Users Guide

Appeon PowerBuilder® 2017 R3 FOR WINDOWS

#### DOCUMENT ID: DC00844-01-1700-01

#### LAST REVISED: July 26, 2018

Copyright © 2018 by Appeon Limited. All rights reserved.

This publication pertains to Appeon software and to any subsequent release until otherwise indicated in new editions or technical notes. Information in this document is subject to change without notice. The software described herein is furnished under a license agreement, and it may be used or copied only in accordance with the terms of that agreement.

Upgrades are provided only at regularly scheduled software release dates. No part of this publication may be reproduced, transmitted, or translated in any form or by any means, electronic, mechanical, manual, optical, or otherwise, without the prior written permission of Appeon Limited.

Appeon and other Appeon products and services mentioned herein as well as their respective logos are trademarks or registered trademarks of Appeon Limited.

SAP and other SAP products and services mentioned herein as well as their respective logos are trademarks or registered trademarks of SAP and SAP affiliate company.

Java and all Java-based marks are trademarks or registered trademarks of Oracle and/or its affiliates in the U.S. and other countries.

Unicode and the Unicode Logo are registered trademarks of Unicode, Inc.

All other company and product names mentioned may be trademarks of the respective companies with which they are associated.

Use, duplication, or disclosure by the government is subject to the restrictions set forth in subparagraph (c)(ii) of DFARS 52.227-7013 for the DOD and as set forth in FAR  $52.227-19(a)$ -(d) for civilian agencies.

Appeon Limited, 1/F, Shell Industrial Building, 12 Lee Chung Street, Chai Wan District, Hong Kong.

# **Contents**

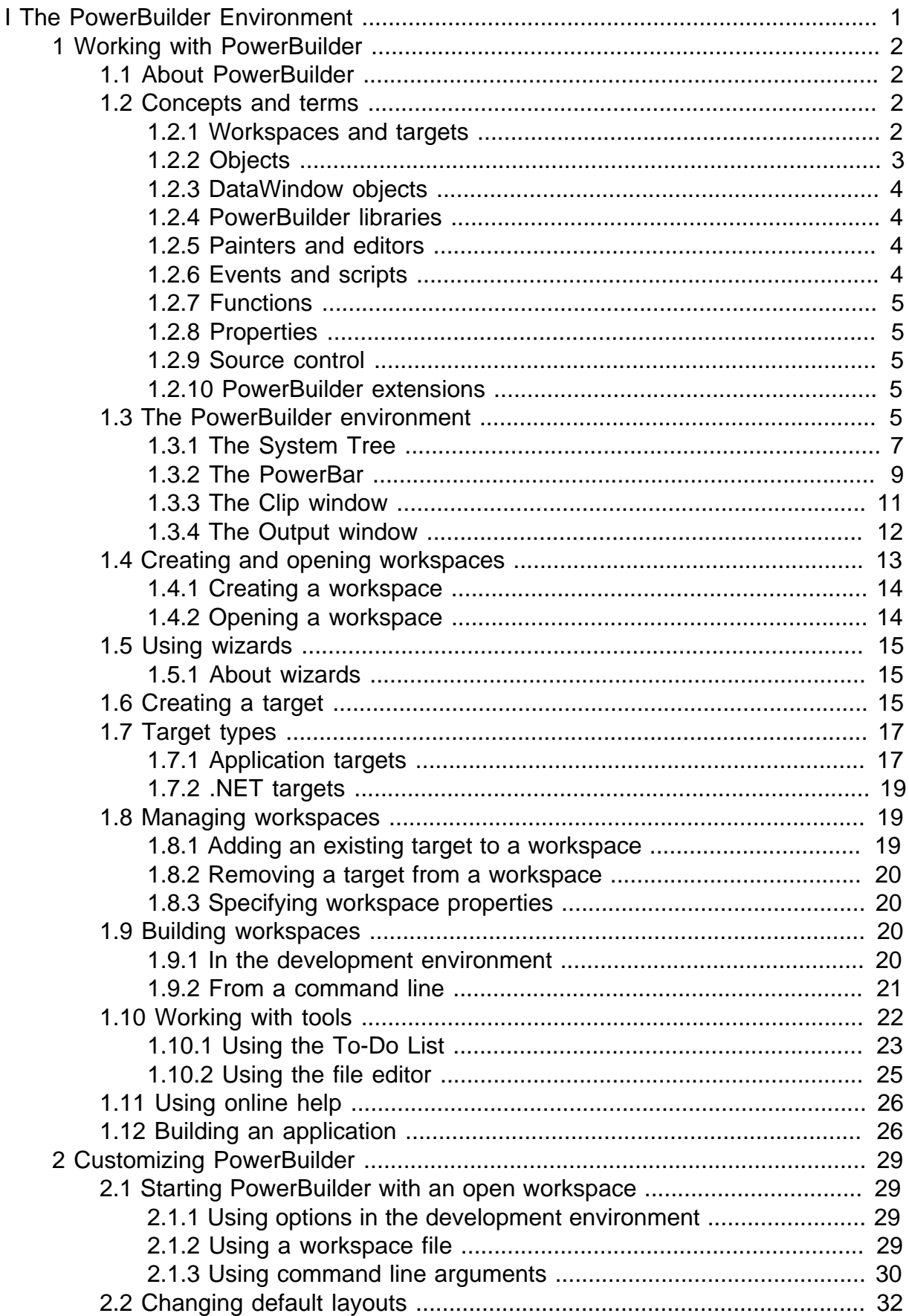

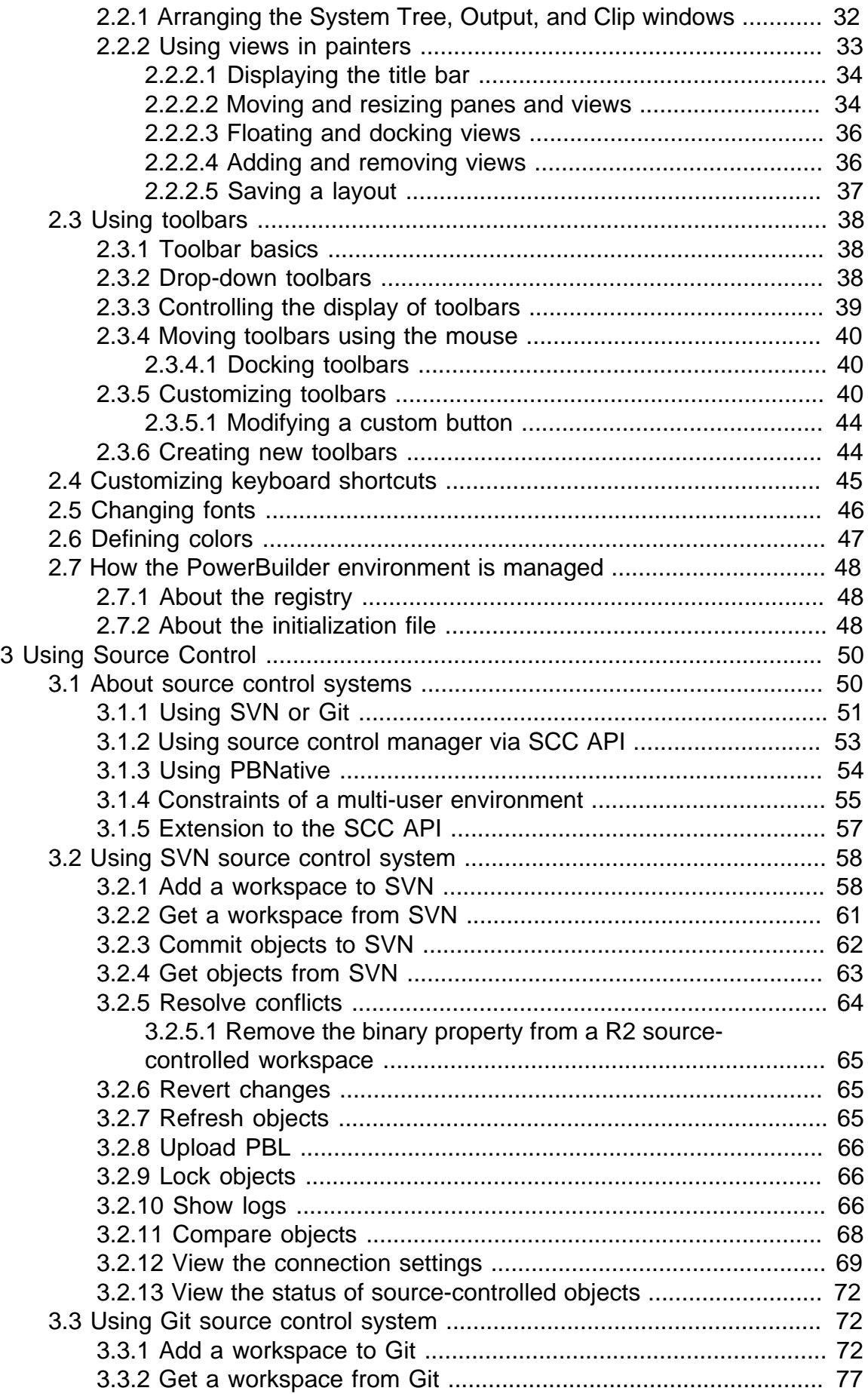

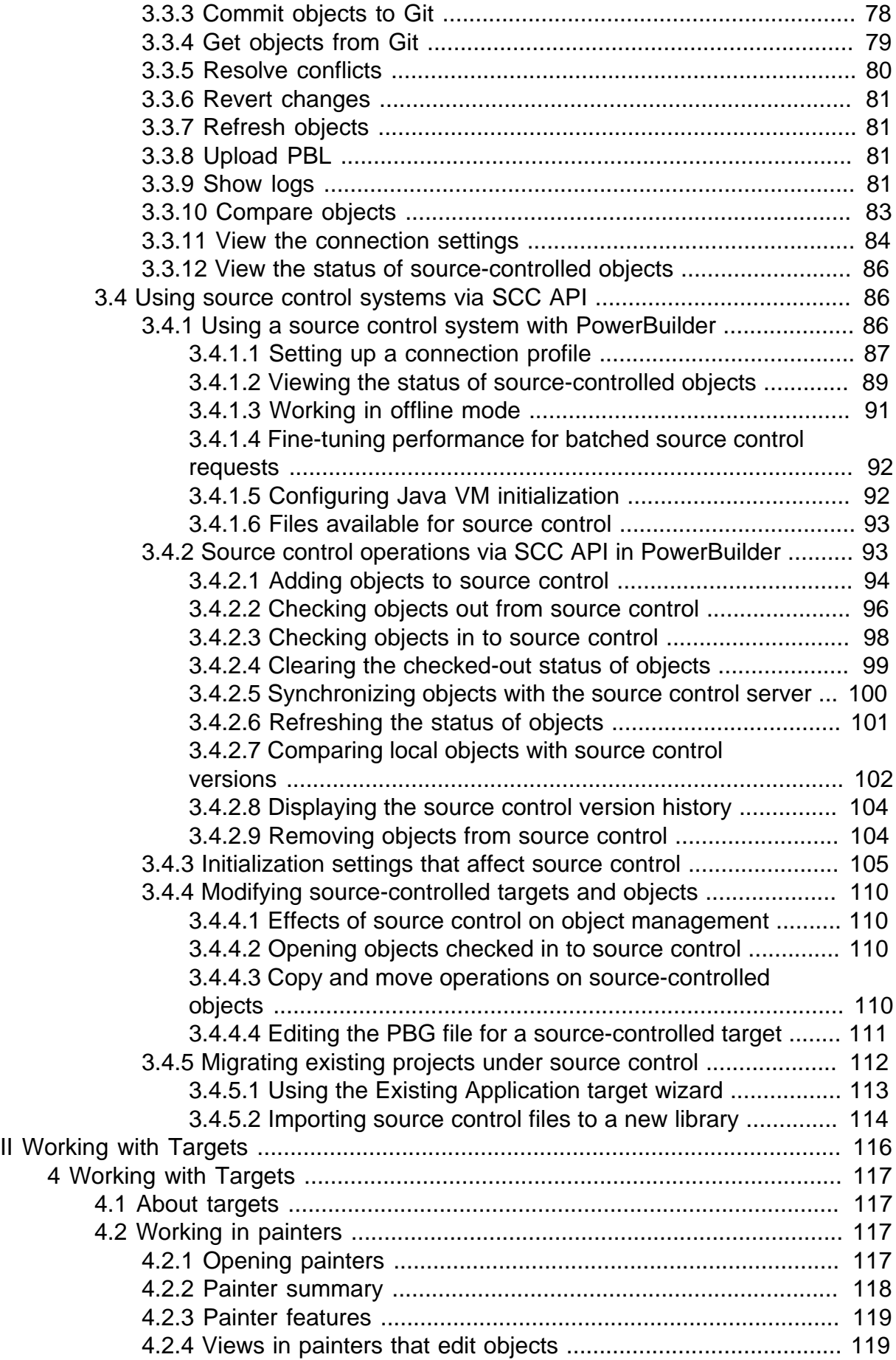

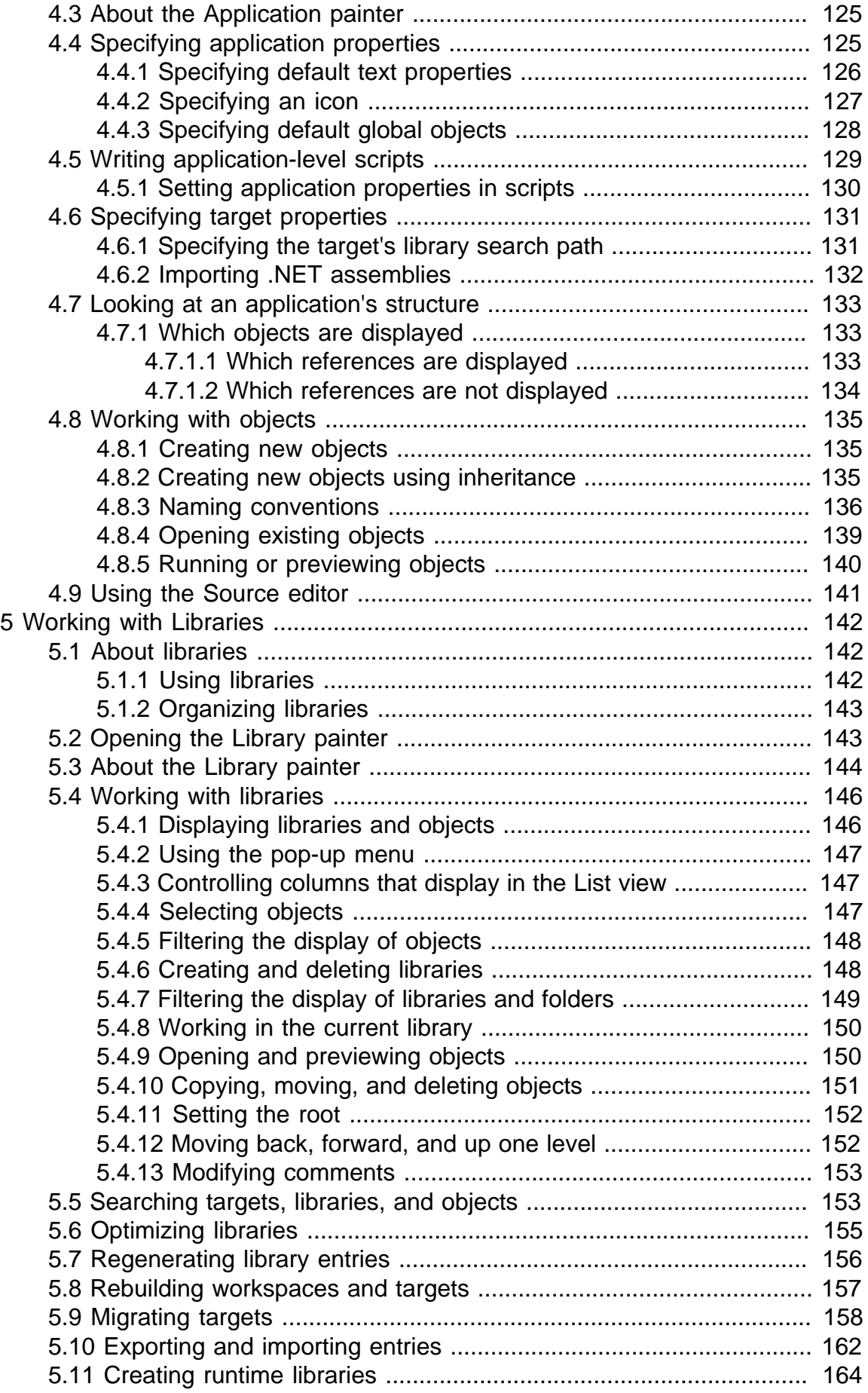

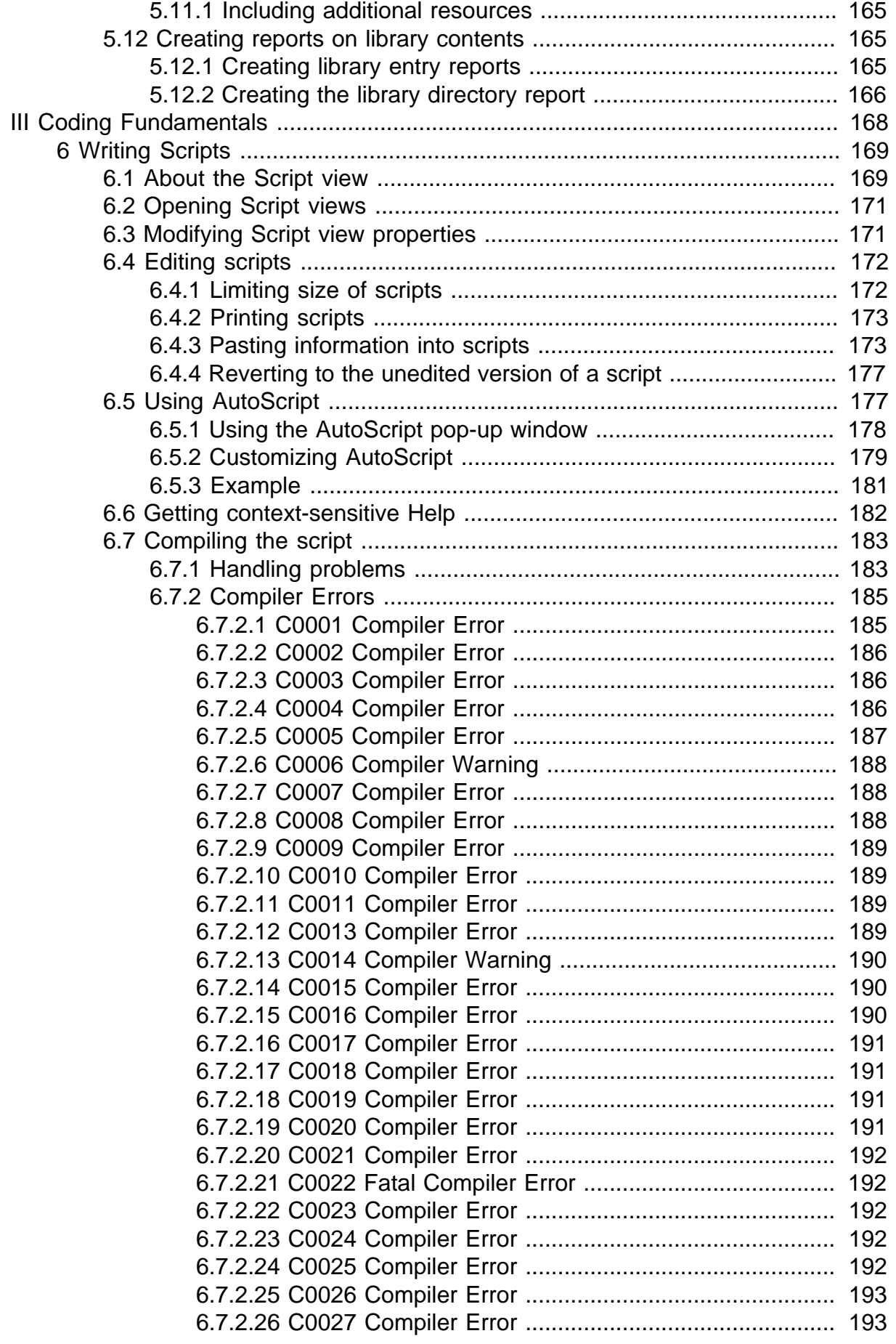

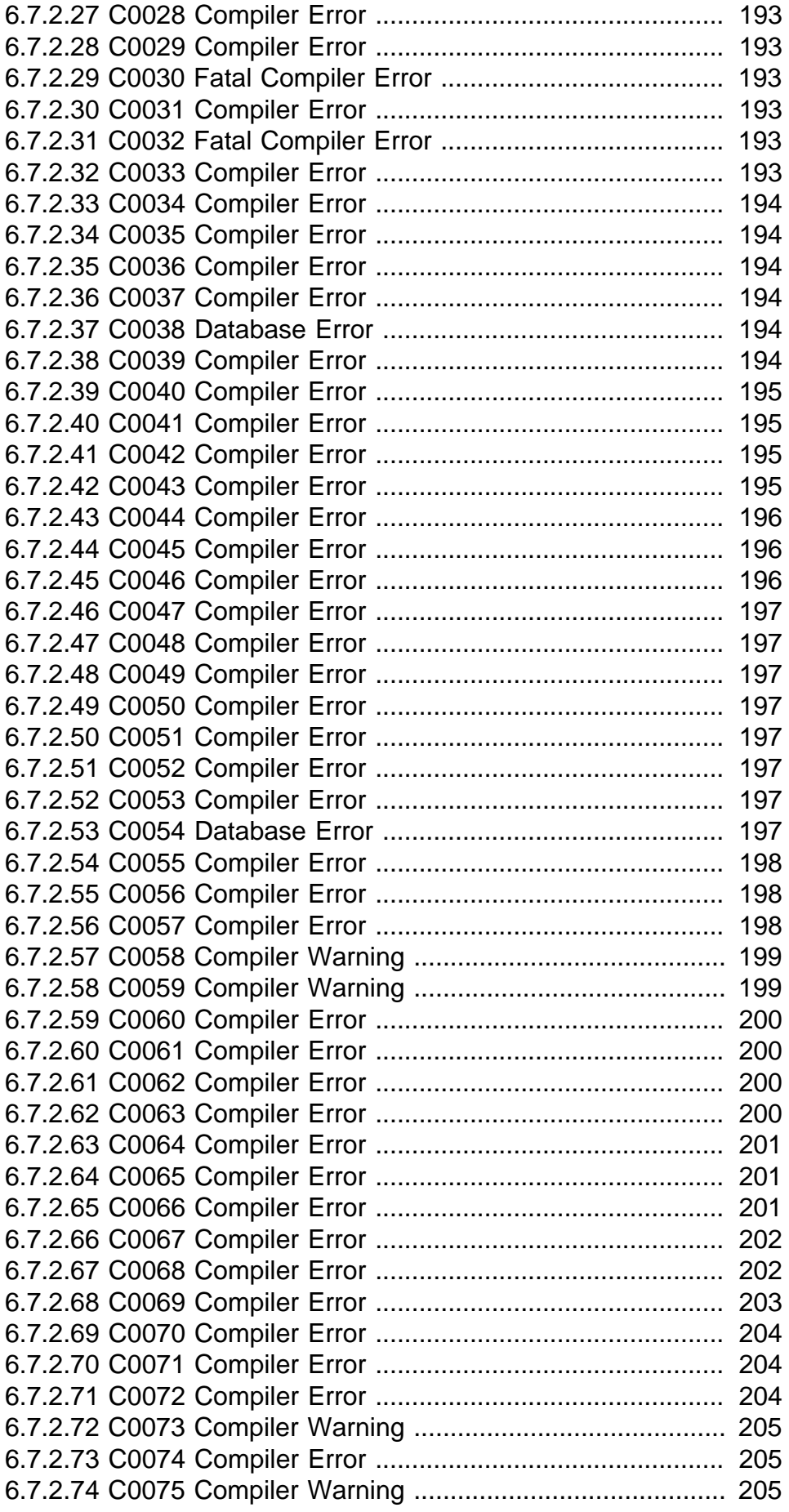

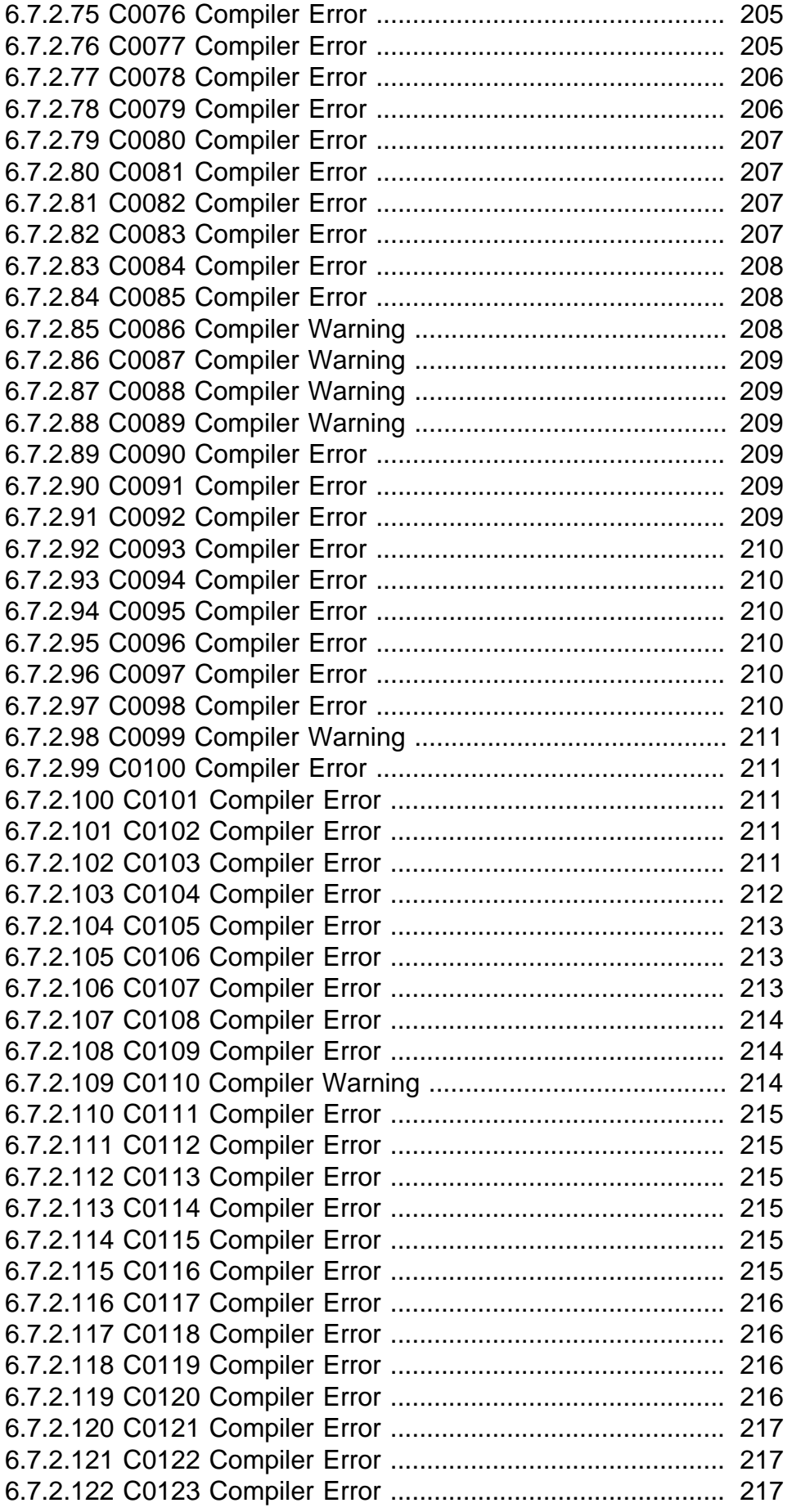

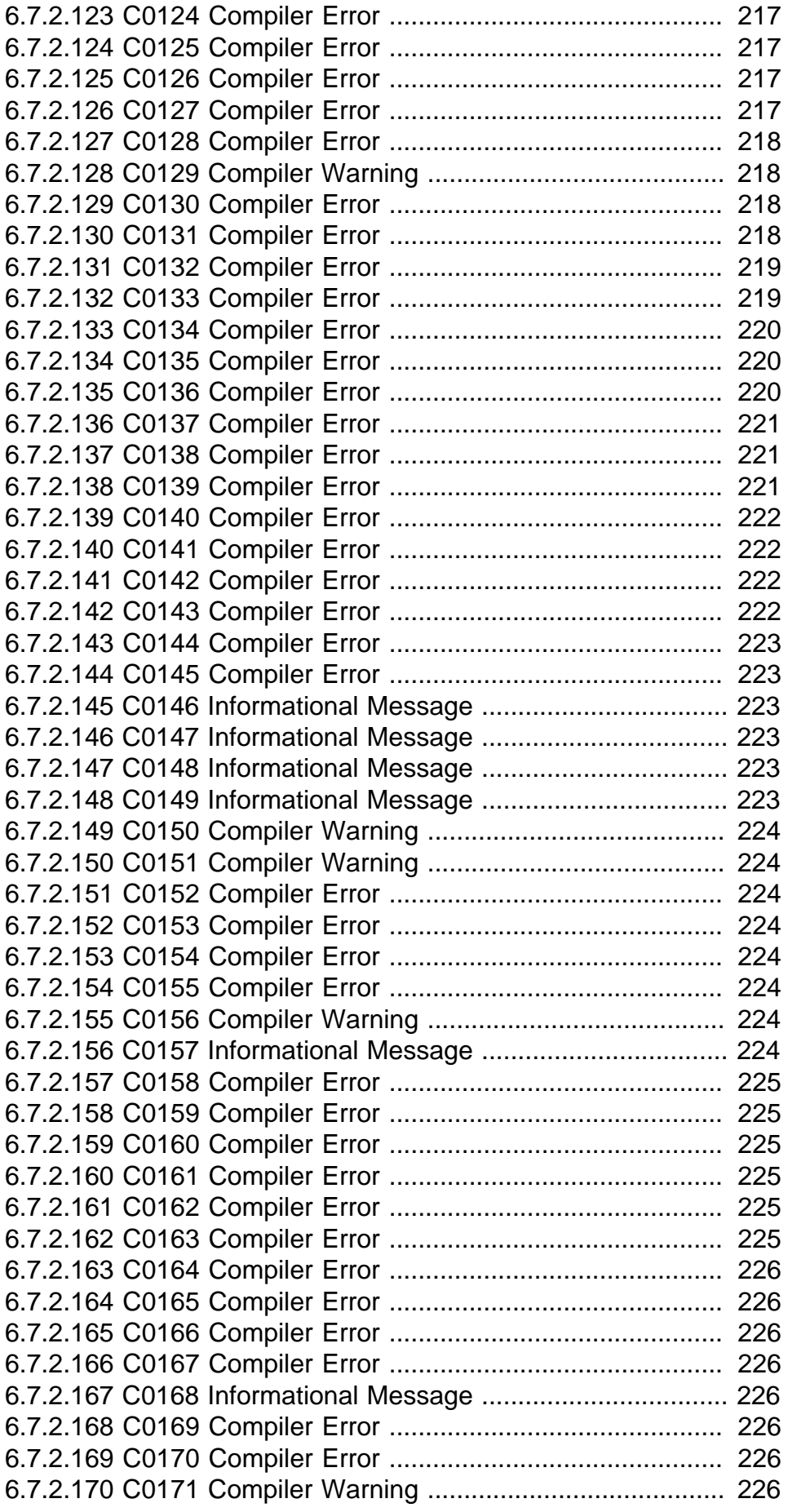

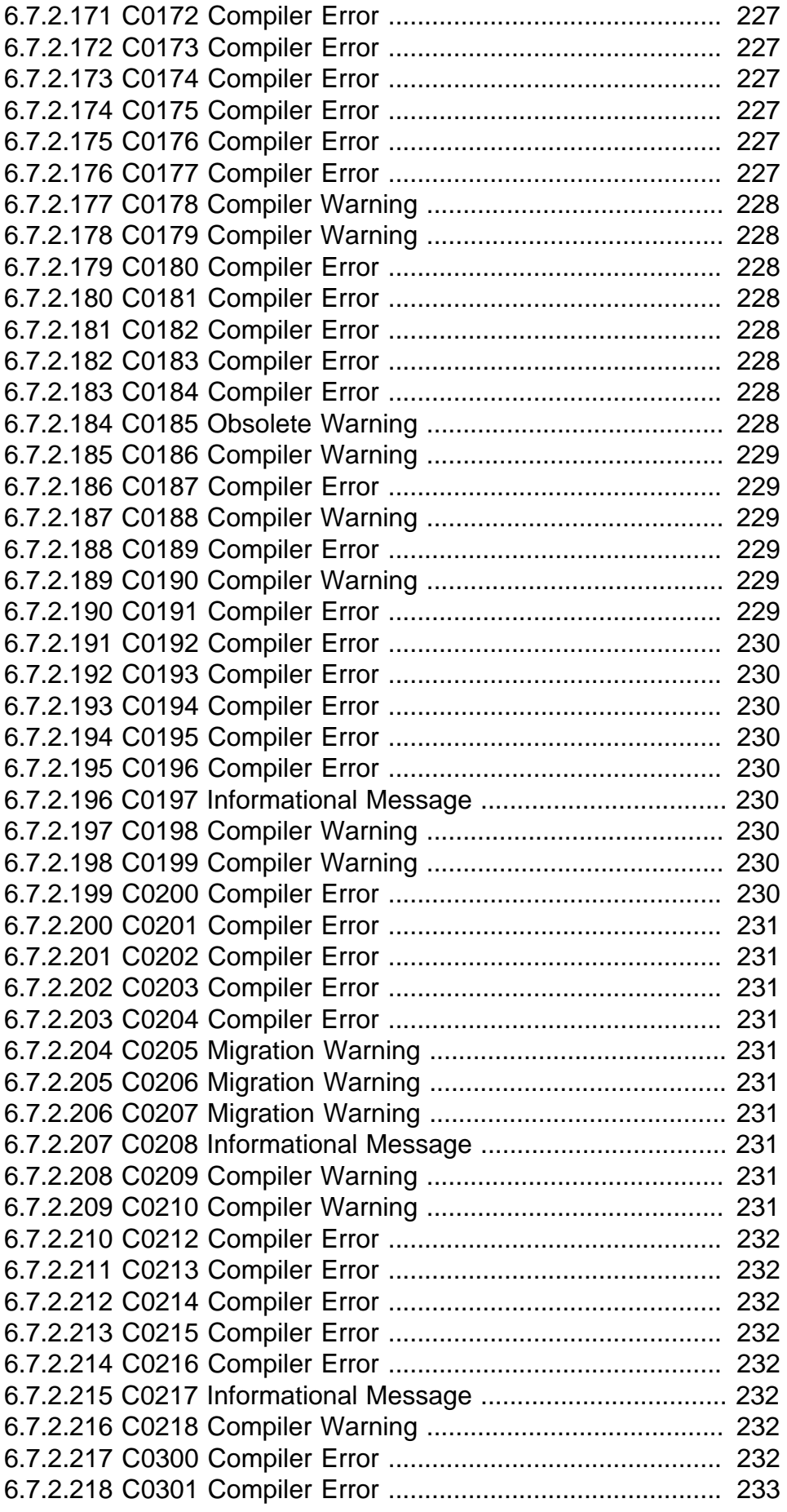

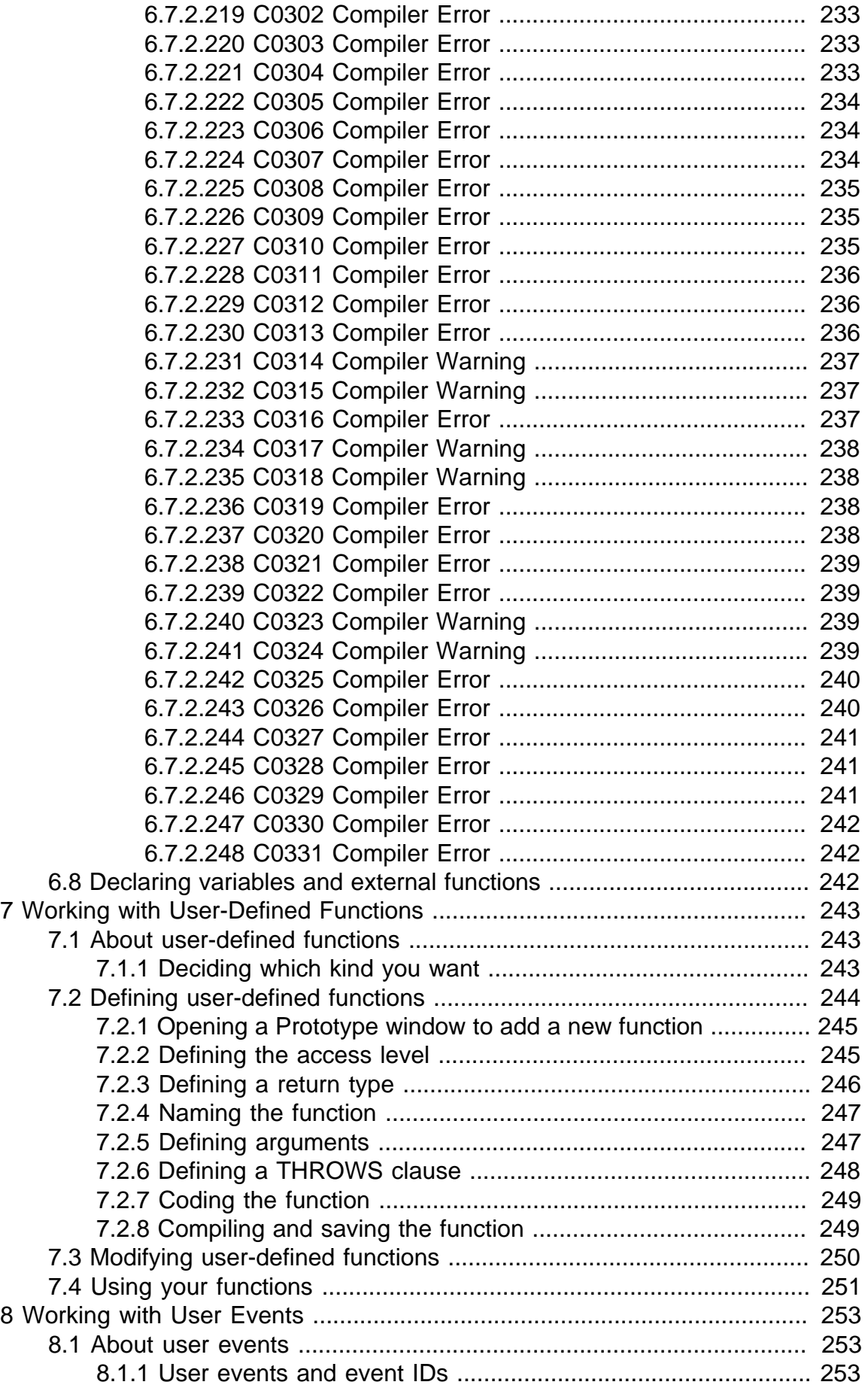

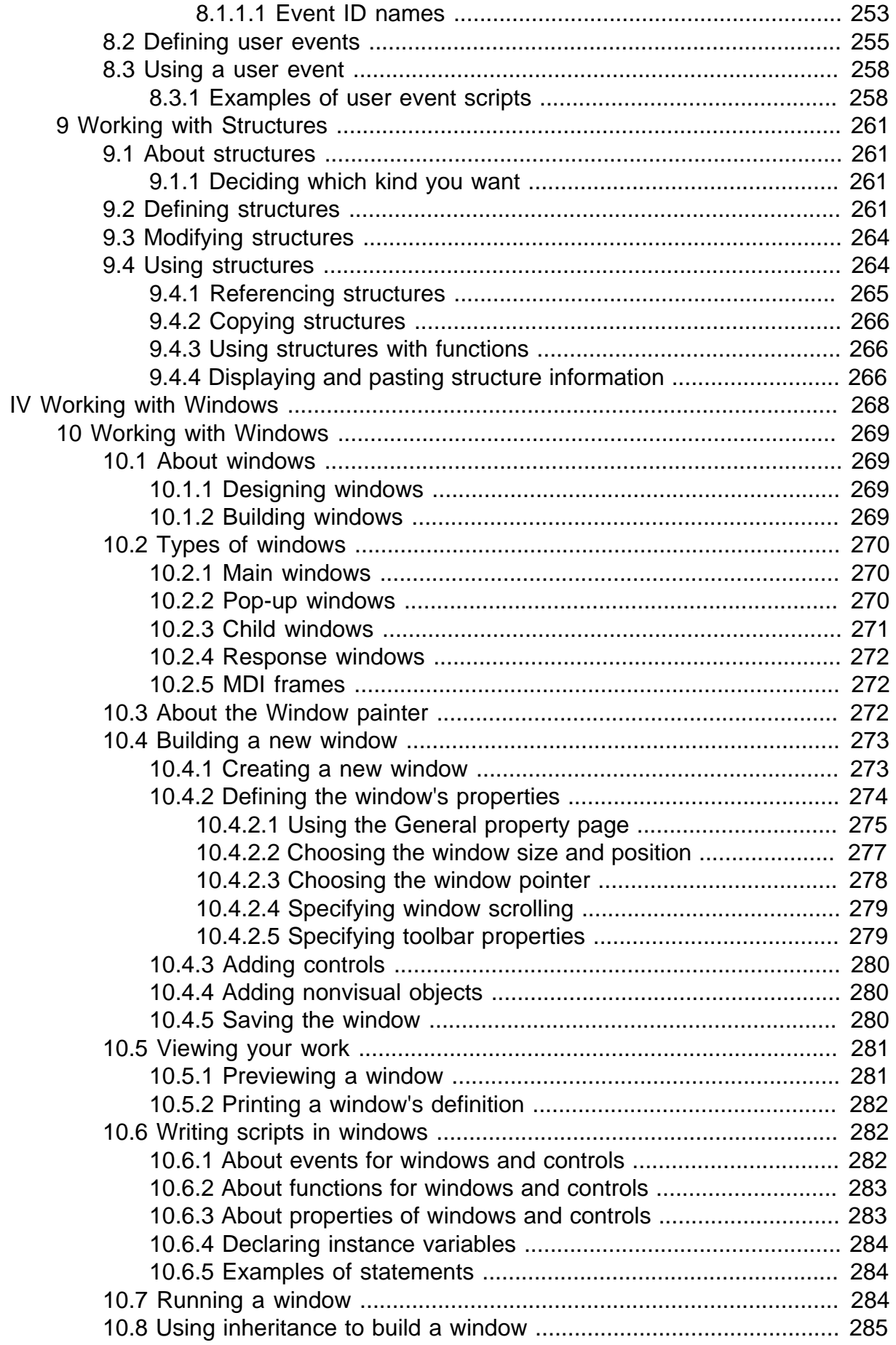

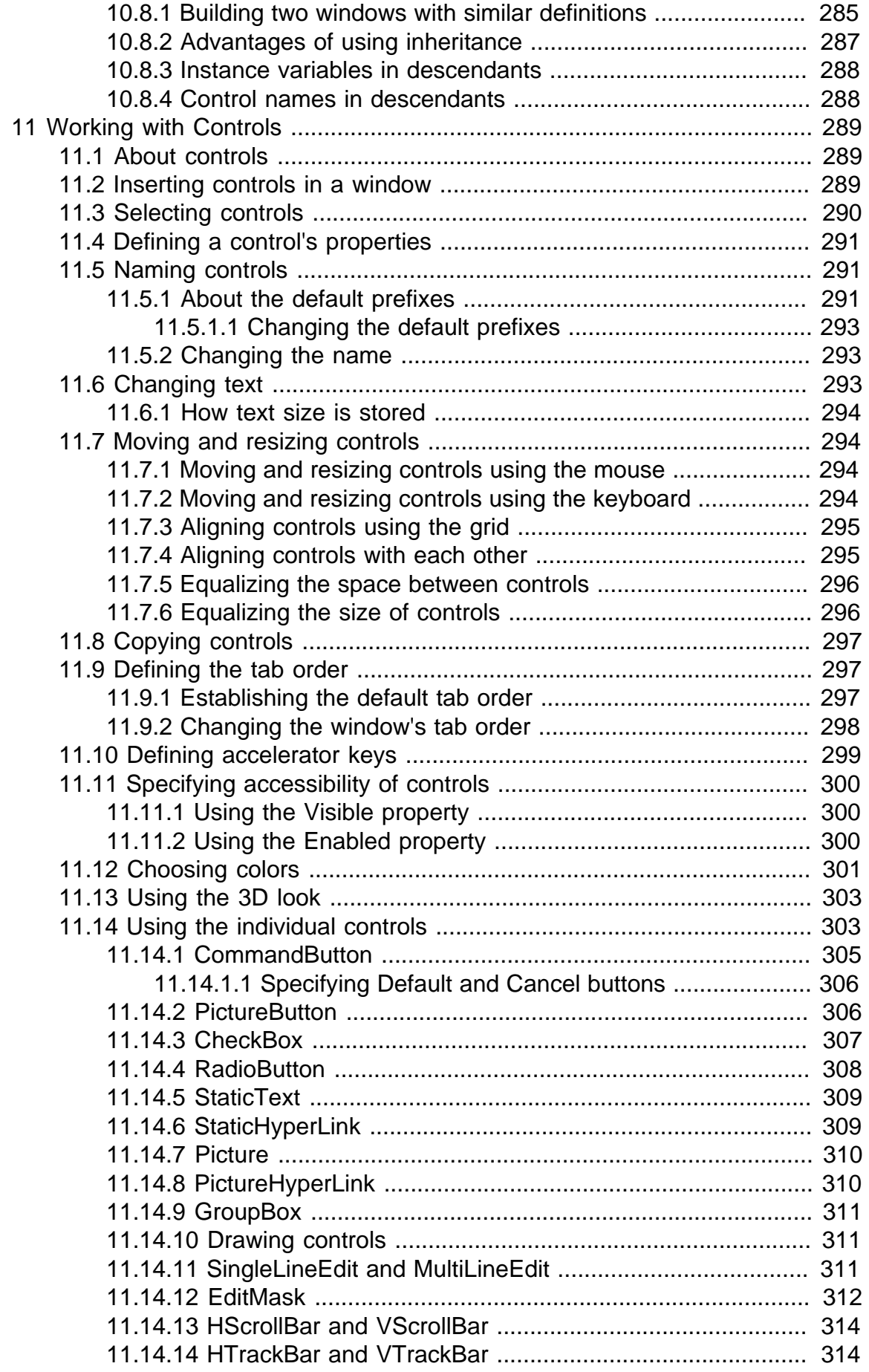

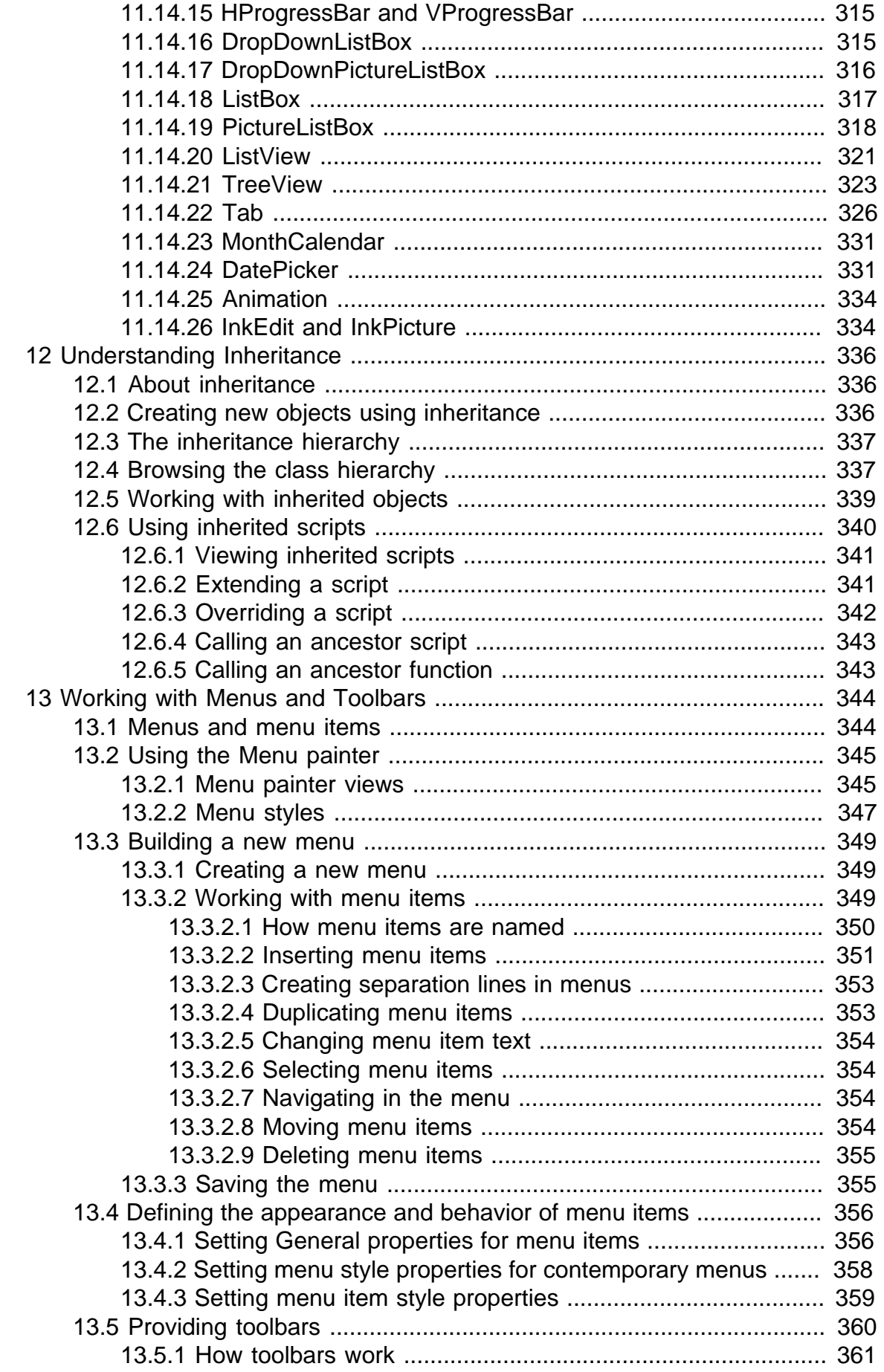

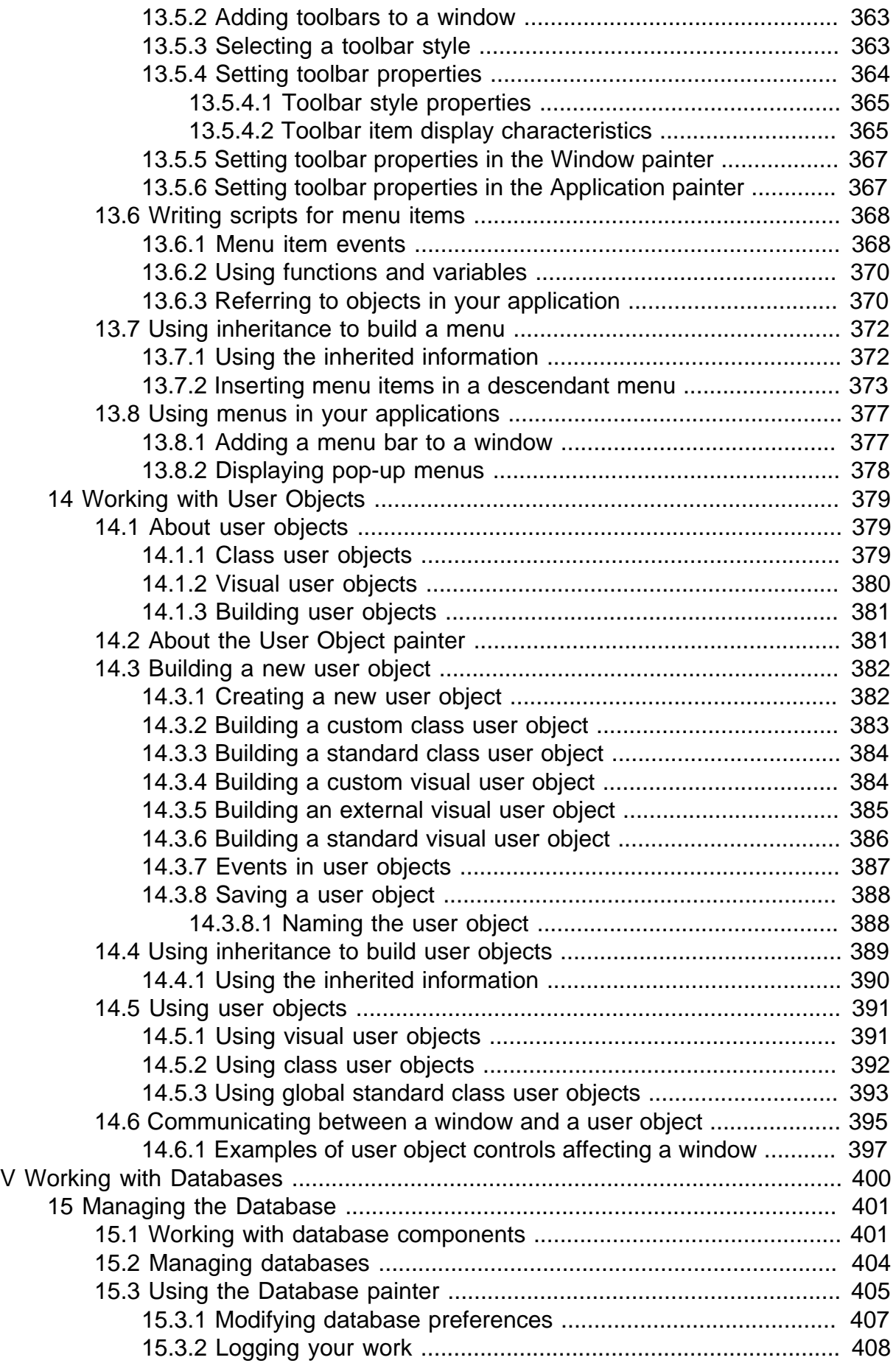

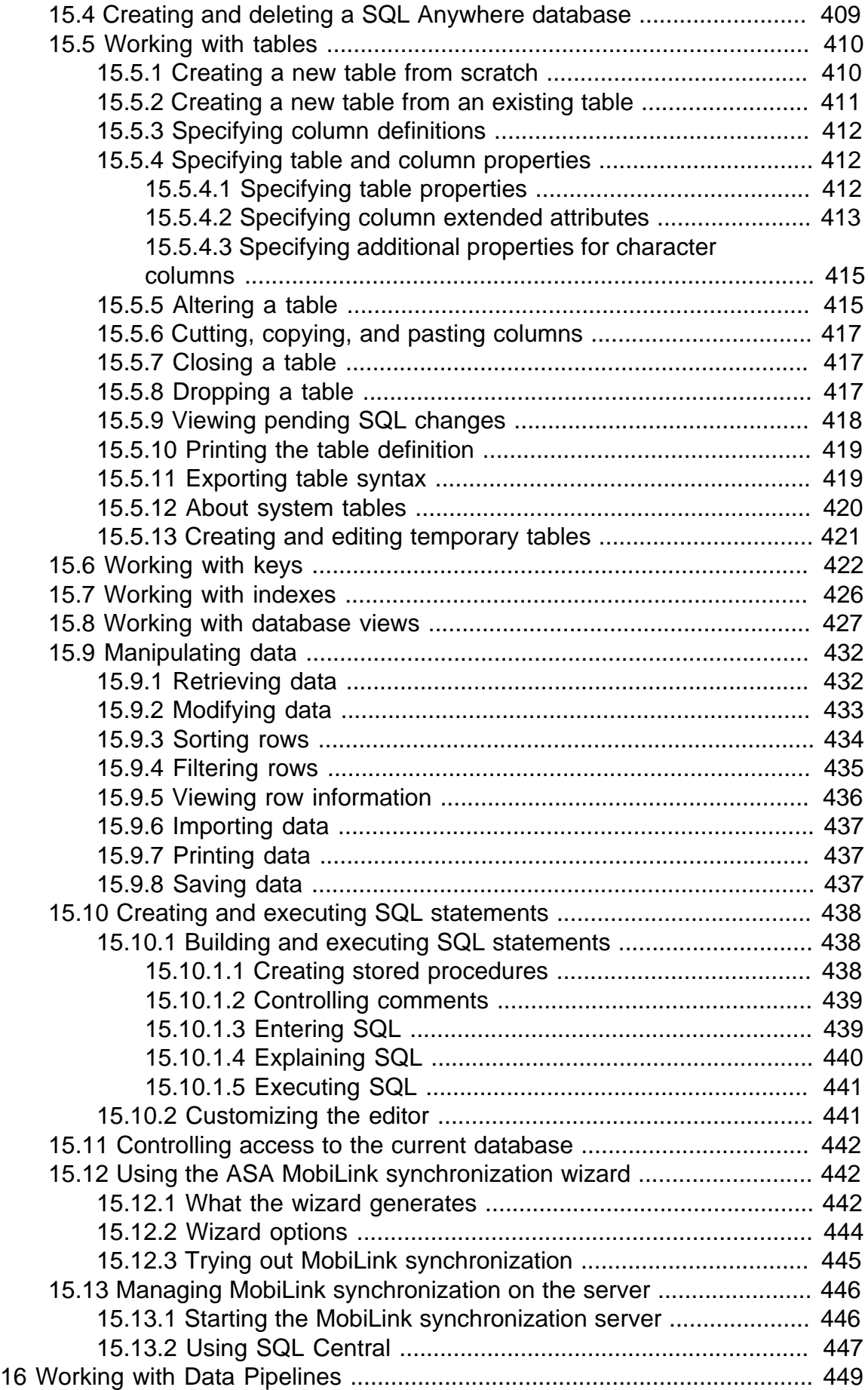

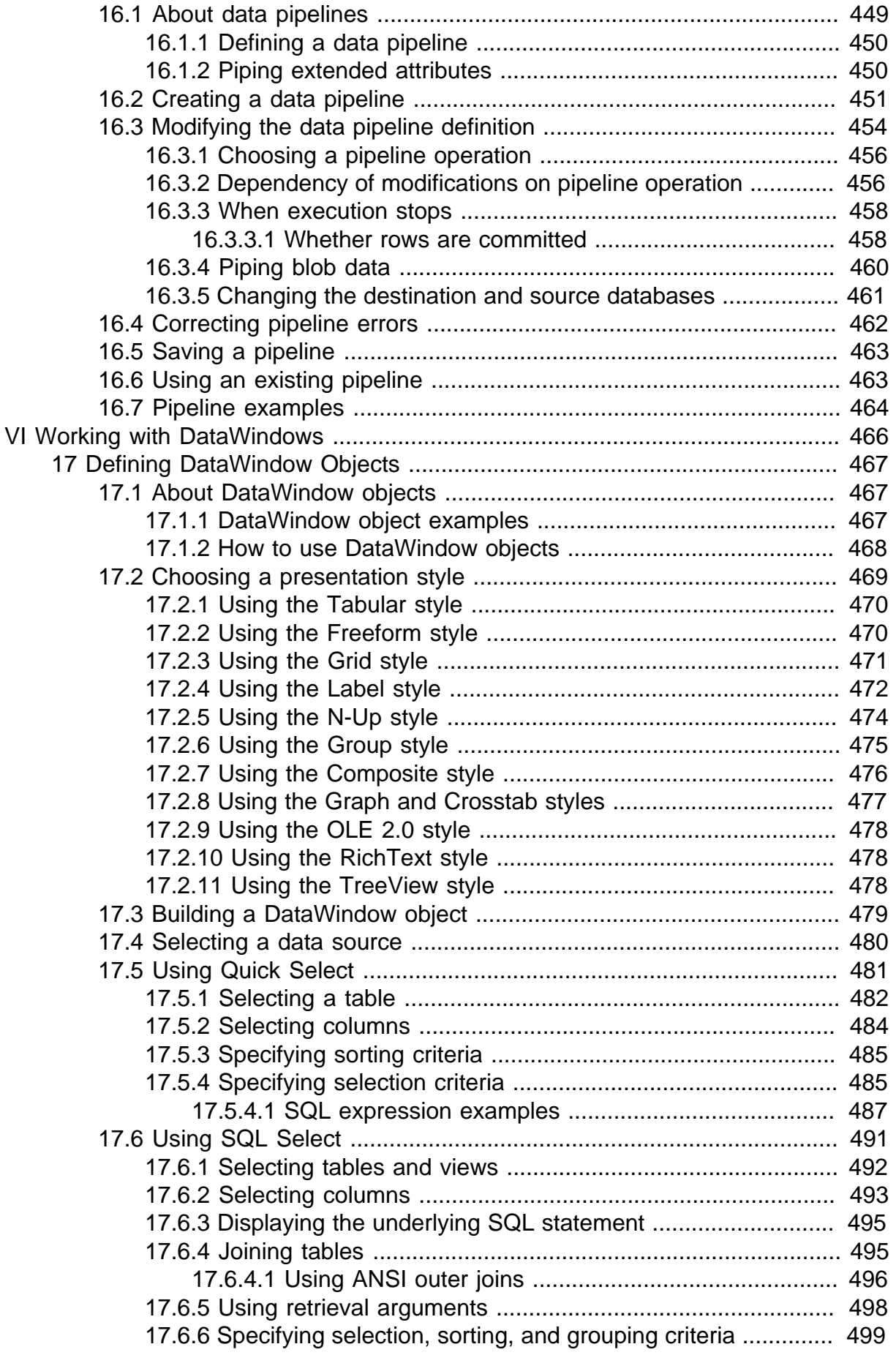

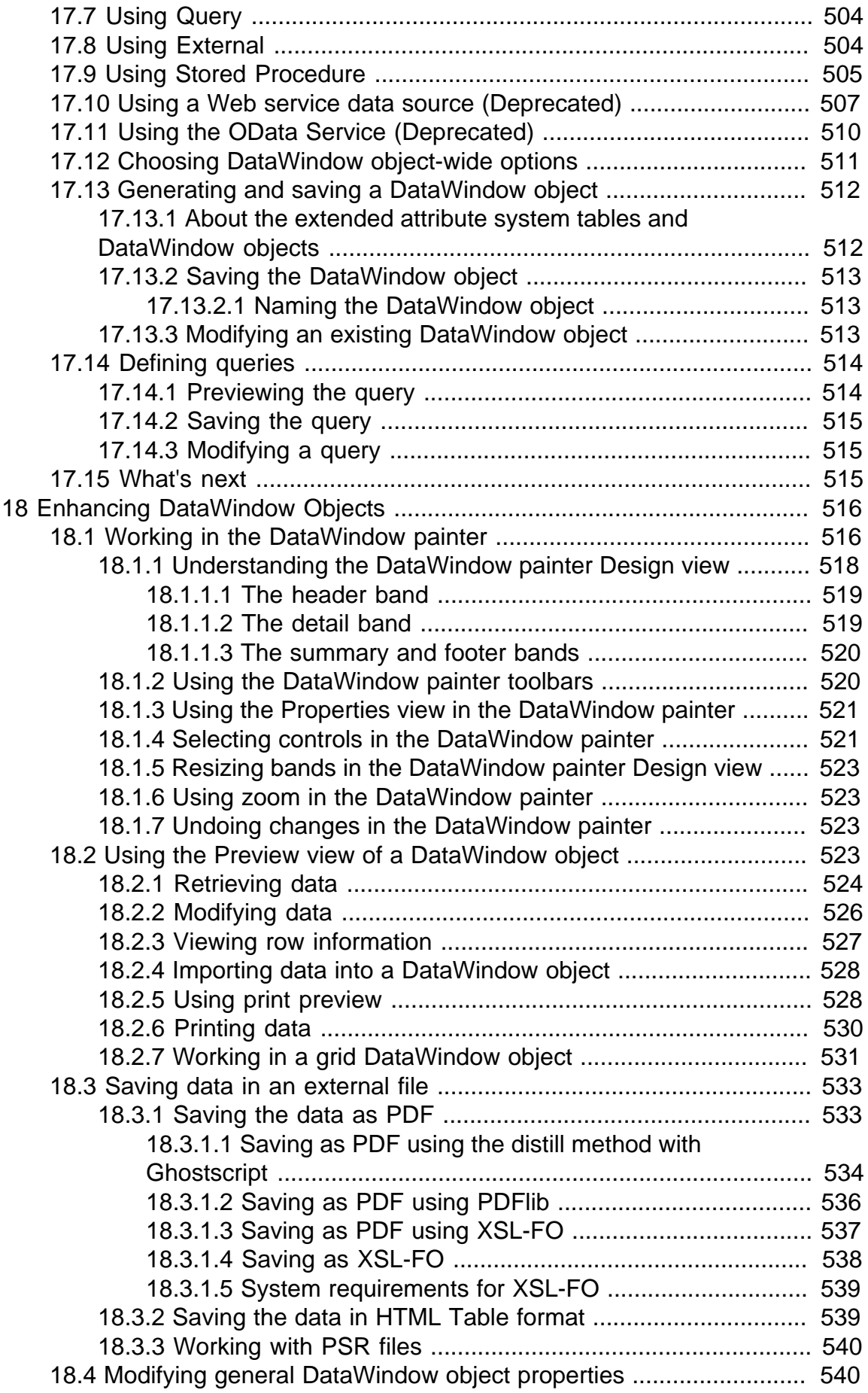

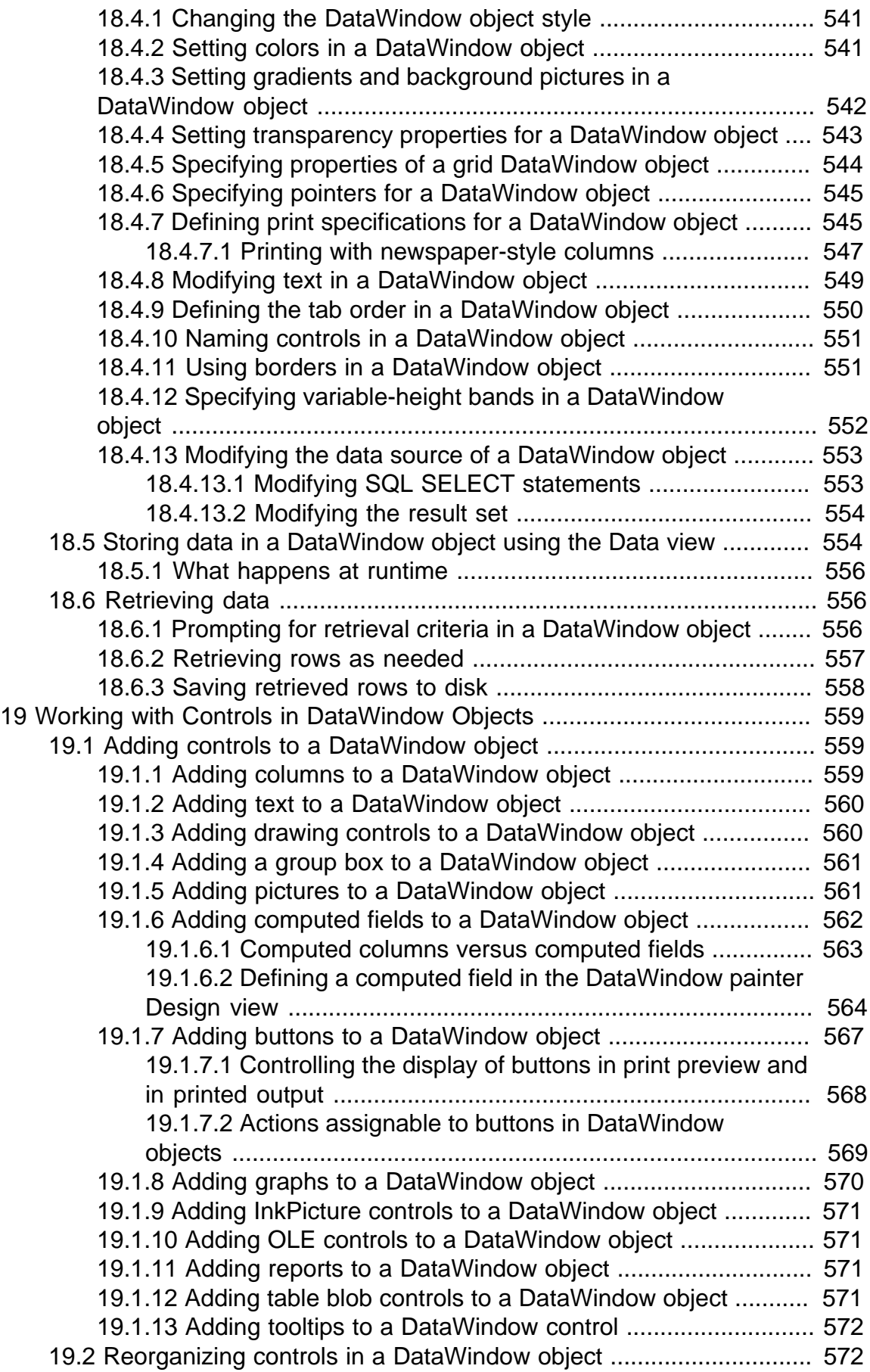

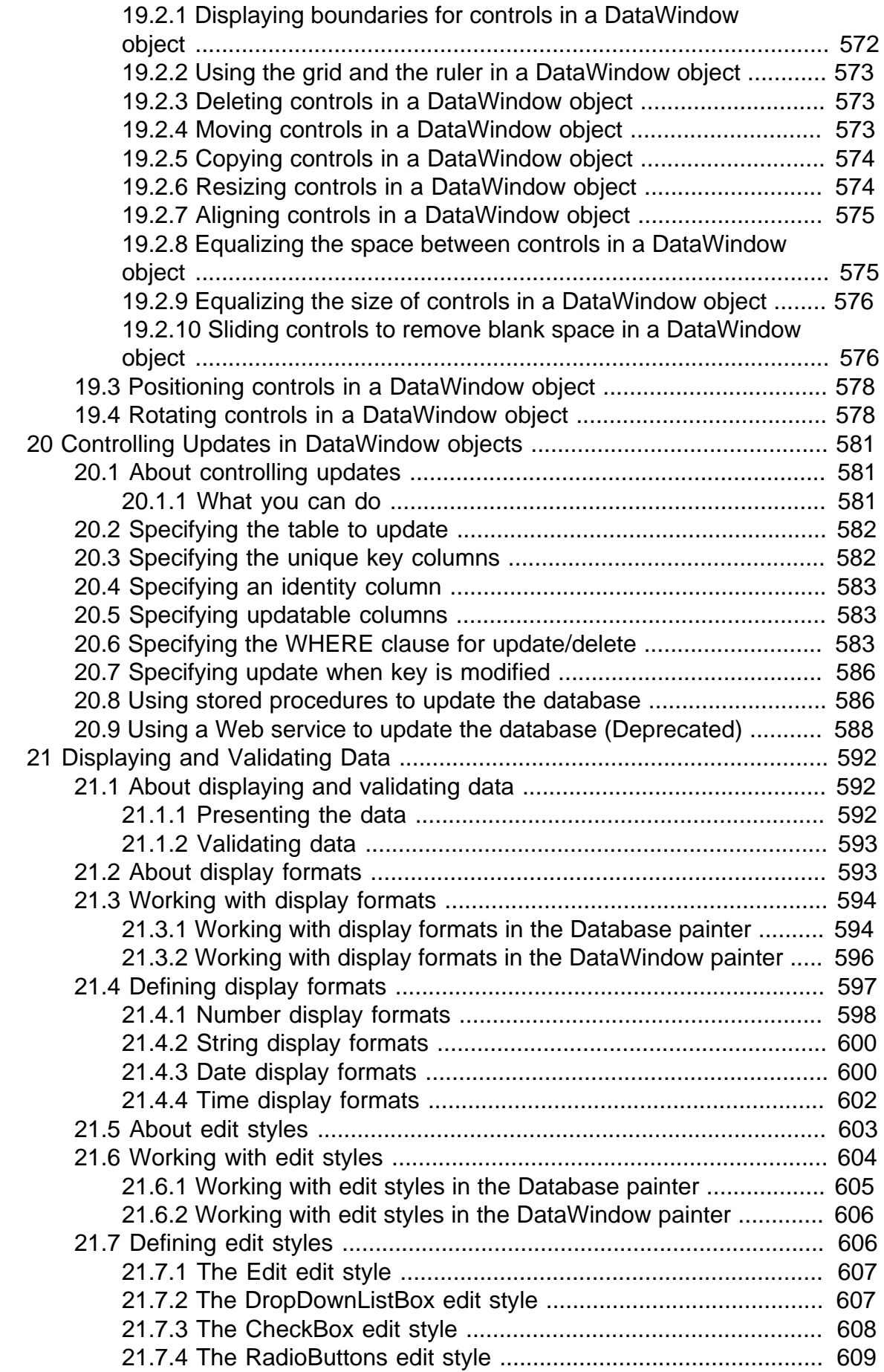

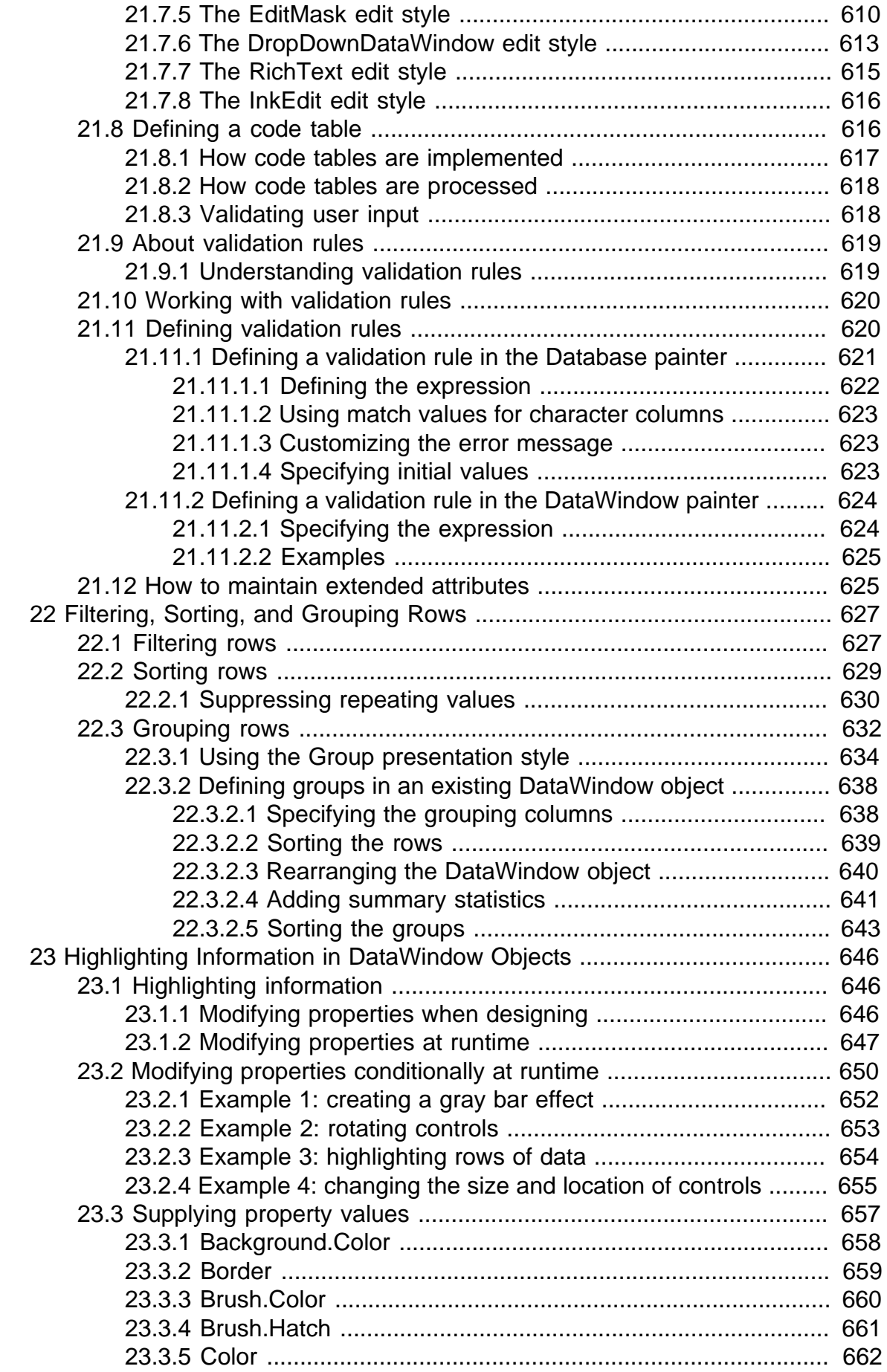

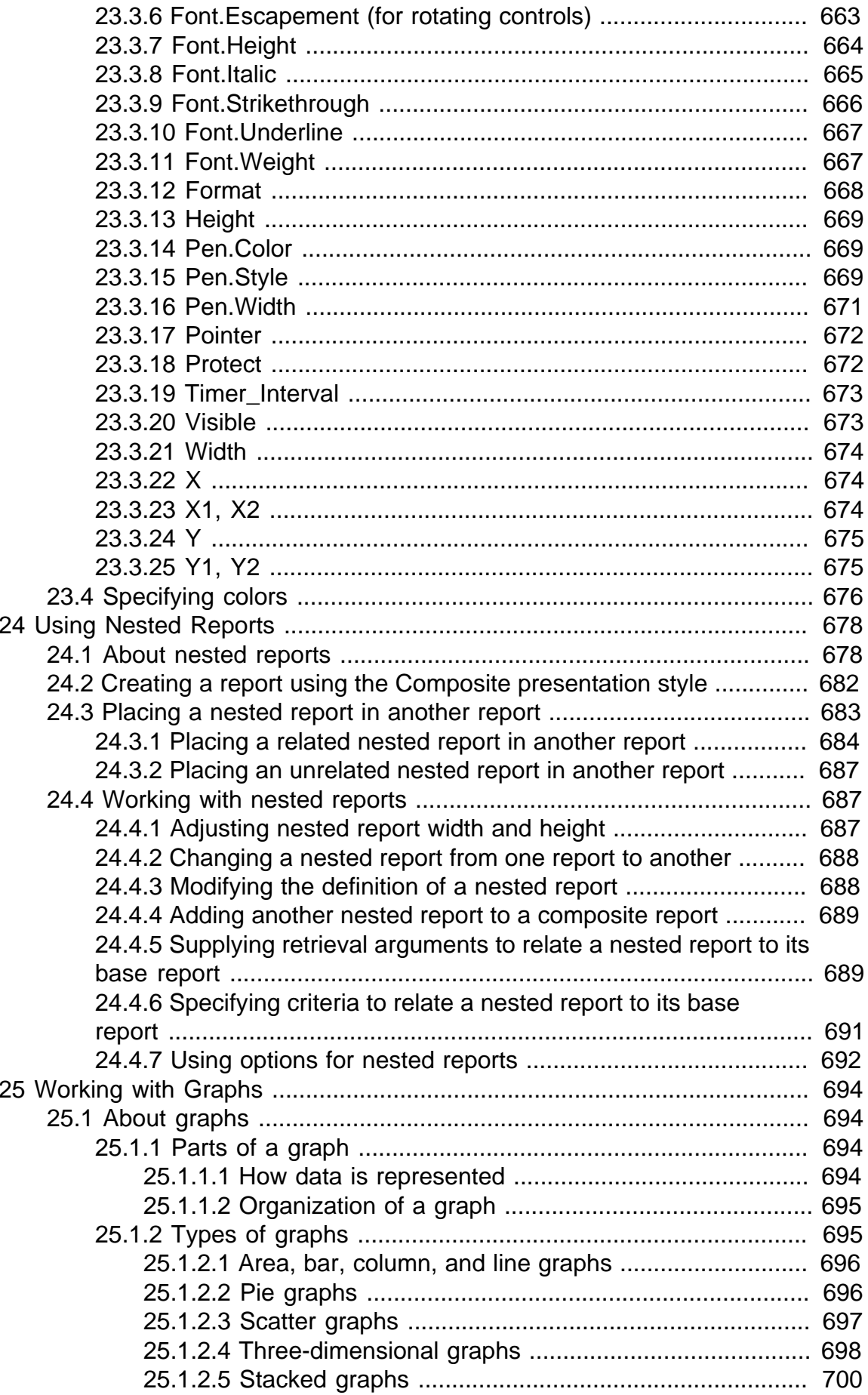

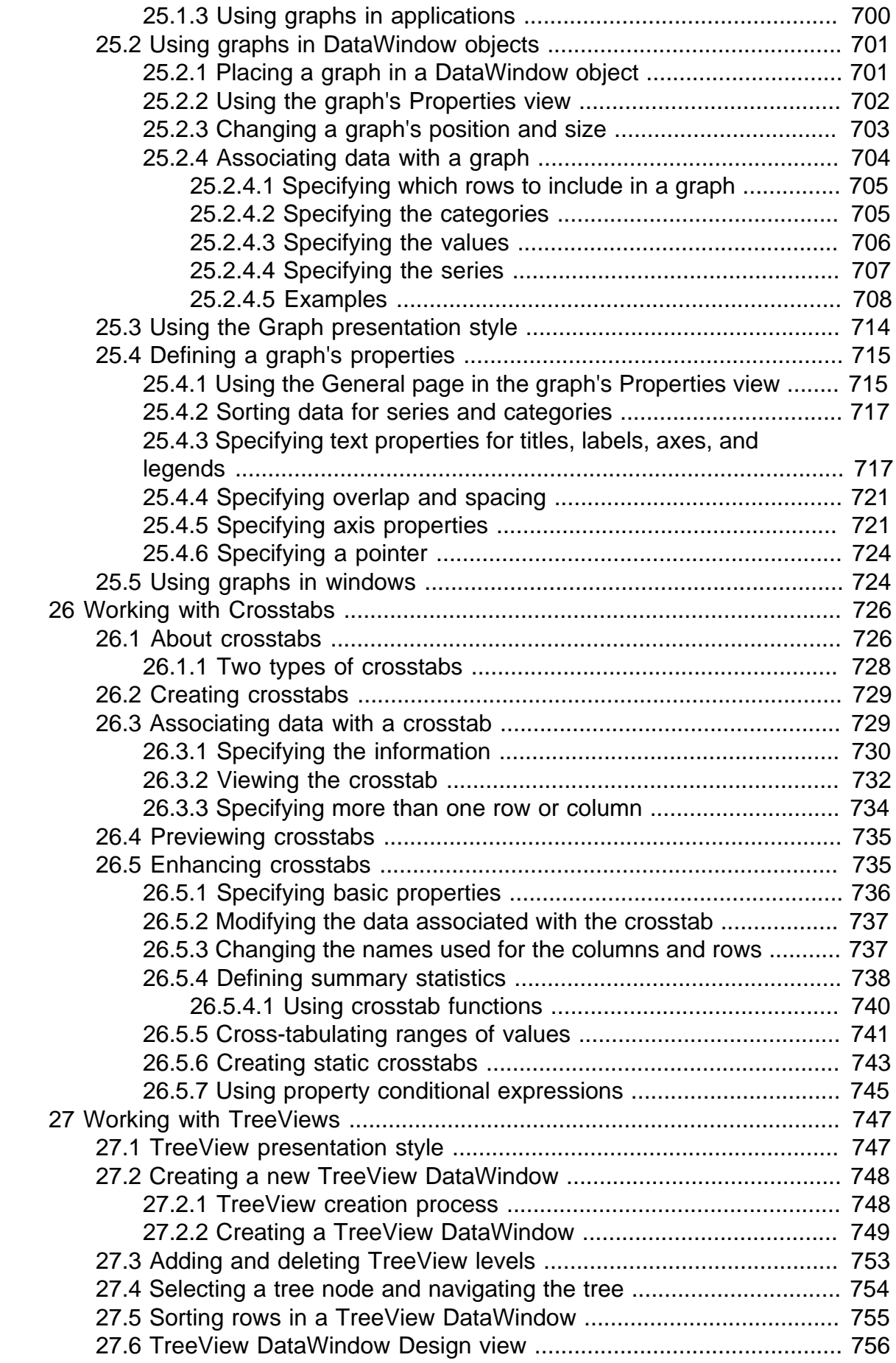

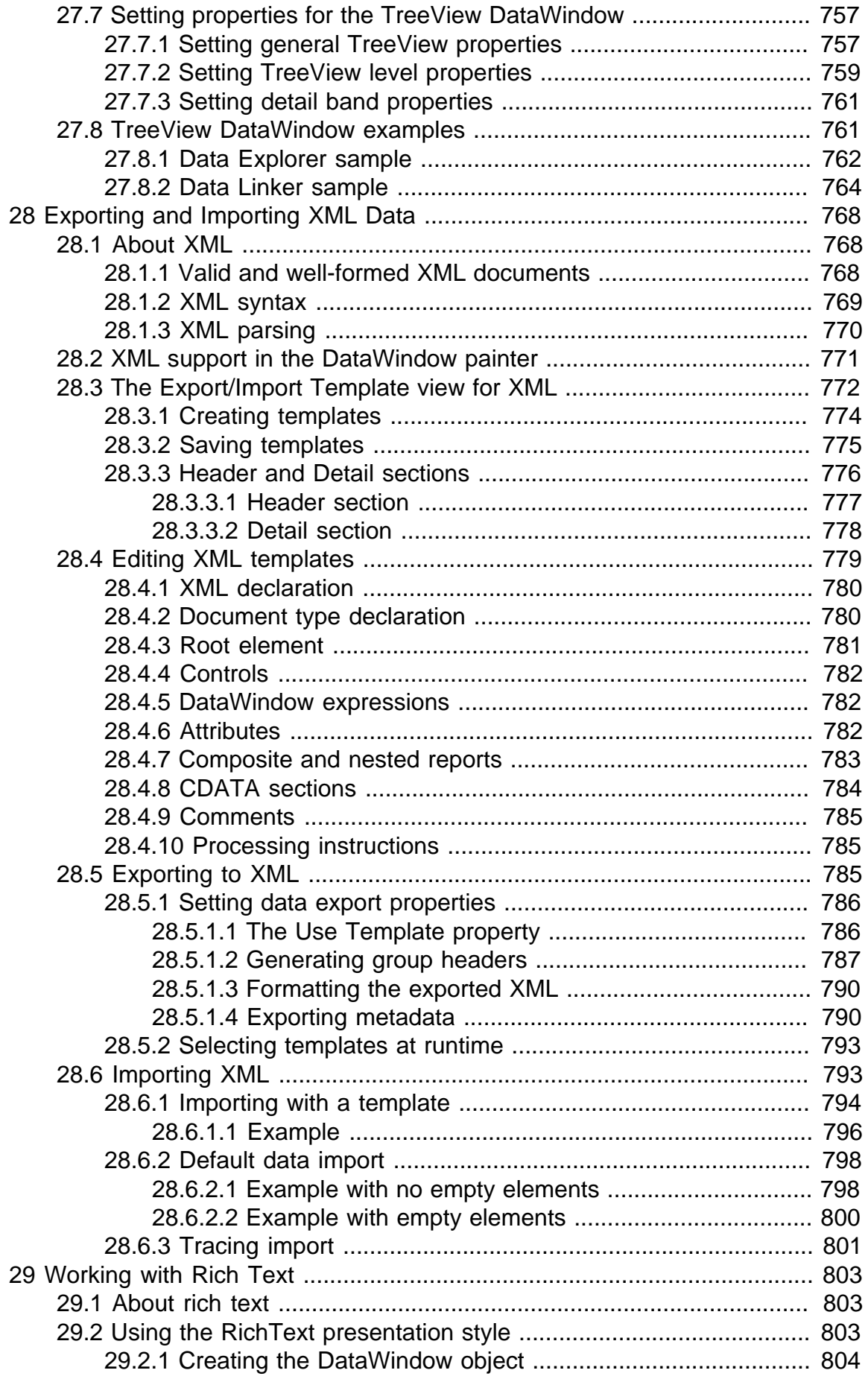

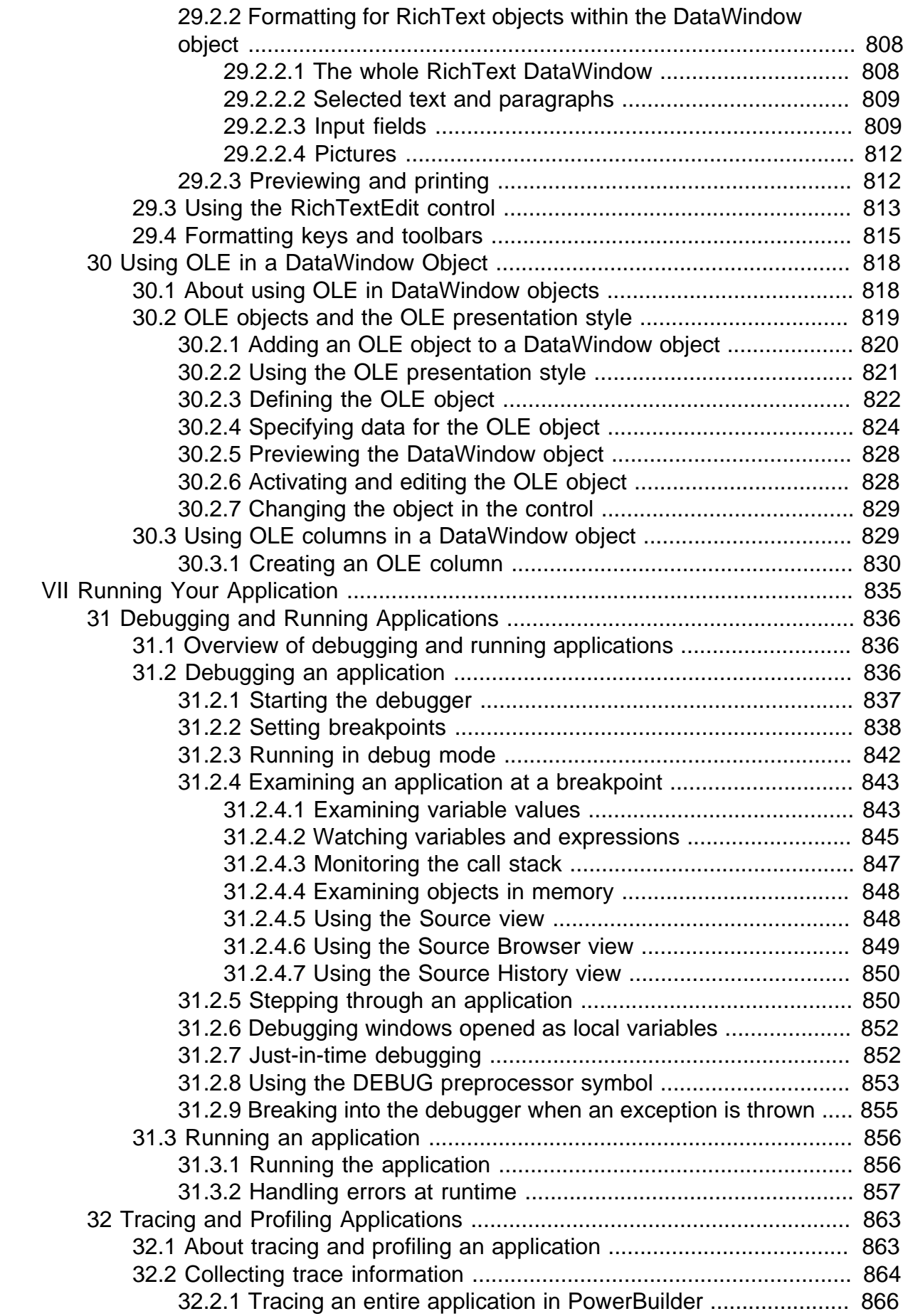

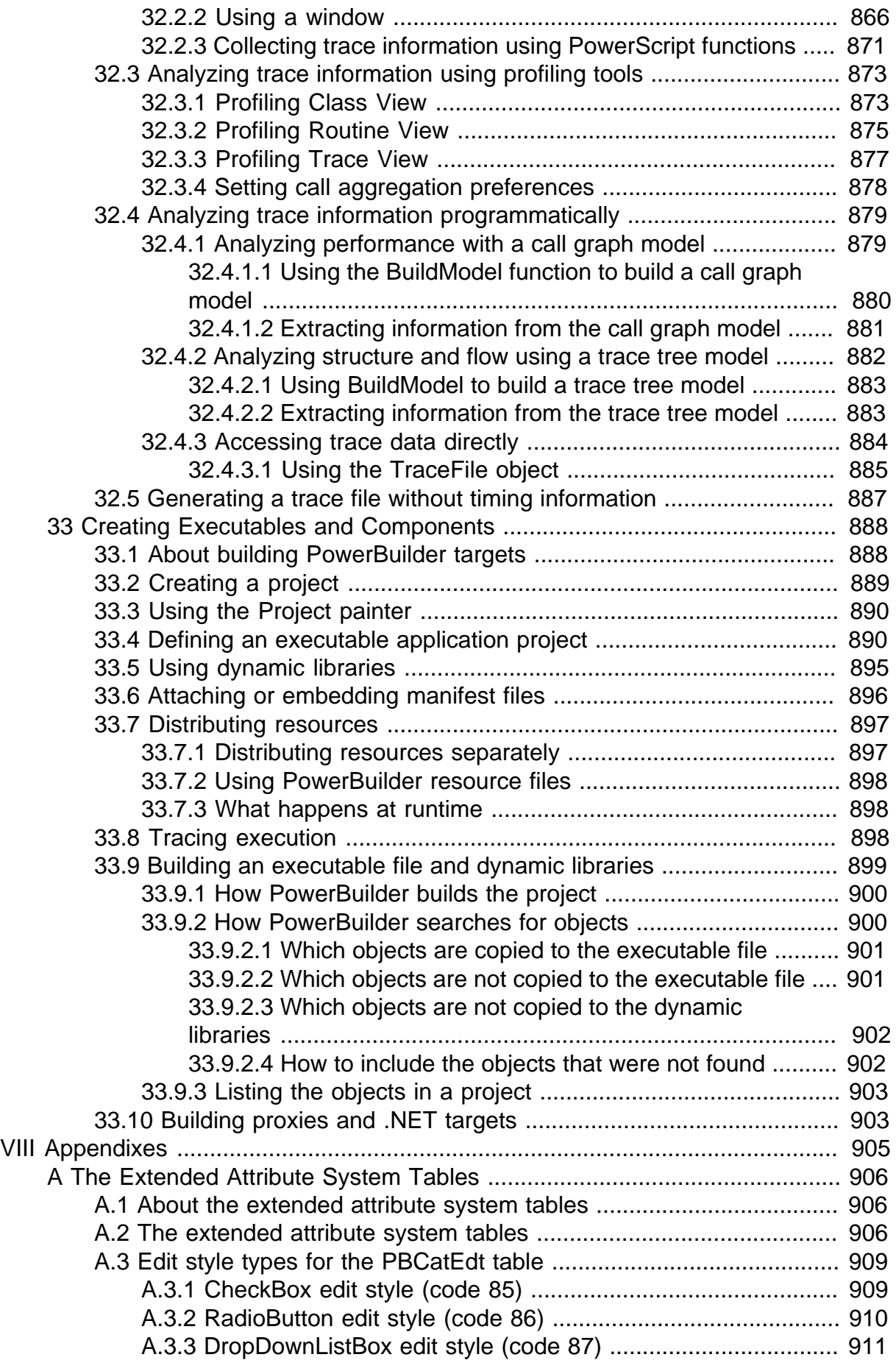

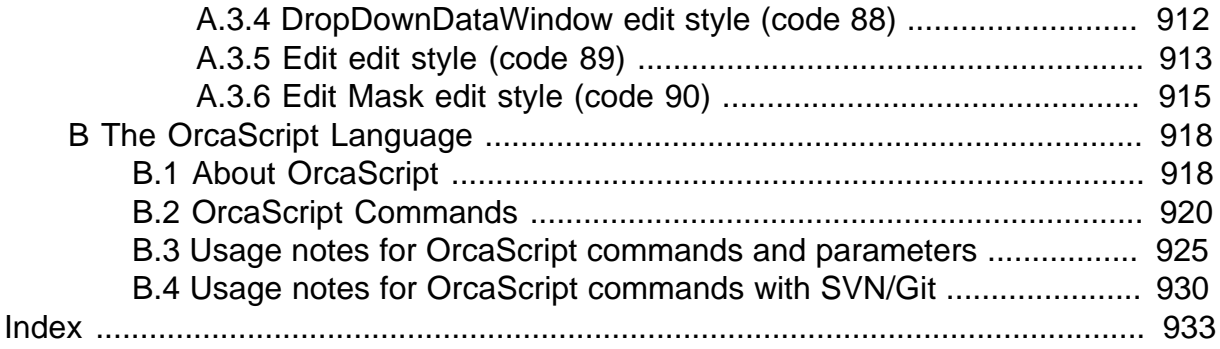

# <span id="page-28-0"></span>**Part I. The PowerBuilder Environment**

This part describes the basics of using PowerBuilder: understanding and customizing the development environment, creating workspaces and targets, and using source control.

# <span id="page-29-0"></span>**1 Working with PowerBuilder**

#### **About this chapter**

This chapter describes the basics of working in the PowerBuilder development environment.

#### **Before you begin**

If you are new to PowerBuilder, doing the tutorial in Getting Started will help you become familiar with the development environment. The tutorial guides you through the process of building a PowerBuilder application.

### <span id="page-29-1"></span>**1.1 About PowerBuilder**

PowerBuilder is an object-centric graphical application development environment. Using PowerBuilder, you can easily develop many types of applications and components. PowerBuilder provides all the tools you need to build enterprise systems, such as order entry, accounting, and manufacturing systems.

#### **Two-tier applications**

PowerBuilder applications can be traditional graphical client/server two-tier applications that access server databases. A traditional client/server application is a collection of windows that contain controls that users can interact with. You can use standard controls such as buttons, check boxes, drop-down lists, and edit controls as well as special PowerBuilder controls that make your applications easy to develop and easy to use.

#### **Multitier applications**

You can also build multitier applications with PowerBuilder. A multitier application usually has a client application that requests services from a server application or component. For example, your client application could request services from a PowerBuilder component on an application server. The server component often requests services from a server database and/or other server components.

#### **Web applications**

PowerBuilder applications can also be Web based. You can create a new Web-based application for the Internet or Intranet, or adapt or extend an existing PowerBuilder application for the Web.

## <span id="page-29-2"></span>**1.2 Concepts and terms**

This section discusses some basic concepts and terms you need to be familiar with before you start using PowerBuilder to develop applications and components.

#### <span id="page-29-3"></span>**1.2.1 Workspaces and targets**

In PowerBuilder, you work with one or more targets in a workspace. You can add as many targets to the workspace as you want, open and edit objects in multiple targets, and build and deploy multiple targets at once.

A PowerBuilder target can be one of several types:

#### • **Application target**

A client/server or multitier executable application. Most of this book is concerned with building application targets. See [Working with Targets.](#page-144-0)

• **.NET target**

A .NET target that you can use to deploy nonvisual components as .NET assemblies or Web services. .NET targets are described in detail in Deploying Components as .NET Assemblies or Web Services.

All of these targets can use PowerBuilder's built-in language, PowerScript.

You choose targets in the New dialog box. Here are the Target types that are available in PowerBuilder:

**Figure 1.1:**

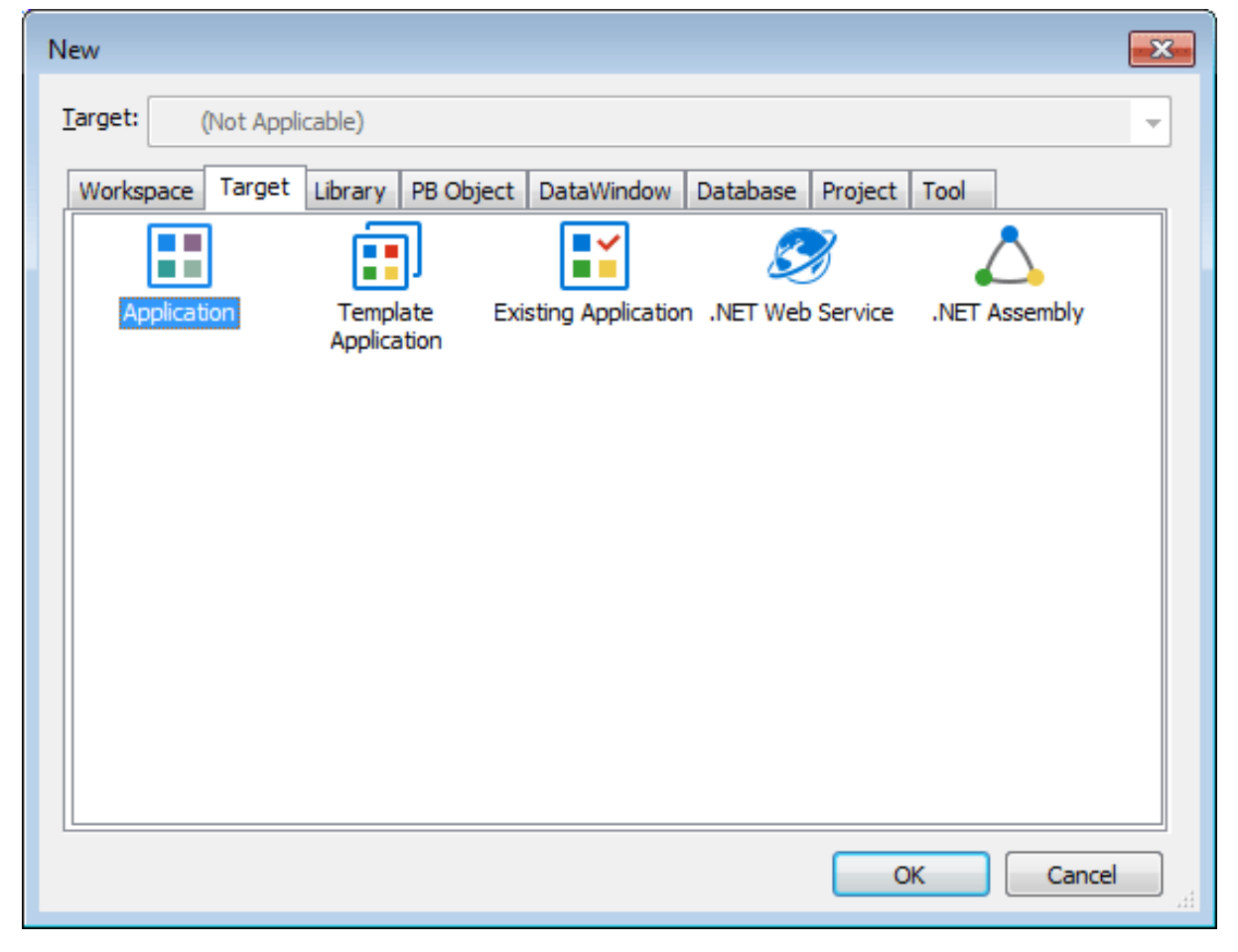

For more information about creating a workspace and targets, see [Creating and opening](#page-40-0) [workspaces](#page-40-0) and [Creating a target](#page-42-2).

#### <span id="page-30-0"></span>**1.2.2 Objects**

Your application is a collection of objects.For most targets, PowerBuilder provides many types of objects, including graphical objects such as windows, menus, and buttons, and nonvisual objects such as datastore, exception, and timing objects.

As you work in your application, you create new objects and open existing objects to continue work on their development.

<span id="page-31-0"></span>For more information about creating, opening, and editing objects, see [Working with objects.](#page-162-0)

#### **1.2.3 DataWindow objects**

The applications you build are often centered around your organization's data. With PowerBuilder you can define DataWindow objects to retrieve, display, and manipulate data. For more information about DataWindow objects, see [Defining DataWindow Objects](#page-494-0).

#### <span id="page-31-1"></span>**1.2.4 PowerBuilder libraries**

As you work in an application, component, or .NET target, the objects you create are stored in one or more libraries (PBL files) associated with the application. When you run your application, PowerBuilder retrieves the objects from the library.

PowerBuilder provides a Library painter for managing your libraries. For information about creating a new library and working with libraries in the Library painter, see [Working with](#page-169-0) [Libraries](#page-169-0).

#### <span id="page-31-2"></span>**1.2.5 Painters and editors**

Some of the editors you use to edit objects are called painters. For example, you build a window in the Window painter. There you define the properties of the window, add controls such as buttons and labels, and code the window and its controls to work as your application requires.

PowerBuilder provides painters for windows, menus, DataWindow objects, visual and nonvisual user-defined objects, functions, structures, databases, data pipelines, and the application itself. For each of these object types, there is also a Source editor in which you can modify code directly. See [Working in painters](#page-144-2) and [Using the Source editor.](#page-168-0)

There is also a file editor you can use to edit any file without leaving the development environment. See [Using the file editor](#page-52-0).

#### <span id="page-31-3"></span>**1.2.6 Events and scripts**

Applications are event-driven: users control the flow of the application by the actions they take. When a user clicks a button, chooses an item from a menu, or enters data into a text box, an event is triggered. You write scripts that specify the processing that should happen when the event is triggered.

For example, buttons have a Clicked event. You write a script for a button's Clicked event that specifies what happens when the user clicks the button. Similarly, edit controls have a Modified event that is triggered each time the user changes a value in the control.

You write scripts using PowerScript, the PowerBuilder language, in a Script view in the painter for the object you are working on. Scripts consist of PowerScript functions, expressions, and statements that perform processing in response to an event. The script for a button's Clicked event might retrieve and display information from the database; the script for an edit control's Modified event might evaluate the data and perform processing based on the data.

Scripts can also trigger events. For example, the script for a button's Clicked event might open another window, which triggers the Open event in that window.

#### <span id="page-32-0"></span>**1.2.7 Functions**

PowerScript provides a rich assortment of built-in functions you use to act upon the objects and controls in your application. There are functions to open a window, close a window, enable a button, retrieve data, update a database, and so on.

<span id="page-32-1"></span>You can also build your own functions to define processing unique to your application.

#### **1.2.8 Properties**

All the objects and controls in an application or component have properties, many of which you set as you develop your application. For example, you specify a label for a button by setting its text property. You can set these properties in painters or set them and modify them dynamically in scripts.

#### <span id="page-32-2"></span>**1.2.9 Source control**

If you are working with other developers on a large application, you can make sure you are working with the latest version of a component or object by synchronizing the copy of the object you are working on with the last version of the object checked into a source control system. PowerBuilder provides native interface options of SVN and Git for directly performing source control operations and functions in the PowerBuilder IDE. For more information, see [Using Source Control.](#page-77-0)

#### <span id="page-32-3"></span>**1.2.10 PowerBuilder extensions**

You can use PowerBuilder extension objects in an application in the same way as you would built-in PowerBuilder objects, with one difference -- you must import the file that contains the definition of the extension into a library in the target. Some extensions are provided with PowerBuilder, but you can also obtain them from third parties or build your own.

For more information about the extensions provided with PowerBuilder, see PowerBuilder Extension Reference. For how to build your own extensions, see PowerBuilder Native Interface Programmers Guide and Reference.

## <span id="page-32-4"></span>**1.3 The PowerBuilder environment**

When you start PowerBuilder for the first time, the Welcome to PowerBuilder dialog box lets you create a new workspace with or without targets:

#### **Figure 1.2:**

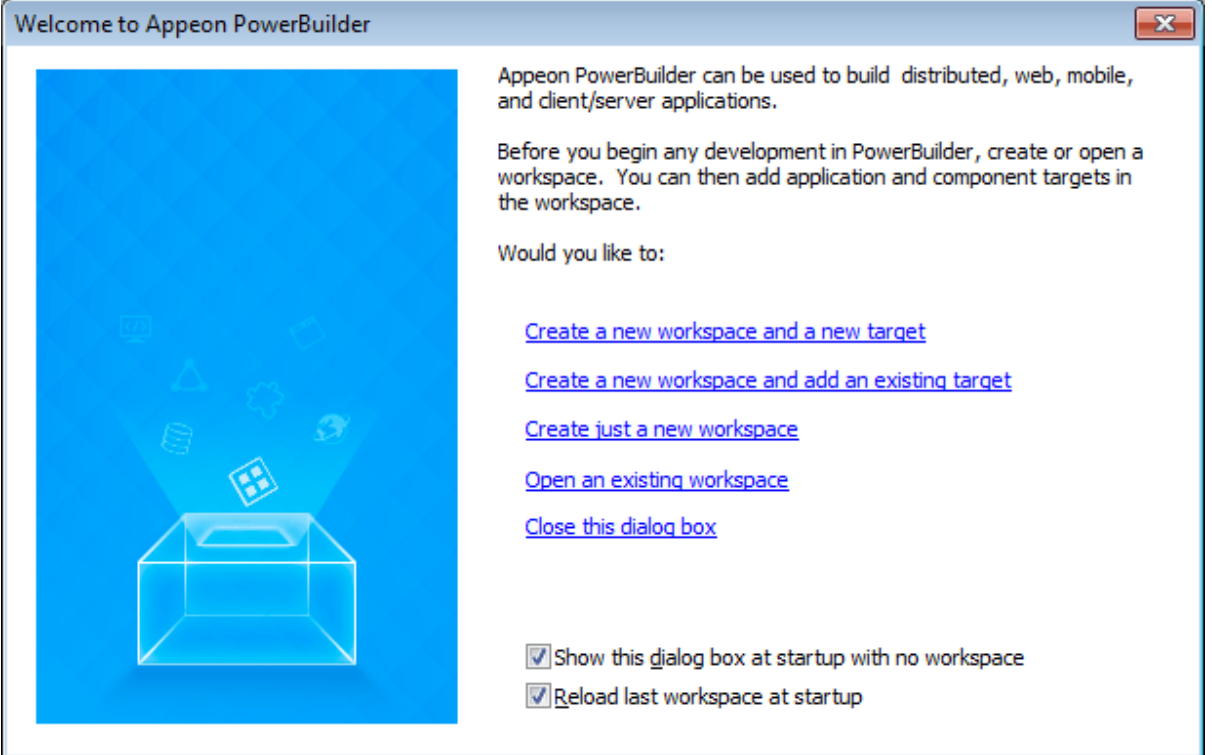

When PowerBuilder starts, it opens in a window that contains a menu bar and the PowerBar at the top and the System Tree and Clip window on the left. The remaining area will display the painters and editors you open when you start working with objects.

#### **Figure 1.3:**

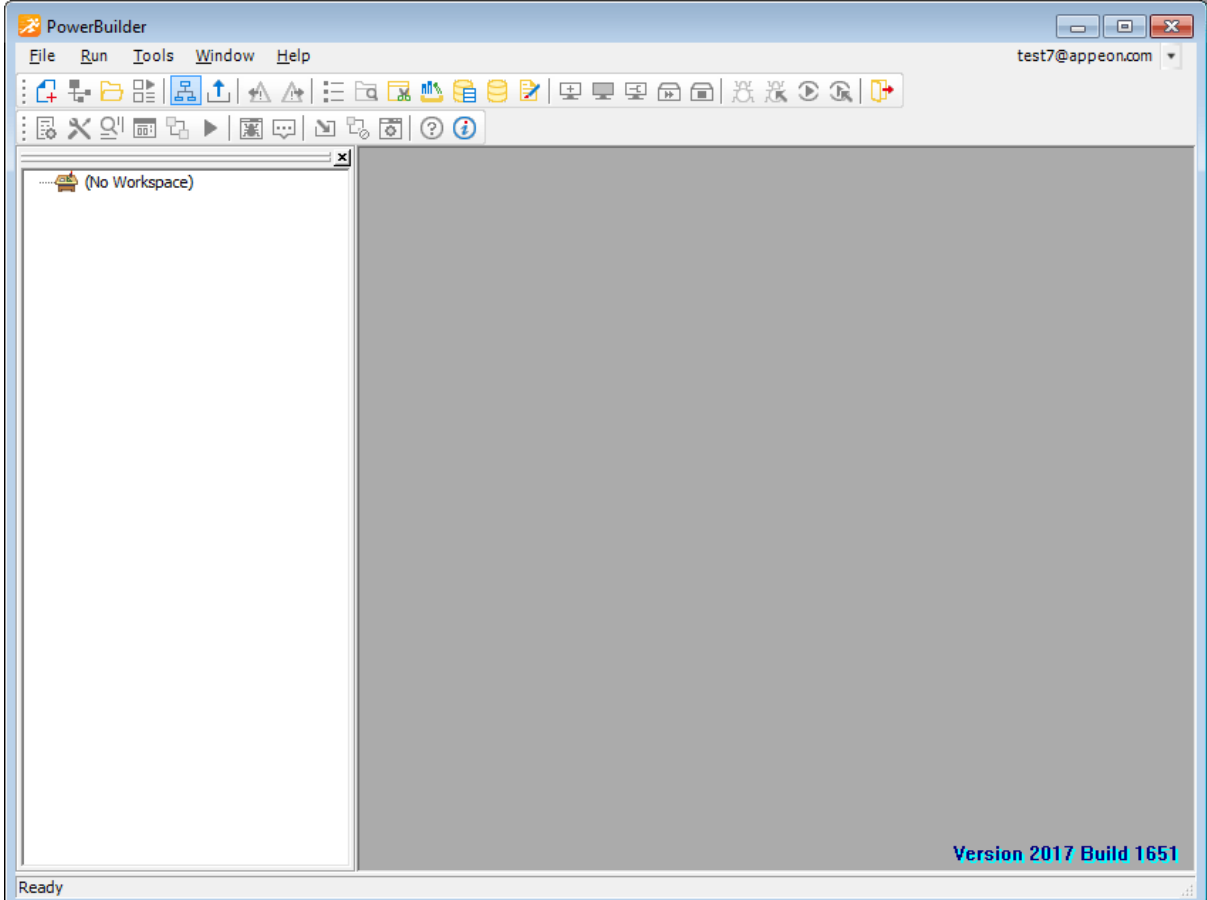

#### <span id="page-34-0"></span>**1.3.1 The System Tree**

The System Tree provides an active resource of programming information you use while developing targets. It lets you not only get information, but also drag objects into painter views (such as the Script view or Layout view) for immediate use.

The System Tree displays by default when you start PowerBuilder for the first time. You can hide or display the System Tree using the System Tree button on the PowerBar or by selecting Window>System Tree.

#### **Using the Workspace tab page**

The System Tree has a single tab page that provides a view of the current workspace. The Workspace tab page displays the current workspace and all its targets. Most targets display the library list for the target and all the objects in each PBL. The Workspace tab page in the System Tree works like a tree view in the Library painter, but you can keep it open all the time to serve as the control center of the development environment.

You can set the root of the Workspace page to your computer's root directory, the current selection, or any directory or library, as well as to the current workspace.

#### **Working with targets**

To see the pop-up menu that lets you perform operations on a target such as search, build, and migrate, you must set the root of the System Tree to the current workspace.

-11

The following illustration shows a workspace with two targets.

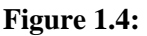

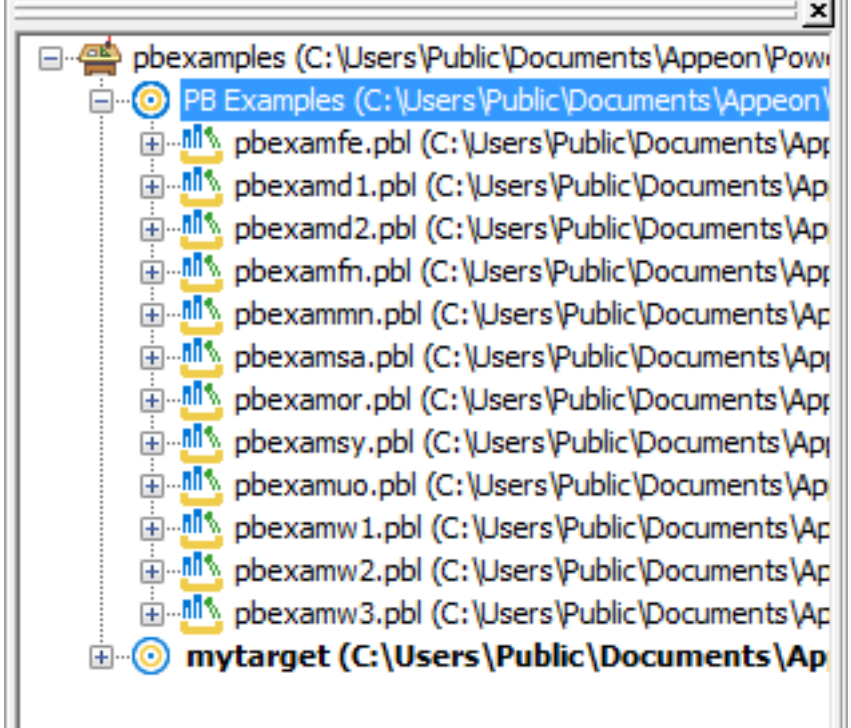

#### **Current target**

The orders target is bold, indicating it is the current target, which means that it is the default target used in the New dialog box and for Run and Debug. The current target is set whenever you:

- Invoke an action in the System Tree, Library painter, or main menu that affects a target or a child of a target, such as Build, Migrate, Run, or Debug. Some actions, such as Search and Migrate, display a dialog box. If you cancel the action by clicking the Cancel button in the dialog box, the current target is not changed.
- Open an object painter.
- Change the active object painter.

If you prefer to set the current target explicitly using the Set as Current Target pop-up menu item for the target in the System Tree or the File>Set Current Target menu item, clear the Automatically Set Current Target check box on the Workspaces tab page in the System Options dialog box. To open the System Options dialog box, select Tools>System Options from the main menu.

#### **Actions in the System Tree**

You can use the Workspace page as the hub of your PowerBuilder session. Pop-up menus let you build and deploy targets and open and edit any object. Double-clicking an event or
function in the System Tree opens its script in the Script view. Events with scripts have a different icon and are listed before events without scripts.

The following table lists the actions you can take on each item that displays on the Workspace page. You can also set properties for each item, choose which object types display in the tree view, change the root of the Workspace page, and reset the root to the current workspace.

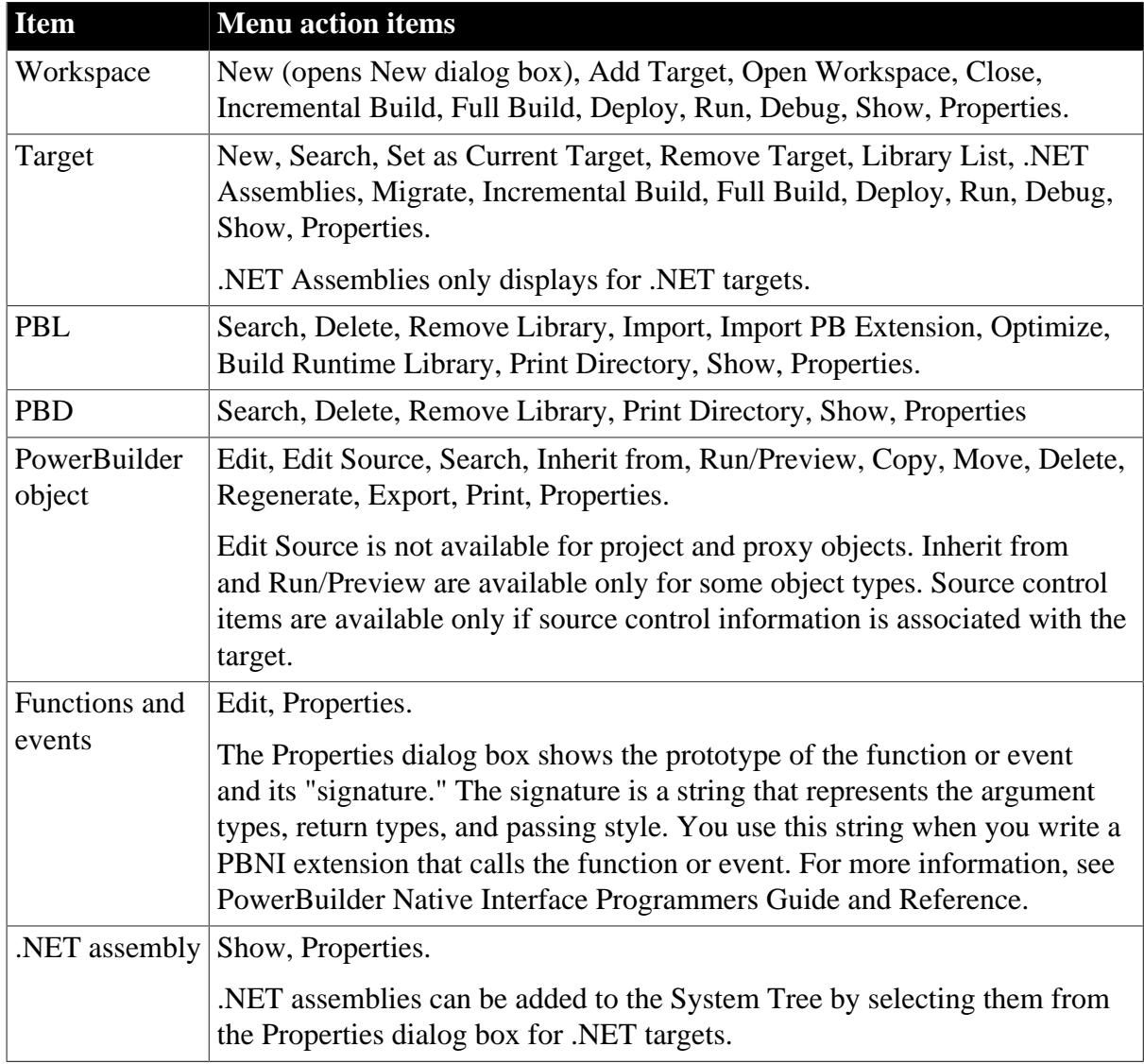

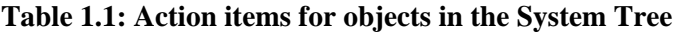

### **1.3.2 The PowerBar**

Like the System Tree, the PowerBar provides a main control point for building PowerBuilder applications and deploying the application to Web/Mobile. From the PowerBar1 you can create new objects and applications, open existing objects, and debug and run the current application; and from the PowerBar4 you can configure the application and servers, and deploy the application to Web/Mobile.

PowerBar4 (also called PowerServer Toolkit) is provided only in the Universal edition of PowerBuilder 2017 or later. For more information about PowerBar4 (PowerServer Toolkit), refer to the PowerServer Help.

#### **Figure 1.5:**

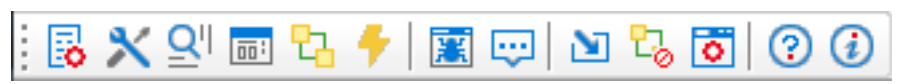

While you are getting used to using PowerBuilder, you can display a label on each button in a toolbar to remind you of its purpose. To do so, right-click any toolbar button and select Show Text from the pop-up menu.

The following table lists the buttons from left to right on the PowerBar1.

#### **Figure 1.6:**

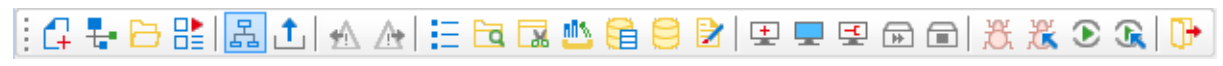

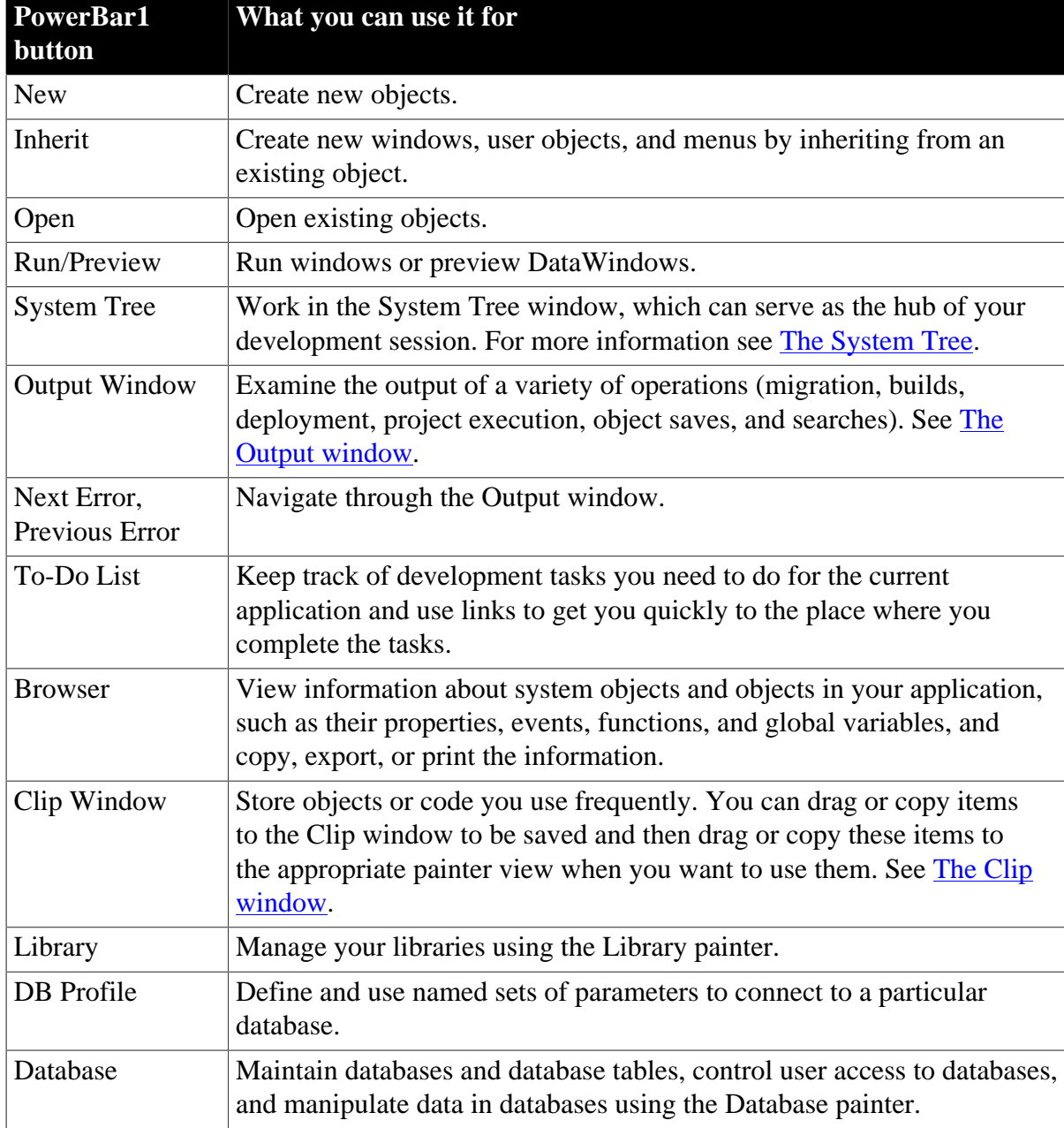

### **Table 1.2: PowerBar1 buttons and their uses**

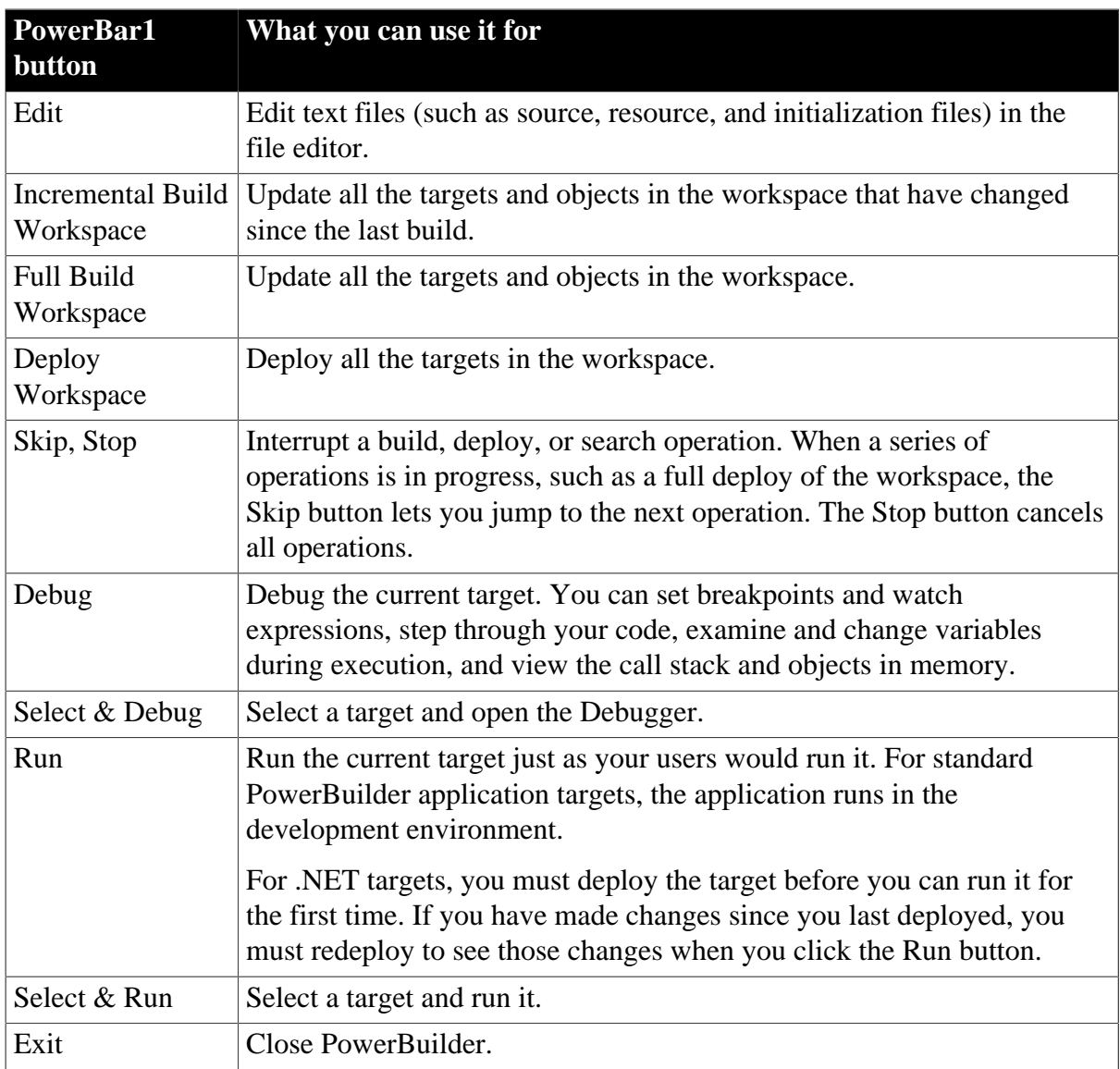

### **Customizing the PowerBar**

You can customize the PowerBar. For example, you can choose whether to move the PowerBar around, add buttons for operations you perform frequently, and display text in the buttons.

For more information, see [Using toolbars.](#page-65-0)

### **About PowerTips**

In the PowerBar, when you leave the mouse pointer over a button for a second or two, PowerBuilder displays a brief description of the button, called a PowerTip.PowerTips display in PowerBuilder wherever there are toolbar buttons.

### <span id="page-38-0"></span>**1.3.3 The Clip window**

You can store code fragments you use frequently in the Clip window. You copy text to the Clip window to save it and then drag or copy this text to the appropriate Script view or editor when you want to use it.

### **Using the Clip window**

The Clip window displays a list of named clips, a preview of the information contained in the clip, and a description. It provides buttons to move Clip window contents to the clipboard, copy clipboard contents to the Clip window, rename a clip, delete a clip, and modify the clip's description. Clips you save in one workspace are available in all your workspaces; you might want to use a naming convention that reflects this.

For example, you might use standard error-checking code when you use the ConnectToServer function to connect to a server. To copy it to the clipboard, highlight the code in a Script view and select Copy from the pop-up menu. In the Clip window, click the Paste icon, and name the clip. The Clip Description dialog box opens so that you can enter a description. To change the description later, select the clip's name and click the Modify button.

You can drag the clip from the Clip window to any script in which you want to connect to a server. You can also use the Copy icon to copy the clip to the clipboard.

You can hide or display the Clip window using the Clip Window button on the PowerBar or by selecting Window>Clip.

**Figure 1.7:**

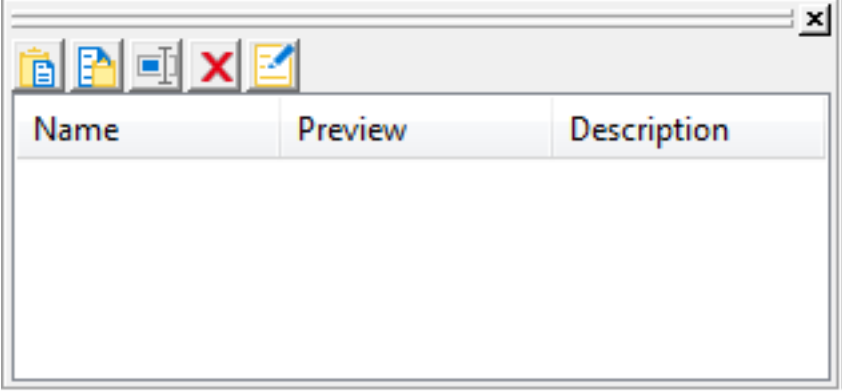

### <span id="page-39-0"></span>**1.3.4 The Output window**

The output of a variety of operations (migration, builds, deployment, project execution, object saves, and searches) displays in the Output window.

When you start a new PowerBuilder session, the Output window has a single tab, Default. New tabs are added as you perform operations.

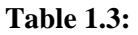

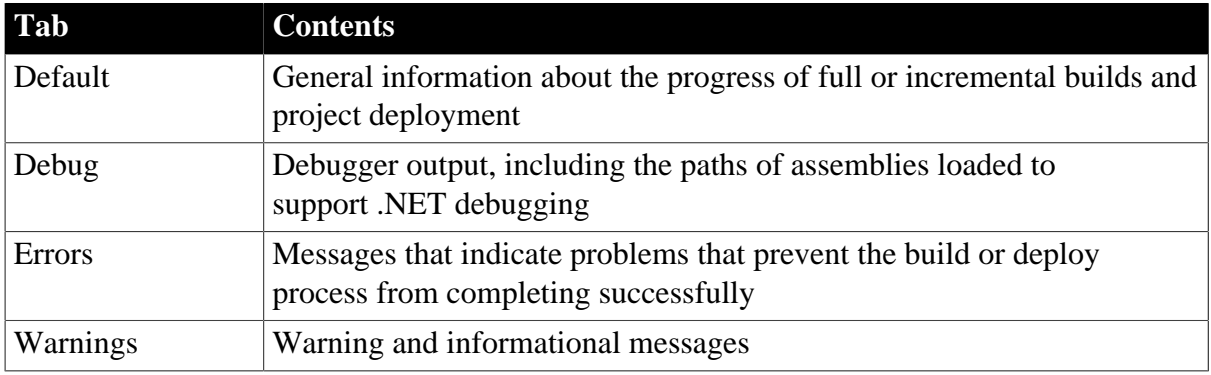

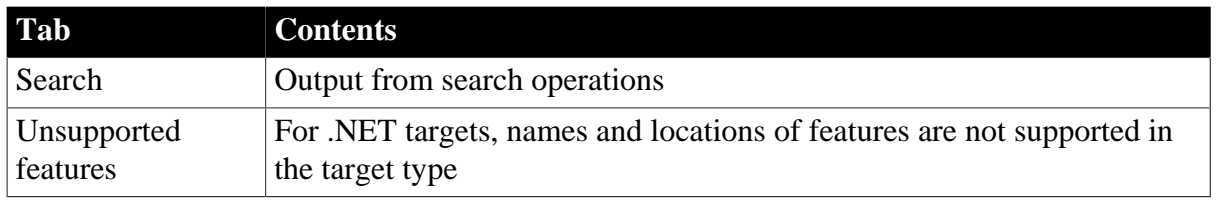

### **Using the Output window**

You can hide or display the Output window with the Output button on the PowerBar or by selecting Window>Output.

You control operations in the window using the Skip, Stop, Next Error, and Previous Error buttons or menu options.

Tabs display in the order in which they are created and remain in the Output window for the rest of the PowerBuilder session. To clear the output from the tabs automatically when you start a new build, make sure that the Automatically Clear Output Window check box on the General page of the System Options dialog box is selected. You can also clear and close tabs manually from the pop-up menu.

When appropriate, lines in the Output window provide links that invoke the correct painter when you double-click on that line. The pop-up menu also provides the options Edit and Edit Source to open an object in a painter or the Source editor. You can copy the contents of the current tab to the Windows clipboard, save its contents to a text file, or print its contents to your default printer.

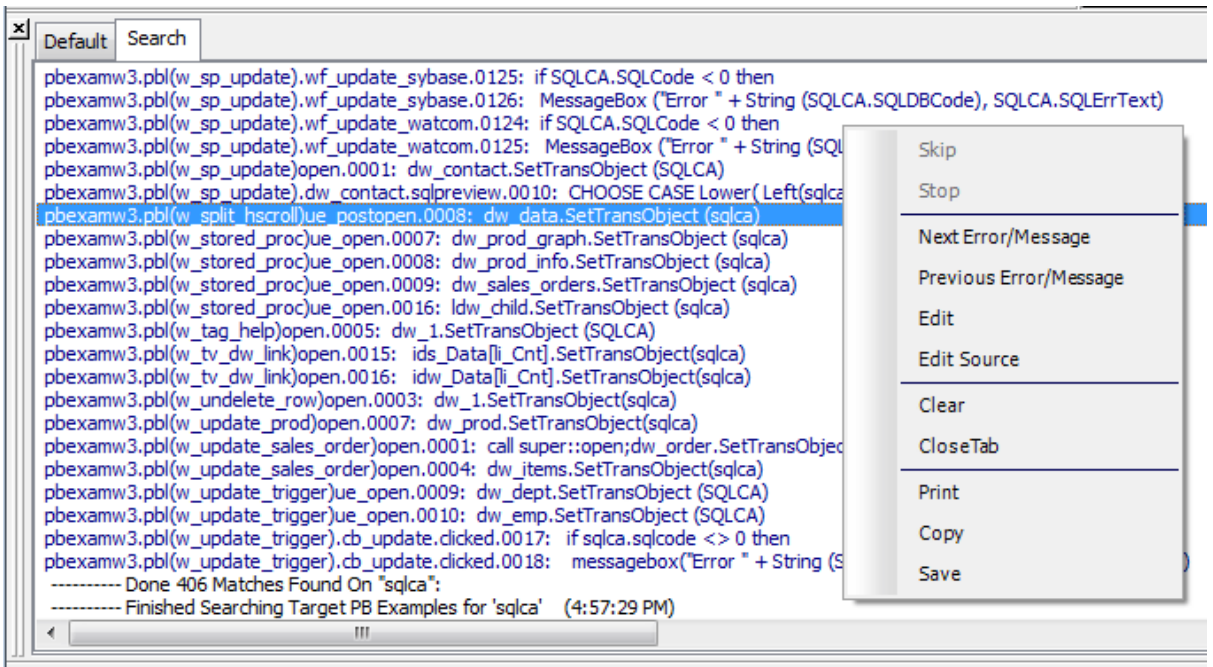

### **Figure 1.8:**

Ready

# **1.4 Creating and opening workspaces**

Before you can begin any development in PowerBuilder, you need to create or open a workspace.

### **1.4.1 Creating a workspace**

#### **To create a new workspace**

- 1. Do one of the following:
	- Click the New button in the PowerBar.
	- Select File>New from the menu bar.
	- In the Workspace tab of the System Tree, right-click the workspace name and select New from the pop-up menu.

The New dialog box opens.

2. On the Workspace tab, select Workspace.

The New Workspace dialog box displays.

3. Enter a name for the workspace (.pbw) you want to create and click Save.

The workspace is created and the name of the new workspace displays in the PowerBuilder title bar.

### **1.4.2 Opening a workspace**

The next time you start PowerBuilder, it opens without opening a workspace. You can change this behavior by modifying options on the Workspaces page of the System Options dialog box or on the Welcome to PowerBuilder screen. For example, you can have PowerBuilder open not only the workspace you used most recently, but also the objects and scripts you worked on last. See [Starting PowerBuilder with an open workspace](#page-56-0).

When PowerBuilder opens with an open workspace, it displays the name of the current workspace in the title bar. The current workspace is also displayed in the Workspace tab page in the System Tree. Although you can create multiple workspaces, you can have only one workspace open at a time. You can change workspaces at any time.

### **To change workspaces**

- 1. Do one of the following:
	- Select File>Open Workspace from the menu bar.
	- In the Workspace tab of the System Tree, right-click on the workspace name and select Open Workspace from the pop-up menu.

The Open Workspace dialog box displays.

2. From the list, select the workspace you want to open.

The workspace is changed and the name of the new workspace displays in the PowerBuilder title bar.

#### **To change the workspace to a recent workspace**

- 1. Select File>Recent Workspaces from the menu bar and select the workspace.
- 2. The workspace list includes the eight most recently accessed workspaces. You can include up to 36 workspaces on the list by selecting Tools>System Options and modifying the number of items.

# **1.5 Using wizards**

After you have created a workspace, you can add new or existing targets to it. The first step in building a new PowerBuilder target is to use a Target wizard to create the new target and name it.

### **1.5.1 About wizards**

Wizards simplify the initial creation of applications and components. Using your specifications, wizards can create multiple objects and in some cases automatically generate complex code that you can modify as needed. The first page in most wizards explains what the wizard builds. If you need help with the information you need to give the wizard, click the Help [?] button in the upper right corner of the window and then click the field you need help with, or click the field and press F1.

You start wizards from the New dialog box, but not all the icons in the New dialog box represent wizards. On the Project tab page, there are two versions of some icons: one that starts a wizard, and one that takes you straight to the Project painter.

Many wizards generate To-Do List entries to guide you through the rest of the development of the application, object, or component. See [Using the To-Do List.](#page-50-0)

# **1.6 Creating a target**

When you create a target, you are prompted for the name and location of a Target (.pbt) file and one or more other objects. Target files are text files that contain information about the target.

### **To create a new target:**

- 1. Do one of the following:
	- Click the New button in the PowerBar.
	- Select File>New from the menu bar.
	- In the Workspace tab of the System Tree, highlight the workspace name and select New from the pop-up menu.

The New dialog box opens.

2. On the Target tab page, select one of the Target wizards.

#### **Figure 1.9:**

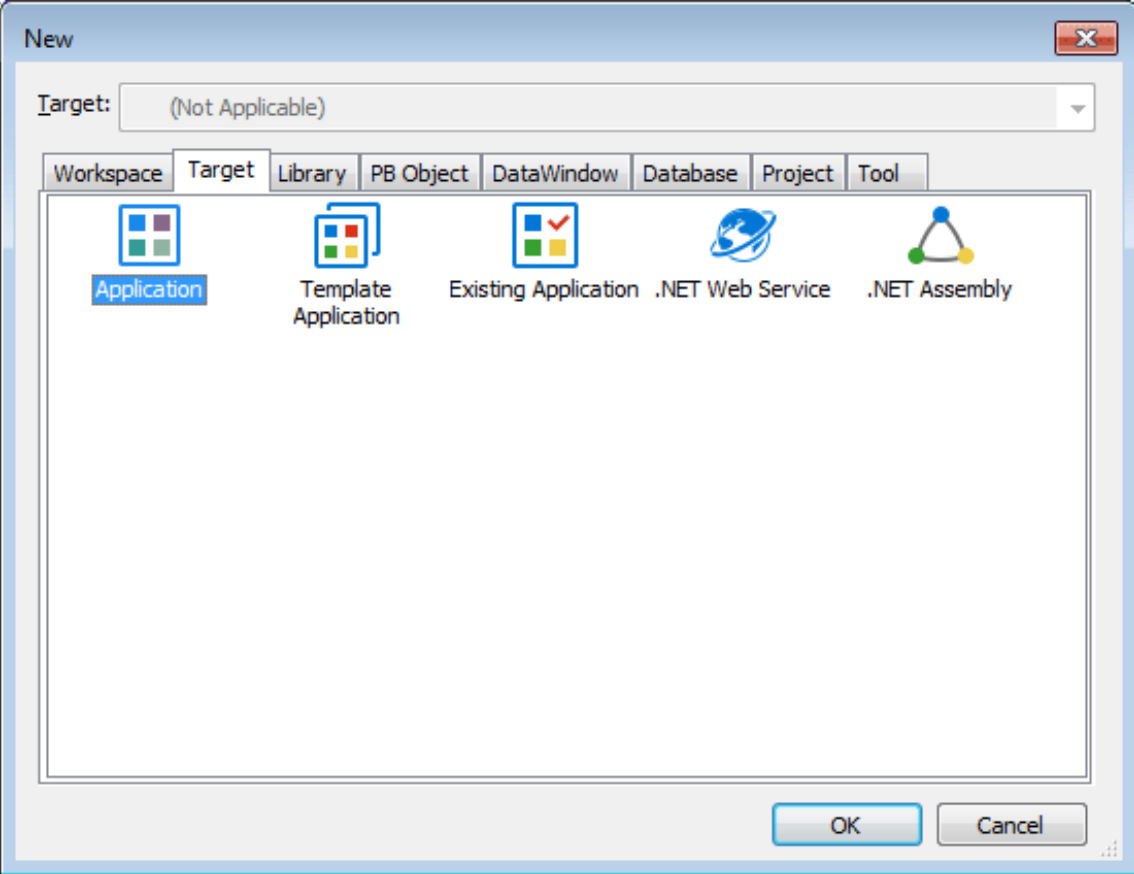

For more information about each type of Target wizard, see the sections following these instructions.

3. Follow the instructions in the wizard, providing the information the wizard needs.

In most wizards, you can review your choices on the summary page that displays when you have finished entering information. This is a summary page from the Template Application wizard:

### **Figure 1.10:**

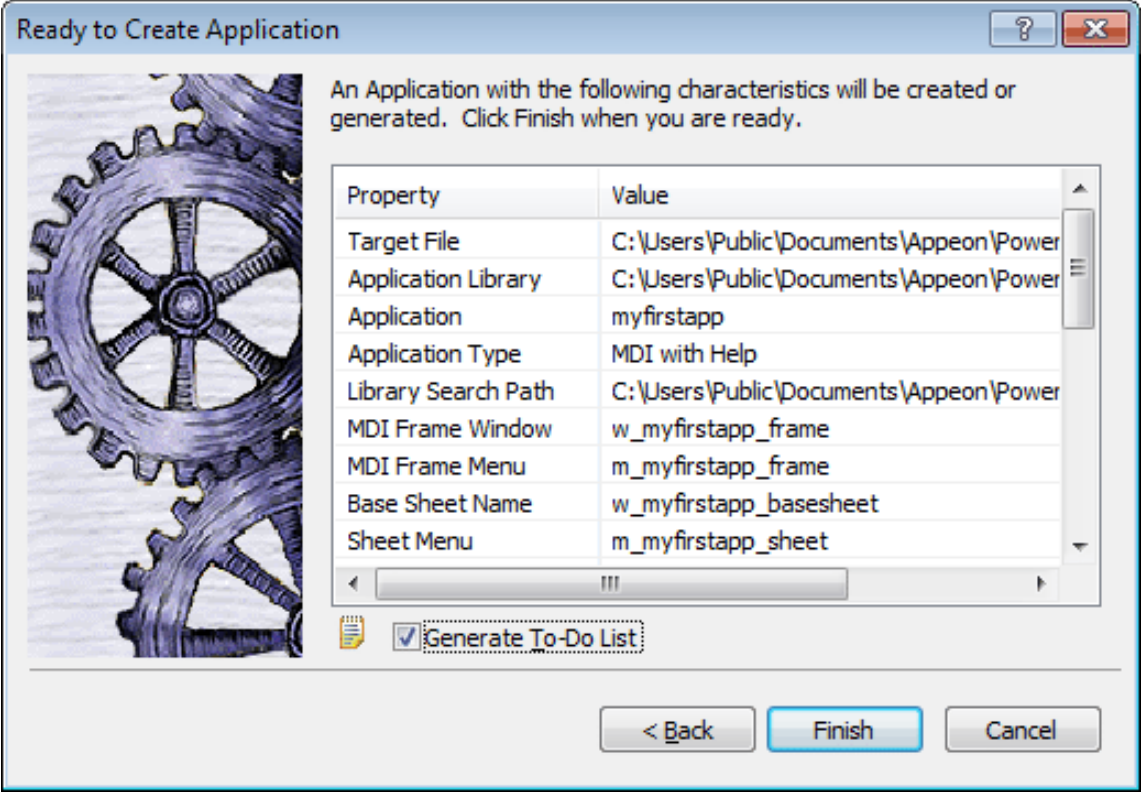

Be sure the Generate To-Do List check box is checked if you want the wizard to add items to the To-Do List to guide and facilitate your development work.

4. When you are satisfied with your choices in the wizard, click Finish.

The objects are created in the target you specified. If you specified that items were to be added to the To-Do List, you can see the items by clicking the To-Do List button in the PowerBar.

As you develop the application, you can use linked items on the To-Do list to open an object in the specific painter and view where you need to work. See [Using the To-Do List.](#page-50-0)

# **1.7 Target types**

This section describes each of the targets you can build.

### **1.7.1 Application targets**

There are three wizards for creating application targets:

- [Application Target wizard \[17\]](#page-44-0)
- [Template Application Target wizard \[18\]](#page-45-0)
- [Existing Application Target wizard \[18\]](#page-45-1)

### <span id="page-44-0"></span>**Application Target wizard**

You use the Application Target wizard to create a new PowerScript-based Application object and the library containing it. You must create any other objects you need from scratch.

### <span id="page-45-0"></span>**Template Application Target wizard**

You use the Template Application Target wizard to create a PowerScript-based application, the library containing it, and a set of basic objects and scripts. If the application requires a connection to a SQL database, the wizard automatically creates a Connection object.

In the Template Application wizard, you can choose one of two application types: MDI Application and SDI Application.

**MDI Application.** The wizard automatically generates the shell and scripts for a basic Multiple Document Interface (MDI) application that includes these objects:

- Application object
- Frame window
- Frame menu
- Base sheet window
- Sheet menu
- Sheet menu service object
- Sheet windows
- About window
- Toolbar window
- Connection service object (if database connection is needed)
- Project object (optional; can build later using a Project wizard)

You can run the MDI application immediately by clicking the Run button on the PowerBar. You can open sheets, display an About box, and select items from menus. The To-Do List can help you use the application as a starting point for continuing development of an MDI application.

**SDI Application.** In the Template Application wizard, you can also choose to create a Single Document Interface (SDI) application. An SDI application has only one main window with a menu and an about window. If the application requires a connection to a SQL database, the wizard automatically creates a Connection object.

For information about building MDI and SDI applications, see Chapter 5, *Building an MDI Application* in *Application Techniques*.

### <span id="page-45-1"></span>**Existing Application Target wizard**

You use the Existing Application Target wizard to add a target to your workspace that uses an application you built in an earlier version of PowerBuilder. After you complete the wizard, the Migrate Application dialog box opens so you can migrate the application to this version.

**Before you migrate.** Always make a backup copy of all the PBLs used in an application before you migrate it to a new version of PowerBuilder.

You can use the Migration Assistant to check for obsolete syntax in your application before you migrate; then you can make changes in the earlier version of PowerBuilder and avoid some migration errors. The Migration Assistant is particularly useful if you are migrating from PowerBuilder 6 or earlier. Open the Migration Assistant from the Tool tab of the New dialog box, and press F1 if you need help in the wizard.

You should also check the release notes for the version of PowerBuilder that you are using to find out if there are any migration issues that might affect you.

For more information about migrating targets, see **Migrating targets**.

For information about building standard PowerBuilder applications, see the rest of this book and Application Techniques.

### **1.7.2 .NET targets**

### **.NET Web Service and .NET Assembly wizards**

The PowerBuilder .NET Web Service and .NET Assembly wizards build targets that deploy PowerBuilder custom class user objects as .NET Web services or assemblies.

The .NET Web Service and .NET Assembly targets require that the PowerBuilder IDE be run under the administrator mode, because these targets call external executable files that must be run under the administrator mode.

For more information about .NET targets, see Deploying Components as .NET Assemblies or Web Services.

# **1.8 Managing workspaces**

This section describes how to add and remove targets, and to specify properties in a workspace.

### **1.8.1 Adding an existing target to a workspace**

Although you can have only one workspace open at a time, you can add as many targets to the workspace as you want and open and edit objects in multiple targets.

### **Working with targets that share PBLs**

If a target shares PBLs with another target in the same workspace, as is the case when you create a .NET target based on an existing application target, you should work on only one target at a time. Objects are always opened in the context of a specific target. When you open an object in a PBL that is used in multiple targets, PowerBuilder needs to set global properties for the specific target you are working on.

### **To add an existing target to a workspace**

1. Right-click on the workspace displayed in the System Tree and select Add Target from the pop-up menu.

The Add Target to Workspace dialog box displays.

- 2. Navigate to the directory containing the target you want to add and select the target (.pbt) file.
- 3. Click Open.

The target is added to your current workspace.

### **1.8.2 Removing a target from a workspace**

When you remove a target from the workspace, the .pbt file is not deleted.

### **To remove a target from a workspace**

• Right-click on the target displayed in the System Tree and select Remove Target from the pop-up menu.

### **1.8.3 Specifying workspace properties**

You specify workspace properties in the Properties of Workspace dialog box.

### **To specify workspace properties**

- 1. In the Workspace tab of the System Tree, select Properties from the pop-up menu for the workspace.
- 2. Select the Targets, Deploy Preview, or Source Control tab page.
- 3. Specify the properties as described in the following sections.

**Specifying target order.** You can specify the targets and the order in which those targets are built or deployed on the Targets tab page. All the targets identified with the workspace are listed. Check the targets you want to include in the workspace build or deploy. Use the arrows to change a target's position in the target order list.

**Previewing deployment.** You can verify the targets and the order in which those targets' projects are built or deployed on the Deploy Preview tab page. To make changes, you need to use the Targets page of the Workspace dialog box.

**Specifying source control properties.** You can specify which source control system, if any, is used for this workspace, as well as other source control properties. For more information, see [Using Source Control.](#page-77-0)

# <span id="page-47-0"></span>**1.9 Building workspaces**

You can build and deploy workspaces while you are working in PowerBuilder, and from a command line.

### **1.9.1 In the development environment**

In the development environment, you can specify how you want the targets in your workspace to be built and deployed. Then you can build individual targets or all the targets in the workspace. The following table summarizes where you set up build and deploy options, and how you start builds.

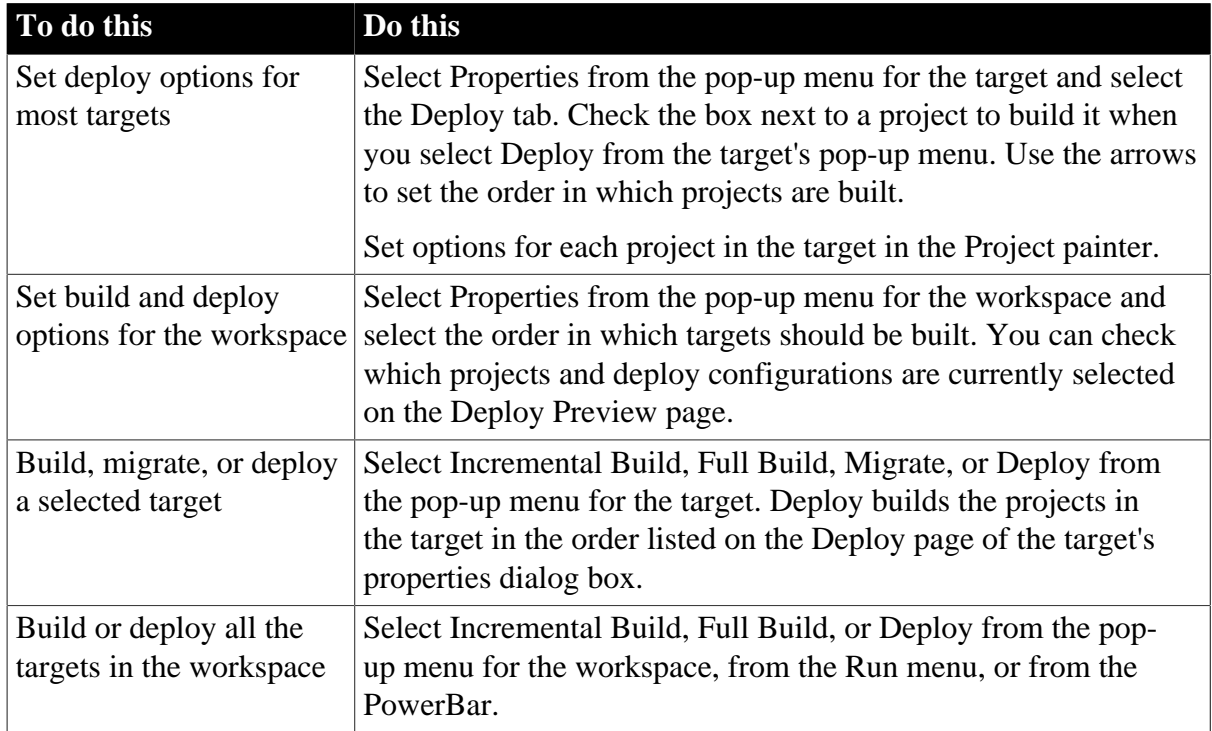

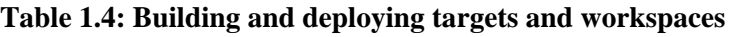

## **1.9.2 From a command line**

When you deploy or build a workspace from a command line, PowerBuilder starts, completes the build, and exits as soon as the operation is completed. To retain a log file for the session, you can send the contents of the Output window to a file. The following table shows command-line options for building and deploying targets and workspaces.

| Table 1.5: Command-line options for building and deploying |                                            |  |
|------------------------------------------------------------|--------------------------------------------|--|
| Option                                                     | <b>Description</b>                         |  |
| /workspace workspacepath                                   | Open the workspace workspacepath           |  |
| /target targetpath                                         | Open the target target path                |  |
| /deploy                                                    | Deploy the workspace and exit              |  |
| /fullbuild                                                 | Fully build the workspace and exit         |  |
| /incrementalbuild                                          | Incrementally build the workspace and exit |  |
| /output outputpath                                         | Log the contents of the Output window to   |  |

**Table 1.5: Command-line options for building and deploying**

As with other command-line options, you need only use the initial letter or letters of the option name as long as the option is uniquely identified. The deploy, fullbuild, and incrementalbuild options can be used only with the workspace option. You need to create projects and specify build and deploy options for the workspace in PowerBuilder before you

outputpath

start a build from the command line. Deploy builds the projects in the target in the order listed on the Deploy page of the target's properties dialog box.

### **Example**

This example assumes that the location of the PowerBuilder executable file is in your system path. It opens the workspace called CDShop, builds and deploys the targets in the workspace according to your specifications in the workspace and target properties, records the content of the Output window in the file D:\tmp\cdshop.out, and exits PowerBuilder:

pb170 /w D:\CDShop\CDShop.pbw /d /out D:\tmp\cdshop.out

The output from all the tab pages in the Output window and from all the projects is included in the output file.

There are additional command-line options you can use to start PowerBuilder. See [Using](#page-57-0) [command line arguments](#page-57-0).

# **1.10 Working with tools**

PowerBuilder provides a variety of tools to help you with your development work. There are several ways to open tools:

- Click a button in the PowerBar for the tool you want
- Select the tool from the Tools menu
- Open the New dialog box and select the tool you want on the Tool tab page

The following table lists the tools available in the PowerBar. Some of these tools are also listed on the Tools menu.

| <b>Tool</b>       | What you use the tool for                                                                                                    |
|-------------------|----------------------------------------------------------------------------------------------------|
| To-Do List        | Keep track of development tasks you need to do for the current target<br>and create links to get you quickly to the place where you need to<br>complete the tasks. For information, see Using the To-Do List.                          |
| <b>Browser</b>    | View information about system objects and objects in your target,<br>such as properties, events, functions, and global variables, and copy,<br>export, or print the information. For information, see Browsing the<br>class hierarchy. |
| Library painter   | Manage libraries, create a new library, build dynamic libraries, and<br>use source control.                                                                                                    |
| Database profiles | Define and use named sets of parameters to connect to a particular<br>database. For information, see Section 1.4, "Using database profiles"<br>in Connecting to Your Database.                                                         |
| Database painter  | For information, see Managing the Database.                                                                                                    |
| File Editor       | Edit text files such as source, resource, and initialization files. For<br>information, see Using the file editor.                                                                                                    |

**Table 1.6: Tools available in the PowerBar**

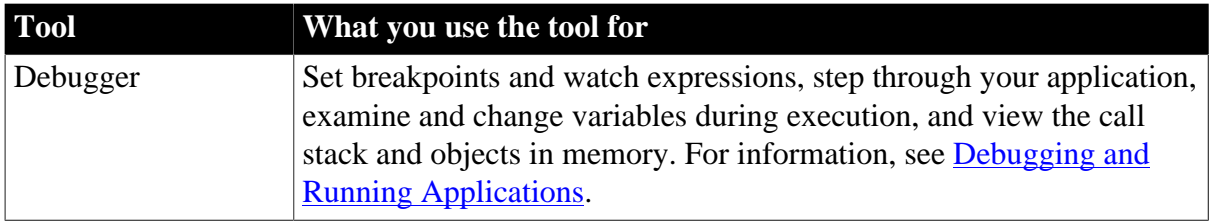

The following table lists the tools you can launch from the Tool tab page in the New dialog box. You can also launch the Library painter and File Editor from this dialog box.

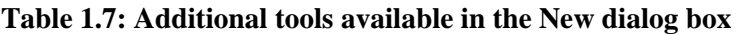

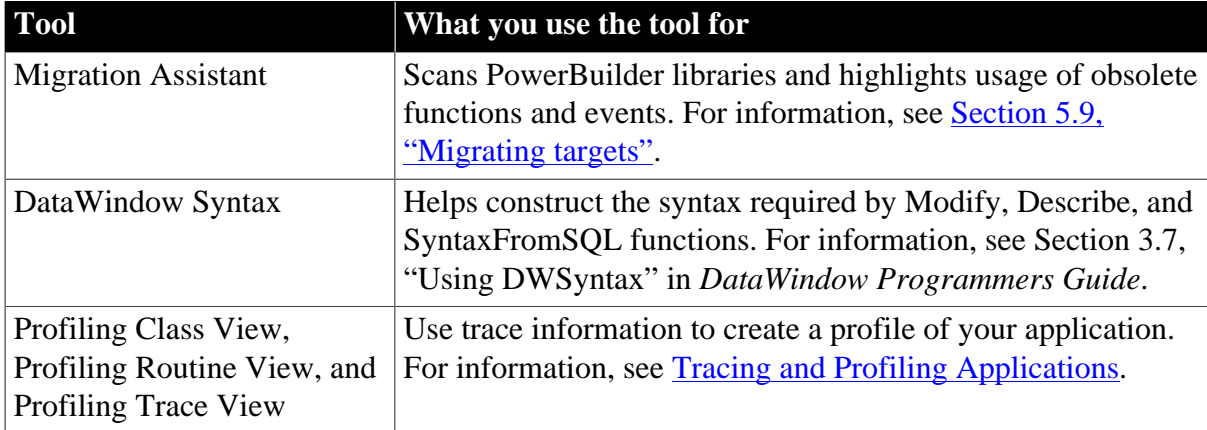

### <span id="page-50-0"></span>**1.10.1 Using the To-Do List**

The To-Do List displays a list of development tasks you need to do. You can create tasks for any target in the workspace or for the workspace itself. A drop-down list at the top of the To-Do List lets you choose which tasks to display. To open the To-Do List, click the To-Do List button in the PowerBar or select Tools>To-Do List from the menu bar.

### **To-Do List entries**

The entries on the To-Do list are created:

- Automatically by most PowerBuilder wizards to guide you through the continued development of objects of different types that you will need to build the application or component specified by the wizard
- At any time by you when you are working in a painter and want a link to a task that you want to remember to complete

Some To-Do List entries created by wizards are hot-linked to get you quickly to the painter (and the specific object you need) or to a wizard. You can also create an entry yourself that links to the PowerBuilder painter where you are working so you can return to the object or script (event/function and line) you were working on when you made the entry. When you move the pointer over entries on the To-Do list, the pointer changes to a hand when it is over a linked entry.

For example, if you generate an MDI application with the Template Application wizard, one of the linked entries on the To-Do List reminds you to register new sheets with the sheet

manager service, which is a nonvisual user object created by the wizard. Double-clicking this entry automatically opens the Window painter and the Script view where you register new sheets.

#### **Figure 1.11:**

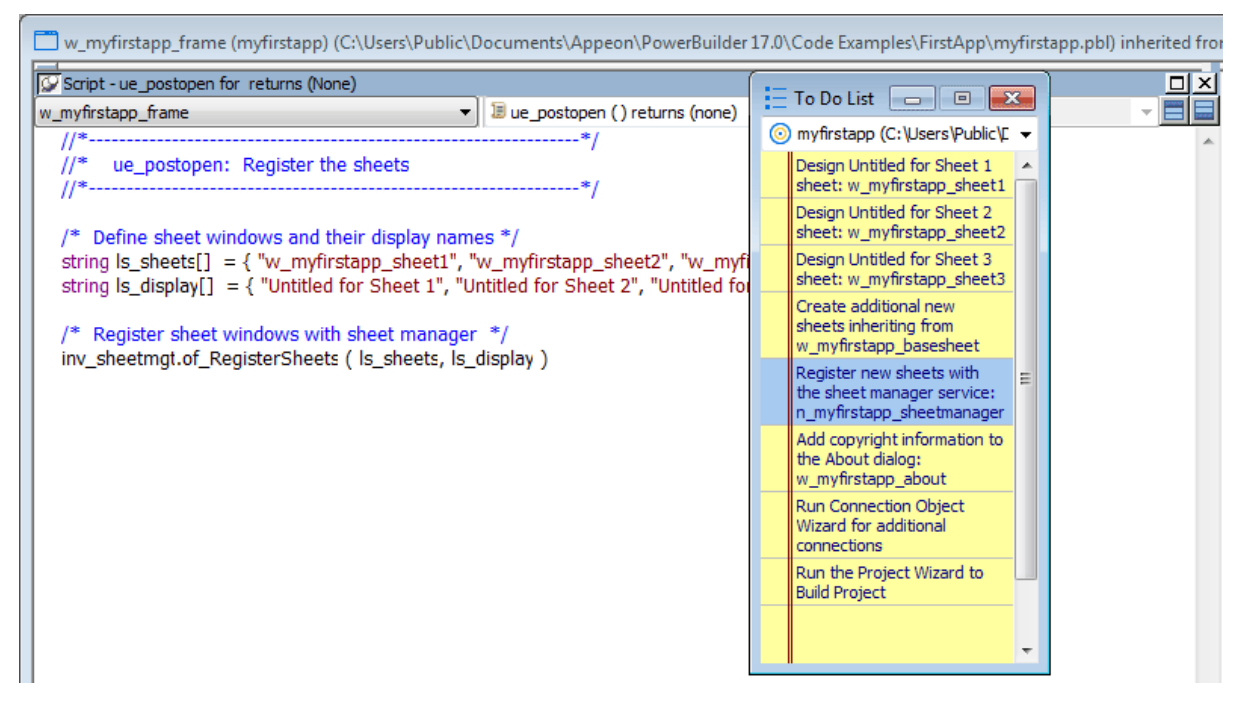

### **Exporting and importing lists**

You can export or import a To-Do List by selecting Export or Import from the pop-up menu. Doing this is useful if you want to move from one computer to another or you need to work with To-Do Lists as part of some other system such as a project management system.

### **Linked entries**

If you import a list from another workspace or target, or from a previous version of PowerBuilder, linked entries will display in the list but the links will not be active.

### **Working with entries on the To-Do List**

The following table tells you how to work with entries on the To-Do List.

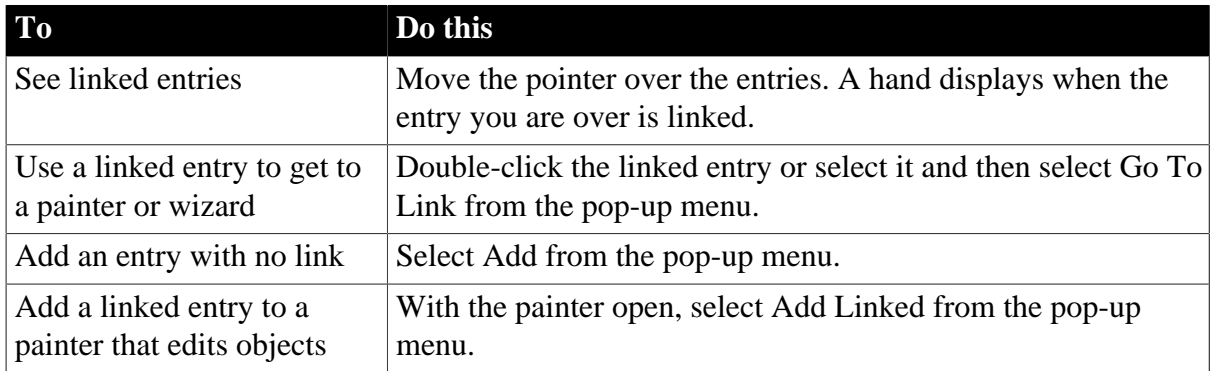

### **Table 1.8: Using the To-Do List**

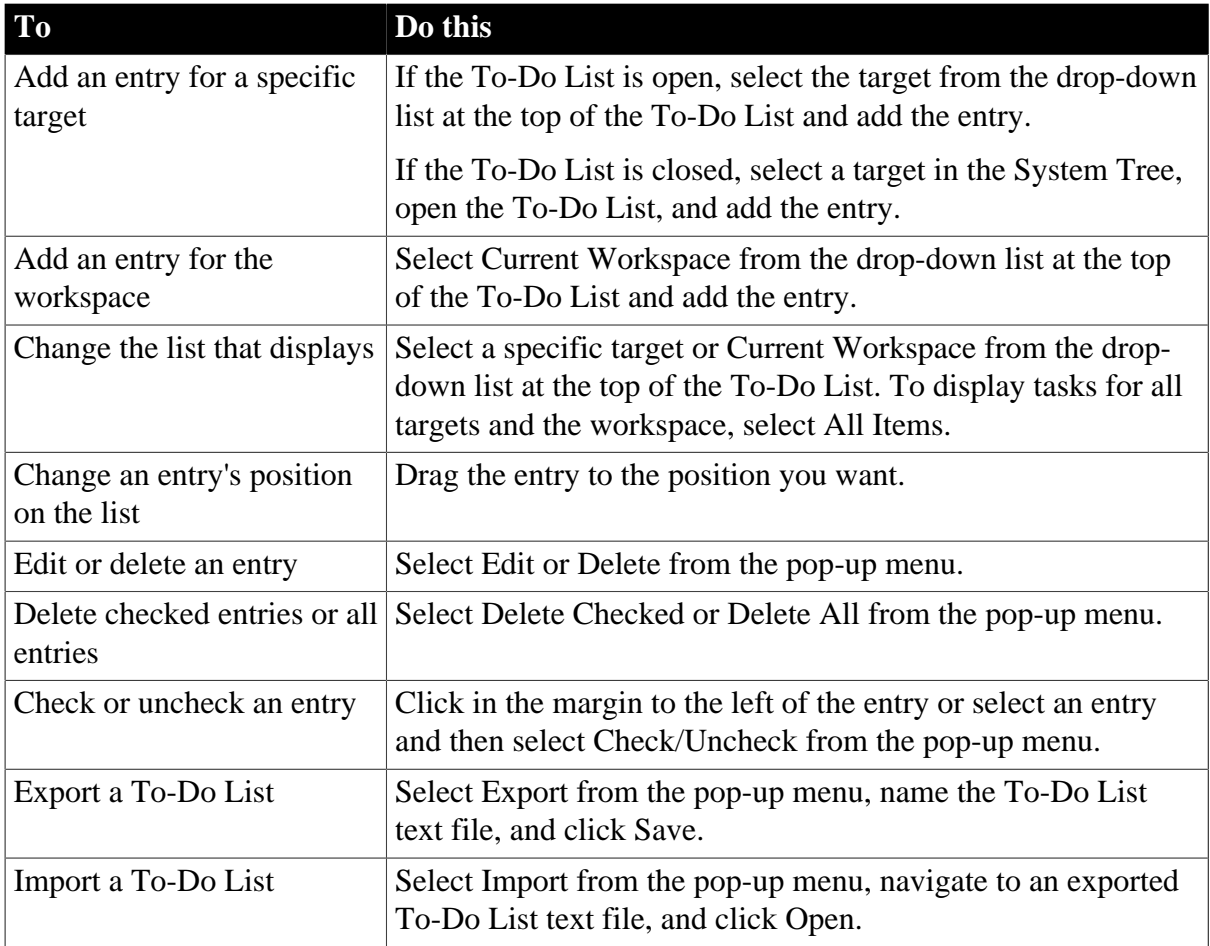

### <span id="page-52-0"></span>**1.10.2 Using the file editor**

One of the tools on the PowerBar and Tools menu is a text editor that is always available. Using the editor, you can view and modify text files (such as initialization files and tabseparated files with data) without leaving PowerBuilder. Among the features the file editor provides are find and replace, undo, importing and exporting text files, and dragging and dropping text.

### **Setting file editing properties**

The file editor has font properties and an indentation property that you can change to make files easier to read. If you do not change any properties, files have black text on a white background and a tab stop setting of 3 for indentation. Select Design>Options from the menu bar to change the tab stop and font settings.

### **Editor properties apply elsewhere**

When you set properties for the file editor, the settings also apply to the Function painter, the Script view, the Source editor, the Interactive SQL view in the Database painter, and the Debug window.

### **Dragging and dropping text**

To move text, simply select it, drag it to its new location, and drop it. To copy text, press the Ctrl key while you drag and drop the text.

# **1.11 Using online help**

PowerBuilder help contains the core PowerBuilder documents.

### **Accessing help**

The following table lists the ways you can access help.

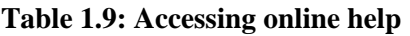

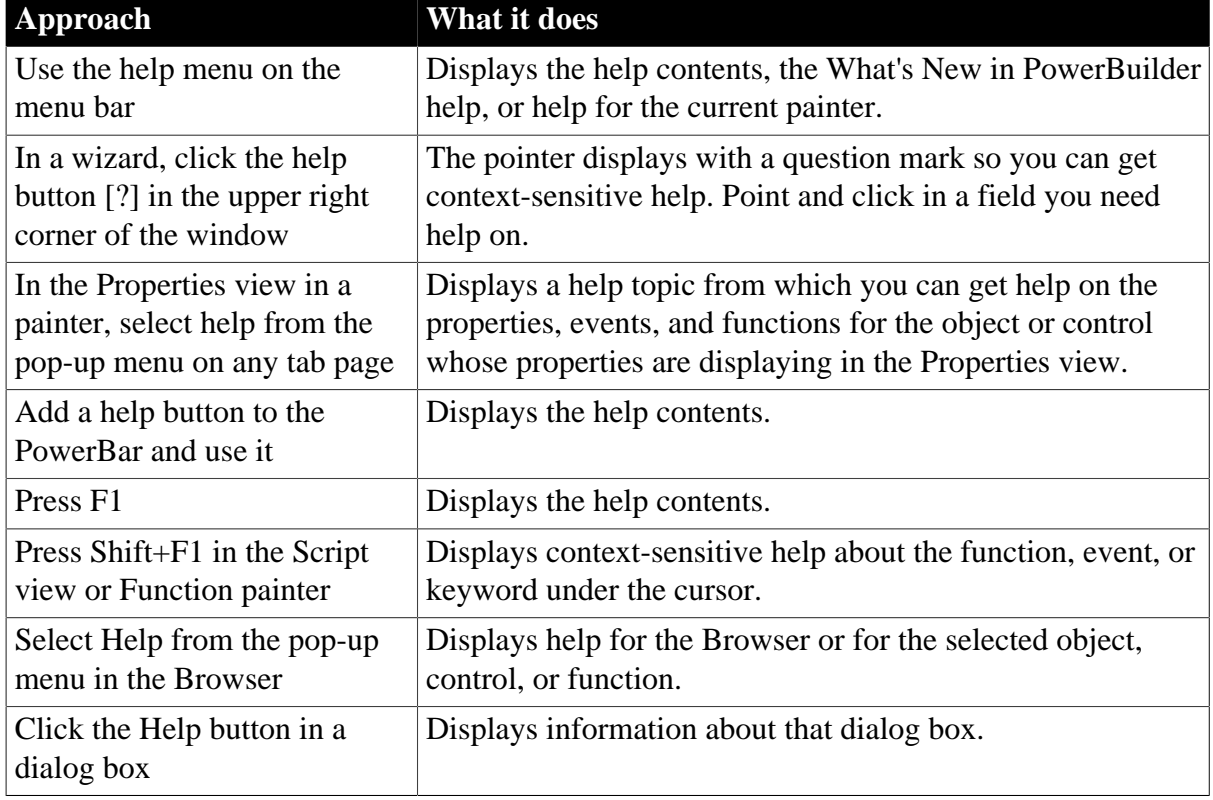

# **1.12 Building an application**

This section describes the basic steps you follow when building a traditional client/server application. After completing step 1, you can define the objects used in your application in any order as you need them.

### **To build a traditional client/server application:**

1. Create the application (using a New wizard) and specify the library list for the application.

When you use a Start wizard, you create the Application object, which is the entry point into the application. The Application object contains the name of the application and specifies the application-level scripts.

See [Working with Targets](#page-144-0) and Part 3, "[Coding Fundamentals.](#page-195-0)"

- 2. Create windows.
- 3. Place controls in the window and build scripts that specify the processing that will occur when events are triggered.

### See [Working with Windows](#page-296-0).

4. Create menus.

Menus in your windows can include a menu bar, drop-down menus, cascading menus, and pop-up menus. You define the menu items and write scripts that execute when the items are selected.

See [Working with Menus and Toolbars.](#page-371-0)

5. Create user objects.

If you want to be able to reuse components that are placed in windows, define them as user objects and save them in a library. Later, when you build a window, you can simply place the user object on the window instead of having to redefine the components.

See [Working with User Objects.](#page-406-0)

6. Create functions, structures, and events.

To support your scripts, you define functions to perform processing unique to your application and structures to hold related pieces of data. You can also define your own user events.

See [Working with User-Defined Functions,](#page-270-0) [Working with User Events,](#page-280-0) and [Working](#page-288-0) [with Structures.](#page-288-0)

7. Create DataWindow objects.

Use these objects to retrieve data from the database, format and validate data, analyze data through graphs and crosstabs, and update the database.

See [Defining DataWindow Objects](#page-494-0) and the DataWindow Programmers Guide.

8. Test and debug your application.

You can run your application at any time. If you discover problems, you can debug your application by setting breakpoints, stepping through your code, and looking at variable values during execution. You can also create a trace file when you run your application and use PowerBuilder's profiling tools to analyze the application's performance and logical flow.

See [Debugging and Running Applications,](#page-863-0) and [Tracing and Profiling Applications.](#page-890-0)

9. Prepare an executable.

When your application is complete, you prepare an executable version to distribute to your users.

See [Creating Executables and Components.](#page-915-0)

#### **Using other books**

This book tells you how to use PowerBuilder painters and tools.

For programming techniques for building applications and components for deployment to the .NET Framework, see Deploying Components as .NET Assemblies or Web Services.

For programming techniques for building applications and building clients and components for application servers, see Application Techniques.

For programming techniques related to DataWindows, see the DataWindow Programmers Guide.

# **2 Customizing PowerBuilder**

### **About this chapter**

This chapter describes how you can customize the PowerBuilder development environment to suit your needs and get the most out of PowerBuilder's productivity features.

# <span id="page-56-0"></span>**2.1 Starting PowerBuilder with an open workspace**

When you start PowerBuilder, you might want to resume work on an existing project. You can have PowerBuilder open the workspace that you used last, and even open the painters you had open, with the last Script view you touched open at the code you were working on.

### **2.1.1 Using options in the development environment**

There are three options on the Workspaces page of the System Options dialog box that you can use to determine what displays when you start PowerBuilder.

### **To open the System Options dialog box**

Select Tools>System Options from the menu bar.

### **Opening just the workspace**

If you want PowerBuilder to open the last workspace you used at startup, select the Workspaces page and then check Reopen Workspace on Startup.

### **Opening the workspace, painters, and scripts**

If you want PowerBuilder to open the last workspace you used and the painters and editors you were using, check Reopen Workspace on Startup and Reload Painters When Opening Workspace. When you open PowerBuilder, any painters and editors that were open when you closed PowerBuilder are reloaded. If you edited a script before closing PowerBuilder, the Script view is scrolled to show the last line you edited.

### **Opening with no workspace**

If you want PowerBuilder to open without loading a workspace, clear Reopen Workspace on Startup. If you want the painters and editors that were open when you last used a workspace to be reloaded when you reopen it, clear Reopen Workspace on Startup and check Reload Painters When Opening Workspace.

### **Displaying the Welcome dialog box**

If you want to see the Welcome to PowerBuilder dialog box when you start PowerBuilder, check Show Start Dialog at Startup with no Workspace and clear Reopen Workspace on Startup. The Welcome to PowerBuilder dialog box is shown in [The PowerBuilder](#page-32-0) [environment.](#page-32-0)

### **2.1.2 Using a workspace file**

Double-click a workspace file in Windows Explorer. Workspaces have a .pbw extension. PowerBuilder starts with the workspace open.

### <span id="page-57-0"></span>**2.1.3 Using command line arguments**

You can start PowerBuilder from a command line (or the Windows Run dialog box) and optionally open a workspace, target, and/or painter. These are the painters and tools you can open:

- Application painter
- Database painter
- Data Pipeline painter
- DataWindow painter
- Debugger
- File Editor
- Function painter
- Library painter
- Menu painter
- Query painter
- Structure painter
- User Object painter
- Window painter

The syntax is:

```
directory\pb170.exe {/workspace workspacepath} {/target targetpath} {/painter
 paintername} {/output outputpath}
```
where directory is the fully qualified name of the directory containing PowerBuilder.

You can also add one or more of the following options to the command line after /painter paintername to open a specific object or create a new one:

```
{/library libraryname} {/object objectname} {/inherit objectname} {/new} {/run} {/
runonly} {/argument arguments}
```
The syntax statements show the long form of option names. You need only use the initial letter or letters of the option name as long as the option is uniquely identified, as shown in the following table.

| <b>Option</b>          | <b>Description</b>                                                                                                    |
|------------------------|----------------------------------------------------------------------------------------------------|
| <b>W</b> workspacepath | Opens the workspace workspacepath. The default is the most<br>recently used workspace if you have selected the Reopen Workspace<br>on Startup check box in the System Options dialog box. If you have<br>not selected this check box, you must specify the /W option before<br>specifying any other options. |

**Table 2.1: Command-line options for opening PowerBuilder**

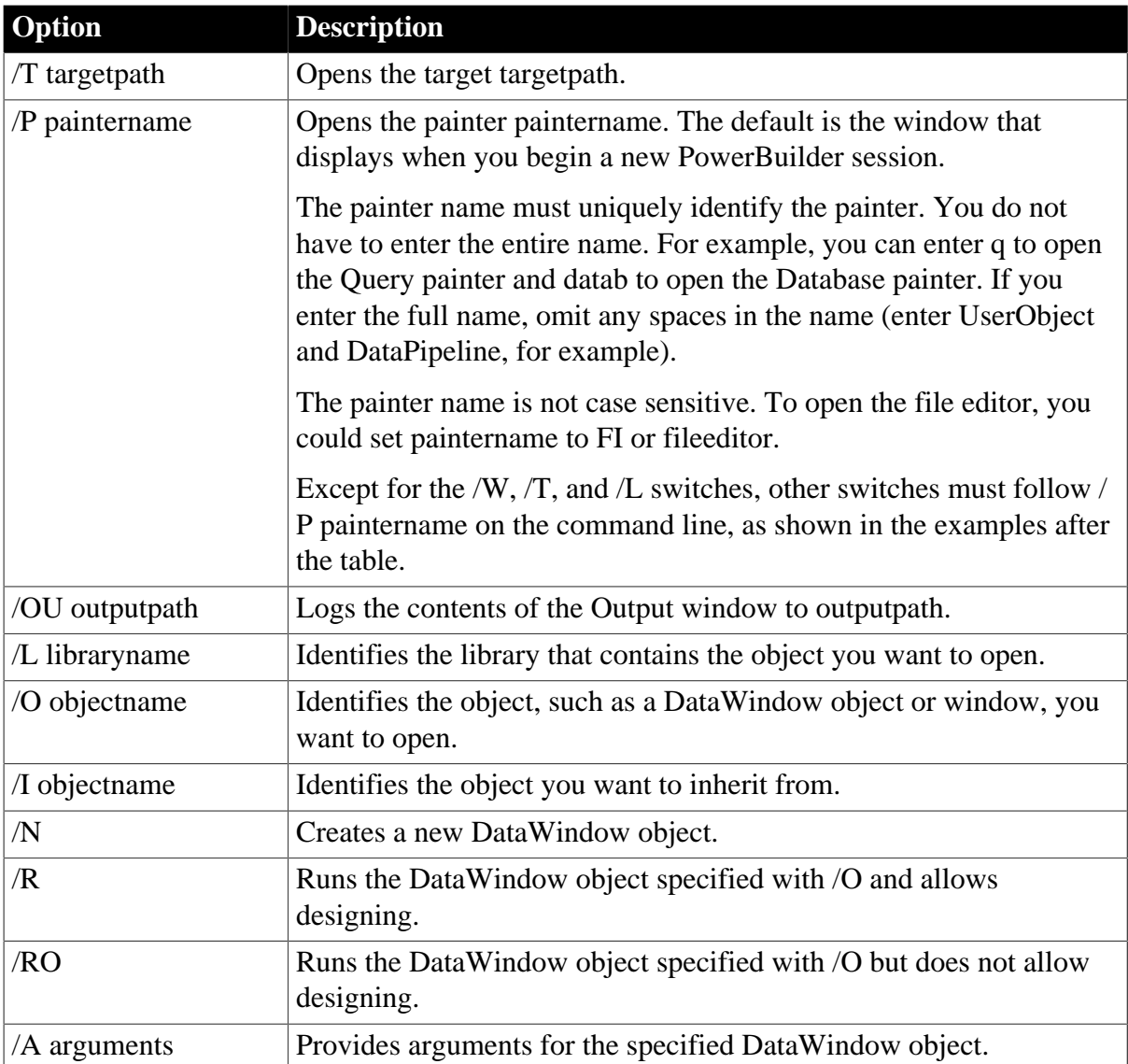

### **Examples**

The following examples assume that the location of the PowerBuilder executable file is in your system path.

This example starts a PowerBuilder session by opening the Window painter in the Client PBL in the Math workspace. The output of the session is sent to a file called math.log. The workspace file, the PBL, and the log file are all in the current directory:

pb170 /w Math.pbw /l Client.pbl /p window /out math.log

Enter this command to start PowerBuilder and open the DataWindow object called d\_emp\_report in the workspace Emp.pbw:

pb170 /w D:\pbws\Emp.pbw /P dataw /O d\_emp\_report

### **Building from the command line**

You can also build and deploy a workspace from the command line. For more information, see [Building workspaces.](#page-47-0)

# **2.2 Changing default layouts**

You can change the layout of the PowerBuilder main window in several ways. This section describes:

- Showing or hiding the System Tree, Output, and Clip windows and changing their locations
- Showing or hiding views in painters and changing their locations

You can also show or hide toolbars, change their locations, and add custom buttons. See [Using toolbars](#page-65-0).

### **2.2.1 Arranging the System Tree, Output, and Clip windows**

### **Hiding windows**

The System Tree, Output, and Clip windows can all be hidden at any time by clicking their buttons on the PowerBar.

### **Moving windows**

You can dock the System Tree, Output, and Clip windows at the top, bottom, left, or right of the PowerBuilder main window by dragging the double bar at the top or side of the windows.

### **Using the full width or height of the main window**

Windows docked at the top or bottom of the main window occupy the full width of the frame. You can change this default by clearing the Horizontal Dock Windows Dominate check box on the General page System Options dialog box. The following screen shows the Output window docked at the bottom of the window. The Horizontal Dock Windows Dominate check box has been cleared so that the System Tree occupies the full height of the window:

#### **Figure 2.1:**

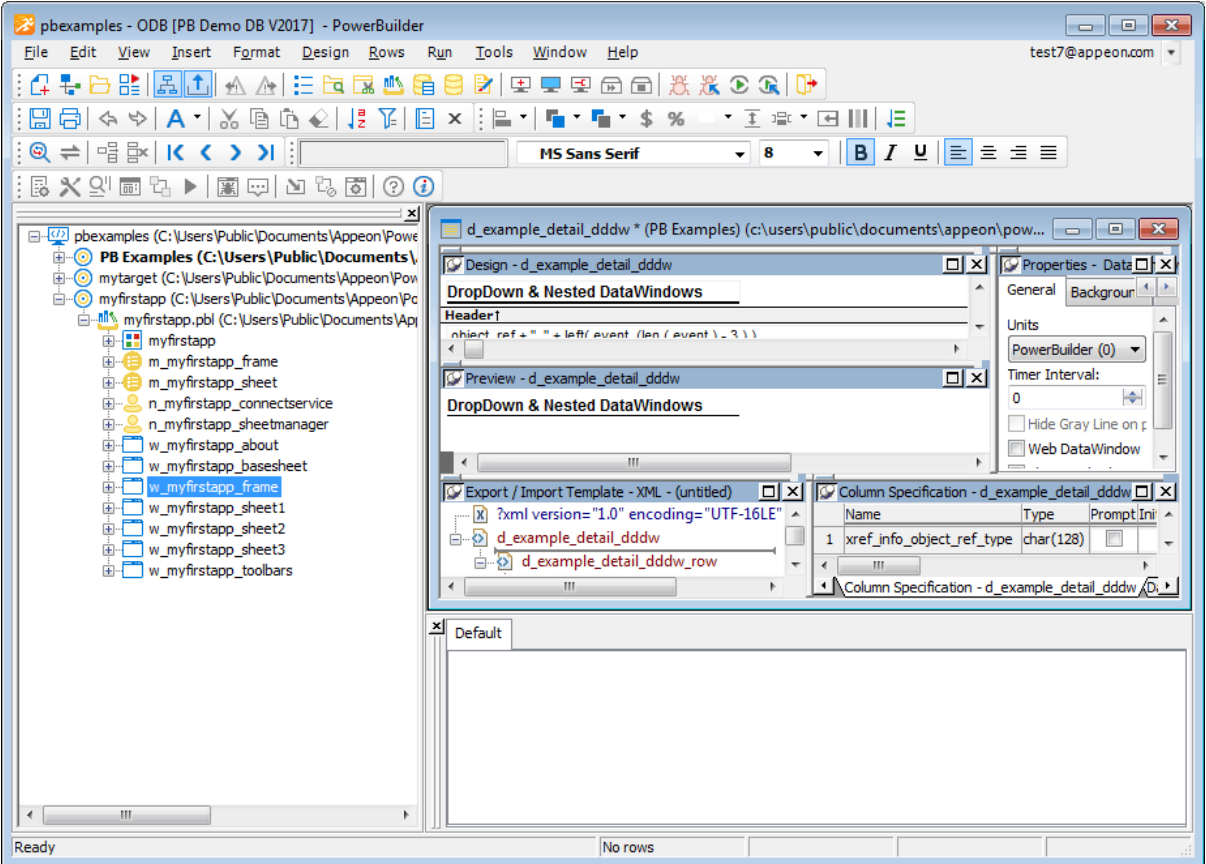

### **2.2.2 Using views in painters**

Most of the PowerBuilder painters have views. Each view provides a specific way of viewing or modifying the object you are creating or a specific kind of information related to that object. Having multiple views available in a painter window means you can work on more than one task at a time. In the Window painter, for example, you can select a control in the Layout view to modify its properties, and double-click the control to edit its scripts.

Views are displayed in panes in the painter window. Some views are stacked in a single pane. At the bottom of the pane there is a tab for each view in the stack. Clicking the tab for a view pops that view to the top of the stack.

Each painter has a default layout, but you can display the views you choose in as many panes as you want to and save the layouts you like to work with. For some painters, all available views are included in the default layout; for others, only a few views are included.

Each pane has:

- A title bar you can display temporarily or permanently
- A handle in the top-left corner you can use to drag the pane to a new location
- Splitter bars between the pane and each adjacent pane

#### **2.2.2.1 Displaying the title bar**

For most views, a title bar does not permanently display at the top of a pane because it is often unnecessary, but you can display a title bar for any pane either temporarily or permanently.

#### **To display a title bar**

1. Place the pointer on the splitter bar at the top of the pane.

The title bar displays.

To display the title bar permanently, click the pushpin at the left of the title bar or select Pinned from its pop-up menu.

2. Click the pushpin again or select Pinned again on the pop-up menu to hide the title bar.

After you display a title bar either temporarily or permanently, you can use the title bar's pop-up menu.

#### **To maximize a pane to fill the workspace**

• Select Maximize from the title bar's pop-up menu or click the Maximize button on the title bar

#### **To restore a pane to its original size**

• Select Restore from the title bar's pop-up menu or click the Restore button on the title bar

#### <span id="page-61-0"></span>**2.2.2.2 Moving and resizing panes and views**

You can move a pane or a view to any location in the painter window. You might find it takes a while to get used to moving panes and views around, but if you do not like a layout, you can always revert to the default layout and start again. To restore the default layout, select View>Layouts>Default.

To move a pane, select and drag the title bar of the view that is at the top of the stack. If the pane contains stacked views, all views in the stack move together. To move one of the views out of the stack, drag the tab for the view you want to move.

#### **To move a pane**

1. Place the pointer anywhere on the title bar of the view at the top of the stack, hold down the left mouse button, and start moving the pane.

A gray outline appears around the pane:

**Figure 2.2:**

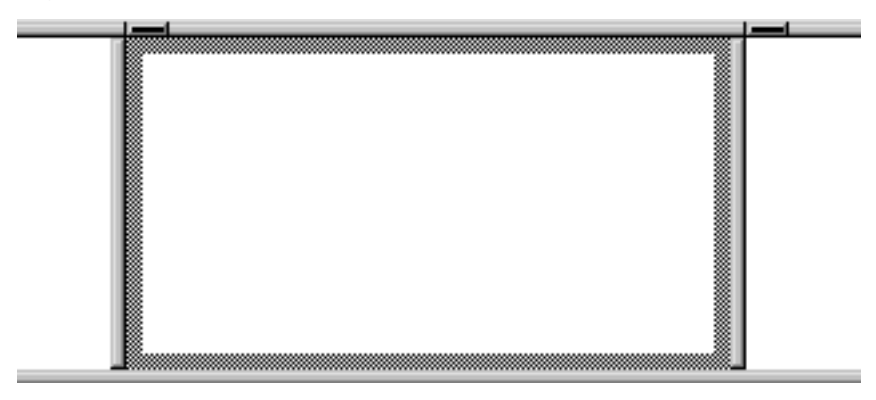

2. Drag the outline to the new location.

The outline changes size as you drag it. When the pointer is over the middle of a pane, the outline fills the pane. As you drag the pointer toward any border, the outline becomes a narrow rectangle adjacent to that border. When the pointer is over a splitter bar between two panes, rows, or columns, the outline straddles the splitter bar:

**Figure 2.3:**

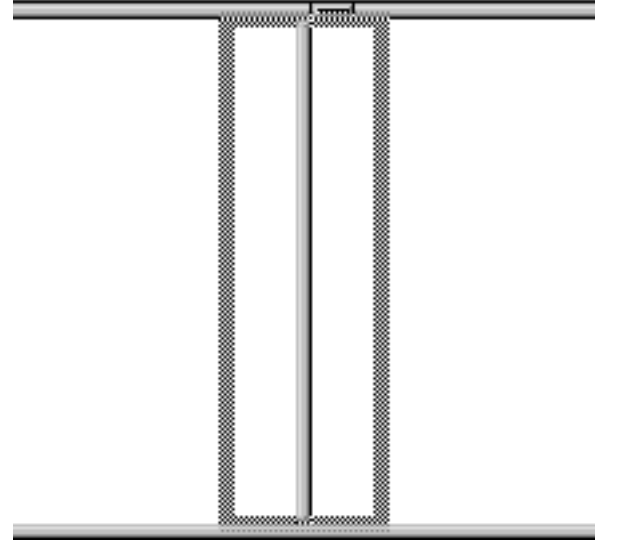

#### **When you move the pointer to a corner**

When you move the pointer to a corner, you will find that you have many places where you can drop the outline. To see your options, move the pointer around in all directions in the corner and see where the outline displays as you move it.

3. Release the mouse button to drop the outline in the new location:

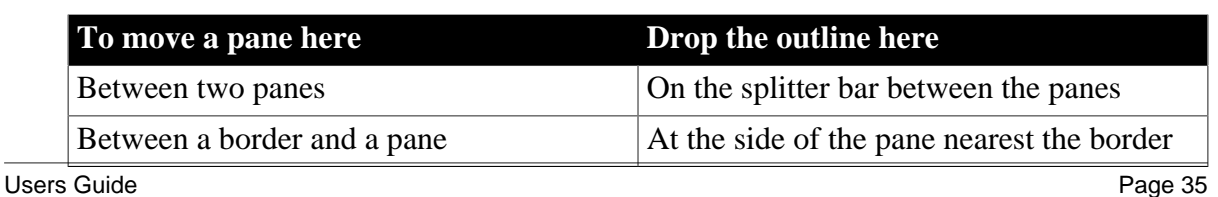

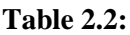

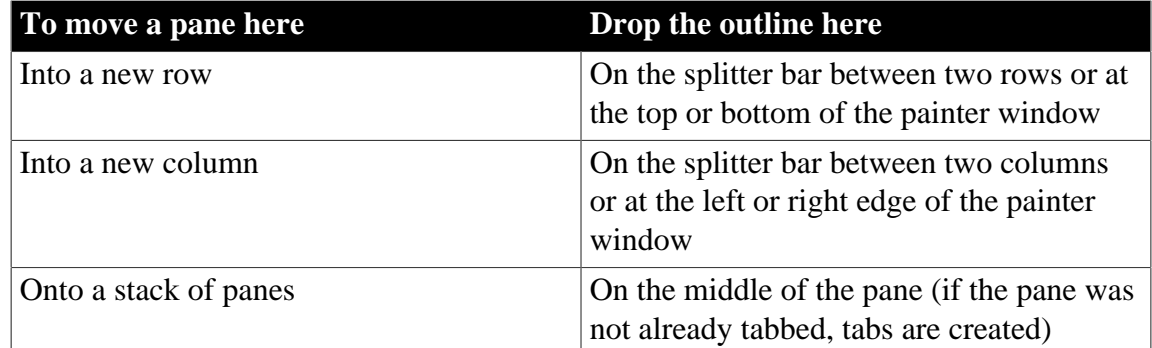

#### **To move a view in a stacked pane**

• Place the pointer anywhere on the view's tab, hold down the left mouse button, and start moving the view.

You can now move the view as in the previous procedure. If you want to rearrange the views in a pane, you can drag the view to the left or right within the same pane.

#### **To resize a pane**

• Drag the splitter bars between panes.

#### **2.2.2.3 Floating and docking views**

Panes are docked by default within a painter window, but some tasks may be easier if you float a pane. A floating pane can be moved outside the painter's window or even outside the PowerBuilder window.

### **When you open another painter**

If you have a floating pane in a painter and then open another painter, the floating pane temporarily disappears. It reappears when the original painter is selected.

#### **To float a view in its own pane**

Select Float from the title bar's pop-up menu.

### **To float a view in a stacked pane**

Select Float from the tab's pop-up menu.

### **To dock a floating view**

Select Dock from the title bar's pop-up menu.

#### **2.2.2.4 Adding and removing views**

You may want to add additional views to the painter window. You can open only one instance of some views, but you can open as many instances as you need of others, such as the Script view. If there are some views you rarely use, you can move them into a stacked pane or remove them. When removing a view in a stacked pane, make sure you remove the view and not the pane.

#### **To add a new view to the painter window**

1. Select View from the menu bar and then select the view you want to add.

The view displays in a new pane in a new row.

2. Move the pane where you want it.

For how to move panes, see [Moving and resizing panes and views.](#page-61-0)

#### **To remove a view in its own pane from the painter window**

- 1. If the view's title bar is not displayed, display it by placing the pointer on the splitter bar at the top of the pane.
- 2. Click the Close button on the title bar.

#### **To remove a view in a stacked pane from the painter window**

Select the tab for the view and select Close from its pop-up menu.

#### **To remove a stacked pane from the painter window**

- 1. If the title bar of the top view in the stack is not displayed, display it by placing the pointer on the splitter bar at the top of the pane.
- 2. Click the Close button on the title bar.

#### **2.2.2.5 Saving a layout**

When you have rearranged panes in the painter window, PowerBuilder saves the layout in the registry. The next time you open the painter window, your last layout displays. You can also save customized layouts so that you can switch from one to another for different kinds of activities.

#### **To save customized layouts for a painter window**

- 1. Select View>Layouts>Manage from the menu bar.
- 2. Click the New Layout button (second from the left at the top of the dialog box).

#### **Figure 2.4:**

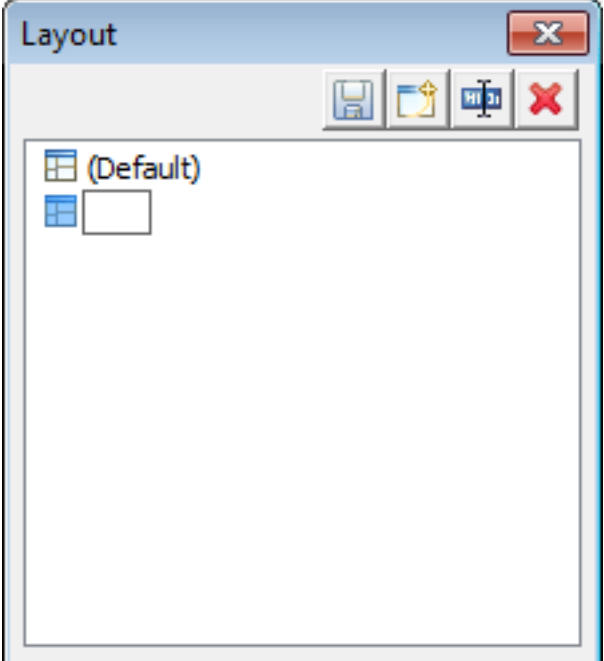

3. Type an appropriate name in the text box and click OK.

You can restore the default layout at any time by selecting View>Layout>Default.

# <span id="page-65-0"></span>**2.3 Using toolbars**

Toolbars provide buttons for the most common tasks in PowerBuilder. You can move (dock) toolbars, customize them, and create your own.

### **2.3.1 Toolbar basics**

PowerBuilder uses three toolbars: the PowerBar, PainterBar, and StyleBar:

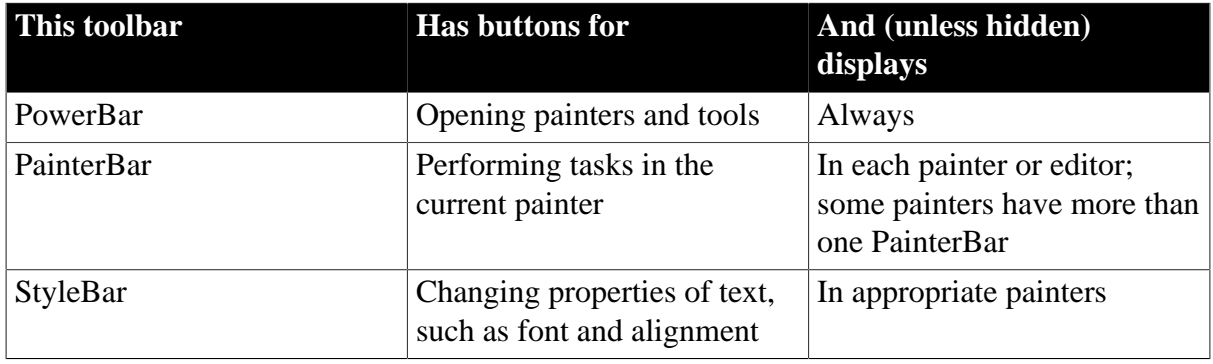

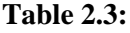

### **2.3.2 Drop-down toolbars**

To reduce the size of toolbars, some toolbar buttons have a down arrow on the right that you can click to display a drop-down toolbar containing related buttons.

For example, the down arrow next to the Text button in the DataWindow painter displays the Controls drop-down toolbar, which has a button for each control you can place on a DataWindow object.

#### **Figure 2.5:**

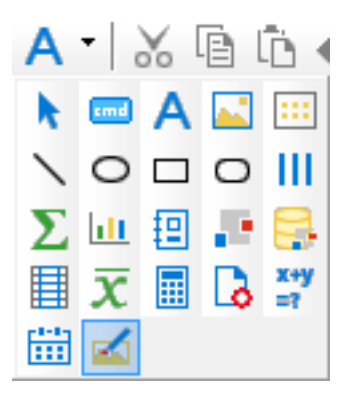

### **Default button replaced**

The button you select from a drop-down toolbar replaces the default button on the main toolbar. For example, if you select the Picture button from the Controls dropdown toolbar, it replaces the Text button in the PainterBar.

### **2.3.3 Controlling the display of toolbars**

You can control:

- Whether to display individual toolbars and where
- Whether to display text on the buttons
- Whether to display PowerTips

Choosing to display text and PowerTips affects all toolbars.

#### **To control a toolbar using the pop-up menu**

- 1. Position the pointer on a toolbar and display the pop-up menu.
- 2. Click the items you want.

A check mark means the item is currently selected.

#### **To control a toolbar using the Toolbars dialog box**

- 1. Select Tools > Toolbars from the menu bar. The Toolbars dialog box displays.
- 2. Click the toolbar you want to work with (the current toolbar is highlighted) and the options you want.

PowerBuilder saves your toolbar preferences in the registry and the PowerBuilder initialization file.

### **2.3.4 Moving toolbars using the mouse**

You can use the mouse to move a toolbar.

#### **To move a toolbar with the mouse**

- 1. Position the pointer on the grab bar at the left of the toolbar or on any vertical line separating groups of buttons.
- 2. Press and hold the left mouse button.
- 3. Drag the toolbar and drop it where you want it.

As you move the mouse, an outlined box shows how the toolbar will display when you drop it. You can line it up along any frame edge or float it in the middle of the frame.

### **2.3.4.1 Docking toolbars**

When you first start PowerBuilder, all the toolbars display one above another at the top left of the workspace. When you move a toolbar, you can dock (position) it:

- At the top or bottom of the workspace, at any point from the left edge to the right edge
- At the left or right of the workspace, at any point from the top edge to the bottom edge
- To the left or right of, or above or below, another toolbar

### **2.3.5 Customizing toolbars**

You can customize toolbars with PowerBuilder buttons and with buttons that invoke other applications, such as a clock or text processor.

### **Adding, moving, and deleting buttons**

You can add, move, and delete buttons in any toolbar.

#### **To add a button to a toolbar**

- 1. Position the pointer on the toolbar and display the pop-up menu.
- 2. Select Customize.

The Customize dialog box displays. The icons that display in the selected palette and current toolbar panes depend on the palette and toolbar you select.

#### **Figure 2.6:**

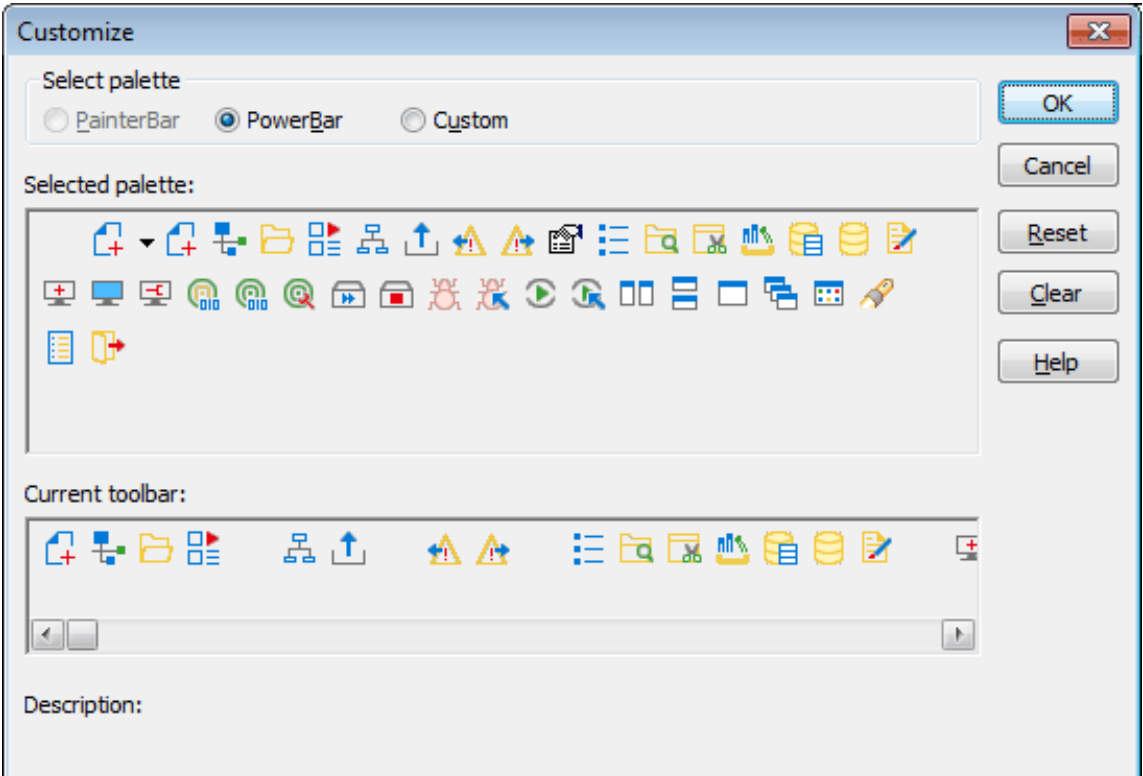

- 3. Click the palette of buttons you want to use in the Select Palette group box.
- 4. Choose a button from the Selected Palette box and drag it to the position you want in the Current Toolbar box.

The function of the button you selected displays in the Description at the bottom of the dialog box. If you choose a button from the Custom palette, another dialog box displays so you can define the button.

For more information, see [Adding a custom button \[42\].](#page-69-0)

#### **To move a button on a toolbar**

- 1. Position the pointer on the toolbar, display the pop-up menu, and select Customize.
- 2. In the Current toolbar box, select the button and drag it to its new position.

#### **To delete a button from a toolbar**

- 1. Position the pointer on the toolbar, display the pop-up menu, and select Customize.
- 2. In the Current toolbar box, select the button and drag it outside the Current toolbar box.

#### **Resetting a toolbar**

You can restore the original setup of buttons on a toolbar at any time.

#### **To reset a toolbar**

1. Position the pointer on the toolbar, display the pop-up menu, and select Customize.

2. Click the Reset button, then Yes to confirm, then OK.

### **Clearing or deleting a toolbar**

Whenever you want, you can remove all buttons from a toolbar. If you do not add new buttons to the empty toolbar, the toolbar is deleted. You can delete both built-in toolbars and toolbars you have created.

#### **To recreate a toolbar**

If you delete one of PowerBuilder's built-in toolbars, you can recreate it easily. For example, to recreate the PowerBar, display the pop-up menu, select New, and then select PowerBar1 in the New Toolbar dialog box.

For information about creating new toolbars and about the meaning of PowerBar1, see [Creating new toolbars](#page-71-0).

#### **To clear or delete a toolbar**

- 1. Position the pointer on the toolbar, display the pop-up menu, and select Customize.
- 2. Click the Clear button, then Yes to confirm.

The Current toolbar box in the Customize dialog box is emptied.

- 3. If you want to add new buttons, select them.
- 4. Click OK to save the toolbar if you added new buttons, or delete the toolbar if you did not.

### <span id="page-69-0"></span>**Adding a custom button**

You can add a custom button to a toolbar. A custom button can:

- Invoke a PowerBuilder menu item
- Run an executable (application) outside PowerBuilder
- Run a query or preview a DataWindow object
- Place a user object in a window or in a custom user object
- Assign a display format or create a computed field in a DataWindow object

#### **To add a custom button**

- 1. Position the pointer on the toolbar, display the pop-up menu, and select Customize.
- 2. Select Custom in the Select Palette group box.

The custom buttons display in the Selected Palette box.

3. Select a custom button and drag it to where you want it in the Current Toolbar box.

The Toolbar Item Command dialog box displays. Different buttons display in the dialog box depending on which toolbar you are customizing:

**Figure 2.7:**

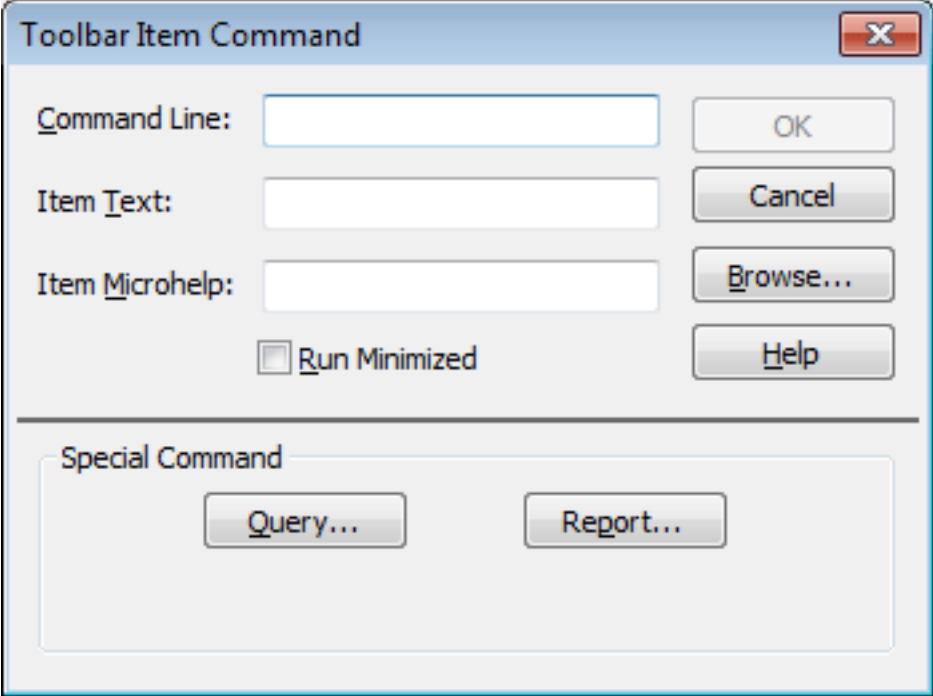

4. Fill in the Command Line box using the following table.

In the Item Text box, specify the text associated with the button in two parts separated by a comma: the text that displays on the button and text for the button's PowerTip:

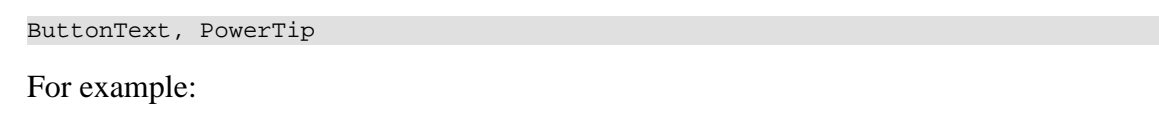

Save, Save File

If you specify only one piece of text, it is used for both the button text and the PowerTip.

5. In the Item MicroHelp box, specify the text to appear as MicroHelp when the pointer is on the button.

| <b>Button action</b> | <b>Toolbar Item Command dialog box entry</b>                                                                                                    |
|----------------------|----------------------------------------------------------------------------------------------------|
| menu item            | Invoke a PowerBuilder   Type @MenuBarItem.MenuItem in the Command Line box.<br>For example, to make the button mimic the Open item on the<br>File menu, type:                                    |
|                      | @File.Open                                                                                                    |
|                      | If a menu label contains a dot ("."), you must include the tilde<br>$("~"')$ as an escape character to indicate the dot is part of the<br>label and does not invoke a submenu item. For example: |

**Table 2.4: Defining custom buttons**

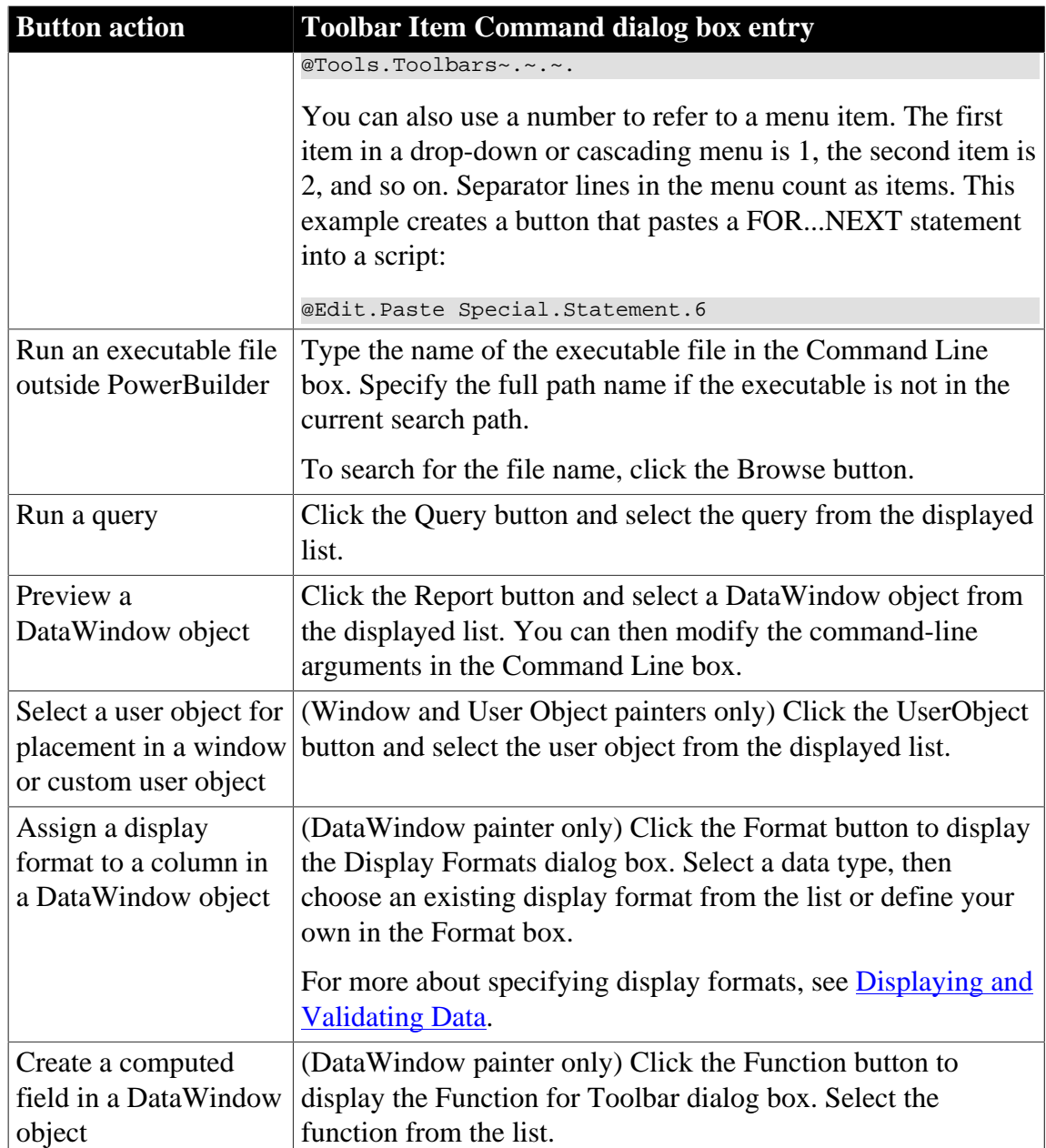

### **2.3.5.1 Modifying a custom button**

#### **To modify a custom button**

- 1. Position the pointer on the toolbar, display the pop-up menu, and select Customize.
- 2. Double-click the button in the Current toolbar box.

The Toolbar Item Command dialog box displays.

<span id="page-71-0"></span>3. Make your changes, as described in [Adding a custom button \[42\].](#page-69-0)

### **2.3.6 Creating new toolbars**

PowerBuilder has built-in toolbars. When you start PowerBuilder, you see what is called the PowerBar. In each painter, you also see one or more PainterBars. But PowerBar
and PainterBar are actually types of toolbars you can create to make it easier to work in PowerBuilder.

# **PowerBars and PainterBars**

A PowerBar is a toolbar that always displays in PowerBuilder, unless you hide it. A PainterBar is a toolbar that always displays in the specific painter for which it was defined, unless you hide it:

### **Table 2.5:**

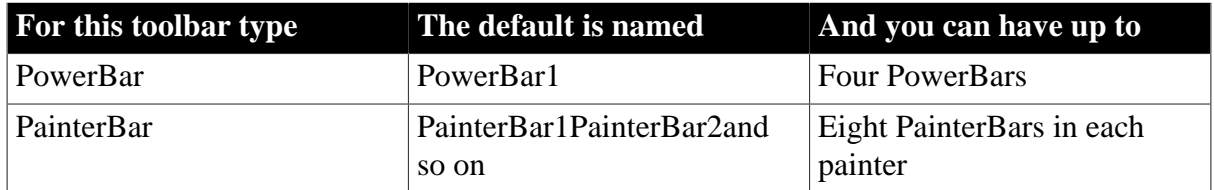

# **Where you create them**

You can create a new PowerBar anywhere in PowerBuilder, but to create a new PainterBar, you must be in the workspace of the painter for which you want to define the PainterBar.

#### **To create a new toolbar**

1. Position the pointer on any toolbar, display the pop-up menu, and select New.

The New Toolbar dialog box displays.

### **About the StyleBar**

In painters that do not have a StyleBar, StyleBar is on the list in the New Toolbar dialog box. You can define a toolbar with the name StyleBar, but you can add only painter-specific buttons, not style buttons, to it.

2. Select a PowerBar name or a PainterBar name and click OK.

The Customize dialog box displays with the Current toolbar box empty.

3. One at a time, drag the toolbar buttons you want from the Selected palette box to the Current toolbar box and then click OK.

# **2.4 Customizing keyboard shortcuts**

You can associate your own keyboard shortcuts with PowerBuilder menu items. For example, if you have used another debugger, you may be accustomed to using specific function keys or key combinations to step into and over functions. You can change the default keyboard shortcuts to associate actions in PowerBuilder's Debugger with the keystrokes you are used to.

# **Tip**

Creating keyboard shortcuts means you can use the keyboard instead of the mouse in many common situations, including changing workspaces, objects, or connections. To do this, create shortcuts for the File>Recent menu items.

#### **To associate a keyboard shortcut with a menu item:**

1. Select Tools>Keyboard Shortcuts from the menu bar.

The keyboard shortcuts for the current menu bar display.

- 2. Select a menu item with no shortcut or a menu item with a default shortcut that you want to change and then put the cursor in the Press Keys For Shortcut box.
- 3. Press the keys you want to use for the shortcut.

The new shortcut displays in the text box. If you type a shortcut that is already being used, a message notifies you so you can type a different shortcut or change the existing shortcut.

#### **Figure 2.8:**

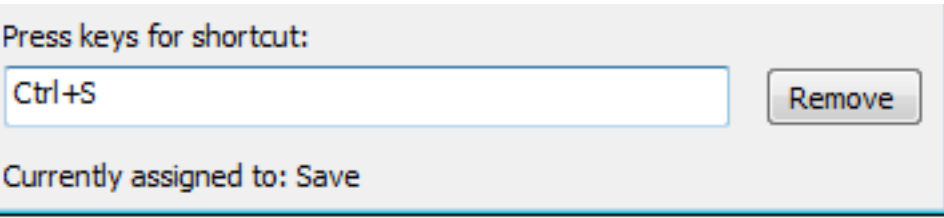

#### **To remove a keyboard shortcut associated with a menu item:**

- 1. Select Tools>Keyboard Shortcuts from the menu bar.
- 2. Select the menu item with the shortcut you want to remove.
- 3. Click Remove.

You can reset keyboard shortcuts to the default shortcuts globally or for the current painter only.

#### **To reset keyboard shortcuts to the default:**

• Click the Reset button and respond to the prompt.

# **2.5 Changing fonts**

The following table summarizes the various ways you can change the fonts used in PowerBuilder.

| Object, painter, or tool                                          | <b>How to change fonts</b>                                                                                                    |
|-------------------------------------------------------------------|----------------------------------------------------------------------------------------------------|
|                                                                   | A table's data, headings, and labels In the Database painter, display the Properties view for<br>the table, and change the font properties on the Data,<br>Heading, and Label Font tabs. |
| Objects in the User Object,<br>Window, and DataWindow<br>painters | Select objects and then modify settings in the StyleBar,<br>or, in the Properties view for one or more objects,<br>change the font properties on Font tab page.                          |

**Table 2.6: Changing the fonts used in PowerBuilder**

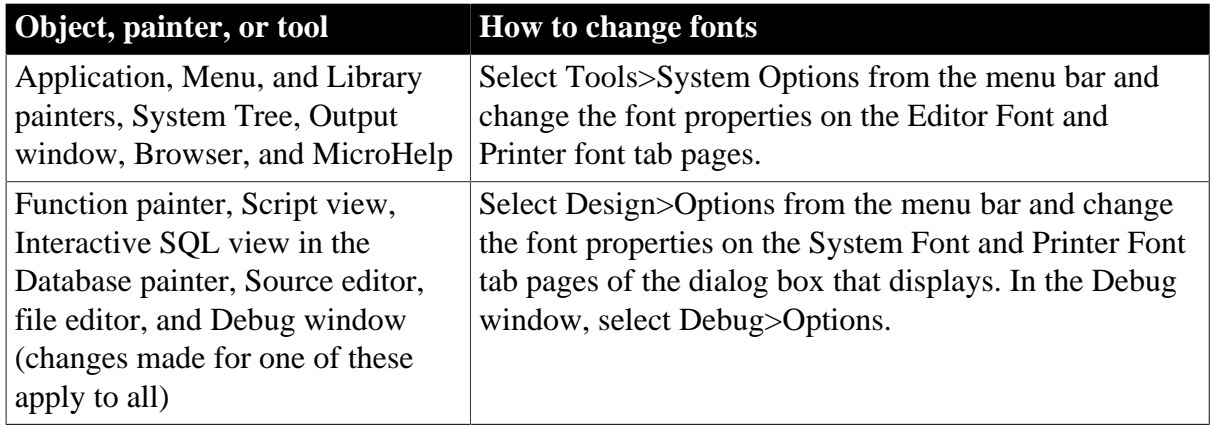

Use the Printer font tab to set fonts specifically for printing. If you need to print multilanguage characters, make sure you use a font that is installed on your printer.

Changes you make in the Tools>System Options dialog box and from the Design>Options menu selection are used the next time you open PowerBuilder.

# **2.6 Defining colors**

You can define custom colors to use in most painters and in objects you create.

# **To define custom colors:**

1. In a painter that uses custom colors, select Design>Custom Colors from the menu bar.

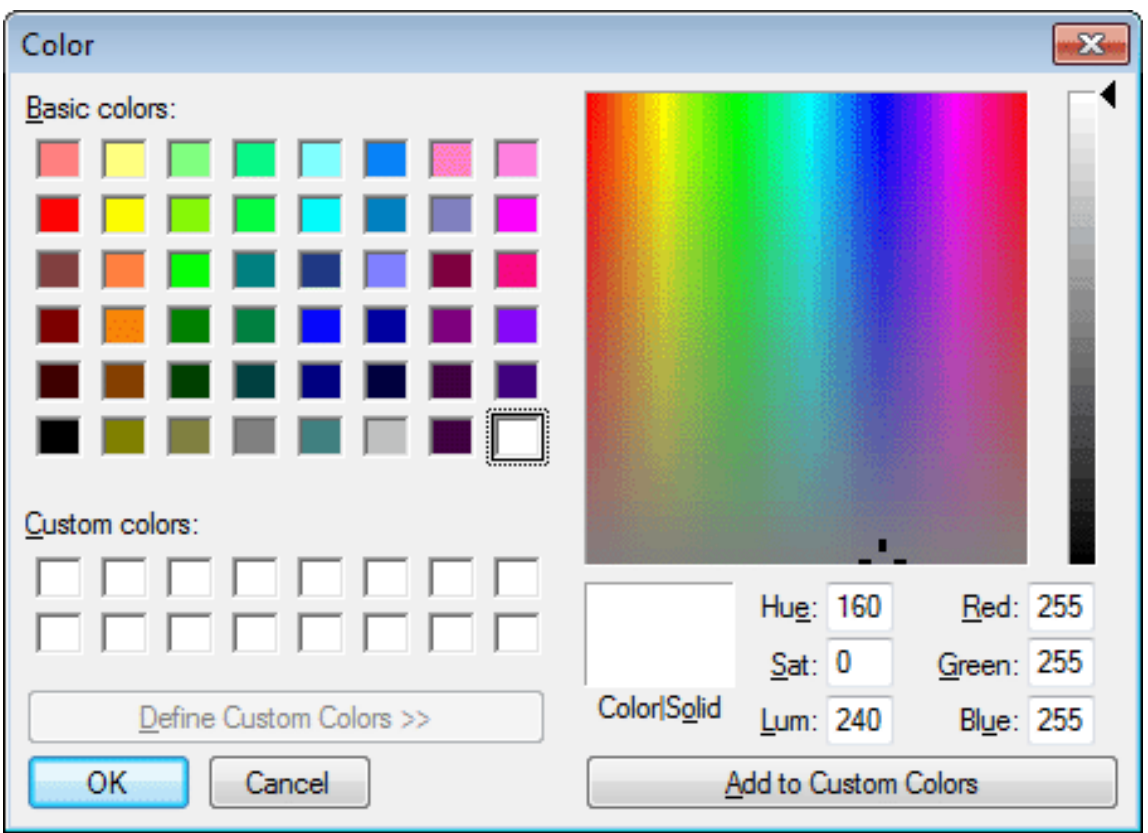

# **Figure 2.9:**

2. Define your custom colors:

**Table 2.7:**

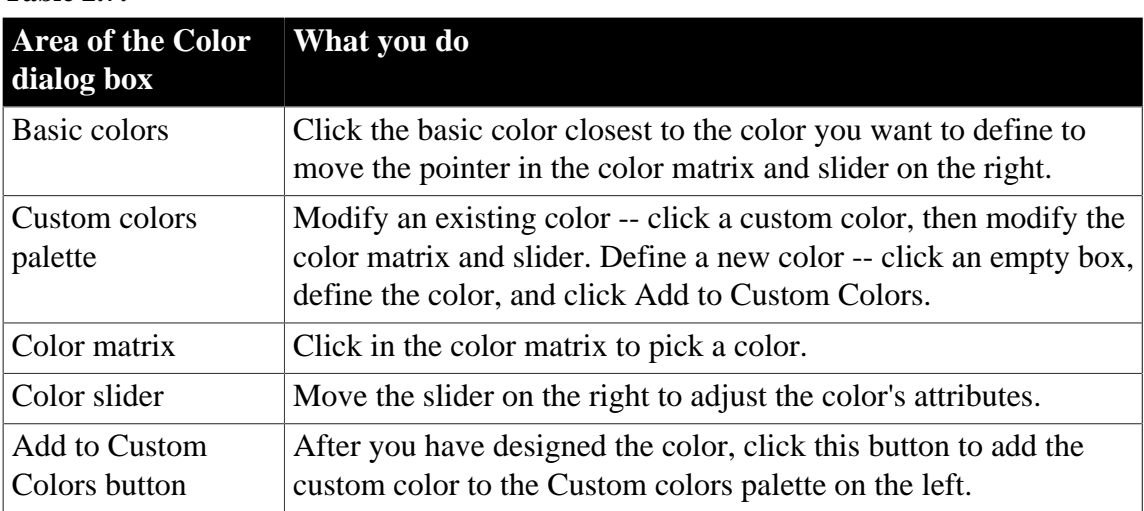

# **2.7 How the PowerBuilder environment is managed**

PowerBuilder configuration information is stored in both the PowerBuilder initialization file (PB.INI) and the registry. When you start PowerBuilder, it looks in the registry and PB.INI to set up your environment.

# **2.7.1 About the registry**

Some PowerBuilder features require the use of the PB.INI file, but many features use the registry for getting and storing configuration information. Normally, you should not need to access or modify items in the registry directly.

Information related to your preferences (such as the applications you have created, the way you have arranged your views in the painters, and the shortcut keys you have defined for PowerBuilder menu items) is stored in HKEY\_CURRENT\_USER/Software/Sybase/ PowerBuilder/17.0.

Installation-related information is stored in HKEY\_LOCAL\_MACHINE/Software/Sybase/ PowerBuilder/17.0.

# **2.7.2 About the initialization file**

PB.INI is a text file that contains variables that specify your PowerBuilder preferences. These preferences include information such as the last workspace you used and your startup preferences. When you perform certain actions in PowerBuilder, PowerBuilder writes your preferences to PB.INI automatically.

# **Format of INI files**

PB.INI uses the Windows INI file format. It has three types of elements:

- Section names, which are enclosed in square brackets
- Keywords, which are the names of preference settings
- Values, which are numeric or text strings, assigned as the value of the associated keyword

A variable can be listed with no value specified, in which case the default is used.

Some sections are always present by default, but others are created only when you specify different preferences. If you specify preferences for another painter or tool, PowerBuilder creates a new section for it at the end of the file.

### **Specifying preferences**

Normally, you do not need to edit PB.INI. You can specify all your preferences by taking an action, such as resizing a window or opening a new application, or by selecting Design>Options from one of the painters. If a variable does not appear by default in the options sheet for the painter, you can use a text editor to modify the variable in the appropriate section of PB.INI.

#### **Editing the initialization file**

Do not use a text editor to edit PB.INI or any preferences file accessed by Profile functions while PowerBuilder or your application is running. PowerBuilder caches the contents of initialization files in memory and overwrites your edited PB.INI when it exits, ignoring changes.

# **Where the initialization file is kept**

PB.INI is installed in the same directory as the PowerBuilder executable file, but is copied to the C:\Users\userName\AppData\Local\Appeon\PowerBuilder 17.0 for each PowerBuilder user the first time the user opens PowerBuilder. PowerBuilder subsequently uses the PB.INI copy each time the same user starts an instance of PowerBuilder IDE.

# **Telling PowerBuilder where your initialization file is**

You can keep PB.INI in another location and tell PowerBuilder where to find it by specifying the location in the System Options dialog box. You may want to do this if you use more than one version of PowerBuilder or if you are running PowerBuilder over a network.

#### **To record your initialization path**

- 1. Select Tools>System Options from the menu bar.
- 2. On the General tab page, enter the path of your initialization file in the Initialization Path text box.

PowerBuilder records the path in the Windows registry.

# **How PowerBuilder finds the initialization file**

PowerBuilder looks in the Windows Registry for a path to the initialization file, and then looks for the file in the directory where PowerBuilder is installed. If PowerBuilder cannot find PB.INI using the path in the Registry, it clears the path value.

# **If the initialization file is missing**

If PowerBuilder does not find PB.INI when it starts up, it recreates it. However, if you want to retain any preferences you have set, such as database profiles, keep a backup copy of PB.INI. The recreated file has the default preferences.

# **3 Using Source Control**

# **About this chapter**

PowerBuilder provides native interfaces to Subversion (SVN) and Git source control systems, and a direct connection to the PowerBuilder native (PBNative) check in/check out utility and external SCC-compliant source control systems. This chapter describes how to work with source control.

# **3.1 About source control systems**

This section provides an overview of source control systems and describes how PowerBuilder integrates with these systems' interfaces.

# **What source control systems do**

Source control systems (version control systems) track and store the evolutionary history of software components. They are particularly useful if you are working with other developers on a large application, in that they can prevent multiple developers from modifying the same component at the same time. You can make sure you are working with the latest version of a component or object by synchronizing the copy of the object you are working on with the last version of the object checked into the source control system.

# **Why use a source control system**

Most source control systems provide disaster recovery protection and functions to help manage complex development processes. With a source control system, you can track the development history of objects in your PowerBuilder workspace, maintain archives, and restore previous revisions of objects if necessary.

# **Source control interfaces**

You work with a source control system through a source control interface in the following ways.

- PowerBuilder supports working with Subversion (SVN) and Git source control systems through proprietary interfaces provided by source control vendors in the PowerBuilder IDE.
- PowerBuilder also provides a standard application programming interface to any source control interfaces based on the Microsoft Common Source Code Control Interface Specification, Version 0.99.0823, which means, you can use the PowerBuilder SCC API with any source control system that implements features defined in the Microsoft specification.
- PowerBuilder also provides a basic check in/check out utility (PBNative) that installs with the product.

PowerBuilder institutes source control at the object level. This gives you a finer grain of control than if you copied your PBLs directly to source control outside of the PowerBuilder SCC API.

# **3.1.1 Using SVN or Git**

PowerBuilder provides native interface options of SVN and Git for directly performing source control operations and functions in the PowerBuilder IDE. After you have configured the connection settings for SVN or Git in your PowerBuilder workspace, you can directly perform the following source control functions by right-clicking the objects in the system tree. The menu item name varies depending on the source control system (SVN or Git) you selected for your current workspace.

# **Supported SVN and Git version and protocol**

The SVN feature has been fully tested against SVN server 1.7.1 and later.

The Git feature has been fully tested against GitHub, and also tested with GitLab, Bitbucket, Bonobo, Perforce, and Team Foundation Server (TFS).

The SVN/Git client that has been fully tested to work is: SVN client 1.9.7 and later, and Git client 2.0 and later.

The protocol of SVN/Git that has been fully tested to work is: HTTP and HTTPS.

#### **Note**

If you use Git repositories to host and collaborate on your code using Team Foundation Server (TFS), it is unsupported to connect to your Git repositories through SSH. Please use the recommended Git Credential Managers or Personal Access Token approaches.

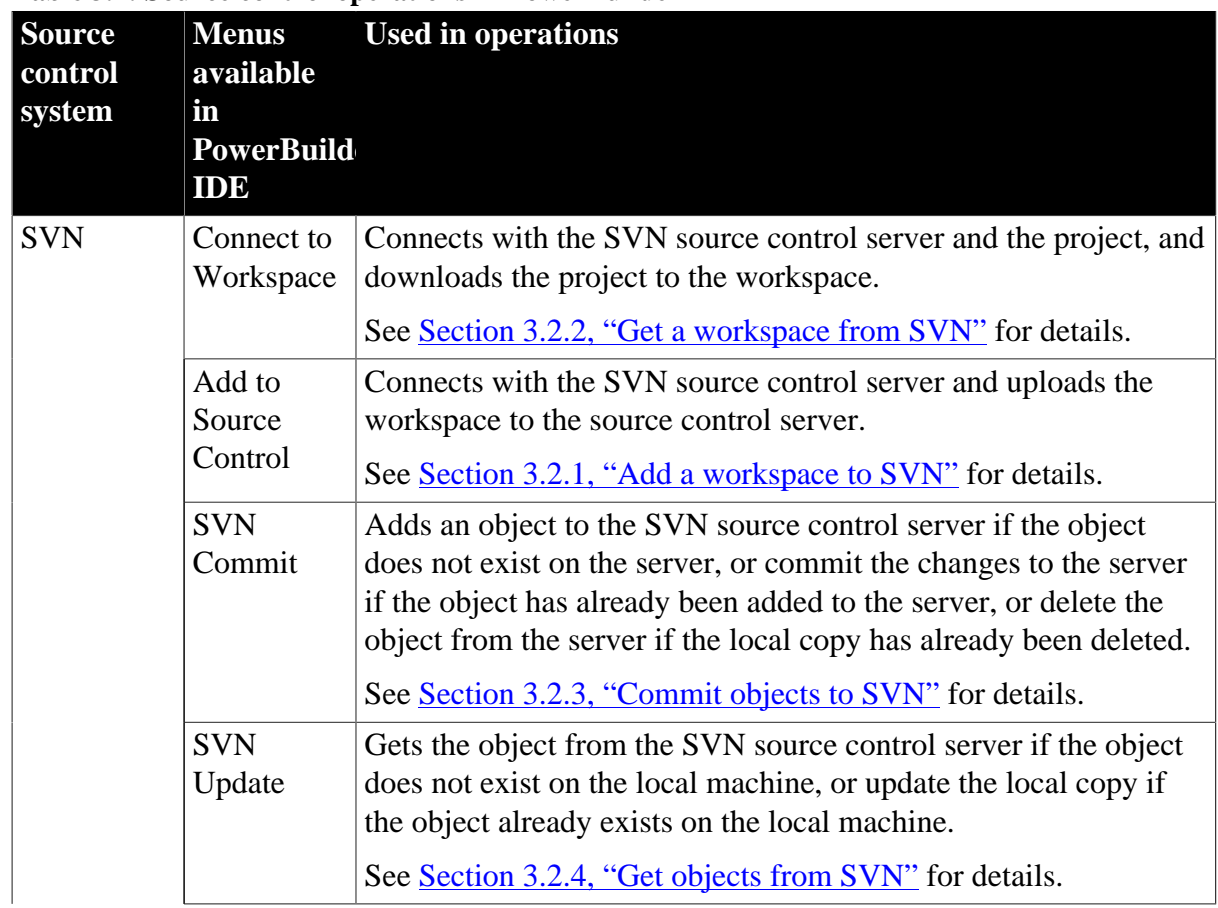

#### **Table 3.1: Source control operations in PowerBuilder IDE**

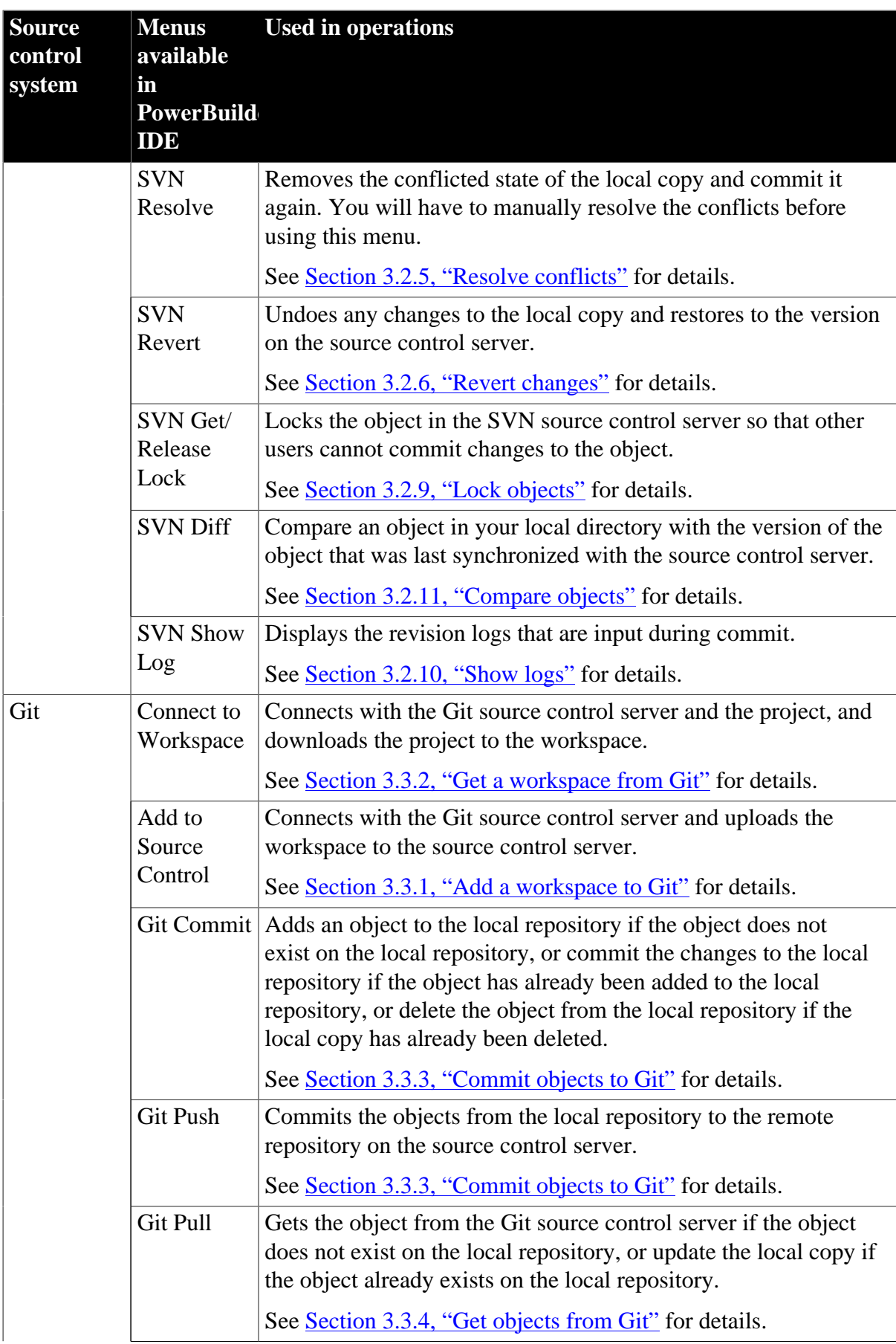

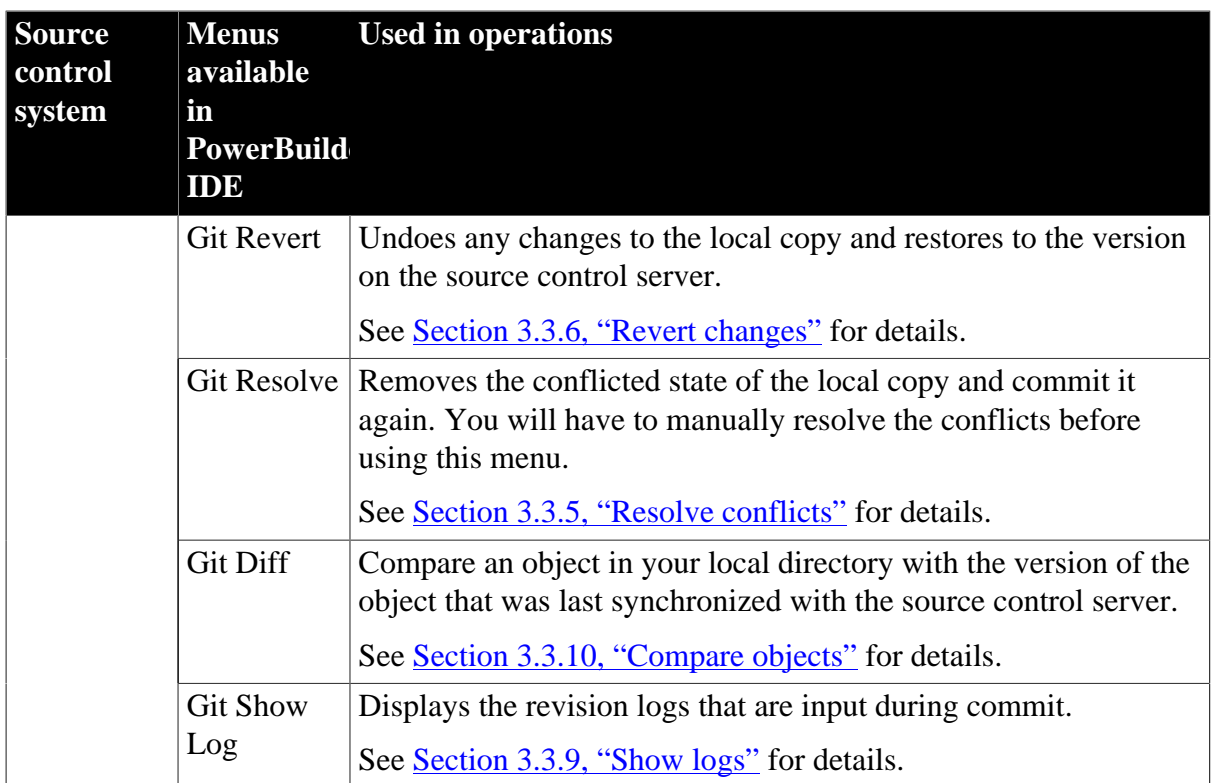

# **3.1.2 Using source control manager via SCC API**

The PowerBuilder SCC API works with the source control system to perform certain source control operations and functions. Other source control operations must be performed directly from the source control management tool. After you have defined a source control connection profile for your PowerBuilder workspace, you can open the source control manager from the Library painter.

# **To start the source control manager from PowerBuilder**

• Select Entry>Source Control>Run Source Control Manager from the Library painter menu bar.

The menu item name varies depending on the source control system you selected in the source control connection profile for your current workspace. There is no manager tool for the PBNative check in/check out utility.

For information on configuring a source control connection profile, see [Setting up a](#page-114-0) [connection profile.](#page-114-0)

# **Which tool to use**

The following table shows which source control functions you should perform from the source control manager and which you can perform from PowerBuilder:

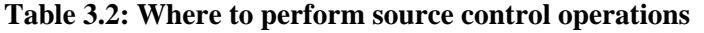

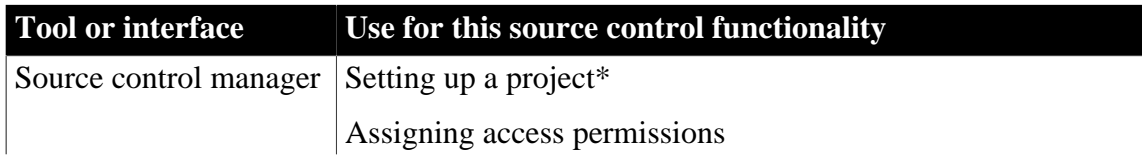

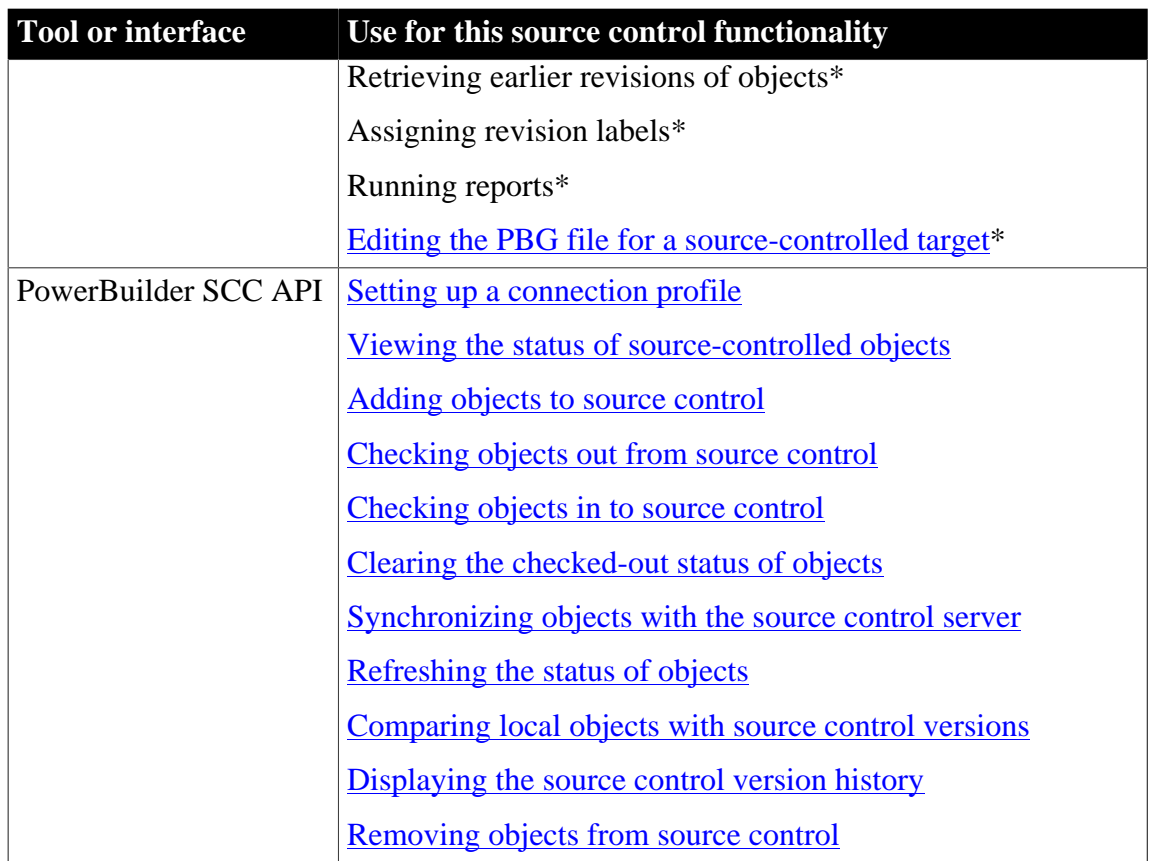

\* You can perform these source control operations from PowerBuilder for some source control systems.

# **3.1.3 Using PBNative**

PowerBuilder also provides minimal in-the-box source control through the PBNative check in/check out utility. PBNative allows you to lock the current version of PowerBuilder objects and prevents others from checking out these objects while you are working on them. It provides minimal versioning functionality, and does not allow you to add comments or labels to objects that you add or check in to the PBNative project directory.

# **Connecting to PBNative**

You connect to PBNative from PowerBuilder through the PowerBuilder SCC API. You use the pop-up menu items to add, check out, check in, or get the latest version of objects on the source control server. However, any menu item that calls a source control management tool is unavailable when you select PBNative as your source control system.

Because there is no separate management tool for PBNative, if you need to edit project PBG files that get out of sync, you can open them directly on the server without checking them out of source control.

For more information about PBG files, see [Editing the PBG file for a source-controlled](#page-138-0) [target](#page-138-0).

# **PRP files**

PBNative creates files with an extra PRP extension for every object registered in the server storage location. If an object with the same file name (minus the additional extension) has

been checked out, a PRP file provides the user name of the person who has placed a lock on the object. PRP files are created on the server, not in the local path.

PowerBuilder also adds a version number to the PRP file for an object in the PBNative archive directory when you register that object with PBNative source control. PowerBuilder increments the version number when you check in a new revision. The version number is visible in the Show History dialog box that you open from the pop-up menu for the object, or in the Library painter when you display the object version numbers.

For more information on the Show History dialog box, see [Displaying the source control](#page-131-0) [version history.](#page-131-0) For information on displaying the version number in the Library painter, see [Controlling columns that display in the List view.](#page-174-0)

# **Using Show Differences functionality with PBNative**

PBNative has an option that allows you to see differences between an object on the server and an object on the local computer using a 32-bit visual difference utility that you must install separately. For information on setting up a visual difference utility for use with PBNative, see [Comparing local objects with source control versions](#page-129-0).

# **3.1.4 Constraints of a multi-user environment**

Any object added or checked into source control should be usable by all developers who have access permissions to that object in source control. This requires that the local paths for objects on different computers be the same in relation to the local root directory where the PowerBuilder workspace resides.

# **Best practices**

The source control administrator should decide on a directory hierarchy before creating a source-controlled workspace. The following practices are highly recommended for each target under source control:

• Create a top-level root directory for the local project path on each developer workstation.

This directory becomes the project path in the SCC repository. The local workspace object (PBW), the offline status cache file (PBC), the source control log file, and any Orcascript files used to rebuild and refresh the source-controlled targets should be saved to this toplevel directory on local workstations

• Create a unique subdirectory under the project path for each PBL in the source-controlled targets

This practice avoids issues that can arise if you copy or move objects from one PBL to another in the same target.

- Instruct each developer on the team to create a workspace object in the top-level directory and, on the Source Control tab of the Properties of Workspace dialog box, assign this directory as the "Local Project Path". Each developer must also assign the corresponding top-level directory in the SCC repository in the "Project" text box of the Source Control tab for the workspace
- Add target files (PBT) to the project path directory or create unique subdirectories under the project path for each target file

# **Project manager's tasks**

Before developers can start work on PowerBuilder objects in a workspace under source control, a project manager usually performs the following tasks:

- Sets up source control projects (and archive databases)
- Assigns each developer permission to access the new project
- Sets up the directory structure for all targets in a project

Ideally, the project manager should create a subdirectory for each target. Whatever directory structure is used, it should be copied to all computers used to check out sourcecontrolled objects.

• Distributes the initial set of PBLs and target (PBT) files to all developers working on the project or provides a network location from which these files and their directory structure can be copied.

PowerScript and .NET targets require that all PBLs listed in a target library list be present on the local computer. For source control purposes, all PBLs in a target should be in the same local root path, although they could be saved in separate subdirectories. PBWs and PBLs are not stored in source control unless they are added from outside the PowerBuilder SCC API. They cannot be checked into or out of source control using the PowerBuilder SCC API.

If you are sharing PBLs in multiple targets, you can include the shared PBLs in a workspace and in targets of their own, and create a separate source control project for the shared objects. After adding (registering) the shared PBL objects to this project, you can copy the shared targets to other workspaces, but the shared targets should not be registered with the corresponding projects for these other workspaces. In this case, the icons indicating source control status for the shared objects should be different depending on which workspace is the current workspace.

For small projects, instead of requiring the project manager to distribute PBLs and target files, developers can create targets in their local workspaces having the same name as targets under source control. After creating a source control connection profile for the workspace, a developer can get the latest version of all objects in the workspace targets from the associated project on the source control server, overwriting any target and object files in the local root path. (Unfortunately, this does not work well for large PowerScript or .NET projects with multiple PBLs and complicated inheritance schemes.)

Ongoing maintenance tasks of a project manager typically include:

- Distributing any target (PBT) files and PBLs that are added to the workspace during the course of development, or maintaining them on a network directory in an appropriate hierarchical file structure
- Making sure the PBL mapping files (PBGs) do not get out of sync

For information about the PBG files, see [Editing the PBG file for a source-controlled](#page-138-0) [target](#page-138-0).

Connections from each development computer to the source control project can be defined on the workspace after the initial setup tasks are performed.

# **Developers' tasks**

Each user can define a local root directory in a workspace connection profile. Although the local root directory can be anywhere on a local computer, the directory structure below the root directory must be the same on all computers that are used to connect to the source control repository. Only relative path names are used to describe the location of objects in the workspace below the root directory level.

After copying the directory structure for source-controlled PowerScript or .NET targets to the local root path, developers can add these targets to their local workspaces. The target objects can be synchronized in PowerBuilder, although for certain complex targets, it might be better to do the initial synchronization through the source control client tool or on a nightly build computer before adding the targets to PowerBuilder. (Otherwise, the target PBLs may need to be manually rebuilt and regenerated.)

For more information about getting the latest version of objects in source control, see [Synchronizing objects with the source control server.](#page-127-0)

# **3.1.5 Extension to the SCC API**

# **Status determination by version number**

PowerBuilder provides third-party SCC providers with an extension to the SCC API that allows them to enhance the integration of their products with PowerBuilder. Typically, calls to the SccDiff method are required to determine if an object is out of sync with the SCC repository. (This is not appropriate for Perforce or ClearCase.)

However, SCC providers can implement SccQueryInfoEx as a primary file comparison method instead of SccDiff. The SccQueryInfoEx method returns the most recent version number for each object requested. This allows PowerBuilder to compare the version number associated with the object in the PBL with the version number of the tip revision in the SCC repository in order to determine whether an object is in sync.

Since SccQueryInfoEx is a much simpler request than SccDiff, the performance of the PowerBuilder IDE improves noticeably when this feature is implemented by the SCC provider. For these providers, the SccDiff call is used as a backup strategy only when a version number is not returned on an object in the repository. Also for these providers, the version number for registered files can be displayed in the Library painter.

For more information on viewing the version number, see [Controlling columns that display in](#page-174-0) [the List view.](#page-174-0)

Once the new API method is implemented in an SCC provider DLL and exported, PowerBuilder automatically begins to use the SCCQueryInfoEx call with that provider. The SccQueryInfoEx method is currently used by PBNative.

# **Overriding the version number**

For source control systems that support the SccQueryInfoEx method, you can manually override the version number of local files, but only for PowerScript objects, and only when you are connected to source control.

This can be useful with source control systems that allow you to check out a version of an object that is not the tip revision. However, the source control system alone decides the version number of the tip revision when you check a file back into source control. It is the version returned by the source control system that gets added to the PBC file for the workspace and to the PBLs in the local directory.

For more information about the PBC file, see [Working in offline mode.](#page-118-0)

You change the local version number for a source-controlled PowerScript object in its Properties dialog box, which you access from the object's pop-up menu in the System Tree or the Library painter. If the source control system for the workspace supports the SccQueryInfoEx method and you are connected to source control, the Properties dialog box for a source-controlled PowerScript object (other than a PBT) has an editable SCC Version text box. The SCC Version text box is grayed if the source control system does not support the SccQueryInfoEx method or if you are not connected to source control.

#### **Local change only**

The version number that you manually enter for an object is discarded on check-in. Only the source control provider decides what number the tip revision is assigned.

# <span id="page-85-0"></span>**3.2 Using SVN source control system**

# **3.2.1 Add a workspace to SVN**

If your local PowerBuilder workspace has not been added to the SVN source control system before, you can add the entire workspace to SVN from the PowerBuilder IDE. Make sure all of your source code for the workspace is located under the same directory as the workspace (\*.pbw) file or under its sub-directory.

#### **To add a PowerBuilder workspace to the SVN source control system:**

- 1. Right-click the workspace in the System Tree and select Add to Source Control from the pop-up menu.
- 2. In the Add to Source Control dialog box, select Subversion (SVN) as the source control provider for the current workspace and click OK.

#### **Figure 3.1: Select Source Control Provider**

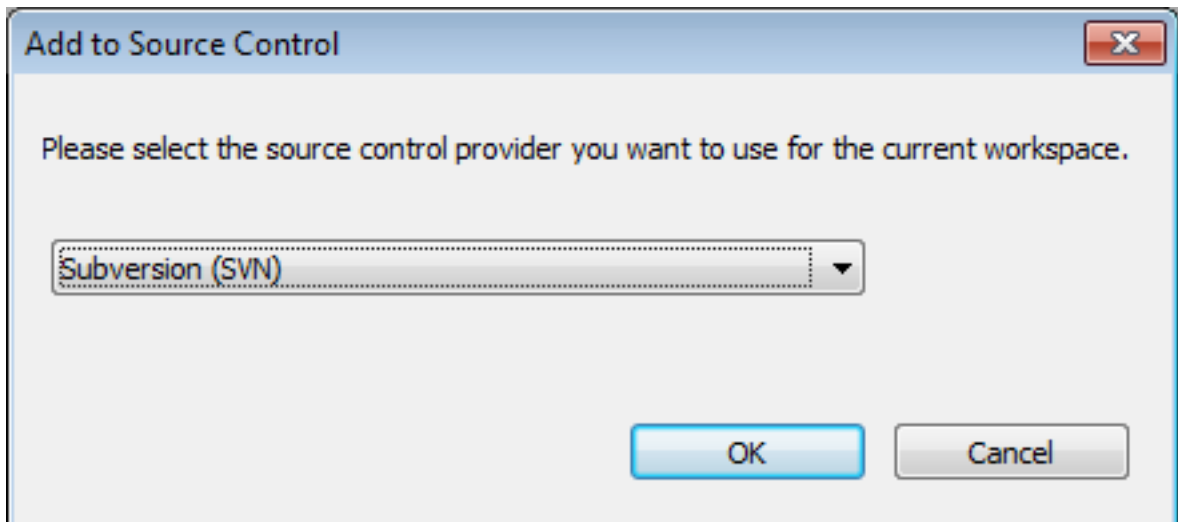

3. In the SVN Login dialog box, input the information required by the source control system. If the login information has been input before, they will be filled in automatically.

Input the URL of the SVN source control repository. The name of the current workspace is automatically displayed and a folder will be created with this name for storing this workspace on the server. Notice that the URL for the workspace will be the server repository URL + the workspace folder name. Use this complete URL when downloading the workspace.

Type in your user name and password for the SVN source control system.

Click Test Connection to make sure connection is successful and then click OK.

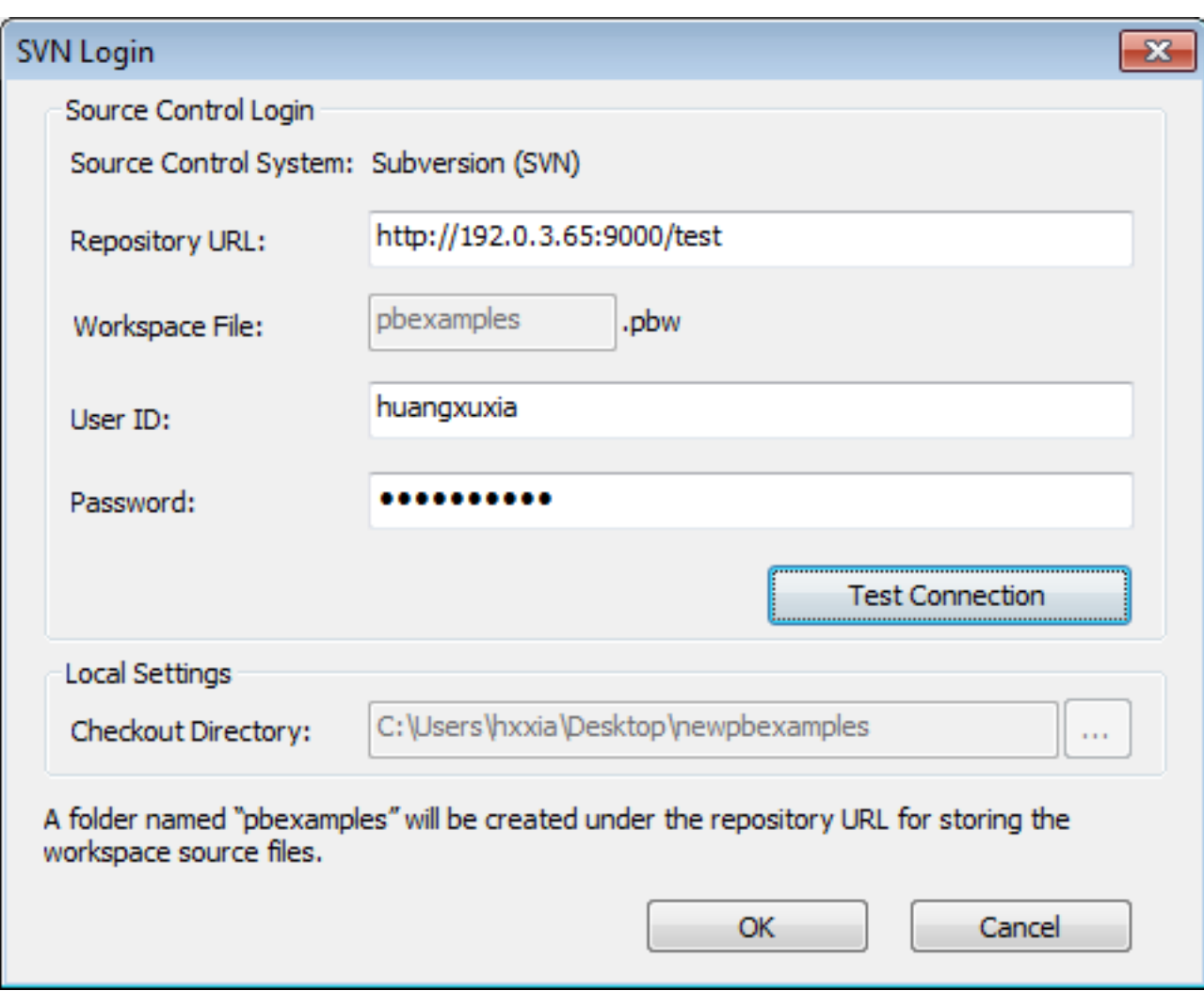

#### **Figure 3.2: SVN Login**

After connecting with the source control system successfully, the Add to Source Control dialog box displays listing all the files for the workspace that are not currently under source control. You cannot add files that are already under source control.

A ws\_objects sub-folder is automatically created under the workspace, for managing the source code file of the PowerBuilder objects such as .srw (for window), .srm (for menu), .sru (for user object), .srd (for DataWindow), etc. ws\_objects must be added to source code, in order to manage the source code at object level.

All of the source code for the workspace must be located under the same directory as the workspace (\*.pbw) file or under its sub-directory.

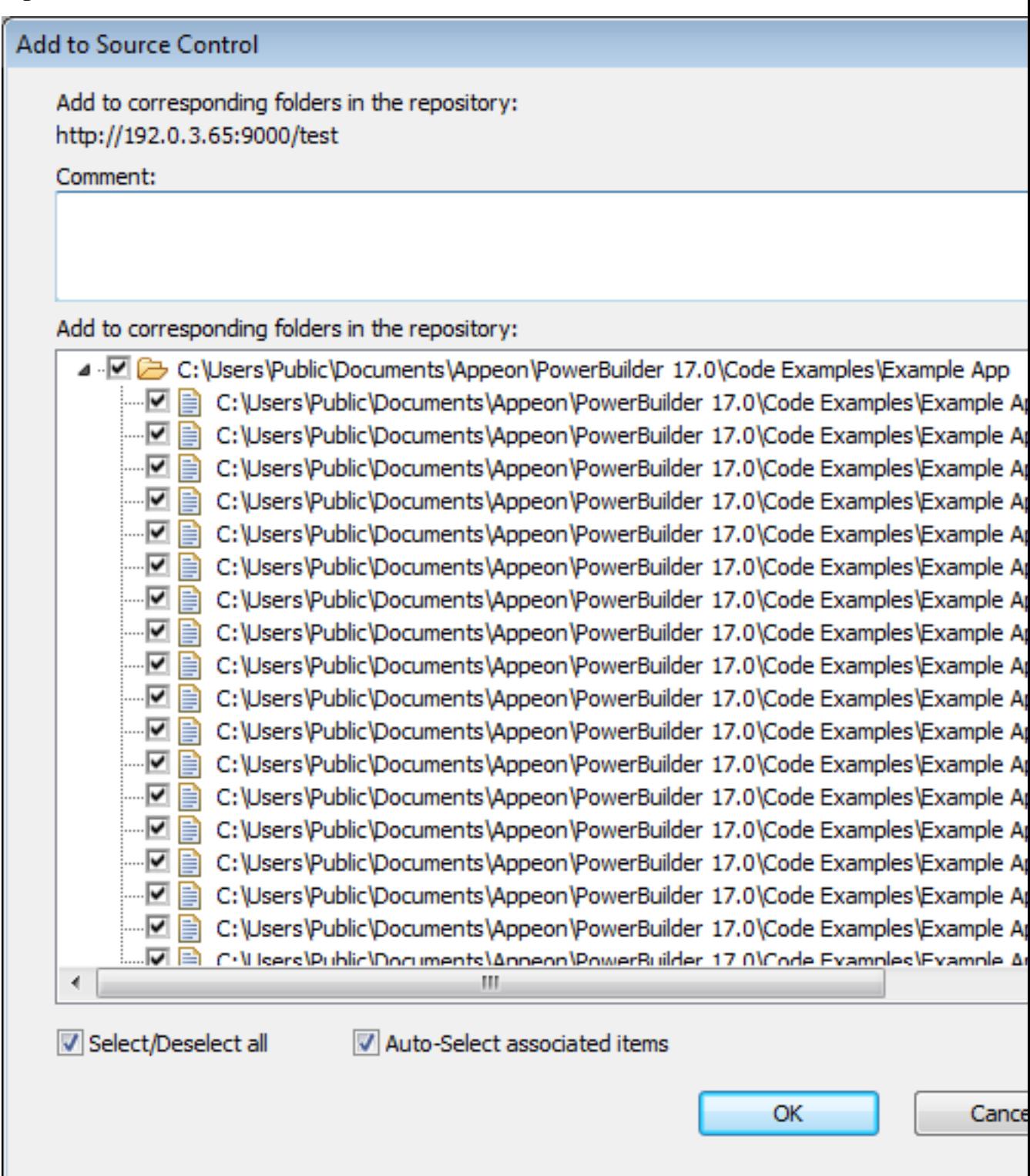

# **Figure 3.3: Add to Source Control**

4. In the Add to Source Control dialog box, select the files and folders (especially ws\_objects) and click OK.

PowerBuilder starts uploading the selected files and folders to the source control system. After the file or folder is added to source control, the object in the PowerBuilder System Tree will be marked with a green dot  $(\bullet)$  in front of it, indicating that its source code file on the local computer is in sync with the file on the server.

# <span id="page-88-0"></span>**3.2.2 Get a workspace from SVN**

When PowerBuilder IDE opens without loading any workspace, you can get a PowerBuilder workspace from the source control system and open the workspace in the PowerBuilder IDE directly.

# **To get a PowerBuilder workspace from the SVN source control system:**

1. Right-click "No Workspace" in the System Tree and select Connect to Workspace from the pop-up menu

or

Select Connect to Workspace from the File menu.

The Connect to Workspace dialog box displays. If the login information has been input before, they will be filled in automatically.

2. Select Subversion (SVN) from the Source Control System list.

Input the repository URL of the workspace. Notice that the complete URL should be the server repository URL + the workspace folder name.

Type in the name of the workspace file to be downloaded.

Type in your user name and password for the SVN source control system.

Type or select a path for the local root directory. All the files that you add to or get from source control must reside in this path or in a subdirectory of this path.

#### **Figure 3.4: Connect to Workspace**

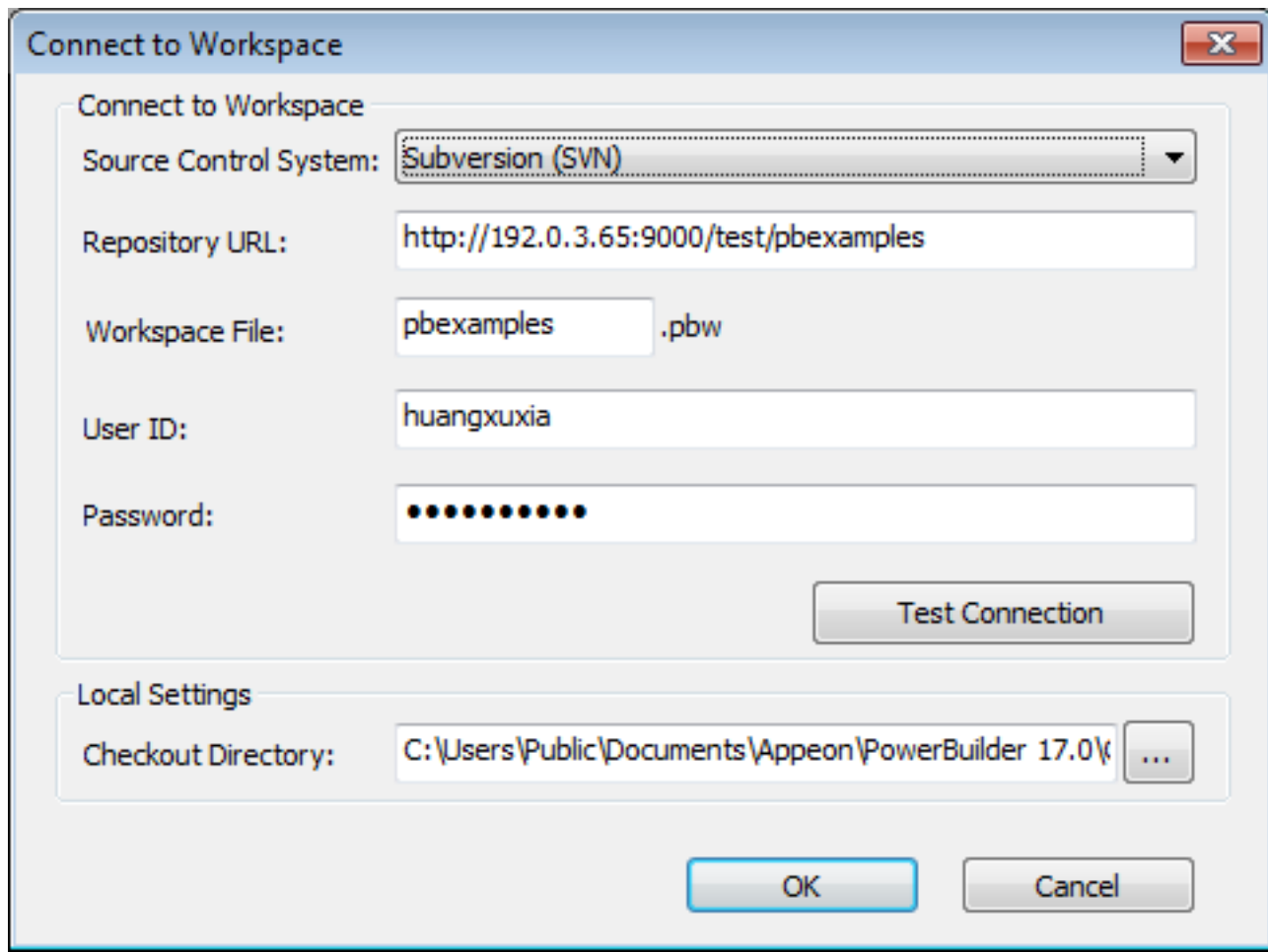

3. Click Test Connection, and click OK when connection is successful.

PowerBuilder starts downloading the workspace from the SVN source control system, and after the workspace is successfully downloaded, it will be loaded in the PowerBuilder IDE automatically.

#### **When Refresh is needed**

If you are not sure whether the PBL file on the source control server is the latest, it is recommended you do a Refresh manually (by right clicking the workspace and selecting Refresh from the popup menu).

# <span id="page-89-0"></span>**3.2.3 Commit objects to SVN**

After you create a new object or change an existing object on your local workspace, you can commit the object to the SVN source control system so that other developers can reach it.

#### **To commit an object to the SVN source control system:**

1. Right-click the object (or the library that contains the object) in the System Tree and select SVN Commit from the pop-up menu.

2. In the commit dialog box that displays, input a comment and click OK to confirm committing the object.

PowerBuilder starts uploading the object to the SVN source control system. After the object is uploaded successfully, the icon in front of the object will change from a plus sign  $(\dagger)$  to a green dot ( $\bullet$ ), indicating that the object on the local computer is in sync with the object on the server.

If conflicts are detected, you will be prompted in the output view and will have to resolve the conflict manually. See [Section 3.2.5, "Resolve conflicts"](#page-91-0) for details.

If you remove an object from your local workspace, you use the same instructions as above to commit the change and remove the object from the SVN source control server.

#### **Note**

If you are prompted for conflicts when committing a removed object, you should first restore the object using the Revert feature of an SVN client (such as TortoiseSVN), and then remove the local object and execute SVN Commit again.

The output (including error and warning) of a variety of operations (SVN Commit, SVN Update, SVN Revert, Refresh etc.) displays in the Output window. Currently, lines in the Output window provide no links to open the object when you double-click on that line, and although the pop-up menu provides the options Edit and Edit Source, they will not open an object in a painter or the Source editor.

# <span id="page-90-0"></span>**3.2.4 Get objects from SVN**

For objects that are changed or added by other developers to the SVN source control server but not yet synchronized to your local workspace, you can get these objects from the SVN source control system.

# **To get objects from the SVN source control system:**

• Right-click the library (or the workspace or the target that contains the object to be downloaded) in the System Tree and select SVN Update from the pop-up menu.

PowerBuilder starts downloading the new objects or changed objects from the SVN source control system to the local workspace. After the object is downloaded successfully, the object will be marked with a green dot  $(\bullet)$  in front of it, indicating that the object on the local computer is in sync with the object on the server.

If conflicts are detected, you will be prompted in the output view and will have to resolve the conflict using an SVN client. See [Section 3.2.5, "Resolve conflicts"](#page-91-0) for details.

# **When "Compile failure" error occurs**

When "Compile failure" error occurs during the download process, clicking OK will still download and import the object with the error (and you will need to fix the error later), or clicking Cancel will terminate the download process of all objects and revert back to the object on the local computer.

# **When to do a full build**

When the following problems happen, a full build may help to fix them:

- If both the parent object and the child object have been changed on the source control server, the parent object or the child object may not display correctly after downloaded from the server to the local computer.
- After the object is downloaded from the server to the local computer, PowerBuilder IDE crashed when trying to open the object.
- After the object is downloaded from the server to the local computer, the application crashed when running from the PowerBuilder IDE.

# <span id="page-91-0"></span>**3.2.5 Resolve conflicts**

If more than one developer are making changes to the same object and committing the object at the same time, conflicts will occur when synchronizing the object. When conflicts are detected, the object in the library tree will be marked by a "!!" sign  $(\cdot)$  and you will be prompted in the output view and will have to resolve the conflict manually.

#### **Note**

If the workspace has already been added to the SVN source code system in PowerBuilder 2017 R2, please remove its binary property first before resolving conflicts in PowerBuilder 2017 R3. See [Remove the binary property from a R2](#page-92-1) [source-controlled workspace](#page-92-1) for details.

The following steps walk you through how to resolve the conflicts and merge the changes (Suppose developer A and B make changes to the same PowerBuilder object at the same time):

Step 1: Developer A commits the object to the source control server successfully.

Step 2: When developer B tries to commit the object, he receives a message requiring him to update the object first, so developer B performs SVN Update, then the object in the library tree will be marked by a "!!" sign  $(\cdot)$  which means there is a conflict, and the changes made by Developer B, the original code, and the changes made by Developer A will be listed together in the object's source code.

Step 3: Developer B looks into the object's source code and decides which changes to keep (the changes made by Developer B, the original code, or the changes made by Developer A). He manually removes the unwanted changes from the object's source code.

#### **Note**

After you merge the changes, make sure the object can be compiled successfully by PowerBuilder, otherwise, the object may be missing or fail to open in the PowerBuilder IDE, or may cause the PowerBuilder IDE to crash.

Step 4: Developer B performs SVN Resolve for the object to refresh the object status (clears the conflict sign) and then commit the object to the server.

# <span id="page-92-1"></span>**3.2.5.1 Remove the binary property from a R2 source-controlled workspace**

A workspace that has already been added to the SVN source code system from PowerBuilder 2017 R2 must have its (as well as all files') binary property removed, in order to correctly resolve conflicts and merge changes in PowerBuilder 2017 R3.

# **To remove the binary property of the files for a workspace:**

- 1. In PowerBuilder 2017 R3 IDE, get the workspace from the SVN source control system.
- 2. Download the SccAuxiliaryTool.exe tool from [the Appeon website.](https://www.appeon.com/developers/get-help/knowledgebase/upgrade-source-control-workspace-powerbuilder-2017-r2-powerbuilder-2017-r3.html)
- 3. Execute the following command to remove the binary property of the files for this workspace:

SccAuxiliaryTool.exe /command:svn\_prop\_del /path:C:\check\_out\svn\workspace\_1

The /path parameter should point to the directory where the workspace is located.

<span id="page-92-0"></span>4. Commit the changed files to the source control system.

# **3.2.6 Revert changes**

For objects that are changed locally but not yet synchronized to the SVN source control system, you can give up the local changes and restore to the version in the source control system.

# **To revert objects from the SVN source control system:**

- 1. Right-click the workspace, target, library, or object in the System Tree and select SVN Revert from the pop-up menu.
- 2. Select the objects you want to revert and then click OK.

PowerBuilder downloads the object from the SVN source control system and replaces the copy in the local workspace.

# **3.2.7 Refresh objects**

After the object is loaded into the PowerBuilder IDE, it might be changed outside of the PowerBuilder IDE, for example, the developer merges the changes from the other version using an SVN client, and such changes will not be detected by the PowerBuilder IDE, you will need to right click the object and select Refresh from the pop-up menu to reload the object in the PowerBuilder IDE.

The "Refresh" menu is also used when the PBL file on the source control server is not the latest when you first download the entire workspace from the source control server. In such case, after you download the PBL file, you will need to select the Refresh menu to refresh the objects and reload the latest objects in the PowerBuilder IDE.

# **3.2.8 Upload PBL**

The PBL file will be uploaded to the source code server when the workspace is first added to source control, and the PBL file will be downloaded when the workspace is first downloaded from source control to a local machine. After that, it will not be uploaded or downloaded again whenever new or changed objects are uploaded or downloaded. Instead, the PBL file on the local machine will be automatically updated whenever objects are created or changed.

The "Upload PBL" menu is used only when you need to separately upload the PBL file to the source control server, in scenarios like you add a new PBL to the workspace and the PBL has not been uploaded to the source control server before, or the PBL file is removed from the workspace, or the PBL file has been changed dramatically since it is first uploaded, or the workspace is compiled with related errors.

# <span id="page-93-0"></span>**3.2.9 Lock objects**

When you lock the local object, the object on the source control server will be locked correspondingly. Locking the object can prevent the other users committing changes to them.

You can lock PBW, PBT, and source files of PBLs; but cannot lock PBL, PBD, or PBX files.

# **To lock objects in the SVN source control system:**

- 1. Right-click the workspace, target, library, or object in the System Tree and select SVN Get Lock from the pop-up menu.
- 2. Select the files or objects you want to lock and then click OK.

PowerBuilder locks the file or object in the SVN source control system and adds the "SVN Release Lock" option to the pop-up menu.

# **To unlock objects in the SVN source control system:**

- 1. Right-click the workspace, target, library, or object in the System Tree and select SVN Release Lock from the pop-up menu.
- 2. Select the files or objects you want to unlock and then click OK.

PowerBuilder unlocks the file or object in the SVN source control system so that other users can commit changes to them.

The file or object will be automatically unlocked when you commit the file or object to the server by performing SVN Commit, unless you select the "Keep locks" option in the SVN Commit dialog box.

# <span id="page-93-1"></span>**3.2.10 Show logs**

You can view the file revision log messages. PowerBuilder IDE provides no log viewer utility; it supports only TortoiseSVN (for SVN) and TortoiseGit (for Git) and you must specify the executable file of TortoiseSVN or TortoiseGit first.

# **To specify the executable file of TortoiseSVN for viewing log messages:**

1. Right-click the workspace in the System Tree and select Properties from the pop-up menu.

- 2. In the Properties of Workspace dialog box, select the Source Control tab, and then click the Advanced button.
- 3. In the Source Control Advanced Settings dialog box, select Show Log in the left panel, and then specify the executable program of TortoiseSVN.
- 4. Click OK.

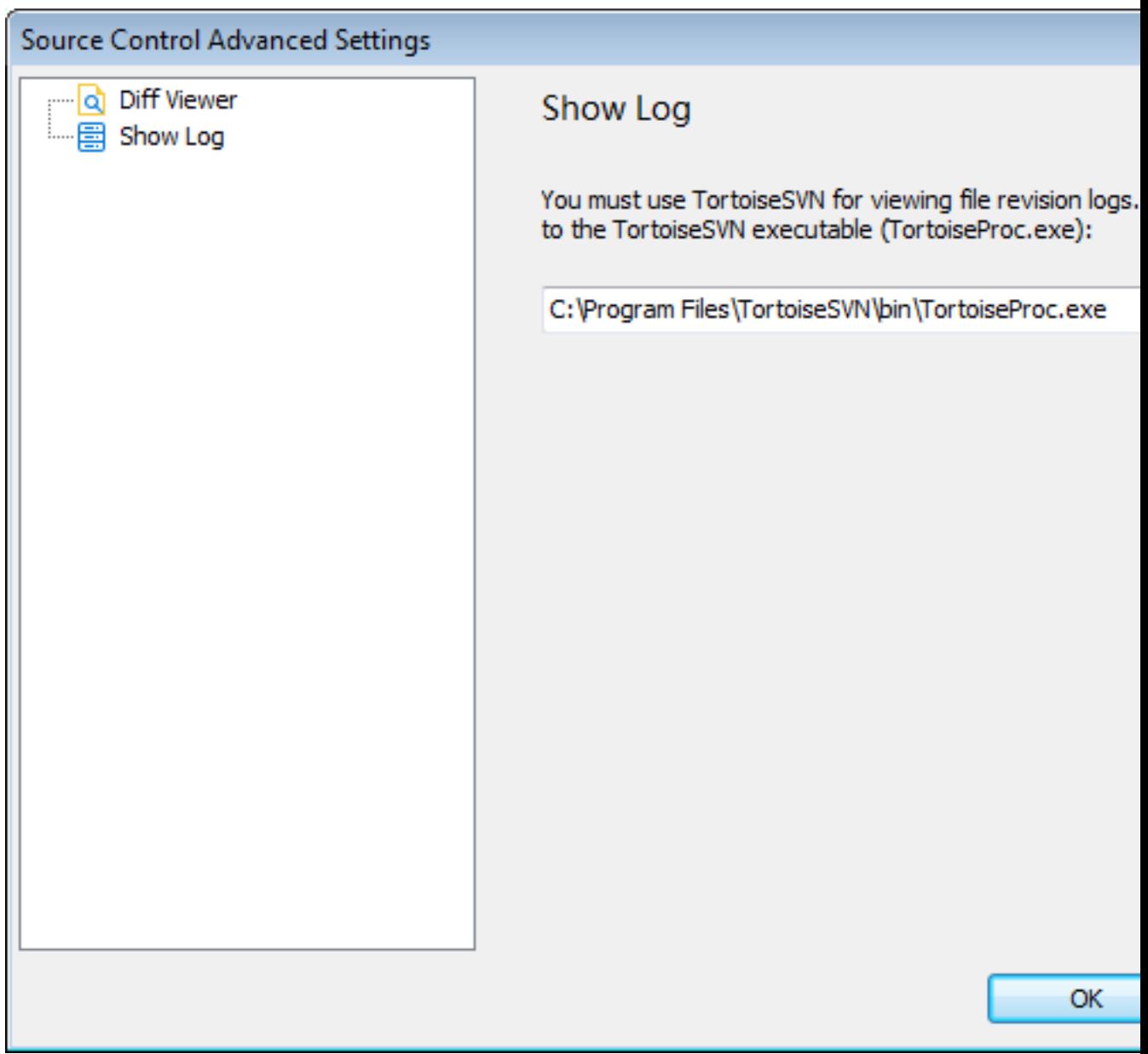

#### **Figure 3.5: Source Control Advanced Settings**

#### **To show the revision log:**

• Right-click the workspace, target, library, or object in the System Tree and select SVN Show Log from the pop-up menu.

The log viewer utility displays the revision logs directly.

# <span id="page-95-0"></span>**3.2.11 Compare objects**

You can compare an object in your local directory with the version of the object that was last synchronized with the source control server. If the object you want to compare has not been added to the source control server, or the local object is not changed since last sync, the SVN Diff menu item is not available.

PowerBuilder IDE provides no difference utility, but it allows you to select one that you have already installed. Please make sure the utility itself is compatible with SVN client 1.9.7 or later. The recommended utilities and versions are:

- TortoiseSVN 1.9.7
- Araxis Merge 2018.4988
- Beyond Compare 4.2.4
- DiffMerge 4.2.0
- ExamDiff Pro 9.0.1.8
- KDiff3 0.9.98
- SemanticMerge 2.0.120.0
- UltraCompare 18.00.0.47
- WinMerge 2.14.0.0

# **To select a utility for object comparison:**

- 1. Right-click the workspace in the System Tree and select Properties from the pop-up menu.
- 2. In the Properties of Workspace dialog box, select the Source Control tab, and then click the Advanced button.
- 3. In the Source Control Advanced Settings dialog box, select Diff Viewer in the left panel, then select the tool name from the list, specify the executable program of the tool, and change the arguments if necessary.
- 4. Click OK.

#### **Figure 3.6: Source Control Advanced Settings**

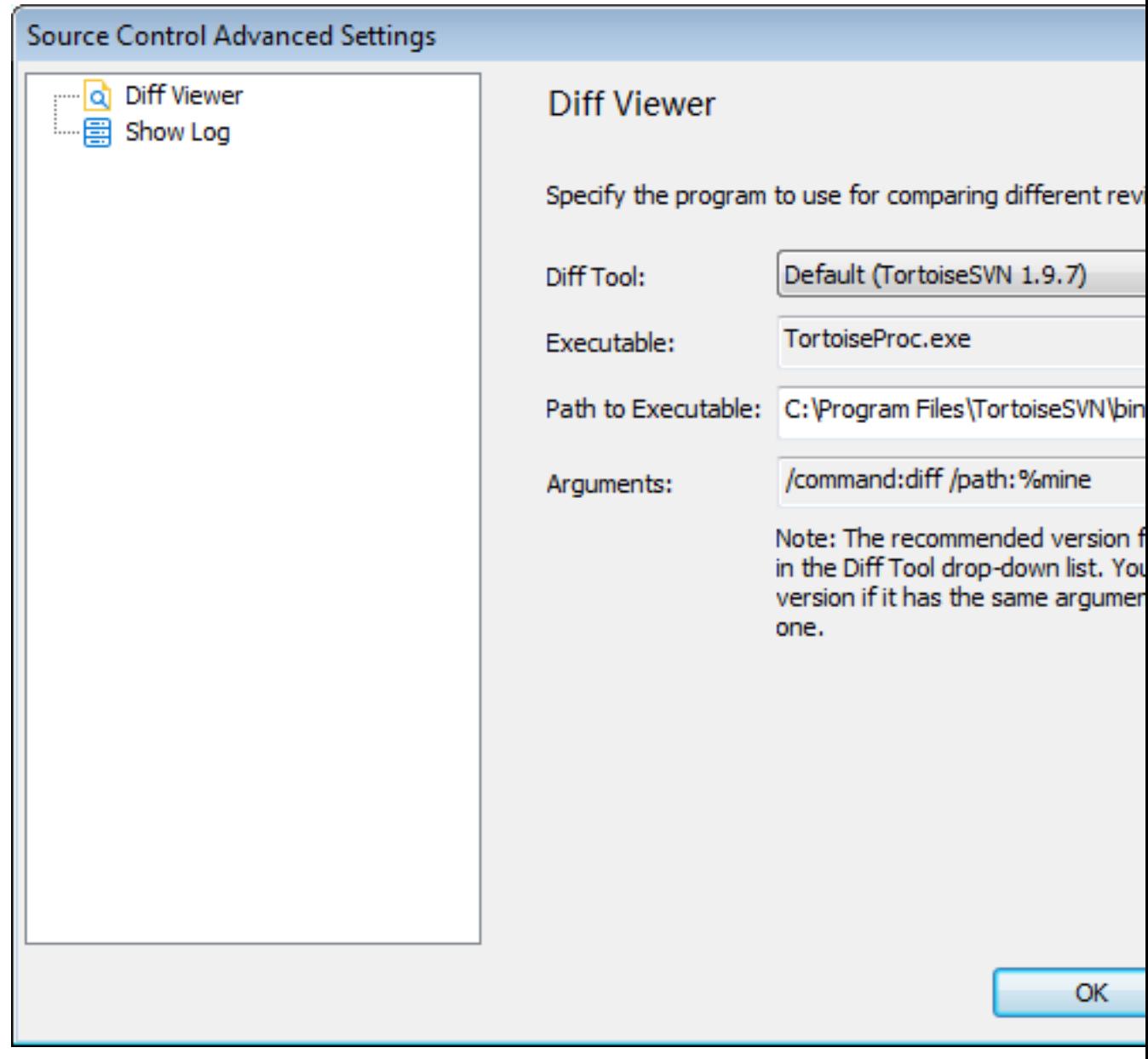

#### **To compare the local object with the version last sync with source control:**

• Right-click the object in the System Tree and select SVN Diff from the pop-up menu.

The difference utility displays the objects directly.

You can also compare the workspace file (.pbw) by right-clicking the workspace and selecting SVN Diff, or compare the target file (.pbt) by right-clicking the target and selecting SVN Diff, but you cannot compare the binary file such as the library file (.pbl).

# **3.2.12 View the connection settings**

The SVN connection settings can be viewed in the Properties of Workspace dialog box, only after you add the workspace to SVN using the Add to Source Control menu or get the workspace from SVN using the Connect to Workspace menu.

#### **To view the connection settings of the SVN source control system:**

- 1. Right-click the workspace in the System Tree and select Properties from the pop-up menu.
- 2. Select the Source Control tab in the Properties for Workspace dialog box.
- 3. Select Subversion (SVN) from the Source Control System list.

Subversion (SVN) is available from the list only after the current workspace is under the SVN source control, for example, after the workspace is uploaded to SVN using the Add to Source Control menu (see [Section 3.2.1, "Add a workspace to SVN"](#page-85-0)), or after the workspace is downloaded from SVN using the Connect to Workspace menu (see [Section 3.2.2, "Get a workspace from SVN"\)](#page-88-0). You will need to provide the detailed connection settings when using the Add to Source Control menu or the Connect to Workspace menu.

#### **Figure 3.7: Source Control**

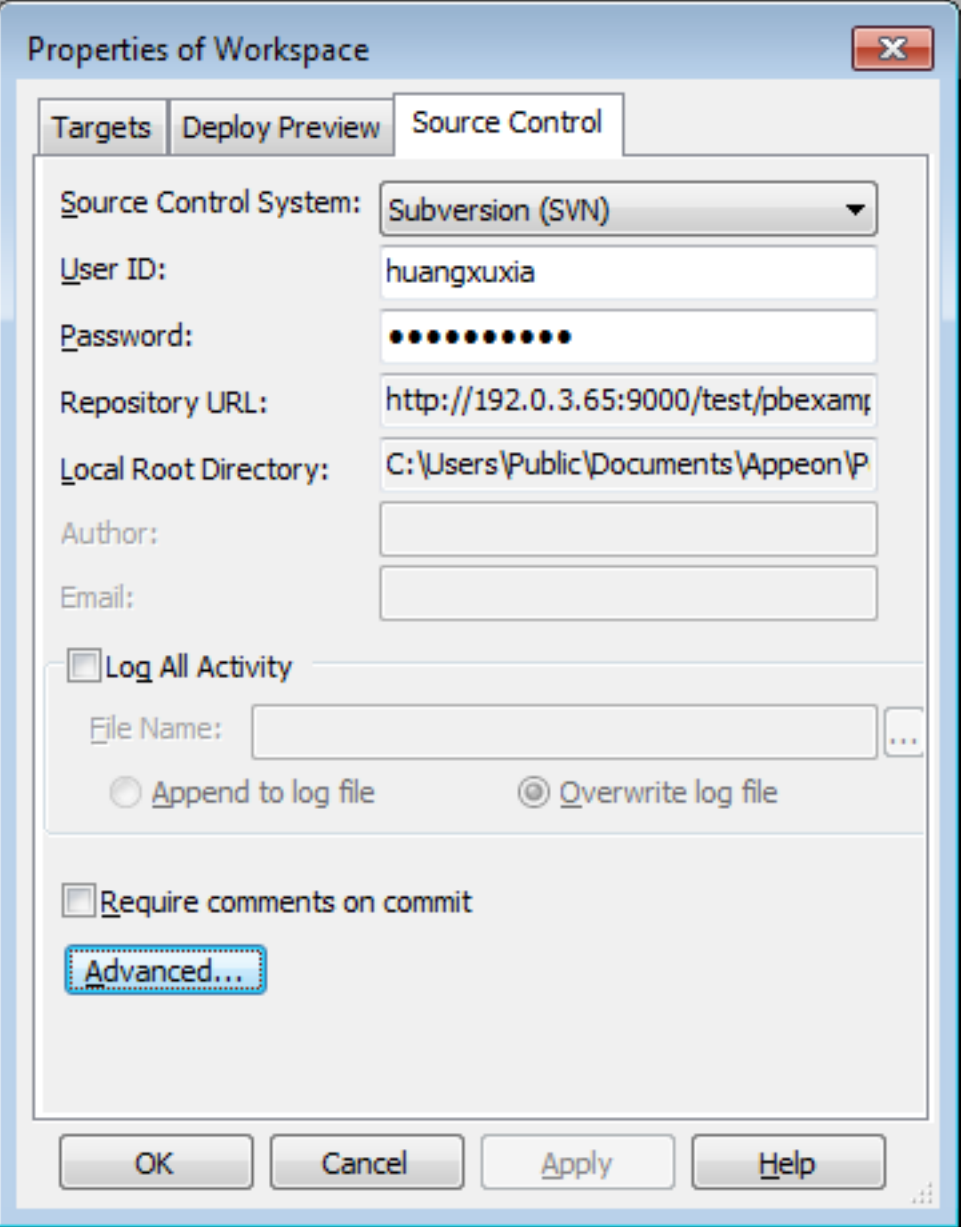

4. View the connection settings for the selected source control system:

User ID and Password: User credentials for logging into the source control system. These settings can be changed here.

Repository URL: A URL that points to the repository on the source control server. This setting is read-only and cannot be changed here.

Local Root Directory: A local path where all the files that you add to or get from source control must reside. This setting is read-only and cannot be changed here.

5. Click OK.

# **3.2.13 View the status of source-controlled objects**

After a workspace is successfully added to the SVN source control, icons in the PowerBuilder System Tree display the source control status of all objects in the workspace.

The icons and their meanings are described in the following tables.

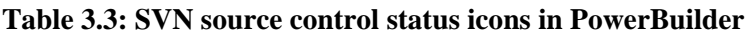

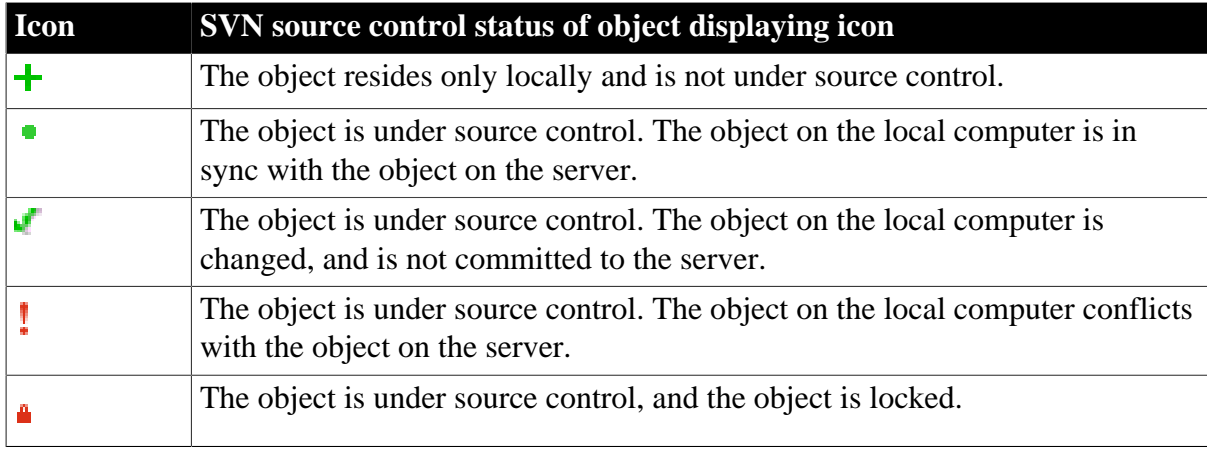

# <span id="page-99-0"></span>**3.3 Using Git source control system**

# **3.3.1 Add a workspace to Git**

If your local PowerBuilder workspace has not been added to the Git source control system before, you can add the entire workspace to Git from the PowerBuilder IDE. To add a workspace to Git, you do it in two steps:

Step 1: You upload the workspace to the repository on your local computer.

Step 2: You push the workspace from the local repository to the remote repository on the Git source control server.

Below are the complete steps.

# **To add a PowerBuilder workspace to the Git source control system:**

- 1. Right-click the workspace in the System Tree and select Add to Source Control from the pop-up menu.
- 2. In the Add to Source Control dialog box, select Git as the source control provider for the current workspace and click OK.

#### **Figure 3.8: Select Source Control Provider**

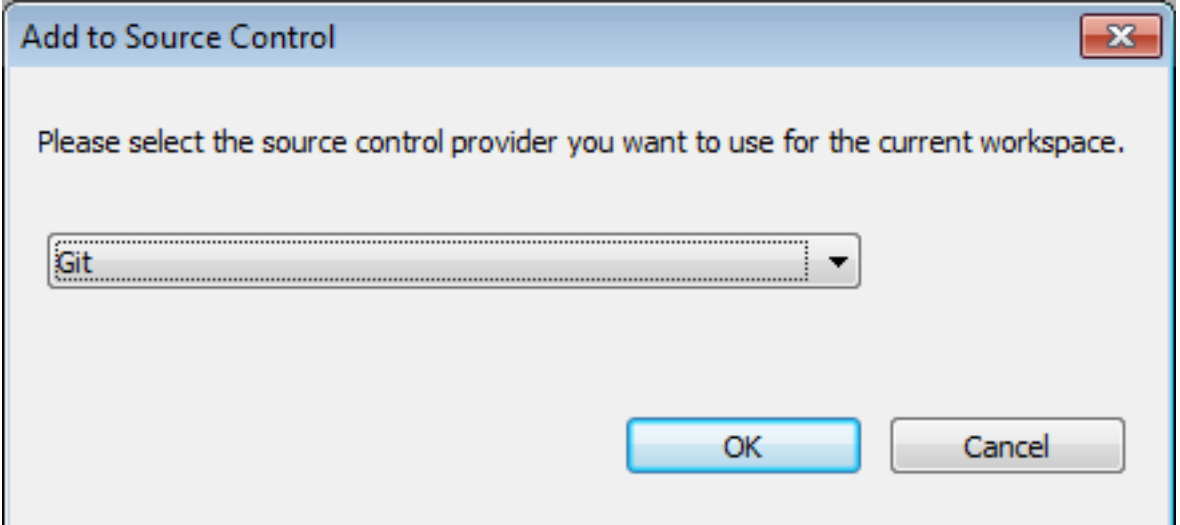

3. In the Author Information dialog box, input the author name and author email.

#### **Figure 3.9: Input author information**

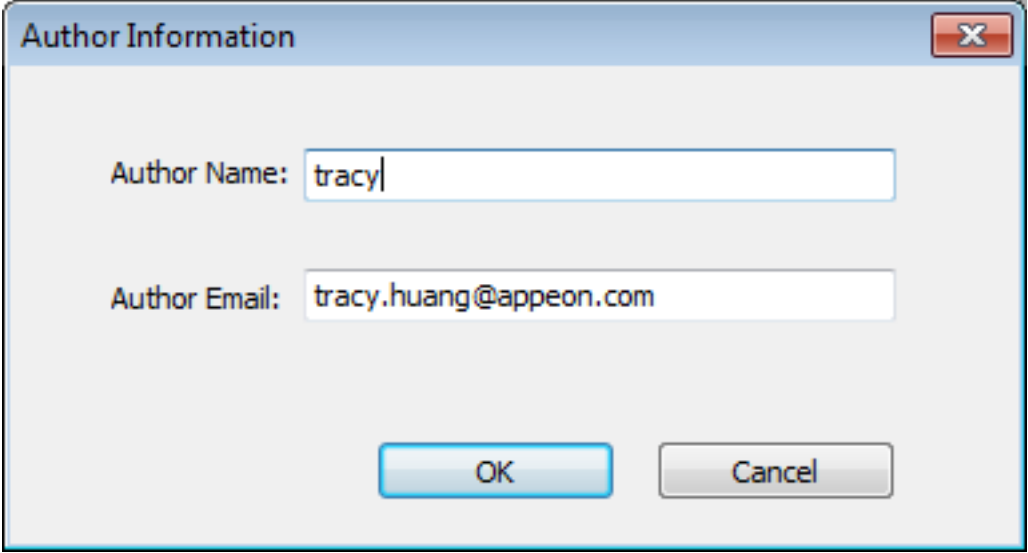

After clicking OK, the Add to Source Control dialog box displays listing all the files for the workspace that are not currently under source control. You cannot add files that are already under source control.

A ws\_objects sub-folder is automatically created under the workspace, for managing the source code file of the PowerBuilder objects such as .srw (for window), .srm (for menu), .sru (for user object), .srd (for DataWindow), etc. ws\_objects must be added to source code, in order to manage the source code at object level.

# **Figure 3.10: Add to Source Control**

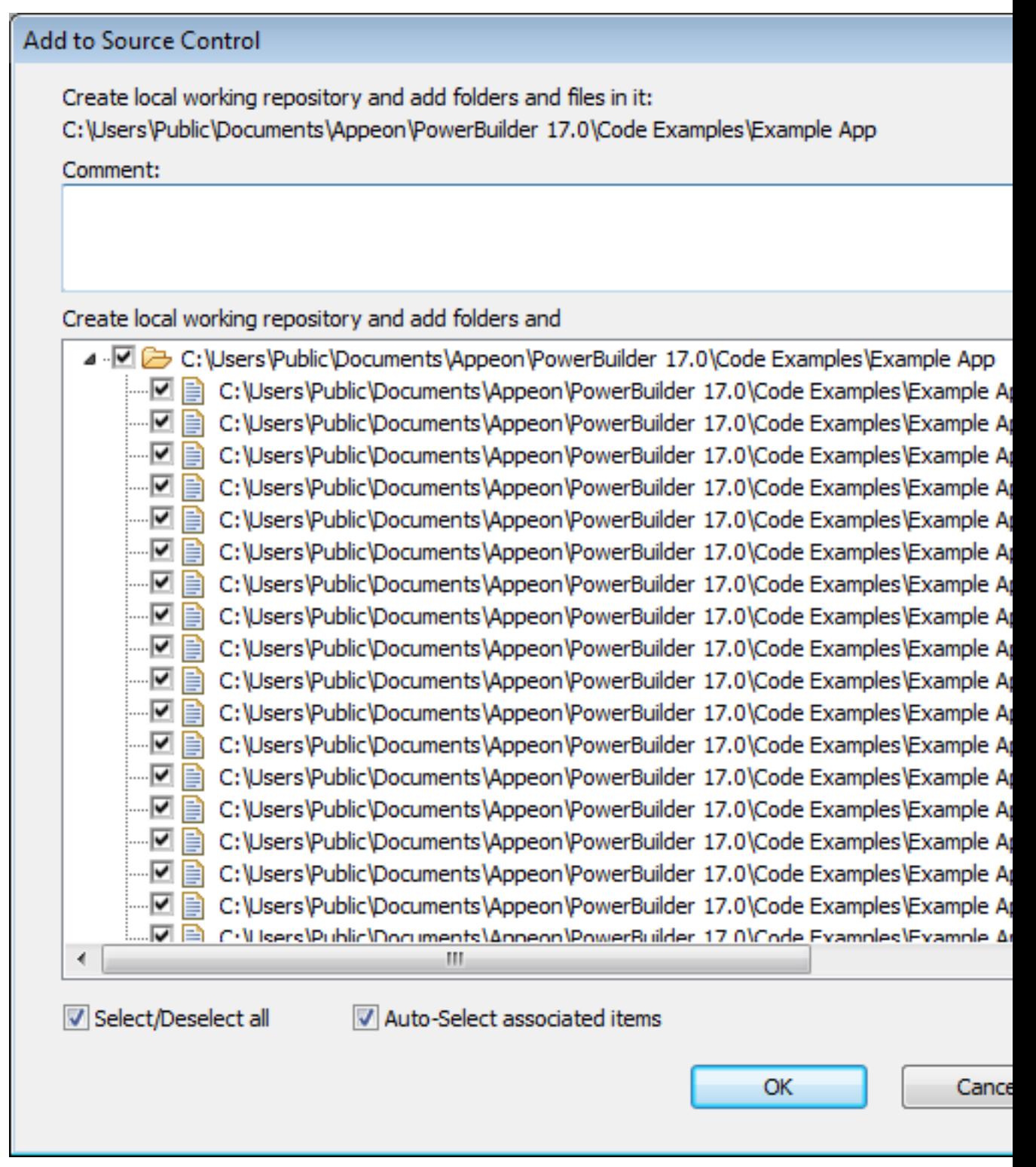

4. In the Add to Source Control dialog box, select the files and folders (especially ws\_objects) and click OK.

PowerBuilder adds the selected files and folders to the repository on your local computer. After the file or folder is added to the local repository, the object in the PowerBuilder System Tree will be marked with a green dot  $(\bullet)$  in front of it, indicating that its source code file on the local computer is in sync with the file on the local repository. Now you can proceed to push the objects from the local repository to the remote repository on the Git source control server.

- 5. Right-click the workspace in the System Tree and select Git Push from the pop-up menu.
- 6. In the Git Login dialog box, input the information required by the source control system. If the login information has been input before, they will be filled in automatically.

Input the URL of the Git server and the repository for the workspace. Make sure the repository with the same name exists on the server and the repository is empty before you push the files.

The name of the current workspace is automatically displayed.

Type in your user name and password for the Git source control system.

Click Test Connection to make sure connection is successful and then click OK.

#### **If using proxy server**

If using the proxy server, configure the proxy server IP address and port number in the PB.ini file (by default, the INI file is located in C: $\text{Users}\leq\text{username}\geq\text{appendata}$ \local\appeon\powerbuilder 17.0\ in Windows 7 or later). Copy the following section to the INI file and set the appropriate value for the proxy server:

[SourceControlProxy] Url=192.0.0.88 Port=80 Username= Password= Timeout=10

### **Figure 3.11: Git Login**

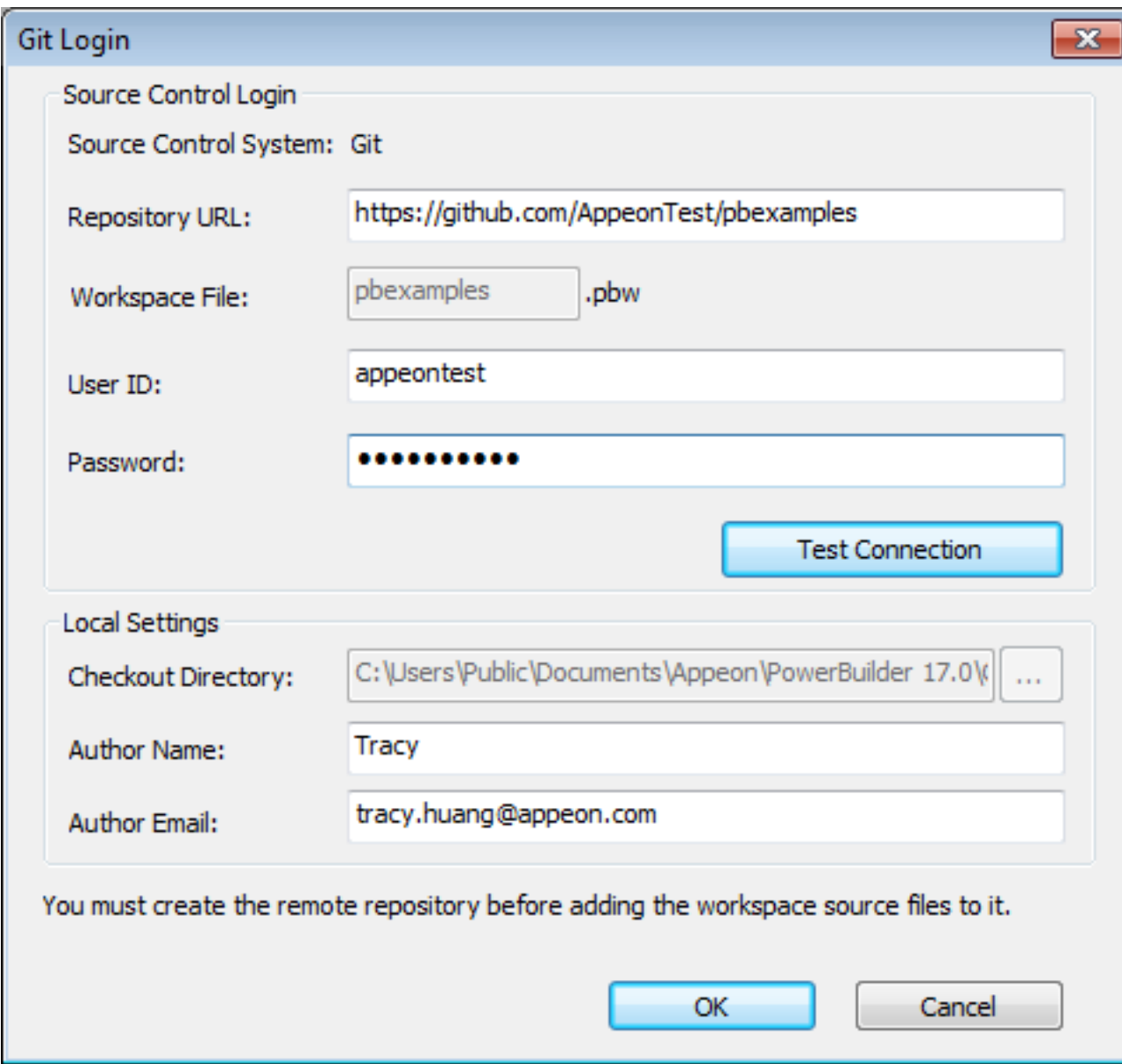

PowerBuilder pushes the selected objects to the Git source control system.

#### **"Reference was not fast-forwardable" error when pushing to Bitbucket**

When adding the workspace to the Bitbucket server using "Git Push", you may come across the "Reference was not fast-forwardable" error, if the repository on the Bitbucket server is created with a readme (the "Include a README" option set to "Yes, ..."). To resolve this error, you can first execute a "Git Pull" (to synchronize the server repository with the local repository) and then execute "Git Push" again.

# <span id="page-104-0"></span>**3.3.2 Get a workspace from Git**

When PowerBuilder IDE opens without loading any workspace, you can get a PowerBuilder workspace from the source control system and open the workspace in the PowerBuilder IDE directly.

#### **To get a PowerBuilder workspace from the Git source control system:**

1. Right-click "No Workspace" in the System Tree and select Connect to Workspace from the pop-up menu

or

Select Connect to Workspace from the File menu.

The Connect to Workspace dialog box displays. If the login information has been input before, they will be filled in automatically.

2. Select Git from the Source Control System list.

Input the URL of the Git source control server and the name of an existing repository on the server.

Type in your user name and password for the Git source control system.

Type or select a path for the local root directory. All the files that you add to or get from source control must reside in this path or in a subdirectory of this path.

Input the author name and author email.

#### **If using proxy server**

If using the proxy server, configure the proxy server IP address and port number in the PB.ini file (by default, the INI file is located in C: $\text{Users}\&\text{username}\&\text{appendata}$ \local\appeon\powerbuilder 17.0\ in Windows 7 or later). Copy the following section to the INI file and set the appropriate value for the proxy server:

[SourceControlProxy] Url=192.0.0.88 Port=80 Username= Password=

Timeout=10

#### **Figure 3.12: Connect to Workspace**

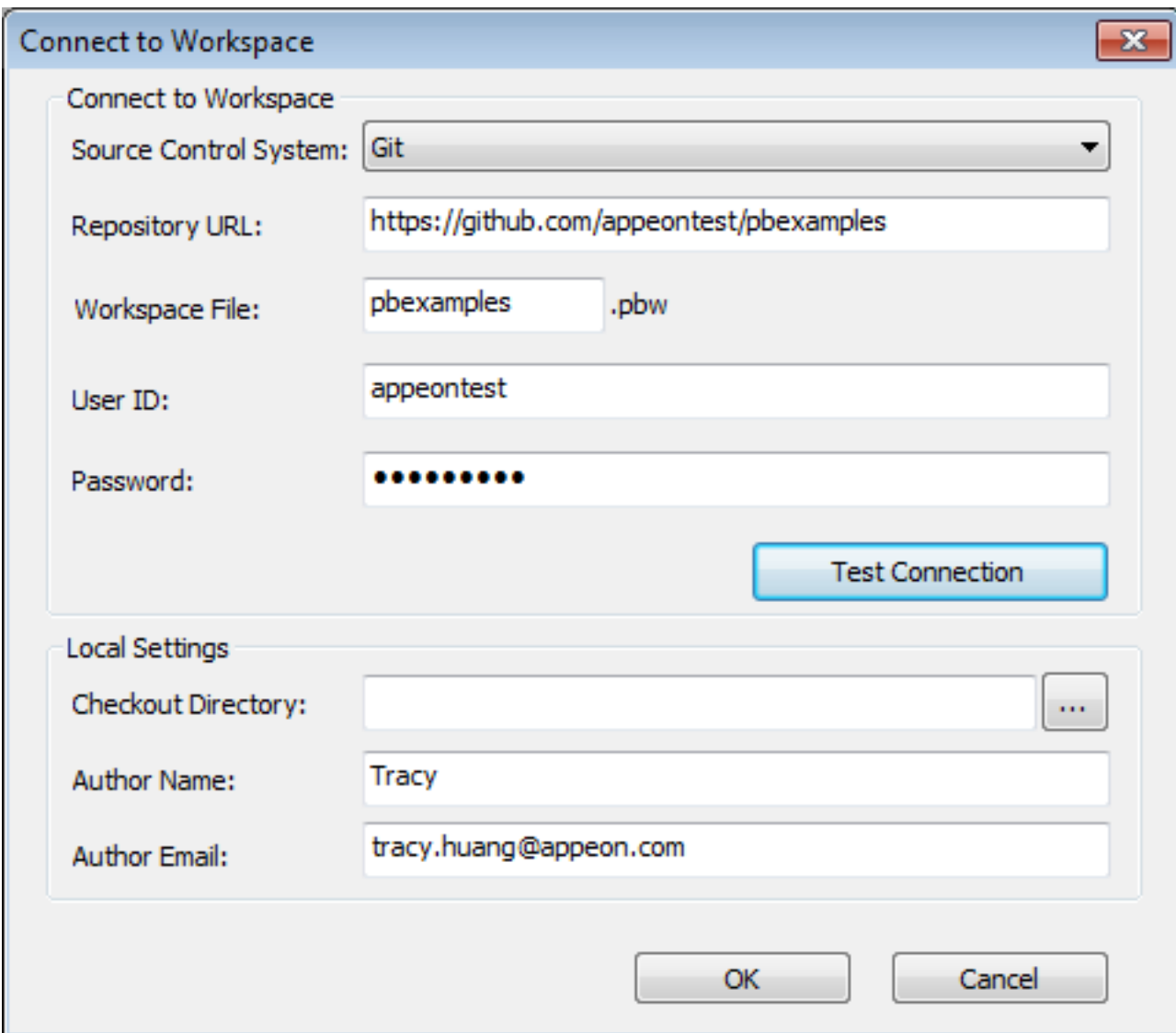

3. Click Test Connection, and click OK when connection is successful.

PowerBuilder starts downloading the workspace from the Git source control system, and after the workspace is successfully downloaded, it will be loaded in the PowerBuilder IDE automatically.

#### **When Refresh is needed**

If you are not sure whether the PBL file on the source control server is the latest or not, it is recommended you do a Refresh manually (by right clicking the workspace and selecting Refresh from the popup menu).

#### <span id="page-105-0"></span>**3.3.3 Commit objects to Git**

After you create a new object or change an existing object on your local workspace, you can commit the object to the Git source control system so that other developers can reach it. Similar to how you add a workspace to Git, you commit the object in two steps: 1) upload

the object to the local repository; 2) push the object from the local repository to the server repository.

# **To commit an object to the Git source control system:**

- 1. Right-click the object (or the library that contains the object) in the System Tree and select Git Commit from the pop-up menu.
- 2. In the commit dialog box that displays, input a comment and click OK to confirm committing the object.

PowerBuilder uploads the object to the repository on the local computer. After the object is uploaded successfully, the icon in front of the object will change from a plus sign  $(\vdash)$ to a green dot  $(\bullet)$ , indicating that the object on the local computer is in sync with the object on the local repository.

Now you can proceed to push the objects from the local repository to the server repository.

To push objects to the server repository, you can only push from the workspace, as described in the next step.

3. Right-click the workspace in the System Tree and select Git Push from the pop-up menu.

PowerBuilder pushes the new or changed objects from the local repository to the server repository.

If conflicts are detected, you will be prompted in the output view and will have to resolve the conflict manually. See [Section 3.3.5, "Resolve conflicts"](#page-107-0) for details.

If you remove an object from your local workspace, you use the same instructions as above to commit the change and remove the object from the Git source control server.

The output (including error and warning) of a variety of operations (Git Commit, Git Pull, Git Revert, and Refresh) displays in the Output window. Currently, lines in the Output window provide no links to open the object when you double-click on that line, and although the popup menu provides the options Edit and Edit Source, they will not open an object in a painter or the Source editor.

# <span id="page-106-0"></span>**3.3.4 Get objects from Git**

For objects that are changed or added by other developers to the Git source control server but not yet synchronized to your local workspace, you can get these objects from the source control system.

# **To get objects from the Git source control system:**

• Right-click the workspace (that contains the object to be downloaded) in the System Tree and select Git Pull from the pop-up menu.

Git Pull menu is only available at the workspace level, and is not available at the target or library levels.

PowerBuilder starts downloading the new objects or changed objects from the Git source control system to the local workspace. After the object is downloaded successfully, the object will be marked with a green dot  $(\bullet)$  in front of it, indicating that the object on the local computer is in sync with the object on the server.

If conflicts are detected, you will be prompted in the output view and will have to resolve the conflict using a Git client. See **[Section 3.3.5, "Resolve conflicts"](#page-107-0)** for details.

# **When "Compile failure" error occurs**

When "Compile failure" error occurs during the download process, clicking OK will still download and import the object with the error (and you will need to fix the error later), or clicking Cancel will terminate the download process of all objects and revert back to the object on the local computer.

# **When to do a full build**

When the following problems happen, a full build may help to fix them:

- If both the parent object and the child object have been changed on the source control server, the parent object or the child object may not display correctly after downloaded from the server to the local computer.
- After the object is downloaded from the server to the local computer, PowerBuilder IDE crashed when trying to open the object.
- After the object is downloaded from the server to the local computer, the application crashed when running from the PowerBuilder IDE.

# <span id="page-107-0"></span>**3.3.5 Resolve conflicts**

If more than one developer are making changes to the same object and committing the object at the same time, conflicts will occur when synchronizing the object. When conflicts

are detected, the object in the library tree will be marked by a "!!" sign  $(\cdot)$  and you will be prompted in the output view and will have to resolve the conflict manually.

The following steps walk you through how to resolve the conflicts and merge the changes (Suppose developer A and B make changes to the same PowerBuilder object at the same time):

Step 1: Developer A commits the object to the source control server successfully.

Step 2: When developer B tries to commit the object, he receives a message requiring him to update the object first, so developer B performs Git Pull, then the object in the library tree will be marked by a "!!" sign  $(\cdot)$  which means there is a conflict, and the changes made by Developer B, the original code, and the changes made by Developer A will be listed together in the object's source code.

Step 3: Developer B looks into the object's source code and decides which changes to keep (the changes made by Developer B, the original code, or the changes made by Developer A). He manually removes the unwanted changes from the object's source code.
#### **Note**

After you merge the changes, make sure the object can be compiled successfully by PowerBuilder, otherwise, the object may be missing or fail to open in the PowerBuilder IDE, or may cause the PowerBuilder IDE to crash.

Step 4: Developer B performs Git Resolve for the object to refresh the object status (clears the conflict sign) and then commit the object to the server.

### **3.3.6 Revert changes**

For objects that are changed locally but not yet synchronized to the Git source control system, you can give up the local changes and restore to the version in the server repository.

**To revert objects from the Git source control system:**

• Right-click the object in the System Tree and select Git Revert from the pop-up menu.

PowerBuilder downloads the object from the server repository and replaces the copy in the local repository.

### **3.3.7 Refresh objects**

After the object is loaded into the PowerBuilder IDE, it might be changed outside of the PowerBuilder IDE, for example, the developer merges the changes from the other version using a Git client, and such changes will not be detected by the PowerBuilder IDE, you will need to right click the object and select Refresh from the pop-up menu to reload the object in the PowerBuilder IDE.

The "Refresh" menu is also used when the PBL file on the source control server is not the latest when you first download the entire workspace from the source control server. In such case, after you download the PBL file, you will need to select the Refresh menu to refresh the objects and reload the latest objects in the PowerBuilder IDE.

### **3.3.8 Upload PBL**

The PBL file will be uploaded to the source code server automatically when the workspace is first added to source control, and the PBL file will be downloaded automatically when the workspace is first downloaded from source control to a local machine. After that, it will not need to be uploaded or downloaded again whenever new or changed objects are uploaded or downloaded. Instead, the PBL file on the local machine will be updated automatically whenever objects are created or changed.

The "Upload PBL" menu is used only when you need to separately upload the PBL file to the source control server, in scenarios like you add a new PBL to the workspace and the PBL has not been uploaded to the source control server before, or the PBL file is removed from the workspace, or the PBL file has been changed dramatically since it is first uploaded, or the workspace is compiled with related errors.

### **3.3.9 Show logs**

You can view the file revision log messages. PowerBuilder IDE provides no log viewer utility; it supports only TortoiseSVN (or TortoiseGit for Git) and you must specify the executable file of TortoiseSVN first.

#### **To specify the executable file of TortoiseGit for viewing log messages:**

- 1. Right-click the workspace in the System Tree and select Properties from the pop-up menu.
- 2. In the Properties of Workspace dialog box, select the Source Control tab, and then click the Advanced button.
- 3. In the Source Control Advanced Settings dialog box, select Show Log in the left panel, and then specify the executable program of TortoiseGit.
- 4. Click OK.

#### **Figure 3.13: Source Control Advanced Settings**

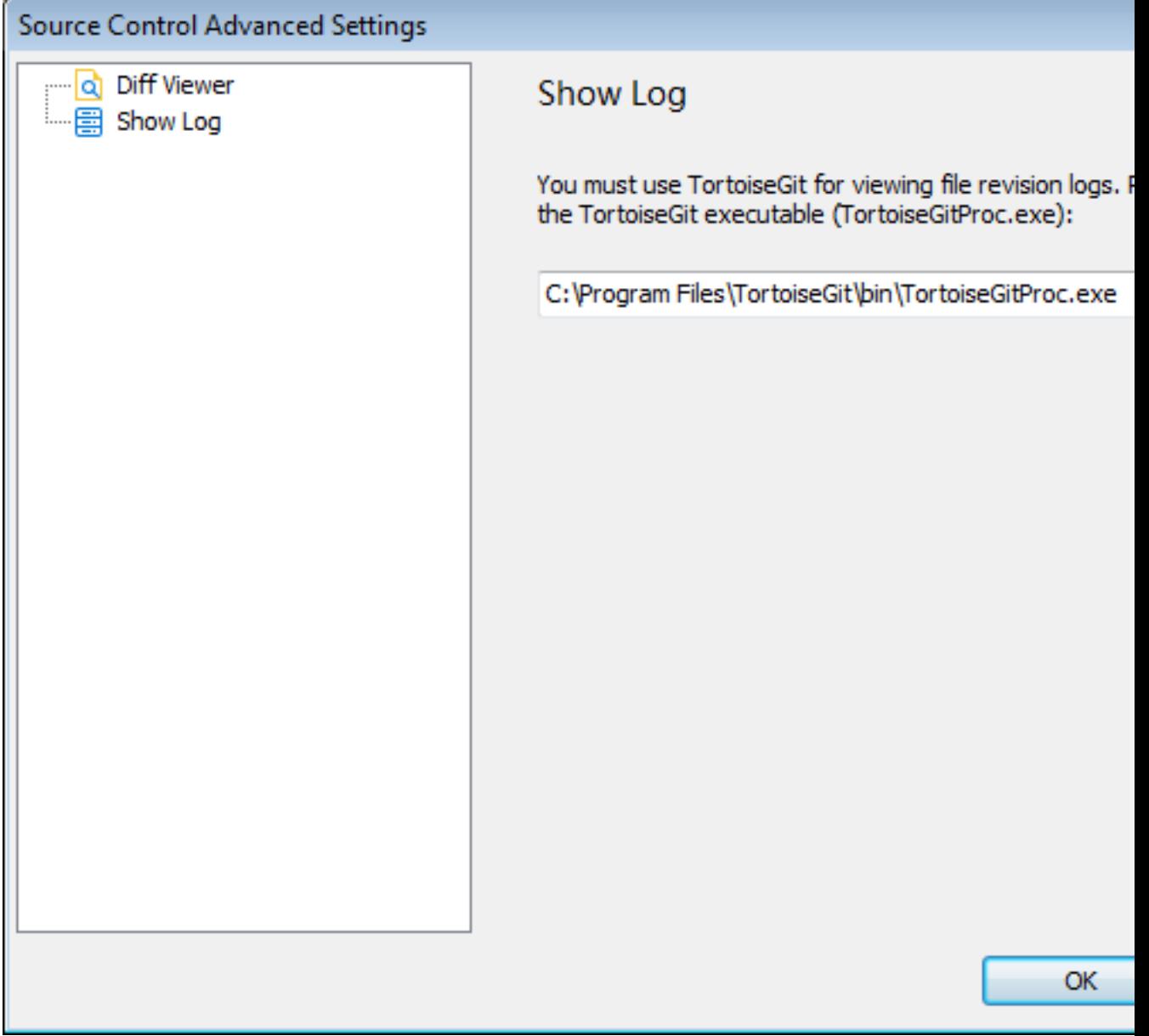

#### **To show the revision log:**

• Right-click the workspace, target, library, or object in the System Tree and select Git Show Log from the pop-up menu.

The log viewer utility displays the revision logs directly.

#### **3.3.10 Compare objects**

You can compare an object in your local directory with the version of the object that was last synchronized with the source control server. If the object you want to compare has not been added to the source control server, or the local object is not changed since last sync, the Git Diff menu item is not available.

PowerBuilder IDE provides no difference utility, but it allows you to select one that you have already installed. Please make sure the utility itself is compatible with Git client 2.0 or later. The recommended utilities and versions are:

- TortoiseGit 2.6.0.0
- Araxis Merge 2018.4988
- Beyond Compare 4.2.4
- DiffMerge 4.2.0
- ExamDiff Pro 9.0.1.8
- KDiff3 0.9.98
- SemanticMerge 2.0.120.0
- UltraCompare 18.00.0.47
- WinMerge 2.14.0.0

#### **To select a utility for object comparison:**

- 1. Right-click the workspace in the System Tree and select Properties from the pop-up menu.
- 2. In the Properties of Workspace dialog box, select the Source Control tab, and then click the Advanced button.
- 3. In the Source Control Advanced Settings dialog box, select Diff Viewer in the left panel, then select the tool name from the list, specify the executable program of the tool, and change the arguments if necessary.
- 4. Click OK.

#### **Figure 3.14: Source Control Advanced Settings**

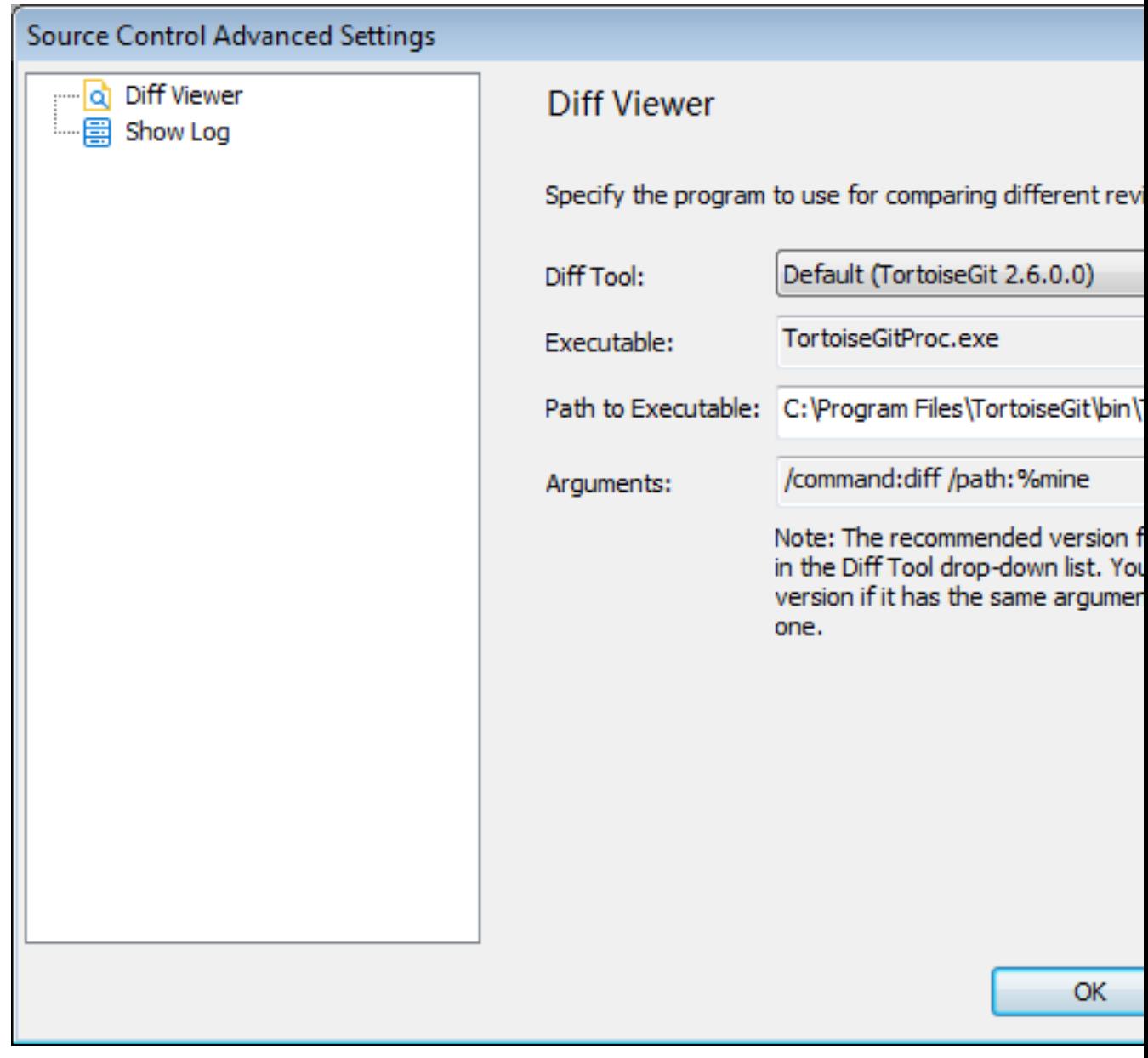

#### **To compare the local object with the version last sync with source control:**

• Right-click the object in the System Tree and select Git Diff from the pop-up menu.

The difference utility displays the objects directly.

You can also compare the workspace file (.pbw) by right-clicking the workspace and selecting Git Diff, or compare the target file (.pbt) by right-clicking the target and selecting Git Diff, but you cannot compare the binary file such as the library file (.pbl).

#### **3.3.11 View the connection settings**

The Git connection settings can be viewed in the Properties of Workspace dialog box, only after you add the workspace to Git using the Add to Source Control menu or get the workspace from Git using the Connect to Workspace menu.

#### **To view the connection settings of the Git source control system:**

- 1. Right-click the workspace in the System Tree and select Properties from the pop-up menu.
- 2. Select the Source Control tab in the Properties for Workspace dialog box.
- 3. Select Git from the Source Control System list.

Git is available from the list only after the current workspace is under the Git source control, for example, after the workspace is uploaded to Git using the Add to Source Control menu (see [Section 3.3.1, "Add a workspace to Git"](#page-99-0)), or after the workspace is downloaded from Git using the Connect to Workspace menu (see [Section 3.3.2, "Get a](#page-104-0) [workspace from Git"](#page-104-0)). You will need to provide the detailed connection settings when using the Add to Source Control menu or the Connect to Workspace menu.

#### **Figure 3.15: Source Control**

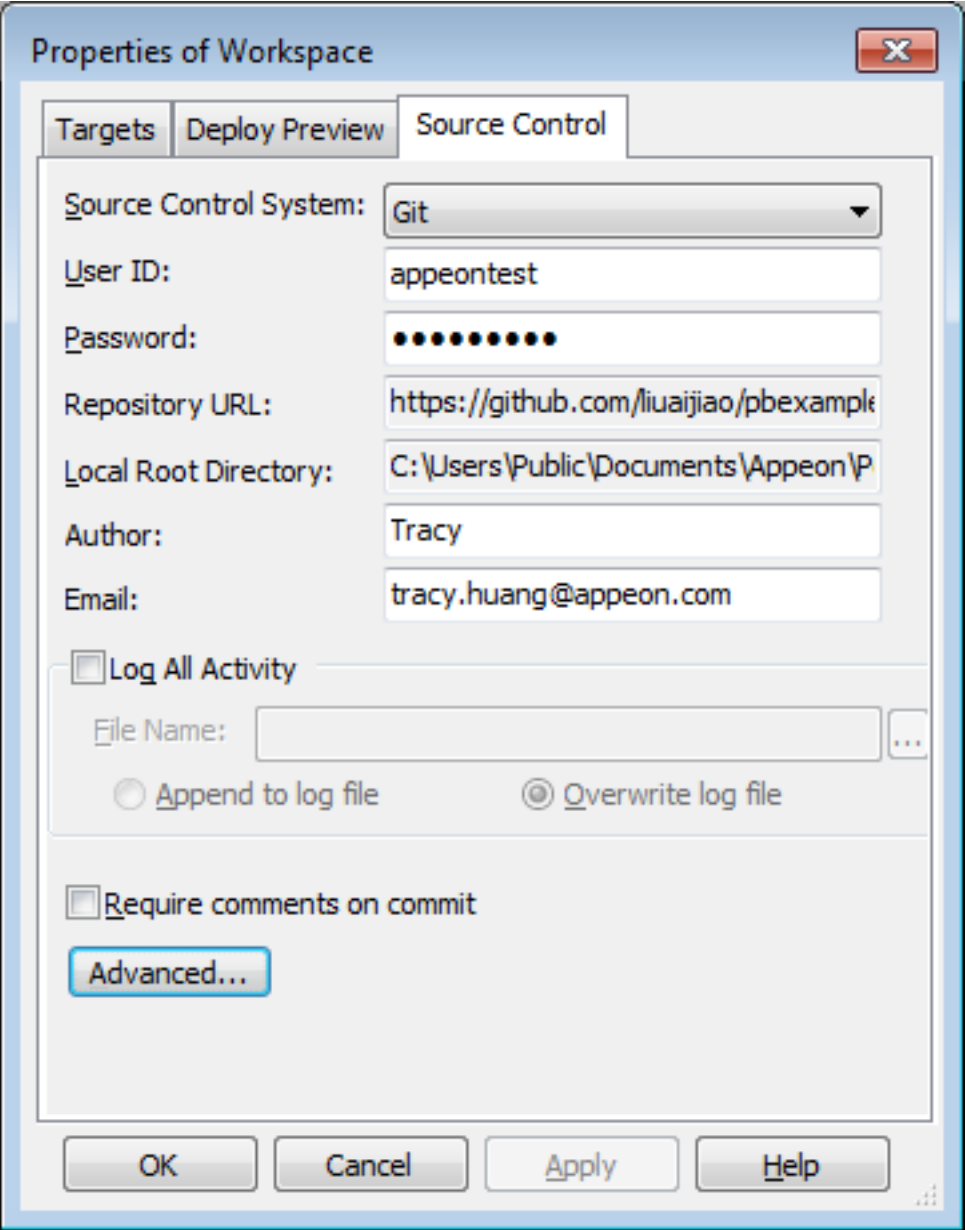

4. View the connection settings for the selected source control system:

User ID and Password: User credentials for logging into the source control system. These settings can be changed here.

Repository URL: A URL that points to the repository on the source control server. This setting is read-only and cannot be changed here.

Local Root Directory: A local path where all the files that you add to or get from source control must reside. This setting is read-only and cannot be changed here.

Author and Email: Author information that will be used when committing objects. These settings can be changed here.

5. Click OK.

#### **3.3.12 View the status of source-controlled objects**

After a workspace is successfully added to the Git source control, icons in the PowerBuilder System Tree display the source control status of all objects in the workspace.

The icons and their meanings are described in the following tables.

| <b>Icon</b> | Git source control status of object displaying icon                                                                     |  |  |
|-------------|----------------------------------------------------------------------------------------------------|--|--|
|             | The object resides only locally and is not under source control.                                                        |  |  |
|             | The object is under source control. The object on the local computer is in<br>sync with the object on the server.       |  |  |
|             | The object is under source control. The object on the local computer is<br>changed, and is not committed to the server. |  |  |
|             | The object is under source control. The object on the local computer conflicts<br>with the object on the server.        |  |  |

**Table 3.4: Git source control status icons in PowerBuilder**

## **3.4 Using source control systems via SCC API**

#### **3.4.1 Using a source control system with PowerBuilder**

PowerBuilder provides a direct connection to external SCC-compliant source control systems. It no longer requires you to register PowerBuilder objects in a separate work PBL before you can check them into or out of the source control system.

For information on migrating PowerBuilder applications and objects previously checked into source control through a registered PBL, see [Migrating existing projects under source control](#page-139-0).

Before you can perform any source control operations from PowerBuilder, you must set up a source control connection profile for your PowerBuilder workspace, either from the System Tree or from the Library painter. Even if you use the PBNative check in/check out utility, you must access source-controlled objects through an SCC interface that you define in the Workspace Properties dialog box.

The source control connection profile assigns a PowerBuilder workspace to a source control project. Setting up a source control project is usually the job of a project manager or administrator. See [Project manager's tasks \[56\]](#page-83-0).

#### **Creating a new source control project**

Although you can create a project in certain source control systems directly from PowerBuilder, it is usually best to create the project from the administrative tool for your source control system before you create the connection profile in PowerBuilder.

#### <span id="page-114-0"></span>**3.4.1.1 Setting up a connection profile**

In PowerBuilder you can set up a source control connection profile at the workspace level only. Local and advanced connection options can be defined differently on each computer for PowerBuilder workspaces that contain the same targets.

#### **Local connection options**

Local connection options allow you to create a trace log to record all source control activity for your current workspace session. You can overwrite or preserve an existing log file for each session.

You can also make sure a comment is included for every file checked into source control from your local computer. If you select this connection option, the OK button on the Check In dialog box is disabled until you type a comment for all the objects you are checking in.

The following table lists the connection options you can use for each local connection profile:

| <b>Select this option</b>                                                                                  | To do this                                                                                                    |
|----------------------------------------------------------------------------------------------------|----------------------------------------------------------------------------------------------------|
| Log All Source Management<br>Activity (not selected by default)                                            | Enable trace logging. By default the log file name is<br>PBSCC170.LOG, which is saved in your workspace<br>directory, but you can select a different path and file<br>name.                                                                                                    |
| Append To Log File (default<br>selection when logging is enabled)                                          | Append source control activity information to named<br>log file when logging is enabled.                                                                                                    |
| Overwrite Log File (not selected by<br>default)                                                            | Overwrite the named log file with source control<br>activity of the current session when logging is enabled.                                                                                                    |
| Require Comments On Check<br>In (not selected by default; not<br>available for PBNative source<br>control) | Disable the OK button on the Check In dialog box until<br>you type a comment.                                                                                                    |
| This Project Requires That I<br>Sometimes Work Offline (not<br>selected by default)                        | Disable automatic connection to source control when<br>you open the workspace.                                                                                                    |
| Delete PowerBuilder Generated<br>Object Files (not selected by<br>default)                                 | Remove object files (such as SRDs) from the local<br>directory after they are checked into source control.<br>This may increase the time it takes for PowerBuilder to<br>refresh source control status, but it minimizes the drive<br>space used by temporary files. You cannot select this<br>option for the Perforce, ClearCase, or Continuus source<br>control systems. |

**Table 3.5: Source control properties for a PowerBuilder workspace**

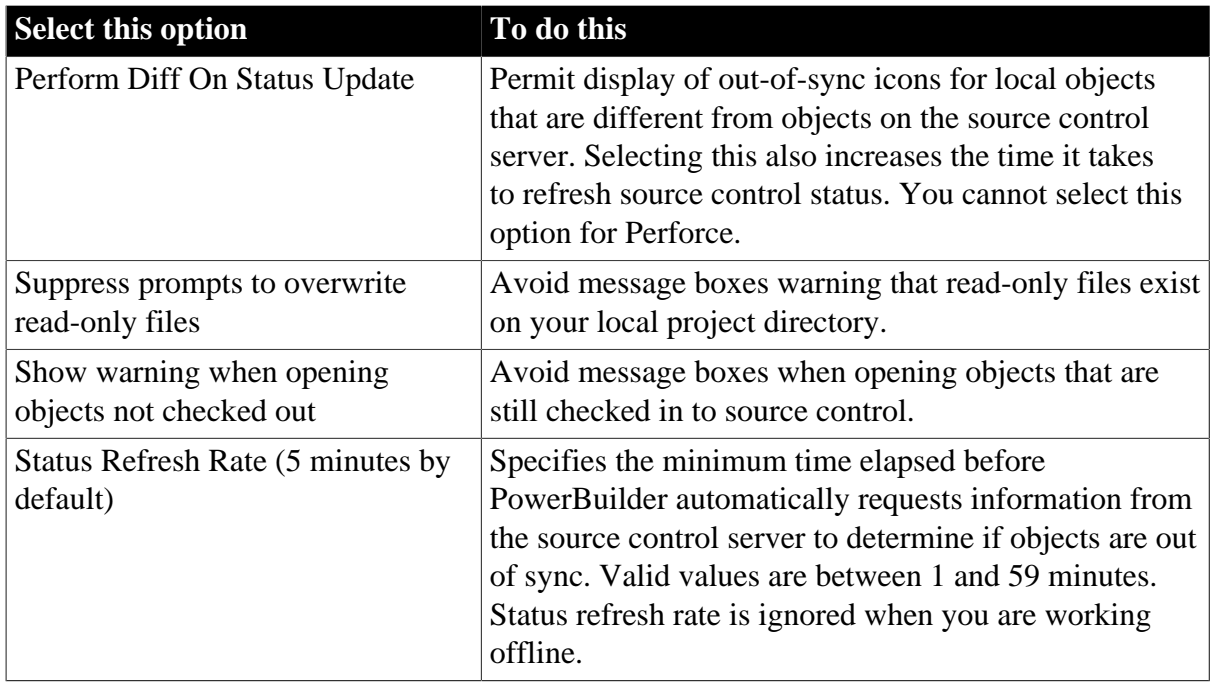

#### **Advanced connection options**

Advanced connection options depend on the source control system you are using to store your workspace objects. Different options exist for different source control systems.

#### **Applicability of advanced options**

Some advanced options might not be implemented or might be rendered inoperable by the PowerBuilder SCC API interface. For example, if an advanced option allows you to make local files writable after an Undo Check Out operation, PowerBuilder still creates read-only files when reverting an object to the current version in source control. (PowerBuilder might even delete these files if you selected the Delete PowerBuilder Generated Object Files option.)

#### **To set up a connection profile**

- 1. Right-click the Workspace object in the System Tree (or in the Tree view of the Library painter) and select Properties from the pop-up menu.
- 2. Select the Source Control tab from the Workspace Properties dialog box.
- 3. Select the system you want to use from the Source Control System drop-down list.

Only source control systems that are defined in your registry (HKEY\_LOCAL\_MACHINE\SOFTWARE\SourceCodeControlProvider \InstalledSCCProviders) appear in the drop-down list.

4. Type in your user name for the source control system.

Some source control systems use a login name from your registry rather than the user name that you enter here. For these systems (such as Perforce or PVCS), you can leave this field blank.

5. Click the ellipsis button next to the Project text box.

A dialog box from your source control system displays. Typically it allows you to select or create a source control project.

The dialog box displayed for PBNative is shown below:

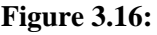

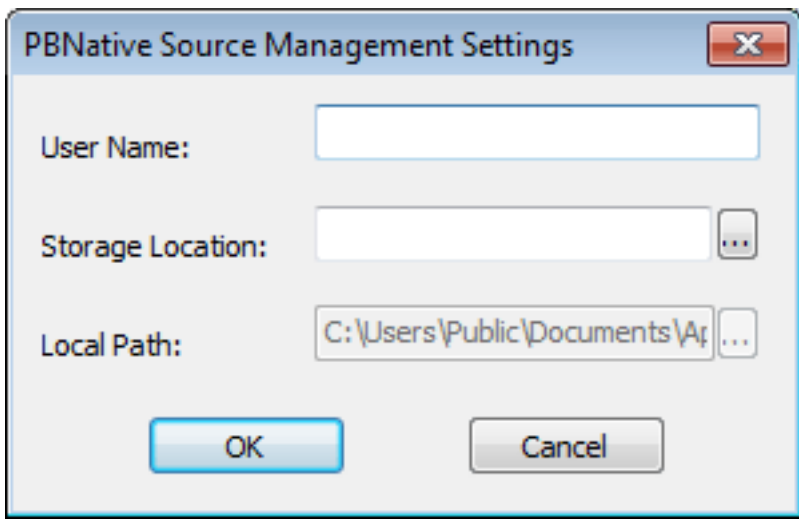

6. Fill in the information required by your source control system and click OK.

The Project field on the Source Control page of the Workspace Properties dialog box is typically populated with the project name from the source control system you selected. However, some source control systems (such as Perforce or Vertical Sky) do not return a project name. For these systems, you can leave this field blank.

7. Type or select a path for the local root directory.

All the files that you check into and out of source control must reside in this path or in a subdirectory of this path.

- 8. (Option) Select the options you want for your local workspace connection to the source control server.
- 9. (Option) Click the Advanced button and make any changes you want to have apply to advanced options defined for your source control system.

The Advanced button might be grayed if you are not first connected to a source control server. If Advanced options are not supported for your source control system, you see only a splash screen for the system you selected and an OK button that you can click to return to the Workspace Properties dialog box.

<span id="page-116-0"></span>10. Click Apply or click OK.

#### **3.4.1.2 Viewing the status of source-controlled objects**

After a PowerBuilder workspace is assigned to an external SCC-compliant source control project through a connection profile, icons in the PowerBuilder System Tree display the source control status of all objects in the workspace. The same icons are also displayed for objects in the Library painter if the workspace to which they belong is the current workspace for PowerBuilder.

#### **Source control icons**

The icons and their meanings are described in the following tables.

| Icon | SCC-compliant source control status of object displaying icon                                                                                                    |  |  |
|------|----------------------------------------------------------------------------------------------------|--|--|
| ╋    | The object resides only locally and is not under source control.                                                                                                    |  |  |
|      | The object is under source control and is not checked out by anyone. The<br>object on the local computer is in sync with the object on the server unless the<br>icon for indeterminate status also appears next to the same object.                                                                                                    |  |  |
| ď    | The object is checked out by the current user.                                                                                                    |  |  |
| ×    | The object is checked out by another user.                                                                                                    |  |  |
| 2    | The current status of an object under source control has not been determined.<br>You are likely to see this icon only if the Perform Diff On Status Update<br>check box is not selected and if diffs are not performed for your source<br>control system based on version number. This icon can appear only in<br>conjunction with the icon for a registered object (green dot icon) or for an<br>object checked out by another user (red x icon). |  |  |
|      | The object on the local computer is registered to source control, but is out of<br>sync with the object on the server. This icon can also appear with the icon for<br>an object checked out by another user. The Perform Diff On Status Update<br>check box must be selected for this icon to display.                                                                                                    |  |  |

**Table 3.6: SCC-compliant source control status icons in PowerBuilder**

Compound icons with a red check mark can display only if your SCC provider permits multiple user checkouts. These icons are described in the following table:

| Icon | Source control status of object displaying icon                                                                                                    |
|------|----------------------------------------------------------------------------------------------------|
|      | The object is under source control and is checked out nonexclusively by<br>another user. PowerBuilder allows a concurrent checkout by the current user. |
|      | The object is checked out by both the current user and another user.                                                                                    |
|      | The object is checked out nonexclusively by another user and the version in<br>the current user's local path is out of sync.                            |

**Table 3.7: Source control status icons with multiple checkouts enabled**

For more information on allowing multiple user checkouts, see [Checking objects out from](#page-123-0) [source control](#page-123-0).

#### **Pop-up menus**

Pop-up menus for each object in the workspace change dynamically to reflect the source control status of the object. For example, if the object is included in a source-controlled workspace but has not been registered to source control, the Add To Source Control menu item is visible and enabled in the object's pop-up menu. However, other source control menu items such as Check In and Show Differences are not visible until the object is added to source control.

#### **Library painter Entry menu**

Additional status functionality is available from the Entry menu of the Library painter. Depending on the source control system you are using, you can see the owner of an object and the name of the user who has the object checked out. For most source control systems, you can see the list of revisions, including any branch revisions, as well as version labels for each revision.

#### **Library painter selections**

When a painter is open, menu commands apply to the current object or objects in the painter, not the current object in the System Tree. This can get confusing with the Library painter in particular, since Library painter views list objects only (much like the System Tree), and do not provide a more detailed visual interface for viewing current selections, as other painters do.

#### **To view the status of source-controlled objects**

- 1. In a Library painter view, select the object (or objects) whose status you want to determine.
- 2. Select Entry>Source Control>Source Control Manager Properties.

A dialog box from your source control system displays. Typically it indicates if the selected file is checked in, or the name of the user who has the file checked out. It should also display the version number of the selected object.

#### **Displaying the version number in the Library painter**

You can display the version number of all files registered in source control directly in the Library painter. You add a Version Number column to the Library painter List view by making sure the SCC Version Number option is selected in the Options dialog box for the Library painter.

For more information, see [Controlling columns that display in the List view.](#page-174-0)

#### **3.4.1.3 Working in offline mode**

#### **Viewing status information offline**

You can work offline and still see status information from the last time you were connected to source control. However, you cannot perform any source control operations while you are offline, and you cannot save changes to source-controlled objects that you did not check out from source control before you went offline.

To be able to work offline, you should select the option on the Source Control page of the Workspace Properties dialog box that indicates you sometimes work offline. If you select this option, a dialog box displays each time you open the workspace. The dialog box prompts you to select whether you want to work online or offline.

For more information about setting source control options for your workspace, see **[Setting up](#page-114-0)** [a connection profile.](#page-114-0)

#### **About the PBC file**

If you opt to work offline, PowerBuilder looks for (and imports) a PBC file in the local root directory. The PBC file is a text file that contains status information from the last time a workspace was connected to source control. PowerBuilder creates a PBC file only from a workspace that is connected to source control. Status information is added to the PBC file from expanded object nodes (in the System Tree or in a Library painter view) at the time you exit the workspace.

If a PBC file already exists for a workspace that is connected to source control, PowerBuilder merges status information from the current workspace session to status information already contained in the PBC file. Newer status information for an object replaces older status information for the same object, but older status information is not overwritten for objects in nodes that were not expanded during a subsequent workspace session.

#### **Backing up the PBC file**

You can back up the PBC file with current checkout and version information by selecting the Backup SCC Status Cache menu item from the Library painter Entry>Source Control menu, or from the pop-up menu on the current workspace item in the System Tree. The Library painter menu item is only enabled when the current workspace file is selected.

The Backup SCC Status Cache operation copies the entire contents of the refresh status cache to the PBC file in the local project path whether the status cache is dirty or valid. To assure a valid status cache, you can perform a Refresh Status operation on the entire workspace before backing up the SCC status cache.

<span id="page-119-0"></span>For information about refreshing the status cache, see [Refreshing the status of objects.](#page-128-0)

#### **3.4.1.4 Fine-tuning performance for batched source control requests**

PowerBuilder uses an array of object file names that it passes to a source control system in each of its SCC API requests. The SCC specification does not mention an upper limit to the number of files that can be passed in each request, but the default implementation in PowerBuilder limits SCC server requests to batches of 25 objects.

A PB.INI file setting allows you to override the 25-file limit on file names sent to the source control server in a batched request. You can make this change in the Library section of the PB.INI file by adding the following instruction:

#### SccMaxArraySize=nn

where nn is the number of files you want PowerBuilder to include in its SCC API batch calls. Like other settings in the PB.INI file, the SccMaxArraySize parameter is not case sensitive.

#### **3.4.1.5 Configuring Java VM initialization**

When you connect to a source control system, PowerBuilder instantiates a Java VM by default. For certain SCC programs, such as Borland's StarTeam or Serena's TrackerLink, the Java VM instantiated by PowerBuilder conflicts with the Java VM instantiated by the SCC program. To prevent Java VM conflicts, you must add the following section and parameter setting to the PB.INI file:

[JavaVM] CreateJavaVM=0

By adding this section and parameter setting to the PB.INI file, you prevent PowerBuilder from instantiating a Java VM when it connects to a source control system.

#### **3.4.1.6 Files available for source control**

The following schema shows a directory structure for files in the local PowerBuilder workspace and on the source control server. File types in the local root path that can be copied to the source control server from PowerBuilder are displayed in bold print. File types displayed in normal print are not copied. Asterisks shown before a file extension indicate variable names for files of the type indicated by the extension. The asterisk included in a file extension is also a variable. The variable for the extension depends on the type of object exported from a PBL, so it would be "w" for a window, "u" for a user object, and so on.

#### **Figure 3.17: Directory structure in local path and source control server**

# **Local Root Path**

# **Source Control Project**

\* PRW

\*.PBC (created if you indicate you sometimes work offline: contains source control status information) **\*.PBT** (could be in subdirectories) \*.PBL (not under source control) \*.PBG (created for each PBL in a PowerScript or .NET target that you check in to source control) \*.SR\* (exported PowerBuilder objects)

- \*.PBT
- \*.PBG
- \* SR\*
- \*.PRP for PBNative only (one for each PBT, PBG, and SR\* file)

Source control systems may attach their own archive extensions to each object file in the source control project.

Typically, the source control server files are stored in a database but preserve the file system structure. Files in any deployment configuration directories can be regenerated automatically by building and deploying the files in the Source directory.

#### **Temporary files in local root path**

When you add or check in a PowerScript object to source control, PowerBuilder first exports the object as a temporary file (\*.SR\*) to your local target directory. For some source control systems, you might choose to delete temporary files from the local root path.

### **3.4.2 Source control operations via SCC API in PowerBuilder**

The following source control operations are described in this section:

- [Adding objects to source control](#page-121-0)
- [Checking objects out from source control](#page-123-0)
- [Checking objects in to source control](#page-125-0)
- [Clearing the checked-out status of objects](#page-126-0)
- [Synchronizing objects with the source control server](#page-127-0)
- [Refreshing the status of objects](#page-128-0)
- [Comparing local objects with source control versions](#page-129-0)
- [Displaying the source control version history](#page-131-0)
- [Removing objects from source control](#page-131-1)

Source control operations on workspace and PBL files are performed on the objects contained in the current workspace or in target PBLs, not on the actual PBW and PBL files. The PBW and PBL files cannot be added to source control through the PowerBuilder interface. Source control operations are not enabled for target PBD files or for any of the objects in target PBD files.

#### <span id="page-121-0"></span>**3.4.2.1 Adding objects to source control**

You add an object to your source control project by selecting the Add To Source Control menu item from the object's pop-up menu in the System Tree or in the Library painter. You can also select an object in a Library painter view and then select Entry>Source Control>Add To Source Control from the Library painter menu bar.

#### **What happens when you add objects to source control**

When you add an object to source control, the icon in front of the object changes from a plus sign to a green dot, indicating that the object on the local computer is in sync with the object on the server.

PowerBuilder creates read-only object files in the local root directory for each PowerBuilder object that you add to source control. These files can be automatically deleted if you selected the Delete PowerBuilder Generated Object Files option as a source control connection property (although you cannot do this for certain SCC systems such as Perforce or ClearCase).

Read-only attributes are not changed by PowerBuilder if you later remove a workspace containing these files from source control.

#### **Adding multiple objects to source control**

If the object you select is a PowerBuilder workspace, a dialog box displays listing all the objects for that workspace that are not currently under source control (although the workspace PBW and target PBLs are not included in the list). If the object you select is a PowerBuilder target, and at least one of the objects in that target has not been registered with the current source control project, PowerBuilder displays a dialog box that prompts you to:

- Select multiple files contained in the target
- Register the target file only

If you select the multiple files radio button, another dialog box displays with a list of objects to add to source control. A check box next to each object lets you select which objects you want to add to source control. By default, check boxes are selected for all objects that are not in your source control project. They are not selected for any object already under source control.

#### **Figure 3.18:**

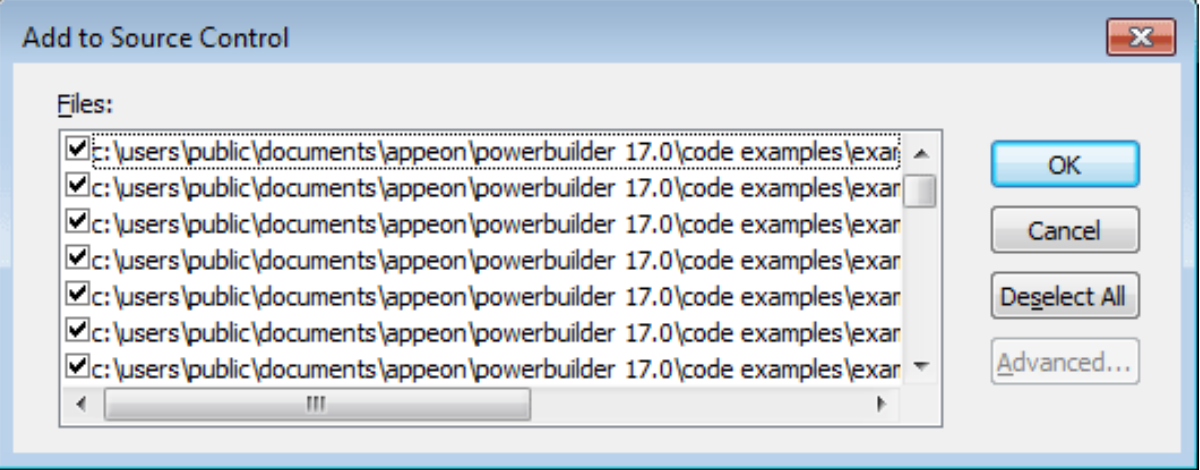

You can resize all source control dialog boxes listing multiple files by placing a cursor over the edge of a dialog box until a two-headed arrow displays, then dragging the edge in the direction of one of the arrow heads.

#### **Selecting multiple files from a PBL**

If you select Add To Source Control for a target PBL, you immediately see the list of multiple files from that PBL in the Add To Source Control dialog box. There is no need for an intervening dialog box as there is for a target or workspace, since you cannot register a PBL file to source control from the PowerBuilder UI -- you can only register the objects contained in that PBL.

You can also select multiple objects to add to source control from the List view of the Library painter (without selecting a workspace, target, or PBL).

The Add To Source Control menu item is disabled for all objects that are registered in source control except workspaces and targets. If you select the Add To Source Control menu item for a workspace or target in which all the objects are already registered to source control, PowerBuilder displays the Add To Source Control dialog box with an empty list of files. You cannot add objects to your source control project that are already registered with that project.

#### **Creating a mapping file for target PBLs**

When you add a target or an object (in a target that is not under source control) to source control, PowerBuilder creates a PBG file. A PBG file maps objects in a target to a particular PBL in a PowerScript or .NET target. One PBG file is created per PBL, so there can be multiple PBG files for these types of target.

If a PBG file already exists for a target PBL containing the object you are adding to source control, PowerBuilder checks the PBG file out of source control and adds the name of the object to the names of objects already listed in the PBG file. It then checks the PBG file back into source control.

The PBG files are used by PowerBuilder to make sure that objects are distributed to the correct PBLs and targets when you check the objects out (or get the latest versions of the objects) from source control.

If your source control system requires comments on registration and check-in, you get separate message boxes for the PBG file and the objects that you are adding to source control. If your source control system gives you the option of adding the same comments to all the objects you are registering, you can still get additional message boxes for PBG files, since PBG files are checked in separately.

Because it is possible for PBG files to get out of sync, it is important that the project manager monitor these files to make sure they map all objects to the correct PBLs and contain references to all objects in the source control project. However, you cannot explicitly check in or check out PBG files through the PowerBuilder SCC API.

For more information on modifying PBG files, see [Editing the PBG file for a source](#page-138-0)[controlled target.](#page-138-0)

#### <span id="page-123-0"></span>**3.4.2.2 Checking objects out from source control**

#### **What happens on checking out an object**

When you check out an object, PowerBuilder:

- Locks the object in the archive so that no one else can modify it -- unless your source control system permits multiple user checkouts
- Copies the object to the directory for the target to which it belongs
- For a PowerScript object, compiles the object and regenerates it in the target PBL to which it is mapped
- Displays a check mark icon next to the object in your System Tree and in your Library painter to show that the object has been checked out

#### **Checking out multiple objects**

If you select the Check Out menu item for a PowerBuilder target that is not already checked out, and at least one of the objects in that target is available for checkout, PowerBuilder displays a dialog box that prompts you to:

- Select multiple files contained in the target
- Check out the target file only

If you select the multiple file option, or if the target file is already checked out, the Check Out dialog box displays the list of objects from that target that are available for checkout. A check box next to each object in the list lets you choose which objects you want to check out. By default, check boxes are selected for all objects that are not currently checked out of source control.

The Deselect All button in the Check Out dialog box lets you clear all the check boxes with a single click. When none of the objects in the list is selected, the button text becomes Select All, and you can click the button to select all the objects in the list.

You can also select multiple objects (without selecting a target) in the List view of the Library painter. The PowerBuilder SCC API does not let you check out an object that you or someone else has already checked out or that is not yet registered with source control. If you use multiple object selection to select an object that is already checked out, PowerBuilder does not include this object in the list view of the Check Out dialog box.

<span id="page-124-0"></span>**Multiple user checkout.** Checking out an object from a source control system usually prevents other users from checking in modified versions of the same object. Some source control systems, such as Serena Version Manager (formerly Merant PVCS) and MKS Source Integrity, permit multiple user checkouts. In these systems, you can allow shared checkouts of the same object.

By default, PowerBuilder recognizes shared checkouts from SCC providers that support multiple user checkouts. PowerBuilder shows a red check mark as part of a compound icon to indicate that an object is checked out to another user in a shared (nonexclusive) mode. You can check out an object in shared mode even though another user has already checked the object out.

#### **Managing multiple user check-ins**

If you allow multiple user checkouts, the SCC administrator should publish a procedure that describes how to merge changes to the same object by multiple users. Merge functionality is not automatically supported by the SCC API, so checking in an object in shared mode might require advanced check-in features of the source control system. Merging changes might also require using the source control administration utility instead of the PowerBuilder user interface.

If your SCC provider permits multiple user checkouts, you can still ensure that an item checked out by a user is exclusively reserved for that user until the object is checked back in, but only if you add the following instruction to the Library section of the PB.INI file:

[Library] SccMultiCheckout=0

After you add this PB.INI setting, or if your SCC provider does not support multiple user checkouts, you will not see the compound icons with red check marks, and all items will be checked out exclusively to a single user. For source control systems that support multiple user checkouts, you can re-enable shared checkouts by setting the SccMultiCheckout value to 1 or -1.

#### **Creating a source control branch**

If your source control system supports branching and its SCC API lets you check out a version of an object that is not the most recent version in source control, you can select the version you want in the Advanced Check Out dialog box (that you access by clicking the Advanced button in the Check Out dialog box). When you select an earlier version, PowerBuilder displays a message box telling you it will create a branch when you check the object back in. You can click Yes to continue checking out the object or No to leave the object unlocked in the source control project. If this is part of a multiple object checkout, you can select Yes To All or No To All.

#### **If you want just a read-only copy of the latest version of an object**

Instead of checking out an object and locking it in the source control system, you can choose to get the latest version of the object with a read-only attribute. See [Synchronizing objects with the source control server.](#page-127-0)

#### **To check out an object from source control:**

1. Right-click the object in the System Tree or in a Library painter view and select Check Out from the pop-up menu

or

Select the object in a Library painter view and select Entry>Source Control>Check Out from the Library painter menu.

The Check Out dialog box displays the name of the object you selected. For PowerScript objects, the object listing includes the name of the PBL that contains the selected object.

If you selected multiple objects, the Check Out dialog box displays the list of objects available for checkout. You can also display a list of available objects when you select a target file for checkout. A check mark next to an object in the list marks the object as assigned for checkout.

2. Make sure that the check box is selected next to the object you want to check out, and click OK.

#### <span id="page-125-0"></span>**3.4.2.3 Checking objects in to source control**

When you finish working with an object that you checked out, you must check it back in so other developers can use it, or you must clear the object's checked-out status.You cannot check in objects that you have not checked out.

#### **If you do not want to use the checked-out version**

Instead of checking an entry back in, you can choose not to use the checked-out version by clearing the checked-out status of the entry. See [Clearing the checked-out](#page-126-0) [status of objects](#page-126-0).

#### **Checking in multiple objects**

If you select the Check In menu item for a workspace, PowerBuilder lists all the objects in the workspace that are available for check-in. If you select the Check In menu item for a PowerBuilder target that is currently checked out to you, and at least one of the objects in that target is also checked out to you, PowerBuilder displays a dialog box that prompts you to:

- Select multiple files contained in the target
- Check in the target file only

If you select the multiple file option, or if the target file is not currently checked out to you, the Check In dialog box displays the list of objects from that target that are available for you to check in. A check box next to each object in the list lets you choose which objects you want to check in. By default, check boxes are selected for all objects that you currently have checked out of source control.

The Deselect All button in the Check In dialog box lets you clear all the check boxes with a single click. When none of the objects in the list is selected, the button text becomes Select All, and you can click the button to select all the objects in the list.

You can also select multiple objects (without selecting a workspace or target) in the List view of the Library painter. The PowerBuilder SCC API does not let you check in an object that you have not checked out of source control. If you use multiple object selection to select an object that is not checked out to you, PowerBuilder does not include this object in the list view of the Check In dialog box.

#### **To check in objects to source control**

1. Right-click the object in the System Tree or in a Library painter view and select Check In from the pop-up menu

or

Select the object in a Library painter view and select Entry>Source Control>Check In from the Library painter menu.

The Check In dialog box displays the name of the object you selected. If you selected multiple objects or a workspace, the Check In dialog box displays the list of objects available for check-in. You can also display a list of available objects when you select a target file. A check mark next to an object in the list marks the object as assigned for check-in.

2. Make sure the check box is selected next to the object you want to check in and click OK.

#### <span id="page-126-0"></span>**3.4.2.4 Clearing the checked-out status of objects**

Sometimes you need to clear (revert) the checked-out status of an object without checking it back into source control. This is usually the case if you modify the object but then decide not to use the changes you have made. When you undo a checkout on an object, PowerBuilder replaces your local copy with the latest version of the object on the source control server. For PowerScript and .NET targets, it compiles and regenerates the object in its target PBL.

#### **Clearing the status of multiple objects**

If you select the Undo Check Out menu item for a PowerBuilder target that is checked out to you, and at least one of the objects in that target is also checked out to you, PowerBuilder displays a dialog box that prompts you to:

- Select multiple files contained in the target
- Undo the checked-out status for the target file only

If you select the multiple file option, or if the target file is not currently checked out to you, the Undo Check Out dialog box displays the list of objects from that target that are locked by you in source control. A check box next to each object in the list lets you choose the objects for which you want to undo the checked-out status. By default, check boxes are selected for all objects that are currently checked out to you from source control.

You can also select multiple objects (without selecting a target) in the List view of the Library painter. The PowerBuilder SCC API does not let you undo the checked-out status of an object that you have not checked out of source control. If you use multiple object selection to select an object that is not checked out to you, PowerBuilder does not include this object in the list view of the Undo Check Out dialog box.

#### **To clear the checked-out status of entries**

1. Right-click the object in the System Tree or in a Library painter view and select Undo Check Out from the pop-up menu

or

Select the object in a Library painter view and select Entry>Source Control>Undo Check Out from the Library painter menu.

The Undo Check Out dialog box displays the name of the object you selected. If you selected multiple objects, the Undo Check Out dialog box displays the list of objects in the selection that are currently checked out to you. You can also display a list of objects that are checked out to you when you select a target file.

2. Make sure that the check box is selected next to the object whose checked-out status you want to clear, and click OK.

#### <span id="page-127-0"></span>**3.4.2.5 Synchronizing objects with the source control server**

You can synchronize local copies of PowerBuilder objects with the latest versions of these objects in source control without checking them out from the source control system. The objects copied to your local computer are read-only. The newly copied PowerScript objects are then compiled into their target PBLs.

If there are exported PowerScript files in your local path that are marked read-only, and you did not select the Suppress Prompts To Overwrite Read-Only Files option, your source control system might prompt you before attempting to overwrite these files during synchronization. If you are synchronizing multiple objects at the same time, you can select:

- Yes To All, to overwrite all files in your selection
- No To All, to cancel the synchronization for all objects in the selection that have writable files in the local path

Synchronizing an object does not lock that object on the source control server. After you synchronize local objects to the latest version of these objects in source control, other developers can continue to perform source control operations on these objects.

If you want only to check whether the status of the objects has changed on the source control server, you can use the Refresh Status menu item from the Library painter Entry menu or System Tree pop-up menus. The Refresh Status command runs on a background thread. If you do not use the Refresh Status feature before getting the latest versions of workspace or target objects, then PowerBuilder has to obtain status and out-of-sync information from the SCC provider in real time during a GetLatestVersion call.

For more information, see [Refreshing the status of objects.](#page-128-0)

#### **To synchronize a local object with the latest source control version**

1. Right-click the object in the System Tree or in a Library painter view and select Get Latest Version from the pop-up menu

or

Select the object in a Library painter view and select Entry>Source Control>Get Latest Version from the Library painter menu.

The Get Latest Version dialog box displays the name of the object you selected. If you selected multiple objects in the Library painter List view, the Get Latest Version dialog box lists all the objects in your selection. If you selected a workspace, the Get Latest Version dialog box lists all the objects referenced in the PBG files belonging to your workspace. You can also display a list of available objects (from the PBG files for a target) when you select the Get Latest Version menu item for a target file.

A check mark next to an object in the list assigns the object for synchronization. By default only objects that are currently out of sync are selected in this list. You can use the Select All button to select all the objects for synchronization. If all objects are selected, the button text becomes Deselect All. Its function also changes, allowing you to clear all the selections with a single click.

2. Make sure that the check box is selected next to the object for which you want to get the latest version, and click OK.

#### <span id="page-128-0"></span>**3.4.2.6 Refreshing the status of objects**

PowerBuilder uses the source control connection defined for a workspace to check periodically on the status of all objects in the workspace. You can set the status refresh rate for a workspace on the Source Control page of the Workspace Properties dialog box. You can also select the Perform Diff on Status Update option to detect any differences between objects in your local directories and objects on the source control server.

For more information about source control options you can set on your workspace, see [Setting up a connection profile.](#page-114-0)

PowerBuilder stores status information in memory, but it does not automatically update the source control status of an object until a System Tree or Library painter node containing that object has been expanded and the time since the last status update for that object exceeds the status refresh rate.

Status information can still get out of sync if multiple users access the same source control project simultaneously and you do not refresh the view of your System Tree or Library painter. By using the Refresh Status menu item, you can force a status update for objects in your workspace without waiting for the refresh rate to expire, and without having to open and close tree view nodes containing these objects.

The Refresh Status feature runs in the background on a secondary thread. This allows you to continue working in PowerBuilder while the operation proceeds. When the Refresh Status command is executed, your SCC status cache is populated with fresh status values. This allows subsequent operations like a target-wide synchronization (through a GetLatestVersion call) to run much faster.

#### **To refresh the status of objects**

- 1. Right-click the object in the System Tree or in a Library painter view and select Refresh Status from the pop-up menu
	- or

Select the object in a Library painter view and select Entry>Source Control>Refresh Status from the Library painter menu.

If the object you selected is not a workspace, target, or PBL file, the object status is refreshed and any change is made visible by a change in the source control icon next to the object. If you selected an object in a Library painter view, the status of this object in the System Tree is also updated.

For information about the meaning of source control icons in PowerBuilder, see [Viewing the status of source-controlled objects](#page-116-0).

- 2. If the object you selected in step 1 is a workspace or target file, select a radio button to indicate whether you want to refresh the status of the selected file only or of multiple files in the workspace or target.
- 3. If the object you selected in step 1 is a PBL, or if you selected the multiple files option in step 2, make sure that the check box is selected next to the object or objects whose status you want to refresh, and click OK.

Status is refreshed for every object selected in the Refresh Status dialog box. Any change in status is made visible by a change in the source control icon next to the objects (in the selected workspace, target, or PBL) that are refreshed.

#### <span id="page-129-0"></span>**3.4.2.7 Comparing local objects with source control versions**

The PowerBuilder SCC API lets you compare an object in your local directory with a version of the object in the source control archive (or project). By default, the comparison is made with the latest version in the archive, although most source control systems let you compare your local object to any version in the archive. Using this feature, you can determine what changes have been made to an object since it was last checked into source control.

#### **Setting up PBNative for object comparisons**

PBNative does not have its own visual difference utility, but it does allow you to select one that you have already installed. You must use only a 32-bit visual difference utility for the object comparisons. You can select any or all of the following options when you set up the utility to work with a PBNative repository:

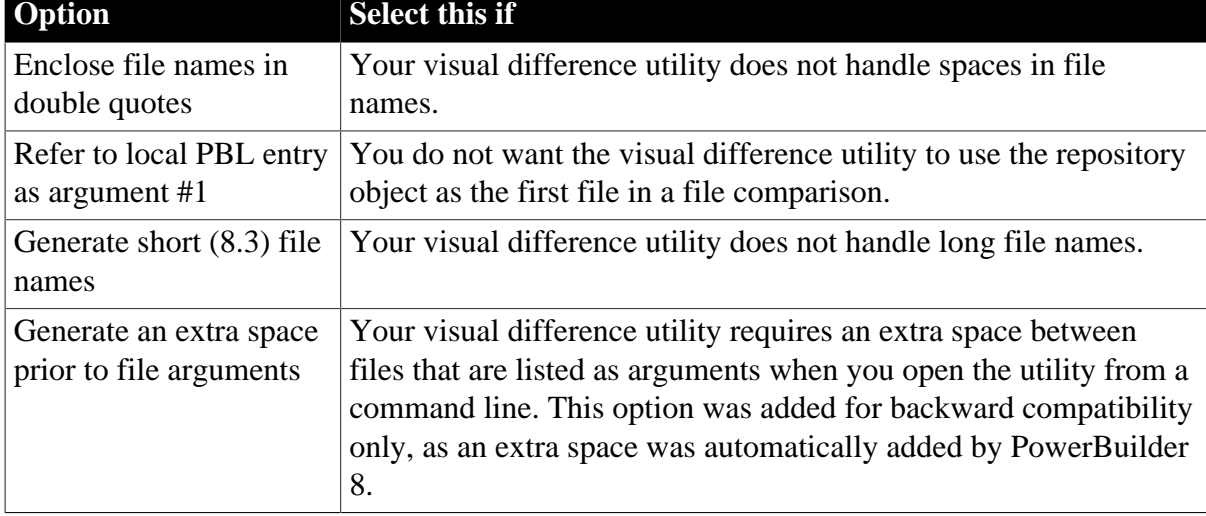

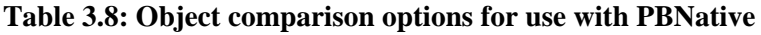

#### **To set up PBNative for object comparisons**

1. Right-click the Workspace object in the System Tree and click the Source Control tab in the Workspace Properties dialog box.

PBNative should be your selection for the source control system, and you must have a project and local root directory configured. If you are connected already to source control, you can skip the next step.

2. Click Connect.

The Connect button is disabled if you are already connected to source control.

3. Click Advanced.

The PBNative Options dialog box displays.

4. Type the path to a visual difference utility followed by the argument string required by your utility to perform a diff (comparison) on two objects.

Typically, you would add two %s parameter markers to indicate where PowerBuilder should perform automatic file name substitution. The following figure shows a setting used to call the Microsoft WinDiff utility:

#### **Figure 3.19:**

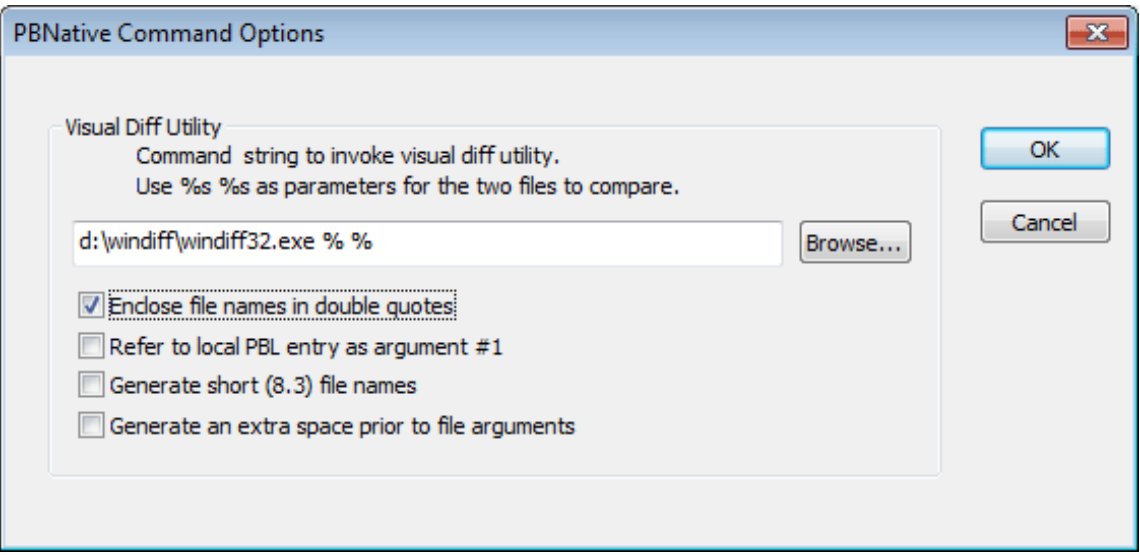

- 5. (Optional) Select any or all of the check box options in the PBNative Command Options dialog box for your object comparisons.
- 6. Click OK twice.

You are now set to use your visual difference utility to compare objects on the local computer and the server.

#### **Using Show Differences to compare objects**

You can select Show Differences from a pop-up menu or from the Library painter menu bar. If the object you want to compare has not been added to the source control project defined for your workspace, the Show Differences menu item is not available.

#### **To compare a local object with the latest source control version**

1. Right-click the object in the System Tree or in a Library painter view and select Show Differences from the pop-up menu

or

Select the object in a Library painter view and select Entry>Source Control>Show Differences from the Library painter menu bar.

A dialog box from your source control system displays.

#### **PBNative connections**

Skip the next step if you are using a visual difference utility with PBNative. The difference utility displays the files directly or indicates that there are no differences between the files.

2. Select the source control comparison options you want and click OK.

Some source control systems support additional comparison functions. You may need to run the source control manager for these functions. See your source control system documentation for more information.

#### <span id="page-131-0"></span>**3.4.2.8 Displaying the source control version history**

For some source control systems, the PowerBuilder SCC API lets you show the version control history of an object in source control. Using this feature, you can determine what changes have been made to an object since it was first checked into source control.

The Show History menu item is not visible if the object for which you want to display a version history has not been added to the source control project defined for your workspace. It is grayed out if your source control system does not support this functionality through the PowerBuilder SCC API.

#### **To display the source control version history**

1. Right-click the object in the System Tree or in a Library painter view and select Show History from the pop-up menu

or

Select the object in a Library painter view and select Entry>Source Control>Show History from the Library painter menu bar.

A dialog box from your source control system displays.

2. Select the source control options you want and click OK.

Some source control systems support additional tracing and reporting functions for objects in their archives. You may need to run the source control manager for these functions. See your source control system documentation for more information.

#### <span id="page-131-1"></span>**3.4.2.9 Removing objects from source control**

The PowerBuilder SCC API lets you remove objects from source control, although for some source control systems, you may have to use the source control manager to delete the archives for the objects you remove. You cannot remove an object that is currently checked out from source control.

You cannot delete a source-controlled object from a local PowerBuilder workspace before that object has been removed from source control. There is no requirement, however, that the source control archive be deleted before you delete the object from its PowerBuilder workspace.

#### **To remove objects from source control**

1. Select the object in a Library painter view and select Entry>Source Control>Remove From Source Control from the Library painter menu.

The Remove From Source Control dialog box displays the name of the object you selected.

If you selected multiple objects or a workspace, the Remove From Source Control dialog box displays the list of objects in your selection that are not currently checked out from source control. You can also display a list of available objects when you select the Remove From Source Control menu item for a target file. A check mark next to an object in the list marks the object as assigned for removal from source control.

2. Make sure that the check box is selected next to the object you want to remove, and click OK.

#### **3.4.3 Initialization settings that affect source control**

#### **Settings for managing source control operations**

In addition to the SccMaxArraySize described in [Fine-tuning performance for batched source](#page-119-0) [control requests](#page-119-0), and SccMultiCheckout described in [Multiple user checkout,](#page-124-0) there are other PB.INI parameters you can add that affect source control operations.

| <b>PB.INI</b><br>parameter | <b>Permitted</b><br>values                                  | <b>Description</b>                                                                                                    |
|----------------------------|-------------------------------------------------------------|----------------------------------------------------------------------------------------------------|
| SccCOImport                | full<br>inc<br>outofdate<br>full outofdate<br>inc outofdate | During checkout the default behavior is to import and<br>compile only the objects being checked out. You can make<br>the compile more inclusive by adding this parameter to the<br>initialization file and assigning either the "full" or "inc"<br>value to it. You can use the "outofdate" value to avoid<br>unnecessary import and compile operations.<br>For a fuller description of the permitted values, see the<br>following table. |
| SccUCImport                | full<br>inc<br>outofdate<br>full outofdate<br>inc outofdate | When you revert a checkout, the default behavior is to<br>refresh and compile only those objects in the local project<br>path that were originally checked out. You can make the<br>compile more inclusive by adding this parameter and<br>assigning either the "full" or "inc" value to it. You can use<br>the "outofdate" value to avoid unnecessary import and<br>compile operations.                                                  |

**Table 3.9: PB.INI settings for source control purposes**

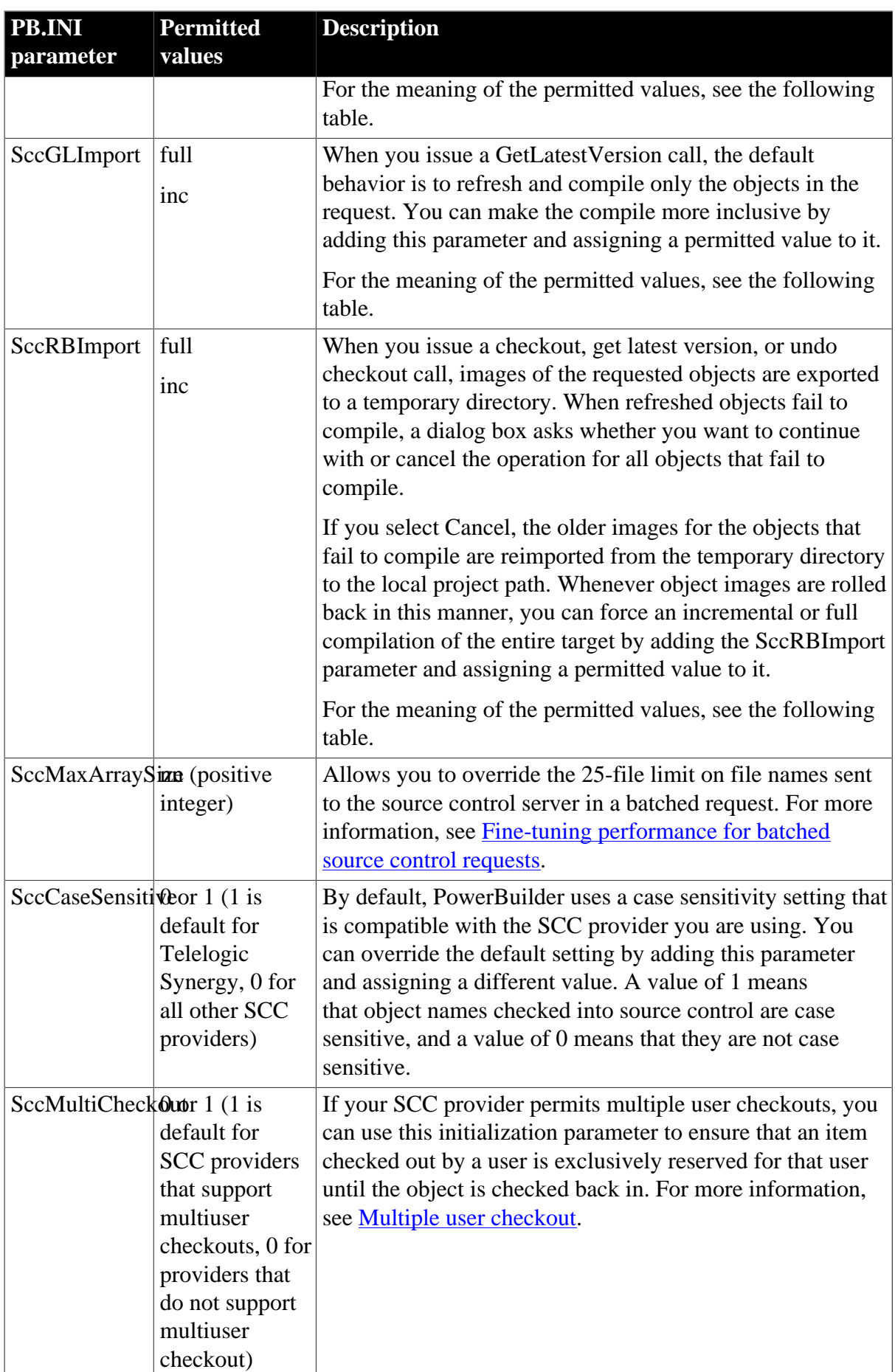

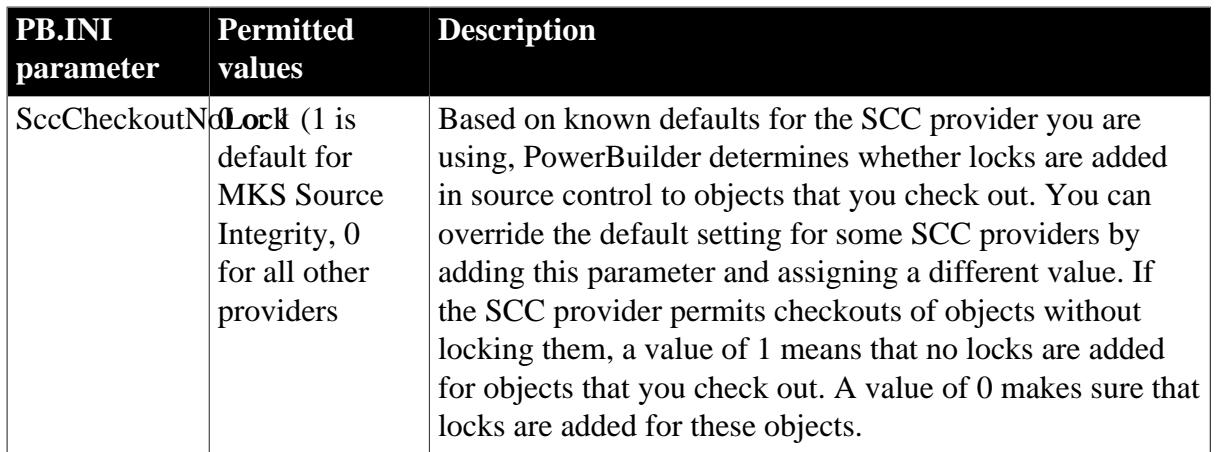

#### **Permitted values for Import parameters**

The following table describes the effect of permitted values for the SccCOImport, SccUCImport, SccGLImport, and SccRBImport parameters in the PB.INI initialization file. You can also add an import parameter without assigning it a value. This has the same effect as the default behavior during checkout, undo checkout, get latest version, and rollback operations.

| <b>Permitted</b><br>value | <b>Description</b>                                                                                                    |
|---------------------------|----------------------------------------------------------------------------------------------------|
| full                      | Forces a full build of the target after the requested source control operation<br>is completed.                                                                                                    |
|                           | For SccCOImport and SccUCImport, you can combine the "full" value with<br>the "outofdate" value to reduce the number of objects imported from the<br>local project path to the target PBLs before a full rebuild. You combine the<br>values by separating them with a single space, as shown in the following<br>example: SccUCImport= full outofdate.       |
|                           | For SccRBImport, if rollback fails for any reason, the build operation is not<br>performed.                                                                                                    |
| inc                       | Examines the entire target for additional objects that are descendants of<br>objects or have dependencies on the objects that are included in the initial<br>source control request. The dependent objects are compiled and regenerated<br>as part of an incremental build, along with the objects in the initial request.                                   |
|                           | For SccCOImport and SccUCImport, you can combine the "inc" value with<br>the "outofdate" value to reduce the number of objects imported from the<br>local project path to the target PBLs before an incremental rebuild. You<br>combine the values by separating them with a single space, as shown in the<br>following example: SccUCImport= inc outofdate. |
|                           | For SccRBImport, if rollback fails for any reason, the build operation is not<br>performed.                                                                                                    |
| outofdate                 | Compares the exported object images to the source code in target PBLs<br>after an initial checkout or undo checkout operation. If the code in the PBLs                                                                                                    |

**Table 3.10: Permitted values for import parameters in the PB.INI file**

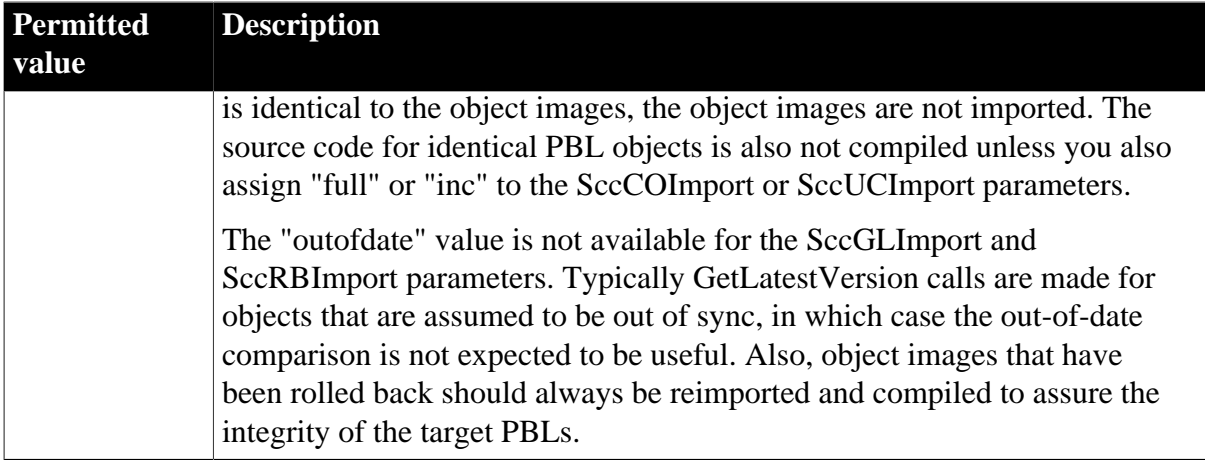

#### **Settings for troubleshooting problems with source control**

In addition to the initialization parameters that can help with managing source control operations, there are also parameters you can use to troubleshoot problems with source control. These parameters should not be used in normal operations. They should be used only for diagnosing a problem with source control. The following table describes these parameters.

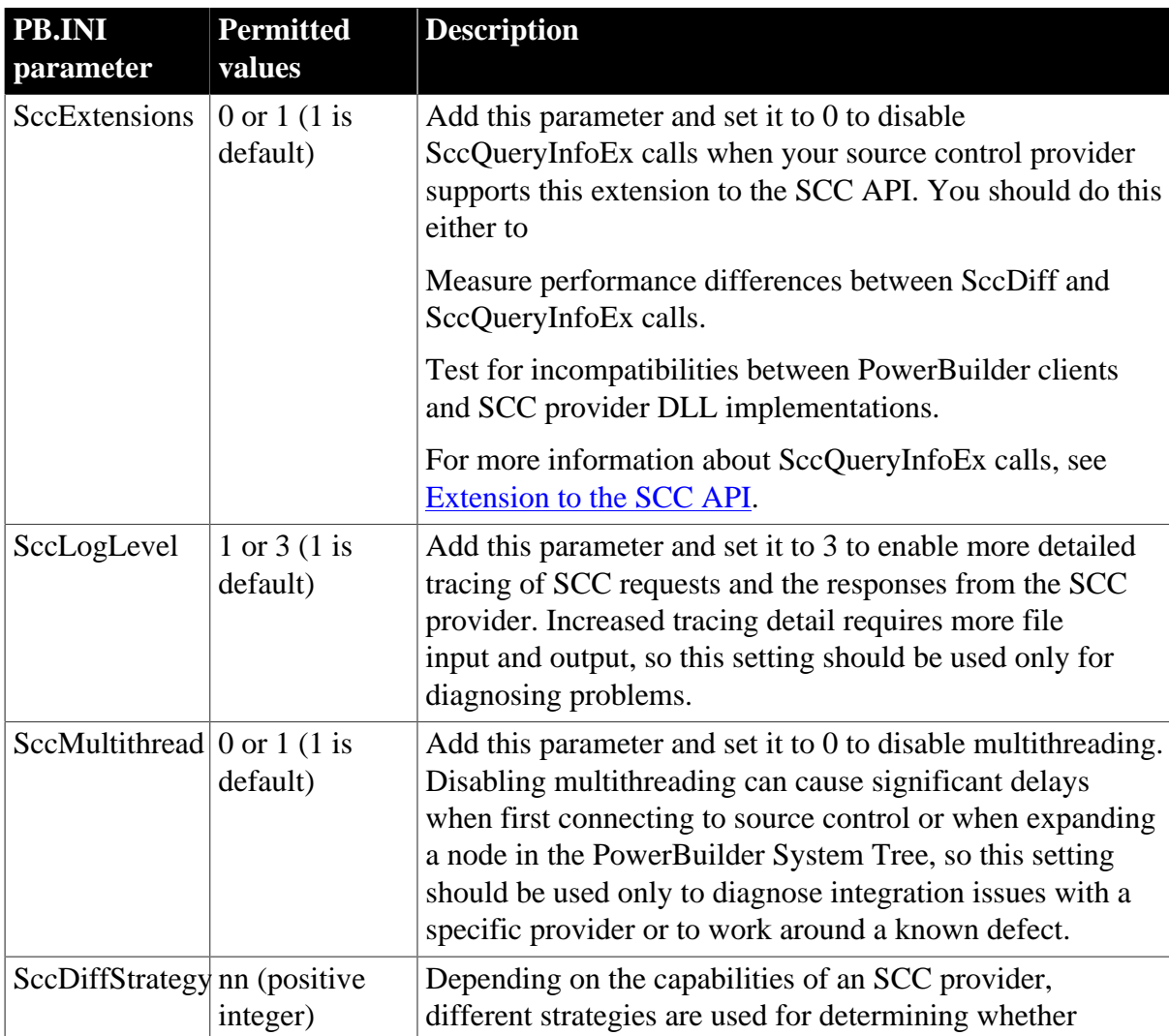

#### **Table 3.11: PB.INI settings for troubleshooting**

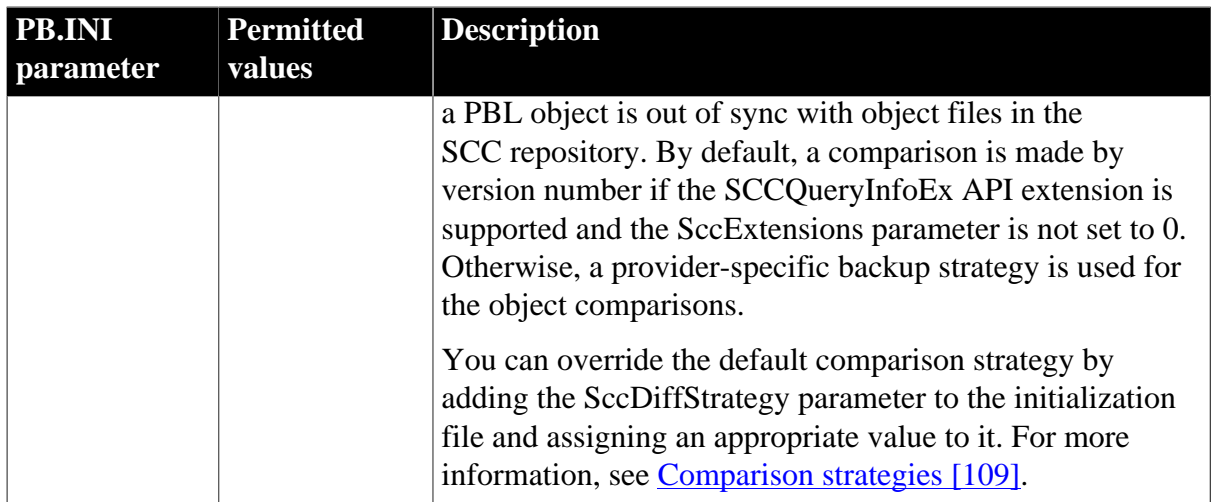

#### <span id="page-136-0"></span>**Comparison strategies**

By default, PowerBuilder uses the SCCQueryInfoEx API extension command to compare objects in target PBLs with object files in a source control repository.

For more information on the SCCQueryInfoEx API extension command, see [Extension to the](#page-84-0) [SCC API](#page-84-0).

A backup strategy is set for SCC providers that do not support the API extension. The default backup strategy for all SCC providers except ClearCase and Perforce is to issue an SccDiff command. For ClearCase, the backup strategy compares the PBL object with the local project path object file. For Perforce versions earlier than 2008, the strategy for comparing differences first examines the SCC\_STATUS\_OUTOFDATE bit returned by the SccQueryInfo command and then compares the PBL object with the local project page object file.

You can override the default comparison strategy by adding the SccDiffStrategy parameter to the initialization file and assigning a value to it from the following table. You can also add the values together to use multiple comparison strategies, as long as those strategies are supported by your SCC provider.

#### **Perforce 2008 and later**

The Perforce client behavior changed with the 2008 version. SccQueryInfo does not return information about added objects to a Perforce 2008 depot. Therefore, for this SCC client, it is best to perform full synchronizations from the Perforce management utility or by using the OrcaScript scc refresh target <full> command. You also need to add the SccDiffStrategy parameter to the initialization file and set its bit value to 08 to make sure that the source code in the target PBLs match the object files in the local project path.

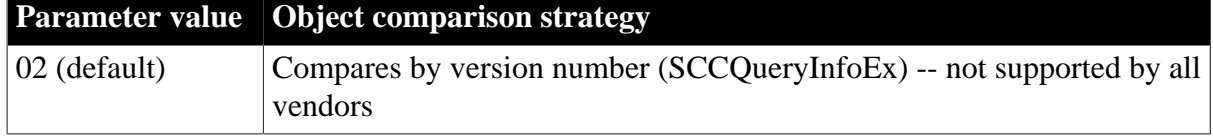

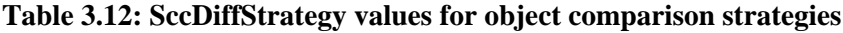

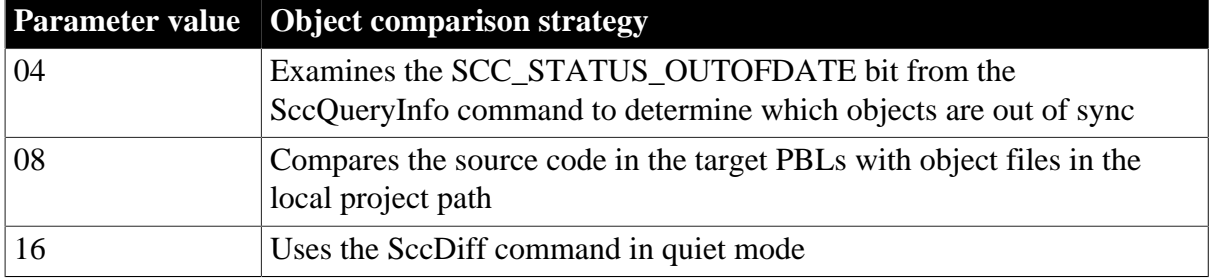

#### **3.4.4 Modifying source-controlled targets and objects**

Objects in targets under source control must be managed differently than the same objects in targets that are not under source control.

#### **3.4.4.1 Effects of source control on object management**

You must check out a target file from source control before you can modify its properties. If objects in a source-controlled target are not themselves registered in source control, you can add them to or delete them from the local target without checking out the target. However, you must remove a source-controlled object from the source control system before you can delete the same object from the local copy of the target (whether or not the target itself is under source control).

Although you can add objects to a source-controlled target without checking out the target from source control, you cannot add existing libraries to the library list of a source-controlled target unless the target is checked out.

For information on removing an object from source control, see [Removing objects from](#page-131-1) [source control](#page-131-1).

#### **3.4.4.2 Opening objects checked in to source control**

Although you can open objects in a PowerBuilder painter when they are checked in to source control, until you check them out again, any changes you make to those objects cannot be saved. By default, when you try to open an object under source control, PowerBuilder provides a warning message to let you know when the object is not checked out. You can avoid this type of warning message by clearing the "Suppress prompts to overwrite read-only files" check box on the Source Control tab of the Workspace Properties dialog box.

If you did not change the default, you can still select a check box on the first warning message that displays. After you select the "Do not display this message again" check box in a warning message box and click Yes, the check box on the Source Control tab is automatically cleared. This prevents warning messages from displaying the next time you open objects that are checked in to source control. Although warning messages do not display, you still cannot save any changes you make to these objects in a PowerBuilder painter.

#### **3.4.4.3 Copy and move operations on source-controlled objects**

You cannot copy a source-controlled object to a destination PBL in the same directory as the source PBL. Generally when you work with source control, objects with the same name should not exist in more than one PBL in the same directory.

Moving an object that is not under source control to a destination PBL having a sourcecontrolled object with the same name is permitted only when the second object is checked out of source control.

You cannot move an object from a source PBL if the object is under source control, even when the object has been checked out. The right way to move an object under source control is described below.

#### **To move an object under source control from one PBL to another**

- 1. Export the object from the first PBL.
- 2. Remove the object from source control.

See [Removing objects from source control.](#page-131-1)

- 3. Delete the object from the first PBL.
- 4. Import the object into the second PBL.
- <span id="page-138-0"></span>5. Register the object in source control once again.

#### **3.4.4.4 Editing the PBG file for a source-controlled target**

PowerBuilder creates and uses PBG files to determine if any objects present on a source control server are missing from local PowerScript or .NET targets. Up-to-date PBG files insure that the latest objects in source control are available to all developers on a project, and that the objects are associated with a named PBL file.

Ideally, PBG files are not necessary. If the source control system exposes the latest additions of objects in a project through its SCC interface, PowerBuilder can obtain the list of all objects added to a project since the last status refresh. However, many source control systems do not support this, so PowerBuilder uses the PBG files to make sure it has an up-to-date list of objects under source control.

PBG files are registered and checked in to source control separately from all other objects in PowerBuilder. They are automatically updated to include new objects that are added to source control, but they can easily get out of sync when multiple users simultaneously register objects to (or delete objects from) the same source control project. For example, it is possible to add an object to source control successfully yet have the check-in of the PBG file fail because it is locked by another user.

You cannot see the PBG files in the System Tree or Library painter unless you set the root for these views to the file system. To edit PBG files manually, you should check them out of source control using the source control manager and open them in a text editor. (If you are using PBNative, you can edit PBG files directly in the server storage location, without checking them out of source control.)

You can manually add objects to the PBG file for a PowerBuilder library by including a new line for each object after the @begin Objects line. The following is an example of the contents of a PBG file for a PBL that is saved to a subdirectory (target1) of the workspace associated with the source control project:

#### **Figure 3.20:**

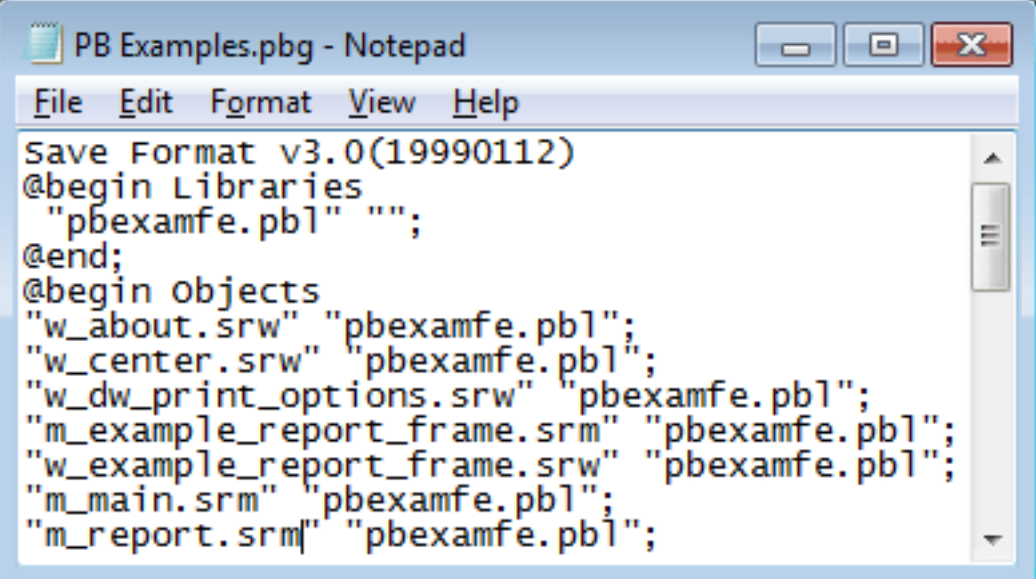

#### <span id="page-139-0"></span>**3.4.5 Migrating existing projects under source control**

#### **Migrating from earlier versions of PowerBuilder**

There are different strategies for migrating existing source control projects from earlier versions of PowerBuilder. To migrate a target from PowerBuilder 8 or later, you can check the target out from source control, then add the target to a workspace in the new version of PowerBuilder. When the Migrate Application dialog box prompts you to migrate the libraries in the application library list, click OK to begin the migration.

If you change the directory hierarchy for target libraries in the new version of PowerBuilder, you should use the Existing Application target wizard to create a new target instead of adding and migrating a PowerBuilder 8 or later target. If you keep the old target file (PBT) in the new target path, you must give the new target a different name or the wizard will not be able to create a new PBT.

For information on using the Existing Application target wizard, see [Using the Existing](#page-140-0) [Application target wizard.](#page-140-0)

When you open a PowerBuilder 8 or later workspace in the current version of PowerBuilder, a dialog box prompts you to migrate the workspace targets. If you select the No Prompting check box and click OK, the target libraries are migrated without additional prompting, and the Migrate Application dialog box never displays. You can then add the migrated target objects to source control from the new version of PowerBuilder.

For more information about migration, see [Migrating targets.](#page-185-0)

#### **Removing PowerBuilder 8**

If you remove PowerBuilder 8 from a computer where you have already installed a later version of PowerBuilder, the setup program deletes the PBNative registry entry. Subsequently, if you want to use PBNative source control with PowerBuilder 2017 R3, you must reregister PBNAT170.DLL. Attempting to use PBNative before reregistering the DLL produces an error message that points out the problem and the solution. You can reregister the DLL by opening a DOS command box, changing to the Appeon\Shared\PowerBuilder directory, and entering the command REGSVR32 PBNAT170.DLL.

Removing PowerBuilder 9 or later does not remove the DLL or the registry entry for PBNative source control.

#### **Migrating from PowerBuilder 7 or earlier**

Migrating an application from PowerBuilder 7 or earlier requires a different approach, since workspaces and targets were introduced with PowerBuilder 8. You need to create a new workspace and appropriate targets for any PowerBuilder 7 (or older) objects that you are migrating.

The strategies available to you or the project manager are:

- [Using the Existing Application target wizard](#page-140-0)
- [Importing source control files to a new library](#page-141-0)

To use the first strategy, you must keep a copy of the old version of PowerBuilder -- at least until you have finished migrating all your source-controlled PBLs.

#### <span id="page-140-0"></span>**3.4.5.1 Using the Existing Application target wizard**

#### **Source control in early PowerBuilder versions**

Because workspaces and targets were not available in PowerBuilder prior to version 8, you must use the Existing Application wizard to create targets for applications that you built with PowerBuilder 7 or earlier PowerBuilder versions. A source control project in PowerBuilder 7 (or earlier PowerBuilder versions) was associated with a single application.

Beginning with PowerBuilder 8, source control is associated with a workspace that can have multiple targets and applications.

If you keep a copy of your old version of PowerBuilder, you can check out your application object and all other objects from source control to a work PBL. By checking out the objects in the older version of PowerBuilder, you make sure that no one else makes changes to the objects before you migrate them to the current version of PowerBuilder.

#### **Deciding on a directory hierarchy**

You should decide on a directory hierarchy before you migrate. PowerBuilder 7 and earlier versions required you to keep all source-controlled files in a single directory. Beginning with PowerBuilder 8, you can create subdirectories to contain each PBL in your library list. Although this is not required, it is useful in that it keeps objects from different PBLs separated in source control subprojects.

You must also decide whether to add a new target to an existing PowerBuilder workspace or to a new workspace that you create specifically for the target. You can then use the Existing Application target wizard to create a new target from the local copies of your registered PBLs (making sure to select all the supporting PBLs for your application on the Set Library Search Path page of the wizard). When you run the wizard, PowerBuilder prompts you to migrate the PBLs you select.

After you have run the wizard and migrated all the source-controlled PBLs, you can define the source control connection profile for the workspace to point to the old source control project if you want to maintain it, or to a new source control project if you do not. You can then check in or add the migrated objects to source control and delete the work PBL containing the older versions of the objects. You do not need a separate work PBL in PowerBuilder 9 or later.

#### **To migrate a source control project using the Existing Application wizard**

- 1. From your old version of PowerBuilder, check out your objects to a work PBL.
- 2. Decide on a new file hierarchy for the libraries in your application library list.

You can keep all the libraries in the same directory if you want, but it can be advantageous to create separate subdirectories for each library in the list. If you plan to share libraries among different targets, you should structure the directories so that the common libraries are in the local root path of every target that uses them.

- 3. Create a new workspace in the new version of PowerBuilder, or open an existing workspace in the new version of PowerBuilder.
- 4. Create a new target using the Existing Application wizard.
- 5. In the wizard, point to the PBL with an Application object and add all the helper PBLs to the library search path.

PowerBuilder prompts you to migrate the PBLs.

- 6. Click Yes to migrate each library in the path.
- 7. Create a source connection profile for the workspace that points to the old source control project or to a new project.
- 8. Check in the migrated objects to source control if you are using the old source control project, or add the migrated objects to source control if you are using a new source control project.
- <span id="page-141-0"></span>9. Delete the work PBL whenever you want.

#### **3.4.5.2 Importing source control files to a new library**

You can use your source control manager to check out all the old PowerBuilder objects to a named directory or folder. If you plan to use the same project to store your migrated objects, you must make sure that the manager locks the files you check out of the source control archive.

You can create a new target using the Application target wizard in a new or existing workspace. The Application wizard lets you select or name a new PBL file to associate with the target it creates. You can use the Target property sheet to list any additional PBLs you want to associate with the target.

You can then import the files that you checked out of source control, distributing them as needed to the libraries you associated with the new target. After importing the files, you can migrate the target by right-clicking it in the System Tree and selecting Migrate from the target pop-up menu. You should also do a full build of the target. After you have migrated and built the target, you can define the connection profile for the workspace to point to the old source control project if you want to maintain it, or to a new source control project if you do not.

# **Part II. Working with Targets**

This part describes how to work with targets in painters, how to set properties for an application, and how to manage PowerBuilder libraries.
# **4 Working with Targets**

# **About this chapter**

This chapter describes working with application, component, and .NET targets in the development environment. For more detailed information about .NET targets, see Deploying Components as .NET Assemblies or Web Services.

# **4.1 About targets**

A target can be used to create:

# • **An executable application**

A collection of PowerBuilder windows that perform related activities and that you deliver to users.

An executable application can be a traditional client/server application that accesses a database server or an application that acts as a client in a distributed application and requests services from a server application.

# • **A .NET assembly or Web service**

A custom class user object to be deployed to the .NET Framework.

The first step in creating a new application or component is to use a Target wizard, described in [Working with PowerBuilder.](#page-29-0)

Depending on the type of target you choose to create, the target can include only an Application object or it can include additional objects. If the target requires connection to a server or a SQL database, the Template Application wizard also creates a Connection object.

## **The Application object**

All application, component, and .NET targets include an Application object. It is a discrete object that is saved in a PowerBuilder library, just like a window, menu, function, or DataWindow object. When a user runs the application, the scripts you write for events are triggered in the Application object.

When you open an Application object in PowerBuilder, you enter the Application painter.

After you create the new target, you can open the Application object and work in the Application painter to define application-level properties (such as which fonts are used by default for text) and application-level behavior (such as what processing should occur when the application begins and ends).

# **4.2 Working in painters**

In PowerBuilder, you edit objects such as applications, windows, menus, DataWindow objects, and user objects in painters. In addition to painters that edit objects, other painters such as the Library painter and the Database painter provide you with the ability to work with libraries and databases.

# **4.2.1 Opening painters**

# **Painters that edit objects**

There are several ways to open painters that edit objects:

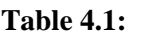

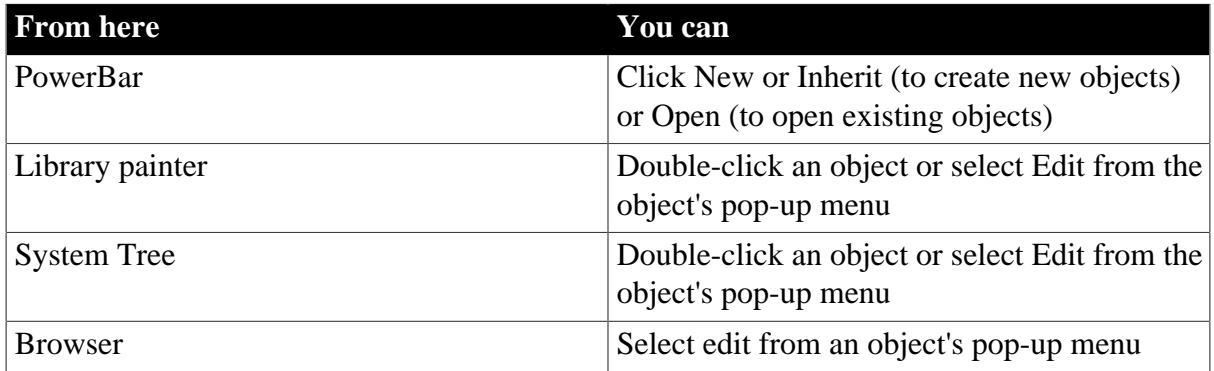

# **Other painters**

Most other painters are accessible from the New dialog box. Some are also available on the PowerBar and from the Tools menu.

# **Select Target for Open**

You may see the Select Target for Open dialog box if you use the same PBL in more than one target. When you open an object in a PBL that is used in multiple targets, PowerBuilder needs to set global properties for the specific target you are working on. If you open the object from the Workspace page when the root is not set to the current workspace, PowerBuilder asks you which target you want to open it in. A similar dialog box displays if you select Inherit, Run/Preview, Regenerate, Print, or Search.

# **4.2.2 Painter summary**

The PowerBuilder painters are:

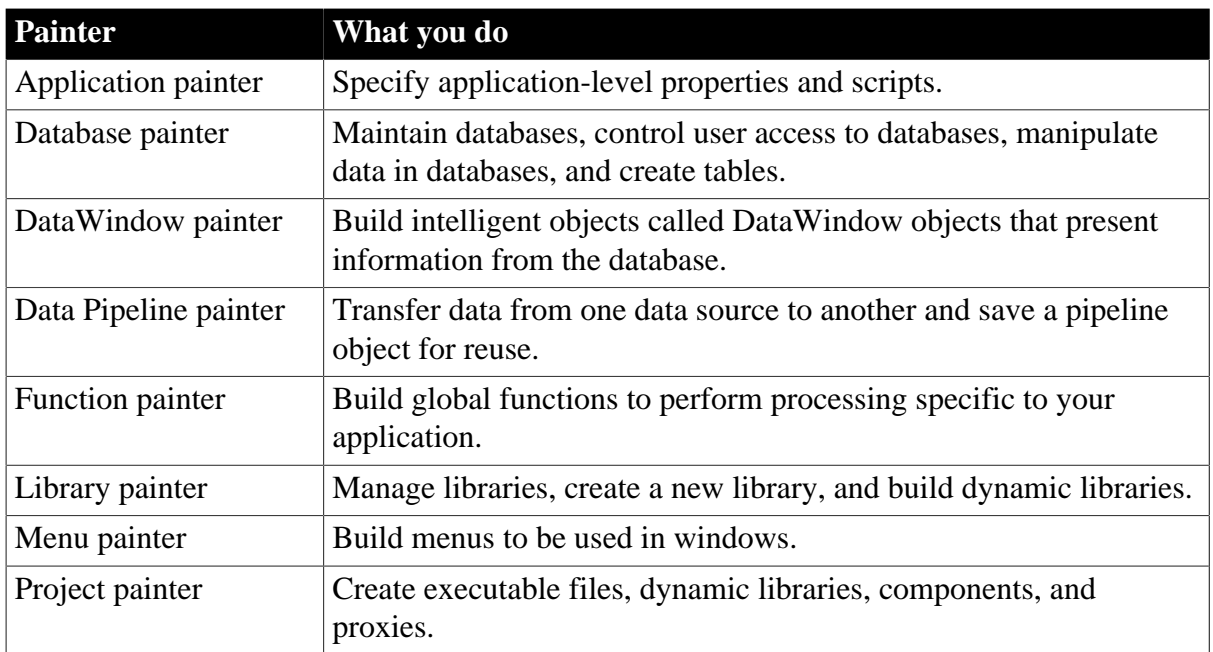

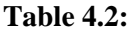

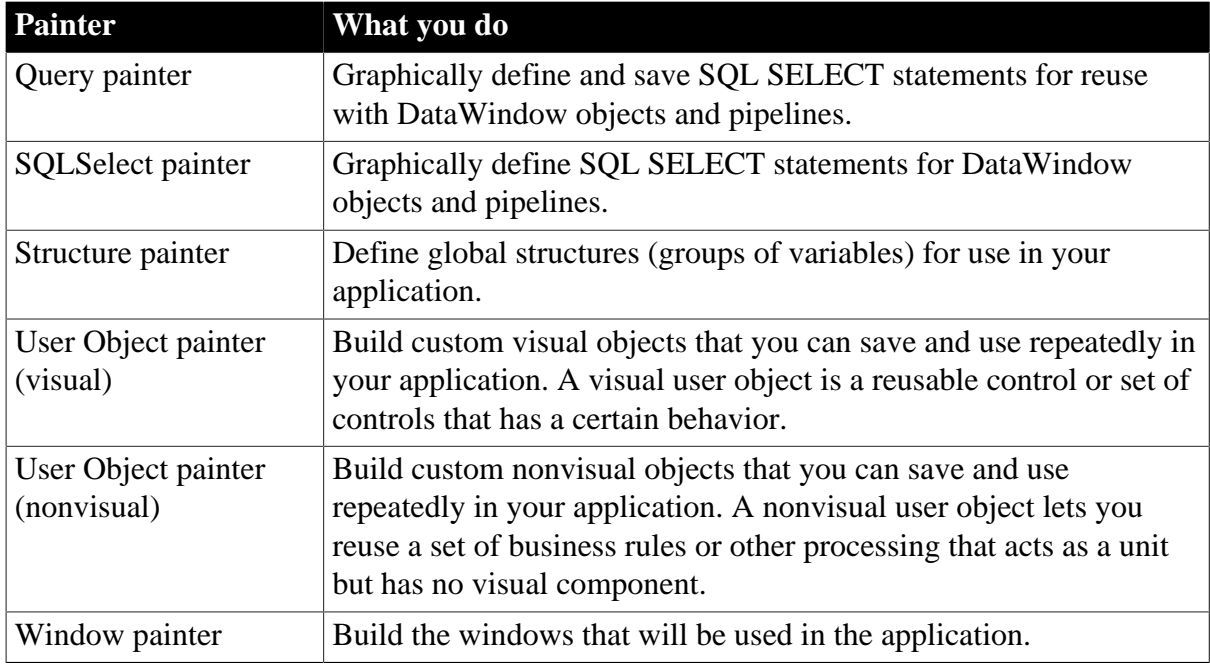

# **4.2.3 Painter features**

# **Painters that edit objects**

Most painters that edit PowerBuilder objects have these features:

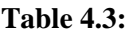

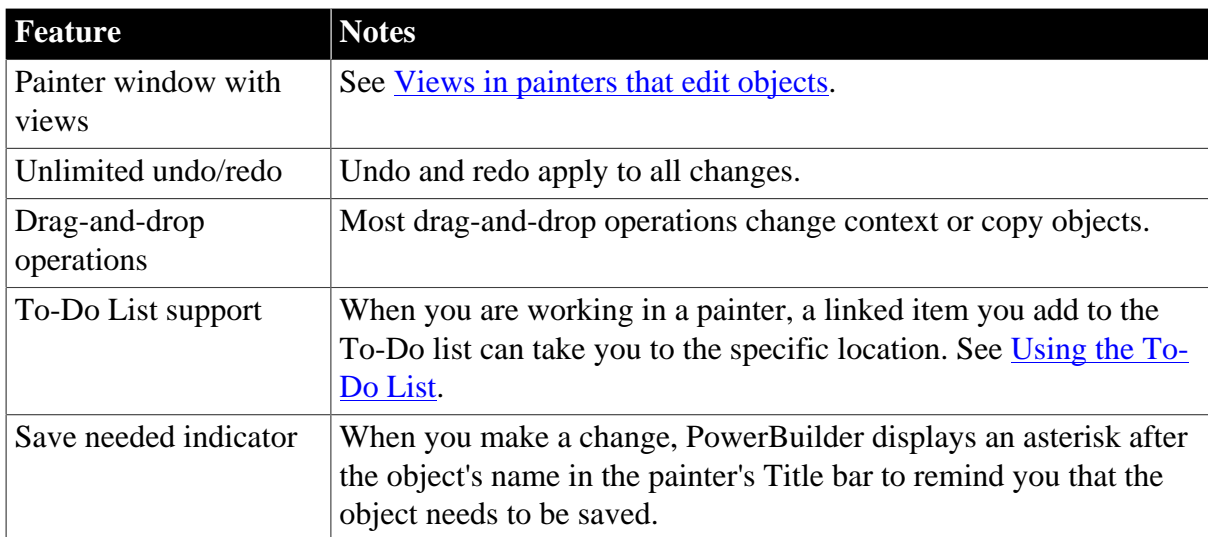

# **Other painters**

Most of the painters that do not edit PowerBuilder objects have views and some drag-anddrop operations.

# <span id="page-146-0"></span>**4.2.4 Views in painters that edit objects**

Each painter has a View menu that you use for opening views. The views you can open depend on the painter you are working in. Every painter has a default arrangement of views. You can rearrange these views, choose to show or hide views, and save arrangements that suit your working style. See [Using views in painters](#page-60-0).

Many views are shared by some painters, but some views are specific to a single painter. For example, the Layout, Properties, and Control List views are shared by the Window, Visual User Object, and Application painters, but the Design, Column Specifications, Data, Preview, Export/Import Template for XML, and Export Template for XHTML views are specific to the DataWindow painter. The WYSIWYG Menu and Tree Menu views are specific to the Menu painter.

The following sections describe the views you see in many painters. Views that are specific to a single object type are described in the chapter for that object.

# **Layout view**

The Layout view shows a representation of the object and its controls. It is where you place controls on an object and design the layout and appearance of the object.

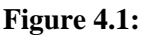

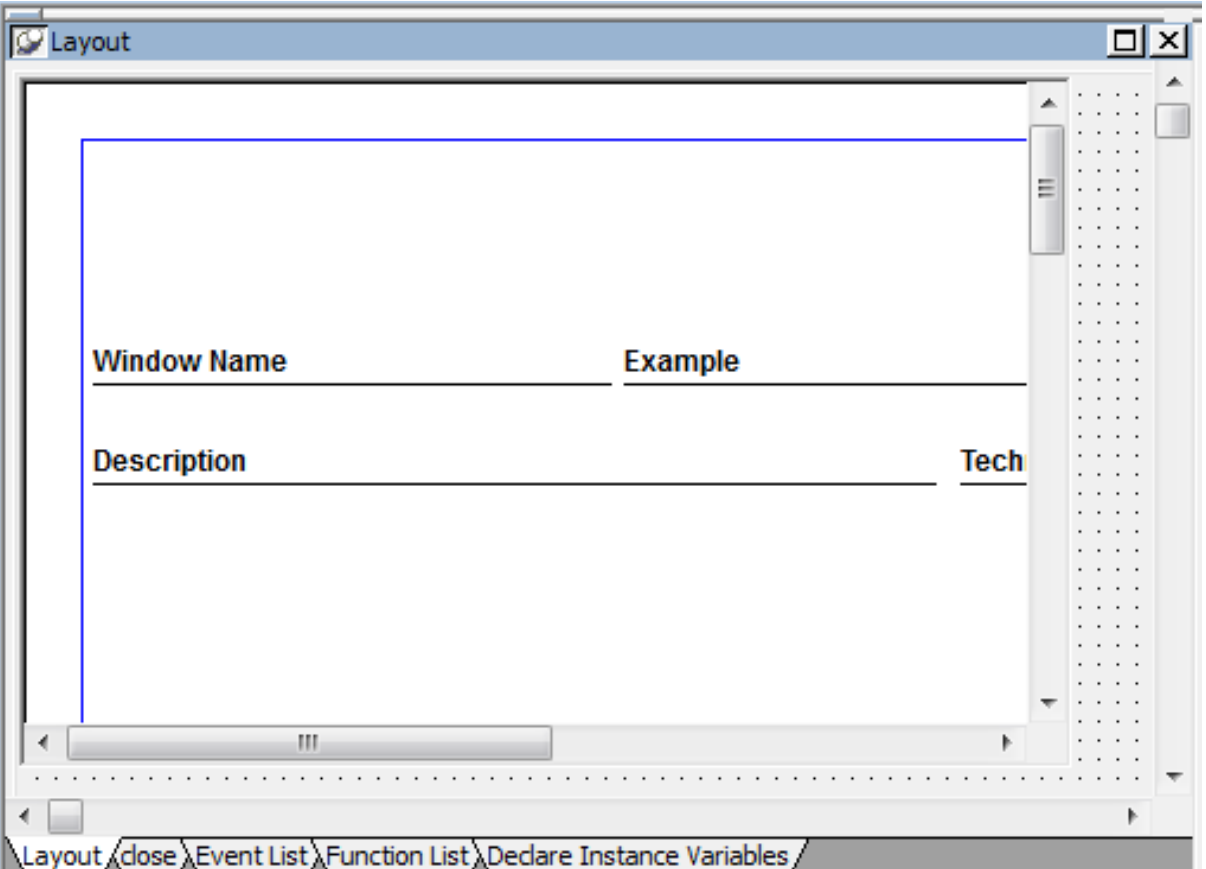

If the Properties view is displayed and you select a control in the Layout view or the Control List view, the properties for that control display in the Properties view. If you select several controls in the Layout view or the Control List view, the properties common to the selected controls display in the Properties view.

# **Properties view**

The Properties view displays properties for the object itself or for the currently selected controls or nonvisual objects in the object. You can see and change the values of properties in this view.

### **Figure 4.2:**

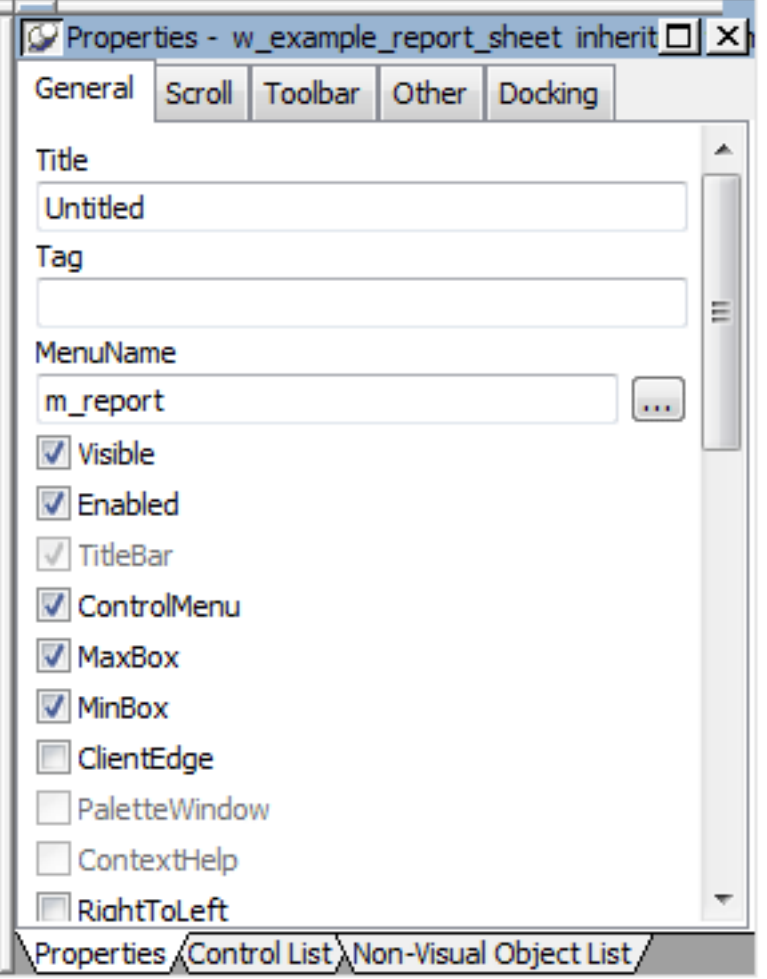

The Properties view dynamically changes when you change selected objects or controls in the Layout, Control List, and Non-Visual Object List views.

If you select several controls in the Layout view or the Control List view, the Properties view says group selected in the title bar and displays the properties common to the selected controls.

In the Properties view pop-up menu, you can select Labels On Top or Labels On Left to specify where the labels for the properties display. For help on properties, select Help from the pop-up menu.

If the Properties view is displayed and you select a nonvisual object in the Non-Visual Object List view, the properties for that nonvisual object display in the Properties view. If you select several nonvisual objects in the Non-Visual Object List view, the properties common to the selected nonvisual objects display in the Properties view.

## **Script view**

The Script view is where you edit the scripts for events and functions, define and modify user events and functions, declare variables and external functions, and view the scripts for ancestor objects.

## **Figure 4.3:**

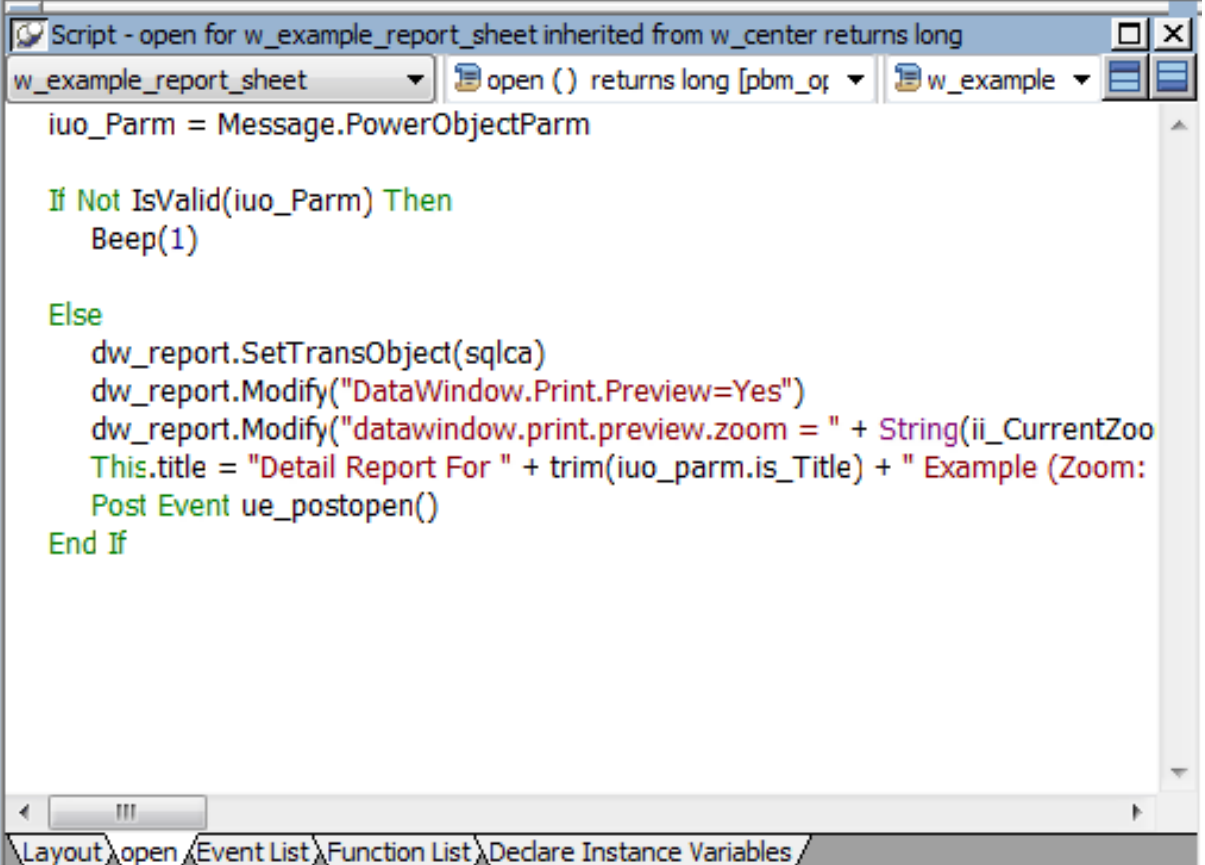

You can open the default script for an object or control by double-clicking it in the System Tree or the Layout, Control List, or Non-Visual Object List views, and you can insert the name of an object, control, property, or function in a script by dragging it from the System Tree.

For information about the Script view, see [Writing Scripts.](#page-196-0)

# **Control List view**

The Control List view lists the visual controls on the object. You can click the Control column to sort the controls by control name or by hierarchy.

**Figure 4.4:**

| Control List      |                |
|-------------------|----------------|
| Control           | Ancestor       |
| cbx_print_to_file | checkbox       |
| $A$ st 3          | statictext     |
| sle_page_range    | singlelineedit |
| O rb_pages        | radiobutton    |
| O rb_current_page | radiobutton    |
| ⊙ rb_all          | radiobutton    |
| em conier         | aditmack       |

If you select one or more controls in the Control List view, the controls are also selected in the Layout view. Selecting a control changes the Properties view and double-clicking a control changes the Script view.

# **Event List view**

The Event List view displays the full event prototype of both the default and user-defined events mapped to an object. Icons identify whether an event has a script, is a descendant event with a script, or is a descendant event with an ancestor script and a script of its own.

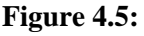

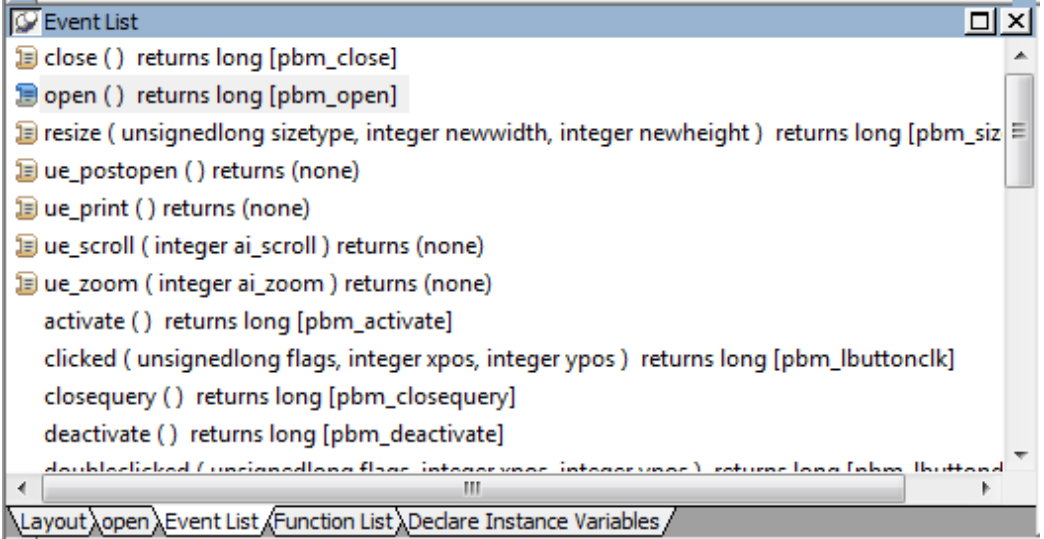

# **Non-Visual Object List view**

The Non-Visual Object List view is a list of nonvisual objects that have been inserted in an Application object, window, or user object of any type. You can sort controls by control name or ancestor.

**Figure 4.6:**

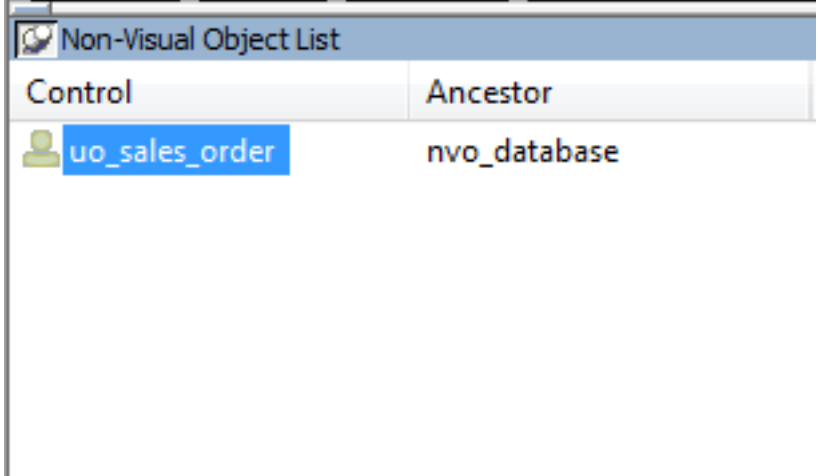

# **Function List view**

The Function List view lists the system-defined functions and the object-level functions you defined for the object. Icons identify whether a function has a script, is a descendant of a function with a script, or is a descendant of a function with an ancestor script and script of its own.

## **Figure 4.7:**

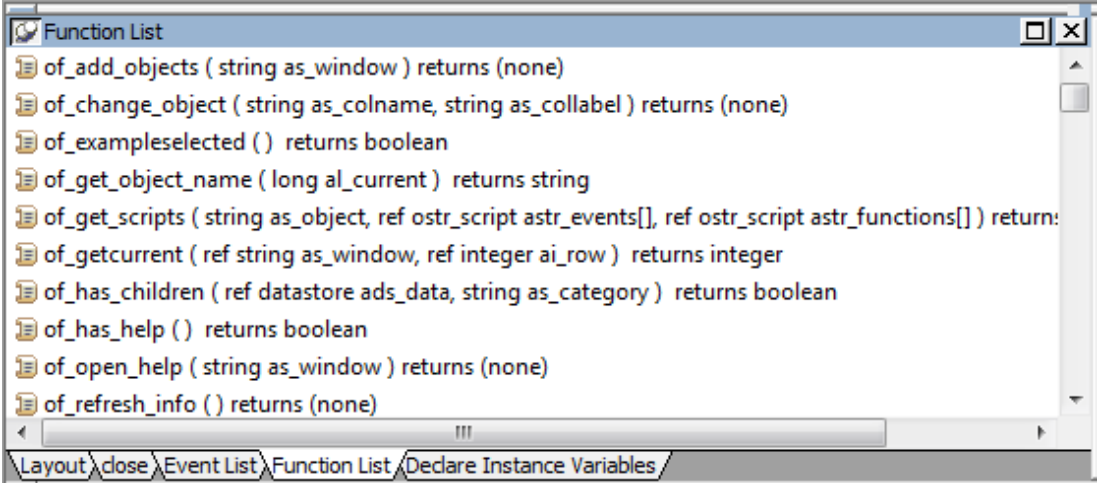

Note that although the half-colored icon identifies the myfunc user-defined function as having both an ancestor script and a script of its own, for a function this means that the function is overridden. This is different from the meaning of a half-colored icon in the Event List view.

## **Structure List view**

The Structure List view lists the object-level structures defined for the object.

**Figure 4.8:**

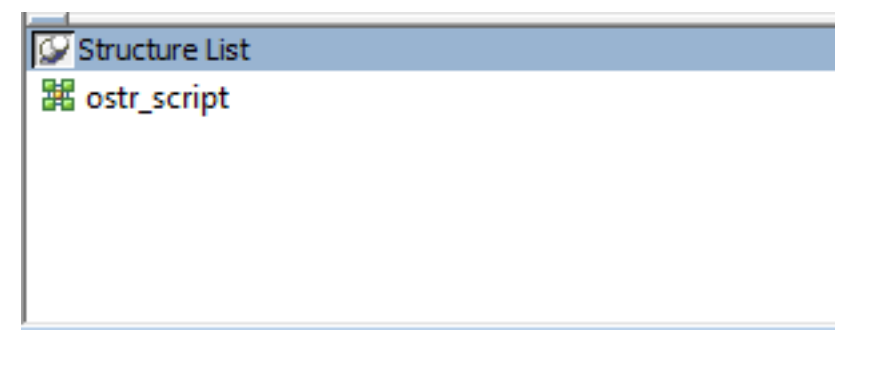

If you double-click a structure in the Structure List view, the structure's definition displays in the Structure view.

## **Structure view**

The Structure view is where you edit the definition of object-level structures in the Window, Menu, and User Object painters.

## **Figure 4.9:**

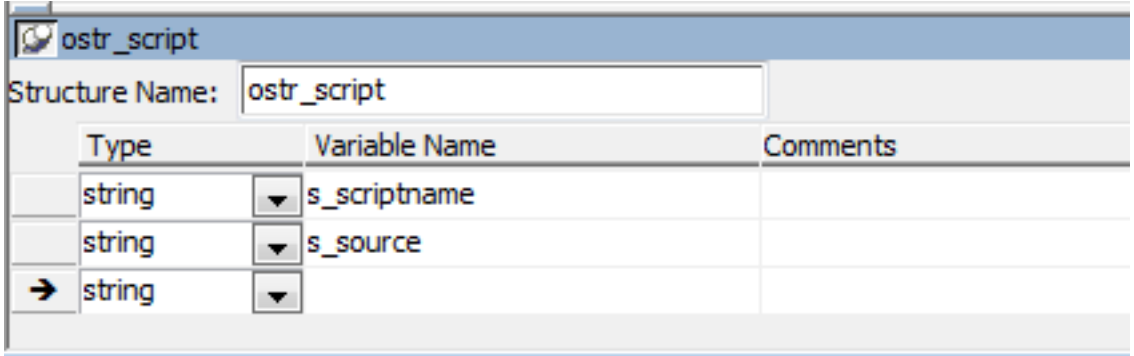

# **4.3 About the Application painter**

# **Views in the Application painter**

The Application painter has several views where you specify properties for your application and how it behaves at start-up. Because the Application painter is an environment for editing a nonvisual object of type application, the Application painter looks like the User Object painter for nonvisual user objects and it has the same views. For details about the views, how you use them, and how they are related, see [Views in painters that edit objects](#page-146-0).

## **Application painter layout**

Most of your work in the Application painter is done in the Properties view and the Script view to set application-level properties and code application-level scripts. For information about specifying properties, see **[Specifying application properties](#page-152-0)**. For information about coding in the Script view, see [Writing Scripts.](#page-196-0)

## **Inserting nonvisual objects**

You can automatically create nonvisual objects in an application by inserting a nonvisual object in the Application object. You do this if you want the services of a nonvisual object available to your application. The nonvisual object you insert can be a custom class or standard class user object.

You insert a nonvisual object in an Application object in the same way you insert one in a user object. For more information, see [Using class user objects.](#page-419-0)

# <span id="page-152-0"></span>**4.4 Specifying application properties**

You specify application properties in the Application painter's Properties view.

## **To specify application properties:**

1. In the Application painter, if the Properties view is not open, select View>Properties from the menu bar.

With the exception of the AppName property, the properties on the General and Toolbar tab pages can be modified in the Properties view and in scripts.

If you need help specifying properties in the Properties view, right-click on the background of the Properties view and select Help from the pop-up menu.

2. Select the General or Toolbar tab page, or, on the General tab page, click the Additional Properties button to display the Application properties dialog box.

The additional properties on the Application properties dialog box can be modified only in this dialog box. They cannot be modified in scripts.

3. Specify the properties:

**Table 4.4:**

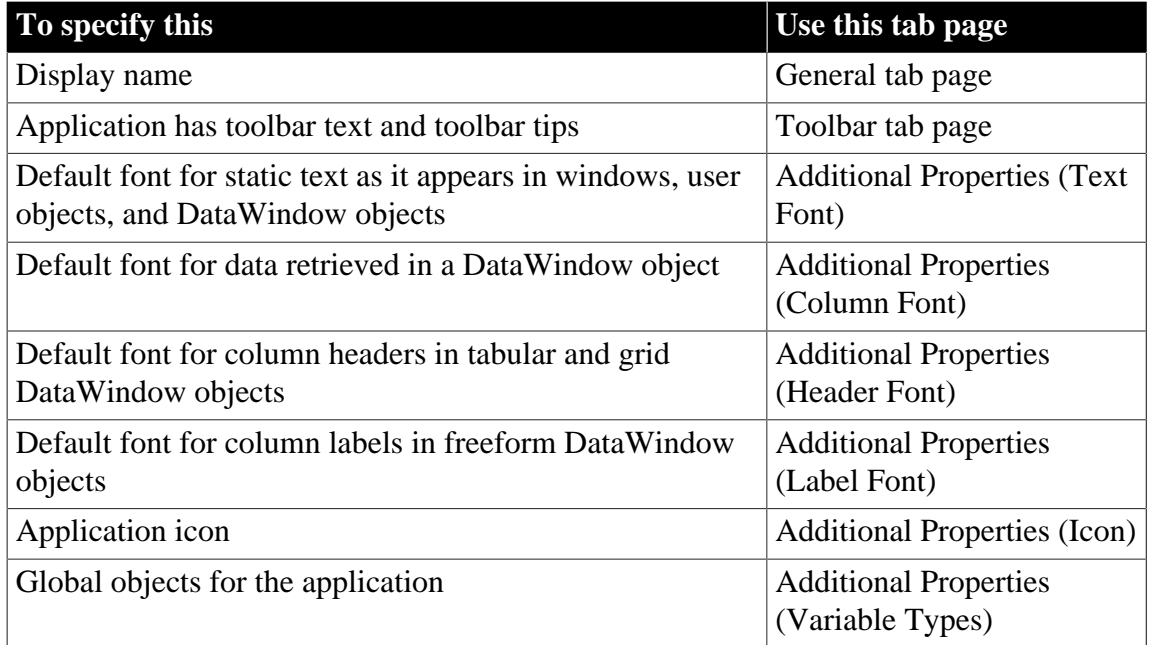

These sections have information about how you specify the following application properties in the Application painter:

- [Specifying default text properties](#page-153-0)
- [Specifying an icon](#page-154-0)
- <span id="page-153-0"></span>• [Specifying default global objects](#page-155-0)

# **4.4.1 Specifying default text properties**

You probably want to establish a standard look for the text in your application. There are four kinds of text whose properties you can specify in the Application painter: text, header, column, and label.

PowerBuilder provides default settings for the font, size, and style for each of these and a default color for text and the background. You can change these settings for an application in the Application painter and override the settings for a window, user object, or DataWindow object.

## **Properties set in the Database painter override application properties**

If extended attributes have been set for a database column in the Database painter or Table painter, those font specifications override the fonts specified in the Application painter.

#### **To change the text defaults for an application:**

- 1. In the Properties view, click Additional Properties and select one of the following:
	- Text Font tab
	- Header Font tab
	- Column Font tab
	- Label Font tab

The tab you choose displays the current settings for the font, size, style, and color. The text in the Sample box illustrates text with the current settings.

- 2. Review the settings and make any necessary changes:
	- To change the font, select a font from the Font list.
	- To change the size, select a size from the Size list or type a valid size in the list.
	- To change the style, select a style (Regular, Italic, Bold, or Bold Italic) from the Font styles list.
	- To change font effects, select one or more from the Effects group box (Strikeout and Underline).
	- To change the text color, select a color from the Text Color list. (You do not specify colors for data, headings, and labels here; instead, you do that in the DataWindow painter.)
	- To change the background color, select a color from the Background list.

#### **Using custom colors**

When specifying a text color, you can choose a custom color. You can define custom colors in several painters, including the Window painter or DataWindow painter.

<span id="page-154-0"></span>3. When you have made all the changes, click OK.

# **4.4.2 Specifying an icon**

Users can minimize your application at runtime. If you specify an icon in the application painter, the icon will display when the application is minimized.

#### **To associate an icon with an application**

1. In the Properties view, click Additional Properties and select the Icon tab.

The button displays below the Browse button.

<span id="page-155-0"></span>3. Click OK to associate the icon with the application.

# **4.4.3 Specifying default global objects**

PowerBuilder provides five built-in global objects that are predefined in all applications.

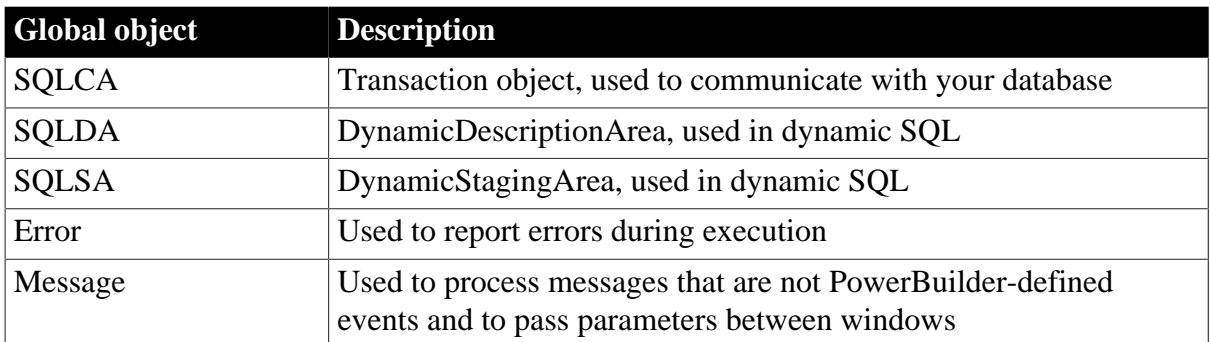

## **Table 4.5:**

You can create your own versions of these objects by creating a standard class user object inherited from one of the built-in global objects. You can add instance variables and functions to enhance the behavior of the global objects.

For more information, see [Working with User Objects.](#page-406-0)

After you do this, you can specify that you want to use your version of the object in your application as the default, instead of the built-in version.

## **To specify the default global objects**

1. In the Properties view, click Additional Properties and select the Variable Types tab.

The Variable Types property page displays.

2. Specify the standard class user object you defined in the corresponding field.

For example, if you defined a user object named mytrans that is inherited from the builtin Transaction object, type mytrans in the box corresponding to SQLCA.

## **Figure 4.10:**

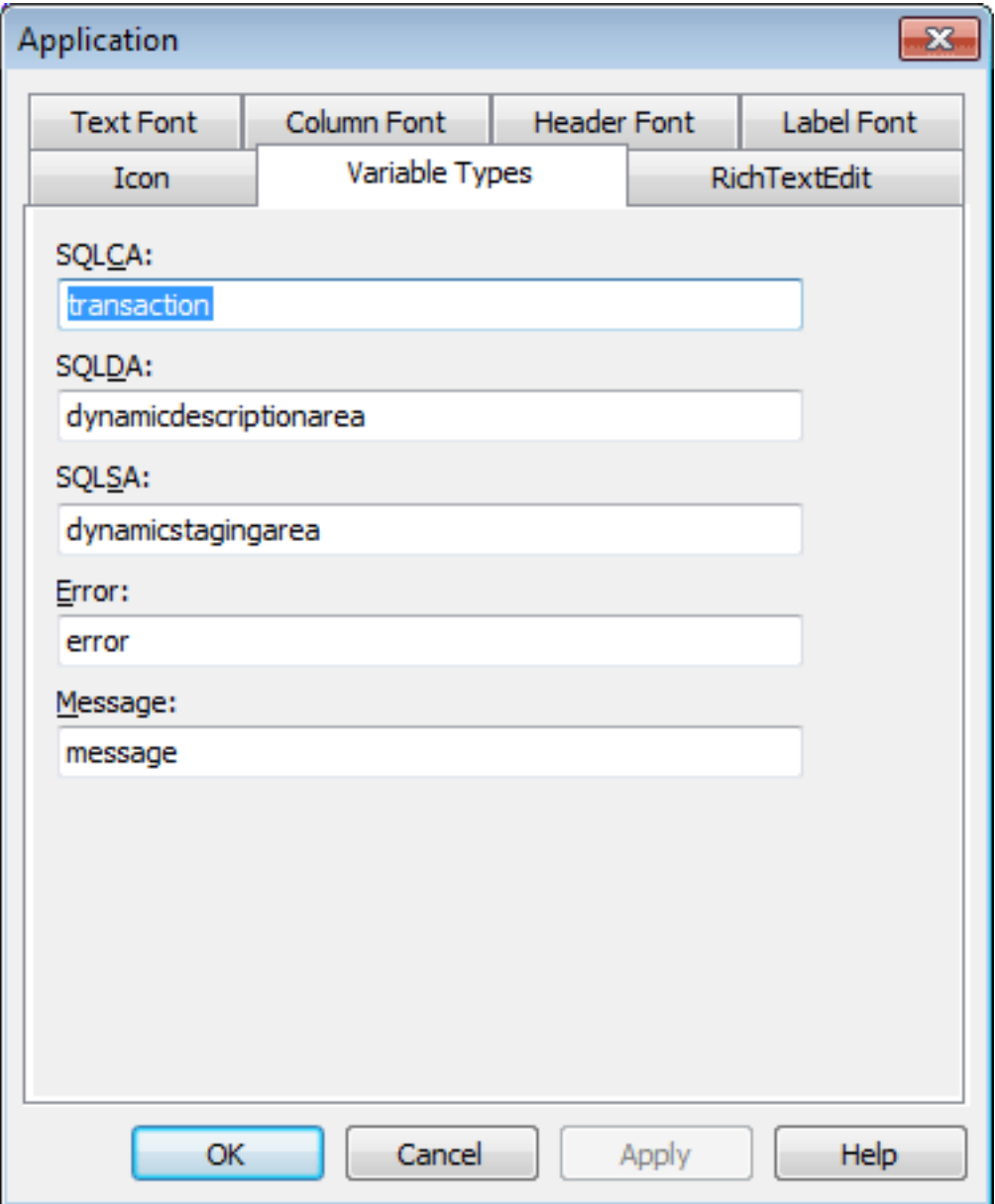

3. Click OK.

When you run your application, it will use the specified standard class user objects as the default objects instead of the built-in global objects.

# **4.5 Writing application-level scripts**

When a user runs an application, an Open event is triggered in the Application object. The script you write for the Open event initiates the activity in the application. Typically it sets up the environment and opens the initial window.

When a user ends an application, a Close event is triggered in the Application object. The script you write for the Close event usually does all the cleanup required, such as closing a database or writing a preferences file.

If there are serious errors during execution, a SystemError event is triggered in the Application object.

## **Batch applications**

If your application performs only batch processing, all processing takes place in the script for the application Open event.

The following table lists all events that can occur in the Application object. The only event that requires a script is Open.

| <b>Event</b> | <b>Occurs</b> when                                                                                                    |
|--------------|----------------------------------------------------------------------------------------------------|
| Open         | The user starts the application.                                                                                                    |
| Close        | The user closes the application. Typically, you write a script<br>for this event that shuts everything down (such as closing the<br>database connection).                                                                                                    |
| SystemError  | A serious error occurs at runtime (such as trying to open<br>a nonexistent window). If there is no script for this event,<br>PowerBuilder displays a message box with the PowerBuilder<br>error number and message text. If there is a script, PowerBuilder<br>executes the script.<br>For more about error handling, see <b>Handling errors at runtime</b> . |
| Idle         | The Idle PowerScript function has been called and the specified<br>number of seconds has elapsed with no mouse or keyboard<br>activity.                                                                                                    |

**Table 4.6: Events in the Application object**

# **4.5.1 Setting application properties in scripts**

The Application object has several properties that specify application-level properties. For example, the property ToolbarText specifies whether text displays on toolbars in an MDI application.

You can reference these properties in any script in the application using this syntax:

```
AppName.property
```
For example, to specify that text displays on toolbars in the Test application, code this in a script:

Test.ToolbarText = TRUE

If the script is in the Application object itself, you do not need to qualify the property name with the application name.

## **Application name cannot be changed**

The name of an application is one of the Application object's properties, but you cannot change it.

For a complete list of the properties of the Application object, see Section 2.3, "Application object" in *Objects and Controls*.

# **4.6 Specifying target properties**

To set properties for a target, right-click the target in the System Tree and select Properties from the pop-up menu.

## **Close all painters**

The tab pages in the target properties dialog box are disabled if any painters are open.

All target types have Library List and Deploy tabs. If there is more than one project in the target, you can use the Deploy tab page to specify which projects should be deployed and in which order. For more information about setting deploy properties for workspaces and targets, see [Building workspaces](#page-47-0).

.NET targets have a Run tab, where you select the project to be used for running and debugging the target. .NET targets also have a .NET Assemblies tab that you use to import .NET assemblies into the target.

# <span id="page-158-0"></span>**4.6.1 Specifying the target's library search path**

The objects you create in painters are stored in PowerBuilder libraries (PBLs). You can use objects from one library or multiple libraries in a target. You define each library the target uses in the library search path.

PowerBuilder uses the search path to find referenced objects at runtime. When a new object is referenced, PowerBuilder looks through the libraries in the order in which they are specified in the library search path until it finds the object.

On the Library List tab page of the Target Properties dialog box, you can modify the libraries associated with the current target.

## **To specify the target's library search path**

1. In the Workspace tab of the System Tree, right-click on the target containing your application and select Library List from the pop-up menu.

The Target Properties dialog box displays the Library List tab page. The libraries currently included in the library search path are displayed in the list.

- 2. Do one of the following:
	- Enter the name of each library you want to include in the Library Search Path list, separating the names with semicolons.
	- Use the Browse button to include other libraries in your search path.

You must specify libraries using an absolute path. To change the order of libraries in the search path, use the pop-up menu to copy, cut, and paste libraries.

## **Make sure the order is correct**

When you select multiple libraries from the Select Library dialog box using Shift +click or Ctrl+click, the first library you select appears last in the Library Search Path list and will be the last library searched.

To delete a library from the search path, select the library in the list and use the popup menu or press Delete.

3. Click OK.

PowerBuilder updates the search path for the target.

### **Where PowerBuilder maintains the library search path**

PowerBuilder stores your target's library search path in the target (.pbt) file in a line beginning with LibList; for example:

```
LibList "pbtutor.pbl;tutor_pb.pbl";
```
# **4.6.2 Importing .NET assemblies**

You can import .NET assemblies into .NET targets from the .NET Assemblies page in the Properties dialog box for the target. (Right-click on the target and select .NET Assemblies from the pop-up menu.)

Click the Browse button to open the Browse for a .NET Assembly dialog box, from which you can browse to import private assemblies with the .dll, .tlb, .olb, .ocx, or .exe extension. To import an assembly, select it and click Open. To import multiple assemblies, you must select and import them one at a time.

Click the Add button to open the Import .NET Assembly dialog box, from which you can import a shared assembly into your target. Assemblies must have a strong name. A strong name includes the assembly's identity as well as a public key and a digital signature. For more information about assemblies and strong names, see the Microsoft library at [https://](https://msdn.microsoft.com/en-us/library/wd40t7ad(v=vs.100).aspx) [msdn.microsoft.com/en-us/library/wd40t7ad\(v=vs.100\).aspx](https://msdn.microsoft.com/en-us/library/wd40t7ad(v=vs.100).aspx).

To import an assembly, select it and click OK. To import multiple assemblies, you must select and import them one at a time.

You can also use the Import .NET Assembly dialog box to import recently used assemblies.

## **System Tree display**

The System Tree shows the classes, methods, structures, and enumerations for C# assemblies that you import into your .NET targets. However, a language-related limitation affecting managed C++ assemblies prevents the System Tree from displaying members of classes, structures, and enumeration types. It also causes managed C++ classes to display as structures.

By default, the full name of each class in an assembly is displayed in the System Tree. If you prefer to show only the final name, add the following line to the [PB] section of your pb.ini file:

SystemTree\_DotNetFullName=0

For example, with this setting the Microsoft.SQLServer.Server.DataAccessKind class in System.Data.dll displays as DataAccessKind. You can right-click the class and select Properties from the pop-up menu to display the full class name.

# **4.7 Looking at an application's structure**

If you are working with an application that references one or more objects in an applicationlevel script, you can look at the application's structure in the Browser.

### **To display the application's structure:**

- 1. Click the Browser button on the PowerBar.
- 2. In the Browser, select the Uses tab page and select Expand All from the Application object's pop-up menu.

PowerBuilder expands the display to show all the global objects that are referenced in a script for the Application object. You can expand the display further as needed.

# **4.7.1 Which objects are displayed**

The Browser's Uses tab page shows global objects that are referenced in your application. It shows the same types of objects that you can see in the Library painter. It does not show entities that are defined within other objects, such as controls and object-level functions.

#### **Figure 4.11:**

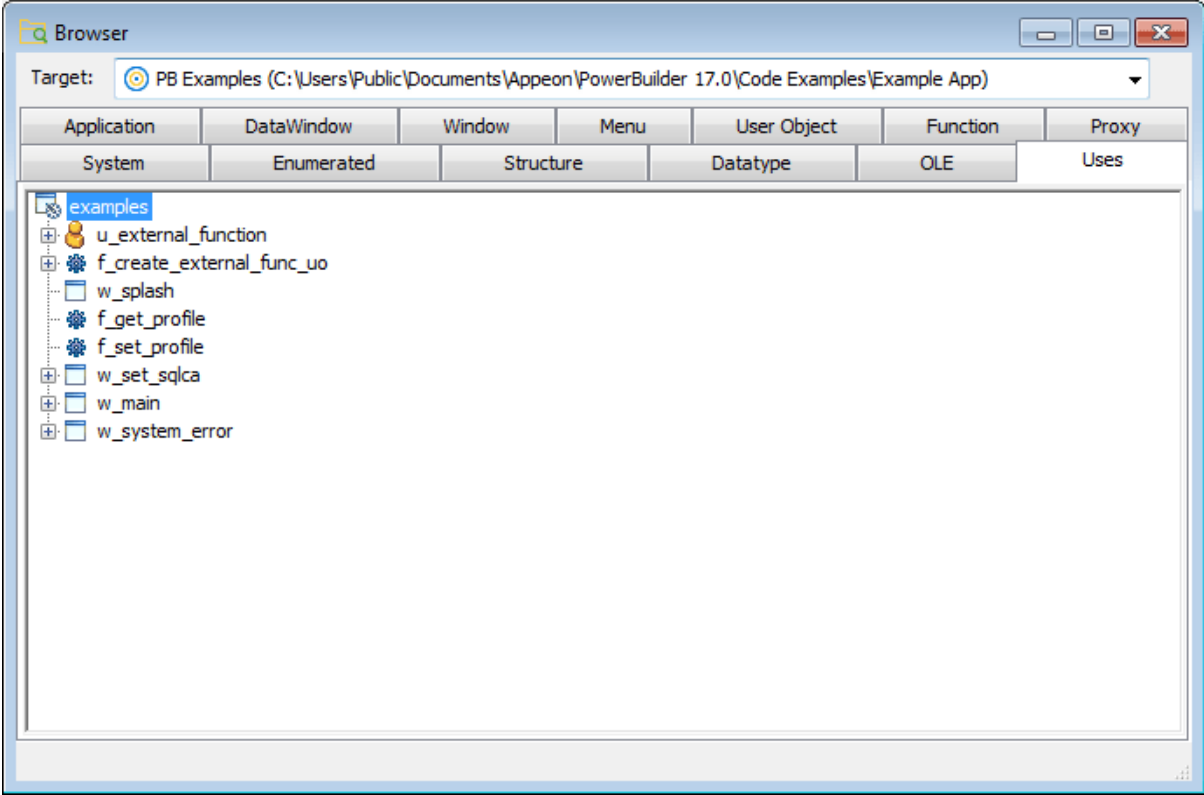

#### **4.7.1.1 Which references are displayed**

The Browser displays the following types of references when the Application object is expanded.

## **Objects referenced in painters**

These are examples of objects referenced in painters:

- If a menu is associated with a window in the Window painter, the menu displays when the window is expanded.
- If a DataWindow object is associated with a DataWindow control in the Window painter, the DataWindow object displays when the window is expanded.
- If a window contains a custom user object that includes another user object, the custom user object displays when the window is expanded, and the other user object displays when the custom user object is expanded.

### **Objects directly referenced in scripts**

These are examples of objects referenced in scripts:

• If a window script contains the following statement, w\_continue displays when the window is expanded:

Open(w\_continue)

### **Which referenced windows display in the Browser**

Windows are considered referenced only when they are opened from within a script. A use of another window's property or instance variable will not cause the Browser to display the other window as a reference of the window containing the script.

• If a menu item script refers to the global function f\_calc, f\_calc displays when the menu is expanded:

f\_calc(EnteredValue)

• If a window uses a pop-up menu through the following statements, m\_new displays when the window is expanded:

```
m_new mymenu
mymenu = create m_new
mymenu.m_file.PopMenu(PointerX(), PointerY())
```
#### **4.7.1.2 Which references are not displayed**

The Browser does not display the following types of references.

#### **Objects referenced through instance variables or properties**

These are examples of objects referenced through instance variables or properties:

• If w\_go has this statement (and no other statement referencing w\_emp), w\_emp does not display as a reference for w\_go:

w\_emp.Title = "Managers"

#### **Objects referenced dynamically through string variables**

These are examples of objects referenced dynamically through string variables:

• If a window script has the following statements, the window w\_go does not display when the window is expanded. The window w\_go is named only in a string:

window mywin

```
string winname = "w_go"
Open(mywin,winname)
```
• If the DataWindow object d emp is associated with a DataWindow control dynamically through the following statement, d\_emp does not display when the window containing the DataWindow control is expanded:

dw\_info.DataObject = "d\_emp"

# **4.8 Working with objects**

In targets, you can:

- Create new objects
- Create new objects using inheritance
- Open existing objects
- Run or preview objects

After you create or open an object, the object displays in its painter and you work on it there.

# **4.8.1 Creating new objects**

To create new objects, you use the New dialog box.

### **To create a new object:**

- 1. Do one of the following:
	- Click the New button in the PowerBar.
	- Select File>New from the menu bar.
	- On the Workspace tab of the System Tree, right-click on a workspace or target name and select New from the pop-up menu.
- 2. In the New dialog box, select the appropriate tab page for the object you want to create. You use icons on the PB Object tab page for creating new user objects, windows, menus, structures, and functions.
- 3. Select an icon and click OK.

## **4.8.2 Creating new objects using inheritance**

One of the most powerful features of PowerBuilder is inheritance. With inheritance, you can create a new window, user object, or menu (a descendant object) from an existing object (the ancestor object).

#### **To create a new object by inheriting it from an existing object**

- 1. Click the Inherit button in the PowerBar, or select File>Inherit from the menu bar.
- 2. In the Inherit From Object dialog box, select the object type (menu, user object, or window) from the Object Type drop-down list. Then select the target as well as the

library or libraries you want to look in. Finally, select the object from which you want to inherit the new object.

**Figure 4.12:**

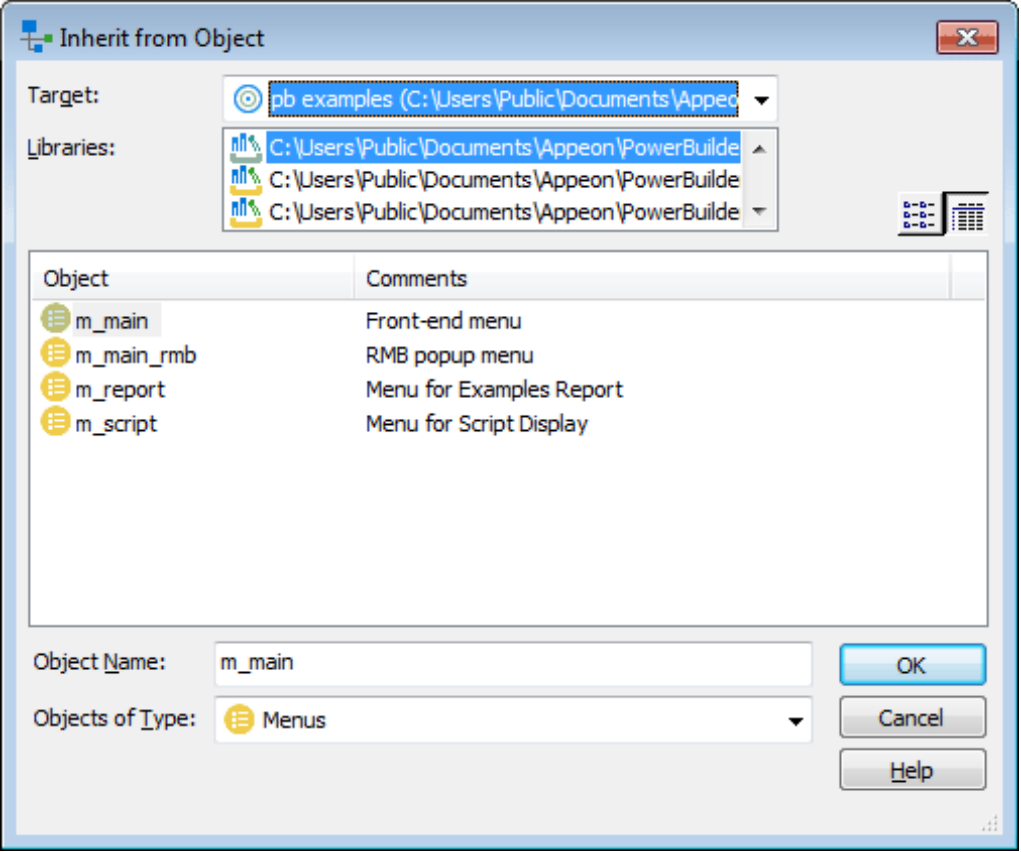

## **Displaying objects from many libraries**

To find an object more easily, you can select more than one library in the Libraries list. Use Ctrl+click to select additional libraries and Shift+click to select a range.

3. Click OK.

The new object, which is a descendant of the object you chose to inherit from, opens in the appropriate painter.

For more information about inheritance, see [Understanding Inheritance.](#page-363-0)

## **4.8.3 Naming conventions**

As you use PowerBuilder to develop your application, you create many different components that require names. These components include objects such as windows and menus, controls that go into your windows, and variables for your event and function scripts.

You should devise a set of naming conventions and follow them throughout your project. When you are working in a team, this is critical to enforcing consistency and enabling others to understand your code. This section provides tables of common naming conventions. PowerBuilder does not require you to use these conventions, but they are followed in many PowerBuilder books and examples.

All identifiers in PowerBuilder can be up to 255 characters long. The first few characters are typically used to specify a prefix that identifies the kind of object or variable, followed by an underscore character, followed by a string of characters that uniquely describes this particular object or variable.

## **Object naming conventions**

The following table shows common prefixes for objects that you create in PowerBuilder.

| <b>Prefix</b>                  | <b>Description</b>                                                    |
|--------------------------------|-----------------------------------------------------------------------|
| $\mathbf{W}_{\perp}$           | Window                                                                |
| $m_{-}$                        | Menu                                                                  |
| $d_{-}$                        | DataWindow                                                            |
| pipe_                          | Data Pipeline                                                         |
| $q_{-}$                        | Query                                                                 |
| $n$ _ or                       | Standard class user object, where standard object represents the type |
| n_standardobject_              | of object; for example, n_trans                                       |
| $n$ or $n$ cst                 | Custom class user object                                              |
| $u$ <sub>or</sub>              | Standard visual user object, where standardobject represents the type |
| u_standardobject_              | of object; for example, u_cb                                          |
| $u_{-}$                        | Custom visual user object                                             |
| $f_{-}$                        | Global function                                                       |
| $of$ <sub><math>-</math></sub> | Object-level function                                                 |
| $S_{-}$                        | Global structure                                                      |
| $str_{-}$                      | Object-level structure                                                |
| ue                             | User event                                                            |

**Table 4.7: Common prefixes for objects**

## **Variable naming conventions**

The prefix for variables typically combines a letter that represents the scope of the variable and a letter or letters that represent its datatype. The following table lists the prefixes used to indicate a variable's scope. The following table lists the prefixes for standard datatypes, such as integer or string.

The variable might also be a PowerBuilder object or control. The following table lists prefixes for some common PowerBuilder system objects. For controls, you can use the standard prefix that PowerBuilder uses when you add a control to a window or visual user object. To see these prefixes, open the Window painter, select Design>Options, and look at the Prefixes 1 and Prefixes 2 pages.

| l'adie 4.8: Prefixes that indicate the scope of variables |                                  |  |
|-----------------------------------------------------------|----------------------------------|--|
| Prefix                                                    | <b>Description</b>               |  |
| а                                                         | Argument to an event or function |  |
| g                                                         | Global variable                  |  |
|                                                           | Instance variable                |  |

**Table 4.8: Prefixes that indicate the scope of variables**

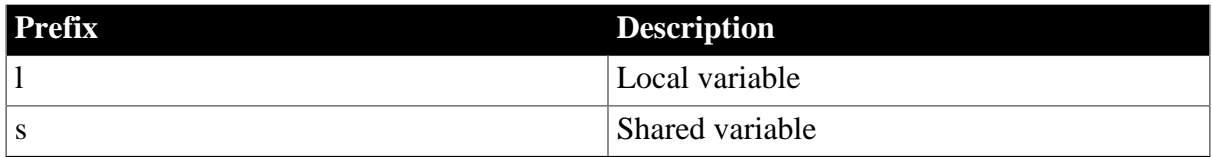

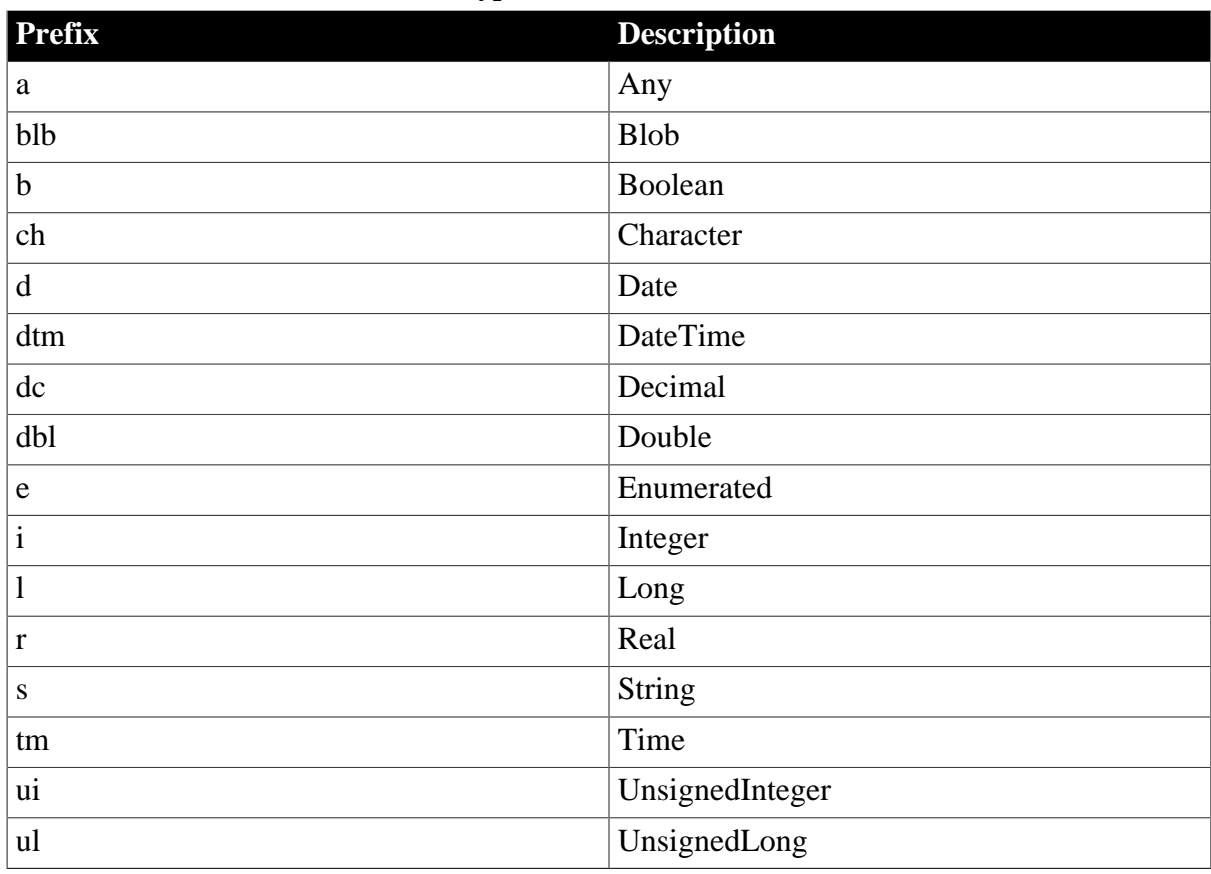

# **Table 4.9: Prefixes for standard datatypes**

**Table 4.10: Prefixes for selected PowerBuilder system objects**

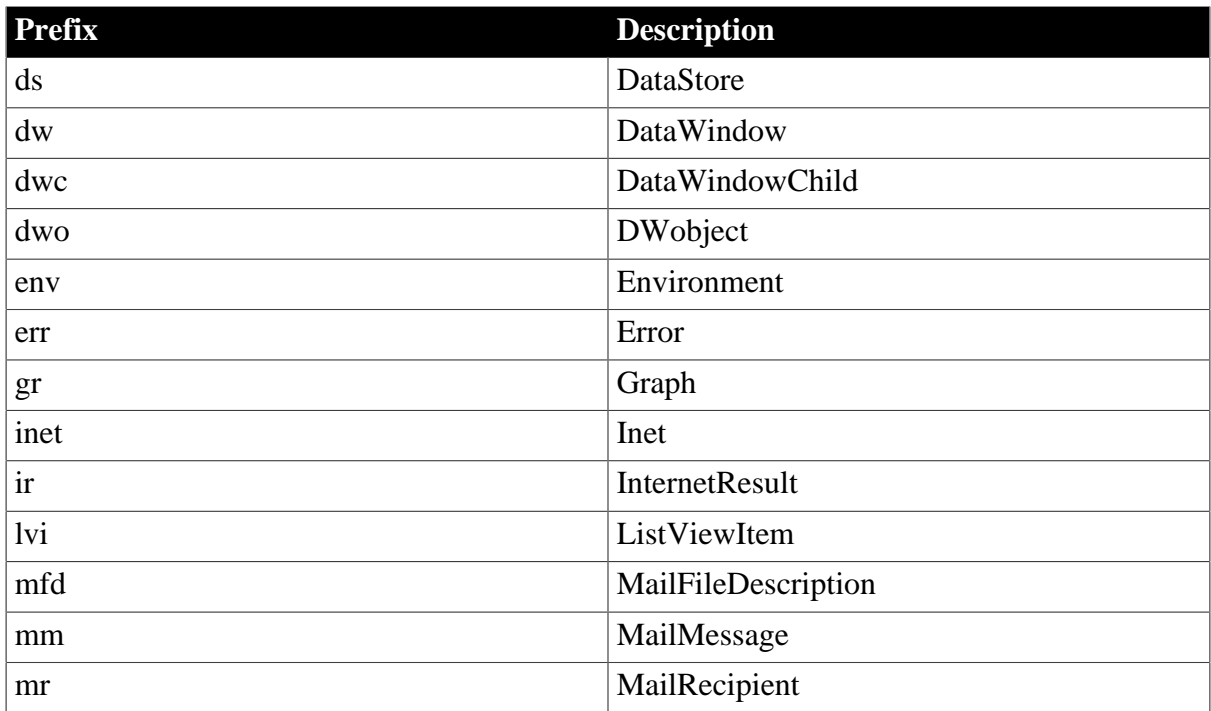

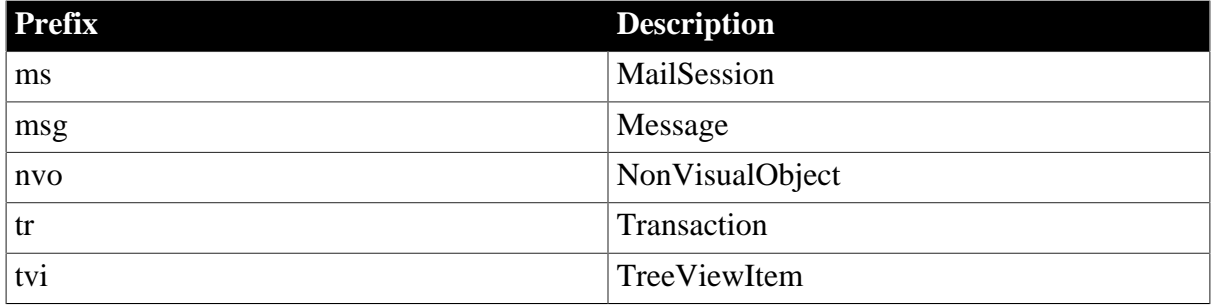

# **4.8.4 Opening existing objects**

You can open existing objects through the Open dialog box or directly from the System Tree.

## **To open existing objects**

1. Click the Open button in the PowerBar or select File>Open from the menu bar.

## **When using the System Tree**

To open an existing object directly from the System Tree, either double-click on the object name or select Edit from the pop-up menu.

2. In the Open dialog box, select the object type from the Object Type drop-down list. Then select the target as well as the library or libraries you want to look in. Finally select the object you want to open.

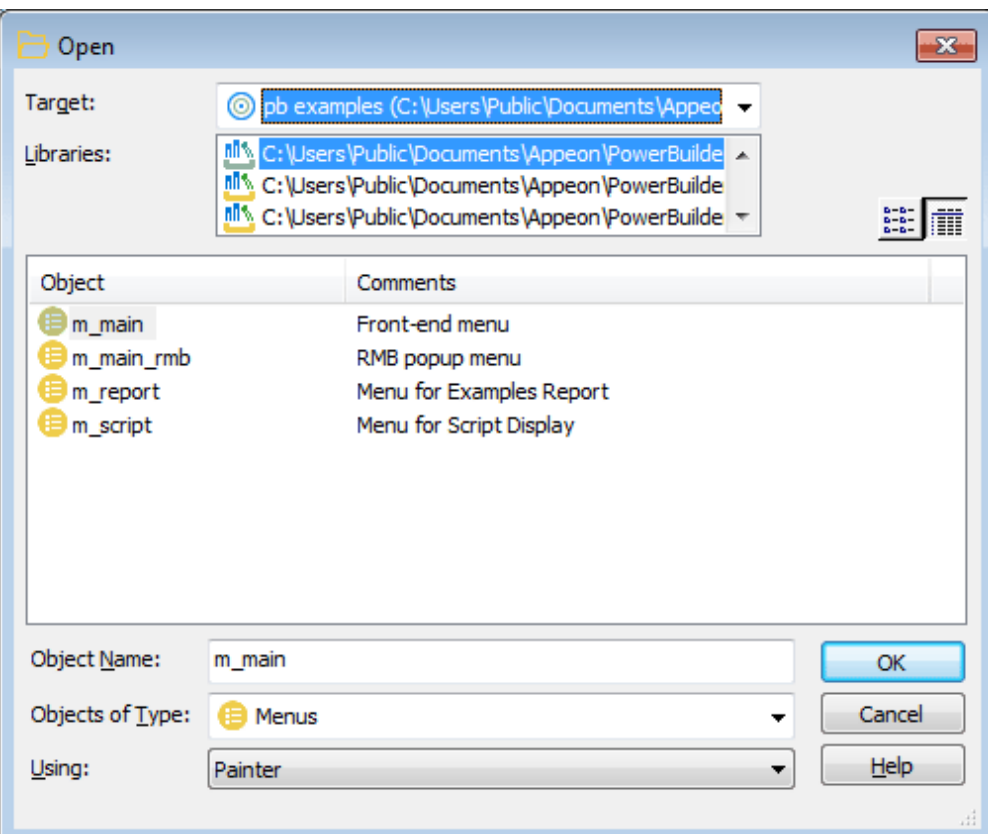

# **Figure 4.13:**

## **Displaying objects from many libraries**

To find an object more easily, you can select more than one library in the Libraries list. Use Ctrl+click to select additional libraries and Shift+click to select a range.

3. Click OK.

The object opens in the appropriate painter.

#### **Accessing recently opened objects**

You can quickly open recently opened objects by selecting File>Recent Objects from the menu bar. The Recent Objects list includes the eight most recently opened objects by default, but you can include up to 36 objects on the list.

#### **To modify the number of recent objects**

- 1. Select Tools>System Options from the menu bar.
- 2. On the General page of the System Options dialog box, modify the number for the recent objects list.

## **4.8.5 Running or previewing objects**

To run a window or preview a DataWindow object, you use the Run dialog box.

#### **Using the System Tree**

Instead of using the Run dialog box, you can right-click the object in the System Tree and select Run/Preview from the pop-up menu.

#### **To run or preview an object**

- 1. Do one of the following:
	- Click the Run/Preview Object button in the PowerBar.
	- Select File>Run/Preview from the menu bar.
- 2. In the Run dialog box, select the object type from the Object Type drop-down list.
- 3. Select the target as well as the library or libraries you want to look in.
- 4. Select the object you want to run or preview and click OK.

The object runs or is previewed.

For more specific information on running a window, see [Running a window](#page-311-0). For information on using the DataWindow painter's Preview view, see [Defining](#page-494-0) [DataWindow Objects.](#page-494-0)

# **4.9 Using the Source editor**

You can use the Source editor to edit the source of most PowerScript objects directly instead of making changes to an object in a painter. You cannot edit the source of project or proxy objects. The Source editor makes it unnecessary to export an object in order to edit it and then import it, as you do with the file editor.

# **Caution: back up your objects**

Although the Source editor provides a quick way to make global changes, you should use it with caution, and you must be familiar with the syntax and semantics of PowerScript source code before using the Source editor to change it.

Changes you make to an object's source code using the Source editor take effect immediately when you save the object, before the code is validated. If an error message displays in the Output window, you must fix the problem in the Source editor before you close the editor. If you do not, you will not be able to open the object in a painter.

Technical Support is not able to provide support if changes you make in the Source editor render an object unusable. For this reason, Appeon strongly recommends that you make backup copies of your PBLs or objects before you edit objects in the Source editor.

You can open an object in the Source editor in one of several ways:

- Use the Open dialog box
- Select the Edit Source menu item in the System Tree or Library painter
- Select the Edit Source menu item in the Output window for a line that contains an error

Unlike the file editor, the Source editor cannot be opened independently. It can only be used in conjunction with an object defined within a target in the current workspace. You cannot open an object in the Source editor that is already open in a painter.

When you export an object and view the exported file in the file editor, a PBExportHeader line displays at the beginning of the file. If you saved the object with a comment from the object's painter, a PBExportComment also displays. The Source editor display is identical to the display in the file editor except that the PBExport lines are not present in the Source editor.

For more information on exporting objects, see [Exporting and importing entries.](#page-189-0)

# **5 Working with Libraries**

# **About this chapter**

PowerBuilder stores all the PowerScript objects you create in libraries. This chapter describes how to work with your libraries.

# **5.1 About libraries**

Whenever you save an object, such as a window or menu, in a painter, PowerBuilder stores the object in a library (a PBL file). Similarly, whenever you open an object in a painter, PowerBuilder retrieves the object from the library.

# **Assigning libraries**

Application and .NET targets can use as many libraries as you want. Libraries can be on your own computer or on a server. When you create a target, you specify which libraries it uses. You can also change the library search path for a target at any time during development.

For information about specifying the library search path, see [Specifying the target's library](#page-158-0) [search path](#page-158-0).

## **How the information is saved**

Every object is saved in two parts in a library:

# • **Source form**

This is a syntactic representation of the object, including the script code.

## • **Object form**

This is a binary representation of the object, similar to an object file in the C and  $C_{++}$ languages. PowerBuilder compiles an object automatically every time you save it.

# **5.1.1 Using libraries**

It is hard to predict the needs of a particular application, so the organization of a target's libraries generally evolves over the development cycle. PowerBuilder lets you reorganize your libraries easily at any time.

# **About library size**

For small applications, you might use only one library, but for larger applications, you should split the application into different libraries.

There are no limits to how large libraries can be, but for performance and convenience, you should follow these guidelines:

## • **Number of objects**

It is a good idea not to have more than 50 or 60 objects saved in a library. This is strictly for your convenience; the number of objects does not affect performance. If you have many objects in a library, list boxes that list library objects become unmanageable and the System Tree and Library painter become more difficult to use.

## • **Balance**

Managing a large number of libraries with only a few objects makes the library search path too long and can slow performance by forcing PowerBuilder to look through many libraries to find an object. Try to maintain a balance between the size and number of libraries.

# **5.1.2 Organizing libraries**

You can organize your libraries any way you want. For example, you might put all objects of one type in their own library, or divide your target into subsystems and place each subsystem in its own library.

# **Sharing objects with others**

PowerBuilder provides basic source control using the PBNative check in/check out utility. PBNative allows you to lock the current version of PowerBuilder objects and prevents others from checking out these objects and modifying them while you are working on them.

The project administrator must design a directory hierarchy for the project's workspace. The administrator might create a separate subdirectory for each target in the workspace, or for each PBL in the workspace. After the administrator sets up the project and registers every object in the workspace, individual developers copy a template workspace to their own computers, open the workspace, and connect to source control.

PowerBuilder also provides a direct connection to external SCC-compliant source control systems.

For more about using PBNative and other source control systems, see [Using a source control](#page-113-0) [system with PowerBuilder](#page-113-0).

# **5.2 Opening the Library painter**

## **To open the Library painter:**

• Click the Library button in the PowerBar or select Tools>Library Painter.

## **What you can do in the Library painter**

In the Library painter, you can:

- Create a new library
- Create new objects in targets in your current workspace
- Copy, move, and delete objects in any library
- Open objects in libraries that are on a library list in the current Workspace to edit them in the appropriate painters
- Migrate, rebuild, and regenerate libraries in the current Workspace
- Control modifications to library objects by using check-out and check-in or use version control systems
- Create a runtime library that includes objects in the current library and related resource objects

# **What you cannot do in the Library painter**

You cannot migrate or open objects in PowerBuilder libraries that are not on the library list. You also cannot rename a library.

# **5.3 About the Library painter**

# **Views in the Library painter**

The Library painter has two views, the Tree view and the List view, that can display all the files in your file system, not just PowerBuilder objects. You use the painter primarily for displaying and working with workspaces, targets, library files (PBLs), and the objects they contain.

The Tree and List views are available from the View menu. By default, the Library painter displays one Tree view (on the left) and one List view (on the right). When the Library painter opens, both the Tree view and the List view display all the drives on your computer, including mapped network drives.

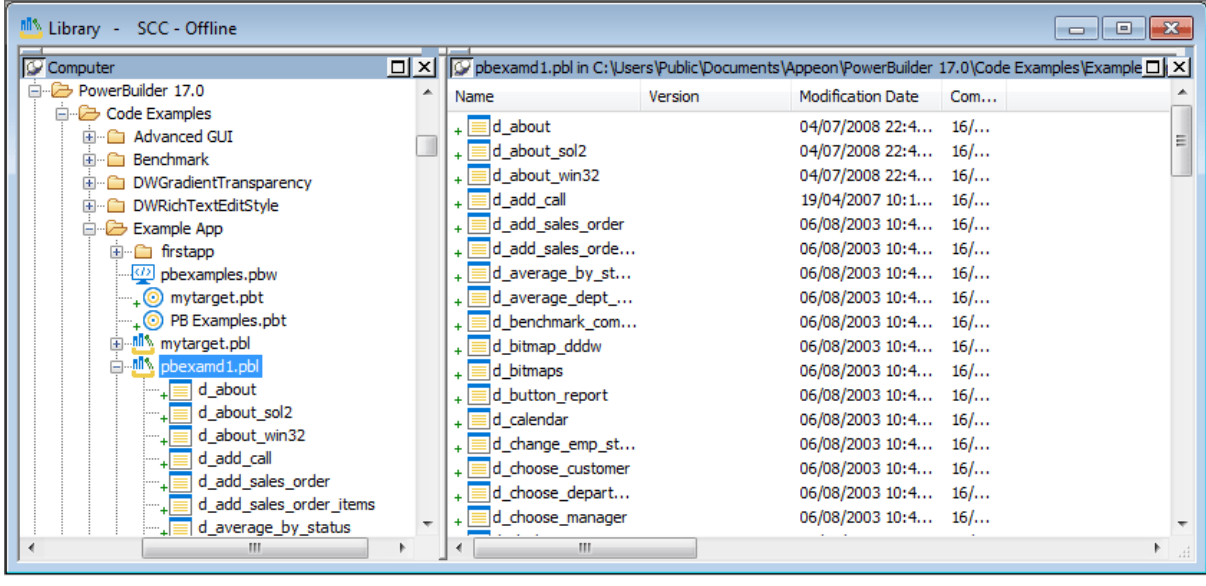

#### **Figure 5.1:**

## **Using the System Tree**

The Workspace tab page in the System Tree works like a Tree view in the Library painter. You can perform most tasks in either the System Tree or the Library painter Tree view, using the pop-up menu in the System Tree and the pop-up menu, PainterBar, or menu bar in the Library painter. When you have the System Tree and a Library painter open at the same time, remember that the PainterBar and menu bar apply only to the Library painter.

Each time you click the Library painter button on the PowerBar, PowerBuilder opens a new instance of the Library painter. One advantage of using the System Tree is that there is only one instance of it that you can display or hide by clicking the System Tree button on the PowerBar.

## **About the Tree view**

The Tree view in the Library painter displays the drives and folders on the computer and the workspaces, targets, libraries, objects, and files they contain. You can expand drives, folders, and libraries to display their contents.

# **About the List view**

The List view in the Library painter displays the contents of a selected drive, folder, or library and has columns with headers that provide extra information. For libraries, the comment column displays any comment associated with the library. For objects in libraries, the columns display the object name, modification date, size, and any comment associated with the object. You can resize columns by moving the splitter bar between columns, and you can sort a column's contents by clicking the column header.

## **About sorting the Name column**

When you click the Name column header repeatedly to sort, the sort happens in four ways: by object type and then name, in both ascending and descending order, and by object name, in both ascending and descending order. You might not easily observe the four ways of sorting if all objects of the same type have names that begin with the same character or set of characters.

## **Displaying items in the Tree view and the List view**

Most of the time, you select a library in the Tree view and display the objects in that library in the List view, but at any time, you can set a new root or move back and forward in the history of your actions in the List view and the Tree view to display libraries or other items. For more information, see [Setting the root](#page-179-0) and [Moving back, forward, and up one level](#page-179-1).

## **Using custom layouts**

You might find that having more than one Tree view or List view makes your work easier. Using the View menu, you can display as many Tree views and List views as you need.

The following screen shows the Library painter with one Tree view and three List views.

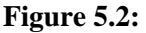

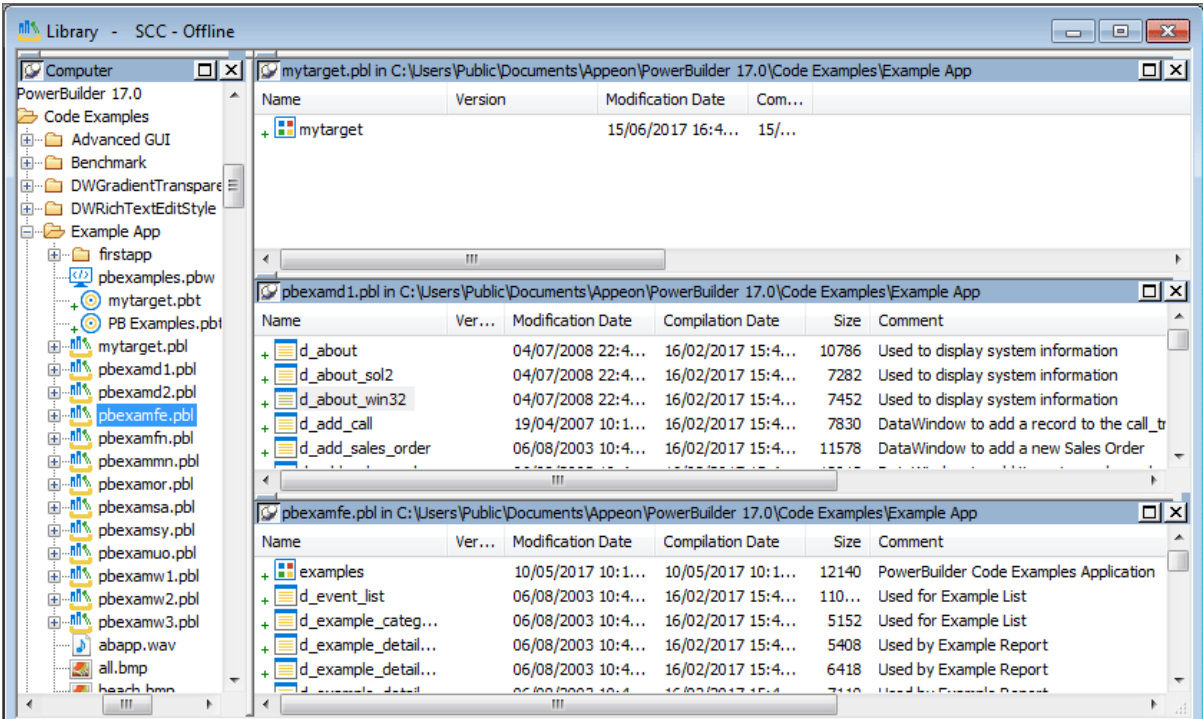

You can filter the objects in each of the List views so that one List view shows menus, another windows, and another user objects. For information about filtering objects in a view, see [Filtering the display of objects.](#page-175-0)

To get this layout in the Library painter, use the View menu to display two more List views and then manipulate the views to fit this layout. For information about opening and closing views, manipulating views, returning to the default view layout, or saving your favorite layouts, see [Using views in painters.](#page-60-0)

# **View synchronization**

Tree and List views are synchronized with each other. When you are using more than one Tree view or List view, changes you make in one type of view are reflected in the last view you touched of the other type. For example, when an item is selected in a Tree view, the contents of that item display in the List view that you last touched. When you display new contents in a List view by double-clicking an item, that item is selected in the Tree view you last touched (if it can be done without resetting the root).

Each List view in the previous screen displays the contents of a different library because three libraries were dragged from the Tree view and dropped in different List views. For information about drag and drop, see [Displaying libraries and objects.](#page-173-0)

# **5.4 Working with libraries**

<span id="page-173-0"></span>The Library painter is designed for working with PowerBuilder libraries.

# **5.4.1 Displaying libraries and objects**

## **What you see in the views**

In the Tree view, you can expand items and see the folders, libraries, or objects they contain. The List view displays the contents of a selection in the Tree view.

## **To expand or collapse an item in the Tree view**

Double-click the item.

If the item contains libraries or objects, they display in the List view.

## **To display the contents of an item in the List view**

Select the item in the Tree view or double-click the item in the List view.

## **Using drag and drop to expand items**

You can drag and drop items to expand them and see the contents.

If you drag an item from a Tree view or List view to a List view, the List view sets the item as the root and displays its contents.

If you drag an item from a Tree view or List view to a Tree view, the Tree view expands to display the dragged item.

For example, you can drag a library from the Tree view and drop it in the List view to quickly display the objects the library contains in the List view. If you are using one Tree view and

multiple List views, you can drag a specific library from the Tree view to each List view so each List view contains the contents of a specific library.

For information about using drag and drop to copy or move items, see [Copying, moving, and](#page-178-0) [deleting objects.](#page-178-0)

# **5.4.2 Using the pop-up menu**

Like other painters, the Library painter has a pop-up menu that provides options that apply to the selected item in the Tree view or the List view. For example, from a library's pop-up menu, you can delete, optimize, or search the library, print the directory, specify the objects that display in the library, and import objects into it.

The actions available from an object's pop-up menu depend on the object type. For PowerBuilder objects that you can work with in painters, you can edit the object in a painter or in the Source editor, copy, move, or delete the object, export it to a text file, search it, regenerate it, or send it to a printer. You can also preview and inherit from some objects. For most of these actions, the object must be in a library in your current workspace.

Actions available from the pop-up menus are also available on the Entry menu on the menu bar.

# **5.4.3 Controlling columns that display in the List view**

You can control whether to display the last modification date, compilation date, size, SCC version number, and comments (if a comment was created when an object or library was created) in the List view.

The version number column in the Library painter list view remains blank if the source control system for your workspace does not support the PowerBuilder extension to the SCC API. If your source control system supports this extension and if you are connected to source control, you can override the SCC version number of a PowerScript object in the local copy directory through the property sheet for that object.

For more information about listing the SCC version number and overriding it through the PowerBuilder interface, see [Extension to the SCC API.](#page-84-0)

# **To control the display of columns in the List view**

- 1. Select Design>Options from the menu bar.
- 2. On the General tab page, select or clear these display items: Modification Date, Compilation Date, Sizes, SCC Version Number, and Comments.

# **5.4.4 Selecting objects**

In the List view, you can select one or more libraries or objects to act on.

## **To select multiple entries**

• In the List view, use Ctrl+click (for individual entries) and Shift+click (for a group of entries).

## **To select all entries**

<span id="page-175-0"></span>• In the List view, select an object and click the Select All button on the PainterBar.

# **5.4.5 Filtering the display of objects**

You can change what objects display in expanded libraries.

#### **Settings are remembered**

PowerBuilder records your preferences in the Library section of the PowerBuilder initialization file so that the next time you open the Library painter, the same information is displayed.

### **Specifying which objects display in all libraries**

In the Tree and List views, the Library painter displays all objects in libraries that you expand, as well as targets, workspaces, folders, and files. You can specify that the Library painter display only specific kinds of objects and/or objects whose names match a specific pattern. For example, you can limit the display to only DataWindow objects, or limit the display to windows that begin with w\_emp.

### **To restrict which objects are displayed**

- 1. Select Design>Options from the menu bar and select the Include tab.
- 2. Specify the display criteria:
	- To limit the display to entries that contain specific text in their names, enter the text in the Name box. You can use the wildcard characters question mark (?) and asterisk (\*) in the string. The ? represents one character; an \* represents any string of characters. The default is all entries of the selected types.
	- To limit the display to specific entry types, clear the check boxes for the entry types that you do not want to display. The default is all entries.
- 3. Click OK.

The Options dialog box closes.

In the Tree view, expand libraries or select a library to display the objects that meet the criteria.

## **Overriding the choices you made for a specific view**

In either the Tree view or the List view, you can override your choice of objects that display in all libraries by selecting a library, displaying the library's pop-up menu, and then clearing or selecting items on the list of objects.

# **5.4.6 Creating and deleting libraries**

A library is created automatically when you create a new target, but you can create as many libraries as you need for your project in the Library painter.

## **To create a library**

1. Click the Create button or select Entry>Library>Create from the menu bar.

The Create Library dialog box displays showing the current directory and listing the libraries it contains.

2. Enter the name of the library you are creating and specify the directory in which you want to store it.

The file is given the extension .PBL.

3. Click Save.

The library properties dialog box displays.

4. Enter any comments you want to associate with the library.

Adding comments to describe the purpose of a library is important if you are working on a large project with other developers.

5. Click OK.

PowerBuilder creates the library.

### **To delete a library**

- 1. In either the Tree view or the List view, select the library you want to delete.
- 2. Select Entry>Delete from the menu bar or select Delete from the pop-up menu.

#### **Restriction**

You cannot delete a library that is in the current target's library search path.

The Delete Library dialog box displays showing the library you selected.

3. Click Yes to delete the library.

The library and all its entries are deleted from the file system.

#### **Creating and deleting libraries at runtime**

You can use the LibraryCreate and LibraryDelete functions in scripts to create and delete libraries. For information about these functions, see the PowerScript Reference.

# **5.4.7 Filtering the display of libraries and folders**

In either the Tree view or the List view, you can control what displays when you expand a drive or folder. An expanded drive or folder can display folders, workspaces, targets, files, and libraries.

#### **To control display of the contents of drives and folders**

In either the Tree or List view, select a drive or folder, select Show from the pop-up menu, and select or clear items from the cascading menu.

# **5.4.8 Working in the current library**

In PowerBuilder, the current library is the library that contains the object most recently opened or edited. That library becomes the default for Open and Inherit. If you click the Open or Inherit button in the PowerBar, the current library is the one selected in the Libraries list.

You can display the current library in the Library painter.

## **To display objects in the current library**

- 1. Click in the Tree view or the List view.
- 2. Click the Display Most Recent Object button on the PainterBar or select Most Recent Object from the View menu.

The library that contains the object you opened or edited last displays in the view you selected with the object highlighted.

# **5.4.9 Opening and previewing objects**

You can open and preview objects in the current workspace.

## **Opening PowerBuilder objects**

PowerBuilder objects, such as windows and menus, are opened only if they are in a PBL in the current workspace.

### **To open an object**

In either the Tree view or the List view, double-click the object, or select Edit from the object's pop-up menu.

PowerBuilder takes you to the painter for that object and opens the object. You can work on the object and save it as you work. When you close it, you return to the Library painter.

## **Opening other objects**

The Library painter allows you to open most of the different file types it displays. When you double-click on an object, PowerBuilder attempts to open it using the following algorithm:

- PowerBuilder determines if the object can be opened in the File editor. For example, files with the extensions .txt, .ini, and .sr\* open in the File editor.
- PowerBuilder determines if the object can be opened in a painter or HTML editor.
- PowerBuilder checks to see if the object is associated with a program in the HKEY\_CLASSES\_ROOT section of the Windows registry and, if so, launches the application.

## **Previewing PowerBuilder objects**

You can run windows and preview DataWindow objects from the Library painter.

#### **To preview an object in the Library painter**

Select Run/Preview from the object's pop-up menu.

# <span id="page-178-0"></span>**5.4.10 Copying, moving, and deleting objects**

As the needs of your target change, you can rearrange the objects in libraries. You can copy and move objects between libraries or delete objects that you no longer need.

### **To copy objects using drag and drop**

- 1. In the Tree view or the List view, select the objects you want to copy.
- 2. Drag the objects to a library in either view. If the contents of a library are displaying in the List view, you can drop it there.

PowerBuilder copies the objects. If an object with the same name already exists, PowerBuilder prompts you and if you allow it, replaces it with the copied object.

### **To move objects using drag and drop**

- 1. In the Tree view or the List view, select the objects you want to move.
- 2. Press and hold Shift and drag the objects to a library in either view. If the contents of a library are displaying in the List view, you can drop it there.

PowerBuilder moves the objects and deletes them from the source library. If an object with the same name already exists, PowerBuilder prompts you and if you allow it, replaces it with the moved object.

#### **To copy or move objects using a button or menu item**

- 1. Select the objects you want to copy or move to another library.
- 2. Do one of the following:
	- Click the Copy button or the Move button.
	- Select Copy or Move from the pop-up menu.
	- Select Entry>Library Item>Copy or Entry>Library Item>Move from the menu bar.

The Select Library dialog box displays.

3. Select the library to which you want to copy or move the objects and click OK.

#### **To delete objects**

- 1. Select the objects you want to delete.
- 2. Do one of the following:
	- Click the Delete button.
	- Select Delete from the pop-up menu.
	- Select Entry > Delete from the menu bar.

You are asked to confirm the first deletion.

#### **Being asked for confirmation**

By default, PowerBuilder asks you to confirm each deletion. If you do not want to have to confirm deletions, select Design>Options to open the Options dialog box for the Library painter and clear the Confirm on Delete check box in the General tab page.

PowerBuilder records this preference as the DeletePrompt variable in the Library section of the PowerBuilder initialization file.

3. Click Yes to delete the entry or Yes To All to delete all entries. Click No to skip the current entry and go on to the next selected entry.

# <span id="page-179-0"></span>**5.4.11 Setting the root**

In either the Tree view or the List view, you can set the root location of the view.

### **To set the root of the current view**

1. In either view, select View>Set Root from the menu bar or select Set Root from the popup menu to display the Set Root dialog box.

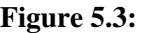

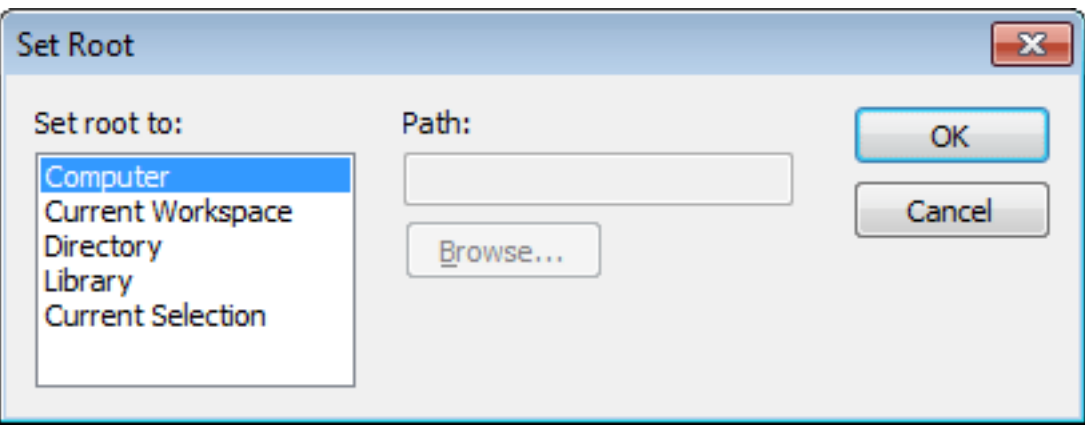

2. If you want the root to be a directory or library, type the path or browse to the path.

#### **Setting the root to the current workspace**

In the System Tree, the default root is the current workspace. If you prefer to work in the Library painter, you may find it convenient to set the root to the current workspace. Using the current workspace as your root is particularly helpful if you are using many libraries in various locations, because they are all displayed in the same tree.

# <span id="page-179-1"></span>**5.4.12 Moving back, forward, and up one level**

You can also set a new root by moving back to where you were before, moving forward to where you just were, or for the List view, moving up a level.
#### **To move back, forward, or up one level**

- Do one of the following:
	- Select View>Back, View>Forward, or View>Up One Level from the menu bar.
	- Select Back, Forward, or Up One Level from the pop-up menu.

The name of the location you are moving back to or forward to is appended to Back and Forward.

## **5.4.13 Modifying comments**

You can use comments to document your objects and libraries. For example, you might use comments to describe how a window is used, specify the differences between descendant objects, or identify a PowerBuilder library.

You can associate comments with an object or library when you first save it in a painter and add or modify comments in the System Tree or Library painter. If you want to modify comments for a set of objects, you can do so quickly in the List view.

#### **To modify comments for multiple objects**

- 1. In the List view, select the objects you want.
- 2. Select Entry>Properties from the menu bar or select Properties from the pop-up menu.

PowerBuilder displays the Properties dialog box. The information that displays is for one of the objects you selected. You can change existing comments, or, if there are no comments, you can enter new descriptive text.

3. Click OK when you have finished editing comments for this object.

If you do not want to change the comments for an object, click OK. The next object displays.

4. Enter comments and click OK for each object until you have finished.

If you want to stop working on comments before you finish with the objects you selected, click Cancel. The comments you have entered until the most recent OK are retained and display in the List view.

#### **To modify comments for a library**

- 1. Select the library you want.
- 2. Click the Properties button or select Library from the pop-up menu.
- <span id="page-180-0"></span>3. Add or modify the comments.

## **5.5 Searching targets, libraries, and objects**

#### **Global search of targets**

You can search a target to locate where a specified text string is used. For example, you could search for:

- All scripts that use the SetTransObject function
- All windows that contain the CommandButton cb exit (all controls contained in a window are listed in the window definition's source form in the library so they can be searched for as text)
- All DataWindow objects accessing the Employee table in the database

#### **Working with targets**

To see the pop-up menu that lets you perform operations on a target, such as search, build, and migrate, you must set the root of the System Tree or the view in the Library painter to the current workspace.

#### **Searching selected libraries and objects**

You can also select a library or one or more PowerBuilder objects to search. The following procedure applies whatever the scope of your search is.

#### **To search a target, library, or object for a text string:**

1. Select the target, library, or objects you want to search.

You can select multiple objects in the List view using Shift+click and Ctrl+click.

2. Select Search from the pop-up menu or the PainterBar.

The Search Library Entries dialog box displays.

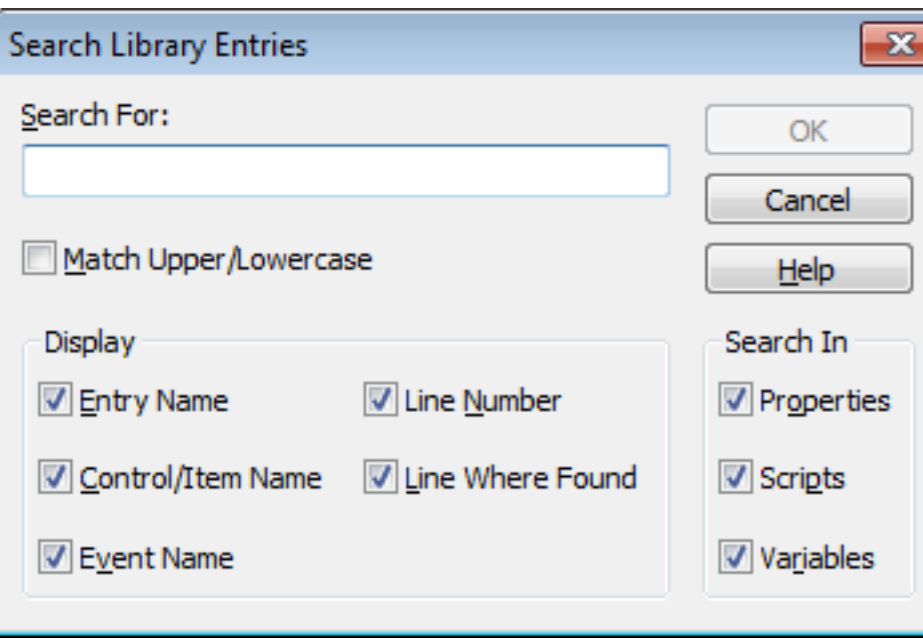

#### **Figure 5.4:**

3. Enter the string you want to locate (the search string) in the Search For box.

The string can be all or part of a word or phrase used in a property, script, or variable. You cannot use wildcards in the search string.

- 4. In the Display group box, select the information you want to display in the results of the search.
- 5. In the Search In group box, select the parts of the object that you want PowerBuilder to inspect: properties, scripts, and/or variables.
- 6. Click OK.

PowerBuilder searches the libraries for matching entries. When the search is complete, PowerBuilder displays the matching entries in the Output window.

For example, the following screen displays the results of a search for the string garbagecollect:

**Figure 5.5:**

```
(10.56, 50, 0)- Search Searching Target po examples<br>- 4 Matches Found On "garbagecollect":
pbexamw2.pbl(w_garbage_collect)ue_displayleak.0006: GarbageCollectSetTimeLimit(il_Current)
pbexamw2.pbl(w_garbage_collect).cb_ok.clicked.0006: il_Current = GarbageCollectSetTimeLimit(10)
pbexamw2.pbl(w_garbage_collect).cb_ok.dicked.0008: il_Current = GarbageCollectSetTimeLimit(1000000)
pbexamw2.pbl(w_garbage_collect).cb_ok.clicked.0011: GarbageCollect()
      ---- Done 4 Matches Found On "garbagecollect":
 ---------- Finished Searching Target pb examples for 'garbagecollect' (10:56:50 AM)
```
From the Output window, you can:

• Jump to the painter in which an entry was created

To do this, double-click the entry or select it and then select Edit from the pop-up menu.

- Print the contents of the window
- Copy the search results to a text file

# **5.6 Optimizing libraries**

You should optimize your libraries regularly. Optimizing removes gaps in libraries and defragments the storage of objects, thus improving performance.

Optimizing affects only layout on disk; it does not affect the contents of the objects. Objects are not recompiled when you optimize a library.

#### **Once a week**

For the best performance, you should optimize libraries you are actively working on about once a week.

#### **To optimize a library:**

- 1. In either Tree view or List view, choose the library you want to optimize.
- 2. Select Entry>Library>Optimize from the menu bar or select Optimize from the library's pop-up menu.

PowerBuilder reorganizes the library structure to optimize object and data storage and index locations. Note that PowerBuilder does not change the modification date for the

library entries. PowerBuilder saves the unoptimized version as a backup file in the same directory.

The optimized file is created with the default permissions for the drive where it is stored. On some systems new files are not shareable by default. If you see "save of object failed" or "link error messages after optimizing," check the permissions assigned to the PBL.

### **If you do not want a backup file**

If you do not want to save a backup copy of the library, clear the Save Optimized Backups check box in the Library painter's Design>Options dialog box. If you clear this option, the new setting will remain in effect until you change it.

# **5.7 Regenerating library entries**

Occasionally you may need to update library entries by regenerating, rebuilding, or migrating them. For example:

- When you modify an ancestor object, you can regenerate descendants so they pick up the revisions to their ancestor.
- When you make extensive changes to a target, you can rebuild entire libraries so objects are regenerated sequentially based on interdependence.
- When you upgrade to a new version of PowerBuilder, you need to migrate your targets.
- When you regenerate an entry, PowerBuilder recompiles the source form stored in the library and replaces the existing compiled form with the recompiled form. You can regenerate entries in the Library painter or by selecting regenerate from the object's pop-up menu in the System Tree.

You can also regenerate and rebuild from a command line. For more information, see [Appendix B, The OrcaScript Language](#page-945-0).

#### **To regenerate library entries in the Library painter:**

- 1. Select the entries you want to regenerate.
- 2. Click the Regenerate button or select Entry>Library Item>Regenerate from the menu bar.

PowerBuilder uses the source to regenerate the library entry and replaces the current compiled object with the regenerated object. The compilation date and size are updated.

#### **Regenerating descendants**

You can use the Browser to easily regenerate all descendants of a changed ancestor object.

#### **To regenerate descendants:**

1. Click the Browser button in the PowerBar.

The Browser displays.

2. Select the tab for the object type you want to regenerate.

For example, if you want to regenerate all descendants of window w\_frame, click the Window tab.

3. Select the ancestor object and choose Show Hierarchy from its pop-up menu.

The Regenerate item displays on the pop-up menu.

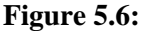

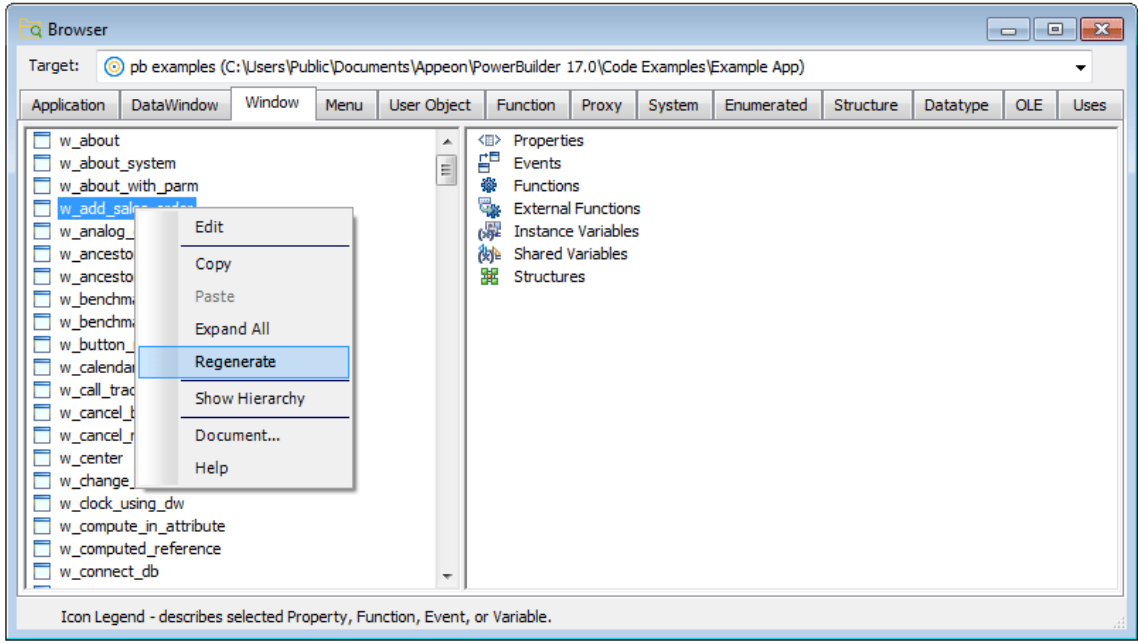

4. Click the Regenerate item.

PowerBuilder regenerates all descendants of the selected ancestor.

For more about the Browser, see [Browsing the class hierarchy.](#page-364-0)

#### **Regenerate limitations**

If you regenerate a group of objects, PowerBuilder will regenerate them in the order in which they appear in the library, which might cause an error if an object is generated before its ancestor. For this reason, you should use a full or incremental build to update more than one object at a time.

# **5.8 Rebuilding workspaces and targets**

When you make modifications to a target and need to update one or more libraries, you should use a rebuild option to update all the library objects in the correct sequence.

#### **Working with targets**

To see the pop-up menu that lets you perform operations on a target such as search, build, and migrate, you must set the root of the System Tree or the view in the Library painter to the current workspace.

There are two methods to use when you rebuild a workspace or target:

#### • **Incremental rebuild**

Updates all the objects and libraries that reference objects that have been changed since the last time you built the workspace or target

#### • **Full rebuild**

Updates all the objects and libraries in your workspace or target

#### **To rebuild a workspace:**

- Do one of the following:
	- Select Incremental Build Workspace or Full Build Workspace from the PowerBar.
	- Select the Workspace in the System Tree or Library painter and select Incremental Build or Full Build from the pop-up menu.

#### **To rebuild a target:**

- Do one of the following:
	- Select the target in the Library painter and select Entry>Target>Incremental Build or Entry>Target>Full Build from the menu bar.
	- Select the target in the System Tree or Library painter and select Incremental Build or Full Build from the pop-up menu.

# **5.9 Migrating targets**

When you upgrade to a new version of PowerBuilder, your existing targets need to be migrated to the new version. Typically, when you open a workspace that contains targets that need to be migrated, or add a target that needs to be migrated to your workspace, PowerBuilder prompts you to migrate the targets. However, there are some situations when you need to migrate a target manually. For example, if you add a library that has not been migrated to a target's library list, you will not be able to open objects in that library until the target has been migrated.

You cannot migrate a target that is not in your current workspace and you must set the root of the System Tree or the view in the Library painter to the current workspace.

#### **Before you migrate**

There are some steps you should take before you migrate a target:

- 1. Use the Migration Assistant to check for obsolete syntax or the use of reserved words in your code
- 2. Check the release notes for migration issues
- 3. Make backup copies of the target and libraries

4. Make sure that the libraries you will migrate are writable

## **Always back up your PBLs before migrating**

Make sure you make a copy of your PBLs before migrating. After migration, you cannot open them in an earlier version of PowerBuilder.

The Migration Assistant is available on the Tool page of the New dialog box. For help using the Migration Assistant, click the Help (?) button in the upper-right corner of the window and click the field you need help with, or click the field and press F1. If the Migration Assistant finds obsolete code, you can fix it in an earlier version of PowerBuilder to avoid errors when you migrate to the current version.

#### **PowerBuilder libraries and migration**

PowerBuilder libraries (PBLs) contain a header, source code for the objects in the PBL, and binary code. There are two differences between PowerBuilder 10 and later PBLs and PBLs developed in earlier versions of PowerBuilder:

- The source code in PowerBuilder 10 and later PBLs is encoded in Unicode (UTF-16LE, where LE stands for little endian) instead of DBCS (versions 7, 8, and 9) or ANSI (version 6 and earlier).
- The format of the header lets PowerBuilder determine whether it uses Unicode encoding. The header format for PowerBuilder 10 is the same as that used for PUL files in PowerBuilder 6.5 and for PKL files in PocketBuilder. These files do not need to be converted to Unicode when they are migrated to PowerBuilder 10 or later.

## **When PBLs are migrated**

Before opening a PBL, PowerBuilder checks its header to determine whether or not it uses Unicode encoding. PBLs are not converted to Unicode unless you specifically request that they be migrated.

You cannot expand the icon for a PBL from PowerBuilder 9 or earlier in the Library painter. To examine its contents, you must migrate it to PowerBuilder 10 or later.

When you attempt to open a workspace that contains targets from a previous release in PowerBuilder, the Targets to be Migrated dialog box displays. You can migrate targets from this dialog box, or clear the No Prompting check box to open the Migrate Application dialog box.

#### **PowerBuilder dynamic libraries**

If you plan to reference a PowerBuilder dynamic library (PBD) that was encoded in ANSI formatting (for example, if it was created in PowerBuilder 9 or earlier), you must regenerate the PBD to use Unicode formatting. Dynamic libraries that you create in PowerBuilder 10 or later use Unicode formatting exclusively.

For information on creating PBDs, see [Creating runtime libraries](#page-191-0).

## **The Migrate Application dialog box**

The Migrate Application dialog box lists each PBL that will be migrated and lets you choose the type of messages that display during the migration process.

#### **Figure 5.7:**

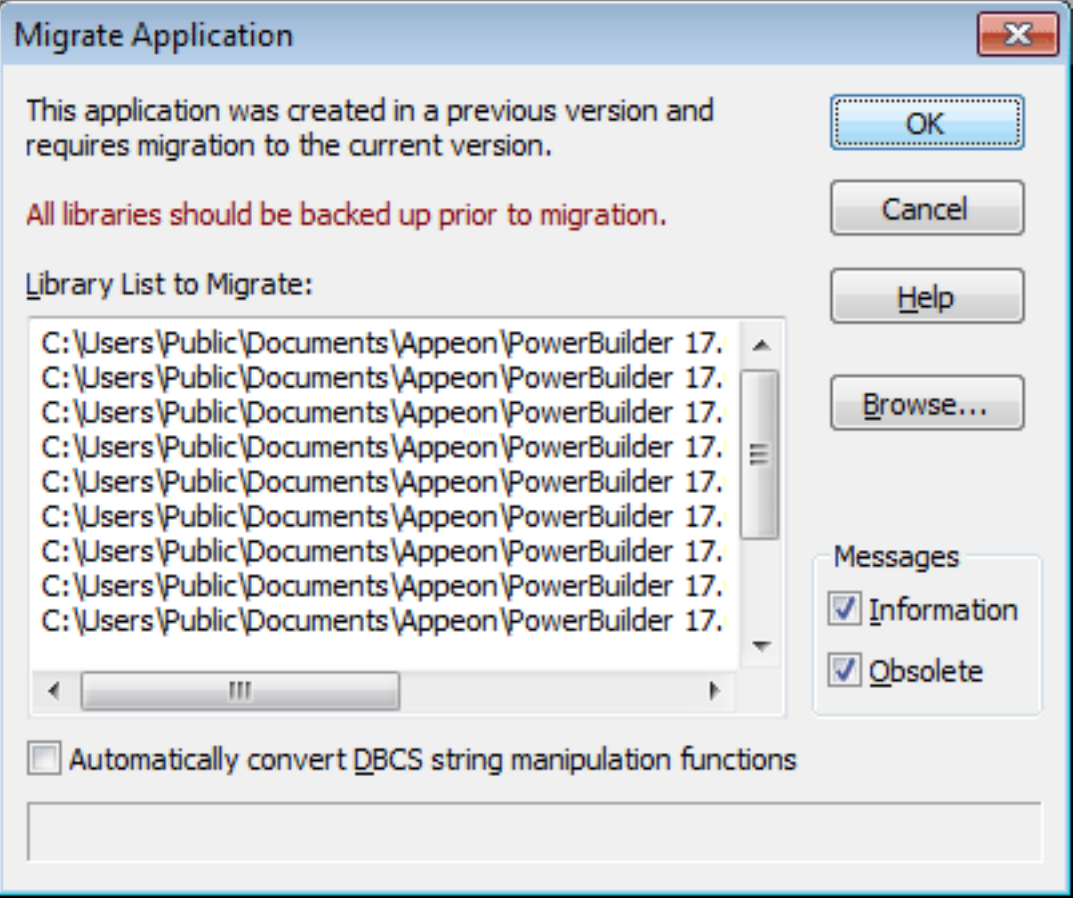

If you click OK, each PBL is first migrated to the new version of PowerBuilder. If necessary, PowerBuilder converts source code from DBCS to Unicode. PowerBuilder performs a full build and saves the source code back to the same PBL files. Changes to scripts display in informational messages in the Output window and are written to a log file for each PBL so that you can examine the changes later. Recommended changes are also written to the log file.

#### **Migration from DBCS versions**

The migration process automatically converts multibyte strings in DBCS applications to unicode strings. You do not need to select the Automatically Convert DBCS String Manipulation Functions check box for this conversion. If the migration encounters an invalid multibyte string, it sets the invalid string to a question mark and reports the error status. You can modify question marks in the Unicode output string after the migration.

The following two lines from a log file indicate that the FromAnsi function is obsolete and was replaced with the String function, and that an encoding parameter should be added to an existing instance of the String function:

```
2006/01/27 08:20:11 test.pbl(w_main).cb_1.clicked.4: Information C0205: Function
 'FromAnsi' is replaced with function 'String'.
2006/01/27 08:20:11 test.pbl(w_main).cb_2.clicked.4: Information C0206: Append
 extra argument 'EncodingAnsi!' to function 'String' for backward compatibility.
```
The log file has the same name as the PBL with the string  $\mu$  mig appended and the extension .log and is created in the same directory as the PBL. If no changes are made, PowerBuilder creates an empty log file. If the PBL is migrated more than once, output is appended to the existing file.

PowerBuilder makes the following changes:

- The FromUnicode function is replaced with the String function and the second argument EncodingUTF16LE! is added
- The ToUnicode function is replaced with the Blob function and the second argument EncodingUTF16LE! is added
- The FromAnsi function is replaced with the String function and the second argument EncodingAnsi! is added
- The ToAnsi function is replaced with the Blob function and the second argument EncodingAnsi! is added
- An Alias For clause with the following format is appended to declarations of external functions that take strings, chars, or structures as arguments or return any of these datatypes:

ALIAS FOR "functionname;ansi"

If the declaration already has an Alias For clause, only the string ;ansi is appended.

### **DBCS users only**

If you select the Automatically Convert DBCS String Manipulation Functions check box, PowerBuilder automatically makes appropriate conversions to scripts in PowerBuilder 9 applications. For example, if you used the LenW function, it is converted to Len, and if you used the Len function, it is converted to LenA. The changes are written to the Output window and the log file. This box should be selected only in DBCS environments.

#### **Adding PBLs to a PowerBuilder target**

When you add PBLs from a previous release to a PowerBuilder target's library list, the PBLs display in the System Tree. The PBLs are not migrated when you add them to the library list. Their contents do not display because they have not yet been converted. To display their contents, you must migrate the target.

You can migrate a target from the Workspace tab of the System Tree by selecting Migrate from the pop-up menu for the target. You can also migrate targets in the Library painter if they are in your current workspace.

#### **To migrate a target in the Library painter:**

1. Select the target you want to migrate and select Entry>Target>Migrate from the menu bar.

The Migrate Application dialog box displays.

2. Select OK to migrate all objects and libraries in the target's path to the current version.

# **5.10 Exporting and importing entries**

You can export object definitions to text files. The text files contain all the information that defines the objects. The files are virtually identical syntactically to the source forms that are stored in libraries for all objects.

You may want to export object definitions in the following situations:

- You want to store the objects as text files.
- You want to move objects to another computer as text files.

Later you can import the files back into PowerBuilder for storage in a library.

#### **Caution**

The primary use of the Export feature is exporting source code, modifying the source. You can use the Source editor to modify the source code of an object directly, but modifying source in an ASCII text file is not recommended for most users. See [Using](#page-168-0) [the Source editor.](#page-168-0)

#### **To export entries to text files:**

1. Select the Library entries you want to export.

You can select multiple entries in the List view.

- 2. Do one of the following:
	- Select Export from the pop-up menu.
	- Click the Export button on the PainterBar.
	- Select Entry>Library Item>Export from the menu bar.

The Export Library Entry dialog box displays, showing the name of the first entry selected for export in the File Name box and the name of the current directory. The current directory is the target's directory or the last directory you selected for saving exported entries or saving a file using the file editor.

PowerBuilder appends the file extension .srx, where x represents the object type.

- 3. Specify the file name and directory for the export file. Do not change the file extension from the one that PowerBuilder appended.
- 4. Select the encoding for the exported file.

The HEXASCII export format is used for source-controlled files. Unicode strings are represented by hexadecimal/ASCII strings in the exported file, which has the letters HA at the beginning of the header to identify it as a file that might contain such strings. You cannot import HEXASCII files into a previous version of PowerBuilder.

5. Click OK.

PowerBuilder converts the entry to text, stores it with the specified name, then displays the next entry you selected for export.

If a file already exists with the same name, PowerBuilder displays a message asking whether you want to replace the file. If you say no, you can change the name of the file and then export it, skip the file, or cancel the export of the current file and any selected files that have not been exported.

6. Repeat steps 3 through 5 until you have processed all the selected entries.

If the Library painter is set to display files, you can see the saved files and double-click them to open them in the File editor.

#### **To import text files to library entries:**

- 1. In the System Tree or Library painter, select the library into which you want to import an object.
- 2. Select Import from the pop-up menu, or, in the Library painter only, click the Import button on the PainterBar.

The Select Import Files dialog box displays, showing the current directory and a list of files with the extension .sr\* in that directory. The current directory is the target's directory or the last directory you selected for saving exported entries or saving a file using the file editor.

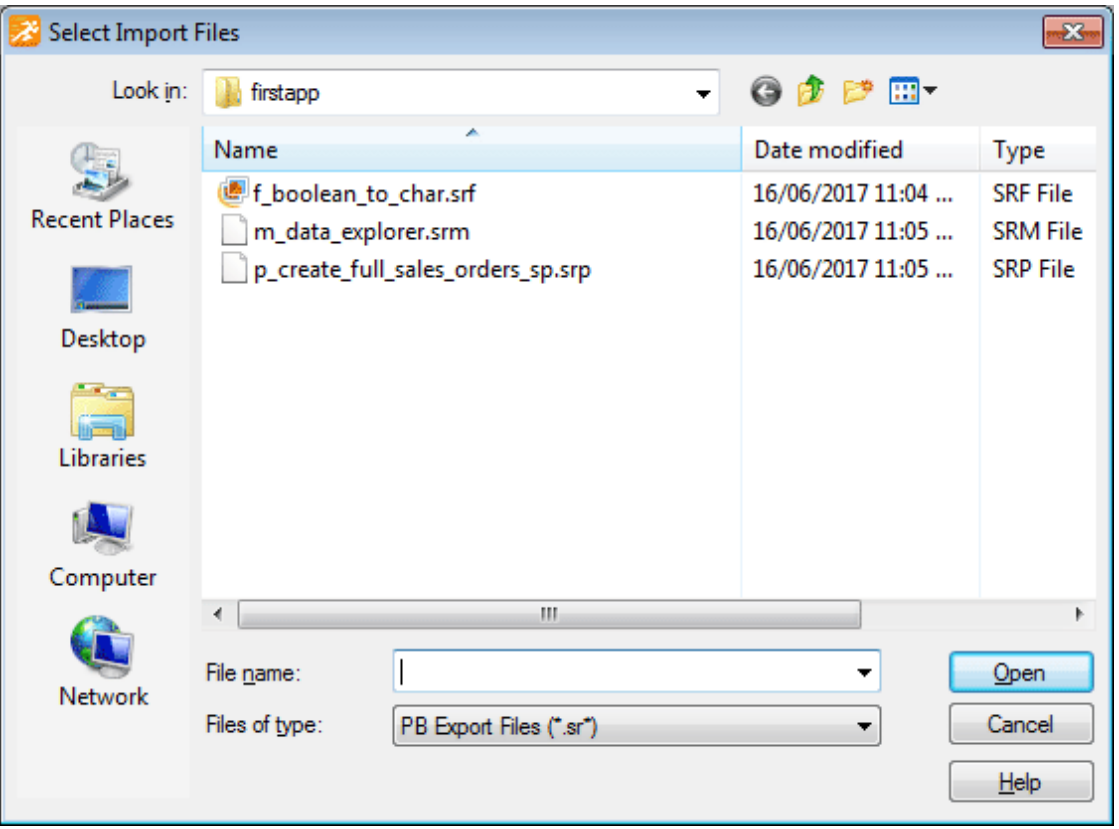

#### **Figure 5.8:**

3. Select the files you want to import. Use Shift+click or Ctrl+click to select multiple files.

4. Click Open.

PowerBuilder converts the specified text files to PowerBuilder format, regenerates (recompiles) the objects, stores the entries in the specified library, and updates the entries' timestamps.

If a library entry with the same name already exists, PowerBuilder replaces it with the imported entry.

#### **Caution**

When you import an entry with the same name as an existing entry, the old entry is deleted before the import takes place. If an import fails, the old object will already be deleted.

# <span id="page-191-0"></span>**5.11 Creating runtime libraries**

If you want your deployed target to use dynamic runtime libraries, you can create them in the Library painter.

For information about using runtime libraries, see [Creating Executables and Components](#page-915-0) That chapter also describes the Project painter, which you can use to create dynamic runtime libraries automatically.

#### **To create a runtime library:**

- 1. Select the library you want to use to build a runtime library.
- 2. Select Entry>Library>Build Runtime Library from the menu bar, or select Build Runtime Library from the library's pop-up menu.

The Build Runtime Library dialog box displays, listing the name of the selected library.

**Figure 5.9:**

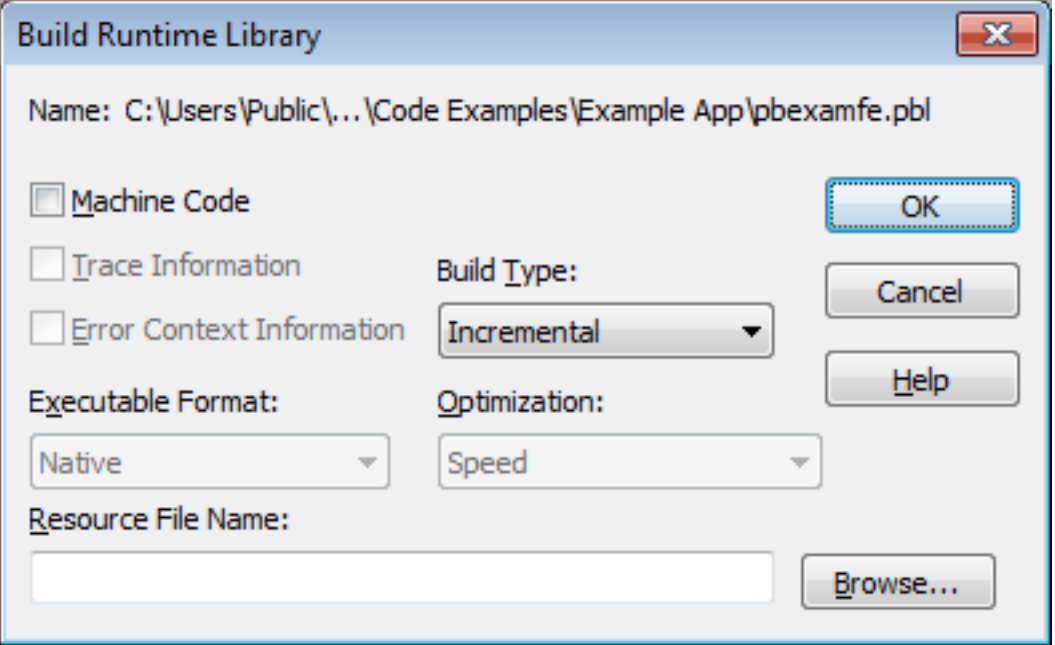

If any of the objects in the source library use resources, specify a PowerBuilder resource file in the Resource File Name box (see [Including additional resources\)](#page-192-0).

3. Select other options as appropriate.

Most options are available only if you select Machine Code, which creates a DLL file. The default is Pcode, which creates a PBD file. For more information about build options, see [Executable application project options \[892\].](#page-919-0)

4. Click OK.

PowerBuilder closes the dialog box and creates a runtime library with the same name as the selected library and the extension .dll or .pbd.

## <span id="page-192-0"></span>**5.11.1 Including additional resources**

When building a runtime library, PowerBuilder does not inspect the objects; it simply removes the source form of the objects. Therefore, if any of the objects in the library use resources (pictures, icons, and pointers)—either specified in a painter or assigned dynamically in a script—and you do not want to provide these resources separately, you must list the resources in a PowerBuilder resource file (PBR file). Doing so enables PowerBuilder to include the resources in the runtime library when it builds it.

For more on resource files, see [Using PowerBuilder resource files.](#page-925-0)

After you have defined the resource file, specify it in the Resource File Name box to include the named resources in the runtime library.

# **5.12 Creating reports on library contents**

You can generate three types of reports from the Library painter:

- The search results report
- Library entry reports
- The library directory report

The search results report contains the matching-entries information that PowerBuilder displays after it completes a search, described in [Searching targets, libraries, and objects.](#page-180-0) The other two types of reports are described in this section.

## **5.12.1 Creating library entry reports**

Library entry reports provide information about selected entries in the current target. You can use these reports to get printed documentation about the objects you have created in your target.

#### **To create library entry reports**

1. Select the library entries you want information about in the List view.

2. Select Entry>Library Item>Print from the menu bar, or select Print from the pop-up menu.

The Print Options dialog box displays.

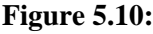

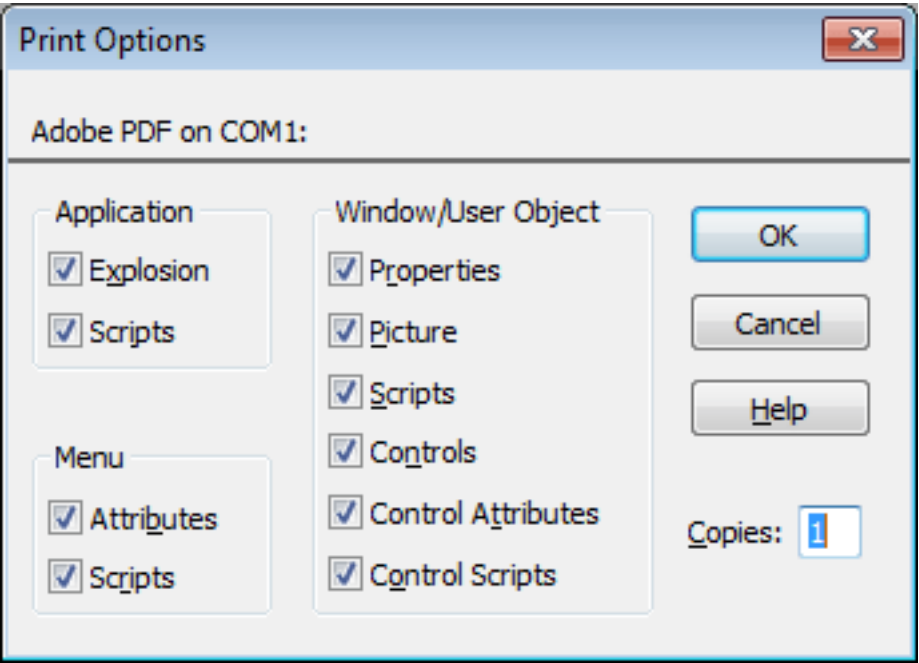

3. If you have selected the Application object or one or more menus, windows, or user objects to report on, select the information you want printed for each of these object types.

For example, if you want all properties for selected windows to appear in the report, make sure the Properties box is checked in the Window/User Object group box.

#### **The settings are saved**

PowerBuilder records these settings in the Library section of the PowerBuilder initialization file.

4. Click OK.

PowerBuilder generates the selected reports and sends them to the printer specified in Printer Setup in the File menu.

## **5.12.2 Creating the library directory report**

The library directory report lists all entries in a selected library in your workspace, showing the following information for all objects in the library, ordered by object type:

- Name of object
- Modification date and time
- Size (of compiled object)

• Comments

#### **To create the library directory report**

1. Select the library that you want the report for.

The library must be in your current workspace.

2. Select Entry>Library>Print Directory from the menu bar, or select Print Directory from the pop-up menu.

PowerBuilder sends the library directory report to the printer specified under File>Printer Setup in the menu bar.

# **Part III. Coding Fundamentals**

This part describes how to code your application. It covers the basics of the PowerScript language, how to use the Script view, and how to create functions, structures, and user events to make your code more powerful and easier to maintain.

# **6 Writing Scripts**

## **About this chapter**

PowerBuilder applications are event driven. You specify the processing that takes place when an event occurs by writing a script. This chapter describes how to use the Script view to write scripts using the PowerScript language.

## **For more information**

For complete information about the PowerScript language, see Chapter 1, *Language Basics* in *PowerScript Reference*.

# **6.1 About the Script view**

You use the Script view to code functions and events, define your own functions and events, and declare variables and external functions.

Script views are part of the default layout in the Application, Window, User Object, Menu, and Function painters. In Application, Window, and User Object painters, the initial layout has one Script view that displays the default event script for the object and a second Script view set up for declaring instance variables. You can open as many Script views as you need, or perform all coding tasks in a single Script view.

## **Title bar**

The Script view's title bar shows the name and return type of the current event or function, as well as the name of the current control for events and the argument list for functions. If the Script view is being used to declare variables or functions, the titlebar shows the type of declaration.

## **Drop-down lists**

There are three drop-down lists at the top of the Script view:

### **Figure 6.1:**

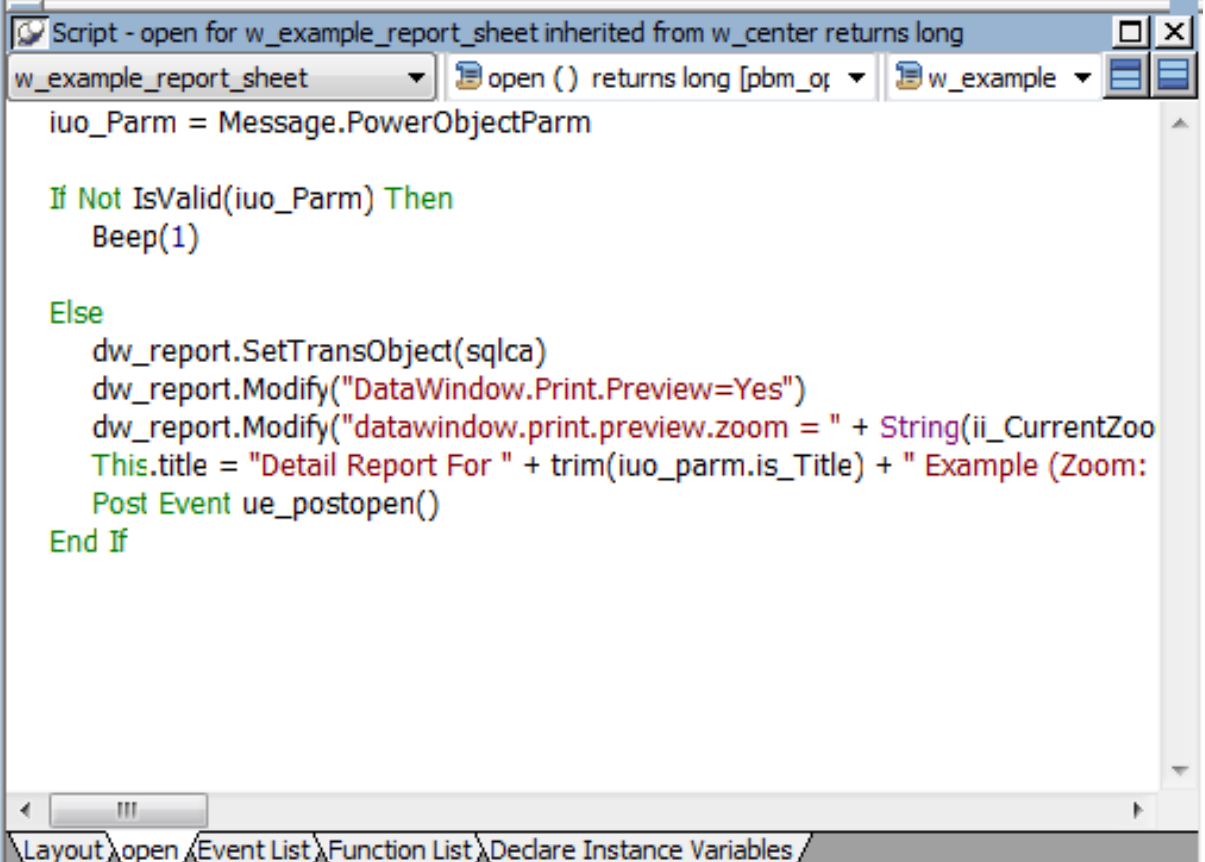

In the first list, you can select the object, control, or menu item for which you want to write a script. You can also select Functions to edit function scripts or Declare to declare variables and external functions.

The second list lets you select the event or function you want to edit or the kind of declaration you want to make. A script icon next to an event name indicates there is a script for that event, and the icon's appearance tells you more about the script:

#### **Table 6.1: Script icons in the Script view**

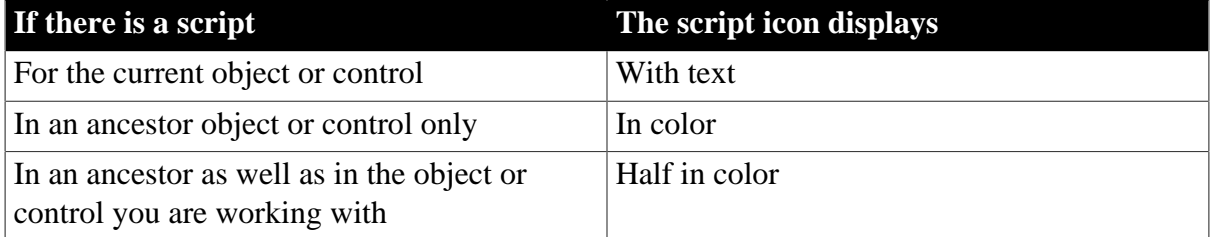

The same script icons display in the Event List view.

The third list is available in descendant objects. It lists the current object and all its ancestors so that you can view scripts in the ancestor objects.

## **Toggle buttons for Prototype and Error windows**

A Prototype window displays at the top of the Script view when you define a new function or event. An Error window displays at the bottom of the view when there are compilation errors. You can toggle the display of these windows with the two toggle buttons to the right of the lists.

**Figure 6.2:**

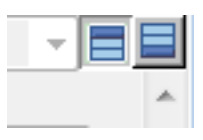

For more information about the Prototype window, see [Working with User-Defined](#page-270-0) [Functions](#page-270-0) and [Working with User Events.](#page-280-0)

# **6.2 Opening Script views**

If there is no open Script view, selecting a menu or PainterBar item that requires a Script view opens one automatically. If you want to edit more than one script at a time, you can open additional Script views from the View menu.

#### **To open a new Script view:**

Select View>Script from the menu bar.

#### **To edit a script for a control:**

• Double-click a scriptable control, or select Script from the PainterBar or a pop-up menu.

The Script view shows the default script for the control. If the Script view is in a stacked pane and is hidden, it pops to the front. If there is no open Script view, PowerBuilder creates a new one.

#### **Using drag and drop**

If a Script view is visible, you can drag a control from the Control list view to the Script view to edit a script for the control.

#### **To edit a script for a function or event:**

• Double-click an item in the Event list or Function list views, or select the function or event from the second drop-down list in an open Script view.

The Script view shows the script for the selected event or function. If the Script view is in a tabbed pane and is hidden, it pops to the front. If there is no open Script view, PowerBuilder creates a new one.

# **6.3 Modifying Script view properties**

The Script view automatically:

• Color-codes scripts to identify datatypes, system-level functions, flow-of-control statements, comments, and literals

• Indents the script based on flow-of-control statements

You can modify these and other properties.

#### **Some properties are shared**

Some properties you specify for the Script view also affect the file editor, Source editor, Debugger, and the Interactive SQL and Activity Log views in the Database painter.

#### **To specify Script view properties:**

1. Select Design>Options to display the Options dialog box for the painter.

The Options dialog box includes four tab pages that affect the Script view: Script, Font, Coloring, and AutoScript.

2. Choose the tab appropriate to the property you want to specify:

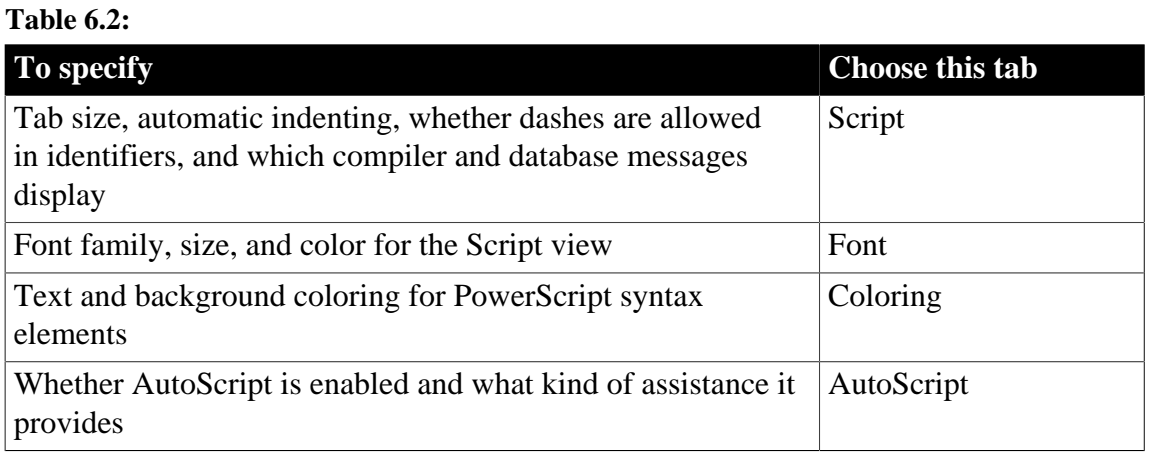

# **6.4 Editing scripts**

You can perform standard editing tasks in the Script view using the Edit menu, the pop-up menu in the Script view, or the PainterBars. There are shortcuts for many editing actions.

#### **Setting up shortcuts**

In a painter with a Script view, select Tools>Keyboard Shortcuts. Expand the Edit menu to view existing shortcuts and set up your own shortcuts.

## **6.4.1 Limiting size of scripts**

There is an internal limit on the size of compiled Pcode on any script. Pcode is the interpreted language into which scripts are compiled. A script that exceeds this limit can be compiled successfully, but the error "Maximum script size exceeded" displays when you attempt to save the script. Note that the amount of Pcode generated from a given script is not directly proportional to the number of lines of code, so you might encounter this error in a script with 1200 lines of code, but not in a script with 1500 lines of code. To avoid receiving this error, move code to functions that you post or trigger in the event script.

## **6.4.2 Printing scripts**

You can print a description of the object you are editing, including all its scripts, by selecting File > Print from the menu bar. To print a specific script, select File > Print Script.

## **6.4.3 Pasting information into scripts**

You can paste the names of variables, functions, objects, controls, and other items directly into your scripts. (You can also use AutoScript. See [Using AutoScript.](#page-204-0)) If what you paste includes commented text that you need to replace, such as function arguments or clauses in a statement, you can use Edit>Go To>Next Marker to move your cursor to the next commented item in the template.

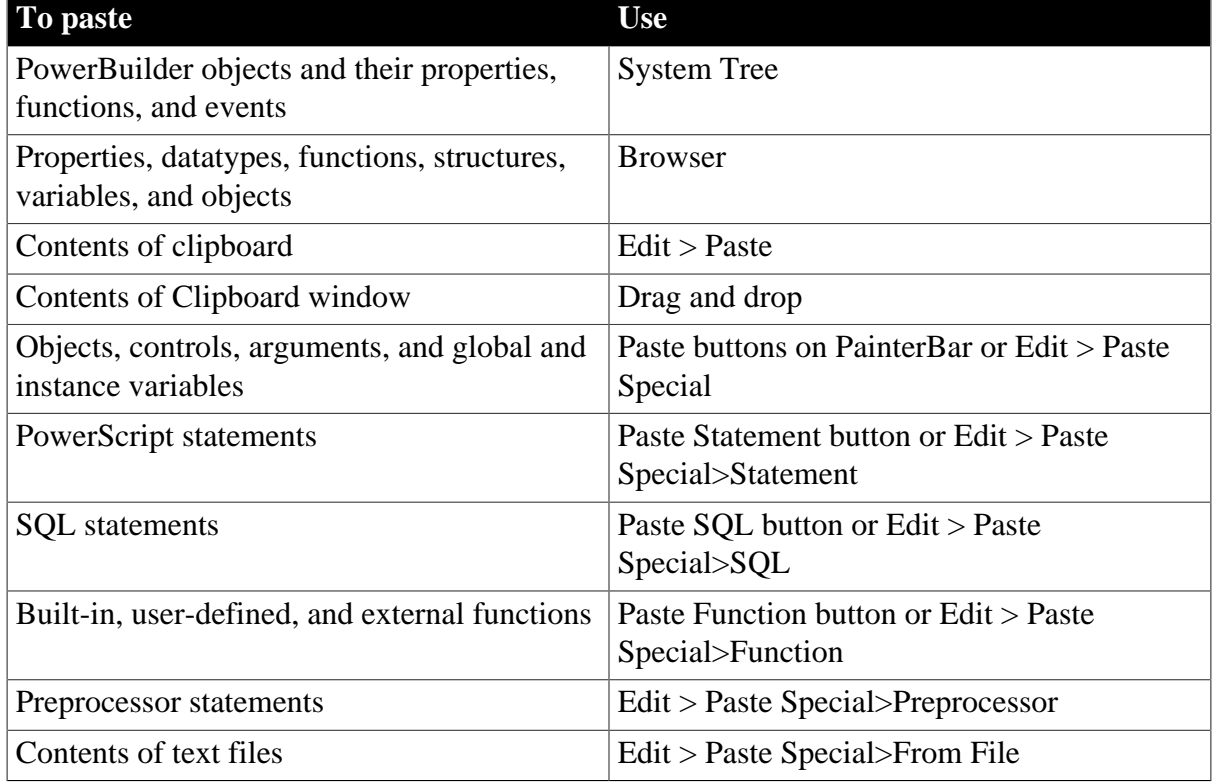

#### **Table 6.3: Pasting information into scripts**

## **Undoing a paste**

If you paste information into your script by mistake, click the Undo button or select Edit>Undo from the menu bar.

Some of these techniques are explained in the sections that follow.

#### **Using the System Tree**

To paste the name of a PowerBuilder object or of any of its properties, functions, or events, select the item you want to paste on the Workspace tab of the System Tree and drag it into your script.

## **Using the Browser**

You can use the Browser to paste the name of any property, datatype, function, structure, variable, or object in the application.

Most tab pages in the Browser have two panes:

**Figure 6.3:**

| <b>Q</b> Browser                                                                                                    | $m\Sigma$<br>- 1-9                                                                                                    |  |
|----------------------------------------------------------------------------------------------------|----------------------------------------------------------------------------------------------------|--|
| O pb examples (C:\Users\Public\Documents\Appeon\PowerBuilder 17.0\Code Examples\Example App)<br>Target:                                                                                                    |                                                                                                    |  |
| Window<br>Application<br><b>DataWindow</b><br><b>User Object</b><br>Menu                                                                                                    | Function<br>Proxy<br>System<br>Structure<br><b>OLE</b><br>Enumerated<br>Datatype<br><b>Uses</b>                                                                                                    |  |
| w_about<br>n<br>▲<br>w_about_system<br>$\equiv$<br>⊓<br>⊓<br>w about with parm<br>w_add_sales_order<br>w analog clock<br>⊓<br>w ancestor<br>n<br>w_ancestor_one_dw<br>w_benchmark_ex<br>n<br>w_benchmark_machine<br>⊓<br>w_button_report<br>w calendar<br>n<br>w call track<br>⊓<br>Ħ<br>w cancel button<br>w_cancel_retrieval<br>П<br>Ħ<br>w center<br>Ħ<br>w_change_emp_status<br>w_dock_using_dw<br>П<br>w_compute_in_attribute<br>n<br>Ē<br>w_computed_reference<br>Е<br>w_connect_db | Properties<br>個〉<br>덁<br>Events<br>龝<br><b>Functions</b><br>e.<br><b>External Functions</b><br>囉<br><b>Instance Variables</b><br>boolean ib_changed<br>u business objectiuo business object<br>:<br><b>伙</b> Shared Variables<br>畢<br><b>Structures</b> |  |
| Icon Legend - describes selected Property, Function, Event, or Variable.                                                                                                    |                                                                                                    |  |

The left pane displays a single type of object, such as a window or menu. The right pane displays the properties, events, functions, external functions, instance variables, shared variables, and structures associated with the object.

#### **Getting context-sensitive Help in the Browser**

To get context-sensitive Help for an object, control, or function, select Help from its pop-up menu.

#### **To use the Browser to paste information into the Script view**

- 1. Click the Browser button in the PowerBar, or select Tools>Browser.
- 2. Select the target you want to browse.
- 3. Select the appropriate tab and then select the object in the left pane.
- 4. Select the category of information you want to display by expanding the appropriate folder in the right pane.
- 5. Select the information and click Copy.
- 6. In the Script view, move the cursor where you want to paste the information and select any text you want to replace with the pasting.
- 7. Select Paste from the pop-up menu.

PowerBuilder displays the information at the insertion point in the script, replacing any selected text.

For information about using the Browser to paste OLE object information into a script, see Section 21.7, "OLE information in the Browser" in *Application Techniques*.

### <span id="page-202-0"></span>**Pasting statements**

You can paste a template for all basic forms of the following PowerScript statements:

- IF...THEN
- DO...LOOP
- $\bullet$  FOR NEXT
- CHOOSE CASE
- TRY...CATCH... FINALLY

When you paste these statements into a script, prototype values display in the syntax to indicate conditions or actions. By default, the statements are pasted in lowercase. To paste statements in uppercase, add the following line to the [PB] section of the PB.INI file:

PasteLowercase=0

This setting also affects AutoScript.

#### **To paste a PowerScript statement into the script**

- 1. Place the insertion point where you want to paste the statement in the script.
- 2. Select the Paste Statement button from the PainterBar, or select Edit>Paste Special>Statement from the menu bar.
- 3. Select the statement you want to paste from the cascading menu.

The statement prototype displays at the insertion point in the script.

4. Replace the prototype values with the conditions you want to test and the actions you want to take based on the test results.

For more about PowerScript statements, see Chapter 7, *PowerScript Statements* in *PowerScript Reference*.

#### **Pasting SQL**

You can paste a SQL statement into your script instead of typing the statement.

#### **To paste a SQL statement**

- 1. Place the insertion point where you want to paste the SQL statement in the script.
- 2. Click the Paste SQL button in the PainterBar, or select Edit>Paste Special>SQL from the menu bar.
- 3. Select the type of statement you want to insert from the cascading menu by doubleclicking the appropriate button.

The appropriate dialog box displays so that you can create the SQL statement.

4. Create the statement, then return to the Script view.

The statement displays at the insertion point in the workspace.

For more about embedding SQL in scripts, see Section 8.1, "Using SQL in scripts" in *PowerScript Reference*.

#### **Pasting functions**

You can paste any function into a script.

#### **To paste a function into a script**

- 1. Place the insertion point where you want to paste the function in the script.
- 2. Click the Paste Function button in the PainterBar, or select Edit>Paste Special>Function from the menu bar.
- 3. Choose the type of function you want to paste: built-in, user-defined, or external.
- 4. Double-click the function you want from the list that displays.

PowerBuilder pastes the function into the script and places the cursor within the parentheses so that you can define any needed arguments.

For more about pasting user-defined functions, see [Pasting user-defined functions \[251\].](#page-278-0) For more about external and built-in functions, see Section 23.1, "Using external functions" in *Application Techniques*.

#### **Pasting contents of files**

If you have code that is common across different scripts, you can keep that code in a text file, then paste it into new scripts you write. For shorter snippets of code, you can also use the Clip window. See [The Clip window.](#page-38-0)

#### **To import the contents of a file into the Script view**

- 1. Place the insertion point where you want the file contents pasted.
- 2. Select Edit > Paste Special>From File from the menu bar.

The Paste From File dialog box displays, listing all files with the extension SCR. If necessary, navigate to the directory that contains the script you want to paste.

3. Choose the file containing the code you want. You can change the type of files displayed by changing the file specification in the File Name box.

PowerBuilder copies the file into the Script view at the insertion point.

#### **Saving a script to a file**

To save all or part of a script to an external text file, select the code you want to save and copy and paste it to the file editor. Use the extension .SCR to identify it as PowerScript code. You might want to use this technique to save a backup copy before you make major changes or so that you can use the code in other scripts.

## **6.4.4 Reverting to the unedited version of a script**

You can discard the edits you have made to a script and revert to the unedited version by selecting Edit > Revert Script from the menu.

# <span id="page-204-0"></span>**6.5 Using AutoScript**

AutoScript is a tool designed to help you write PowerScript code more quickly by providing a lookup and paste service inside the Script view. It is an alternative to using the paste toolbar buttons or the Browser—you do not need to move your hands away from the keyboard to paste functions, events, variables, properties, and templates for PowerBuilder TRY, DO, FOR, IF, and CHOOSE statements into your script.

If you are not sure what the name or syntax of a function is or what the names of certain variables are, AutoScript can show you a list to choose from and paste what you need right into the script. If you can remember part of the name, start typing and select Edit>Activate AutoScript (or do nothing if automatic pop-up is turned on). If you cannot remember the name at all, turn automatic pop-up on, place your cursor in white space, and select Edit>Activate AutoScript.

#### **Assign a shortcut key**

If you plan to use AutoScript, assign a shortcut key to the Activate AutoScript menu item. See [Creating shortcut keys \[179\].](#page-206-0)

#### **Where you use AutoScript**

You can use AutoScript in three different contexts:

- When you can remember part of the name and you want AutoScript to finish typing it for you or show you a list of alternatives.
- When you cannot remember the name or you just want a list. AutoScript options can help you narrow the list if you do not know the name but you do know the type you are looking for. For example, you can choose to see a list showing all variables, or only all local variables.
- When you want a list of the properties and/or functions and events that apply to an identifier followed by a dot.

For how to use AutoScript options, see [Customizing AutoScript](#page-206-1).

#### **Two ways to use AutoScript**

AutoScript can pop up a list automatically when you pause while typing, or when you request it:

• Turn automatic pop-up on to have AutoScript pop up the list or complete what you are typing when you pause for a few seconds after typing one or more characters or an identifier followed by a dot. See [Using automatic pop-up \[181\].](#page-208-0)

• Invoke AutoScript when you need it by pressing the shortcut key you assigned to the Edit>Activate AutoScript menu item when you have typed one or more characters or an identifier followed by a dot. Pressing the shortcut key activates AutoScript only once. It does not turn automatic pop-up on.

For how to paste an item from the pop-up window into a script, see [Using the AutoScript](#page-205-0) [pop-up window.](#page-205-0)

## <span id="page-205-0"></span>**6.5.1 Using the AutoScript pop-up window**

If there is more than one property, variable, method, or statement that could be inserted, AutoScript pops up an alphabetical list of possible completions or insertions. An icon next to each item indicates its type. The following screen includes an instance variable, events, properties, statements, and a function:

#### **Figure 6.4:**

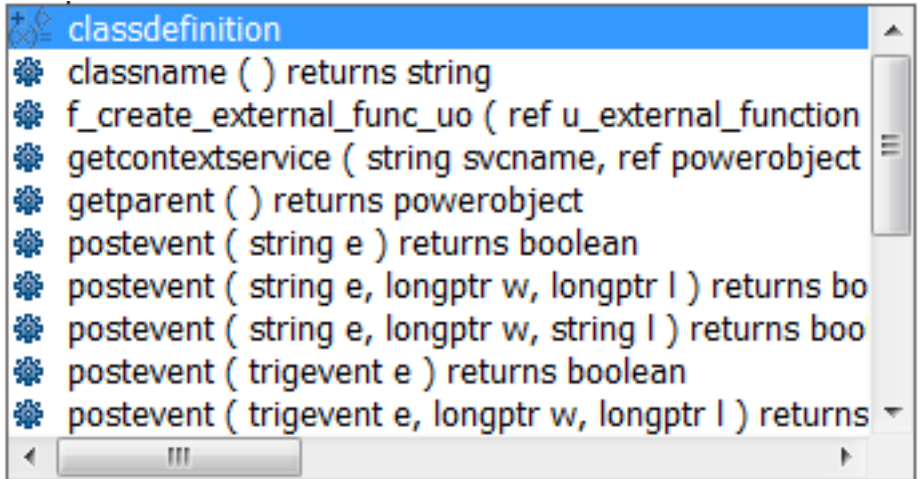

If a function is overloaded, each version displays on a different line in the AutoScript pop-up window.

If you have started typing a word, only completions that begin with the string you have already typed display in the list.

#### **Case sensitivity**

If you have set the PasteLowerCase PB.INI variable to 0 as described in [Pasting](#page-202-0) [statements \[175\],](#page-202-0) AutoScript always pastes uppercase characters. Otherwise, AutoScript always pastes lowercase characters.

The case of any characters you have already typed is preserved. For example, if you are using AutoScript to complete a function name and you want to use mixed case, you can type up to the last uppercase letter before invoking AutoScript. AutoScript completes the function name in lowercase characters and pastes an argument template.

#### **Pasting an item into the script**

To paste an item into the script, press Tab or Enter or double-click the item. Use the arrow and page up and page down keys to scroll through the list. If the item is a function, event, or statement, the template that is pasted includes descriptive comments that you replace with argument names, conditions, and so forth. The first commented argument or statement is

selected so that it is easy to replace. You can jump to the next comment by selecting Edit>Go To>Next Marker.

#### **Go to next marker**

You can use Edit>Go To>Next Marker to jump to the next comment enclosed by /\* and \*/ anywhere in the Script view, not just in AutoScript templates. For the steps to create a shortcut for this menu item, see [Customizing AutoScript](#page-206-1).

#### **If you do not want to paste from the list**

Press the Backspace key or click anywhere outside the pop-up window to dismiss it without pasting into the script.

#### **If nothing displays**

AutoScript does not pop up a list if the cursor is in a comment or string literal or if an identifier is complete. If neither of these conditions applies and nothing displays when you select Edit>Activate AutoScript, there may be no appropriate completions in the current context. Check that the options you need are selected on the AutoScript options page as described in [Customizing AutoScript](#page-206-1).

## <span id="page-206-1"></span>**6.5.2 Customizing AutoScript**

There are four ways to customize AutoScript:

- [Creating shortcut keys \[179\]](#page-206-0)
- [Specifying what displays in the list \[179\]](#page-206-2)
- [Using automatic pop-up \[181\]](#page-208-0)
- [Using AutoScript only with dot notation \[181\]](#page-208-1)

#### <span id="page-206-0"></span>**Creating shortcut keys**

AutoScript is easier to use if you create shortcuts for the menu items that you use frequently.

#### **To modify or create shortcut keys for using AutoScript**

- 1. Select Tools>Keyboard Shortcuts from the menu bar and expand the Edit menu in the Keyboard Shortcuts dialog box.
- 2. Scroll down and select Activate AutoScript and type a key sequence, such as Ctrl+space.
- 3. Expand the Go To menu, select Next Marker, and type a key sequence, such as Ctrl+M. After you click OK, the shortcuts display in the Edit menu.

#### <span id="page-206-2"></span>**Specifying what displays in the list**

You can select different items to include in three different contexts:

• When you have started typing a variable or method name or the beginning of a PowerScript statement

- When you have typed the name of an object followed by a dot
- When the cursor is at the beginning of a new line or in white space

To make these customizations, select Design>Options from the menu bar and select the AutoScript tab.

The following table shows what is included in the list or pasted when you check each box.

| <b>Check box</b>              | <b>Displays</b>                                                                                                    |
|-------------------------------|----------------------------------------------------------------------------------------------------|
| Arguments                     | Arguments for the current function or event.                                                                                                    |
| <b>Local Variables</b>        | Variables defined in the current script.                                                                                                    |
| Instance<br>Variables         | Variables defined for and associated with an instance of the current object<br>or, after a dot, variables associated with the object preceding the dot.                                 |
| <b>Shared</b><br>Variables    | Variables defined for the current object and associated with all instances<br>of it.                                                                                                    |
| Global<br>Variables           | Variables defined for the current application.                                                                                                    |
| Properties                    | Properties for the current object or, after a dot, properties for the object<br>preceding the dot. Includes controls on the current window.                                             |
| Methods                       | Functions and events for the current object or, after a dot, functions and<br>events for the object preceding the dot.                                                                  |
| <b>Statement</b><br>Templates | PowerScript statement templates for each type of IF, FOR, CHOOSE<br>CASE, TRY, or DO statement with comments indicating what code<br>should be inserted. This option is off by default. |

**Table 6.4: Setting options for AutoScript**

Turning options off reduces the length of the list that displays when you invoke AutoScript so that it is faster and easier to paste a completion or insert code into the script:

- To show all variables and methods when typing, check all the boxes except Statement Templates in the Partial Name Resolution Include group box. When you pause or press the Activate AutoScript shortcut key, the list shows variables and methods that begin with the string you typed.
- To quickly find functions on an object, clear all the boxes except Methods in the After A Dot Include group box. When you type an instance name followed by a dot, only function and event names for the instance display.
- To see a list of arguments and local variables when the cursor is in white space, check the Arguments and Local Variables boxes in the When No Context Include group box. When you press the Activate AutoScript shortcut key, the list shows only arguments and local variables.

#### **Using name completion shortens the list**

You might not need to clear boxes on the AutoScript page to reduce the length of the list if you are using name completion and the Activate AutoScript shortcut key to invoke AutoScript. For example, suppose you have created an instance called inv\_ncst\_dssrv of the class n\_cst\_dssrv and you know the function you want to use begins with of\_g. Type the following into a script and then press the Activate AutoScript shortcut key:

inv\_ncst\_dssrv.of\_g

AutoScript displays a pop-up window showing only the functions on n\_cst\_dssrv that begin with of g.

#### <span id="page-208-0"></span>**Using automatic pop-up**

Most of the time you will probably use a shortcut key to invoke AutoScript, but you can also have AutoScript pop up a list or paste a selection automatically whenever you pause for several seconds while typing. To do so, check the Automatic Popup box on the AutoScript options page. Automatic pop-up does not operate when the cursor is at the beginning of a line or in white space.

This feature is most useful when you are entering new code. You can customize the options in the Partial Name Resolution Include and After A Dot Include group boxes to reduce the number of times AutoScript pops up.

When you are editing existing code, it is easier to work with automatic pop-up off. AutoScript might pop up a list or paste a template for a function when you do not want it to. Using only the shortcut key to invoke AutoScript gives you complete control.

#### <span id="page-208-1"></span>**Using AutoScript only with dot notation**

If you want AutoScript to work only when you have typed an identifier followed by a dot, check the Activate Only After a Dot box on the AutoScript options page. The effect of checking this box applies whether or not you have checked Automatic Popup. You might find it most useful when you have checked Automatic Popup, because it provides another way to limit the number of times AutoScript pops up automatically.

#### **6.5.3 Example**

The following simple example illustrates how AutoScript works with automatic pop-up turned off and different settings for each context. The example assumes that you have set up F8 as the Activate AutoScript shortcut key.

#### **To set up the example:**

- 1. Create a new window and place on it a DataWindow control and a CommandButton control.
- 2. Select all the boxes in the Partial Name Resolution Include group box.
- 3. Clear all the boxes in the After A Dot Include group box except Methods.
- 4. Clear all the boxes in the When No Context Include group box except Arguments and Local Variables.
- 5. Clear both boxes in the Options group box.

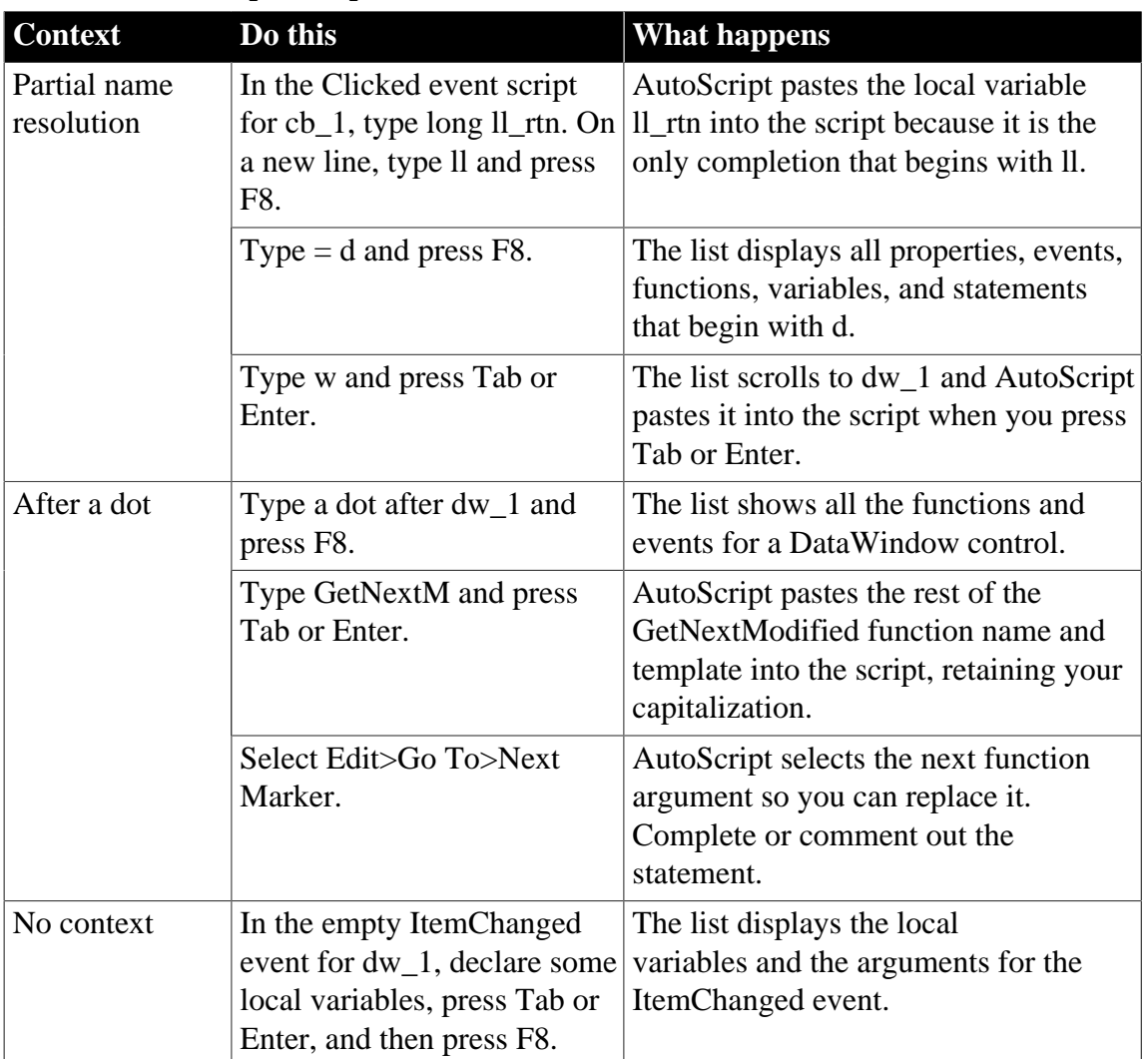

## **Table 6.5: AutoScript example**

# **6.6 Getting context-sensitive Help**

In addition to accessing Help through the Help menu and F1 key, you can use contextsensitive Help in the Script view to display Help for reserved words and built-in functions.

## **To use context-sensitive Help:**

- 1. Place the insertion point within a reserved word (such as DO or CREATE) or built-in function (such as Open or Retrieve).
- 2. Press Shift+F1.

The Help window displays information about the reserved word or function.

## **Copying Help text**

You can copy text from the Help window into the Script view. This is an easy way to get more information about arguments required by built-in functions. You can also copy scripts directly from code examples and modify them for use in your application.

# **6.7 Compiling the script**

Before you can execute a script, you must compile it.

### **To compile a script:**

• Click the Compile button, or select Edit>Compile from the menu bar.

PowerBuilder compiles the script and reports any problems it finds, as described in [Handling problems](#page-210-0).

## **PowerBuilder compiles automatically**

When you attempt to open a different script in a Script view, PowerBuilder compiles the current script. When you save the object, such as the window containing a control you wrote a script for, PowerBuilder recompiles all scripts in the object to make sure they are still valid. For example, PowerBuilder checks that all objects that were referenced when you wrote the script still exist.

## <span id="page-210-0"></span>**6.7.1 Handling problems**

If problems occur when a script is compiled, PowerBuilder displays messages in a Message window below the script.

#### **Figure 6.5:**

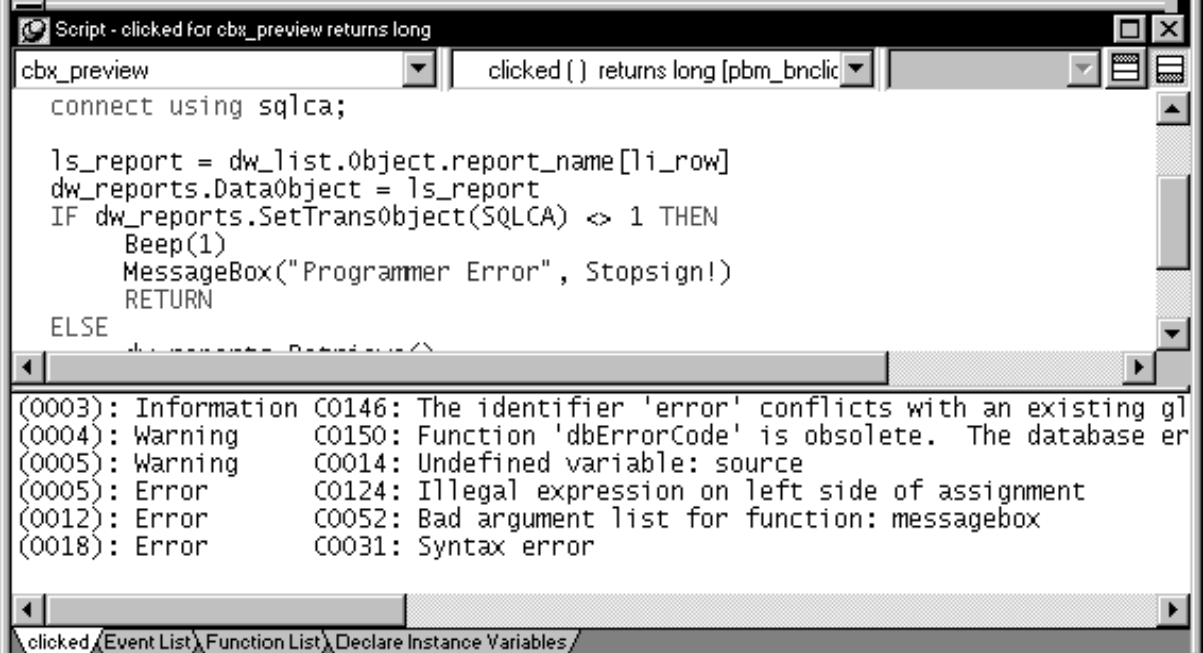

There are three kinds of messages:

- Errors
- Warnings

#### • Information messages

#### **Understanding errors**

Errors indicate serious problems that you must fix before a script will compile and before you can close the Script view or open another script in the same view. Errors are shown in the Message window as:

line number: Error error number:message

#### **Understanding warnings**

Warnings indicate problems that you should be aware of but that do not prevent a script from compiling.

There are three kinds of warnings.

**Compiler warnings.** Compiler warnings inform you of syntactic problems, such as undeclared variables. PowerBuilder lets you compile a script that contains compiler warnings, but you must fix the problem in the script before you can save the object that the script is for, such as the window or menu.Compiler warnings are shown in the Message window as:

line number: Warning warning number:message

**Obsolete warnings.** Obsolete warnings inform you when you use any obsolete functions or syntax in your script. Obsolete functions, although they still compile and run, have been replaced by more efficient functions and will be discontinued in a future release of PowerBuilder. You should replace all references to obsolete functions as soon as possible. Obsolete warnings are shown in the Message window as:

line number: Warning warning number:message

**Database warnings.** Database warnings come from the database manager you are connected to. PowerBuilder connects to the database manager when you compile a script containing embedded SQL. Typically, these warnings arise because you are referencing a database you are not connected to. Database warnings are shown in the Message window as:

line number: Database warning number:message

PowerBuilder lets you compile scripts with database warnings and also lets you save the associated object. It does this because it does not know whether the problem will apply during execution, since the execution environment might be different from the compile-time environment.

You should study database warnings carefully to make sure the problems will not occur at runtime.

#### **Understanding information messages**

Information messages are issued when there is a potential problem. For example, an information message is issued when you have used a global variable name as a local variable, because that might result in a conflict later.

Information messages are shown in the Message window as:

line number: Information number:message

#### **Displaying warnings and messages**

To specify which messages display when you compile, select Design>Options to open the Options dialog box, select the Script tab page, and check or clear the Display Compiler Warnings, Display Obsolete Messages, Display Information Messages, and Display Database Warnings check boxes. The default is to display compiler and database warning messages. Error messages always display.

#### **Fixing problems**

To fix a problem, click the message. The Script view scrolls to display the statement that triggered the message. After you fix all the problems, compile the script again.

#### **To save a script with errors**

Comment out the lines containing errors.

#### **Disabling database connection when compiling and building**

When PowerBuilder compiles an application that contains embedded SQL, it connects to the database profile last used in order to check for database access errors during the build process. For applications that use multiple databases, this can result in spurious warnings during the build since the embedded SQL can be validated only against that single lastused database and not against the databases actually used by the application. In addition, an unattended build, such as a lengthy overnight rebuild, can stall if the database connection cannot be made.

To avoid these issues, you can select the Disable Database Connection When Compiling and Building check box on the General page of the System Options dialog box.

#### **Caution**

Select the check box only when you want to compile without signing on to the database. Compiling without connecting to a database prevents the build process from checking for database errors and may therefore result in runtime errors later.

#### **6.7.2 Compiler Errors**

#### **6.7.2.1 C0001 Compiler Error**

**Message text**

Illegal datatype: type.

#### **Explanation**

The following statement generates Error C0001: Illegal datatype indt:

indt li\_num

A variable can be a standard datatype, a structure, or an object. Object datatypes can be system objects as displayed in the Browser or they can be objects you have defined by deriving them from those system object types.

#### **See Also**

Declaring Variables in Section 3.1, "Declaring variables" in *PowerScript Reference*.

#### **6.7.2.2 C0002 Compiler Error**

#### **Message text**

Array subscript is not an integer.

### **Explanation**

The following code generates C0002:

```
char lc_char='a'
int li_array[2]
li_array[lc_char]=1 //generates error C0002
```

```
Boolean lb_bool=false
int li_array2[2]
li_array2[lb_bool]=1 //generates error C0002
```
Array subscripts must be integers. The following code compiles without error:

```
char lc_char='a'
char li_array[2]
li_array[1]=lc_char
Boolean lb_bool=false
boolean li_array2[2]
li_array2[1]=lb_bool
```
## **See Also**

Declaring arrays in Section 3.3, "Declaring arrays" in *PowerScript Reference*.

#### **6.7.2.3 C0003 Compiler Error**

#### **Message text**

Condition for if statement must be a boolean.

#### **Explanation**

The following code generates C0003:

```
int li_num
if li_num then // generates C0003
   li_num++
end if
```
The following code compiles without error:

```
int li_num
if li_num < 100 then
   li_num++
end if
```
#### **See Also**

IF...THEN in Section 7.12, "IF...THEN" in *PowerScript Reference*.

#### **6.7.2.4 C0004 Compiler Error**

#### **Message text**

Condition for elseif statement must be a boolean.

## **Explanation**

The following code generates C0004:

```
boolean lb_cond
int li_num
char lc_charc
if lb_cond then
    li_num++
elseif lc_charc then // generates C0004
   li_num -- // note space required before --
end if
```
The following code compiles without error:

```
boolean lb_cond
int li_num
char lc_charc
if lb_cond then
   li_num++
elseif lc_charc = 'Z' then
   li_num --
end if
```
## **See Also**

IF...THEN in Section 7.12, "IF...THEN" in *PowerScript Reference*.

#### **6.7.2.5 C0005 Compiler Error**

#### **Message text**

Condition for do loop must be a boolean.

## **Explanation**

The following code generates C0005:

```
boolean lb_cond
int li_a=1,li_b
DO UNTIL li_b // generates C0005
  li_a++
LOOP
DO WHILE li_b // generates C0005
  li_a++
LOOP
```
The following code compiles without error:

```
boolean lb_cond
int li_a=1,li_b
DO UNTIL li_a = 100
  li_a++
LOOP
DO WHILE lb_cond
  li_a++
LOOP
```
### **See Also**

DO...LOOP in Section 7.7, "DO...LOOP" in *PowerScript Reference*.

#### **6.7.2.6 C0006 Compiler Warning**

#### **Message text**

Unused label: label.

#### **Explanation**

The following code generates C0006:

int li\_b nextline: li\_b=3 //generates C0006  $li_b=3$ 

The following code compiles without error:

```
int li_b
goto nextline
nextline: li_b=3
li_b=3
```
#### **See Also**

GOTO in Section 7.10, "GOTO" in *PowerScript Reference*.

#### **6.7.2.7 C0007 Compiler Error**

#### **Message text**

No label for goto: string.

#### **Explanation**

The following code generates C0007:

```
int li_num=123
goto start // generates C0007
goto nextline
nextline: li_num++
```
#### **See Also**

GOTO in Section 7.10, "GOTO" in *PowerScript Reference*.

#### **6.7.2.8 C0008 Compiler Error**

#### **Message text**

Incompatible types in assignment: type1, type2.

#### **Explanation**

The following code generates C0008:

```
int li_num
li_num = "string" // generates C0008: Incompatible
                // types in assignment: integer, string
```
#### **See Also**

Assignment in Section 7.1, "Assignment" in *PowerScript Reference*.
### **6.7.2.9 C0009 Compiler Error**

### **Message text**

Array initialization has too many members.

# **6.7.2.10 C0010 Compiler Error**

#### **Message text**

Nested array list expressions are illegal.

### **Explanation**

The following code generates C0010:

int li\_a[3]={{1,2},3} // generates C00010

### **See Also**

Using arraylists to assign values to an array in Section 3.3.3.2, "Using arraylists to assign values to an array" in *PowerScript Reference*.

### **6.7.2.11 C0011 Compiler Error**

#### **Message text**

Incompatible types in expression: type1, type2.

### **Explanation**

The following code generates C00011:

```
int li_a
string ls_b
// Each of the following statements generates C00011:
// Incompatible types in expression: integer, string
ls_b = li_a + ls_bls_b = li_a * ls_bls_b = li_a - ls_bls_b = li_a / ls_b
```
#### **See Also**

Datatype of PowerBuilder expressions in Section 4.3, "Datatype of PowerBuilder expressions" in *PowerScript Reference*.

#### **6.7.2.12 C0013 Compiler Error**

#### **Message text**

Incompatible types in boolean expression: type1, type2.

### **Explanation**

The following code generates C00013:

```
char lc_ch
int li_n
do while lc_ch and li_n // generates C0013: Incompatible
                        // types in boolean expression:
                         // character, integer
```
... loop

# **See Also**

Datatype of PowerBuilder expressions in Section 4.3, "Datatype of PowerBuilder expressions" in *PowerScript Reference*.

# **6.7.2.13 C0014 Compiler Warning**

## **Message text**

Undefined variable: variable.

# **Explanation**

The following code generates C00014:

```
num=10 // generates C0014: Undefined variable: num
char lc_ch
lc_ch = achar // generates C0014: 
              // Undefined variable: achar
```
# **See Also**

Declaring Variables in Section 3.1, "Declaring variables" in *PowerScript Reference*.

# **6.7.2.14 C0015 Compiler Error**

### **Message text**

Undefined variable: variable.

### **Explanation**

The following code generates C00015 when the global variables gi\_var and gc\_var have not been defined:

int li\_a=::gi\_var char lc\_ch=::gc\_var

## **See Also**

Declaring Variables in Section 3.1, "Declaring variables" in *PowerScript Reference*.

### **6.7.2.15 C0016 Compiler Error**

### **Message text**

Incompatible type in expression: type.

# **Explanation**

The following code generates C00016:

```
char lc_a
int num= - lc_a // generates C0016: Incompatible type
                // in expression: character
```
# **See Also**

Datatype of PowerBuilder expressions in Section 4.3, "Datatype of PowerBuilder expressions" in *PowerScript Reference*.

# **6.7.2.16 C0017 Compiler Error**

# **Message text**

Incompatible type for NOT operator: type.

# **Explanation**

The following code generates C00017:

```
int li_a
int li_b
if not li_b then // generates C00017: Incompatible type
                  // for NOT operator: integer
    li_a ++
end if
```
The following code compiles without error:

```
int li_a
boolean bstatus
if not bstatus then
   li_a ++
end if
```
# **See Also**

Relational operators in PowerBuilder in Section 4.1.2, "Relational operators in PowerBuilder" in *PowerScript Reference*.

# **6.7.2.17 C0018 Compiler Error**

### **Message text**

Cannot use dot operator on expression of undetermined type.

# **6.7.2.18 C0019 Compiler Error**

### **Message text**

Incompatible property property for type type.

# **Explanation**

Error C0019 is generated when you try to access a property that does not exist. The window w\_compiler has an instance variable, integer xyz, but it does not have an instance variable named abc. The last line in this code in the open event of the window generates C00019: Incompatible property abc for type w\_compiler:

```
integer li_num
li_num = w_compiler.xyz // compiles without error
li_num = w_compiler.abc // generates C0019
```
### **6.7.2.19 C0020 Compiler Error**

### **Message text**

Function with no return value used in expression.

# **Explanation**

In a custom class user object, two functions are defined. Function f1 has no return value. The following script in function f2 generates C0020:

```
int li_num
li_num=1+f1() //generates C0020
```
# **6.7.2.20 C0021 Compiler Error**

### **Message text**

Global variables must be declared outside a routine.

# **Explanation**

In a custom class user object, a function f1 is defined. The following statement in function f1 generates C0021:

global char lc\_ch //generates C0021

The global variable char lc\_ch should be defined on the Declare Global Variables tab in the Script view.

### **See Also**

Where to declare variables in Section 3.1.1, "Where to declare variables" in *PowerScript Reference*.

### **6.7.2.21 C0022 Fatal Compiler Error**

### **Message text**

Error Internal overflow, script is too large.

### **6.7.2.22 C0023 Compiler Error**

### **Message text**

Script is too large: divide script into multiple events or functions.

### **6.7.2.23 C0024 Compiler Error**

#### **Message text**

Cannot mix valued enumerated properties with non-valued enumerated properties.

## **6.7.2.24 C0025 Compiler Error**

#### **Message text**

Illegal datatype for parent: type.

### **Explanation**

The following source code for a custom class user object generates C0025:

```
forward
global type my_nvo from nonvisualobject
end type
end forward
```
global type my\_nvo from my\_nvo //generates C0025

end type global my\_nvo my\_nvo

# **6.7.2.25 C0026 Compiler Error**

### **Message text**

Cannot inherit from enumerated type: type.

## **Explanation**

The following source code for a custom class user object generates C0026:

forward global type my\_nvo from nonvisualobject end type end forward

global type my\_nvo from border //generates C0026 end type global my\_nvo my\_nvo

# **6.7.2.26 C0027 Compiler Error**

### **Message text**

Error opening routine: routine.

# **6.7.2.27 C0028 Compiler Error**

### **Message text**

Event event is illegal for current object.

## **6.7.2.28 C0029 Compiler Error**

#### **Message text**

System event type event not found.

### **6.7.2.29 C0030 Fatal Compiler Error**

### **Message text**

Stack overflow in parser.

### **6.7.2.30 C0031 Compiler Error**

#### **Message text**

Syntax error.

### **6.7.2.31 C0032 Fatal Compiler Error**

#### **Message text**

Undetermined error.

### **6.7.2.32 C0033 Compiler Error**

**Message text**

Error creating obtypeid.h.

## **6.7.2.33 C0034 Compiler Error**

### **Message text**

Error opening typedef.scr.

### **6.7.2.34 C0035 Compiler Error**

#### **Message text**

Unclosed comment beginning at line: number.

# **6.7.2.35 C0036 Compiler Error**

#### **Message text**

Illegal symbol: symbol.

#### **6.7.2.36 C0037 Compiler Error**

#### **Message text**

Unclosed quoted string.

### **6.7.2.37 C0038 Database Error**

#### **Message text**

Error string generated by the DBMS.

## **Explanation**

This string is generated by the database management system to which you are connected. For example, if you are using the PowerBuilder Desktop edition and you attempt to use a SQL Anywhere stored procedure, you see the following error message:

Database C0038: The PowerBuilder Desktop edition does not support stored procedures.

#### **6.7.2.38 C0039 Compiler Error**

#### **Message text**

Cursor/Procedure (procedure) has not been declared.

#### **Explanation**

The following script in a function generates C0039 because the cursors li\_a and abc have not been declared:

```
int li_a
DECLARE curs CURSOR FOR
SELECT employee.emp_id
FROM employee
WHERE employee.salary > 1000;
OPEN curs; // compiles
OPEN li_a; // generates C0039
```
#### OPEN abc; // generates C0039

The following script in a function generates C0039 because the procedures li\_a and abc have not been declared:

```
int li_a
DECLARE proc PROCEDURE FOR procname;
EXECUTE proc; // compiles
EXECUTE li_a; // generates C0039
EXECUTE abc; // generates C0039
```
### **6.7.2.39 C0040 Compiler Error**

#### **Message text**

Cursor/Procedure procedure has already been declared.

## **6.7.2.40 C0041 Compiler Error**

#### **Message text**

Count mismatch between fetch and declare variable references.

#### **6.7.2.41 C0042 Compiler Error**

#### **Message text**

Cannot compile without valid database sign-on.

#### **6.7.2.42 C0043 Compiler Error**

#### **Message text**

Database command must reference transaction object.

### **Explanation**

The following script in a function generates C0043 because the cursor curs and procedure proc do not reference transaction objects:

```
int li_a = 1transaction trans
transaction trans_arr[5]
CONNECT USING sqlca; // ok - default transaction
COMMIT USING trans; // ok - declared transaction
DECLARE curs CURSOR FOR
SELECT employee.emp_id
INTO :li_a
FROM employee
WHERE employee.salary > 1000
USING li_a; // error - integer, not transaction
DECLARE proc PROCEDURE FOR procname
USING trans_arr; // error - array
DELETE FROM employee
WHERE emp_id<200
USING trans_arr[1]; // ok - array element
```
### **See Also**

Using SQL in scripts in Section 8.1, "Using SQL in scripts" in *PowerScript Reference*.

# **6.7.2.43 C0044 Compiler Error**

## **Message text**

Variable reference in database statement has unsupported datatype.

# **Explanation**

The following script in a function in the custom class user object n\_nvo generates C0044 because the integer array and nonvisualobject datatypes are not supported:

```
int idnum = 0 // ok
int int_arr[] // error
char char_arr[] // ok
n_nvo n // error
int minsalary = 1000
SELECT employee.emp_id
INTO :idnum, :int_arr, :char_arr, :n // generates C0044
FROM employee
WHERE employee.salary > :minsalary;
```
# **See Also**

Using SQL in scripts in Section 8.1, "Using SQL in scripts" in *PowerScript Reference*.

# **6.7.2.44 C0045 Compiler Error**

### **Message text**

Indicator variable reference in database statement must be an integer.

## **Explanation**

The following script in a function in the custom class user object n\_nvo generates C0045 because the integer array and nonvisualobject datatypes are not supported:

```
int idnum = 0
char char_arr[]
int li_ind //ok
char lc_ind //error
int minsalary = 1000
SELECT employee.emp_id
INTO :idnum :li_ind, :char_arr :lc_ind 
FROM employee
WHERE employee.salary > :minsalary;
```
# **See Also**

Using SQL in scripts in Section 8.1, "Using SQL in scripts" in *PowerScript Reference*.

### **6.7.2.45 C0046 Compiler Error**

### **Message text**

Illegal datatype for within clause: type.

# **Explanation**

If you edit the source of a window, you will notice "within" clauses like the following: type cb\_1 from commandbutton within w\_1. Changing the object referenced in the within clause can cause this error.

# **6.7.2.46 C0047 Compiler Error**

# **Message text**

Simple datatype illegal for statement statement: type.

# **6.7.2.47 C0048 Compiler Error**

## **Message text**

Enumerated datatype illegal for statement statement: type.

# **6.7.2.48 C0049 Compiler Error**

### **Message text**

Illegal datatype for on statement: type.

### **6.7.2.49 C0050 Compiler Error**

### **Message text**

Datatype type must be created in context of its 'within' class.

# **6.7.2.50 C0051 Compiler Error**

# **Message text**

Unknown function name: function.

# **Explanation**

The following script in a function in a custom class user object generates C0051 because the function openn() does not exist:

openn() // generates C0051 return 1

### **6.7.2.51 C0052 Compiler Error**

### **Message text**

Bad argument list for function: function.

### **Explanation**

Consider two functions defined on a custom class user object. Function f1 takes one integer argument by value. The following script in function f2 generates C0052 because "a" is declared as a char:

```
char a
f1(a) // generates C0052
```
### **6.7.2.52 C0053 Compiler Error**

### **Message text**

Duplicate symbol symbol in library library.

### **6.7.2.53 C0054 Database Error**

### **Message text**

Database command not supported for this DBMS.

### **6.7.2.54 C0055 Compiler Error**

#### **Message text**

Illegal for loop counter variable type: type.

## **Explanation**

You cannot initialize a FOR loop with a non-numeric datatype. The following script generates C0055:

```
char lc_ch
for lc_ch= 1 to 3 // generates C0055: Illegal for loop
                   // counter variable type: character
    ...
next
```
### **See Also**

FOR...NEXT in Section 7.9, "FOR...NEXT" in *PowerScript Reference*.

#### **6.7.2.55 C0056 Compiler Error**

#### **Message text**

Illegal for loop initializer expression type: type.

### **Explanation**

You cannot use a non-numeric datatype in an expression in a FOR loop. . The following script generates C0056:

```
char lc ch = 'a'
int li_num
for li_num = lc_ch to 3 // generates C0056: Illegal for
                        // loop initializer expression
                        // type: character
    ...
```
next

# **See Also**

FOR...NEXT in Section 7.9, "FOR...NEXT" in *PowerScript Reference*.

#### **6.7.2.56 C0057 Compiler Error**

#### **Message text**

Illegal for loop terminator expression type: type.

### **Explanation**

You cannot use a non-numeric datatype in an expression in a FOR loop. The following script generates C0057:

```
char lc ch = 'a'
int li_num
for li_num = 1 to lc_ch // generates C0057: Illegal for
                       // loop terminator expression
                        // type: character
```
#### next

# **See Also**

See DO...LOOP and FOR...NEXT in Section 7.7, "DO...LOOP" in *PowerScript Reference* and Section 7.9, "FOR...NEXT" in *PowerScript Reference*.

## **6.7.2.57 C0058 Compiler Warning**

### **Message text**

Exit statement occurs outside loop construct.

# **Explanation**

Both these functions generate C0058:

```
// function f1
boolean lb_bool
int li_num
do while lb_bool
   li_num++
   exit
loop
exit // generates C0058
// function f2
int li_num
for li_num=1 to 4
   li_num++
```
exit // generates C0058

These functions compile without errors:

```
// function f1
boolean lb_bool
int li_num
do while lb_bool
   li_num++
    exit
loop
// function f2
```
next

```
int li_num
for li_num=1 to 4
   li_num++
    exit
next
```
### **See Also**

See DO...LOOP and FOR...NEXT in Section 7.7, "DO...LOOP" in *PowerScript Reference* and Section 7.9, "FOR...NEXT" in *PowerScript Reference*.

### **6.7.2.58 C0059 Compiler Warning**

### **Message text**

Continue statement occurs outside loop construct.

# **Explanation**

This function generates C0059:

```
int li_num
for li_num=1 to 4
   li_num++
next
continue
```
This function compiles without errors:

```
int li_num
for li_num=1 to 4
    li_num++
    continue
next
```
# **See Also**

See DO...LOOP and FOR...NEXT in Section 7.7, "DO...LOOP" in *PowerScript Reference* and Section 7.9, "FOR...NEXT" in *PowerScript Reference*.

#### **6.7.2.59 C0060 Compiler Error**

#### **Message text**

Illegal enumerated constant: constant.

#### **Explanation**

This script generates C0059: Illegal enumerated constant: happiness:

```
border 1b a = box!border lb_b = happiness!
```
#### **6.7.2.60 C0061 Compiler Error**

#### **Message text**

Current object has no parent.

#### **Explanation**

This statement in the open event of a window generates C0061:

parent.width = 1000 // generates C0061

A window has no parent. Its properties can be accessed using the pronoun "this" or using the pronoun "parent" with a control on the window. This statement in the open event of the window compiles without error:

this.width = 1000

This statement in the clicked event of a button on the window produces the same result:

parent.width = 1000

#### **6.7.2.61 C0062 Compiler Error**

**Message text**

Invalid case.

#### **6.7.2.62 C0063 Compiler Error**

**Message text**

Invalid operand type for Dot operator: type.

# **Explanation**

These statements generate C0063: Invalid operand type for Dot operator: integer:

int li\_a,li\_b  $li_a = li_a.li_b$  // generates C0063

## **6.7.2.63 C0064 Compiler Error**

### **Message text**

Invalid ~ octal character sequence in string.

# **Explanation**

This statement generates C0064. Octals can contain only the digits 0 through 7:

string  $ls_b = "~0128" // generates  $00064$$ 

This statement compiles correctly and the string ls\_b is set to the uppercase letter W:

```
string ls_b = "~0127"
```
### **See Also**

Special ASCII characters in Section 1.4, "Special ASCII characters" in *PowerScript Reference*.

#### **6.7.2.64 C0065 Compiler Error**

### **Message text**

Invalid ~ hex character sequence in string.

### **Explanation**

This statement generates C0065. Hexadecimals can contain only the digits 0 through 9 and the letters A through F:

string  $ls_b = "~h4H"$  // generates C0065

This statement compiles correctly and the string ls\_b is set to the uppercase letter O:

string  $ls_b = "~h4F"$ 

### **See Also**

Special ASCII characters in Section 1.4, "Special ASCII characters" in *PowerScript Reference*.

### **6.7.2.65 C0066 Compiler Error**

### **Message text**

Invalid ~ decimal character sequence in string.

### **Explanation**

These statements generate C0066. Decimals must contain three digits in the range 000 to 255:

```
string ls_a = "~266" // generates C0066string ls_b = "~3" // generates C0066
```
This statement compiles correctly and the string ls b is set to the uppercase letter B:

string  $ls_b = "~066"$ 

## **See Also**

Special ASCII characters in Section 1.4, "Special ASCII characters" in *PowerScript Reference*.

#### **6.7.2.66 C0067 Compiler Error**

#### **Message text**

Illegal to use array as for loop counter variable.

#### **Explanation**

This sample generates C0067:

```
int li_a
int li_arr[2]
int li_brr[2,2]
for li_arr=li_arr[1] to li_brr[2,2] // generates C0067
  beep(1)next
for li_brr=li_a to li_brr[2,2] // generates C0067
  been(1)next
```
#### **6.7.2.67 C0068 Compiler Error**

#### **Message text**

Illegal use of array in expression.

#### **Explanation**

The following samples generate C0068:

```
// Example 1
int li_arr[2]
li_arr+=1 // generates C0068
int li_{D}[2]=\{1,2\}li_b=1+{1} // generates C0068
// Example 2
int li_arr[2]
int li_a
li_a = li_arr.abc // generates C0068
// Example 3
int li_arr[2], li_int
char lc_arr[2]
string ls_str
if li_int > 5 then 
    ...
elseif lc_arr < "ab" then //char arr<literal string (ok)
 ...
elseif ls\_str >= lc\_arr then //string >= char arr (ok)
 ...
elseif li_arr <= "ab" then //int arr <= literal string
                             // generates C0068
```

```
 ...
elseif "ab" <= li_arr then //literal string <= int arr
                             // generates C0068
 ...
end if 
// Example 4
int li_arr[2]
boolean lb_a
if li_arr and lb_a then // generates C0068 and C0003
 ...
end if
// Example 5
int li_arr[2]
int li_a
boolean lb_a
lb_a = not li_arr[] // generates C0068
li_a = -li_arr // generates C0068
// Example 6
int li_arr[2]
int li_a
li_a = 5 * li_arr // generates C0068
// Example 7
int li_arr[2]
char lc arr[2]
int li_a
string ls_a
char lc_a
ls_a = lc_arr + ls_a // char array + string (ok)
ls_a = lc arr + lc_a // char array + char (ok)
ls_a = ls_a + lc_arr // string + char array(ok)
ls_a = lc_a + lc_arr // char + char array (ok)
ls_a = lc_arr + lc_arr // char array + char array (ok)
// The following statements generate C0068
li_a = li_arr + li_arr // int array + int array (error)
li_a = li_arr + 5 // int array + int (error)
li_a = 5 + li_arr // int + int array (error)
// Example 8
int li_arr[2]
char lc_arr[2]
string ls_str
if li\_arr[1] = 5 then
elseif lc_arr = "ab" then //char arr=literal string (ok)
elseif ls_str = lc_arr then //string = char arr (ok)
elseif li_arr = "ab" then //int arr = literal string
                           // generates C0068 and C0011
elseif "ab" = li_arr then //literal string = int arr
                           // generates C0068 and C0011
end if
```
#### **6.7.2.68 C0069 Compiler Error**

#### **Message text**

Subscripted expression not an array.

# **Explanation**

This sample generates C0069:

```
int li_arr[10]
int li_1a,li_1b
int li_1arr[2]
for li_1b=li_1a[1] to li_1a[2] // generates C0069 for
                                // li_la[1] and li_la[2]
    ...
next
int li_2arr[3]={1,2,3}
int li_2b
constant int li_2c=1
int li_2d=li_2arr[li_2b]*li_2b[li_2arr[li_2c]]
                                    // generates C0069
li_1 = li_2 = r[3] //ok
```
# **6.7.2.69 C0070 Compiler Error**

# **Message text**

Mixing array and non-array in assignment statement.

# **Explanation**

With the following variables declared as instance variables:

int ii\_arr[2] int ii\_b

this script in a function generates C0070:

```
int li\_arr[4] = \{0, 1, 2, 3\} // ok
int li_a = \{0, 1, 2, 3\} // generates C0070
this.ii_arr = {1,2} // ok
this.ii_b = \{1,2\} // generates C0070
int li_brr[3]
li\_brr = {4,5,6} // ok
int li\_bli\_b = \{4, 5, 6\} // generates C0070
```
### **6.7.2.70 C0071 Compiler Error**

### **Message text**

Out-of-date entry referenced during compile: entry.

### **6.7.2.71 C0072 Compiler Error**

### **Message text**

Decimal precision value out of range: number.

# **Explanation**

This statement generates C0072: Decimal precision value out of range: 39:

decimal {39} ld\_a = 3.14159265 // generates C0072

This statement compiles successfully:

decimal {28} ld\_a = 3.14159265

# **6.7.2.72 C0073 Compiler Warning**

## **Message text**

{"number"} meaningless with type type.

# **Explanation**

This statement generates C0073: {3} meaningless with type string:

constant string {3} ls\_str="aaa" // generates C0073

This statement generates C0073: {1} meaningless with type integer:

int {1} li\_a[3]={1} // generates C0073

These statements compile successfully:

```
constant string ls_str="aaa"
int li_a[3]=\{1\}decimal {28} 1d_a = 3.14159265
```
# **6.7.2.73 C0074 Compiler Error**

# **Message text**

Illegal array declaration.

# **Explanation**

For fixed-size arrays, you can use TO to specify a range of element numbers (instead of a dimension size) for one or more of the dimensions. The syntax is:

[ lowerbound1 TO upperbound1 {, lowerbound2 TO upperbound2}...]

The upperboundn value must be greater than the lowerboundn value. These statements generate C0074, because the upper bound is greater than the lower bound:

```
int li_array1[10 to 5] // generates C0074
int li_array2[1 to 9,3 to 1] // generates C0074
```
This statement compiles successfully:

int li\_array3[1 to 9,3 to 6]

### **6.7.2.74 C0075 Compiler Warning**

### **Message text**

Decimal precision value used in function declaration ignored.

### **6.7.2.75 C0076 Compiler Error**

### **Message text**

Duplicate subroutine reference: subroutine.

# **6.7.2.76 C0077 Compiler Error**

### **Message text**

Integer constant out of range, max = 18446744073709551615.

# **Explanation**

The maximum range for a longlong variable, which is the longest integer type supported in PowerScript, is from -9223372036854775808 to 9223372036854775807. These statements all generate C0077, because they all exceed the maximum value of 18446744073709551615 (9223372036854775808 + 9223372036854775807):

```
constant longlong lll_a = 18446744073709551616 
longlong lll_b = 18446744073709551616/2
constant long ll_a = 18446744073709551616
int li_a = 18446744073709551616
```
These statements compile successfully, but you should be aware that you should not exceed the limits for each type specified in the documentation, because your code will fail at runtime:

```
constant longlong lll_a = 18446744073709551615 
longlong lll_b = 18446744073709551615/2
constant long ll_a = 18446744073709551615
int li_a = 18446744073709551615
```
These statements compile successfully and the values specified are valid at runtime:

```
constant longlong lll_a = 9223372036854775807 
longlong lll_b = 9223372036854775807/2
constant long ll_a = 2147483647
int li_a = 32767
```
### **6.7.2.77 C0078 Compiler Error**

### **Message text**

Invalid time constant.

### **Explanation**

Two of the following statements generate C0078 because they exceed the maximum range for the time datatype of 00:00:00 to 23:59:59:999999:

```
constant time lt a=25:05:08 // generates C0078
constant time lt_b=23:59:59 // ok
constant time lt_c=23:59:59.999999 // ok
constant time lt_d=23:59:59.1000000 // generates C0078
```
### **6.7.2.78 C0079 Compiler Error**

### **Message text**

Invalid date constant.

### **Explanation**

Two of the following statements generate C0079. The ranges for each part of the date datatype are 1000 to 3000 for the year, 01 to 12 for the number of the month, and 01 to 31 for the day. In the first statement, both the month and day are out of range. In the third statement, there was no February 29 in the year 1900, but there was one in 2004, so the second statement compiles successfully:

```
constant date ld_a=1234-34-34 // generates C0079
constant date ld_b=2004-02-29 // ok
constant date ld_c=1900-02-29 // generates C0079
```
# **6.7.2.79 C0080 Compiler Error**

# **Message text**

Invalid object name: object.

# **6.7.2.80 C0081 Compiler Error**

# **Message text**

Duplicate variable: variable.

# **Explanation**

Declaring a variable with the same name twice in the same script generates C0081: Duplicate variable: li\_a:

```
int li_a
...
int li_a[4]// generates C0081
```
# **6.7.2.81 C0082 Compiler Error**

### **Message text**

Reference argument must be a non-constant and non-readonly variable reference.

# **Explanation**

If two functions are defined on a custom class user object, and function f1 takes one integer argument by reference, the following script in function f2 generates C0082:

f1(6) // generates C0082

### **6.7.2.82 C0083 Compiler Error**

### **Message text**

Illegal for loop step value.

### **Explanation**

The increment values in the STEP clauses in some of the following FOR loops generate C0083. Any increment value that evaluates to 0 generates the error. For example, for integer variables, 0.1 is rounded down to 0 and generates the error, while 2.3 is rounded down to 2.

For an integer, -1E-1 evaluates to 0 and the error is generated, but for decimal and real values, it evaluates to a small negative number and the error is not generated. However, the FOR loop will not be entered at runtime if the ending value of the variable is greater than the starting value.

```
int li_a
long ll_a
longlong lll_a
dec ld_a
real lr_a
// Integer variables
for li_a=1 to 5 step 0 // generates C0083
...
next
```

```
for ll_a=1 to 5 step 0.1 // generates C0083
...
next
for lll_a=1 to 5 step 2.3 // ok
...
next
for li a=1 to 5 step -1E-1 // generates C0083
...
next
// Decimal variables
for ld a=1 to 5 step 0.1 // ok
...
next
for ld_a=1 to 5 step -lE-1 // ok
...
next
for ld_a=1 to 5 step 0.0 // generates C0083
...
next
// Real variables
for lr_a=1 to 5 step 0.1 // ok
...
next
for lr a=1 to 5 step -lE-1 // ok
...
next
for lr_a=1 to 5 step 0E1 // generates C0083
...
next
```
# **6.7.2.83 C0084 Compiler Error**

### **Message text**

Bad number of arguments for function: function.

### **Explanation**

If two functions are defined on a custom class user object and function f1 takes one integer argument by value, the following script in function f2 generates C0084:

```
int a, b
f1(a, b) // generates C0084
```
### **6.7.2.84 C0085 Compiler Error**

### **Message text**

Invalid variable declaration initialization.

### **6.7.2.85 C0086 Compiler Warning**

# **Message text**

Duplicate instance variable name: variable.

# **Explanation**

Declaring an instance variable with the same name twice for the same object generates C0086: Duplicate instance variable name: li\_a:

```
int li_a
...
int li_a[4]// generates C0086
```
# **6.7.2.86 C0087 Compiler Warning**

# **Message text**

Instance variable with same name as property: variable.

# **6.7.2.87 C0088 Compiler Warning**

### **Message text**

Duplicate property name: property.

# **6.7.2.88 C0089 Compiler Warning**

# **Message text**

Maximum string constant length exceeded.

# **6.7.2.89 C0090 Compiler Error**

# **Message text**

Incompatible types in array list expression: type1, type2.

# **Explanation**

The first statement in this example generates C0090: Incompatible types in array list expression: long, string. The second statement generates C0090: Incompatible types in array list expression: real, boolean:

```
int li_arr[2]={1,'a'} // generates C0090
long ll\_arr[4] = \{1, 2.3, 4E3, true\} // generates C0090
```
### **6.7.2.90 C0091 Compiler Error**

### **Message text**

Returned expression cannot be an array.

# **Explanation**

The return statement in this example generates C0091:

```
int li arr[2]=\{1,2\}return li_arr // generates C0091
```
### **6.7.2.91 C0092 Compiler Error**

### **Message text**

Return expression in subroutine.

# **Explanation**

The return statement in this function that was defined as returning no value generates C0092:

return 10 // generates C0092

### **6.7.2.92 C0093 Compiler Error**

#### **Message text**

Incompatible type type returned for function.

### **Explanation**

The return statement in this function that was defined as returning no value generates C0093 and C0094:

```
string a
return a // generates C0093 and C0094
```
#### **6.7.2.93 C0094 Compiler Error**

### **Message text**

Routine must return a value.

#### **Explanation**

Omitting the return statement in a function that was defined as returning a value generates C0094.

#### **6.7.2.94 C0095 Compiler Error**

#### **Message text**

Reserved keyword 'type' used as a variable.

#### **6.7.2.95 C0096 Compiler Error**

#### **Message text**

Referencing number dimensional array with number subscripts.

#### **Explanation**

The FOR statement in this function generates C0096: Referencing 3 dimensional array with 2 subscripts:

```
int li_num, li_arr[2,2,1]={1, 2, 3, 4}for li_num=li_arr[1,1] to 5 // generates C0096
...
next
```
#### **6.7.2.96 C0097 Compiler Error**

#### **Message text**

Invalid statement.

## **6.7.2.97 C0098 Compiler Error**

# **Message text**

Function qualifier type type not ancestor of current object.

# **6.7.2.98 C0099 Compiler Warning**

# **Message text**

Fixed length binary arrays not supported; using unbounded.

# **Explanation**

The second statement in this example generates C0099. The third statement defined an unbounded array of blobs:

blob  $\{5\}$  lb\_a blob {5} lb\_arr[] // generates C0099 blob lb\_arr2[]

# **6.7.2.99 C0100 Compiler Error**

# **Message text**

Initialization of binary variables not supported.

# **Explanation**

Attempting to initialize a blob generates C0100:

```
blob lb_a=1 // generates C0100
```
# **6.7.2.100 C0101 Compiler Error**

# **Message text**

Referenced object object is out of date, must be converted.

### **6.7.2.101 C0102 Compiler Error**

### **Message text**

Dynamic SQL command variable must be a string.

# **Explanation**

You can use only string variables in dynamic SQL commands. The following sample generates C0102:

```
int li_a
```

```
prepare sqlsa from :li_a; // generates C0102
execute immediate :li_a; // generates C0102
```
This sample compiles without error:

```
string ls_a
```

```
prepare sqlsa from :ls_a; // ok
execute immediate :ls_a; // ok
```
### **See Also**

Using dynamic SQL in Section 8.2, "Using dynamic SQL" in *PowerScript Reference*.

# **6.7.2.102 C0103 Compiler Error**

### **Message text**

Dynamic SQL command must reference DynamicStagingArea object.

# **Explanation**

PowerBuilder has four dynamic SQL formats. You must reference a DynamicStagingArea object in some dynamic SQL commands. For more information, see Chapter 8, *SQL Statements* in *PowerScript Reference* for more information.

The last five statements in this example generate C0103 because they reference a DynamicDescriptionArea object (sqlda) or other variables instead of a DynamicStagingArea object (sqlsa):

```
string str
int num
long l
int numarr[]
throwable t
prepare sqlsa from :str;
describe sqlsa into sqlda;
execute sqlsa using :num;
declare my cursor dynamic cursor for sqlsa;
declare my_proc dynamic procedure for sqlsa;
// The following statements generate C0103
prepare num from :str; 
describe numarr into sqlda;
execute sqlda using :num; 
declare my_cursor1 dynamic cursor for t;
declare my_proc1 dynamic procedure for l;
```
## **See Also**

Using dynamic SQL in Section 8.2, "Using dynamic SQL" in *PowerScript Reference*.

### **6.7.2.103 C0104 Compiler Error**

### **Message text**

Open/execute command with parameters must reference dynamic cursor/procedure.

### **Explanation**

PowerBuilder has four dynamic SQL formats. If you use an OPEN or EXECUTE statement that has parameters, you must reference a dynamic cursor or procedure. For more information, see Chapter 8, *SQL Statements* in *PowerScript Reference* for more information.

Two statements in this example generate C0104 because they reference a cursor or procedure that was not declared using the DYNAMIC keyword:

```
int li_a
declare curs cursor for select emp_id from employee;
declare dyncurs dynamic cursor for sqlsa;
declare proc procedure for webchanged;
declare dynproc dynamic procedure for sqlsa;
open dynamic curs using :li_a; // generates C0104
execute dynamic proc using :li_a; // generates C0104
open dynamic dyncurs using :li_a; // ok
execute dynamic dynproc using :li_a;// ok
```
# **See Also**

Using dynamic SQL in Section 8.2, "Using dynamic SQL" in *PowerScript Reference*.

# **6.7.2.104 C0105 Compiler Error**

# **Message text**

Dynamic SQL command must reference DynamicDescriptionArea object.

# **Explanation**

PowerBuilder has four dynamic SQL formats. You must reference a DynamicDescriptionArea object in some dynamic SQL commands. For more information, see Chapter 8, *SQL Statements* in *PowerScript Reference* for more information.

The last three statements in this example generate C0105 because they reference a DynamicStagingArea object (sqlsa) or other variables instead of a DynamicDescriptionArea object (sqlda):

```
int num
int numarr[]
throwable t
declare proc procedure for webchanged;
declare dynproc dynamic procedure for sqlsa;
declare dyncursor dynamic cursor for sqlsa;
fetch proc using descriptor sqlda;
execute dynamic dynproc using descriptor sqlda;
open dynamic dyncursor using descriptor sqlda;
declare proc1 procedure for webchanged;
declare dynproc1 dynamic procedure for sqlsa;
declare dyncursor1 dynamic cursor for sqlsa;
// The following statements generate C0105
fetch proc using descriptor num;
execute dynamic dynproc using descriptor numarr;
open dynamic dyncursor using descriptor t;
```
# **See Also**

Using dynamic SQL in Section 8.2, "Using dynamic SQL" in *PowerScript Reference*.

### **6.7.2.105 C0106 Compiler Error**

### **Message text**

'Super' keyword can be used only within an inherited type.

## **See Also**

Using dynamic SQL in Section 8.2, "Using dynamic SQL" in *PowerScript Reference*.

### **6.7.2.106 C0107 Compiler Error**

### **Message text**

Open/execute command with descriptor must reference dynamic cursor/procedure.

# **Explanation**

PowerBuilder has four dynamic SQL formats. If you use an OPEN or EXECUTE statement with a descriptor, you must reference a dynamic cursor or procedure.

Two statements in this example generate C0107 because they reference a cursor or procedure that was not declared using the DYNAMIC keyword:

```
int li_a
declare curs cursor for select emp id from employee;
declare dyncurs DYNAMIC cursor for sqlsa;
declare proc procedure for webchanged;
declare dynproc DYNAMIC procedure for sqlsa;
// The following statements generate C0107
open dynamic curs using descriptor sqlda; 
execute dynamic proc using descriptor sqlda; 
// The following statements compile without error
open dynamic dyncurs using descriptor sqlda;
```
# execute dynamic dynproc using descriptor sqlda;

### **See Also**

FOR...NEXT in Section 7.9, "FOR...NEXT" in *PowerScript Reference*.

### **6.7.2.107 C0108 Compiler Error**

### **Message text**

Database command must reference blob variable.

### **6.7.2.108 C0109 Compiler Error**

#### **Message text**

Private or protected function cannot be accessed: function.

### **Explanation**

You cannot access a private or protected function in another object. In this example, of add is a protected function in n\_math that is being called from another object:

```
integer li_result
li\_result = n\_math.pdf of\_add(10, 20) // generates C0109
```
#### **See Also**

Chapter 7, *[Working with User-Defined Functions](#page-270-0)*.

### **6.7.2.109 C0110 Compiler Warning**

### **Message text**

Mixing signed and unsigned values in for statement

### **Explanation**

Two statements in this example generate C0110 because they mix int and uint values in the FOR statement:

```
int li_a, li_b, li_c
uint lu_a, lu_b, lu_c
```

```
for li a = li b to li c // both int values
    ...
next
for lu_a = lu_b to lu_c // both uint values
   ...
next
for li_a = li_b to lu_c // generates C0110
   ...
next
for lu_a = li_b to lu_c // generates C0110
   ...
next
```
# **6.7.2.110 C0111 Compiler Error**

# **Message text**

Maximum script size exceeded.

# **6.7.2.111 C0112 Compiler Error**

### **Message text**

Incompatible types in array assignment: type1, type2.

### **Explanation**

This example generates C0112 because it mixes int and char values in the array assignment:

```
int li\_arr[2] = { 'a', 'b' }char lc_arr[2] = \{3, 0.2\}int arr[]
arr = \{ 'a', 'b', 'c' \}
```
### **See Also**

Assignment statement in Section 7.1, "Assignment" in *PowerScript Reference*.

### **6.7.2.112 C0113 Compiler Error**

### **Message text**

Error reading object source entry: source.

## **6.7.2.113 C0114 Compiler Error**

### **Message text**

Error scanning object source entry: source.

### **6.7.2.114 C0115 Compiler Error**

#### **Message text**

Array subscript is out of bounds.

### **6.7.2.115 C0116 Compiler Error**

**Message text**

Reference argument type does not match function definition: type.

# **6.7.2.116 C0117 Compiler Error**

## **Message text**

Illegal datatype for increment statement: type.

# **Explanation**

The datatype of the variable used with the increment assignment shortcut must be a datatype that can be incremented, such as a numeric or Any datatype. Other datatypes, such as Char or String, generate C0117, as shown in this example:

```
int li_a
any la_a
char lc_a
li_a++ // ok
la_a++ // ok
lc_a++ // generates C0117
```
# **See Also**

Assignment statement in Section 7.1, "Assignment" in *PowerScript Reference*.

# **6.7.2.117 C0118 Compiler Error**

# **Message text**

Illegal datatype for decrement statement: type.

# **Explanation**

The datatype of the variable used with the decrement assignment shortcut must be a datatype that can be decremented, such as a numeric or Any datatype. Other datatypes, such as Char or String, generate C0118, as shown in this example:

int li\_a any la\_a char lc\_a li  $a^{-+}$  // ok la\_a-+ // ok lc\_a-+ // generates C0118

### **See Also**

Assignment statement in Section 7.1, "Assignment" in *PowerScript Reference*.

### **6.7.2.118 C0119 Compiler Error**

### **Message text**

Invalid function template argument: argument.

# **6.7.2.119 C0120 Compiler Error**

### **Message text**

Invalid number of indirect property templates.

# **6.7.2.120 C0121 Compiler Error**

## **Message text**

Invalid indirect property.

# **6.7.2.121 C0122 Compiler Error**

## **Message text**

Function argument differs from ancestor only by pass by reference or value for function function.

# **6.7.2.122 C0123 Compiler Error**

# **Message text**

Function function differs from ancestor only by return type.

# **6.7.2.123 C0124 Compiler Error**

# **Message text**

Illegal expression on left side of assignment.

# **Explanation**

The expression on the left side of an assignment must be the name of a variable or object property to which you want to assign a value. For example, the classname function returns the class of an object. You cannot assign a value to it:

```
powerobject po
po = create powerobject
po.classname() = "newname" // generates C0124
// these statements assign the string 
// powerobject to ls_classname
string ls_classname
ls_classname = po.classname()
```
### **See Also**

Assignment statement in Section 7.1, "Assignment" in *PowerScript Reference*.

### **6.7.2.124 C0125 Compiler Error**

### **Message text**

Event qualifier type type not ancestor of current object.

# **6.7.2.125 C0126 Compiler Error**

### **Message text**

Function has conflicting argument or return type in ancestor.

# **6.7.2.126 C0127 Compiler Error**

### **Message text**

Invalid host variable or SQL name.

# **6.7.2.127 C0128 Compiler Error**

# **Message text**

Only one variable allowed in INTO clause of SelectBlob command.

# **Explanation**

The INTO clause in a SELECTBLOB statement can contain only one variable:

```
blob lb_a, lb_b
selectblob catalog_picture
into :lb_a
from product;
selectblob catalog_picture
into :lb_a, :lb_b // generates C0128
from product;
```
### **See Also**

SELECTBLOB statement in Section 8.1.16, "SELECTBLOB" in *PowerScript Reference*.

# **6.7.2.128 C0129 Compiler Warning**

#### **Message text**

Indicator variables not supported in SelectBlob command.

# **Explanation**

A special type of integer variable called an indicator variable is used in SELECT, FETCH, UPDATE, UPDATE WHERE CURRENT, and INSERT commands to identify null values and in SELECT and FETCH commands to identify truncated output strings. The use of indicator variables in SELCTBLOB statements is restricted.

### **See Also**

SELECTBLOB statement in Section 8.1.16, "SELECTBLOB" in *PowerScript Reference*.

### **6.7.2.129 C0130 Compiler Error**

### **Message text**

Invalid keyword keyword used in a method call.

### **6.7.2.130 C0131 Compiler Error**

### **Message text**

Duplicate keyword keyword used in a method call.

### **Explanation**

You cannot use the same keyword more than once when calling a function or event. This example repeats the use of the DYNAMIC keyword:

```
dynamic f2()
dynamic dynamic f2() // generates C0131
dynamic post dynamic f2() // generates C0131
```
#### **See Also**

Syntax for calling PowerBuilder functions and events in Section 6.8, "Syntax for calling PowerBuilder functions and events" in *PowerScript Reference*.

# **6.7.2.131 C0132 Compiler Error**

## **Message text**

The DYNAMIC keyword can be specified only once per method call.

# **Explanation**

You cannot use the DYNAMIC keyword more than once when calling a function or event. In this example, a nonvisualobject mynvo has a simple function, returnself, that takes a nonvisual object as an argument and returns the nonvisualobject. The following example shows a second function that calls the returnself function iteratively, effectively repeating the use of the DYNAMIC keyword:

```
mynvo a,b,c,d
```

```
returnself(a).dynamic returnself(returnself(b).dynamic
 returnself(c)).returnself(d) // ok
returnself(a).returnself(dynamic returnself(b).dynamic
 returnself(c)).returnself(d) // generates C0132
returnself(a).dynamic returnself(returnself(b).returnself(c)).dynamic
 returnself(d) // generates C0132
```
### **See Also**

Using cascaded calling and return values in Section 6.7.3, "Using cascaded calling and return values" in *PowerScript Reference*.

### **6.7.2.132 C0133 Compiler Error**

### **Message text**

The POST keyword can be applied only to the last method in a sequence of calls.

# **Explanation**

In a sequence of calls, you can apply the POST keyword only to the last method in the sequence because POST makes the return value unavailable to the caller. Calls before the last call must return a valid object that can be used by the following call. In this example, a nonvisualobject mynvo has several simple functions, return1, return2, and so on, each of which takes a nonvisual object as an argument and returns the nonvisualobject. The following code shows another function that uses the POST keyword incorrectly:

```
mynvo a,b,c,d
return0(a).post return1(d) // ok
return0(a).post return1(d).post // generates C0133
return2(a).post return3(return4(b).return5(c)).post return6(d) // generates C0133
```
# **See Also**

Using cascaded calling and return values in Section 6.7.3, "Using cascaded calling and return values" in *PowerScript Reference*.

# **6.7.2.133 C0134 Compiler Error**

# **Message text**

The STATIC keyword cannot override the DYNAMIC keyword.

# **Explanation**

If you use the DYNAMIC keyword in a chain of cascaded calls, it carries over to all function calls that follow. You cannot apply the STATIC keyword to calls that follow the DYNAMIC keyword. In this example, a nonvisualobject mynvo has a simple function, returnself, that takes a nonvisual object as an argument and returns the nonvisualobject. The following code shows two statements that generate C0134 because the STATIC keyword follows the DYNAMIC keyword:

mynvo a,b,c,d

```
returnself(a).static returnself(b).dynamic returnself(c) // ok
returnself(a).dynamic returnself(b).static returnself(c) // generates C0134
d = dynamic returnself(a).returnself(b).static returnself(c) // generates C0134
```
# **See Also**

Static versus dynamic calls in Section 6.4, "Static versus dynamic calls" in *PowerScript Reference*.

# **6.7.2.134 C0135 Compiler Error**

# **Message text**

The keywords keyword1 and keyword2 cannot be applied to the same method.

# **Explanation**

When you call a function or event, you can only use one of the following pairs of keyword: FUNCTION and EVENT, STATIC and DYNAMIC, and TRIGGER and POST.

```
// generates C0135: The keywords function and event 
// cannot be applied to the same method
function event f1()
// generates C0135: The keywords static and dynamic 
// cannot be applied to the same method
static dynamic f1() 
// generates C0135: The keywords trigger and post 
// cannot be applied to the same method
trigger post f1()
```
# **See Also**

Syntax for calling PowerBuilder functions and events in Section 6.8, "Syntax for calling PowerBuilder functions and events" in *PowerScript Reference*.

### **6.7.2.135 C0136 Compiler Error**

### **Message text**

It is illegal to POST a method whose result is needed as an argument value, or for a subsequent expression.

### **Explanation**

In this example, a nonvisualobject has a simple function, f2, that takes an integer argument and returns 1. The following code shows another function that uses the POST keyword incorrectly:

```
int li_a = post f2(1) // generates C0136
int li_b
li b = 5 + post f2(2) // generates C0136
li b = f2(post f2(3)) // generates C0136
post f2(4) // ok
```
# **See Also**

Triggering versus posting functions and events in Section 6.3, "Triggering versus posting functions and events" in *PowerScript Reference*.

# **6.7.2.136 C0137 Compiler Error**

# **Message text**

Qualified Class is not supported on a DYNAMIC method call.

# **6.7.2.137 C0138 Compiler Error**

# **Message text**

It is illegal to POST an INTRINSIC method.

# **Explanation**

Some built-in PowerScript functions, including Int, Abs, Blob, Ceiling, Exp, Len, Max, Min, IsValid, Trim, and Upper, cannot be posted because of the way they are handled internally. For example:

```
post MessageBox("", "") //ok
post blob("") // generates C0138
```
### **See Also**

Triggering versus posting functions and events in Section 6.3, "Triggering versus posting functions and events" in *PowerScript Reference*.

### **6.7.2.138 C0139 Compiler Error**

### **Message text**

Illegal datatype for CREATEUSING statement: type. Must be a non-array variable or expression resulting in a STRING or an ANY.

# **Explanation**

You cannot use an array or any expression that does not result in an Any or String datatype in a CREATE USING statement:

```
string ls arr[3]
int li_a
any la_a, la_a2
la_a2 = create using la_a // ok - anyla_a2 = create using ls_arr[1] // ok - results in string
la_a2 = create using ls_arr // array -generates C0139
la_a2 = create using li_a // int - generates C0139
```
# **See Also**

CREATE in Section 7.5, "CREATE" in *PowerScript Reference*.

# **6.7.2.139 C0140 Compiler Error**

## **Message text**

The datatype for a CONSTANT property or variable must be either a simple non-object type or an enumerated type.

# **Explanation**

You cannot use the CONSTANT keyword when you declare an object of system object type:

```
constant commandbutton cb_1 // generates C0140
constant transaction mytrans // generates C0140
constant border mybordertype = raised!// ok
commandbutton cb_2 // ok
transaction mytrans2 // ok
```
# **See Also**

Declaring constants in Section 3.2, "Declaring constants" in *PowerScript Reference*.

# **6.7.2.140 C0141 Compiler Error**

# **Message text**

A property or variable marked as CONSTANT must have an initializing value or expression.

# **Explanation**

You must supply an initial value when you declare a constant:

```
constant int li a // generates C0141
constant date ld_a // generates C0141
constant int li_b = 100 // ok
constant date ld_b = today() // ok
```
### **See Also**

Declaring constants in Section 3.2, "Declaring constants" in *PowerScript Reference*.

### **6.7.2.141 C0142 Compiler Error**

### **Message text**

A property or variable marked as CONSTANT cannot be an array.

# **Explanation**

You cannot use the CONSTANT keyword when you declare an array:

```
constant int li_arr[3] // generates C0142
constant date ld_arr[2] // generates C0142
```
### **See Also**

Declaring constants in Section 3.2, "Declaring constants" in *PowerScript Reference*.

### **6.7.2.142 C0143 Compiler Error**

### **Message text**

A property property can be modified only in an event or function in its parent class.

# **6.7.2.143 C0144 Compiler Error**

# **Message text**

Multiple routines named routine were found that match this set of arguments, causing an ambiguous match.

## **6.7.2.144 C0145 Compiler Error**

## **Message text**

A READONLY argument cannot be assigned into or passed to a function or event as a reference argument.

# **Explanation**

The function f2 takes an integer argument by reference. The following function, f1, takes a readonly integer argument:

```
f2(ai_readonly) // generates C0145
ai readonly = 1 // generates C0145
return 1
```
# **See Also**

Passing arguments to functions and events in Section 6.6, "Passing arguments to functions and events" in *PowerScript Reference*.

### **6.7.2.145 C0146 Informational Message**

### **Message text**

The identifier identifier conflicts with an existing global variable with this name. The new definition of identifier will take precedence and the prior value will be ignored until this version of identifier goes out of scope.

### **6.7.2.146 C0147 Informational Message**

### **Message text**

The identifier identifier conflicts with an existing shared variable with this name. The new definition of identifier will take precedence and the prior value will be ignored until this version of identifier goes out of scope.

### **6.7.2.147 C0148 Informational Message**

### **Message text**

The identifier identifier conflicts with an existing property with this name. The new definition of identifier will take precedence and the prior value will be ignored until this version of identifier goes out of scope.

### **6.7.2.148 C0149 Informational Message**

### **Message text**

The identifier identifier conflicts with an existing property with this name in the parent class. The new definition of identifier will take precedence and the prior value will be ignored until this version of identifier goes out of scope.

# **6.7.2.149 C0150 Compiler Warning**

## **Message text**

Function function is obsolete.

# **6.7.2.150 C0151 Compiler Warning**

### **Message text**

Function function has been renamed to newfunction (no prefix); switch to the new name.

# **6.7.2.151 C0152 Compiler Error**

### **Message text**

string can be specified only on PUBLIC or PROTECTED property definitions.

# **6.7.2.152 C0153 Compiler Error**

### **Message text**

string can be specified only on PUBLIC property definitions.

### **6.7.2.153 C0154 Compiler Error**

### **Message text**

The access modifier access modifier can be specified only once per property declaration.

### **6.7.2.154 C0155 Compiler Error**

### **Message text**

The property property was found, but insufficient rights are available to access it.

### **6.7.2.155 C0156 Compiler Warning**

### **Message text**

The property property was found, but insufficient rights are available to access it.

### **6.7.2.156 C0157 Informational Message**

### **Message text**

A call to a nonexistent ancestor event was detected and will be ignored. This message is triggered by removing an event definition from an ancestor object while the event still has script in a descendant object.

## **See Also**

Calling functions and events in an object's ancestor in Section 6.9, "Calling functions and events in an object's ancestor" in *PowerScript Reference*.
# **6.7.2.157 C0158 Compiler Error**

# **Message text**

The property property was found in class class, but insufficient rights are available to access it.

# **Explanation**

You can access private or protected variables in an object only from the object itself. In this example, Employee is a custom class user object with a private or protected variable of type double named salary. Attempting to access the variable generates C0158:

```
double salary
Employee e
e = create Employee
salary = e.salary // generates C0158
```
#### **See Also**

Access for instance variables in Section 3.1.3.4, "Access for instance variables" in *PowerScript Reference*.

#### **6.7.2.158 C0159 Compiler Error**

#### **Message text**

Conversion of string1(string2) failed.

Probable library file I/O error.

#### **6.7.2.159 C0160 Compiler Error**

#### **Message text**

Regenerate of string1(string2) failed.

Probable library file I/O error.

#### **6.7.2.160 C0161 Compiler Error**

#### **Message text**

Regenerate of string1(string2) failed.

Destination library is not in the current library list.

#### **6.7.2.161 C0162 Compiler Error**

#### **Message text**

Cannot regenerate string1(string2) while it is open in another painter.

#### **6.7.2.162 C0163 Compiler Error**

#### **Message text**

The definition of referenced global variable variable was improperly compiled in object object.

# **6.7.2.163 C0164 Compiler Error**

#### **Message text**

The type type of referenced global variable variable is an unresolved external.

#### **6.7.2.164 C0165 Compiler Error**

#### **Message text**

Misused type: type.

#### **6.7.2.165 C0166 Compiler Error**

#### **Message text**

Variable name conflicts with parameter name: parameter.

#### **6.7.2.166 C0167 Compiler Error**

#### **Message text**

External objects are not supported with operatorname operator.

#### **6.7.2.167 C0168 Informational Message**

#### **Message text**

The identifier identifier conflicts with a variable variable of the same name. It can be accessed using only an explicit 'this.'

#### **6.7.2.168 C0169 Compiler Error**

#### **Message text**

Autoinstantiated class illegal for statement statement: class.

#### **6.7.2.169 C0170 Compiler Error**

#### **Message text**

Array type illegal for statement statement: type.

#### **6.7.2.170 C0171 Compiler Warning**

#### **Message text**

FOR statement end value out of range for iterator variable. Use type for the type of the iterator variable.

# **Explanation**

The end value for the iterator in a FOR loop must be within the range defined for the datatype:

```
int li_a, li_b
for li a = li b to 2147483648 // generates C0171
next
for li_a = li_b to 2147483647 // ok
```
next

# **See Also**

Standard datatypes in Section 2.1, "Standard datatypes" in *PowerScript Reference*.

#### **6.7.2.171 C0172 Compiler Error**

#### **Message text**

Global function calls cannot be DYNAMIC.

#### **6.7.2.172 C0173 Compiler Error**

#### **Message text**

Global operator '::'cannot be used with a qualified class.

#### **6.7.2.173 C0174 Compiler Error**

#### **Message text**

Type of actual parameter cannot be ancestor of formal reference parameter type.

#### **6.7.2.174 C0175 Compiler Error**

#### **Message text**

Strings cannot be implicitly converted into multi-dimensional static character arrays. Only one-dimensional or dynamic arrays are supported.

#### **Explanation**

Attempting to assign a string to a multidimensional static character array. A string can be assigned to a one-dimensional array:

```
string ls_str
ls_str="abcdef"
char lc_str[2,3]
char lc_str2[2]
lc_str=ls_str // generates C0175
lc_str2=ls_str // ok
return 1
```
#### **See Also**

Values for array elements in Section 3.3.1, "Values for array elements" in *PowerScript Reference*.

#### **6.7.2.175 C0176 Compiler Error**

#### **Message text**

Badly ordered TYPE and VARIABLE declarations. Is this modified exported source?

#### **6.7.2.176 C0177 Compiler Error**

Unexpected '[' at top level.

# **6.7.2.177 C0178 Compiler Warning**

#### **Message text**

Different DESCRIPTOR values on prototype:

"value1"

and routine declaration:

"value2"

#### **6.7.2.178 C0179 Compiler Warning**

#### **Message text**

Different REF TO values on prototype:

"value1"

and routine declaration:

"value2"

#### **6.7.2.179 C0180 Compiler Error**

#### **Message text**

Attribute cannot be assigned to.

#### **6.7.2.180 C0181 Compiler Error**

#### **Message text**

The argument to SetNull cannot be an argument.

#### **6.7.2.181 C0182 Compiler Error**

#### **Message text**

External event event triggered. This can only be posted.

#### **6.7.2.182 C0183 Compiler Error**

#### **Message text**

Must specify either LIBRARY or RPCFUNC.

#### **6.7.2.183 C0184 Compiler Error**

#### **Message text**

Error opening name.

#### **6.7.2.184 C0185 Obsolete Warning**

Function function is now obsolete and will be removed in a future release.

#### **6.7.2.185 C0186 Compiler Warning**

#### **Message text**

The identifier identifier conflicts with an existing constant constant with this name.

#### **6.7.2.186 C0187 Compiler Error**

#### **Message text**

Illegal use of an Arraylist. An Arraylist can be used only to initialize an array.

#### **6.7.2.187 C0188 Compiler Warning**

#### **Message text**

Argument value not available at compile time. Use a separate assignment statement for initialization.

#### **6.7.2.188 C0189 Compiler Error**

#### **Message text**

SQL host variable or SQL name cannot be a constant or read-only variable.

#### **Explanation**

The INTO clause in the following function, which takes a readonly argument (ai\_readonly) attempts to use the readonly variable as well as two constant variables:

```
constant int outvar_const = 1
int outvar = 1
constant int invar = 1
constant int indicator = 1
select employee.emp_id
// generates C0189
into :outvar:indicator, :ai_readonly, :outvar_const
from employee
where employee.emp_id = :invar
using sqlca;
```
return 1

#### **See Also**

SELECT in Section 8.1.15, "SELECT" in *PowerScript Reference*.

#### **6.7.2.189 C0190 Compiler Warning**

#### **Message text**

Instance variables of local structure type structure will be implicitly private in the next release.

#### **6.7.2.190 C0191 Compiler Error**

Instance variable name conflicts with an inherited private instance variable: variable.

# **6.7.2.191 C0192 Compiler Error**

#### **Message text**

Declaration using descendant's nested type type2 not supported. type1 is an ancestor of type2.

#### **6.7.2.192 C0193 Compiler Error**

#### **Message text**

One or more of the files in your library list could not be opened for write.

# **6.7.2.193 C0194 Compiler Error**

#### **Message text**

Missing pcode block for indirect function. Possible cause: library missing from library list.

#### **6.7.2.194 C0195 Compiler Error**

#### **Message text**

Error string.

#### **6.7.2.195 C0196 Compiler Error**

#### **Message text**

GOTO statement is illegal inside try block.

#### **6.7.2.196 C0197 Informational Message**

#### **Message text**

Component Validation.

#### **6.7.2.197 C0198 Compiler Warning**

#### **Message text**

Illegal type1 type: type2.

#### **6.7.2.198 C0199 Compiler Warning**

#### **Message text**

EAServer/Application Server component deployment error: error string.

#### **6.7.2.199 C0200 Compiler Error**

#### **Message text**

Illegal datatype type used in statement statement. Must be a variable that derives from the system type THROWABLE.

#### **6.7.2.200 C0201 Compiler Error**

#### **Message text**

Try statement must contain at least one catch block or a finally block.

#### **6.7.2.201 C0202 Compiler Error**

#### **Message text**

Label is illegal inside try block.

#### **6.7.2.202 C0203 Compiler Error**

#### **Message text**

Exception type exception must either be caught in this method or declared in the throws clause of this method prototype.

# **6.7.2.203 C0204 Compiler Error**

#### **Message text**

Catch statement unreachable. Ancestor (or same type) is caught in previous statement.

#### **6.7.2.204 C0205 Migration Warning**

#### **Message text**

Function function has been replaced with function newfunction.

#### **6.7.2.205 C0206 Migration Warning**

#### **Message text**

Append extra argument argument to function function for backward compatibility.

#### **6.7.2.206 C0207 Migration Warning**

#### **Message text**

Append ALIAS FOR clause to external function function for backward compatibility.

#### **6.7.2.207 C0208 Informational Message**

#### **Message text**

An application object cannot be added to a namespace. The defined namespace namespace will be ignored.

#### **6.7.2.208 C0209 Compiler Warning**

#### **Message text**

Function or event method must be declared before it can be compiled.

#### **6.7.2.209 C0210 Compiler Warning**

Event event cannot be overloaded.

#### **6.7.2.210 C0212 Compiler Error**

#### **Message text**

Invalid #if preprocessor statement.

#### **6.7.2.211 C0213 Compiler Error**

#### **Message text**

Invalid #elseif preprocessor statement.

#### **6.7.2.212 C0214 Compiler Error**

#### **Message text**

#end if directive expected.

#### **6.7.2.213 C0215 Compiler Error**

#### **Message text**

Unexpected preprocessor directive.

#### **6.7.2.214 C0216 Compiler Error**

#### **Message text**

Preprocessor syntax error.

#### **6.7.2.215 C0217 Informational Message**

#### **Message text**

Please note that the user-defined event event can now be implemented using the equivalent system event event.

#### **6.7.2.216 C0218 Compiler Warning**

#### **Message text**

Migration: Invalid multibyte character(s) in source string1(string2) have been replaced with the character '?'.

#### **6.7.2.217 C0300 Compiler Error**

#### **Message text**

The statement is not complete.

#### **Explanation**

Error C0300 is generated when you deploy a .NET target that contains an incomplete statement inside a conditional compilation clause:

```
int i
#if defined PBWEBFORM the
  i = // generates C0300
```
#end if

#### **6.7.2.218 C0301 Compiler Error**

#### **Message text**

; expected.

#### **Explanation**

Error C0301 is generated when you deploy a .NET target that has a statement with a missing semicolon inside a conditional compilation clause:

```
int EmpNbr
string EmpName
#if defined PBWEBFORM then
INSERT INTO Employee (employee.Emp_nbr, employee.Emp_name) VALUES
 (:EmpNbr, :EmpName) USING sqlca // generates C0301
#end if
```
#### **6.7.2.219 C0302 Compiler Error**

#### **Message text**

) expected.

#### **Explanation**

Error C0302 is generated when you deploy a .NET target that has a statement with a missing closing parenthesis inside a conditional compilation clause:

```
#if defined PBWEBFORM then
    System.Net.Mail.Attachment att
// the following staement generates C0302
   att = create System.Net.Mail.Attachment("c:\temp\emp_data.pdf"
#end if
```
#### **6.7.2.220 C0303 Compiler Error**

#### **Message text**

{ expected.

#### **Explanation**

This is an internal error that may be generated in the context of other errors.

#### **6.7.2.221 C0304 Compiler Error**

#### **Message text**

Syntax Error, string expected.

#### **Explanation**

Error C0304 is generated when you deploy a .NET target that has a statement with a missing component inside a conditional compilation clause:

```
#if defined PBWEBFORM then
```

```
// the following statement generates C0304: 
// Syntax Error 'RCURLY' expected.
```

```
 string ls_city[ ] = { "aaaa", "bbbb", "cccc"
// the following statement generates C0304: 
// Syntax Error 'IDENTIFIER' expected.
  string ls_city[ ] = "aaaa", "bbbb", "cccc" ]
```
#end if

#### **6.7.2.222 C0305 Compiler Error**

#### **Message text**

; or newline expected.

#### **Explanation**

This is an internal error that may be generated in the context of other errors.

#### **6.7.2.223 C0306 Compiler Error**

#### **Message text**

Syntax error: string.

#### **Explanation**

Error C0306 is generated when you deploy a .NET target that has a statement with incomplete or incorrect syntax like the following inside a conditional compilation clause:

```
#if defined PBWEBFORM then
  integer i = // generates C0306#end if
```
The following code also generates error C0306:

```
#if defined PBDOTNET then
     // generates C0306: Syntax error: 'create'
   System.Text.ASCIIEncoding enc = create &
      System.Text.ASCIIEncoding
#end if
```
To avoid the error, declare an instance of the object and issue the CREATE statement on separate lines:

```
#if defined PBDOTNET then
     // compiles successfully
    System.Text.ASCIIEncoding enc
    enc = create System.Text.ASCIIEncoding
#end if
```
#### **6.7.2.224 C0307 Compiler Error**

#### **Message text**

Syntax error: unexpected string.

#### **Explanation**

Error C0307 is generated when you deploy a .NET target that has a statement like the following inside a conditional compilation clause:

```
#if defined PBWEBFORM then
   halt clos // generates C0307:
```
#end if

// Syntax error: unexpected "clos"

#### **6.7.2.225 C0308 Compiler Error**

#### **Message text**

'end if' expected.

#### **Explanation**

Error C0308 is generated when you deploy a .NET target that has an IF statement with no closing END IF inside a conditional compilation clause:

```
#if defined PBWEBFORM then
    if a then // generates C0308 
#end if
```
#### **6.7.2.226 C0309 Compiler Error**

#### **Message text**

'end try' expected.

#### **Explanation**

Error C0309 is generated when you deploy a .NET target that has a TRY statement with no closing END TRY inside a conditional compilation clause:

```
n_throwable1 thr1
n_throwable2 thr2
n_throwable3 thr3
n_throwable4 thr4
#if defined pbwebform then
    try
       try
          hasthrow1()
          throw thr3
          throw thr4
       catch (n_throwable4 exce4)
       end try
    catch (n_throwable3 exce3)
    // missing end try generates C0309
#end if
```
#### **6.7.2.227 C0310 Compiler Error**

#### **Message text**

'end choose' expected.

#### **Explanation**

Error C0310 is generated when you deploy a .NET target that has a CHOOSE CASE statement with no closing END CHOOSE inside a conditional compilation clause:

```
decimal weight
decimal postage
#if defined pbwebform then
    choose case weight
      case is<10
         postage=weight*0.30
```

```
 case 10
         postage=4.50
      case 11 to 20
        postage=6.0
      case is>21, is<=40, 44
        postage=10.0
      case else
         postage=25.00 // missing end choose generates C0310
#end if
```
#### **6.7.2.228 C0311 Compiler Error**

#### **Message text**

'end for' expected.

#### **Explanation**

Error C0311 is generated when you deploy a .NET target that has a FOR statement with no closing END FOR inside a conditional compilation clause:

```
int i
#if defined PBWEBFORM then
   for i = 1 to 100
   // missing end for generates C0311
#end if
```
#### <span id="page-263-1"></span>**6.7.2.229 C0312 Compiler Error**

#### **Message text**

An object reference is required for a nonstatic field, method, or property.

#### **Explanation**

To access a nonstatic variable in a .NET class in a conditional compilation clause, an instance of the class must be created. This example uses a simple public class Department that is in the .NET assembly PBInterop.dll. Department has two member variables: public string Name and public static int ID. In the following example, the attempt to access the nonstatic variable Name without creating and using an instance of the Department class generates C0312:

```
String dept_name
#if defined pbwebform then
   PBInterOp.Department dept
   dept_name = PBInterOp.Department.Name // C0312
#end if
```
This example deploys without error because an instance of the Department class is created and used to access the nonstatic variable:

```
String dept_name
    dept = create PBInterOp.Department
    dept_name = dept.Name
#end if
```
**See Also**

<span id="page-263-0"></span>[C0313 Compiler Error](#page-263-0)

#### **6.7.2.230 C0313 Compiler Error**

Static member name cannot be accessed with an instance reference. Qualify the static member with a type name.

# **Explanation**

To access a static variable in a .NET class in a conditional compilation clause, you must use a type name, not a reference to an instance of the class. This example uses a simple public class Department that is in the .NET assembly PBInterop.dll. Department has two member variables: public string Name and public static int ID. In the following example, the attempt to access the static variable ID using an instance of the Department class generates C0313:

```
long dept_id
#if defined pbwebform then
   PBInterOp.Department dept
    dept = create PBInterOp.Department
    dept_id = dept.ID // generates C0313
#end if
```
This example deploys without error because the type name of the class is used to access the static variable:

```
long dept_id
#if defined pbwebform then
   dept_id = PBInterOp.Department.ID
#end if
```
# **See Also**

[C0312 Compiler Error](#page-263-1)

#### **6.7.2.231 C0314 Compiler Warning**

#### **Message text**

Value of maths literal above maximum allowed for datatype type.

# **Explanation**

Warning C0314 is generated when you deploy a .NET target that sets the value of a numeric variable to a value greater than its range, for example:

```
int i = 4449999998999 // generates C0314
```
#### **6.7.2.232 C0315 Compiler Warning**

#### **Message text**

Value of maths literal below minimum allowed for datatype type.

# **Explanation**

Warning C0315 is generated when you deploy a .NET target that sets the value of a numeric variable to a value that is less than its minimum value, for example:

```
int i = -4449999998999 // generates C0315
byte b = -1 // generates C0315
```
#### **6.7.2.233 C0316 Compiler Error**

Function scope cannot be of type type.

# **Explanation**

Error C0316 is generated when you deploy a .NET target that contains a statement like the following in the body of a function, where f1 is a function that does not return a value:

```
f1().f2() // generates C0316: Function scope 
            // cannot be of type "void"
```
# **6.7.2.234 C0317 Compiler Warning**

#### **Message text**

May cause data loss.

#### **6.7.2.235 C0318 Compiler Warning**

#### **Message text**

'this' cannot be used in a global function.

# **Explanation**

Warning C0318 is generated when you deploy a .NET target that contains a global function that uses the this keyword:

```
PowerObject po
po = this // generates C0318
```
#### **6.7.2.236 C0319 Compiler Error**

#### **Message text**

No suitable constructor for statement statement: name.

# **Explanation**

Error C0319 is generated when you deploy a .NET target that uses incorrect syntax in a statement that requires a constructor. This example uses a simple public class Class1 that is in the .NET assembly Interop.dll. Attempting to create an instance of Class1generates C0319, because the constructor for Class1 does not take a System.Nullable argument:

```
#if defined PBDOTNET then
   Interop.Class1 obj
   System.Nullable p 
   p = create System.Nullable
   obj = create Interop.Class1(p) //generates C0319: 
// No suitable constructor for create statement: class1
#end if
```
#### **6.7.2.237 C0320 Compiler Error**

#### **Message text**

Event (event) cannot be overloaded: event.

# **Explanation**

Error C0320 is generated when you deploy a .NET target that contains an inherited event that is overloaded. This can occur if the datatype of an inherited event's argument is changed in the Source editor. Suppose a window w\_1 has an event e that takes an integer argument.

If w 2 is inherited from w 1, but the inherited event's argument is changed from integer to long, C320 is generated. This is the incorrect code in the Source editor:

```
global type w_2 from w_1
event e ( long i ) // generates C320
end type
global w_2 w_2
```
#### **6.7.2.238 C0321 Compiler Error**

#### **Message text**

Event (event) is different from its prototype: event.

# **Explanation**

Error C0321 is generated when you deploy a .NET target that contains an inherited event that has a different argument from its prototype. This can occur if the datatype of an inherited event's argument is changed in the Source editor. Suppose a window w\_1 has an event e that takes an integer argument. If w\_2 is inherited from w\_1, the inherited event also takes an integer argument. If the event is redefined to take a long argument in the Source editor, C321 is generated. This is the incorrect code in the Source editor:

```
global type w_2 from w_1
event e ( integer i )
end type
global w_2 w_2
event e ( long i ) // generates C321
end type
```
#### **6.7.2.239 C0322 Compiler Error**

#### **Message text**

No label label within the scope of the GoTo statement.

# **Explanation**

Error C0322 is generated when you deploy a .NET target that contains a GoTo statement that jumps into a branch of a compound statement. This is legal in PowerScript because the concept of scope inside a function does not exist. In C#, the IF and ELSE clauses are in different scopes.

```
int li_num=123
boolean b=true
if b then
   start: li_num++
else
   goto start // generates C0322
end if
```
#### **6.7.2.240 C0323 Compiler Warning**

#### **Message text**

Downcast warning: assign/pass type type1 to type type2 might cause runtime errors.

#### **6.7.2.241 C0324 Compiler Warning**

Calling an indirect ancestor event (event) is not supported in .NET.

#### **Explanation**

Suppose that there are three windows,  $w_1$ ,  $w_2$ , and  $w_3$ .  $w_1$  inherits from Window,  $w_2$ inherits from w\_1, and w\_3 inherits from w\_2. Each of these classes handles the Clicked event. In the Clicked event of w\_3, it is legal to code the following in PowerScript:

```
call w_1::clicked
```
However, in C#, calling the base method of an indirect base class from an override method is not allowed. The previous statement translates into the following C# code, which might produce different behavior:

base.clicked();

In this example, a possible workaround is to move code from the Clicked event of the indirect ancestor window to a window function, and then call the function, rather than the original Clicked event, from the descendant window.

#### **6.7.2.242 C0325 Compiler Error**

#### **Message text**

Function (function) has a different return type (type1) from its prototype's (type2).

#### **Explanation**

Error C0325 is generated when you deploy a .NET target that contains a function whose return type has been changed. This can occur if the return datatype is changed in the Source editor. This is the incorrect code in the Source editor:

```
forward prototypes
public function integer f1 ()
end prototypes
public function long f1 (); return 2 // generates C0325
end function
```
#### **6.7.2.243 C0326 Compiler Error**

#### **Message text**

Return statement cannot be used in 'finally' clause.

# **Explanation**

PowerScript allows you to code a Return statement in the Finally clause of a try–catch statement, but C# does not support Return statements in Finally clauses. If your code includes such statements, C0326 is generated when you deploy a .NET target:

```
integer ll_num=123
TRY
 ...
CATCH (throwable exec1) 
   ...
FINALLY
   return ll_num // generates C0326
END TRY
```
return ll\_num

#### **6.7.2.244 C0327 Compiler Error**

#### **Message text**

The best overloaded method match for method has some invalid arguments.

#### **Explanation**

If a custom class user object has two functions, f1 and f2, and f1 takes a long argument, code like the following in the body of f2 generates a "Bad argument list for function: f1" error when it is compiled. If the code is enclosed in a .NET conditional compilation block, the compile-time error is not generated and C0327 is generated when you deploy the .NET target:

string s='123' f1(s) // generates C0327

#### **6.7.2.245 C0328 Compiler Error**

#### **Message text**

Private function cannot be inherited.

#### **Explanation**

If an object contains a private function, you cannot change the body of that function in an inherited object. Suppose a window w\_1 has a private function f1 that takes an integer as an argument and returns an integer. If w\_2 inherits from w\_1, any code in the body of f1 in w\_2 generates C0328 when you deploy the .NET target:

return 1 //generates C0328

#### **6.7.2.246 C0329 Compiler Error**

#### **Message text**

Function function has no prototype.

#### **Explanation**

Error C0329 is generated when you deploy a .NET target that contains a function that has no prototype. This can occur if the function is added without a prototype in the Source editor. This incorrect code in the Source editor compiles but generates C0329 when the .NET target is deployed:

```
global type of_test from function_object
end type
forward prototypes
global function integer of_test (integer arg1)
end prototypes
global function integer of_test (integer arg1);return 1
end function
function integer of_test2 (integer arg2); return 2
                                     // generates C0329
end function
```
#### **6.7.2.247 C0330 Compiler Error**

#### **Message text**

Cannot create an instance of the abstract class or interface name.

# **Explanation**

Error C0330 is generated if you try to create an instance of an abstract class or interface, as in the following code example:

```
System.Enum e
e = create System.Enum
```
#### **6.7.2.248 C0331 Compiler Error**

#### **Message text**

Static member name cannot be accessed with a function or property call.

# **Explanation**

Error C0331 is generated if you call a static member in a function or property. For example, each of the following calls generates error C0331:

```
s = emp.GetAssest().StaGetName()
```

```
s = dept.EmpField.StaName;
```
# **6.8 Declaring variables and external functions**

The default layout in the Application, Window, and User Object painters includes a Script view set up to declare variables. Keeping a separate Script view open makes it easy to declare any variables or external functions you need to use in your code without closing and compiling the script.

#### **To declare variables and external functions:**

- 1. Select [Declare] from the first list in the Script view.
- 2. Select the variable type (instance, shared, or global) or the function type (local or global) from the second list.
- 3. Type the declaration in the Script view.

For more information about declaring variables, see Section 3.1, "Declaring variables" in *PowerScript Reference*. For more information about declaring and using external functions, see Section 3.4, "Declaring external functions" in *PowerScript Reference* and Section 23.1.1, "Declaring external functions" in *Application Techniques*.

# **7 Working with User-Defined Functions**

# **About this chapter**

This chapter describes how to build and use user-defined functions.

# **7.1 About user-defined functions**

The PowerScript language has many built-in functions, but you may find that you need to code the same procedure over and over again. For example, you may need to perform a certain calculation in several places in an application or in different applications. In such a situation, create a user-defined function to perform the processing.

A user-defined function is a collection of PowerScript statements that perform some processing. After you define a user-defined function and save it in a library, any application accessing that library can use the function.

There are two kinds of user-defined functions, global and object-level functions.

# **Global functions**

Global functions are not associated with any object in your application and are always accessible anywhere in the application.

They correspond to the PowerBuilder built-in functions that are not associated with an object, such as the mathematical and string-handling functions. You define global functions in the Function painter.

# **Object-level functions**

Object-level functions are defined for a window, menu, user object, or application object. These functions are part of the object's definition and can always be used in scripts for the object itself. You can choose to make these functions accessible to other scripts as well.

These functions correspond to built-in functions that are defined for specific PowerBuilder objects such as windows or controls. You define object-level functions in a Script view for the object.

# **7.1.1 Deciding which kind you want**

When you design your application, you need to decide how you will use the functions you will define:

- If a function is general purpose and applies throughout an application, make it a global function.
- If a function applies only to a particular kind of object, make it an object-level function. You can still call the function from anywhere in the application, but the function acts only on a particular object type.

For example, suppose you want a function that returns the contents of a SingleLineEdit control in one window to another window. Make it a window-level function, defined in the window containing the SingleLineEdit control. Then, anywhere in your application that you need this value, call the window-level function.

#### **Multiple objects can have functions with the same name**

Two or more objects can have functions with the same name that do different things. In object-oriented terms, this is called polymorphism. For example, each window type can have its own Initialize function that performs processing unique to that window type. There is never any ambiguity about which function is being called, because you always specify the object's name when you call an object-level function.

Object-level functions can also be overloaded—two or more functions can have the same name but different argument lists. Global functions cannot be overloaded.

# <span id="page-271-0"></span>**7.2 Defining user-defined functions**

Although you define global functions in the Function painter and object-level functions in the painter for a specific object, in both cases you define and code the function in a Script view.

When you add a new function, a Prototype window displays above the script area in the Script view. The fields in the Prototype window are in the same order as the function's signature:

- The function's access level, return type, and name
- For each parameter, how it is passed, its datatype, and its name
- The exceptions the function can throw, if any

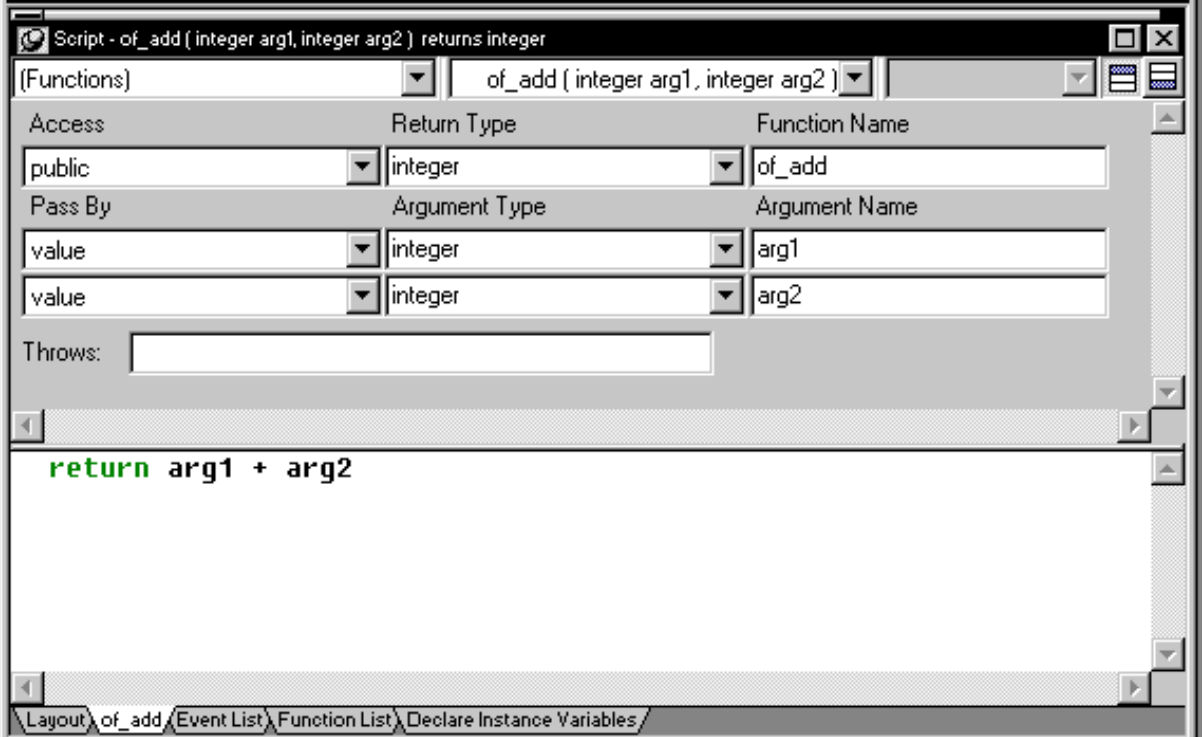

# **Figure 7.1:**

The following sections describe each of the steps required to define and code a new function:

• [Opening a Prototype window to add a new function.](#page-272-0)

- [Defining the access level](#page-272-1) (for object-level functions).
- [Defining a return type](#page-273-0).
- [Naming the function](#page-274-0).
- [Defining arguments.](#page-274-1)
- [Defining a THROWS clause.](#page-275-0)
- [Coding the function](#page-276-0).
- <span id="page-272-0"></span>• [Compiling and saving the function.](#page-276-1)

# **7.2.1 Opening a Prototype window to add a new function**

How you create a new function depends on whether you are defining a global function or an object-level function.

#### **To create a new global function**

• Select File>New from the menu bar and select Function from the PB Object tab.

The Function painter opens, displaying a Script view with an open Prototype window in which you define the function.

#### **To create a new object-level function**

1. Open the object for which you want to declare a function.

You can declare functions for windows, menus, user objects, or applications.

2. Select Insert>Function from the menu bar, or, in the Function List view, select Add from the pop-up menu.

The Prototype window opens in a Script view or, if no Script view is open, in a new Script view.

# <span id="page-272-1"></span>**7.2.2 Defining the access level**

In the Prototype window, use the drop-down list labeled Access to specify where you can call the function in the application.

#### **For global functions**

Global functions can always be called anywhere in the application. In PowerBuilder terms, they are public. When you are defining a global function, you cannot modify the access level; the field is read-only.

#### **For object-level functions**

You can restrict access to an object-level function by setting its access level.

#### **Table 7.1: Access levels for object-level functions**

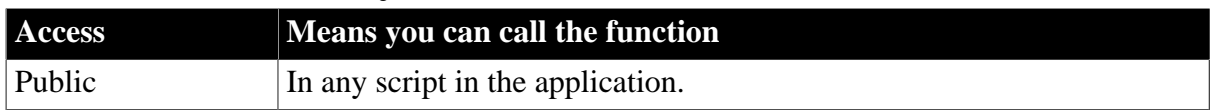

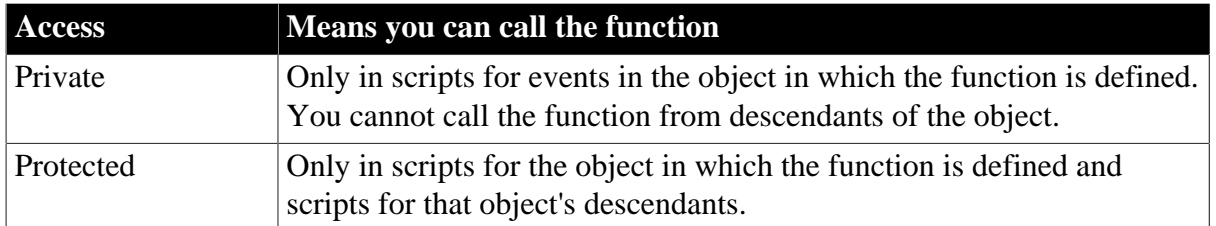

If a function is to be used only internally within an object, you should define its access as private or protected. This ensures that the function is never called inappropriately from outside the object. In object-oriented terms, defining a function as protected or private encapsulates the function within the object.

# <span id="page-273-0"></span>**7.2.3 Defining a return type**

Many functions perform some processing and then return a value. That value can be the result of the processing or a value that indicates whether the function executed successfully or not. To have your function return a value, you need to define its return type, which specifies the datatype of the returned value.

You must code a return statement in the function that specifies the value to return. See [Returning a value \[249\]](#page-276-2). When you call the function in a script or another function, you can use an assignment statement to assign the returned value to a variable in the calling script or function. You can also use the returned value directly in an expression in place of a variable of the same type.

# **To define a function's return type**

• Select the return type from the Return Type drop-down list in the Prototype window, or type in the name of an object type you have defined.

You can specify any PowerBuilder datatype, including the standard datatypes, such as integer and string, as well as objects and controls, such as DataStore or MultiLineEdit.

You can also specify as the return type any object type that you have defined. For example, if you defined a window named w calculator and want the function to process the window and return it, type w\_calculator in the Return Type list. You cannot select w calculator from the list, because the list shows only built-in datatypes.

#### **To specify that a function does not return a value**

Select (None) from the Return Type list.

This tells PowerBuilder that the function does not return a value. This is similar to defining a procedure or a void function in some programming languages.

# **Examples of functions returning values**

The following examples show the return type you would specify for some different functions:

**Table 7.2:**

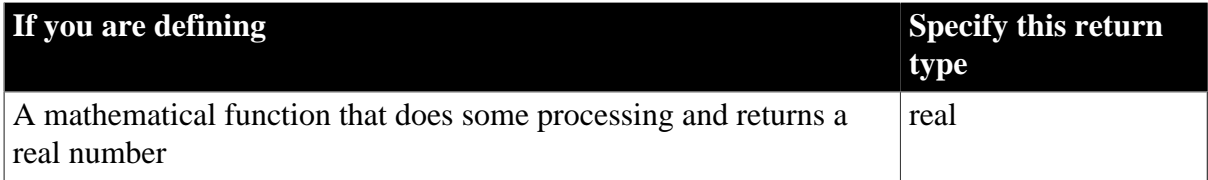

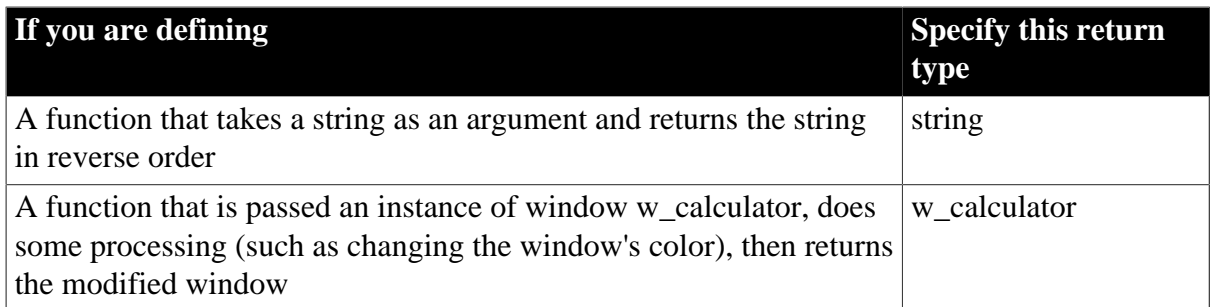

# <span id="page-274-0"></span>**7.2.4 Naming the function**

Name the function in the Function Name box. Function names can have up to 40 characters. For valid characters, see Section 1.2, "Identifier names" in *PowerScript Reference*.

For object-level functions, the function is added to the Function List view when you tab off the Function Name box. It is saved as part of the object whenever you save the object.

Using a naming convention for user-defined functions makes them easy to recognize and distinguish from built-in PowerScript functions. A commonly used convention is to preface all global function names with f\_ and object-level functions with of\_, such as:

```
// global functions
f_calc
f_get_result
// object-level functions
of_refreshwindow
of_checkparent
```
Built-in functions do not usually have underscores in their names, so this convention makes it easy for you to identify functions as user defined.

# <span id="page-274-1"></span>**7.2.5 Defining arguments**

Like built-in functions, user-defined functions can have any number of arguments, including none. You declare the arguments and their types when you define a function.

# **Passing arguments**

In user-defined functions, you can pass arguments by reference, by value, or read-only. You specify this for each argument in the Pass By list.

**By reference.** When you pass an argument by reference, the function has access to the original argument and can change it directly.

**By value.** When you pass by value, you are passing the function a temporary local copy of the argument. The function can alter the value of the local copy within the function, but the value of the argument is not changed in the calling script or function.

**Read-only.** When you pass as read-only, the variable's value is available to the function but it is treated as a constant. Read-only provides a performance advantage over passing by value for string, blob, date, time, and datetime arguments, because it does not create a copy of the data.

# **If the function takes no arguments**

Leave the initial argument shown in the Prototype window blank.

#### **To define arguments:**

1. Declare whether the first argument is passed by reference, by value, or read-only.

The order in which you specify arguments here is the order you use when calling the function.

- 2. Declare the argument's type. You can specify any datatype, including:
	- Built-in datatypes, such as integer and real
	- Object types, such as window, or specific objects, such as w\_emp
	- User objects
	- Controls, such as CommandButtons
- 3. Name the argument.

If you want to add another argument, press the Tab key or select Add Parameter from the pop-up menu and repeat steps 1 to 3.

#### **Passing arrays**

You must include the square brackets in the array definition, for example, price [] or price[50], and the datatype of the array must be the datatype of the argument. For information on arrays, see Section 3.3, "Declaring arrays" in *PowerScript Reference*.

# <span id="page-275-0"></span>**7.2.6 Defining a THROWS clause**

If you are using user-defined exceptions, you must define what exceptions might be thrown from a user-defined function or event. You use the Throws box to do this.

# **When you need to add a THROWS clause**

Any developers who call the function or event need to know what exceptions can be thrown from it so that their code can handle the exceptions. If a function contains a THROW statement that is not surrounded by a try-catch block that can deal with that type of exception, then the function must be declared to throw that type of an exception or some ancestor of that exception type.

There are two exception types that inherit from the Throwable object: Exception and RuntimeError. Typically, you add objects that inherit from Exception to the THROWS clause of a function. Exception objects are the parents of all checked exceptions, which are exceptions that must be dealt with when thrown and declared when throwing. You do not need to add Runtime error objects to the THROWS clause, because they can occur at any time. You can catch these errors in a try-catch block, but you are not required to.

# **Adding a THROWS clause**

You can add a THROWS clause to any PowerBuilder function or to any user event that is not defined by an event ID. To do so, drag and drop it from the System Tree, or type the name of the object in the box. If you type the names of multiple user objects in the Throws box,

use a comma to separate the object names. When you drag and drop multiple user objects, PowerBuilder automatically adds the comma separators.

The PowerBuilder compiler checks whether a user-defined exception thrown on a function call in a script matches an exception in the THROWS clause for that function. It prompts you if there is no matching exception in the THROWS clause.

You can define a user-defined exception object, and inherit from it to define more specific lower-level exceptions. If you add a high-level exception to the throws clause, you can throw any lower-level exception in the script, but you risk hiding any useful information obtainable from the lower-level exception.

For more information about exception handling, see Section 3.9.3, "Handling exceptions" in *Application Techniques*.

# <span id="page-276-0"></span>**7.2.7 Coding the function**

When you have finished defining the function prototype, you specify the code for the function just as you specify the script for an event in the Script view. For information about using the Script view, see [Writing Scripts.](#page-196-0)

# **What functions can contain**

User-defined functions can include PowerScript statements, embedded SQL statements, and calls to built-in, user-defined, and external functions.

You can type the statements in the Script view or use the buttons in the PainterBar or items on the Edit>Paste Special menu to insert them into the function. For more information, see [Pasting information into scripts](#page-200-0).

# <span id="page-276-2"></span>**Returning a value**

If you specified a return type for your function in the Prototype window, you must return a value in the body of the function.To return a value in a function, use the RETURN statement:

```
RETURN expression
```
where expression is the value you want returned by the function. The datatype of the expression must be the datatype you specified for the return value for the function.

# **Example**

The following function returns the result of dividing arg1 by arg2 if arg2 does not equal zero. It returns –1 if arg2 equals zero:

```
IF arg2 <> 0 THEN 
 RETURN arg1 / arg2
ELSE 
 RETURN -1
END IF
```
# <span id="page-276-1"></span>**7.2.8 Compiling and saving the function**

When you finish building a function, compile it and save it in a library. Then you can use it in scripts or other user-defined functions in any application that includes the library containing the function in its library search path. You compile the script and handle errors as described in [Compiling the script](#page-210-0).

# **7.3 Modifying user-defined functions**

You can change the definition of a user-defined function at any time. You change the processing performed by the function by modifying the statements in the Script view. You can also change the return type, argument list, or access level for a function.

# **To change a function's return type, arguments, or access level:**

- 1. Do one of the following:
	- In the Function painter, open the global function.
	- Open the object that contains the object-level function you want to edit and select the function from the Function list.
- 2. Make the changes you want in the Prototype window.
- 3. If the Prototype window is hidden, click the toggle button to display it.
- 4. Select File>Save from the menu bar.

# **To change a function's name:**

- 1. If desired, modify the function's return type, arguments, or access level as described in the previous procedure.
- 2. Do one of the following:
	- In the Function painter, select File>Save As from the menu bar and enter a name.
	- In the Script view, enter a new name in the Function Name box.

When you tab off the box, the new function name displays in the Function List view.

# <span id="page-277-0"></span>**Changing the arguments**

You can change a function's arguments at any time using the pop-up menu in the Prototype window:

- Add an argument by selecting Add Parameter. Boxes for defining the new argument display below the last argument in the list.
- Insert an argument by moving the pointer to the argument before which you want to insert the argument and selecting Insert Parameter. Boxes for defining the new argument display above the selected argument.
- Delete an argument by selecting it and clicking the Delete button.

# **To change the position of an argument**

To change the position of an argument, delete the argument and insert it as a new argument in the correct position.

# **Recompiling other scripts**

Changing arguments and the return type of a function affect scripts and other functions that call the function. You should recompile any script in which the function is used. This guarantees that the scripts and functions work correctly during execution.

# **Seeing where a function is used**

PowerBuilder provides browsing facilities to help you find where you have referenced your functions. In the System Tree or Library painter, select a target, library, or object and select Search from the pop-up menu. You can also search multiple entries in the Library painter:

#### **To determine which functions and scripts call a user-defined function:**

- 1. Open the Library painter.
- 2. In a List view, select all the entries you want to search for references to the user-defined function.
- 3. Select Entry>Search from the menu bar.
- 4. The Search Library Entries dialog box displays.
- 5. Specify the user-defined function as the search text and specify the types of components you want to search.
- 6. Click OK.

PowerBuilder displays all specified components that reference the function in the Output window. You can double-click a listed component to open the appropriate painter.

For more about browsing library entities, see [Searching targets, libraries, and objects](#page-180-0).

# **7.4 Using your functions**

You use user-defined functions the same way you use built-in functions. You can call them in event scripts or in other user-defined functions.

For complete information about calling functions, see Application Techniques.

# **Pasting user-defined functions**

When you build a script in the Script view, you can type the call to the user-defined function. You can also paste the function into the script. There are four ways to paste a user-defined function into a script:

- Drag the function from the System Tree to the Script view.
- Select Edit>Paste Special>Function>User-defined from the menu bar.
- Enable AutoScript, select the function's signature in the list that displays when you pause, and press Tab or Enter.
- Select the function in the Browser and copy and paste it into the script.

Using the System Tree, AutoScript, or the Browser pastes the function's prototype arguments as well as its name into the script.

For more information about AutoScript, see [Using AutoScript.](#page-204-0)

# **To paste a user-defined function into a script from the Browser:**

- 1. Select Tools>Browser from the menu bar.
- 2. Do one of the following:
	- Select a global function from the Function page.
	- Select the object that contains the object-level function you want to paste from the corresponding page (such as the Window page).
	- Double-click the Functions category in the right pane.
	- Select the function you want to paste and select Copy from its pop-up menu.
- 3. In the Script view, move the insertion point to where you want to paste the function and select Paste from the pop-up menu.

The function and its prototype parameters display at the insertion point in your script.

4. Specify the required arguments.

# **8 Working with User Events**

# **About this chapter**

This chapter introduces user events, describes how to define them, and discusses how to use them in an application.

# **8.1 About user events**

Windows, user objects, controls, menus, and Application objects each have a predefined set of events. In most cases, the predefined events are all you need, but there are times when you want to declare your own user event. You can use predefined event IDs to trigger a user event, or you can trigger it exclusively from within your application scripts.

Features that you might want to add to your application by creating user events include keystroke processing, providing multiple ways to perform a task, and communication between a user object and a window.

# **Keystroke processing**

Suppose that you want to modify the way keystrokes are processed in your application. For example, in a DataWindow control, you want the user to be able to press the Down Arrow and Up Arrow keys to scroll among radio buttons in a DataWindow column. Normally, pressing these keys moves the focus to the next or preceding row.

To do this, you define user events corresponding to Windows events that PowerBuilder does not define.

# **Multiple methods**

Suppose that you want to provide several ways to accomplish a certain task within a window. For example, you want the user to be able to update the database by either clicking a button or selecting a menu item. In addition, you want to provide the option of updating the database when the user closes the window.

To do this, you define a user event to update the database.

# **Communication between user object and window**

Suppose that you have placed a custom visual user object in a window and need to communicate between the user object and the window. For information, see [Communicating](#page-422-0) [between a window and a user object.](#page-422-0)

# **8.1.1 User events and event IDs**

An event ID connects events related to user actions or system activity to a system message. PowerBuilder defines (or maps) events to commonly used event IDs, and when it receives a system message, it uses the mapped event ID to trigger an event.

User-defined events do not have to be mapped to an event ID. See [Defining user events.](#page-282-0)

# **8.1.1.1 Event ID names**

The PowerBuilder naming convention for user event IDs is similar to the convention Windows uses to name messages. All PowerBuilder event IDs begin with pbm\_.

# **Event IDs associated with Windows messages**

Several Windows messages and notifications map to PowerBuilder event IDs.

For Windows messages that begin with wm\_, the PowerBuilder event ID typically has the same name with pbm\_ substituted for wm\_. For messages from controls, the PowerBuilder event ID typically has the same name but begins with pbm\_ and has the Windows prefix for the control added to the message name. For example:

- wm\_keydown maps to pbm\_keydown
- bm\_getcheck (a button control message) maps to pbm\_bmgetcheck
- bn clicked (a button control notification message) maps to pbm bnclicked

To see a list of event IDs to which you can map a user-defined event, select Insert>Event and display the Event ID drop-down list in the Prototype window that displays.

Windows messages that are not mapped to a PowerBuilder event ID map to the pbm\_other event ID. The PowerBuilder Message object is populated with information about system events that are not mapped to PowerBuilder event IDs. For more information about the Message object, see Section 2.56, "Message object" in *Objects and Controls* or Section 23.4, "The Message object" in *Application Techniques*.

For more information about Windows messages and notifications, see the information about Windows controls and Windows management in the section on user interface design and development in the Microsoft MSDN Library at [http://msdn.microsoft.com/library/](http://msdn.microsoft.com/library/default.aspx) [default.aspx](http://msdn.microsoft.com/library/default.aspx).

# **Event IDs associated with PowerBuilder events**

PowerBuilder has its own events, each of which has an event ID. For example, the PowerBuilder event DragDrop has the event ID pbm\_dragdrop. The event name and event ID of the predefined PowerBuilder events are protected; they cannot be modified. The event IDs for predefined events are shown in the Event List view:

# **Figure 8.1:**

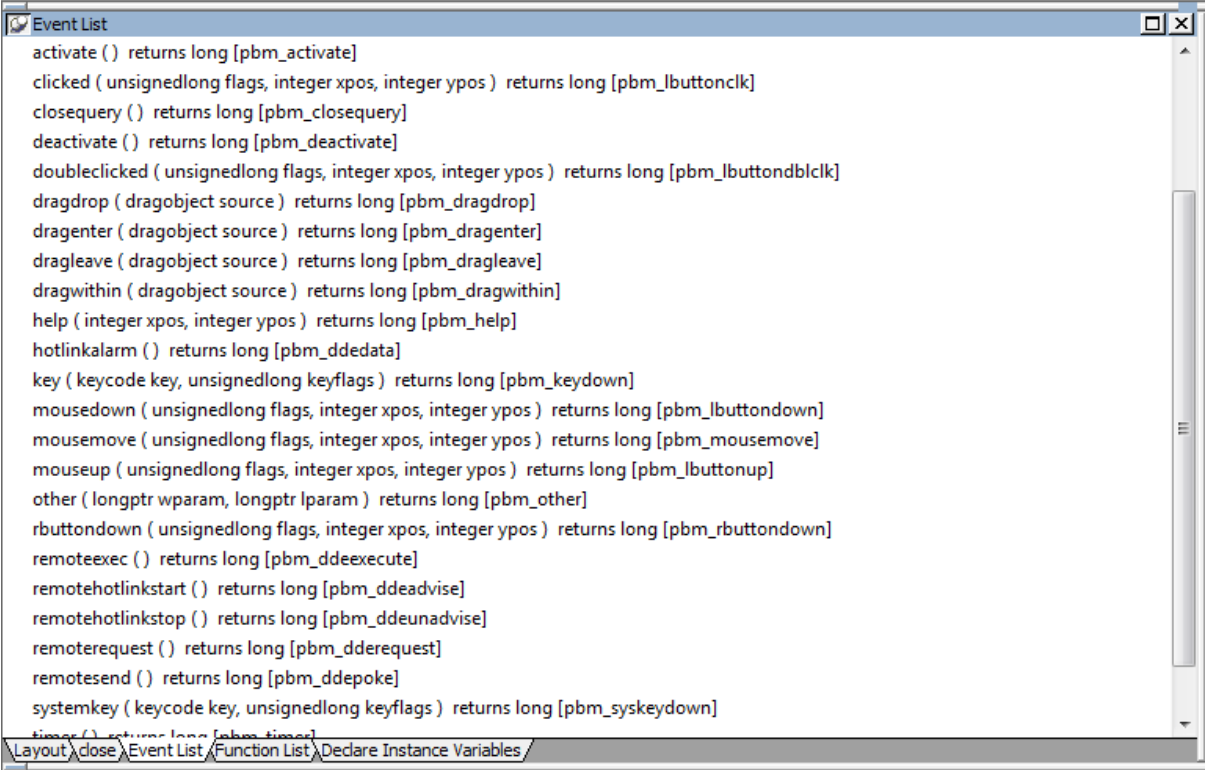

# **Custom event IDs**

The list of event IDs that displays in the Event ID drop-down list in the Prototype window includes custom event IDs. Custom user events can be mapped from Windows wm\_user message numbers to pbm\_customxx event IDs.

# **Obsolete technique**

This technique is not recommended and is considered to be obsolete. The ability to use this technique has been retained for backward compatibility. If you do not want to map a user event to a named pbm\_ code, use an unmapped user event as described in [Unmapped user events \[256\]](#page-283-0).

These event IDs were intended for use with DataWindow controls, windows, and user objects other than standard visual user objects, which behave like the built-in controls they inherit from. They were not intended for use with standard controls.

Defining custom user events for standard controls can cause unexpected behavior because all standard controls respond to standard events in the range 0 to 1023. Most controls also define their own range of custom events beyond 1023, corresponding to wm\_user messages, and some controls have custom events that overlap with the PowerBuilder custom events. The pbm\_custom01 event ID maps to wm\_user+0, pbm\_custom02 maps to wm\_user+1, and so on, through pbm\_custom75, which maps to wm\_user+74.

# <span id="page-282-0"></span>**8.2 Defining user events**

In PowerBuilder, you can define both mapped and unmapped user events for windows, user objects, controls, menus, and the Application object.

When you add a new event, a Prototype window displays above the script area in the Script view. Most of the fields in the Prototype window are the same as when you define a userdefined function. They are in the same order as the event's signature: access level, return type, and name; then for each parameter, how it is passed, its datatype, and its name; and finally, the THROWS clause. For information about filling in these fields, see [Defining user](#page-271-0)[defined functions.](#page-271-0)

The access level for events is always public.

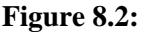

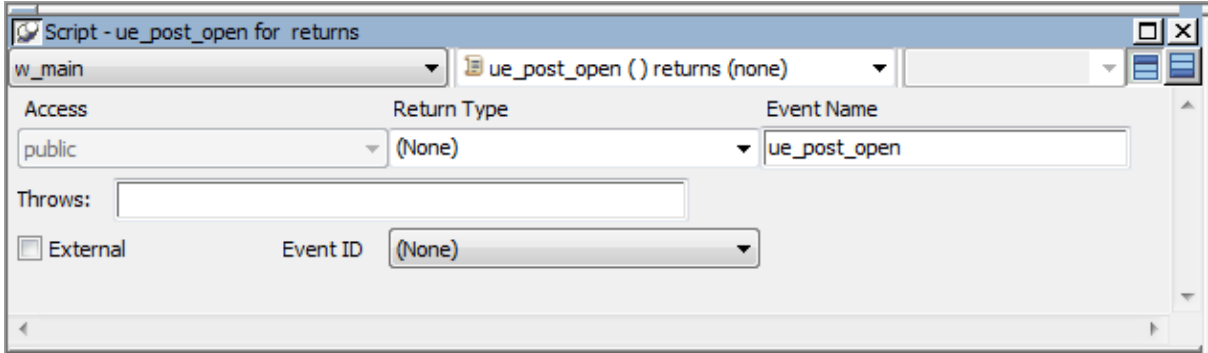

The Prototype window for user events has an additional field that you use if you want to map the user event to an event ID.

# **External check box**

When you select the External check box, PowerBuilder sets the IsExternalEvent property of the ScriptDefinition object associated with the event to "true". This has no effect on your application in this release. The feature may be used in a future release.

# **Mapped user events**

When a system message occurs, PowerBuilder triggers any user event that has been mapped to the message and passes the appropriate values to the event script as arguments. When you define a user event and map it to an event ID, you must use the return value and arguments that are associated with the event ID.

#### <span id="page-283-0"></span>**Unmapped user events**

Unmapped user events are associated with a PowerBuilder activity and do not have an event ID. When you define an unmapped user event, you specify the arguments and return datatype; only your application scripts can trigger the user event. For example, if you create an event called ue\_update that updates a database, you might trigger or post the event in the Clicked event of an Update command button.

#### **To define a mapped user event:**

1. Open the object for which you want to define a user event.

If you want to define a user event for a control on a window or visual user object, double-click the control to select it.

2. Select Insert>Event from the menu bar, or, in the Event List view, select Add from the pop-up menu.

The Prototype window opens in the Script view. If you display the Script view's title bar, you see (Untitled) because you have not named the event yet. If there is no open Script view, a new view opens.

3. Name the event and tab to the next field.

Event names can have up to 40 characters. For valid characters, see Section 1.2, "Identifier names" in *PowerScript Reference*.

To recognize user events easily, consider prefacing the name with an easily recognizable prefix such as ue\_.

When you tab to the next field, the user event is added to the Event List view. It is saved as part of the object whenever you save the object.

4. Select an ID from the drop-down list at the bottom of the Prototype window.

#### **To define an unmapped user event:**

1. Open the object for which you want to define a user event.

If you want to define a user event for a control on a window or visual user object, double-click the control to select it.

2. Select Insert>Event from the menu bar, or, in the Event List view, select Add from the pop-up menu.

The Prototype window opens in the Script view. If you display the Script view's title bar, you see (Untitled) because you have not named the event yet. If there is no open Script view, a new view opens.

3. Select a return type and tab to the next field.

Defining return types for events is similar to defining them for functions. See [Defining a](#page-273-0) [return type](#page-273-0).

#### **When you can specify return type and arguments**

If you map the user event to an event ID, you cannot change its return type or specify arguments.

4. Name the event and tab to the next field.

Event names can have up to 40 characters. For valid characters, see the Section 1.2, "Identifier names" in *PowerScript Reference*.

To recognize user events easily, consider prefacing the name with an easily recognizable prefix such as ue\_.

When you tab to the next field, the user event is added to the Event List view. It is saved as part of the object whenever you save the object.

If the event will take arguments, define arguments for the event.

[Defining](#page-274-1) arguments for events is similar to defining them for functions. See Defining [arguments](#page-274-1) and [Changing the arguments \[250\].](#page-277-0)

5. Optionally enter the name of exceptions that can be thrown by the event.

#### **To open a user event for editing:**

In the Event List view, double-click the event's name.

#### **To delete a user event:**

In the Event List view, select the user event's name and select Delete from the Edit menu or the pop-up menu.

# **8.3 Using a user event**

After you define a user event, you must write the script that PowerBuilder will execute when that user event is triggered. If it is an unmapped user event, you also write the code that will trigger the user event.

User events display in alphabetical order in the Event List view and the event list box in the Script view, along with the predefined events. As with predefined events, the script tells PowerBuilder what processing to perform when the user event occurs.

If the user event is not mapped to a Windows message (that is, if there is no event ID associated with it), you must trigger the event in a script. You can trigger the user event in an object using the EVENT syntax. For information about calling events, see Section 9.1, "About events" in *PowerScript Reference*.

# **8.3.1 Examples of user event scripts**

This section includes two examples that use a mapped user event and one example that uses an unmapped user event. For more user event examples, see [Communicating between a](#page-422-0) [window and a user object.](#page-422-0)

# **Example 1: mapped user event for a control**

**Situation.** You have several SingleLineEdit controls in a window and want the Enter key to behave like the Tab key (if users press Enter, you want them to tab to the next SingleLineEdit).

**Solution.** Define a user event for each SingleLineEdit. Give the event any name you want, such as ue\_CheckKey. Map the event to the event ID pbm\_keydown. Write a script for the user event that tests for the key that was pressed. If Enter was pressed, set the focus to the SingleLineEdit that you want the user to go to.

For example, in the script for the user event for sle\_1, you could code:

```
// Script for user event ue_CheckKey
// which is mapped to pbm_keydown.
IF KeyDown(KeyEnter!) THEN // Go to sle_2 if
  sle_2.SetFocus() // Enter pressed.
END IF
```
Similarly, in the script for the user event for sle\_2, you could code:

```
// Script for user event ue_CheckKey,
// which is mapped to pbm_keydown.
IF KeyDown(KeyEnter!) THEN // Go to sle_3 if
  sle_3.SetFocus() // Enter pressed.
END IF
```
# **Example 2: mapped user event for an edit style**

**Situation.** You have a DataWindow control with a column that uses the RadioButton edit style and you want to allow users to scroll through the RadioButtons when they press Down Arrow or Up Arrow (normally, pressing Down Arrow or Up Arrow scrolls to the next or preceding row).

**Solution.** Declare a user event for the DataWindow control that maps to the event ID pbm\_dwnkey and write a script like the following for it. dwn stands for DataWindow notification.

```
// Script is in a user event for a DataWindow control.
// It is mapped to pbm_dwnkey. If user is in column 
// number 6, which uses the RadioButton edit style, and
// presses DownArrow, the cursor moves to the next item
// in the RadioButton list, instead of going to the next
// row in the DataWindow, which is the default behavior.
// Pressing UpArrow moves to preceding RadioButton.
//
// Note that the CHOOSE CASE below tests for data 
// values, not display values, for the RadioButtons.
int colnum = 6 // Column number
long rownum
rownum = dw_2.GetRow( ) // Current row
IF KeyDown(KeydownArrow!) AND &
   This.GetColumn( ) = colnum THEN 
   CHOOSE CASE dw_2.GetItemString(rownum, colnum) 
      case "P" // First value in RB
        This.SetItem(rownum, colnum,"L") // Next 
      case "L" // Second value in RB
        This.SetItem(rownum, colnum,"A") // Next 
      case "A" // Last value in RB
        This.SetItem(rownum, colnum,"P") // First
   END CHOOSE 
   This.SetActionCode(1) // Ignore key press
END IF
// The following code does same thing for UpArrow.
IF KeyDown(KeyupArrow!) AND &
   This.GetColumn( ) = colnum THEN
   CHOOSE CASE dw_2.GetItemString(rownum, colnum) 
      case "P" // First value in RB 
         This.SetItem(rownum, colnum,"A") // Last 
      case "L" // Another value in RB 
        This.SetItem(rownum, colnum,"P")
      case "A" // Last value in RB 
        This.SetItem(rownum, colnum,"L") 
   END CHOOSE
   This.SetActionCode(1)
END IF
```
# **Example 3: unmapped user event for menu options**

**Situation.** Suppose you use the same menu in all your windows, but you want to enable or disable some menu items, in this case database update items, depending on which window the user is in.

**Solution.** In the window that will be the ancestor of all the sheet windows that do not have database update capability, define an unmapped user event called ue\_ct\_menu\_enable. The

event takes a boolean argument, ab state, to set or clear the enabled property on various menus. This is the script for the ue\_ct\_menu\_enable user event in the ancestor window:

```
// Enable / Disable Menu Options
            im_CurrMenu.m_maint.m_add.enabled = Not ab_state
             im_CurrMenu.m_maint.m_delete.enabled = Not ab_state
             im_CurrMenu.m_maint.m_undelete.enabled = Not ab_state
             im_CurrMenu.m_maint.m_update.enabled = Not ab_state
             im_CurrMenu.m_maint.m_close.enabled = ab_state
```
Then, in the script for the Activate event in the ancestor window, call the user event and pass the value "true" for the boolean variable ab\_state.

```
this.EVENT ue_ct_menu_enable ( TRUE )
```
Write a similar script for the Deactivate event with the value "false" for ab state.

You can use this window as the ancestor of any sheet window in your application that does not have database update capability. When the window is active, the Add, Delete, Undelete, and Update menu items are grayed out. When it is not active, the Close item is grayed out.

For windows that have database update capability, you can create a second ancestor window that inherits from the ancestor window in which you defined ue\_ct\_menu\_enable. In the second ancestor window, you can override the ue ct\_menu\_enable event script so that the appropriate menu options are enabled.
## **9 Working with Structures**

#### **About this chapter**

This chapter describes how to build and use structures.

## **9.1 About structures**

A structure is a collection of one or more related variables of the same or different datatypes grouped under a single name. In some languages, such as Pascal and COBOL, structures are called records.

Structures allow you to refer to related entities as a unit rather than individually. For example, if you define the user's ID, address, access level, and a picture (bitmap) of the employee as a structure called s\_employee, you can then refer to this collection of variables as s\_employee.

#### **Two kinds**

There are two kinds of structures:

- Global structures, which are not associated with any object in your application. You can declare an instance of the structure and reference the instance in any script in your application.
- Object-level structures, which are associated with a particular type of window, menu, or user object, or with the Application object. These structures can always be used in scripts for the object itself. You can also choose to make the structures accessible from other scripts.

### **9.1.1 Deciding which kind you want**

When you design your application, think about how the structures you are defining will be used:

- If the structure is general-purpose and applies throughout the application, make it a global structure.
- If the structure applies only to a particular type of object, make it an object-level structure.

## **9.2 Defining structures**

Although you define object-level structures in the painter for a specific object and global structures in the Structure painter, in both cases you define the structure in a Structure view. The following sections describe each of the steps you take to define a new structure:

- 1. Open a Structure view.
- 2. For object-level structures, name the structure.
- 3. Define the variables that make up the structure.
- 4. Save the structure.

#### **Opening a Structure view**

How you open the Structure view depends on whether you are defining an object-level structure or a global structure.

#### **To define an object-level structure:**

1. Open the object for which you want to declare the structure.

You can declare structures for windows, menus, user objects, or applications.

2. Select Insert>Structure from the menu bar.

A Structure view opens.

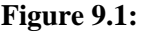

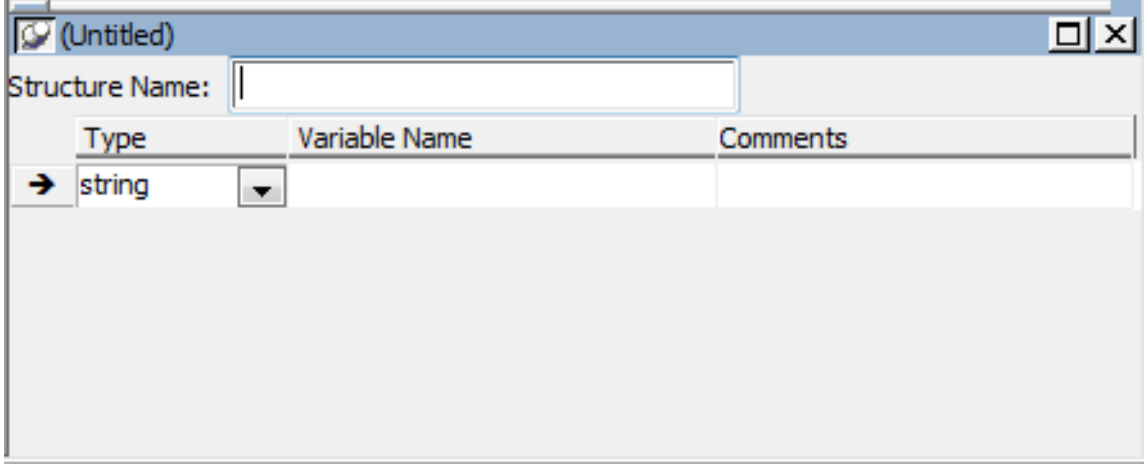

#### **To define a global structure:**

Select Structure from the Objects tab in the New dialog box.

The Structure painter opens. It has one view, the Structure view. In the Structure painter, there is no Structure Name text box in the Structure view.

#### <span id="page-289-0"></span>**Naming the structure**

If you are defining an object-level structure, you name it in the Structure Name box in the Structure view. If you are defining a global structure, you name it when you save the structure.

Structure names can have up to 40 characters. For information about valid characters, see the Section 1.2, "Identifier names" in *PowerScript Reference*.

You might want to adopt a naming convention for structures so that you can recognize them easily. A common convention is to preface all global structure names with s\_ and all objectlevel structure names with str\_.

#### **Defining the variables**

#### **To define the variables that compose the structure:**

1. Enter the datatype of a variable that you want to include in the structure.

The default for the first variable is string; the default for subsequent variables is the datatype of the previous variable. You can specify any PowerBuilder datatype, including the standard datatypes such as integer and string, as well as objects and controls such as Window or MultiLineEdit.

You can also specify any object types that you have defined. For example, if you are using a window named w\_calculator that you have defined and you want the structure to include the window, type w\_calculator as the datatype. (You cannot select w\_calculator from the list, since the list shows only built-in datatypes.)

#### **A structure as a variable**

A variable in a structure can itself be a structure. Specify the structure's name as the variable's datatype.

#### **Specifying decimal places**

If you select decimal as the datatype, the default number of decimal places is 2. You can also select decimal $\{2\}$  or decimal $\{4\}$  to specify 2 or 4 decimal places explicitly.

- 2. Enter the name of the variable.
- 3. Repeat until you have entered all the variables.

#### **Saving the structure**

How you save the structure depends on whether it is an object-level structure or a global structure.

The names of object-level structures are added to the Structure List view and display in the title bar of the Structure view as soon as you tab off the Structure Name box. As you add variables to the structure, the changes are saved automatically. When you save the object that contains the structure, the structure is saved as part of the object in the library where the object resides.

#### **Comments and object-level structures**

You cannot enter comments for an object-level structure, because it is not a PowerBuilder object.

#### **To name and save a global structure:**

1. Select File>Save from the menu bar, or close the Structure painter.

The Save Structure dialog box displays.

2. Name the structure.

See [Naming the structure \[262\].](#page-289-0)

- 3. (Optional) Add comments to describe your structure.
- 4. Choose the library in which to save the structure.

#### 5. Click OK.

PowerBuilder stores the structure in the specified library. You can view the structure as an independent entry in the Library painter.

## **9.3 Modifying structures**

#### **To modify a structure:**

- 1. Do one of the following:
	- In the Open dialog box, select the global structure you want to modify.
	- Open the painter for the object that contains the object-level structure and select the structure from the Structure List view.
- 2. If the Structure List view is not open, select it from the View menu.
- 3. Review the variable information displayed in the Structure view and modify the structure as necessary.

To insert a variable before an existing variable, highlight it and select Insert>Row from the menu bar or Insert Row from the pop-up menu.

To delete a variable, select Delete Row from the pop-up menu.

4. Save the modified structure.

#### **Building a similar structure**

If you want to create a structure that is similar to one that already exists, you can use the existing structure as a starting point and modify it.

#### **To build an object-level structure that is similar to an existing object-level structure:**

- 1. Select the existing structure in the Structure List view.
- 2. Select Duplicate from the pop-up menu.
- 3. Name the new structure in the Structure Name box.
- 4. Modify variables as needed.

#### **To build a global structure that is similar to an existing global structure:**

- 1. Open and modify the existing structure.
- 2. Select File>Save As to save the structure under another name or in another library.

## **9.4 Using structures**

After you define the structure, you can:

1. Reference an instance of the structure in scripts and functions

- 2. Pass the structure to functions
- 3. Display and paste information about structures by using the Browser

#### **9.4.1 Referencing structures**

When you define a structure, you are defining a new datatype. You can use this new datatype in scripts and user-defined functions as long as the structure definition is stored in a library in the application's library search path.

#### **To use a structure in a script or user-defined function**

- 1. Declare a variable of the structure type.
- 2. Reference the variable in the structure.

#### **Referencing global structures**

The variables in a structure are similar to the properties of a PowerBuilder object. To reference a global structure's variable, use dot notation:

structure.variable

**Example.** Assume that s\_empdata is a global structure with the variables emp\_id, emp\_dept, emp\_fname, emp\_lname, and emp\_salary. To use this structure definition, declare a variable of type s empdata and use dot notation to reference the structure's variables, as shown in the following script:

```
s_empdata lstr_emp1, lstr_emp2 // Declare 2 variables
                             // of type emp_data.
lstr_emp1.emp_id = 100 // Assign values to the
lstr_emp1.emp_dept = 200 // structure variables.
lstr_emp1.emp_fname = "John"
lstr_emp1.emp_lname = "Paul-Jones"
lstr_emp1.emp_salary = 99908.23
// Retrieve the value of a structure variable.
lstr_emp2.emp_salary = lstr_emp1.emp_salary * 1.05
// Use a structure variable in a
// PowerScript function.
MessageBox ("New Salary", &
   String(lstr_emp2.emp_salary,"$###,##0.00"))
```
#### **Referencing object-level structures**

You reference object-level structures in scripts for the object itself exactly as you do global structures: declare a variable of the structure type, then use dot notation:

structure.variable

**Example.** Assume that the structure str\_custdata is defined for the window w\_history and you are writing a script for a CommandButton in the window. To use the structure definition in the script, you write:

```
str_custdata lstr_cust1
lstr_cust1.name = "Joe"
```
#### **No access to object-level structures outside the object**

You cannot make object-level structures accessible outside the object because objectlevel structures are implicitly private.

#### **9.4.2 Copying structures**

#### **To copy the values of a structure to another structure of the same type**

Assign the structure to be copied to the other structure using this syntax:

```
struct1 = struct2
```
PowerBuilder copies all the variable values from struct2 to struct1.

**Example.** These statements copy the values in lstr\_emp2 to lstr\_emp1:

```
str_empdata lstr_emp1, lstr_emp2
...
lstr_emp1 = lstr_emp2
```
#### **9.4.3 Using structures with functions**

You can pass structures as arguments in user-defined functions. Simply name the structure as the datatype when defining the argument.Similarly, user-defined functions can return structures. Name the structure as the return type for the function.

You can also define external functions that take structures as arguments.

**Example.** Assume the following:

- Revise is an external function that expects a structure as its argument.
- lstr empdata is a declared variable of a structure datatype.

You can call the function as follows:

```
Revise(lstr_empdata)
```
#### **Declare the function first**

The external function must be declared before you can reference it in a script.

For more about passing arguments to external functions, see Section 23.1.3, "Passing arguments" in *Application Techniques*.

#### **9.4.4 Displaying and pasting structure information**

You can display the names and variables of defined structures in the Browser. You can also paste these entries into a script.

#### **To display information about a global structure in the Browser**

1. Select the Structure tab and select a structure.

2. Double-click the properties folder in the right pane.

The properties folder expands to show the structure variables as properties of the structure.

#### **To display information about an object-level structure in the Browser**

- 1. Select the tab for the type of object for which the structure is defined.
- 2. Select the object that contains the structure.
- 3. Double-click the structure folder in the right pane.

The structure folder expands to display the structure variables using dot notation.

#### **To paste the information into a script**

- 1. Scroll to the structure variable you want to paste.
- 2. Select Copy from the variable's pop-up menu.
- 3. Insert the cursor in the script where you want to paste the variable and select Paste from the pop-up menu.

The variable name displays at the insertion point in the script.

# **Part IV. Working with Windows**

This part describes how to create windows for your application. It covers the properties of windows, the controls you can place in windows, how to use inheritance to save time and effort, and how to define menus. It also introduces user objects.

## **10 Working with Windows**

#### **About this chapter**

This chapter describes how to build windows in the Window painter.

## **10.1 About windows**

Windows form the interface between the user and a PowerBuilder application. Windows can display information, request information from a user, and respond to the user's mouse or keyboard actions.

A window consists of:

• Properties that define the window's appearance and behavior

For example, a window might have a title bar or a minimize box.

• Events

Windows have events like other PowerBuilder objects.

• Controls placed in the window

#### **At the window level**

When you create a window, you specify its properties in the Window painter's Properties view. You can also dynamically change window properties in scripts during execution.

You can write scripts for window events that specify what happens when a window is manipulated. For example, you can connect to a database when a window is opened by coding the appropriate statements in the script for the window's Open event.

#### **At the control level**

You place PowerBuilder controls, such as CheckBox, CommandButton, or MultiLineEdit controls, in the window to request and receive information from the user and to present information to the user.

After you place a control in the window, you can define the style of the control, move and resize it, and build scripts to determine how the control responds to events.

#### **10.1.1 Designing windows**

The Microsoft Windows operating environment has certain standards that graphical applications are expected to conform to. Windows, menus, and controls are supposed to look and behave in predictable ways from application to application.

This chapter describes some of the guidelines you should follow when designing windows and applications, but a full discussion is beyond the scope of this book. You should acquire a book that specifically addresses design guidelines for applications on the Windows platform and apply the rules when you use PowerBuilder to create your application.

### **10.1.2 Building windows**

When you build a window, you:

- 1. Specify the appearance and behavior of the window by setting its properties
- 2. Add controls to the window
- 3. Build scripts that determine how to respond to events in the window and its controls

To support these scripts, you can define new events for the window and its controls, and declare functions, structures, and variables for the window.

#### **Two ways**

There are two ways to build a window. You can:

• Build a new window from scratch

You use this technique to create windows that are not based on existing windows.

• Build a window that inherits its style, events, functions, structures, variables, and scripts from an existing window

You use inheritance to create windows that are derived from existing windows, thereby saving you time and coding.

#### **For more information**

For information on building windows from scratch, see [Building a new window](#page-300-0).

For information on using inheritance to build a window, see [Using inheritance to build a](#page-312-0) [window.](#page-312-0)

## **10.2 Types of windows**

PowerBuilder provides the following types of windows: main, pop-up, child, response, Multiple Document Interface (MDI) frame, and MDI frame with MicroHelp.

#### **10.2.1 Main windows**

Main windows are standalone windows that are independent of all other windows. They can overlap other windows and can be overlapped by other windows.

You use a main window as the anchor for your application. The first window your application opens is a main window unless you are building a Multiple Document Interface (MDI) application, in which case the first window is an MDI frame.

For more on building MDI applications, see Chapter 5, *Building an MDI Application* in *Application Techniques*.

#### **Using main windows**

Define your independent windows as main windows. For example, assume that your application contains a calculator or scratch pad window that you want to have always available to the user. Make it a main window, which can be displayed at any time anywhere on the screen. As a main window, it can overlap other windows on the screen.

#### **10.2.2 Pop-up windows**

Pop-up windows are typically opened from another window, which in most cases becomes the pop-up window's parent.

#### **Using the application's Open event**

If you open a pop-up window from the application's Open event, the pop-up window does not have a parent and works the same way a main window works.

A pop-up window can display outside its parent window. It cannot be overlaid by its parent. A pop-up window is hidden when its parent is minimized and when its parent is closed. When you minimize a pop-up window, the icon for the window displays at the bottom of the desktop.

#### **Using pop-up windows**

Pop-up windows are often used as supporting windows. For example, say you have a window containing master information, such as film listings. You can use a pop-up window to allow a user to see details of a particular entry.

#### **Explicitly naming a parent**

In most cases, the window that opens a pop-up window becomes that window's parent. For example, if a script in w\_go has this statement, w\_go is the parent of w\_popup:

Open(w\_popup)

You can also explicitly name a pop-up window's parent when you use Open in this way:

```
Open (popupwindow, parentwindow)
```
For example, the following statement opens w\_popup and makes w\_parent its parent:

```
Open(w_popup, w_parent)
```
However, there are also other considerations regarding which window becomes the parent of an opened window.

For more information, see Section 10.414, "Open" in *PowerScript Reference*.

#### **10.2.3 Child windows**

Child windows are always opened from within a main or pop-up window, which becomes the child window's parent.

A child window exists only within its parent. You can move the child window within the parent window, but not outside the parent. When you move a portion of a child window beyond the parent, PowerBuilder clips the child so that only the portion within the parent window is visible. When you move the parent window, the child window moves with the parent and maintains the same position relative to the parent.

Child windows cannot have menus and are never considered the active window. They can have title bars and can be minimizable, maximizable, and resizable. When they are maximized, they fill the space of their parent; when they are minimized, their icon displays at the bottom of their parent.

The initial position of the child is relative to the parent and not to the entire screen. A child window closes when you close its parent.

You will probably not use child windows very often. Typically, if you want to display windows inside other windows, you will write MDI applications, where much of the window management happens automatically.

For more on building MDI applications, see Chapter 5, *Building an MDI Application* in *Application Techniques*.

#### **10.2.4 Response windows**

Response windows request information from the user. They are always opened from within another window (its parent). Typically, a response window is opened after some event occurs in the parent window.

Response windows are application modal. That is, when a response window displays, it is the active window (it has focus) and no other window in the application is accessible until the user responds to the response window. The user can go to other applications, but when the user returns to the application, the response window is still active. Response windows act like modal pop-up windows.

#### **Using response windows**

For example, if you want to display a confirmation window when a user tries to close a window with unsaved changes, use a response window. The user is not allowed to proceed until the response window is closed.

#### **Using message boxes**

PowerBuilder also provides message boxes, which are predefined windows that act like response windows in that they are application modal. You open message boxes using the PowerScript MessageBox function.

For more information, see Section 10.398, "MessageBox" in *PowerScript Reference*.

#### **10.2.5 MDI frames**

An MDI window is a frame window in which you can open multiple document windows (sheets) and move among the sheets. There are two types of MDI frame windows: MDI frame and MDI frame with MicroHelp.

For more on building MDI applications, see Chapter 5, *Building an MDI Application* in *Application Techniques*.

## **10.3 About the Window painter**

#### **Views in the Window painter**

You design windows in the Window painter. The Window painter has several views where you specify how a window looks and how it behaves. The Window painter looks similar to the User Object painter for visual user objects and it has the same views. For details about the views, how you use them, and how they are related, see [Views in painters that edit objects.](#page-146-0)

#### **Window painter workspace**

The default layout for the Window painter workspace has two stacked panes with the Script and Properties views at the top of the stacks.

Most of your work in the Window painter is done in three views:

• The Layout view, where you design the appearance of the window

- The Properties view, where you set window properties and control properties
- The Script view, where you modify behavior by coding window and control scripts

This illustration shows the Layout view at the top of one of the stacks.

#### **Figure 10.1:**

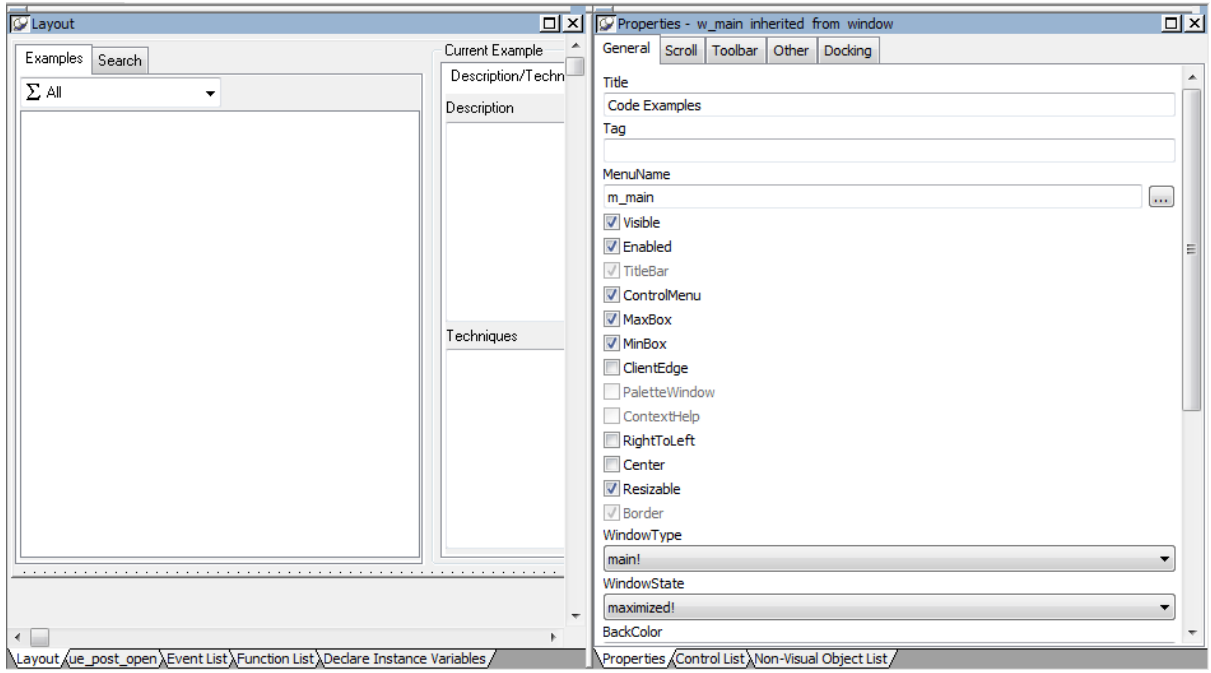

For information about specifying window properties, see [Defining the window's properties.](#page-301-0)

For information about adding controls and nonvisual objects to a window, see [Adding](#page-307-0) [controls](#page-307-0) and [Adding nonvisual objects.](#page-307-1)

For information about coding in the Script view, see [Writing scripts in windows](#page-309-0) and [Writing](#page-196-0) [Scripts](#page-196-0).

#### <span id="page-300-0"></span>**10.4 Building a new window**

This section describes how to build windows from scratch. You use this technique to create windows that are not based on existing windows.

#### **10.4.1 Creating a new window**

#### **To create a new window**

- 1. Open the New dialog box.
- 2. On the PB Object tab page, select Window.
- 3. Click OK.

The Window painter opens. The new window displays in the Window painter's Layout view and its default properties display in the Properties view.

### <span id="page-301-0"></span>**10.4.2 Defining the window's properties**

Every window and control has a style that determines how it appears to the user. You define a window's style by choosing settings in the Window painter's Properties view. A window's style encompasses its:

- Type
- Basic appearance
- Initial position on the screen
- Icon when minimized
- Pointer

#### **About defining a window's style**

When you define a window's style in the Window painter, you are actually assigning values to the properties for the window. You can programmatically change a window's style during execution by setting its properties in scripts. For a complete list of window properties, see Section 2.133, "Window control" in *Objects and Controls*.

#### **To specify window properties**

1. Click the window's background to display the window's properties in the Properties view.

#### **Another way to display window properties**

You can also select the window name in the Control List view.

2. Choose the tab appropriate to the property you want to specify:

#### **Table 10.1:**

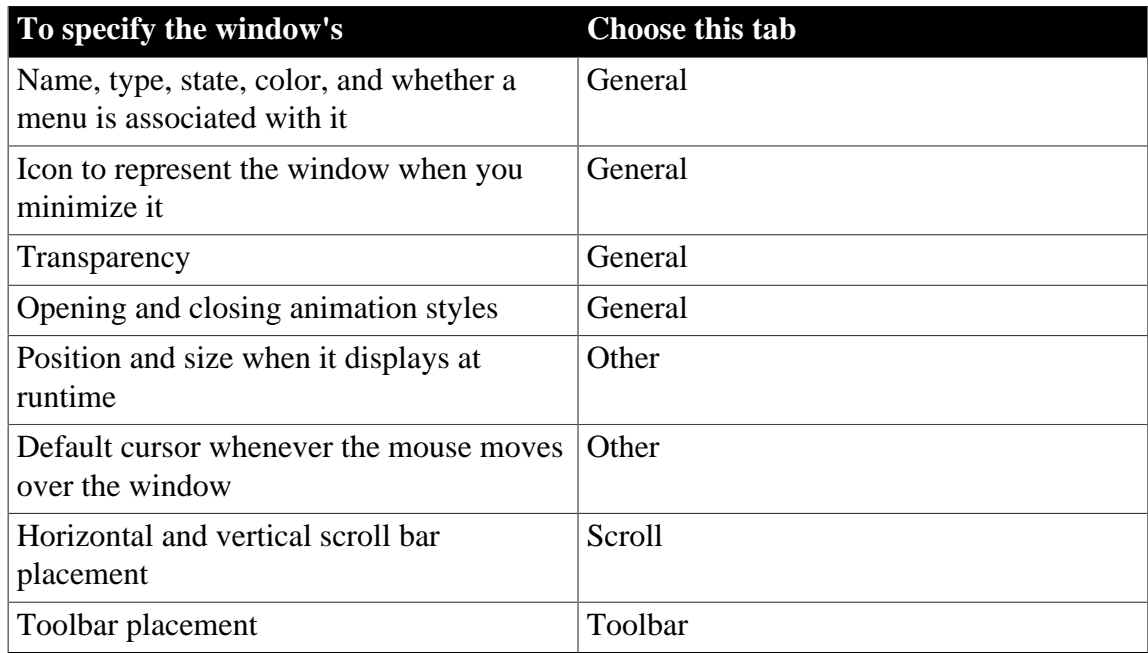

#### **10.4.2.1 Using the General property page**

Use the General property page to specify the following window information:

- Window type
- Title bar text
- Menu name
- Color
- Transparency
- Animation

#### **Specifying the window's type**

The first thing you should do is specify the type of window you are creating.

#### **To specify the window's type**

- 1. In the Properties view for the window, select the General tab.
- 2. Scroll down the property page and select the appropriate window type from the WindowType drop-down list.

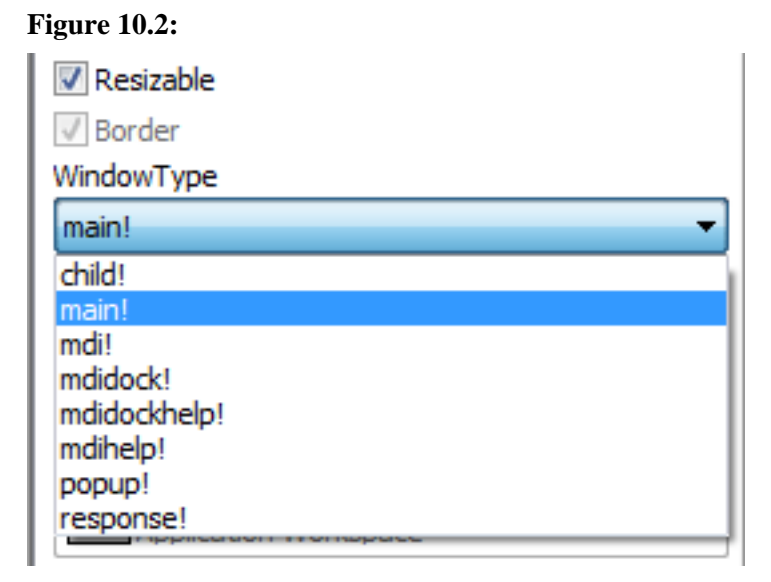

Depending on the type of window, PowerBuilder enables or disables certain check boxes that specify other properties of the window. For example, if you are creating a main window, the Title Bar check box is disabled. Main windows always have title bars, so you cannot clear the Title Bar check box.

#### **Specifying other basic window properties**

By selecting and clearing check boxes on the General property page, you can specify whether the window is resizable or minimizable, is enabled, has a border, and so on.

Note the following:

- A main window must have a title bar
- A child window cannot have a menu
- A response window cannot have a menu, Minimize box, or Maximize box

#### **Associating a menu with the window**

Many of your windows will have a menu associated with them.

#### **To associate a menu with the window**

- 1. Do one of the following:
	- Enter the name of the menu in the Menu Name text box on the General property page
	- Click the Browse button and select the menu from the Select Object dialog box, which displays a list of all menus available to the application
- 2. Click the Preview button in the PainterBar to see the menu.

For information about preview, see [Viewing your work.](#page-308-0)

#### **Changing the menu**

You can change a menu associated with a window during execution using the ChangeMenu function. For more information, see Section 10.53, "ChangeMenu" in *PowerScript Reference*.

#### **Choosing a window color**

You can change the background color of your window.

#### **To specify the color of a window**

- Do one of the following:
	- Specify the color of the window from the BackColor drop-down list on the General property page
	- If the window is an MDI window, specify a color in the MDI Client Color drop-down list

#### **Changing default window colors**

For main, child, pop-up, and response windows, the default color is ButtonFace if you are defining a 3D window, and white if you are not. If you or the user specified different display colors in the Windows Control Panel, a 3D window will display in the color that is set for the window background.

You can change the default for windows that are not 3D in the Application painter Properties view. To do so, click the Additional Properties button on the General page and modify the Background color on the Text Font tab page. New windows that are not 3D will have the new color you specified.

For more about using colors in windows, including how to define your own custom colors, see [Working with Controls.](#page-316-0)

#### **Choosing the window icon**

If the window can be minimized, you can specify an icon to represent the minimized window. If you do not choose an icon, PowerBuilder uses the application icon for the minimized window.

#### **To choose the window icon**

- 1. Click the window's background so the Properties view displays window properties.
- 2. Select the General tab.
- 3. Choose the icon from the Icon drop-down list or use the Browse (...) button to select an icon (.ICO) file.

The icon you chose displays in the Icon list.

#### **Changing the icon at runtime**

You can change the window icon at runtime by assigning in code the name of the icon file to the window's Icon property, window.Icon.

#### **Specifying the window's transparency**

You can specify a value between 1 and 100% for the Transparency property of a window. This property is useful if you want a non-modal dialog box to remain visible but become semi-transparent when it loses focus.

#### **Opening and closing windows with an animated effect**

You can use a special effect when a window opens or closes. Effects include fading in or out, opening from the center, and sliding or rolling from the top, bottom, left, or right. You specify animation effects with the OpenAnimation, CloseAnimation, and AnimationTime properties. Set the AnimationTime property to between 1 and 5000 milliseconds to specify how long the animation effect takes to complete.

For example, if your application displays a splash screen while the application's main window is initializing, you can set the splash screen's CloseAnimation property to have the window fade out rather than just disappearing when the application is initialized or after a timeout by setting the CloseAnimation property to FadeAnimation!.

#### **10.4.2.2 Choosing the window size and position**

#### **To resize a window in the Layout view**

• Drag the edge of the window in the Window painter's Layout view.

Resizing a window is easiest using the Layout view, but you can also change the window's width and height properties in the Properties view.

#### **To specify a window's position and size**

1. Click the window's background so the Properties view displays window properties.

- 2. Select the Other tab.
- 3. Enter values for x and y locations in PowerBuilder units.

#### **About x and y values**

For main, pop-up, response, and MDI frame windows, x and y locations are relative to the upper-left corner of the screen. For child windows, x and y are relative to the parent.

4. Enter values for width and height in PowerBuilder units.

The size of the window changes in the Layout view.

- 5. To see the position of the window, click the Preview button in the PainterBar (not the Preview button on the PowerBar).
- 6. To return to PowerBuilder, close the window.

For information about preview, see [Viewing your work.](#page-308-0)

#### **About PowerBuilder units**

All window measurements are in PowerBuilder units (PBUs). Using these units, you can build applications that look similar on different resolution screens. A PBU is defined in terms of logical inches. The size of a logical inch is defined by your operating system as a specific number of pixels. The number is dependent on the display device. Windows typically uses 96 pixels per logical inch for small fonts and 120 pixels per logical inch for large fonts.

Almost all sizes in the Window painter and in scripts are expressed as PowerBuilder units. The two exceptions are text size, which is expressed in points, and grid size in the Window and DataWindow painters, which is in pixels.

For more about PowerBuilder units, see Section 10.443, "PixelsToUnits" in *PowerScript Reference* and Section 10.699, "UnitsToPixels" in *PowerScript Reference*.

#### **10.4.2.3 Choosing the window pointer**

The default pointer used when the mouse is over a window is an arrow. You can change this default on the Other page in the properties view.

#### **To choose the window pointer**

- 1. Click the window's background so the Properties view displays window properties.
- 2. Select the Other tab.
- 3. At the bottom of the property page, choose the pointer from the Pointer drop-down list or use the Browse (...) button to select a cursor (.CUR) file.

#### **Specifying the pointer for a control**

You can specify the pointer that displays when the mouse is over an individual control. Select the control to display the Properties view for the control, then specify the Pointer property on the Other page.

#### **10.4.2.4 Specifying window scrolling**

If your window is resizable, it is possible that not all the window's contents will be visible during execution. In such cases, you should make the window scrollable by providing vertical and horizontal scroll bars. You do this on the Scroll property page.

By default, PowerBuilder controls scrolling when scroll bars are present. You can control the amount of scrolling.

#### **To specify window scrolling**

- 1. Click the window's background so the Properties view displays window properties.
- 2. Select the Scroll tab.
- 3. Indicate which scroll bars you want to display by selecting the HScrollBar and VScrollBar check boxes.
- 4. Specify scrolling characteristics as follows:

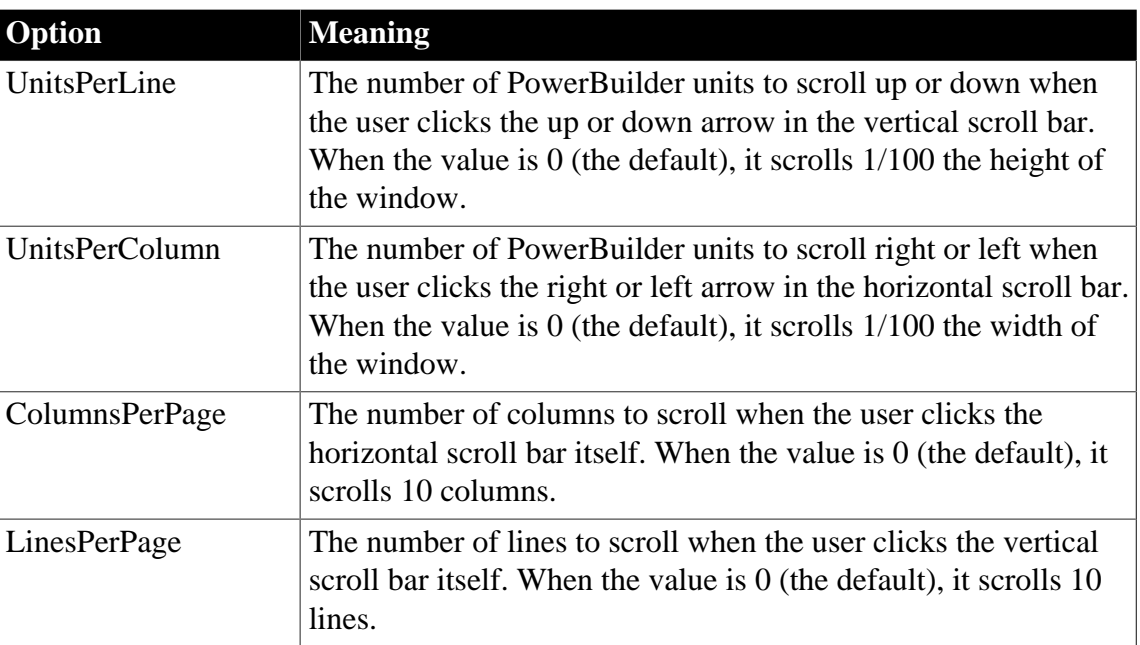

#### **Table 10.2:**

#### **10.4.2.5 Specifying toolbar properties**

You can specify whether or not you want to display a menu toolbar (if the menu you associate with your window assigns toolbar buttons to menu objects) in your window. If you choose to display the toolbar, you can specify the location for it.

#### **To specify toolbar properties**

- 1. Click the window's background so the Properties view displays window properties.
- 2. Select the Toolbar tab.

To display the toolbar with your window, select the ToolbarVisible check box.

3. Set the location of the toolbar by selecting an alignment option from the ToolbarAlignment drop-down list.

If you choose Float as your toolbar alignment, you must set the following values:

- X and Y coordinates for the toolbar
- Width and Height for the toolbar

<span id="page-307-0"></span>For more information about defining toolbars, see [Working with Menus and Toolbars](#page-371-0).

#### **10.4.3 Adding controls**

When you build a window, you place controls, such as CheckBox, CommandButton, and MultiLineEdit controls, in the window to request and receive information from the user and to present information to the user.

After you place a control in the window, you can define its style, move and resize it, and write scripts to determine how the control responds to events.

<span id="page-307-1"></span>For more information, see [Working with Controls.](#page-316-0)

#### **10.4.4 Adding nonvisual objects**

You can automatically create nonvisual objects in a window by inserting a nonvisual object in the window. You do this if you want the services of a nonvisual object available to your window. The nonvisual object you insert can be a custom class or standard class user object.

You insert a nonvisual object in a window in the same way you insert one in a user object. For more information, see [Using class user objects](#page-419-0).

#### **10.4.5 Saving the window**

You can save the window you are working on at any time.

#### **To save a window**

1. Select File>Save from the menu bar.

If you have previously saved the window, PowerBuilder saves the new version in the same library and returns you to the Window painter workspace.

If you have not previously saved the window, PowerBuilder displays the Save Window dialog box.

- 2. Name the window in the Windows text box (see below).
- 3. Type comments in the Comments text box to describe the window.

These comments display in the Select Window window and in the Library painter. It is a good idea to use comments so you and others can easily remember the purpose of the window later.

- 4. Specify the library where you want to save the window.
- 5. Click OK.

#### **Naming the window**

The window name can be any valid PowerBuilder identifier of up to 40 characters. For information about PowerBuilder identifiers, see Section 1.2, "Identifier names" in *PowerScript Reference*.

A commonly used convention is to preface all window names with w\_ and use a suffix that helps you identify the particular window. For example, you might name a window that displays employee data w\_empdata.

## <span id="page-308-0"></span>**10.5 Viewing your work**

<span id="page-308-1"></span>While building a window, you can preview it and print its definition.

#### **10.5.1 Previewing a window**

As you develop a window, you can preview its appearance from the Window painter. By previewing the window, you get a good idea of how it will look during execution.

#### **Preview button on the PainterBar and the PowerBar**

You can preview a window from the Window painter using the Preview button on the PainterBar or by clicking the Preview button on the PowerBar. When you use the Preview button on the PainterBar, you do not have to save the window first, but you cannot trigger events as described below. For information about previewing using the PowerBar button, see [Running a window](#page-311-0).

#### **To preview a window**

• Click the Preview button in the PainterBar (not the PowerBar), or select Design>Preview from the menu bar.

PowerBuilder minimizes and the window displays with the properties you have defined, such as title bar, menu, Minimize box, and so on.

#### **What you can do**

While previewing the window, you can get a sense of its look and feel. You can:

- Move the window
- Resize it (if it is resizable)
- Maximize, minimize, and restore it (if these properties were enabled)
- Tab from control to control
- Select controls

#### **What you cannot do**

You cannot:

• Change properties of the window

- Changes you make while previewing the window, such as resizing it, are not saved.
- Trigger events

For example, clicking a CommandButton while previewing a window does not trigger its Clicked event.

• Connect to a database

#### **To return to the Window painter**

- Do one of the following:
	- If the Window has a control menu, select Close from the control menu or click the Close button in the upper right corner of the window.
	- If the window is visible, shut down the process.
	- If the window is not visible, click PowerBuilder on the task bar and then click the Terminate button.

#### **10.5.2 Printing a window's definition**

You can print a window's definition for documentation purposes.

#### **To print information about the current window**

• Select File>Print from the menu bar.

Information about the current window is sent to the printer specified in Printer Setup. The information sent to the printer depends on variables specified in the [Library] section of the PowerBuilder initialization file.

#### **Print settings**

You can view and change the print settings in the Library painter. Select any PowerBuilder object, then select Entry>Library Item>Print from the menu bar.

## <span id="page-309-0"></span>**10.6 Writing scripts in windows**

You write scripts for window and control events. To support these scripts, you can define:

- Window-level and control-level functions
- Instance variables for the window

#### **10.6.1 About events for windows and controls**

Windows have several events including Open, which is triggered when the window is opened (before it is displayed), and Close, which is triggered when the window is closed. For example, you might connect to a database and initialize some values in the window's Open event, and disconnect from a database in the Close event.

Each type of control also has its own set of events. Buttons, for example, have Clicked events, which trigger when a user clicks the button. SingleLineEdits and MultiLineEdits have Modified events, which trigger when the contents of the edit control change.

#### **Defining your own events**

You can also define your own events, called user events, for a window or control, then use the EVENT keyword to trigger your user event.

For example, assume that you offer the user several ways to update the database from a window, such as clicking a button or selecting a menu item. In addition, when the user closes the window, you want to update the database after asking for confirmation. You want the same type of processing to happen after different system events.

You can define a user event for the window, write a script for that event, and then everywhere you want that event triggered, use the EVENT keyword.

To learn how to use user events, see [Working with User Events.](#page-280-0)

#### **10.6.2 About functions for windows and controls**

PowerBuilder provides built-in functions that act on windows and on different types of controls. You can use these functions in scripts to manipulate your windows and controls. For example, to open a window, you can use the built-in window-level function Open, or you can pass parameters between windows by opening them with the function OpenWithParm and closing them with CloseWithReturn.

You can define your own window-level functions to make it easier to manipulate your windows. For more information, see [Working with User-Defined Functions](#page-270-0).

#### **10.6.3 About properties of windows and controls**

In scripts, you can assign values to the properties of objects and controls to change their appearance or behavior. You can also test the values of properties to obtain information about the object.

For example, you can change the text displayed in a StaticText control when the user clicks a CommandButton, or use data entered in a SingleLineEdit to determine what information is retrieved and displayed in a DataWindow control.

To refer to properties of an object or control, use dot notation to identify the object and the property:

```
object.property
```
control.property

Unless you identify the object or control when you refer to a property, PowerBuilder assumes you are referring to a property of the object or control the script is written for.

#### **The reserved word Parent**

In the script for a window control, you can use the reserved word Parent to refer to the window containing the control. For example, the following line in a script for a CommandButton closes the window containing the button:

close(Parent)

It is easier to reuse a script if you use Parent instead of the name of the window.

All properties, events, and built-in functions for all PowerBuilder objects, including windows, and each type of control are described in Objects and Controls.

#### **10.6.4 Declaring instance variables**

Often, data needs to be accessible in several scripts within a window. For example, assume a window displays information about one customer. You might want several CommandButtons to manipulate the data, and the script for each button needs to know the customer's ID. There are several ways to accomplish this:

• Declare a global variable containing the current customer ID

All scripts in the application have access to this variable.

• Declare an instance variable within the window

All scripts for the window and controls in the window have access to this variable.

• Declare a shared variable within the window

All scripts for the window and its controls have access to this variable. In addition, all other windows of the same type have access to the same variable.

When declaring variables, you need to consider what the scope of the variable is. If the variable is meaningful only within a window, declare it as a window-level variable, generally an instance variable. If the variable is meaningful throughout the entire application, make it a global variable.

For a complete description of the types of variables and how to declare them, see Section 3.1, "Declaring variables" in *PowerScript Reference*.

#### **10.6.5 Examples of statements**

The following assignment statement in the script for the Clicked event for a CommandButton changes the text in the StaticText object st\_greeting when the button is clicked:

st greeting.Text = "Hello User"

The following statement tests the value entered in the SingleLineEdit sle\_state and displays the window w\_state1 if the text is "AL":

<span id="page-311-0"></span>if sle\_State.Text= "AL" then Open(w\_state1)

## **10.7 Running a window**

During development, you can test a window without running the whole application.

You can preview a window from the Window painter using the Preview button on the PainterBar or run the window by clicking the Preview button on the PowerBar. The PowerTip text for this button is Run/Preview Object. For information about previewing using the PainterBar button, see **Previewing a window**.

When you run the window using the PowerBar button, you must save the window first. You can also trigger events and open other windows because the window is functional.

#### **To run a window:**

- 1. Click the Preview button in the PowerBar (not the PainterBar).
- 2. In the Run/Preview dialog box, select Windows as the Objects of Type.
- 3. Select the target that includes the window you want to run.
- 4. Select the library that includes the window.
- 5. Select the window you want to run and click OK.

You must save your work before running a window. If you have not saved your work, PowerBuilder prompts you to do so.

PowerBuilder runs the window.

You can trigger events, open other windows, connect to a database, and so on when running a window. The window is fully functional. It has access to global variables that you have defined for the application and to built-in global variables, such as SQLCA. The SystemError event is not triggered if there is an error, because SystemError is an Application object event.

#### **To return to the Window painter:**

- Do one of the following:
	- If the Window has a control menu, select Close from the control menu or click the Close button in the upper right corner of the window.
	- If the window is not visible, click PowerBuilder on the task bar and then click the Terminate button.

## <span id="page-312-0"></span>**10.8 Using inheritance to build a window**

When you build a window that inherits its definition—its style, events, functions, structures, variables, controls, and scripts—from an existing window, you save coding time. All you have to do is modify the inherited definition to meet the requirements of the current situation.

This section provides an overview of using inheritance in the Window painter. The issues concerning inheritance with windows are the same as the issues concerning inheritance with user objects and menus. They are described in more detail in [Understanding Inheritance.](#page-363-0)

#### **10.8.1 Building two windows with similar definitions**

Assume your application needs two windows with similar definitions. One window, w employee, needs:

- A title (Employee Data)
- Text that says Select a file:
- A drop-down list with a list of available employee files
- An Open button with a script that opens the selected file in a multiline edit box

• An Exit button with a script that asks the user to confirm closing the window and then closes the window

The window looks like this:

**Figure 10.3:**

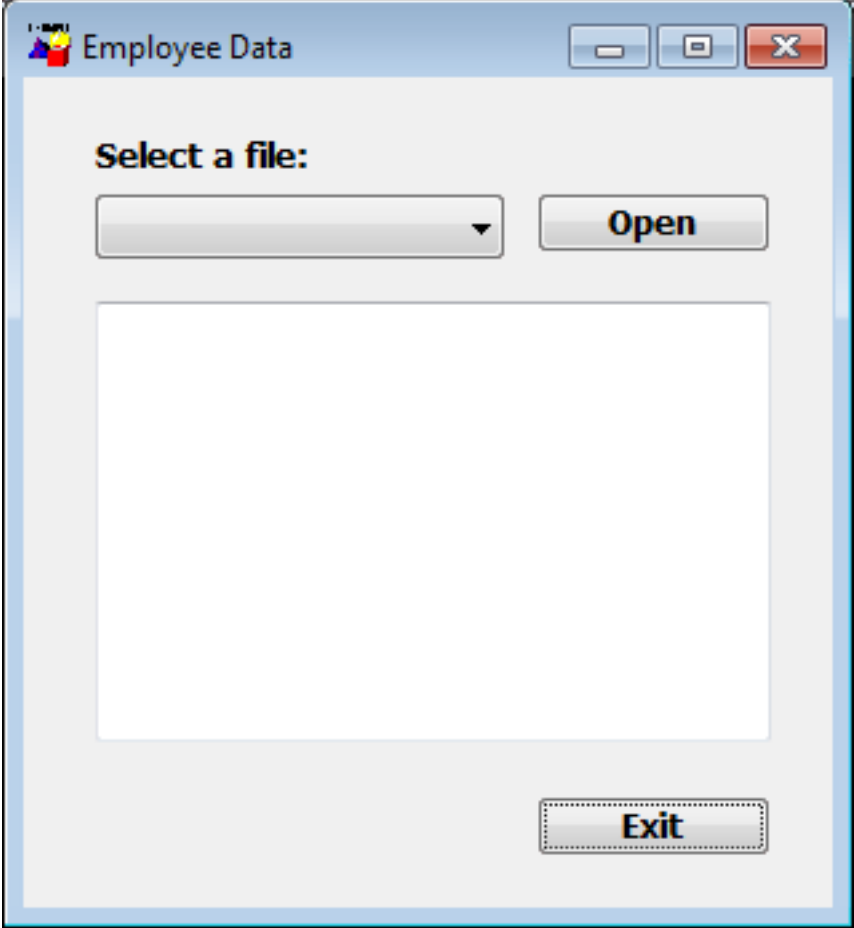

The only differences in the second window, w\_customer, are that the title is Customer Data, the drop-down list displays customer files instead of employee files, and there is a Delete button so the user can delete files.

#### **Your choices**

To build these windows, you have three choices:

- Build two new windows from scratch as described in [Building a new window.](#page-300-0)
- Build one window from scratch and then modify it and save it under another name
- Use inheritance to build two windows that inherit a definition from an ancestor window

#### **Using inheritance**

#### **To build the two windows using inheritance, follow these steps:**

1. Create an ancestor window, w\_ancestor, that contains the text, drop-down list, and the open and exit buttons, and save and close it.

#### **Note**

You cannot inherit a window from an existing window when the existing window is open, and you cannot open a window when its ancestor or descendant is open.

- 2. Select File>Inherit, select w\_ancestor in the Inherit From dialog box, and click OK.
- 3. Add the Employee Data title, specify that the DropDownListBox control displays employee files, and save the window as w\_employee.
- 4. Select File>Inherit, select w\_ancestor in the Inherit From dialog box, and click OK.
- 5. Add the Customer Data title, specify that the DropDownListBox control displays customer files, add the Delete button, and save the window as w\_customer.

#### **10.8.2 Advantages of using inheritance**

Using inheritance has a number of advantages:

- When you change the ancestor window, the changes are reflected in all descendants of the window. You do not have to make changes manually in the descendants as you would in a copy. This saves you coding time and makes the application easier to maintain.
- Each descendant inherits the ancestor's scripts, so you do not have to re-enter the code to add to the script.
- You get consistency in the code and in the application windows.

When you use inheritance to build an object, everything in the ancestor object is inherited in all its descendants. In the descendant, you can:

- Change the properties of the window
- Add controls to the window and modify existing controls
- Size and position the window and the controls in the window
- Build new scripts for events in the window or its controls
- Reference the ancestor's functions and events
- Reference the ancestor's structures if the ancestor contains a public or protected instance variable of the structure data type
- Access ancestor properties, such as instance variables, if the scope of the property is public or protected
- Extend or override inherited scripts
- Declare functions, structures, and variables for the window

• Declare user events for the window and its controls

The only thing you cannot do is delete inherited controls. If you do not need an inherited control, you can make it invisible in the descendant window.

#### **10.8.3 Instance variables in descendants**

If you create a window by inheriting it from an existing window that has public or protected instance variables with simple datatypes, the instance variables display and can be modified in the descendant window's Properties view. You see them at the bottom of the General tab page. In this illustration, the last property is an inherited instance variable.

#### **Figure 10.4:**

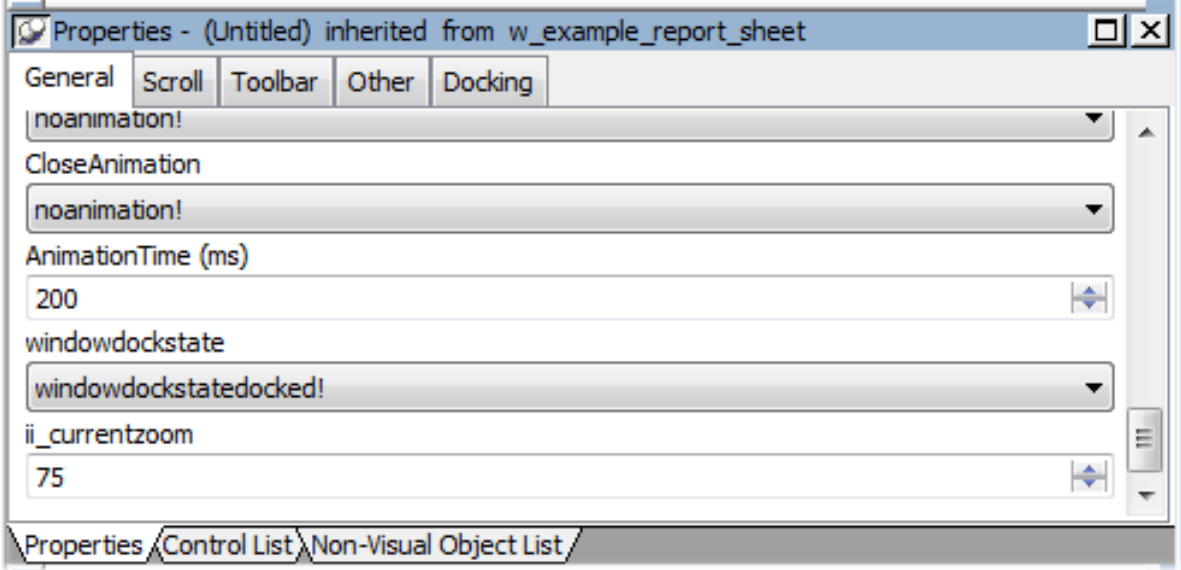

All public instance variables with simple datatypes such as integer, boolean, character, date, string, and so on display. Instance variables with the any or blob data type or instance variables that are objects or arrays do not display.

#### **10.8.4 Control names in descendants**

PowerBuilder uses this syntax to show names of inherited controls:

ancestorwindow::control

For example, if you select the Open button in w\_customer, which is inherited from w\_ancestor, its name displays on the General page in the properties view as w\_ancestor::cb\_open.

Names of controls must be unique in an inheritance hierarchy. For example, you cannot have a CommandButton named cb\_close defined in an ancestor and a different CommandButton named cb\_close defined in a child. You should develop a naming convention for controls in windows that you plan to use as ancestors.

## <span id="page-316-0"></span>**11 Working with Controls**

#### **About this chapter**

Users run your application primarily by interacting with the controls you place in windows. This chapter describes the use of controls.

## **11.1 About controls**

#### **About window controls**

You place controls in a window to request and receive information from the user and to present information to the user. For a complete list of standard window controls, open a window in the Window painter and select Insert>Control.

If you often use a control or set of controls with certain properties, such as a group of related radio buttons, you can create a visual user object that contains the control or set of controls. For more about user objects, see [Working with User Objects.](#page-406-0)

#### **About events**

All window controls have events so that users can act on the controls. You write scripts that determine the processing that takes place when an event occurs in the control.

Drawing controls are usually used only to make your window more attractive or to group controls. Only constructor and destructor events are defined for them, but you can define your own events if needed. The drawing controls are Line, Oval, Rectangle, and RoundRectangle.

## **11.2 Inserting controls in a window**

You insert controls in a window in the Window painter.

#### **To insert a control in a window:**

- 1. Select Insert>Control from the menu bar, or display the Controls drop-down toolbar on the PainterBar.
- 2. Select the control you want to insert.
- 3. If you select User Object, the Select Object dialog box displays listing all user objects defined for the application. Select the library and the user object and click OK.
- 4. In the Layout view, click where you want the control.

After you insert the control, you can size it, move it, define its appearance and behavior, and create scripts for its events.

#### **Duplicating controls**

To place multiple controls of the same type in a window, place a control in the window and make sure it is selected. Then press Ctrl+T or select Duplicate from the pop-up menu once for each duplicate control you want to place in the window. The controls are placed one under another. You can drag them to other locations if you want.

#### **Inserting controls with undefined content**

When you insert a DataWindow, Picture, PictureButton, or PictureHyperLink control in a window, you are inserting only the control. You see only an empty box for a DataWindow control, the dotted outline of a box for Picture and PictureHyperLink controls, and a large button resembling a CommandButton for a PictureButton control. You must specify a DataWindow object or picture later.

#### **Dragging and dropping DataWindow objects**

You can insert a DataWindow control with a predefined DataWindow object in a window by dragging the DataWindow object from the System Tree to the window's Layout view.

#### **Placing OLE controls**

You can place objects from applications that support OLE, such as Excel worksheets and Visio drawings, in your windows. For information about using OLE with PowerBuilder, see Chapter 21, *Using OLE in an Application* in *Application Techniques*.

## **11.3 Selecting controls**

You select controls so that you can change their properties or write scripts using the Layout view or the Control List view.

#### **To select a control:**

• Click the control in the Layout view, or click the control in the Control List view.

In the Layout view, the control displays with handles on it. Previously selected controls are no longer selected.

#### **Acting on multiple controls**

You can act on all or multiple selected controls as a unit. For example, you can move all of them or change the fonts for all the text displayed in the controls.

#### **To select multiple controls:**

In the Layout or Control List view, click the first control and then press and hold the Ctrl key and click additional controls.

#### **To select neighboring multiple controls:**

In the Layout view, press the left mouse button, drag the mouse over the controls you want to select, and release the mouse button.

#### **Selecting all controls**

You can select all controls by selecting Edit>Select All from the menu bar.

#### **Information displayed in the MicroHelp bar**

The name, x and y coordinates, width, and height of the selected control are displayed in the MicroHelp bar. If you select multiple objects, Group Selected displays in the Name area and the coordinates and size do not display.

## **11.4 Defining a control's properties**

Just like the window object, each control has properties that determine how the control looks and behaves at runtime (the control's style).

You define a control's properties by using the Properties view for the control. The properties and values displayed in the Properties view change dynamically when you change the selected object or control. To see this, click the window background to display the window properties in the Properties view and then click a control in the window to display the control's properties in the Properties view.

#### **To define a control's properties:**

1. Select the control.

The selected control's properties display in the Properties view.

2. Use the tab pages in the Properties view to change the control's properties.

#### **About tab pages in the Properties view**

The Properties view presents information in a consistent arrangement of tabbed property pages. You select items on the individual property pages to change the control's definition.

All controls have a General property page, which contains much of the style information (such as the visibility of the control, whether it is enabled, and so on) about the control. The General property page is always the first page.

#### **Getting Help on properties**

You can get Help when you are defining properties. In any tab page in the Properties view, right-click on the background and select Help from the pop-up menu. The Help displays information about the control with a link to an alphabetical list of properties for the control.

## **11.5 Naming controls**

When you place a control in a window, PowerBuilder assigns it a unique name. The name is the concatenation of the default prefix for the control name and the lowest 1- to 4-digit number that makes the name unique.

For example, assume the prefix for ListBoxes is lb\_ and you add a ListBox to the window:

- If the names lb\_1, lb\_2, and lb\_3 are currently used, the default name is lb\_4
- If lb\_1 and lb\_3 are currently used but lb\_2 is not, the default name is lb 2

#### **11.5.1 About the default prefixes**

Each type of control has a default prefix for its name. The following table lists the initial default prefix for each control (note that there is no prefix for a window).

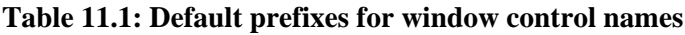

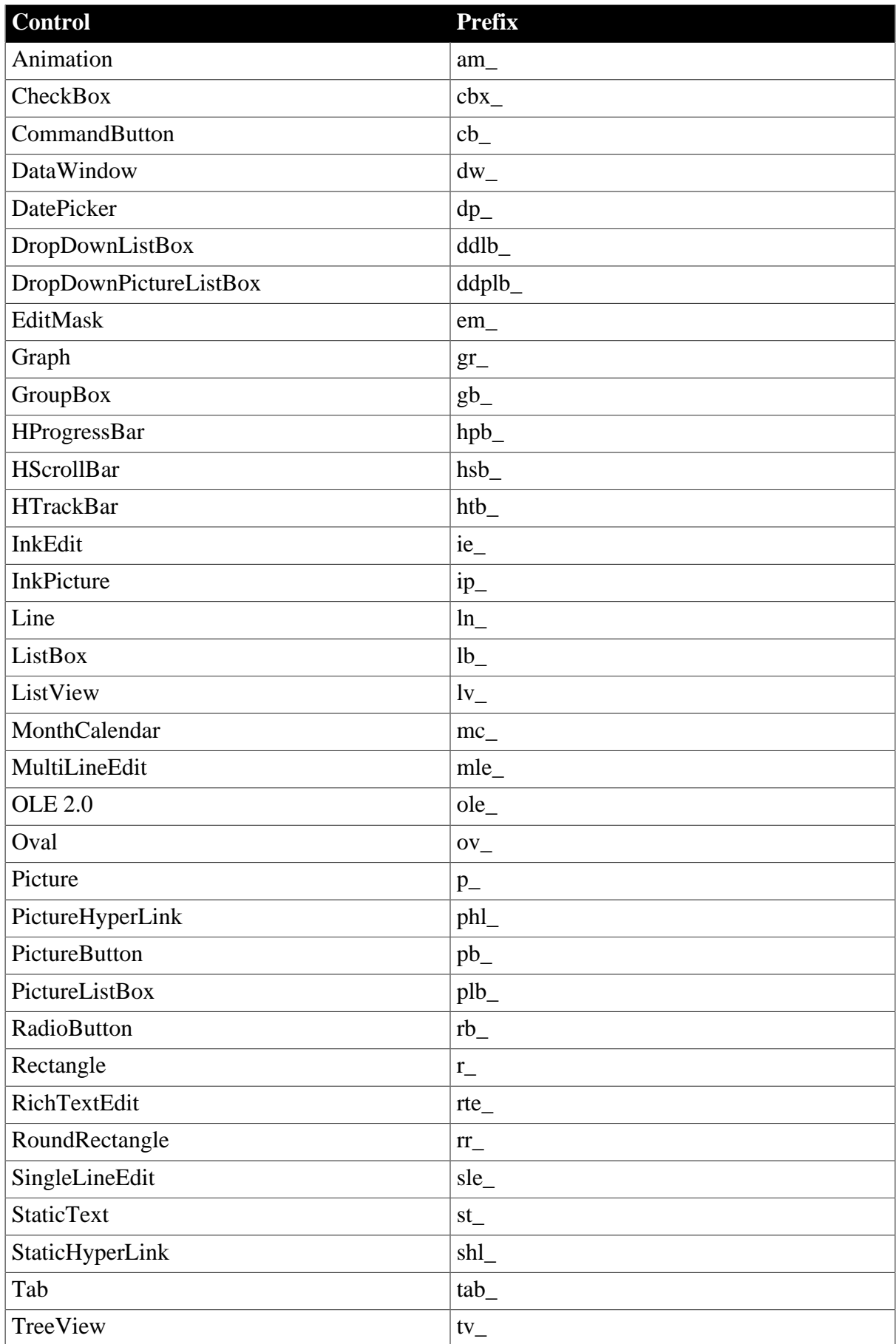

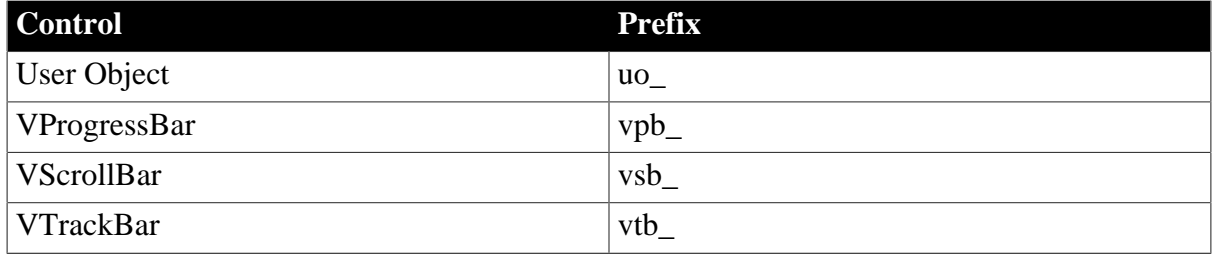

#### **11.5.1.1 Changing the default prefixes**

You can change the default prefixes for controls in the Window painter's Options dialog box. Select Design>Options from the menu bar to open the Options dialog box. The changes you make are saved in the PowerBuilder initialization file. For more about the PowerBuilder initialization file, see [How the PowerBuilder environment is managed.](#page-75-0)

#### **11.5.2 Changing the name**

You should change the default suffix to a suffix that is meaningful in your application. For example, if you have command buttons that update and retrieve database information, you might call them cb\_update and cb\_retrieve. If you have many controls on a window, using intuitive names makes it easier for you and others to write and understand scripts for these controls.

Using application-based names instead of sequential numbers also minimizes the likelihood that you will have name conflicts when you use inheritance to create windows.

#### **To change a control's name**

- 1. Select the control to display the control's properties in the Properties view.
- 2. On the General tab page, select the application-specific suffix (for example, the 1 in the cb\_1 command button name) and type a more meaningful one.

You can use any valid PowerBuilder identifier with up to 255 characters. For information about PowerBuilder identifiers, see Section 1.2, "Identifier names" in *PowerScript Reference*.

## **11.6 Changing text**

You can specify the text and text display characteristics for a control in the Properties view for the control. You can also use the Window painter StyleBar to change:

- The text itself
- The font, point size, and characteristics such as bold
- The alignment of text within the control

#### **CommandButton text**

Text in CommandButtons is always center aligned.

The default text for most controls that have a text property is none. To display an empty StaticText or SingleLineEdit control, clear the Text box in the Properties view or the StyleBar.

When you add text to a control's text property, the width of the control changes automatically to accommodate the text as you type it in the StyleBar, or when you tab off the Text box in the Properties view.

#### **To change text properties of controls:**

- 1. Select one or more controls whose properties you want to change.
- 2. Specify changes in the Font tab page in the Properties view, or specify changes using the StyleBar.

#### **11.6.1 How text size is stored**

A control's text size is specified in the control's TextSize property. PowerBuilder saves the text size in points, using negative numbers.

For example, if you define the text size for the StaticText control st\_prompt to be 12 points, PowerBuilder sets the value of st\_prompt's TextSize property to–12. PowerBuilder uses negative numbers to record point size for compatibility with previous releases, which saved text size in pixels as positive numbers.

If you want to change the point size of text at runtime in a script, remember to use a negative value. For example, to change the point size for st\_prompt to 14 points, code:

st prompt.TextSize = -14

You can specify text size in pixels if you want, by using positive numbers. The following statement sets the text size to be 14 pixels:

st\_prompt.TextSize = 14

#### **11.7 Moving and resizing controls**

There are several ways to move and resize controls in the Layout view.

#### **11.7.1 Moving and resizing controls using the mouse**

To move a control, drag it with the mouse to where you want it.

To resize a control, select it, then grab an edge and drag the edge with the mouse.

#### **11.7.2 Moving and resizing controls using the keyboard**

To move a control, select it, then press an arrow key to move it in the corresponding direction.

To resize a control, select it, and then press:

• Shift+Right Arrow to make the control wider

- Shift+Left Arrow to make the control narrower
- Shift+Down Arrow to make the control taller
- Shift+Up Arrow to make the control shorter

#### **11.7.3 Aligning controls using the grid**

The Window painter provides a grid to help you align controls at design time. You can use the grid options to:

- Make controls snap to a grid position when you place them or move them in a window
- Show or hide the grid when the workspace displays
- Specify the height and width of the grid cells

#### **To use the grid**

- 1. Choose Design>Options from the menu bar and select the General tab.
- 2. Do one or more of the following:
	- Select Snap to Grid to align controls with a horizontal and vertical grid when you place or move them
	- Select Show Grid to display the grid in the Layout view
	- Specify the width of each cell in the grid in pixels in the X text box
	- Specify the height of each cell in the grid in pixels in the Y text box

#### **Hiding the grid**

Window painting is slower when the grid is displayed, so you might want to display the grid only when necessary.

#### **11.7.4 Aligning controls with each other**

You can align selected controls by their left, right, top, or bottom edges or their horizontal or vertical centers.

#### **PainterBars in the Window painter**

The Window painter has three PainterBars. PainterBar1 includes buttons that perform operations that are common to many painters, including save, cut, copy, paste, and close. PainterBar2 includes buttons used with the Script view. PainterBar3 contains buttons that manipulate the display of the selected control or controls. The tools used to align, resize, and adjust the space between controls are on a drop-down toolbar on PainterBar3.

#### **To align controls**

- 1. Select the control whose position you want to use to align the others. PowerBuilder displays handles around the selected control.
- 2. Press and hold the Ctrl key and click the controls you want to align with the first one. All the selected controls have handles on them.
- 3. Select Format>Align from the menu bar, or select the Layout drop-down toolbar in PainterBar3.
- 4. Select the dimension along which you want to align the controls. PowerBuilder aligns all the selected controls with the first control selected.

#### **11.7.5 Equalizing the space between controls**

You can manually move controls by dragging them with the mouse. You can also equalize the space around selected controls using the Format menu or the Layout drop-down toolbar.

#### **To equalize the space between controls**

- 1. Select the two controls whose spacing is correct.
- 2. To do so, select one control, then press and hold Ctrl and click the second control.
- 3. Press Ctrl and click to select the other controls whose spacing should match that of the first two controls.
- 4. Select Format>Space from the menu bar, or select the Layout drop-down toolbar in PainterBar3.
- 5. Select horizontal or vertical spacing.

#### **11.7.6 Equalizing the size of controls**

Using the Format menu or the Layout drop-down toolbar, you can adjust selected controls so that they are all the same size as the first control selected. You might do this if you have several SingleLineEdit or CommandButton controls on a window.

#### **To equalize the size of controls**

- 1. Select the control whose size is correct.
- 2. Press and hold Ctrl and click to select the other controls that should be the same size as the first control.
- 3. Select Format>Size from the menu bar, or select the Layout drop-down toolbar in PainterBar3.
- 4. Select the size for width, height, or both width and height.
# **11.8 Copying controls**

You can copy controls within a window or to other windows. All properties of the control, as well as all of its scripts, are copied. You can use this technique to make a copy of an existing control and change what you want in the copy.

# **To copy a control:**

- 1. Select the control.
- 2. Select Edit>Copy from the menu bar or press Ctrl+C.

The control is copied to a private PowerBuilder clipboard.

- 3. Do one of the following:
	- To copy the control within the same window, select Edit>Paste Controls from the menu bar or press Ctrl+V.
	- To copy the control to another window, click the Open button in the PowerBar and open the window in another instance of the Window painter. Make that window active and select Edit>Paste Controls from the menu bar or press Ctrl+V.

If the control you are pasting has the same name as a control that already exists in the window, the Paste Control Name Conflict dialog box displays.

If prompted, change the name of the pasted control to be unique.

PowerBuilder pastes the control in the destination window at the same location as in the source window. If you are pasting into the same window, move the pasted control so it does not overlay the original control. You can make whatever changes you want to the copy; the source control will be unaffected.

# **11.9 Defining the tab order**

When you place controls in a window, PowerBuilder assigns them a default tab order, the default sequence in which focus moves from control to control when the user presses the Tab key.

# **Tab order in user objects**

When the user tabs to a custom user object in a window and then presses the Tab key, focus moves to the next control in the tab order for the user object. After the user tabs to all the controls in the tab order for the user object, focus moves to the next control in the window tab order.

# **11.9.1 Establishing the default tab order**

PowerBuilder uses the relative positions of controls in a window to establish the default tab order. It looks at the positions in the following order:

- The distance of the control from the top of the window  $(Y)$
- The distance of the control from the left edge of the window  $(X)$

The control with the smallest Y distance is the first control in the default tab order. If multiple controls have the same Y distance, PowerBuilder uses the X distance to determine the tab order among them.

### **Default tab values**

The default tab value for drawing objects and RadioButtons in a GroupBox is 0, which means the control is skipped when the user tabs from control to control.

When you add a control to the window, PowerBuilder obtains the tab value of the control that precedes the new control in the tab order and assigns the new control the next number.

For example, if the tab values for controls A, B, and C are 30, 10, and 20 respectively and you add control D between controls A and B, PowerBuilder assigns control D the tab value 40.

# **11.9.2 Changing the window's tab order**

### **To change the tab order**

1. Select Format>Tab Order from the menu bar, or click the Tab Order button on PainterBar1 (next to the Preview button).

The current tab order displays. If this is the first time you have used Tab Order for the window, the default tab order displays.

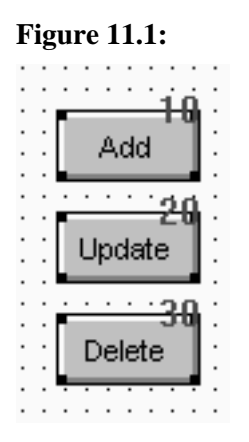

- 2. Use the mouse or the Tab key to move the pointer to the tab value you want to change.
- 3. Enter a new tab value from 0 to 9999.

The value 0 removes the control from the tab order. It does not matter exactly what value you use, other than 0. Only the relative value is significant. For example, if you want the user to tab to control B after control A but before control C, set the tab value for control B so it is between the value for control A and the value for control C.

### **Tab tips**

A tab order value of 0 does not prevent a control from being selected or activated or from receiving keyboard events. To prevent a user from activating a control with the mouse, clear the Enabled check box on its General property page.

To permit tabbing in a group box, change the tab value of the GroupBox control to 0, then assign nonzero tab values to the controls in the group box.

- 4. Repeat the procedure until you have the tab order you want.
- 5. Select Format>Tab Order or the Tab Order button again.

PowerBuilder saves the tab order.

Each time you select Tab Order, PowerBuilder renumbers the tab order values to include any controls that have been added to the window and to allow space to insert new controls in the tab order. For example, if the original tab values for controls A, B, and C were 10, 20, and 30, and you insert control D between A and B and give it a tab value of 15, when you select tab order again, the controls A, B, and C will have the tab values 10, 30, and 40, and control D will have the tab value 20.

# <span id="page-326-0"></span>**11.10 Defining accelerator keys**

You can define accelerator keys for controls to allow users to change focus from one control to another. An accelerator key is sometimes referred to as a mnemonic access key.

Users press Alt followed by the accelerator key to use an accelerator. If the currently selected control is not an editable control (such as a SingleLineEdit, MultiLineEdit, ListBox, or DropDownListBox), users only have to press the accelerator key. They do not need to press the Alt key.

How you define accelerator keys depends on whether the type of control has displayed text associated with it. If there is no displayed text, you must define the accelerator key in the control itself and in a label that identifies the control.

# **To define an accelerator key for a CommandButton, CheckBox, or RadioButton:**

- 1. Click the control to display the control's properties in the Properties view.
- 2. In the Text box on the General page, precede the letter that you want to use as the accelerator key with an ampersand character  $(\&)$ .

When you perform your next action (such as tab to the next property or select the window or a control in the Layout view), the property is set and PowerBuilder displays an underline to indicate the accelerator key.

# **Displaying an ampersand**

If you want to display an ampersand character in the text of a control, type a double ampersand. The first ampersand acts as an escape character.

# **To define an accelerator key for a SingleLineEdit, MultiLineEdit, ListBox, or DropDownListBox:**

1. Click the control to display the control's properties in the Properties view.

2. In the General tab page, type the letter of the accelerator key in the Accelerator box.

For example, if the control contains a user's name and you want to make Alt+N the accelerator for the control, type n in the Accelerator box.

At this point you have defined the accelerator key, but the user has no way of knowing it, so you need to label the control.

- 3. Place a StaticText control next to the control that was assigned the accelerator key.
- 4. Click the StaticText control to display its properties in the Properties view.
- 5. In the Text box on the General page, precede the letter that you want to use as the accelerator key with an ampersand character  $(x)$ .

For example, if the StaticText control will display the label Name, type &Name in the Text box so that the letter N is underlined. Now your user knows that there is an accelerator key associated with the control.

# **11.11 Specifying accessibility of controls**

Controls have two boolean properties that affect accessibility of the control:

- Visible
- Enabled

# **11.11.1 Using the Visible property**

If the Visible property of a control is selected, the control displays in the window. If you want a control to be initially invisible, be sure the Visible property is not selected in the General tab page in the control's Properties view.

Hidden controls do not display by default in the Window painter's Layout view.

#### **To display hidden controls in the Layout view**

Select Design>Show Invisibles from the menu bar.

To display a control at runtime, assign the value "true" to the Visible property:

controlname.Visible = TRUE

# **11.11.2 Using the Enabled property**

If the Enabled property is selected, the control is active. For example, an enabled CommandButton can be clicked, a disabled CommandButton cannot.

If you want a control to display but be inactive, be sure the Enabled property is not selected in the General tab page in the control's Properties view. For example, a CommandButton might be active only after the user has selected an option. In this case, display the CommandButton initially disabled so that it appears grayed out. Then, when the user selects the option, enable the CommandButton in a script:

```
CommandButtonName.Enabled = TRUE
```
# **11.12 Choosing colors**

The Window painter has two Color drop-down toolbars on PainterBar3 that display colors that you can use for the background and foreground of components of the window. Initially, the drop-down toolbars display these color selections:

- 20 predefined colors
- 16 custom colors (labeled C)
- The full set of Windows system colors

# **Windows system colors**

The Windows system colors display in the same order as in the TextColor and BackColor lists in the Properties view for a control. They are labeled with letters that indicate the type of display element they represent:

- W for windows
- T for text in windows, title bars, menus, buttons, and so on
- A for the application workspace
- B for button face, highlight, shadows, and borders
- S for scroll bars
- D for the desktop
- M for menu bars
- F for window frames
- H for highlight
- L for links

The Windows system colors are those defined by the user in the Windows Control Panel, so if you use these colors in your window, the window colors will change to match the user's settings at runtime.

# **Defining custom colors**

You can define your own custom colors for use in windows, user objects, and DataWindow objects.

### **To define and maintain custom colors:**

1. Select Design>Custom Colors from the menu bar.

The Color dialog box displays.

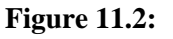

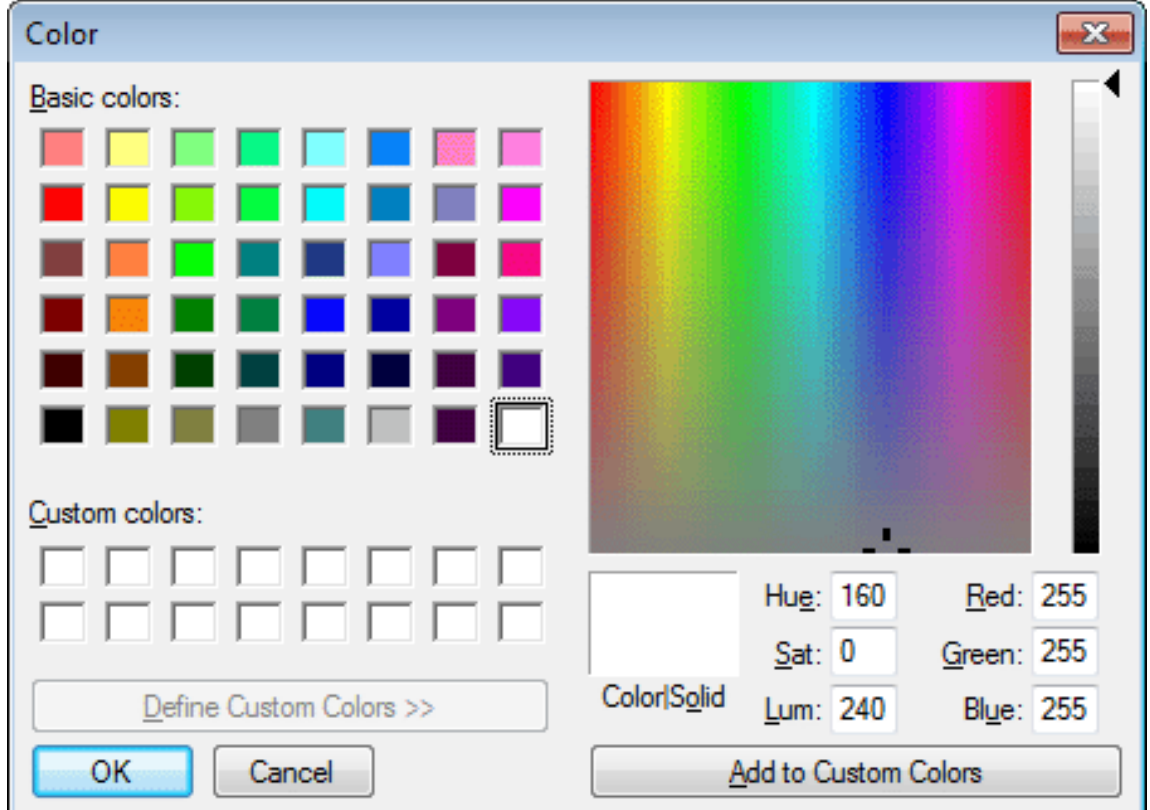

- 2. Click in an empty color box in the list of custom colors.
- 3. Choose an existing color or create the color you want. You can start with one of the basic colors and customize it in the palette to the right by dragging the color indicator with the mouse. You can also specify precise values to define the color.
- 4. When you have the color you want, click Add to Custom Colors.

The new color displays in the list of custom colors.

- 5. Select the new color in the list of custom colors.
- 6. Click OK.

The new color displays in the Color drop-down toolbars and is available in all windows, user objects, and DataWindow objects you create.

PowerBuilder saves custom colors in the [Colors] section of the PowerBuilder initialization file, so they are available across sessions.

# **Specifying foreground and background colors**

You can assign colors to controls using the Painterbar or the Properties view. The page in the Properties view that you use depends on the control. For some controls you can change only the background color, and for others you can change neither the foreground nor the background color. These controls include CommandButton, PictureButton, PictureHyperLink, Picture, ScrollBar, TrackBar, ProgressBar, and OLE controls.

# **To assign a color using the PainterBar:**

- 1. Select the control.
- 2. Select either the foreground or background color button from the PainterBar.
- 3. Select a color from the drop-down toolbar.

# **11.13 Using the 3D look**

Applications sometimes have a three-dimensional look and feel. To use this appearance for an application, select a 3D border for your SingleLineEdit boxes and other controls and make the window background gray.

# **To use the 3D look by default:**

1. Select Design>Options from the menu bar.

The Options dialog box displays.

2. On the General property page, select Default to 3D.

When you build a new window, PowerBuilder automatically sets the window background color to gray and uses 3D borders when you place controls.

PowerBuilder records this preference in the Default3D variable in the [Window] section of the PowerBuilder initialization file, so the preference is maintained across sessions.

# **Mapping 3D colors for pictures**

You can make the background of Picture, PictureHyperlink, and PictureButton controls blend in with the background of your window. This applies to whatever color scheme the user has selected on the Appearance page of the Display Properties dialog box in the Windows Control Panel.

Use this feature if you want to place a control containing a picture on a window and have the picture blend in with the background color of the window when the window's background is using Button Face for a 3D effect. The control's picture takes on the 3D colors the user has selected.

The window's background must be set to Button Face. To make the image blend in with the window, give it a background color in the range between RGB(160,160,160) and RGB(223,223,223), such as silver. Lighter shades of gray map to the button highlight color and darker shades to the button shadow color.

This option can affect other colors used in the bitmap. It does not affect the control's border settings, and it has no effect if there is no image associated with the control.

# **11.14 Using the individual controls**

There are four basic types of controls with different purposes.

| <b>Function</b>   | <b>Controls include</b>                                             |
|-------------------|---------------------------------------------------------------------|
| Invoke actions    | CommandButtons, PictureButtons, PictureHyperLinks,                  |
|                   | StaticHyperLinks, Tabs, User Objects                                |
| Display or accept | ListBoxes, PictureListBoxes, DropDownListBoxes,                     |
| data, or both     | DropDownPictureListBoxes, DataWindow controls, StaticText,          |
|                   | ListViews, TreeViews, RichTextEdit, Graphs, Pictures, ProgressBars, |
|                   | ScrollBars, SingleLineEdits, MultiLineEdits, EditMasks, Tabs, user  |
|                   | objects, OLE controls, MonthCalendar, DatePicker, InkEdit, and      |
|                   | InkPicture controls                                                 |
| Indicate choices  | RadioButtons, CheckBoxes (you can group these controls in a         |
|                   | GroupBox), TrackBars                                                |
| Decorative        | Line, Rectangle, RoundRectangle, Oval, Animation                    |

**Table 11.2: Summary of control types by function**

# **How to use the controls**

You should use the controls only for the purpose shown in the table. For example, users expect radio buttons for selecting an option. Do not use a radio button also to invoke an action, such as opening a window or printing. Use a command button for that.

There are, however, several exceptions: user objects can be created for any purpose, and ListBoxes, ListViews, TreeViews, and Tabs are often used both to display data and to invoke actions. For example, double-clicking a ListBox item often causes some action to occur.

# **Individual controls**

The following sections describe some features that are unique to individual controls. The controls are listed in the order in which they display on the Insert>Control menu and the drop-down controls palette:

- [CommandButton](#page-332-0)
- [PictureButton](#page-333-0)
- [CheckBox](#page-334-0)
- [RadioButton](#page-335-0)
- [StaticText](#page-336-0)
- [StaticHyperLink](#page-336-1)
- [Picture](#page-337-0)
- [PictureHyperLink](#page-337-1)
- [GroupBox](#page-338-0)
- [Drawing controls](#page-338-1)
- [SingleLineEdit and MultiLineEdit](#page-338-2)
- [EditMask](#page-339-0)
- [HScrollBar and VScrollBar](#page-341-0)
- [HTrackBar and VTrackBar](#page-341-1)
- [HProgressBar and VProgressBar](#page-342-0)
- [DropDownListBox](#page-342-1)
- [DropDownPictureListBox](#page-343-0)
- [ListBox](#page-344-0)
- [PictureListBox](#page-345-0)
- [ListView](#page-348-0)
- [TreeView](#page-350-0)
- [Tab](#page-353-0)
- [MonthCalendar](#page-358-0)
- [DatePicker](#page-358-1)
- [Animation](#page-361-0)
- [InkEdit and InkPicture](#page-361-1)

Some controls are not covered in this chapter:

- DataWindow controls and objects. See [Defining DataWindow Objects.](#page-494-0)
- RichTextEdit controls. See [Working with Rich Text](#page-830-0).
- User objects. See [Working with User Objects](#page-406-0).
- Graph controls. See [Working with Graphs.](#page-721-0)
- <span id="page-332-0"></span>• OLE controls. See [Using OLE in a DataWindow Object.](#page-845-0)

# **11.14.1 CommandButton**

CommandButtons are used to carry out actions. For example, you can use an OK button to confirm a deletion or a Cancel button to cancel a requested deletion. If there are many related CommandButtons, place them along the right side of the window; otherwise, place them along the bottom of the window.

You cannot change the color or alignment of text in a CommandButton.

If clicking the button opens a window that requires user interaction before any other action takes place, use ellipsis points in the button text; for example, "Print...".

### **11.14.1.1 Specifying Default and Cancel buttons**

You can specify that a CommandButton is the default button in a window by selecting Default in the General property page in the button's Properties view.

When there is a default CommandButton and the user presses the Enter key:

- If the focus is not on another CommandButton, the default button's Clicked event is triggered
- If the focus is on another CommandButton, the Clicked event of the button with focus is triggered

### **Other controls affect default behavior**

If the window does not contain an editable field, use the SetFocus function or the tab order setting to make sure the default button behaves as described above.

A bold border is placed around the default CommandButton (or the button with focus if the user explicitly tabs to a CommandButton).

You can define a CommandButton as being the cancel button by selecting Cancel in the General property page in the button's Properties view. If you define a cancel CommandButton, the cancel button's Clicked event is triggered when the user presses the Esc key.

# <span id="page-333-0"></span>**11.14.2 PictureButton**

PictureButtons are identical to CommandButtons in their functionality. The only difference is that you can specify a picture to display on the button. The picture can be a bitmap (BMP) file, a GIF or animated GIF file, a JPEG file, a PNG file, a run-length encoded (RLE) file, or an Aldus-style Windows metafile (WMF).

You can choose to display one picture if the button is enabled and a different picture if the button is disabled.

Use these controls when you want to be able to represent the purpose of a button by using a picture instead of text.

### **To specify a picture**

- 1. Select the PictureButton to display its properties in the Properties view.
- 2. On the General tab page, enter the name of the image file you want to display when the button is enabled, or use the Browse button and choose a file.
- 3. Enter the name of the image file you want to display when the button is disabled, or use the Browse Disabled button and choose a file.

If the PictureButton is defined as initially enabled, the enabled picture displays in the Layout view. If the PictureButton is defined as initially disabled, the disabled picture displays in the Layout view.

# **To specify button text alignment**

- 1. Select the PictureButton to display its properties in the Properties view.
- 2. On the General tab page, enter the text for the PictureButton in the Text box.
- 3. Use the HTextAlign and VTextAlign lists to choose how you want to display the button text.

# <span id="page-334-0"></span>**11.14.3 CheckBox**

CheckBoxes are square boxes used to set independent options. When they are selected, they contain a check mark; when they are not selected, they are empty.

# **Figure 11.3:**

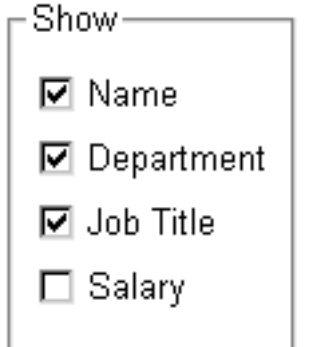

CheckBoxes are independent of each other. You can group them in a GroupBox or rectangle to make the window easier to understand and use, but that does not affect the CheckBoxes' behavior; they are still independent.

# **Using three states**

CheckBoxes usually have two states: on and off. But sometimes you need to represent a third state, such as Unknown. The third state displays as a grayed box with a check mark.

### **Figure 11.4:**

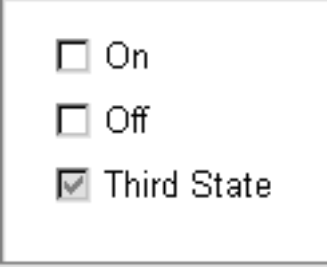

### **To enable the third state**

Select the ThreeState property in the General page of the CheckBox Properties view.

### **To specify that a CheckBox's current state is the third state**

• Select the ThreeState and the ThirdState properties in the General page of the CheckBox Properties view.

### <span id="page-335-0"></span>**11.14.4 RadioButton**

RadioButtons are round buttons that represent mutually exclusive options. They always exist in groups. Exactly one RadioButton is selected in each group.

When a RadioButton is selected, it has a dark center; when it is not selected, the center is blank.

In the following example, the text can be either plain, bold, or italic (plain is selected):

**Figure 11.5:**

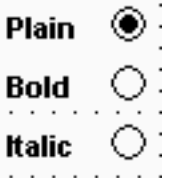

When the user clicks a RadioButton, it becomes selected and the previously selected RadioButton in the group becomes deselected.

Use RadioButtons to represent the state of an option. Do not use them to invoke actions.

When a window opens, one RadioButton in a group must be selected. You specify which is the initially selected RadioButton by selecting the Checked property in the General property page in the RadioButton's Properties view.

### **Grouping RadioButtons**

By default, all RadioButtons in a window are in one group, no matter what their location in the window. Only one RadioButton can be selected at a time.

You use a GroupBox control to group related RadioButtons. All RadioButtons inside a GroupBox are considered to be in one group. One button can be selected in each group.

**Figure 11.6:**

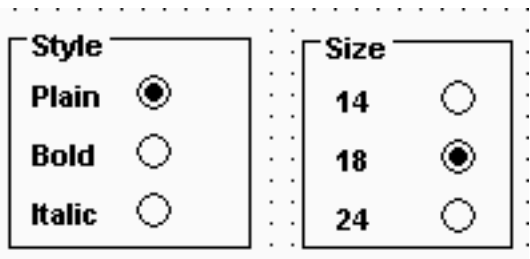

# **The Automatic property**

When a window contains several RadioButtons that are outside of a GroupBox, the window acts as a GroupBox. Only one RadioButton can be active at a time unless the check box for the Automatic property on the RadioButton's General property page is cleared.

When the Automatic property is not set, you must use scripts to control when a button is selected. Multiple RadioButtons can be selected outside of a group.

The Automatic property does not change how RadioButtons are processed inside a GroupBox.

# <span id="page-336-0"></span>**11.14.5 StaticText**

You use a StaticText control to display text to the user or to describe a control that does not have text associated with it, such as a list box or edit control.

The user cannot change the text, but you can change the text for a StaticText control in a script by assigning a string to the control's Text property.

StaticText controls have events associated with them, but you will probably seldom write scripts for them because users do not expect to interact with static text.

# **Indicating accelerator keys**

One use of a StaticText control is to label a list box or edit control. If you assign an accelerator key to a list box or edit control, you need to indicate the accelerator key in the text that labels the control. Otherwise, the user would have no way of knowing that an accelerator key is defined for the control. This technique is described in [Defining accelerator keys.](#page-326-0)

# **Indicating a border style**

You can select a border style using the BorderStyle property on the General property page.

# **Selecting the Border property**

The BorderStyle property will affect only the StaticText control if the Border property check box is selected.

# <span id="page-336-1"></span>**11.14.6 StaticHyperLink**

A StaticHyperLink is display text that provides a hot link to a specified Web page. When a user clicks the StaticHyperLink in a window, the user's Web browser opens to display the page.

The StaticHyperLink control has a URL property that specifies the target of the link. You specify the text and URL on the StaticHyperLink control's General tab page in the Properties view.

If you know that your users have browsers that support URL completion, you can enter a partial address—for example, appeon.com instead of the complete address, https:// www.appeon.com.

When the StaticHyperLink control is in an MDI Frame window with MicroHelp, the URL you specify displays in the status bar when the user's pointer is over the control.

A hand is the default pointer and blue underlined text is the default font. To change the pointer, use the Other property page. To change the font, use the Font property page.

# <span id="page-337-0"></span>**11.14.7 Picture**

Pictures are PowerBuilder-specific controls that display a bitmap (BMP) file, a GIF or animated GIF file, a JPEG file, a PNG file, a run-length encoded (.RLE) file, or an Aldusstyle Windows metafile (WMF).

# **To display a picture**

- 1. Place a picture control in the window.
- 2. In the General tab page in the Properties view, enter in the PictureName text box the name of the file you want to display, or browse to select a file.

The picture displays.

You can choose to resize or invert the image.

If you try to insert a very large image into a picture control, the image may fail to display. The maximum size that will display depends on the version of Windows, the graphics card and driver, and the available memory. Compressed files must be decompressed to display. Failure to display is most likely to occur with JPEG files because the JPEG standard supports very high compression and the decompressed content may be many times larger than the size of the JPEG file.

Be careful about how you use picture controls. They can serve almost any purpose. They have events, so users can click on them, but you can also use them simply to display images. Be consistent in their use so users know what they can do with them.

# <span id="page-337-1"></span>**11.14.8 PictureHyperLink**

A PictureHyperLink is a picture that provides a hot link to a specified Web page. When a user clicks the PictureHyperLink in a window, the user's Web browser opens to display the page.

The PictureHyperLink control has a URL property that specifies the target of the link. You specify the picture and URL in the PictureHyperLink control's Properties view in the General tab page. If you know that your users have browsers that support URL completion, you can enter a partial address—for example, appeon.com—instead of the complete address, https:// www.appeon.com.

When the PictureHyperLink control is in an MDI Frame window with MicroHelp, the URL you specify appears in the status bar when the user's pointer is over the control.

A hand is the default pointer. To change the pointer, use the Other property page.

The PictureHyperLink control is a descendant of the Picture control. Like a Picture control, a PictureHyperLink control can display a bitmap (BMP) file, a GIF or animated GIF file, a JPEG file, a PNG file, a run-length encoded (RLE) file, or an Aldus-style Windows metafile (WMF).

You display a picture in a PictureHyperLink control in the same way you display a picture in a picture control. For more information, see [Picture.](#page-337-0)

# <span id="page-338-0"></span>**11.14.9 GroupBox**

You use a GroupBox to group a set of related controls. When a user tabs from another control to a GroupBox, or selects a GroupBox, the first control in the GroupBox gets focus. To tab between controls in a GroupBox, set the tab value of the GroupBox to 0 and assign a tab value to each control within it.

All RadioButtons in a GroupBox are considered to be in a group. For more information about using RadioButtons in GroupBoxes, see [RadioButton.](#page-335-0)

# <span id="page-338-1"></span>**11.14.10 Drawing controls**

PowerBuilder provides the following drawing controls: Line, Oval, Rectangle, and RoundRectangle. Drawing controls are usually used only to enhance the appearance of a window or to group controls. However, constructor and destructor events are available, and you can define your own unmapped events for a drawing control. A drawing control does not receive Windows messages, so a mapped event would not be useful.

You can use the following functions to manipulate drawing controls at runtime:

- Hide
- Move
- Resize
- Show

In addition, each drawing control has a set of properties that define its appearance. You can assign values to the properties in a script to change the appearance of a drawing control.

### **Never in front**

You cannot place a drawing control on top of another control that is not a drawing control, such as a GroupBox. Drawing controls always appear behind other controls whether or not the Bring to Front or Send to Back items on the pop-up menu are set. However, drawing controls can be on top of or behind other drawing controls.

# <span id="page-338-2"></span>**11.14.11 SingleLineEdit and MultiLineEdit**

A SingleLineEdit is a box in which users can enter a single line of text. A MultiLineEdit is a box in which users can enter more than one line of text.

SingleLineEdits and MultiLineEdits are typically used for input and output of data.

For these controls, you can specify many properties, including:

• Whether the box has a border (the Border property)

- Whether the box automatically scrolls as needed (AutoHScroll and, for MultiLineEdits, AutoVScroll)
- For SingleLineEdits, whether the box is a Password box so asterisks are displayed instead of the actual entry (Password)
- The case in which to accept and display the entry (TextCase)
- Whether the selection displays when the control does not have focus (Hide Selection)

For more information about properties of these controls, right-click in any tab page in the Properties view and select Help from the pop-up menu.

# <span id="page-339-0"></span>**11.14.12 EditMask**

Sometimes users need to enter data that has a fixed format. For example, U.S. and Canadian phone numbers have a three-digit area code, followed by three digits, followed by four digits. You can use an EditMask control that specifies that format to make it easier for users to enter values. Think of an EditMask control as a smart SingleLineEdit: it knows the format of the data that can be entered.

An edit mask consists of special characters that determine what can be entered in the box. An edit mask can also contain punctuation characters to aid the user.

For example, to make it easier for users to enter phone numbers in the proper format, you can specify the following mask, where # indicates a number:

(###) ###-####

At runtime, the punctuation characters (the parentheses and dash) display in the box and the cursor jumps over them as the user types.

Masks in EditMask controls in windows work in a similar way to masks in display formats and in the EditMask edit style in DataWindow objects. For more information about specifying masks, see the discussion of display formats in [Displaying and Validating Data.](#page-619-0)

### **Edit mask character for Arabic and Hebrew**

The b mask character allows the entry of Arabic characters when you run PowerBuilder on an Arabic-enabled version of Windows and Hebrew characters when running on a Hebrew-enabled version. It has no effect on other operating systems.

### **To use an EditMask control**

- 1. Select the EditMask to display its properties in the Properties view.
- 2. Name the control on the General property page.
- 3. Select the Mask tab.
- 4. In the MaskDataType drop-down list, specify the type of data that users will enter into the control.

5. In the Mask edit box, type the mask.

You can click the button on the right and select masks. The masks have the special characters used for the specified data type.

6. Specify other properties for the EditMask control.

For information on the other properties, right-click in any tab page in the Properties view and select Help from the pop-up menu.

### **Control size and text entry**

The size of the EditMask control affects its behavior. If the control is too small for the specified font size, users might not be able to enter text.

To correct this, either specify a smaller font size or resize the EditMask control.

### **Validation for EditMask controls**

The EditMask control checks the validity of a date when you enter it, but if you change a date so that it is no longer valid, its validity is not checked when you tab away from the control. For example, if you enter the date 12/31/2016 in an EditMask control with the mask mm/dd/ yyyy, you can delete the 1 in 12, so that the date becomes 02/31/2016. To catch problems like this, add validation code to the LoseFocus event for the control.

### **Keyboard behavior**

Some keystrokes have special behavior in EditMask controls. For more information, see [The](#page-637-0) [EditMask edit style](#page-637-0).

### **Using a drop-down calendar**

You can use a drop-down calendar that is similar to the DatePicker control in EditMask controls that have a Date or DateTime edit mask. The user can choose to edit the date in the control or to select a date from a drop-down calendar.

To specify that an EditMask control uses a drop-down calendar to display and set dates, select the Drop-down Calendar check box on the Mask page in the Properties view. You can set display properties for the calendar on the Calendar page. Users navigate and select dates within the calendar as they do in the calendar in a DatePicker control.

### **Using spin controls**

You can define an EditMask as a spin control, which is an edit control that contains up and down arrows that users can click to cycle through fixed values. For example, assume you want to allow your users to select how many copies of a report to print. You could define an EditMask as a spin control that allows users to select from a range of values.

#### **Figure 11.7:**

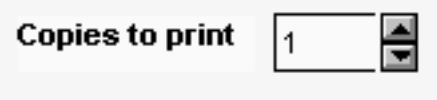

### **To define an EditMask as a spin control**

- 1. Name the EditMask and provide the data type and mask, as described above.
- 2. Select the Spin check box on the Mask property page.
- 3. Specify the needed information.

For example, to allow users to select a number from 1 to 20 in increments of 1, specify a spin range of 1 to 20 and a spin increment of 1.

For more information on the options for spin controls, right-click in any tab page in the Properties view and select Help from the pop-up menu.

# <span id="page-341-0"></span>**11.14.13 HScrollBar and VScrollBar**

You can place freestanding scroll bar controls within a window. Typically, you use these controls to do one of the following:

- Act as a slider control with which users can specify a continuous value
- Graphically display information to the user

You can set the position of the scroll box by specifying the value for the control's Position property. When the user drags the scroll box, the value of Position is automatically updated.

# <span id="page-341-1"></span>**11.14.14 HTrackBar and VTrackBar**

HTrackBars and VTrackBars are bars with sliders that move in discrete increments. Like a scroll bar, you typically use a track bar as a slider control that allows users to specify a value or see a value you have displayed graphically, but on a discrete scale rather than a continuous scale. Clicking on the slider moves it in discrete increments instead of continuously.

Typically a horizontal trackbar has a series of tick marks along the bottom of the channel and a vertical trackbar has tick marks on the right.

**Figure 11.8:**

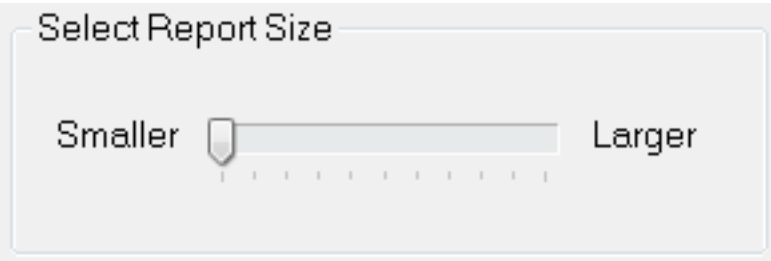

Use a trackbar when you want the user to select a discrete value. For example, you might use a trackbar to enable a user to select a timer interval or the size of a window.

You can set properties such as minimum and maximum values, the frequency of tick marks, and the location where tick marks display.

You can highlight a range of values in the trackbar with the SelectionRange function. The range you select is indicated by a black fill in the channel and an arrow at each end of the range. This is useful if you want to indicate a range of preferred values. In a scheduling application, the selection range could indicate a block of time that is unavailable. Setting a selection range does not prevent the user from selecting a value either inside or outside the range.

You can see an example of a window with a trackbar in the PowerBuilder Code Examples sample application in the Examples subdirectory in your PowerBuilder directory. See the w\_trackbars window in PBEXAMW3.PBL.

# <span id="page-342-0"></span>**11.14.15 HProgressBar and VProgressBar**

HProgressBars and VProgressBars are rectangles that indicate the progress of a lengthy operation, such as an installation program that copies a large number of files. The progress bar gradually fills with the system highlight color as the operation progresses.

You can set the range and current position of the progress bar in the Properties view using the MinPosition, MaxPosition, and Position properties. To specify the size of each increment, set the SetStep property.

You can see an example of a window with a progress bar in the PowerBuilder Code Examples sample application in the Examples subdirectory in your PowerBuilder directory. See the w\_progressbars window in PBEXAMW3.PBL.

# <span id="page-342-1"></span>**11.14.16 DropDownListBox**

DropDownListBoxes combine the features of a SingleLineEdit and a ListBox.

**Figure 11.9:**

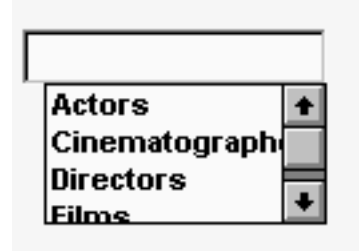

There are two types of DropDownListBoxes:

- Noneditable
- Editable

### **Noneditable boxes**

If you want your user to choose only from a fixed set of choices, make the DropDownListBox noneditable.

In these boxes, the only valid values are those in the list.

There are several ways for users to pick an item from a noneditable DropDownListBox:

- Use the arrow keys to scroll through the list.
- Type a character. The ListBox scrolls to the first entry in the list that begins with the typed character. Typing the character again scrolls to the next entry that begins with the character, unless the character can be combined with the first to match an entry.
- Click the down arrow to the right of the edit control to display the list, then select the one you want.

#### **Editable boxes**

If you want to give users the option of specifying a value that is not in the list, make the DropDownListBox editable by selecting the AllowEdit check box on the General tab page.

With editable DropDownListBoxes, you can choose to have the list always display or not. For the latter type, the user can display the list by clicking the down arrow.

### **Populating the list**

You specify the list in a DropDownListBox the same way as for a ListBox. For information, see [ListBox](#page-344-0).

### **Specifying the size of the drop-down box**

To indicate the size of the box that drops down, size the control in the Window painter using the mouse. When the control is selected in the painter, the full size—including the drop-down box—is shown.

#### **Other properties**

As with ListBoxes, you can specify whether the list is sorted and whether the edit control is scrollable.

For more information, right-click in any tab page in the Properties view and select Help from the pop-up menu.

### <span id="page-343-0"></span>**11.14.17 DropDownPictureListBox**

DropDownPictureListBoxes are similar to DropDownListBoxes in the way they present information. They differ in that DropDownListBoxes use only text to present information, whereas DropDownPictureListBoxes add images to the information.

**Figure 11.10:**

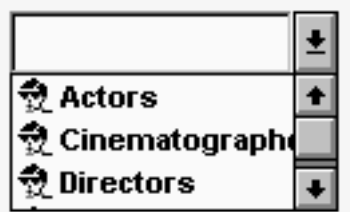

Everything that you can do with DropDownListBoxes you can do with DropDownPictureListBoxes. For more information, see [DropDownListBox.](#page-342-1)

# **Adding images to a DropDownPictureListBox**

You can choose from a group of stock images provided by PowerBuilder, or use any bitmap (BMP), icon (ICO), GIF, JPEG, or PNG file when you add images to a DropDownPictureListBox. You use the same technique that you use to add pictures to a PictureListBox. For more information, see [Adding images to a PictureListBox \[318\]](#page-345-1).

# <span id="page-344-0"></span>**11.14.18 ListBox**

A ListBox displays available choices. You can specify that ListBoxes have scroll bars if more choices exist than can be displayed in the ListBox at one time.

ListBoxes are an exception to the rule that a control should either invoke an action or be used for viewing and entering data. ListBoxes can do both. ListBoxes display data, but can also invoke actions. Typically in Windows applications, clicking an item in the ListBox selects the item. Double-clicking an item acts upon the item.

For example, in the PowerBuilder Open dialog box, clicking an object name in a ListBox selects the object. Double-clicking a name opens the object's painter.

PowerBuilder automatically selects (highlights) an item when a user selects it at runtime. If you want something to happen when users double-click an item, you must code a script for the control's DoubleClicked event. The Clicked event is always triggered before the DoubleClicked event.

# **Populating the list**

To add items to a ListBox, select the ListBox to display its properties in the Properties view, select the Items tab, and enter the values for the list. Press tab to go to the next line.

In the Items tab page, you can work with rows in this way:

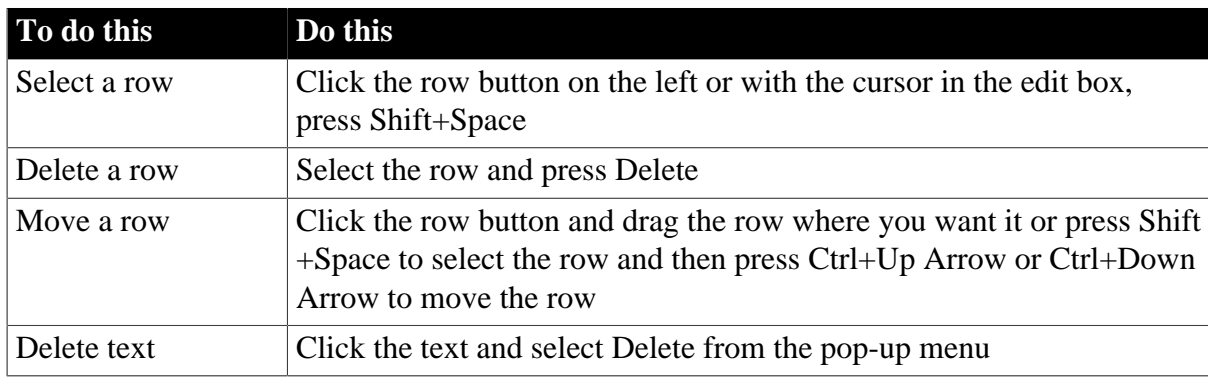

### **Table 11.3:**

# **Changing the list at runtime**

To change the items in the list at runtime, use the functions AddItem, DeleteItem, and InsertItem.

# **Setting tab stops**

You can set tab stops for text in ListBoxes (and in MultiLineEdits) by setting the TabStop property on the General property page. You can define up to 16 tab stops. The default is a tab stop every eight characters.

You can also define tab stops in a script. Here is an example that defines two tab stops and populates a ListBox:

```
// lb_1 is the name of the ListBox.
string f1, f2, f3
f1 = "1"f2 = "Emily"f3 = "Foulkes"// Define 1st tab stop at character 5.
lb 1.tabstop[1] = 5// Define 2nd tab stop 10 characters after the 1st.
lb_1.tabstop[2] = 10
// Add an item, separated by tabs.
// Note that the ~t must have a space on either side
// and must be lowercase.
1b_1. AddItem(f1 + " ~t " + f2 + " ~t " + f3)
```
Note that this script will not work if it is in the window's Open event, because the controls have not yet been created. The best way to specify this is in a user event that is posted in the window's Open event using the PostEvent function.

### **Other properties**

For ListBoxes, you can specify whether:

- Items in the ListBox are displayed in sorted order
- The ListBox allows the user to select multiple items
- The ListBox displays scroll bars if needed

For more information, right-click in any tab page in the Properties view for a ListBox and select Help from the pop-up menu.

# <span id="page-345-0"></span>**11.14.19 PictureListBox**

A PictureListBox, like a ListBox, displays available choices in both text and images. You can specify that PictureListBoxes have scroll bars if more choices exist than can be displayed in the PictureListBox at one time.

### <span id="page-345-1"></span>**Adding images to a PictureListBox**

You can choose from a group of stock images provided by PowerBuilder, or use any bitmap (BMP), icon (ICO), GIF, JPEG, or PNG file when you add images to a PictureListBox.

Keep in mind, however, that the images should add meaning to the list of choices. If you use a large number of images in a list, they become meaningless.

You could, for example, use images in a long list of employees to show the department to which each employee belongs, so you might have a list with 20 or 30 employees, each associated with one of five images.

### **To add an image to a PictureListBox**

1. Select the PictureListBox control to display its properties in the Properties view, and then select the Pictures tab.

The Pictures property page displays.

2. Use the PictureName drop-down ListBox to select stock pictures to add to the PictureListBox

or

Use the Browse button to select a bitmap (BMP), icon (ICO), GIF, JPEG, or PNG file to include in the PictureListBox.

### **About cursor files**

**Figure 11.11:**

To use a cursor file, you must type the file name. You cannot select it.

- 3. Specify a picture mask color (the color that will be transparent for the picture).
- 4. Specify the height and width for the image in pixels or accept the defaults.

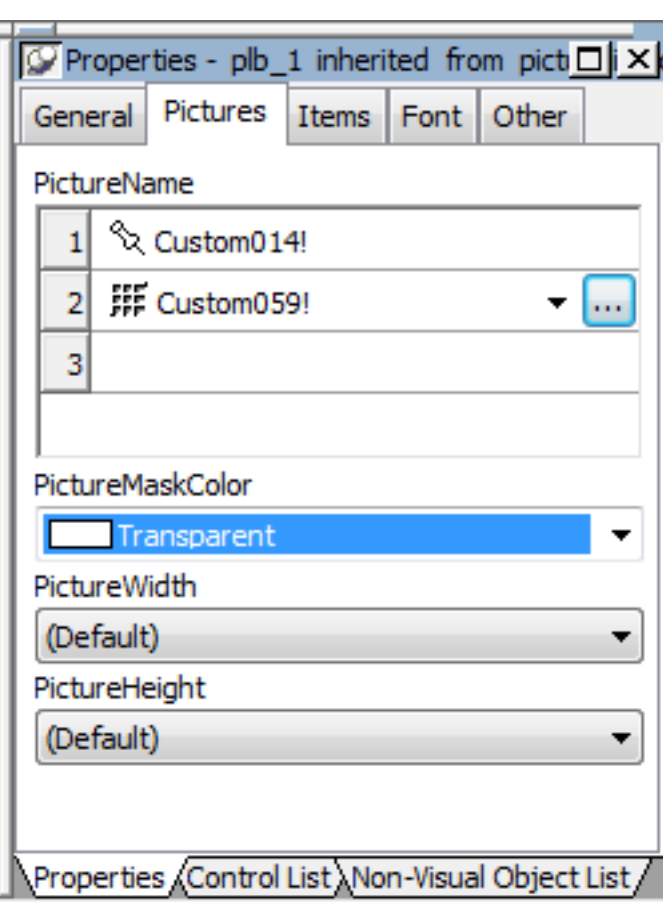

- 5. Repeat the procedure for the number of images you plan to use in your PictureListBox.
- 6. Select the Items tab and change the Picture Index for each item to the appropriate number.

# **Figure 11.12:**

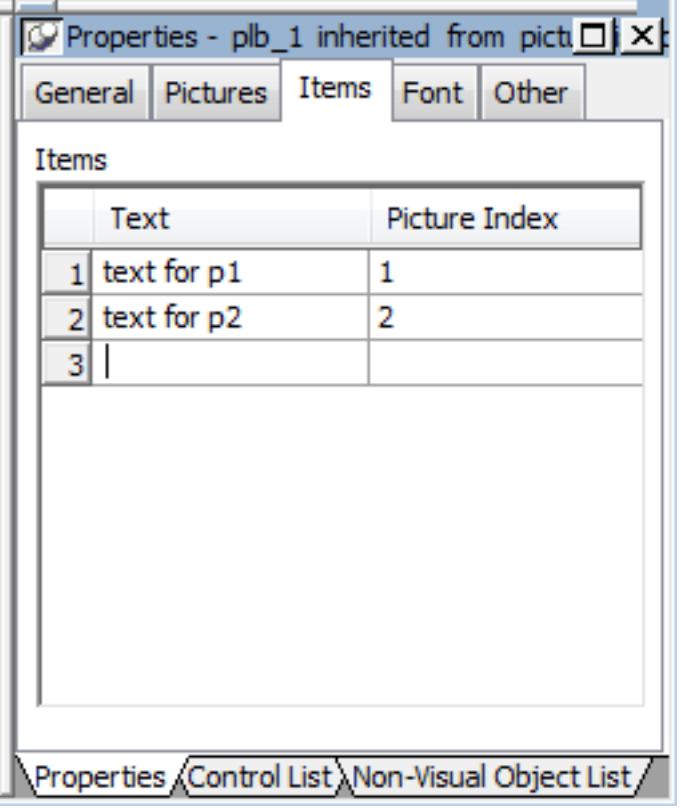

7. Click OK.

On the Items tab page, you can work with rows in this way:

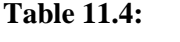

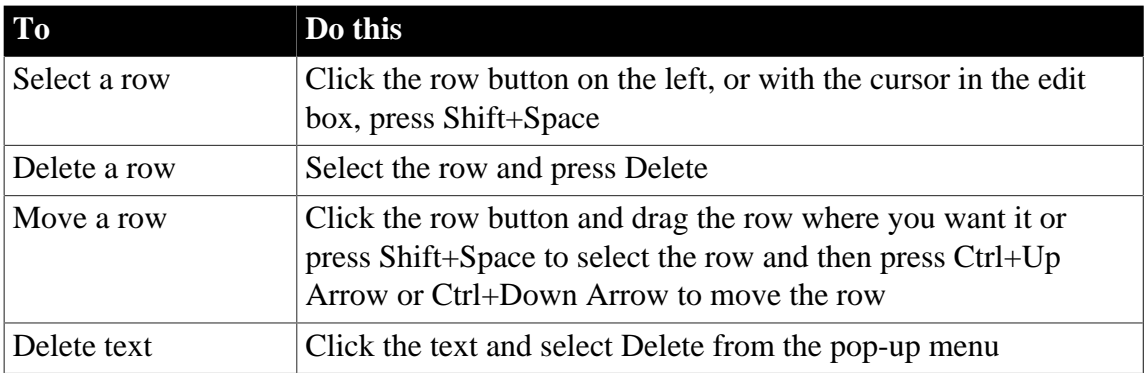

On the Pictures tab page, you can work with rows in the same way, and also:

### **Table 11.5:**

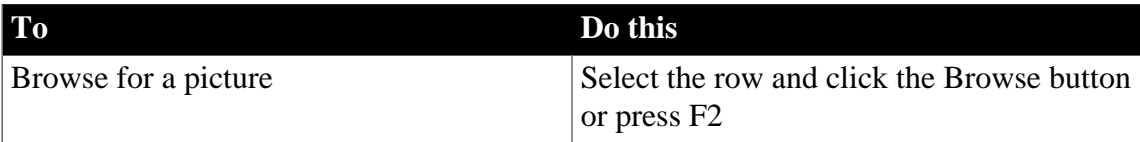

Users AHPU Select Help from the pop-up menu. For information about other properties, right-click in any tab page in the Properties view<br>Belight-click in any tab page in the Properties view

# <span id="page-348-0"></span>**11.14.20 ListView**

A ListView control lets you display items and icons in a variety of arrangements. You can display large or small icons in free-form lists. You can add columns, pictures, and items to the ListView, and modify column properties, using PowerScript functions such as AddColumn, AddLargePicture, SetItem, SetColumn, and so on. For information about ListView functions, see Section 9.4, "Using ListView controls" in *Application Techniques* and Section 2.47, "ListView control" in *Objects and Controls*.

The following illustration from the Code Examples application shows a ListView control used in a sales order application.

**Figure 11.13:**

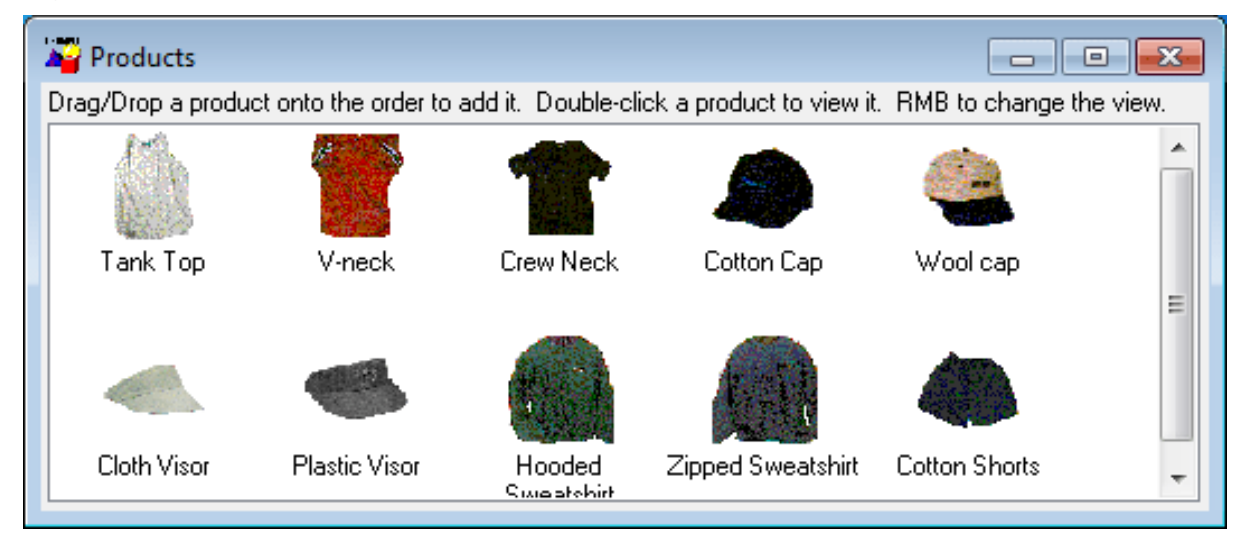

# **Adding ListView items and pictures**

Adding images to a ListView control is the same as adding images to a PictureListBox. The ListView control's Properties view has two tab pages for adding pictures: Large Picture (default size 32 by 32 pixels) and Small Picture (16 by 16 pixels).

For more information, see [Adding images to a PictureListBox \[318\].](#page-345-1)

# **To add ListView items**

- 1. Select the ListView control to display its properties in the Properties view and then select the Items tab.
- 2. Enter the name of the ListView item and the picture index you want to associate with it. This picture index corresponds to the images you select on the Large Picture, Small Picture, and State property pages.
- 3. On the Items tab page, you can work with rows in this way:

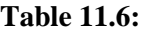

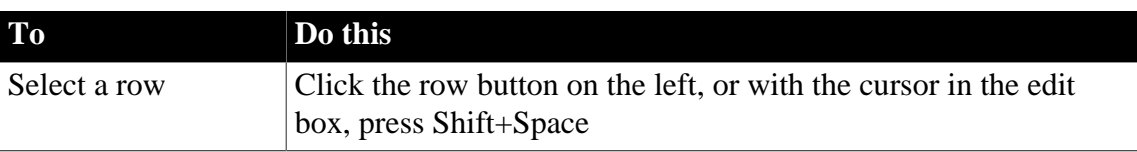

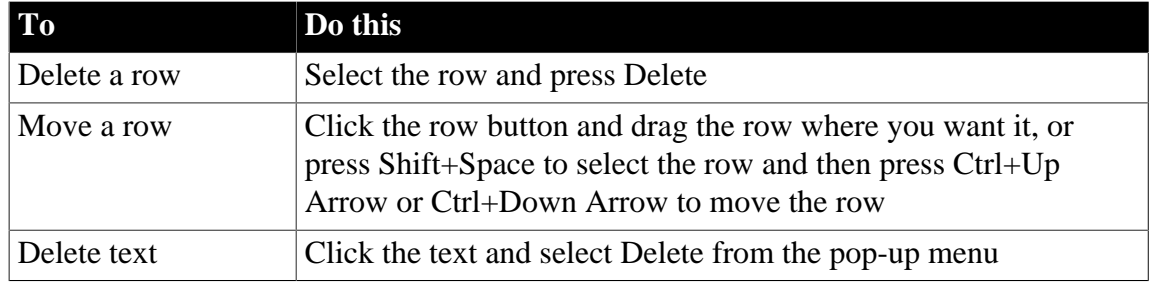

### **Note**

Setting the picture index for the first item to zero clears all the settings on the tab page.

- 4. Set properties for the item on the Large Picture, Small Picture, and/or State tab pages as you did on the Items tab page.
- 5. On these pages, you can also browse for a picture. To do so, click the browse button or press F2.
- 6. Repeat until all the items are added to the ListView.

# **Choosing a ListView style**

You can display a ListView in four styles:

- Large icon
- Small icon
- List
- Report

# **To select a ListView style**

- 1. Select the ListView control to display its properties in the Properties view and then select the General tab.
- 2. Select the type of view you want from the View drop-down list.

For more information about other properties, right-click in any tab page in the Properties view and select Help from the pop-up menu.

# **Setting other properties**

You can set other ListView properties.

# **To specify other ListView properties**

1. Select the ListView control to display its properties in the Properties view.

2. Choose the tab appropriate to the property you want to specify:

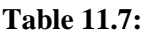

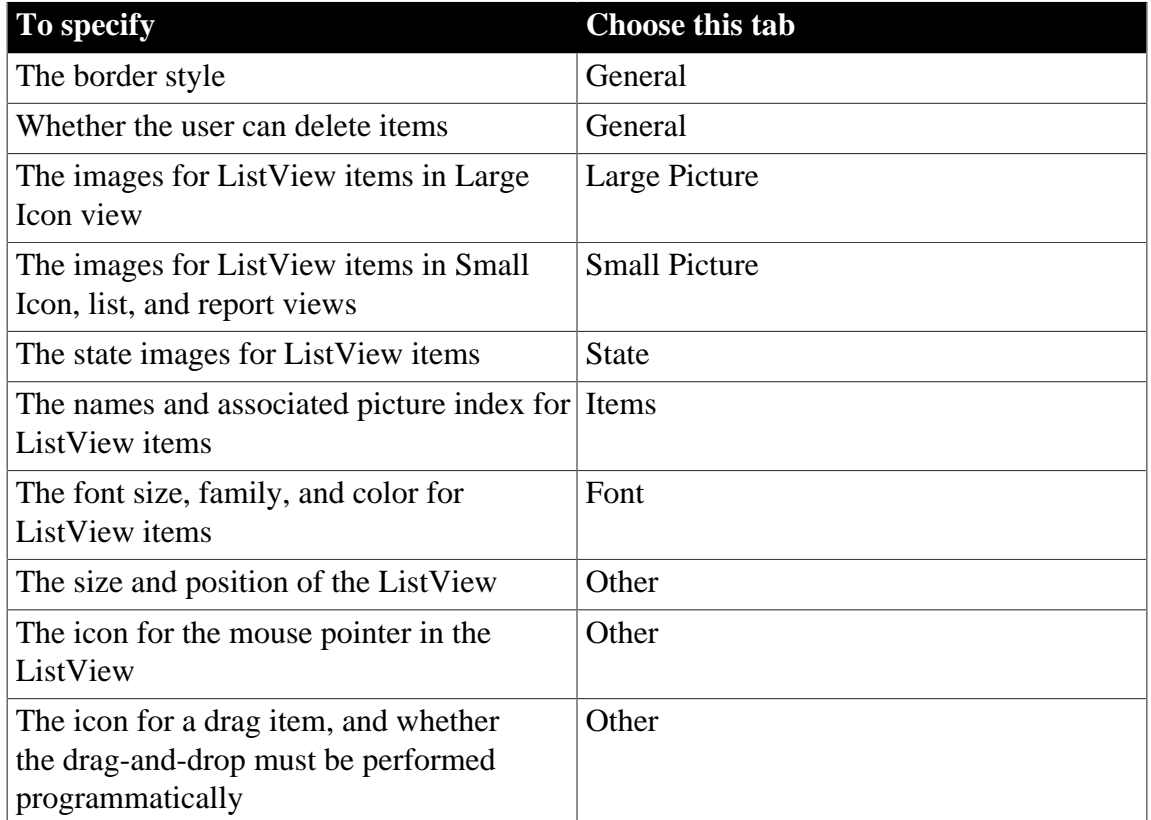

For more information on the ListView control, see Section 9.4, "Using ListView controls" in *Application Techniques*. For information about its properties, see Section 2.47, "ListView control" in *Objects and Controls*.

# <span id="page-350-0"></span>**11.14.21 TreeView**

You can use TreeView controls in your application to represent relationships among hierarchical data. An example of a TreeView implementation is PowerBuilder's Browser. The tab pages in the Browser contain TreeView controls.

### **Figure 11.14:**

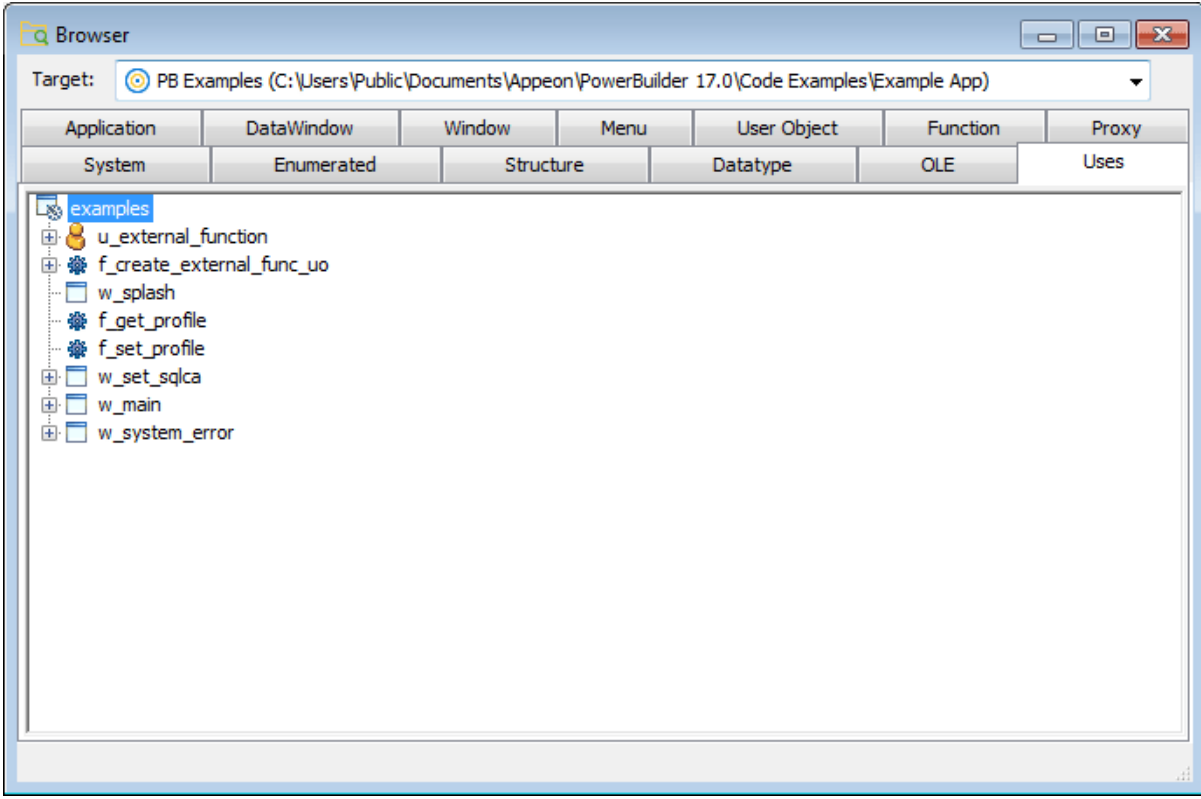

### **Adding TreeView items and pictures**

A TreeView consists of TreeView items that are associated with one or more pictures. You add images to a TreeView in the same way that you add images to a PictureListBox.

For more information, see [Adding images to a PictureListBox \[318\].](#page-345-1)

### **Dynamically changing image size**

The image size can be changed at runtime by setting the PictureHeight and PictureWidth properties when you create a TreeView.

For more information about PictureHeight and PictureWidth, see Section 3.195, "PictureHeight" in *Objects and Controls* and Section 3.201, "PictureWidth" in *Objects and Controls*.

### **To add items to a TreeView**

Write a script in the TreeView constructor event to create TreeView items.

For more information about populating a TreeView, see Section 8.2, "Populating TreeViews" in *Application Techniques* and Section 2.123, "TreeView control" in *Objects and Controls*.

#### **Adding state pictures to TreeView items**

A state picture is an image that appears to the left of the TreeView item indicating that the item is not in its normal mode. A state picture could indicate that a TreeView item is being changed, or that it is performing a process and is unavailable for action.

# **Figure 11.15:**

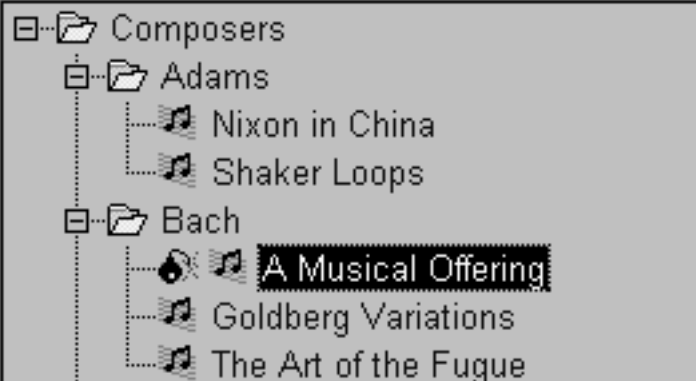

### **To specify a state picture for a TreeView item**

- 1. Select the TreeView control to display its properties in the Properties view and then select the State tab.
- 2. Do one of the following:
	- Use the StatePictureName drop-down list to select stock pictures to add to the TreeView.
	- Use the Browse button to select any bitmap (BMP), icon (ICO), GIF, JPEG or PNG file.

### **To specify a cursor file**

To use a cursor file, you must type the file name. You cannot select it.

Working in the Properties view with the rows in the State or Pictures tab page is the same as working with them in a ListView control. For information, see [ListView.](#page-348-0)

### **To activate a state picture for a TreeView item**

Write a script that changes the image when appropriate.

For example, the following script gets the current TreeView item and displays the state picture for it.

```
long 11 tvi
treeviewitem tvi
ll_tvi = tv_foo.finditem(currenttreeitem!, 0)
tv_foo.getitem(ll_tvi, tvi)
tvi.statepictureindex = 1
tv_foo.setitem(ll_tvi, tvi)
```
For more information on the TreeView control, see Chapter 8, *Using TreeView Controls* in *Application Techniques*.

### **Setting other properties**

### **To specify other TreeView properties**

1. Select the TreeView control to display its properties in the Properties view and then select the General tab.

- 2. Enter a name for the TreeView in the Name text box and specify other properties as appropriate. Among the properties you can specify on the General property page are:
	- The border style
	- Whether the TreeView has lines showing the item hierarchy
	- Whether the TreeView includes collapse and expand buttons
	- Whether the user can delete items
	- Whether the user can drag and drop items into the TreeView

For more information, right-click in any tab page in the Properties view and select Help from the pop-up menu.

For other options, choose the tab appropriate to the property you want to specify:

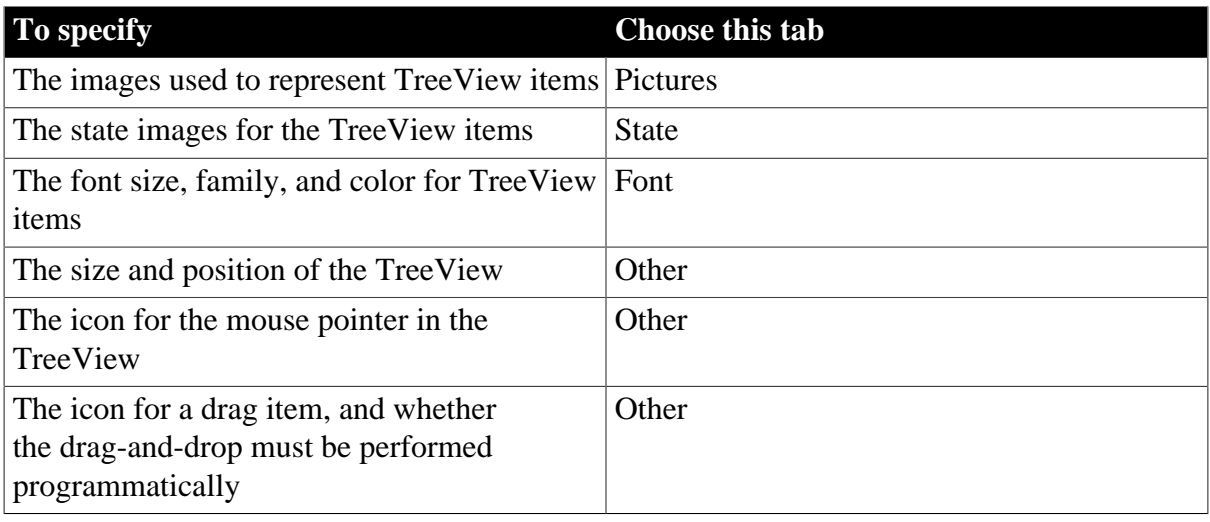

For more information on the TreeView control, see Chapter 8, *Using TreeView Controls* in *Application Techniques*. For information about its properties, see Section 2.123, "TreeView control" in *Objects and Controls*.

# <span id="page-353-0"></span>**11.14.22 Tab**

**Table 11.8:**

A Tab control is a container for tab pages that display other controls. You can add a Tab control to a window in your application to present information that can logically be grouped together but may also be divided into distinct categories. An example is the use of tab pages in the Properties view for objects in PowerBuilder. Each tab page has a tab that displays the label for the tab page and is always visible, whichever tab page is selected.

When you add a Tab control to a window, PowerBuilder creates a Tab control with one tab page labeled "none". The control is rectangular.

# **Selecting Tab controls and tab pages**

You may find that you select the control when you want to select the page and vice versa. This Tab control has three tab pages. The TabPosition setting is tabsontopandbottom!, so that the tab for the selected tab page and pages that precede it in the tab order display at the top of the Tab control.

### **Figure 11.16:**

Click to select the control This is a tab Click here to select the tab page. Also a tab

To select the Tab control, click any of the tabs where the label displays, or in the area adjacent to the tabs, shown in gray here.

To select a tab page, click its tab and then click anywhere on the tab page except the tab itself.The handles at the corners of the white area indicate that the tab page is selected, not the Tab control.

# **Adding tab pages to a Tab control**

To add a new Tab control to a window, select Insert>Control>Tab and click in the window. The control has one tab page when it is created. Use the following procedure to add additional tab pages to the tab control.

### **To create a new tab page within a Tab control**

1. Select the Tab control by clicking on the tab of the tab page or in the area to its right.

The handles that indicate that the Tab control is selected display at the corners of the Tab control. If you selected the tab page, the handles display at the corners of the area under the tab.

2. Choose Insert TabPage from the pop-up menu.

### **Figure 11.17:**

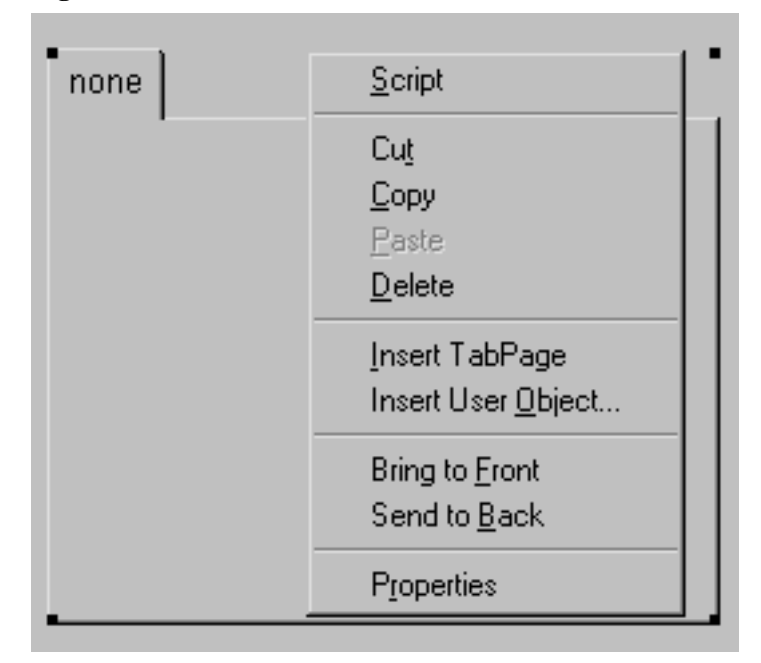

3. Add controls to the new tab page.

### **Creating a reusable tab page**

You can create reusable tab pages in the User Object painter by defining a tab page with controls on it that is independent of a Tab control. Then you can add that tab page to one or more Tab controls.

### **To define a tab page that is independent of a Tab control**

- 1. Click the New button on the PowerBar and use the Custom Visual icon on the Object tab page to create a custom visual user object.
- 2. Size the user object to match the size of the Tab controls in which you will use it.
- 3. Add the controls that you want to have appear on the tab page to the user object.
- 4. Select the user object (not one of the controls you added) and specify the information to be used by the tab page on the TabPage page in the Properties view:
	- Text—the text to be displayed on the tab
	- PictureName—a picture to appear on the tab with or instead of the text
	- PowerTipText—text for a pop-up message that displays when the user moves the cursor to the tab
	- Colors for the tab and the text on the tab
- 5. Save and close the user object.

### **Adding a reusable tab page to a Tab control**

Once you have created a user object that can be used as a tab page, you can add it to a Tab control. You cannot add the user object to a Tab control if the user object is open, and, after you have added the user object to the control, you cannot open the user object and the window that contains the Tab control at the same time.

### **To add a tab page that exists as an independent user object to a Tab control**

- 1. In the Window painter, right-click the Tab control.
- 2. Choose Insert User Object from the pop-up menu.
- 3. Select a user object that you have set up as a tab page and click OK.

A tab page, inherited from the user object you selected, is inserted. You can select the tab page, set its tab page properties, and write scripts for the inherited user object just as you do for tab pages defined within the Tab control, but you cannot edit the content of the user object within the Tab control. If you want to edit the controls, close the Window painter and go back to the User Object painter to make changes.

### **Manipulating the Tab control**

### **To change the name and properties of the Tab control**

- 1. Click any of the tabs in the Tab control to display the Tab control properties in the Properties view.
- 2. Edit the properties.

For more information, right-click in the Properties view and select Help from the pop-up menu.

### **To change the scripts of the Tab control**

- 1. With the mouse pointer on one of the tabs, double-click the Tab control, or display the pop-up menu and select Script.
- 2. Select a script and edit it.

### **To resize a Tab control**

Grab a border of the control and drag it to the new size.

The Tab control and all tab pages are sized as a group.

### **To move a Tab control**

With the mouse pointer on one of the tabs, hold down the left mouse button and drag to move the control to the new position.

The Tab control and all tab pages are moved as a group.

### **To delete a Tab control**

With the mouse pointer on one of the tabs, select Cut or Delete from the pop-up menu.

# **Manipulating the tab pages**

### **To view a different tab page**

Click on the page's tab.

The selected tab page is brought to the front. The tabs are rearranged according to the TabPosition setting you have chosen.

### **To change the name and properties of a tab page**

1. Select the tab.

It might move to the position for a selected tab based on the TabPosition setting. For example, if TabPosition is set to tabsonbottomandtop! and a tab displays at the top, it moves to the bottom when you select it.

- 2. Click anywhere on the tab page except the tab.
- 3. Edit the properties.

### **To change the scripts of the tab page**

1. Select the tab.

It may move to the position for a selected tab based on the Tab Position setting.

- 2. Click anywhere on the tab page except the tab.
- 3. Select Script from the tab page's pop-up menu.
- 4. Select a script and edit it.

### **To delete a tab page from a Tab control**

With the mouse pointer anywhere on the tab page except the tab, select Cut or Delete from the pop-up menu.

### **Managing controls on tab pages**

### **To add a control to a tab page**

• Choose a control from the toolbar or the Control menu and click on the tab page, just as you would add a control to a window.

You can add controls only to a tab page created within the Tab control. To add controls to an independent tab page, open it in the User Object painter.

### **To move a control from one tab page to another**

• Cut or copy the control and paste it on the destination tab page.

The source and destination tab pages must be embedded tab pages, not independent ones created in the User Object painter.

### **To move a control between a tab page and the window containing the Tab control**

• Cut or copy the control and paste it on the destination window or tab page.

Moving the control between a tab page and the window changes the control's parent, which affects scripts that refer to the control.

For more information on the Tab control, see Chapter 7, *Using Tab Controls in a Window* in *Application Techniques*.

# <span id="page-358-0"></span>**11.14.23 MonthCalendar**

A MonthCalendar control lets you display a calendar to your users to make it easy for them to view and set date information. You can size the calendar to show from one to twelve months. The following illustration shows a calendar with three months. Today's date is September 3, 2009, and the date November 28 has been selected.

# **Figure 11.18:**

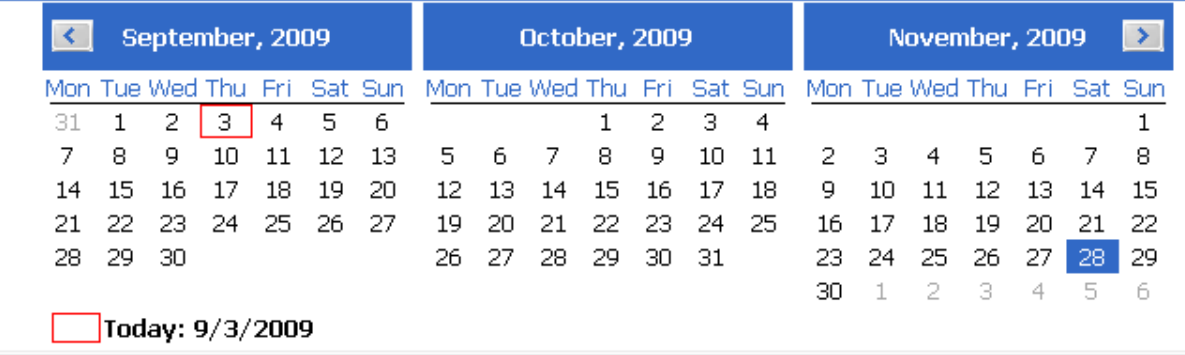

If a user selects a date or a range of dates in the calendar, you can use the GetSelectedDate or GetSelectedRange functions to obtain them. You use the SetSelectedDate and SetSelectedRange functions to select dates programmatically.

You can also:

- Set and get minimum and maximum dates that can be displayed in the calendar
- Display dates in bold
- Get the number of months currently displayed with the start and end dates
- Set and get the date the calendar uses as the current date
- Use properties to customize the appearance of the calendar

Users can navigate through the calendar using the arrow keys in the top corners. You can specify how many months should scroll for each click using the ScrollRate property. If users click on the name of the month in the title bar, a drop-down list displays, allowing them to navigate to another month in the same year. Clicking on the year in the title bar displays a spin control that lets users navigate quickly to a different year.

# <span id="page-358-1"></span>**11.14.24 DatePicker**

The DatePicker control provides an easy way for a user to select a single date. The user can choose to edit the date in the control or to select a date from a drop-down calendar. The calendar is similar to the MonthCalendar control, which can be used to select a range of

dates. As an alternative to the drop-down calendar, you can set the ShowUpDown property to display up and down arrows that allow users to specify one element of the date at a time.

The drop-down calendar can only be used to select a date. The up and down arrows lets users specify a time as well as a date. The following illustration shows three DatePicker controls. The controls on the left have the ShowUpDown property set. One uses the standard date format, and the other uses a custom format that displays the date and time. The control on the right uses the default drop-down calendar option and the standard long date format.

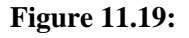

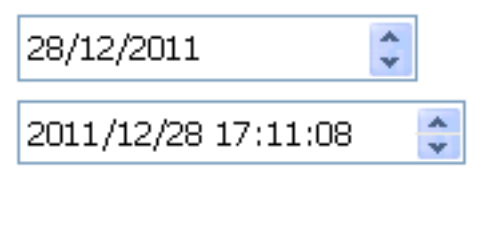

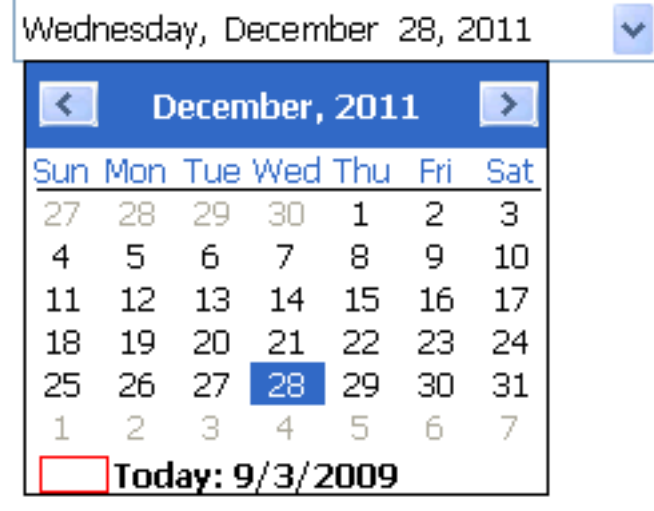

You can set initial properties for the appearance and behavior of the control in the Properties view. Properties that apply to the drop-down calendar portion of the control are similar to the properties that apply to the MonthCalendar control and display on the Calendar page in the Properties view. For example, you can choose which day of the week displays as the first day in the week, whether the current date is circled, and whether a "Today Section" showing the current date displays at the bottom of the calendar.

# **Specifying a format**

You can choose to display the date in the DatePicker control as a long date, a short date, a time, or with a custom format. To set a custom format in the painter, select dtfCustom! from the Format list and type the format in the Custom Format field. For example, the second control on the left in the previous illustration uses the custom format yyyy/MM/dd HH:mm:ss. The uppercase H for the hour format specifies a 24-hour clock. The following statements set the Format property to use a custom format and set the CustomFormat property to show the full name of the month, the day of the month followed by a comma, and the four-digit year:

```
dp 1. Format = dtfCustom!
dp_1.CustomFormat = "MMMM dd, yyyy"
```
For a complete list of formats you can use, see the description of the CustomFormat property in Section 3.52, "CustomFormat" in *Objects and Controls*.

# **Specifying maximum and minimum dates**

The MaxDate and MinDate properties determine the range of dates that a user can enter or pick in the control. If you set a restricted range, the calendar displays only the months in the
range you set, and if users type a date outside the range into the control, the date reverts to its previous value.

# **Editing modes**

When a user tabs into a DatePicker control, the control is in normal editing mode and behaves in much the same way as an EditMask control with a Date or DateTime mask. Users can edit the part of the date (year, month, day, hour, minutes, or seconds) that has focus using the up/down arrow keys on the keyboard or, for numeric fields, the number keys. Use the left/ right arrow keys to move between parts of the date.

If the control has a drop-down calendar, users can navigate from one month or year to another using the controls in the calendar and click to select a date. If the ShowUpDown option is set, users can change the selected part of the date or time with the up and down keys in the control. To navigate in the drop-down calendar, a user can:

- Click the arrows in the top corners to move from month to month
- Click the month to display a list of months, then click a month to select it
- Click the year to display a spin control, then use the spin control's arrows to select a year
- Click a date to select the date and close the calendar
- Press the Esc key to close the calendar without changing the selection

#### **Allowing users to edit the date directly**

You can give users a third way to change the date by setting the AllowEdit property to "true". The user can then press F2 or click in the control to select all the text in the control for editing. When the control loses focus, the control returns to normal editing mode and the UserString event is fired. The UserString event lets you test whether the text the user entered in the control is a valid date and set the value to the new date if it is valid. If it is valid, you can use the event's dtm by reference argument to set the value to the new date. This code in the UserString event tests whether the date is valid and within range:

```
Date d
DateTime dt
IF IsDate(userstr) THEN
   d = Date(usrstr)IF (this.maxdate >= d and this.mindate <= d) THEN
       dtm = DateTime(dt)
    ELSE
      MessageBox("Date is out of range", userstr)
    END IF
ELSE
   MessageBox("Date is invalid", userstr)
END IF
```
#### **The Value property**

The Value property contains the date and time to which the control is set. If you do not specify a date, the Value property defaults to the current date and time. You can set the property in the painter or in a script. If you change the value at runtime, the display is updated automatically. The Value property has two parts that can be obtained from the DateValue and

TimeValue properties. These properties should be used only to obtain the date and time parts of the Value property; they cannot be used to set a date or time. The Text property and the GetText function return the Value property as a string formatted according to your format property settings.

You can use the SetValue function to set the Value property in a control using separate date and time values or a single DateTime value. This example sets the property control using separate date and time values:

```
date d
time t
d=date("2016/12/27")
t=time("12:00:00")
dp_1.SetValue(d, t)
```
This example sets the Value property using a DateTime value:

```
date d
time t
datetime dt
dt = DateTime(d, t)
dp_1.SetValue(dt)
```
# **Localizing the DatePicker control**

The DatePicker control is designed to work in different locales. The string values in the DatePicker control support non-English characters and the names of months and days of the week in the calendar display in the local language. You can set the FirstDayOfWeek property on the Calendar page in the Properties view to have the drop-down calendar use Monday or any other day of the week as the first day.

The MaxDate and MinDate properties and the date part of the Value property use the Short Date format specified in the regional settings in the Windows control panel of the local computer, and the time part uses the local computer's time format. The three predefined display formats—long date, short date, and time—also depend on the local computer's regional settings.

# **11.14.25 Animation**

Animation controls can display Audio-Video Interleaved (AVI) clips. An AVI clip is a series of bitmap frames that can be played like a movie. The clip can come from an uncompressed AVI file or from an AVI file compressed using run-length encoding (BI\_RLE8). If you use an AVI file that has a sound channel, the sound is not played.

You might display an AVI clip to show the user that some activity is occurring while a lengthy operation such as a search or full build is completing. To specify which AVI clip to use, specify the AVI file name in the control's AnimationName property. If you want the control to display only when an event in your application starts to play the application, set its Border and Visible properties to "false" and its Transparent property to "true".

# **11.14.26 InkEdit and InkPicture**

InkEdit and InkPicture provide the ability to capture ink input from users of Tablet PCs.

The InkEdit control captures and recognizes handwriting and optionally converts it to text. The InkPicture control captures signatures, drawings, and other annotations that do not need to be recognized as text. You can place a background image in an InkPicture control, and capture and save a user's annotations to the picture.

The ink controls are fully functional on Tablet PCs. On other computers, the InkEdit control behaves like a multiline edit control. If the Microsoft Tablet PC Software Development Kit (SDK) 1.7 is installed on the computer, InkPicture controls can accept ink input from the mouse.

# **InkEdit control**

The InkEdit control on a Tablet PC is like a MultiLineEdit control that has the added ability to accept ink input. On other PCs, the InkEdit control behaves as a normal MultiLineEdit control and cannot collect ink.

On a Tablet PC, the InkEdit control collects ink from a user in the form of handwriting and can handle single or multiple lines of text. It also recognizes gestures, which are specific pen strokes that represent a keyboard action such as backspace, space, or tab. The InkEdit control can convert ink to text, or leave it as handwriting.

# **InkPicture control**

The InkPicture control behaves like a Picture control that accepts annotation. The InkPicture control does not convert ink to text. You can associate a picture with the control so that the user can draw annotations on the picture, then save the ink, the picture, or both. If you want to use the control to capture and save signatures, you usually do not associate a picture with it.

You might use an InkPicture control to display an image of a process flow chart or a floor plan of a building, and capture suggested changes that users enter in the form of ink. Using an image of a garden, for example, a user could mark trees and shrubs to be removed and indicate where new plants should be added.

You can save the background image, the ink annotations, or both, to a file or to a blob.

# **12 Understanding Inheritance**

# **About this chapter**

This chapter describes how to use inheritance to build PowerBuilder objects.

# **12.1 About inheritance**

One of the most powerful features of PowerBuilder is inheritance. It enables you to build windows, user objects, and menus that derive from existing objects.

Using inheritance has a number of advantages:

- When you change an ancestor object, the changes are reflected in all the descendants. You do not have to make manual changes in the descendants, as you would in a copy. This saves you coding time and makes the application easier to maintain.
- The descendant inherits the ancestor's scripts, so you do not have to re-enter the code to add to the script.
- You gain consistency in the code and objects in your applications.

This chapter describes how inheritance works in PowerBuilder and how to use it to maximize your productivity.

## **Opening ancestors and descendants**

To enforce consistency, PowerBuilder does not let you open an ancestor object until you have closed any descendants that are open, or open a descendant object when its ancestor is open.

# **12.2 Creating new objects using inheritance**

You use the Inherit From Object dialog box to create a new window, user object, or menu using inheritance.

#### **To create a new object using inheritance:**

- 1. Click the Inherit button in the PowerBar, or select File>Inherit from the menu.
- 2. In the Inherit From Object dialog box, select the object type (menu, user object, or window) from the Objects of Type drop-down list, and then select the target as well as the library or libraries you want to look in. Finally, select the object from which you want to inherit the new object.

#### **Displaying objects from many libraries**

To find an object more easily, you can select more than one library in the Libraries list. Use Ctrl+click to toggle selected libraries and Shift+click to select a range.

3. Click OK.

The new object, which is a descendant of the object you chose to inherit from, opens in the appropriate painter.

# **12.3 The inheritance hierarchy**

When you build an object that inherits from another object, you are creating a hierarchy (or tree structure) of ancestor objects and descendant objects. [Working with Windows,](#page-296-0) uses the example of creating two windows, w\_customer and w\_employee, that inherit their properties from a common ancestor, w\_ancestor. In this example, w\_employee and w\_customer are the descendants.

The object at the top of the hierarchy is a base class object, and the other objects are descendants of this object. Each descendant inherits information from its ancestor. The base class object typically performs generalized processing, and each descendant modifies the inherited processing as needed.

# **Multiple descendants**

An object can have an unlimited number of descendants, and each descendant can also be an ancestor. For example, if you build three windows that are direct descendants of the w ancestor window and three windows that are direct descendants of the w\_employee window, the hierarchy looks like this:

# **Figure 12.1: Object hierarchy example**

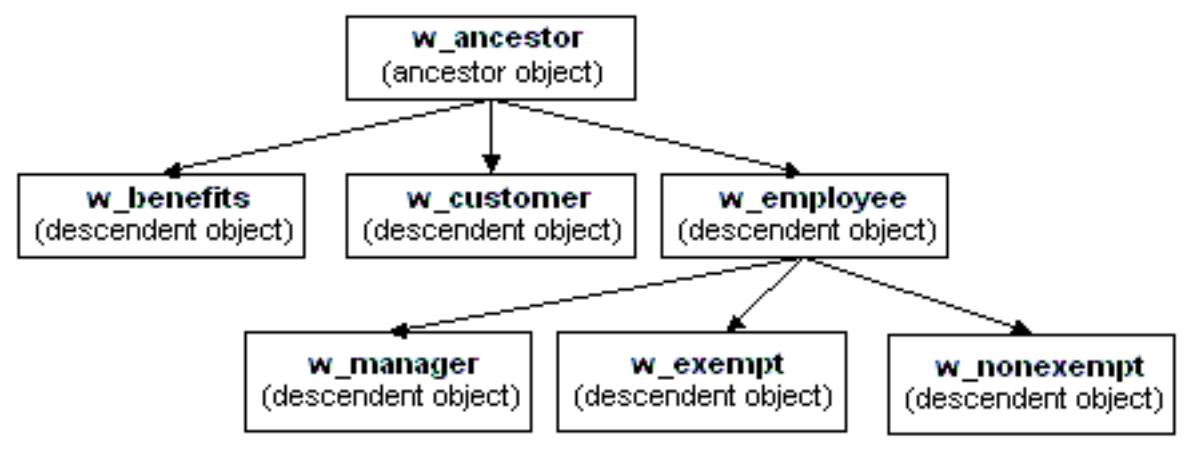

# **12.4 Browsing the class hierarchy**

PowerBuilder provides a Browser that can show the hierarchy of the built-in PowerBuilder system objects and the hierarchy of ancestor and descendant windows, menus, and user objects you create. In object-oriented terms, these are called class hierarchies: each PowerBuilder object defines a class.

#### **Regenerating objects**

The Browser also provides a convenient way to regenerate objects and their descendants. For more information, see [Regenerating library entries](#page-183-0).

#### **To browse the class hierarchy of PowerBuilder system objects:**

1. Click the Browser button in the PowerBar.

- 2. Choose the System tab to show the built-in PowerBuilder objects.
- 3. In the left pane, scroll down the object list and select the powerobject.
- 4. Display the pop-up menu for the powerobject and choose Show Hierarchy.
- 5. Select Expand All from the pop-up menu and scroll to the top. The hierarchy for the built-in PowerBuilder objects displays.

**Figure 12.2:**

| Q Browser                                                                                                    |                                                                                                    |        |               |                                          |  |                    |            |          | --- | -- 23 -     |
|----------------------------------------------------------------------------------------------------|----------------------------------------------------------------------------------------------------|--------|---------------|------------------------------------------|--|--------------------|------------|----------|-----|-------------|
| PB Examples (C: VJsers Public Documents \Appeon \PowerBuilder 17.0 \Code Examples \Example App)<br>Target:                                                                        |                                                                                                    |        |               |                                          |  |                    |            |          |     |             |
| Application<br><b>DataWindow</b>                                                                                                    |                                                                                                    | Window |               | Menu                                     |  | <b>User Object</b> |            | Function |     | Proxy       |
| System<br>Enumerated                                                                                                    |                                                                                                    |        | Structure     |                                          |  | Datatype           | <b>OLE</b> |          |     | <b>Uses</b> |
| <b>谷</b> powerobject<br>application<br>※ function_object<br>咎 graphicobject<br>e-<br>白 limenu<br>window<br>白 咎 windowobject<br>日 咎 dragobject<br>≣l<br>⊹ <mark>al</mark> l∎ graph | $\Box$ animation<br>$\nabla$ checkbox<br><b>Elexant</b> commandbutton<br>picturebutton<br>datawindow<br>datepicker<br>in Hill dropdownlistbox<br>i Fill dropdownpicturelistbox<br><b>BBB</b> groupbox | ┻<br>L | 〈国〉<br>땹<br>器 | Properties<br>Events<br><b>Functions</b> |  |                    |            |          |     |             |
| Icon Legend - describes selected Property, Function, Event, or Variable.                                                                                                    |                                                                                                    |        |               |                                          |  |                    |            |          |     |             |

#### **Getting context-sensitive Help in the Browser**

To get context-sensitive Help for an object, control, or function, select Help from its pop-up menu.

#### **To display the class hierarchy for other object types:**

1. Choose the Menu, Window, or User Object tab.

If you choose any other object type, there is no inheritance for the object type, so you cannot display a class hierarchy.

- 2. In the left pane, select an object and choose Show Hierarchy from its pop-up menu.
- 3. Select an object and choose Expand All from its pop-up menu.

PowerBuilder shows the selected object in the current application. Descendant objects are shown indented under their ancestors.

For example, if your application uses the PBDOM PowerBuilder extension object, the pbdom\_object displays on the User Object page. You can select Show Hierarchy and Expand All from its pop-up menu to display its descendant objects.

# **12.5 Working with inherited objects**

This section describes:

- Working in a descendant object
- Working in an ancestor object
- Resetting properties in a descendant

# **Working in a descendant object**

You can change descendant objects to meet specialized needs. For example, you can:

- Change properties of the descendant object
- Change properties of inherited controls in the object
- Add controls to a descendant window or user object
- Add menu items to a menu

You cannot copy a control on a descendant window or visual user object if the control inherits from the ancestor object, because the resulting inheritance hierarchy cannot be maintained consistently. You can copy a control on a descendant object if the control does not inherit from the object's ancestor.

For specifics about what you can do in inherited windows, user objects, and menus, see [Working with Windows,](#page-296-0) [Working with User Objects,](#page-406-0) and [Working with Menus and](#page-371-0) [Toolbars.](#page-371-0)

#### **Working in an ancestor object**

When you use inheritance to build an object, the descendant is dependent on the definition of the ancestor. Therefore you should not delete the ancestor without deleting the descendants. You should also be careful when you change the definition of an ancestor object. You may want to regenerate descendant objects if you do any of the following:

- Delete or change the name of an instance variable in the ancestor
- Modify a user-defined function in the ancestor
- Delete a user event in an ancestor
- Rename or delete a control in an ancestor

When you regenerate the descendants, the compiler will flag any references it cannot resolve so you can fix them. For information about regenerating objects, see [Working with Libraries](#page-169-0).

# **About local changes**

If you change a property in an ancestor object, the property also changes in all descendants—if you have not already changed that property in a descendant, in which case the property in the descendant stays the same. In other words, local changes always override inherited properties.

# **12.6 Using inherited scripts**

In the hierarchy formed by ancestors and descendants, each descendant inherits its event scripts from its immediate ancestor. If an inherited event does not have a script, you can write a script for the event in the descendant. If the inherited event does have a script, the ancestor script will execute in the descendant unless you extend the script or override it. You can:

- Extend the ancestor script—build a script that executes after the ancestor script
- Override the ancestor script—build a script that executes instead of the ancestor script

You cannot delete or modify an ancestor script from within a descendant.

#### **Extending or overriding a script**

The Extend Ancestor Script item on the Edit menu or the pop-up menu in the Script view determines whether the script is extended or overridden. If the menu item is selected (a check mark displays next to it), the ancestor script is extended. If there is no check mark, the ancestor script is overridden.

When there is no script for the descendant, the Extend Ancestor Script menu item is selected and disabled. You cannot clear the menu item unless you add a script to the descendant. When you have added a script, the menu item is enabled and you can choose to override the ancestor script by clearing the menu item, or to extend it by leaving the menu item selected.

#### **If you delete the script in the descendant**

If, after adding a script to the descendant and clearing the Extend Ancestor Script menu item, you delete the script, the menu item returns to its default state: selected and disabled. A message displays in the status bar warning you that this has occurred. If you then add a new script, the menu item is reenabled. You must remember to clear the Extend Ancestor Script menu item if you want to override the ancestor script.

#### **Executing code before the ancestor script**

To write a script that executes before the ancestor script, first override the ancestor script and then in the descendant script explicitly call the ancestor script at the appropriate place. For more information, see [Calling an ancestor script.](#page-370-0)

#### **Getting the return value of the ancestor script**

To get the return value of an ancestor script, you can use the AncestorReturnValue variable. This variable is always available in descendant scripts that extend an ancestor script. It is also available if you override the ancestor script and use the CALL syntax to call the ancestor event script. For more information, see Section 3.5, "Return values from ancestor scripts" in *Application Techniques*.

# **12.6.1 Viewing inherited scripts**

If an inherited object or control has a script defined only in an ancestor, no script displays in the Script view.

## **Script icons in the second drop-down list**

The second drop-down list in the Script view indicates which events have scripts written for an ancestor as follows:

- If the event has a script in an ancestor only, the script icon next to the event name in the second drop-down list is displayed in color.
- If the event has a script in an ancestor as well as in the object you are working with, the script icon is displayed half in color.

# **Script icons in the third drop-down list**

The third drop-down list in the Script view shows the current object followed by each of its ancestors in ascending order. The icons next to object names indicate whether the object has a script for the event selected in the second drop-down list as follows:

- If an object is the highest class in the hierarchy to have a script, a transparent script icon displays next to its name. No icon displays next to the names of any of its ancestors.
- If an object does not have a script for the event but it has an ancestor that has a script for the event, the script icon next to its name is displayed in color.
- If an object has a script for the event, and it has an ancestor that also has a script for the event, the script icon next to its name is displayed half in color.

#### **To view an ancestor script**

1. In the Script view for an inherited object, select the object itself or a control in the first drop-down list, and the event whose script you want to see in the second drop-down list.

The Script view does not display the script for the ancestor. No script displays.

2. In the third drop-down list in the Script view, select an ancestor object that has a script for the selected event.

The Script view displays any script defined in the ancestor object.

3. To climb the inheritance hierarchy, in the third drop-down list, select the script for the grandparent of the current object, great-grandparent, and so on until you display the scripts you want.

The Script view displays the scripts for each of the ancestor objects. You can traverse the entire inheritance hierarchy using the third drop-down list.

# **12.6.2 Extending a script**

When you extend an ancestor script for an event, PowerBuilder executes the ancestor script, then executes the script for the descendant when the event is triggered.

#### **To extend an ancestor script**

- 1. In the first drop-down list in the Script view, select the object or a control, and in the second drop-down list, select the event for which you want to extend the script.
- 2. Make sure that Extend Ancestor Script on the Edit menu or the pop-up menu in the Script view is selected.

Extending the ancestor script is the default.

3. In the Script view, enter the appropriate statements.

You can call the script for any event in any ancestor as well as call any user-defined functions that have been defined for the ancestor. For information about calling an ancestor script or function, see [Calling an ancestor script](#page-370-0) and [Calling an ancestor](#page-370-1) [function.](#page-370-1)

#### **Example of extending a script**

If the ancestor script for the Clicked event in a button beeps when the user clicks the button without selecting an item in a list, you might extend the script in the descendant to display a message box in addition to beeping.

# **12.6.3 Overriding a script**

#### **To override an ancestor script**

- 1. In the first drop-down list in the Script view, select the object or a control, and in the second drop-down list, select the event for which you want to override the script.
- 2. Code a script for the event in the descendant.

You can call the script for any event in any ancestor as well as call any user-defined functions that have been defined for the ancestor.

For information about calling an ancestor script or function, see [Calling an ancestor](#page-370-0) [script](#page-370-0) and [Calling an ancestor function.](#page-370-1)

#### **Override but not execute**

To override a script for the ancestor but not execute a script in the descendant, enter only a comment in the Script view.

3. Select Extend Ancestor Script on the Edit menu or the pop-up menu to clear the check mark.

Clearing the Extend Ancestor Script item means that you are overriding the script.

At runtime, PowerBuilder executes the descendant script when the event is triggered. The ancestor script is not executed.

#### **Example of overriding a script**

If the script for the Open event in the ancestor window displays employee files and you want to display customer files in the descendant window, select Override Ancestor Script and create a new script for the Open event in the descendant to display customer files.

# <span id="page-370-0"></span>**12.6.4 Calling an ancestor script**

When you write a script for a descendant object or control, you can call scripts written for any ancestor. You can refer by name to any ancestor of the descendant object in a script, not just the immediate ancestor (parent). To reference the immediate ancestor (parent), you can use the Super reserved word.

For more information about calling scripts for an event in an ancestor window, user object, or menu, and about the Super reserved word, see Section 6.9, "Calling functions and events in an object's ancestor" in *PowerScript Reference*.

# <span id="page-370-1"></span>**12.6.5 Calling an ancestor function**

When you write a script for a descendant window, user object, or menu, you can call userdefined functions that have been defined for any of its ancestors. To call the first function up the inheritance hierarchy, just call the function as usual:

function ( arguments )

If there are several versions of the function up the inheritance hierarchy and you do not want to call the first one up, you need to specify the name of the object defining the function you want:

ancestorobject::function ( arguments )

This syntax works only in scripts for the descendant object itself, not in scripts for controls or user objects in the descendant object or in menu item scripts. To call a specific version of an ancestor user-defined function in a script for a control, user object, or menu item in a descendant object, do the following:

- 1. Define an object-level user-defined function in the descendant object that calls the ancestor function.
- 2. Call the function you just defined in the descendant script.

For more information about calling an ancestor function, see the Section 6.9, "Calling functions and events in an object's ancestor" in *PowerScript Reference*.

# <span id="page-371-0"></span>**13 Working with Menus and Toolbars**

# **About this chapter**

By adding customized menus and toolbars to your applications, you can make it easy and intuitive for your users to select commands and options. This chapter describes how to define and use menus and toolbars.

# **13.1 Menus and menu items**

Usually, all windows in an application have menus except child and response windows. Menus are lists of related commands or options (menu items) that a user can select in the currently active window. Each choice in a menu is called a menu item. Menu items display in a menu bar or in drop-down or cascading menus.

# **About Menu objects**

Each item in a menu is defined as a Menu object in PowerBuilder. You can see the Menu object in the list of objects in the Browser's System tab.

# **Using menus**

You can use menus you build in PowerBuilder in two ways:

#### • **In the menu bar of windows**

Menu bar menus are associated with a window in the Window painter and display whenever the window is opened.

# • **As pop-up menus**

Pop-up menus display only when a script executes the PopMenu function.

Both uses are described in this chapter.

#### **Designing menus**

PowerBuilder gives you complete freedom in designing menus, but you should follow conventions to make your applications easy to use. For example, you should keep menus simple and consistent; group related items in a drop-down menu; make sparing use of cascading menus and restrict them to one or two levels.

This chapter describes some guidelines you should follow when designing menus. A full discussion of menu design is beyond the scope of this book. You should acquire a book that specifically addresses design guidelines for graphical applications and apply the rules when you use PowerBuilder to create your menus.

#### **Building menus**

When you build a menu, you:

- 1. Specify the appearance and behavior of the menu items by setting their properties.
- 2. Build scripts that determine how to respond to events in the menu items. To support these scripts, you can declare functions, structures, and variables for the menu.

There are two ways to build a menu. You can:

- 1. Build a new menu from scratch. See [Building a new menu.](#page-376-0)
- 2. Build a menu that inherits its style, functions, structures, variables, and scripts from an existing menu. You use inheritance to create menus that are derived from existing menus, thereby saving yourself coding and time. See [Using inheritance to build a menu.](#page-399-0)

# **13.2 Using the Menu painter**

The Menu painter has several views where you can specify menu items and how they look and behave. For general information about views, how you use them, and how they are related, see [Views in painters that edit objects.](#page-146-0)

In addition to customizing the style of a menu in the Menu painter, you can also customize the style of a toolbar associated with a menu. For information, see [Providing toolbars.](#page-387-0)

# **13.2.1 Menu painter views**

You use two views to specify menu items that display in the menu bar and under menu bar items:

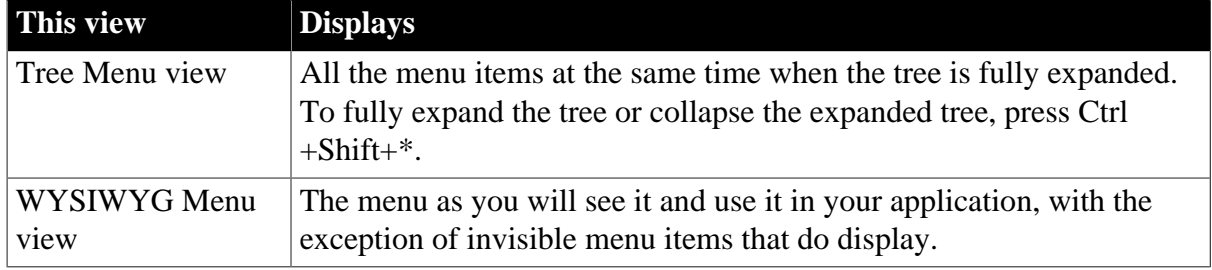

#### **Table 13.1: Views in the Menu painter**

The Tree Menu view and the WYSIWYG Menu view are equivalent. You can use either view to insert new menu items on the menu bar or on drop-down or cascading menus, or to modify existing menu items. The menus in both views change when you make a change in either view.

You specify menu properties in two views:

#### **Table 13.2: Views in the Menu painter**

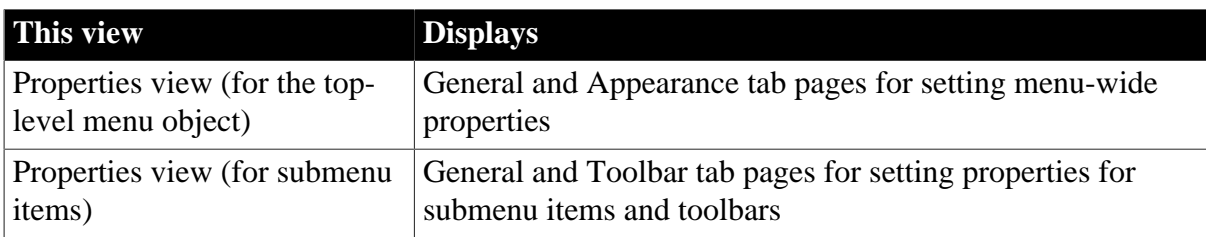

#### **Views for the top level menu object**

This Menu painter layout is for the top level menu object, m\_main. The Tree Menu view is in the top left and the WYSIWYG Menu view is in the top middle. The General and Appearance tab pages display in the Properties view on the right. For more information about these properties, see [Setting menu style properties for contemporary menus](#page-385-0).

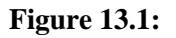

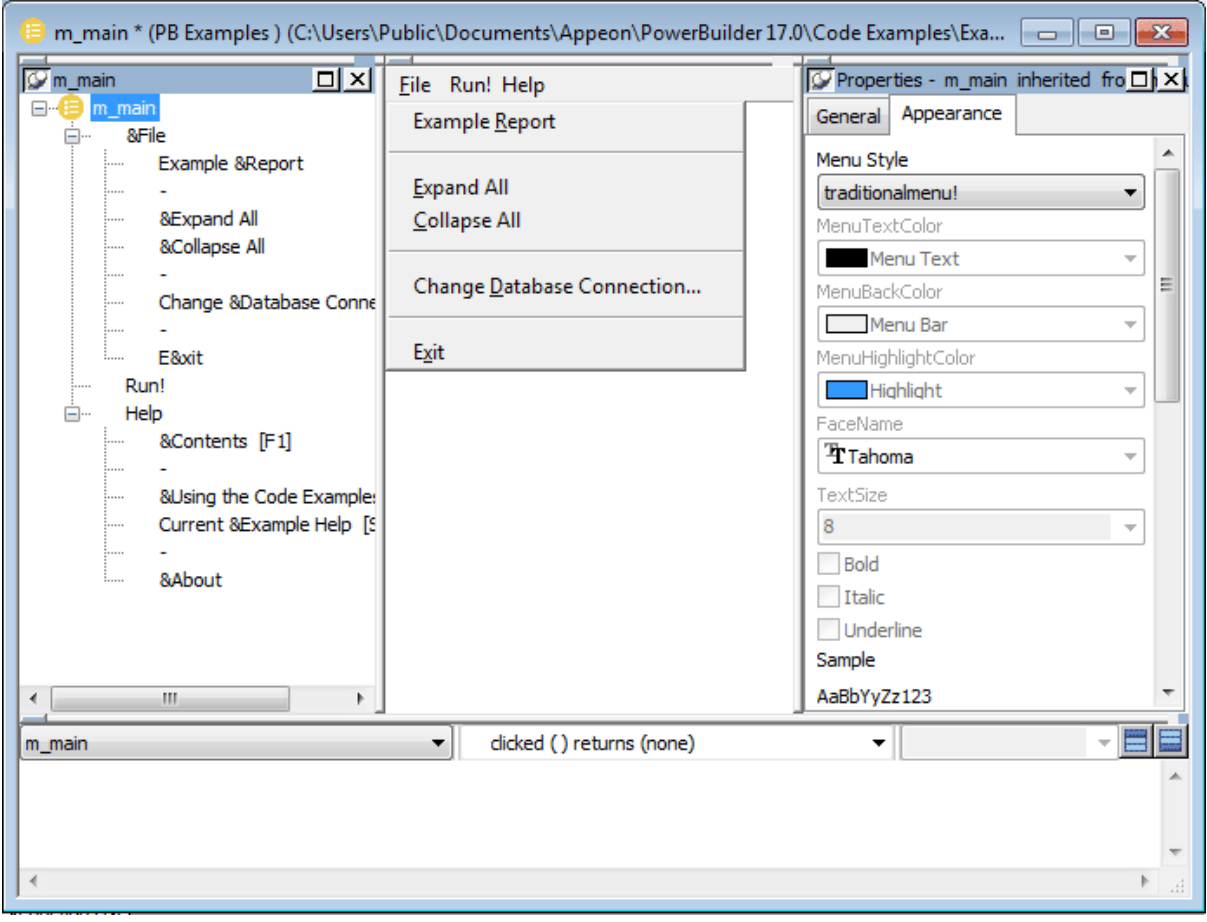

#### **Views for submenu items**

This Menu painter layout is for a menu item under the top level, in this case the Exit menu item. The Tree Menu view is in the top left and the WYSIWYG Menu view is in the top middle. The General and Toolbar tab pages display in the Properties view on the right. For more information about these properties, see **Setting General properties for menu items**.

#### **Figure 13.2:**

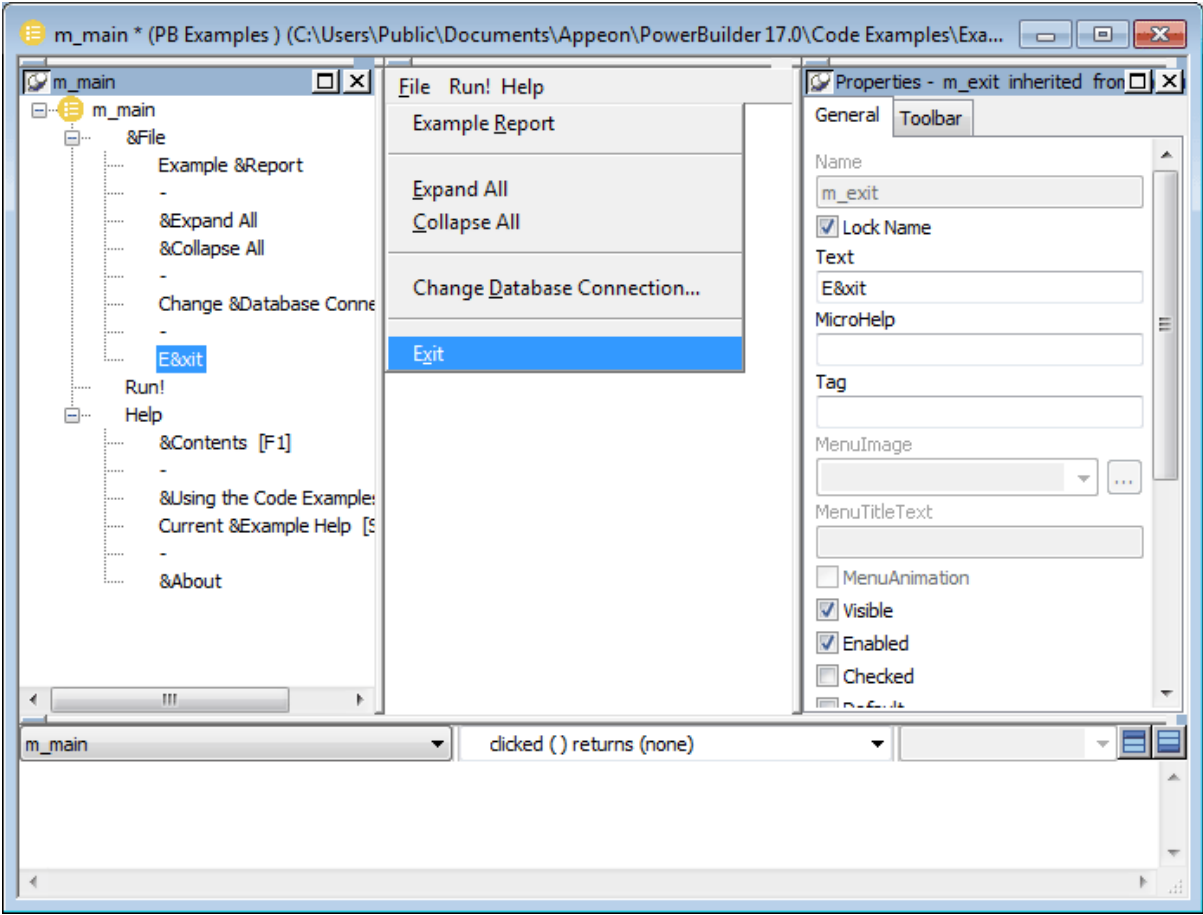

#### **13.2.2 Menu styles**

A menu can have a contemporary or traditional style.

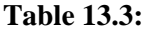

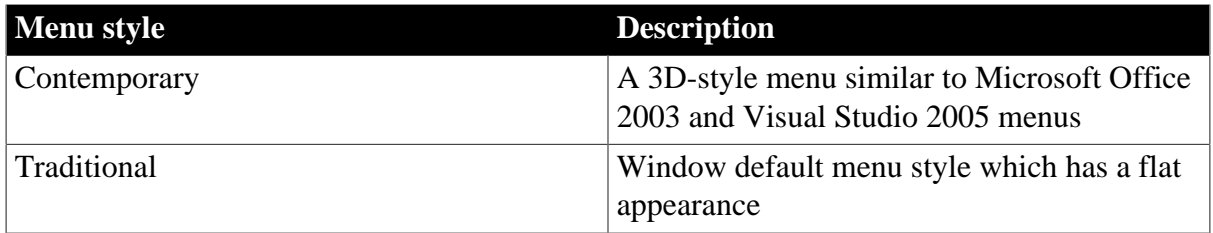

Menus that you import or migrate from earlier versions of PowerBuilder have the traditional style, and new menus use the traditional menu style by default. The new contemporary menu style has a three-dimensional menu appearance that can include images and menu title bands. With a contemporary menu, you can set the MenuAnimation, MenuImage, and MenuTitleText at runtime using scripts.

You select a menu style on the Appearance tab of the Properties view for the top-level menu object in the Menu painter. You must select the top-level menu object in the Tree Menu view of the Menu painter to display its Properties view.

#### **To specify the menu style**

1. Select the top-level menu object.

2. In the Appearance tab page, select the menu style you want, contemporarymenu! or traditionalmenu!

**Figure 13.3:**

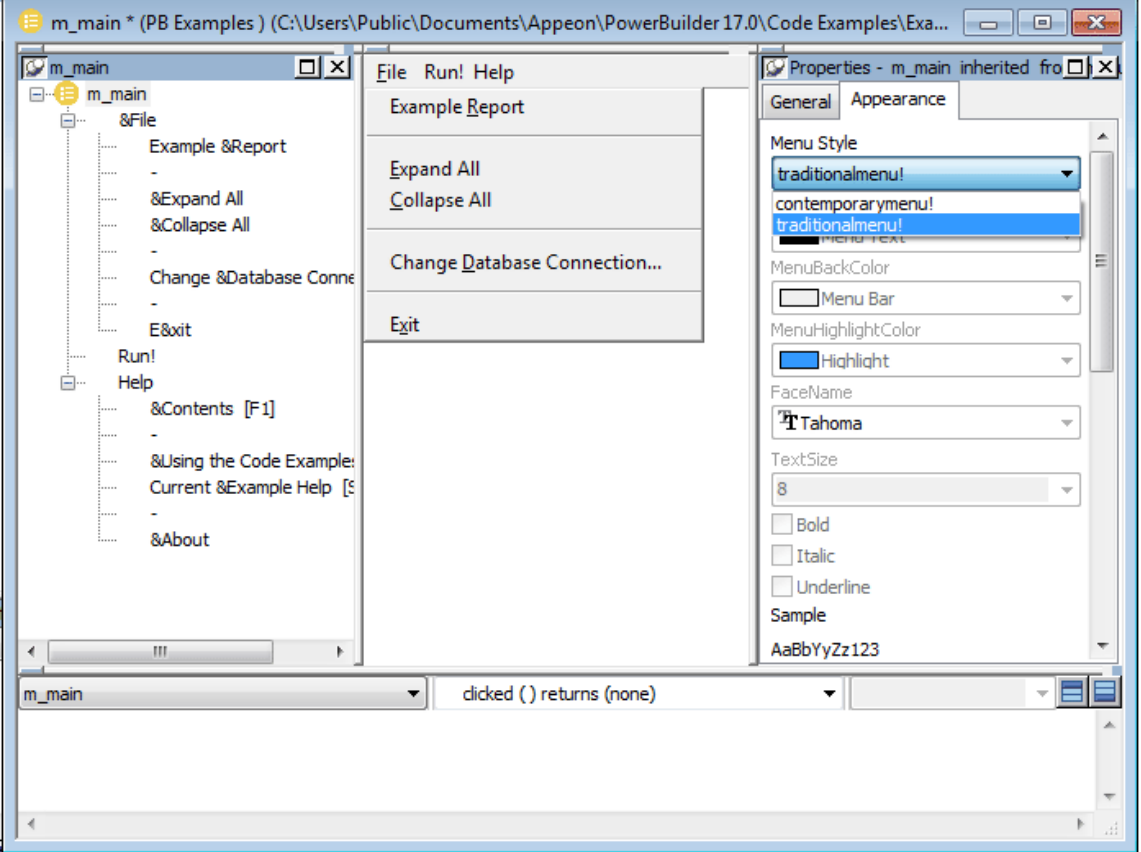

If you select contemporarymenu! in the Menu Style drop-down list, you can customize the display properties for that style and have them apply to all menu items in the current menu. If you select traditionalmenu! the rest of the menu style properties are grayed.

#### **Images for menus and toolbars**

Contemporary menus can include images. You can use icons, bitmaps, GIF files, and JPEG files for both contemporary menus and traditional and contemporary toolbars.

All stock icons have a transparent background. Other icon and GIF files with transparent backgrounds are always displayed with a transparent background. If you want a bitmap to display with a transparent background, the bitmap must use button face as its background color. This applies whatever the background color of the menu or toolbar is set to. There is currently no property that allows you to specify that an image has a transparent background.

#### **When an icon file includes several images**

With the contemporary menu style and toolbar style, when an icon file includes several images, PowerBuilder uses the following image selection rules:

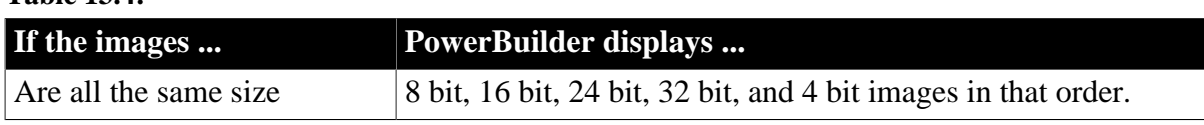

# **Table 13.4:**

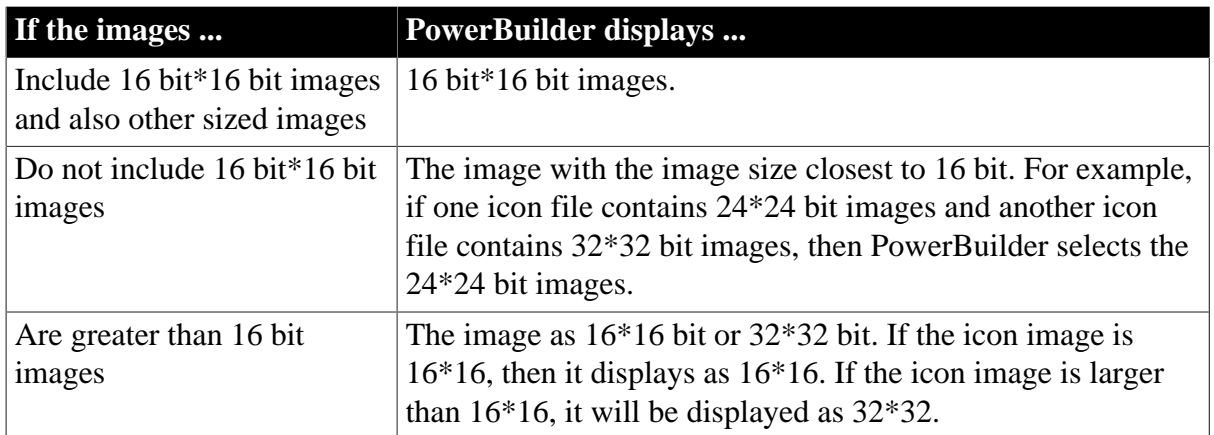

# <span id="page-376-0"></span>**13.3 Building a new menu**

This section describes how to build menus that are not based on existing menus. To create a new menu using inheritance, see [Using inheritance to build a menu](#page-399-0).

# **13.3.1 Creating a new menu**

You build a new menu by creating a new Menu object and then working on it in the Menu painter.

#### **To create a new menu**

- 1. Click the New button in the PowerBar.
- 2. On the PB Object tab page, select Menu.
- 3. Click OK.

The Menu painter opens and displays the Tree Menu view and the WYSIWYG view for defining the menu, and the General and Appearance tab pages for setting menu and toolbar properties. For information about menu and toolbar properties, see [Defining the](#page-383-1) [appearance and behavior of menu items.](#page-383-1)

Because you are creating a new menu and have not added menu items yet, the only content in the Tree Menu view and the WYSIWYG view is an untitled top-level tree view item in the TreeMenu view.

#### **Font size of the menu bar and menu text**

You can change the value of the TextSize property for submenu items, but not for the main menu bar. The main menu bar has a fixed height that you cannot change.

# **13.3.2 Working with menu items**

A menu consists of at least one menu item on the menu bar and menu items in a drop-down menu. You can add menu items in three places:

- To the menu bar
- To a drop-down menu

## • To a cascading menu

#### **Using the pop-up menu**

The procedures in this section use the Insert and Edit menus on the PowerBuilder main menu to insert and edit menu items. You can also use the equivalent items on the selected object's pop-up menu.

#### **13.3.2.1 How menu items are named**

When you add a menu item, PowerBuilder gives it a default name, which displays in the Name box in the Properties view. This is the name by which you refer to a menu item in a script.

#### **About the default menu item names**

The default name is a concatenation of the default prefix for menus, m\_, and the valid PowerBuilder characters and symbols in the text you typed for the menu item. If there are no valid characters or symbols in the text you typed for the menu item, PowerBuilder creates a unique name m\_n, where n is the lowest number that can be combined with the prefix to create a unique name.

#### **Prefix might be different**

The default prefix is different if it has been changed in the Design>Options dialog box.

The complete menu item name (prefix and suffix) can be up to 79 characters. If the prefix and suffix exceed this size, PowerBuilder uses only the first 79 characters without displaying a warning message.

#### **Duplicate menu item names**

Menu items in the Tree Menu view and WYSIWYG Menu view can have the same names, but they cannot have the same name in the Properties view. If you try to add a menu item using the same name as an existing menu item, PowerBuilder displays a dialog box that suggests a unique name for the menu item.For example, you might already have an Options item on the Edit menu with the default name m\_options. If you add an Options item to another menu, PowerBuilder cannot give it the name m\_options.

#### **Menu item names are locked by default**

After you add a menu item, the name that PowerBuilder assigns to the menu item is locked.Even if you later change the text that displays for the menu item, PowerBuilder does not rename the menu item. This allows you to change the text that displays in a menu without having to revise all your scripts that reference the menu item. (Remember, you reference a menu item through the name that PowerBuilder assigns to it.)

To rename a menu item after changing the text that displays for it, you can unlock the name.

#### **To have PowerBuilder rename a menu item**

- 1. On the General property page in the Properties view, clear the Lock Name check box.
- 2. Change the text that displays for the menu item.

#### **13.3.2.2 Inserting menu items**

There are three choices on the Insert menu: Menu Item, Menu Item At End, and Submenu Item. Use the first two to insert menu items in the same menu as the selected item, and use Insert>Submenu Item to create a new drop-down or cascading menu for the selected item.

For example, suppose you have created a File menu on the menu bar with two menu items: Open and Exit. Here are the results of some insert operations:

• Select File and select Insert>Menu Item At End

A new item is added to the menu bar after the File menu.

• Select Open and select Insert>Menu Item

A new item is added to the File menu above Open.

• Select Open and select Insert>Menu Item At End

A new item is added to the File menu after Exit.

• Select Open and select Insert>Submenu Item

A new cascading menu is added to the Open menu item.

#### **Getting the menu started**

The first thing you do with a new menu is add the first item to the menu bar. After doing so, you can continue adding new items to the menu bar or to the menu bar item you just created. As you work, the changes you make display in both the WYSIWYG and Tree Menu views.

The first procedure in this section describes how to add a single first item to the menu bar. Use this procedure if you want to add the menu bar item and then work on its drop-down menu. Use the second procedure to add multiple items to the menu bar quickly.

#### **To insert the first menu bar item in a new menu**

1. Select the first menu item, and then select Insert>Submenu Item from the PowerBuilder menu bar.

PowerBuilder displays an empty box on the menu bar in the WYSIWYG Menu view and as a sub-item in the Tree Menu view.

2. Type the text you want for the menu item and press Enter.

#### **To insert multiple menu bar items in a new menu**

1. Select Insert>Submenu Item.

PowerBuilder displays an empty box on the menu bar in the WYSIWYG Menu view and as a submenu item in the Tree Menu view.

2. Type the text you want for the menu item and press Tab.

PowerBuilder displays a new empty box on the menu bar in the WYSIWYG Menu view and as a submenu item in the Tree Menu view.

- 3. Repeat step 2 until you have added all the menu bar items you need.
- 4. Press Enter to save the last menu bar item.

#### **Adding additional menu items**

After you have created the first menu bar item, you can add more items to the menu bar or start building drop-down and cascading menus.

#### **To insert additional menu items on the menu bar**

- 1. Do one of the following:
	- With any menu bar item selected, select Insert>Menu Item At End to add an item to the end of the menu bar.
	- Select a menu bar item and select Insert>Menu Item to add a menu bar item before the selected menu bar item.
- 2. Type the text you want for the menu bar item, and then press Enter.

#### **To add a drop-down menu to an item on the menu bar**

- 1. Select the item in the menu bar for which you want to create a drop-down menu.
- 2. Select Insert>Submenu Item.
- 3. PowerBuilder displays an empty box.
- 4. Type the text you want for the menu item, and then press Tab.
- 5. Repeat Step 3 until you have added all the items you want on the drop-down menu.
- 6. Press Enter to save the last drop-down menu item.

#### **To add a cascading menu to an item in a drop-down menu**

- 1. Select the item in a drop-down menu for which you want to create a cascading menu.
- 2. Select Insert>Submenu Item. PowerBuilder displays an empty box.
- 3. Type the text you want for the menu item, and then press Tab.
- 4. Repeat step 3 until you have added all the items you want on the cascading menu.
- 5. Press Enter to save the last cascading menu item.

#### **To add an item to the end of any menu**

1. Select any item on the menu.

- 2. Select Insert>Menu Item At End. PowerBuilder displays an empty box.
- 3. Type the text you want for the second menu item in the box and press Enter.

#### **To insert an item in any existing menu**

- 1. Select the item that should follow the new menu item.
- 2. Select Insert>Menu Item. An empty box displays above the item you selected.
- 3. Type the text you want for the menu item and press Enter.

#### **13.3.2.3 Creating separation lines in menus**

You should separate groups of related menu items with lines.

#### **To create a line between items on a menu**

- 1. Insert a new menu item where you want the separation line to display.
- 2. Type a single dash (-) as the menu item text and press Enter. A separation line displays.

#### **Figure 13.4:**

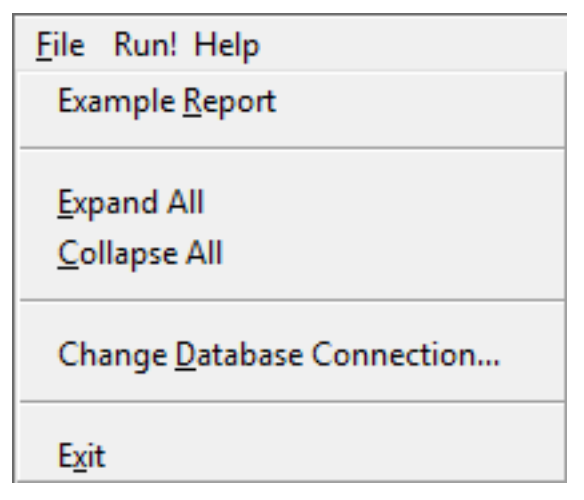

#### **13.3.2.4 Duplicating menu items**

You might save time creating new menu items if you duplicate existing menu items. A duplicate menu item has the same properties and script as the original menu item. You might be able to modify a long script slightly to make it work for your duplicate menu item.

#### **To duplicate a menu item or a submenu item**

1. Select the menu item or the submenu item to duplicate.

2. Select Edit>Duplicate or press Ctrl+T.

The duplicate item displays at the same level of the menu, following the item you selected. The name of the duplicate menu item is unique.

- 3. Change the text of the duplicate menu item.
- 4. Modify the properties and script associated with the duplicate item as needed.

#### **13.3.2.5 Changing menu item text**

It is often necessary to change the text of a menu item, and if you duplicate a menu item, you need to change the text of the duplicate item.

#### **To change the text of a menu item**

- 1. Do one of the following:
	- Click the item to select it, then click it again.
	- Select the item and select Edit>Menu Item Text.
- 2. Select the item and open the general page in the Properties view.
- 3. Type the new text for the menu item in the box in the WYSIWYG Menu or Tree Menu view or in the Text box in the Properties view.

#### **13.3.2.6 Selecting menu items**

You can select multiple menu items to move them, delete them, or change their common properties.

#### **To select multiple individual menu items**

• Press Ctrl and select each item you want.

#### **To select a range of menu items at the same level in the menu**

Select the first item, press Shift, and select the last item.

#### **13.3.2.7 Navigating in the menu**

As you work in a menu, you can move to another menu item by selecting it. You can also use the Right Arrow, Left Arrow, Up Arrow, and Down Arrow keys on the keyboard to navigate.

#### **13.3.2.8 Moving menu items**

The easiest way to change the order of items in the menu bar or in a drop-down or cascading menu is to drag the item you want to move and drop it where you want it to be. You can drag items at the same level in a menu structure or to another level. For example, you can drag an item in the menu bar to a drop-down menu or an item in a cascading menu to the menu bar.

# **WYSIWYG Menu and Tree Menu views**

You can use drag and drop within each view. You can also drag from one view and drop in another.

#### **To move a menu item or submenu item using drag and drop**

- 1. Select the item.
- 2. Press and hold the left mouse button and drag the item to a new location.

A feedback line appears at the new location to indicate where to drop the item.

3. Release the mouse button to drop the menu item.

The menu item displays in the new location.

#### **Dragging to copy**

To copy a menu item by dragging it, press and hold the Ctrl key while you drag and drop the item. A copied menu item has the same properties and scripts as the original menu item.

You can also copy or move a menu item by selecting the item and using the Cut, Copy, and Paste items on the Edit menu or the pop-up menu.

#### **13.3.2.9 Deleting menu items**

#### **To delete a menu item**

- 1. Select the menu item you want to delete.
- 2. Click the Delete button in the PainterBar or select Edit>Delete from the menu bar.

#### **13.3.3 Saving the menu**

You can save the menu you are working on at any time. When you save a menu, PowerBuilder saves the compiled menu items and scripts in the library you specify.

#### **To save a menu**

1. Select File>Save from the menu bar.

If you have previously saved the menu, PowerBuilder saves the new version in the same library and returns you to the Menu painter. If you have not previously saved the menu, PowerBuilder displays the Save Menu dialog box.

- 2. Name the menu in the Menus box (see [Naming the menu \[356\]\)](#page-383-2).
- 3. Write comments to describe the menu.

These comments display in the Select Menu dialog box and in the Library painter. It is a good idea to use comments so you and others can easily remember the purpose of the menu later.

4. Specify the library in which to save the menu and click OK.

#### <span id="page-383-2"></span>**Naming the menu**

The menu name can be any valid PowerBuilder identifier of up to 40 characters. For information about PowerBuilder identifiers, see the Section 1.2, "Identifier names" in *PowerScript Reference*.

A common convention is to use m\_ as a standard prefix, and a suffix that helps you identify the particular menu. For example, you might name a menu used in a sales application m\_sales.

# <span id="page-383-1"></span>**13.4 Defining the appearance and behavior of menu items**

By setting menu properties, you can customize the display of menus in applications that you create with PowerBuilder. You use the Menu painter to change the appearance and behavior of your menu and menu items by choosing different settings in the tab pages in the Properties view. For a list of all menu item properties, see Objects and Controls.

# <span id="page-383-0"></span>**13.4.1 Setting General properties for menu items**

This section describes the properties you can set when you select a menu item and then select the General tab page in the Properties view.

# **Creating MicroHelp and tags**

MicroHelp is a brief text description of the menu item that displays on the status bar at the bottom of a Multiple Document Interface (MDI) application window. Type the text you want to display in the MicroHelp box. For examples of MicroHelp text, select an item from a menu in PowerBuilder and look at the text that displays in the status bar.

A tag is a text string that you can associate with an object and use in any way you want.

For information about defining MicroHelp text and tag properties, see Chapter 5, *Building an MDI Application* in *Application Techniques*.

#### **Setting the appearance of a menu item**

On the General tab page in the Properties view, you can also specify how a menu item appears at runtime.

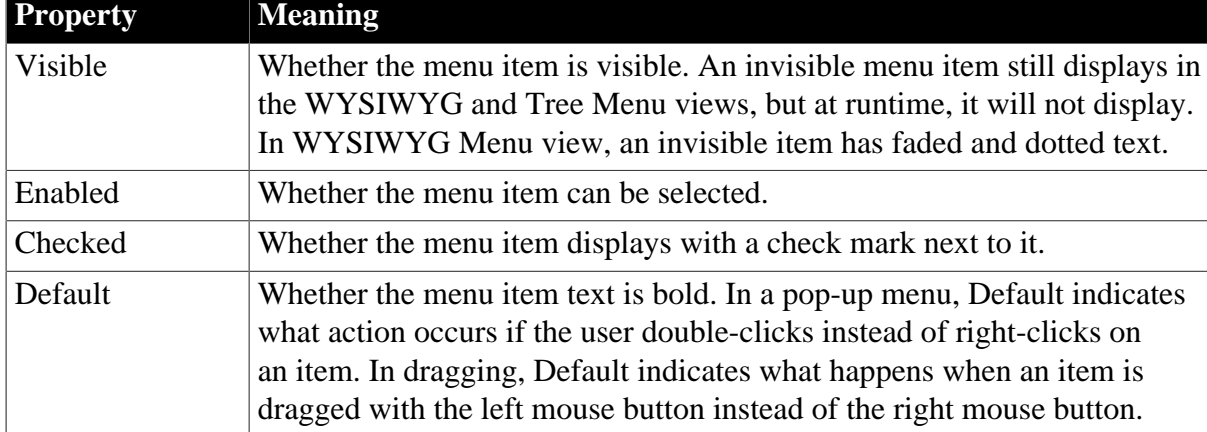

#### **Table 13.5: Setting display properties for menu items**

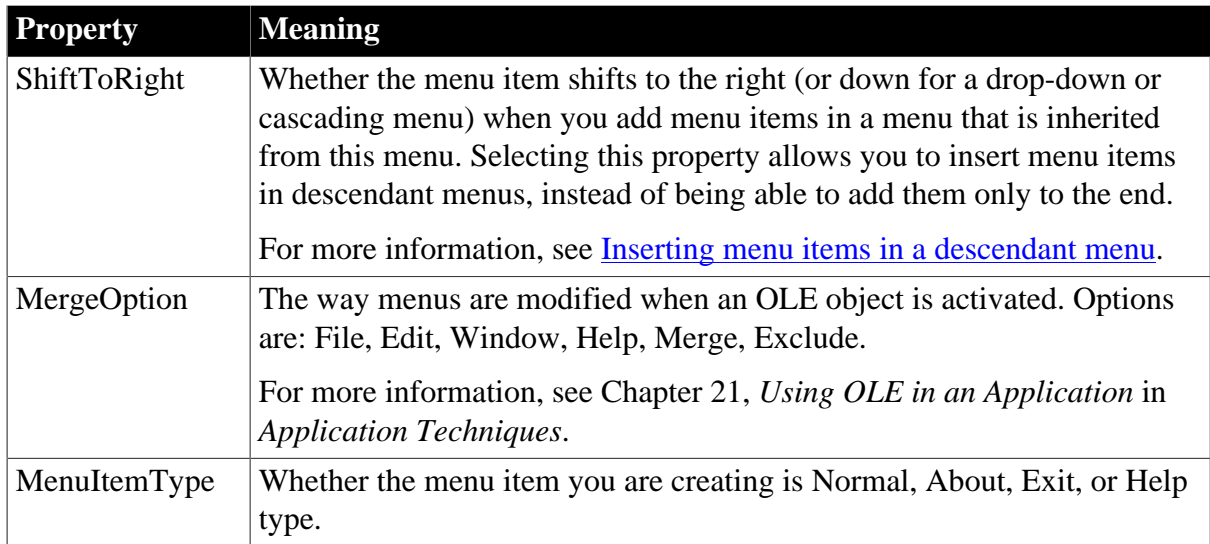

The settings you specify here determine how the menu items display by default. You can change the values of the properties in scripts at runtime.

# **Assigning accelerator and shortcut keys**

Every menu item should have an accelerator key, also called a mnemonic access key, which allows users to select the item from the keyboard by pressing Alt+key when the menu is displayed. Accelerator keys display with an underline in the menu item text.

You can also define shortcut keys, which are combinations of keys that a user can press to select a menu item whether or not the menu is displayed.

For example, in the following menu all menu items have accelerator keys: the accelerator key is U for Undo, T for Cut, and so on. New, Undo, Cut, Copy, Paste, and Clear each have shortcut keys: the Ctrl key in combination with another key or keys.

#### **Figure 13.5:**

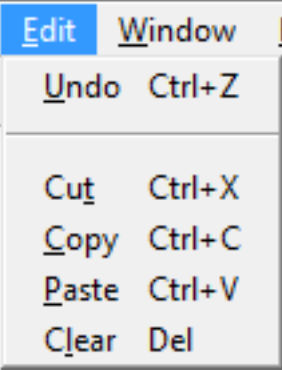

You should adopt conventions for using accelerator and shortcut keys in your applications. All menu items should have accelerator keys, and commonly used menu items should have shortcut keys.

If you specify the same shortcut for more than one MenuItem, the command that occurs later in the menu hierarchy is executed.

Some shortcut key combinations, such as  $Ctrl + C$ ,  $Ctrl + V$ , and  $Ctrl + X$ , are commonly used by many applications. Avoid using these combinations when you assign shortcut keys for your application.

#### **To assign an accelerator key**

Type an ampersand  $(\&)$  before the letter in the menu item text that you want to designate as the accelerator key.

For example, &File designates the F in File as an accelerator key and Ma&ximize designates the x in Maximize as an accelerator key.

# **Displaying an ampersand in the text**

If you want an ampersand to display in the menu text, type two ampersands. For example, Fish&&Chips displays as Fish&Chips with no accelerator key. To display Fish&Chips as the menu text with the C underlined as the accelerator, type Fish&&&Chips.

#### **To assign a shortcut key**

- 1. Select the menu item to which you want to assign a shortcut key.
- 2. Select the General tab in the Properties view.
- 3. Select a key from the Shortcut Key drop-down list.

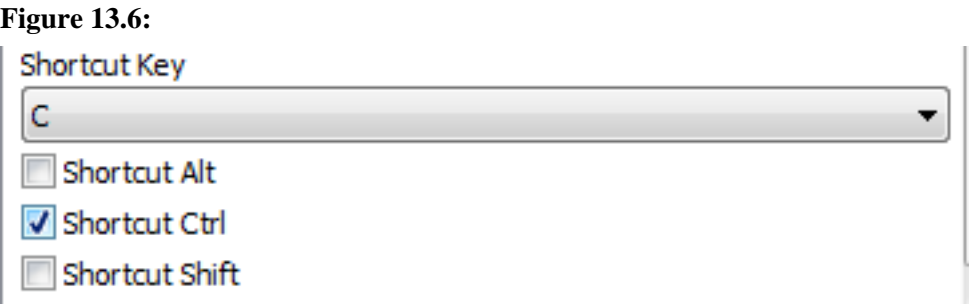

4. Select Shortcut Alt, Shortcut Ctrl, and/or Shortcut Shift to create a key combination.

PowerBuilder displays the shortcut key next to the menu item name.

#### <span id="page-385-0"></span>**13.4.2 Setting menu style properties for contemporary menus**

Menus with a contemporary style have a three-dimensional menu appearance and can include bitmap and menu title bands. The following figure shows a contemporary style menu:

**Figure 13.7:**

| File |   | Edit Windows Help |                      |          |
|------|---|-------------------|----------------------|----------|
|      |   | New               | $\ddot{\phantom{1}}$ | Document |
|      |   | Open              | Œ                    | Widget   |
|      |   | Close             |                      |          |
|      | ю | Exit              |                      |          |

After you select the contemporary style, you can modify other menu style properties on the top-level menu object and on all lower-level menu items. Since it is important to maintain a consistent look across each menu and toolbar, very few style properties are modifiable at the menu item level.

# **If you select the traditional menu style**

If you select traditionalmenu! for the top-level menu object, you cannot modify any of the menu style properties.

You can modify menu style properties only at design time. After you select the contemporary menu style for a top-level menu object, you can select values for other style properties to manipulate a menu's visual appearance. The following properties are modifiable for the toplevel menu object only; you cannot modify them for individual menu items:

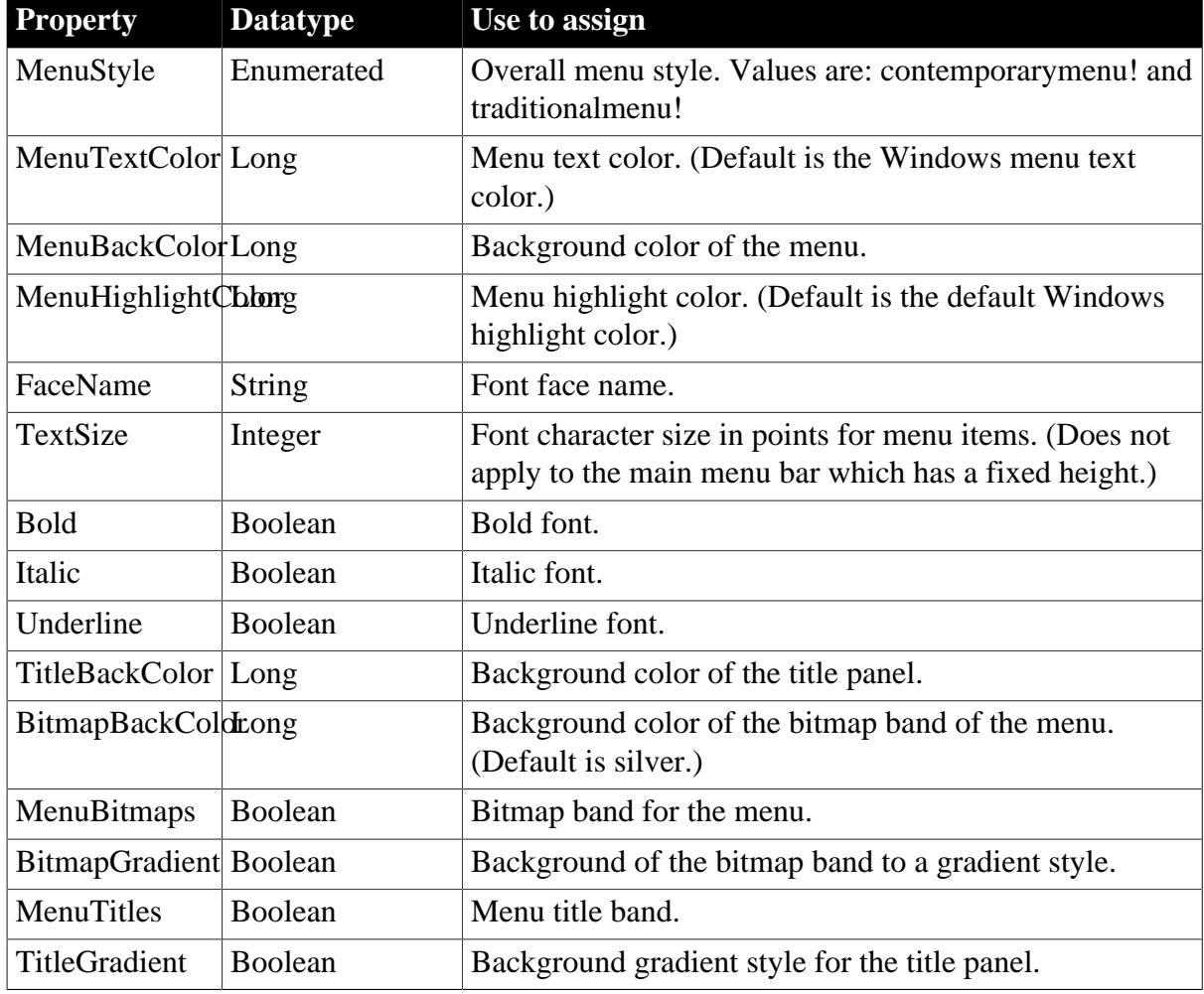

# **Table 13.6:**

# **13.4.3 Setting menu item style properties**

Menu items have style properties that you set at design time. You cannot use these style properties with a traditional style menu. Unlike the style properties on the Menu object that display on the Appearance tab of the Properties view, the fields where you set these properties are located on the General tab of the Properties view for each menu item.

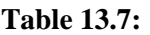

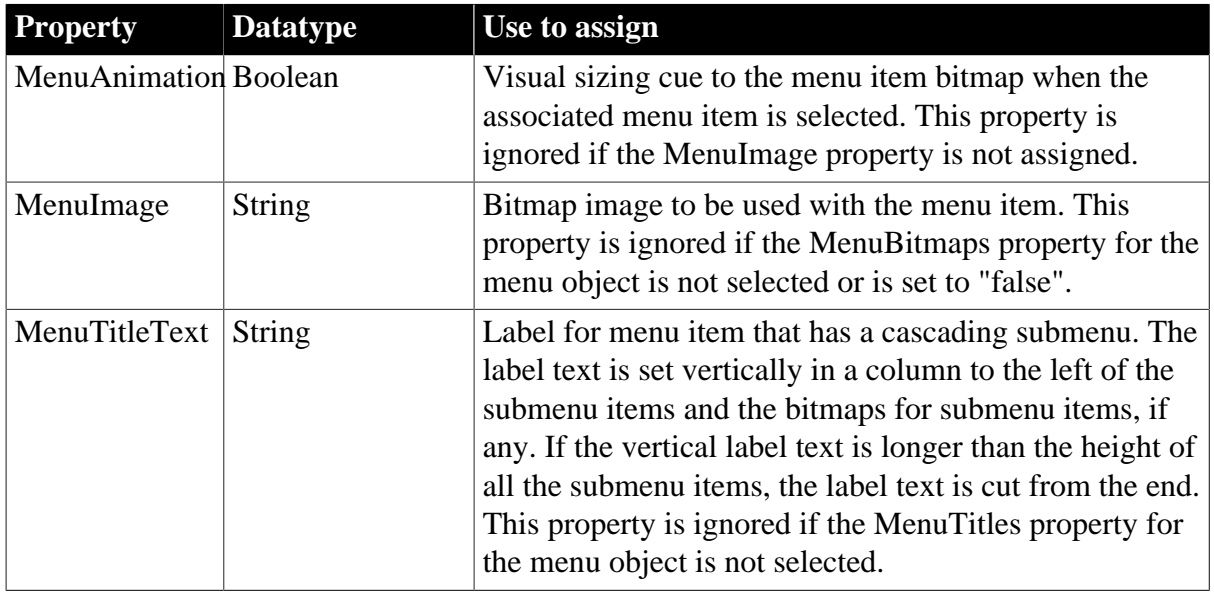

You select or enter values for the menu item style properties on the General tab of the Properties view for each menu item. You can make selections for the MenuAnimation and MenuImage properties only if the MenuBitmaps check box for the current menu object is selected. The MenuBitmaps check box is selected by default for the contemporary menu style.

You can enter text for the MenuTitleText property only if the MenuTitles check box for the current menu object is selected.

# <span id="page-387-0"></span>**13.5 Providing toolbars**

To make your application easier to use, you can add toolbars with buttons that users can click as a shortcut for choosing an item from a menu. In PowerBuilder, you can associate a toolbar with the window types listed in the following table.

| <b>Window type</b> | <b>Description</b>                                                                                                    |
|--------------------|----------------------------------------------------------------------------------------------------|
| Main window        | A main window is a standalone window that can be independent of<br>all other windows. You use the main window as the anchor for your<br>application. The first window your application opens is a main window<br>(unless you are building an MDI application, in which case the first<br>window is an MDI frame window).                                                                                                    |
| <b>MDI</b> window  | A window in a Multiple Document Interface application, an application<br>in which users work within a frame window that lets them perform<br>activities on multiple sheets of information. This is useful in applications<br>where users require the ability to do several different things at a time. An<br>MDI frame window has a menu bar, a client area, sheets, and (usually)<br>a toolbar. An MDI sheet window is a window that can be opened in the<br>client area of an MDI frame. |
| MDI Help<br>window | An MDI window with a status area that can display MicroHelp.                                                                                                    |

**Table 13.8: Window types that can use toolbars**

# **Creating windows in PowerBuilder**

You can create a main window, an MDI window, or an MDI Help window in PowerBuilder by clicking the New button in the PowerBar and selecting Window on the PB Object tab page. The new window's type is Main by default. To change it to MDI or MDI Help, select the window type on the General page in the Properties view.

In MDI windows, you can associate a toolbar with the MDI frame and a toolbar with the active sheet. This screen shows New, Print, and Exit buttons on the toolbar associated with the MDI Frame, and window management buttons on the toolbar associated with the sheet.The toolbar associated with the MDI frame is called the FrameBar. The toolbar associated with the active sheet is called the SheetBar.

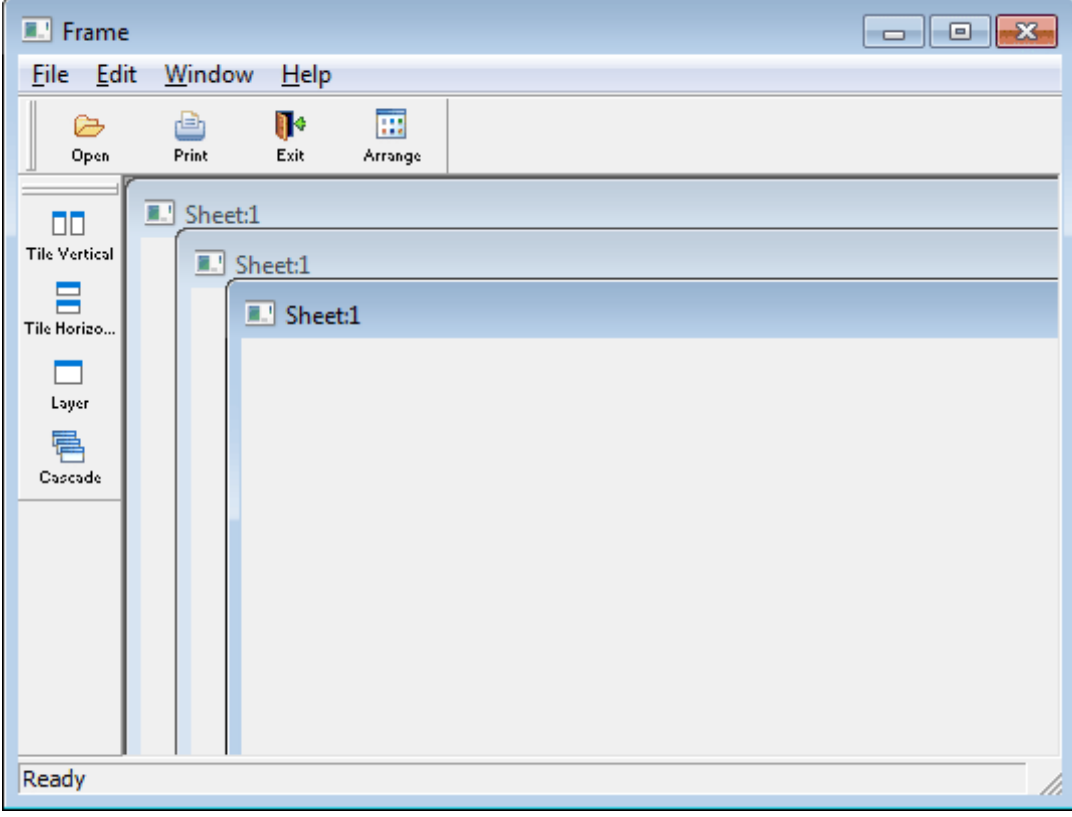

**Figure 13.8:**

This section provides you with the information you need to create and use toolbars. For information about customizing toolbar behavior and saving and restoring toolbar settings, see Section 5.5, "Using toolbars in MDI applications" in *Application Techniques*.

# **13.5.1 How toolbars work**

Toolbars you add to a window behave like the toolbars provided in the PowerBuilder development environment:

• Users can choose whether or not to display text in a toolbar, use PowerTips, float the toolbar, move the toolbar around the frame, and dock it underneath or beside any other toolbar. No coding is required to support these basic toolbar operations.

- Toolbar buttons map directly to menu items. Clicking a toolbar button is the same as clicking its corresponding menu item (or pressing the accelerator key for that item).
- Toolbars work only in MDI frame, MDI sheet, and Main windows. If you open a pop-up window with a menu that has a toolbar, the toolbar does not display.
- If both the MDI sheet and the frame have toolbars and the sheet is open, then the menu that is displayed is the menu for the sheet, but both toolbars appear and are operative.
- If the currently active sheet does not have a menu, then the menu and toolbar for the frame remain in place and are operative. This can be confusing to your user, because the displayed menu is not for the active sheet. If any sheet has a menu, then all sheets should probably have menus.

# **Menus with multiple toolbars**

A single menu can have more than one toolbar. When you associate a menu that has multiple toolbars with a window, PowerBuilder displays all the toolbars when you open the window. This screen shows a sheet open in an MDI frame, with one FrameBar and two SheetBars:

#### **Figure 13.9:**

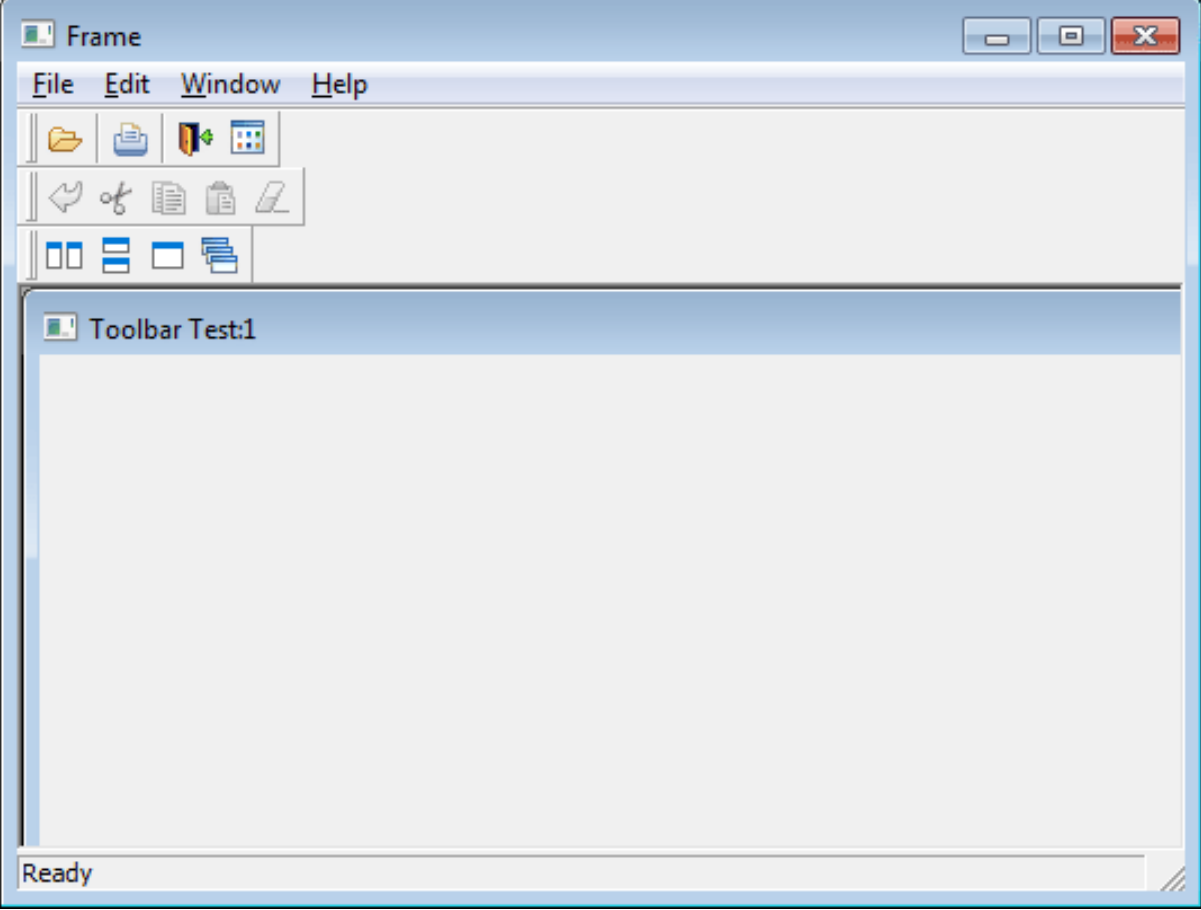

You can work with the toolbars independently. For example, you can float any of the toolbars, move them around the window, and dock them at different locations within the window.

The button associated with a menu item can appear on only one toolbar at a time. To indicate which toolbar a menu item's button belongs to, you set the ToolbarItemBarIndex property for the menu item. All items that have the same index number appear on the same toolbar.

# **13.5.2 Adding toolbars to a window**

PowerBuilder provides an easy way to add toolbars to a window: when you are defining an item in the Menu painter for a menu that will be associated with an MDI frame window, an MDI sheet, or a main window, you simply specify that you want the menu item to display in the toolbar with a specific picture. At runtime, PowerBuilder automatically generates a toolbar for the window containing the menu.

#### **To add toolbars to a window**

1. In the Menu painter, specify the display characteristics of the menu items you want to display in the toolbar.

For details, see [Toolbar item display characteristics.](#page-392-0)

- 2. (Optional) In the Menu painter, specify drop-down toolbars for menu items.
- 3. In the Window painter, associate the menu with the window and turn on the display of the toolbar.
- 4. (Optional) In the Window painter, specify other properties, such as the size and location of a floating toolbar, on the Toolbar property page.

# **13.5.3 Selecting a toolbar style**

You select a toolbar style on the Appearance tab of the Properties view for the top-level menu object in the Menu painter.

A toolbar can have a contemporary or traditional style.

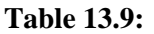

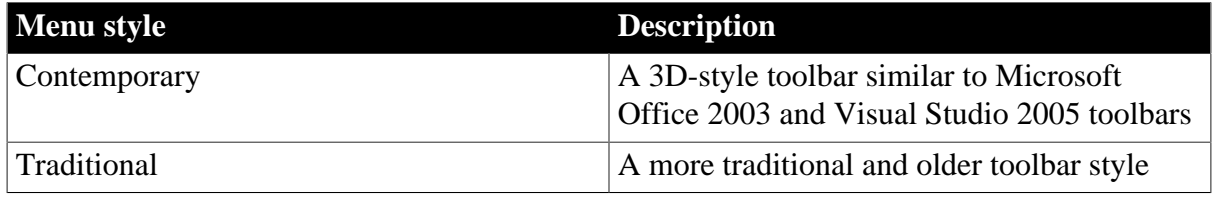

Toolbars that you import or migrate from earlier versions of PowerBuilder have the traditional style, and new toolbars use the traditional toolbar style by default.

#### **To specify the toolbar style**

- 1. Select the top-level menu object.
- 2. At the bottom of the Appearance tab page, select the toolbar style you want, contemporarytoolbar! or traditionaltoolbar!

#### **Figure 13.10:**

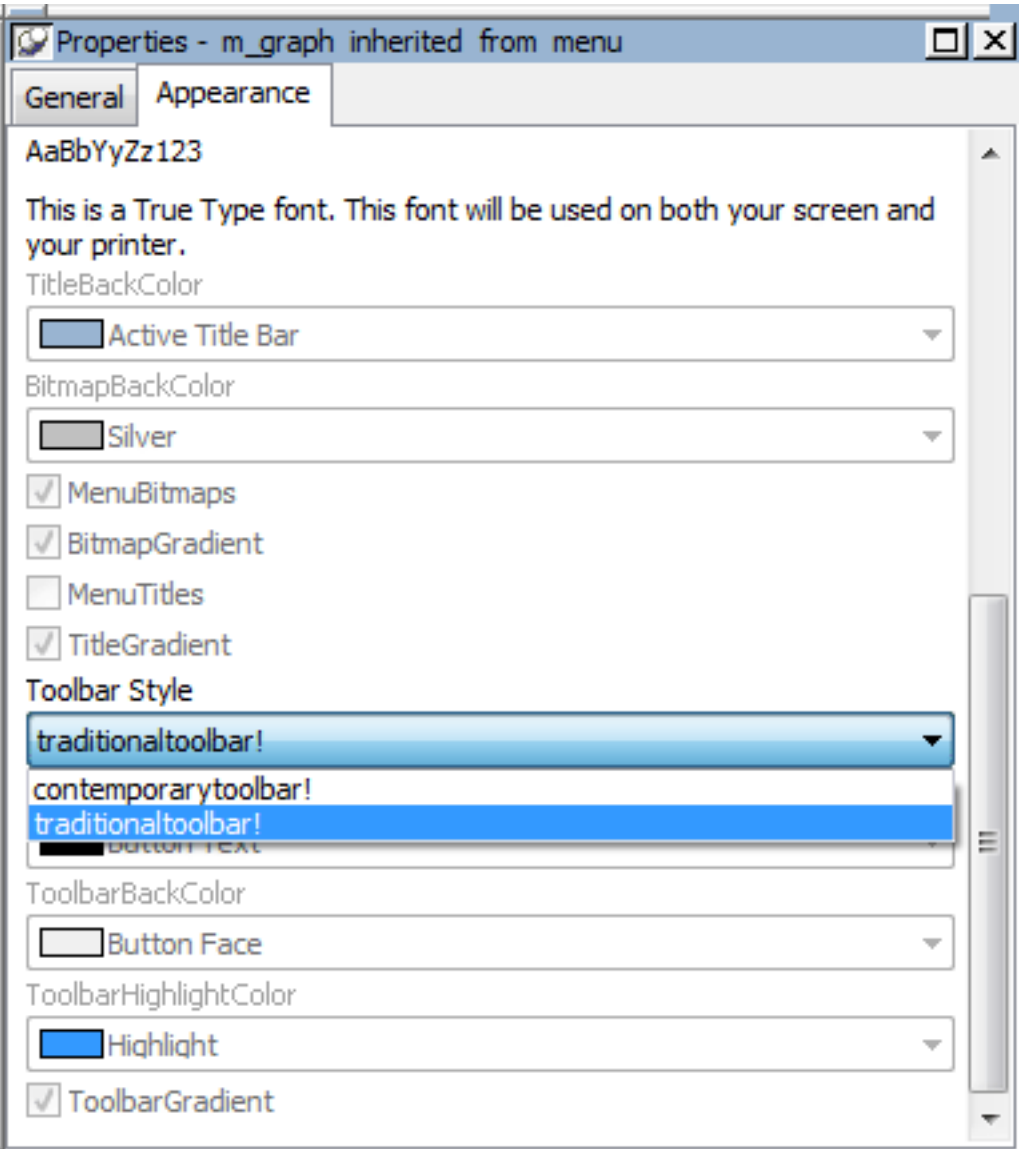

If you select traditionaltoolbar! in the Toolbar Style drop-down list, the rest of the toolbar style properties are grayed. If you select contemporarytoolbar! style, you can customize the display properties for that style and have them apply to all menu items with associated toolbar buttons in the current menu.

**Selecting the toolbar button style property.** Unless you are using the traditional toolbar style for the current menu object, you can select the ToolbarAnimation check box on the Toolbar tab or the Properties view for each menu item. If you do not select an image for the ToolbarItemName property of a menu item, the selection you make for the ToolbarAnimation property is ignored.

# **13.5.4 Setting toolbar properties**

You can customize the display of toolbars in applications that you create with PowerBuilder by setting toolbar properties.

#### **13.5.4.1 Toolbar style properties**

In addition to customizing the style of a menu, you can customize the style of a toolbar associated with the menu. For example, the following picture shows a contemporary style toolbar with an expanded toolbar cascade and a highlighted Exit button:

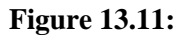

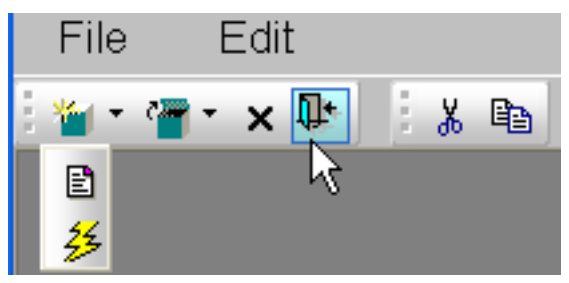

**Toolbar style properties.** Toolbars have style properties that you can change at design time on the top-level menu object. You can modify these properties only if you select contemporarytoolbar! as the toolbar style for the top-level menu object.

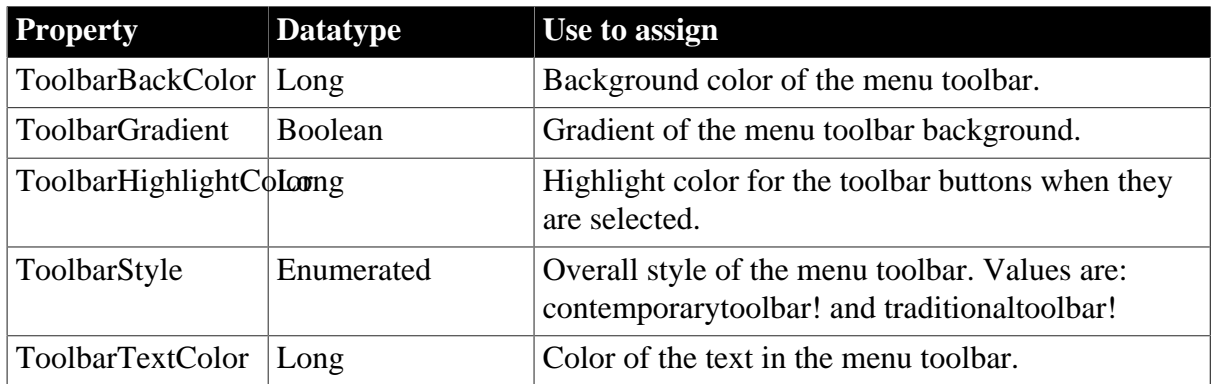

**Table 13.10:**

**Toolbar item style property.** You can select the ToolbarAnimation property for a menu item toolbar button. This property offsets the button image by two pixels to the upper left when a user positions the cursor over the button. You cannot assign this property at the menu object or toolbar level. You must assign it to individual toolbar items (buttons) at design time. This property has a Boolean datatype. You can select it on the Toolbar tab for each menu item below the top-level menu object. With a contemporary menu, you can set the ToolbarAnimation property at runtime at runtime using scripts.

The customizable menu and toolbar styles can be used for MDI and main windows. Pop-up menus can also use menu style properties. The styles do not affect existing PowerBuilder applications that use a traditional style. You can, however, update an existing PowerBuilder application to use the new styleproperties.

#### <span id="page-392-0"></span>**13.5.4.2 Toolbar item display characteristics**

In the Menu painter, you specify the menu items you want to display in the toolbar, the text for the toolbar button and tip, the pictures to use to represent the menu items, and other characteristics of the toolbar.

# **To specify the display characteristics of a toolbar item:**

- 1. Open the menu in the Menu painter and select the menu item you want to display in the toolbar.
- 2. Select the Toolbar property page and set properties of the toolbar item as shown in the following table.

| <b>Property</b>        | What to specify                                                                                                    |
|------------------------|----------------------------------------------------------------------------------------------------|
| <b>ToolbarItemText</b> | Specify two different text values for the toolbar button and PowerTip<br>with a comma-delimited string, as follows:                                                                                                    |
|                        | Text in button, PowerTip                                                                                                    |
| ToolbarItemName        | Choose a stock picture from the drop-down list or browse to select<br>a bitmap, GIF, JPEG or icon file. If you choose a stock picture,<br>PowerBuilder uses the up version when the item is not clicked and<br>the down version when the item is clicked. (The up version appears<br>raised and the down version appears lowered.) For the best result,<br>use $16*16$ icons on a toolbar. If you are specifying a file, the picture<br>should be 16 pixels wide and 16 pixels high. |
|                        | ToolbarItemDownNanSpecify a different picture to display when the item is clicked<br>(optional).                                                                                                    |
| ToolbarItemVisible     | Clear if you want the toolbar button to be hidden. The default is<br>visible.                                                                                                    |
| ToolbarItemDown        | Check if you want the down version of the button to display initially.                                                                                                    |
| ToolbarAnimation       | If you want the toolbar image to be animated when selected, select<br>the check box.                                                                                                    |
| ToolbarItemSpace       | Specify any integer if you want to leave space before the picture in<br>the toolbar. Experiment with values to get the spacing the way you<br>want it. If you leave the value at 0, there will be no spacing before the<br>picture. (Spacing is used only when the toolbar is not displaying text.)                                                                                                    |
| ToolbarItemOrder       | Specify the order in which the item displays in the toolbar. If you<br>leave the value 0, PowerBuilder places the item in the order in which<br>it goes through the menu to build the toolbar.                                                                                                    |
|                        | ToolbarItemBarIndex Specify a number other than 1 if you want multiple toolbars to<br>display for this menu. The number you specify determines which<br>toolbar the current menu item appears on. All items that have the<br>same index number appear on the same toolbar.                                                                                                    |
| ObjectType             | Specify Menu or MenuCascade.                                                                                                    |
| Columns                | (This property displays only if you choose MenuCascade in the<br>ObjectType drop-down list.) Indicate the number of columns you<br>want to display in the cascading toolbar.                                                                                                    |
| Drop Down              | (This property displays only if you choose MenuCascade in the<br>ObjectType drop-down list.) If you want the button to be a drop-<br>down toolbar button, select the check box.                                                                                                    |

**Table 13.11: Toolbar properties in the Menu painter**

## **Menu items can have drop-down toolbars**

A menu item can have a toolbar button associated with it that displays a drop-down toolbar. When the user clicks on the button, PowerBuilder displays a drop-down toolbar that shows all of the toolbar buttons for menu items defined at the next level. For example, if you define a drop-down toolbar for the File menu item, the drop-down toolbar will show the buttons defined for the items on the File menu (such as New, Open, Close, and Exit).

PowerBuilder displays a drop-down toolbar at runtime by default if the Object Type of the menu item is MenuCascade. You can specify programmatically whether submenu items display in a drop-down toolbar or as normal toolbar items by setting the DropDown property of the menu item. For example, if you want a descendant menu item to have a drop-down toolbar, but not its ancestor, clear the DropDown check box on the ancestor's Toolbar property page, and set the DropDown property of the descendant menu item to "true" in a script.

#### **To specify a drop-down toolbar for a menu item**

- 1. In the Menu painter, select the menu item for which you want to add a drop-down toolbar.
- 2. On the Toolbar property page, change the Object Type to MenuCascade.
- 3. (Optional) Specify the number of columns you want to display in the Columns box.

The default is a single column. If there are many items on the submenu, as there are on the toolbar item for inserting controls in the Window painter, you will probably want to specify three or four columns.

# **13.5.5 Setting toolbar properties in the Window painter**

In the Window painter, you associate the menu with the window on the window's General property page. The window displays the toolbar by default. If you do not want the toolbar to display, clear the ToolbarVisible check box on the window's Toolbar property page. You can also specify the toolbar's alignment and position on this property page.

# **13.5.6 Setting toolbar properties in the Application painter**

You can specify global properties for all toolbars in your application on the Toolbar property page in the Application painter or by setting properties of the Application object in a script. Typically you set these in the application's Open event, but you can set them anywhere.

| <b>Property</b>                                                                         | <b>Meaning</b>                                                                                                    |  |
|-----------------------------------------------------------------------------------------|----------------------------------------------------------------------------------------------------|--|
| ToolbarFrameTitle                                                                       | The text that displays as the title for the FrameBar when it is floating.                                                                                                    |  |
| ToolbarSheetTitle                                                                       | The text that displays as the title for the SheetBar when it is floating.                                                                                                    |  |
| ToolbarPopMenuText(String) Text to display on the pop-up menu for toolbars (see below). |                                                                                                    |  |
|                                                                                         | ToolbarUserControl   (Boolean) If TRUE (default), users can use the toolbar pop-up menu<br>to hide or show the toolbars, move toolbars, or show text. If FALSE,<br>users cannot manipulate the toolbar. |  |

**Table 13.12: Toolbar properties in the Application painter**

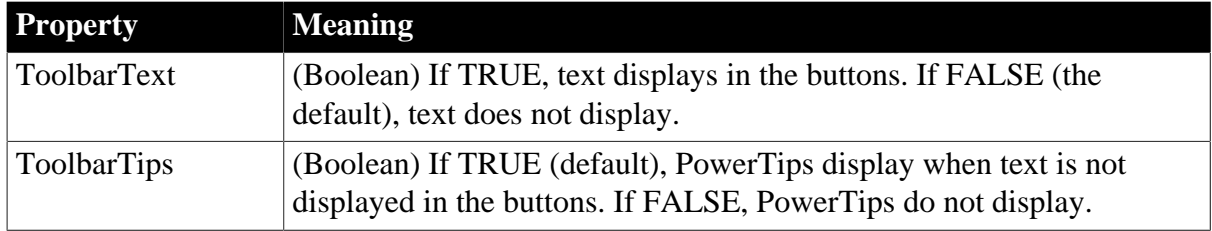

#### **Specifying the text in the toolbar's pop-up menu**

By default, PowerBuilder provides a pop-up menu for the toolbar, which users can use to manipulate the toolbar. It is similar to the pop-up menu you use to manipulate the PowerBar and PainterBar.

You can change the text that displays in this menu, but you cannot change the functionality of the menu items in the menu. Typically, you do this when you are building an application in a language other than English.

You change the text as follows:

- The first two items in the pop-up menu display the titles set in ToolbarFrameTitle and ToolbarSheetTitle (defaults: FrameBar and SheetBar).
- The remaining text items are specified by the property ToolbarPopMenuText. To specify values for this property, use a comma-delimited list of values to replace the text "Left," "Top," "Right," "Bottom," "Floating," "Show Text," and "Show PowerTips":

```
ToolbarPopMenuText = "left, top, right, bottom, floating, showText,
 showPowerTips"
```
For example, to change the text for the toolbar pop-up menu to German and have hot keys underlined for each, you would specify the following:

```
ToolbarPopMenuText = "&Links, &Oben, &Rechts, " + &
    "&Unten, &Frei positionierbar, &Text anzeigen, " &
    + "&PowerTips anzeigen"
```
# **13.6 Writing scripts for menu items**

You write scripts for menu items in the Script view. The scripts specify what happens when users select a menu item.

#### **To write a script for a menu item:**

• Double-click the menu item or select Script from the menu item's pop-up menu.

The Script view displays for the clicked event, which is the default event for a menu item.

#### **13.6.1 Menu item events**

Menu items have the following events:

• **Clicked**
Typically, your application will contain Clicked scripts for each menu item in a drop-down or cascading menu. For example, the script for the Clicked event for the Open menu item on the File menu opens a file.

#### • **Help**

You can provide Help on a menu item when a user presses the F1 key, or when the user clicks the context Help button [?] on the title bar of the window with which the menu is associated, and then clicks on a menu item.

• **Selected**

You will probably use few Selected scripts since users do not expect things to happen when they simply highlight a menu item. One use of Selected scripts is to change MicroHelp displayed in an MDI application as the user scrolls through a menu.

#### **About the Clicked event**

The Clicked event is triggered whenever:

- The user clicks the menu item
- The user selects (highlights) the menu item using the keyboard and then presses ENTER
- The user presses the shortcut key for the menu item
- The menu containing the menu item is displayed and the user presses the accelerator key Alt+key
- A script executes the PopMenu function and displays a pop-up menu
- A menu item responds to a mouse-click or the keyboard only if both its Visible and Enabled properties are set to "true".
- If the menu item has a drop-down or cascading menu under it, the script for its Clicked event (if any) is executed when the mouse button is pressed, and then the drop-down or cascading menu displays. If the menu item does not have a menu under it, the script for the Clicked event is executed when the mouse button is released.

#### **Using the Clicked event to specify menu item properties**

When the user clicks an item on the menu bar to display a drop-down menu, the Clicked event for the menu item on the menu bar is triggered and then the drop-down menu is displayed.

You can use the menu bar's Clicked event to specify the properties of the menu items in the drop-down menu. For example, if you want to disable items in a drop-down menu, you can disable them in the script for the Clicked event for the menu item in the menu bar.

#### **About the Help event**

The Help event is triggered when the user presses F1 or clicks the context Help button [?] on a window's title bar and then points and clicks on a menu item.

#### **About the Selected event**

The Selected event is triggered when the user selects a menu item.

#### **13.6.2 Using functions and variables**

You can use functions and variables in your scripts.

#### **Using functions**

PowerBuilder provides built-in functions that act on menu items. You can use these functions in scripts to manipulate menu items at runtime. For example, to hide a menu, you can use the built-in Hide function.

For a complete list of the menu-level built-in functions, look at the Function List view or use the Browser.

#### **Defining menu-level functions**

You can define your own menu-level functions to make it easier to manipulate your menus. One way you can do this is in the Function List view, by selecting Add from the pop-up menu.

For more information, see [Working with User-Defined Functions.](#page-270-0)

#### **Using variables**

Scripts for menu items have access to all global variables declared for the application. You can also declare local variables, which are accessible only in the script where they are declared.

You can declare instance variables for the menu when you have data that needs to be accessible to scripts in several menu items in a menu. Instance variables are accessible to all menu items in the menu.

For a complete description of variables and how to declare them, see the Section 3.1, "Declaring variables" in *PowerScript Reference*.

#### **Defining menu-level structures**

If you need to manipulate a collection of related variables, you can define menu-level structures using the Structure view. You do this by displaying the Structure List view and then selecting Add from the pop-up menu. The Structure and Structure List views are not part of the default layout.

For more information, see [Working with Structures.](#page-288-0)

#### **13.6.3 Referring to objects in your application**

You can refer to any object in the application in scripts for menu items. You must fully qualify the reference, using the object name, as follows.

#### **Referring to windows**

When referring to a window, you simply name the window. When referring to a property in a window, you must always qualify the property with the window's name:

window.property

For example, this statement moves the window w\_cust from within a menu item script:

w\_cust.Move(300, 300)

This statement minimizes w\_cust:

w\_cust.WindowState = Minimized!

You can use the reserved word ParentWindow to refer to the window that the menu is associated with at runtime. For example, the following statement closes the window the menu is associated with:

Close(ParentWindow)

You can also use ParentWindow to refer to properties of the window a menu is associated with, but not to refer to properties of controls or user objects in the window.

For example, the following statement is valid, because it refers to properties of the window itself:

ParentWindow.Height = ParentWindow.Height/2

But the following statement is invalid, because it refers to a control in the window:

ParentWindow.sle\_result.Text = "Statement invalid"

#### **Referring to controls and user objects in windows**

When referring to a control or user object, you must always qualify the control or user object with the name of the window:

window.control.property

window.userobject.property

For example, this statement enables a CommandButton in window w\_cust from a menu item script:

w\_cust.cb\_print.Enabled = TRUE

#### **Referring to menu items**

When referring to a menu item, use this syntax:

```
menu.menu item
menu.menu item.property
```
#### **Reference within the same menu**

When referring to a menu item within the same menu, you do not have to qualify the reference with the menu name.

When referring to a menu item in a drop-down or cascading menu, you must specify each menu item on the path to the menu item you are referencing, separating the names with periods.

For example, to place a check mark next to the menu item m\_bold, which is on a drop-down menu under m\_text in the menu saved in the library as m\_menu, use this statement:

```
m_menu.m_text.m_bold.Check( )
```
If the previous script is for a menu item in the same menu (m\_menu), you do not need to qualify the menu item with the name of the menu:

m\_text.m\_bold.Check( )

## **13.7 Using inheritance to build a menu**

When you build a menu that inherits its style, events, functions, structures, variables, and scripts from an existing menu, you save coding time. All you have to do is modify the descendant object to meet the requirements of the current situation.

#### **To use inheritance to build a descendant menu:**

- 1. Click the Inherit button on the PowerBar.
- 2. In the Inherit From Object dialog box, select Menus from the Object Type drop-down list, the library or libraries you want to look in, and the menu you want to use to create the descendant, and click OK.

#### **Displaying menus from many libraries**

To find a menu more easily, you can select more than one library in the Application Libraries list. Use Ctrl+click to toggle selected libraries and Shift+click to select a range.

The selected menu displays in the WYSIWYG Menu view and the Tree Menu view in the Menu painter. The title in the painter's title bar indicates that the menu is a descendant.

- 3. Make the changes you want to the descendant menu as described in the next section.
- 4. Save the menu under a new name.

#### **13.7.1 Using the inherited information**

When you build and save a menu, PowerBuilder treats the menu as a unit that includes:

- All menu items and their scripts
- Any variables, functions, and structures declared for the menu
- When you use inheritance to build a menu, everything in the ancestor menu is inherited in all of its descendants.

#### **What you can do**

You can do the following in a descendant menu:

- Add menu items to the end of a menu
- Insert menu items in a menu (with some restrictions)

For more information, see [Where you can insert menu items in a descendant](#page-401-0) [menu \[374\].](#page-401-0)

• Modify existing menu items

For example, you can change the text displayed for a menu item or change its initial appearance, such as making it disabled or invisible.

- Build scripts for menu items that do not have scripts in the ancestor menu
- Extend or override inherited scripts
- Declare functions, structures, and variables for the menu

#### **What you cannot do**

You cannot do the following in a descendant menu:

- Change the order of inherited menu items
- Delete an inherited menu item
- Insert menu items between inherited menu items that do not have the ShiftToRight property set (see [Modifying the ShiftToRight property \[373\]](#page-400-0))
- Change the name of an inherited menu item
- Change the type of an inherited menu item

#### **Hiding a menu item**

If you do not need a menu item in a descendant menu, you can hide it by clearing the visible property in the Properties view or by using the Hide function.

#### **About menu item names in a descendant**

PowerBuilder uses the following syntax to show names of inherited menu items:

#### AncestorMenuName::MenuItemName

For example, in a menu inherited from m\_update\_file, you see m\_update\_file::m\_file for the m\_file menu item, which is defined in m\_update\_file.

The inherited menu item name is also locked, so you cannot change it.

#### **Understanding inheritance**

The issues concerning inheritance with menus are similar to the issues concerning inheritance with windows and user objects. For information, see [Understanding Inheritance](#page-363-0).

#### **13.7.2 Inserting menu items in a descendant menu**

#### <span id="page-400-0"></span>**Modifying the ShiftToRight property**

When defining a descendant menu, you might want to insert menu items in the middle of the menu bar or in the middle of a drop-down or cascading menu. To do this, you set the ShiftToRight property in a menu item's Properties view on the General property page.

If the ancestor menu has no menu items with ShiftToRight set, you can add a new menu item to the end of the descendant menu. To add new menu items elsewhere in the menu, set the ShiftToRight property for the descendant menu items that will follow the new menu item.

The ShiftToRight property is used for menu items on the menu bar (where items need to shift right if a new item is inserted) and for menu items in a drop-down or cascading menu (where items might need to shift down if a new item is inserted). The property name is ShiftToRight, but it means shift down in drop-down or cascading menus.

#### **Where you set the ShiftToRight property**

You set the ShiftToRight property in an ancestor menu only if you know that you will always want a group of menu items to shift right (or down) when you inherit from the menu and add a new menu item. For example, if you have File, Edit, Window, and Help menus on the menu bar, set the ShiftToRight property for the Window and Help menu items if you are going to inherit from this menu, because Window and Help are usually the last items on a menu bar.

#### <span id="page-401-0"></span>**Where you can insert menu items in a descendant menu**

In a descendant menu, a group of menu items can be one of four types. Each type has an insertion rule.

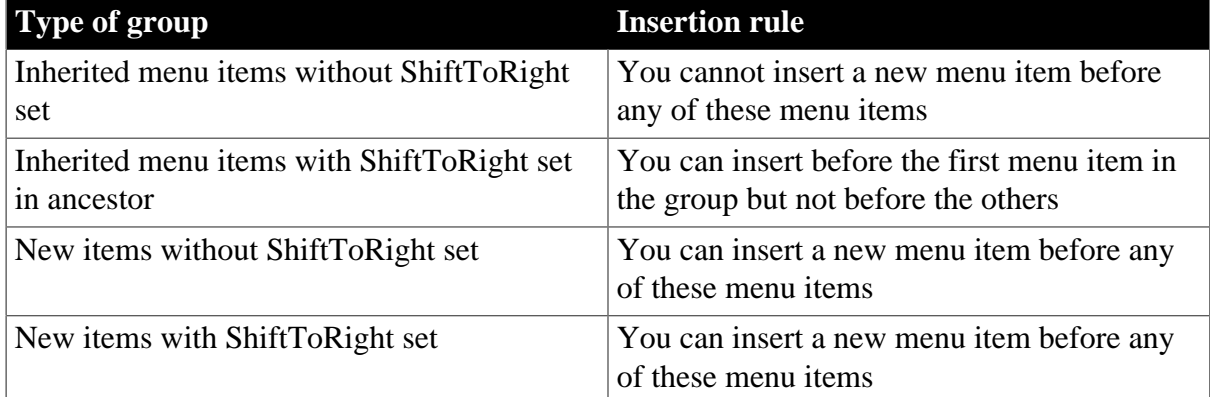

#### **Table 13.13: Insertion rules for groups of menu items**

The [Example with no ShiftToRight in ancestor \[375\]](#page-402-0) and the [Example with ShiftToRight](#page-403-0) [in ancestor \[376\]](#page-403-0) demonstrate some of these rules.

#### **How to insert menu items in a descendant menu**

If you can insert a menu item in a descendant menu, the Insert Menu Item option on the Insert menu and the pop-up menu is enabled. The Insert Menu Item is enabled if ShiftToRight is set in the selected item that will follow the item you are inserting and all menu items following it.

To insert a menu item in a descendant, you use the same method you use to insert an item in a new menu, whether the menu item is on the menu bar or on a drop-down or cascading menu. For information about inserting menu items, see [Working with menu items.](#page-376-0)

The following examples illustrate where you can insert menu items in a descendant menu and demonstrate the rules that govern where you can insert them.

#### <span id="page-402-0"></span>**Example with no ShiftToRight in ancestor**

Suppose you have a menu with File, Edit, Window, and Help items on the menu bar. The menu is inherited from an ancestor frame menu with no items set as ShiftToRight in the ancestor.

#### **Figure 13.12:**

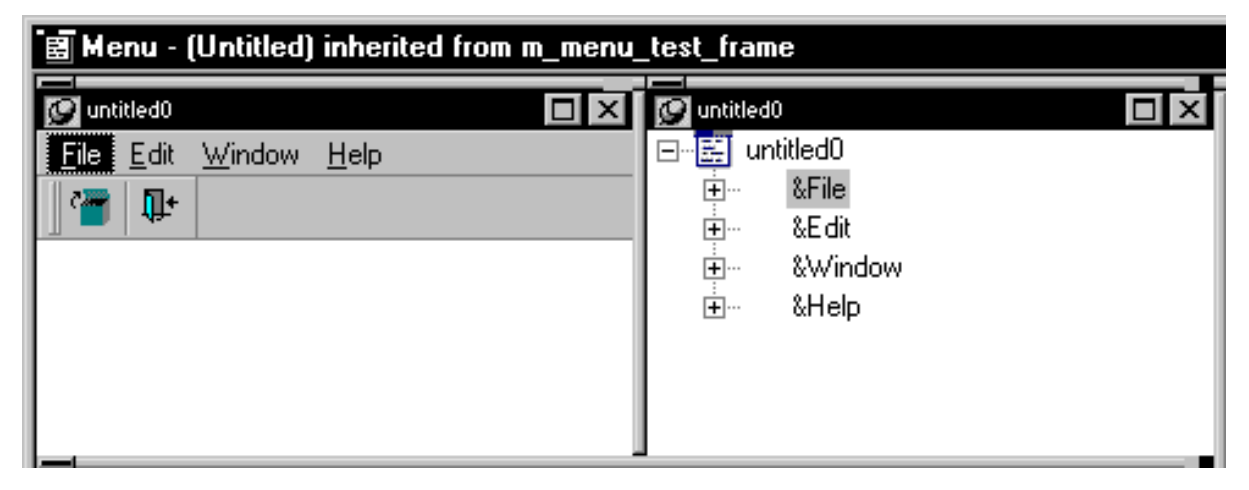

Here is how you might add some new menu items. Since ShiftToRight is not set anywhere at first, you can add a menu item only to the end.

Select any item in the menu bar and select Insert>Menu Item At End.

Name the new menu item New1 and press Enter.

The New1 menu item is added to the right of the Help menu.

#### **Figure 13.13:**

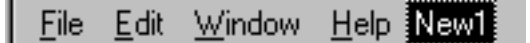

Now add a new Menu item before the New1 menu item. You can do this without setting ShiftToRight on New1, because New1 is a new menu item in the inherited menu.

Select Insert Menu Item from the pop-up menu for New1.

Name the new menu item New2 and press Enter.

#### **Figure 13.14:**

$$
\text{File: } \underline{\mathsf{Edit}} \quad \underline{\mathsf{Window}} \quad \underline{\mathsf{Help}} \quad \underline{\mathsf{New2}} \quad \underline{\mathsf{New1}}
$$

Now add a new Menu item before the Help menu item. You cannot do this unless you set ShiftToRight on the Help menu item, the New2 Menu item, and the New1 menu item, because Help is an inherited menu item without ShiftToRight set in the ancestor menu. For Help to shift right, New2 and New1 must also be able to shift right.

Select the Help menu item and in the Properties view, select the ShiftToRight property, and then do the same for New1 and New2.

#### **Order for setting ShiftToRight for the three menu items**

You can set ShiftToRight in any order, but you see the items shifting only if you set ShiftToRight from left to right.

Now you can add a new menu item before the Help menu item.

Select the Help menu item, then select Insert New Item from the pop-up menu, name the new item New3, and then press Enter.

#### **Figure 13.15:**

Window News Help New2 New1 File Edit

If you want to add a new Menu item before the New3 menu item, you can do it without setting ShiftToRight on New3, because New3 is a new menu item and ShiftToRight is set in all items that follow.

However, if you want to add a new menu item before the Window menu item, you cannot do this by working only in the descendant menu because the Window menu item is an ancestor menu item and ShiftToRight is not set in the ancestor. To be able to do this, you must set Window as ShiftToRight in the ancestor.

#### <span id="page-403-0"></span>**Example with ShiftToRight in ancestor**

In this example, the inherited menu has the same four menu bar items, but ShiftToRight has been set in the Window and Help menu items in the ancestor menu. Suppose you want to insert a new menu item before the Help menu item and the Window menu item.

Select the Help menu item and display the pop-up menu.

The Insert Menu Item option is disabled because the Help item is not the first item in a group of ancestor menu items (Window and Help) with ShiftToRight set in the ancestor.

Select the Window menu item and display the pop-up menu.

The Insert Menu Item option is enabled because the Window item is the first item in a group of ancestor menu items with ShiftToRight set in the ancestor.

Select Insert Menu Item At End from the pop-up menu to insert a new menu item after Help, name it New1, and press Enter.

The New1 item's ShiftToRight property is set automatically.

Now the Window, Help, and New1 items are set ShiftToRight. You can insert a new item before Window and New1, but not before Help. This is because the Window and Help menu items are a group for which ShiftToRight is set in the ancestor.

You cannot insert a new item before the Edit menu item because Edit is in a group (File and Edit) that are inherited items with no ShiftToRight set in the ancestor.

Select the Edit menu item, select ShiftToRight in the Properties view, and then add a new menu item.

#### **Figure 13.16:**

File | New2| Edit Window Help New1 You could also have set the ShiftToRight property in the ancestor menu, but it is easier to work just in the descendant.

## **13.8 Using menus in your applications**

You can use menus in two ways:

- Place them in the menu bar of a window
- Display a menu as a pop-up menu

#### **13.8.1 Adding a menu bar to a window**

To have a menu bar display when a window is opened by a user, you associate a menu with the window in the Window painter.

#### **To associate a menu with a window**

- 1. Click the Open button in the PowerBar, select the window with which you want to associate the menu, and open the window.
- 2. Do one of the following:
	- In the Properties view for the window, enter the name of the menu in the MenuName text box on the General tab page.
	- Click the Browse button and select the menu from the Select Object dialog box, which lists all menus available to the application.
	- In the Select Object dialog box, you can search for a menu by clicking the Browse button.
- 3. Click Save to associate the selected menu with the window.

#### **Identifying menu items in window scripts**

You reference menu items in scripts in windows and controls using the following syntax:

menu.menu item

You must always fully qualify the menu item with the name of the menu.

When referring to a menu item in a drop-down or cascading menu, you must specify each menu item on the path to the menu item you are referencing, separating the names with periods.

For example, to refer to the Enabled property of menu item m\_open, which is under the menu bar item m\_file in the menu saved in the library as m\_menu, use:

m\_menu.m\_file.m\_open.Enabled

#### **Changing a window's menu at runtime**

You can use the ChangeMenu function in a script to change the menu associated with a window at runtime.

#### **13.8.2 Displaying pop-up menus**

To display a pop-up menu in a window, use the PopMenu function to identify the menu and the location at which you want to display the menu.

#### **If the menu is associated with the window**

If the menu is currently associated with the window, you can simply call the PopMenu function.

The following statement in a CommandButton script displays m\_appl.m\_help as a pop-up menu at the current pointer position, assuming menu m\_appl is already associated with the window:

m\_appl.m\_help.PopMenu(PointerX(), PointerY())

#### **If the menu is not associated with the window**

If the menu is not already associated with the window, you must create an instance of the menu before you can display it as a pop-up menu.

The following statements create an instance of the menu m new, then pop up the menu mymenu.m\_file at the pointer location, assuming m\_new is not associated with the window containing the script:

```
m_new mymenu
mymenu = create m_new
mymenu.m_file.PopMenu(PointerX(), PointerY())
```
## **14 Working with User Objects**

#### **About this chapter**

One of the features of object-oriented programming is reusability: you define a component once, then reuse it as many times as you need to without any additional work. User objects are one of the best ways to take advantage of reusability in PowerBuilder. This chapter describes how to define and use user objects.

## **14.1 About user objects**

Applications often have features in common. For example, you might often reuse features like the following:

- A processing package that calculates commissions or performs statistical analysis
- A Close button that performs a certain set of operations and then closes the window
- DataWindow controls that perform standard error checking
- A list that includes all departments
- A predefined file viewer that you plug into a window

If you find yourself using the same application feature repeatedly, you should define a user object: you define the user object once in the User Object painter and use it as many times as you need.

There are two main types of user objects: class and visual. Class user objects are also called nonvisual objects.

#### **Examples of user objects**

The PowerBuilder Code Examples contain many interesting user objects in PBEXAMUO.PBL. Take a look at them to get an appreciation for the power of user objects.

#### **14.1.1 Class user objects**

A class user object lets you reuse a set of business rules or other processing that acts as a unit but has no visual component. For example, you might define a class that calculates sales commissions or performs statistical analysis. Whenever you need to do this type of processing, you instantiate the user object in a script and call its functions.

You build class user objects in the User Object painter, specifying instance variables and object-level functions. Then you create an instance of the class user object in your application, thereby making its processing available.

There are two kinds of class user objects:

- Custom class
- Standard class

#### **Custom class user objects**

Custom class user objects are objects of your own design that encapsulate properties and functions not visible to the user. They are not derived from PowerBuilder objects. You define them to create units of processing that have no visual component.

For example, to calculate commissions in an application, you can define an n\_CalculateCommission custom class user object that contains properties and user-defined functions that do the processing to calculate commissions.

Whenever you need to use this processing, you create an instance of the user object in a script, which then has access to the logic in the user object.

When you build components that you will deploy to a transaction server, you use custom class user objects. For more information, see Chapter 12, *Using Transaction Objects* in *Application Techniques*.

#### **Standard class user objects**

A standard class user object inherits its definition from one built-in, nonvisual PowerBuilder object, such as the Transaction object or Error object. You modify the definition to make the object specific to your application, and optionally add instance variables and functions to enhance the behavior of the built-in object. Once you define a standard class user object, you can go to the Application painter and specify that you want to use it instead of the corresponding built-in system object in your application.

One important use of a standard class user object is employing one inherited from the built-in Transaction object to do database remote procedure calls from within an application.

#### **14.1.2 Visual user objects**

A visual user object is a reusable control or set of controls that has a certain behavior. You define it in the User Object painter, where you place controls in the user object and write scripts for those controls. Then you can place the user object in windows you build in your applications as often as needed.

There are three types of visual user objects:

#### • **Custom visual**

Most useful if you frequently group controls together in a window and always use the controls to perform the same processing.

• **External visual**

Useful when you have a custom DLL.

• **Standard visual**

Most useful if you frequently use a PowerBuilder control to perform the same processing.

#### **Custom visual user objects**

Custom visual user objects are objects that have several controls that function as a unit. You can think of a custom visual user object as a window that is a single unit and is used as a control.

Assume you frequently use a group of buttons, each of which performs standard processing. If you build a custom user object that contains all the buttons, you can place the buttons in the window as a unit when you place the user object in a window.

#### **External visual user objects**

External visual user objects contain controls from objects in the underlying windowing system that were created outside PowerBuilder. You can use a custom DLL in PowerBuilder to create an external user object.

You must know what classes the DLL supports, the messages or events the DLL responds to, and the style bits that you can set in the DLL.

#### **Standard visual user objects**

A standard visual user object inherits its definition from one standard PowerBuilder control. You modify the definition to make the control specific to your applications.

Assume you frequently use a CommandButton named Close to display a message box and then close the parent window. If you build a standard visual user object that derives from a CommandButton to perform this processing, you can use the user object whenever you want to display a message box and then close a window.

#### **14.1.3 Building user objects**

You can build a user object from scratch, or you can create a user object that inherits its style, events, functions, structures, variables, and scripts from an existing user object.

For information on building a user object from scratch, see **[Building a new user object](#page-409-0)**. To find out more about creating a user object based on an existing PowerBuilder object, see [Using inheritance to build user objects.](#page-416-0)

## **14.2 About the User Object painter**

The User Object painter has five implementations, depending on the type of user object you are working with. It has several views where you specify how the user object behaves and, for custom visual and standard visual user objects, how it looks. For details about the views, how you use them, and how they are related, see [Views in painters that edit objects.](#page-146-0)

#### **Views for visual user objects**

In this User Object painter for a custom visual user object, the Layout view and Script view have been arranged to display at the same time:

#### **Figure 14.1:**

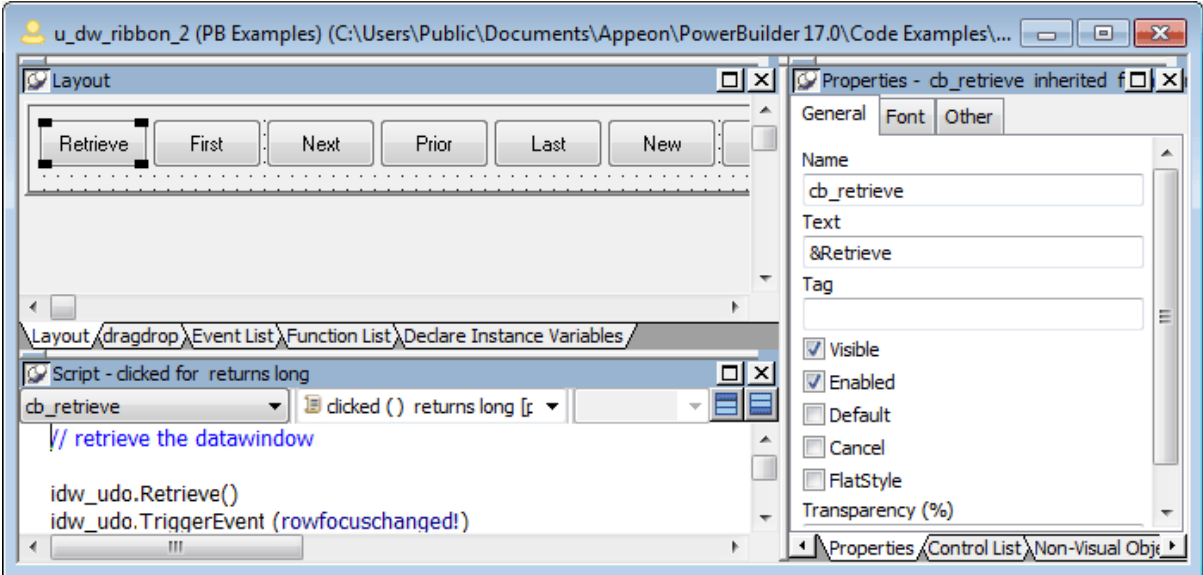

Most of your work in the User Object painter for visual objects is done in three views:

- The Layout view, where you design the appearance of the user object
- The Properties view, where you set user object properties and control properties
- The Script view, where you modify behavior by coding user object and control scripts

In the Layout view, you add controls to a visual user object in the same way you add controls to a window.

For information about specifying user object properties, see [Building a new user object](#page-409-0). For information about using the Script view, see [Writing Scripts.](#page-196-0)

#### **Views for nonvisual user objects**

You do not need the Layout and Control List views for nonvisual user objects, but otherwise, you use all the views that you use for visual objects.

Nonvisual user objects require no layout design work, but working in the User Object painter on the behavior of a nonvisual object is otherwise similar to working on the behavior of a visual user object.

### <span id="page-409-0"></span>**14.3 Building a new user object**

This section describes how to build a user object from scratch. You use this technique to create user objects that are not based on existing user objects.

#### **14.3.1 Creating a new user object**

#### **To create a new user object**

1. Open the New dialog box.

2. On PB Object tab page, select the kind of user object you want to create.

The five user object choices display at the top of the tab page:

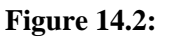

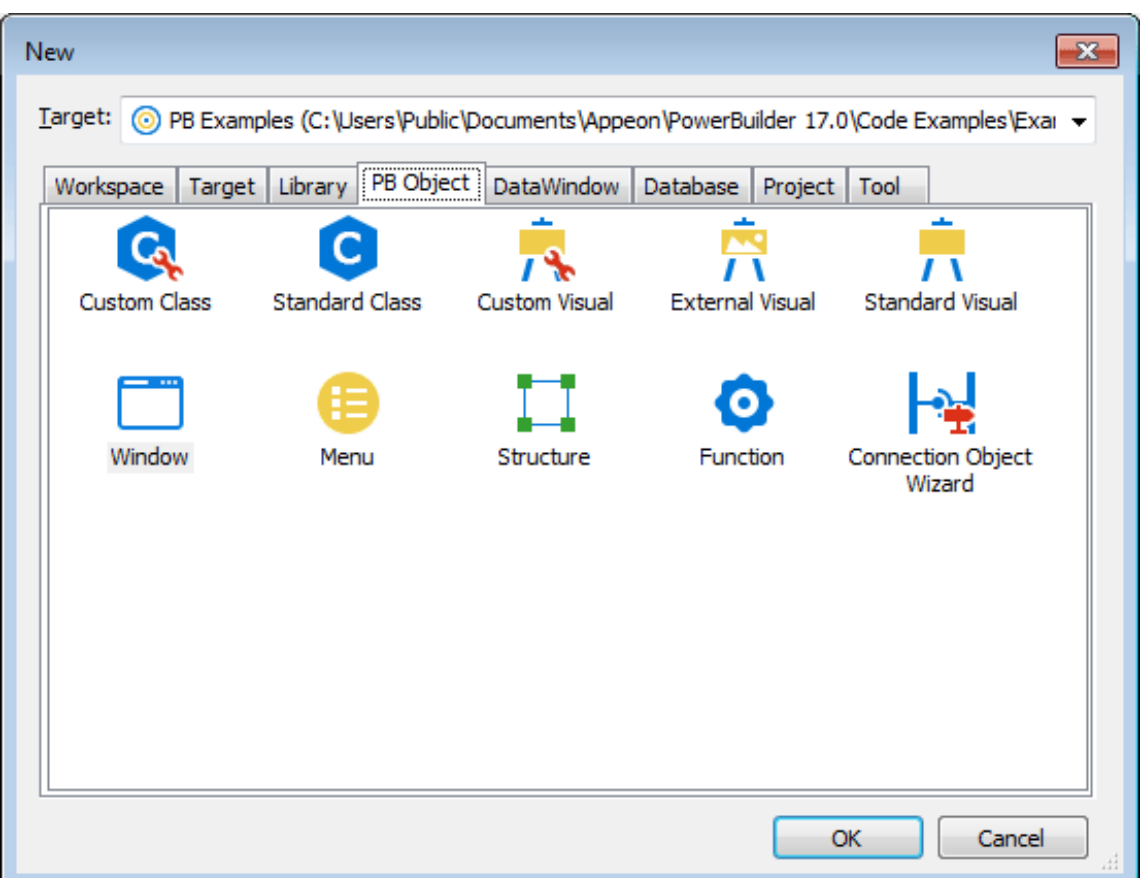

3. Click OK.

What you do next depends on the type of user object you selected. For all user objects except Standard Class and Standard Visual, the User Object painter opens.

The remainder of this section describes how to build each type of user object.

#### **14.3.2 Building a custom class user object**

On the PB Object tab page of the New dialog box, if you select Custom Class and click OK, the User Object painter for custom class user objects opens.

#### **To build the custom class user object**

- 1. Declare functions, structures, or variables you need for the user object.
- 2. Create and compile scripts for the user object.

Custom class user objects have built-in constructor and destructor events.

3. Save the user object.

See [Saving a user object](#page-415-0).

#### <span id="page-411-0"></span>**Using AutoInstantiate**

You can create custom class user objects that are autoinstantiated, which provides you with the ability to define methods.

Autoinstantiated user objects do not require explicit CREATE or DESTROY statements when you use them. They are instantiated when you call them in a script and destroyed automatically.

#### **To define an autoinstantiated custom class user object**

In the Properties view, select the AutoInstantiate check box.

For more information about autoinstantiation, see Section 5.3.3, "Assignment for autoinstantiated user objects" in *PowerScript Reference*.

#### **14.3.3 Building a standard class user object**

On the PB Object tab page of the New dialog box, if you select Standard Class and click OK, the Select Standard Class Type dialog box displays.

#### **To build the standard class user object**

- 1. In the Select Standard Class Type dialog box, select the built-in system object that you want your user object to inherit from and click OK.
- 2. Declare functions, structures, or variables you need for the user object.

#### **For a list of properties and functions**

Use the Browser to list the built-in properties inherited from the selected system object. Use the Function List view or the Browser to list the functions inherited from the selected system object.

3. Declare any user events needed for the user object.

For information about user events, see [Communicating between a window and a user](#page-422-0) [object](#page-422-0).

4. In the Script view, create and compile scripts for the user object.

Class user objects have built-in constructor and destructor events.

5. Save the user object.

See [Saving a user object](#page-415-0).

#### **14.3.4 Building a custom visual user object**

On the PB Object tab page of the New dialog box, if you select Custom Visual and click OK, the User Object painter for custom visual user objects opens. It looks like the Window painter, but the empty box that displays in the Layout view is the new custom visual user object.

Building a custom visual user object is similar to building a window, described in [Working](#page-296-0) [with Windows](#page-296-0) The views available in the Window painter and the User Object painter for custom visual user objects are the same.

#### **To build the custom visual user object**

- 1. Place the controls you want in the custom visual user object.
- 2. Work with the custom visual user object as you would with a window in the Window painter:
	- Define the properties of the controls
	- Declare functions, structures, or variables as necessary
	- Declare any events needed for the user object or its controls

For information about user events, see [Communicating between a window and a user](#page-422-0) [object](#page-422-0).

• In the Script view, create and compile the scripts for the user object or its controls You can write scripts for each control in a custom visual user object.

For more information on events associated with custom visual user objects, see [Events in user objects.](#page-414-0)

3. Save the user object.

See [Saving a user object](#page-415-0).

#### **14.3.5 Building an external visual user object**

On the PB Object tab page of the New dialog box, if you select External Visual and click OK, the User Object painter for external visual user objects opens.

#### **To build an external visual user object**

- 1. In the Properties view, click the Browse button next to the LibraryName box.
- 2. In the Select Custom Control DLL dialog box, select the DLL that defines the user object and click OK.
- 3. In the Properties view, enter the following information, as necessary, and click OK:
	- The class name registered in the DLL

Information about the class name is usually provided by the vendor of the purchased DLL.

• Text in the Text box

This will be displayed only if the object has a text style property.

- Display properties (border and scroll bars)
- Decimal values for the style bits associated with the class

Information about style bits is usually provided by the vendor of the purchased DLL. PowerBuilder will OR these values with the values selected in the display properties for the control.

4. Declare any functions, structures, or variables you need to declare for the user object.

You can declare functions, structures, and variables for the user object in the Script view. Information about functions is usually provided by the vendor of the purchased DLL.

5. Declare any needed events for the user object.

For information about user events, see [Communicating between a window and a user](#page-422-0) [object](#page-422-0).

6. In the Script view, create and compile the scripts for the user object.

For more information on events associated with external visual user objects, see [Events](#page-414-0) [in user objects](#page-414-0).

7. Save the user object.

See [Saving a user object](#page-415-0).

#### **14.3.6 Building a standard visual user object**

On the PB Object tab page of the New dialog box, if you select Standard Visual and click OK, the Select Standard Visual Type dialog box displays.

#### **To build a standard visual user object**

1. In the Select Standard Visual Type dialog box, select the PowerBuilder control you want to use to build your standard visual user object and click OK.

The selected control displays in the workspace. Your visual user object will have the properties and events associated with the PowerBuilder control you are modifying.

- 2. Work with the control as you do in the Window painter:
	- Review the default properties and make any necessary changes
	- Declare functions, structures, or variables as necessary

You can declare these in the Script view.

• Declare any user events needed for the user object

For information about user events, see [Communicating between a window and a user](#page-422-0) [object](#page-422-0).

• Create and compile the scripts for the user object

Standard visual user objects have the same events as the PowerBuilder control you modified to create the object.

3. Save the user object.

See [Saving a user object](#page-415-0).

#### <span id="page-414-0"></span>**14.3.7 Events in user objects**

When you build a user object, you can write scripts for any event associated with that user object.

#### **Events in class user objects**

Most custom class user objects have only constructor and destructor events.

#### **Table 14.1: Events for custom class user objects**

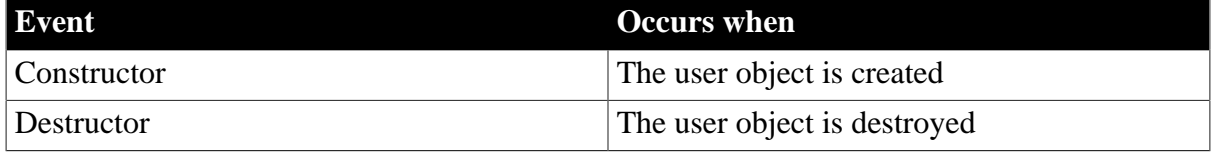

Standard class user objects have the same events as the PowerBuilder system object from which they inherit.

#### **Events in visual user objects**

Standard visual user objects have the same events as the PowerBuilder control from which they inherit. Custom and external visual user objects have a common set of events.

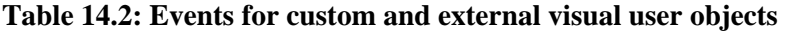

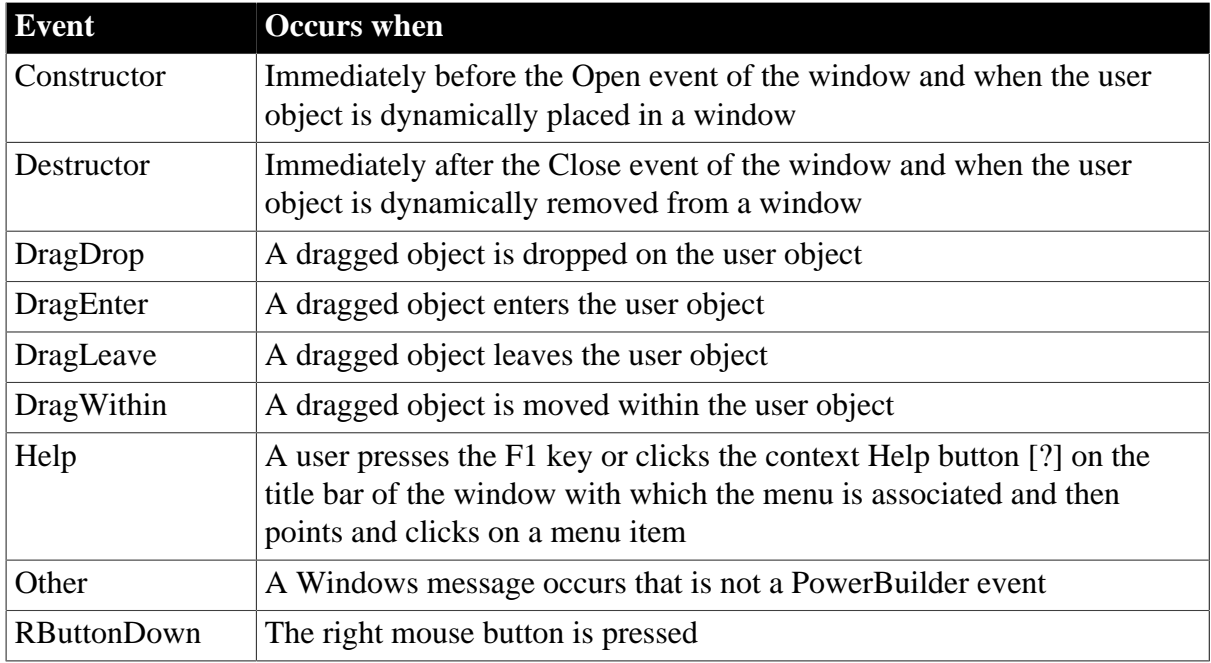

<span id="page-415-0"></span>For more about drag and drop, see Application Techniques.

#### **14.3.8 Saving a user object**

#### **To save a user object**

1. In the User Object painter, select File>Save from the menu bar or click the Save button in the painter bar.

If you have previously saved the user object, PowerBuilder saves the new version in the same library and returns you to the User Object painter.

If you have not previously saved the user object, PowerBuilder displays the Save User Object dialog box.

2. Enter a name in the User Objects box.

For naming considerations, see [Naming the user object.](#page-415-1)

3. Enter comments to describe the user object.

These display in the Select User Object dialog box and in the Library painter, and will document the purpose of the user object.

4. Specify the library in which to save the user object.

To make a user object available to all applications, save it in a common library and include the library in the library search path for each application.

5. Click OK to save the user object.

#### **Validation for .NET Web Service**

In the User Object painter for a custom class user object, the Design menu has .NET Web Service Validation items. If you select a validation menu item for .NET Web Service to enable validation, a check displays next to the menu item. When you save the object, you might see some error messages.

#### <span id="page-415-1"></span>**14.3.8.1 Naming the user object**

A user object name can be any valid PowerBuilder identifier up to 40 characters. For information about PowerBuilder identifiers, see Section 1.2, "Identifier names" in *PowerScript Reference*.

#### **Naming conventions**

You should adopt naming conventions to make it easy to understand a user object's type and purpose.

One convention you could follow is to use u\_ as the prefix for visual user objects and n\_ as the prefix for class (nonvisual) user objects. For standard classes, include the standard prefix for the object or control from which the class inherits in the name. For external user objects, include ex\_ in the name, and for custom class user objects, include cst\_ in the name.

The following table shows some examples of this convention.

| Type of user object | <b>Format</b>          | <b>Example</b>                                                            |
|---------------------|------------------------|---------------------------------------------------------------------------|
| Standard visual     | u_control_purpose      | u_cb_close, a CommandButton that<br>closes a window                       |
| Custom visual       | u_purpose              | u_toolbar, a toolbar                                                      |
| External visual     | u_ex_purpose           | u_ex_sound, outputs sound                                                 |
| Standard class      | n_systemobject_purpose | n_trans_test, derived from the<br>Transaction object and used for testing |
| Custom class        | n_cst_purpose          | n_cst_commission, calculates<br>commissions                               |

**Table 14.3: Suggested naming conventions for user objects**

<span id="page-416-0"></span>For a list of naming conventions, see [Naming conventions](#page-163-0) in [Working with Targets.](#page-144-0)

## **14.4 Using inheritance to build user objects**

When you build a user object that inherits its definition (properties, events, functions, structures, variables, controls, and scripts) from an existing user object, you save coding time. All you must do is modify the inherited definition to meet the requirements of the current application.

For example, suppose your application has a user object u\_file\_view that has three CommandButtons:

- List—displays a list of files in a list
- Open—opens the selected file and displays the file in a MultiLineEdit control
- Close—displays a message box and then closes the window

If you want to build another user object that is exactly like the existing u\_file\_view except that it has a fourth CommandButton, you can use inheritance to build the new user object, and then all you need to do is add the fourth CommandButton.

#### **To use inheritance to build a descendant user object:**

- 1. Click the Inherit button in the PowerBar, or select File>Inherit from the menu bar.
- 2. In the Inherit From Object dialog box, select User Objects from the Objects of Type drop-down list.
- 3. Select the target as well as the library or libraries you want to look in.

#### **Displaying user objects from many libraries**

To find a user object more easily, you can select more than one library in the Libraries list. Use Ctrl+click to toggle selected libraries and Shift+click to select a range.

4. Select the user object you want to use to create the descendant, and click OK.

The selected object displays in the User Object painter and the title bar indicates that the object is a descendant.

- 5. Make any changes you want to the user object.
- 6. Save the user object with a new name.

#### **14.4.1 Using the inherited information**

When you build and save a user object, PowerBuilder treats the object as a unit that includes:

- The object (and any controls within the object if it is a custom visual user object)
- The object's properties, events, and scripts
- Any variables, functions, or structures declared for the object

When you use inheritance to build a new user object, everything in the ancestor user object is inherited in the direct descendant and in its descendants in turn.

#### **Ancestor's instance variables display**

If you create a user object by inheriting it from a custom class or standard class user object that has public or protected instance variables with simple datatypes, the instance variables display and can be modified in the descendant user object's Properties view.

All public instance variables with simple datatypes such as integer, boolean, character, date, string, and so on display in the descendant. Instance variables with the any or blob datatype or instance variables that are objects or arrays do not display.

#### **What you can do in the descendant**

You can do the following in a descendant user object:

- Change the values of the properties and the variables
- Build scripts for events that do not have scripts in the ancestor
- Extend or override the inherited scripts
- Add controls (in custom visual user objects)
- Reference the ancestor's functions and events
- Reference the ancestor's structures if the ancestor contains a public or protected instance variable of the structure datatype
- Access ancestor properties, such as instance variables, if the scope of the property is public or protected
- Declare variables, events, functions, and structures for the descendant

#### **What you cannot do in the descendant**

In a descendant user object, you cannot delete controls inherited from a custom visual user object. If you do not need a control in a descendant user object, you can make it invisible.

#### **Understanding inheritance**

The issues concerning inheritance with user objects are the same as the issues concerning inheritance with windows and menus. See [Understanding Inheritance](#page-363-0) for more information.

## **14.5 Using user objects**

Once you have built a user object, you are ready to use it in an application. This section describes how to use:

- Visual user objects
- Class user objects

#### **14.5.1 Using visual user objects**

You use visual user objects by placing them in a window or in a custom visual user object.The techniques are similar whether you are working in the Window painter or the User Object painter.

#### **To place a user object**

- 1. Open the window or custom visual user object in which you want to place the visual user object.
- 2. Click the User Object button in the PainterBar, or select Insert>Control from the menu bar and then select User Object.
- 3. Select the user object you want to use and click the location where you want the user object to display.

PowerBuilder creates a descendant user object that inherits its definition from the selected user object and places it in the window or user object.

#### **Dragging the user object from the System Tree**

You can drag a user object from the System Tree to the Layout view in the Window painter.

#### **What you can do**

After you place a user object in a window or a custom visual user object, you can name it, size it, position it, write scripts for it, and do anything else you can do with a control.

When you place the user object in a window, PowerBuilder assigns it a unique name, just as it does when you place a control. The name is a concatenation of the default prefix for a user object control (initially, uo\_) and a default suffix, which is a number that makes the name unique.

You should change the default suffix to a suffix that has meaning for the user object in your application.

For more information about naming, see [Naming controls](#page-318-0).

#### **Writing scripts**

When you place a user object in a window or a custom user object, you are actually creating a descendant of the user object. All scripts defined for the ancestor user object are inherited. You can choose to override or extend those scripts.

For more information, see [Using inherited scripts.](#page-367-0)

You place a user object as a unit in a window (or another user object). You cannot write scripts for individual controls in a custom user object after placing it in a window or custom user object; you do that only when you are defining the user object itself.

#### **Placing a user object at runtime**

You can add a user object to a window at runtime using the PowerScript functions OpenUserObject and OpenUserObjectWithParm in a script. You can remove a user object from a window using the CloseUserObject function.

#### <span id="page-419-0"></span>**14.5.2 Using class user objects**

#### **How you insert a nonvisual object**

There are two ways to use a class user object when the user object is not autoinstantiating: you can create an instance of it in a script, or you can insert the user object in a window or user object using the Insert menu.

For more information on autoinstantiation, see [Using AutoInstantiate \[384\].](#page-411-0)

The nonvisual object you insert can be a custom class user object or a standard class user object of most types.

#### **To instantiate a class user object**

1. In the window or user object in which you want to use the class user object, declare a variable of the user object type and create an instance of it using the CREATE statement. For example:

```
// declared instance variable: 
// n_myobject invo_myobject
invo_myobject = CREATE n_myobject
```
- 2. Use the user object's properties and functions to do the required processing.
- 3. When you have finished using the user object, destroy it using the DESTROY statement.

If you select Autoinstantiate in the properties of the class user object, you cannot use the CREATE and DESTROY statements.

#### **To insert a class user object**

- 1. Open the window or user object in which you want to insert the class user object.
- 2. Select Insert>Object from the menu bar.

3. Select User Object (at the bottom of the list) and then select the class user object you want to insert.

PowerBuilder inserts the selected class user object.

4. Modify the properties and code the events of the nonvisual object as needed.

When the user object is created in an application, the nonvisual object it contains is created automatically. When the user object is destroyed, the nonvisual object is destroyed automatically.

#### **Using the Non-Visual Object List view**

You can use the same technique to insert standard class user objects. Since all class user objects are nonvisual, you cannot see them, but if you look at the Non-Visual Object List view, you see all the class user objects that exist in your user object.

Using the Non-Visual Object List view's pop-up menu, you can display a class user object's properties in the Properties view, display the Script view for the object to code its behavior, or delete the object.

#### **14.5.3 Using global standard class user objects**

Five of the standard class user object types are inherited from predefined global objects used in all PowerBuilder applications:

- Transaction (SQLCA)
- DynamicDescriptionArea (SQLDA)
- DynamicStagingArea (SQLSA)
- Error
- Message

#### **Replacing the built-in global object**

If you want your standard class user object to replace the built-in global object, you tell PowerBuilder to use your user object instead of the built-in system object that it inherits from. You will probably use this technique if you have built a user object inheriting from the Error or Message object.

#### **To replace the built-in global object with a standard class user object**

- 1. Open the Application object.
- 2. In the Properties view, click the Additional Properties button on the General tab page.
- 3. In the Application properties dialog box, select the Variable Types tab.
- 4. Specify the standard class user object you defined in the corresponding field and click OK.

#### **Figure 14.3:**

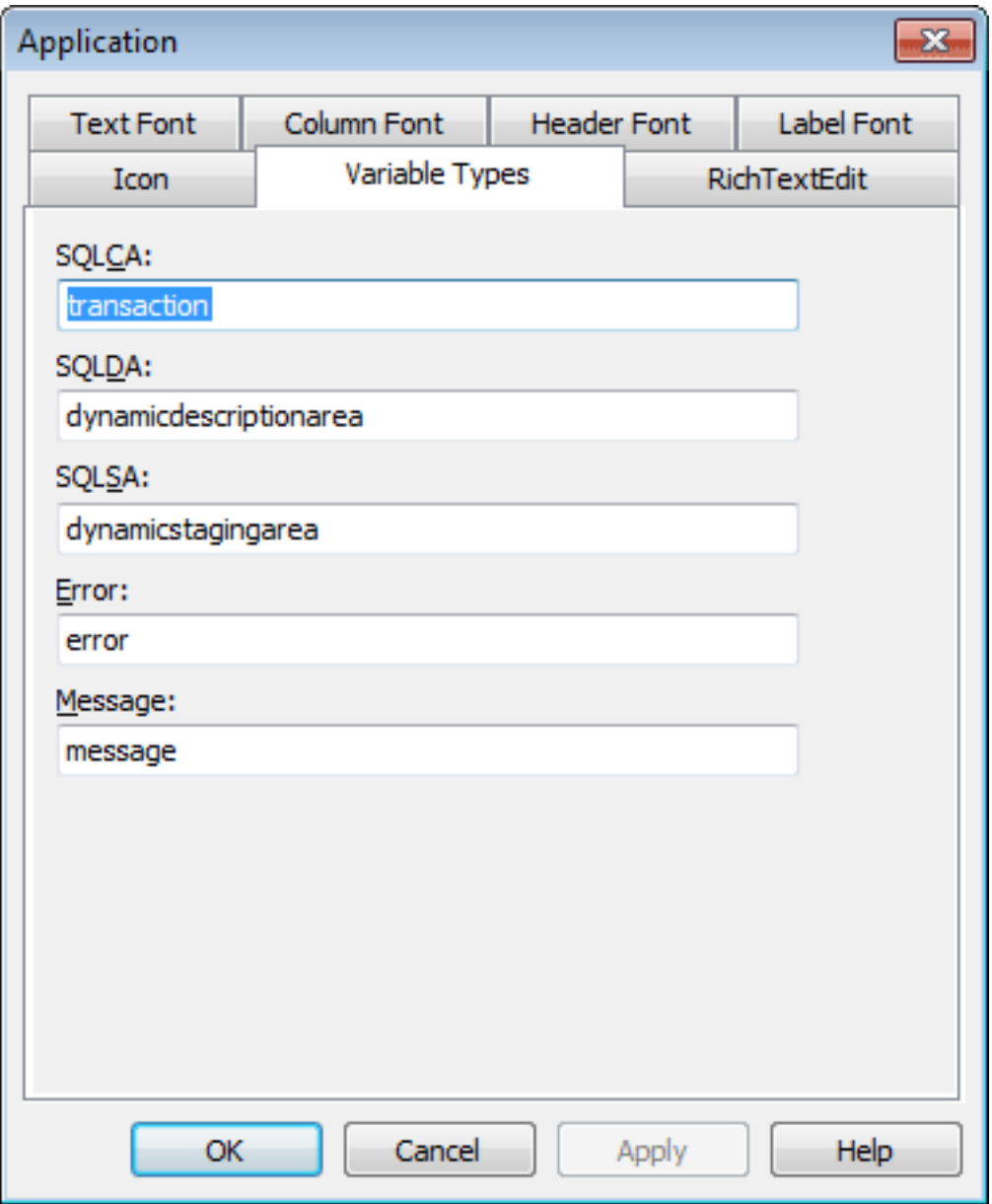

After you have specified your user object as the default global object, it replaces the built-in object and is created automatically when the application starts up. You do not create it (or destroy it) yourself.

The properties and functions defined in the user object are available anywhere in the application. Reference them using dot notation, just as you access those of other PowerBuilder objects such as windows.

#### **Supplementing the built-in global object**

You can use a user object inherited from one of these global objects by inserting one in your user object as described in [Using class user objects.](#page-419-0) If you do, your user object is used in addition to the built-in global object variable. Typically you use this technique with user objects inherited from the Transaction object. You now have access to two Transaction objects: the built-in SQLCA and the one you defined.

#### **For more information**

For more information about using the Error object, see [Using the Error object \[857\]](#page-884-0).

For information about using the Message object, and about creating your own Transaction object to support database remote procedure calls, see Section 23.4, "The Message object" in *Application Techniques* and Section 12.3, "Using Transaction objects to call stored procedures" in *Application Techniques*.

For more information about the DynamicDescriptionArea and DynamicStagingArea objects used in dynamic SQL, see Section 8.2, "Using dynamic SQL" in *PowerScript Reference*.

## <span id="page-422-0"></span>**14.6 Communicating between a window and a user object**

Often you need to exchange information between a window and a visual user object in the window. Consider these situations:

- You have a set of buttons in a custom user object. Each of the buttons acts upon a file that is listed in a SingleLineEdit control in the window (but not in the user object).
- You need to pass the contents of the SingleLineEdit control from the window to the user object.
- You have a user object color toolbar. When the user clicks one of the colors in the user object, a control in the window changes to that color.
- You need to pass the color from the user object to the window control.

This section discusses two techniques for handling this communication and presents a simple example.

| <b>Technique</b> | <b>Advantages</b>                                                                                 | <b>Disadvantages</b>                                               |
|------------------|---------------------------------------------------------------------------------------------------|--------------------------------------------------------------------|
| <b>Functions</b> | Easy to use<br>Supports parameters and<br>return types, so is not prone                           | Creates overhead, might<br>be unnecessary for simple<br>operations |
|                  | to errors<br>Supports data encapsulation<br>and information hiding<br>Best for complex operations |                                                                    |
| User events      | Very flexible and powerful                                                                        | Uses no type checking, so is<br>prone to error                     |

**Table 14.4: Techniques for communicating information in a window**

Communication with both techniques can be either synchronous (using Send for functions and the EVENT keyword for events) or asynchronous (using Post for functions and the POST keyword for events).

#### **Directly referencing properties**

Instead of using functions or user events, it is possible to reference properties of a user object directly. If you have a user object control, uo\_1, associated with a custom user object that has a SingleLineEdit, sle\_1, you can use the following in a script for the window:

uo\_1.sle\_1.Text = "new text"

However, it is better to communicate with user objects through functions and user events, as described below, in order to maintain a clean interface between your user object and the rest of your application.

#### **The functions technique**

Exchanging information using functions is straightforward. After a user object calls a function, any return value is available to any control within that object.

For how to use this technique, see [Example 1: using functions \[398\].](#page-425-0)

#### **To pass information from a window to a user object:**

- 1. Define a public, user object-level function that takes as arguments the information needed from the window.
- 2. Place the user object in the window.
- 3. When appropriate, call the function from a script in the window, passing the needed information as arguments.

#### **To pass information from a user object to a window:**

- 1. Define a public, window-level function that takes as parameters the information needed from the user object.
- 2. Place the user object in the window.
- 3. When appropriate, call the function from a script in the user object, passing the needed information as parameters.

#### **The user events technique**

You can define user-defined events, also called user events, to communicate between a window and a user object. You can declare user events for any PowerBuilder object or control.

A custom visual user object often requires a user event. After you place a custom visual user object in a window or in another custom user object, you can write scripts only for events that occur in the user object itself. You cannot write scripts for events in the controls in the user object.

You can, however, define user events for the user object, and trigger those events in scripts for the controls contained in that user object. In the Window painter, you write scripts for the user events, referencing components of the window as needed.

For more information about user events, see [Working with User Events,](#page-280-0) and Application Techniques. For instructions for using this technique, see [Example 2: using user](#page-426-0) [events \[399\].](#page-426-0)

#### **To define and trigger a user event in a visual user object:**

- 1. In the User Object painter, select the user object.
- 2. Make sure no control in the user object is selected.
- 3. In the Event List view, select Add from the pop-up menu.
- 4. In the Prototype window that displays, define the user event. For how to do so, see **Defining user events**.
- 5. Use the Event keyword in scripts for a control to trigger the user event in the user object:

userobject.Event eventname ( )

For example, the following statement in the Clicked event of a CommandButton contained in a custom visual user object triggers the Max\_requested event in the user object:

Parent.Event Max\_requested()

This statement uses the pronoun Parent, referring to the custom visual user object itself, to trigger the Max\_requested event in that user object.

6. Implement these user events in the Window painter.

#### **To implement the user event in the window:**

1. Open the window.

In the Window painter, select Insert>Control from the menu bar and place the custom visual user object in the window.

2. Double-click the user object and then in the Script view, write scripts for the user events you defined in the User Object painter.

#### **14.6.1 Examples of user object controls affecting a window**

To illustrate these techniques, consider a simple custom visual user object, uo\_minmax, that contains two buttons, Maximize and Minimize.

#### **Figure 14.4:**

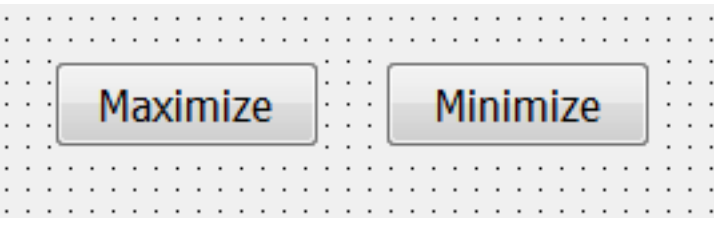

If the user clicks the Maximize button in an application window containing this user object, the current window becomes maximized. If the user clicks Minimize, the window closes to an icon.

Because the user object can be associated with any window, the scripts for the buttons cannot reference the window that has the user object. The user object must get the name of the window so that the buttons can reference the window.

[Example 1: using functions \[398\]](#page-425-0) shows how PowerBuilder uses functions to pass a window name to a user object, allowing controls in the user object to affect the window the user object is in.

[Example 2: using user events \[399\]](#page-426-0) shows how PowerBuilder uses unmapped user events to allow controls in a user object to affect the window the user object is in.

#### <span id="page-425-0"></span>**Example 1: using functions**

1. In the Script view in the User Object painter, define an instance variable, mywin, of type window.

window mywin

This variable will hold the name of the window that has the user object.

- 2. Define a user object-level function, f\_setwin, with:
	- Public access
	- No return value
	- One argument, win\_param, of type window and passed by value
- 3. Type the following script for the function:

```
mywin = win_param
```
When f setwin is called, the window name passed in win param will be assigned to mywin, where user object controls can reference the window that has the user object.

4. Write scripts for the two buttons:

cb\_max: mywin.WindowState = Maximized!

cb\_min: mywin.WindowState = Minimized!

- 5. Save the user object as uo\_minmax and close the User Object painter.
- 6. Open the window, drag uo\_minmax onto the window in the Layout view, and name it uo\_func in the Properties view.
- 7. In the Open event for the window, call the user object-level function, passing the name of the window:

uo\_func.f\_setwin(This)

The pronoun This refers to the window's name, which will be passed to the user object's f setwin function.

What happens. When the window opens, it calls the user object-level function f\_setwin, which passes the window name to the user object. The user object stores the name in its

instance variable mywin. When the user clicks a button control in the user object, the control references the window through mywin.

#### <span id="page-426-0"></span>**Example 2: using user events**

In the Script view in the User Object painter, define two unmapped user events for the user object: Max\_requested and Min\_requested.

Leave the Event ID fields blank to define them as unmapped.

Trigger user events of the user object in the scripts for the Clicked event of each CommandButton:

- cb\_max: Parent.Event Max\_requested()
- cb\_min: Parent.Event Min\_requested()

Save the user object and name it uo event and close the User Object painter.

Open the window and in the Window painter, select Insert>Object from the menu bar and then place uo event in the window.

Double-click uo\_event to display its Script view.

The two new user events display in the second drop-down list in the Script view.

Write scripts for the two user events:

max\_requested: Parent.WindowState = Maximized!

min\_requested: Parent.WindowState = Minimized!

These scripts reference the window containing the user object with the pronoun Parent.

What happens

When a user clicks a button, the Clicked event script for that button triggers a user event in its parent, the user object. The user object script for that event modifies its parent, the window.

# **Part V. Working with Databases**

This part describes how to use PowerBuilder to manage your database and how to use the Data Pipeline painter to copy data from one database to another.

# **15 Managing the Database**

#### **About this chapter**

This chapter describes how to manage a database from within PowerBuilder.

#### **Before you begin**

You work with relational databases in PowerBuilder. If you are not familiar with relational databases, you might want to consult an introductory text.

## **15.1 Working with database components**

A database is an electronic storage place for data. Databases are designed to ensure that data is valid and consistent and that it can be accessed, modified, and shared.

A database management system (DBMS) governs the activities of a database and enforces rules that ensure data integrity. A relational DBMS stores and organizes data in tables.

#### **How you work with databases in PowerBuilder**

You can use PowerBuilder to work with the following database components:

- Tables and columns
- Keys
- Indexes
- Database views
- Extended attributes
- Additional database components

#### **Tables and columns**

A database usually has many tables, each of which contains rows and columns of data. Each row in a table has the same columns, but a column's value for a particular row could be empty or NULL if the column's definition allows it.

Tables often have relationships with other tables. For example, in the PB Demo DB included with PowerBuilder, the Department table has a Dept\_id column, and the Employee table also has a Dept\_id column that identifies the department in which the employee works. When you work with the Department table and the Employee table, the relationship between them is specified by a join of the two tables.

#### **Keys**

Relational databases use keys to ensure database integrity.

**Primary keys.** A primary key is a column or set of columns that uniquely identifies each row in a table. For example, two employees may have the same first and last names, but they have unique ID numbers. The Emp\_id column in the Employee table is the primary key column.

**Foreign keys.** A foreign key is a column or set of columns that contains primary key values from another table. For example, the Dept\_id column is the primary key column in the Department table and a foreign key in the Employee table.

**Key icons.** In PowerBuilder, columns defined as keys are displayed with key icons that use different shapes and colors for primary and foreign. PowerBuilder automatically joins tables that have a primary/foreign key relationship, with the join on the key columns.

In the following illustration there is a join on the dept\_id column, which is a primary key for the department table and a foreign key for the employee table:

#### **Figure 15.1:**

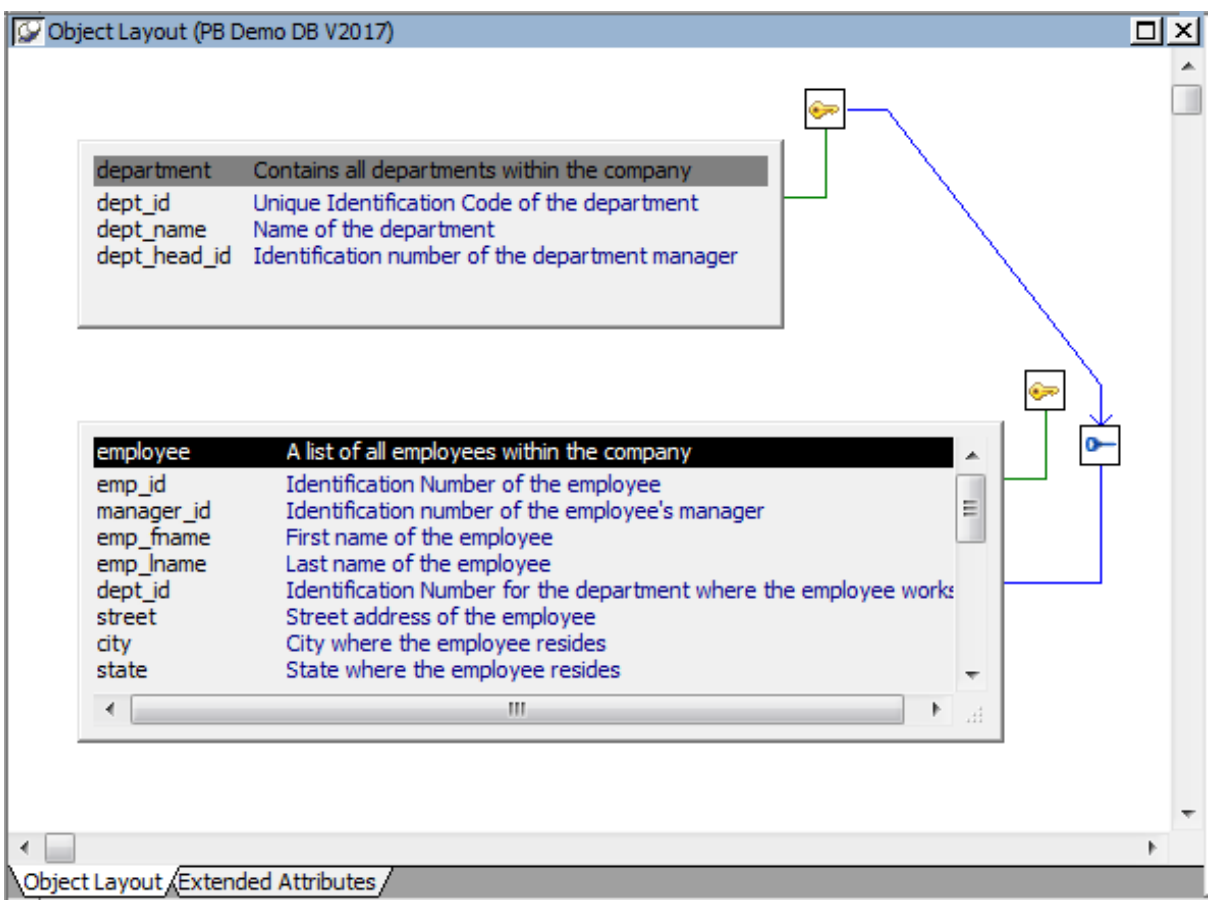

For more information, see [Working with keys](#page-449-0).

#### **Indexes**

An index is a column or set of columns you identify to improve database performance when searching for data specified by the index. You index a column that contains information you will need frequently. Primary and foreign keys are special examples of indexes.

You specify a column or set of columns with unique values as a unique index, represented by an icon with a single key.

You specify a column or set of columns that has values that are not unique as a duplicate index, represented by an icon with two file cabinets.

For more information, see [Working with indexes.](#page-453-0)

#### **Database views**

If you often select data from the same tables and columns, you can create a database view of the tables. You give the database view a name, and each time you refer to it the associated SELECT command executes to find the data.

Database views are listed in the Objects view of the Database painter and can be displayed in the Object Layout view, but a database view does not physically exist in the database in the same way that a table does. Only its definition is stored in the database, and the view is recreated whenever the definition is used.

Database administrators often create database views for security purposes. For example, a database view of an Employee table that is available to users who are not in Human Resources might show all columns except Salary.

For more information, see [Working with database views.](#page-454-0)

#### **Extended attributes**

Extended attributes enable you to store information about a table's columns in special system tables. Unlike tables, keys, indexes, and database views (which are DBMS-specific), extended attributes are PowerBuilder-specific. The most powerful extended attributes determine the edit style, display format, and validation rules for the column.

For more information about extended attributes, see [Specifying column extended attributes.](#page-440-0) For more information about the extended attribute system tables, see [Appendix A, The](#page-933-0) [Extended Attribute System Tables.](#page-933-0)

#### **Additional database components**

Depending on the database to which you are connected and on your user privileges, you may be able to view or work with a variety of additional database components through PowerBuilder. These components might include:

- Driver information
- Groups
- Metadata types
- Procedures and functions
- Users
- Logins
- Triggers
- Events
- Web services

For example, driver information is relevant to ODBC connections. It lists all the ODBC options associated with the ODBC driver, allowing you to determine how the ODBC interface will behave for a given connection. Login information is listed for Adaptive

Server® Enterprise database connections. Information about groups and users is listed for several of the databases and allows you to add new users and groups and maintain passwords for existing users.

You can drag most items in these folders to the Object Details view to display their properties. You can also drag procedures, functions, triggers, and events to the ISQL view.

Trigger information is listed for Adaptive Server Enterprise and SQL Anywhere tables. A trigger is a special form of stored procedure that is associated with a specific database table. Triggers fire automatically whenever someone inserts, updates or deletes rows of the associated table. Triggers can call procedures and fire other triggers, but they have no parameters and cannot be invoked by a CALL statement. You use triggers when referential integrity and other declarative constraints are insufficient.

Events can be used in a SQL Anywhere database to automate database administration tasks, such as sending a message when disk space is low. Event handlers are activated when a provided trigger condition is met. If any events are defined for a SQL Anywhere connection, they display in the Events folder for the connection in the Objects view.

## **15.2 Managing databases**

PowerBuilder supports many database management systems (DBMSs). For the most part, you work the same way in PowerBuilder for each DBMS, but because each DBMS provides some unique features (which PowerBuilder makes use of), there are some issues that are specific to a particular DBMS. For complete information about using your DBMS, see Connecting to Your Database.

#### **What you can do**

Using the Database painter, you can do the following in any DBMS to which you have been given access by the database administrator:

- Modify local table and column properties
- Retrieve, change, and insert data
- Create new local tables or modify existing tables

#### **Setting the database connection**

When you open a painter that communicates with the database (such as the Database painter or DataWindow painter), PowerBuilder connects you to the database you used last if you are not already connected. If the connection to the default database fails, the painter still opens.

If you do not want to connect to the database you used last, you can deselect the Connect to Default Profile option in the Database Preferences dialog box.

#### **Changing the database connection**

You can change to a different database at any time. You can have several database connections open at a time, although only one connection can be active. The database components for each open connection are listed in the Objects view.

The Database painter title bar displays the number of open connections and which is active. The title bar for each view displays the connection with which it is currently associated. You
can change the connection associated with a view by dragging the profile name for a different connection onto the view.

For more about changing the database you are connected to, see Part IV, "Working with Database Connections" in *Connecting to Your Database*.

## **Creating and deleting databases**

When you are connected to SQL Anywhere, you can create a new database or delete an existing database using the Database painter.

For all other DBMSs, creating and deleting a database is an administrative task that you cannot do within PowerBuilder.

# **15.3 Using the Database painter**

To open the Database painter, click the Database button in the PowerBar.

## **About the painter**

Like the other PowerBuilder painters, the Database painter contains a menu bar, customizable PainterBars, and several views. All database-related tasks that you can do in PowerBuilder can be done in the Database painter.

## **Figure 15.2:**

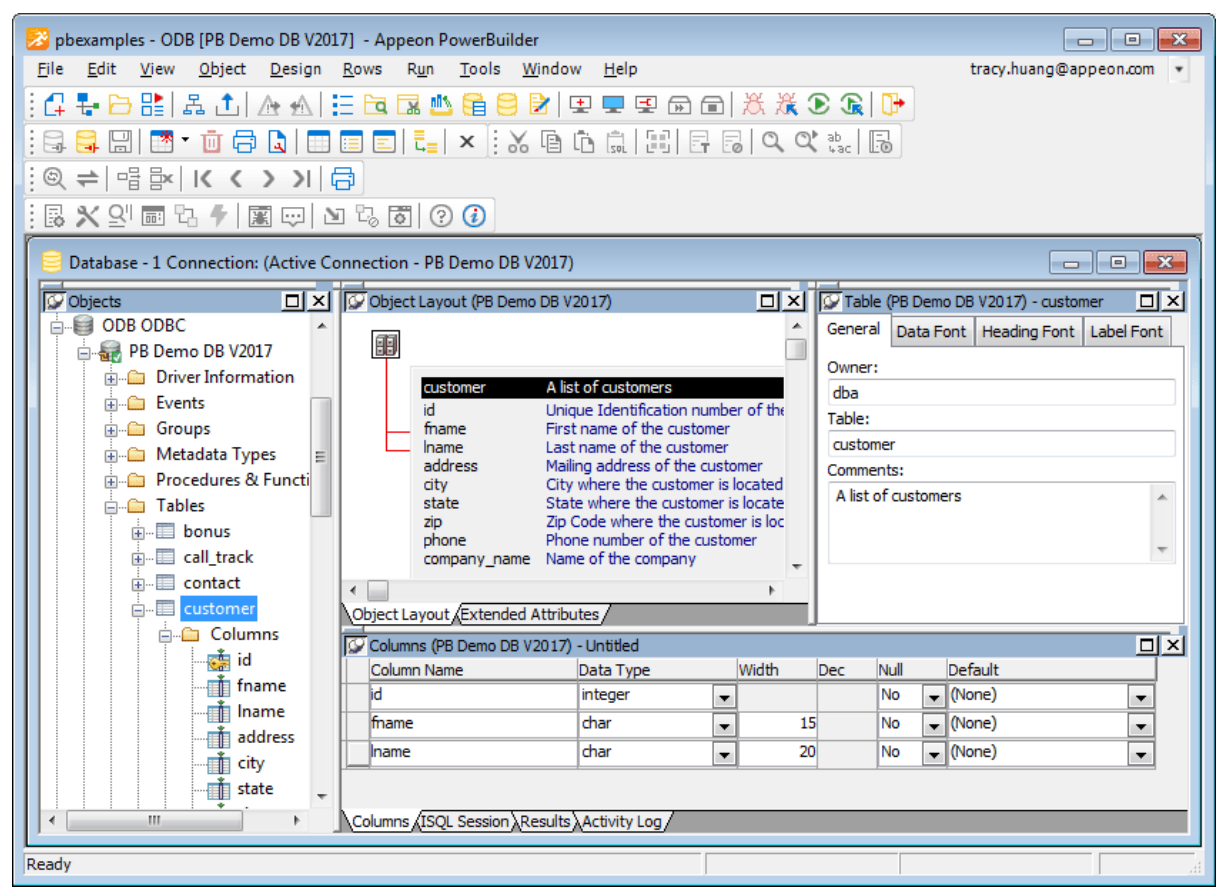

# **Views in the Database painter**

The following table lists the views available in the Database painter.

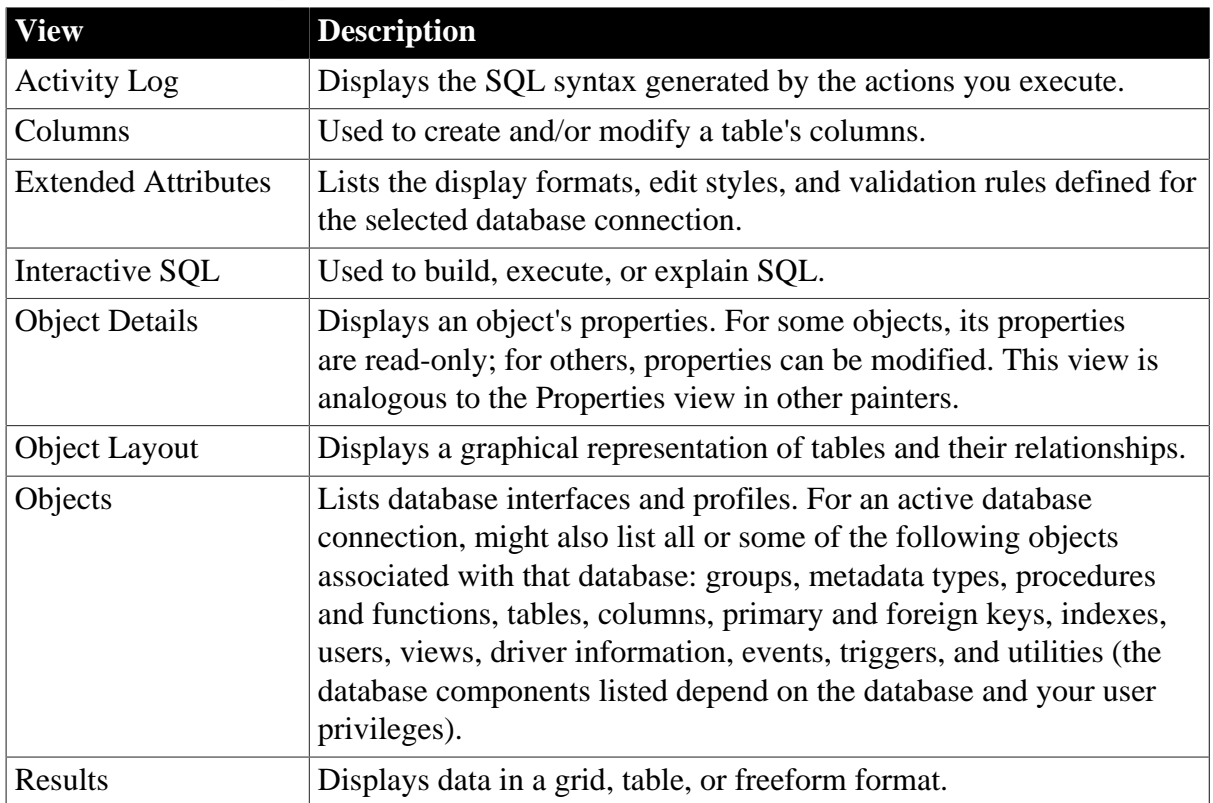

## **Table 15.1: Database painter views**

# **Dragging and dropping**

You can select certain database objects from the Objects view and drag them to the Object Details, Object Layout, Columns, and/or ISQL views. Position the pointer on the database object's icon and drag it to the appropriate view.

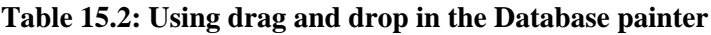

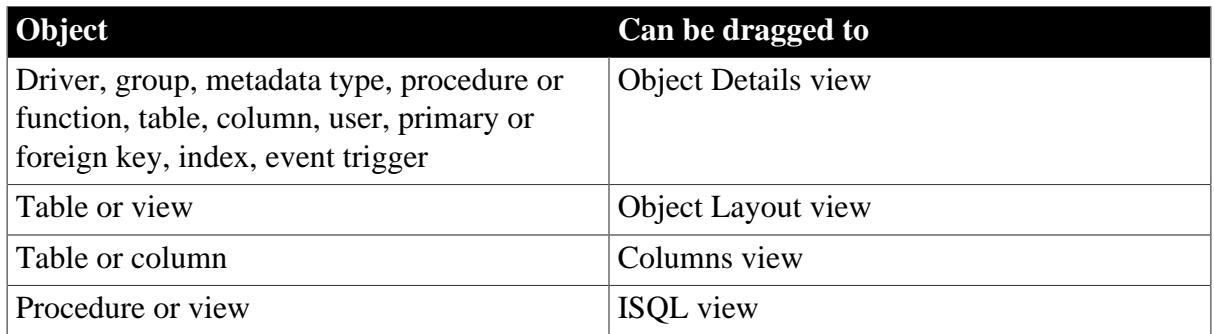

# **Database painter tasks**

The following table describes how to do some basic tasks in the Database painter. Most of these tasks begin in the Objects view. Many can be accomplished by dragging and dropping objects into different views. If you prefer, you can use buttons or menu selections from the menu bar or from pop-up menus.

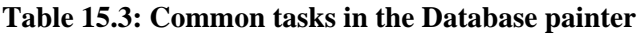

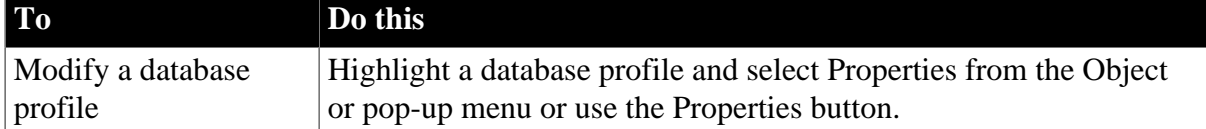

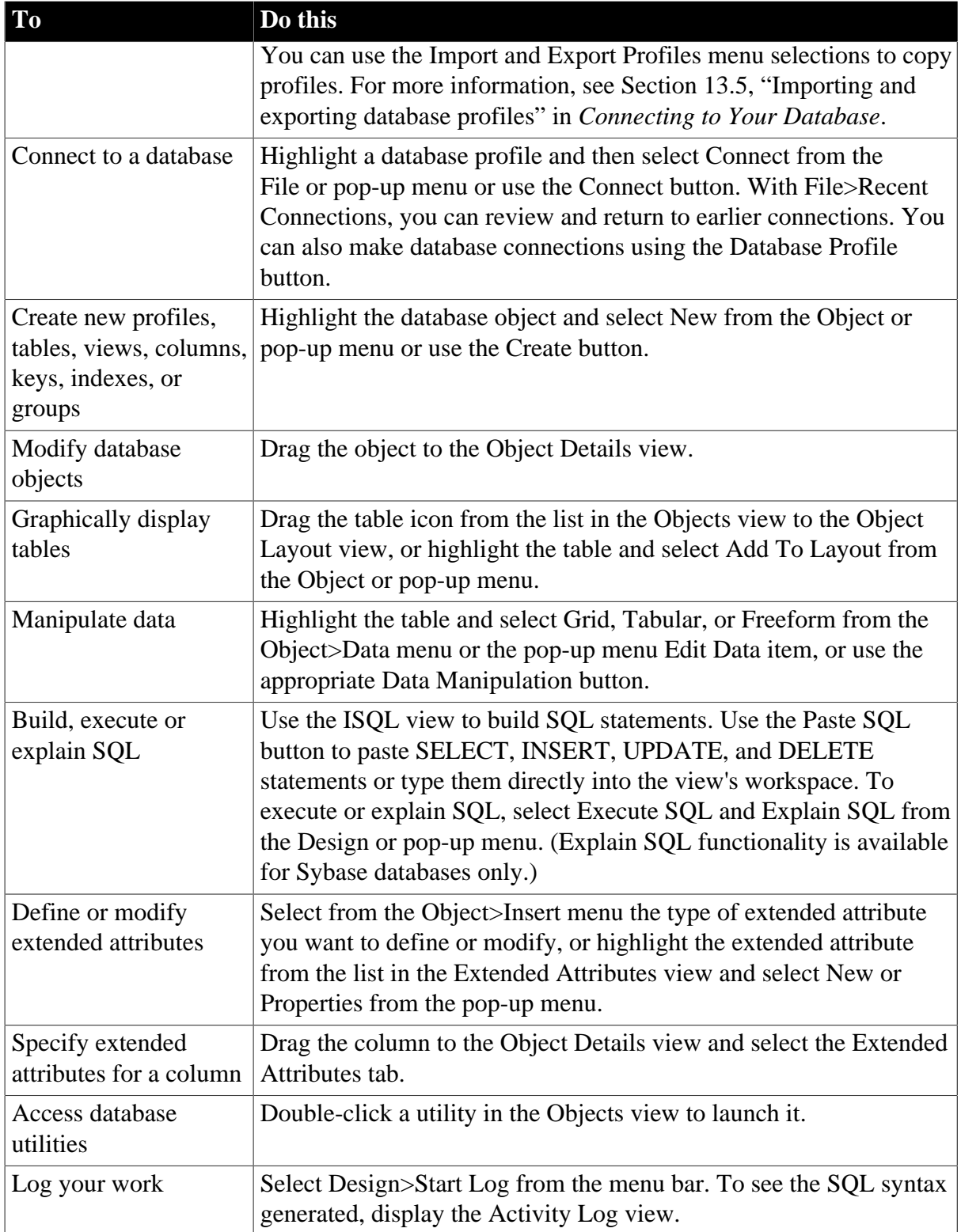

# <span id="page-434-0"></span>**15.3.1 Modifying database preferences**

To modify database preferences, select Design>Options from the menu bar. Some preferences are specific to the database connection; others are specific to the Database painter.

# **Preferences on the General property page**

The Connect To Default Profile, Shared Database Profiles, Keep Connection Open, Use Extended Attributes, and Read Only preferences are specific to the database connection.

The remaining preferences are specific to the Database painter. For information about modifying these preferences, see Section 14.4, "Setting database preferences" in *Connecting to Your Database*.

| Database preference                | What PowerBuilder does with the specified preference                                                                                                    |  |  |  |
|------------------------------------|----------------------------------------------------------------------------------------------------|--|--|--|
| Columns in the Table<br>List       | When PowerBuilder displays tables graphically, eight table columns<br>display unless you change the number of columns.                                                                                                    |  |  |  |
| <b>SQL</b> Terminator<br>Character | PowerBuilder uses the semicolon as the SQL statement terminator<br>unless you enter a different terminator character in the box. Make<br>sure that the character you choose is not reserved for another use<br>by your database vendor. For example, using the slash character $\langle \cdot \rangle$<br>causes compilation errors with some DBMSs.             |  |  |  |
| Refresh Table List                 | When PowerBuilder first displays a table list, PowerBuilder<br>retrieves the table list from the database and displays it. To save<br>time, PowerBuilder saves this list internally for reuse to avoid<br>regeneration of very large table lists. The table list is refreshed<br>every 30 minutes (1800 seconds) unless you specify a different<br>refresh rate. |  |  |  |

**Table 15.4: Database painter preferences**

## **Preferences on the Object Colors property page**

You can set colors separately for each component of the Database painter's graphical table representation: the table header, columns, indexes, primary key, foreign keys, and joins. Set a color preference by selecting a color from a drop-down list.

You can design custom colors that you can use when you select color preferences. To design custom colors, select Design>Custom Colors from the menu bar and work in the Custom Colors dialog box.

# <span id="page-435-0"></span>**15.3.2 Logging your work**

As you work with your database, you generate SQL statements. As you define a new table, for example, PowerBuilder builds a SQL CREATE TABLE statement internally. When you save the table, PowerBuilder sends the SQL statement to the DBMS to create the table. Similarly, when you add an index, PowerBuilder builds a CREATE INDEX statement.

You can see all SQL generated in a Database painter session in the Activity Log view. You can also save this information to a file. This allows you to have a record of your work and makes it easy to duplicate the work if you need to create the same or similar tables in another database.

## **To start logging your work**

- 1. Open the Database painter.
- 2. Select Start Log from the Design menu or the pop-up menu in the Activity Log view. PowerBuilder begins sending all generated syntax to the Activity Log view.

#### **To stop the log**

Select Stop Log from the Design menu or the pop-up menu in the Activity Log view.

PowerBuilder stops sending the generated syntax to the Activity Log view. Your work is no longer logged.

#### **To save the log to a permanent text file**

- 1. Select Save or Save As from the File menu.
- 2. Name the file and click Save. The default file extension is SQL, but you can change that if you want to.

#### **Submitting the log to your DBMS**

You can open a saved log file and submit it to your DBMS in the ISQL view. For more information, see [Building and executing SQL statements.](#page-465-0)

# **15.4 Creating and deleting a SQL Anywhere database**

In PowerBuilder you work within an existing database. With one exception, creating or deleting a database is an administrative task that is not performed directly in PowerBuilder. The one exception is that you can create and delete a local SQL Anywhere database from within PowerBuilder.

For information about creating and deleting other databases, see your DBMS documentation.

## **To create a local SQL Anywhere database:**

1. From the Objects view, launch the Create SA Database utility included with the ODBC interface.

The Create SQL Anywhere Database dialog box displays.

2. In the Database Name box, specify the file name and path of the database you are creating.

If you do not provide a file extension, the database file name is given the extension DB.

3. Define other properties of the database as needed.

If you are using a non-English database, you can specify a code page in the Collation Sequence box.

- 4. For complete information about filling in the dialog box, click the Help button in the dialog box.
- 5. Click OK.

When you click OK, PowerBuilder does the following:

• Creates a database with the specified name in the specified directory or folder. If a database with the same name exists, you are asked whether you want to replace it.

- Adds a data source to the ODBC.INI key in the registry. The data source has the same name as the database unless one with the same name already exists, in which case a suffix is appended.
- Creates a database profile and adds it to the registry. The profile has the same name as the database unless one with the same name already exists, in which case a suffix is appended.
- Connects to the new database.

## **To delete a local SQL Anywhere database:**

- 1. Open the Database painter.
- 2. From the Objects view, launch the Delete SA Database utility included with the ODBC interface.
- 3. Select the database you want to delete and select Open.
- 4. Click Yes to delete the database.

When you click Yes, PowerBuilder deletes the specified database.

# **15.5 Working with tables**

When you open the Database painter, the Object view lists all tables in the current database that you have access to (including tables that were not created using PowerBuilder). You can create a new table or alter an existing table. You can also modify table properties and work with indexes and keys.

# **15.5.1 Creating a new table from scratch**

In PowerBuilder, you can create a new table in any database to which PowerBuilder is connected.

#### **To create a table in the current database**

- 1. Do one of the following:
	- Click the Create Table button.
	- Right-click in the Columns view and select New Table from the pop-up menu.
	- Right-click Tables in the Objects view and select New Table from the pop-up menu.
	- Select Insert>Table from the Object menu.

The new table template displays in the Columns view. What you see in the view is DBMS-dependent. You use this template to specify each column in the table. The insertion point is in the Column Name box for the first column.

2. Enter the required information for this column.

For what to enter in each field, see [Specifying column definitions](#page-439-0).

As you enter information, use the Tab key to move from place to place in the column definition. After defining the last item in the column definition, press the Tab key to display the work area for the next column.

- 3. Repeat step 2 for each additional column in your table.
- 4. (Optional) Select Object>Pending Syntax from the menu bar or select Pending Syntax from the pop-up menu to see the pending SQL syntax.

If you have not already named the table, you must provide a name in the dialog box that displays. To hide the SQL syntax and return to the table columns, select Object>Pending Syntax from the menu bar.

5. Click the Save button or select Save from the File or pop-up menu, then enter a name for the table in the Create New Table dialog box.

PowerBuilder submits the pending SQL syntax statements it generated to the DBMS, and the table is created. The new table is displayed in the Object Layout view.

## **About saving the table**

If you make changes after you save the table and before you close it, you see the pending changes when you select Pending SQL again. When you click Save again, PowerBuilder submits a DROP TABLE statement to the DBMS, recreates the table, and applies all changes that are pending. Clicking Save many times can be time consuming when you are working with large tables, so you might want to save only when you have finished.

6. Specify extended attributes for the columns.

For what to enter in each field, see [Specifying column extended attributes.](#page-440-0)

# **15.5.2 Creating a new table from an existing table**

You can create a new table that is similar to an existing table very quickly by using the Save Table As menu option.

## **To create a new table from an existing table**

- 1. Open the existing table in the Columns view by dragging and dropping it or selecting Alter Table from the pop-up menu.
- 2. Right-click in the Columns view and select Save Table As from the pop-up menu.
- 3. Enter a name for the new table and then the owner's name, and click OK.

The new table appears in the Object Layout view and the Columns view.

- 4. Make whatever changes you want to the table definition.
- 5. Save the table.

6. Make changes to the table's properties in the Object Details view.

For more information about modifying table properties, see [Specifying table and column](#page-439-1) [properties.](#page-439-1)

# <span id="page-439-0"></span>**15.5.3 Specifying column definitions**

When you create a new table, you must specify a definition for each column. The fields that display for each column in the Columns view depend on your DBMS. You might not see all of the following fields, and the values that you can enter are dependent on the DBMS.

For more information, see your DBMS documentation.

| Field       | What you enter                                                                                                    |  |  |  |
|-------------|----------------------------------------------------------------------------------------------------|--|--|--|
| Column Name | (Required) The name by which the column will be identified.                                                                                                    |  |  |  |
| Data Type   | (Required) Select a datatype from the drop-down list. All datatypes<br>supported by the current DBMS are displayed in the list.                                                                                                    |  |  |  |
| Width       | For datatypes with variable widths, the number of characters in the<br>field.                                                                                                    |  |  |  |
| Dec         | For numeric data types, the number of decimal places to display.                                                                                                    |  |  |  |
| <b>Null</b> | Select Yes or No from the Null drop-down list to specify whether<br>NULLs are allowed in the column. Specifying No means the column<br>cannot have null values; users must supply a value. No is the default in<br>a new table.                           |  |  |  |
| Default     | The value that will be placed in a column in a row that you insert into<br>a DataWindow object. The drop-down list has built-in choices, but you<br>can type any other value. For an explanation of the built-in choices, see<br>your DBMS documentation. |  |  |  |

**Table 15.5: Defining columns in the Columns view in the Database painter**

# <span id="page-439-1"></span>**15.5.4 Specifying table and column properties**

After you create and save a table, you can specify the properties of the table and of any or its columns. Table properties include the fonts used for headers, labels, and data, and a comment that you can associate with the table. Column properties include the text used for headers and labels, display formats, validation rules, and edit styles used for data (also known as a column's extended attributes), and a comment you can associate with the column.

## **15.5.4.1 Specifying table properties**

In addition to adding a comment to associate with the table, you can choose the fonts that will be used to display information from the table in a DataWindow object. You can specify the font, point size, color, and style.

## **To specify table properties**

- 1. Do one of the following:
	- Highlight the table in either the Objects view or the Object Layout view and select Properties from the Object or pop-up menu.
- Click the Properties button.
- Drag and drop the table to the Object Details view.

The properties for the table display in the Object Details view.

2. Select a tab and specify properties:

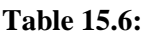

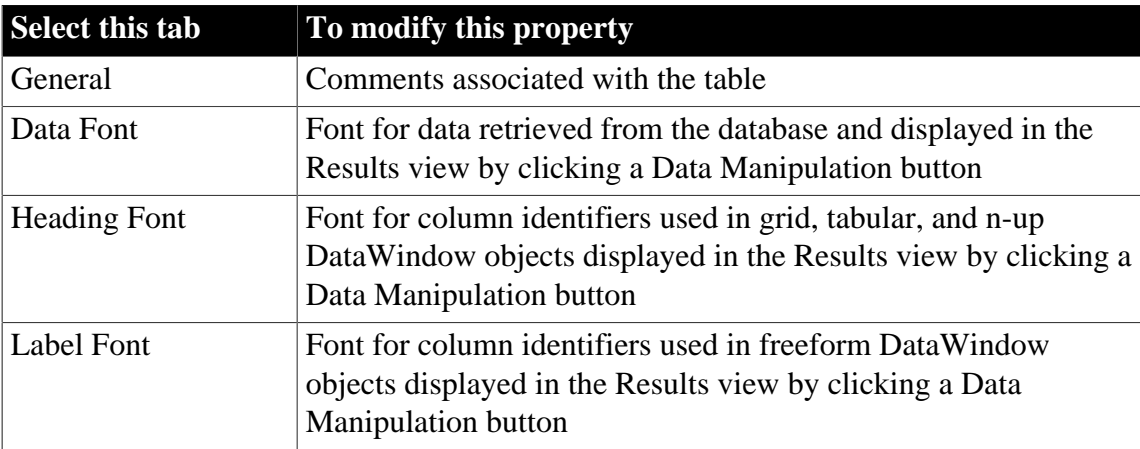

3. Right-click on the Object Details view and select Save Changes from the pop-up menu.

Any changes you made in the Object Details view are immediately saved to the table definition.

#### <span id="page-440-0"></span>**15.5.4.2 Specifying column extended attributes**

In addition to adding a comment to associate with a column, you can specify extended attributes for each column. An extended attribute is information specific to PowerBuilder that enhances the definition of the column.

## **To specify extended attributes**

- 1. Do one of the following:
	- Highlight the column in either the Objects view or the Object Layout view and select Properties from the Object or pop-up menu.
	- Click the Properties button.
	- Drag and drop the column to the Object Details view.
- 2. Select a tab and specify extended attribute values:

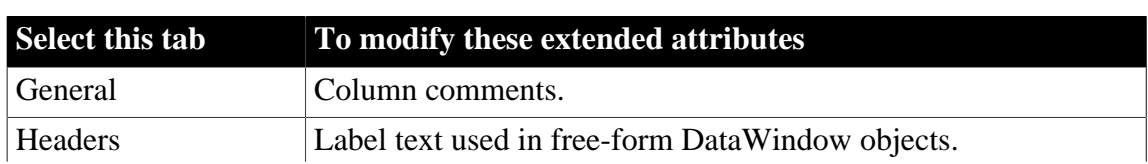

#### **Table 15.7:**

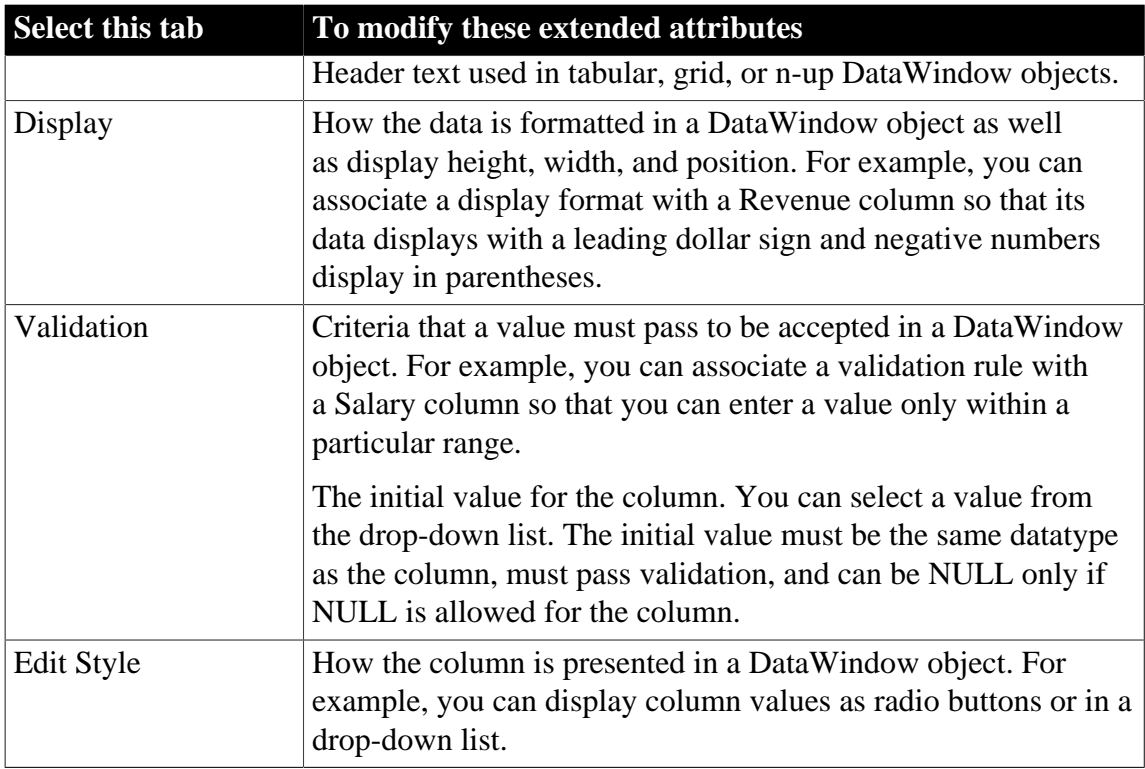

## 3. Right-click on the Column property sheet and select Save Changes from the pop-up menu.

Any changes you made in the property sheet are immediately saved to the table definition.

# **Overriding definitions**

In the DataWindow painter, you can override the extended attributes specified in the Database painter for a particular DataWindow object.

## **How the information is stored**

Extended attributes are stored in the PowerBuilder system tables in the database. PowerBuilder uses the information to display, present, and validate data in the Database painter and in DataWindow objects. When you create a view in the Database painter, the extended attributes of the table columns used in the view are used by default.

# **About display formats, edit styles, and validation rules**

In the Database painter, you create display formats, edit styles, and validation rules. Whatever you create is then available for use with columns in tables in the database. You can see all the display formats, edit styles, and validation rules defined for the database in the Extended Attributes view.

For more information about defining, maintaining, and using these extended attributes, see [Displaying and Validating Data](#page-619-0).

## **About headings and labels**

By default, PowerBuilder uses the column names as labels and headings, replacing any underscore characters with spaces and capitalizing each word in the name. For example, the default heading for the column Dept name is Dept Name. To define multiple-line headings, press Ctrl+Enter to begin a new line.

#### **15.5.4.3 Specifying additional properties for character columns**

You can also set two additional properties for character columns on the Display property page: Case and Picture.

## **Specifying the displayed case**

**Table 15.8:**

You can specify whether PowerBuilder converts the case of characters for a column in a DataWindow object.

#### **To specify how character data should be displayed**

• On the Display property page, select a value in the Case drop-down list:

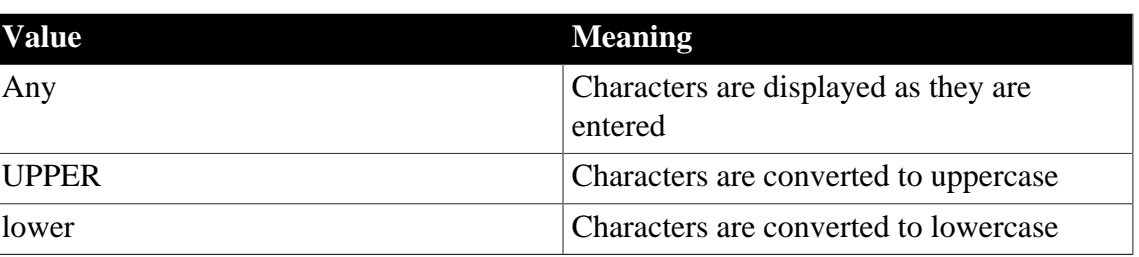

#### **Specifying a column as a picture**

You can specify that a character column can contain names of picture files.

#### **To specify that column values are names of picture files**

1. On the Display property page, select the Picture check box.

When the Picture check box is selected, PowerBuilder expects to find picture file names in the column and displays the contents of the picture file—not the name of the file—in reports and DataWindow objects.

Because PowerBuilder cannot determine the size of the image until runtime, it sets both display height and display width to 0 when you select the Picture check box.

2. Enter the size and the justification for the picture (optional).

## **15.5.5 Altering a table**

After a table is created, how you can alter the table depends on your DBMS.

You can always:

- Add or modify PowerBuilder-specific extended attributes for columns
- Delete an index and create a new index

You can never:

• Insert a column between two existing columns

- Prohibit null values for an appended column
- Alter an existing index

Some DBMSs let you do the following, but others do not:

- Append columns that allow null values
- Increase or decrease the number of characters allowed for data in an existing column
- Allow null values
- Prohibit null values in a column that allowed null values

#### **Database painter is DBMS aware**

The Database painter grays out or notifies you about actions that your DBMS prohibits.

For complete information about what you can and cannot do when you modify a table in your DBMS, see your DBMS documentation.

#### **To alter a table**

1. Highlight the table and select Alter Table from the pop-up menu.

#### **Opening multiple instances of tables**

You can open another instance of a table by selecting Columns from the View menu. Doing this is helpful when you want to use the Database painter's cut, copy, and paste features to cut or copy and paste between tables.

The table definition displays in the Columns view (this screen shows the Employee table).

#### **Figure 15.3:**

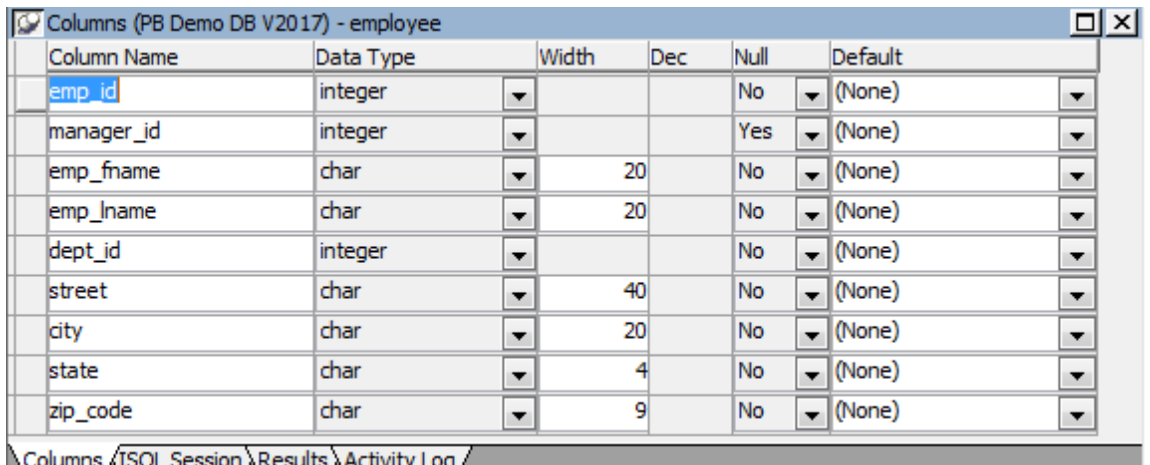

≃⊿

2. Make the changes you want in the Columns view or in the Object Details view.

3. Select Save Table or Save Changes.

PowerBuilder submits the pending SQL syntax statements it generated to the DBMS, and the table is modified.

# **15.5.6 Cutting, copying, and pasting columns**

In the Database painter, you can use the Cut, Copy, and Paste buttons in the PainterBar (or Cut, Copy, and Paste from the Edit or pop-up menu) to cut, copy, and paste one column at a time within a table or between tables.

## **To cut or copy a column within a table**

- 1. Put the insertion point anywhere in the column you want to cut or copy.
- 2. Click the Cut or Copy button in the PainterBar.

#### **To paste a column within a table**

1. Put the insertion point in the column you want to paste to.

If you are changing an existing table, put the insertion point in the last column of the table. If you try to insert a column between two columns, you get an error message. To an existing table, you can only append a column. If you are defining a new table, you can paste a column anywhere.

2. Click the Paste button in the PainterBar.

#### **To paste a column to a different table**

- 1. Open another instance of the Columns view and use Alter Table to display an existing table or click New to create a new table.
- 2. Put the insertion point in the column you want to paste to.
- 3. Click the Paste button in the PainterBar.

# **15.5.7 Closing a table**

You can remove a table from a view by selecting Close or Reset View from its pop-up menu. This action only removes the table from the Database painter view. It does not drop (remove) the table from the database.

# **15.5.8 Dropping a table**

Dropping removes the table from the database.

#### **To drop a table**

- 1. Select Drop Table from the table's pop-up menu or select Object>Delete from the menu bar.
- 2. Click Yes.

## **Deleting orphaned table information**

If you drop a table outside PowerBuilder, information remains in the system tables about the table, including extended attributes for the columns.

#### **To delete orphaned table information from the extended attribute system tables**

• Select Design>Synch Extended Attributes from the menu bar and click Yes.

If you try to delete orphaned table information and there is none, a message tells you that synchronization is not necessary.

# **15.5.9 Viewing pending SQL changes**

As you create or alter a table definition, you can view the pending SQL syntax changes that will be made when you save the table definition.

#### **To view pending SQL syntax changes**

• Right-click the table definition in the Columns view and select Pending Syntax from the pop-up menu.

PowerBuilder displays the pending changes to the table definition in SQL syntax:

```
Figure 15.4:
```
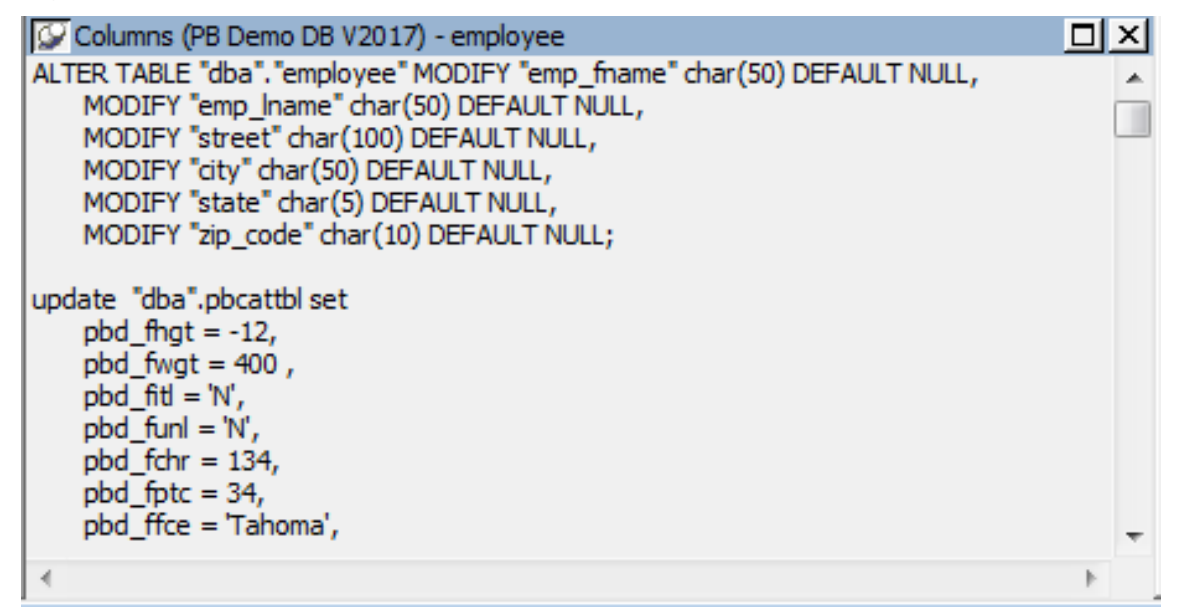

The SQL statements execute only when you save the table definition or reset the view and then tell PowerBuilder to save changes.

## **Copying, saving, and printing pending SQL changes**

When you are viewing pending SQL changes, you can:

- Copy pending changes to the clipboard
- Save pending changes to a file

• Print pending changes

## **To copy, save, or print only part of the SQL syntax**

Select the part of the SQL syntax you want before you copy, save, or print.

#### **To copy the SQL syntax to the clipboard**

In the Pending Syntax view, click the Copy button or select Select All and then Copy from the pop-up menu.

## **To save SQL syntax for execution at a later time**

1. In the Pending Syntax view, Select File>Save As.

The Save Syntax to File dialog box displays.

2. Navigate to the folder where you want to save SQL, name the file, and then click the Save button.

At a later time, you can import the SQL file into the Database painter and execute it.

#### **To print pending table changes**

While viewing the pending SQL syntax, click the Print button or select Print from the File menu.

#### **To display columns in the Columns view**

Select Object>Pending Syntax from the menu bar.

# **15.5.10 Printing the table definition**

You can print a report of the table's definition at any time, whether or not the table has been saved. The Table Definition Report contains information about the table and each column in the table, including the extended attributes for each column.

## **To print the table definition**

Select Print or Print Definition from the File or pop-up menu or click the Print button.

# **15.5.11 Exporting table syntax**

You can export the syntax for a table to the log. This feature is useful when you want to create a backup definition of the table before you alter it or when you want to create the same table in another DBMS.

To export to another DBMS, you must have the PowerBuilder interface for that DBMS.

#### **To export the syntax of an existing table to a log**

- 1. Select the table in the Objects or Object Layout view.
- 2. Select Export Syntax from the Object menu or the pop-up menu.

If you selected a table and have more than one DBMS interface installed, the DBMS dialog box displays. If you selected a view, PowerBuilder immediately exports the syntax to the log.

3. Select the DBMS to which you want to export the syntax.

If you selected ODBC, specify a data source in the Data Sources dialog box.

4. Supply any information you are prompted for.

PowerBuilder exports the syntax to the log. Extended attribute information (such as validation rules used) for the selected table is also exported. The syntax is in the format required by the DBMS you selected.

For more information about the log, see [Logging your work](#page-435-0).

# **15.5.12 About system tables**

Two kinds of system tables exist in the database:

- System tables provided by your DBMS (for more information, see your DBMS documentation)
- PowerBuilder extended attribute system tables

## **About PowerBuilder system tables**

PowerBuilder stores extended attribute information you provide when you create or modify a table (such as the text to use for labels and headings for the columns, validation rules, display formats, and edit styles) in system tables. These system tables contain information about database tables and columns. Extended attribute information extends database definitions.

In the Employee table, for example, one column name is Emp\_lname. A label and a heading for the column are defined for PowerBuilder to use in DataWindow objects. The column label is defined as Last Name:. The column heading is defined as Last Name. The label and heading are stored in the PBCatCol table in the extended attribute system tables.

The extended attribute system tables are maintained by PowerBuilder and only PowerBuilder users can enter information into them. The following table lists the extended attribute system tables. For more information, see [Appendix A, The Extended Attribute System Tables.](#page-933-0)

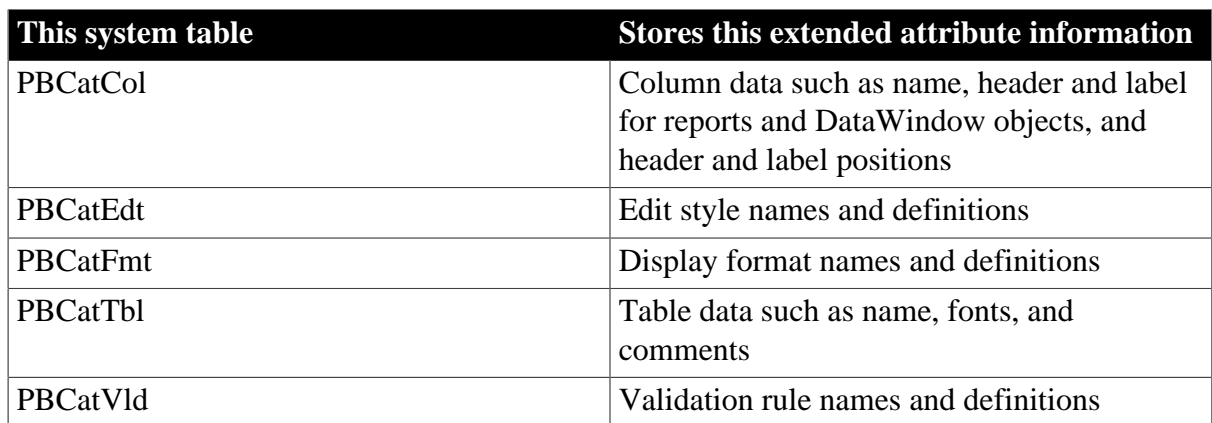

#### **Table 15.9: Extended attribute system tables**

## **Opening and displaying system tables**

You can open system tables like other tables in the Database painter.

By default, PowerBuilder shows only user-created tables in the Objects view. If you highlight Tables and select Show System Tables from the pop-up menu, PowerBuilder also displays system tables.

# **15.5.13 Creating and editing temporary tables**

You can create and edit temporary tables in the Database painter, SQL Select painter, or DataWindow painter when you use the ASE or SYC native driver to connect to an Adaptive Server database, or the SNC native driver to connect to a Microsoft SQL Server 2005 database. Temporary tables persist for the duration of a database connection, residing in a special database called "tempdb".

## **Creating temporary tables**

You add a temporary table to the tempdb database by right-clicking the Temporary Tables icon in the Objects view and selecting New. The table is designated as a temporary table by assigning a name that starts with the # character. When you save the table, the Create New Temporary Table dialog box displays. The # character is added automatically.

If there is no Temporary Tables icon in the Objects view, right-click the Tables icon and select New. Assign a table name prefaced with the # character.

For SNC, use # for a local temporary table or ## for a global temporary table. Temporary tables must start with the # character. Local temporary tables are visible only in the user's current connection and are deleted when the user disconnects. Global temporary tables are visible to any user connected to the instance of SQL Server, and they are deleted when all users referencing the table disconnect.

## **Working with temporary tables**

After you create a temporary table, you can create indexes and a primary key for the table from the pop-up menu for the table in the Object Layout view. If you define a unique index or primary key, you can perform insert, update, and delete operations in DataWindow objects.

Selecting Edit Data from the pop-up menu of a temporary table retrieves data that you store in that table. You can also select Drop Table, Add to Layout, Export Syntax, and properties from the pop-up menu in the Objects view.

## **Accessing temporary tables at runtime**

You can create DataWindow objects that access temporary tables in a PowerBuilder runtime application, but your application must first explicitly create the temporary tables, along with the appropriate keys and indexes, using the same database transaction object used by the DataWindow.

You can use the EXECUTE IMMEDIATE PowerScript syntax to create temporary tables at runtime:

```
string s1, s2, s3, s4
s1 = 'create table dbo.#temptab1 (id int not null, ' &
      + 'lname char(20) not null) '
s2 = 'alter table dbo.#temptab1 add constraint idkey' &
```

```
 + ' primary key clustered (id) '
s3 = 'create nonclustered index nameidx on ' &
      + 'dbo.#temptab1 (lname ) '
s4 = 'insert into #temptab1 select emp_id, ' &
      + 'emp_lname from qadb_emp'
execute immediate :s1 using SQLca;
if SQLca.SQLcode = 0 then
   execute immediate : s2 using SOLca;
   execute immediate : s3 using SOLca;
    execute immediate :s4 using SQLca;
else
    messagebox("Create error", SQLca.SQLerrtext)
end if
```
# **15.6 Working with keys**

If your DBMS supports primary and foreign keys, you can work with the keys in PowerBuilder.

## **Why you should use keys**

If your DBMS supports them, you should use primary and foreign keys to enforce the referential integrity of your database. That way you can rely on the DBMS to make sure that only valid values are entered for certain columns instead of having to write code to enforce valid values.

For example, say you have two tables called Department and Employee. The Department table contains the column Dept\_Head\_ID, which holds the ID of the department's manager. You want to make sure that only valid employee IDs are entered in this column. The only valid values for Dept Head ID in the Department table are values for Emp ID in the Employee table.

To enforce this kind of relationship, you define a foreign key for Dept\_Head\_ID that points to the Employee table. With this key in place, the DBMS disallows any value for Dept\_Head\_ID that does not match an Emp\_ID in the Employee table.

For more about primary and foreign keys, consult a book about relational database design or your DBMS documentation.

## **What you can do in the Database painter**

You can work with keys in the following ways:

- Look at existing primary and foreign keys
- Open all tables that depend on a particular primary key
- Open the table containing the primary key used by a particular foreign key
- Create, alter, and drop keys

For the most part, you work with keys the same way for each DBMS that supports keys, but there are some DBMS-specific issues. For complete information about using keys with your DBMS, see your DBMS documentation.

## **Viewing keys**

Keys can be viewed in several ways:

- In the expanded tree view of a table in the Objects view
- As icons connected by lines to a table in the Object Layout view

In the following picture, the sales\_order table has three keys:

- A primary key (on id)
- Two foreign keys (on cust\_id and fin\_code\_id)

**Figure 15.5:**

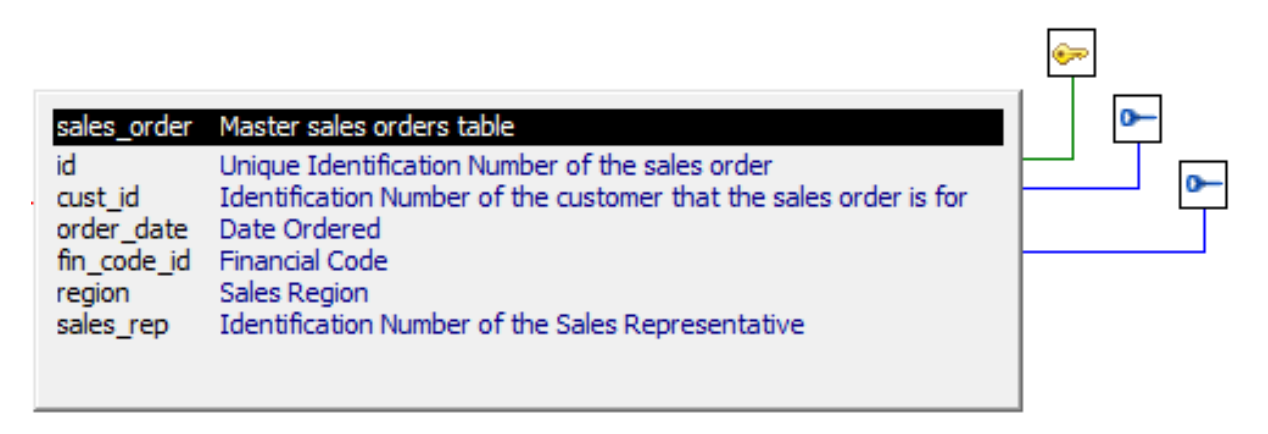

## **If you cannot see the lines**

If the color of your window background makes it difficult to see the lines for the keys and indexes, you can set the colors for each component of the Database painter's graphical table representation, including keys and indexes. For information, see [Modifying database preferences.](#page-434-0)

## **Opening related tables**

When working with tables containing keys, you can easily open related tables.

#### **To open the table that a particular foreign key references:**

- 1. Display the foreign key pop-up menu.
- 2. Select Open Referenced Table.

#### **To open all tables referencing a particular primary key:**

- 1. Display the primary key pop-up menu.
- 2. Select Open Dependent Table(s).

PowerBuilder opens and expands all tables in the database containing foreign keys that reference the selected primary key.

## **Defining primary keys**

If your DBMS supports primary keys, you can define them in PowerBuilder.

#### **To create a primary key:**

- 1. Do one of the following:
	- Highlight the table for which you want to create a primary key and click the Create Primary Key drop-down toolbar button in PainterBar1.
	- Select Object>Insert>Primary Key from the main menu or New>Primary Key from the pop-up menu.
	- Expand the table's tree view, right-click Primary Key, and select New Primary Key from the pop-up menu.

The Primary Key properties display in the Object Details view.

2. Select one or more columns for the primary key.

## **Columns that are allowed in a primary key**

Only a column that does not allow null values can be included as a column in a primary key definition. If you choose a column that allows null values, you get a DBMS error when you save the table. In DBMSs that allow rollback for Data Definition Language (DDL), the table definition is rolled back. In DBMSs that do not allow rollback for DDL, the Database painter is refreshed with the current definition of the table.

3. Specify any information required by your DBMS.

## **Naming a primary key**

Some DBMSs allow you to name a primary key and specify whether it is clustered or not clustered. For these DBMSs, the Primary Key property page has a way to specify these properties.

For DBMS-specific information, see your DBMS documentation.

4. Right-click on the Object Details view and select Save Changes from the pop-up menu.

Any changes you made in the view are immediately saved to the table definition.

## **Completing the primary key**

Some DBMSs automatically create a unique index when you define a primary key so that you can immediately begin to add data to the table. Others require you to create a unique index separately to support the primary key before populating the table with data.

To find out what your DBMS does, see your DBMS documentation.

## **Defining foreign keys**

If your DBMS supports foreign keys, you can define them in PowerBuilder.

#### **To create a foreign key:**

- 1. Do one of the following:
	- Highlight the table and click the Create Foreign Key drop-down toolbar button in PainterBar1.
	- Select Object>Insert>Foreign Key from the main menu or New>Foreign Key from the pop-up menu.
	- Expand the table's tree view and right-click on Foreign Keys and select New Foreign Key from the pop-up menu.

The Foreign Key properties display in the Object Details view. Some of the information is DBMS-specific.

- 2. Name the foreign key in the Foreign Key Name box.
- 3. Select the columns for the foreign key.
- 4. On the Primary Key tab page, select the table and column containing the Primary key referenced by the foreign key you are defining.

#### **Key definitions must match exactly**

The definition of the foreign key columns must match the primary key columns, including datatype, precision (width), and scale (decimal specification).

5. On the Rules tab page, specify any information required by your DBMS.

For example, you might need to specify a delete rule by selecting one of the rules listed for On Delete of Primary Table Row.

For DBMS-specific information, see your DBMS documentation.

6. Right-click on the Object Details view and select Save Changes from the pop-up menu. Any changes you make in the view are immediately saved to the table definition.

## **Modifying keys**

You can modify a primary key in PowerBuilder.

#### **To modify a primary key:**

- 1. Do one of the following:
	- Highlight the primary key listed in the table's expanded tree view and click the Properties button.
	- Select Properties from the Object or pop-up menu.
- 2. Drag the primary key icon and drop it in the Object Details view.
- 3. Select one or more columns for the primary key.
- 4. Right-click on the Object Details view and select Save Changes from the pop-up menu. Any changes you make in the view are immediately saved to the table definition.

## **Dropping a key**

You can drop keys (remove them from the database) from within PowerBuilder.

## **To drop a key:**

- 1. Highlight the key in the expanded tree view for the table in the Objects view or rightclick the key icon for the table in the Object Layout view.
- 2. Select Drop Primary Key or Drop Foreign Key from the key's pop-up menu.
- 3. Click Yes.

# **15.7 Working with indexes**

You can create as many single- or multi-valued indexes for a database table as you need, and you can drop indexes that are no longer needed.

## **Update limitation**

You can update a table in a DataWindow object only if it has a unique index or primary key.

## **Creating an index**

## **In SQL Anywhere databases**

In SQL Anywhere databases, you should not define an index on a column that is defined as a foreign key, because foreign keys are already optimized for quick reference.

#### **To create an index:**

- 1. Do one of the following:
	- Highlight the table for which you want to create an index and click the Create Index drop-down toolbar button in PainterBar1.
	- Select Object>Insert>Index from the main menu or New>Index from the pop-up menu.
	- Expand the table's tree view, right-click on Indexes, and select New Index from the pop-up menu.

The Index's properties display in the Object Details view.

2. Enter a name for the index in the Index box.

- 3. Select whether or not to allow duplicate values for the index.
- 4. Specify any other information required for your database.

For example, in Adaptive Server Enterprise specify whether the index is clustered, and in SQL Anywhere specify the order of the index.

- 5. Click the names of the columns that make up the index.
- 6. Select Save Changes from the pop-up menu.
- 7. Right-click on the Object Details view and select Save Changes from the pop-up menu. Any changes you made in the view are immediately saved to the table definition.

## **Modifying an index**

You can modify an index.

#### **To modify an index:**

- 1. Do one of the following:
	- Highlight the index listed in the table's expanded tree view and click the Properties button.
	- Select Properties from the Object or pop-up menu.
- 2. Drag the index icon and drop it in the Object Details view.
- 3. In the Object Details view, select or deselect columns as needed.
- 4. Right-click on the Object Details view and select Save Changes from the pop-up menu. Any changes you made in the view are immediately saved to the table definition.

## **Dropping an index**

Dropping an index removes it from the database.

## **To drop an index from a table:**

- 1. In the Database painter workspace, display the pop-up menu for the index you want to drop.
- <span id="page-454-0"></span>2. Select Drop Index and click Yes.

# **15.8 Working with database views**

A database view gives a different (and usually limited) perspective of the data in one or more tables. Although you see existing database views listed in the Objects view, a database view does not physically exist in the database as a table does. Each time you select a database view and use the view's data, PowerBuilder executes a SQL SELECT statement to retrieve the data and creates the database view.

For more information about using database views, see your DBMS documentation.

## **Using database views in PowerBuilder**

You can define and manipulate database views in PowerBuilder. Typically you use database views for the following reasons:

- To give names to frequently executed SELECT statements.
- To limit access to data in a table. For example, you can create a database view of all the columns in the Employee table except Salary. Users of the database view can see and update all information except the employee's salary.
- To combine information from multiple tables for easy access.

In PowerBuilder, you can create single- or multiple-table database views. You can also use a database view when you define data to create a new database view.

You define, open, and manipulate database views in the View painter, which is similar to the SQL Select painter. For more information about the SQL Select painter, see [Selecting a data](#page-507-0) [source](#page-507-0).

## **Updating database views**

Some database views are logically updatable and others are not. Some DBMSs do not allow any updating of views. For the rules your DBMS follows, see your DBMS documentation.

#### **To open a database view:**

- 1. In the Objects view, expand the list of Views for your database.
- 2. Highlight the view you want to open and select Add To Layout from the pop-up menu, or drag the view's icon to the Object Layout view.

#### **To create a database view:**

1. Click the Create View button, or select View or New View from the Object>Insert or pop-up menu.

The Select Tables dialog box displays, listing all tables and views that you can access in the database.

- 2. Select the tables and views from which you will create the view by doing one of the following:
	- Click the name of each table or view you want to open in the list displayed in the Select Tables dialog box, then click the Open button to open them. The Select Tables dialog box closes.
	- Double-click the name of each table or view you want to open. Each object is opened immediately. Then click the Cancel button to close the Select Tables dialog box.

Representations of the selected tables and views display in the View painter workspace:

#### **Figure 15.6:**

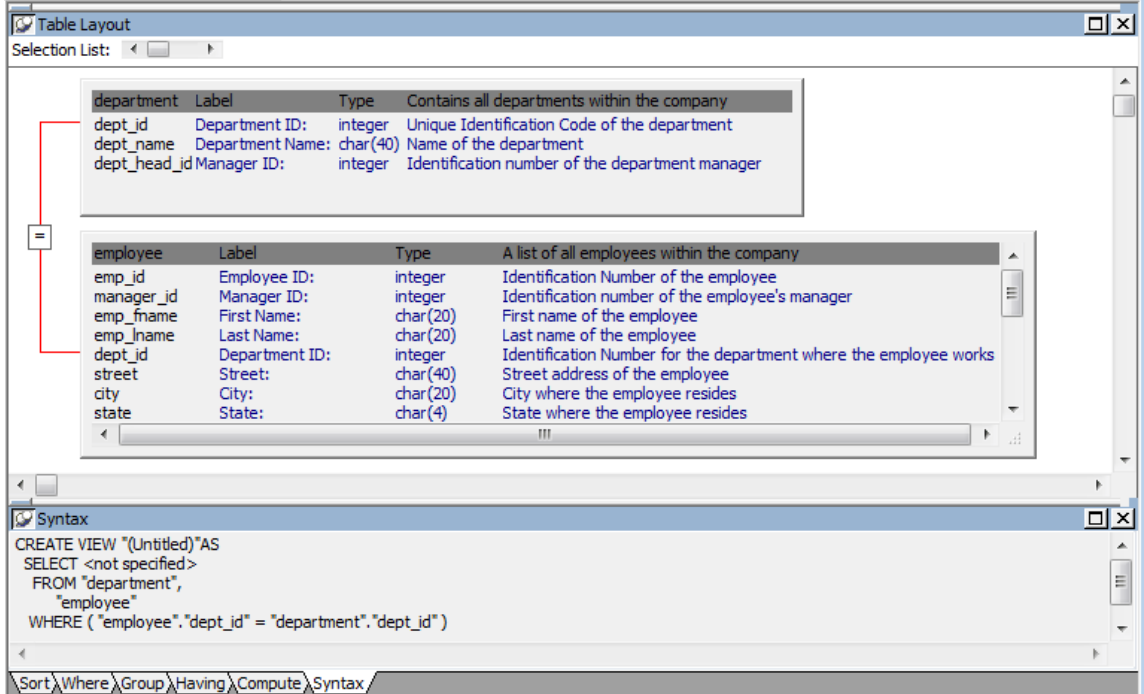

- 3. Select the columns to include in the view and include computed columns as needed.
- 4. Join the tables if there is more than one table in the view.

For information, see **Joining tables** [430].

5. Specify criteria to limit rows retrieved (Where tab), group retrieved rows (Group tab), and limit the retrieved groups (Having tab), if appropriate.

For information, see the section on using the SQL Select painter in [Selecting a data](#page-507-0) [source](#page-507-0). The View painter and the SQL Select painter are similar.

- 6. When you have completed the view, click the Return button.
- 7. Name the view.
- 8. Include view or some other identifier in the view's name so that you will be able to distinguish it from a table in the Select Tables dialog box.
- 9. Click the Create button.

PowerBuilder generates a CREATE VIEW statement and submits it to the DBMS. The view definition is created in the database. You return to the Database painter workspace with the new view displayed in the workspace.

#### **Displaying a database view's SQL statement**

You can display the SQL statement that defines a database view. How you do it depends on whether you are creating a new view in the View painter or want to look at the definition of an existing view.

#### **To display the SQL statement from the View painter:**

Select the Syntax tab in the View painter.

PowerBuilder displays the SQL it is generating. The display is updated each time you change the view.

#### **To display the SQL statement from the Database painter:**

• Highlight the name of the database view in the Objects view and select Properties from the pop-up menu, or drag the view's icon to the Object Details view.

The completed SELECT statement used to create the database view displays in the Definition field on the General page:

## **Figure 15.7:**

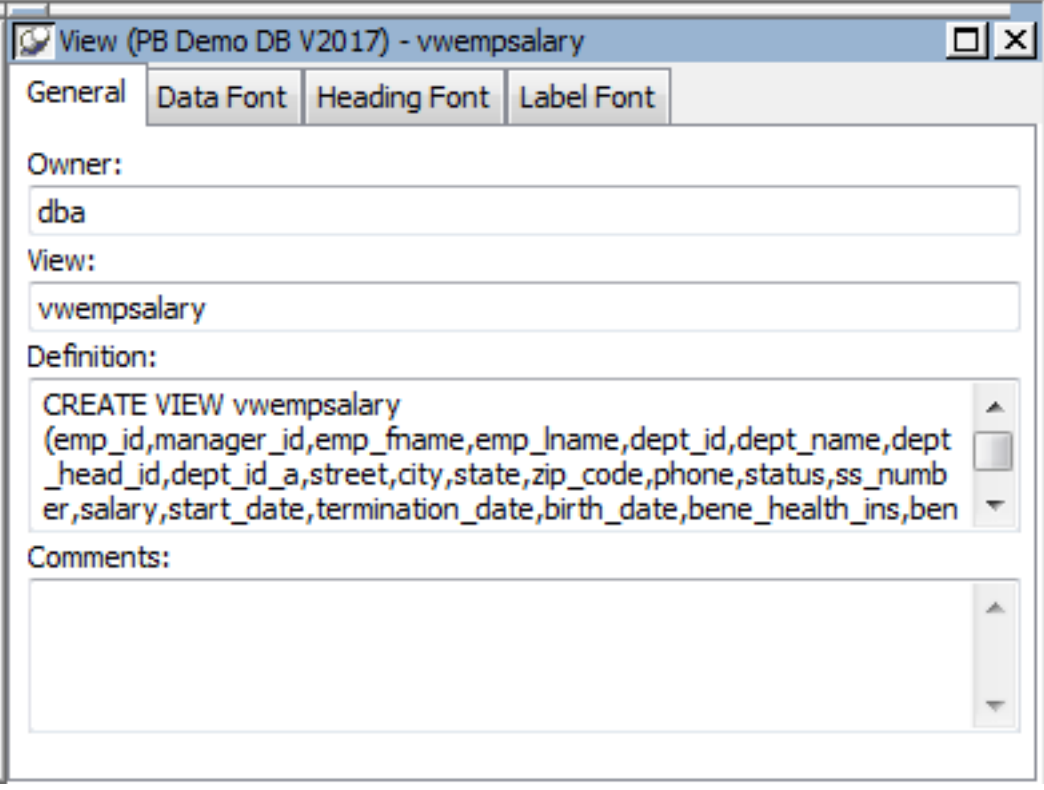

#### **View dialog box is read-only**

You cannot alter the view definition in the Object Details view. To alter a view, drop it and create another view.

#### <span id="page-457-0"></span>**Joining tables**

If the database view contains more than one table, you should join the tables on their common columns. When the View painter is first opened for a database view containing more than one table, PowerBuilder makes its best guess as to the join columns, as follows:

• If there is a primary/foreign key relationship between the tables, PowerBuilder automatically joins them.

• If there are no keys, PowerBuilder tries to join tables based on common column names and types.

#### **To join tables:**

- 1. Click the Join button.
- 2. Click the columns on which you want to join the tables.

In the following screen, the Employee and Department tables are joined on the dept\_id column:

**Figure 15.8:**

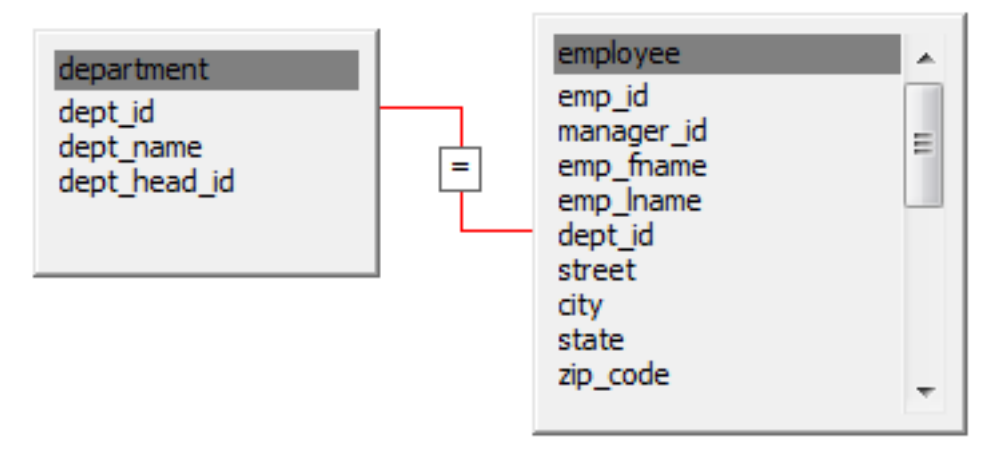

3. To create a join other than the equality join, click the join representation in the workspace.

The Join dialog box displays:

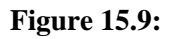

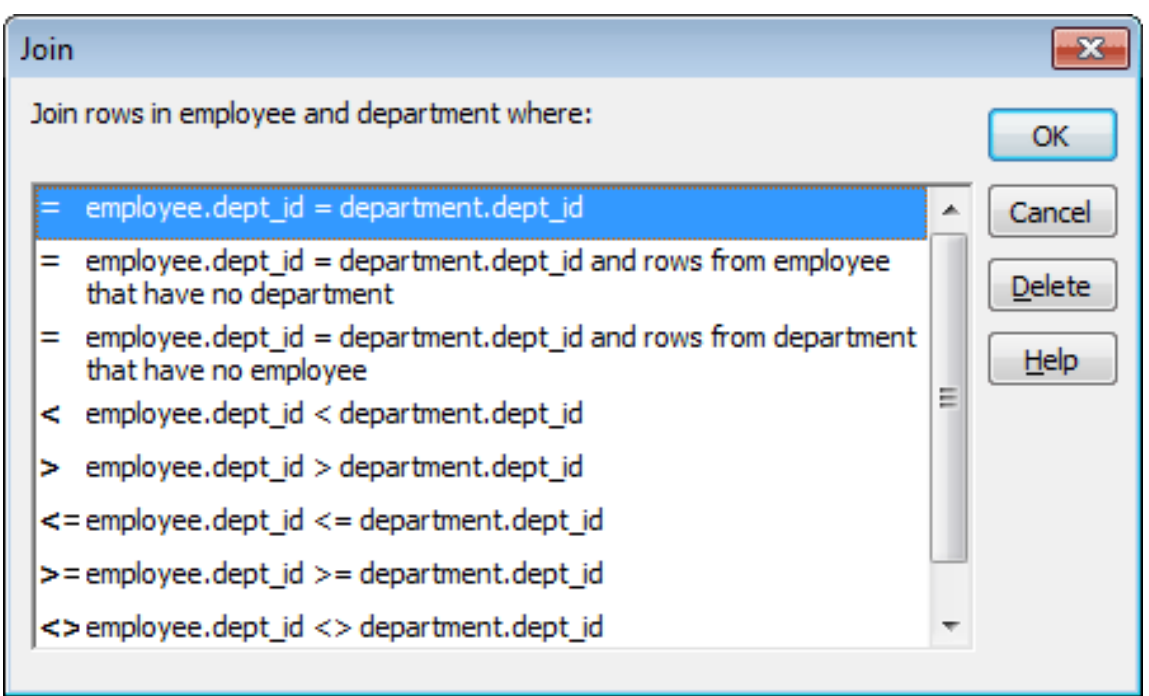

4. Select the join operator you want from the Join dialog box.

If your DBMS supports outer joins, outer join options also display in the Join dialog box. For example, in the preceding dialog box (which uses the Employee and Department tables), you can choose to include rows from the Employee table where there are no matching departments, or rows from the Department table where there are no matching employees.

For more about outer joins, see [Using ANSI outer joins.](#page-523-0)

#### **Dropping a database view**

Dropping a database view removes its definition from the database.

#### **To drop a view:**

- 1. In the Objects view, select the database view you want to drop.
- 2. Click the Drop Object button or select Drop View from the pop-up menu.

PowerBuilder prompts you to confirm the drop, then generates a DROP VIEW statement and submits it to the DBMS.

## **Exporting view syntax**

You can export the syntax for a view to the log. This feature is useful when you want to create a backup definition of the view before you alter it or when you want to create the same view in another DBMS.

#### **To export the syntax of an existing view to a log:**

- 1. Select the view in the painter workspace.
- 2. Select Export Syntax from the Object menu or the pop-up menu.

For more information about the log, see [Logging your work](#page-435-0).

# **15.9 Manipulating data**

As you work on the database, you often want to look at existing data or create some data for testing purposes. You might also want to test display formats, validation rules, and edit styles on real data.

PowerBuilder provides data manipulation for such purposes. With data manipulation, you can:

- Retrieve and manipulate database information
- Save the contents of the database in a variety of formats (such as Excel, PDF, or XML)

## **15.9.1 Retrieving data**

#### **To retrieve data**

1. In the Database painter, select the table or database view whose data you want to manipulate.

- 2. Do one of the following:
	- Click one of the three Data Manipulation buttons (Grid, Tabular, or Freeform) in the PainterBar.
	- Select Data or Edit Data from the Object or pop-up menu and choose one of the edit options from the cascading menu that displays.

All rows are retrieved and display in the Results view. As the rows are being retrieved, the Retrieve button changes to a Cancel button. You can click the Cancel button to stop the retrieval.

Exactly what you see in the Results view depends on the formatting style you picked. What you see is actually a DataWindow object. The formatting style you picked corresponds to a type of DataWindow object (grid, tabular, or freeform). In a grid display, you can drag the mouse on a column's border to resize the column.

This window is in the grid format:

**Figure 15.10:**

| $\overline{\mathcal{G}}$ Results |                      |                                                |                  |    |                            |                      | $\overline{\Box} \times$ |
|----------------------------------|----------------------|------------------------------------------------|------------------|----|----------------------------|----------------------|--------------------------|
| <b>Employee</b><br>ID            | <b>Manager</b><br>ID | <b>First Name</b>                              | <b>Last Name</b> | ID | Department Department Name | <b>Manager</b><br>ID | $\mathbf{D}$ +           |
| 102                              |                      | 501 Fran                                       | Whitney          |    | 100 R & D                  | 501                  |                          |
| 105                              |                      | 501 Matthew                                    | Cobb             |    | 100 R & D                  | 501                  |                          |
| 160                              |                      | 501 Robert                                     | Breault          |    | 100 R & D                  | 501                  |                          |
|                                  |                      |                                                |                  |    |                            |                      |                          |
| $\blacktriangleleft$             | m.                   |                                                |                  |    |                            |                      | r                        |
|                                  |                      | Columns \ISQL Session \Results \Activity Log / |                  |    |                            |                      |                          |

Only a few rows of data display at a time. You can use the First, Prior, Next, and Last buttons or the pop-up menu to move from page to page.

# **15.9.2 Modifying data**

You can add, modify, or delete rows. When you have finished manipulating the data, you can apply the changes to the database.

## **If looking at data from a view**

Some views are logically updatable and others are not. Some DBMSs do not allow any updating of views.

For the rules your DBMS follows regarding updating of views, see your DBMS documentation.

## **To modify data**

1. Do one of the following:

- To modify existing data, tab to a field and enter a new value.
- To add a row, click the Insert Row button and enter data in the new row.
- To delete a row, click the Delete Row button.

When you add or modify data, the data uses the validation rules, display formats, and edit styles that you or others have defined for the table in the Database painter.

2. Click the Save Changes button or select Rows>Update to apply changes to the database.

## **15.9.3 Sorting rows**

You can sort the data, but any sort criteria you define are for testing only and are not saved with the table or passed to the DataWindow painter.

#### **To sort the rows**

1. Select Rows > Sort from the menu bar.

The Specify Sort Columns dialog box displays.

2. Drag the columns you want to sort on from the Source Data box to the Columns box:

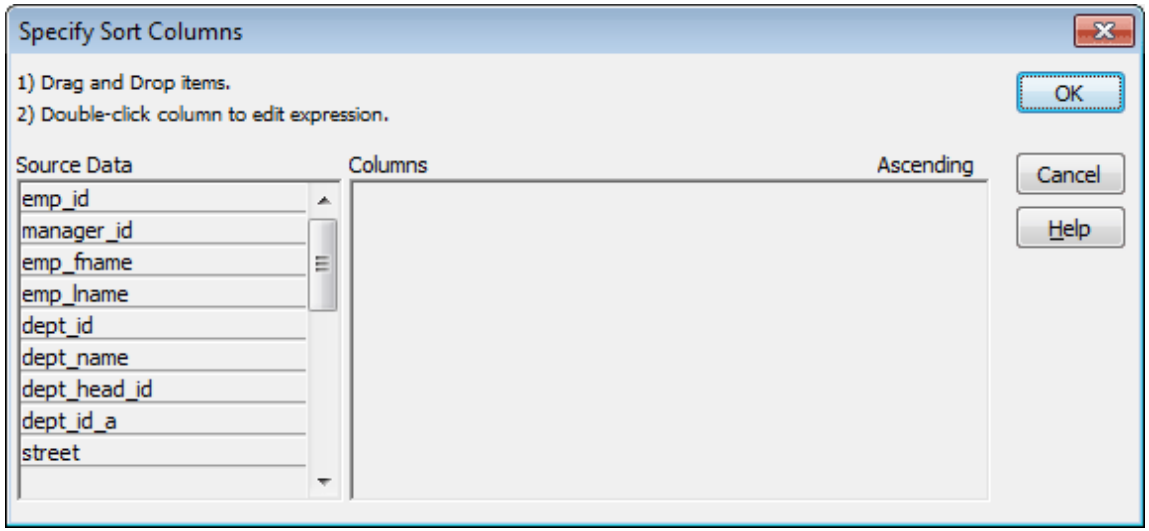

#### **Figure 15.11:**

A check box with a check mark in it displays under the Ascending heading to indicate that the values will be sorted in ascending order. To sort in descending order, clear the check box.

## **Precedence of sorting**

The order in which the columns display in the Columns box determines the precedence of the sorting. For example, in the preceding dialog box, rows would be sorted by department ID. Within department ID, rows would be sorted by state.

To change the precedence order, drag the column names in the Column box into the order you want.

- 3. (Optional) Double-click an item in the Columns box to specify an expression to sort on. The Modify Expression dialog box displays.
- 4. Specify the expression.

For example, if you have two columns, Revenues and Expenses, you can sort on the expression Revenues – Expenses.

5. Click OK to return to the Specify Sort Columns dialog box with the expression displayed.

## **If you change your mind**

You can remove a column or expression from the sorting specification by simply dragging it and releasing it outside the Columns box.

6. When you have specified all the sort columns and expressions, click OK.

## **15.9.4 Filtering rows**

You can limit which rows are displayed by defining a filter.

The filters you define are for testing only and are not saved with the table or passed to the DataWindow painter.

## **To filter the rows**

1. Select Rows>Filter from the menu bar.

The Specify Filter dialog box displays.

2. Enter a boolean expression that PowerBuilder will test against each row:

## **Figure 15.12:**

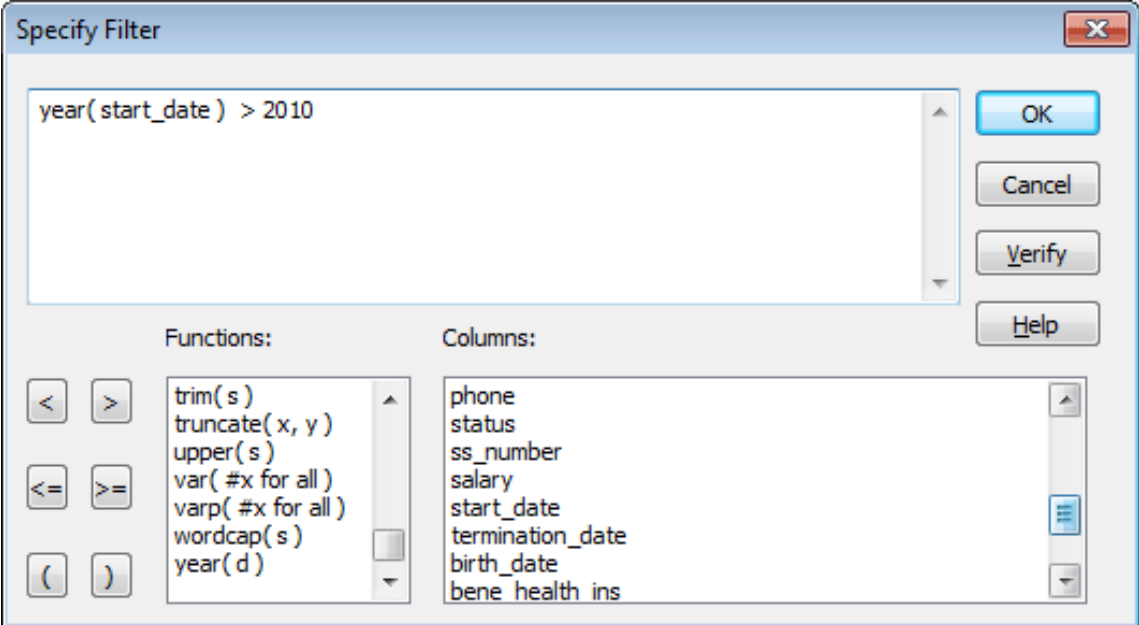

If the expression evaluates to TRUE, the row is displayed. You can paste functions, columns, and operators in the expression.

3. Click OK.

PowerBuilder filters the data. Only rows meeting the filter criteria are displayed.

## **To remove the filter**

1. Select Rows>Filter from the menu bar.

The Specify Filter dialog box displays, showing the current filter.

2. Delete the filter expression, then click OK.

## **Filtered rows and updates**

Filtered rows are updated when you update the database.

# **15.9.5 Viewing row information**

You can display information about the data you have retrieved.

## **To display row information**

Select Rows>Described from the menu bar.

The Describe Rows dialog box displays showing the number of:

- Rows that have been deleted in the Database painter but not yet deleted from the database
- Rows displayed in Preview
- Rows that have been filtered
- Rows that have been modified in the Database painter but not yet modified in the database

All row counts are zero until you retrieve the data from the database or add a new row. The count changes when you modify the displayed data or test filter criteria.

## **15.9.6 Importing data**

You can import data from an external source and then save the imported data in the database.

#### **To import data**

1. Select Rows>Import from the menu bar.

The Select Import File dialog box displays.

2. Specify the file from which you want to import the data.

The types of files you can import into the Database painter are shown in the Files of Type drop-down list.

3. Click Open.

PowerBuilder reads the data from the file. You can click the Save Changes button or select Rows>Update to add the new rows to the database.

## **15.9.7 Printing data**

You can print the data displayed by selecting File>Print from the menu bar. Before printing, you can also preview the output on the screen.

#### **To preview printed output before printing**

- 1. Select File>Print Preview from the menu bar.
- 2. Preview displays the data as it will print. To display rulers around the page borders in Print Preview, select File>Print Preview Rulers.

To change the magnification used in Print Preview, select File>Print Preview Zoom from the menu bar.

The Zoom dialog box displays.

- 3. Select the magnification you want and click OK.
- 4. Preview zooms in or out as appropriate.

When you have finished looking at the print layout, select File>Print Preview from the menu bar again.

## **15.9.8 Saving data**

You can save the displayed data in an external file.

#### **To save the data in an external file**

1. Select File>Save Rows As from the menu bar.

The Save Rows As dialog box displays.

2. Choose a format for the file.

You can select from several formats, including Powersoft report (PSR), XML, PDF, and HTML.

If you want the column headers saved in the file, select a file format that includes headers, such as Excel With Headers. When you select a with headers format, the names of the database columns (not the column labels) will also be saved in the file.

For more information, see **Saving data in an external file**.

For TEXT, CSV, SQL, HTML, and DIF formats, select an encoding for the file.

You can select ANSI/DBCS, Unicode LE (Little-Endian), Unicode BE (Big-Endian), or UTF8.

3. Name the file and save it.

PowerBuilder saves all displayed rows in the file; all columns in the displayed rows are saved. Filtered rows are not saved.

# **15.10 Creating and executing SQL statements**

The Database painter's Interactive SQL view is a SQL editor in which you can enter and execute SQL statements. The view provides all editing capabilities needed for writing and modifying SQL statements. You can cut, copy, and paste text; search for and replace text; and create SQL statements. You can also set editing properties to make reading your SQL files easier.

# <span id="page-465-0"></span>**15.10.1 Building and executing SQL statements**

You can use the Interactive SQL view to build SQL statements and execute them immediately. The view acts as a notepad in which you can enter SQL statements.

## **15.10.1.1 Creating stored procedures**

You can use the Interactive SQL view to create stored procedures or triggers, but make sure that the Database painter's SQL statement terminator character is not the same as the terminator character used in the stored procedure language of your DBMS.

# **About the statement terminator**

By default, PowerBuilder uses the semicolon as the SQL statement terminator. You can override the semicolon by specifying a different terminator character in the Database painter. To change the terminator character, select Design>Options from the Database painter's menu bar.

Make sure that the character you choose is not reserved for another use by your database vendor. For example, using the slash character (/) causes compilation errors with some DBMS<sub>s</sub>.

#### **15.10.1.2 Controlling comments**

By default, PowerBuilder strips off comments when it sends SQL to the DBMS. You can have comments included by clearing the check mark next to Strip Comments in the pop-up menu of the Interactive SQL view.

## **15.10.1.3 Entering SQL**

You can enter a SQL statement in four ways:

- Pasting the statement
- Typing the statement in the view
- Opening a text file containing the SQL
- Dragging a procedure or function from the Objects view

## **Pasting SQL**

You can paste SELECT, INSERT, UPDATE, and DELETE statements to the view. Depending on which kind of statement you want to paste, PowerBuilder displays dialog boxes that guide you through painting the full statement.

#### **To paste a SQL statement to the workspace**

1. Click the Paste SQL button in the PainterBar, or select Paste Special>SQL from the Edit or pop-up menu, then the statement type (Select, Insert, Update, or Delete).

The Select Table(s) dialog box displays.

2. Select the table(s) you will reference in the SQL statement.

You go to the Select, Insert, Update, or Delete painter, depending on the type of SQL statement you are pasting. The Insert, Update, and Delete painters are similar to the Select painter, but only the appropriate tabs display in the SQL toolbox at the bottom of the workspace.

For more information about the SQL Select painter, see <u>[Selecting a data source](#page-507-0)</u>.

- 3. Do one of the following:
	- For a SELECT statement, define the statement exactly as in the SQL Select painter when building a view.

You choose the columns to select. You can define computed columns, specify sorting and joining criteria, and WHERE, GROUP BY, and HAVING criteria. For more information, see [Working with database views](#page-454-0).

- For an INSERT statement, type the values to insert into each column. You can insert as many rows as you want.
- For an UPDATE statement, specify the new values for the columns in the Update Column Values dialog box. Then specify the WHERE criteria to indicate which rows to update.
- For a DELETE statement, specify the WHERE criteria to indicate which rows to delete.
- 4. When you have finished creating the SQL statement, click the Return button in the PainterBar in the Select, Insert, Update, or Delete painter.

You return to the Database painter with the SQL statement pasted into the ISQL view.

# **Typing SQL**

Rather than paste, you can simply type one or more SQL statements directly in the ISQL view.

You can enter most statements supported by your DBMS. This includes statements you can paint as well as statements you cannot paint, such as a database stored procedure or CREATE TRIGGER statement.

You cannot enter certain statements that could destabilize the PowerBuilder development environment. These include the SET statement and the USE database statement. However, you might want to use a SET statement to change a default setting in the development environment, such as SET NOCOUNT ON or SET ANSI\_WARNINGS OFF. You can enable SET commands in the ISQL view for database interfaces that support them by adding the following line to the [Database] section in your PB.INI file:

EnableSet=1

## **SAP Adaptive Server Enterprise stored procedures**

When you use the Database painter to execute an SAP Adaptive Server Enterprise system stored procedure, you must start the syntax with the keyword EXEC or EXECUTE. For example, enter EXEC SP\_LOCK. You cannot execute the stored procedure simply by entering its name.

## **Importing SQL from a text file**

You can import SQL that has been saved in a text file into the Database painter.

## **To read SQL from a file**

- 1. Put the insertion point where you want to insert the SQL.
- 2. Select Paste Special>From File from the Edit or pop-up menu.
- 3. Select the file containing the SQL, and click OK.

## **Dragging a procedure or function from the Objects view**

From the tree view in the Objects view, you can select an existing procedure or function that contains a SQL statement you want to enter, and drag it to the Interactive SQL view.

## **15.10.1.4 Explaining SQL**

Sometimes there is more than one way to code SQL statements to obtain the results you want. If you connect to an SAP database using an SAP native driver, or to a SQL Anywhere database using the ODBC driver, you can select Explain SQL on the Design menu to help
you choose the most efficient coding method. Explain SQL displays information about the path that PowerBuilder will use to execute the statements in the SQL Statement Execution Plan dialog box. This is most useful when you are retrieving or updating data in an indexed column or using multiple tables.

#### **DBMS-specific information**

The information displayed in the SQL Statement Execution Plan dialog box depends on your DBMS. For more about the SQL execution plan, see your DBMS documentation.

#### **15.10.1.5 Executing SQL**

When you have the SQL statements you want in the workspace, you can submit them to the DBMS.

#### **To execute the SQL**

• Click the Execute button, or select Design>Execute SQL from the menu bar.

If the SQL retrieves data, the data appears in grid format in the Results view. If there is a database error, you see a message box describing the problem.

For a description of what you can do with the data, see [Manipulating data](#page-459-0).

## **15.10.2 Customizing the editor**

The Interactive SQL view provides the same editing capabilities as the file editor. It also has Script, Font, and Coloring properties that you can change to make SQL files easier to read. With no change in properties, SQL files have black text on a white background and a tab stop setting of 3 for indentation.

#### **Setting Script and Font properties**

Select Design>Options from the menu bar to open the Database Preferences dialog box. The Script and Font properties are the same as those you can set for the file editor.

For more information, see [Using the file editor.](#page-52-0)

#### **Editor properties apply elsewhere**

When you set Script and Font properties for the Database painter, the settings also apply to the Script view, the file editor, and the Debug window.

#### **Setting Coloring properties**

You can set the text color and background color for SQL styles (such as datatypes and keywords) so that the style will stand out and the SQL code will be more readable. You set Coloring properties on the Coloring tab page.

#### **Enabling syntax coloring**

Be sure the Enable Syntax Coloring check box is selected before you set colors for SQL styles. You can turn off all Coloring properties by clearing the check box.

# **15.11 Controlling access to the current database**

The Database painter's Design menu provides access to a series of dialog boxes you can use to control access to the current database. In some DBMSs, for example, you can assign table access privileges to users and groups.

Which menu items display on the Design menu and which dialog boxes display depend on your DBMS.

For information about support for security options in your DBMS, see Connecting to Your Database and your DBMS documentation.

# **15.12 Using the ASA MobiLink synchronization wizard**

# **About MobiLink**

MobiLink™ is a session-based synchronization system that allows two-way synchronization between a main database, called the consolidated database, and multiple remote databases. The ASA MobiLink Synchronization wizard on the Database tab of the New dialog box creates objects that facilitate control of database synchronization from a PowerBuilder application.

This section describes the MobiLink synchronization wizard and the objects it creates. For more detailed information about synchronization from PowerBuilder applications, including information about creating consolidated and remote databases, as well as synchronization objects without using the wizard, see Chapter 13, *Using MobiLink Synchronization* in *Application Techniques*.

# **15.12.1 What the wizard generates**

You use the ASA MobiLink Synchronization wizard to create a nonvisual user object and a global external function that invokes the MobiLink dbmlsync executable. By default, the wizard also adds two windows and a second global function, but these objects are optional.

The wizard-generated objects make it easier to add database synchronization capabilities to a PowerBuilder target. A structure that inherits from the PowerBuilder SyncParm object is also instantiated by default by one of the wizard-generated global functions. The SyncParm structure is used to hold sensitive database connection parameters entered by an end user in the synchronization options window.

The following table shows objects that can be generated by the wizard, listed by their default names, where appname stands for the name of the current application.

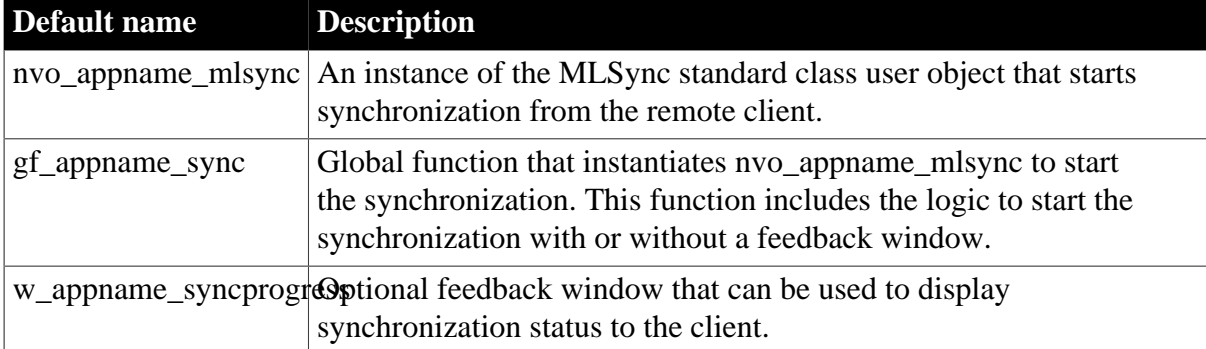

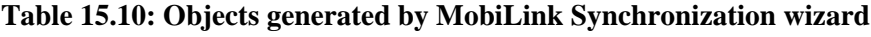

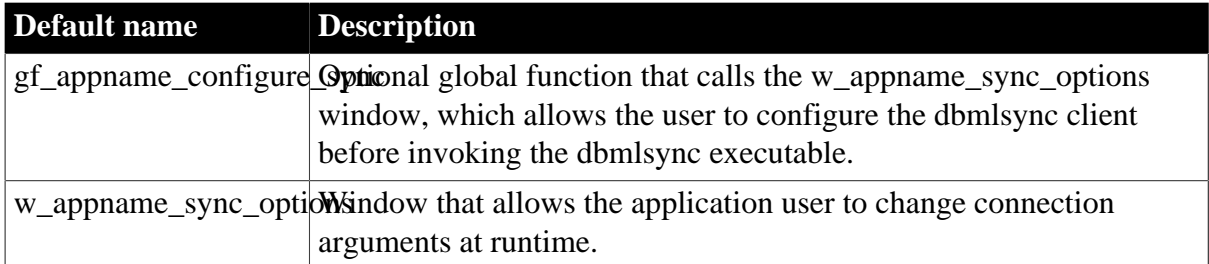

# **Using a desktop database profile**

Some information that you enter in the wizard is optional, but other information is required. The wizard prompts you for a database profile, which it uses to establish a connection to a remote database on the development computer. If you are not testing a connection on the desktop, you can select the option to proceed without a database connection and ignore the database profile field.

A database profile is required for automatic retrieval of publication names in the database. A publication is a database object describing data to be synchronized. A publication, along with a synchronization user name and a synchronization subscription, is required for MobiLink synchronization.

## **Selecting publication names**

The wizard lets you select multiple publication names if they exist in the remote database defined by the connection profile. There must be subscriptions associated with the publication in order for them to display in the publication selection list.

If you selected the option to proceed without a database connection, the wizard prompts you to type a publication name (or a comma-separated list of publication names) in the MobiLink Client Publication wizard page instead of prompting you to select publication names retrieved from the database.

For more information about publications, see MobiLink - Client Administration on the SQL Anywhere online Help.

# **Overriding registry settings on the client computer**

By default, information you enter in the wizard is saved in properties of the nvo\_appname\_mlsync user object that the wizard generates. This information includes values that you select for MobiLink logging and command line options and the MobiLink server and port. Prior to synchronization, the values of these properties can be modified with values entered by an application user in the w\_appname\_sync\_options Options window.

The first time synchronization is run, user object property values are entered into the client computer registry. The next time the application is run, this information is available for retrieval from the registry.

The ASA MobiLink Synchronization wizard has an optional Override Registry Settings screen that allows you to override client registry settings. When you enable runtime overrides to the client registry settings, you must assign a build number to the objects generated by the wizard.

The build number you assign can be any positive numeric value. To override the registry settings, the build number you assign must be higher than the build number in the registry, if there is one. Registry settings will be used if the build number in the registry is equal to or lower than the build number in the ObjectRevision property of the nvo\_appname\_mlsync user object that the wizard generates.

#### **Security measure**

For security reasons, the MobiLink user name and password, and the authentication parameters and encryption key database settings are never saved to the registry.

The Override Registry Settings page of the wizard displays only if you do not change the radio button option to prompt the application user for password and runtime changes on the previous wizard page (Optional Runtime Configuration Objects). If, however, you change the radio button selection to disallow runtime overrides to the synchronization, the wizard does not display the Override Registry Settings page and does not generate the w\_appname\_sync\_options Options window.

# **15.12.2 Wizard options**

Except for the object name settings, the following table lists the ASA MobiLink Synchronization wizard options.

| Option                                | <b>Description</b>                                                                                                    |
|---------------------------------------|----------------------------------------------------------------------------------------------------|
| Destination library                   | Lets you select the target PBL file where you want to generate the<br>MobiLink synchronization objects.                                                                                                    |
| Desktop database<br>connection        | Lets you select a PowerBuilder database profile or proceed without a<br>database connection.                                                                                                    |
| <b>Publication name</b>               | Lets you select a publication (or multiple publications) if you<br>specified a database profile for a desktop database connection. If<br>you did not, you can type the name of a publication you want to<br>synchronize. |
| Override registry<br>settings         | Lets you override client registry settings with values that you (or<br>application users) select for MobiLink logging and command line<br>options, and the MobiLink server and port for the application                  |
| Client logging<br>options             | Specifies what information gets written to the synchronization log and<br>whether you save the information to a log file.                                                                                                |
| Additional<br>command line<br>options | Adds the options you specify to the command line for starting the<br>MobiLink synchronization client. You can click the Usage button to<br>see a list of valid options.                                                  |
| <b>Extended options</b>               | Adds extended options you specify. You do not need to enter the "-<br>e" switch for extended options in this field. You can click the Usage<br>button to see a list of valid extended options.                           |
|                                       | Single quotes must be used for any extended option values requiring<br>quotation marks. You must separate multiple options with semicolons;<br>for example:                                                              |
|                                       | scn=on;adr='host=localhost;port=2439'                                                                                                    |

**Table 15.11: ASA MobiLink Synchronization wizard options**

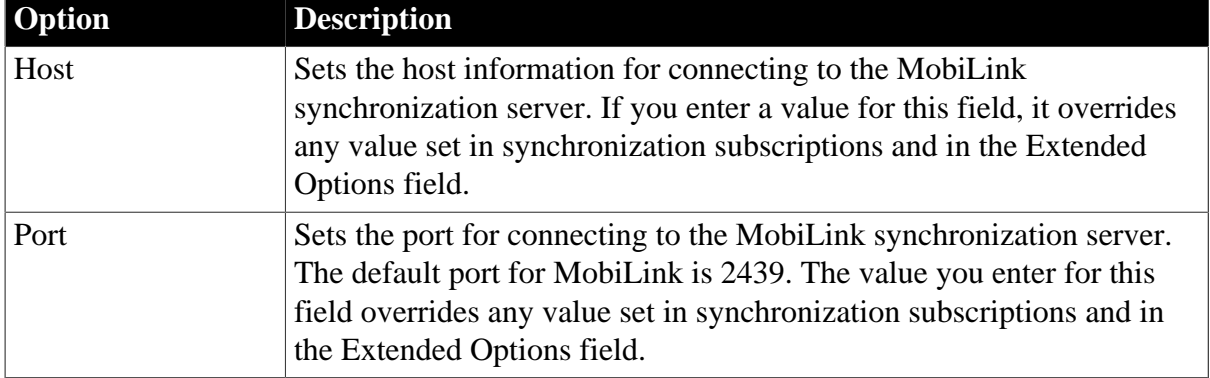

# **15.12.3 Trying out MobiLink synchronization**

This section describes how to try out the ASA MobiLink Synchronization wizard in a sample application. To get started, create a new workspace and a template application. You do not need to create a SQL database connection, but you do need to create a project.

Before you use the wizard to generate objects for the application, you need to set up a remote database and add at least one publication, user, and subscription to it, and create a PowerBuilder database profile for the remote database. To test the synchronization objects from your application, you need to set up a consolidated database. You can create your own remote and consolidated databases, as described in Chapter 13, *Using MobiLink Synchronization* in *Application Techniques*.

To test the synchronization objects, complete the following steps:

- 1. [Run the wizard \[445\].](#page-472-0)
- 2. [Call synchronization objects from your application \[446\].](#page-473-0)
- 3. [Deploy the application and database files \[446\]](#page-473-1).
- 4. [Start the MobiLink server \[446\].](#page-473-2)
- 5. [Run the application \[446\]](#page-473-3).

#### <span id="page-472-0"></span>**Run the wizard**

You start the wizard from the Database tab of the New dialog box. The wizard prompts you for a database profile and a publication, although you can enter this information at a later time after you generate synchronization objects.

#### **To run the MobiLink synchronization wizard**

- 1. Select File>New from the PowerBuilder menu bar.
- 2. Click the Database tab, select the ASA MobiLink Synchronization wizard, and click OK.
- 3. Follow the instructions in the wizard, providing the information the wizard needs. For help using the wizard, place the mouse pointer in any wizard field and press F1.
- 4. On the last page of the wizard, make sure the Generate To-Do List check box is selected if you want the wizard to add items to the To-Do List to guide and facilitate your development work.
- 5. When you are satisfied with your choices in the wizard, click Finish.

The wizard generates objects that you can use for database synchronization.

#### <span id="page-473-0"></span>**Call synchronization objects from your application**

Open a menu for your application in the Menu painter and add two submenu items to the File menu, called Synchronize and Sync Options. Add the following code to the Clicked event of the Synchronize menu item (appname is the name of your application):

```
syncparm s_opt
gf_appname_sync(s_opt)
```
Add the following code to the Clicked event of the Sync Options menu item:

gf\_appname\_configure\_sync()

#### <span id="page-473-1"></span>**Deploy the application and database files**

Use the Project painter to deploy the application to the desktop and copy this to all computers that will be connecting remotely to the MobiLink server. You need to copy the remote database to all end-user computers, and either register the database as an ODBC database or include connection parameters in a data source name (DSN) file.

For information on additional files and registry entries required on end-user computers, see Chapter 13, *Using MobiLink Synchronization* in *Application Techniques*.

#### <span id="page-473-2"></span>**Start the MobiLink server**

Select MobiLink Synchronization Server from the Utilities folder in the Database painter. Fill in the required information and click OK to start the server.

For more information, see [Starting the MobiLink synchronization server.](#page-473-4)

#### <span id="page-473-3"></span>**Run the application**

Run the application on the remote computer and select the File>Synchronize and File>Sync Options menu items to test their operation.

# **15.13 Managing MobiLink synchronization on the server**

You can start the MobiLink synchronization server and SQL Central (formerly known as Sybase Central) from the PowerBuilder UI.

#### <span id="page-473-4"></span>**15.13.1 Starting the MobiLink synchronization server**

Before you synchronize remote databases with the consolidated database, you must start the MobiLink synchronization server. You can start the server from the Database or the Database Profile painter in PowerBuilder.

#### **To start the MobiLink synchronization server**

1. From the Objects view of the Database painter or from the Database Profile painter, expand the ODBC Utilities folder and click MobiLink Synchronization server.

The MobiLink Synchronization Server Options dialog box displays.

2. Select the MobiLink version and enter the ODBC connection string for your consolidated database.

The values that populate the MobiLink version drop-down list come from the SQL Anywhere versions listed in the hkey\_local\_machine\software\odbc\odbcinst.ini registry key.

The ODBC connection string should not contain any blank spaces that are not part of the data source name. The following is an example of an ODBC connection string for the SQL Anywhere demonstration database:

DSN=SQL Anywhere 11 Demo;UID=dba;PWD=SQL

3. Define other options as needed.

For information about filling in specific fields in the dialog box, click the Help button in the dialog box. The Usage button opens a dialog box with information about command line options.

4. Click OK.

When you click OK, PowerBuilder starts the MobiLink Synchronization server.

# **15.13.2 Using SQL Central**

You can use SQL Central (formerly known as Sybase Central) to manage MobiLink synchronization and create synchronization scripts that are held in the consolidated database. You can also use the SQL Anywhere plug-in to SQL Central to add publications, synchronization users, and synchronization subscriptions to remote databases.

#### **To start SQL Central**

• From the Objects view of the Database painter or from the Database Profile painter, expand the ODBC Utilities folder, and click SQL Central.

SQL Central displays.

#### **To work with the consolidated database in SQL Central**

• Select Connections>Connect with MobiLink 11 from the SQL Central menu, enter connection parameters in the Connect to Consolidated Database dialog box, and click OK.

You can use SQL Central to add scripts for database tables and select synchronization events that cause the script to be executed.

#### **To work with remote databases in SQL Central**

• Select Connections>Connect with SQL Anywhere 11 from the SQL Central menu, enter connection parameters in the Connect dialog box, and click OK.

If you open the Publications and MobiLink Users folders in SQL Central, you can add publications and synchronization users for the remote database.

After you add a publication and a synchronization user, you can create a synchronization subscription by linking a publication to a synchronization user.

For more information, see Chapter 13, *Using MobiLink Synchronization* in *Application Techniques* and the SQL Anywhere online Help. You can also use the Help menu for the SQL Anywhere and MobiLink plug-ins to SQL Central.

# **16 Working with Data Pipelines**

# **About this chapter**

This chapter describes how to use the Data Pipeline painter to create data pipelines, which let you reproduce database data in various ways.

# **16.1 About data pipelines**

The Data Pipeline painter gives you the ability to reproduce data quickly within a database, across databases, or even across DBMSs. To do that, you create a data pipeline which, when executed, pipes the data as specified in the definition of the data pipeline.

# **What you can do**

With the Data Pipeline painter, you can perform some tasks that would otherwise be very time consuming. For example, you can:

- Pipe data (and extended attributes) from one or more tables to a table in the same DBMS or a different DBMS
- Pipe an entire database, a table at a time, to another DBMS (and if needed, pipe the database's extended attribute system tables)
- Create a table with the same design as an existing table but with no data
- Pipe corporate data from a database server to a SQL Anywhere database on your computer so you can work on the data and report on it without needing access to the network
- Upload local data that changes daily to a corporate database
- Create a new table when a change (such as allowing or disallowing NULLs or changing primary key or index assignments) is disallowed in the Database painter

# **Piping data in applications**

You can also create applications that pipe data. For more information, see Chapter 17, *Piping Data Between Data Sources* in *Application Techniques*.

#### **Source and destination databases**

You can use the Data Pipeline painter to pipe data from one or more tables in a source database to one table in a destination database.

You can pipe all data or selected data in one or more tables. For example, you can pipe a few columns of data from one table or data selected from a multitable join. You can also pipe from a view or a stored procedure result set to a table.

When you pipe data, the data in the source database remains in the source database and is reproduced in a new or existing table in the destination database.

Although the source and destination can be the same database, they are usually different ones, and they can even have different DBMSs. For example, you can pipe data from an Adaptive Server Enterprise database to a SQL Anywhere database on your computer.

# **16.1.1 Defining a data pipeline**

When you use the Data Pipeline painter to create a pipeline, you define the:

- Source database
- Destination database
- Source of data
- Pipeline operation
- Destination table

After you create a pipeline, you can execute it immediately. If you want, you can also save it as a named object to use and reuse. Saving a pipeline enables you to pipe the data that might have changed since the last pipeline execution or to pipe the data to other databases later.

#### **Datatype support**

Each DBMS supports certain datatypes. When you pipe data from one DBMS to another, PowerBuilder makes a best guess at the appropriate destination datatypes. You can correct PowerBuilder's best guess in your pipeline definition as needed.

The Data Pipeline painter supports the piping of columns of any datatype, including columns with blob data. For information about piping a column that has a blob datatype, see [Piping](#page-487-0) [blob data](#page-487-0).

# **16.1.2 Piping extended attributes**

The first time PowerBuilder connects to a database, it creates five system tables called the extended attribute system tables. These system tables initially contain default extended attribute information for tables and columns. In PowerBuilder, you can create extended attribute definitions such as column headers and labels, edit styles, display formats, and validation rules.

For more information about the extended attribute system tables, see [Appendix A, The](#page-933-0) [Extended Attribute System Tables.](#page-933-0)

#### **Piping extended attributes automatically**

When you pipe data, you can specify that you want to pipe the extended attributes associated with the columns you are piping. You do this by selecting the Extended Attributes check box in the Data Pipeline painter workspace:

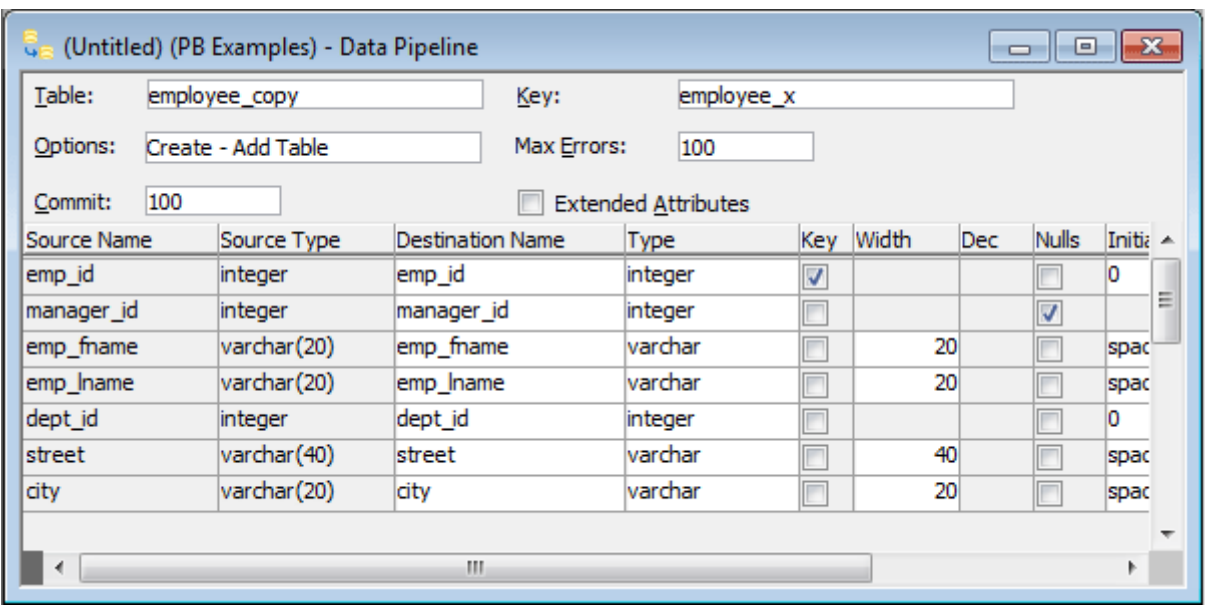

#### **Figure 16.1:**

When the Extended Attributes check box is selected, the extended attributes associated with the source database's selected columns automatically go into the extended attribute system tables of the destination database, with one exception. When you pipe a column that has an edit style, display format, or validation rule associated with it, the style, rule, or format is not piped if one with the same name exists in the extended attribute system tables of the destination database. In this situation, the column uses the style, rule, or format already present in the destination database.

For example, for the Phone column in the Employee table, the display format with the name Phone format would be piped unless a display format with the name Phone format already exists in the destination database. If such a display format exists, the Phone column would use the Phone\_format display format in the destination database.

#### **Piping the extended attribute system tables**

Selecting the Extended Attributes check box never results in the piping of named display formats, edit styles, and validation rules that are stored in the extended attribute system tables but are not associated with columns in tables you are piping. If you want such extended attribute definitions from one database to exist in another database, you can pipe the appropriate extended attribute system table or a selected row or rows from the table.

#### **Piping an entire database**

If you want to reproduce an entire database, you can pipe all database tables and extended attribute system tables, one table at a time.

# **16.2 Creating a data pipeline**

You have a number of choices when creating a data pipeline. This section leads you through them.

#### **To create a data pipeline:**

1. Click the New button in the PowerBar and then select the Database tab page.

2. Select Data Pipeline and click OK.

The New Data Pipeline dialog box displays.

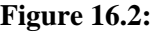

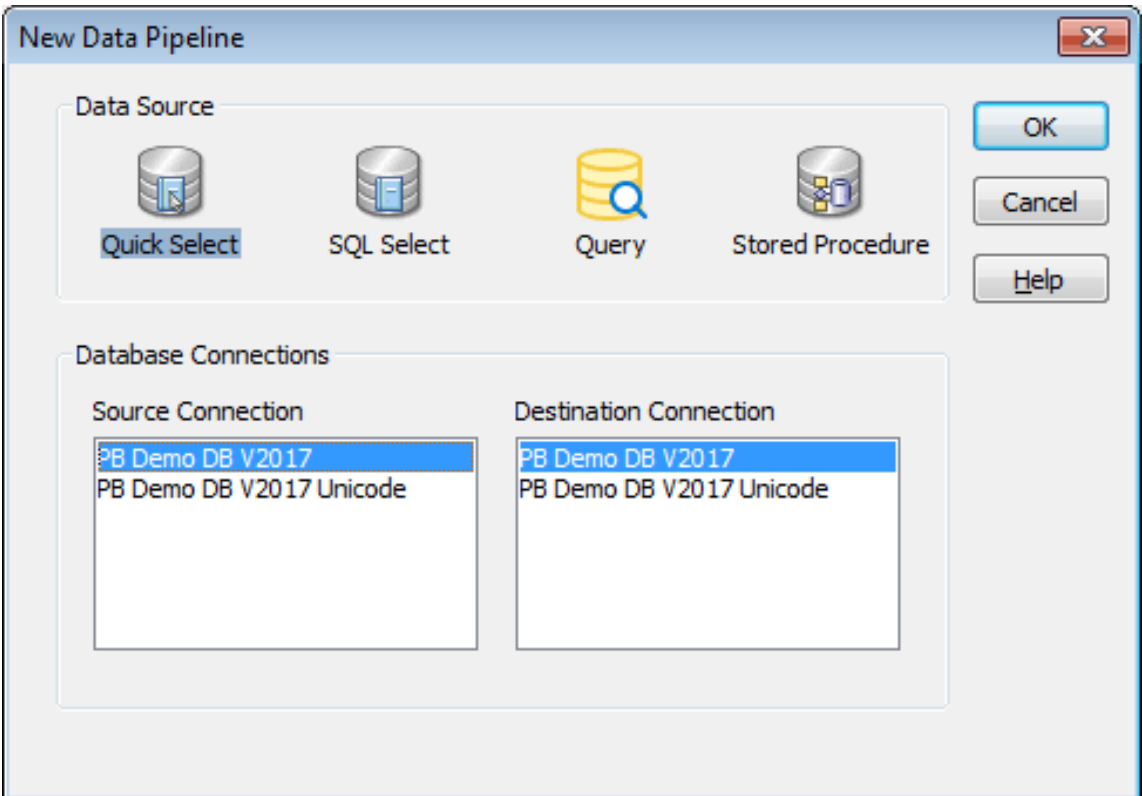

The Source Connection and Destination Connection boxes display database profiles that have been defined. The last database you connected to is selected as the source. The first database on the destination list is selected as the destination.

#### **If you do not see the connections you need**

To create a pipeline, the databases you want to use for your source and destination must each have a database profile defined. If you do not see profiles for the databases you want to use, select Cancel in the New Data Pipeline dialog box and then define those profiles. For information about defining profiles, see [Changing the destination](#page-488-0) [and source databases.](#page-488-0)

3. Select a data source.

The data source determines how PowerBuilder retrieves data when you execute a pipeline:

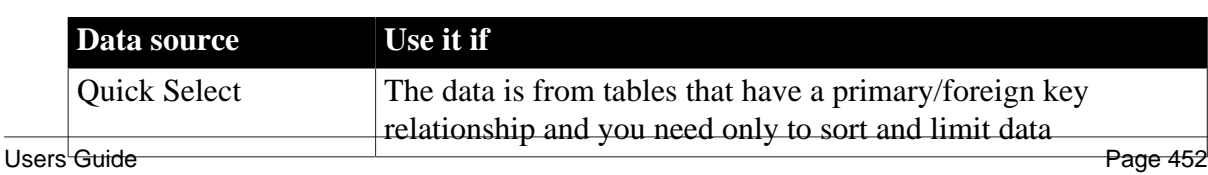

#### **Table 16.1:**

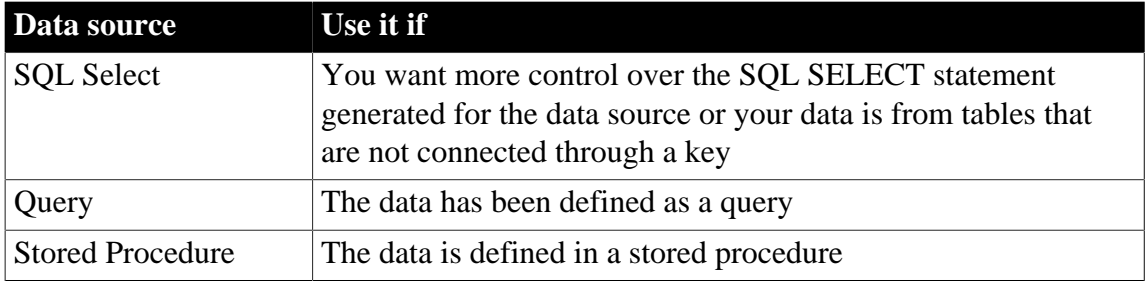

- 4. Select the source and destination connections and click OK.
- 5. Define the data to pipe.

How you do this depends on what data source you chose in step 3, and is similar to the process used to define a data source for a DataWindow object. For complete information about using each data source and defining the data, see [Defining DataWindow Objects.](#page-494-0)

When you finish defining the data to pipe, the Data Pipeline painter workspace displays the pipeline definition, which includes a pipeline operation, a check box for specifying whether to pipe extended attributes, and source and destination items.

#### **Figure 16.3:**

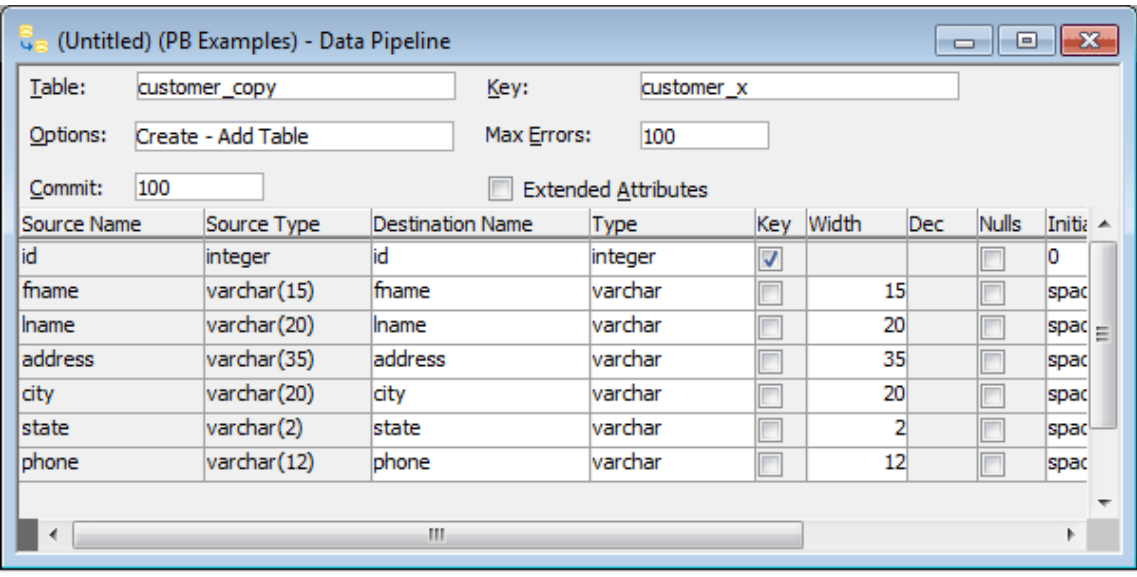

The pipeline definition is PowerBuilder's best guess based on the source data you specified.

6. Modify the pipeline definition as needed.

For information, see [Modifying the data pipeline definition.](#page-481-0)

7. (Optional) Modify the source data as needed. To do so, click the Data button in the PainterBar, or select Design>Edit Data Source from the menu bar.

For information about working in the Select painter, see [Defining DataWindow Objects](#page-494-0).

Users Guide<sup>-</sup> Page 453 When you return to the Data Pipeline painter workspace, PowerBuilder reminds you that the pipeline definition will change. Click OK to accept the definition change.

If you want to try the pipeline now, click the Execute button or select Design>Execute from the menu bar.

PowerBuilder retrieves the source data and executes the pipeline. If you specified retrieval arguments in the Select painter, PowerBuilder first prompts you to supply them.

At runtime, the number of rows read and written, the elapsed execution time, and the number of errors display in MicroHelp. You can stop execution yourself or PowerBuilder might stop execution if errors occur.

For information about execution and how rows are committed to the destination table, see [When execution stops](#page-485-0).

8. Save the pipeline definition if appropriate.

For information, see [Saving a pipeline.](#page-490-0)

#### **Seeing the results of piping data**

You can see the results of piping data by connecting to the destination database and opening the destination table.

# <span id="page-481-0"></span>**16.3 Modifying the data pipeline definition**

After you create a pipeline definition, you can modify it in a variety of ways. The changes you make depend on what pipeline operation you select, the destination DBMS, and what you are trying to accomplish by executing the pipeline.

The following table lists properties you can modify that apply to the destination table. These properties display at the top of the Data Pipeline painter workspace.

| <b>Item</b> | <b>Description</b>                                                            | <b>Default</b>                                                                                                    | <b>How to edit</b>                                                                                                    |
|-------------|-------------------------------------------------------------------------------|----------------------------------------------------------------------------------------------------|----------------------------------------------------------------------------------------------------|
| Table       | Name of the<br>destination table.                                             | If source and<br>destination are<br>different, name of<br>first table specified<br>in the source data or<br>name of the stored<br>procedure. If the<br>same, copy is<br>appended. | For Create or<br>Replace, enter a<br>name.<br>For Refresh, Append,<br>or Update, select a<br>name from the drop-<br>down list. |
| Options     | Pipeline operation:<br>Create, Replace,<br>Refresh, Append, or<br>Update.     | Create - Add Table.                                                                                                    | Select an option from<br>the drop-down list.<br>See The following<br>table.                                                    |
| Commit      | Number of rows<br>piped to the<br>destination database<br>before PowerBuilder | 100 rows.                                                                                                    | Select a number, All,<br>or None from the<br>drop-down list.                                                                   |

**Table 16.2: Pipeline properties for the destination table**

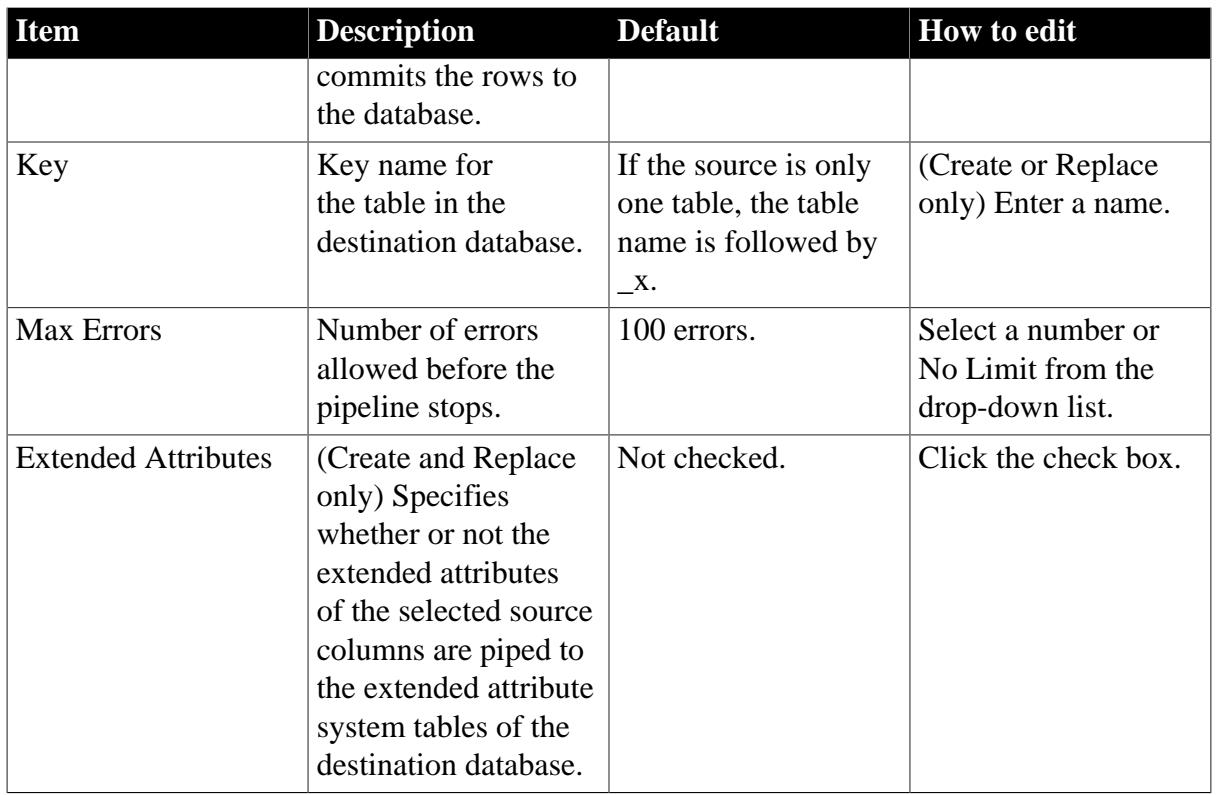

The following table lists properties that you can modify that apply to the destination table's columns and keys. These properties display under the properties that apply to the table itself and most can be modified only for the Create and Replace pipeline operations.

# **Column names and datatypes that cannot be modified**

You cannot modify the source column names and datatypes that display at the left of the workspace.

| <b>Item</b>             | <b>Description</b>                                         | <b>Default</b>                                                                                                    | How to edit                               |
|-------------------------|------------------------------------------------------------|----------------------------------------------------------------------------------------------------|-------------------------------------------|
| <b>Destination Name</b> | Column name                                                | Source column name.                                                                                               | Enter a name.                             |
| Type                    | Column datatype                                            | If the DBMS is<br>unchanged, source<br>column datatype.<br>If the DBMS is<br>different, a best-guess<br>datatype. | Select a type from the<br>drop-down list. |
| Key                     | Whether the column<br>is a key column<br>(check means yes) | Source table's key<br>columns (if the source)<br>is only one table and<br>all key columns were<br>selected).      | Select or clear check<br>boxes.           |
| Width                   | Column width                                               | Source column width.                                                                                              | Enter a number.                           |
| Dec                     | Decimal places for<br>the column                           | Source column<br>decimal places.                                                                                  | Enter a number.                           |

**Table 16.3: Pipeline properties for the destination table's columns and keys**

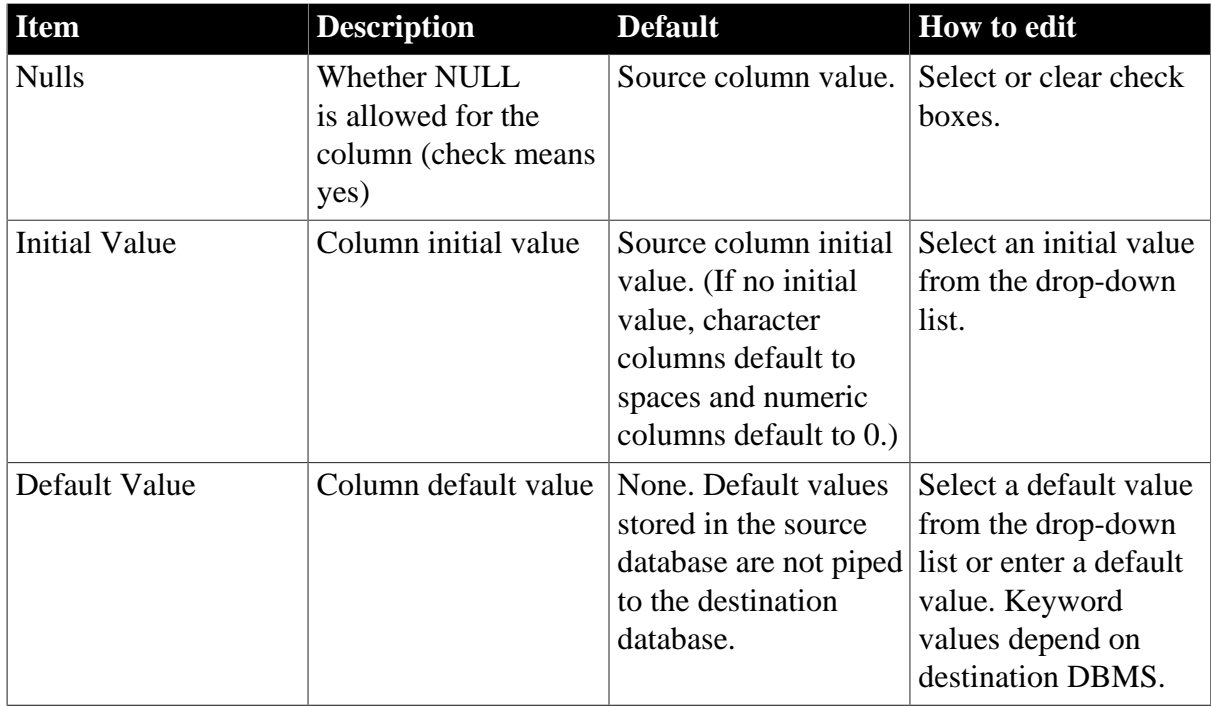

# **16.3.1 Choosing a pipeline operation**

When PowerBuilder pipes data, what happens in the destination database depends on which pipeline operation you choose in the Options drop-down list at the top of the workspace.

| <b>Pipeline</b><br>operation            | <b>Effect on destination database</b>                                                                                                    |
|-----------------------------------------|----------------------------------------------------------------------------------------------------|
|                                         | Create - Add Table A new table is created and rows selected from the source tables are<br>inserted.                                                                                          |
|                                         | If a table with the specified name already exists in the destination<br>database, a message displays and you must select another option or<br>change the table name.                         |
| Replace - Drop/<br><b>Add Table</b>     | An existing table with the specified table name is dropped, a new table<br>is created, and rows selected from the source tables are inserted.                                                |
|                                         | If no table exists with the specified name, a table is created.                                                                                                    |
| Refresh - Delete/<br><b>Insert Rows</b> | All rows of data in an existing table are deleted, and rows selected from<br>the source tables are inserted.                                                                                 |
| Append - Insert<br>Rows                 | All rows of data in an existing table are preserved, and new rows<br>selected from the source tables are inserted.                                                                           |
| Update - Update/<br><b>Insert Rows</b>  | Rows in an existing table that match the key criteria values in the rows<br>selected from the source tables are updated, and rows that do not match<br>the key criteria values are inserted. |

**Table 16.4: Effect of pipeline operations on the destination database**

# **16.3.2 Dependency of modifications on pipeline operation**

The modifications you can make in the workspace depend on the pipeline operation you have chosen.

## **When using Create or Replace**

When you select the Create - Add Table option (the default) or the Replace - Drop/Add Table option, you can:

- Change the destination table definition.
- Follow the rules of the destination DBMS.
- Specify or clear a key name and/or key columns.
- Specify key columns by selecting one or more check boxes to define a unique identifier for rows. Neither a key name nor key columns are required.
- Allow or disallow NULLs for a column.
- If NULL is allowed, no initial value is allowed. If NULL is not allowed, an initial value is required. The words spaces (a string filled with spaces) and today (today's date) are initial value keywords.
- Modify the Commit and Max Errors values.
- Specify an initial value and a default value.

If you have specified key columns and a key name and if the destination DBMS supports primary keys, the Data Pipeline painter creates a primary key for the destination table. If the destination DBMS does not support primary keys, a unique index is created.

## **For Oracle databases**

PowerBuilder generates a unique index for Oracle databases.

If you try to use the Create option, but a table with the specified name already exists in the destination database, PowerBuilder tells you, and you must select another option or change the table name.

When you use the Replace option, PowerBuilder warns you that you are deleting a table, and you can choose another option if needed.

#### **When using Refresh and Append**

For the Refresh - Delete/Insert Rows or Append - Insert Rows options, the destination table must already exist. You can:

- Select an existing table from the Table drop-down list.
- Modify the Commit and Max Errors values.
- Change the initial value for a column.

# **When using Update**

For the Update - Update/Insert Rows option, the destination table must already exist. You can:

- Select an existing table from the Table drop-down list.
- Modify the Commit and Max Errors values.
- Change the Key columns in the destination table's primary key or unique index, depending on what the DBMS supports. Key columns must be selected; the key determines the UPDATE statement's WHERE clause.
- Change the initial value for a column.

#### **Bind variables and the Update option**

If the destination database supports bind variables, the Update option takes advantage of them to optimize pipeline execution.

#### <span id="page-485-0"></span>**16.3.3 When execution stops**

Execution of a pipeline can stop for any of these reasons:

- You click the Cancel button
- During the execution of a pipeline, the Execute button in the PainterBar changes to a Cancel button.
- The error limit is reached

If there are rows that cannot be piped to the destination table for some reason, those error rows display once execution stops. You can correct error rows or return to the workspace to change the pipeline definition and then execute it again. For information, see [Correcting](#page-489-0) [pipeline errors.](#page-489-0)

#### **16.3.3.1 Whether rows are committed**

When rows are piped to the destination table, they are first inserted and then either committed or rolled back. Whether rows are committed depends on:

- What the Commit and Max Errors values are
- When errors occur during execution
- Whether you click the Cancel button or PowerBuilder stops execution

#### **When you stop execution**

When you click Cancel, if the Commit value is a number, every row that was piped is committed. If the Commit value is All or None, every row that was piped is rolled back.

For example, if you click the Cancel button when the 24th row is piped and the Commit value is 20, then:

• 20 rows are piped and committed.

- 3 rows are piped and committed.
- Piping stops.

If the Commit value is All or None, 23 rows are rolled back.

#### **When PowerBuilder stops execution**

PowerBuilder stops execution if the error limit is reached. The following table shows how the Commit and Max Errors values affect the number of rows that are piped and committed.

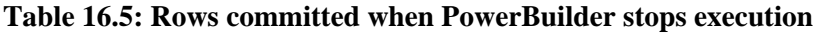

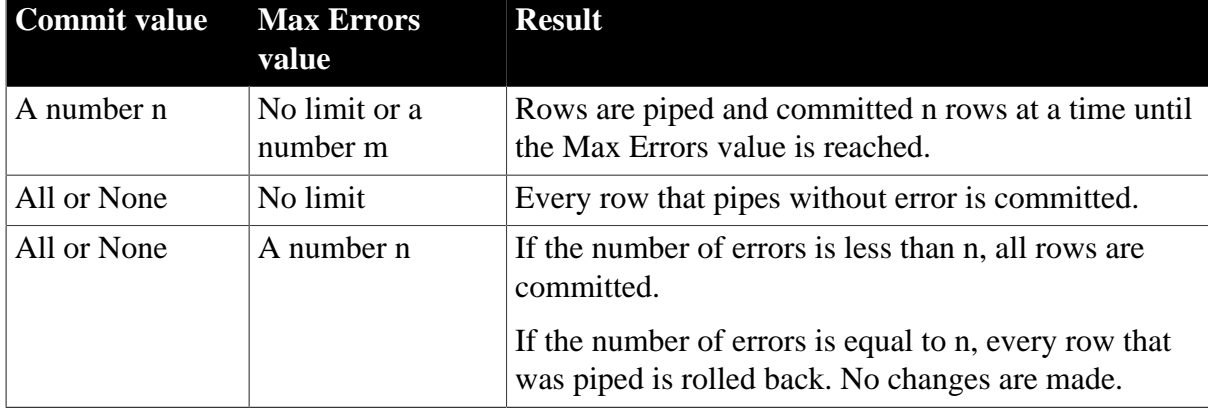

For example, if an error occurs when the 24th row is piped and the Commit value is 10 and the Max Errors value is 1, then:

- 10 rows are piped and committed.
- 10 rows are piped and committed.
- 3 rows are piped and committed.
- Piping stops.

If the Commit value is All or None, 23 rows are rolled back.

#### **About transactions**

A transaction is a logical unit of work done by a DBMS, within which either all the work in the unit must be completed or none of the work in the unit must be completed. If the destination DBMS does not support transactions or is not in the scope of a transaction, each row that is inserted or updated is committed.

#### **About the All and None commit values**

In the Data Pipeline painter, the Commit values All and None have the same meaning.

The None commit value is most useful at runtime. For example, some PowerBuilder applications require either all piped rows to be committed or no piped rows to be committed if an error occurs. Specifying None allows the application to control the committing and rolling back of piped rows by means of explicit transaction processing, such as the issuing of commits and rollbacks in pipeline scripts using COMMIT and ROLLBACK statements.

# <span id="page-487-0"></span>**16.3.4 Piping blob data**

Blob data is data that is a binary large-object such as a Microsoft Word document or an Excel spreadsheet. A data pipeline can pipe columns containing blob data.

The name of the datatype that supports blob data varies by DBMS. The following table shows some examples.

**Table 16.6: Examples of datatypes that support blob data**

| <b>DBMS</b>                           | Datatypes that support blob data                  |
|---------------------------------------|---------------------------------------------------|
| SAP SQL Anywhere                      | LONG BINARY, LONG VARCHAR (if<br>more than 32 KB) |
| <b>SAP Adaptive Server Enterprise</b> | <b>IMAGE, TEXT</b>                                |
| Microsoft SQL Server                  | IMAGE, TEXT                                       |
| Oracle                                | <b>RAW, LONG RAW</b>                              |
| Informix                              | BYTE, TEXT                                        |

For information about the datatype that supports blob data in your DBMS, see your DBMS documentation.

## **Adding blob columns to a pipeline definition**

When you select data to pipe, you cannot select a blob column as part of the data source because blobs cannot be handled in a SELECT statement. After the pipeline definition is created, you add blob columns, one at a time, to the definition.

#### **To add a blob column to a pipeline definition**

1. Select Design>Database Blob from the menu bar.

#### **If the Database Blob menu item is disabled**

The Database Blob menu item is disabled if the pipeline definition does not contain a unique key for at least one source table, or if the pipeline operation is Refresh, Append, or Update and the destination table has no blob columns.

The Database Binary/Text Large Object dialog box displays. The Table box has a dropdown list of tables in the pipeline source that have a primary key and contain blob columns.

2. In the Table box, select the table that contains the blob column you want to add to the pipeline definition.

For example, in the PB Demo DB, the ole table contains a blob column named Object with the large binary datatype.

- 3. In the Large Binary/Text Column box, select a column that has a blob datatype.
- 4. In the Destination Column box, change the name of the destination column for the blob if you want to.

5. If you want to add the column and see changes you make without closing the dialog box, click Apply after each change.

When you have specified the blob source and destination as needed, click OK.

#### **To edit the source or destination name of the blob column in the pipeline definition**

• Display the blob column's pop-up menu and select Properties.

#### **To delete a blob column from the pipeline definition**

• Display the blob column's pop-up menu and select Clear.

#### **Executing a pipeline with blob columns**

After you have completed the pipeline definition by adding one or more blob columns, you can execute the pipeline. When you do, rows are piped a block at a time, depending on the Commit value. For a given block, Row 1 is inserted, then Row 1 is updated with Blob 1, then Row 1 is updated with Blob 2, and so on. Then Row 2 is inserted, and so on until the block is complete.

If a row is not successfully piped, the blob is not piped. Blob errors display, but the blob itself does not display. When you correct a row and execute the pipeline, the pipeline pipes the blob.

# <span id="page-488-0"></span>**16.3.5 Changing the destination and source databases**

#### **Changing the destination**

When you create a pipeline, you can change the destination database. If you want to pipe the same data to more than one destination, you can change the destination database again and reexecute.

#### **To change the destination database**

• Click the Destination button in the PainterBar, or select File>Destination Connect from the menu bar.

#### **Changing the source**

Normally you would not change the source database, because your pipeline definition is dependent on it, but if you need to (perhaps because you are no longer connected to that source), you can.

#### **To change the source database**

Select File>Source Connect from the menu bar.

#### **Source changes when active profile changes**

When you open a pipeline in the Data Pipeline painter, the source database becomes the active connection. If you change the active connection in the Database painter when the Data Pipeline painter is open, the source database in the Data Pipeline painter changes to the new active connection automatically.

## **Working with database profiles**

At any time in the Data Pipeline painter, you can edit an existing database profile or create a new one.

#### **To edit or create a database profile**

• Click the Database Profile button in the PainterBar and then click the Edit button or the New button.

For information about how to edit or define a database profile, see Section 1.4, "Using database profiles" in *Connecting to Your Database*.

# <span id="page-489-0"></span>**16.4 Correcting pipeline errors**

If the pipeline cannot pipe certain rows to the destination table for some reason, PowerBuilder displays the following information for the error rows:

- Name of the table in the destination database
- Pipeline operation you chose in the Option box
- Error messages to identify the problem with each row
- Data values in the error rows
- Source and destination column information

#### **What you can do**

You can correct the error rows by changing one or more of their column values so the destination table will accept them, or you can ignore the error rows and return to the Data Pipeline painter workspace. If you return to the workspace, you cannot redisplay the error rows without re-executing the pipeline.

#### **Before you return to the workspace**

You might want to print the list of errors or save them in a file. Select File>Print or File>Save As from the menu bar.

#### **To return to the Data Pipeline painter workspace without correcting errors:**

Click the Design button.

#### **To correct pipeline errors:**

- 1. Change data values for the appropriate columns in the error rows.
- 2. Click the Update DB button, or select Design>Update Database from the menu bar.

PowerBuilder pipes rows in which errors were corrected to the destination table and displays any remaining errors.

3. Repeat steps 1 and 2 until all errors are corrected.

The Data Pipeline painter workspace displays.

#### **Viewing an error message**

Sometimes you cannot see an entire error message because the column is not wide enough. Move the pointer to the error message and press the Right Arrow key to scroll through it. You can also drag the Error Message column border to the width needed.

#### **Making the error messages shorter**

For ODBC data sources, you can set the MsgTerse database parameter in the destination database profile to make the error messages shorter. If you type MsgTerse = 'Yes', then the SQLSTATE error number does not display. For more information on the MsgTerse parameter, see Section 1.1.93, "MsgTerse" in *Connection Reference*.

# <span id="page-490-0"></span>**16.5 Saving a pipeline**

When you have generated a pipeline definition in the Data Pipeline painter workspace, you should save the pipeline. You can then reuse it later.

#### **To save a pipeline:**

• Click the Save button, or select File>Save from the menu bar.

## **For a new pipeline**

When you save a pipeline for the first time, you must specify a name. The name can be any valid identifier with up to 80 characters. A common convention is to prefix the name with the string pipe\_. You can also specify the library in which the pipeline is saved.

# **16.6 Using an existing pipeline**

If you save a pipeline, you can modify and execute it any time. You can also pipe data that might have changed since the last pipeline execution or pipe data to other databases.

#### **To use an existing pipeline:**

- 1. Click the Open button in the PowerBar.
- 2. In the Open dialog box, select the Pipelines object type in the Object Type drop-down list, select the library, select the pipeline you want to execute, and click OK.

In the Open dialog box, pipelines in the selected libraries are listed. If you do not see the pipeline you want, close the dialog box and add the library you need to the target's library search path.

If you want to change the pipeline operation, select a new option from the Options dropdown list in the workspace.

- 3. Modify the pipeline definition as needed.
- 4. Execute and/or save the pipeline.

# **16.7 Pipeline examples**

## **Updating data in a destination table**

You might want to pipe data and then update the data often.

#### **To update a destination table:**

1. Click the Pipeline button, select an existing pipeline that you executed before, and click  $\Omega$ 

The pipeline definition displays. Since this pipeline has been executed before, the table exists in the destination database.

- 2. Select the Update option in the pipeline definition.
- 3. Execute the pipeline.

The destination table is updated with current data from the source database.

## **Reproducing a table definition with no data**

You can force a pipeline to create a table definition and not pipe data. To do this, you must use Quick Select, SQL Select, or Query as the data source. It is easiest to do it using SQL Select.

#### **To reproduce a table definition with no data:**

- 1. Click the Pipeline button, click New, select SQL Select as the data source and specify the source and destination databases, and click OK.
- 2. In the Select painter, open the table you want to reproduce and select all columns.
- 3. On the Where tab page, type an expression that will never evaluate to true, such as  $1 = 2$ .
- 4. Click the SQL Select button to create the pipeline definition.
- 5. Select the Extended Attributes check box.
- 6. Click the Execute button to execute the pipeline.

The table definition is piped to the destination database, but no rows of data are piped. You can open the new table in the Database painter and then click the Grid, Table, or Freeform button to view the data. As specified, there is no data.

If you use a data source other than SQL Select, you can follow the previous procedure, but you need to edit the data source of the pipeline to open the Select painter in step 2.

#### **Piping a table to many databases**

In the Data Pipeline painter workspace, you can execute a pipeline many times with a different destination database each time.

#### **To pipe a table to many databases:**

1. Select File>Destination Connect from the menu bar to change the destination to the database you want.

- 2. Execute the pipeline.
- 3. Repeat steps 1 and 2 for each database you want.

# **Part VI. Working with DataWindows**

This part describes how to build DataWindow objects to retrieve, present, and manipulate data in your applications.

# <span id="page-494-0"></span>**17 Defining DataWindow Objects**

# **About this chapter**

The applications you build are centered around your organization's data. This chapter describes how to define DataWindow objects to display and manipulate the data.

# **17.1 About DataWindow objects**

A DataWindow object is an object you use to retrieve, present, and manipulate data from a relational database or other data source (such as an Excel worksheet or Web service).

DataWindow objects have knowledge about the data they are retrieving. You can specify display formats, presentation styles, and other data properties so that users can make the most meaningful use of the data.

# **17.1.1 DataWindow object examples**

You can display the data in the format that best presents the data to your users.

## **Edit styles**

If a column can take only a small number of values, you can have the data appear as radio buttons in a DataWindow object so that users know what their choices are.

#### **Figure 17.1:**

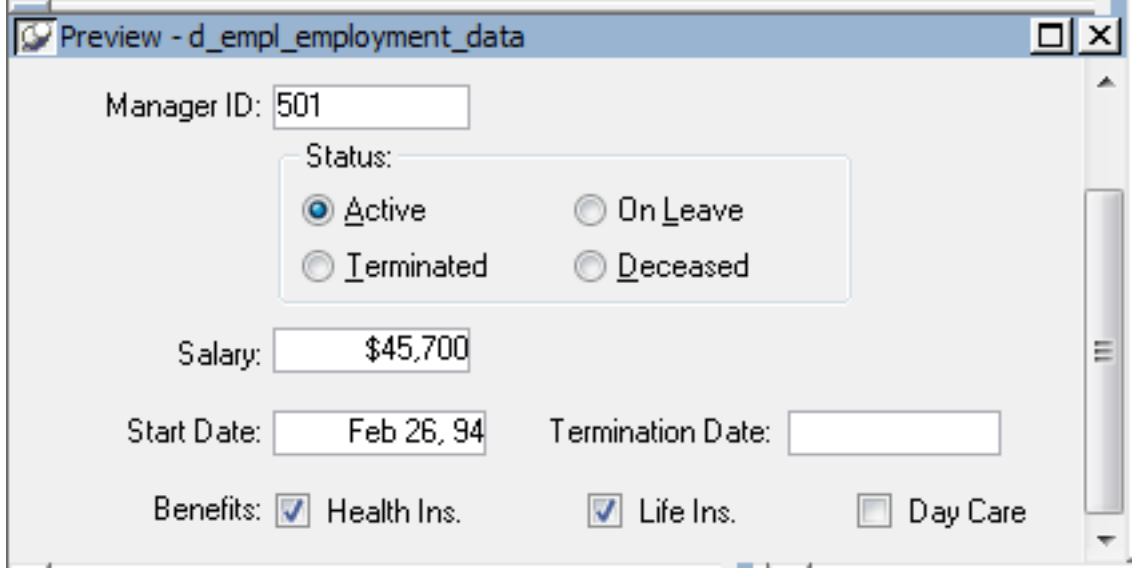

# **Display formats**

If a column displays phone numbers, salaries, or dates, you can specify the format appropriate to the data.

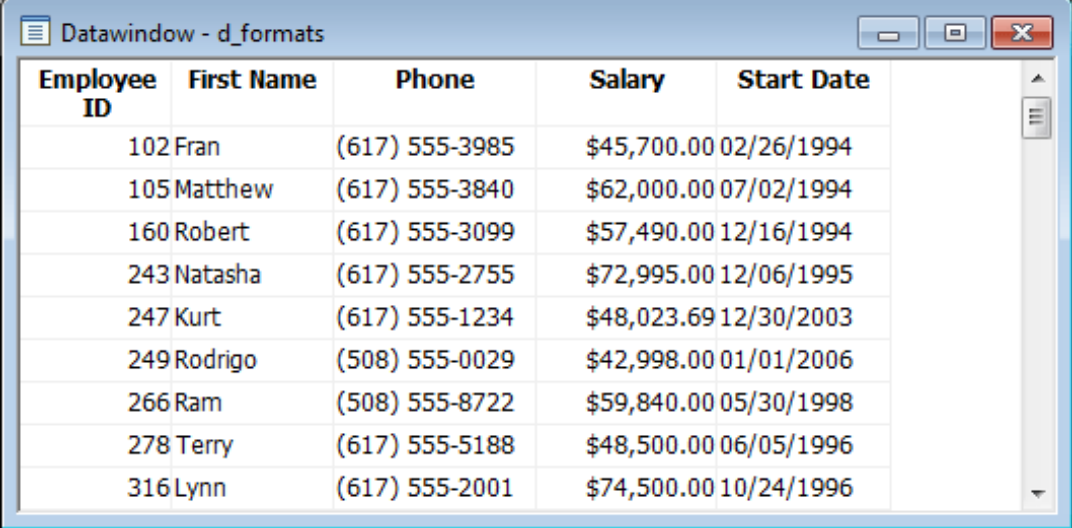

#### **Figure 17.2:**

## **Validation rules**

If a column can take numbers only in a specific range, you can specify a simple validation rule for the data, without writing any code, to make sure users enter valid data.

#### **Enhancing DataWindow objects**

If you want to enhance the presentation and manipulation of data in a DataWindow object, you can include computed fields, pictures, and graphs that are tied directly to the data retrieved by the object.

# **17.1.2 How to use DataWindow objects**

Before you can use a DataWindow object, you need to build the object. To do that you can go to the DataWindow painter, which lets you create and edit DataWindow objects. It also lets you make PSR (Powersoft report) files, which you might also want to use in applications. A PSR file contains a report definition—essentially a nonupdatable DataWindow object—as well as the data contained in that report when the PSR file was created.

This section describes the overall process for creating and using DataWindow objects. You can use DataWindow objects in client/server, Web-based, and multitier applications. For more information about using DataWindow objects in different kinds of applications and writing code that interacts with DataWindow objects, see Chapter 2, *Using DataWindow Objects* in *DataWindow Programmers Guide*.

#### **To use DataWindow objects in an application**

1. Create the DataWindow object using one of the DataWindow wizards on the DataWindow tab page of the New dialog box.

The wizard helps you define the data source, presentation style, and other basic properties of the object, and the DataWindow object displays in the DataWindow painter. In this painter, you define additional properties for the DataWindow object, such as display formats, validation rules, and sorting and filtering criteria.

- 2. For more information about creating a DataWindow object, see [Building a DataWindow](#page-506-0) [object](#page-506-0).
- 3. Place a DataWindow control in a window or user object.

It is through this control that your application communicates with the DataWindow object you created in the DataWindow painter.

- 4. Associate the DataWindow control with the DataWindow object.
- 5. Write scripts in the Window painter to manipulate the DataWindow control and its contents.

For example, you use the PowerScript Retrieve method to retrieve data into the DataWindow control.

You can write scripts for the DataWindow control to deal with error handling, sharing data between DataWindow controls, and so on.

## **Reports versus DataWindow objects**

Reports and DataWindow objects are the same objects. You can open and modify both in the DataWindow painter. However, a report is not updatable and can only be used to present data. For information about how you can specify whether users can update the data in a DataWindow object, see [Controlling Updates in DataWindow objects.](#page-608-0)

# **17.2 Choosing a presentation style**

The presentation style you select for a DataWindow object determines the format PowerBuilder uses to display the DataWindow object in the Design view. You can use the format as displayed or modify it to meet your needs.

When you create a DataWindow object, you can choose from the presentation styles listed in the following table.

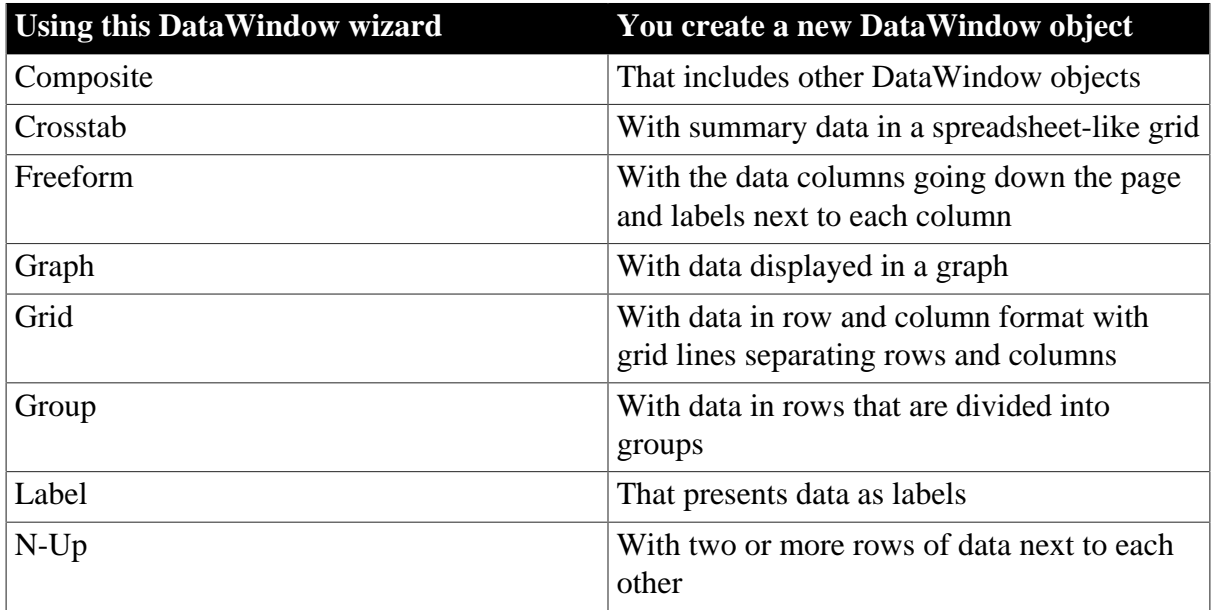

#### **Table 17.1: DataWindow presentation styles**

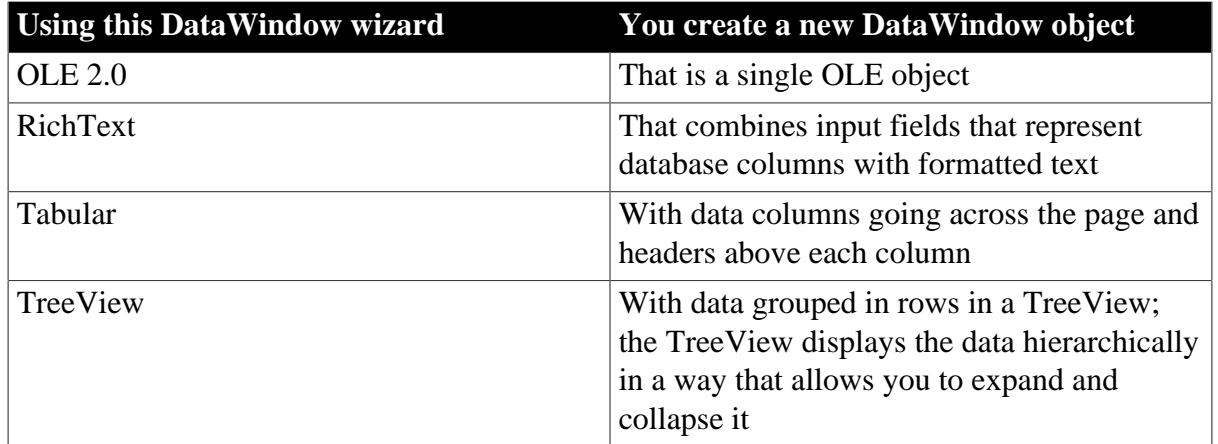

# **17.2.1 Using the Tabular style**

The Tabular presentation style presents data with the data columns going across the page and headers above each column. As many rows from the database will display at one time as can fit in the DataWindow object. You can reorganize the default layout any way you want by moving columns and text:

# **Figure 17.3:**

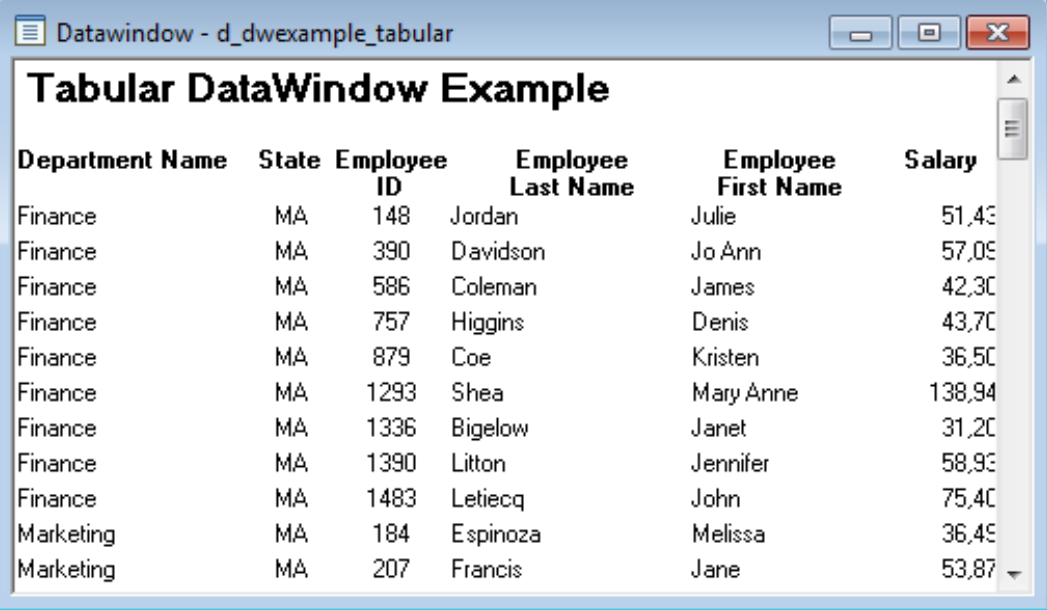

# **17.2.2 Using the Freeform style**

The Freeform presentation style presents data with the data columns going down the page and labels next to each column. You can reorganize the default layout any way you want by moving columns and text. The Freeform style is often used for data entry forms.

#### **Figure 17.4:**

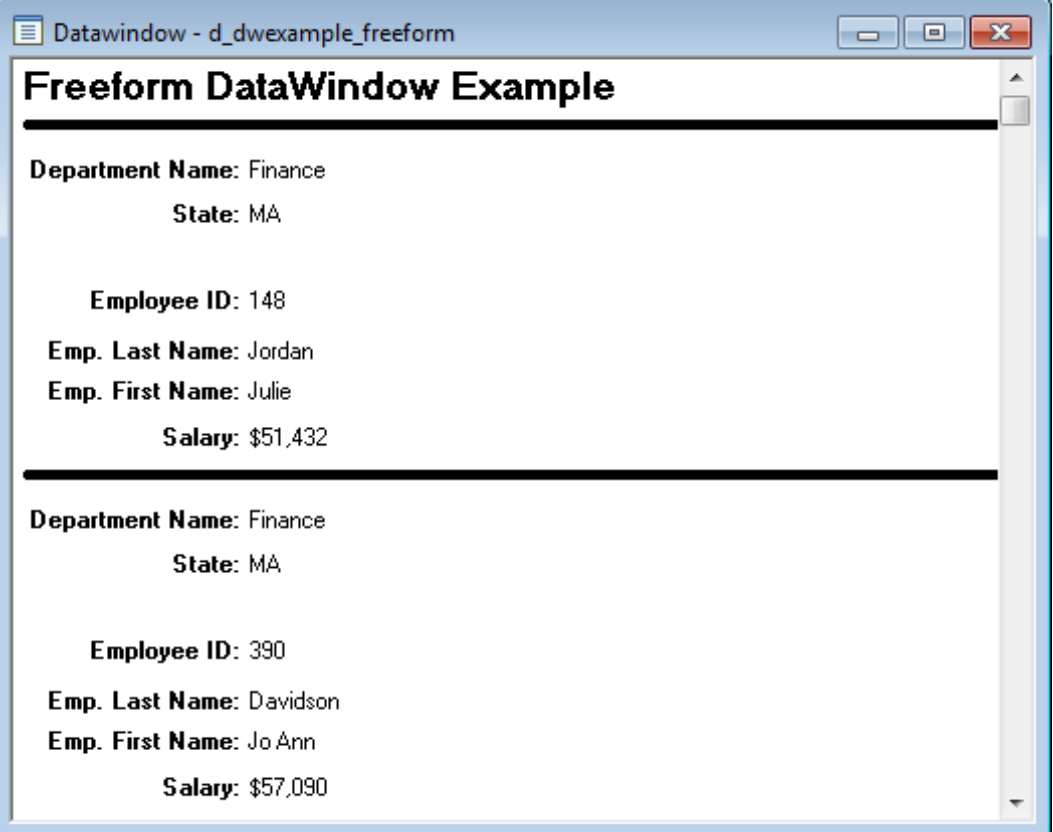

# **17.2.3 Using the Grid style**

The Grid presentation style shows data in row-and-column format with grid lines separating rows and columns. With other styles, you can move text, values, and other objects around freely in designing the report. With the grid style, the grid lines create a rigid structure of cells.

An advantage of the Grid style is that users can reorder and resize columns at runtime.

## **Original Grid report**

This grid report shows employee information. Several of the columns have a large amount of extra white space:

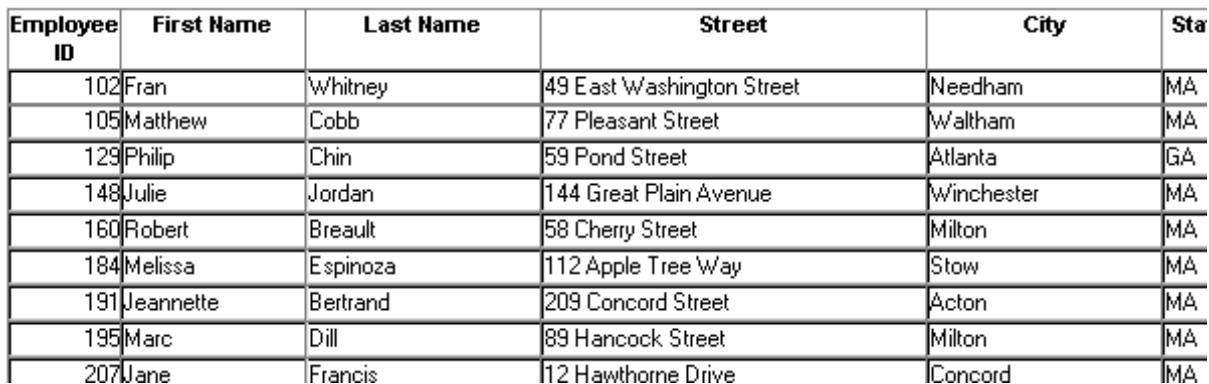

#### **Figure 17.5:**

# **Grid report with modified column widths**

This grid report was created from the original one by decreasing the width of some columns:

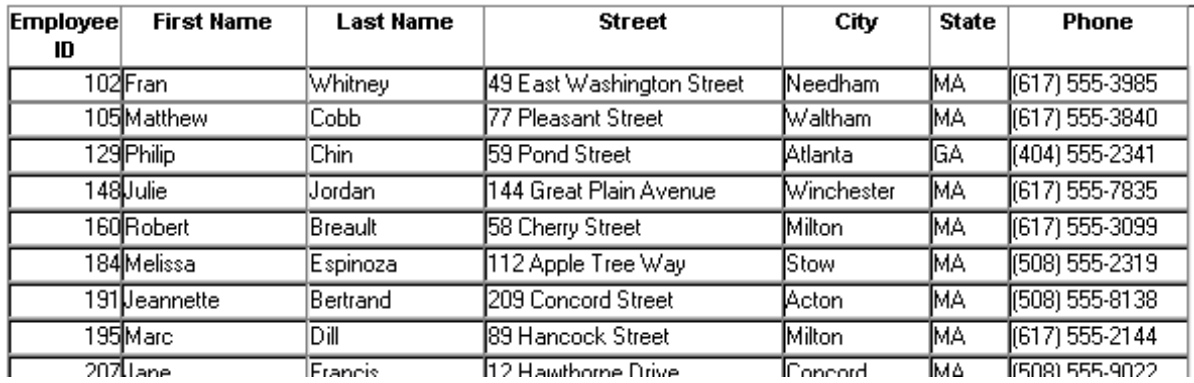

### **Figure 17.6:**

# **17.2.4 Using the Label style**

The Label presentation style shows data as labels. With this style you can create mailing labels, business cards, name tags, index cards, diskette labels, file folder labels, and many other types of labels.

## **Mailing labels**

#### **Figure 17.7:**

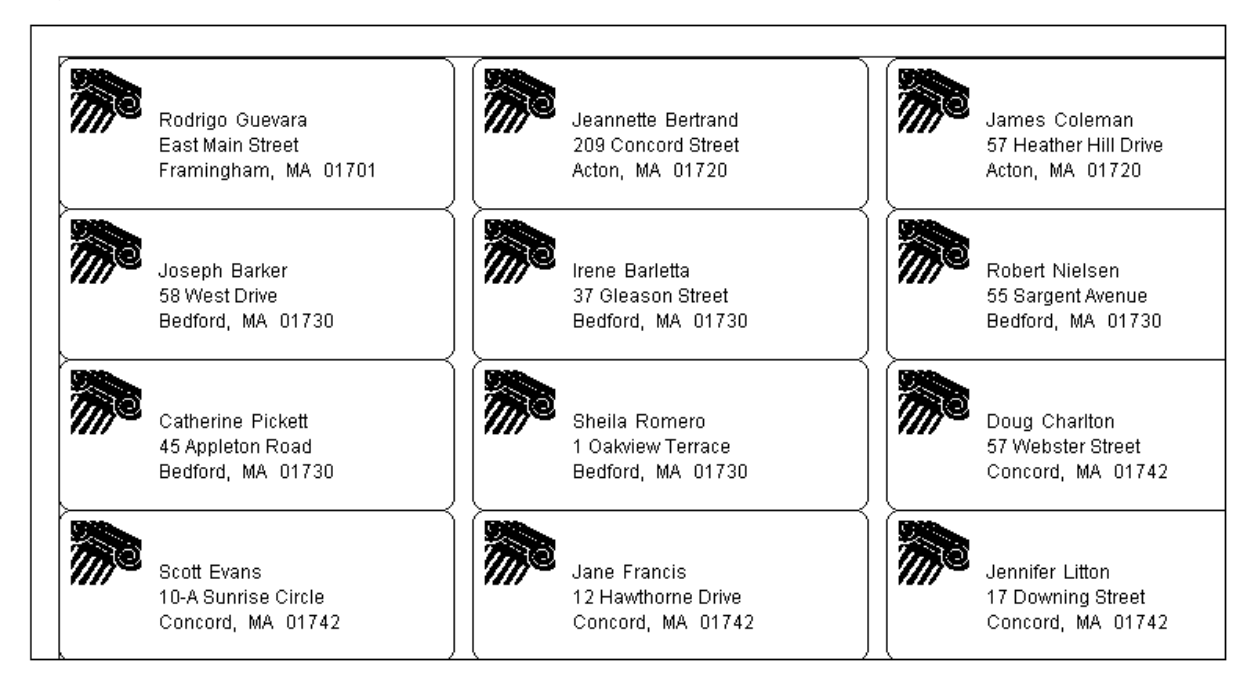

#### **Figure 17.8: Business cards**

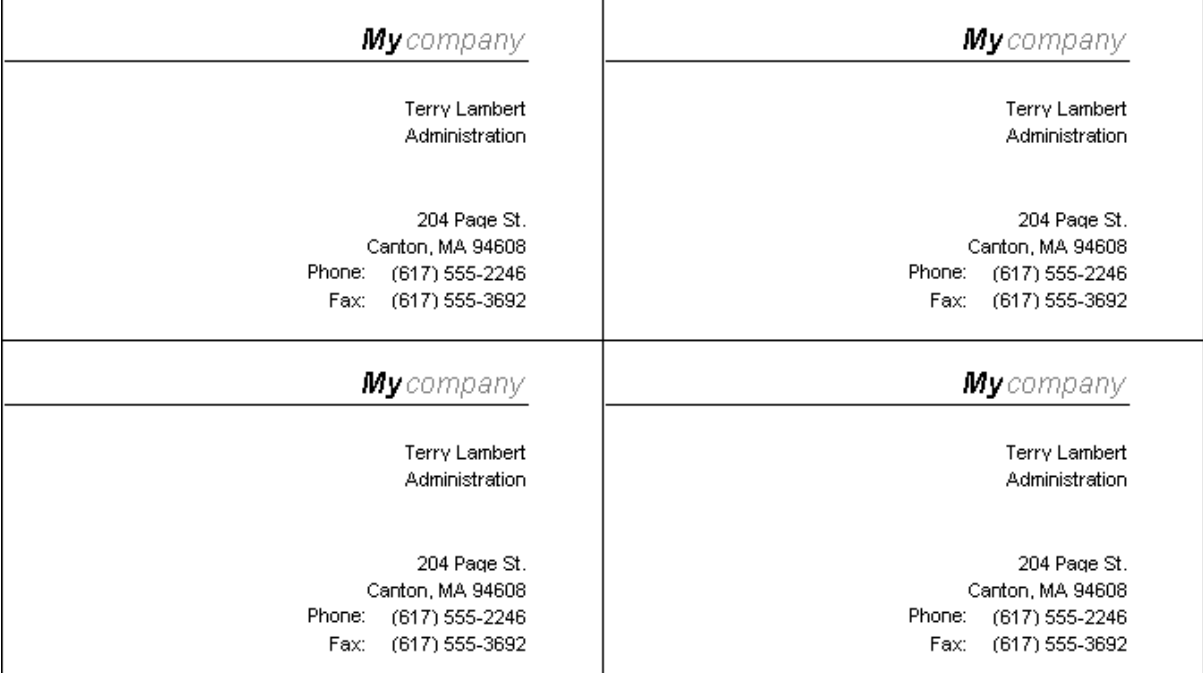

# **Figure 17.9: Name tags**

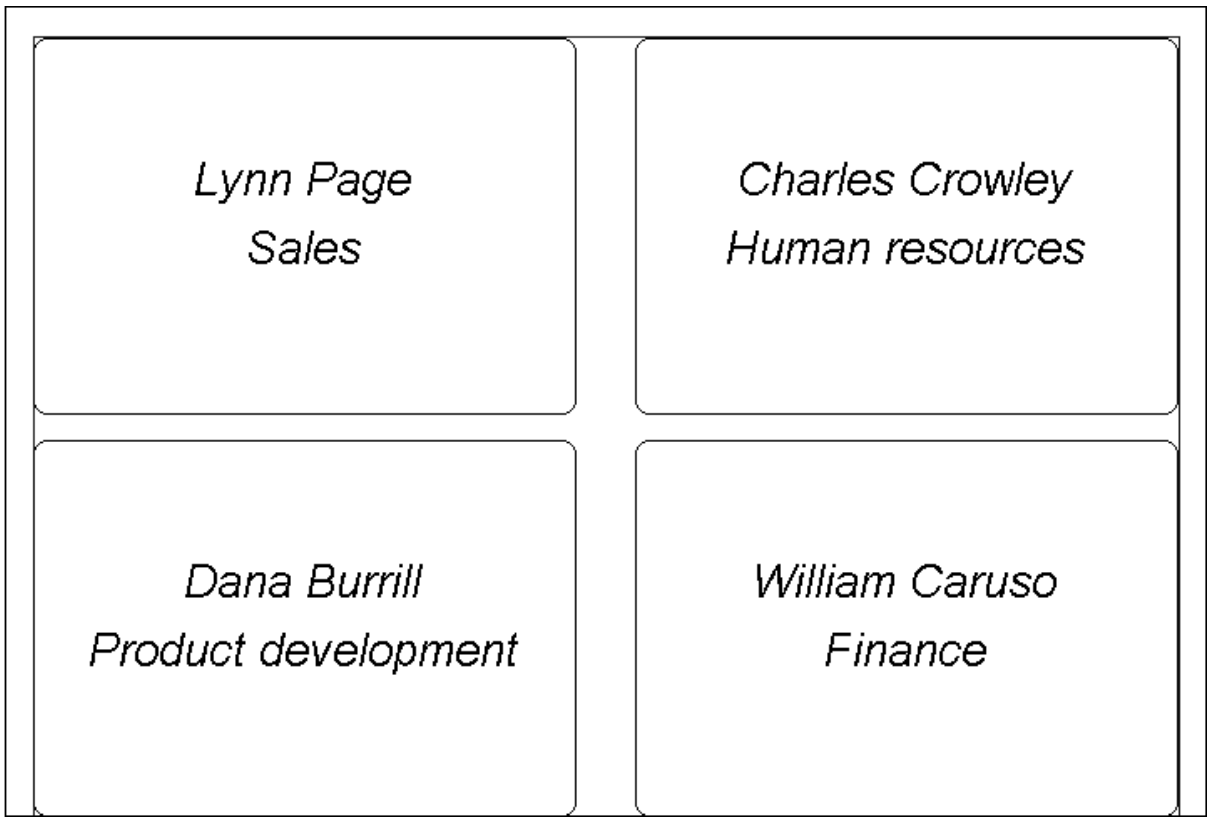

# **Specifying label properties**

If you choose the Label style, you are asked to specify the properties for the label after specifying the data source. You can choose from a list of predefined label types or enter your own specifications manually.

#### **Where label definitions come from**

PowerBuilder gets the information about the predefined label formats from a preferences file called pblab170.ini.

# **17.2.5 Using the N-Up style**

The N-Up style presents two or more rows of data next to each other. It is similar to the Label style in that you can have information from several rows in the database across the page. However, the information is not meant to be printed on labels. The N-Up presentation style is useful if you have periodic data; you can set it up so that each period repeats in a row.

After you select a data source, you are asked how many rows to display across the page.

For each column in the data source, PowerBuilder defines n columns in the DataWindow object (column  $\overline{1}$  to column  $\overline{n}$ ), where n is the number of rows you specified.

#### **Table example**

For a table of daily stock prices, you can define the DataWindow object as five across, so each row in the DataWindow object displays five days' prices (Monday through Friday). Suppose you have a table with two columns, day and price, that record the closing stock price each day for three weeks.

In the following n-up DataWindow object, 5 was selected as the number of rows to display across the page, so each line in the DataWindow object shows five days' stock prices. A computed field was added to get the average closing price in the week:

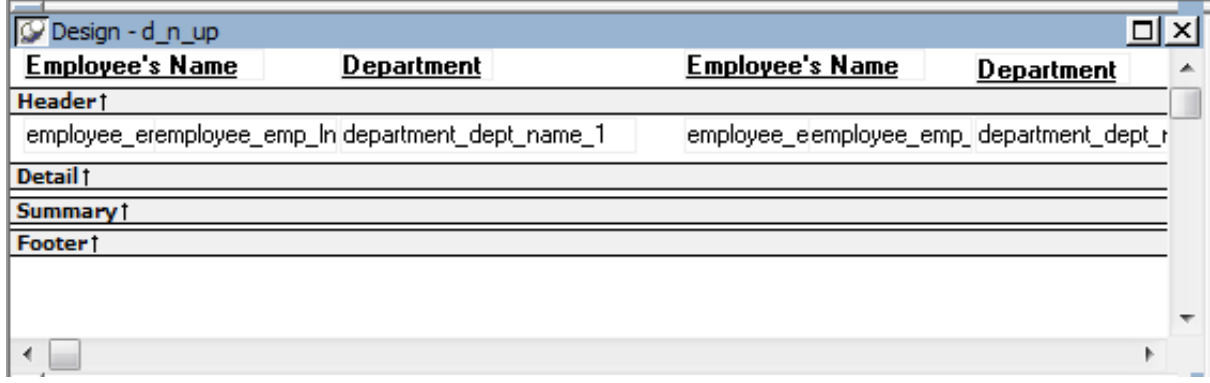

## **Figure 17.10:**

#### **About computed fields in n-up DataWindow objects**

You use subscripts, such as price[0], to refer to particular rows in the detail band in nup DataWindow objects.

For more information, see [Enhancing DataWindow Objects](#page-543-0).

Here is the DataWindow object in the Preview view:

#### **Figure 17.11:**

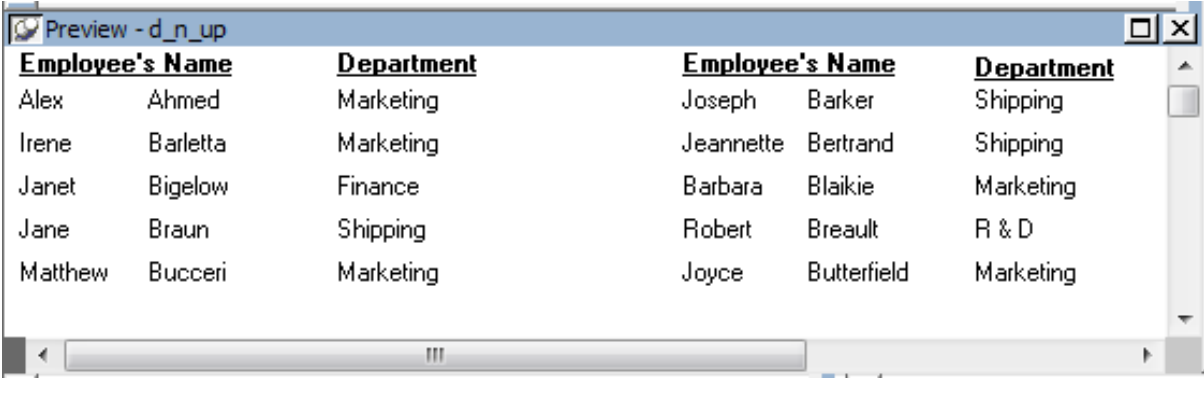

#### **Another way to get multiple-column DataWindow objects**

In an n-up DataWindow object, the data is displayed across and then down. If you want your data to go down the page and then across in multiple columns, as in a phone list, you should create a standard tabular DataWindow object, then specify newspaper columns.

For more information on newspaper columns, see [Enhancing DataWindow Objects](#page-543-0).

# **17.2.6 Using the Group style**

The Group presentation style provides an easy way to create grouped DataWindow objects, where the rows are divided into groups, each of which can have statistics calculated for it. Using this style generates a tabular DataWindow object that has grouping properties defined.

This Group style report groups by department and lists employees and salaries. It also includes a subtotal and a grand total for the salary column:

#### **Figure 17.12:**

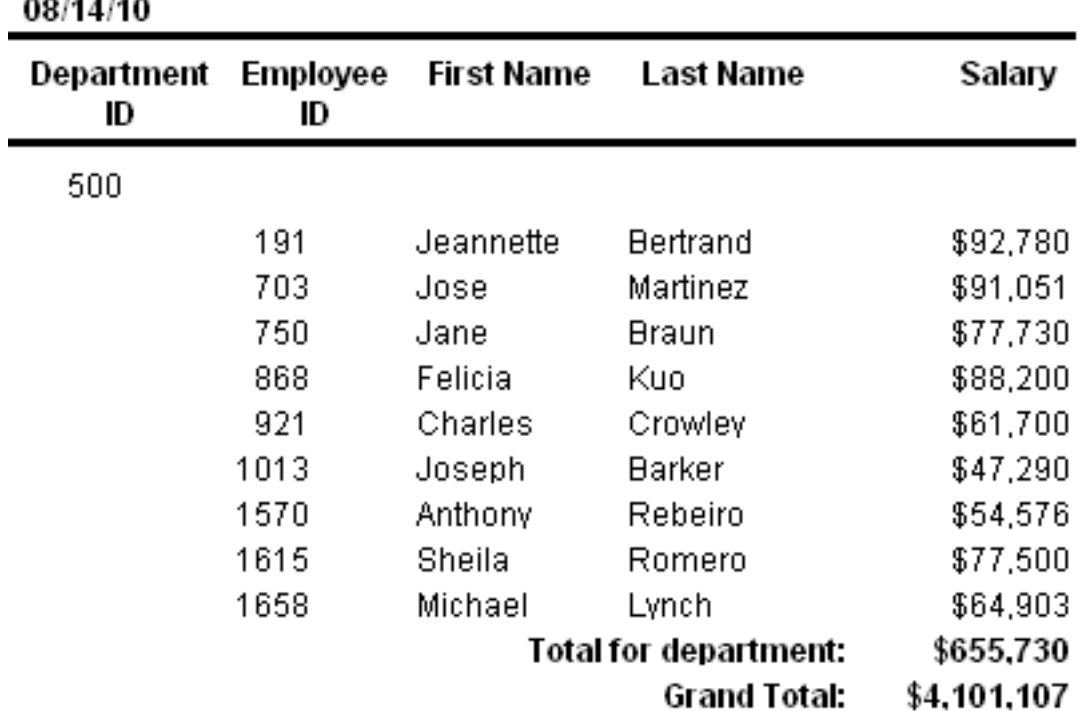

**Employee Report** 

For more about the Group presentation style, see [Filtering, Sorting, and Grouping Rows](#page-654-0).

# **17.2.7 Using the Composite style**

The Composite presentation style allows you to combine multiple DataWindow objects in the same object. It is particularly handy if you want to print more than one DataWindow object on a page.

This composite report consists of three nested tabular reports. One of the tabular reports includes a graph:
## **Figure 17.13:**

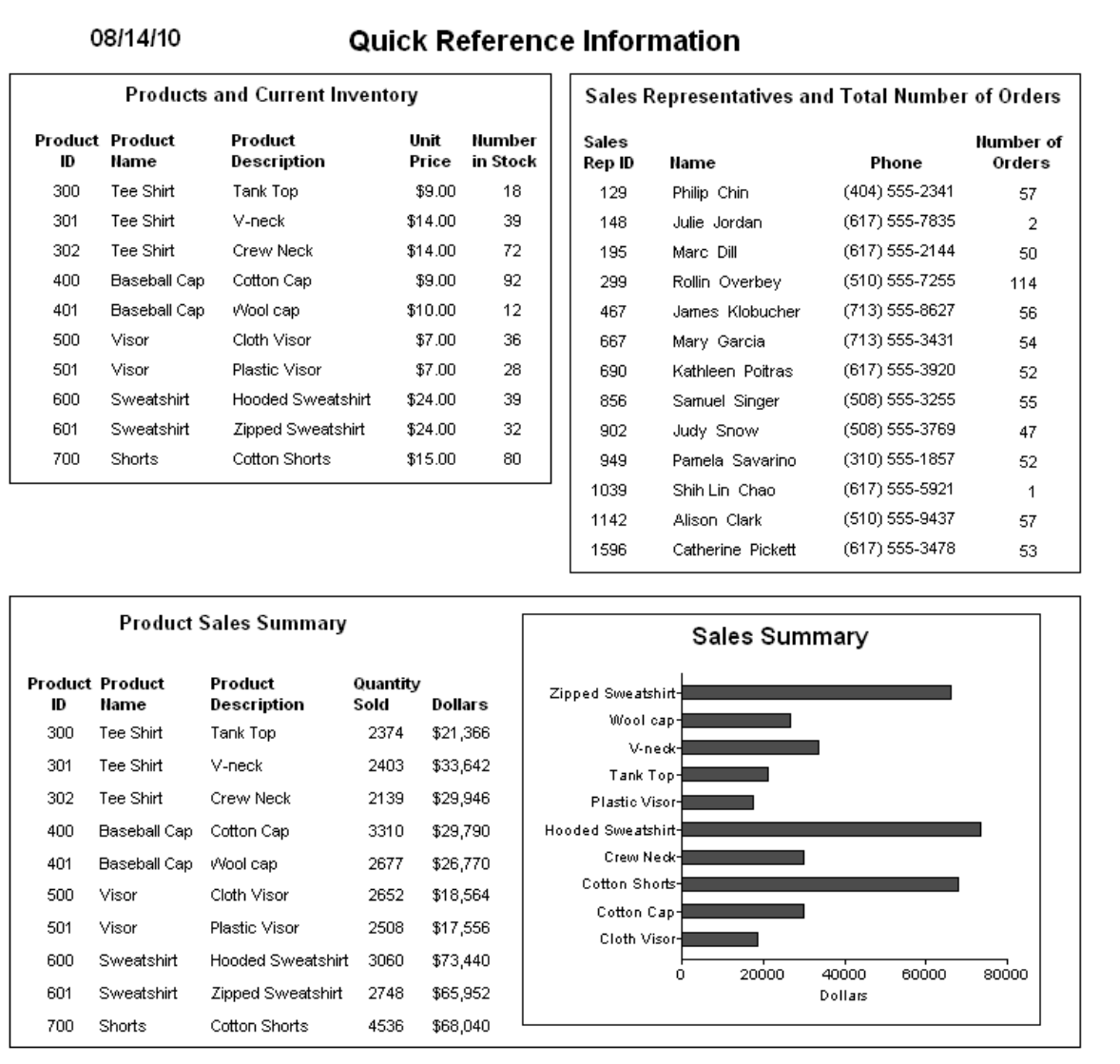

For more about the Composite presentation style, see [Using Nested Reports.](#page-705-0)

# **17.2.8 Using the Graph and Crosstab styles**

In addition to the (preceding) text-based presentation styles, PowerBuilder provides two styles that allow you to display information graphically: Graph and Crosstab.

There is a graph report in the composite report in [Using the Composite style.](#page-503-0) This crosstab report counts the number of employees that fit into each cell. For example, there are three employees in department 100 who make between \$30,000 and \$39,999:

### **Figure 17.14:**

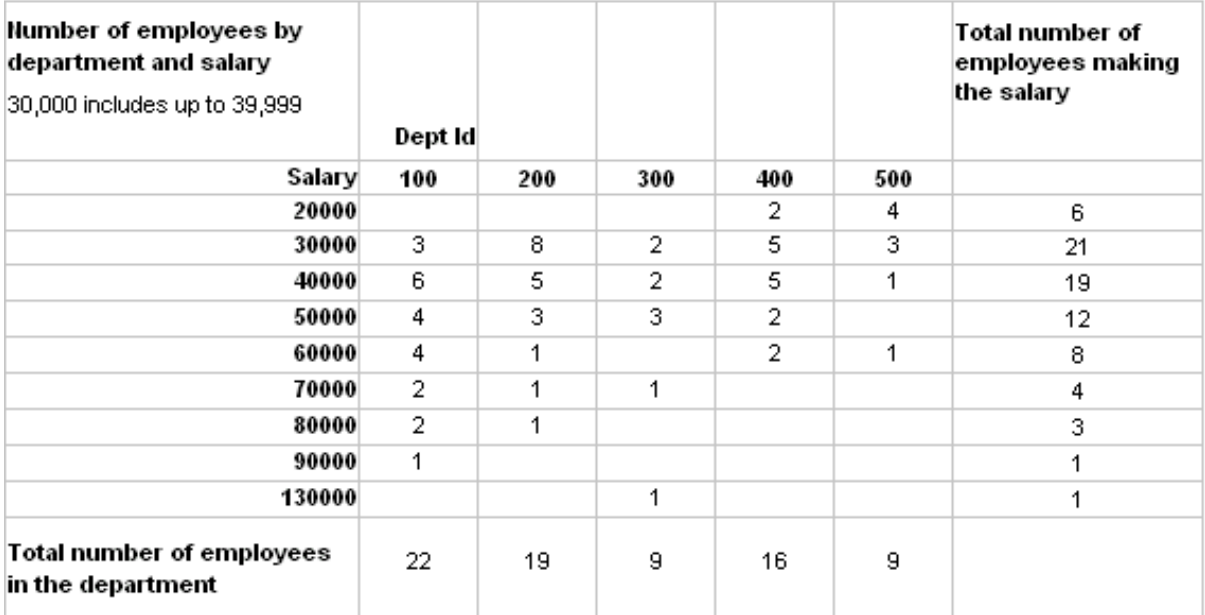

For more information about these two presentation styles, see [Working with Graphs,](#page-721-0) and [Working with Crosstabs.](#page-753-0)

# **17.2.9 Using the OLE 2.0 style**

The OLE presentation style lets you link or embed an OLE object in a DataWindow object.

For information about the OLE 2.0 presentation style, see [Using OLE in a DataWindow](#page-845-0) [Object.](#page-845-0)

## **17.2.10 Using the RichText style**

The RichText presentation style lets you combine input fields that represent database columns with formatted text.

For more information about the RichText presentation style, see [Working with Rich Text](#page-830-0).

## **17.2.11 Using the TreeView style**

The TreeView presentation style provides an easy way to create DataWindow objects that display hierarchical data in a TreeView, where the rows are divided into groups that can be expanded and collapsed. Icons  $(+ or -)$  show whether the state of a group in the TreeView is expanded or collapsed, and lines connect parents and their children.

This TreeView style report groups by manager ID and state and lists employee information and salaries:

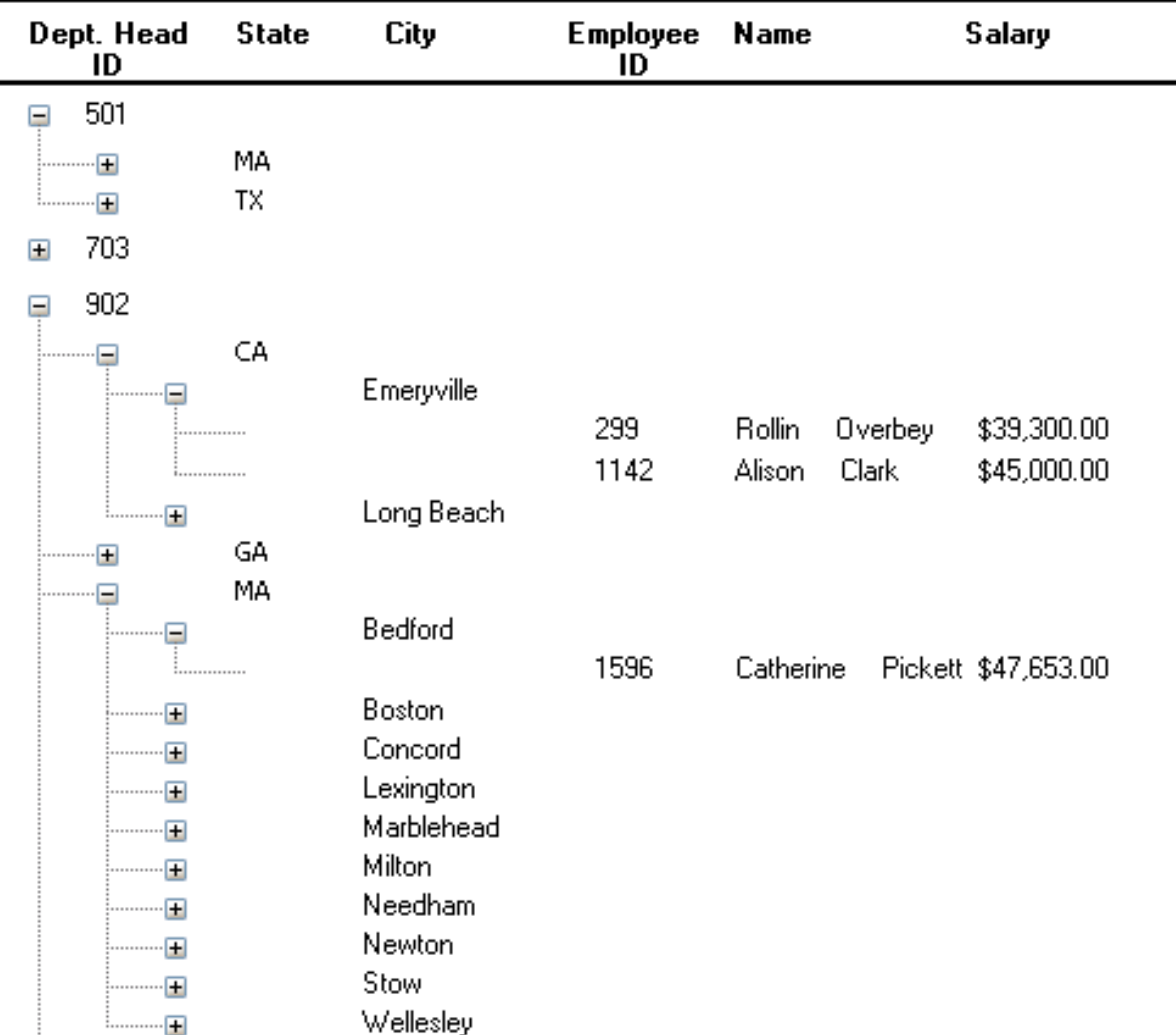

## **Figure 17.15:**

For more about the TreeView presentation style, see [Working with TreeViews.](#page-774-0)

# **17.3 Building a DataWindow object**

You use a wizard to build a new DataWindow object. To create a DataWindow object or use the DataWindow painter, you must be connected to the database whose data you will be accessing. When you open the DataWindow painter or select a data source in the wizard, PowerBuilder connects you to the DBMS and database you used last. If you need to connect to a different database, do so before working with a DataWindow object.

## **Column limit**

There is a limit of 1000 on the number of columns in a DataWindow object.

For information about changing your database connection, see Part IV, "Working with Database Connections" in *Connecting to Your Database*.

## **To create a new DataWindow object:**

1. Select File>New from the menu bar and select the DataWindow tab.

If there is more than one target in the workspace, select the target where you want the DataWindow to be created from the drop-down list at the bottom of the dialog box.

2. Choose a presentation style for the DataWindow object.

The presentation style determines how the data is displayed. See [Choosing a](#page-496-0) [presentation style](#page-496-0). When you choose the presentation style, the appropriate DataWindow object wizard starts.

If you want data to be retrieved in the Preview view when the DataWindow object opens, select the Retrieve on Preview check box.

3. Define the data source.

See [Selecting a data source.](#page-507-0)

- 4. Choose options for the DataWindow object and click Next. See [Choosing DataWindow object-wide options](#page-538-0).
- 5. Review your specifications and click Finish. The DataWindow object displays in the Design view.
- <span id="page-507-0"></span>6. Save the DataWindow object in a library.

# **17.4 Selecting a data source**

The data source you choose determines how you select the data that will be used in the DataWindow object.

## **About the term data source**

The term data source used here refers to how you use the DataWindow painter to specify the data to retrieve into the DataWindow object. Data source can also refer to where the data comes from, such as a SQL Anywhere data source (meaning a database file) or an XML data source (meaning an XML file). Connecting to Your Database uses the term data source in this second sense.

## **If the data is in the database**

If the data for the DataWindow object will be retrieved from a database, choose one of the data sources from the following table.

| Data source       | Use when                                                                                                    |
|-------------------|----------------------------------------------------------------------------------------------------|
| Quick Select      | The data is from a single table (or from tables that are related<br>through foreign keys) and you need only to choose columns,<br>selection criteria, and sorting. |
| <b>SQL Select</b> | You want more control over the SQL SELECT statement generated<br>for the data source or your data is from tables that are not connected                            |

**Table 17.2: Data source choices for data from a database**

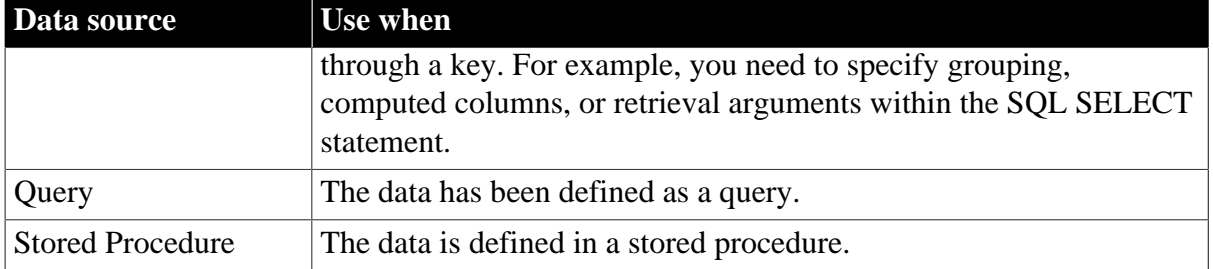

### **If the data is not in a database**

**Web Service data source.** Select the Web Service data source if you want to populate the DataWindow object with data you obtain from a Web service.

For more information, see [Using a Web service data source](#page-534-0).

**External data source.** Select the External data source if:

- The DataWindow object will be populated programmatically.
- Data will be imported from a DDE application.
- Data will be imported from an external file, such as an XML, comma-separated values (CSV), tab-separated text (TXT), or dBASE (DBF) file.

You can also use an ODBC driver to access data from a file.

For more information, see Chapter 2, *Using the ODBC Interface* in *Connecting to Your Database*.

After you choose a data source in the various DataWindow wizards, you specify the data. The data source you choose determines what displays in the wizards and how you define the data.

#### **Why use a DataWindow if the data is not from a DBMS**

Even when the data is not coming from the database, there are many times when you want to take advantage of the intelligence of a DataWindow object:

#### • **Data Validation**

You have full access to validation rules for data

#### • **Display Formats**

You can use any existing display formats to present the data, or create your own

#### • **Edit Styles**

You can use any existing edit styles, such as radio buttons and edit masks, to present the data, or create your own

# **17.5 Using Quick Select**

The easiest way to define a data source is using Quick Select.

### **To define the data using Quick Select:**

- 1. Click Quick Select in the Choose Data Source dialog box in the wizard and click Next.
- 2. Select the table that you will use in the DataWindow object. For more information, see [Selecting a table.](#page-509-0)
- 3. Select the columns to be retrieved from the database. For more information, see [Selecting columns.](#page-511-0)
- 4. (Optional) Sort the rows before you retrieve data. For more information, see **Specifying sorting criteria**.
- 5. (Optional) Select what data to retrieve. For more information, see [Specifying selection criteria.](#page-512-1)
- 6. Click the OK button in the Quick Select dialog box. You return to the wizard to complete the definition of the DataWindow object.

## **Quick Select limitations**

When you choose Quick Select as your data source, you cannot:

- Specify grouping before rows are retrieved
- Include computed columns
- Specify retrieval arguments for the SELECT statement that are supplied at runtime.

To use these options when you create a DataWindow object, choose SQL Select as your data source. If you decide later that you want to use retrieval arguments, you can define them by modifying the data source. For more information, see [Enhancing DataWindow Objects](#page-543-0).

## <span id="page-509-0"></span>**17.5.1 Selecting a table**

When you choose Quick Select, the Quick Select dialog box displays. The Tables box lists tables and views in the current database.

#### **Displaying table comments**

To display a comment about a table, position the pointer on the table and click the right mouse button or select the table.

## **Which tables and views display?**

The DBMS determines what tables and views display. For some DBMSs, all tables and views display, whether or not you have authorization. If you select a table or view you are not authorized to access, the DBMS issues a message.

For ODBC databases, the tables and views that display depend on the driver for the data source. SQL Anywhere does not restrict the display, so all tables and views display, whether or not you have authorization.

# **Tables with key relationships**

When you select a table, the table's column names display in the Columns box, and any tables having a key relationship with the selected table display in the Tables box. These tables are indented and marked with an arrow to show their relationship to the selected table. You can select any of these related tables if you want to include columns from them in the DataWindow object.

### **Figure 17.16:**

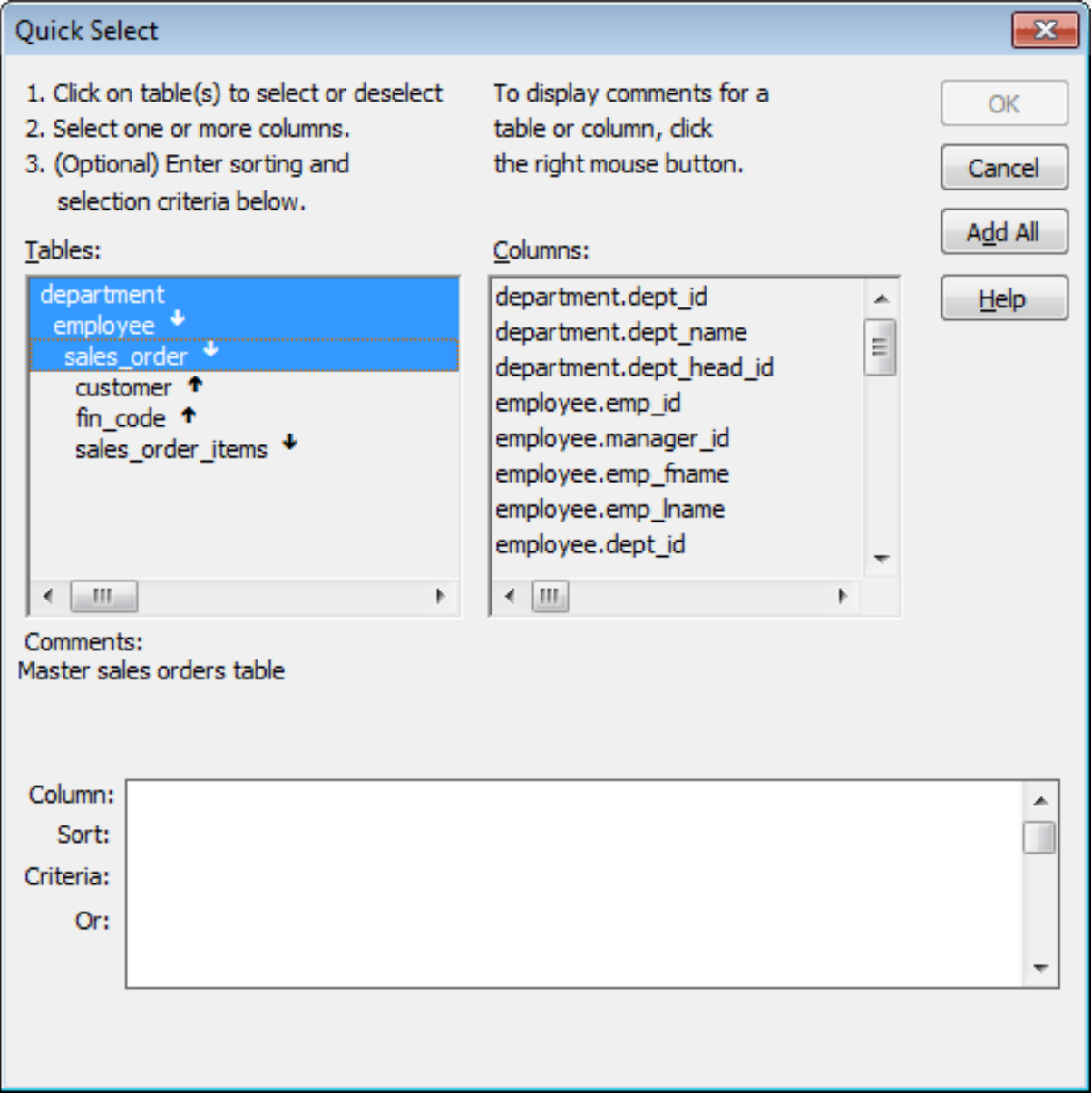

## **Meaning of the up and down arrows**

An arrow displays next to a table to indicate its relationship to the selected table. The arrow always points in the many direction of the relationship—toward the selected table (up) if

the selected table contains a foreign key in the relationship and away from the selected table (down) if the selected table contains a primary key in the relationship:

### **Figure 17.17:**

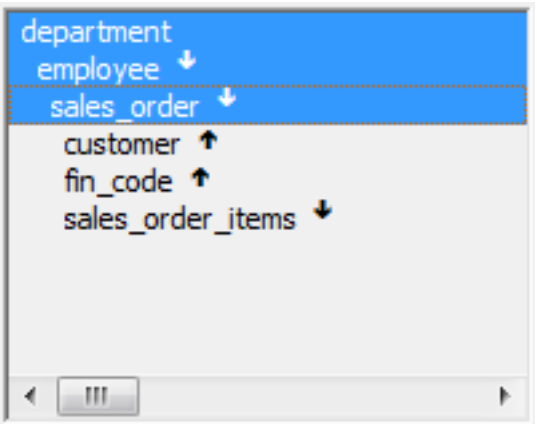

In this preceding illustration, the selected table is sales\_order. The Up arrows indicate that a foreign key in the sales order table is mapped to the primary key in the customer and fin code tables. The Down arrow indicates that the sales order items table contains a foreign key mapped to the primary key in the sales\_order table.

### **How columns from additional tables display**

The column names of selected tables display in the Columns box. If you select more than one table, the column names are identified as:

#### tablename.columnname

For example, department.dept\_name and employee.emp\_id display when the Employee table and the Department table are selected.

#### **To return to the original table list**

Click the table you first selected at the top of the table list.

## <span id="page-511-0"></span>**17.5.2 Selecting columns**

You can select columns from the primary table and from its related tables. Select the table whose columns you want to use in the Tables box, and add columns from the Columns box:

- To add a column, select it in the Columns box.
- To add all the columns that display in the Columns box, click Add All.
- To remove a column, deselect it in the Columns box.
- To view comments that describe a table or column, position the pointer on a table or column name, and press and hold the right mouse button.

As you select columns, they display in the grid at the bottom of the dialog box in the order in which you select them. If you want the columns to display in a different order in the

DataWindow object, select a column name you want to move in the grid and drag it to the new location.

# <span id="page-512-0"></span>**17.5.3 Specifying sorting criteria**

In the grid at the bottom of the Quick Select dialog box, you can specify if you want the retrieved rows to be sorted. As you specify sorting criteria, PowerBuilder builds an ORDER BY clause for the SELECT statement.

### **To sort retrieved rows on a column**

1. Click in the Sort row for the column you want to sort on.

PowerBuilder displays a drop-down list:

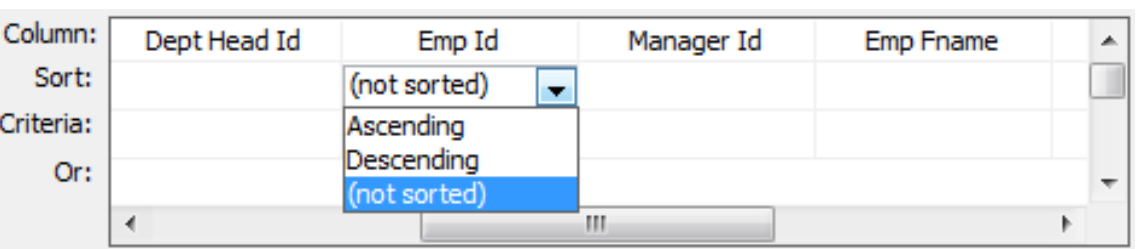

## **Figure 17.18:**

2. Select the sorting order for the rows: Ascending or Descending.

### **Multilevel sorts**

You can specify as many columns for sorting as you want. PowerBuilder processes the sorting criteria left to right in the grid: the first column with Ascending or Descending specified becomes the highest level sorting column, the next column with Ascending or Descending specified becomes the next level sorting column, and so on.

If you want to do a multilevel sort that does not match the column order in the grid, drag the columns to the correct order and then specify the columns for sorting.

## <span id="page-512-1"></span>**17.5.4 Specifying selection criteria**

You can enter selection criteria in the grid to specify which rows to retrieve. For example, instead of retrieving data about all employees, you might want to limit the data to employees in Sales and Marketing, or to employees in Sales who make more than \$80,000.

As you specify selection criteria, PowerBuilder builds a WHERE clause for the SELECT statement.

#### **To specify selection criteria**

- 1. Click the Criteria row below the first column for which you want to select the data to retrieve.
- 2. Enter an expression, or if the column has an edit style, select or enter a value.
- 3. If the column is too narrow for the criterion, drag the grid line to enlarge the column. This enlargement does not affect the column size in a DataWindow object.

4. Enter additional expressions until you have specified the data you want to retrieve.

## **About edit styles**

If a column has an edit style associated with it in the extended attribute system tables (that is, the association was made in the Database painter), if possible, the edit style is used in the grid. Drop-down list boxes are used for columns with code tables and columns using the CheckBox and RadioButton edit styles.

## **SQL operators supported in Quick Select**

You can use these SQL relational operators in the retrieval criteria:

| <b>Operator</b> | <b>Meaning</b>                 |
|-----------------|--------------------------------|
| $=$             | Is equal to (default operator) |
| $\vert$ $>$     | Is greater than                |
| $\overline{<}$  | Is less than                   |
| $\lt$           | Is not equal to                |
| $\overline{z}$  | Is greater than or equal to    |
| $\lt$ =         | Is less than or equal to       |
| <b>LIKE</b>     | Matches this pattern           |
| <b>NOT LIKE</b> | Does not match this pattern    |
| IN              | Is in this set of values       |
| <b>NOT IN</b>   | Is not in this set of values   |

**Table 17.3: SQL relational operators used in retrieval criteria**

Because  $=$  is the default operator, you can enter the value 100 instead of  $= 100$ , or the value New Hampshire instead of  $=$  New Hampshire.

## **Comparison operators**

You can use the LIKE, NOT LIKE, IN, and NOT IN operators to compare expressions.

• Use LIKE to search for strings that match a predetermined pattern. Use NOT LIKE to find strings that do not match a predetermined pattern. When you use LIKE or NOT LIKE, you can use wildcards:

The percent sign (%), like the wildcard asterisk (\*) used in many applications, matches multiple characters. For example, Good% matches all names that begin with Good.

The underscore character  $\cup$  matches a single character. For example, Good  $\overline{\phantom{a}}$   $\overline{\phantom{a}}$  matches all seven-letter names that begin with Good.

• Use IN to compare and include a value that is in a set of values. Use NOT IN to compare and include values that are not in a set of values. For example, the following clause selects all employees in department 100, 200, or 500:

SELECT \* from employee WHERE dept\_id IN (100, 200, 500) • Using NOT IN in this clause would exclude employees in those departments.

## **Connection operators**

You can use the OR and AND logical operators to connect expressions.

PowerBuilder makes some assumptions based on how you specify selection criteria. When you specify:

• Criteria for more than one column on one line

PowerBuilder assumes a logical AND between the criteria. A row from the database is retrieved if all criteria in the line are met.

• Two or more lines of selection criteria

PowerBuilder assumes a logical OR. A row from the database is retrieved if the criterion in any of the lines is met.

To override these defaults, begin an expression with the AND or OR operator:

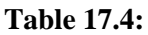

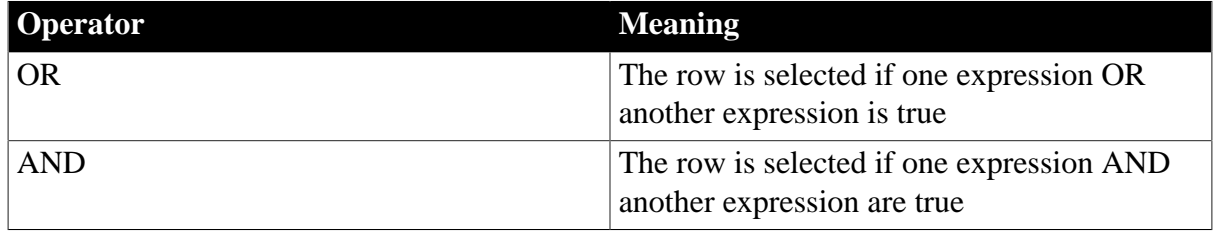

This technique is particularly handy when you want to retrieve a range of values in a column. See example 6 below.

## **17.5.4.1 SQL expression examples**

The first six examples in this section all refer to a grid that contains three columns from the employee table: emp\_id, dept\_id, and salary.

## **Example 1**

The expression <50000 in the Criteria row in the salary column in the grid retrieves information for employees whose salaries are less than \$50,000.

#### **Figure 17.19:**

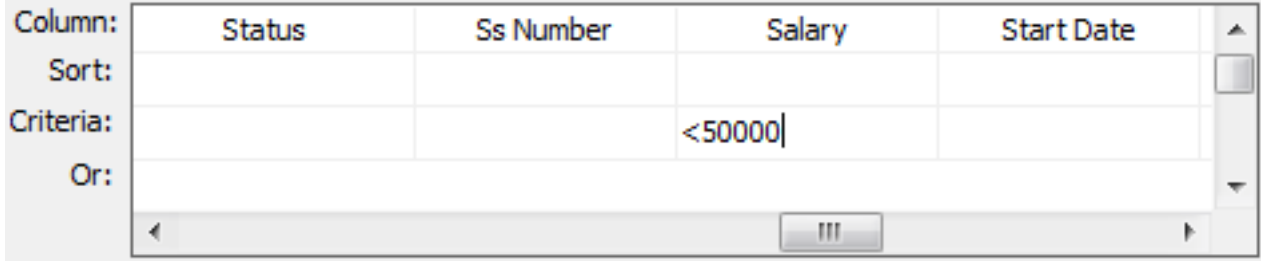

The SELECT statement that PowerBuilder creates is:

```
SELECT employee.emp_id,
```

```
 employee.dept_id, 
    employee.salary
FROM employee
WHERE employee.salary < '50000'
```
### **Example 2**

The expression 100 in the Criteria row in the DeptId column in the grid retrieves information for employees who belong to department 100.

#### **Figure 17.20:**

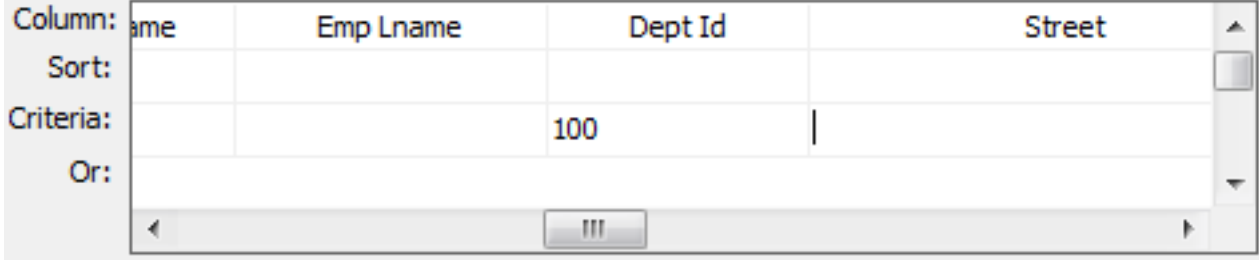

The SELECT statement that PowerBuilder creates is:

```
SELECT employee.emp_id, 
   employee.dept_id, 
    employee.salary
FROM employee
WHERE employee.dept_id ='100'
```
#### **Example 3**

The expression >300 in the Criteria row in the EmpId column and the expression <50000 in the Criteria row in the Salary column in the grid retrieve information for any employee whose employee ID is greater than 300 and whose salary is less than \$50,000.

#### **Figure 17.21:**

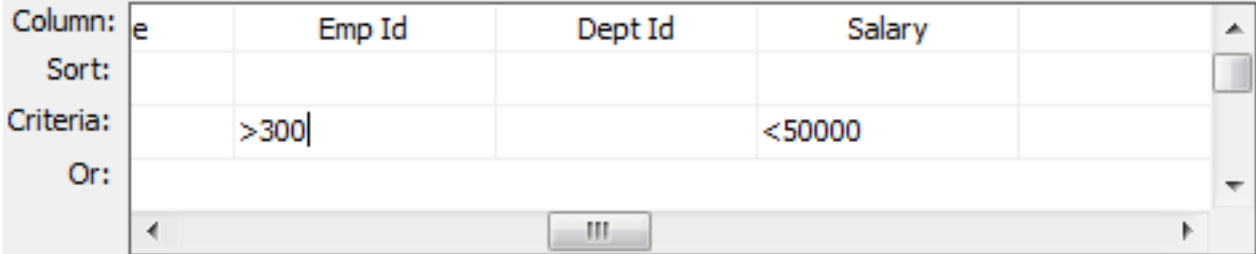

The SELECT statement that PowerBuilder creates is:

```
SELECT employee.emp_id, 
   employee.dept_id, 
   employee.salary
FROM employee
WHERE (employee.emp_id >'300') AND
    employee.salary <'50000'
```
#### **Example 4**

The expressions 100 in the Criteria row and >300 in the Or row for the DeptId column, together with the expression <50000 in the Criteria row in the Salary column, retrieve information for employees who belong to:

• Department 100 and have a salary less than \$50,000

or

• A department whose ID is greater than 300, no matter what their salaries

**Figure 17.22:**

| Column:   | Emp Id | Dept Id | Salary  |  |
|-----------|--------|---------|---------|--|
| Sort:     |        |         |         |  |
| Criteria: |        | 100     | $50000$ |  |
| Or:       |        | >300    |         |  |
|           |        |         |         |  |

The SELECT statement that PowerBuilder creates is:

```
SELECT employee.emp_id, 
    employee.dept_id, 
    employee.salary
FROM employee
WHERE (employee.dept_id = '100') AND 
    (emplyee.salary < '50000')OR 
    (employee.dept_id > '300')
```
## **Example 5**

The expression IN(100,200) in the Criteria row in the DeptId column in the grid retrieves information for employees who are in department 100 or 200.

```
Figure 17.23:
```
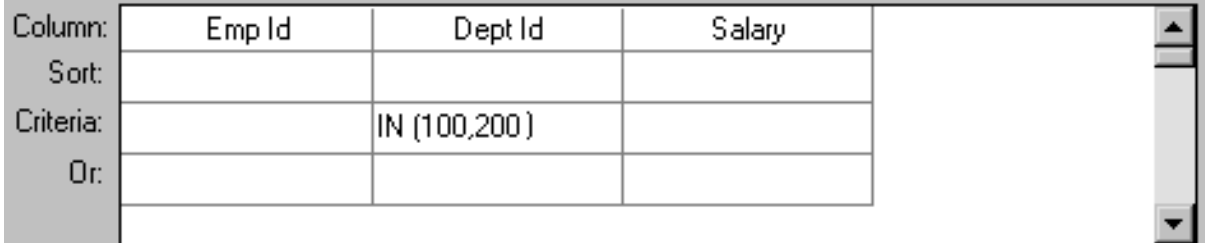

The SELECT statement that PowerBuilder creates is:

```
SELECT employee.emp_id, 
    employee.dept_id, 
    employee.salary
FROM employee
WHERE employee.dept_id IN ('100,200')
```
## **Example 6**

This example shows the use of the word AND in the Or criteria row. In the Criteria row,  $>=$  500 is in the EmpId column and  $>=$  30000 is in the Salary column. In the Or row, AND  $\le$  =1000 is in the EmpId column and AND  $\le$  =50000 is in the Salary column. These criteria retrieve information for employees who have an employee ID from 500 to 1000 and a salary from \$30,000 to \$50,000.

#### **Figure 17.24:**

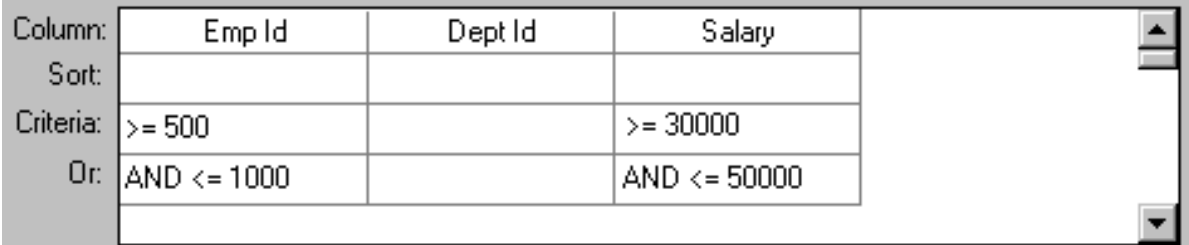

The SELECT statement that PowerBuilder creates is:

```
SELECT employee.emp_id, 
   employee.dept_id, 
    employee.salary
FROM employee
WHERE (((employee.emp_id >='500') AND
   (employee.salary >='30000') AND
    (employee.emp_id <='1000') AND
    (employee.salary <='50000')))
```
## **Example 7**

In a grid with three columns: emp\_last\_name, emp\_first\_name, and salary, the expressions LIKE C% in the Criteria row and LIKE G% in the Or row in the emp\_last\_name column retrieve information for employees who have last names that begin with C or G.

### **Figure 17.25:**

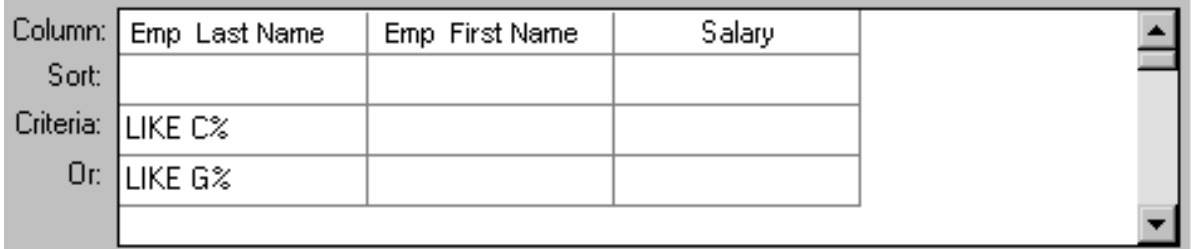

The SELECT statement that PowerBuilder creates is:

```
SELECT employee.emp_last_name, 
   employee.emp_first_name, 
   employee.salary
FROM employee
WHERE (((employee.emp_last_name LIKE 'C%'))OR
    ((employee.emp_last_name LIKE 'G%')))
```
## **Providing SQL functionality to users**

You can allow your users to specify selection criteria in a DataWindow object using these techniques at runtime:

• You can automatically pop up a window prompting users to specify criteria each time, just before data is retrieved.

For more information, see [Enhancing DataWindow Objects](#page-543-0).

• You can place the DataWindow object in query mode using the Modify method.

For more information, see Section 3.4, "Providing query ability to users" in *DataWindow Programmers Guide*.

# **17.6 Using SQL Select**

In specifying data for a DataWindow object, you have more options for specifying complex SQL statements when you use SQL Select as the data source. When you choose SQL Select, you go to the SQL Select painter, where you can paint a SELECT statement that includes the following:

- More than one table
- Selection criteria (WHERE clause)
- Sorting criteria (ORDER BY clause)
- Grouping criteria (GROUP BY and HAVING clauses)
- Computed columns
- One or more arguments to be supplied at runtime

## **Saving your work as a query**

While in the SQL Select painter, you can save the current SELECT statement as a query by selecting File>Save As from the menu bar. Doing so allows you to easily use this data specification again in other DataWindows.

For more information about queries, see [Defining queries.](#page-541-0)

#### **To define the data using SQL Select:**

- 1. Click SQL Select in the Choose Data Source dialog box in the wizard and click Next. The Select Tables dialog box displays.
- 2. Select the tables and/or views that you will use in the DataWindow object. For more information, see [Selecting tables and views](#page-519-0).
- 3. Select the columns to be retrieved from the database. For more information, see [Selecting columns.](#page-520-0)
- 4. Join the tables if you have selected more than one. For more information, see [Joining tables.](#page-522-0)
- 5. Select retrieval arguments if appropriate. For more information, see [Using retrieval arguments.](#page-525-0)
- 6. Limit the retrieved rows with WHERE, ORDER BY, GROUP BY, and HAVING criteria, if appropriate.

For more information, see [Specifying selection, sorting, and grouping criteria.](#page-526-0)

7. If you want to eliminate duplicate rows, select Distinct from the Design menu. This adds the DISTINCT keyword to the SELECT statement.

8. Click the Return button on the PainterBar.

You return to the wizard to complete the definition of the DataWindow object.

<span id="page-519-0"></span>9. Click OK.

## **17.6.1 Selecting tables and views**

After you have chosen SQL Select, the Select Tables dialog box displays in front of the Table Layout view of the SQL Select painter.What tables and views display in the dialog box depends on the DBMS. For some DBMSs, all tables and views display, whether or not you have authorization. Then, if you select a table or view you are not authorized to access, the DBMS issues a message.

For ODBC databases, the tables and views that display depend on the driver for the data source. SQL Anywhere does not restrict the display, so all tables and views display, whether or not you have authorization.

### **To select the tables and views**

- Do one of the following:
	- Click the name of each table or view you want to open.

Each table you select is highlighted. (To deselect a table, click it again.) Click the Open button to close the Select Tables dialog box.

• Double-click the name of each table or view you want to open.

Each object opens immediately behind the Select Tables dialog box. Click the Cancel button to close the Select Tables dialog box.

Representations of the selected tables and views display. You can move or size each table to fit the space as needed.

Below the Table Layout view, several tabbed views also display by default. You use the views (for example, Compute, Having, Group) to specify the SQL SELECT statement in more detail. You can turn the views on and off from the View menu on the menu bar.

**Figure 17.26:**

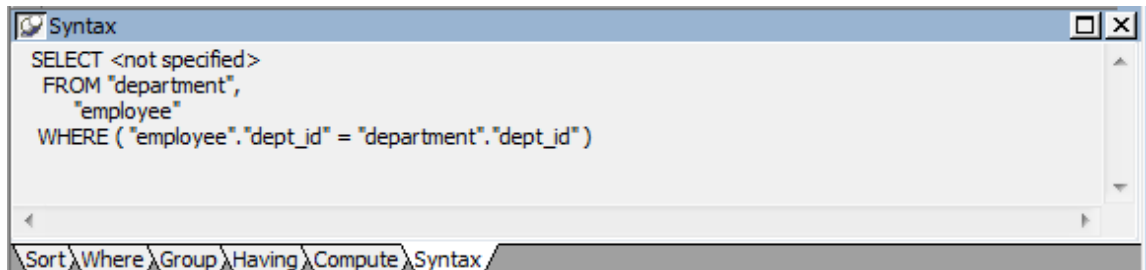

## **Specifying what is displayed**

You can display the label and datatype of each column in the tables (the label information comes from the extended attribute system tables). If you need more space, you can choose to hide this information.

#### **To hide or display comments, datatypes, and labels**

1. Position the pointer on any unused area of the Table Layout view and select Show from the pop-up menu.

A cascading menu displays.

2. Select or clear Datatypes, Labels, or Comments as needed.

#### **Colors in the SQL Select painter**

The colors used by the SQL Select painter to display the Table Layout view background and table information are specified in the Database painter. You can also set colors for the text and background components in the table header and detail areas.

For more information about specifying colors in the Database painter, see [Modifying](#page-434-0) [database preferences.](#page-434-0)

#### **Adding and removing tables and views**

You can add tables and views to your Table Layout view at any time.

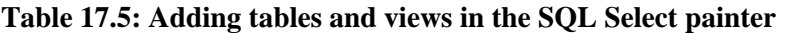

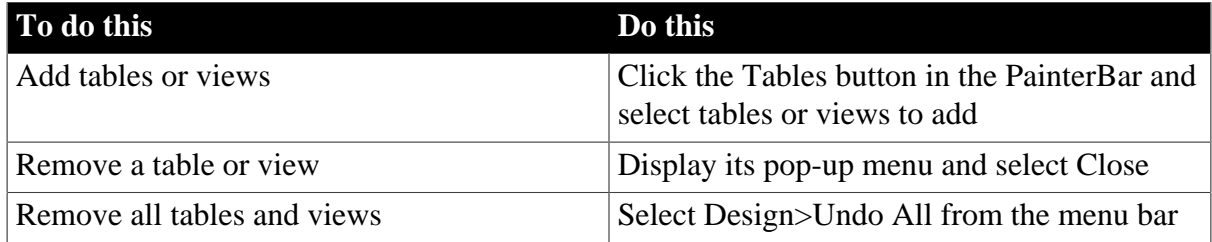

You can also remove individual tables and views from the Table Layout view, or clear them all at once and begin selecting a new set of tables.

## **How PowerBuilder joins tables**

If you select more than one table in the SQL Select painter, PowerBuilder joins columns based on their key relationship.

<span id="page-520-0"></span>For information about joins, see [Joining tables.](#page-522-0)

## **17.6.2 Selecting columns**

You can click each column you want to include from the table representations in the Table Layout view. PowerBuilder highlights selected columns and places them in the Selection List at the top of the SQL Select painter.

#### **To reorder the selected columns**

• Drag a column in the Selection List with the mouse. Release the mouse button when the column is in the proper position in the list.

#### **Figure 17.27:**

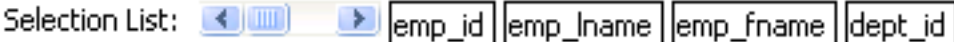

#### **To select all columns from a table**

Move the pointer to the table name and select Select All from the pop-up menu.

#### **To include computed columns**

1. Click the Compute tab to make the Compute view available (or select View>Compute if the Compute view is not currently displayed).

Each row in the Compute view is a place for entering an expression that defines a computed column.

- 2. Enter one of the following:
	- An expression for the computed column. For example: salary/12
	- A function supported by your DBMS. For example, the following is a SQL Anywhere function:

substr("employee"."emp\_fname",1,2)

You can display the pop-up menu for any row in the Compute view. Using the pop-up menu, you can select and paste the following into the expression:

- Names of columns in the tables used in the DataWindow or pipeline
- Any retrieval arguments you have specified
- Functions supported by the DBMS

## **About these functions**

The functions listed here are provided by your DBMS. They are not PowerBuilder functions. This is so because you are now defining a SELECT statement that will be sent to your DBMS for processing.

3. Press the Tab key to get to the next row to define another computed column, or click another tab to make additional specifications.

PowerBuilder adds the computed columns to the list of columns you have selected.

#### **About computed columns and computed fields**

Computed columns you define in the SQL Select painter are added to the SQL statement and used by the DBMS to retrieve the data. The expression you define here follows your DBMS's rules.

You can also choose to define computed fields, which are created and processed dynamically by PowerBuilder after the data has been retrieved from the DBMS. There are advantages to doing this. For example, work is offloaded from the database server, and the computed fields update dynamically as data changes in the DataWindow object. (If you have many rows, however, this updating can result in slower performance.) For more information, see [Enhancing DataWindow Objects.](#page-543-0)

## **17.6.3 Displaying the underlying SQL statement**

As you specify the data for the DataWindow object in the SQL Select painter, PowerBuilder generates a SQL SELECT statement. It is this SQL statement that will be sent to the DBMS when you retrieve data into the DataWindow object. You can look at the SOL as it is being generated while you continue defining the data for the DataWindow object.

### **To display the SQL statement**

• Click the Syntax tab to make the Syntax view available, or select View>Syntax if the Syntax view is not currently displayed.

You may need to use the scroll bar to see all parts of the SQL SELECT statement. This statement is updated each time you make a change.

### **Editing the SELECT statement syntactically**

Instead of modifying the data source graphically, you can directly edit the SELECT statement in the SQL Select painter.

### **Converting from syntax to graphics**

If the SQL statement contains unions or the BETWEEN operator, it may not be possible to convert the syntax back to graphics mode. In general, once you convert the SQL statement to syntax, you should maintain it in syntax mode.

#### **To edit the SELECT statement**

1. Select Design > Convert to Syntax from the menu bar.

PowerBuilder displays the SELECT statement in a text window.

- 2. Edit the SELECT statement.
- 3. Do one of the following:
	- Select Design > Convert to Graphics from the menu bar to return to the SQL Select painter.
	- Click the Return button to return to the wizard if you are building a new DataWindow object, or to the DataWindow painter if you are modifying an existing DataWindow object.

## <span id="page-522-0"></span>**17.6.4 Joining tables**

If the DataWindow object will contain data from more than one table, you should join the tables on their common columns. If you have selected more than one table, PowerBuilder joins columns according to whether they have a key relationship:

- Columns with a primary/foreign key relationship are joined automatically.
- Columns with no key relationship are joined, if possible, based on common column names and types.

PowerBuilder links joined tables in the SQL Select painter Table Layout view. PowerBuilder joins can differ depending on the order in which you select the tables, and sometimes the PowerBuilder best-guess join is incorrect, so you may need to delete a join and manually define a join.

## **To delete a join**

- 1. Click the join operator connecting the tables. The Join dialog box displays.
- 2. Click Delete.

## **To join tables**

- 1. Click the Join button in the PainterBar.
- 2. Click the columns on which you want to join the tables.

To create a join other than an equality join, click the join operator in the Table Layout view.

The Join dialog box displays:

## **Figure 17.28:**

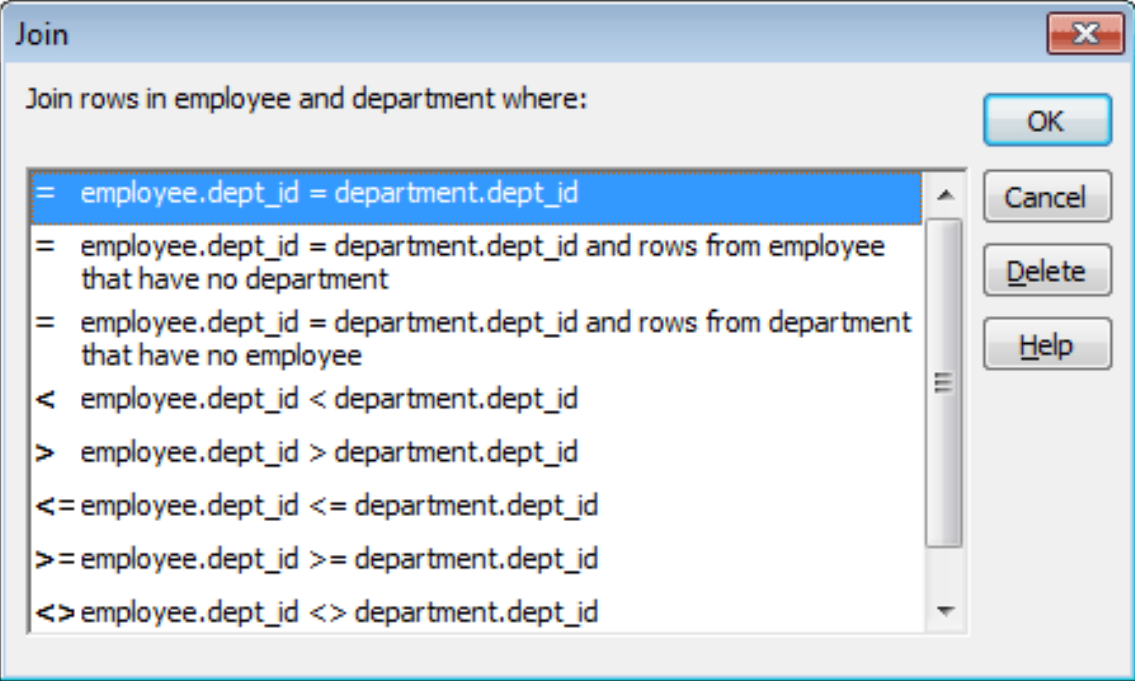

3. Select the join operator you want and click OK.

If your DBMS supports outer joins, outer join options also display in the Join dialog box.

## **17.6.4.1 Using ANSI outer joins**

All PowerBuilder database interfaces provide support for ANSI SQL-92 outer join SQL syntax generation. PowerBuilder supports both left and right outer joins in graphics mode in the SQL Select painter, and full outer and inner joins in syntax mode. Depending on your database interface, you might need to set the OJSyntax DBParm to enable ANSI outer joins. For more information, see Section 1.1.102, "OJSyntax" in *Connection Reference*.

The syntax for ANSI outer joins is generated according to the following BNF (Backus Naur form):

```
OUTER-join ::= 
table-reference {LEFT | RIGHT} OUTER JOIN table-reference ON search-condition 
table-reference ::= 
table_view_name [correlation_name] | OUTER-join
```
## **Order of evaluation and nesting**

In ANSI SQL-92, when nesting joins, the result of the first outer join (determined by order of ON conditions) is the operand of the outer join that follows it. In PowerBuilder, an outer join is considered to be nested if the table-reference on the left of the JOIN has been used before within the same outer join nested sequence.

The order of evaluation for ANSI syntax nested outer joins is determined by the order of the ON search conditions. This means that you must create the outer joins in the intended evaluation order and add nested outer joins to the end of the existing sequence, so that the second table-reference in the outer join BNF above will always be a table\_view\_name.

#### **Nesting example**

For example, if you create a left outer join between a column in Table1 and a column in Table2, then join the column in Table2 to a column in Table3, the product of the outer join between Table1 and Table2 is the operand for the outer join with Table3.

For standard database connections, the default generated syntax encloses the outer joins in escape notation {oj ...} that is parsed by the driver and replaced with DBMS-specific grammar:

```
SELECT Table1.col1, Table2.col1, Table3.col1
FROM {oj {oj Table1 LEFT OUTER JOIN Table2 ON Table1.col1 = Table2.col1}
LEFT OUTER JOIN Table3 ON Table2.col1 = Table3.col1}
```
## **Table references**

Table references are considered equal when the table names are equal and there is either no alias (correlation name) or the same alias for both. Reusing the operand on the right is not allowed, because ANSI does not allow referencing the table\_view\_name twice in the same statement without an alias.

#### **Determining left and right outer joins**

When you create a join condition, the table you select first in the painter is the left operand of the outer join. The table that you select second is the right operand. The condition you select from the Joins dialog box determines whether the join is a left or right outer join.

For example, suppose you select the dept\_id column in the employee table, then select the dept id column in the department table, then choose the following condition:

```
employee.dept_id = department.dept_id and rows from department that have no
 employee
```
The syntax generated is:

SELECT employee.dept\_id, department.dept\_id

```
FROM {oj "employee" RIGHT OUTER JOIN "department" ON "employee"."dept_id" =
 "department"."dept_id"}
```
If you select the condition, rows from employee that have no department, you create a left outer join instead.

#### **Equivalent statements**

The syntax generated when you select table A then table B and create a left outer join is equivalent to the syntax generated when you select table B then table A and create a right outer join.

<span id="page-525-0"></span>For more about outer joins, see your DBMS documentation.

### **17.6.5 Using retrieval arguments**

If you know which rows will be retrieved into the DataWindow object at runtime—that is, if you can fully specify the SELECT statement without having to provide a variable—you do not need to specify retrieval arguments.

#### **Adding retrieval arguments**

If you decide later that you need arguments, you can return to the SQL Select painter to define the arguments.

#### **Defining retrieval arguments in the DataWindow painter**

You can select View>Column Specifications from the menu bar. In the Column Specification view, a column of check boxes next to the columns in the data source lets you identify the columns users should be prompted for. This, like the Retrieval Arguments prompt, calls the Retrieve method.

See [Enhancing DataWindow Objects](#page-543-0).

If you want the user to be prompted to identify which rows to retrieve, you can define retrieval arguments when defining the SQL SELECT statement. For example, consider these situations:

- Retrieving the row in the Employee table for an employee ID entered into a text box. You must pass that information to the SELECT statement as an argument at runtime.
- Retrieving all rows from a table for a department selected from a drop-down list. The department is passed as an argument at runtime.

#### **Using retrieval arguments at runtime**

If a DataWindow object has retrieval arguments, call the Retrieve method of the DataWindow control to retrieve data at runtime and pass the arguments in the method.

#### **To define retrieval arguments**

- 1. In the SQL Select painter, select Design > Retrieval Arguments from the menu bar.
- 2. Enter a name and select a datatype for each argument.

You can enter any valid SQL identifier for the argument name. The position number identifies the argument position in the Retrieve method you code in a script that retrieves to retrieve data into the DataWindow object.

3. Click Add to define additional arguments as needed and click OK when done.

## **Specifying an array as a retrieval argument**

You can specify an array of values as your retrieval argument. Choose the type of array from the Type drop-down list in the Specify Retrieval Arguments dialog box. You specify an array if you want to use the IN operator in your WHERE clause to retrieve rows that match one of a set of values. For example:

SELECT \* from employee WHERE dept\_id IN (100, 200, 500)

retrieves all employees in department 100, 200, or 500. If you want your user to specify the list of departments to retrieve, you define the retrieval argument as a number array (such as 100, 200, 500).

In the code that does the retrieval, you declare an array and reference it in the Retrieve method., as in:

```
int x[3]
// Now populate the array with values
// such as x[1] = sle dept. Text, and so on,
// then retrieve the data, as follows.
dw_1.Retrieve(x)
Integer x[]= new Integer[3];
x[0]=new Integer(100);
x[1]=new Integer(200);
x[2]=new Integer(500);
dw1.retrieve(x);
```
PowerBuilder passes the appropriate comma-delimited list to the method (such as 100, 200, 500 if  $x[1] = 100$ ,  $x[2] = 200$ , and  $x[3] = 500$  if  $x[0] = 100$ ,  $x[1] = 200$ , and  $x[2] =$ 500).

When building the SELECT statement, you reference the retrieval arguments in the WHERE or HAVING clause, as described in the next section.

## <span id="page-526-0"></span>**17.6.6 Specifying selection, sorting, and grouping criteria**

In the SELECT statement associated with a DataWindow object, you can add selection, sorting, and grouping criteria that are added to the SQL statement and processed by the DBMS as part of the retrieval.

| To do this                                                                  | Use this clause |
|-----------------------------------------------------------------------------|-----------------|
| Limit the data that is retrieved from the<br>database                       | <b>WHERE</b>    |
| Sort the retrieved data before it is brought<br>into the DataWindow object  | <b>ORDER BY</b> |
| Group the retrieved data before it is brought<br>into the DataWindow object | <b>GROUP BY</b> |

**Table 17.6: Adding selection, sorting, and grouping criteria to the SELECT statement**

#### **To do this Use this clause**

Limit the groups specified in the GROUP BY HAVING clause

#### **Dynamically selecting, sorting, and grouping data**

Selection, sorting, and grouping criteria that you define in the SQL Select painter are added to the SQL statement and processed by the DBMS as part of the retrieval. You can also define selection, sorting, and grouping criteria that are created and processed dynamically by PowerBuilder after data has been retrieved from the DBMS.

For more information, see [Filtering, Sorting, and Grouping Rows.](#page-654-0)

#### **Referencing retrieval arguments**

If you have defined retrieval arguments, you reference them in the WHERE or HAVING clause. In SQL statements, variables (called host variables) are always prefaced with a colon to distinguish them from column names.

For example, if the DataWindow object is retrieving all rows from the Department table where the dept id matches a value provided by the user at runtime, your WHERE clause will look something like this:

WHERE dept\_id = :Entered\_id

where Entered\_id was defined previously as an argument in the Specify Retrieval Arguments dialog box.

#### **Referencing arrays**

Use the IN operator and reference the retrieval argument in the WHERE or HAVING clause.

For example, if you reference an array defined as deptarray, the expression in the WHERE view might look like this:

"employee.de pt\_id" IN (:deptarray)

You need to supply the parentheses yourself.

#### <span id="page-527-0"></span>**Defining WHERE criteria**

You can limit the rows that are retrieved into the DataWindow object by specifying selection criteria that correspond to the WHERE clause in the SELECT statement.

For example, if you are retrieving information about employees, you can limit the employees to those in Sales and Marketing, or to those in Sales and Marketing who make more than \$50,000.

### **To define WHERE criteria**

1. Click the Where tab to make the Where view available (or select View>Where if the Where view is not currently displayed).

Each row in the Where view is a place for entering an expression that limits the retrieval of rows.

- 2. Click in the first row under Column to display columns in a drop-down list, or select Columns from the pop-up menu.
- 3. Select the column you want to use in the left-hand side of the expression.

The equality  $(=)$  operator displays in the Operator column.

## **Using a function or retrieval argument in the expression**

To use a function, select Functions from the pop-up menu and click a listed function. These are the functions provided by the DBMS.

To use a retrieval argument, select Arguments from the pop-up menu. You must have defined a retrieval argument already.

- 4. (Optional) Change the default equality operator.
- 5. Enter the operator you want, or click to display a list of operators and select an operator.
- 6. Under Value, specify the right-hand side of the expression. You can:
	- Type a value.
	- Paste a column, function, or retrieval argument (if there is one) by selecting Columns, Functions, or Arguments from the pop-up menu.
	- Paste a value from the database by selecting Value from the pop-up menu, then selecting a value from the list of values retrieved from the database. (It may take some time to display values if the column has many values in the database.)
	- Define a nested SELECT statement by selecting Select from the pop-up menu. In the Nested Select dialog box, you can define a nested SELECT statement. Click Return when you have finished.
- 7. Continue to define additional WHERE expressions as needed.

For each additional expression, select a logical operator (AND or OR) to connect the multiple boolean expressions into one expression that PowerBuilder evaluates as true or false to limit the rows that are retrieved.

- 8. Define sorting (Sort view), grouping (Group view), and limiting (Having view) criteria as appropriate.
- 9. Click the Return button to return to the DataWindow painter.

## **Defining ORDER BY criteria**

You can sort the rows that are retrieved into the DataWindow object by specifying columns that correspond to the ORDER BY clause in the SELECT statement.

For example, if you are retrieving information about employees, you can sort on department, and then within each department, you can sort on employee ID.

#### **To define ORDER BY criteria**

1. Click the Sort tab to make the Sort view available (or select View>Sort if the Sort view is not currently displayed).

The columns you selected display in the order of selection. You might need to scroll to see your selections.

2. Drag the first column you want to sort on to the right side of the Sort view.

This specifies the column for the first level of sorting. By default, the column is sorted in ascending order. To specify descending order, clear the Ascending check box.

3. Continue to specify additional columns for sorting in ascending or descending order as needed.

You can change the sorting order by dragging the selected column names up or down. With the following sorting specification, rows will be sorted first by department ID, then by employee ID:

#### **Figure 17.29:**

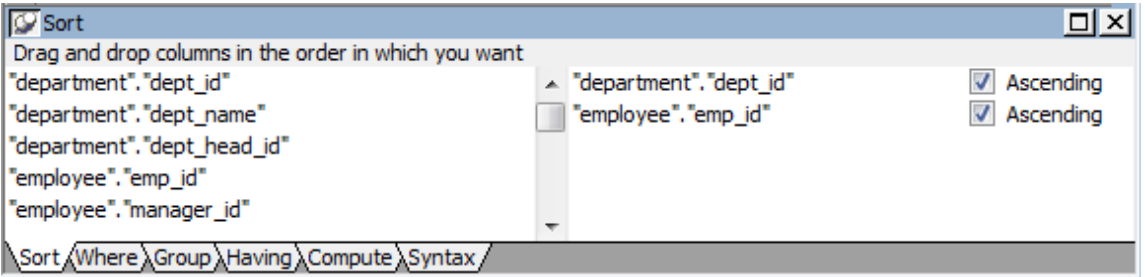

- 4. Define limiting (Where view), grouping (Group view), and limiting groups (Having view) criteria as appropriate.
- 5. Click the SQL Select button to return to the DataWindow painter.

## **Defining GROUP BY criteria**

You can group the retrieved rows by specifying groups that correspond to the GROUP BY clause in the SELECT statement. This grouping happens before the data is retrieved into the DataWindow object. Each group is retrieved as one row into the DataWindow object.

For example, if in the SELECT statement you group data from the Employee table by department ID, you will get one row back from the database for every department represented in the Employee table. You can also specify computed columns, such as total and average salary, for the grouped data. This is the corresponding SELECT statement:

```
SELECT dept_id, sum(salary), avg(salary)
FROM employee
GROUP BY dept_id
```
If you specify this with the Employee table in the PB Demo DB, you get five rows back, one for each department.

### **Figure 17.30:**

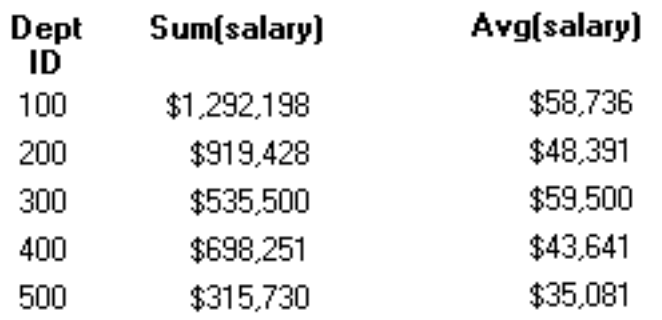

For more about GROUP BY, see your DBMS documentation.

## **To define GROUP BY criteria**

1. Click the Group tab to make the Group view available (or select View>Group if the Group view is not currently displayed).

The columns in the tables you selected display in the left side of the Group view. You might need to scroll to see your selections.

2. Drag the first column you want to group onto the right side of the Group view.

This specifies the column for grouping. Columns are grouped in the order in which they are displayed in the right side of the Group view.

3. Continue to specify additional columns for grouping within the first grouping column as needed.

To change the grouping order, drag the column names in the right side to the positions you want.

- 4. Define sorting (Sort view), limiting (Where view), and limiting groups (Having view) criteria as appropriate.
- 5. Click the Return button to return to the DataWindow painter.

## **Defining HAVING criteria**

If you have defined groups, you can define HAVING criteria to restrict the retrieved groups. For example, if you group employees by department, you can restrict the retrieved groups to departments whose employees have an average salary of less than \$50,000. This corresponds to:

```
SELECT dept_id, sum(salary), avg(salary)
FROM employee
GROUP BY dept_id
HAVING avg(salary) < 50000
```
If you specify this with the Employee table in the PB Demo DB, you will get three rows back, because there are three departments that have average salaries less than \$50,000.

#### **Figure 17.31:**

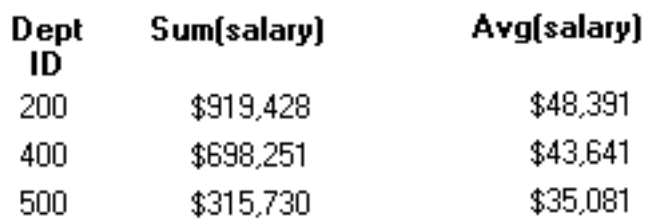

## **To define HAVING criteria**

• Click the Having tab to make the Having view available (or select View>Having if the Having view is not currently displayed).

Each row in the Having view is a place for entering an expression that limits which groups are retrieved. For information on how to define criteria in the Having view, see the procedure in [Defining WHERE criteria \[500\]](#page-527-0).

# **17.7 Using Query**

When you choose Query as the data source, you select a predefined SQL SELECT statement (a query) as specifying the data for your DataWindow object.

## **To define the data using Query:**

1. While using any of the DataWindow wizards, click Query in the Choose Data Source dialog box, and click Next.

The Select Query dialog box displays.

- 2. Type the name of a query or use the Browse button to find the query, then click Next.
- 3. Finish interacting with the DataWindow object wizard as needed for the presentation style you are using.

To learn how to create queries, see [Defining queries](#page-541-0).

# **17.8 Using External**

If the data for the DataWindow object does not come from a database (either through a native SAP database interface or through a standard database interface), specify External as the data source. You then specify the data columns and their types so PowerBuilder can build the appropriate DataWindow object to hold the data. These columns make up the result set. PowerBuilder places the columns you specified in the result set in the DataWindow object.

## **To define the data using External:**

- 1. Click External in the Choose Data Source dialog box in the wizard and click Next. The Define Result Set dialog box displays for you to specify the first column in the result set.
- 2. Enter the name and type of the column.

Available datatypes are listed in the drop-down list. The number datatype is equivalent to the PowerBuilder double datatype.

- 3. Click Add to enter the name and type of any additional columns you want in the result set.
- 4. Click Next when you have added all the columns you want.

## **What you do next**

In code, you need to tell PowerBuilder how to get data into the DataWindow object in your application. Typically, you import data at runtime using a method (such as ImportFile or ImportString) or do some data manipulation and use the SetItem method to populate the DataWindow.

For more about these methods, see DataWindow Reference.

You can also import data values from an external file into the DataWindow object or report.

## **To import the data values from an external file:**

- 1. Make sure the Preview view of the DataWindow object is selected.
- 2. Select Rows > Import from the menu bar.

The Select Import File dialog box displays.

- 3. Select the type of files to list from the List Files of Type drop-down list (an XML, CSV, TXT, or DBF file).
- 4. Enter the name of the import file and click OK.

Alternatively, you can select the name from the file list. Use the Drives drop-down list and the Directories box as needed to display the list of files that includes the one you want.

# **17.9 Using Stored Procedure**

A stored procedure is a set of precompiled and preoptimized SQL statements that performs some database operation. Stored procedures reside where the database resides, and you can access them as needed.

## **Defining data using a stored procedure**

You can specify a stored procedure as the data source for a DataWindow object if your DBMS supports stored procedures.

For information on support for stored procedures, see your database documentation.

## **If the Stored Procedure icon is not displayed**

The icon for the Stored Procedure data source displays in the Choose Data Source dialog box in the DataWindow object wizards only if the database to which you are connected supports stored procedures.

#### **To define the data using Stored Procedure:**

1. Select Stored Procedure in the Choose Data Source dialog box in the wizard and click Next.

The Select Stored Procedure dialog box displays a list of the stored procedures in the current database.

2. Select a stored procedure from the list.

To list system procedures, select the System Procedure check box.

The syntax of the selected stored procedure displays below the list of stored procedures.

- 3. Specify how you want the result set description built:
	- To build the result set description automatically, clear the Manual Result Set check box and click Next.

PowerBuilder executes the stored procedure and builds the result set description for you.

• To define the result set description manually, select the Manual Result Set check box and click Next.

In the Define Stored Procedure Result Set dialog box:

- Enter the name and type of the first column in the result set.
- To add additional columns, click Add.

#### **Your preference is saved**

PowerBuilder records your preference for building result set descriptions for stored procedure DataWindow objects in the variable Stored\_Procedure\_Build in the PowerBuilder initialization file. If this variable is set to 1, PowerBuilder will automatically build the result set; if the variable is set to 0, you are prompted to define the result set description.

4. Continue in the DataWindow wizard as needed for the presentation style you are using.

When you have finished interacting with the wizard, you go to the DataWindow painter with the columns specified in the result set placed in the DataWindow object.

For information about defining retrieval arguments for DataWindow objects, see [Enhancing DataWindow Objects.](#page-543-0)

For information about using a stored procedure to update the database, see [Using stored](#page-613-0) [procedures to update the database.](#page-613-0)

#### **Editing a result set description**

After you create a result set that uses a stored procedure, you can edit the result set description from the DataWindow painter.

#### **To edit the result set description:**

1. Select Design>Data Source from the menu bar.

This displays the Column Specification view if it is not already displayed.

2. Select Stored Procedure from the Column Specification view's pop-up menu.

The Modify Stored Procedure dialog box displays.

3. Edit the Execute statement, select another stored procedure, or add arguments. The syntax is:

execute sp\_procname; num arg1 =  $:$ arg1, arg2 =  $:$ arg2..., argn = $:$ argn

where sp\_procname is the name of the stored procedure, num is the stored procedure group suffix, and arg1, arg2, and argn are the stored procedure's arguments.

The group suffix is an optional integer used in some DBMSs to group procedures of the same name so that they can be dropped together with a single DROP PROCEDURE statement. For other DBMSs the number is ignored.

4. When you have defined the entire result set, click OK.

You return to the DataWindow painter with the columns specified in the result set placed in the DataWindow object.

For information about defining retrieval arguments for DataWindow objects, see [Enhancing DataWindow Objects.](#page-543-0)

# <span id="page-534-0"></span>**17.10 Using a Web service data source (Deprecated)**

## **Presentation style requirement**

You can use a Web service as the data source for a DataWindow having any of the following DataWindow presentation styles:

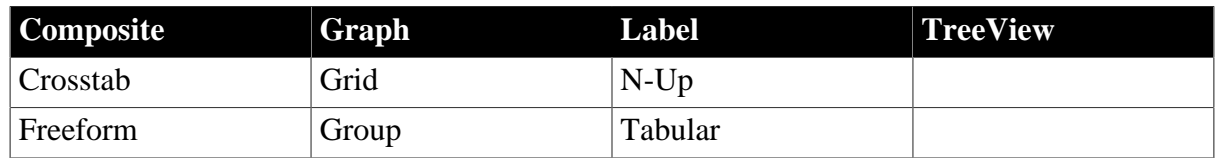

## **Table 17.7:**

Support for a Web service data source is not available for RichText and OLE presentation styles.

## **Using the DataWindow wizard**

After you select a supported DataWindow presentation style from the DataWindow tab of the New dialog box, you select a data source for the DataWindow.

When you select Web Service as the data source and click Next, the DataWindow wizard opens a page that prompts you to select a WSDL file. The file you select should be in a publicly accessible location for all members of the development team. You can enter the URL to a WSDL, ASMX, or XML file, or you can browse a mapped drive for these types of files.

The Choose WSDL File page of the DataWindow wizard also lets you name the assembly file that the wizard will create. The assembly file serves as an interface between the DataWindow and the Web service. If you do not name the assembly file, the wizard will select a name for you based on the name of the WSDL file entry.

The next step to access a Web service data source is to select a service described in the WSDL, and then one of its public methods. You must then select a parameter for the DataWindow to use as the result set for the method.

A DataWindow typically obtains its data from an array of structures. Because a Web service method can pass an array of structures in one of its arguments rather than in a return value, the wizard prompts you to select one of the method's arguments or its return value as the designated result set for the method. If you want data for a single row and column only, you can select a parameter that has a simple datatype. You can also select a parameter that is an array of simple datatypes rather than an array of structures.

You complete the wizard as you would when using any other type of data source for your DataWindow. After you complete the wizard, the DataWindow displays in the DataWindow painter. However, there is no equivalent to the SQL painter for a DataWindow with a Web service data source. For this type of DataWindow, you cannot select Design>Data Source from the DataWindow painter menu to change selected columns or modify the DataWindow syntax.

## **Runtime requirements on a deployment computer**

To run the Web service DataWindow application from a deployment computer, the assembly file that you generate with the wizard must be copied along with the application executable and required PowerBuilder runtime DLLs for Web service applications. For information on the required DLLs and the Runtime Packager tool that you can use to deploy them, see Chapter 35, *Deploying Applications and Components* in *Application Techniques*.

For information on rebuilding an assembly generated by the DataWindow wizard, see [Regenerating an assembly \[591\].](#page-618-0)

## **Datatype mappings**

The following table lists .NET datatypes and the DataWindow datatypes to which they map when you use a .NET Web service as a data source. Arrays are also supported for these datatypes except for System.Byte.

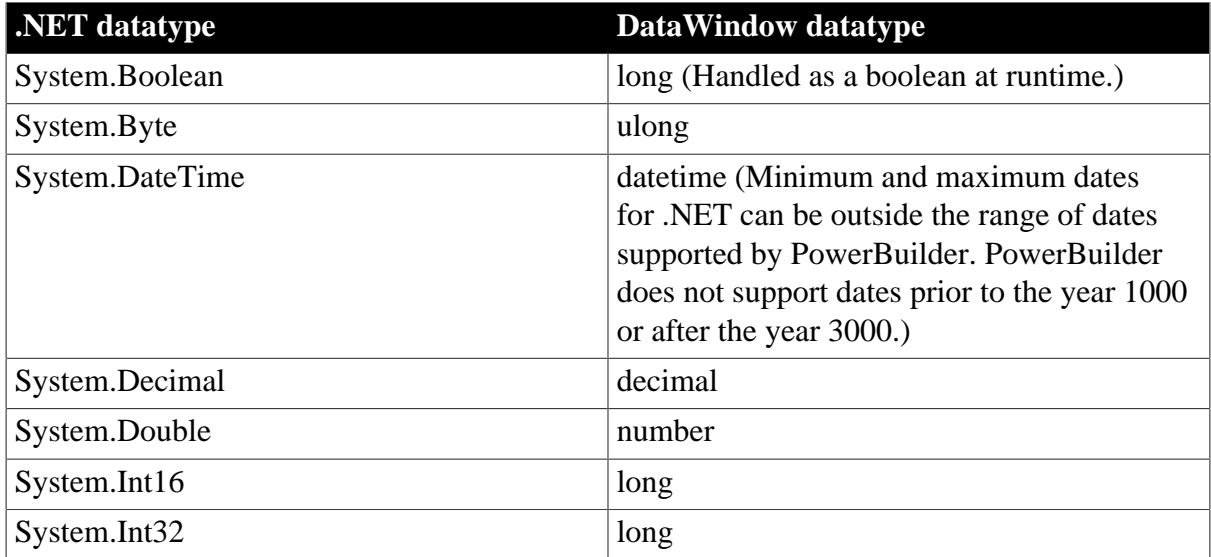

#### **Table 17.8: Datatype mapping for .NET datatypes**

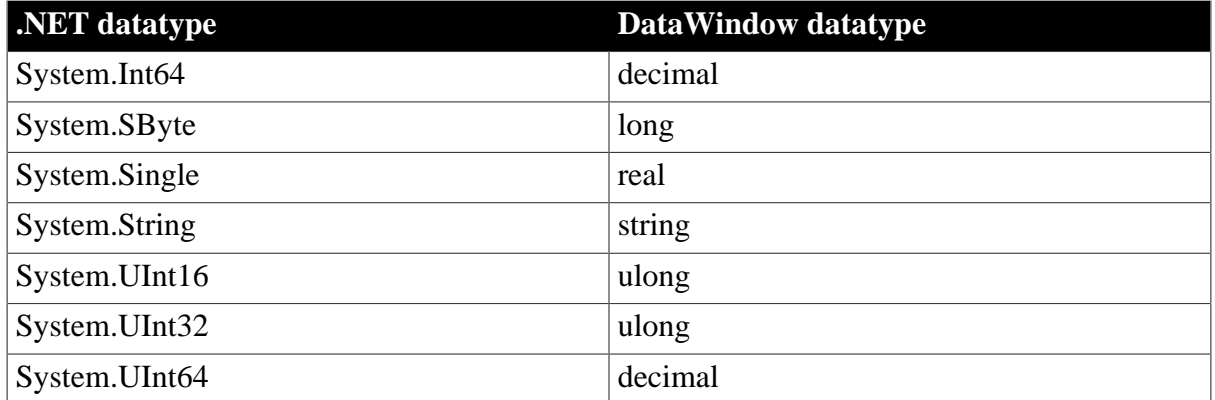

The DataWindow can also use a Web service data source that has structures for parameters, as long as the structures are composed of the simple datatypes that can be mapped to DataWindow datatypes. An array of structures can be mapped to n rows with x columns where n is the size of the array and x is the number of members in the structure. Nested structures are not supported.

## **Using parameters by reference**

For a Web service that you create from a PowerBuilder nonvisual object, a result set must be passed by reference, but it cannot be passed in a method return value. You must use a method argument to pass the result set and then select that argument in any DataWindow object that uses the method as its data source.

A parameter passed by reference is a bidirectional [IN,OUT] parameter by definition. The Web Service DataWindow wizard lets you select a Web service method [OUT] or [IN, OUT] parameter, instead of the method return value, to pass a result set to a DataWindow object. However, the parameter you select cannot be used for both a return value and a retrieval argument by the same DataWindow object.

#### **Database-related functions and events**

In the Web Service DataWindow, some database or transaction-related functions and events are not supported and meaningless because the Web Service DataWindow has no direct relation to the database. The following functions cannot be used with the Web Service DataWindow: GetSQLPreview, GetSQLSelect, SetSQLPreview, SetSQLSelect, SetTrans, and SetTransObject.

The DBError event is also not supported for the Web Service DataWindow. Instead, you can use the WSError error event to handle errors during retrieve, insert, or update operations.

## **Using the WSConnection object**

Some Web services support or require a user ID and password, and other session-related properties like firewall settings. The WSConnection object can provide this information for your DataWindow connections.

You use an instance of the WSConnection object to connect to a Web service by calling the SetWSObject method.

The following code instantiates a WSConnection object with user-related and authentication information, then sets the object as the connection object for a Web service data source:

```
int ii_return
wsconnection ws_1
```

```
ws 1 = create wsconnection
ws 1.username = "johndoe"
ws_1.password = "mypassword"
ws_1.endpoint = "myendpoint"
ws_1.authenticationmode = "basic"
ws_1.usewindowsintegratedauthentication = true
ii_return = dw_1.setwsobject (ws_1)
```
For more information about setting properties for a Web service connection, see Section 2.134, "WSConnection object (Deprecated)" in *Objects and Controls* and Section 9.199, "SetWSObject (Deprecated)" in *DataWindow Reference*.

For more information about updating the database with a Web service DataWindow, see [Using a Web service to update the database.](#page-615-0)

# **17.11 Using the OData Service (Deprecated)**

### **Creating a DataWindow Using an OData Service**

### **Select the OData Service data source in the DataWindow wizard:**

1. Select File > New from the menu bar and select DataWindow.

If there is more than one target, select the target where you want the DataWindow to be created from the drop-down list.

- 2. Choose the presentation style for the DataWindow object and click Next.
- 3. Select the OData Service datasource and click Next.
- 4. Select the OData profile and click Next.

In the SQL painter:

- You can select one table.
- The Sort, Group, and Having tabs are not available.
- The Results tab is obsolete, because it is used by PowerBuilder .NET.
- In the Where tab you can specify some selection criteria using the WHERE clause for the SELECT statement.
- 5. When you complete the query, click OK.
- 6. Review your specifications and click Finish.

At runtime, the DataWindow or DataStore can manipulate OData service data, which includes retrieving, updating, inserting, and deleting the data.

### **Setting the Connection Information for the OData Service**

As with other databases, use the SQLCA Transaction object (or user-defined transaction object) to retrieve and display data from the OData service in a DataWindow or DataStore.

Set the appropriate values for the transaction object.

Connect to the OData service.

Set the transaction object for the DataWindow or DataStore.

Retrieve and update the data.

When the processes are complete, disconnect from the OData service.

The code looks something like this:

```
SQLCA.DBMS = "ODT"
SQLCA.DBParm = "ConnectString='URI=http://esx2-appserver/TestDataService/
Employee.svc'"
//connect to the service
connect using SQLCA;
dw_1.SetTransObject(SQLCA)
dw_1.Retrieve()
...
//disconnect from the service
disconnect using SQLCA;
```
For more information on using the global Transaction object, see Chapter 12, *Using Transaction Objects* in *Application Techniques*.

# <span id="page-538-0"></span>**17.12 Choosing DataWindow object-wide options**

You can set the default options, such as colors and borders, that PowerBuilder uses in creating the initial draft of a DataWindow object.

DataWindow generation options are for styles that use a layout made up of bands, which include Freeform, Grid, Label, N-Up, Tabular, Group, TreeView, and Crosstab. PowerBuilder maintains a separate set of options for each of these styles.

When you first create any of these style DataWindow objects, you can choose options in the wizard and save your choices as the future defaults for the style.

#### **To specify default colors and borders for a style:**

1. Select Design>Options from the menu bar.

The DataWindow Options dialog box displays.

- 2. Select the Generation tab page if it is not on top.
- 3. Select the presentation style you want from the Presentation Style drop-down list.

The values for properties shown on the page are for the currently selected presentation style.

4. Change one or more of the following properties:

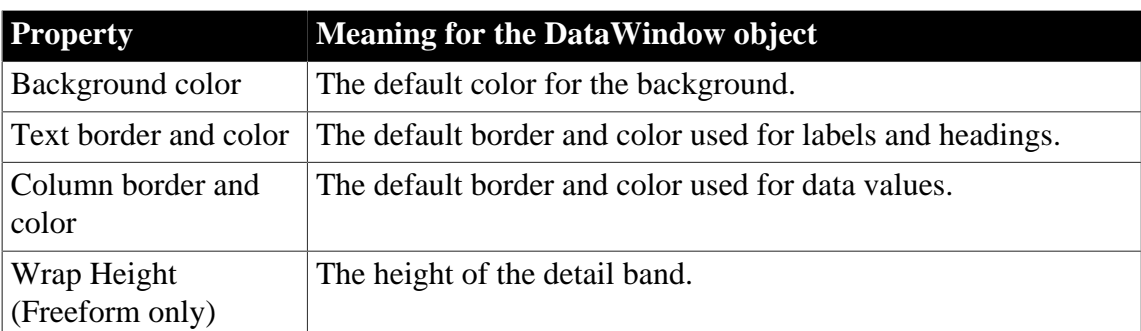

**Table 17.9:**

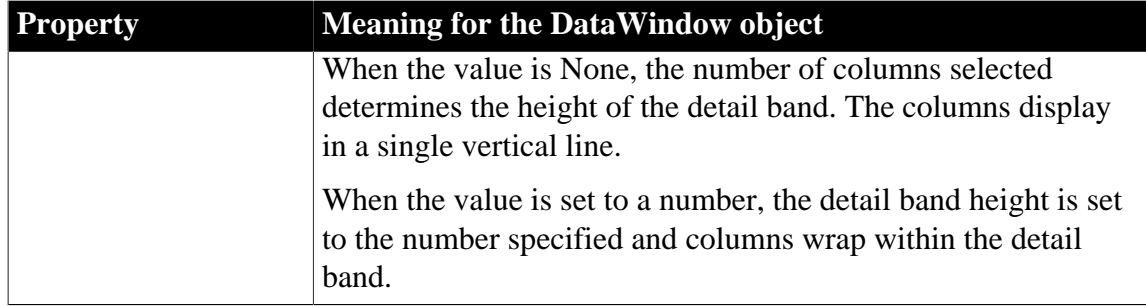

## 5. Click OK.

## **About color selections**

If you select Window Background, Application Workspace, Button Face, or Window Text from the Color drop-down list, the DataWindow object uses the colors specified in the Windows Control Panel on the computer on which the DataWindow object is running.

## **Your choices are saved**

PowerBuilder saves your generation option choices as the defaults to use when creating a DataWindow object with the same presentation style.

# **17.13 Generating and saving a DataWindow object**

When you have finished interacting with the wizard, PowerBuilder generates the DataWindow object and opens the DataWindow painter.

When generating the DataWindow object, PowerBuilder might use information from a set of tables called the extended attribute system tables. If this information is available, PowerBuilder uses it.

## **17.13.1 About the extended attribute system tables and DataWindow objects**

The extended attribute system tables are a set of tables maintained by the Database painter. They contain information about database tables and columns. Extended attribute information extends database definitions by recording information that is relevant to using database data in screens and reports.

For example, labels and headings you defined for columns in the Database painter are used in the generated DataWindow object. Similarly, if you associated an edit style with a column in the Database painter, that edit style is automatically used for the column in the DataWindow object.

When generating a DataWindow object, PowerBuilder uses the following information from the extended attribute system tables:

| <b>For</b> | <b>PowerBuilder uses</b>                                                                     |
|------------|----------------------------------------------------------------------------------------------|
| Tables     | Fonts specified for labels, headings, and data                                               |
| Columns    | <b>Text specified for labels and headingsDisplay</b><br>formats Validation rules Edit styles |

**Table 17.10:**
If there is no extended attribute information for the database tables and columns you are using, you can set the text for headings and labels, the fonts, and the display formats in the DataWindow painter. The difference is that you have to do this individually for every DataWindow object that you create using the data.

If you want to change something that came from the extended attribute system tables, you can change it in the DataWindow painter. The changes you make in the DataWindow painter apply only to the DataWindow object you are working on.

The advantage of using the extended attribute system tables is that it saves time and ensures consistency. You only have to specify the information once, in the database. Since PowerBuilder uses the information whenever anyone creates a new DataWindow object with the data, it is more likely that the appearance and labels of data items will be consistent.

For more information about the extended attribute system tables, see [Managing the Database,](#page-428-0) and [Appendix A, The Extended Attribute System Tables.](#page-933-0)

## **17.13.2 Saving the DataWindow object**

When you have created a DataWindow object, you should save it. The first time you save it you give it a name. As you work, you should save your DataWindow object frequently so that you do not lose changes.

#### **To save the DataWindow object**

1. Select File  $>$  Save from the menu bar.

If you have previously saved the DataWindow object, PowerBuilder saves the new version in the same library and returns you to the DataWindow painter.

If you have not previously saved the DataWindow object, PowerBuilder displays the Save DataWindow dialog box.

- 2. (Optional) Enter comments in the Comments box to describe the DataWindow object.
- 3. Enter a name for the DataWindow object in the DataWindows box.
- 4. Specify the library in which the DataWindow object is to be saved and click OK.

#### **17.13.2.1 Naming the DataWindow object**

The DataWindow object name can be any valid PowerBuilder identifier up to 255 contiguous characters.A common convention is to prefix the name of the DataWindow object with d\_.

For information about PowerBuilder identifiers, see Section 1.2, "Identifier names" in *PowerScript Reference*.

## **17.13.3 Modifying an existing DataWindow object**

#### **To modify an existing DataWindow object**

1. Select File>Open from the menu bar.

The Open dialog box displays.

2. Select the object type and the library.

PowerBuilder lists the DataWindow objects in the current library.

3. Select the object you want.

PowerBuilder opens the DataWindow painter and displays the DataWindow object. You can also open a DataWindow object by double-clicking it in the System Tree, or, if it has been placed in a window or visual user object, selecting Modify DataWindow from the control's pop-up menu.

To learn how you can modify an existing DataWindow object, see **Enhancing** [DataWindow Objects.](#page-543-0)

# **17.14 Defining queries**

A query is a SQL SELECT statement created in the Query painter and saved with a name so that it can be used repeatedly as the data source for a DataWindow object.

Queries save time, because you specify all the data requirements just once. For example, you can specify the columns, which rows to retrieve, and the sorting order in a query. Whenever you want to create a DataWindow object using that data, simply specify the query as the data source.

#### **To define a query:**

- 1. Select File>New from the menu bar.
- 2. In the New dialog box, select the Database tab.
- 3. Select the Query icon and click OK.
- 4. Select tables in the Select Tables dialog box and click Open.

You can select columns, define sorting and grouping criteria, define computed columns, and so on, exactly as you do when creating a DataWindow object using the SQL Select data source.

For more about defining the SELECT statement, see [Using SQL Select.](#page-518-0)

#### **17.14.1 Previewing the query**

While creating a query, you can preview it to make sure it is retrieving the correct rows and columns.

#### **To preview a query**

1. Select Design > Preview from the menu bar.

PowerBuilder retrieves the rows satisfying the currently defined query in a grid-style DataWindow object.

2. Manipulate the retrieved data as you do in the Database painter in the Output view.

You can sort and filter the data, but you cannot insert or delete a row or apply changes to the database. For more about manipulating data, see [Managing the Database.](#page-428-0)

3. When you have finished previewing the query, click the Close button in the PainterBar to return to the Query painter.

## **17.14.2 Saving the query**

#### **To save a query**

1. Select File > Save Query from the menu bar.

If you have previously saved the query, PowerBuilder saves the new version in the same library and returns you to the Query painter. If you have not previously saved the query, PowerBuilder displays the Save Query dialog box.

- 2. Enter a name for the query in the Queries box (see [Naming the query \[515\]\)](#page-542-0).
- 3. (Optional) Enter comments to describe the query.

These comments display in the Library painter. It is a good idea to use comments to remind yourself and others of the purpose of the query.

4. Specify the library in which to save the query, and click OK.

## <span id="page-542-0"></span>**Naming the query**

The query name can be any valid PowerBuilder identifier up to 255 characters. When you name queries, use a unique name to identify each one. A common convention is to use a two-part name: a standard prefix that identifies the object as a query (such as q\_) and a unique suffix.For example, you might name a query that displays employee data q\_emp\_data. For information about PowerBuilder identifiers, see Section 1.2, "Identifier names" in *PowerScript Reference*.

## **17.14.3 Modifying a query**

#### **To modify a query**

- 1. Select File>Open from the menu bar.
- 2. Select the Queries object type and then the query you want to modify, and click OK.
- 3. Modify the query as needed.

# **17.15 What's next**

After you have generated your DataWindow object, you will probably want to preview it to see how it looks. After that, you might want to enhance the DataWindow object in the DataWindow painter before using it. PowerBuilder provides many ways for you to make a DataWindow object easier to use and more informative for users. See the next section [Enhancing DataWindow Objects.](#page-543-0)

# <span id="page-543-0"></span>**18 Enhancing DataWindow Objects**

## **About this chapter**

Before you put a DataWindow object into production, you can enhance it to make it easier to use and interpret data. You do that in the DataWindow painter. This chapter describes basic enhancements you can make to a DataWindow object.

## **Related topics**

Other ways to enhance DataWindow objects are covered in later chapters:

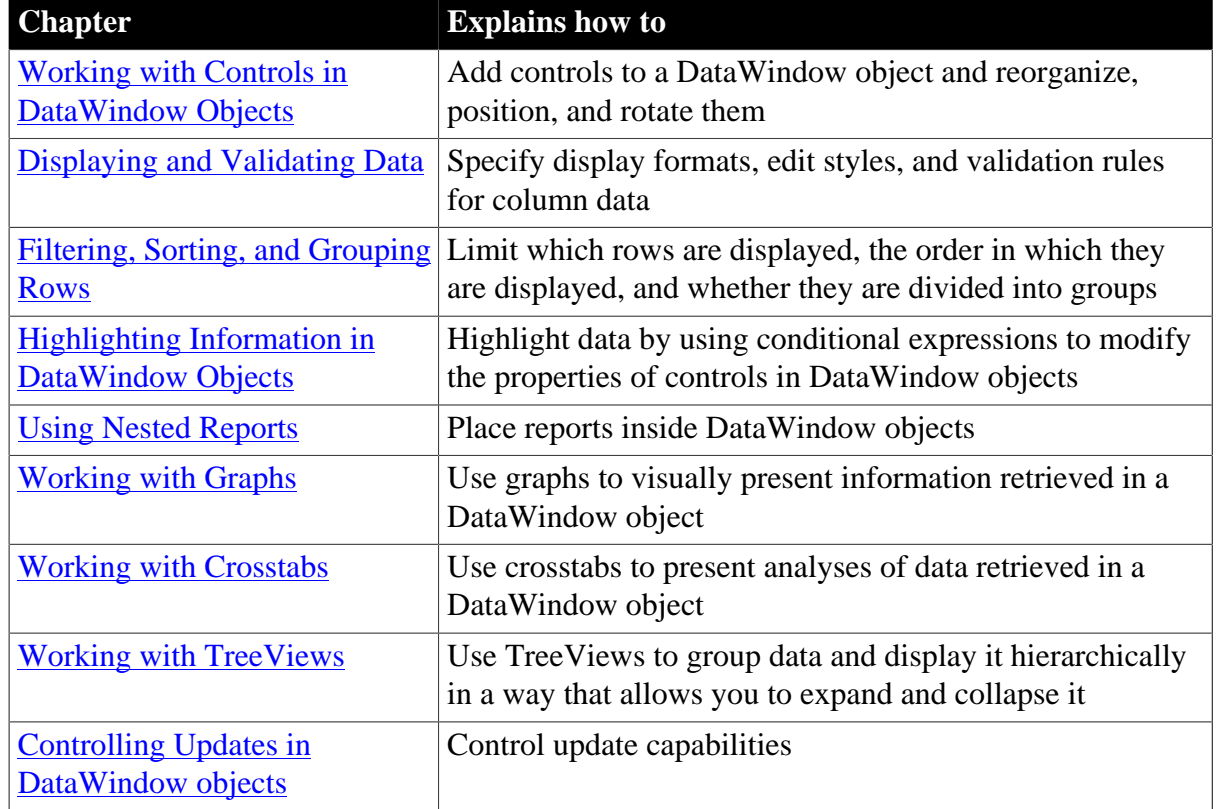

## **Table 18.1:**

# **18.1 Working in the DataWindow painter**

The DataWindow painter provides views related to the DataWindow object you are working on. Interacting with these views is how you work in the DataWindow painter.

The following picture shows a DataWindow object in the DataWindow painter with the default layout.

#### **Figure 18.1:**

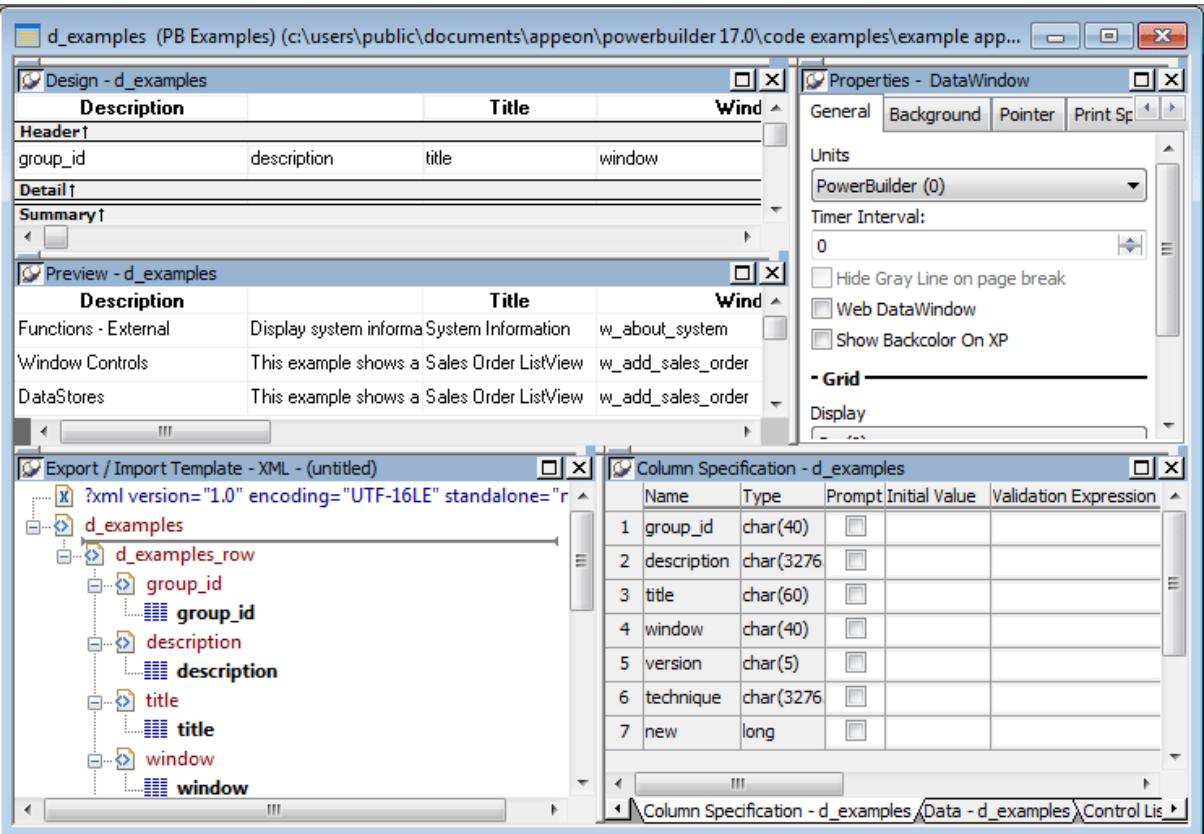

#### **Design view**

The Design view at the top left shows a representation of the DataWindow object and its controls. You use this view to design the layout and appearance of the DataWindow object. Changes you make are immediately shown in the Preview view and the Properties view.

#### **Preview view**

The Preview view in the middle on the left shows the DataWindow object with data as it will appear at runtime. If the Print Preview toggle (File>Print Preview) is selected, you see the DataWindow object as it would appear when printed with an optional blue outline that shows where the page margins are located.

#### **Export/Import Template view for XML**

The Export/Import Template view for XML at the bottom left shows a default template for exporting and importing data in XML format. You can define custom templates for import and export. The templates are saved with the DataWindow object. For more information, see [Exporting and Importing XML Data.](#page-795-0)

#### **Export Template view for XHTML**

The Export Template view for XHTML (not shown; see XHTML tab at the bottom left) shows a default template for exporting data in XHTML format. You can define custom XHTML export templates for customizing XML Web DataWindow generation. The templates are saved with the DataWindow object.

#### **Properties view**

The Properties view at the top right displays the properties for the currently selected control(s) in the DataWindow object, for the currently selected band in the DataWindow object, or for the DataWindow object itself. You can view and change the values of properties in this view.

### **Control List view**

The Control List in the stacked pane at the bottom right view lists all controls in the DataWindow object. Selecting controls in this view selects them in the Design view and the Properties view. You can also sort controls by Control Name, Type, or Tag.

#### **Data view**

The Data view in the stacked pane at the bottom right displays the data that can be used to populate a DataWindow object and allows manipulation of that data.

#### **Column Specifications view**

The Column Specifications view in the stacked pane at the bottom right shows a list of the columns in the data source. For the columns, you can add, modify, and delete initial values, validation expressions, and validation messages. You can also specify that you want a column to be included in a prompt for retrieval criteria during data retrieval. To add a column to the DataWindow object, you can drag and drop the column from the Column Specifications view to the Design view. For external or stored procedure data sources, you can add, delete, and edit columns (column name, type, and length).

## **18.1.1 Understanding the DataWindow painter Design view**

For most presentation styles, the DataWindow painter Design view is divided into areas called bands. Each band corresponds to a section of the displayed DataWindow object.

DataWindow objects with these presentation styles are divided into four bands: header, detail, summary, and footer. Each band is identified by a bar containing the name of the band above the bar and an Arrow pointing to the band.

These bands can contain any information you want, including text, drawing controls, graphs, and computed fields containing aggregate totals.

The following picture shows the Design view for a tabular DataWindow object.

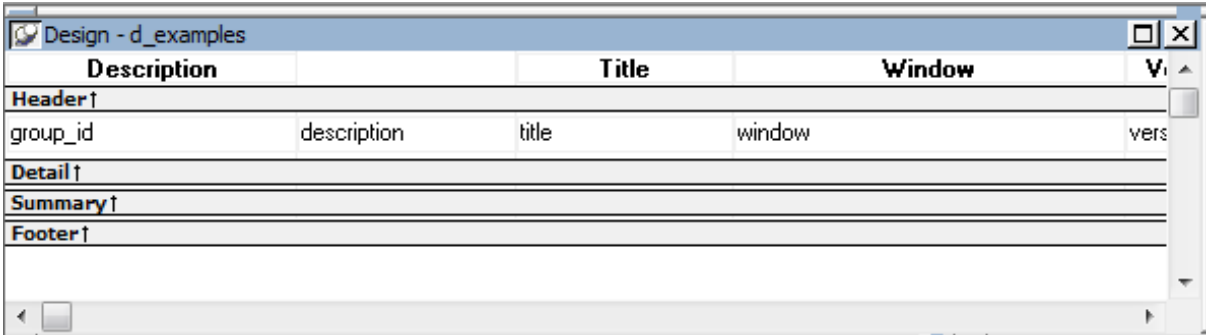

#### **Figure 18.2:**

| <b>Band</b> | <b>Used to display</b>                                                                                |
|-------------|----------------------------------------------------------------------------------------------------|
| Header      | Information at the top of every screen or<br>page, such as the name of the report or<br>current date  |
| Detail      | Data from the database or other data source                                                           |
| Summary     | Summary information that displays after all<br>the data, such as totals and counts                    |
| Footer      | Information displayed at the bottom of every<br>page or screen, such as page number and<br>page count |

**Table 18.2: Bands in the DataWindow painter Design view**

#### **18.1.1.1 The header band**

The header band contains heading information that is displayed at the top of every screen or page. The presentation style determines the contents of the header band:

- If the presentation style is Tabular, Grid, or N-Up, the headings defined for the columns in the Database painter display in the header band and the columns display on a single line across the detail band
- If the presentation style is Freeform, the header band is empty and labels display in the detail band next to each column

You can specify additional heading information (such as a date) in the header band and you can include pictures, graphic controls, and color to enhance the appearance of the band.

#### **Displaying the current date**

To include the current date in the header, you place a computed field that uses the Today DataWindow expression function in the header band. For information, see [Adding computed fields to a DataWindow object.](#page-589-0)

#### **18.1.1.2 The detail band**

The detail band displays the retrieved data. It is also where the user enters new data and updates existing data. The number of rows of data that display in the DataWindow object at one time is determined by the following expression:

```
(Height of the DataWindow object– Height of headers and footers) / Height of the
 detail band
```
The presentation style determines the contents of the detail band:

If the presentation style is Tabular, Grid, N-Up, or Label, the detail band displays column names, representing the columns

If the presentation style is Freeform, the labels defined for the columns in the Database painter display in the detail band with boxes for the data to the right

#### **How PowerBuilder names the columns in the Design view**

If the DataWindow object uses one table, the names of the columns in the Design view are the same as the names in the table.

If the DataWindow object uses more than one table, the names of the columns in the Design view are tablename\_columnname. PowerBuilder prefaces the name of the column with the table name to prevent ambiguity, since different tables can have columns with the same name.

When you design the detail band of a DataWindow object, you can specify display and validation information for each column of the DataWindow object and add other controls, such as text, pictures, graphs, and drawing controls.

#### **18.1.1.3 The summary and footer bands**

You use the summary and footer bands of the DataWindow object the same way you use summary pages and page footers in a printed report:

- The contents of the summary band display at the end, after all the detail rows; this band often summarizes information in the DataWindow object
- The contents of the footer band display at the bottom of each screen or page of the DataWindow object; this band often displays the page number and name of the report

## **18.1.2 Using the DataWindow painter toolbars**

The DataWindow painter contains three customizable PainterBars and a StyleBar.

For more information about using toolbars, see [Using toolbars.](#page-65-0)

#### **PainterBars**

The PainterBars include buttons for standard operations (such as Save, Print, and Undo on PainterBar1), for common formatting operations (such as Currency, Percent, and Tab Order on PainterBar2), and for database operations (such as Retrieve and Insert Row on PainterBar3).

They also include six drop-down toolbars, which are indicated by a small black triangle on the right part of a button. The following table lists the drop-down toolbars that are available.The Controls toolbar is on PainterBar1. The other drop-down toolbars are on PainterBar2.

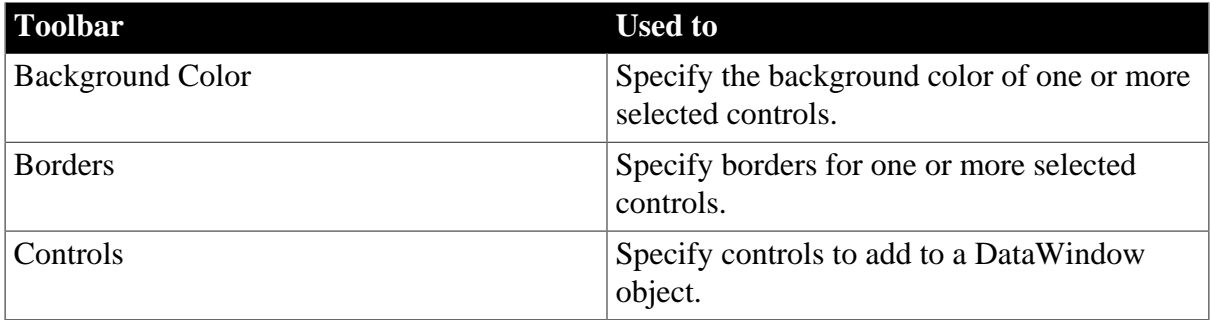

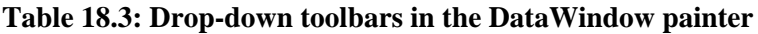

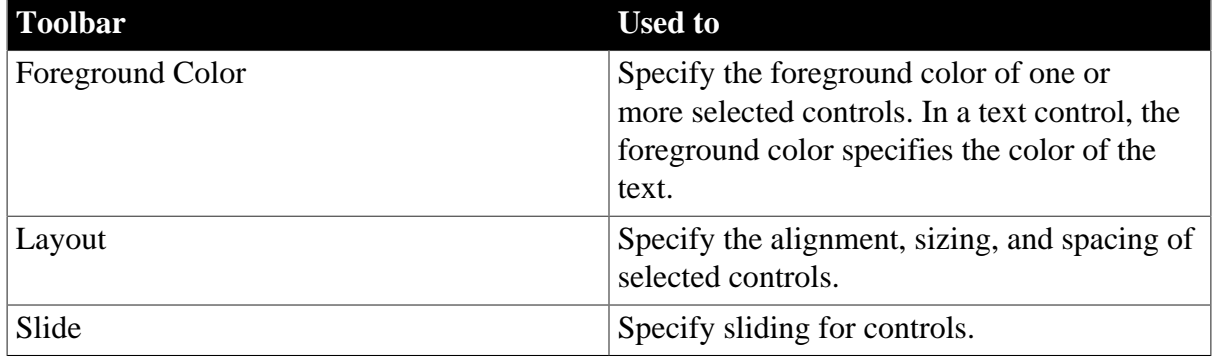

## **StyleBar**

The StyleBar includes buttons for applying properties (such as bold) to selected text elements.

## **18.1.3 Using the Properties view in the DataWindow painter**

Each part of the DataWindow object (such as text, columns, computed fields, bands, graphs, even the DataWindow object itself) has a set of properties appropriate to the part. The properties display in the Properties view.

You can use the Properties view to modify the parts of the DataWindow object.

## **To use the Properties view to modify the parts of the DataWindow object**

- 1. Position the mouse over the part you want to modify.
- 2. Display the part's pop-up menu and select Properties.

If it is not already displayed, the Properties view displays. The view displays the properties of the currently selected control(s), the band, or the DataWindow object itself. The contents of the Properties view change as different controls are selected (made current).

For example, the Properties view for a column has tabbed property pages of information that you access by clicking the appropriate tab. If you want to choose an edit style for the column, you click the Edit tab. This brings the Edit page to the front of the Properties view.

## **18.1.4 Selecting controls in the DataWindow painter**

The DataWindow painter provides several ways to select controls to act on. You can select multiple controls and act on all the selected controls as a unit. For example, you can move all of them or change the fonts used to display text for all of them.

## **Lasso selection**

Use lasso selection when possible because it is fast and easy. Lasso selection is another name for the method described below for selecting neighboring multiple controls.

#### **To select one control in a DataWindow object in the Design view**

• Click it.

The control displays with handles on it. Previously selected controls are no longer selected.

#### **To select neighboring multiple controls in a DataWindow object in the Design view (lasso selection)**

- 1. Press and hold the left mouse button at one corner of the neighboring controls.
- 2. Drag the mouse over the controls you want to select.

A bounding box (the lasso) displays.

3. Release the mouse button.

All the controls in the bounding box are selected.

#### **To select non-neighboring multiple controls in a DataWindow object in the Design view**

- 1. Click the first control.
- 2. Press and hold the Ctrl key and click additional controls. All the controls you click are selected.

#### **To select controls by type in the DataWindow object**

- Do one of the following:
	- Select Edit>Select>Select All to select all controls
	- Select Edit>Select>Select Text to select all text
	- Select Edit>Select>Select Columns to select all columns

#### **To select controls by position in the DataWindow object**

- Do one of the following:
	- Select Edit>Select>Select Above to select all controls above the currently selected control
	- Select Edit>Select>Select Below to select all controls below it
	- Select Edit>Select>Select Left to select all controls to the left of it
	- Select Edit>Select>Select Right to select all controls to the right of it

#### **To select controls in a DataWindow object in the Control List view**

1. Select View>Control List from the menu bar.

- 2. Click a control in the list.
- 3. Press and hold the Ctrl key and click additional controls if desired.

#### **Displaying information about the selected control**

The name, x and y coordinates, width, and height of the selected control are displayed in the MicroHelp bar. If multiple controls are selected, Group Selected displays in the Name area and the coordinates and size do not display.

#### **18.1.5 Resizing bands in the DataWindow painter Design view**

You can change the size of any band in the DataWindow object.

#### **To resize a band in the DataWindow painter Design view**

• Position the pointer on the bar representing the band and drag the bar up or down to shrink or enlarge the band.

#### **18.1.6 Using zoom in the DataWindow painter**

You can zoom the display in and out in four views in the DataWindow painter: the Design view, Preview view, Data view, and Column Specifications view. For example, if you are working with a large DataWindow object, you can zoom out the Design view so you can see all of it on your screen, or you can zoom in on a group of controls to better see their details.

#### **To zoom the display in the DataWindow painter**

1. Select the view you want to zoom (click in the view).

You can zoom the Design view, Preview view, Data view, and Column Specifications view.

- 2. Select Design>Zoom from the menu bar.
- 3. Select a built-in zoom percentage, or set a custom zoom percentage by typing an integer in the Custom box.

#### **18.1.7 Undoing changes in the DataWindow painter**

You can undo your change by pressing Ctrl+Z or selecting Edit>Undo from the menu bar. Undo requests affect all views.

## **18.2 Using the Preview view of a DataWindow object**

You use the Preview view of a DataWindow object to view it as it will appear with data and test the processing that takes place in it.

#### **To display the Preview view of a DataWindow object open in the DataWindow painter:**

1. If the Preview view is not already displayed, select View > Preview from the menu bar.

In the Preview view, the bars that indicate the bands do not display, and, if you selected Retrieve on Preview in the DataWindow wizard, PowerBuilder retrieves all the rows from the database. You are prompted to supply arguments if you defined retrieval arguments.

#### **In external DataWindow objects**

If the DataWindow object uses the External data source, no data is retrieved. You can import data, as described in [Importing data into a DataWindow object.](#page-555-0)

## **In DataWindow objects that have stored data**

If the DataWindow object has stored data in it, no data is retrieved from the database.

As the rows are being retrieved, the Retrieve button in the toolbarPainterBar changes to a Cancel button. You can click the Cancel button to stop the retrieval.

2. Test your DataWindow object.

For example, modify some data, update the database, re-retrieve rows, and so on, as described below.

## **18.2.1 Retrieving data**

#### **Where PowerBuilder gets data**

PowerBuilder follows this order of precedence to supply the data in your DataWindow object:

- If you have saved data in the DataWindow object, PowerBuilder uses the saved rows from the DataWindow object and does not retrieve data from the database.
- PowerBuilder uses the data in the cache, if there is any.
- If there is no data in the cache yet, PowerBuilder retrieves data from the database automatically, with one exception. If the Retrieve on Preview option is off, you have to request retrieval explicitly, as described next.

#### **Previewing without retrieving data**

If you do not want PowerBuilder to retrieve data from the database automatically when the Preview view opens, you can clear the Retrieve on Preview option. The Preview view shows the DataWindow object without retrieving data.

#### **To be able to preview without retrieving data automatically**

1. Select Design>Options from the menu bar.

The DataWindow Options dialog box displays.

2. Clear the Retrieve on Preview check box on the General page.

When this check box is cleared, your request to preview the DataWindow object does not result in automatic data retrieval from the database.

#### **Retrieve on Preview check box is available in the DataWindow wizards**

During the initial creation of a DataWindow object, you can set the Retrieve on Preview option.

#### **PowerBuilder uses data caching**

When PowerBuilder first retrieves data, it stores the data internally. When it refreshes the Preview view, PowerBuilder displays the stored data instead of retrieving rows from the database again. This can save you a lot of time, since data retrieval can be time consuming.

#### **How using data from the cache affects you**

Because PowerBuilder accesses the cache and does not automatically retrieve data every time you preview, you might not have what you want when you preview. The data you see in preview and the data in the database can be out of sync.

For example, if you are working with live data that changes frequently or with statistics based on changing data and you spend time designing the DataWindow object, the data you are looking at may no longer match the database. In this case, retrieve again just before printing.

## **Explicitly retrieving data**

You can explicitly request retrieval at any time.

#### **To retrieve rows from the database**

- Do one of the following:
	- Click the Retrieve button in the PainterBar.
	- Select Rows>Retrieve from the menu bar.
	- Select Retrieve from the Preview view's pop-up menu.

#### **Supplying argument values or criteria**

If the DataWindow object has retrieval arguments or is set up to prompt for criteria, you are prompted to supply values for the arguments or to specify criteria.

PowerBuilder retrieves the rows. As PowerBuilder retrieves, the Retrieve button changes to a Cancel button. You can click the Cancel button to stop the retrieval at any time.

#### **Sharing data with the Data view**

The Data view displays data that can be used to populate a DataWindow object. When the ShareData pop-up menu item in the Data view is checked, changes you make in the Data view are reflected in the Preview view and vice versa.

#### **Other options that affect retrieval**

These other options can affect retrieval:

### • **Retrieve Rows As Needed**

Lets you specify that only the rows needed to display the current portion of the DataWindow object should be retrieved. When you scroll downward, additional rows are retrieved. This can speed up reporting in certain situations.

See [Retrieving rows as needed](#page-584-0).

### • **Retrieve Rows to Disk**

Lets you specify that PowerBuilder should save retrieved data on your hard disk in a temporary file rather than keep the data in memory. When you preview the DataWindow object, PowerBuilder swaps rows of data from the temporary file into memory as needed.

For information, see [Saving retrieved rows to disk](#page-585-0).

## **18.2.2 Modifying data**

You can add, modify, or delete rows in the Preview view. When you have finished manipulating the data, you can apply the changes to the database.

#### **Changing input language**

You (and your users) can add or modify data in a DataWindow object in multiple input languages. If you use multiple input languages, you can display a Language bar on your desktop to change the current input language. In a DataWindow object, the input language in effect the first time a column gets focus becomes the default input language for that column. If you subsequently change the input language when that column has focus, the new input language becomes the default for that column. This behavior does not apply to columns that have the RightToLeft property set.

#### **If looking at data from a view or from more than one table**

By default, you cannot update data in a DataWindow object that contains a view or more than one table. For more about updating DataWindow objects, see [Controlling](#page-608-0) [Updates in DataWindow objects.](#page-608-0)

#### **To modify existing data**

Tab to the field and enter a new value.

The Preview view uses validation rules, display formats, and edit styles that you have defined for the columns, either in the Database painter or in this particular DataWindow object.

To save the changes to the database, you must apply them, as described next.

#### **To add a row**

1. Click the Insert Row button.

PowerBuilder creates a blank row.

2. Enter data for a row.

To save the changes to the database, you must apply them, as described below.

#### **Adding a row in an application**

Clicking the Insert Row button in the Preview view is equivalent to calling the InsertRow method and then the ScrollToRow method at runtime.

Selecting Insert Row is equivalent to calling the insertRow method and then the scrollToRow method at runtime.

#### **To delete a row**

• Click the Delete Row button.

PowerBuilder removes the row from the display.

To save the changes to the database, you must apply them, as described below.

#### **Deleting a row in an application**

Clicking the Delete Row button in the Preview view is equivalent to calling the DeleteRow method at runtime.

Selecting Delete Row is equivalent to calling the deleteRow method at runtime.

#### **To apply changes to the database**

• Click the Update Database button.

PowerBuilder updates the table with all the changes you have made.

#### **Applying changes in an application**

Clicking the Update Database button in the Preview view is equivalent to calling the Update method at runtime.

Selecting Save is equivalent to calling the Update method at runtime.

#### **18.2.3 Viewing row information**

You can display information about the data you have retrieved.

#### **To display the row information**

• Select Rows>Described from the menu bar.

The Describe Rows dialog box displays, showing the number of:

• Rows that have been deleted in the painter but not yet deleted from the database

- Rows displayed in the Preview view
- Rows that have been filtered
- Rows that have been modified in the painter but not yet modified in the database

All row counts are zero until you retrieve the data from the database or add a new row. The count changes when you modify the displayed data or test filter criteria.

## <span id="page-555-0"></span>**18.2.4 Importing data into a DataWindow object**

You can import and display data from an external source and save the imported data in the database.

#### **To import data into a DataWindow object**

- 1. Select Rows>Import from the menu bar.
- 2. Specify the file from which you want to import the data.

The types of files that you can import into the painter display in the List Files of Type drop-down list.

3. Click Open.

PowerBuilder reads the data from the file into the DataWindow painter. You can then click the Update Database button in the PainterBar to add the new rows to the database.

#### **Data from file must match DataWindow definition**

When importing data from a file, the datatypes of the data must match, column for column, all the columns in the DataWindow definition (the columns specified in the SELECT statement), not just the columns that are displayed in the DataWindow object.

For information about importing XML data, see **Exporting and Importing XML Data**.

## **18.2.5 Using print preview**

You can print the data displayed in the Preview view. Before printing, you can preview the output on the screen.Your computer must have a default printer specified, otherwise properties handled by the printer driver, such as page orientation, are ignored.

#### **To preview printed output before printing**

- 1. Be sure the Preview view is selected (current) and then select File>Print Preview from the menu bar.
- 2. Print Preview displays the DataWindow object as it will print.

## **Using the IntelliMouse pointing device**

Using the IntelliMouse pointing device, users can scroll a DataWindow object by rotating the wheel. Users can also zoom a DataWindow object larger or smaller by holding down the Ctrl key while rotating the wheel.

### **Controlling the display of rulers**

You can choose whether to display rulers around page borders.

#### **To control the display of rulers in Print Preview**

Select/deselect File>Print Preview Rulers from the menu bar.

#### **Changing margins**

You can dynamically change margins while previewing a DataWindow object.

#### **To change the margins in Print Preview**

Drag the margin boundaries on the rulers.

The following picture shows the left and top margin boundaries. There are also boundaries for the right and bottom margins. The picture shows the outline of the margin. If you do not want to see the outline, clear the Print Preview Shows Outline check box on the Print Specifications page in the Properties view.

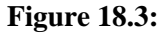

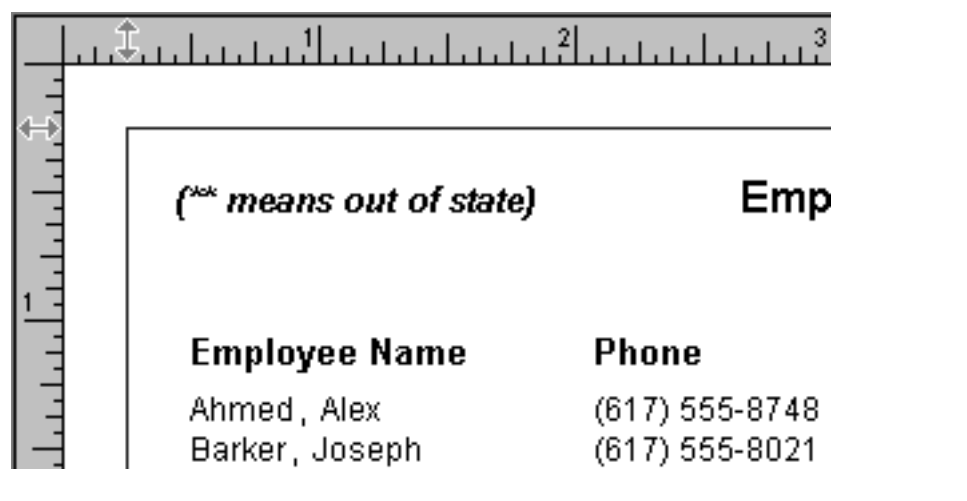

#### **Changing margins at runtime**

Using the Modify method, you can display a DataWindow object in print preview at runtime. While in print preview, users can also change margins by dragging boundaries. A user event in the DataWindow control (pbm\_dwnprintmarginchange) is triggered when print margins are changed. Changing margins can affect the page count, so if you use the Describe method to display the page count in your application (for example, in MicroHelp), you must code a script for the user event to recalculate the page count.

## **Zooming the page**

You can reduce or enlarge the amount of the page that displays in the Print Preview view. This does not affect the printed output.

#### **To zoom the page on the display screen**

- 1. Select File>Print Preview Zoom from the menu bar.
- 2. Select the magnification you want and click OK.

The display of the page zooms in or out as appropriate. The size of the contents of the page changes proportionately as you zoom. This type of zooming affects your display but does not affect printing.

#### **Zooming the contents**

In addition to zooming the display on the screen, you can also zoom the contents, affecting the amount of material that prints on a page.

#### **To zoom the contents of a DataWindow object with respect to the printed page**

- 1. Select Design>Zoom from the menu bar.
- 2. Select the magnification you want and click OK.

The contents of the page zooms in or out as appropriate. If you enlarge the contents so they no longer fit, PowerBuilder creates additional pages as needed.

## **18.2.6 Printing data**

You can print a DataWindow object while the Preview view is displayed. You can print all pages, a range of pages, only the current page, or only odd or even pages. You can also specify whether you want multiple copies, collated copies, and printing to a file.

#### **Avoiding large rows**

To avoid multiple blank pages and other anomalies in printed reports, no row in the DataWindow object should be larger than the size of the target page. The page boundary is often reached in long text columns with AutoSizeHeight on. It can also be reached when detail rows are combined with page and group headers and trailers, or when they contain multiple nested DataWindow objects or a column that has been resized to be larger than the page.

When a row contains large multiline edit columns, it can be broken into a series of rows, each containing one text line. These text lines become the source for a nested DataWindow object. The nested DataWindow object determines how many of its rows fit in the remaining page space.

#### **Page break before last row**

The summary band in a report is always printed on the same page as the last row of data. This means that you sometimes find a page break before the last row of data even if there is sufficient space to print the row. If you want the last row to print on the same page as the preceding rows, the summary band must be made small enough to fit on the page as well.

#### **To change printers or settings before printing**

• You can choose File>Printer Setup from the menu bar.

#### **To print a DataWindow object**

- 1. Select File>PrintReport from the menu bar to display the Print dialog box.
- 2. Specify the number of copies to print.
- 3. Specify the pages: select All or Current Page, or type page numbers and/or page ranges in the Pages box.
- 4. Specify all pages, even pages, or odd pages in the Print drop-down list.

If you want to print to a file rather than to the printer, select the Print to File check box.

If you want to change the collating option, clear or select the Collate Copies check box and click OK.

If you specified print to file, the Print to File dialog box displays.

5. Enter a file name and click OK.

The extension PRN indicates that the file is prepared for the printer. Change the drive, the directory, or both, if you want.

## **18.2.7 Working in a grid DataWindow object**

If you are viewing a grid-style DataWindow object in the Preview view, you can make the following changes. Whatever you do in the Preview view is reflected in the Design view:

- Resize columns
- Reorder columns
- Split the display into two horizontal scrolling regions

You can use this feature to keep one or more columns stationary on the screen while scrolling through other columns.

• Copy data to the clipboard

#### **These features are also available to your users**

Users of your application can also manipulate columns in these ways in a grid DataWindow object at runtime.

#### **To resize a column in a grid DataWindow object**

1. Position the mouse pointer at a column boundary in the header.

The pointer changes to a two-headed arrow.

- 2. Press and hold the left mouse button and drag the mouse to move the boundary.
- 3. Release the mouse button when the column is the correct width.

#### **To reorder columns in a grid DataWindow object**

- 1. Press and hold the left mouse button on a column heading. PowerBuilder selects the column and displays a line representing the column border.
- 2. Drag the mouse left or right to move the column.
- 3. Release the mouse button.

#### **To use split horizontal scrolling in a grid DataWindow object**

1. To divide the grid into two regions that can scroll independently of each other, position the mouse pointer at the left end of the horizontal scroll bar.

**Figure 18.4:**

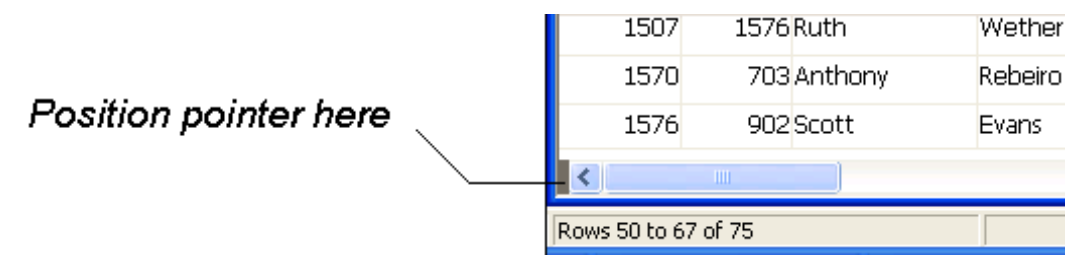

The pointer changes to a two-headed arrow.

- 2. Press and hold the left mouse button and drag the mouse to the right to create a new horizontal scrolling border.
- 3. Release the mouse button.

You now have two independent scrolling regions in the grid DataWindow object.

#### **To copy data to the clipboard from a grid DataWindow object**

- 1. Select the cells whose data you want to copy to the clipboard:
	- To select an entire column, click its header.
	- To select neighboring columns, press and hold Shift, then click the headers.
	- To select non-neighboring columns, press and hold Ctrl, then click the headers.
	- To select cells, press the left mouse button on the bottom border of a cell and drag the mouse.

Selected cells are highlighted.

2. Select Edit>Copy from the menu bar.

The contents of the selected cells are copied to the clipboard. If you copied the contents of more than one column, the data is separated by tabs.

# <span id="page-560-0"></span>**18.3 Saving data in an external file**

While previewing, you can save the data retrieved in an external file. Note that the data and headers (if specified) are saved. Information in the footer or summary bands is not saved unless you are saving as PDF or as a PSR file.

### **To save the data in a DataWindow object in an external file:**

1. Select File>Save Rows As from the menu bar.

The Save As dialog box displays.

2. Choose a format for the file from the Save As Type drop-down list.

If you want the column headers saved in the file, select a file format that includes headers (such as Excel With Headers). When you select a with headers format, the names of the database columns (not the column labels) are also saved in the file.

When you choose a format, PowerBuilder supplies the appropriate file extension.

For TEXT, CSV, SQL, HTML, and DIF formats, select an encoding for the file.

You can select ANSI/DBCS, Unicode LE (Little-Endian), Unicode BE (Big-Endian), or UTF8.

3. Name the file and click Save.

PowerBuilder saves all displayed rows in the file; all columns in the displayed rows are saved. Filtered rows are not saved.

The rest of this section provides more information about saving data in PDF, HTML, and PSR formats.

For more information about saving data as XML, see [Exporting and Importing XML](#page-795-0) [Data.](#page-795-0)

## **18.3.1 Saving the data as PDF**

PowerBuilder provides three ways to save a DataWindow object or DataStore in Portable Document Format (PDF).

#### **Using Ghostscript**

By default, when you select File>Save Rows As and select PDF as the file type, the data is printed to a PostScript file and automatically distilled to PDF using Ghostscript. This option provides a robust solution that can save most types of DataWindow objects.

#### **Installing Ghostscript and PostScript drivers**

For licensing reasons, Ghostscript and the PostScript drivers required to use the distill method are not installed with PowerBuilder. You (and your users) must download and install them before you can use this technique. See [System requirements for the distill](#page-562-0) [method \[535\].](#page-562-0)

## **Using PDFlib**

Starting from PowerBuilder 2017, an alternative method is provided to directly print data to PDF without needing to install any third-party tool or driver or make any configuration. This method relies on a light-weight software called PDFlib which is automatically installed with PowerBuilder at no cost. And PDFlib is automatically packaged into the PowerBuilder application executable as well without requiring the developer to make any configuration or selection during the building process.

You can set this method as the default PDF method (instead of the distill method) when you select Save Rows As from the File menu in the DataWindow painter and select PDF as the file type, or when you use the SaveAs method with PDF! as the file type. For more, see Section 35.8.2, "Using the PDFlib generator" in *Application Techniques*.

## **Using XSL-FO and Java printing**

Building on the ability to save data as XML, PowerBuilder can also save the DataWindow object's data and presentation to PDF by generating XSL Formatting Objects (XSL-FO). This option provides a platform-independent solution by rendering the DataWindow using a Java process rather than the Microsoft GDI. It also offers the possibility of customizing the PDF file at the XSL-FO stage. Saving as PDF using XSL-FO is particularly useful if you want to print DataWindow objects on a UNIX operating system by using Java printing. The Ghostscript method and the PDFlib method are not supported on UNIX.

The XSL (Extensible Stylesheet Language) W3C Recommendation has two parts, XSLT and XSL-FO. XSLT provides the transformation typically used to present XML documents as HTML in a browser. XSL-FO provides extensive formatting capabilities that are not dependent on the output format.

For more information about XSL, see the latest version of the Extensible Stylesheet Language (XSL) at <http://www.w3.org/TR/xsl/>.

## **Limitations**

The Ghostscript method currently does not support OLE and RichText DataWindow objects. The PDFlib method currently does not support OLE DataWindow objects. The XSL-FO method currently does not support OLE, RichText, graph, and composite DataWindow objects.

The PDFlib method currently does not support the DataWindow object background.property.

#### **18.3.1.1 Saving as PDF using the distill method with Ghostscript**

If you want to save to PDF using the distill method, you do not need to change any properties. The distill method is used by default when you select Save Rows As from the File menu in the DataWindow painter and select PDF as the file type, or when you use the SaveAs method with PDF! as the file type.

PowerBuilder uses a PostScript printer driver specifically designed for distilling purposes to configure the PDF output. You can choose to use a different PostScript printer driver if you want to customize your PostScript settings for generating PDF. For more, see Section 35.8.1, "Using the Ghostscript distiller" in *Application Techniques*.

## **In the DataWindow painter**

To use a custom PostScript printer driver, you must set some properties.

#### **To save customized distilled PDF output in the DataWindow painter**

- 1. Select the Data Export tab in the Properties view for the DataWindow object.
- 2. Select PDF from the Format to Configure drop-down list, select Distill! from the Method drop-down list, and select the Distill Custom PostScript check box.
- 3. Select the Print Specifications tab and specify the name of the printer whose settings you want to use in the Printer Name box.
- 4. Save the DataWindow object, then select File>Save Rows As, select PDF as the Save As Type, specify a file name, and click Save.

#### **In a script**

The properties you set in the DataWindow painter are saved with the DataWindow object and are used by default when your application runs, but for more control, specify the properties in a script before saving the DataWindow object. To specify a custom printer driver in a script, set the Export.PDF.Distill.CustomPostScript property to Yes and specify a printer with the DataWindow.Printer property:

int li\_ret

```
dw_1.Object.DataWindow.Export.PDF.Method = Distill!
dw_1.Object.DataWindow.Printer = "\\prntsrvr\pr-6"
dw_1.Object.DataWindow.Export.PDF.Distill.CustomPostScript = "Yes"
```

```
li_ret = dw_1.SaveAs("custom.PDF", PDF!, true)
```
#### **See also**

Section 3.3.63, "Export.PDF.Method" in *DataWindow Reference*

Section 3.3.161, "Printer" in *DataWindow Reference*

Section 3.3.62, "Export.PDF.Distill.CustomPostScript" in *DataWindow Reference*

#### <span id="page-562-0"></span>**System requirements for the distill method**

Users must have administrative privileges to create a PDF file.

To support saving as PDF using Ghostscript, you must download and install Ghostscript files on your system as described in the chapter on deploying applications and components in Application Techniques. You also need to install PostScript driver files.

If you have installed a PostScript printer on your computer, the PostScript driver files required to create PDF files, PSCRIPT5.DLL, PS5UI.DLL, and pscript.ntf, are already installed, typically in C:\Windows\System32\DriverStore\FileRepository \ntprint.inf\_1a216484\Amd64 on a 64-bit Windows 7 system. You must use the version of these files that is appropriate to the operating system where the PDF file is created. You should copy the files to the Appeon\Shared\PowerBuilder\drivers directory.

If you have never installed a PostScript printer, use the Printers and Faxes option in the Windows control panel to install a generic PostScript printer. If the Pscript5.dll has never been installed, you may be prompted to insert the Windows install CD.

Other related files are installed in Appeon\Shared\PowerBuilder\drivers.

When you deploy applications that use the ability to save as PDF with the distill method, you must make sure your users have installed Ghostscript and have access to the drivers directory. See Section 35.8.1, "Using the Ghostscript distiller" in *Application Techniques* for more information about redistributing these files.

#### **18.3.1.2 Saving as PDF using PDFlib**

If you want to save to PDF using PDFlib, you must set one or more properties before saving.

#### **In the DataWindow painter**

In the DataWindow painter, you set PDF export properties on the Data Export page in the Properties view.

#### **To save PDF output using PDFlib in the DataWindow painter**

- 1. Select the Data Export tab in the Properties view for the DataWindow object.
- 2. Select PDF from the Format to Configure list and select NativePDF! from the Method list.
- 3. Select a standard from the PDF Conformance list.
- 4. Select the paper size and orientation in two methods:
	- method 1: select the "Use These Two Settings in Print Specifications" check box, so it uses the paper size and orientation settings in the Print Specification page;
	- method 2: keep the "Use These Two Settings in Print Specifications" check box unselected, and select from the Paper Size list and the Orientation list in the current Data Export page;

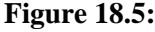

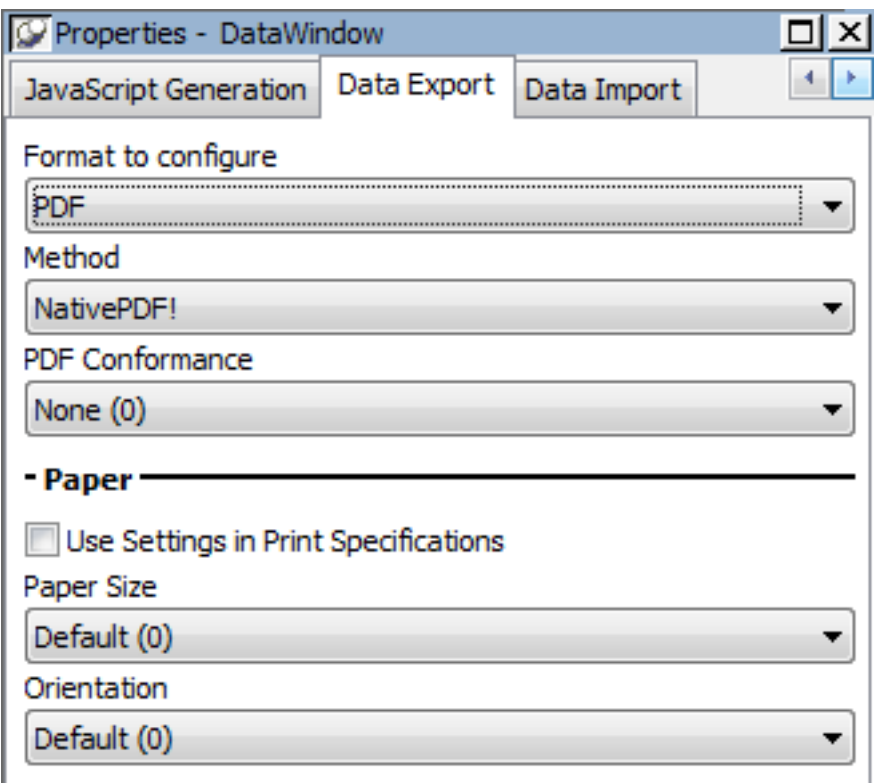

5. Save the DataWindow object, then select File>Save Rows As, select PDF as the Save As Type, specify a file name, and click Save.

## **In a script**

In a script, set the Export.PDF.Method property to NativePDF! before saving the DataWindow object as PDF using the SaveAs method with the SaveAsType PDF!.

There are two methods to set the orientation mode and the paper size.

Method 1: set the Export.PDF.NativePDF.UsePrintSpec property to true, and then set the Print.Orientation and Print.Paper.Size properties. For example, to print the PDF file in the landscape mode, set the Print.Orientation property to 1, and to print the file size to Letter, set the Print.Paper.Size property to 1:

```
dw_1.Object.DataWindow.Export.PDF.NativePDF.UsePrintSpec = 'Yes'
dw_1.Object.DataWindow.Export.PDF.Method = NativePDF!
dw_1.Object.DataWindow.Export.PDF.NativePDF.PDFStandard = 1 //PDF/A-1a
dw_1.Object.DataWindow.Print.Orientation = 1 //Landscape!
dw_1.Object.DataWindow.Print.Paper.Size = 1 //1 - Letter 8 1/2 x 11 in
```
Method 2: set the Export.PDF.NativePDF.UsePrintSpec property to false, and then set the Export.PDF.NativePDF.CustomOrientation and Export.PDF.NativePDF.CustomSize properties. For example, to print the PDF file in the portrait mode, set the Export.PDF.NativePDF.CustomOrientation property to 2 and to print the file size to A4, set the Export.PDF.NativePDF.CustomSize property to 4:

```
dw_1.Modify ("DataWindow.Export.PDF.NativePDF.UsePrintSpec = No")
dw_1.Modify ("DataWindow.Export.PDF.Method = NativePDF!")
dw_1.Modify ("DataWindow.Export.PDF.NativePDF.PDFStandard = 1")
dw_1.Modify ("DataWindow.Export.PDF.NativePDF.CustomOrientation = 2")
dw_1.Modify ("DataWindow.Export.PDF.NativePDF.CustomSize = 4")
```
#### **See also**

See Section 35.8.2, "Using the PDFlib generator" in *Application Techniques* for how to package the custom fonts, and set PDFLib as the default PDF method.

Section 3.3.63, "Export.PDF.Method" in *DataWindow Reference*

Section 3.3.64, "Export.PDF.NativePDF.CustomOrientation" in *DataWindow Reference*

Section 3.3.65, "Export.PDF.NativePDF.CustomSize" in *DataWindow Reference*

Section 3.3.66, "Export.PDF.NativePDF.ImageFormat" in *DataWindow Reference*

Section 3.3.68, "Export.PDF.NativePDF.PDFStandard" in *DataWindow Reference*

Section 3.3.71, "Export.PDF.NativePDF.UsePrintSpec" in *DataWindow Reference*

#### **18.3.1.3 Saving as PDF using XSL-FO**

If you want to save to PDF using XSL-FO, you must set one or more properties before saving.

#### **In the DataWindow painter**

In the DataWindow painter, you set PDF export properties on the Data Export page in the Properties view.

#### **To save PDF output using XSL-FO in the DataWindow painter**

- 1. Select the Data Export tab in the Properties view for the DataWindow object.
- 2. Select PDF from the Format to Configure drop-down list and select XSLFOP! from the Method drop-down list.
- 3. (Optional) If you want simultaneously to send the output directly to a printer using the Java printing option of the Apache FOP processor, select the Print Using XSLFOP check box.
- 4. Save the DataWindow object, then select File>Save Rows As, select PDF as the Save As Type, specify a file name, and click Save.

PowerBuilder saves the data in the DataWindow object to the file you specified. If you selected the Print Using XSLFOP check box, it also sends the PDF file to the default printer for your system.

#### **In a script**

In a script, set the Export.PDF.Method property to XSLFOP! before saving the DataWindow object as PDF using the SaveAs method with the SaveAsType PDF!. To send the PDF file directly to the default printer, set the Export.PDF.XSLFOP.Print property to 1 or Yes before saving:

```
int li_ret
dw_1.Modify("DataWindow.Export.PDF.Method = XSLFOP! ")
dw_1.Modify("DataWindow.Export.PDF.xslfop.print = '1'")
li_ret = dw_1.SaveAs("printed.pdf", PDF!, true)
```
#### **See also**

Section 3.3.63, "Export.PDF.Method" in *DataWindow Reference*

Section 3.3.72, "Export.PDF.XSLFOP.Print" in *DataWindow Reference*

#### **18.3.1.4 Saving as XSL-FO**

You can also save a DataWindow object as XSL-FO, then use the processor of your choice to convert the XSL-FO string to the format you want, applying your own customizations to the conversion. Processors such as the Apache XSL Formatting Objects processor (FOP) can convert XSL-FO documents into several output formats including PDF, PCL, and AWT.

In the DataWindow painter, select File>Save Rows As and select XSL-FO as the file type. In a script, you can use the SaveAs method with the SaveAsType XSLFO!.

For a DataWindow named dwemp, the following command lines show the FOP syntax for producing a PDF, a print preview rendered on screen (-awt), and printable output rendered and sent to a printer (-print):

```
Fop dwemp.fo dwemp.pdf
             Fop dwemp.fo -awt
             Fop dwemp.fo -print
```
For more information about using FOP, see the FOP page of the Apache XML Project Web site at<http://xmlgraphics.apache.org/fop/>.

#### **18.3.1.5 System requirements for XSL-FO**

The Apache XSL Formatting Objects processor (FOP) and the Oracle JDK are installed with PowerBuilder to support saving as XSL-FO, saving as PDF using XSL-FO, and Java printing. Both are installed in the Appeon\Shared\PowerBuilder directory.

When you deploy applications that use XSL-FO or Java printing, your users must have the FOP directory and the Java Runtime Environment installed on their computers. For more information, see Chapter 35, *Deploying Applications and Components* in *Application Techniques*.

On Windows DBCS platforms, you also need to install a file that supports DBCS characters to the Windows font directory, for example, C:\WINDOWS\fonts. To use these fonts, the userconfig.xml file in the FOP conf directory must be modified to give the full path name of the files you use, for example:

```
<font metrics-file="C:\Program%20Files\Appeon\Shared\PowerBuilder\fop-0.20.4\conf
\cyberbit.xml" kerning="yes" embed-file="C:\WINNT\Fonts\Cyberbit.ttf">
```
For more information about configuring fonts, see the Apache Web site at [http://](http://xmlgraphics.apache.org/fop/) [xmlgraphics.apache.org/fop/](http://xmlgraphics.apache.org/fop/).

## **18.3.2 Saving the data in HTML Table format**

HTML Table format is one of the formats in which you can choose to save data. When you save in HTML Table format, PowerBuilder saves a style sheet along with the data. If you use this format, you can open the saved file in a browser such as Internet Explorer. Once you have the file in HTML Table format, you can continue to enhance the file in HTML.

#### **About the results**

Some presentation styles translate better into HTML than others. The Tabular, Group, Freeform, Crosstab, and Grid presentation styles produce good results. The Composite, RichText, OLE 2.0, and Graph presentation styles and nested reports produce HTML tables based on the result set (data) only and not on the presentation style. DataWindows with overlapping controls in them might not produce the results you want.

#### **To save a report as an HTML table**

- 1. Open a DataWindow object.
- 2. Open the Preview view if it is not already open.
- 3. Select File>Save Rows As from the menu bar.
- 4. Choose the HTML Table format for the file from the Save As Type drop-down list.
- 5. Name the file.

PowerBuilder creates a file using the name you supplied and the extension htm.

- 6. Open a Web browser.
- 7. Use the browser's file open command to open the HTML file.

For more information about working with DataWindow objects and HTML, see Chapter 2, *Using DataWindow Objects* in *DataWindow Programmers Guide*.

## **18.3.3 Working with PSR files**

A PSR file is a special file with the extension PSR created by PowerBuilder, InfoMaker, or DataWindow Designer.

## **Windows and PSR files**

When PowerBuilder is installed, the PSR file type is registered with Windows.

A PSR file contains a DataWindow definition (source and object) as well as the data contained in the DataWindow object when the PSR file was created.

#### **Figure 18.6: PSR file**

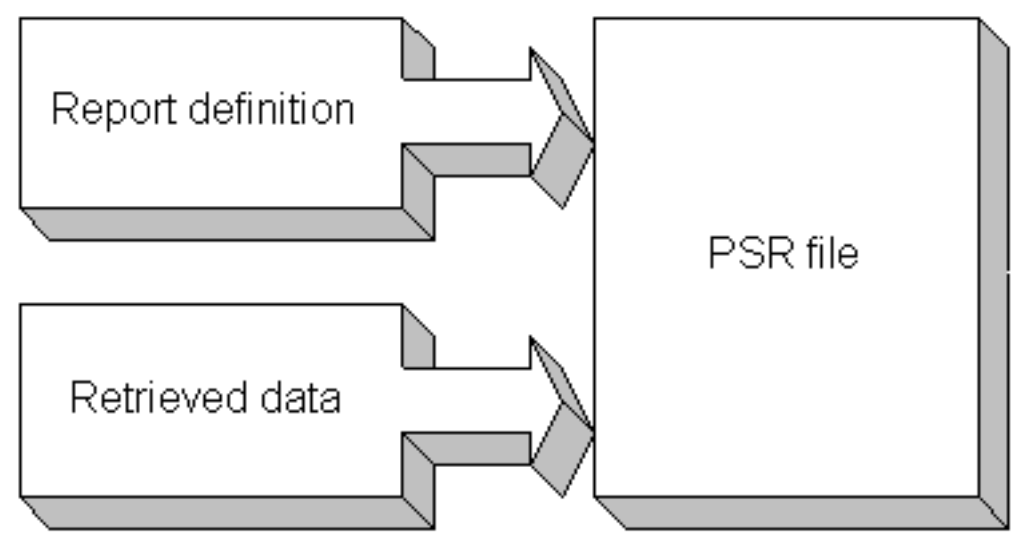

#### **About reports**

A report is the same as a nonupdatable DataWindow object. For more information, see [Reports versus DataWindow objects \[469\]](#page-496-0).

You can use a PSR file to save a complete report (report design and data). This can be especially important if you need to keep a snapshot of data taken against a database that changes frequently.

PowerBuilder creates a PSR file when you save data in the Powersoft report file format. See [Saving data in an external file.](#page-560-0) PSR files are used primarily by InfoMaker, a reporting tool. When an InfoMaker user opens a PSR file, InfoMaker displays the report in the Report painter. If InfoMaker is not already running, opening a PSR file automatically starts InfoMaker.

To open a PSR file in PowerBuilder, open any DataWindow object, then select File>Open File and select the PSR file.

# **18.4 Modifying general DataWindow object properties**

This section describes the general DataWindow object properties that you can modify.

## **18.4.1 Changing the DataWindow object style**

The general style properties for a DataWindow object include:

- The unit of measure used in the DataWindow object
- A timer interval for events in the DataWindow object
- A background color for the DataWindow object

PowerBuilder assigns defaults when it generates the basic DataWindow object. You can change the defaults.

#### **To change the default style properties**

1. Position the pointer in the background of the DataWindow object, display the pop-up menu, and select Properties.

The Properties view displays with the General page on top.

- 2. Click the unit of measure you want to use to specify distances when working with the DataWindow object:
	- PowerBuilder units (PBUs) Normalized units
	- Pixels (smallest element on the display monitor)
	- Thousandths of an inch
	- Thousandths of a centimeter

#### **Choosing the unit of measure**

If you plan to print the contents of the DataWindow object at runtime, change the unit of measure to inches or centimeters to make it easier to specify the margin measurements.

3. Specify the number of milliseconds you want between internal timer events in the DataWindow object.

This value determines how often PowerBuilder updates the time fields in the DataWindow object. (Enter 60,000 milliseconds to specify one minute.)

If the DataWindow contains buttons, set the ShowBackColorOnXP property to make sure that the background color you select for the buttons displays on systems using the XP style.

4. On the Background page, select a background color from the Color drop-down list. The default color is the window background color.

## **18.4.2 Setting colors in a DataWindow object**

You can set different colors for each element of a DataWindow object to enhance the display of information.

#### **To set a solid background color in a DataWindow object**

- 1. Position the mouse on an empty spot in the DataWindow object, display the pop-up menu, and select Properties.
- 2. On the Background page in the Properties view for the DataWindow object, select Solid from the Brush Mode drop-down list and a color from the Color drop-down list.

#### **To set a solid color for a band in a DataWindow object**

- 1. Position the mouse pointer on the bar that represents the band, display the pop-up menu, then select Properties.
- 2. On the Background page in the Properties view, select Solid from the Brush Mode dropdown list and a color from the Color drop-down list.

The choice you make here overrides the background color for the DataWindow object.

#### **To set solid colors in controls in a DataWindow object**

• Position the mouse pointer on the control, display the pop-up menu, then select Properties.

You can set colors in the Background page in the Properties view.

For controls that use text, you can set colors for text on the Font page in the Properties view. For drawing controls, you can set colors on the General or Background page in the Properties view.

## **18.4.3 Setting gradients and background pictures in a DataWindow object**

You can use the background effects to give the DataWindow object more visual interest. For example, you can set a vertical gradient on a header band to differentiate it from the other bands in the DataWindow object:

#### **Figure 18.7:**

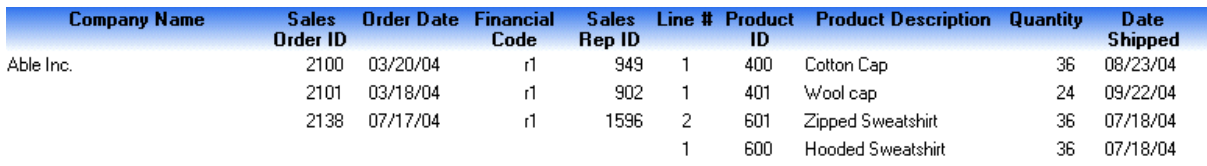

#### **To set a gradient background in a DataWindow object**

- 1. Position the mouse on an empty spot in the DataWindow object, display the pop-up menu, and select Properties.
- 2. On the Background page in the Properties view for the DataWindow object, select a type of gradient from the Brush Mode drop-down list.
- 3. Select the primary (background) color from the Color drop-down list.

4. Select the secondary (gradient) color from the Gradient group Color drop-down list.

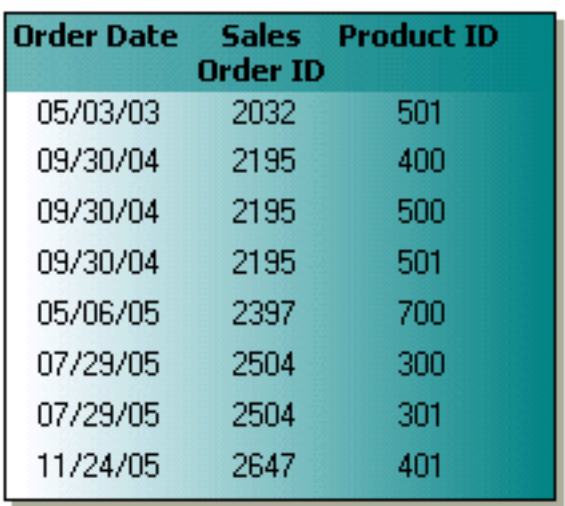

## **Figure 18.8:**

#### **To set a picture as the background in a DataWindow object**

- 1. Position the mouse on an empty spot in the DataWindow object, display the pop-up menu, and select Properties.
- 2. On the Background page in the Properties view for the DataWindow object, select Picture from the Brush Mode drop-down list.
- 3. Specify the image file in the File field in the Picture group.
- 4. From the Tile Mode drop-down list, select the style you want to use.

Selections from the drop-down list allow you to display the picture in its original size, stretch the picture in different directions, or tile multiple copies of the picture in a variety of possible patterns.

## **18.4.4 Setting transparency properties for a DataWindow object**

You can change the transparency settings for colors and pictures.

#### **To set the transparency of a gradient in a DataWindow object**

- 1. Position the mouse on an empty spot in the DataWindow object, display the pop-up menu, and select Properties.
- 2. On the Background page in the Properties view for the DataWindow object, locate the Gradient group.
- 3. Move the Gradient group Transparency slider until the gradient (secondary) color is set to the desired transparency.

You can see the appearance in the Design view. The more transparent the gradient color is, the more you will see the primary (background) color.

#### **To set the transparency of a background picture in a DataWindow object**

- 1. Position the mouse on an empty spot in the DataWindow object, display the pop-up menu, and select Properties.
- 2. On the Background page in the Properties view for the DataWindow object, locate the Picture group.
- 3. Move the Picture group Transparency slider until the image is set to the desired transparency.

You can see the appearance in the Design view.

## **18.4.5 Specifying properties of a grid DataWindow object**

In grid DataWindow objects, you can specify:

- When grid lines are displayed
- How users can interact with the DataWindow object at runtime

## **To specify basic grid DataWindow object properties**

- 1. Position the mouse pointer on the background in a grid DataWindow object, display the pop-up menu, and select Properties.
- 2. Select the options you want in the Grid section on the General page in the Properties view as described in the following table.

#### **Table 18.4: Options for grid DataWindow objects**

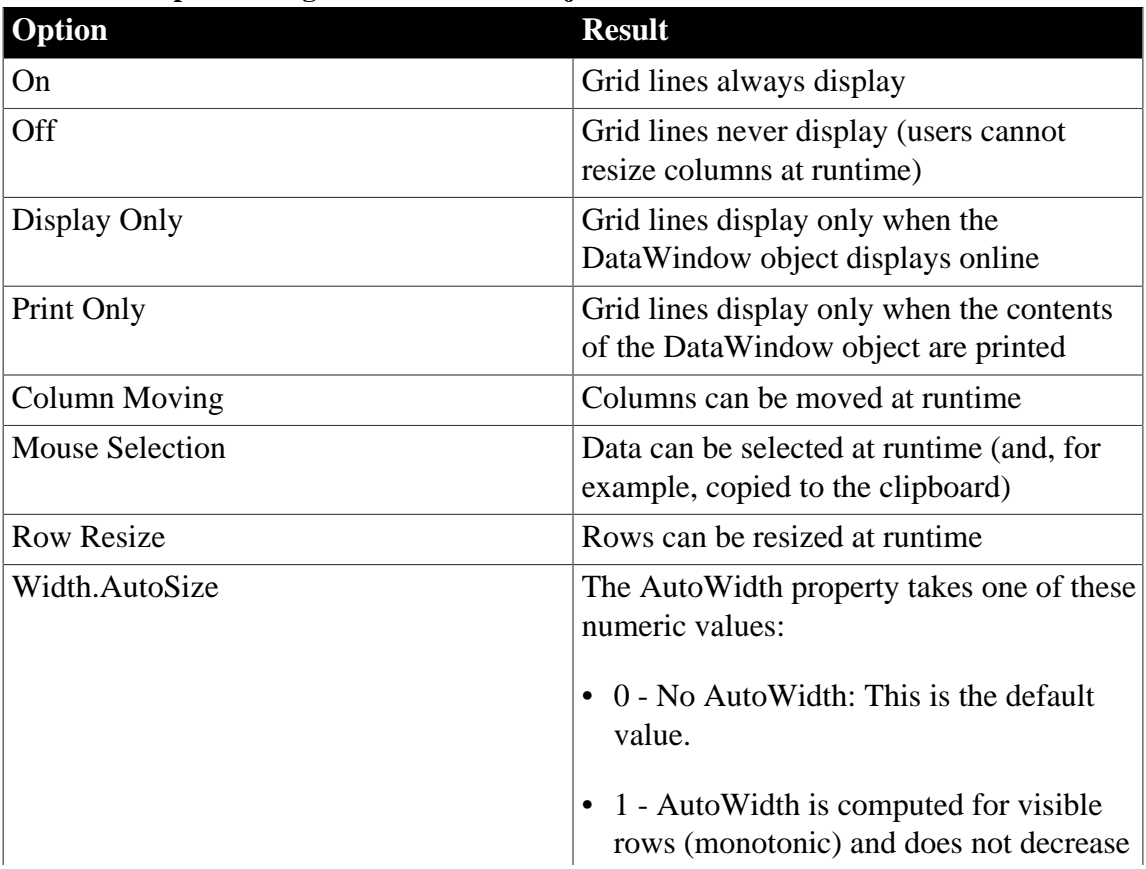

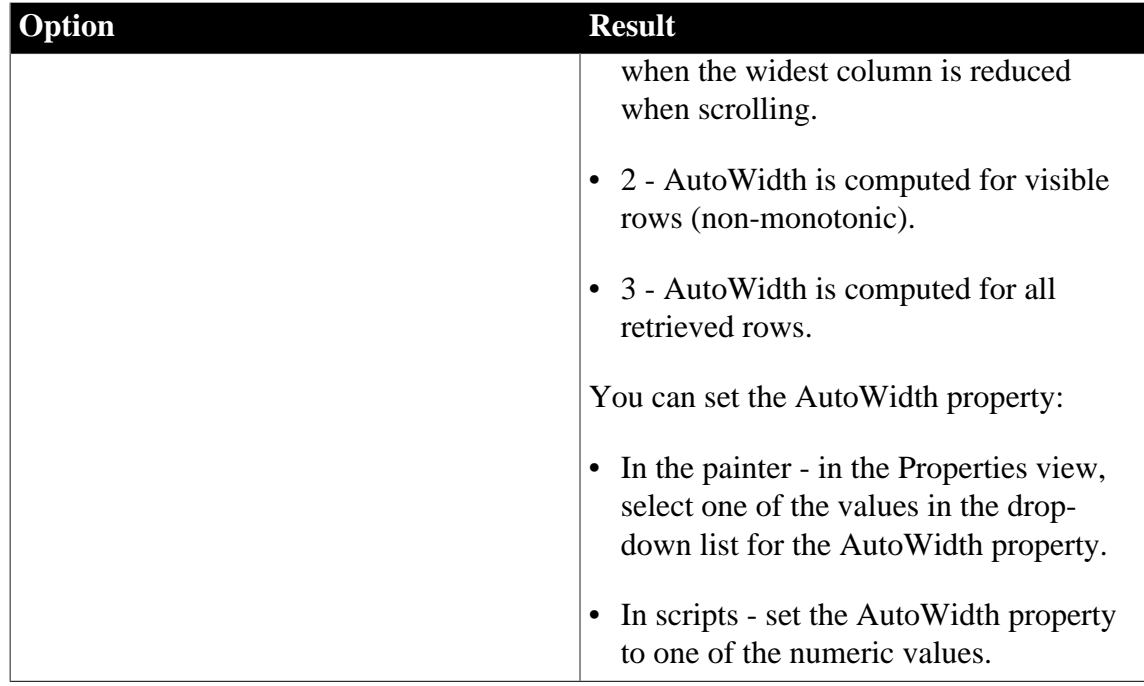

## **18.4.6 Specifying pointers for a DataWindow object**

Just as with colors, you can specify different pointers to use when the mouse is over a particular area of the DataWindow object. For example, you might want to change the pointer when the mouse is over a column whose data cannot be changed.

#### **To change the mouse pointer used at runtime**

1. Position the mouse over the element of the DataWindow object whose pointer you want to define, display the pop-up menu, and select Properties to display the appropriate Properties view.

You can set a pointer for the entire DataWindow object, specific bands, and specific controls.

2. Select the Pointer tab.

Either choose the pointer from the Stock Pointers list or, if you have a file containing pointer definitions (CUR files), enter a pointer file name.

You can use the Browse button to search for the file.

3. Click OK.

#### **18.4.7 Defining print specifications for a DataWindow object**

When you are satisfied with the look of the DataWindow object, you can define its print specifications.

#### **To define print specifications for a DataWindow object**

1. In the DataWindow painter, select Properties from the DataWindow object's pop-up menu.

2. In the Units box on the General page, select a unit of measure.

It is easier to specify the margins when the unit of measure is inches or centimeters.

3. Select the Print Specifications tab.

The Print Specifications properties use the units of measure you specified on the General page.

4. Specify print specifications for the current DataWindow object.

See the following table for more information.

| <b>Setting</b>                            | <b>Description</b>                                                                                                    |
|-------------------------------------------|----------------------------------------------------------------------------------------------------|
| <b>Document Name</b>                      | Specify a name to be used in the print queue to identify the<br>report.                                                                                                    |
| <b>Printer Name</b>                       | Specify the name of a printer to which this report should<br>be sent. If this box is empty, the report is sent to the default<br>system printer. If the specified printer cannot be found, the<br>report is sent to the default system printer if the Can Use<br>Default Printer check box is selected. If the specified printer<br>cannot be found and the Can Use Default Printer check box is<br>not selected, an error is returned. |
| Margins                                   | Specify top, bottom, left, and right margins. You can also<br>change margins in the Preview view while you are actually<br>looking at data. If you change margins in the Preview view, the<br>changes are reflected here on the Print Specifications page.                                                                                                    |
| Paper Orientation                         | Choose one of the following:<br>• Default: Uses the default printer setup.<br>Portrait: Prints the contents of the DataWindow object across<br>the width of the paper.<br>• Landscape: Prints the contents of the DataWindow object<br>across the length of the paper.                                                                                                    |
| Paper Size                                | Choose a paper size or leave blank to use the default.                                                                                                    |
| Paper Source                              | Choose a paper source or leave blank to use the default.                                                                                                    |
| <b>Prompt Before</b><br>Printing          | Select to display the standard Print Setup dialog box each time<br>users make a print request.                                                                                                    |
| Can Use Default<br>Printer                | Clear this check box if a printer has been specified in the<br>Printer Name box and you do not want the report to be sent<br>to the default system printer if the specified printer cannot<br>be found. This box is checked by default if a printer name is<br>specified.                                                                                                    |
| Display Buttons -<br><b>Print Preview</b> | Select to display Button controls in Print Preview. The default<br>is to hide them.                                                                                                    |

**Table 18.5: Setting print specifications for DataWindow objects**

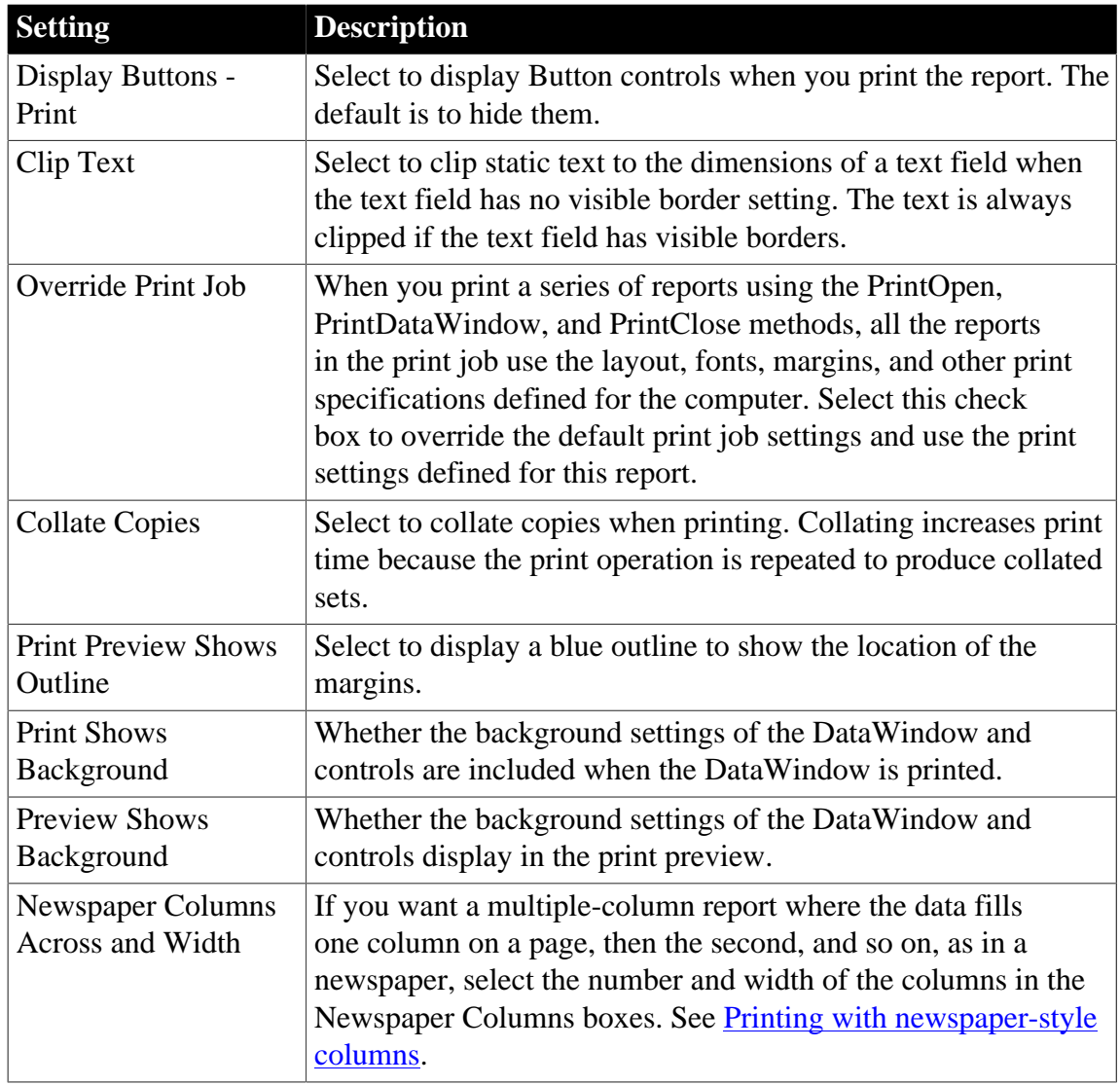

#### <span id="page-574-0"></span>**18.4.7.1 Printing with newspaper-style columns**

When you define a DataWindow object, you can specify that it print in multiple columns across the page, like a newspaper. A typical use of newspaper-style columns is a phone list, where you want to have more than one column of names on a printed page.

#### **Use Print Preview to see the printed output**

Newspaper-style columns are used only when the DataWindow object is printed. They do not appear when a DataWindow object runs (or in Preview). Therefore, to see them in PowerBuilder, use Print Preview in the DataWindow painter.

#### **To define newspaper-style columns for a DataWindow object**

- 1. Build a tabular DataWindow object with the data you want.
- 2. Select Properties from the DataWindow object's pop-up menu.
- 3. Select the Print Specifications tab.

4. Specify the number of columns across the page and the width of columns in the Newspaper Columns Across and Newspaper Columns Width properties.

For each control in the DataWindow object that you do not want to have appear multiple times on the page (such as headers), select Properties from the control's pop-up menu and select the HideSnaked check box on the General page in the Properties view.

#### **Example**

This example describes how to create a newspaper-style DataWindow object using the Employee table in the PB Demo DB.

Create a tabular DataWindow object, selecting the last name, first name, and phone number columns, and add a title, page number, and date.

The Emp\_Fname column and the text control holding a comma are defined as Slide Left, so they display just to the right of the Emp\_Lname column.

**Figure 18.9:**

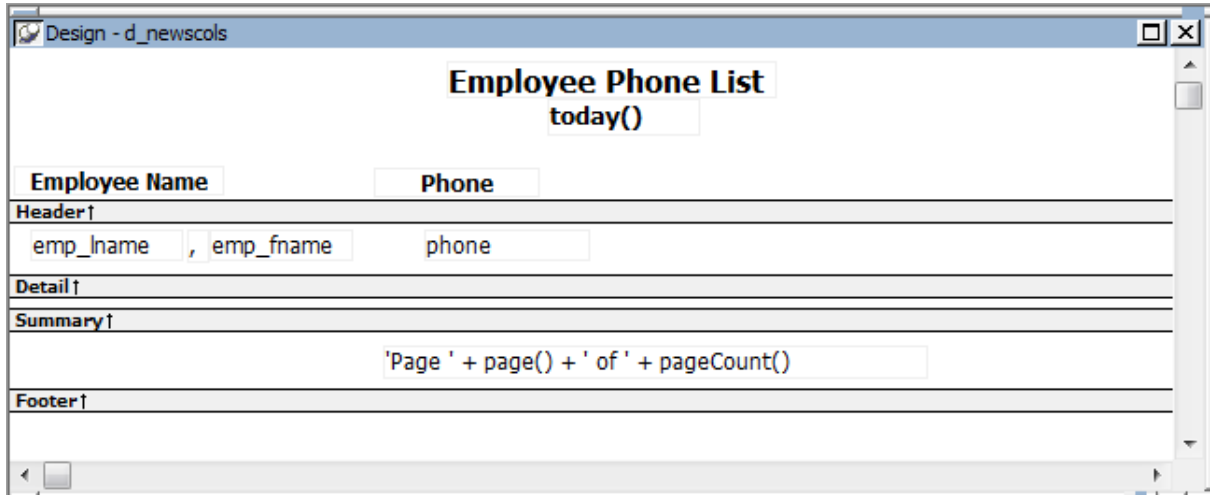

On the Print Specifications page of the DataWindow object's Properties view, specify two columns across and a column width of 3.5 inches in the Newspaper Columns boxes. (Make sure that Units is set to inches on the General property page.)

To view the DataWindow object as it will be printed, place the pointer in the Preview view and select File>Print Preview.

The DataWindow object displays the result set in two columns. Everything above the column headers (which includes page number, title, and date) also shows twice because of the 2 column specification. This information should appear only once per page.

To specify that page number, title, and date appear only once on the page, you need to suppress printing after the first column. For each of these controls, select Properties from the control's pop-up menu. Then set the HideSnaked property.

The finished DataWindow object has one set of page heading information and two columns of column header and detail information.
#### **Figure 18.10:**

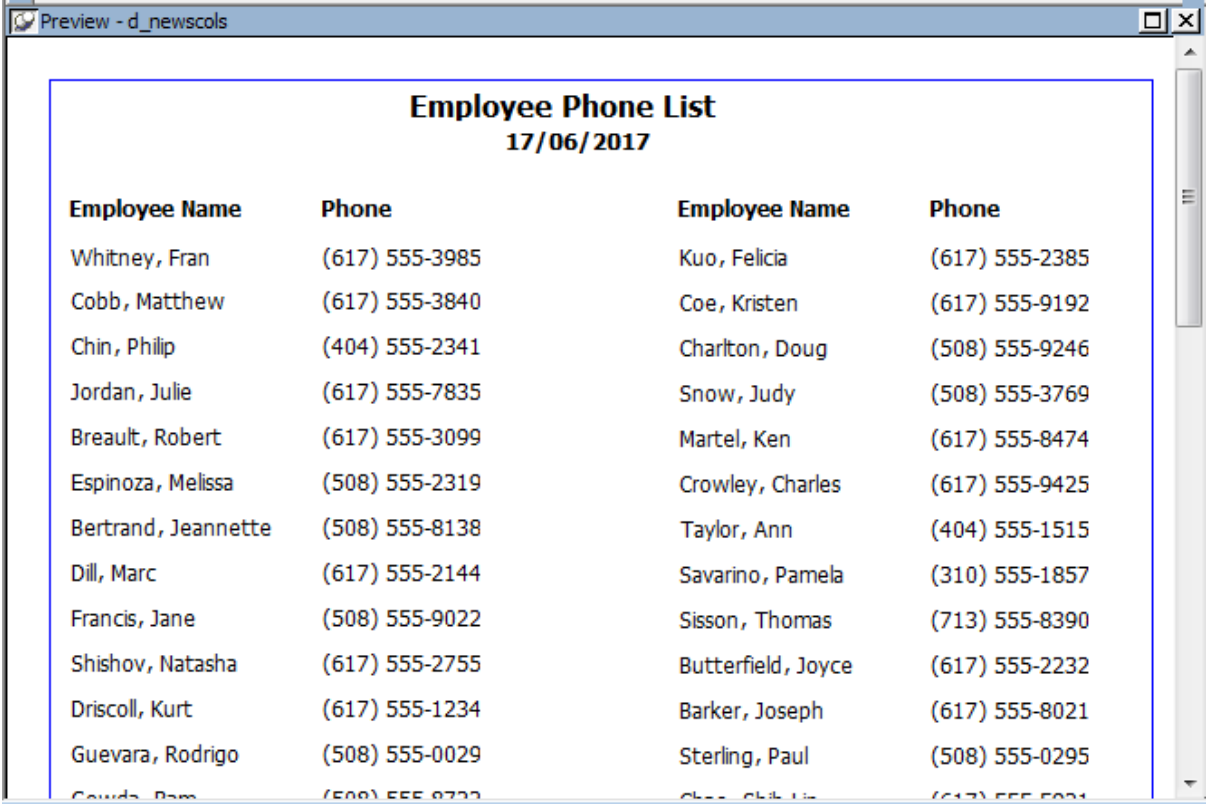

## **18.4.8 Modifying text in a DataWindow object**

When PowerBuilder initially generates the basic DataWindow object, it uses the following attributes and fonts:

- For the text and alignment of column headings and labels, PowerBuilder uses the extended column attributes made in the Database painter.
- For fonts, PowerBuilder uses the definitions made in the Database painter for the table. If you did not specify fonts for the table, PowerBuilder uses the defaults set in the Application painter.

You can override any of these defaults in a particular DataWindow object.

#### **To change text in a DataWindow object**

1. Select the text.

The first box in the StyleBar is now active.

- 2. Type the new text.
- 3. Use ~n~r to embed a newline character in the text.

#### **To change the text properties for a text control in a DataWindow object**

- 1. Select the text control.
- 2. Do one of the following:
- Change the text properties in the StyleBar.
- Select the Font page in the control's Properties view and change the properties there.

## <span id="page-577-0"></span>**18.4.9 Defining the tab order in a DataWindow object**

When PowerBuilder generates the basic DataWindow object, it assigns columns a default tab order, the default sequence in which focus moves from column to column when a user presses the Tab key at runtime. PowerBuilder assigns tab values in increments of 10 in leftto-right and top-to-bottom order.

## **Tab order is not used in the Design view**

Tab order is used when a DataWindow object runs, but it is not used in the DataWindow painter Design view. In the Design view, the Tab key moves to the controls in the DataWindow object in the order in which the controls were placed in the Design view.

#### **If the DataWindow object contains columns from more than one table**

If you are defining a DataWindow object with more than one table, PowerBuilder assigns each column a tab value of 0, meaning the user cannot tab to the column. This is because, by default, multitable DataWindow objects are not updatable—users cannot modify data in them. You can change the tab values to nonzero values to allow tabbing in these DataWindow objects.

For more about controlling updates in a DataWindow object, see [Controlling Updates in](#page-608-0) [DataWindow objects.](#page-608-0)

#### **Tab order changes have no effect in grid DataWindow objects**

In a grid DataWindow object, the tab sequence is always left to right (except on rightto-left operating systems). Changing the tab value to any number other than 0 has no effect.

#### **To change the tab order**

1. Select Format>Tab Order from the menu bar or click the Tab Order button on PainterBar2.

The current tab order displays.

- 2. Use the mouse or the Tab key to move the pointer to the tab value you want to change.
- 3. Enter a new tab value in the range 0 to 9999.

0 removes the column from the tab order (the user cannot tab to the column). It does not matter exactly what value you use (other than 0); all that matters is relative value. For example, if you want the user to tab to column B after column A but before column C, set the tab value for column B so it is between the value for column A and the value for column C.

4. Repeat the procedure until you have the tab order you want.

5. Select Format>Tab Order from the menu bar or click the Tab Order button again.

PowerBuilder saves the tab order.

Each time you select Tab Order, PowerBuilder reassigns tab values to include any columns that have been added to the DataWindow object and to allow space to insert new columns in the tab order.

#### **Changing tab order at runtime**

To change tab order programmatically at runtime, use the SetTabOrder method.

## **18.4.10 Naming controls in a DataWindow object**

You use names to identify columns and other controls in validation rules, filters, PowerScript functions, and DataWindow expression functions.

The DataWindow painter automatically generates names for all controls in a DataWindow object. To name columns, labels, and headings, the DataWindow painter uses database and extended attribute information. To name all other controls, it uses a system of prefixes. You can control the prefixes used for automatic name generation and you can specify the name of any control explicitly.

#### **To specify prefixes for naming controls systematically in a DataWindow object**

- 1. Select Design>Options from the menu bar and then select the Prefixes tab.
- 2. Change prefixes as desired and click OK.

#### **To specify a name of a control in a DataWindow object**

- 1. Select Properties from the control's pop-up menu and then select the General tab in the Properties view.
- 2. Type the name in the Name box.

## **18.4.11 Using borders in a DataWindow object**

You can place borders around text, columns, graphs, and crosstabs to enhance their appearance. PowerBuilder provides six types of borders: Underline, Box, ResizeBorder, ShadowBox, Raised, and Lowered:

#### **Figure 18.11:**

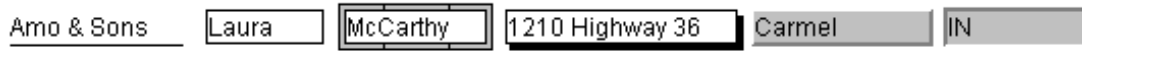

#### **Border appearance varies**

Changing the border style may not have the same effect on all Windows operating systems and display settings.

#### **To add a border to a control in a DataWindow object**

1. Select one or more controls.

2. Select the border you want from the Border drop-down toolbar in the PainterBar.

PowerBuilder places the border around the selected controls.

You can also specify a border for one or more controls in the Properties view on the General page.

## **18.4.12 Specifying variable-height bands in a DataWindow object**

Sometimes DataWindow objects contain columns whose data is of variable length. For example, a Memo column in a table might be a character column that can take up to several thousand characters. Reserving space for that much information for the column in the detail band would make the detail band's height very large, meaning users could see few rows at a time.

The detail band can resize based on the data in the Memo column. If the Memo column has only one line of text, the detail band should be one line. If the Memo column has 20 lines of text, the detail band should be 20 lines high.

To provide a band that resizes as needed, specify that the variable-length columns and the band have Autosize Height.All bands in the DataWindow can be resized, but nested report overflow is supported only in the Detail band. If autosizing would preclude the display of at least one Detail band row per page, other bands cannot be autosized. Autosizing is not supported with the Graph, RichText, OLE, or Label presentation styles.

#### **To create a resizable band in a DataWindow object**

- 1. Select Properties from the pop-up menu of a column that should resize based on the amount of data.
- 2. Select the Autosize Height check box on the Position page.
- 3. Clear the Auto Horizontal Scroll check box on the Edit page.

PowerBuilder wraps text in the Preview view instead of displaying text on one scrollable line.

- 4. Repeat steps 1 to 3 for any other columns that should resize.
- 5. Select Properties from the band's pop-up menu.
- 6. Select the Autosize Height check box on the General page.

In the Preview view, the band resizes based on the contents of the columns you defined as having their height sized automatically.

## **Using the RowHeight function with Autosize Height**

When a detail band has Autosize Height set to "true", you should avoid using the RowHeight DataWindow expression function to set the height of any element in the row. Doing so can result in a logical inconsistency between the height of the row and the height of the element. If you need to use RowHeight, you must set the Y coordinate of the element to 0 on the Position page in the Properties view, otherwise the bottom of the element might be clipped. You must do this for every element that uses such an expression. If you move any elements in the band, make sure that their Y coordinates are still set to 0.

You should not use an expression whose runtime value is greater than the value returned by RowHeight. For example, you should not set the height of a column to rowheight $() + 30$ . Such an expression produces unpredictable results at runtime.

## **Clipping columns**

You can have Autosize Height columns without an Autosize Height detail band. If such a column expands beyond the size of the detail band in the Preview view, it is clipped.

## <span id="page-580-0"></span>**18.4.13 Modifying the data source of a DataWindow object**

When modifying a DataWindow object, you might realize that you have not included all the columns you need, or you might need to define retrieval arguments. You can modify the data source from the DataWindow painter. How you do it depends on the data source.

## **18.4.13.1 Modifying SQL SELECT statements**

If the data source is SQL (such as Quick Select, SQL Select, or Query), you can graphically modify the SQL SELECT statement.

## **To modify a SQL data source**

1. Select Design>Data Source from the menu bar.

PowerBuilder returns you to the SQL Select painter. (If you used Quick Select to define the data source, this might be the first time you have seen the SQL Select painter.)

2. Modify the SELECT statement graphically using the same techniques as when creating it.

For more information, see [Using SQL Select.](#page-518-0)

## **Modifying the statement syntactically**

Select Design>Convert to Syntax from the menu bar to modify the SELECT statement syntactically.

3. Click the Return button to return to the painter.

Some changes you make (such as adding or removing columns) require PowerBuilder to modify the update capabilities of the DataWindow object.

For more information about controlling updates in a DataWindow object, see [Controlling Updates in DataWindow objects.](#page-608-0)

## **Changing the table**

If you change the table referenced in the SELECT statement, PowerBuilder maintains the columns in the Design view (now from a different table) only if they match the datatypes and order of the columns in the original table.

## **Modifying the retrieval arguments**

You can add, modify, or delete retrieval arguments when modifying your data source.

#### **To modify the retrieval arguments**

- 1. In the SQL Select painter, select Design>Retrieval Arguments from the menu bar. The Specify Retrieval Arguments dialog box displays, listing the existing arguments.
- 2. Add, modify, or delete the arguments.
- 3. Click OK.

You return to the SQL Select painter, or to the text window displaying the SELECT statement if you are modifying the SQL syntactically.

Reference any new arguments in the WHERE or HAVING clause of the SELECT statement.

For more information about retrieval arguments, see [Defining DataWindow Objects](#page-494-0).

#### **18.4.13.2 Modifying the result set**

If the data source is External or Stored Procedure, you can modify the result set description.

#### **To modify a result set**

- 1. If the Column Specification view is not open, select View>Column Specifications from the menu bar.
- 2. Review the specifications and make any necessary changes.

## **If the data source is a stored procedure**

If you are modifying the result set for a DataWindow object whose data source is a stored procedure, the pop-up menu for the Column Specification view contains the menu item Stored Procedure.

3. Select Stored Procedure from the Column Specification view's pop-up menu to edit the Execute statement, select another stored procedure, or add retrieval arguments. For more information about editing the Execute statement, see [Using Stored Procedure.](#page-532-0)

## **18.5 Storing data in a DataWindow object using the Data view**

Usually you retrieve data into a DataWindow object from the database, because the data is changeable and you want the latest information. However, sometimes the data you display in a DataWindow object never changes (as in a list of states or provinces), and sometimes you need a snapshot of the data at a certain point in time. In these situations, you can store the data in the DataWindow object itself. You do not need to go out to the database or other data source to display the data.

The most common reason to store data in a DataWindow object is for use as a drop-down DataWindow where the data is not coming from a database. For example, you might

want to display a list of postal codes for entering values in a State or Province column in a DataWindow object. You can store those codes in a DataWindow object and use the DropDownDataWindow edit style for the column.

For more information about using the DropDownDataWindow edit style, see [Displaying and](#page-619-0) [Validating Data](#page-619-0).

#### **To store data in a DataWindow object:**

1. If the Data view is not already displayed, select View > Data from the menu bar.

In the default layout for the DataWindow painter, the Data view displays in a stacked pane under the Properties view. All columns defined for the DataWindow object are listed at the top.

- 2. Do any of the following:
	- Click the Insert Row button in the PainterBar to create an empty row and type a row of data. You can enter as many rows as you want.
	- Click the Retrieve button in the PainterBar to retrieve all the rows of data from the database. You can delete rows you do not want to save or manually add new rows.
	- Click the Delete button in the PainterBar to delete unwanted rows.

#### **Data changes are local to the DataWindow object**

Adding or deleting data here does not change the data in the database. It only determines what data will be stored with the DataWindow object when you save it. The Update DB button is disabled.

3. When you have finished, save the DataWindow object.

When you save the DataWindow object, the data is stored in the DataWindow object.

#### **Sharing data with the Preview view**

To see changes you make in the Data view reflected in the Preview view, select ShareData from the pop-up menu in the Data view.The Preview view shows data from the storage buffer associated with the Data view.

#### **Saving the DataWindow object without data**

If you saved the DataWindow object with data to obtain a snapshot, you usually need to save it again without data. To do so, select Delete All Rows from the pop-up menu in the Data view before saving.

#### **Sharing DataWindow objects with other developers**

Storing data in a DataWindow object is a good way to share data and its definition with other developers. They can simply open the DataWindow object on their computers to get the data and all its properties.

## **18.5.1 What happens at runtime**

Data stored in a DataWindow object is stored within the actual object itself, so when a window opens showing such a DataWindow, the data is already there. There is no need to issue Retrieve to get the data.

PowerBuilder never retrieves data into a drop-down DataWindow that already contains data. For all other DataWindow objects, if you retrieve data into a DataWindow object stored with data, PowerBuilder handles it the same as a DataWindow object that is not stored with data: PowerBuilder gets the latest data by retrieving rows from the database.

## **18.6 Retrieving data**

In a DataWindow object, you can prompt for retrieval criteria, retrieve rows as needed, and save retrieved rows to disk.

## **18.6.1 Prompting for retrieval criteria in a DataWindow object**

You can define your DataWindow object so that it always prompts for retrieval criteria just before it retrieves data. PowerBuilder allows you to prompt for criteria when retrieving data for a DataWindow control, but not for a DataStore object.

#### **To prompt for retrieval criteria in a DataWindow object**

1. If the Column Specifications view is not already displayed, select View > Column Specifications from the menu bar.

In the default layout for the DataWindow painter, the Column Specifications view displays in a stacked pane under the Properties view. All columns defined for the DataWindow object are listed in the view.

2. Select the Prompt check box next to each column for which you want to specify retrieval criteria at runtime.

When you specify prompting for criteria, PowerBuilder displays the Specify Retrieval dialog box just before a retrieval is to be done. (It is the last thing that happens before the SQLPreview event.)

Each column you selected in the Column Specification view displays in the grid. Users can specify criteria here exactly as in the grid in the Quick Select dialog box. Criteria specified here are added to the WHERE clause for the SQL SELECT statement defined for the DataWindow object.

## **Testing in PowerBuilder**

You can test the prompting for criteria by retrieving data in the Preview view of the DataWindow object.

## **Using edit styles**

If a column uses a code table or the RadioButton, CheckBox, or DropDownListBox edit style, an arrow displays in the column header and users can select a value from a drop-down list when specifying criteria:

#### **Figure 18.12:**

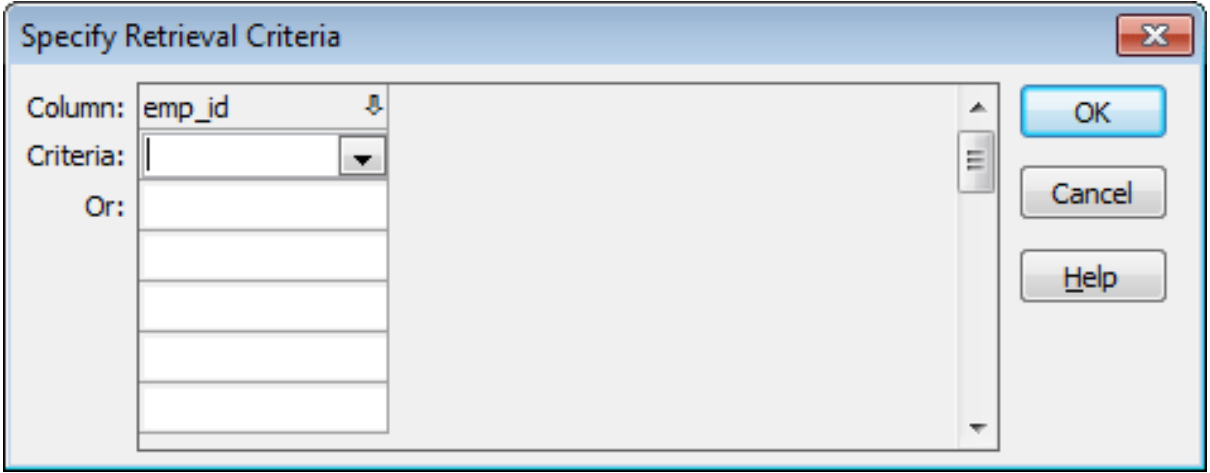

If you do not want the drop-down list used for a column for specifying retrieval criteria to display, select the Override Edit check box on the General page of the column's Properties view.

#### **Forcing the entry of criteria**

If you have specified prompting for criteria for a column, you can force the entry of criteria for the column by selecting the Equality Required check box on the Behavior page of the column's Properties view. PowerBuilder underlines the column header in the grid during prompting. Selection criteria for the specified column must be entered, and the = operator must be used.

#### **For more information**

The section [Using Quick Select](#page-508-0) describes in detail how you and your users can specify selection criteria in the grid.

The chapter on dynamic DataWindow objects in the DataWindow Programmers Guide describes how to write code to allow users to specify retrieval criteria at runtime.

## **18.6.2 Retrieving rows as needed**

If a DataWindow object retrieves hundreds of rows, there can be a noticeable delay at runtime while all the rows are retrieved and before control returns to the user. For these DataWindow objects, PowerBuilder can retrieve only as many rows as it has to before displaying data and returning control to the user.

For example, if a DataWindow object displays only 10 rows at a time, PowerBuilder only needs to retrieve 10 or more rows before presenting the data. Then, as users page through the data, PowerBuilder continues to retrieve what is necessary to display the new information. There may be slight pauses while PowerBuilder retrieves the additional rows, but these pauses are usually preferable to waiting a long time to start working with data.

#### **To specify that a DataWindow object retrieve only as many rows as it needs to**

• Select Rows > Retrieve Options > Rows As Needed from the menu bar.

With this setting, PowerBuilder presents data and returns control to the user when it has retrieved enough rows to display in the DataWindow object.

Retrieve Rows As Needed is overridden if you have specified sorting or have used aggregate functions, such as Avg and Sum, in the DataWindow object. This is because PowerBuilder must retrieve every row before it can sort or perform aggregates.

In a multiuser situation, Retrieve Rows As Needed might lock other people out of the tables.

## **18.6.3 Saving retrieved rows to disk**

If you want to maximize the amount of memory available to PowerBuilder and other running applications, PowerBuilder can save retrieved data on your hard disk in a temporary file rather than keep the data in memory. PowerBuilder swaps rows of data from the temporary file into memory as needed to display data.

## **To maximize available memory by saving retrieved rows to disk**

Select Rows  $>$  Retrieve Options  $>$  Rows to Disk from the menu bar.

With this setting, when displaying data, PowerBuilder swaps rows of data from the temporary file into memory instead of keeping all the retrieved rows of data in memory.

# **19 Working with Controls in DataWindow Objects**

## **About this chapter**

One of the ways you can enhance a DataWindow object is to add controls, such as columns, drawing objects, buttons, and computed fields. You can also change the layout of the DataWindow object by reorganizing, positioning, and rotating controls. This chapter shows you how.

## **19.1 Adding controls to a DataWindow object**

This section describes adding controls to enhance your DataWindow object.

## **19.1.1 Adding columns to a DataWindow object**

You can add columns that are included in the data source to a DataWindow object. When you first create a DataWindow object, each of the columns in the data source is automatically placed in the DataWindow object. Typically, you would add a column to restore one that you had deleted from the DataWindow object, or to display the column more than once in the DataWindow object.

## **Adding columns not previously retrieved to the data source**

To specify that you want to retrieve a column not previously retrieved (that is, add a column to the data source), you must modify the data source.

See [Modifying the data source of a DataWindow object](#page-580-0).

## **To add a column from the data source to a DataWindow object**

- 1. Select Insert>Control>Column from the menu bar.
- 2. Click where you want to place the column.

The Select Column dialog box displays, listing all columns included in the data source of the DataWindow object.

3. Select the column and click OK.

## **Insert columns instead of copying them**

If you want to add a column from the DataWindow definition to a DataWindow, always use Insert>Control>Column. You might see unexpected results if you copy a column from one DataWindow object to another if they both reference the same column but the column order is different. This is because copying a column copies a reference to the column's id in the DataWindow definition.

Suppose d\_first and d\_second both have first\_name and last\_name columns, but first\_name is column 1 in d\_first and column 2 in d\_second. If you delete the first\_name column in

d second and paste column 1 from d first in its place, both columns in d second display the last\_name column in the Preview view, because both columns now have a column id of 1.

## **19.1.2 Adding text to a DataWindow object**

When PowerBuilder generates a basic DataWindow object from a presentation style and data source, it places columns and their headings in the DataWindow painter. You can add text anywhere you want to make the DataWindow object easier to understand.

## **To add text to a DataWindow object**

- 1. Select Insert>Control>Text from the menu bar.
- 2. Click where you want the text.

PowerBuilder places the text control in the Design view and displays the word text.

- 3. Type the text you want.
- 4. (Optional) Change the font, size, style, and alignment for the text using the StyleBar.

## **Displaying an ampersand character**

If you want to display an ampersand character, type a double ampersand in the Text field. A single ampersand causes the next character to display with an underscore because it is used to indicate accelerator keys.

## **About the default font and style**

When you place text in a DataWindow object, PowerBuilder uses the font and style (such as boldface) defined for the application's text in the Application painter. You can override the text properties for any text in a DataWindow object.

For more about changing the application's default text font and style, see [Working with](#page-144-0) [Targets.](#page-144-0)

## **19.1.3 Adding drawing controls to a DataWindow object**

You can add the following drawing controls to a DataWindow object to enhance its appearance:

- Rectangle
- RoundRectangle
- Line
- Oval

#### **To place a drawing control in a DataWindow object**

1. Select the drawing control from the Insert>Control menu.

- 2. Click where you want the control to display.
- 3. Resize or move the drawing control as needed.
- 4. Use the drawing control's Properties view to change its properties as needed.

For example, you might want to specify a fill color for a rectangle or thickness for a line.

## **19.1.4 Adding a group box to a DataWindow object**

To visually enhance the layout of a DataWindow object, you can add a group box. A group box is a static frame used to group and label a set of controls in a DataWindow object.The following example shows two group boxes in a report (nonupdatable DataWindow object). The Address group box groups address information and the Phone/Fax group box groups telephone numbers.

#### **Figure 19.1:**

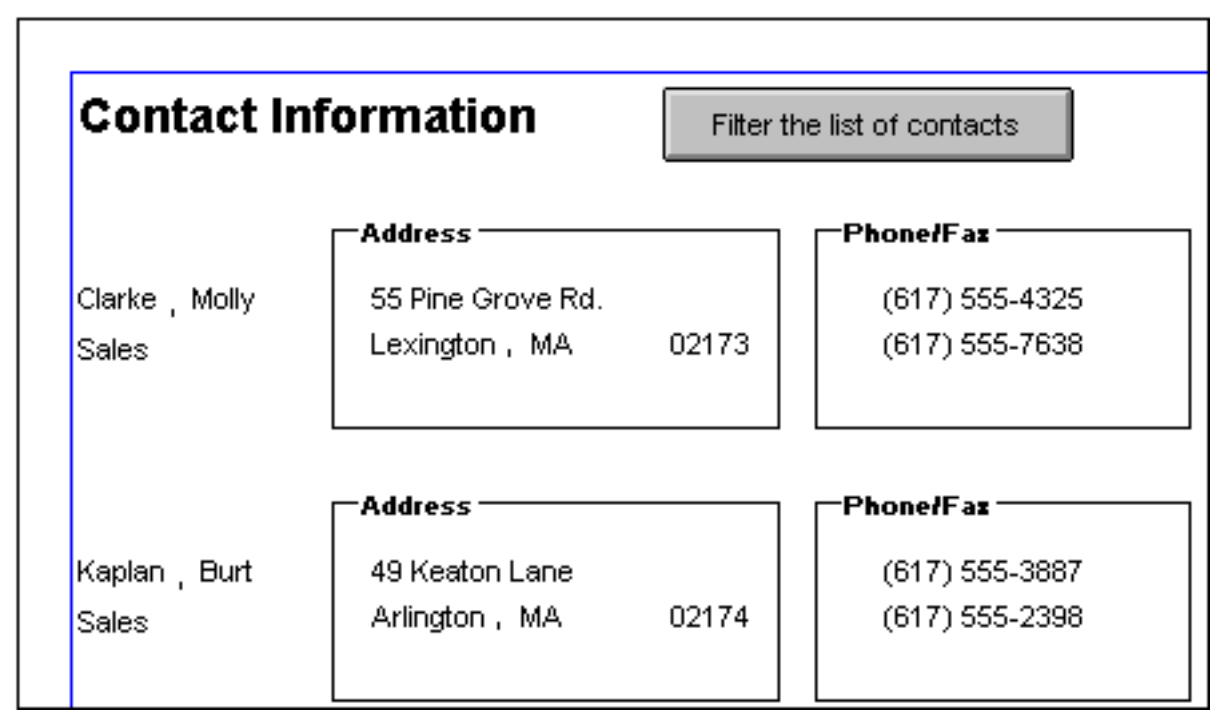

#### **To add a group box to a DataWindow object**

- 1. Select Insert>Control>GroupBox from the menu bar and click in the Design view.
- 2. Click where you want the control to display.
- 3. With the group box selected, type the text to display in the frame in.
- 4. Move and resize the group box as appropriate.

## **19.1.5 Adding pictures to a DataWindow object**

You can place pictures, such as your company logo, in a DataWindow object to enhance its appearance. If you place a picture in the header, summary, or footer band of the DataWindow object, the picture displays each time the content of that band displays. If you place the picture in the detail band of the DataWindow object, it displays in each row.

## **To place a picture in a DataWindow object**

- 1. Select Insert>Control>Picture from the menu bar.
- 2. Click where you want the picture to display.

The Select Picture dialog box displays.

3. Use the Browse button to find the file or enter a file name in the File Name box. Then click Open.

The picture must be a bitmap (BMP), runlength-encoded (RLE), Windows metafile (WMF), Graphics Interchange Format (GIF), or Joint Photographic Experts Group (JPEG) file.

4. Display the pop-up menu and select Original Size to display the image in its original size.

You can use the mouse to change the size of the image in the DataWindow painter.

5. Select the Invert Image check box on the Appearance page in the Properties view to display the picture with its colors inverted.

## **Tips for using pictures**

To display a different picture for each row of data, retrieve a column containing picture file names from the database. For more information, see [Specifying additional properties for](#page-442-0) [character columns.](#page-442-0)

To compute a picture name at runtime, use the Bitmap function in the expression defining a computed field. If you change the image in the Picture control in a DataWindow object, you need to reset the original size property. The property automatically reverts to the default setting when you change the image.

To use a picture to indicate that a row has focus at runtime, use the SetRowFocusIndicator function.

## **19.1.6 Adding computed fields to a DataWindow object**

You can use computed fields in any band of the DataWindow object. Typical uses with examples include:

• Calculations based on column data that change for each retrieved row

If you retrieve yearly salary, you can define a computed field in the detail band that displays monthly salary: Salary / 12.

• Summary statistics of the data

In a grouped DataWindow object, you can use a computed field to calculate the totals of a column, such as salary, for each group: sum (salary for group 1).

• Concatenated fields

If you retrieve first name and last name, you can define a computed field that concatenates the values so they appear with only one space between them: Fname  $+$  "  $+$  Lname.

• System information

You can place the current date and time in a DataWindow object's header using the built-in functions Today() and Now() in computed fields.

#### **19.1.6.1 Computed columns versus computed fields**

When creating a DataWindow object, you can define computed columns and computed fields as follows:

- In the SQL Select painter, you can define computed columns when you are defining the SELECT statement that will be used to retrieve data into the DataWindow object.
- In the DataWindow painter, you can define computed fields after you have defined the SELECT statement (or other data source).

#### **The difference between the two ways**

When you define the computed column in the SQL Select painter, the value is calculated by the DBMS when the data is retrieved. The computed column's value does not change until data has been updated and retrieved again.

When you define the computed field in the DataWindow painter, the value of the column is calculated in the DataWindow object after the data has been retrieved. The value changes dynamically as the data in the DataWindow object changes.

#### **Example**

Consider a DataWindow object with four columns: Part number, Quantity, Price, and Cost. Cost is computed as Quantity \* Price.

#### **Table 19.1:**

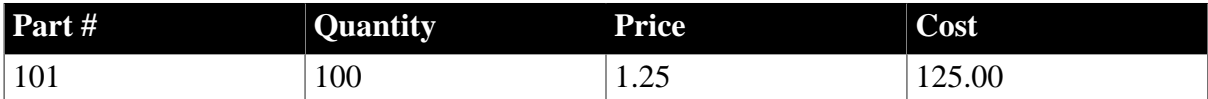

If Cost is defined as a computed column in the SQL Select painter, the SELECT statement is as follows:

```
SELECT part.part_num, 
part.part_qty, 
part.part_price, 
part.part_qty * part.part_price
FROM part;
```
If the user changes the price of a part in the DataWindow object in this scenario, the cost does not change in the DataWindow object until the database is updated and the data is retrieved again. The user sees a display with the changed price but the unchanged, incorrect cost.

**Table 19.2:**

| Part# | Quantity | <b>Price</b> | Cost   |
|-------|----------|--------------|--------|
| 101   | 100      | 50<br>$\sim$ | 125.00 |

If Cost is defined as a computed field in the DataWindow object, the SELECT statement is as follows, with no computed column:

```
SELECT part.part_num, 
part.part_qty, 
part.part_price
FROM part;
```
The computed field is defined in the DataWindow object as Quantity \* Price.

In this scenario, if the user changes the price of a part in the DataWindow object, the cost changes immediately.

**Table 19.3:**

| Part# | Quantity | <b>Price</b> | $\sim$<br><b>Cost</b> |
|-------|----------|--------------|-----------------------|
| 101   | 100      | 2.50         | 250.00                |

## **Recommendation**

If you want your DBMS to do the calculations on the server before bringing data down and you do not need the computed values to be updated dynamically, define the computed column as part of the SELECT statement.

If you need computed values to change dynamically, define computed fields in the DataWindow painter Design view, as described next.

#### **19.1.6.2 Defining a computed field in the DataWindow painter Design view**

#### **To define a computed field in the DataWindow painter Design view**

- 1. Select Insert>Control>Computed Field from the menu bar.
- 2. Click where you want to place the computed field.

If the calculation is to be based on column data that changes for each row, make sure you place the computed field in the detail band.

The Modify Expression dialog box displays, listing:

- DataWindow expression functions you can use in the computed field
- The columns in the DataWindow object
- Operators and parentheses
- 3. Enter the expression that defines the computed field as described in [Entering the](#page-591-0) [expression \[564\]](#page-591-0).
- 4. (Optional) Click Verify to test the expression.

PowerBuilder analyzes the expression.

5. Click OK.

#### <span id="page-591-0"></span>**Entering the expression**

You can enter any valid DataWindow expression when defining a computed field. You can paste operators, columns, and DataWindow expression functions into the expression from information in the Modify Expression dialog box. Use the + operator to concatenate strings.

You can use any built-in or user-defined global function in an expression. You cannot use object-level functions.

#### **DataWindow expressions**

You are entering a DataWindow expression, not a SQL expression processed by the DBMS, so the expression follows the rules for DataWindow expressions. For complete information about DataWindow expressions, see Chapter 2, *DataWindow Expression Functions* in *DataWindow Reference*.

#### **Referring to next and previous rows**

You can refer to other rows in a computed field. This is particularly useful in N-Up DataWindow objects when you want to refer to another row in the detail band. Use this syntax:

ColumnName[x]

where x is an integer. 0 refers to the current row (or first row in the detail band), 1 refers to the next row, –1 refers to the previous row, and so on.

## **Examples**

The following table shows some examples of computed fields.

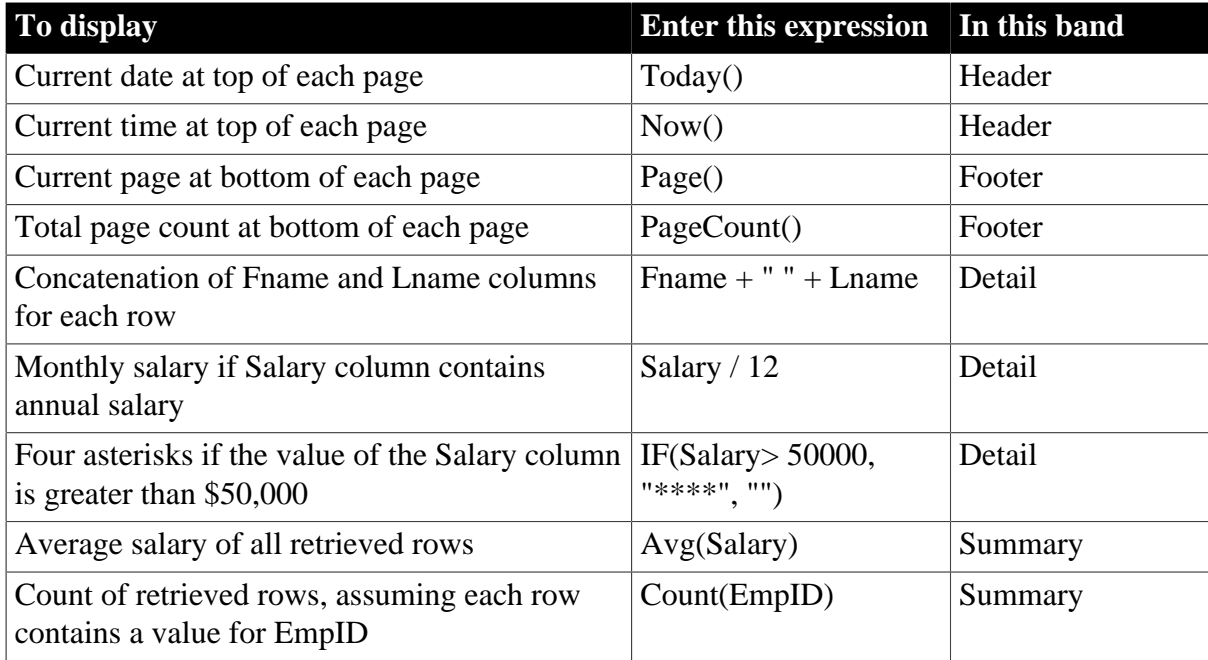

#### **Table 19.4: Computed field examples**

For complete information about the functions you can use in computed fields in the DataWindow painter, see DataWindow Reference.

#### **Menu options and buttons for common functions**

PowerBuilder provides a quick way to create computed fields that summarize values in the detail band, display the current date, or show the current page number.

## **To summarize values**

- 1. Select one or more columns in the DataWindow object's detail band.
- 2. Select one of the options at the bottom of the cascading menu: Average, Count, or Sum.

The same options are available at the bottom of the Controls drop-down toolbar on the PainterBar.

PowerBuilder places a computed field in the summary band or in the group trailer band if the DataWindow object is grouped. The band is resized automatically to hold the computed field. If there is already a computed field that matches the one being generated, it is skipped.

#### **To insert a computed field for the current date or page number**

- 1. Select Insert>Control from the menu bar.
- 2. Select Today() or Page n of n from the options at the bottom of the cascading menu.

The same options are available at the bottom of the Controls drop-down toolbar on the PainterBar.

3. Click anywhere in the DataWindow object.

If you selected Today, PowerBuilder inserts a computed field containing this expression: Today(). For Page n of n, the computed field contains this expression: 'Page' + page() +  $'$  of  $'$  + pageCount().

## **Adding custom buttons that place computed fields**

You can add buttons to the PainterBar in the DataWindow painter that place computed fields using any of the aggregate functions, such as Max, Min, and Median.

#### **To customize the PainterBar with custom buttons for placing computed fields**

1. Place the mouse pointer over the PainterBar and select Customize from the pop-up menu.

The Customize dialog box displays.

- 2. Click Custom in the Select palette group to display the set of custom buttons.
- 3. Drag a custom button into the Current toolbar group and release it.

The Toolbar Item Command dialog box displays.

4. Click the Function button.

The Function For Toolbar dialog box displays.

5. Select a function and click OK.

You return to the Toolbar Item Command dialog box.

6. Specify text and microhelp that displays for the button, and click OK.

PowerBuilder places the new button in the PainterBar. You can click it to add a computed field to your DataWindow object the same way you use the built-in Sum button.

## **19.1.7 Adding buttons to a DataWindow object**

Buttons make it easy to provide command button actions in a DataWindow object. No coding is required. The use of Button controls in the DataWindow object, instead of CommandButton controls in a window, ensures that actions appropriate to the DataWindow object are included in the object itself.

The Button control is a command or picture button that can be placed in a DataWindow object. When clicked at runtime, the button activates either a built-in or user-supplied action.

For example, you can place a button in a report and specify that clicking it opens the Filter dialog box, where users can specify a filter to be applied to the currently retrieved data.

#### **To add a button to a DataWindow object**

- 1. Select Insert>Control>Button from the menu bar.
- 2. Click where you want the button to display.

You may find it useful to put a Delete button or an Insert button in the detail band. Clicking a Delete button in the detail band will delete the row next to the button clicked. Clicking an Insert button in the detail band will insert a row following the current row.

#### **Be careful when putting buttons in the detail band**

Buttons in the detail band repeat for every row of data, which is not always desirable. Buttons in the detail band are not visible during retrieval, so a Cancel button in the detail band would be unavailable when needed.

With the button still selected, type the text to display on the button in the PainterBar or on the General page of the Properties view.

3. Select the action you want to assign to the button from the Action drop-down list on the General page of the Properties view.

For information about actions, see [Actions assignable to buttons in DataWindow](#page-596-0) [objects.](#page-596-0)

If you want to add a picture to the button, select the Action Default Picture check box or enter the name of the Picture file to display on the button.

If you want to suppress event processing when the button is clicked at runtime, select the Suppress Event check box.

When this option has been selected for the button and the button is clicked at runtime, only the action assigned to the button and the Clicked event are executed. The ButtonClicking and the ButtonClicked events are not triggered.

## **What happens if Suppress Event is off**

If Suppress Event is off and the button is clicked, the Clicked and ButtonClicking events are fired. Code in the ButtonClicking event (if any) is executed. Note that the Clicked event is executed before the ButtonClicking event.

If the return code from the ButtonClicking event is 0, the action assigned to the button is executed and then the ButtonClicked event is executed.

If the return code from the ButtonClicking event is 1, neither the action assigned to the button nor the ButtonClicked event are executed.

## **Do not use a message box in the Clicked event**

If you call the MessageBox function in the Clicked event, the action assigned to the button is executed, but the ButtonClicking and ButtonClicked events are not executed.

## **Example**

For an example of a DataWindow object that uses buttons, see the d\_button\_report object in the Code Examples application.

This DataWindow object has several buttons that have default actions, and two that have user-defined actions. In the Properties view in the DataWindow painter, these buttons are named cb\_help and cb\_exit. Suppress Event is off for all buttons.

In the Window painter, the Clicked and ButtonClicking events for the DataWindow control that contains d\_button\_report are not scripted. This is the ButtonClicked event script:

```
string ls_Object
string ls_win
ls_Object = String(dwo.name)
If ls_Object = "cb_exit" Then
   Close(Parent)
ElseIf ls_Object = "cb_help" Then
   ls_win = parent.ClassName()
   f_open_help(ls_win)
End If
```
This script is triggered when any button in the DataWindow object is clicked.

## **19.1.7.1 Controlling the display of buttons in print preview and in printed output**

You can choose whether to display buttons in print preview or in printed output. You control this in the Properties view for the DataWindow object (not the Properties view for the button).

## **To control the display of buttons in a DataWindow object in print preview and on printed output**

- 1. Display the DataWindow object's Properties view with the Print Specification page on top.
- 2. Select the Display Buttons Print check box.

The buttons are included in the printed output when the DataWindow object is printed.

3. Select the Display Buttons – Print Preview check box.

The buttons display on the screen when viewing the DataWindow object in print preview.

#### <span id="page-596-0"></span>**19.1.7.2 Actions assignable to buttons in DataWindow objects**

The following table shows the actions you can assign to a button in a DataWindow object. Each action is associated with a numeric value (the Action DataWindow object property) and a return code (the actionreturncode event argument).

The following code in the ButtonClicked event displays the value returned by the action:

MessageBox("Action return code", actionreturncode)

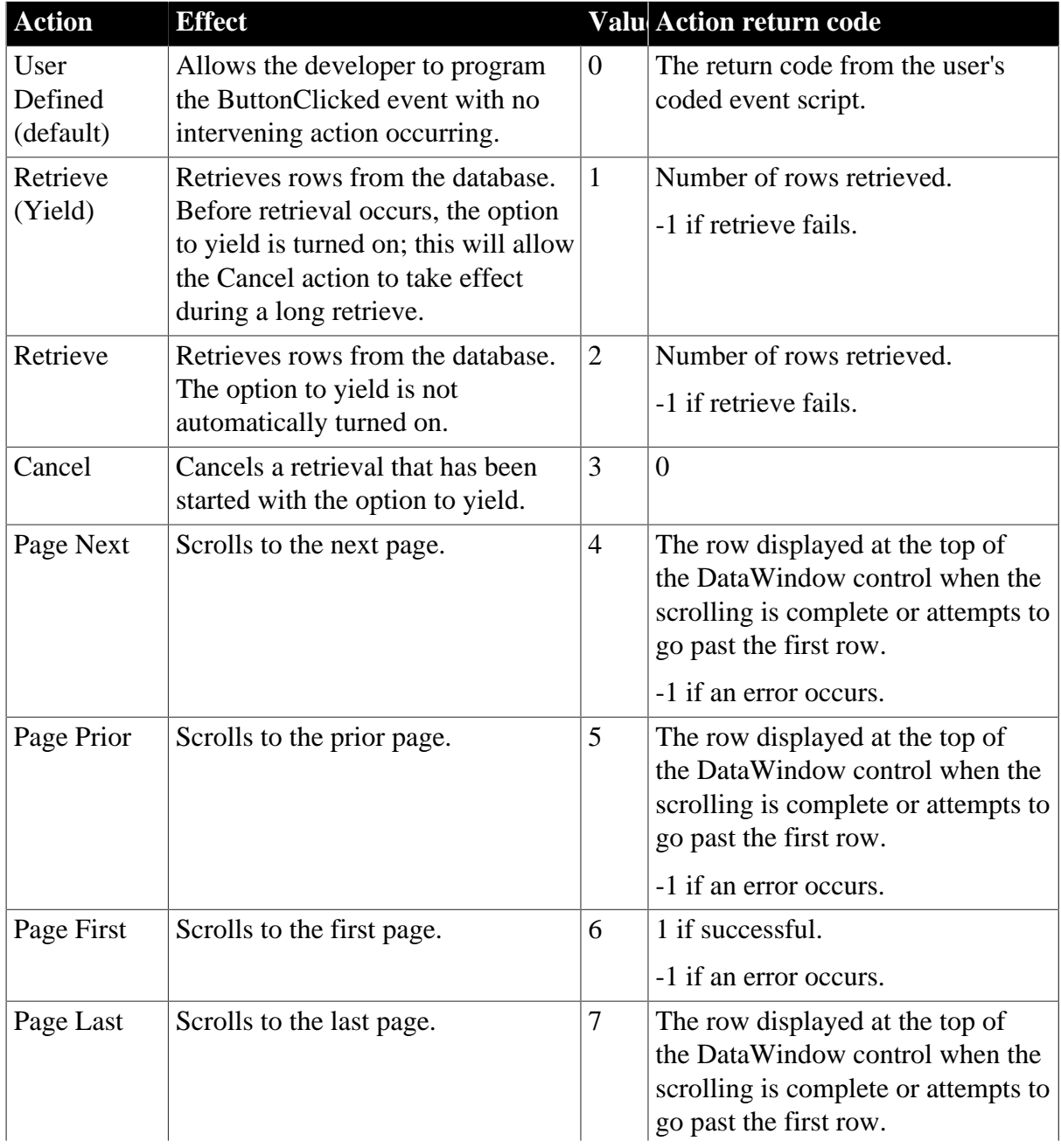

#### **Table 19.5: Button actions for DataWindow objects**

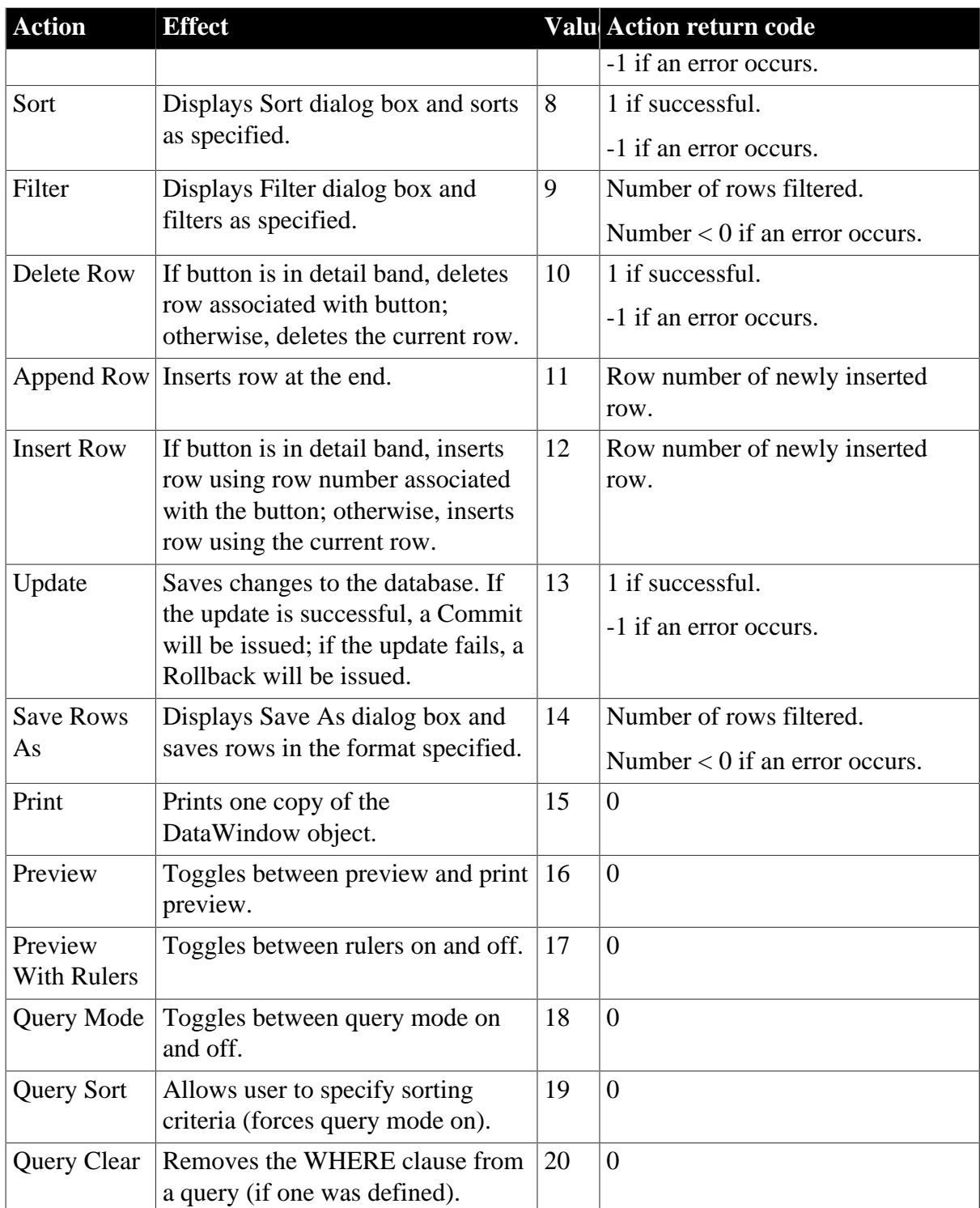

## **19.1.8 Adding graphs to a DataWindow object**

Graphs are one of the best ways to present information. For example, if your application displays sales information over the course of a year, you can easily build a graph in a DataWindow object to display the information visually.

PowerBuilder offers many types of graphs and provides you with the ability to control the appearance of a graph to best meet your application's needs.

For information on using graphs, see [Working with Graphs](#page-721-0).

## **19.1.9 Adding InkPicture controls to a DataWindow object**

The InkPicture control is designed for use on a Tablet PC and provides the ability to capture ink input from users of Tablet PCs. The control captures signatures, drawings, and other annotations that do not need to be recognized as text.

The InkPicture control is fully functional on Tablet PCs. If the Microsoft Tablet PC Software Development Kit (SDK) 1.7 is installed on other computers, InkPicture controls in DataWindow objects can accept ink input from the mouse.

For more information about ink controls and the Tablet PC, and to download the Tablet PC SDK, go to Microsoft Tablet PC Web site at http://msdn.microsoft.com/en-us/library/ ms840465.aspx.

You use an InkPicture control with a table that has a blob column to store the ink data, and optionally a second blob column to provide a background image.

The InkPicture control behaves like a Picture control that accepts annotation. You can associate a picture with the control so that the user can draw annotations on the picture, then save the ink, the picture, or both.If you want to use the control to capture and save signatures, you usually do not associate a picture with it.

To add an InkPicture control to a DataWindow object, select Insert>Control>InkPicture from the menu. A dialog box displays to let you specify a blob column to store the ink data and another to use as a background image. After you specify the columns in the dialog box, the InkPicture control displays in the DataWindow and its Properties view includes a Definition tab page where you can view or change the column definitions.

If you insert the InkPicture control into a N-Up DataWindow object, you should specify the Row In Detail so the correct image displays. For example, if you have three rows in the detail band, you might enter 1 for the ink picture associated with the first, 2 for the second, and 3 for the third.

InkPicture controls are not supported in Crosstab DataWindows.

## **19.1.10 Adding OLE controls to a DataWindow object**

You can add the following to a DataWindow object:

- A column that contains a database binary large object (a blob object) using OLE 2.0
- OLE 2.0 objects

For information on using OLE in a DataWindow object, see [Using OLE in a DataWindow](#page-845-0) [Object.](#page-845-0)

## **19.1.11 Adding reports to a DataWindow object**

You can nest reports (nonupdatable DataWindow objects) in a DataWindow object.

For information on nesting reports, see [Using Nested Reports.](#page-705-0)

## **19.1.12 Adding table blob controls to a DataWindow object**

Use the table blob control to add rich text, image, or XPS blobs to the DataWindow object.

#### **To add a table blob control to a DataWindow object**

- 1. Select Insert>Control>Table Blob from the menu bar.
- 2. Click where you want to place the table blob.

In the Database Binary/Text Large Object dialog box:

- a. Select the table
- b. Select column
- c. Enter the key clause
- d. Select the type
- e. Click OK.

## **19.1.13 Adding tooltips to a DataWindow control**

Tooltips display text when the pointer pauses over a DataWindow column or control. This text can be used to explain the purpose of the column or control. To use this feature, select the column or control for which you want to create a tooltip and then select the Tooltip tab in the Properties view. You can use the tab to specify:

- Text for the tooltip
- Title for the tooltip
- Color of the background and text
- Icon for the tooltip
- Delay before the tooltip appears and disappears
- Whether the tooltip appears as a rectangle or callout bubble

For more information, see Section 3.3.216, "Tooltip.property" in *DataWindow Reference*.

## **19.2 Reorganizing controls in a DataWindow object**

You can change the layout and appearance of the controls in a DataWindow object.

## **19.2.1 Displaying boundaries for controls in a DataWindow object**

When reorganizing controls in the Design view, it is sometimes helpful to see how large all the controls are. That way you can easily check for overlapping controls and make sure that the spacing around controls is what you want.

#### **To display control boundaries in a DataWindow object**

1. Select Design>Options from the menu bar.

The DataWindow Options dialog box displays.

2. Select the Show Edges check box.

PowerBuilder displays the boundaries of each control in the DataWindow object.

#### **Boundaries display only in the Design view**

The boundaries displayed for controls are for use only in the Design view. They do not display in a running DataWindow object or in a printed report.

## **19.2.2 Using the grid and the ruler in a DataWindow object**

The DataWindow painter provides a grid and a ruler to help you align controls.

#### **To use the grid and the ruler**

1. Select Design>Options from the menu bar.

The DataWindow Options dialog box displays. The Alignment Grid box contains the alignment grid options.

2. Use the options as needed:

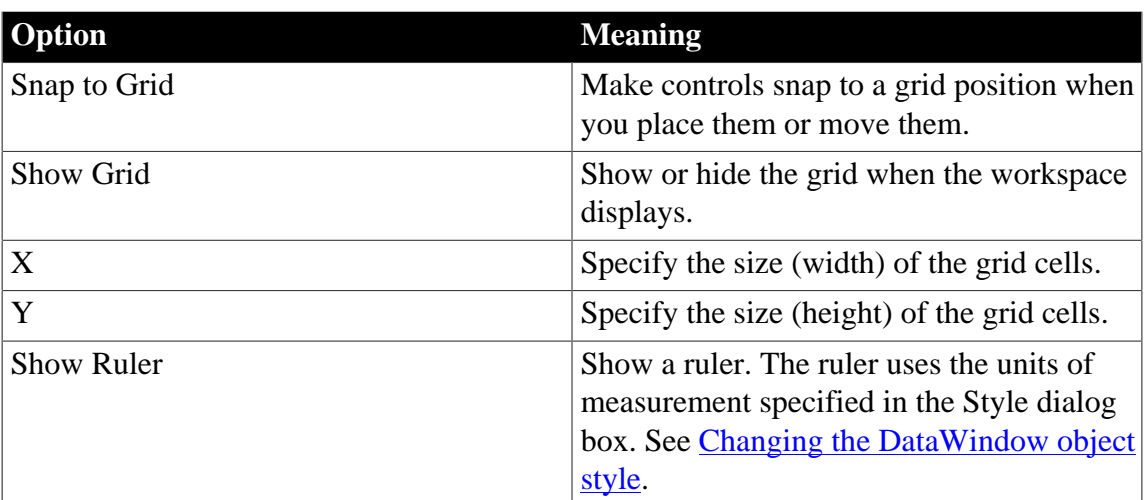

#### **Table 19.6:**

Your choices for the grid and the ruler are saved and used the next time you start PowerBuilder.

## **19.2.3 Deleting controls in a DataWindow object**

#### **To delete controls in a DataWindow object**

- 1. Select the controls you want to delete.
- 2. Select Edit>Delete from the menu bar or press the Delete key.

## **19.2.4 Moving controls in a DataWindow object**

## **In all presentation styles except Grid**

In all presentation styles except Grid, you can move all the controls (such as headings, labels, columns, graphs, and drawing controls) anywhere you want.

#### **To move controls in a DataWindow object**

- 1. Select the controls you want to move.
- 2. Do one of the following:
	- Drag the controls with the mouse.
	- Press an arrow key to move the controls in one direction.

#### **In grid DataWindow objects**

You can reorder columns in a grid DataWindow object at runtime.

See [Working in a grid DataWindow object](#page-558-0).

## **19.2.5 Copying controls in a DataWindow object**

You can copy controls within a DataWindow object and to other DataWindow objects. All properties of the controls are copied.

#### **To copy a control in a DataWindow object**

- 1. Select the control.
- 2. Select Edit>Copy from the menu bar.

The control is copied to a private PowerBuilder clipboard.

- 3. Copy (paste) the control to the same DataWindow object or to another one:
	- To copy the control within the same DataWindow object, select Edit>Paste from the menu bar.
	- To copy the control to another DataWindow object, open the desired DataWindow object and paste the control.

PowerBuilder pastes the control at the same location as in the source DataWindow object. If you are pasting into the same DataWindow object, you should move the pasted control so it does not cover the original control. PowerBuilder displays a message box if the control you are pasting is not valid in the destination DataWindow object.

## **19.2.6 Resizing controls in a DataWindow object**

You can resize a control using the mouse or the keyboard. You can also resize multiple controls to the same size using the Layout drop-down toolbar on PainterBar2.

#### **Using the mouse**

To resize a control using the mouse, select it, then grab an edge and drag it with the mouse.

#### **Using the keyboard**

To resize a control using the keyboard, select it and then do the following:

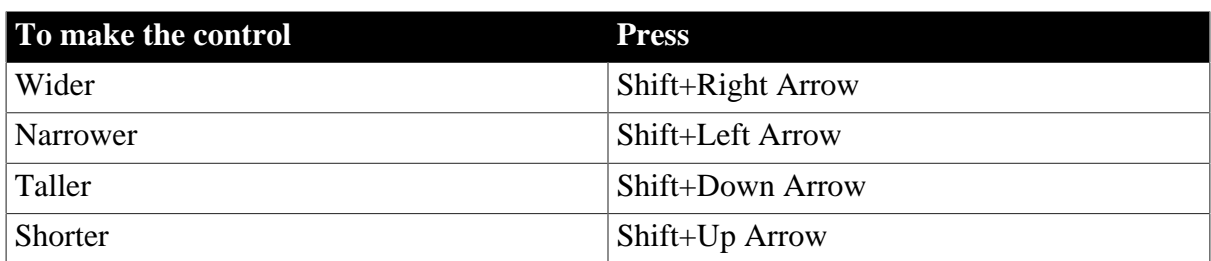

## **In grid DataWindow objects**

**Table 19.7:**

You can resize columns in grid DataWindow objects.

#### **To resize a column in a grid DataWindow object**

1. Position the mouse pointer at a column boundary.

The pointer changes to a two-headed arrow.

- 2. Press and hold the left mouse button and drag the mouse to move the boundary.
- 3. Release the mouse button when the column is the correct width.

## **19.2.7 Aligning controls in a DataWindow object**

Often you want to align several controls or make them all the same size. You can use the grid to align the controls or you can have PowerBuilder align them for you.

#### **To align controls in a DataWindow object**

- 1. Select the control whose position you want to use to align the others. PowerBuilder displays handles around the selected control.
- 2. Extend the selection by pressing and holding the Ctrl key and clicking the controls you want to align with the first one.

All the controls have handles on them.

- 3. Select Format>Align from the menu bar.
- 4. From the cascading menu, select the dimension along which you want to align the controls.

For example, to align the controls along the left side, select the first choice on the cascading menu. You can also use the Layout drop-down toolbar on PainterBar2 to align controls.

PowerBuilder moves all the selected controls to align with the first one.

## **19.2.8 Equalizing the space between controls in a DataWindow object**

If you have a series of controls and the spacing is fine between two of them but wrong for the rest, you can easily equalize the spacing around all the controls.

#### **To equalize the space between controls in a DataWindow object**

- 1. Select the two controls whose spacing is correct.
- 2. To do so, click one control, then press Ctrl and click the second control.
- 3. Select the other controls whose spacing match that of the first two controls. To do so, press Ctrl and click each control.
- 4. Select Format>Space from the menu bar.
- 5. From the cascading menu, select the dimension whose spacing you want to equalize. You can also use the Layout drop-down toolbar on PainterBar2 to space controls.

## **19.2.9 Equalizing the size of controls in a DataWindow object**

Suppose you have several controls in a DataWindow object and want their sizes to be the same. You can accomplish this manually or by using the Format menu.

#### **To equalize the size of controls in a DataWindow object**

- 1. Select the control whose size is correct.
- 2. Press Ctrl and click to select the other controls whose size should match that of the first control.
- 3. Select Format>Size from the menu bar.
- 4. From the cascading menu, select the dimension whose size you want to equalize.

You can also use the Layout drop-down toolbar on PainterBar2 to size controls.

## **19.2.10 Sliding controls to remove blank space in a DataWindow object**

You can specify that you want to eliminate blank lines or spaces in a DataWindow object by sliding columns and other controls to the left or up if there is blank space. You can use this feature to remove blank lines in mailing labels or to remove extra spaces between fields (such as first and last name).

#### **Slide is used by default in nested reports**

PowerBuilder uses slide options automatically when you nest a report to ensure that the reports are positioned properly.

#### **To use sliding columns or controls in a DataWindow object**

- 1. Select Properties from the control's pop-up menu and then select the Position tab in the Properties view.
- 2. Select the Slide options you want:

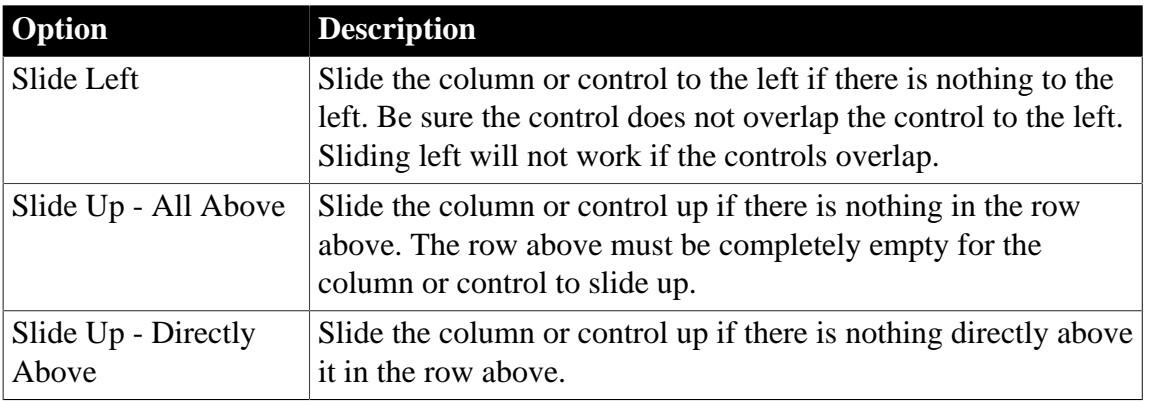

#### **Table 19.8:**

You can also use the drop-down toolbar on PainterBar2 to slide controls.

## **If you are sliding columns up**

Even blank columns have height; if you want columns to slide up, you need to specify as Autosize Height all columns above them that might be blank and that you want to slide other columns up through.

## **Example**

In a mailing label that includes first and last names, as well as address information, you can use sliding to combine the columns appropriately.

In the following label, emp\_lname, the comma, state, and zip\_code are specified as slide left. Edges are shown to indicate the spacing between the columns. Notice that there is a small amount of space between controls. This space is necessary for Slide Left to work properly:

**Figure 19.2:**

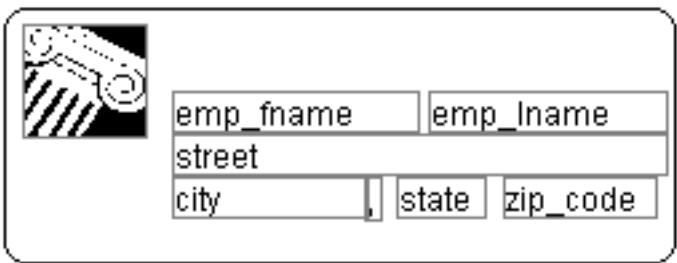

When you preview (run) the DataWindow object, the last name, comma, state, and zip code slide left to remove the blank space:

## **Figure 19.3:**

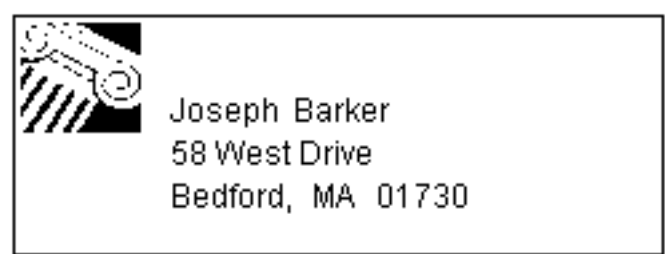

## **19.3 Positioning controls in a DataWindow object**

The following table shows the properties for each control in a DataWindow object that determine how it is positioned within the DataWindow object.

| <b>Property</b> | <b>Meaning</b>                                                                                                    |
|-----------------|----------------------------------------------------------------------------------------------------|
| Background      | Control is behind other controls. It is not restricted to one<br>band. This is useful for adding a watermark (such as the word<br>CONFIDENTIAL) to the background of a report.                                                                                          |
| Band            | Control is placed within one band. It cannot extend beyond the<br>band's border.                                                                                                    |
| Foreground      | Control is in front of other controls. It is not restricted to one band.                                                                                                    |
| Moveable        | Control can be moved at runtime and in preview. This is useful for<br>designing layout.                                                                                                    |
| Resizable       | Control can be resized at runtime and in preview. This is useful for<br>designing layout.                                                                                                    |
| HideSnaked      | Control appears only in the first column on the page; in subsequent<br>columns the control does not appear. This is only for newspaper<br>columns, where the entire DataWindow object snakes from column<br>to column (set on the General page of the Properties view). |

**Table 19.9: Position properties for controls in a DataWindow object**

## **Default positioning**

PowerBuilder uses the defaults shown in the following table when you place a new control in a DataWindow object.

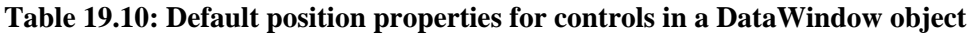

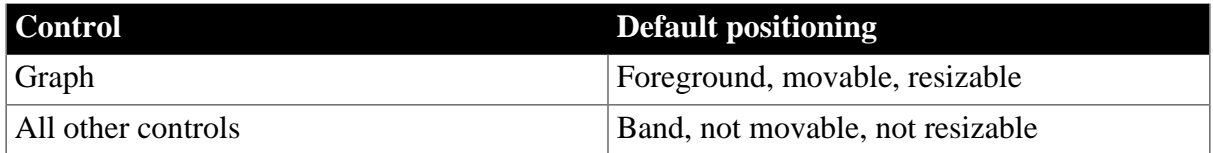

## **To change the position of a control in a DataWindow object:**

- 1. Select Properties from the control's pop-up menu and then select the Position tab.
- 2. From the Layer option drop-down list, select Background, Band, or Foreground.
- 3. Select Resizable or Moveable as appropriate.

## **19.4 Rotating controls in a DataWindow object**

Controls that display text such as text controls and computed fields can be rotated from the original baseline of the text. The Escapement property on the Font property page for the control lets you specify the amount of rotation, also known as escapement.

Several other properties of a rotated control affect its final placement when the DataWindow object runs. The location of the control in Design view, the amount of rotation specified for

it, and the location of the text within the control (for example, centered text as opposed to left-aligned text) all contribute to what you see in the DataWindow object Preview view.

The following procedure includes design practices that help ensure that you get the final results you want. As you become more experienced, you can drop or alter some of the steps. The procedure recommends making the control movable in the Preview view, which is often helpful.

#### **To rotate a control in a DataWindow object:**

- 1. Select the control in the Design view.
- 2. Make it movable (Position property page>Moveable check box).
- 3. In Design view, enlarge the area in which the control is placed.

For example, in a grid DataWindow object, make the band deeper and move the control down into the center of the band.

- 4. Display the Modify expression dialog box for the Escapement property. (Click the button next to the Escapement property on the Font property page.)
- 5. Specify the amount of rotation you want as an integer in tenths of a degree. (For example, 450 means 45 degrees of rotation; 0 means horizontal or no rotation.)

The origin of rotation is the center of the top border of the box containing the text. It is often helpful to use left-aligned text (General property page>Alignment>Left) because it makes it easier to position the control correctly. This example shows left-aligned text within two controls, a text control and a computed field.

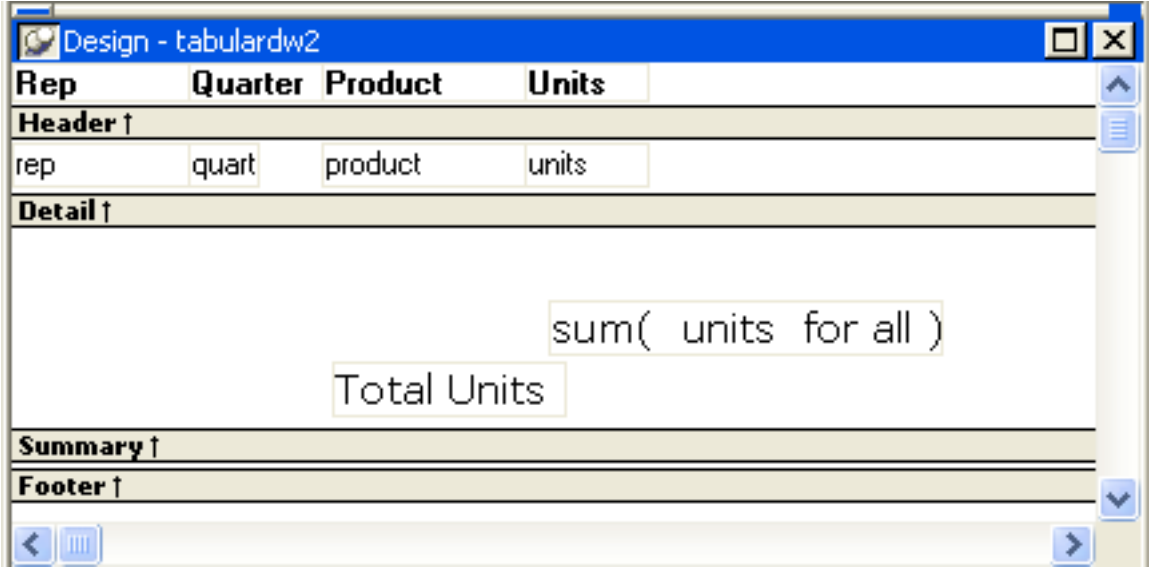

## **Figure 19.4:**

If the box that contains the text overlaps the border of the page or the border of a label in a DataWindow object with the Label presentation style, the origin of rotation is the center of the portion of the top border that is within the page or label, and the portion that is outside the page or label is cut off. This can cause the text in the box to run to a

second line when it is rotated. If you want the text to display close to the border, you can add one or more line breaks ("~r~n") before the text and adjust the size of the box.

To display the current rotation in Preview, close the Preview view and reopen it (View>Preview on the menu bar).

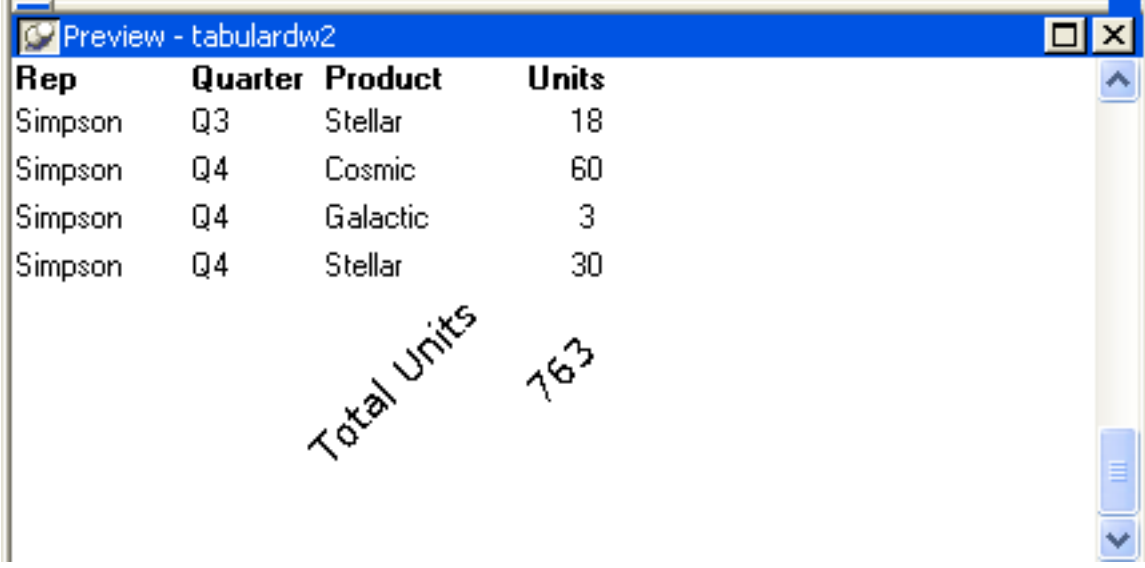

## **Figure 19.5:**

- 6. Drag and drop the control in the Design view until it is where you want it.
- 7. In the Design view, select the control that is being rotated and deselect the Moveable check box.

## **If you are using a conditional expression for rotation**

If you are specifying different rotations depending on particular conditions, you might need to add conditions to the x and y properties for the control to move the control conditionally to match the various amounts of rotation. An alternative to moving the control around is to have multiple controls positioned exactly as you want them, taking into account the different amounts of rotation. Then you can add a condition to the visible property of each control to ensure that the correctly rotated control shows.

# <span id="page-608-0"></span>**20 Controlling Updates in DataWindow objects**

## **About this chapter**

When PowerBuilder generates the basic DataWindow object, it defines whether the data is updatable. This chapter describes the default settings and how you can modify them.

## **20.1 About controlling updates**

When PowerBuilder generates the basic DataWindow object, it defines whether the data is updatable by default as follows:

- If the DataWindow object contains columns from a single table and includes that table's key columns, PowerBuilder defines all columns as updatable and specifies a nonzero tab order for each column, allowing users to tab to the columns.
- If the DataWindow object contains columns from two or more tables or from a view, PowerBuilder defines all columns as not being updatable and sets all tab orders to zero, preventing users from tabbing to them.

You can accept the default settings or modify the update characteristics for a DataWindow object.

## **If using a Stored Procedure or External data source**

If the data source is Stored Procedure or External, you can use the GetNextModified method to write your own update script. For more information, see Section 9.72, "GetNextModified" in *DataWindow Reference*.

## **20.1.1 What you can do**

You can:

- Allow updates in a DataWindow object associated with multiple tables or a view; you can define one of the tables as being updatable
- Prevent updates in a DataWindow object associated with one table
- Prevent updates to specific columns in a DataWindow object that is associated with an updatable table
- Specify which columns uniquely identify a row to be updated
- Specify which columns will be included in the WHERE clause of the UPDATE or DELETE statement PowerBuilder generates to update the database
- Specify whether PowerBuilder generates an UPDATE statement, or a DELETE then an INSERT statement, to update the database when users modify the values in a key column

## **Updatability of views**

Some views are logically updatable; some are not. For the rules your DBMS follows for updating views, see your DBMS documentation.

#### **To specify update characteristics for a DataWindow object**

1. Select Rows>Update Properties from the menu bar.

The Specify Update Properties dialog box displays.

- 2. To prevent updates to the data, make sure the Allow Updates box is not selected.
- 3. To allow updates, select the Allow Updates box and specify the other settings as described below.
- 4. Click OK.

## **Changing tab values**

PowerBuilder does not change the tab values associated with columns after you change the update characteristics of the DataWindow object. If you have allowed updates to a table in a multitable DataWindow object, you should change the tab values for the updatable columns so that users can tab to them.

For more information, see [Defining the tab order in a DataWindow object.](#page-577-0)

## **20.2 Specifying the table to update**

Each DataWindow object can update one table, which you select from the Table to Update box in the Specify Update Properties dialog box.

#### **Figure 20.1:**

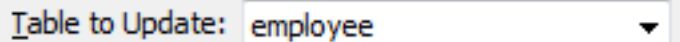

## **20.3 Specifying the unique key columns**

The Unique Key Columns box in the Specify Update Properties dialog box specifies which columns PowerBuilder uses to identify a row being updated. PowerBuilder uses the column or columns you specify here as the key columns when generating the WHERE clause to update the database (as described below):

**Figure 20.2:**

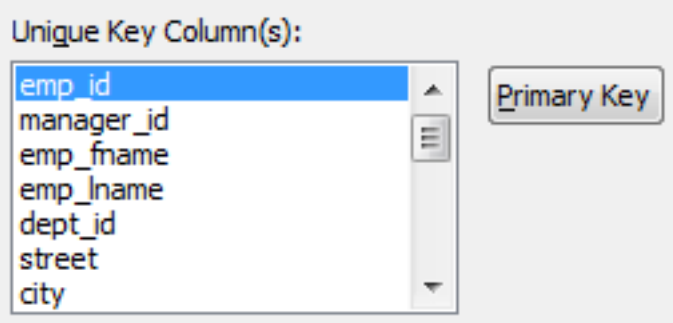

The key columns you select here must uniquely identify a row in the table. They can be the table's primary key, though they don't have to be.

## **Using the primary key**

Clicking the Primary Key button cancels any changes in the Unique Key Columns box and highlights the primary key for the updatable table.

## **20.4 Specifying an identity column**

Many DBMSs allow you to specify that the value for a column in a new row is to be automatically assigned by the DBMS. This kind of column is called an identity column. Different DBMSs provide different types of identity columns.

For example, some DBMSs allow you to define autoincrement columns so that the column for a new row is automatically assigned a value one greater than that of the previous highest value. You could use this feature to specify that an order number be automatically incremented when someone adds a new order:

#### **Figure 20.3:**

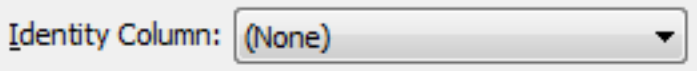

By specifying an identity column in the Specify Update Properties dialog box, you tell PowerBuilder to bring back the value of a new row's identity column after an insert in the DataWindow object so that users can see it.

For information about identity columns in your DBMS, see your DBMS documentation.

## **20.5 Specifying updatable columns**

You can make all or some of the columns in a table updatable.

Updatable columns are displayed highlighted. Click a nonupdatable column to make it updatable. Click an updatable column to make it nonupdatable.

## **Changing tab values**

If you have changed the updatability of a column, you should change its tab value. If you have allowed a column to be updated, you should change its tab value to a nonzero number so users can tab to it.

## **20.6 Specifying the WHERE clause for update/delete**

Sometimes multiple users are accessing the same tables at the same time. In these situations, you need to decide when to allow your application to update the database. If you allow your application to always update the database, it could overwrite changes made by other users:

**Figure 20.4:**

```
Where Clause for Update/Delete
Key Columns
 C Key and Updatable Columns
Key and Modified Columns
```
You can control when updates succeed by specifying which columns PowerBuilder includes in the WHERE clause in the UPDATE or DELETE statement used to update the database:

```
UPDATE table...
SET column = newvalue
WHERE col1 = value1
AND col2 = value2 ...DELETE
FROM table
WHERE col1 = value1
AND col2 = value2 ...
```
## **Using timestamps**

Some DBMSs maintain timestamps so you can ensure that users are working with the most current data. If the SELECT statement for the DataWindow object contains a timestamp column, PowerBuilder includes the key column and the timestamp column in the WHERE clause for an UPDATE or DELETE statement regardless of which columns you specify in the Where Clause for Update/Delete box.

If the value in the timestamp column changes (possibly due to another user modifying the row), the update fails.

To see whether you can use timestamps with your DBMS, see Connecting to Your Database.

Choose one of the options in the following table in the Where Clause for Update/Delete box. The results are illustrated by an example following the table.

| Option                          | <b>Result</b>                                                                                                    |  |  |
|---------------------------------|----------------------------------------------------------------------------------------------------|--|--|
| <b>Key Columns</b>              | The WHERE clause includes the key columns only. These are the<br>columns you specified in the Unique Key Columns box.                                                                                                    |  |  |
|                                 | The values in the originally retrieved key columns for the row<br>are compared against the key columns in the database. No other<br>comparisons are done. If the key values match, the update succeeds.                                                                                                |  |  |
|                                 | <b>Caution</b>                                                                                                    |  |  |
|                                 | Be very careful when using this option. If you tell PowerBuilder<br>only to include the key columns in the WHERE clause and<br>someone else modified the same row after you retrieved it, their<br>changes will be overwritten when you update the database (see<br>the example following this table). |  |  |
|                                 | Use this option only with a single-user database or if you are<br>using database locking. In other situations, choose one of the<br>other two options described in this table.                                                                                                    |  |  |
| Key and<br>Updatable<br>Columns | The WHERE clause includes all key and updatable columns.                                                                                                    |  |  |
|                                 | The values in the originally retrieved key columns and the originally<br>retrieved updatable columns are compared against the values in the                                                                                                    |  |  |

**Table 20.1: Specifying the WHERE clause for UPDATE and DELETE**
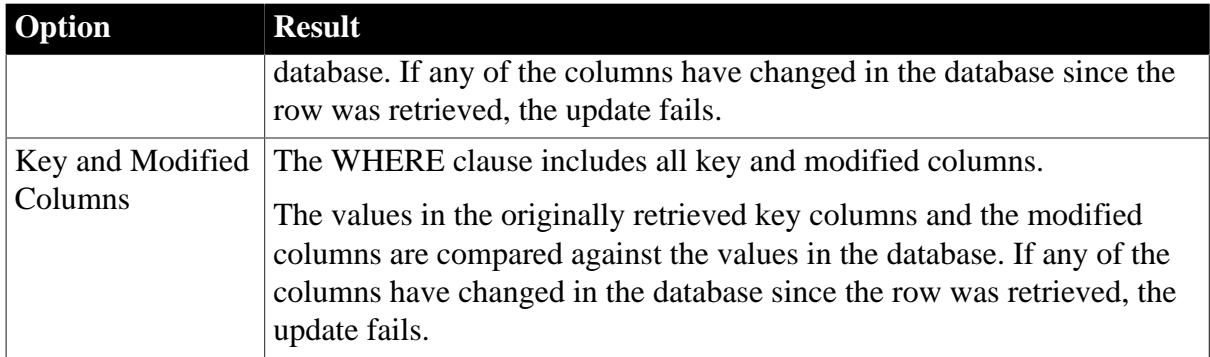

## **Example**

Consider this situation: a DataWindow object is updating the Employee table, whose key is Emp\_ID; all columns in the table are updatable. Suppose the user has changed the salary of employee 1001 from \$50,000 to \$65,000. This is what happens with the different settings for the WHERE clause columns:

• If you choose Key Columns for the WHERE clause, the UPDATE statement looks like this:

```
UPDATE Employee
SET Salary = 65000
WHERE Emp_ID = 1001
```
This statement will succeed regardless of whether other users have modified the row since your application retrieved the row. For example, if another user had modified the salary to \$70,000, that change will be overwritten when your application updates the database.

• If you choose Key and Modified Columns for the WHERE clause, the UPDATE statement looks like this:

```
UPDATE Employee
SET Salary = 65000
WHERE Emp_ID = 1001 
    AND Salary = 50000
```
Here the UPDATE statement is also checking the original value of the modified column in the WHERE clause. The statement will fail if another user changed the salary of employee 1001 since your application retrieved the row.

• If you choose Key and Updatable Columns for the WHERE clause, the UPDATE statement looks like this:

```
UPDATE Employee
SET Salary = 65000
WHERE Emp\_ID = 1001 AND Salary = 50000 
  AND Emp Fname = original value
    AND Emp_Lname = original_value 
    AND Status = original_value 
 ...
```
Here the UPDATE statement is checking all updatable columns in the WHERE clause. This statement will fail if any of the updatable columns for employee 1001 have been changed since your application retrieved the row.

## **20.7 Specifying update when key is modified**

The Key Modification property determines the SQL statements PowerBuilder generates whenever a key column—a column you specified in the Unique Key Columns box—is changed. The options are:

- Use DELETE then INSERT (default)
- Use UPDATE

## **How to choose a setting**

Consider the following when choosing the Key Modification setting:

- If multiple rows are changed, DELETE and INSERT always work. In some DBMSs, UPDATE fails if the user modifies two keys and sets the value in one row to the original value of the other row.
- You might choose the setting here based on your DBMS triggers. For example, if there is an Insert trigger, select Use Delete then Insert.
- If only one row can be modified by the user before the database is updated, use UPDATE because it is faster.

## **20.8 Using stored procedures to update the database**

Updates to the database can be performed using stored procedures.

#### **Why use stored procedures?**

The DataWindow control submits updates to the database by dynamically generating INSERT, DELETE, and UPDATE SQL statements after determining the status of each row in the DataWindow object. You can also define procedural SQL statements in a stored procedure for use by all applications accessing a database. Using stored procedures to perform database updates allows you to enhance database security, integrity, and performance. Since stored procedures provide for conditional execution, you can also use them to enforce additional business rules.

#### **Updating using stored procedures**

The Stored Procedure Update dialog box only allows you to associate an existing stored procedure with your DataWindow object. The stored procedure must have been previously defined in the database.

#### **Figure 20.5:**

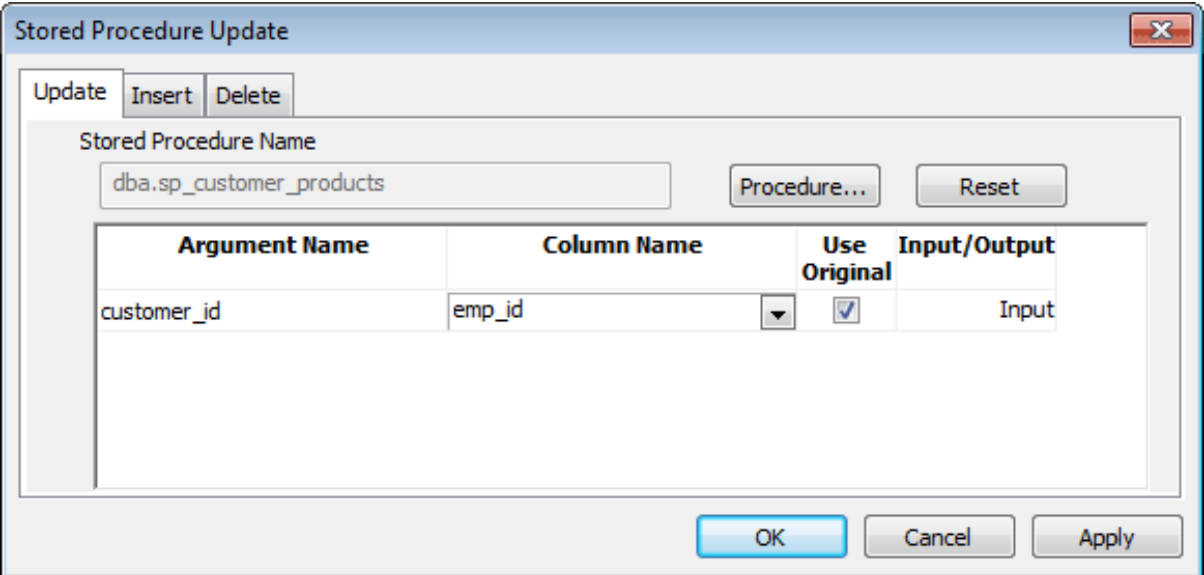

#### **To use stored procedures to update the database**

- 1. In the DataWindow painter, select Rows>Stored Procedure Update to display the Stored Procedure Update dialog box.
- 2. Select the tab for the SQL update method (Delete, Insert, or Update) with which you want to associate a stored procedure.
- 3. Click the Procedure button, select the stored procedure you want to have execute when the SQL update method is generated, and click OK.

The parameters used in the stored procedure are displayed in the Argument Name list in the order in which they are defined in the procedure. Column Name lists the columns used in your DataWindow object.

4. Associate a column in the DataWindow object or an expression with a procedure parameter.

If a stored procedure uses parameters that are not matched to column names, you can substitute the value from a DataWindow object computed field or expression.

#### **Matching a column to a procedure parameter**

You must be careful to correctly match a column in the DataWindow object to a procedure parameter, since PowerBuilder is able to verify only that datatypes match.

If the parameter is to receive a column value, indicate whether the parameter will receive the updated column value entered through the DataWindow object or retain the original column value from the database.

Typically, you select Use Original when the parameter is used in a WHERE clause in an UPDATE or DELETE SQL statement. If you do not select Use Original, the parameter will use the new value entered for that column. Typically, you would use the new value when the parameter is used in an INSERT or UPDATE SQL statement.

## **What happens when the stored procedure is executed**

The stored procedure you associate with a SQL update method in the Stored Procedure Update dialog box is executed when the DataWindow control calls the UpdateData method. The DataWindow control examines the table in the DataWindow object, determines the appropriate SQL statement for each row, and submits the appropriate stored procedure (as defined in the Stored Procedure Update dialog box) with the appropriate column values substituted for the procedure arguments.

If a stored procedure for a particular SQL update method is not defined, the DataWindow control submits the appropriate SQL syntax.

Return values from procedures cannot be handled by the DataWindow control. The UpdateData method returns 1 if it succeeds and -1 if an error occurs. Additional information is returned to SQLCA. Additional information is passed as a DBErrorException to the caller.

#### **Using Describe and Modify**

You can use the DataWindow Describe and Modify methods to access DataWindow property values including the stored procedures associated with a DataWindow object. For information, see the DataWindow object property Table.property in Section 3.3.206, "Table.property" in *DataWindow Reference*.

#### **Restrictions on the use of Modify**

Since a database driver can only report stored procedure names and parameter names and position, it cannot verify that changes made to stored procedures are valid. Consequently, if you use Modify to change a stored procedure, be careful that you do not inadvertently introduce changes into the database.

In addition, using Modify to enable a DataWindow object to use stored procedures to update the database when it is not already using stored procedures requires that the type qualifier be specified first. Calling the type qualifier ensures that internal structures are built before subsequent calls to Modify. If a new method or method arguments are specified without a preceding definition of type, Modify fails.

## **20.9 Using a Web service to update the database (Deprecated)**

You can use a DataWindow with a Web service data source to update a database. Support for updating data requires one or more WSDL files that describe methods and parameters that can be called by the DataWindow engine for insert, delete, or update operations.

#### **Generating or selecting an assembly**

The WSDL files are not required on runtime computers. They are used to generate assembly files that are deployed with the application. If you have an existing assembly file that allows you to update data in your DataWindow objects, you can select that assembly instead of generating a new one from the Web Services Update dialog box. You can generate or select separate assemblies for insert, delete, and update operations.

#### **Insert, delete, and update operations**

The insert, delete, and update operations imply different things depending on the original data source. When you insert a DataWindow row for an RDBMS, a new row is added to the database; when the data source is an array of structures, a new structure instance is added to the array; and when the data source is an array of simple types, a new instance of the simple type is added to the array. The delete operation removes a database row or an instance in an array, and the update operation modifies a database row or an instance in an array.

For each operation, you must map DataWindow column values or expressions to Web service input parameters. At runtime when performing one of these operations, the DataWindow binds column or expression values to parameters as instructed and calls the Web service method. The DataWindow engine does not know what actually happens in the Web service component (that is, how the component implements the update), only whether it returns a success or failure message.

The following figure displays the Web Service Update dialog box. You use this dialog box to bind to Web service parameters to DataWindow columns or expressions. Unlike the retrieve call, DataWindow update operations can handle bidirectional parameters. However, you can select an expression or computed column only for an update method input parameter.

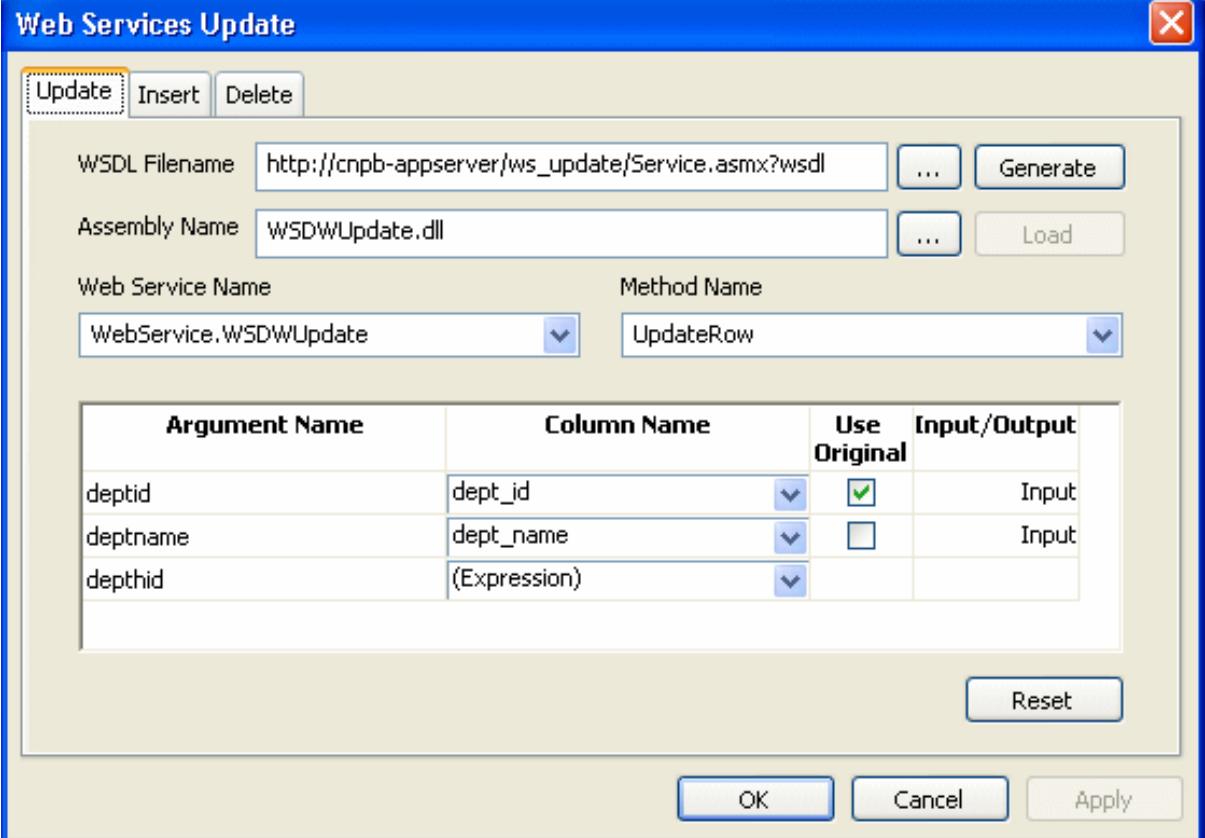

## **Figure 20.6: Web Service Update dialog box**

#### **To use a Web service to update the database**

- 1. In the DataWindow painter, select Rows>Web Service Update to display the Web Service Update dialog box.
- 2. Select the tab for the Web service update method (Update, Insert, or Delete) with which you want to associate a Web service.
- 3. Click the browse button next to the WSDL Filename text box to browse to a WSDL file describing the Web service you want to use to update the DataWindow, and click OK.

You use a WSDL file to generate an assembly that you can deploy with your Web service DataWindow application. You can override the default assembly name that will be generated if you enter an existing assembly in the following step of this procedure.

If you already have an assembly that you want to use to update the DataWindow, you can skip the current step and select the assembly that you want in step 4.

You can use the Reset button to clear all entries in the Web Service Update dialog box.

4. (Optional) Type an assembly name in the Assembly Name text box to override a default assembly name that you want to generate from a WSDL file, or browse to an existing assembly file that describes the Web service you want to use to update the DataWindow, and click OK.

Although you can browse to any mapped directory to find an assembly file for update operations, you must make sure to copy the assembly under the current target directory. All assemblies for retrieving and updating a Web service DataWindow must be deployed to the same directory as the application executable file, or retrieve and update operations will not be able to work at runtime.

5. Click Generate if you want to generate and load an assembly file, or click Load if you entered an existing assembly file name in step 4.

After you click Generate, an assembly file is created with a default name from the WSDL file or from a name that you entered in the previous step.

After you generate the assembly from a WSDL file or load an existing assembly, the Web services in that file are added to the Web Service Name drop-down list and the methods for the Web services are added to the Method Name drop-down list.

6. Select a Web service name and method name from the list of Web services and methods.

The parameters used in the Web service method are displayed in the Argument Name list in the order in which they are defined. Column Name lists the columns used in your DataWindow object.

7. Associate a column in the DataWindow object or an expression with a method parameter.

If a Web service method uses parameters that are not matched to column names, you can substitute the value from a DataWindow object computed field or expression.

#### **Matching a column to a Web service method parameter**

You must be careful to correctly match a column in the DataWindow object to a method parameter, since PowerBuilder is able to verify only that datatypes match.

If the parameter is to receive a column value, indicate whether the parameter will receive the updated column value entered through the DataWindow object or retain the original column value from the database.

Typically, you select Use Original when the Web service parameter is used in the WHERE clause of an UPDATE or DELETE SQL statement for a Web service method. If you do not select Use Original, the parameter uses the new value entered for that column. Typically, you would use the new value when the Web service parameter is needed for an INSERT SQL statement for the method, or if it is set in an UPDATE SQL statement.

## **Regenerating an assembly**

If you need to regenerate an assembly for a DataWindow that uses a Web service data source for retrieval, update, insert, or delete operations, you must add the following line to the [DataWindow] section of the PB.INI file:

GenerateWSAssembliesOnCompile=YES

After you set this property in the PB.INI file, PowerBuilder regenerates the assembly on each compilation of the target containing the DataWindow.

#### **Using the WSError event**

Because a DataWindow with a Web service data source does not pass back failure messages in a return code during retrieve, insert, or update operations, you must use the WSError event to obtain such error information.

For more information on the WSError event, see Section 8.61, "WSError (Deprecated)" in *DataWindow Reference*.

## **The WebServiceException object**

Because a DataWindow with a Web service data source does not pass back failure messages in a return code during retrieve, insert, or update operations, you must use the WebServiceException object to obtain such error information. The parameters in the following table are exposed in the WebServiceException object when an error occurs:

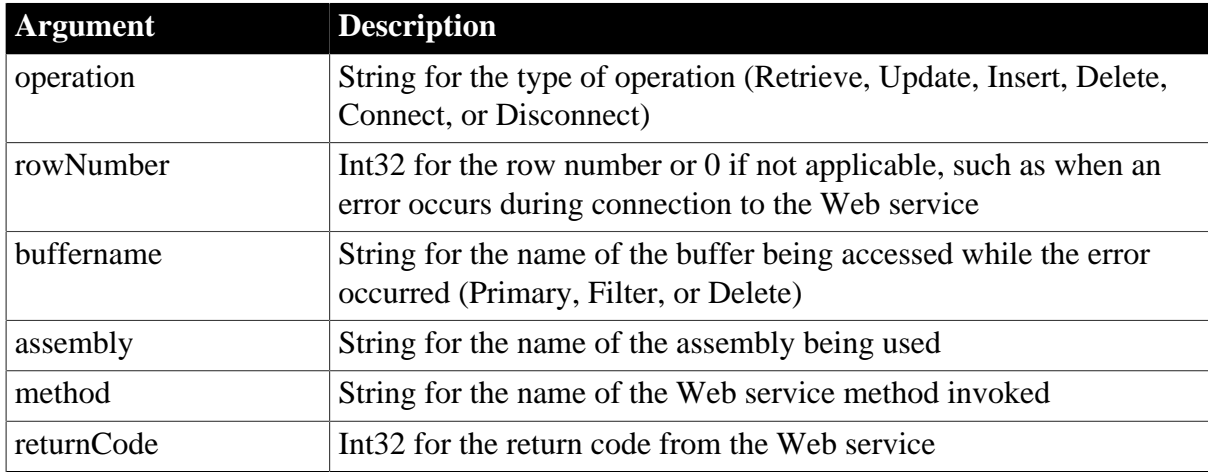

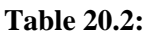

# **21 Displaying and Validating Data**

## **About this chapter**

This chapter describes how to customize your DataWindow object by modifying the display values in columns and specifying validation rules.

## **21.1 About displaying and validating data**

When PowerBuilder generates a basic DataWindow object, it uses the extended attributes defined for the data and stored in the extended attribute system tables.

For more information about the extended attribute system tables, see [Appendix A, The](#page-933-0) [Extended Attribute System Tables.](#page-933-0)

In the Database painter, you can create the extended attribute definitions that specify a column's display format, edit style, and validation rules.

In the DataWindow painter, you can override these extended attribute definitions for a column in a DataWindow object. These overrides do not change the information stored with the column definition in the extended attribute system tables.

## **21.1.1 Presenting the data**

When you generate a new DataWindow object, PowerBuilder presents the data according to the properties already defined for a column, such as a column's display format and edit style.

## **Display formats**

Display formats embellish data values while still displaying them as letters, numbers, and special characters. Using display formats, for example, you can:

- Change the color of numbers to display a negative value
- Add parentheses and dashes to format a telephone number
- Add a dollar sign and period to indicate a currency format

For information, see [About display formats.](#page-620-0)

#### **Edit styles**

Edit styles usually take precedence over display formats and specify how column data is presented. For example, using edit styles, you can:

- Display valid values in a drop-down list
- Indicate that a single value is selected by a check box
- Indicate which of a group of values is selected with radio buttons
- Edit styles affect not only the way data displays, they also affect how the user interacts with the data at runtime.

For more information, see [About edit styles.](#page-630-0)

## **About display format masks and EditMask masks**

The differences between display format masks and EditMask masks can be confusing. A display format mask determines the appearance of the column when the focus is off the column, or when the DataWindow object is in print preview mode. When you apply an EditMask edit style, the mask you use determines the appearance of the column when focus is on the column.

If you want data to display differently depending on whether the focus is on or off the column, specify an edit mask (on the Edit property page for the column) as well as a display format (on the Format property page for the column), then check the Use Format check box on the Format property page. The Use Format check box displays only when an edit mask has been specified.

If you want the data to display in the same way whether focus is on or off the column and you have defined an edit mask, you do not need to define a display format. The edit mask is used for display if the Use Format box is not checked (the default).

## **21.1.2 Validating data**

When data is entered in the Database painter or in a DataWindow object, PowerBuilder evaluates the data against validation rules defined for that column. If the data is valid, PowerBuilder accepts the entry; otherwise, PowerBuilder displays an error message and does not accept the entry.

<span id="page-620-0"></span>For more information, see [About validation rules.](#page-646-0)

## **21.2 About display formats**

You can use display formats to customize the display of column data in a DataWindow object. Display formats are masks in which certain characters have special significance. For example, you can display currency values preceded by a dollar sign, show dates with month names spelled out, and use a special color for negative numbers. PowerBuilder comes with many predefined display formats. You can use them as is or define your own.

Here the Phone, Salary, and Start Date columns use display formats so the data is easier to interpret:

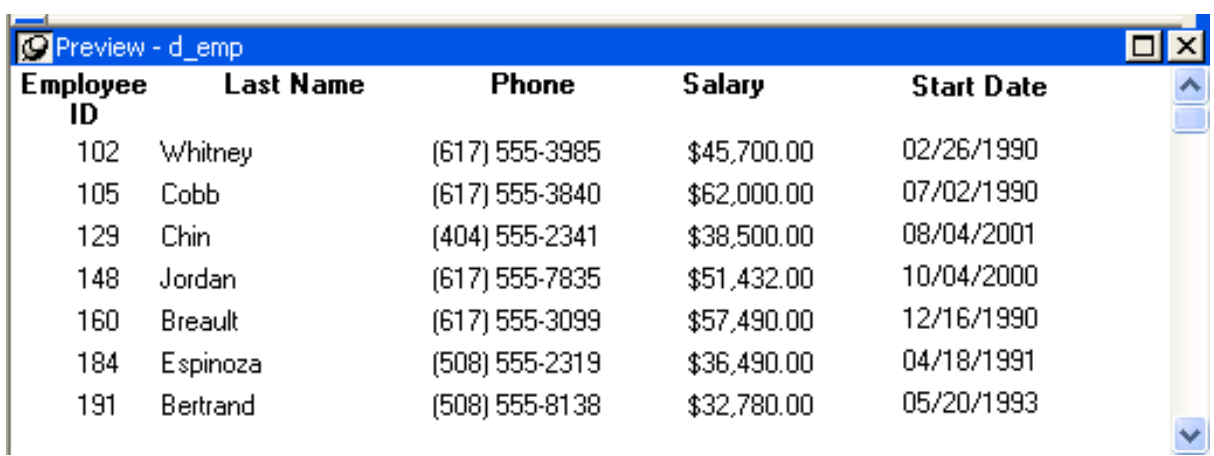

#### **Figure 21.1:**

#### **Display formats not used for data entry**

When users tab to a column containing a display format, PowerBuilder removes the display format and displays the raw value for users to edit.

If you want to provide formatting used for data entry, you need to specify edit masks, as described in [The EditMask edit style](#page-637-0).

## **21.3 Working with display formats**

You work with display formats in the Database painter and the DataWindow painter.

#### **What you do in the Database painter**

In the Database painter, you can:

• Create, modify, and delete named display formats

The named display formats are stored in the extended attribute system tables. When you have defined a display format, it can be used by any column of the appropriate datatype in the database.

• Assign display formats to columns and remove them from columns

These formats are used by default when you place the column in a DataWindow object in the DataWindow painter.

#### **What you do in the DataWindow painter**

In the DataWindow painter, you can:

- Accept the default display format assigned to a column in the Database painter
- Override the default display format with another named format stored in the extended attribute system tables
- Create an ad hoc, unnamed format to use with one specific column

#### **Display formats and the extended attribute system tables**

When you have placed a column in a DataWindow object and have given it a display format (either the default format from the assignment made in the Database painter for the column or a format assigned in the DataWindow painter), there is no longer any link to the named format in the extended attribute system tables.

If the definition of the display format later changes in the extended attribute system tables, the format for the column in a DataWindow object does not change. If you want to use the modified format, you can reapply it to the column in the DataWindow painter.

#### **21.3.1 Working with display formats in the Database painter**

Typically, you define display formats and associate them with columns in the Database painter, because display formats are properties of the data itself. Once you have associated a display format with a column in the Database painter, it is used by default each time the column is placed in a DataWindow object.

#### **Edit style takes precedence**

If a column has an associated edit style, the edit style takes precedence over a display format unless you use an EditMask edit style and check the Use Format box on the Format property page.

For more information, see [About edit styles.](#page-630-0)

#### **To create a new display format**

1. In the Database painter, open the Extended Attributes view, right-click Display Formats, and select Add from the pop-up menu.

The Display Format view displays.

- 2. Name the display format and specify a datatype.
- 3. Define the display format using masks.

For information, see [Defining display formats.](#page-624-0)

You can use this display format with any column of the appropriate datatype in the database.

#### **To modify an existing display format**

- 1. In the Database painter, open the Extended Attributes view.
- 2. In the Extended Attributes view, open the list of display formats.
- 3. Position the pointer on the display format you want to modify, display the pop-up menu, and select Properties.
- 4. In the Display Format view, modify the display format as desired.

For information, see [Defining display formats.](#page-624-0)

#### **To associate a display format with a column in the Database painter**

- 1. In the Database painter Objects view, position the pointer on the column, select Properties from the pop-up menu, and select the Display tab in the Properties view.
- 2. Select a format from the list in the Display Format box.

The column now has the selected format associated with it in the extended attribute system tables.

#### **To remove a display format from a column in the Database painter**

- 1. In the Database painter Objects view, position the pointer on the column, select Properties from the pop-up menu, and select the Display tab in the Properties view.
- 2. Select (None) from the list in the Display Format box.

The display format is no longer associated with the column.

#### **21.3.2 Working with display formats in the DataWindow painter**

Display formats you assign to a column in the Database painter are used by default when you place the column in a DataWindow object. You can override the default format in the DataWindow painter by choosing another format from the extended attribute system tables or defining an ad hoc format for one specific column.

#### **About computed fields**

You can assign display formats to computed fields using the same techniques as for columns in a table.

#### **To specify a display format for a column in the DataWindow painter**

1. In the DataWindow painter, move the pointer to the column, select Properties from the column's pop-up menu, and then select the Format tab.

Information appropriate to the datatype of the selected column displays. The currently used format displays in the Format box. All formats for the datatype defined in the extended attribute system tables are listed in the pop-up list (displayed by clicking the button).

- 2. Do one of the following:
	- Delete the display format.
	- Select a format in the extended attribute system tables from the pop-up list.
	- Create a format for the column by typing it in the Format box. For more information, see [Defining display formats](#page-624-0).

#### **Format not saved in the extended attribute system tables**

If you create a format here, it is used only for the current column and is not saved in the extended attribute system tables.

#### **Shortcuts**

To assign the Currency or Percent display format to a numeric column in a report, select the column, then click the Currency or Percent button in the PainterBar or select Format>Currency or Format>Percent from the menu bar.

#### **Customizing the toolbar**

You can add buttons to the PainterBar that assign a specified display format to selected columns in reports.

For more information, see [Customizing toolbars](#page-67-0).

## <span id="page-624-0"></span>**21.4 Defining display formats**

Display formats are represented through masks, where certain characters have special significance. PowerBuilder supports four kinds of display formats, each using different mask characters:

- Numbers
- Strings
- Dates
- Times

For example, in a string format mask, each @ represents a character in the string and all other characters represent themselves. You can use the following mask to display phone numbers:

(@@@) @@@-@@@@

#### **Combining formats**

You can include different types of display format masks in a single format. Use a space to separate the masks. For example, the following format section includes a date and time format:

mmmm/dd/yyyy h:mm

#### **Using sections**

Each type of display format can have multiple sections, with each section corresponding to a form of the number, string, date, or time. Only one section is required; additional sections are optional and should be separated with semicolons (;).You cannot use sections in edit masks. Semicolons can be used only in display formats.

The following format specifies different displays for positive and negative numbers negative numbers are displayed in parentheses:

\$#,##0;(\$#,##0)

#### **Using keywords**

Enclose display format keywords in square brackets. For example, you can use the keyword [General] when you want PowerBuilder to determine the appropriate format for a number.

#### **Using colors**

You can define a color for each display format section by specifying a color keyword before the format. The color keyword is the name of the color, or a number that represents the color, enclosed in square brackets: [RED] or [255]. The number is usually used only when a color is required that is not provided by name. The named color keywords are:

- [BLACK]
- [BLUE]
- [CYAN]
- [GREEN]
- [MAGENTA]
- [RED]
- [WHITE]
- [YELLOW]

The formula for combining primary color values into a number is:

```
256*256*blue + 256*green + red=number
```
where the amount of each primary color is specified as a value from 0 to 255. For example, to specify cyan, substitute 255 for blue, 255 for green, and 0 for red. The result is 16776960.

If you want to add text to a numeric display format and use a color attribute, you must include the escape character (\) before each literal in the mask. For example:

 $[red]\D\e\p\lt f$ : ###

The following table lists the blue, green, and red values you can use in the formula to create other colors.

| <b>Blue</b>      | <b>Green</b> | <b>Red</b> | <b>Number</b> | <b>Color</b> |
|------------------|--------------|------------|---------------|--------------|
| $\overline{0}$   | 0            | 255        | 255           | Red          |
| $\theta$         | 255          | O          | 65280         | Green        |
| $\boldsymbol{0}$ | 128          | $\theta$   | 32768         | Dark green   |
| 255              | 0            | $\Omega$   | 16711680      | Blue         |
| $\overline{0}$   | 255          | 255        | 65535         | Yellow       |
| $\overline{0}$   | 128          | 128        | 32896         | <b>Brown</b> |
| 255              | 255          | $\theta$   | 16776960      | Cyan         |
| 192              | 192          | 192        | 12632256      | Light gray   |

**Table 21.1: Numeric values used to create colors**

## **Using special characters**

To include a character in a mask that has special meaning in a display format, such as [, precede the character with a backslash (\). For example, to display a single quotation mark, enter \'.

## **Setting display formats at runtime**

In scripts, you can use GetFormat to get the current format for a column and SetFormat to change the format for a column at runtime.

## **21.4.1 Number display formats**

A number display format can have up to four sections. Only the first is required. The three other sections determine how the data displays if its value is negative, zero, or NULL. The sections are separated by semi-colons:

Positive-format;negative-format;zero-format;null-format

#### **Special characters**

The following table lists characters that have special meaning in number display formats.

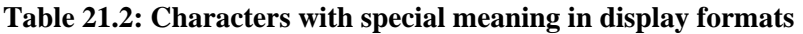

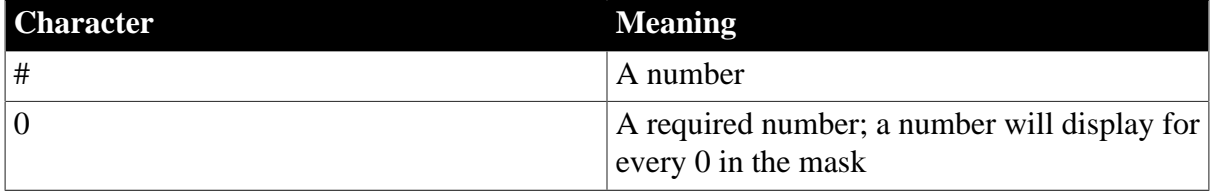

Percent signs, decimal points, parentheses, and spaces display as entered in the mask.

#### **Use at least one 0**

In general, a number display format should include at least one 0. If users enter 0 in a field with the mask ###, the field will appear to be blank if you do not provide a zero-format section. If the mask is ###.##, only the period displays. If you want two decimal places to display even if both are 0, use the mask ##0.00.

#### **Number keywords**

You can use the following keywords as number display formats when you want PowerBuilder to determine an appropriate format to use:

- [General]
- [Currency]

Note that [Currency] and [Currency(n)] are legal edit masks, but they are not legal display formats.

#### **Percentages**

Use caution when defining an edit mask for a percentage. When you enter a number in a column with a percent edit mask and tab off the column, PowerBuilder divides the number by 100 and stores the result in the buffer. For example, if you enter 23, PowerBuilder passes .23 to the buffer. When you retrieve from the database, PowerBuilder multiplies the number by 100 and, if the mask is ##0%, displays 23%.

The datatype for the column must be numeric or decimal to handle the result of a division by 100. If the column has an integer datatype, a percentage entered as 333 is retrieved from the database as 300, and 33 is retrieved as 0.

If you use an edit mask with decimals, such as ##0.00%, the datatype must have enough decimal places to handle the division. For example, if you enter 33.33, the datatype for the column must have at least four decimal places because the result of the division is .3333. If the datatype has only three decimal places, the percentage is retrieved as 33.30.

#### **Examples**

The following table shows how the values 5, –5, and .5 display when different format masks are applied.

| <b>Format</b>                                | 5            | $-5$          | $\overline{.5}$ |
|----------------------------------------------|--------------|---------------|-----------------|
| [General]                                    | 5            | $-5$          | 0.5             |
| $\boldsymbol{0}$                             | 5            | $-5$          | $\mathbf{1}$    |
| 0.00                                         | 5.00         | $-5.00$       | 0.50            |
| $\#$ , $\#$ #0                               | 5            | $-5$          | 1               |
| $\#$ , ##0.00                                | 5.00         | $-5.00$       | 0.50            |
| $$#, ##0;($ \$#,##0)                         | \$5          | (\$5)         | \$1             |
| \$#,##0;-\$#,##0                             | \$5          | $-$ \$5       | \$1             |
| \$#,##0;[RED]<br>$($\#, \##0)$               | \$5          | (\$5)         | \$1             |
| [Currency]                                   | \$5.00       | (\$5.00)      | \$0.50          |
| \$#, ##0.00;<br>$($\#,\# \# 0.00)$           | \$5.00       | $(\$5.00)$    | \$0.50          |
| $\frac{4}{1000}$ (RED)<br>$($\#,\# \# 0.00)$ | \$5.00       | (\$5.00)      | \$0.50          |
| ##0%                                         | 500%         | $-500%$       | 50%             |
| ##0.00%                                      | 500.00%      | $-500.00\%$   | 50.00%          |
| $0.00E + 00$                                 | $5.00E + 00$ | $-5.00E + 00$ | 5.00E-01        |

**Table 21.3: Number display format examples**

## **21.4.2 String display formats**

String display formats can have two sections. The first is required and contains the format for strings; the second is optional and specifies how to represent NULLs:

```
string-format;null-format
```
In a string format mask, each at-sign (@) represents a character in the string and all other characters represent themselves.

#### **Special characters for string edit masks**

String edit masks use different special characters. See [The EditMask edit style.](#page-637-0)

#### **Example**

This format mask:

```
[red](@@@) @@@-@@@@
```
displays the string 800YESCELT in red as:

YES-CELT

## **21.4.3 Date display formats**

Date display formats can have two sections. The first is required and contains the format for dates; the second is optional and specifies how to represent NULLs:

date-format;null-format

#### **Special characters**

The following table shows characters that have special meaning in date display formats.

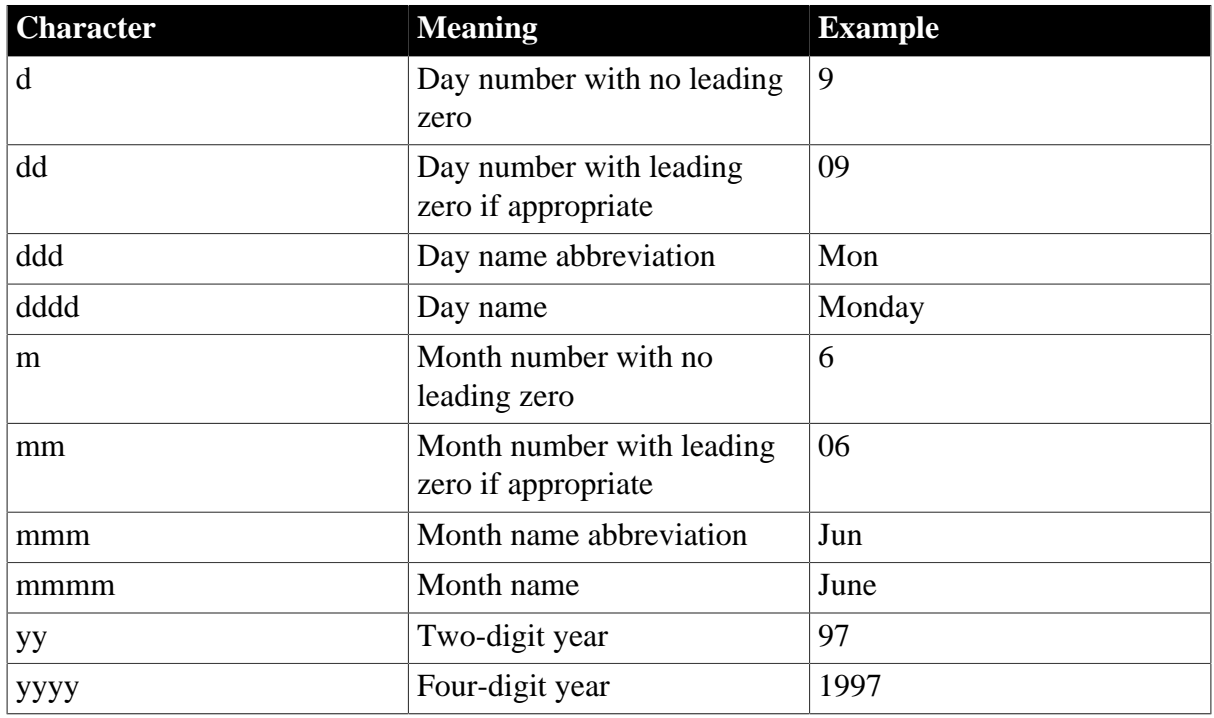

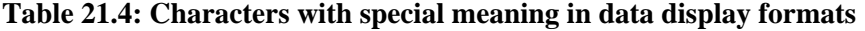

Colons, slashes, and spaces display as entered in the mask.

#### **About 2-digit years**

If users specify a 2-digit year in a DataWindow object, PowerBuilder assumes the date is the 20th century if the year is greater than or equal to 50. If the year is less than 50, PowerBuilder assumes the 21st century. For example:

1/1/85 is interpreted as January 1, 1985.

1/1/40 is interpreted as January 1, 2040.

#### **Date keywords**

You can use the following keywords as date display formats when you want PowerBuilder to determine an appropriate format to use:

- [ShortDate]
- [LongDate]

The format used is determined by the regional settings for date in the registry. Note that [Date] is not a valid display format.

#### **Examples**

The following table shows how the date Friday, January 30, 1998, displays when different format masks are applied.

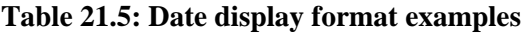

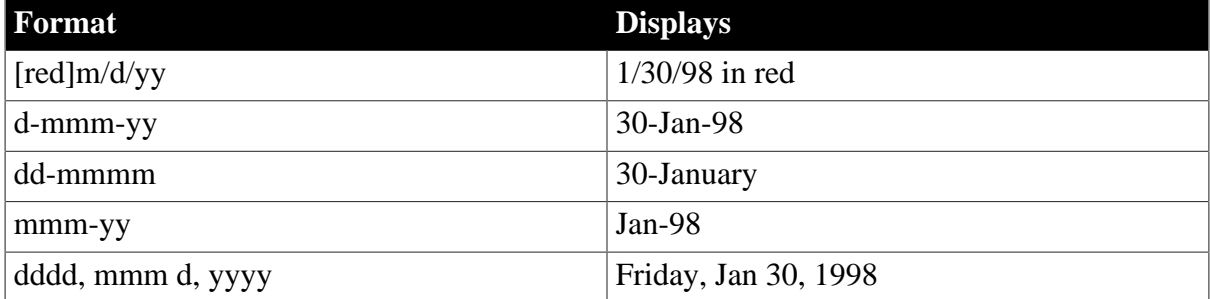

## **21.4.4 Time display formats**

Time display formats can have two sections. The first is required and contains the format for times; the second is optional and specifies how to represent NULLs:

time-format;null-format

#### **Special characters**

The following table shows characters that have special meaning in time display formats.

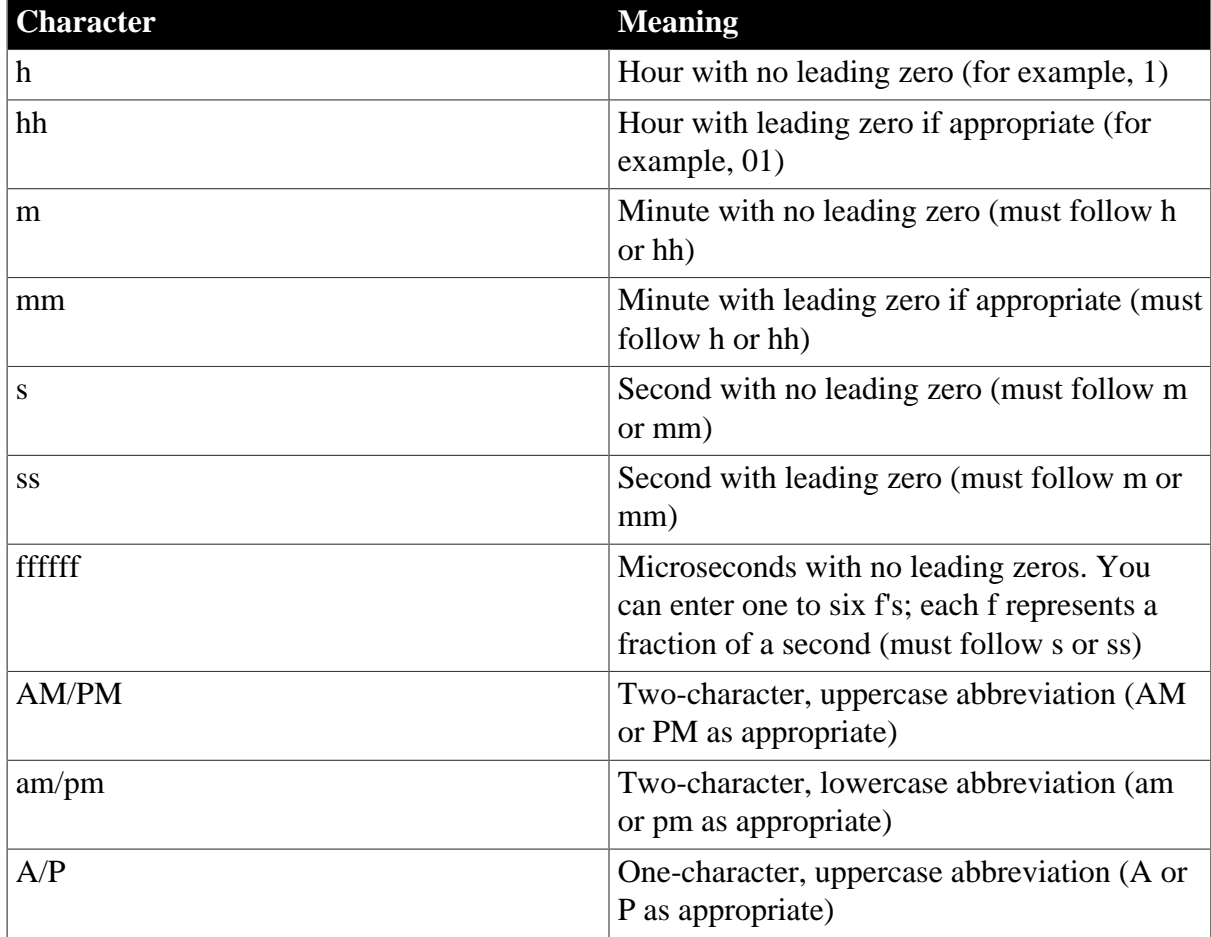

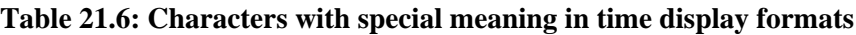

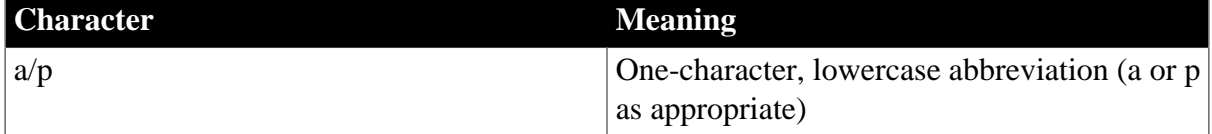

Colons, slashes, and spaces display as entered in the mask.

## **24-hour format is the default**

Times display in 24-hour format unless you specify AM/PM, am/pm, A/P, or a/p.

## **Time keyword**

You can use the following keyword as a time display format to specify the format specified in the Windows control panel:

[Time]

#### **Examples**

The following table shows how the time 9:45:33:234567 PM displays when different format masks are applied.

#### **Table 21.7: Time display format examples**

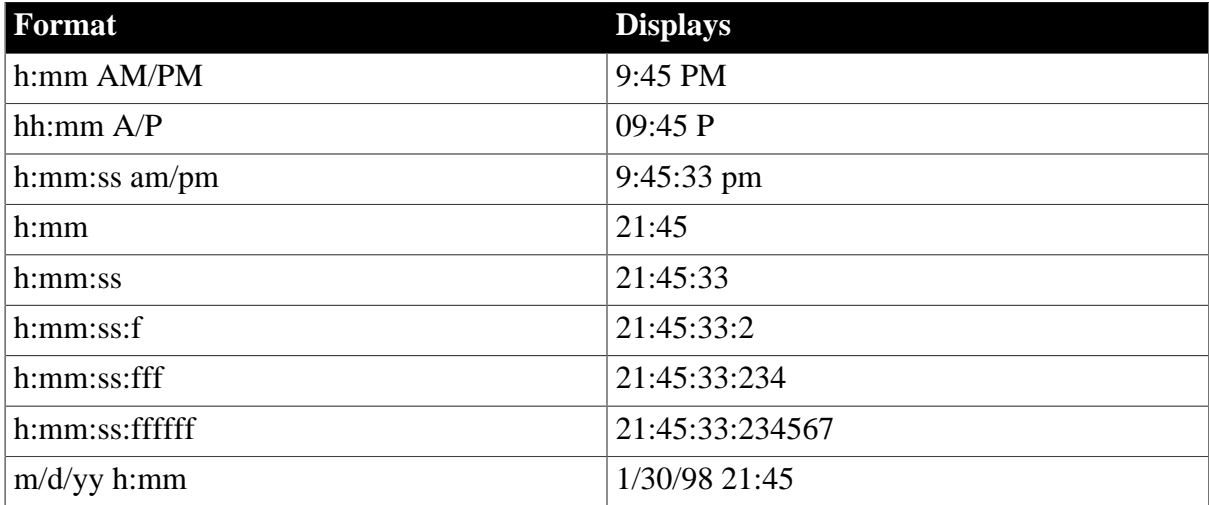

## <span id="page-630-0"></span>**21.5 About edit styles**

You can define edit styles for columns. Edit styles specify how column data is presented in DataWindow objects. Unlike display formats, edit styles do not only affect the display of data; they also affect how users interact with the data at runtime. Once you define an edit style, it can be used by any column of the appropriate datatype in the database.

## **When edit styles are used**

If both a display format and an edit style have been assigned to a column, the edit style is always used, with one exception. When you assign an EditMask edit style to a column, you can check the Use Format check box on the Format property page for the column to use the edit mask format when focus is on the column, and the display format mask when focus is off the column.

#### **Edit styles**

The following table shows the available edit styles.

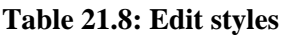

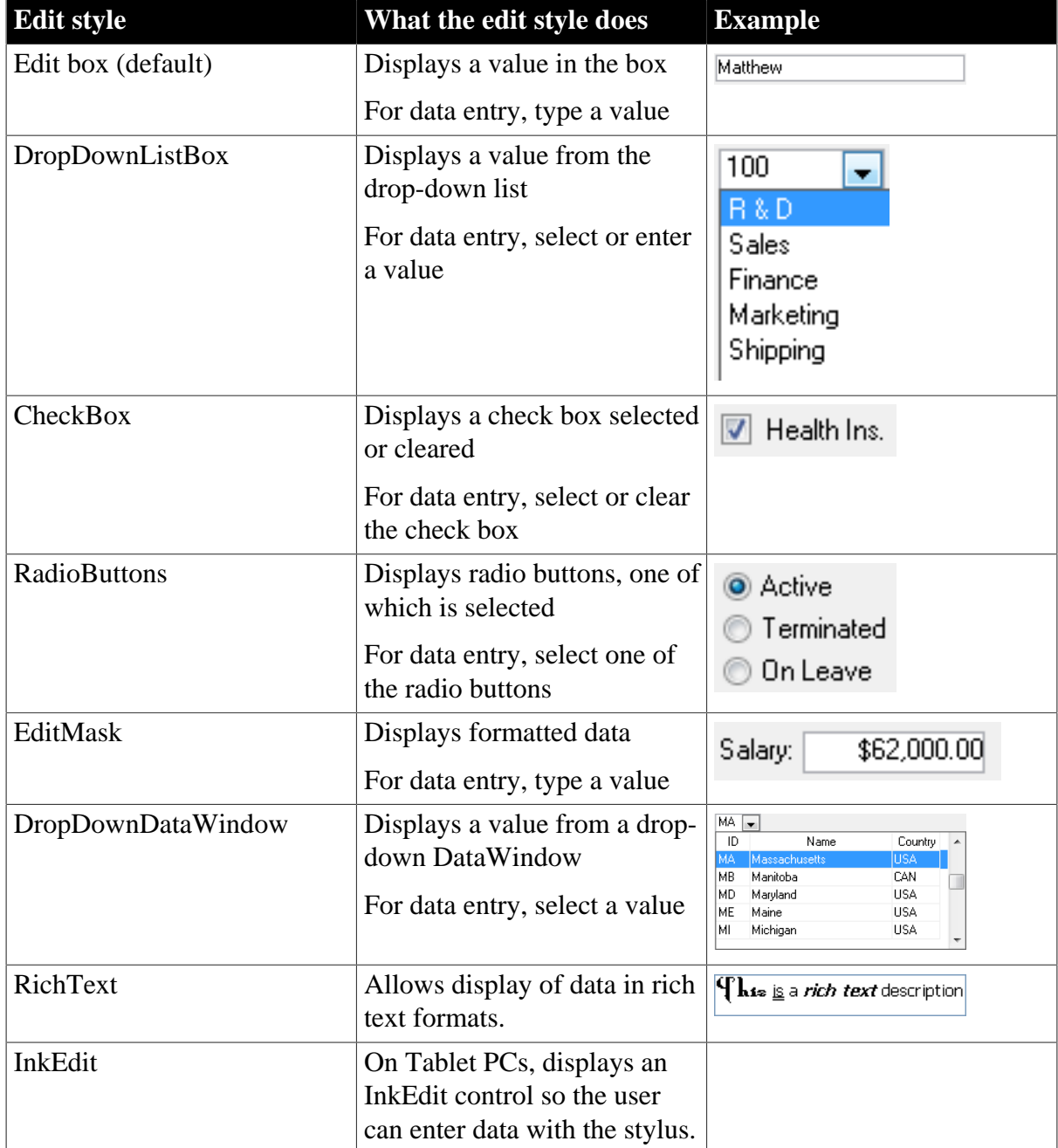

For example, suppose you have a column Status that takes one of three values: the letters A, T, and L, each representing a status (Active, Terminated, or On Leave). If you assign it the RadioButton edit style, userscan simply click a button instead of having to type A, T, or L. You do not have to create a validation rule to validate typed input.

## **21.6 Working with edit styles**

You work with edit styles in the Database painter and DataWindow painter.

## **What you do in the Database painter**

In the Database painter, you can:

• Create, modify, and delete named edit styles

The edit styles are stored in the extended attribute system tables. Once you define an edit style, it can be used by any column of the appropriate datatype in the database.

• Assign edit styles to columns

These styles are used by default when you place the column in a DataWindow object in the DataWindow painter.

## **What you do in the DataWindow painter**

In the DataWindow painter, you can:

- Accept the default edit style assigned to a column in the Database painter
- Override the default edit style with another named style stored in the extended attribute system tables
- Create an ad hoc, unnamed edit style to use with one specific column

## **Edit styles and the extended attribute system tables**

When you have placed a column in a DataWindow object and have given it an edit style (either the default style from the assignment made in the Database painter for the column or a style assigned in the DataWindow painter), PowerBuilder records the name and definition of the edit style in the DataWindow object.

However, if the definition of the edit style later changes in the extended attribute system tables, the edit style for the column in a DataWindow object will not change automatically. You can update the column by reassigning the edit style to it in the DataWindow object.

## **21.6.1 Working with edit styles in the Database painter**

Typically, you define edit styles in the Database painter, because edit styles are properties of the data itself. Once defined in the Database painter, the styles are used by default each time the column is placed in a DataWindow object.

#### **To create a new edit style**

- 1. In the Database painter, select Object>Insert>Edit Style from the menu bar.
- 2. In the Object Details view, select the edit style type from the Style drop-down list.
- 3. Specify the properties of the edit style.

For information, see [Defining edit styles.](#page-633-0)

You can use the new edit style with any column of the appropriate datatype in the database.

#### **To modify an existing edit style**

- 1. In the Database painter, open the Extended Attributes view.
- 2. In the Extended Attributes view, open the list of edit styles.
- 3. Position the pointer on the Edit style you want to modify, display the pop-up menu, then select Properties.
- 4. In the Object Details view, modify the edit style as desired and click OK.

For information, see [Defining edit styles.](#page-633-0)

You can use the modified edit style with any column of the appropriate datatype in the database.

#### **To associate an edit style with a column in the Database painter**

- 1. In the Database painter (Objects view), position the pointer on the column, select Properties from the pop-up menu, then select the Edit Style tab in the Properties view.
- 2. Select a style for the appropriate datatype from the list in the Style Name box.

PowerBuilder associates the selected edit style with the column in the extended attribute system tables.

#### **To remove an edit style from a column in the Database painter**

- 1. In the Database painter (Objects view), position the pointer on the column, select Properties from the pop-up menu, then select the Edit Style tab in the Properties view.
- 2. Select (None) from the list in the Style Name box.

The edit style is no longer associated with the column.

## **21.6.2 Working with edit styles in the DataWindow painter**

An edit style you assign to a column in the Database painter is used by default when you place the column in a DataWindow object. You can override the edit style in the DataWindow painter by choosing another edit style from the extended attribute system tables or defining an ad hoc style for one specific column.

#### **To specify an edit style for a column**

- 1. In the DataWindow painter, move the pointer to the column, select Properties from the column's pop-up menu, and then select the Edit tab.
- 2. Select the type of edit style you want from the Style Type drop-down list.

The information in the Edit page changes to be appropriate to the type of edit style you selected.

- 3. Do one of the following:
	- Select an edit style from the Style Name list.
	- Create an ad hoc edit style for the column, as described in **Defining edit styles**.

## <span id="page-633-0"></span>**21.7 Defining edit styles**

This section describes how to specify each type of edit style.

## **21.7.1 The Edit edit style**

By default, columns use the Edit edit style, which displays data in an edit control. You can customize the appearance and behavior of the edit control by modifying a column's Edit edit style.

To do so, select Edit in the Style Type drop-down listand specify the properties for that style:

- To restrict the number of characters users can enter, enter a value in the Limit box.
- To convert the case of characters upon display, enter an appropriate value in the Case box.
- To have entered values display as asterisks for sensitive data, check the Password box.
- To allow users to tab to the column but not change the value, check the Display Only box.
- To define a code table to determine which values are displayed to users and which values are stored in the database, check the Use Code Table box and enter display and data values for the code table.

See [Defining a code table](#page-643-0).

#### **To use the Edit edit style**

- 1. Select Edit from the Style Type list, if it is not already selected.
- 2. Select the properties you want.

#### **Date columns and regional settings**

Using the Edit edit style, or no edit style, with a date column can cause serious data entry and validation problems if a user's computer is set up to use a nonstandard date style, such as yyyy/dd/mm. For example, if you enter 2001/03/05 in the Retrieval Arguments dialog box for a date column when the mask is yyyy/dd/mm, the date is interpreted as March 5 instead of May 3. To ensure that the order of the day and month is interpreted correctly, use an EditMask edit style.

## **21.7.2 The DropDownListBox edit style**

You can use the DropDownListBox edit style to have columns display as drop-down lists at runtime:

#### **Figure 21.2:**

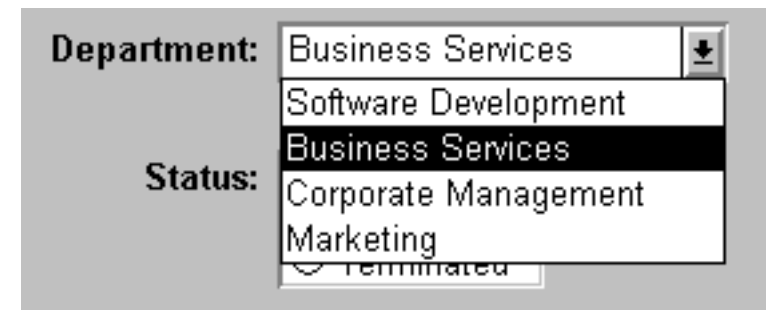

Typically, this edit style is used with code tables, where you can specify display values (which users see) and shorter data values (which are stored in the database).

In the DropDownListBox edit style, the display values of the code table display in the ListBox portion of the DropDownListBox. The data values are the values that are put in the DataWindow buffer (and sent to the database when an Update is issued) when the user selects an item in the ListBox portion of the drop-down list.

In the preceding example, when users see the value Business Services, the corresponding data value could be 200.

## **To use the DropDownListBox edit style**

- 1. Select DropDownListBox from the Style Type list.
- 2. Select the appropriate properties.
- 3. Enter the value you want to have appear in the Display Value box and the corresponding data value in the Data Value box.

## **At runtime**

You can define and modify a code table for a column in a script code by using the SetValue method at runtime. To obtain the value of a column at runtime, use the GetValue method. To clear the code table of values, use the ClearValues method.

For more about code tables, see [Defining a code table.](#page-643-0)

## **21.7.3 The CheckBox edit style**

If a column can take only one of two (or perhaps three) values, you might want to display the column as a check box; users can select or clear the check box to specify a value. In the following entry from a DataWindow object, users can simply check or clear a box to indicate whether an employee has health insurance:

#### **Figure 21.3:**

 $|\nabla|$  Health Ins.

#### **To use the CheckBox edit style**

- 1. Select CheckBox from the Style Type list and specify properties for that style.
- 2. In the Text box, enter the text you want displayed next to the check box.

#### **Using accelerator keys**

If the CheckBox has an accelerator key, enter an ampersand  $(x)$  before the letter in the text that represents the accelerator key.

3. In the Data Value For boxes, enter the values you want put in the DataWindow buffer when the CheckBox is checked (on) or unchecked (off).

If you selected the 3 States box, an optional third state box (other) appears, for the case when the condition is neither on nor off.

#### **What happens**

The value you enter in the Text box becomes the display value, and values entered for On, Off, and Other become the data values.

When users check or clear the check box at runtime, PowerBuilder enters the appropriate data value in its buffer. When the Update method is called, PowerBuilder sends the corresponding data values to the database.

#### **Centering check boxes without text**

You may find it useful to center check boxes used for columns of information. First make the text control used for the column header and the column control the same size and left aligned. Then you can center the check boxes and the column header.

#### **To center check boxes without text**

- 1. In the Edit property page for the column, make sure the Left Text check box is not selected and that the Text box where you specify associated text is empty.
- 2. In the General property page, specify centering (Alignment>Center) or specify centering using the StyleBar.

#### **21.7.4 The RadioButtons edit style**

If a column can take one of a small number of values, you might want to display the column as radio buttons:

#### **Figure 21.4:**

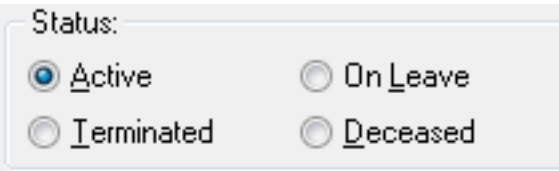

#### **To use the RadioButtons edit style**

- 1. Select RadioButtons from the Style Type list and specify properties for that style.
- 2. Specify how many radio buttons will display in the Columns Across box.
- 3. Enter a set of display and data values for each button you want to display.

The display values you enter become the text of the buttons; the data values are put in the DataWindow buffer when the button is clicked.

#### **Using accelerator keys**

To use an accelerator key on a radio button, enter an ampersand  $(\&)$  in the Display Value before the letter that will be the accelerator key.

#### **What happens**

Users select values by clicking a radio button. When the Update method is issued, the data values are sent to the database.

## <span id="page-637-0"></span>**21.7.5 The EditMask edit style**

Sometimes users need to enter data that has a fixed format. For example, in North America phone numbers have a 3-digit area code, followed by three digits, followed by four digits. You can define an edit mask that specifies the format to make it easier for users to enter values:

#### **Figure 21.5:**

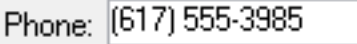

Edit masks consist of special characters that determine what can be entered in the column. They can also contain punctuation characters to aid users.

For example, to make it easier for users to enter phone numbers in the proper format, specify this mask:

(###) ###-####

At runtime, the punctuation characters display in the box and the cursor jumps over them as the user types:

#### **Figure 21.6:**

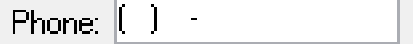

#### **Special characters and keywords**

Most edit masks use the same special characters as display formats, and there are special considerations for using numeric, string, date, and time masks. For information, see [Defining](#page-624-0) [display formats](#page-624-0).

The special characters you can use in string edit masks are different from those you can use in string display formats.

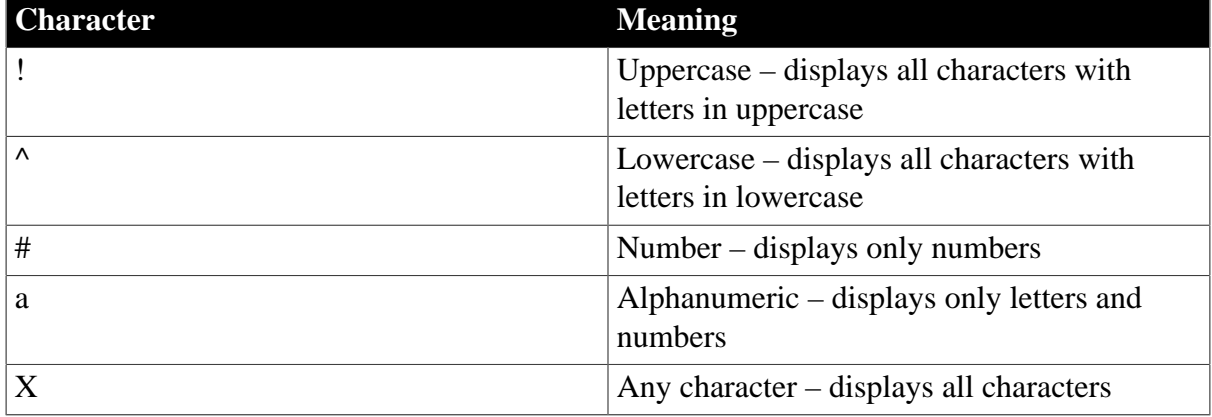

#### **Table 21.9: Special characters for string edit masks**

If you use the "#" or "a" special characters in a mask, Unicode characters, spaces, and other characters that are not alphanumeric do not display.

#### **Semicolons invalid in EditMask edit styles**

In a display format, you can use semicolons to separate sections in number, date, time, and string formats. You cannot use semicolons in an EditMask edit style.

#### **Keyboard behavior**

Note the following about how certain keystrokes behave in edit masks:

- Both Backspace and Shift + Backspace delete the preceding character.
- Delete deletes everything that is selected.
- Non-numeric edit masks treat any characters that do not match the mask pattern as delimiters.

Also, note certain behavior in Date edit masks:

Entering zero for the day or month causes the next valid date to be entered. For example, if the edit mask is DD/MM/YY, typing 00/11/01 results in 01/11/01. You can override this behavior in the development environment by adding the following lines to your PB.INI file:

[Edit Mask Behaviors]AutocompleteDates=no

For deployed applications, the date is completed automatically unless you provide a file called PB.INI in the same directory as the executable file that contains these lines. Note that this section must be in a file called PB.INI. Adding the section to a different INI file shipped with the application will have no effect.

You cannot use a partial mask, such as dd or mmm, in a date edit mask. Any mask that does not include any characters representing the year will be replaced by a mask that does.

The strings 00/00/00 or 00/00/0000 are interpreted as the NULL value for the column.

#### **Using the Mask pop-up menu**

Click the button to the right of the Mask box on the Mask property page to display a list that contains complete masks that you can click to add to the mask box, as well as special characters that you can use to construct your own mask. For example, the menu for a Date edit mask contains complete masks such as mm/dd/yy and dd/mmm/yyyy. It also has components such as dd and jjj (for a Julian day). You might use these to construct a mask like dd-mm-yy, typing in the hyphens as separators.

#### **Using masks with "as is" characters**

You can define a mask that contains "as is" characters that always appear in the control or column. For example, you might define a numeric mask such as Rs0000.00 to represent Indian rupees in a currency column.

However, you cannot enter a minus sign to represent negative numbers in a mask that contains "as is" characters, and the # special character is treated as a 0 character. As a result, if you specify a mask such as ###,##0.00EUR, a value such as 45,000 Euros would display with a leading zero: 045,000.00EUR. Note that you must always specify a mask that has enough characters to display all possible data values. If the mask does not have enough characters, for example if the mask is  $\#$ ,  $\#$  #0.00 and the value is 45000, the result is unpredictable.

The preferred method of creating a currency editmask is to use the predefined [currency] - International mask. You can change the number in parentheses, which is the number of characters in the mask including two decimal places. When you use this mask, PowerBuilder uses the currency symbol and format defined in the regional settings section of the Windows control panel. You can enter negative values in a column that uses a currency mask.

## **Using spin controls**

You can define an edit mask as a spin control, a box that contains up and down arrows that users can click to cycle through fixed values. For example, you can set up a code table that provides the valid entries in a column; users simply click an arrow to select an entry. Used this way, a spin control works like a drop-down list that displays one value at a time:

## **Figure 21.7:**

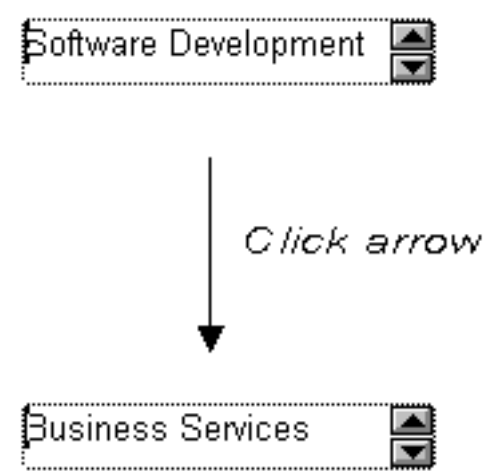

For more about code tables, see [Defining a code table.](#page-643-0)

#### **To use an EditMask edit style**

- 1. Select EditMask in the Style Type box if it is not already selected.
- 2. Define the mask in the Mask box. Click the special characters in the pop-up menu to use them in the mask. To display the pop-up menu, click the button to the right of the Mask box.
- 3. Specify other properties for the edit mask.

When you use your EditMask, check its appearance and behavior. If characters do not appear as you expect, you might want to change the font size or the size of the EditMask.

#### **Using a drop-down calendar**

You can use a drop-down calendar option on any DataWindow column with an EditMask edit style and a Date, DateTime, or TimeStamp datatype. The DDCalendar EditMask property allows for separate selections of the calendar month, year, and date. This option can be set in a check box on the Edit page of the DataWindow painter Properties view when a column with the EditMask edit style is selected. It can also be set in code, as in this example for the birth\_date column:

```
dw1.Modify("birth_date.EditMask.DDCalendar='Yes'")
```
## **21.7.6 The DropDownDataWindow edit style**

Sometimes another data source determines which data is valid for a column.

Consider this situation: the Department table includes two columns, Dept id and Dept name, to record your company's departments. The Employee table records your employees. The Department column in the Employee table can have any of the values in the Dept id column in the Department table.

As new departments are added to your company, you want the DataWindow object containing the Employee table to automatically provide the new departments as choices when users enter values in the Department column.

In situations such as these, you can specify the DropDownDataWindow edit style for a column: it is populated from another DataWindow object. When users go to the column, the contents of the DropDownDataWindow display, showing the latest data:

#### **Figure 21.8:**

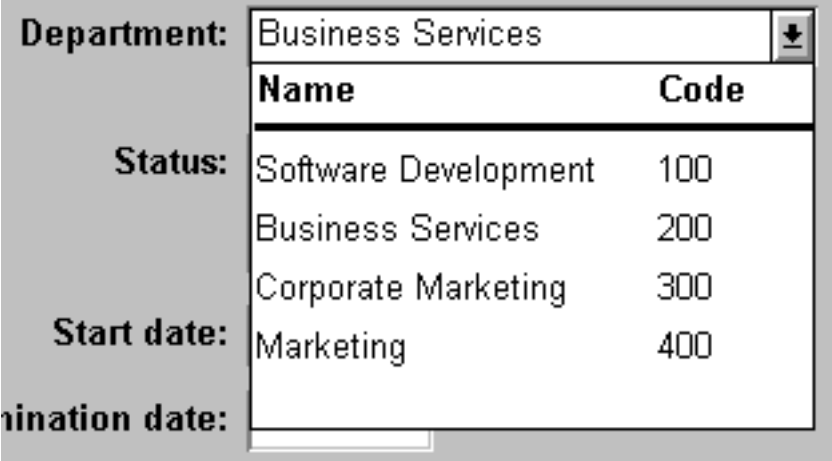

#### **To use the DropDownDataWindow edit style**

1. Create a DataWindow object that contains the columns in the detail band whose values you want to use in the column.

You will often choose at least two columns: one column that contains values that the user sees and another column that contains values to be stored in the database. In the example above, you would create a DataWindow object containing the dept\_id and dept\_name columns in the Department table. Assume this DataWindow object is named d\_dddw\_dept.

For the column in a second DataWindow getting its data from the d\_dddw\_dept DataWindow object, select the DropDownDW edit style.

In the example, you would specify the DropDownDataWindow edit style for the dept\_id column that you want to display with the department name as well as the department ID:

#### **Figure 21.9:**

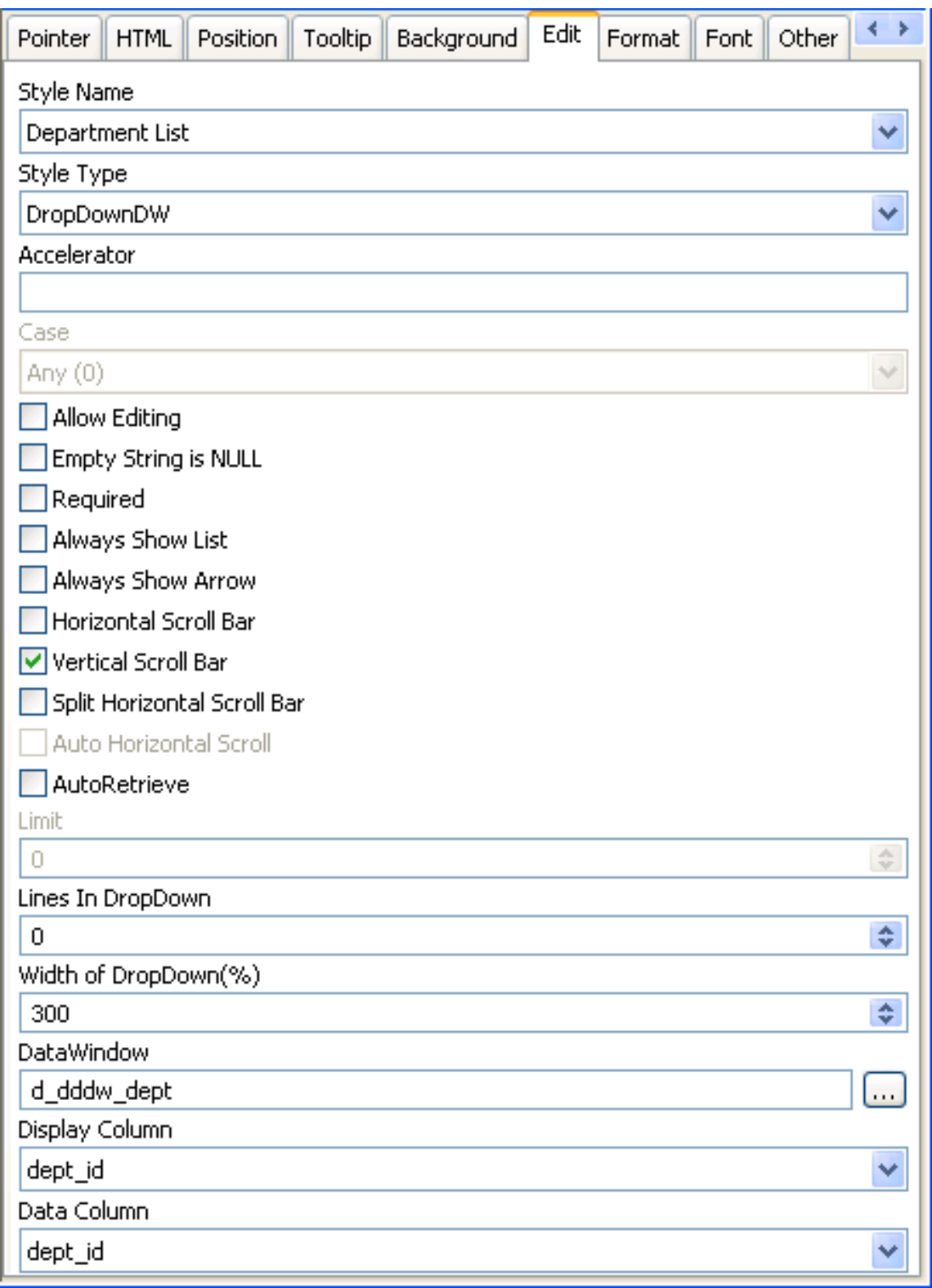

2. Click the browse button next to the DataWindow box and select the DataWindow object that contains the data for the column from the list (in the example, d\_dddw\_dept). The list includes all the DataWindow objects in the current target.

- 3. In the Display Column box, select the column containing the values that will display in the DataWindow object (in the example, dept\_name).
- 4. In the Data Column box, select the column containing the values that will be stored in the database (in the example, dept\_id).
- 5. Specify other properties for the edit style.

## **What happens**

At runtime, when data is retrieved into the DataWindow object, the column whose edit style is DropDownDataWindow will itself be populated as data is retrieved into the DataWindow object serving as the drop-down DataWindow object.

When the user goes to the column and drops it down, the contents of the drop-down DataWindow object display. When the user selects a display value, the corresponding data value is stored in the DataWindow buffer and is stored in the database when an Update is issued.

## **Limit on size of data value**

The data value for a column that uses the DropDownDataWindow edit style is limited to 511 characters.

## **21.7.7 The RichText edit style**

You can use the RichText edit style to display column data in a rich text format, and to use different fonts and colors in the same data field.

#### **Note**

The RichText edit style column performs slowly in the Grid and Tabular DataWindows. It is recommended to use the RichText edit style column in the Freeform DataWindow only.

Columns that you format with the RichText edit style require considerably more storage space than columns with plain text edit styles. Therefore you should set a minimum of 1 KB for the column width. Otherwise, you can use the RichText edit style with columns that have large text datatypes.

#### **Maximum text length**

By default, the maximum text length for a DataWindow column is 32 KB. However, for most database drivers, you can set this length to a higher value. For the PowerBuilder ODBC driver, you can set the maximum text length in the pbodbxxx.ini file, where xxx is the PowerBuilder version number. If you add "PBMaxTextSize=1024000" to the section of the INI file for the database to which you are connecting, you change the maximum text length for a DataWindow column to 1 MB.

By default, whenever a column with the RichText edit style is edited in the Preview view or at runtime, a font toolbar displays. The font toolbar disappears when the column loses focus. The following picture shows the default font toolbar available for columns with the RichText edit style:

#### **Figure 21.10:**

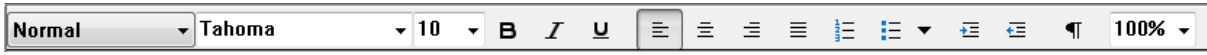

You can modify the RichTextToolbarActivation constant on a DataWindow control to display the font toolbar whenever a DataWindow object containing columns with the RichText edit style has focus—whether or not this type of column is selected. You can also modify the constant so that the font toolbar never appears.

For more information, see Section 6.19, "RichTextToolbarActivation" in *DataWindow Reference*.

The RichText edit style is not available for columns in a DataWindow object with the Graph, OLE, or RichText presentation styles.

#### **Note**

The 2400 SP1, 2400 SP2, and 2400 SP3 of TX Text Control ActiveX do not support the RichText edit style any more. You should use TX Text Control ActiveX X14 2400, or the built-in rich-text control provided by PowerBuilder.

## **21.7.8 The InkEdit edit style**

The InkEdit edit style is designed for use on a Tablet PC and provides the ability to capture ink input from users of Tablet PCs.

You can specify InkEdit as a style type on the Edit page in the Properties view for columns. When the column gets focus, an InkEdit control displays so that the user can enter text with the stylus or mouse. The text is recognized and displayed, then sent back to the database when the column loses focus.

The InkEdit edit style is fully functional on Tablet PCs. On other computers, it behaves like the Edit edit style.

For more information about ink controls and the Tablet PC, and to download the Tablet PC SDK, go to the Microsoft Tablet PC Web site at http://msdn.microsoft.com/en-us/library/ ms950406.aspx.

## <span id="page-643-0"></span>**21.8 Defining a code table**

To reduce storage needs, frequently you might want to store short, encoded values in the database, but these encoded values might not be meaningful to users. To make DataWindow objects easy to use, you can define code tables.

Each row in a code table is a pair of corresponding values: a display value and a data value. The display values are those users see at runtime. The data values are those that are saved in the database.

#### **Limit on size of data value**

The data value you specify for the Checkbox, DropDownListBox, Edit, EditMask, and RadioButtons edit styles is limited to 255 characters.

## **21.8.1 How code tables are implemented**

You can define a code table as a property of the following column edit styles:

- Edit
- DropDownListBox
- RadioButtons
- DropDownDataWindow
- EditMask, using spin control

The steps to specify the code table property for each edit style are similar: you begin by defining a new edit style in the Database painter. Once you select an edit style, use the specific procedure that follows to define the code table property.

For how to create an edit style, see [About edit styles.](#page-630-0)

#### **Allowing null values**

An internal PowerBuilder code, NULL!, indicates null values are allowed. To use this code, specify NULL! as the data value, then specify a display format for nulls for the column.

#### **To define a code table as a property of the Edit edit style**

- 1. Select the Use Code Table check box.
- 2. Enter the display and data values for the code table.
- 3. If you want to restrict input in the column to values in the code table, select the Validate check box.

For more information, see [Validating user input.](#page-645-0)

#### **To define a code table as a property of the DropDownListBox edit style**

- 1. Enter the display and data values for the code table.
- 2. If you want to restrict input in the column to values in the code table, clear the Allow Editing check box.

For more information, see [Validating user input.](#page-645-0)

#### **To define a code table as a property of the RadioButtons edit style**

Enter the display and data values for the code table.

#### **To define a code table as a property of the DropDownDataWindow edit style**

1. Specify the column that provides the display values in the Display Column box.

- 2. Specify the column that provides the data values in the Data Column box.
- 3. If you want to restrict input in the column to values in the code table, clear the Allow Editing check box.

#### **To define a code table as a property of the EditMask edit style**

- 1. Select the Spin Control check box.
- 2. Select the Code Table check box.
- 3. Enter the display and data values for the code table.

## **21.8.2 How code tables are processed**

When data is retrieved into a DataWindow object column with a code table, processing begins at the top of the data value column. If the data matches a data value, the corresponding display value displays. If there is no match, the actual value displays.

Consider the example in the following table.

#### **Table 21.10: Data values and display values**

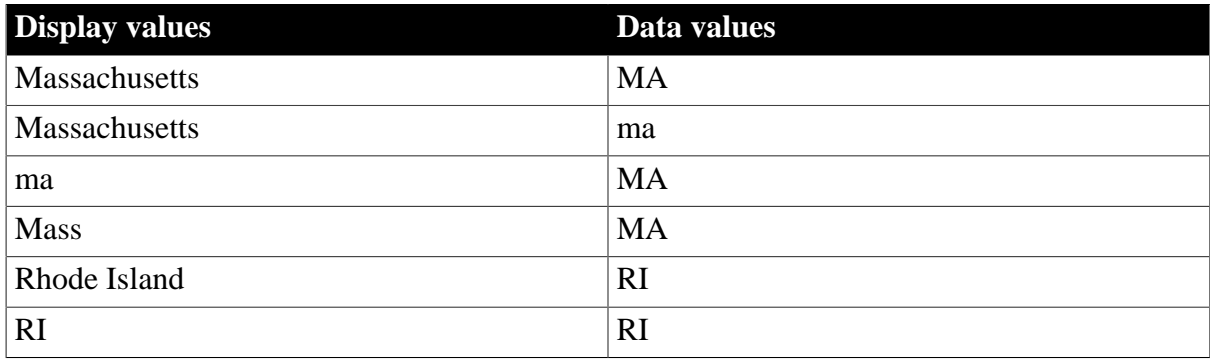

If the data is MA or ma, the corresponding display value (Massachusetts) displays. If the data is Ma, there is no match, so Ma displays.

#### **Case sensitivity**

Code table processing is case sensitive.

If the code table is in a DropDownListBox edit style, and if the column has a code table that contains duplicate display values, then each value displays only once. Therefore, if this code table is defined for a column in a DataWindow object that has a DropDownListBox edit style, Massachusetts and Rhode Island display in the ListBox portion of the DropDownListBox.

## <span id="page-645-0"></span>**21.8.3 Validating user input**

When users enter data into a column in a DataWindow object, processing begins at the top of the display value column of the associated code table.

If the data matches a display value, the corresponding data value is put in the internal buffer. For each display value, the first data value is used. Using the sample code table, if the user enters Massachusetts, ma, or Mass, the data value is MA.

You can specify that only the values in the code table are acceptable:

• For a column using the Edit edit style, select the Validate check box.

If you have requested validation for the Edit edit style, an ItemError event is triggered whenever a user enters a value not in the code table. Otherwise, the entered value is validated using the column's validation rule, if any, and put in the DataWindow buffer.

• For the DropDownListBox and DropDownDataWindow edit styles, clear the Allow Editing check box: users cannot type a value.

Although users cannot type a value when Allow Editing is false, they can search for a row in the drop-down list or DataWindow by typing in the initial character for the row display value. The search is case sensitive. For the DropDownDataWindow edit style, the initial character for a search cannot be an asterisk or a question mark. This restriction does not apply to the DropDownListBox edit style.

When the code table processing is complete, the ItemChanged or ItemError event is triggered.

#### **Code table data**

The data values in the code table must pass validation for the column and must have the same datatype as the column.

## <span id="page-646-0"></span>**21.9 About validation rules**

When users enter data in a DataWindow object, you want to be sure the data is valid before using it to update the database. Validation rules provide one way to do this.

You usually define validation rules in the Database painter. To use a validation rule, you associate it with a column in the Database painter or DataWindow painter.

#### **Another technique**

You can also perform data validation through code tables, which are implemented through a column's edit style.

For more information, see [About edit styles.](#page-630-0)

#### **21.9.1 Understanding validation rules**

Validation rules are criteria that a DataWindow object uses to validate data entered into a column by users. They are PowerBuilder-specific and therefore not enforced by the DBMS.

Validation rules assigned in the Database painter are used by default when you place columns in a DataWindow object. You can override the default rules in the DataWindow painter.

A validation rule is an expression that evaluates to either "true" or "false". If the expression evaluates to "true" for an entry into a column, PowerBuilder accepts the entry. If the expression evaluates to "false", the entry is not accepted and the ItemError event is triggered. By default, PowerBuilder displays a message box to the user. You can customize the message displayed when a value is rejected.

You can also code the ItemError event to cause different processing to happen.

For more information, see Chapter 2, *Using DataWindow Objects* in *DataWindow Programmers Guide*.

#### **At runtime**

In scripts, you can use the GetValidate method to obtain the validation rule for a column and the SetValidate method to change the validation rule for a column.

For information about the GetValidate and SetValidate methods, see Section 9.90, "GetValidate" in *DataWindow Reference* and Section 9.196, "SetValidate" in *DataWindow Reference*.

## **21.10 Working with validation rules**

You work with validation rules in the Database painter and DataWindow painter.

#### **What you do in the Database painter**

In the Database painter, you can:

• Create, modify, and delete named validation rules

The validation rules are stored in the extended attribute system tables. Once you define a validation rule, it can be used by any column of the appropriate datatype in the database.

• Assign validation rules to columns and remove them from columns

These rules are used by default when you place the column in a DataWindow object in the DataWindow painter.

#### **What you do in the DataWindow painter**

In the DataWindow painter, you can:

- Accept the default validation rule assigned to a column in the Database painter
- Create an ad hoc, unnamed rule to use with one specific column

#### **Validation rules and the extended attribute system tables**

Once you have placed a column that has a validation rule from the extended attribute system tables in a DataWindow object, there is no longer any link to the named rule in the extended attribute system tables.

If the definition of the validation rule later changes in the extended attribute system tables, the rule for the column in a DataWindow object will not change.

## **21.11 Defining validation rules**

Typically, you define validation rules in the Database painter, because validation rules are properties of the data itself. Once defined in the Database painter, the rules are used by default each time the column is placed in a DataWindow object. You can also define a validation rule in the DataWindow painter that overrides the rule defined in the Database painter.
## **21.11.1 Defining a validation rule in the Database painter**

This section describes the ways you can manipulate validation rules in the Database painter.

## **To create a new validation rule**

1. In the Extended Attributes view in the Database painter, right-click Validation Rules and select New from the pop-up menu.

The Validation Rule view displays in the Properties view.

2. Assign a name to the rule, select the datatype of the columns to which it applies, and customize the error message (if desired).

For information, see [Customizing the error message.](#page-650-0)

3. Click the Definition tab and define the expression for the rule.

For information, see [Defining the expression](#page-649-0).

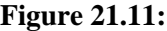

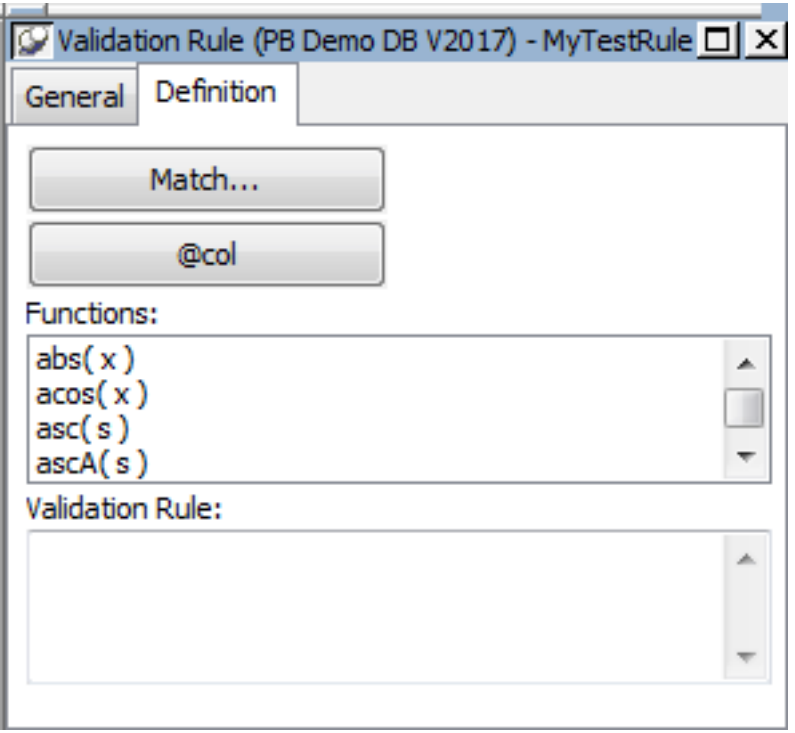

You can use this rule with any column of the appropriate datatype in the database.

## **To modify a validation rule**

- 1. In the Database painter, open the Extended Attributes view.
- 2. In the Extended Attributes view, open the list of validation rules.
- 3. Double-click the validation rule you want to modify.
- 4. In the Validation Rule view, modify the validation rule as desired.

For information, see [Defining the expression](#page-649-0) and [Customizing the error message.](#page-650-0)

#### **To associate a validation rule with a column in the Database painter**

- 1. In the Database painter (Objects view), position the pointer on the column, select Properties from the column's pop-up menu, and select the Validation tab.
- 2. Select a validation rule from the Validation Rule drop-down list.

The column now has the selected validation rule associated with it in the extended attribute system tables. Whenever you use this column in a DataWindow object, it will use this validation rule unless you override it in the DataWindow painter.

## **To remove a validation rule from a column in the Database painter**

- 1. In the Database painter (Objects view), position the pointer on the column, select Properties from its pop-up menu, and select the Validation tab in the Properties view.
- 2. Select (None) from the list in the Validation Rule drop-down list.

The validation rule is no longer associated with the column.

## <span id="page-649-0"></span>**21.11.1.1 Defining the expression**

A validation rule is a boolean expression. PowerBuilder applies the boolean expression to an entered value. If the expression returns "true", the value is accepted. Otherwise, the value is not accepted and an ItemError event is triggered.

## **What expressions can contain**

You can use any valid DataWindow expression in validation rules.

Validation rules can include most DataWindow expression functions. A DataWindow object that will be used in PowerBuilder can also include user-defined functions. DataWindow expression functions are displayed in the Functions list and can be pasted into the definition.

For information about these functions, see Chapter 2, *DataWindow Expression Functions* in *DataWindow Reference*.

Use the notation @placeholder (where placeholder is any group of characters) to indicate the current column in the rule. When you define a validation rule in the Database painter, PowerBuilder stores it in the extended attribute system tables with the placeholder name. At runtime, PowerBuilder substitutes the value of the column for placeholder.

## **Pasting the placeholder**

The @col can be easily used as the placeholder. A button in the Paste area is labeled with @col. You can click the button to paste the @col into the validation rule.

## **An example**

For example, to make sure that both Age and Salary are greater than zero using a single validation rule, define the validation rule as follows:

 $@col > 0$ 

Then associate the validation rule with both the Age and Salary columns. At runtime, PowerBuilder substitutes the appropriate values for the column data when the rule is applied.

## **21.11.1.2 Using match values for character columns**

If you are defining the validation rule for a character column, you can use the Match button on the Definition page of the Validation Rule view. This button lets you define a match pattern for matching the contents of a column to a specified text pattern (for example,  $\binom{10-9}{1}$ + \$ for all numbers and ^[A-Za-z]+\$ for all letters).

## **To specify a match pattern for character columns**

- 1. Click the Match button on the Definition page of the Validation Rule view. The Match Pattern dialog box displays.
- 2. Enter the text pattern you want to match the column to, or select a displayed pattern.
- 3. (Optional) Enter a test value and click the Test button to test the pattern.
- 4. Click OK when you are satisfied that the pattern is correct.

For more on the Match function and text patterns, see Section 2.4.73, "Match" in *DataWindow Reference*.

## <span id="page-650-0"></span>**21.11.1.3 Customizing the error message**

When you define a validation rule, PowerBuilder automatically creates the error message that displays by default when users enter an invalid value:

'Item ~'' + @Col + '~' does not pass validation test.'

You can edit the string expression to create a custom error message.

## **Different syntax in the DataWindow painter**

If you are working in the DataWindow painter, you can enter a string expression for the message, but you do not use the @ sign for placeholders. For example, this is the default message:

'Item ~'' + ColumnName + '~' does not pass validation test.'

A validation rule for the Salary column in the Employee table might have the following custom error message associated with it:

Please enter a salary greater than \$10,000.

If users enter a salary less than or equal to \$10,000, the custom error message displays.

## **21.11.1.4 Specifying initial values**

As part of defining a validation rule, you can supply an initial value for a column.

## **To specify an initial value for a column in the Database painter**

- 1. Select Properties from the column's pop-up menu and select the Validation tab.
- 2. Specify a value in the Initial Value box.

## **21.11.2 Defining a validation rule in the DataWindow painter**

Validation rules you assign to a column in the Database painter are used by default when you place the column in a DataWindow object. You can override the validation rule in the DataWindow painter by defining an ad hoc rule for one specific column.

## **To specify a validation rule for a column in the DataWindow painter**

1. In the DataWindow painter, select View>Column Specifications from the menu bar.

The Column Specification view displays.

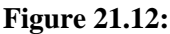

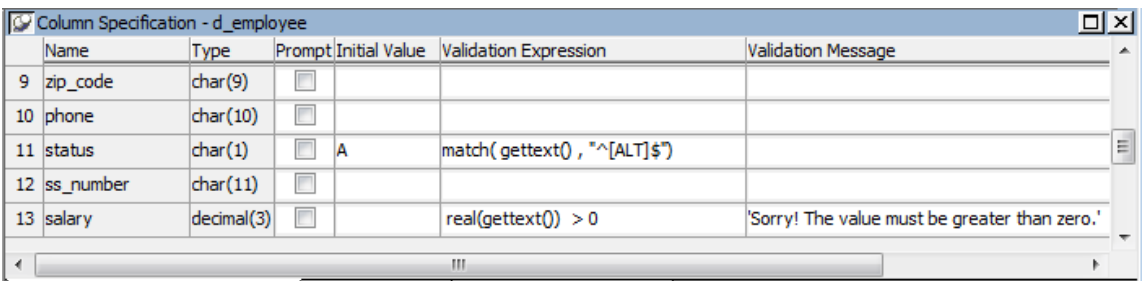

- 2. Create or modify the validation expression. To display the Modify Expression dialog box, display the pop-up menu for the box in which you want to enter a Validation Expression and select Expression. Follow the directions in [Specifying the expression.](#page-651-0)
- 3. (Optional) Enter a string or string expression to customize the validation error message. For more information, see **Customizing the error message**.
- 4. (Optional) Enter an initial value.

## **Used for current column only**

If you create a validation rule here, it is used only for the current column and is not saved in the extended attribute system tables.

## <span id="page-651-0"></span>**21.11.2.1 Specifying the expression**

Since a user might have just entered a value in the column, validation rules refer to the current data value, which you can obtain through the GetText DataWindow expression function.

Using GetText ensures that the most recent data entered in the current column is evaluated.

## **PowerBuilder does the conversion for you**

If you have associated a validation rule for a column in the Database painter, PowerBuilder automatically converts the syntax to use GetText when you place the column in a DataWindow object.

GetText returns a string. Be sure to use a data conversion function (such as Integer or Real) if you want to compare the entered value with a datatype other than string.

For more on the GetText function and text patterns, see Section 2.4.47, "GetText" in *DataWindow Reference* and Section 2.4.73, "Match" in *DataWindow Reference*.

## **Referring to other columns**

You can refer to the values in other columns by specifying their names in the validation rule. You can paste the column names in the rule using the Columns box.

## **21.11.2.2 Examples**

Here are some examples of validation rules.

**Example 1.** To check that the data entered in the current column is a positive integer, use this validation rule:

```
Integer(GetText( )) > 0
```
**Example 2.** If the current column contains the discounted price and the column named Full Price contains the full price, you could use the following validation rule to evaluate the contents of the column using the Full\_Price column:

```
Match(GetText( ),"^[0-9]+$") AND
Real(GetText( )) < Full_Price
```
To pass the validation rule, the data must be all digits (must match the text pattern  $(0-9]+\$$ ) and must be less than the amount in the Full\_Price column.

Notice that to compare the numeric value in the column with the numeric value in the Full Price column, the Real function was used to convert the text to a number.

**Example 3.** In your company, a product price and a sales commission are related in the following way:

- If the price is greater than or equal to \$1000, the commission is between 10 percent and 20 percent
- If the price is less than \$1000, the commission is between 4 percent and 9 percent

The Sales table has two columns, Price and Commission. The validation rule for the Commission column is:

```
(Number(GetText( ) ) >= If(price >= 1000, .10, .04))AND
(Number(GetText( )) <= If(price >= 1000, .20, .09))
```
A customized error message for the Commission column is:

```
"Price is " + if(price >= 1000,
"greater than or equal to","less than") +
" 1000. Commission must be between " +\If(price >= 1000,".10", ".04") + " and " +
If(price >= 1000, ".20.", ".09.")
```
## **21.12 How to maintain extended attributes**

PowerBuilder provides facilities you can use to create, modify, and delete display formats, edit styles, and validation rules independently of their association with columns. The following procedure summarizes how you do this.

## **To maintain display formats, edit styles, and validation rules:**

- 1. Open the Database painter.
- 2. Select View>Extended Attributes.

The Extended Attributes view displays listing all the entities in the extended attribute system tables.

- 3. Do one of the following:
	- To create a new entity, display the pop-up menu for the type you want to add, then select New.
	- To modify an entity, display its pop-up menu, then select Properties.
	- To delete an entity, display its pop-up menu, then select Delete.

## **Caution**

If you delete a display format, edit style, or validation rule, it is removed from the extended attribute system tables. Columns in the database are no longer associated with the entity.

# **22 Filtering, Sorting, and Grouping Rows**

## **About this chapter**

This chapter describes how you can customize your DataWindow object by doing the following in the DataWindow painter:

- Defining filters to limit which of the retrieved rows are displayed in the DataWindow object
- Sorting rows after they have been retrieved from the database
- Displaying the rows in groups and calculating statistics on each group

# **22.1 Filtering rows**

You can use WHERE and HAVING clauses and retrieval arguments in the SQL SELECT statement for the DataWindow object to limit the data that is retrieved from the database. This reduces retrieval time and space requirements at runtime.

However, you may want to further limit the data that displays in the DataWindow object. For example, you might want to:

- Retrieve many rows and initially display only a subset (perhaps allowing the user to specify a different subset of rows to display at runtime)
- Limit the data that is displayed using DataWindow expression functions (such as If) that are not valid in the SELECT statement

## **Using filters**

In the DataWindow painter, you can define filters to limit the rows that display at runtime. Filters can use most DataWindow expression functions or user-defined functions.

## **Filters do not affect which rows are retrieved**

A filter operates against the retrieved data. It does not re-execute the SELECT statement.

## **Defining a filter**

## **To define a filter:**

1. In the DataWindow painter, select Rows>Filter from the menu bar.

The Specify Filter dialog box displays:

#### **Figure 22.1:**

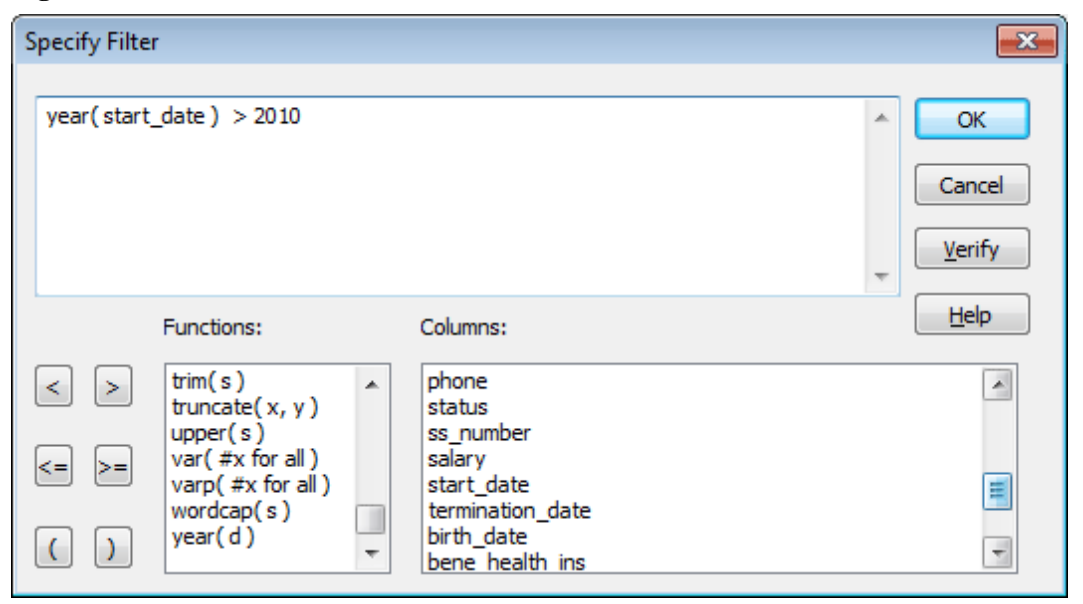

2. In the Specify Filter dialog box, enter a boolean expression that PowerBuilder will test against each retrieved row.

If the expression evaluates to true, the row is displayed. You can specify any valid expression in a filter. Filters can use any non-object-level PowerScript function, including user-defined functions. You can paste commonly used functions, names of columns, computed fields, retrieval arguments, and operators into the filter.

## **International considerations**

The formatting that you enter for numbers and currency in filter expressions display the same way in any country. Changing the regional settings of the operating system does not modify the formatting displayed for numbers and currency at runtime.

For information about expressions for filters, see Section 1.1, "Where you use DataWindow expressions" in *DataWindow Reference*.

- 3. (Optional) Click Verify to make sure the expression is valid.
- 4. Click OK.

Only rows meeting the filter criteria are displayed in the Preview view.

#### **Filtered rows and updates**

Modifications of filtered rows are applied to the database when you issue an update request.

#### **Removing a filter**

#### **To remove a filter:**

1. Select Rows>Filter from the menu bar.

2. Delete the filter expression from the Specify Filter dialog box, then click OK.

## **Examples of filters**

Assume that a DataWindow object retrieves employee rows and three of the columns are Salary, Status, and Emp\_Lname. The following table shows some examples of filters you might use.

## **Table 22.1: Sample filters**

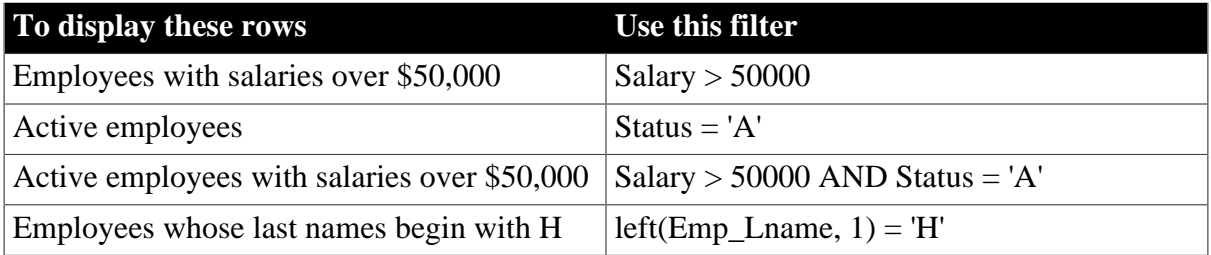

## **Setting filters dynamically**

You can use the SetFilter and Filter methods in a script to dynamically modify a filter that was set in the DataWindow painter. For information about SetFilter and Filter, see Section 9.164, "SetFilter" in *DataWindow Reference* and Section 9.30, "Filter" in *DataWindow Reference*.

## **22.2 Sorting rows**

You can use an ORDER BY clause in the SQL SELECT statement for the DataWindow object to sort the data that is retrieved from the database. If you do this, the DBMS itself does the sorting and the rows are brought into PowerBuilder already sorted.

However, you might want to sort the rows after they are retrieved. For example, you might want to:

- Offload the processing from the DBMS
- Sort on an expression, which might not be allowed in the SELECT statement but is allowed in PowerBuilder

## **To sort the rows:**

1. Select Rows>Sort from the menu bar.

## **Figure 22.2:**

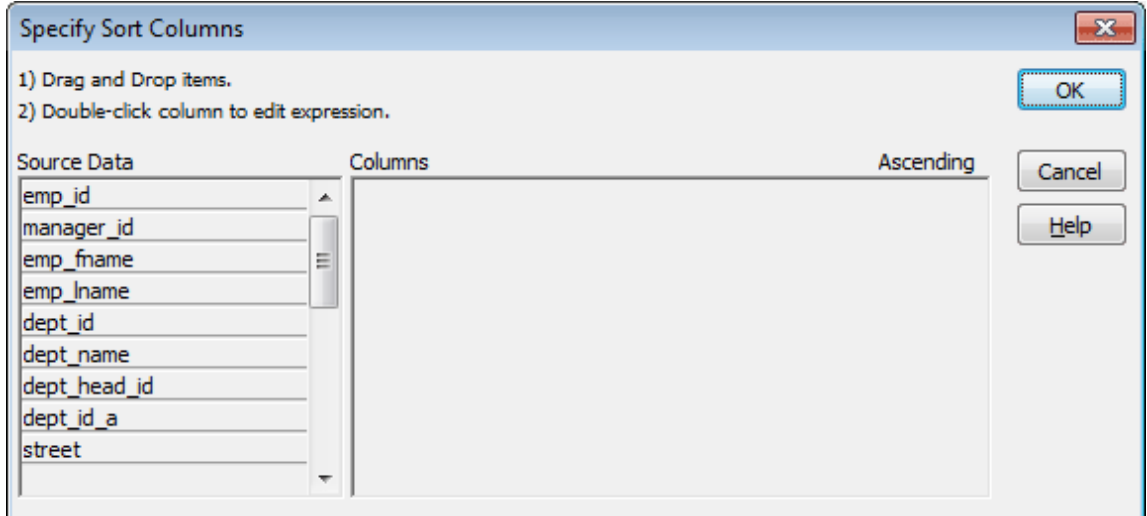

2. Drag to the Columns box the columns on which you want to sort the rows, and specify whether you want to sort in ascending or descending order.

The order of the columns determines the precedence of the sort. To reorder the columns, drag them up or down in the list. To delete a column from the sort columns list, drag the column outside the dialog box.

You can also specify expressions to sort on: for example, if you have two columns, Revenues and Expenses, you can sort on the expression Revenues – Expenses.

3. To specify an expression to sort on, double-click a column name in the Columns box, modify the expression in the Modify Expression dialog box, and click OK.

You return to the Specify Sort Columns dialog box with the expression displayed.

## **If you change your mind**

You can remove a column or expression from the sorting specification by simply dragging it and releasing it outside the Columns box.

4. Click OK when you have specified all the sort columns and expressions.

## **22.2.1 Suppressing repeating values**

When you sort on a column, there might be several rows with the same value in one column. You can choose to suppress the repeating values in that column.

When you suppress a repeating value, the value displays at the start of each new page and, if you are using groups, each time a value changes in a higher group.

For example, if you have sorted employees by department ID, you can suppress all but the first occurrence of each department ID in the DataWindow object:

٦

## **Figure 22.3:**

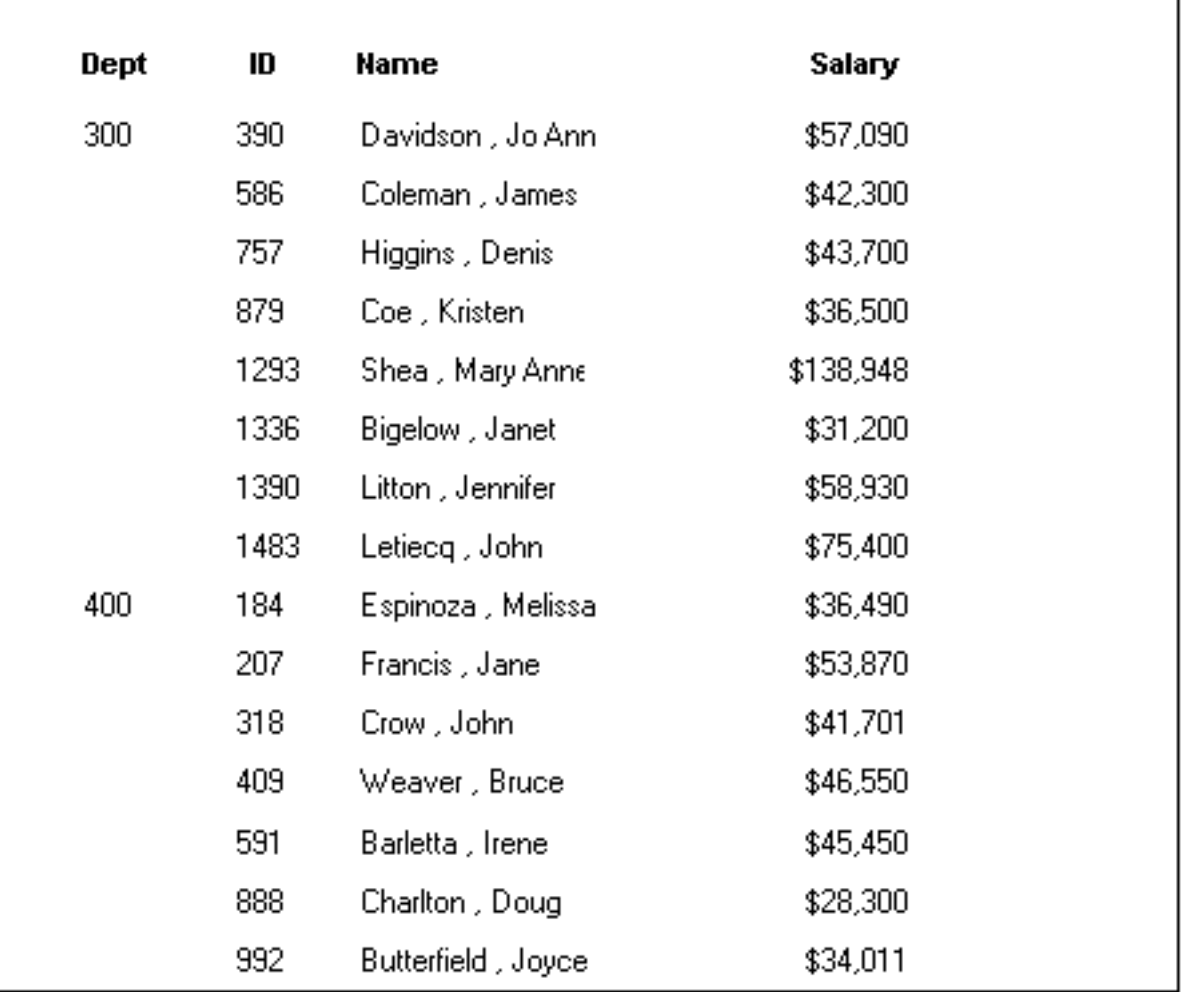

## **To suppress repeating values**

1. Select Rows>Suppress Repeating Values from the menu bar. The Specify Repeating Value Suppression List dialog box displays:

## **Figure 22.4:**

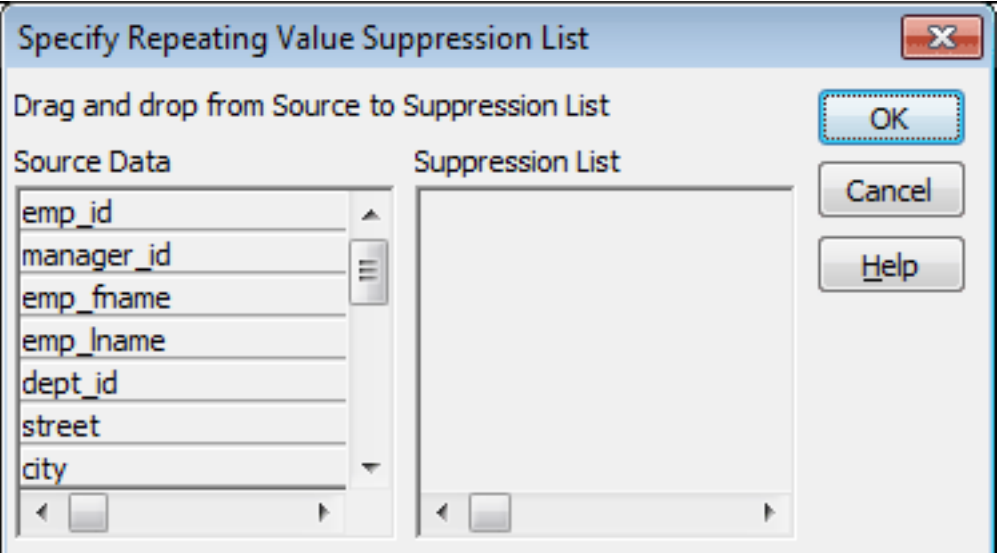

2. Drag the columns whose repeated values you want to suppress from the Source Data box to the Suppression List box, and click OK.

## **If you change your mind**

You can remove a column from the suppression list simply by dragging it and releasing it outside the Suppression List box.

## **22.3 Grouping rows**

You can group related rows together and, optionally, calculate statistics for each group separately. For example, you might want to group employee information by department and get total salaries for each department.

## **How groups are defined**

Each group is defined by one or more DataWindow object columns. Each time the value in a grouping column changes, a break occurs and a new section begins.

For each group, you can:

- Display the rows in each section
- Specify the information you want to display at the beginning and end of each section
- Specify page breaks after each break in the data
- Reset the page number after each break

## **Grouping example**

The following DataWindow object retrieves employee information. It has one group defined, Dept\_ID, so it groups rows into sections according to the value in the Dept\_ID column. In addition, it displays:

- Department ID before the first row for that department
- Totals and averages for salary and salary plus benefits (a computed column) for each department
- Grand totals for the company at the end

The following screenshot shows the DataWindow object.

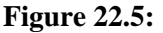

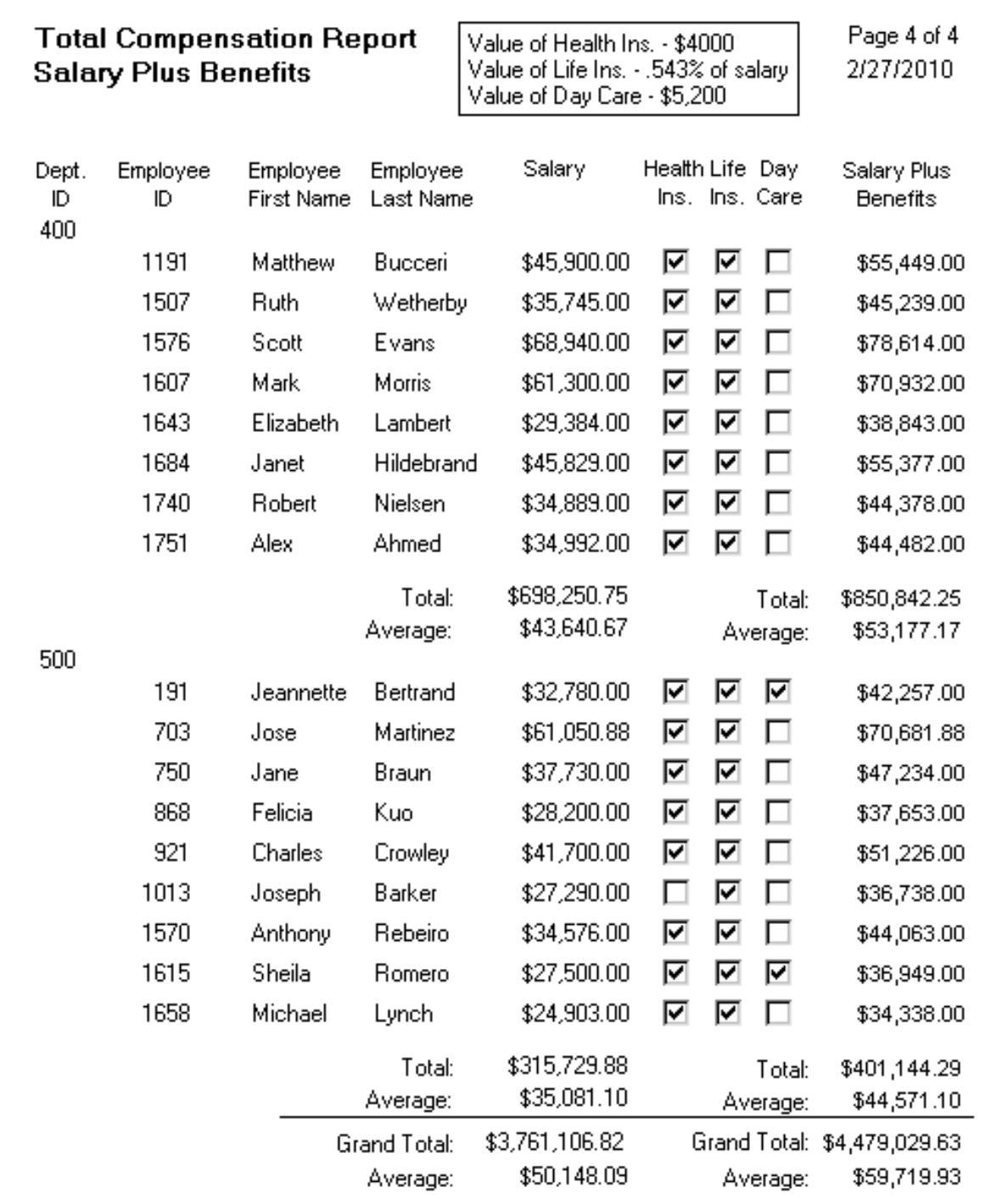

## **How to do it**

You can create a grouped DataWindow object in three ways:

- Use the Group presentation style to create a grouped DataWindow object from scratch ([Using the Group presentation style](#page-661-0)).
- Take an existing tabular DataWindow object and define grouping ([Defining groups in an](#page-665-0) [existing DataWindow object](#page-665-0)).
- Use the TreeView presentation style ([Working with TreeViews](#page-774-0)).

## **Making the DataWindow control large enough**

If a DataWindow object has grouped rows, each page contains all group headers (including zero-height headers) at the top of the page. Your DataWindow control must be large enough to accommodate all the group headers that display on each page of the report.

The last row of a group displays on the same page as that row's group trailer and each applicable higher-level group trailer. If the DataWindow object has a summary band, it displays on the same page as the last row of the report. If the control is not large enough, you might see anomalies when scrolling through the DataWindow object, particularly in the last row of the report, which needs room to display the report's header band, all group headers, all group trailers, the summary band, and the footer band.

If you cannot increase the height of the DataWindow control so that it has room for all the headers and trailers, you can change the design of the DataWindow object so that they require less space.

## **Scrolling through a grouped DataWindow**

When you scroll through a grouped DataWindow object, you might see the group header repeated where you do not expect it. This is because the data is paginated in a fixed layout based on the size of the DataWindow control. You can scroll to a point that shows the bottom half of one page and the top of the next. When you use the arrow keys to page through the data, you scroll one row at a time.

## <span id="page-661-0"></span>**22.3.1 Using the Group presentation style**

One of the DataWindow object presentation styles, Group, is a shortcut to creating a grouped DataWindow object. It generates a tabular DataWindow object that has one group level and some other grouping properties defined. You can then further customize the DataWindow object.

## **To create a basic grouped DataWindow object using the Group presentation style**

1. Select File>New from the menu bar.

The New dialog box displays.

- 2. Choose the DataWindow tab page and the Group presentation style, and click OK.
- 3. Choose a data source and define the data.

You are prompted to define the grouping column(s).

4. Drag the column(s) you want to group on from the Source Data box to the Columns box.

## **Multiple columns and multiple group levels**

You can specify more than one column, but all columns apply to group level one. You can define one group level at this point. Later you can define additional group levels.

In the following example, grouping will be by department, as specified by the dept\_id column:

## **Figure 22.6:**

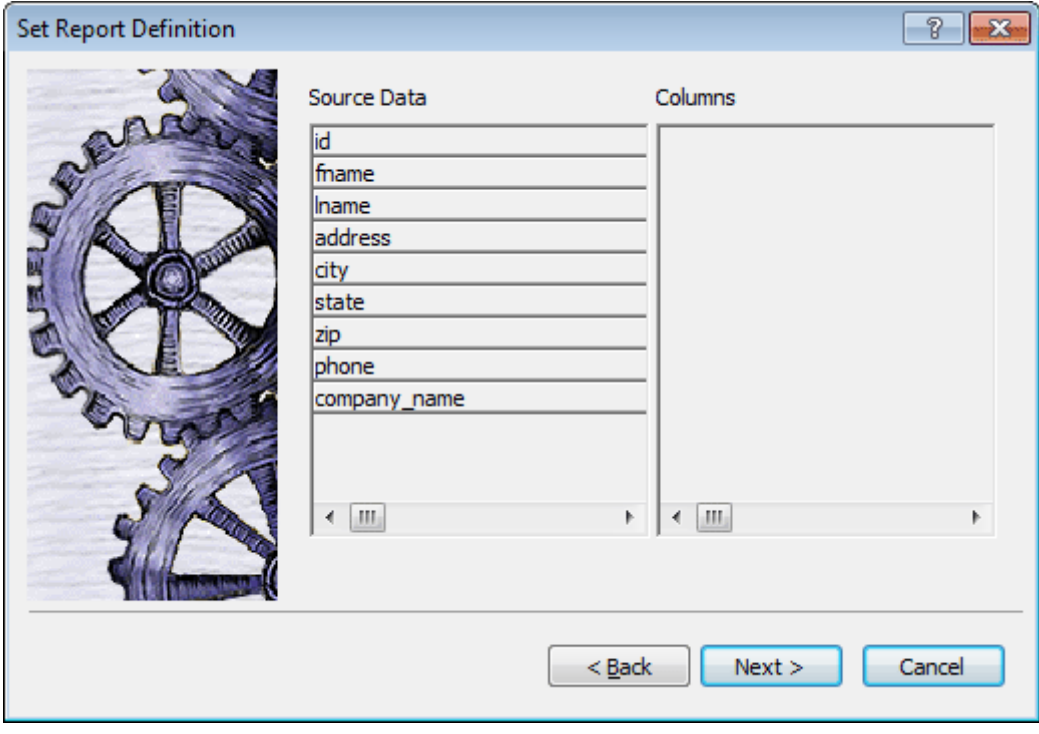

If you want to use an expression, you can define it when you have completed the wizard. See [Using an expression for a group \[637\].](#page-664-0)

5. Click Next.

PowerBuilder suggests a header based on your data source. For example, if your data comes from the Employee table, PowerBuilder uses the name Employee in the suggested header.

6. Specify the Page Header text.

If you want a page break each time a grouping value changes, select the New Page On Group Break box.

If you want page numbering to restart at 1 each time a grouping value changes, select the Reset Page Number On Group Break box and the New Page On Group Break box.

7. Click Next.

- 8. Select Color and Border settings and click Next.
- 9. Review your specification and click Finish.

The DataWindow object displays with the basic grouping properties set.

This is an example of a Group style DataWindow object:

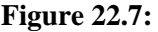

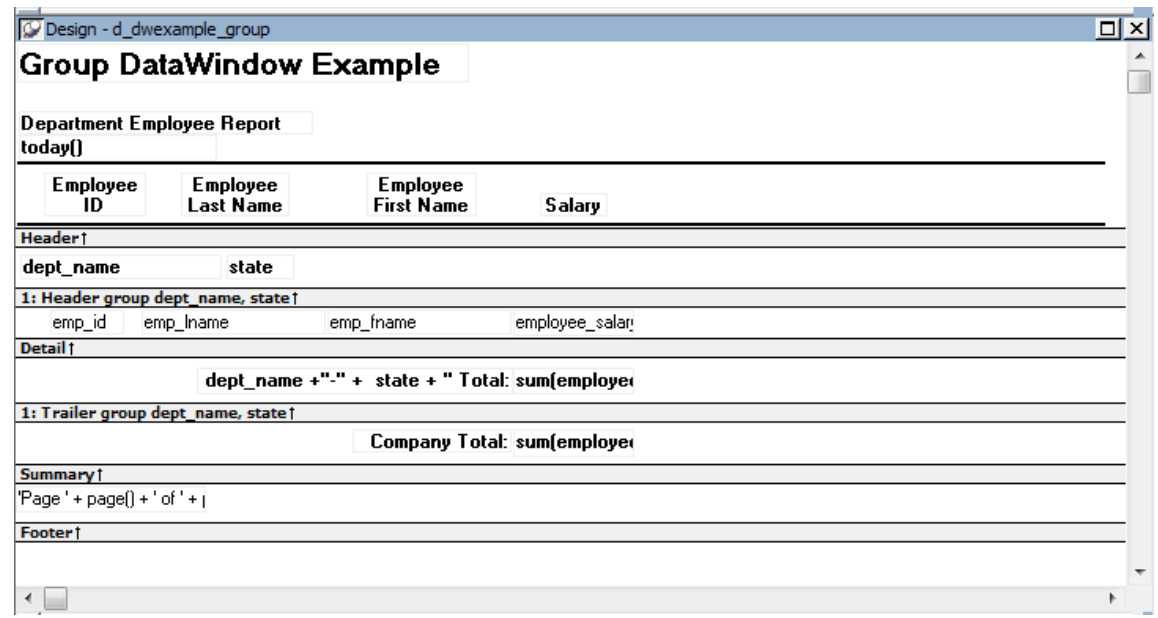

## **What PowerBuilder does**

As a result of your specifications, PowerBuilder generates a tabular DataWindow object and:

- Creates group header and trailer bands
- Places the column you chose as the grouping column in the group header band
- Sorts the rows by the grouping column
- Places the page header and the date (as a computed field) in the header band
- Places the page number and page count (as computed fields) in the footer band
- Creates sum-computed fields for all numeric columns (the fields are placed in the group trailer and summary bands)

Here is the preceding DataWindow object in the Preview view:

## **Figure 22.8:**

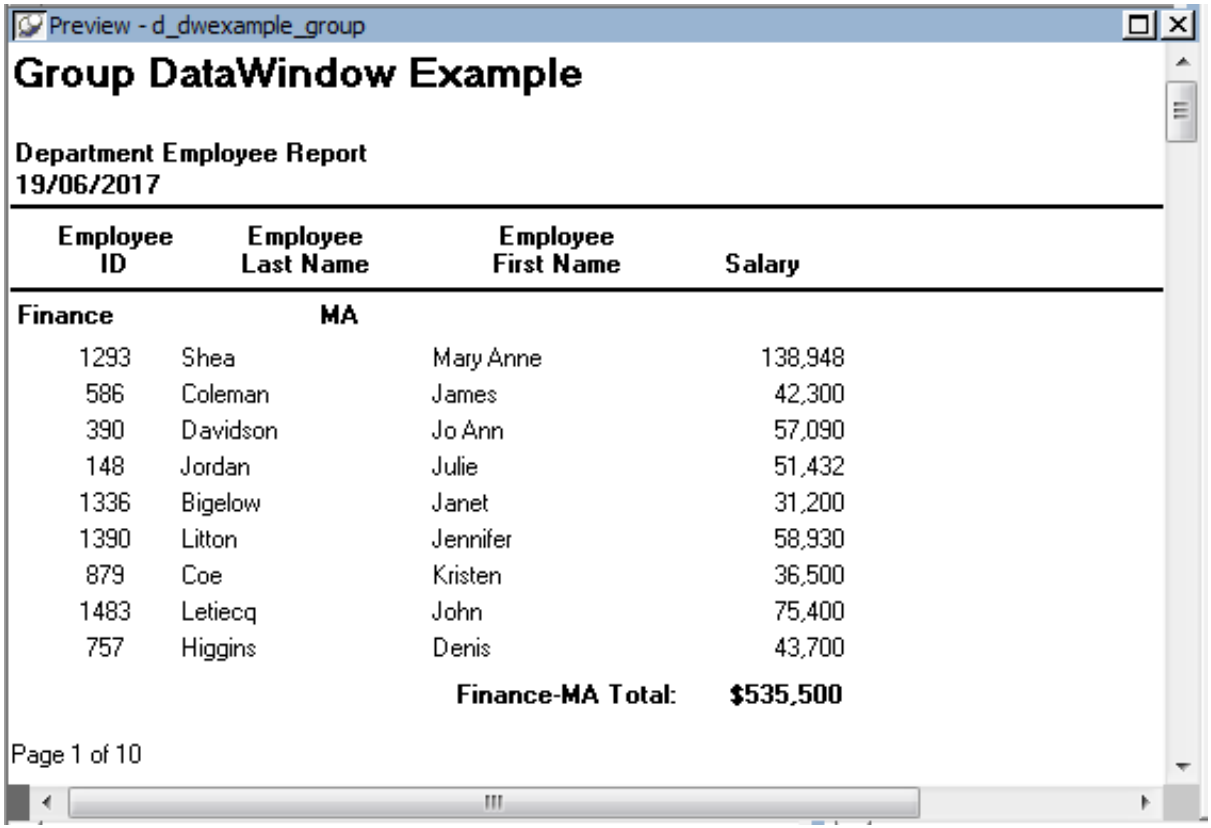

## <span id="page-664-0"></span>**Using an expression for a group**

If you want to use an expression for one or more column names in a group, you can enter an expression as the Group Definition on the General page in the Properties view after you have finished using the Group wizard.

## **To use an expression for a group**

- 1. Open the Properties view and select the group header band in the Design view.
- 2. Click the ellipsis button next to the Group Definition box on the General page to open the Specify Group Columns dialog box.
- 3. In the Columns box, double-click the column that you want to use in an expression.

The Modify Expression dialog box opens. You can specify more than one grouping item expression for a group. A break occurs whenever the value concatenated from each column/expression changes.

## **What you can do**

You can use any of the techniques available in a tabular DataWindow object to modify and enhance the grouped DataWindow object, such as moving controls, specifying display formats, and so on. In particular, see [Defining groups in an existing DataWindow object](#page-665-0) to learn more about the bands in a grouped DataWindow object and how to add features

especially suited for grouped DataWindow objects (for example, add a second group level, define additional summary statistics, and so on).

## **DataWindow Object is not updatable by default**

When you generate a DataWindow object using the Group presentation style, PowerBuilder makes it not updatable by default. If you want to be able to update the database through the grouped DataWindow object, you must modify its update characteristics. For more information, see [Controlling Updates in DataWindow](#page-608-0) [objects.](#page-608-0)

## <span id="page-665-0"></span>**22.3.2 Defining groups in an existing DataWindow object**

Instead of using the Group presentation style to create a grouped DataWindow object from scratch, you can take an existing tabular DataWindow object and define groups in it.

## **To add grouping to an existing DataWindow object**

- 1. Start with a tabular DataWindow object that retrieves all the columns you need.
- 2. Specify the grouping columns.
- 3. Sort the rows.
- 4. (Optional) Rearrange the DataWindow object.
- 5. (Optional) Add summary statistics.
- 6. (Optional) Sort the groups.
- 7. Steps 2 through 6 are described next.

## **22.3.2.1 Specifying the grouping columns**

## **To specify the grouping columns**

- 1. In the DataWindow painter, Select Rows>Create Group from the menu bar. The Specify Group Columns dialog box displays.
- 2. Specify the group columns, as described in [Using the Group presentation style.](#page-661-0)
- 3. Set the Reset Page Count and New Page on Group Break properties on the General page in the Properties view.

## **Creating subgroups**

After defining your first group, you can define subgroups, which are groups within the group you just defined.

## **To define subgroups**

- 1. Select Rows>Create Group from the menu bar and specify the column/expression for the subgroup.
- 2. Repeat step 1 to define additional subgroups if you want.

You can specify as many levels of grouping as you need.

## **How groups are identified**

PowerBuilder assigns each group a number (or level) when you create the group. The first group you specify becomes group 1, the primary group. The second group becomes group 2, a subgroup within group 1, and so on.

For example, suppose you define two groups. The first group uses the dept\_id column and the second group uses the status column.

The rows are grouped first by department (group 1). Within department, rows are grouped by status (group 2). If you specify page breaks for the groups, a page break will occur when any of these values changes.

You use the group's number to identify it when defining summary statistics for the group. This is described in [Adding summary statistics.](#page-668-0)

## **22.3.2.2 Sorting the rows**

PowerBuilder does not sort the data when it creates a group. Therefore, if the data source is not sorted, you must sort the data by the same columns (or expressions) specified for the groups.

For example, if you are grouping by dept\_name then state, select Rows>Sort from the menu bar and specify dept\_name and then state as sorting columns:

## **Figure 22.9:**

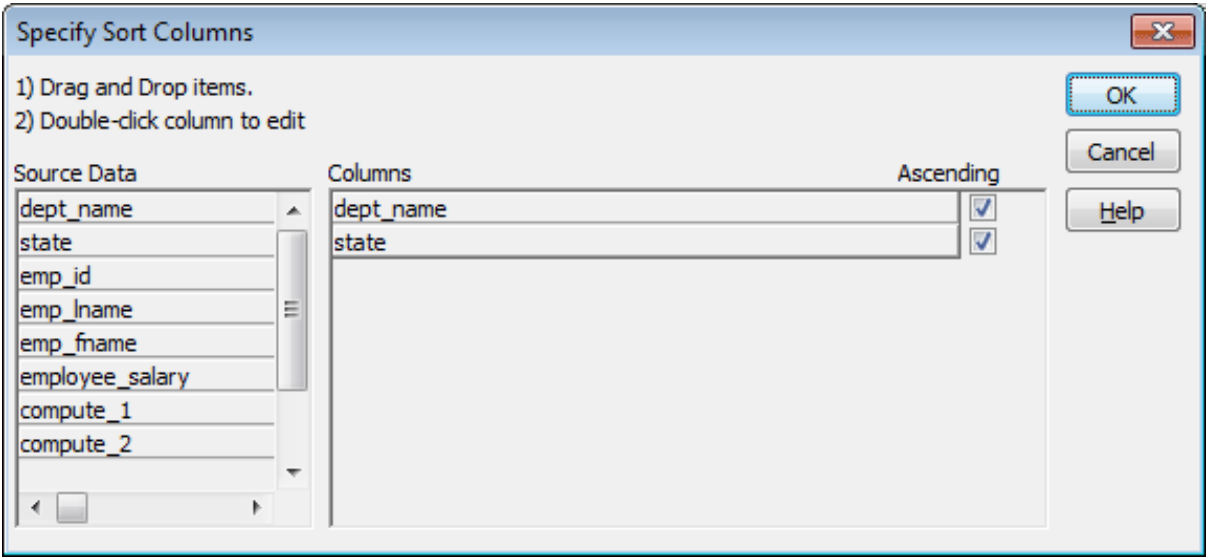

You can also sort on additional rows. For example, if you want to sort by employee ID within each group, specify emp\_id as the third sorting column.

For more information about sorting, see [Sorting rows.](#page-461-0)

## **22.3.2.3 Rearranging the DataWindow object**

When you create a group, PowerBuilder creates two new bands for each group:

- A group header band
- A group trailer band

The bar identifying the band contains:

- The number of the group
- The name of the band
- The name of each column that defines the group
- An arrow pointing to the band

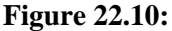

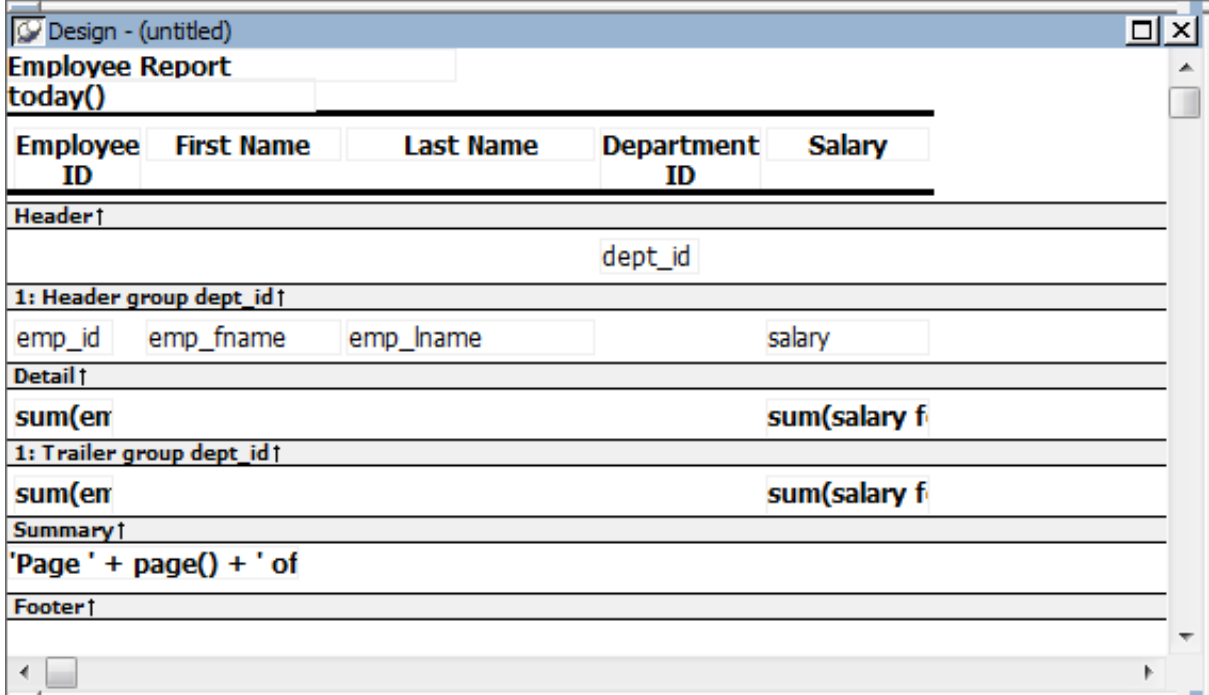

You can include any control in the DataWindow object (such as columns, text, and computed fields) in the header and trailer bands of a group.

## **Using the group header band**

The contents of the group header band display at the top of each page and after each break in the data.

Typically, you use this band to identify each group. You might move the grouping column from the detail band to the group header band, since it now serves to identify one group rather than each row.

For example, if you group the rows by department and include the department in the group header, the department will display before the first line of data each time the department changes.

At runtime, you see this:

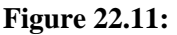

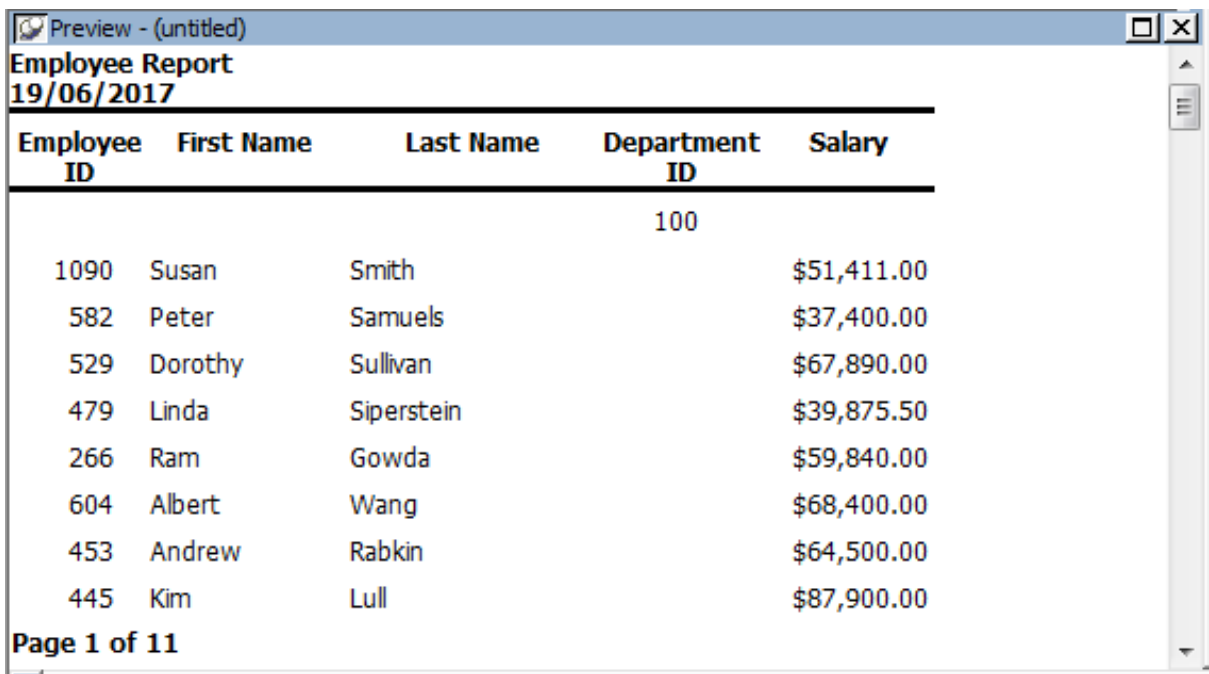

## **Suppressing group headers**

If you do not want a group header to display at the top of each page when you print or display a report, select the Suppress Group Header check box on the General property page for the header. If none of the headers are suppressed, they all display at the top of each page. When a page break coincides with a group break, the group header and any group headers that follow it display even if the Suppress Group Header property is set, but higher level headers are suppressed if the property is set for those headers.

For example, suppose a report has three groups: division, sales region, and sales manager. If all three group headers are suppressed, and a sales region group break coincides with a page break, the division header is suppressed but the sales region and sales manager headers display.

## **Using the group trailer band**

The contents of the group trailer display after the last row for each value that causes a break.

In the group trailer band, you specify the information you want displayed after the last line of identical data for each value in the group. Typically, you include summary statistics here, as described next.

## <span id="page-668-0"></span>**22.3.2.4 Adding summary statistics**

One of the advantages of creating a grouped DataWindow object is that you can have PowerBuilder calculate statistics for each group. To do that, you place computed fields that reference the group. Typically, you place these computed fields in the group's trailer band.

#### **To add a summary statistic**

- 1. Select Insert>Control>Computed Field from the menu bar.
- 2. Click in the Design view where you want the statistic.

The Modify Expression dialog box displays.

- 3. Specify the expression that defines the computed field (see below).
- 4. Click OK.

#### **A shortcut to sum values**

If you want to sum a numeric column, select the column in Design view and click the Sum button in the Controls drop-down toolbar. PowerBuilder automatically places a computed field in the appropriate band.

#### **Specifying the expression**

Typically, you use aggregate and other functions in your summary statistic. PowerBuilder lists functions you can use in the Functions box in the Modify Expression dialog box. When you are defining a computed field in a group header or trailer band, PowerBuilder automatically lists forms of the functions that reference the group:

## **Figure 22.12:**

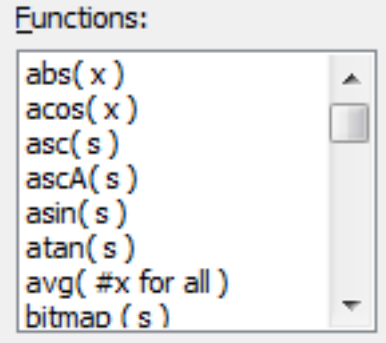

You can paste these templates into the expression, then replace the #x that is pasted in as the function argument with the appropriate column or expression.

For example, to count the employees in each department (group 1), specify this expression in the group trailer band:

```
Count( Emp_Id for group 1 )
```
To get the average salary of employees in a department, specify:

Avg( Salary for group 1 )

To get the total salary of employees in a department, specify:

Sum( Salary for group 1 )

The group trailer band in this example shows the average and total salary for the group.

## **Figure 22.13:**

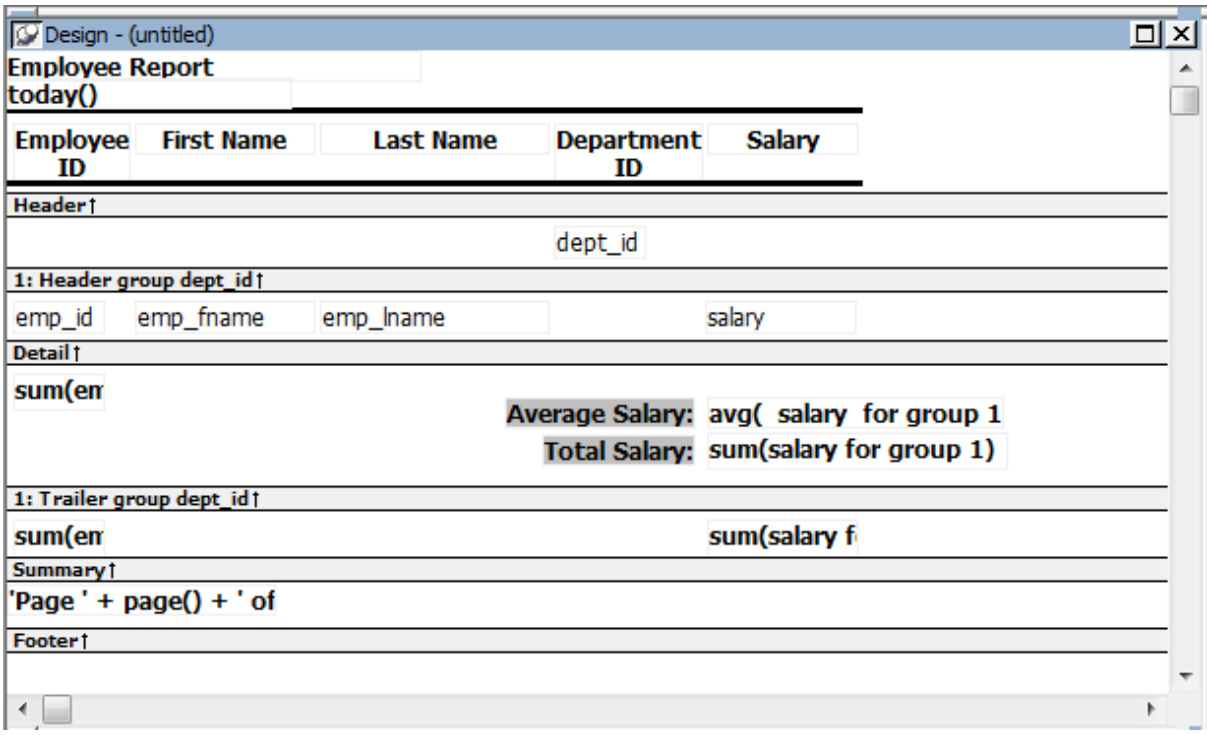

At runtime, the average and total salaries are calculated and displayed:

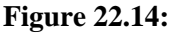

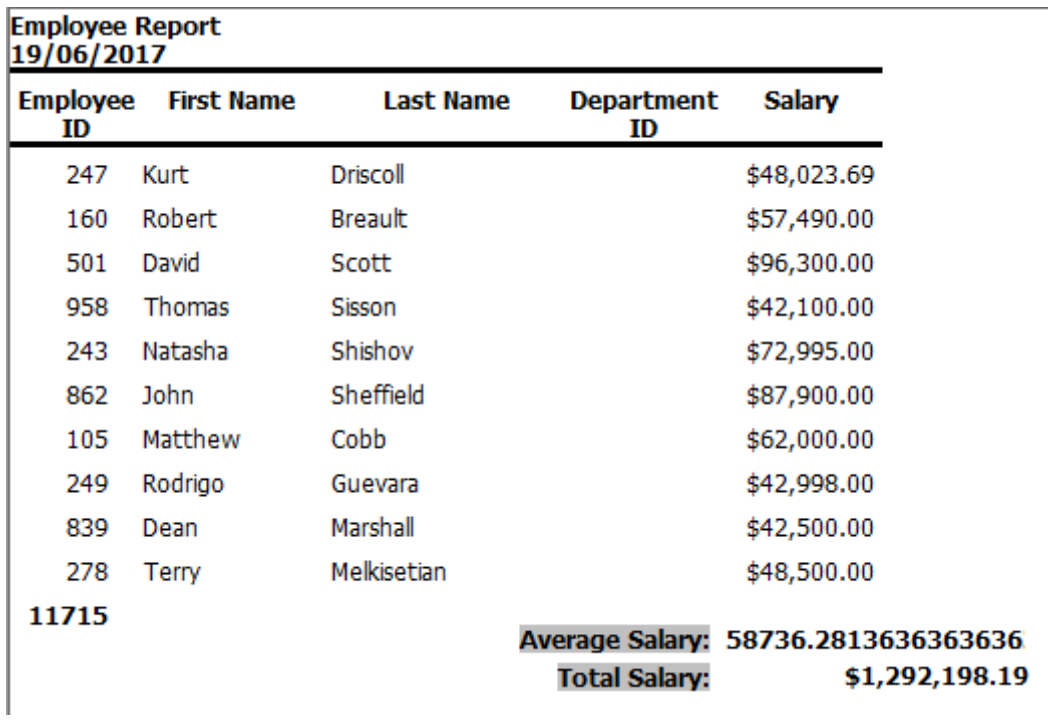

## **22.3.2.5 Sorting the groups**

You can sort the groups in a DataWindow object. For example, in a DataWindow object showing employee information grouped by department, you might want to sort the departments (the groups) by total salary.

Typically, this involves aggregate functions, as described in [Adding summary statistics.](#page-668-0) In the department salary example, you would sort the groups using the aggregate function Sum to calculate total salary in each department.

## **To sort the groups**

- 1. Place the mouse pointer on the group header bar (not inside the band) until the pointer becomes a double-headed arrow.
- 2. Click.

The General property page for the group displays in the Properties view.

3. Click the ellipsis button next to the Group Sort property.

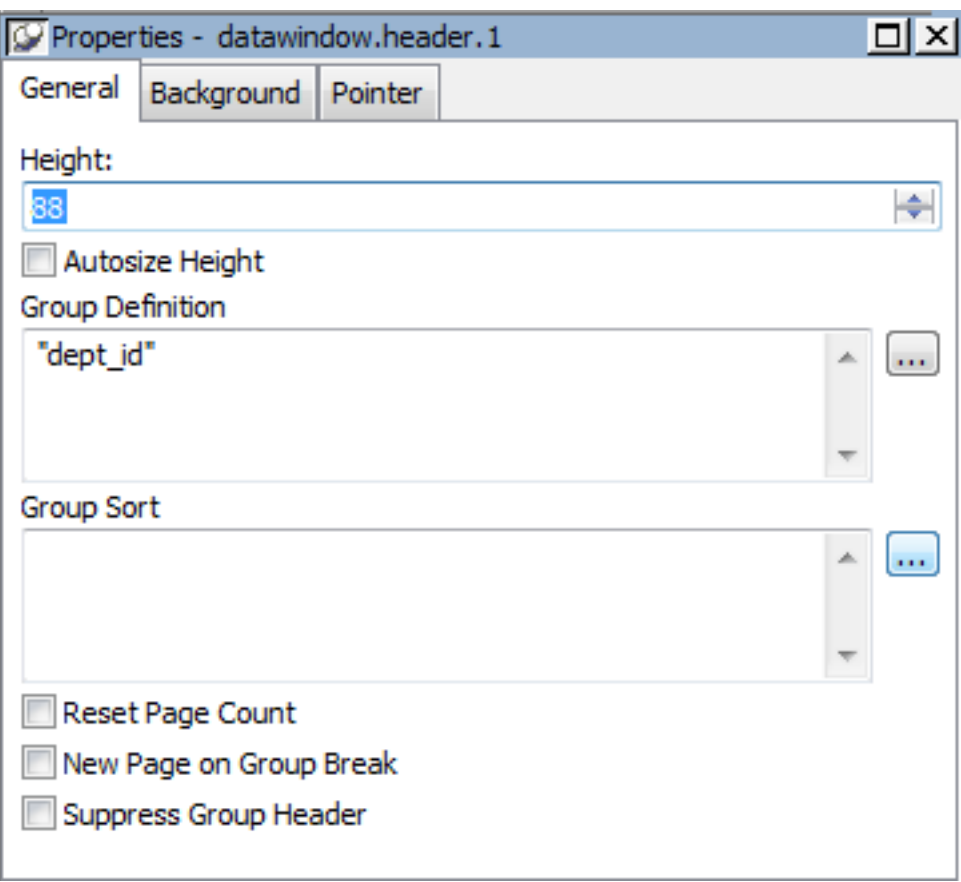

## **Figure 22.15:**

The Specify Sort Columns dialog box displays.

4. Drag the column you want to sort the groups by from the Source Data box into the Columns box.

If you chose a numeric column, PowerBuilder uses the Sum function in the expression; if you chose a non-numeric column, PowerBuilder uses the Count function.

Users Guide **Page 644** For example, if you chose the Salary column, PowerBuilder specifies that the groups will be sorted by the expression sum(salary for group 1):

## **Figure 22.16:**

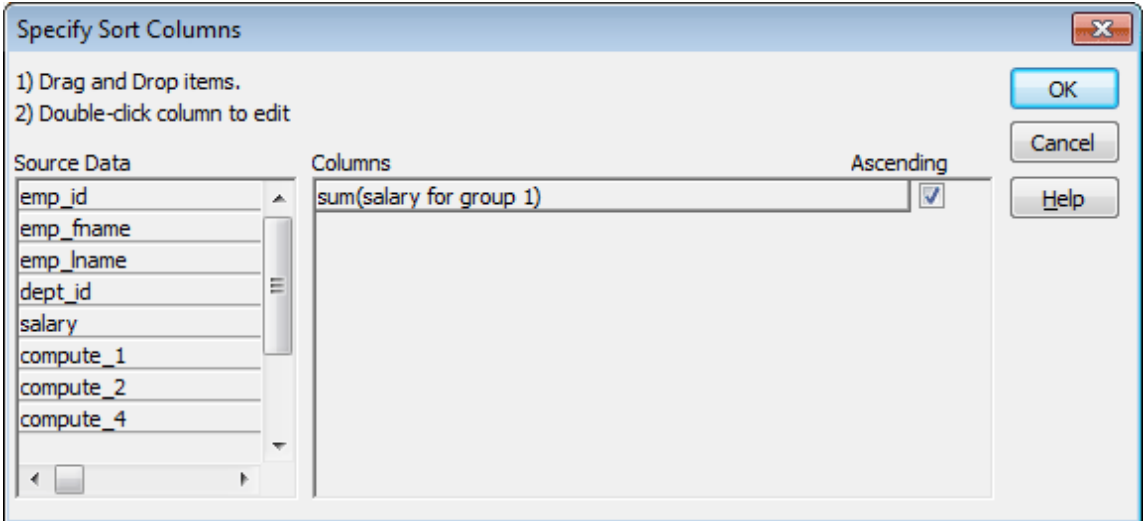

- 5. Select ascending or descending sort as appropriate.
- 6. If you want to modify the expression to sort on, double-click the column in the Columns box.

The Modify Expression dialog box displays.

7. Specify the expression to sort on.

For example, to sort the department group (the first group level) on average salary, specify avg(salary for group 1).

8. Click OK.

You return to the Specify Sort Columns dialog box with the expression displayed.

9. Click OK again.

At runtime, the groups will be sorted on the expression you specified.

# **23 Highlighting Information in DataWindow Objects**

## **About this chapter**

This chapter describes how you modify the way information displays in DataWindow objects and reports based on the conditions you specify. The conditions are usually related to data values, which are not available until runtime.

# **23.1 Highlighting information**

Every control in a DataWindow object has a set of properties that determines what the control looks like and where it is located. For example, the values in a column of data display in a particular font and color, in a particular location, with or without a border, and so on.

## **23.1.1 Modifying properties when designing**

You define the appearance and behavior of controls in DataWindow objects in the DataWindow painter. As you do that, you are specifying the controls' properties. For example, when you place a border around a column, you are setting that column's Border property.

In most cases, the appearance and behavior of controls is fixed; you do not want them to change at runtime. When you make headings bold when designing them, you want them to be bold at all times.

In the following DataWindow object, the Salary Plus Benefits column has a Shadow box border around every data value in the column. To display the border, you set the border property for the column:

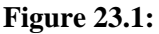

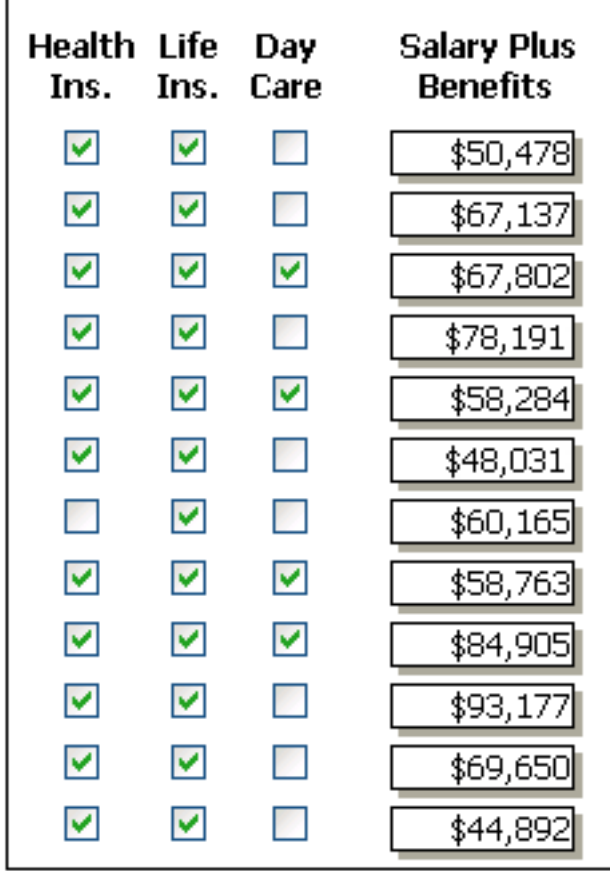

## <span id="page-674-0"></span>**23.1.2 Modifying properties at runtime**

In some cases, however, you might want some properties of controls in DataWindow objects to be driven by the data, which is not known when you are defining the DataWindow object in the painter. For these situations you can define property conditional expressions, which are expressions that are evaluated at runtime.

You can use these expressions to conditionally and dynamically modify the appearance and behavior of your DataWindow object at runtime. The results of the expressions set the values of properties of controls in the DataWindow object.

In the following DataWindow object, the Salary Plus Benefits column has a Shadow box border highlighting each data value that is greater than \$60,000:

## **Figure 23.2:**

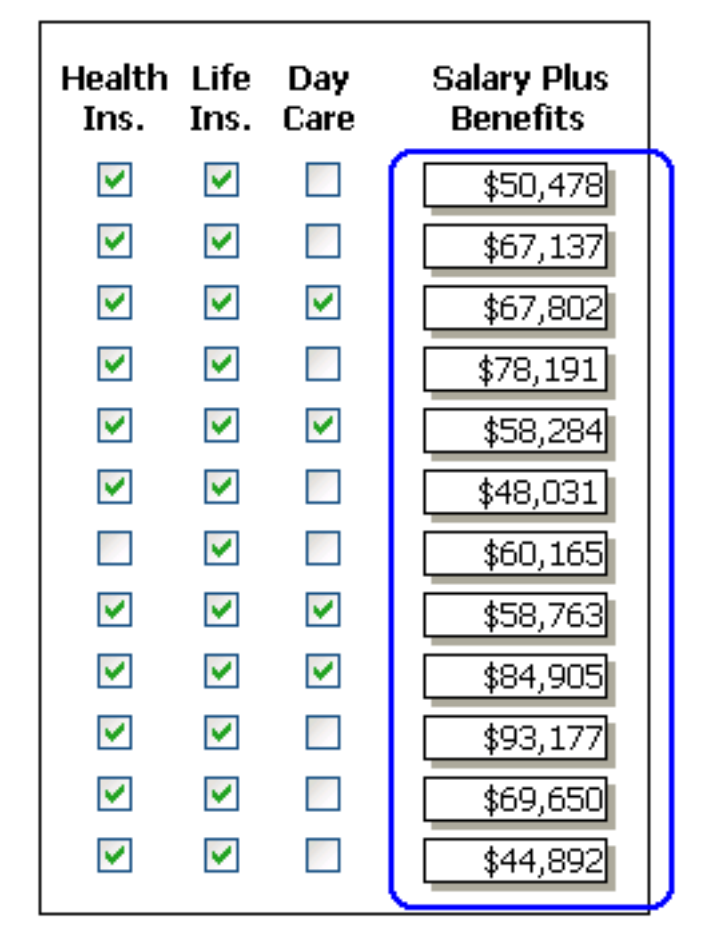

To control the display of the border, you define a property conditional expression for the column's Border property. When users run the DataWindow object, PowerBuilder changes the border of individual data values based on the condition (value greater than \$60,000).

## **Defining an expression**

The following illustration shows the Salary\_Plus\_Benefits column selected in the Design view. To the right of the Design view, the Properties view shows properties for the column, including the Border property. Next to the Border property is a button for accessing the dialog box where you enter the expression. The button displays an equals sign with a slash through it when no expression has been entered, and an equals sign without a slash when it has.

## **Figure 23.3:**

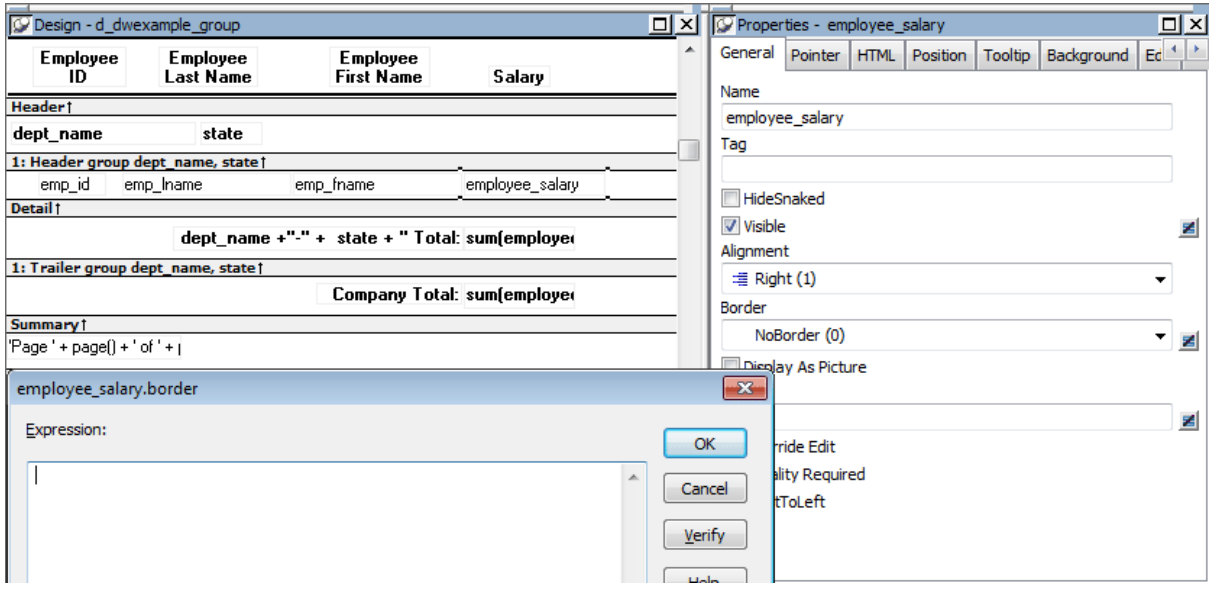

In this example the Border property is set to NoBorder in the Properties view. However, the expression defined for the property overrides that setting at runtime.

## **A closer look at the expression**

The expression you enter almost always begins with If. Then you specify three things: the condition, what happens if it is true, and what happens if it is false. Parentheses surround the three things and commas separate them:

If( expression, true, false )

The following expression is used in the example. Because the expression is for the Border property, the values for true and false indicate particular borders. The value 1 means Shadow box border and the value 0 means no border:

```
If(salary plus benefits > 60000, 1, 0)
```
When users run the DataWindow object, PowerBuilder checks the value in the computed column called salary\_plus\_benefits to see if it is greater than 60,000. If it is (true), PowerBuilder displays the value with the Shadow box border. If not (false), PowerBuilder displays the value with no border.

## **About specifying properties**

Usually you specify a number to indicate what you want for a particular property. For example, the following list shows all of the borders you can specify and the numbers you use. If you want the border property to be Shadow box, you specify 1 in the If statement, for either true or false.

- 0—None
- 1—Shadow box
- $2 Box$
- 3—Resize
- 4—Underline

## 5—3D Lowered

```
6—3D Raised
```
In the Properties view, the list of choices for setting a property includes the values that correspond to choices in parentheses. This makes it easier to define an expression for a property; you do not need to look up the values. For example, if you want to specify the ResizeBorder in your expression, you use the number 3, as shown in the drop-down list.

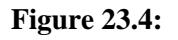

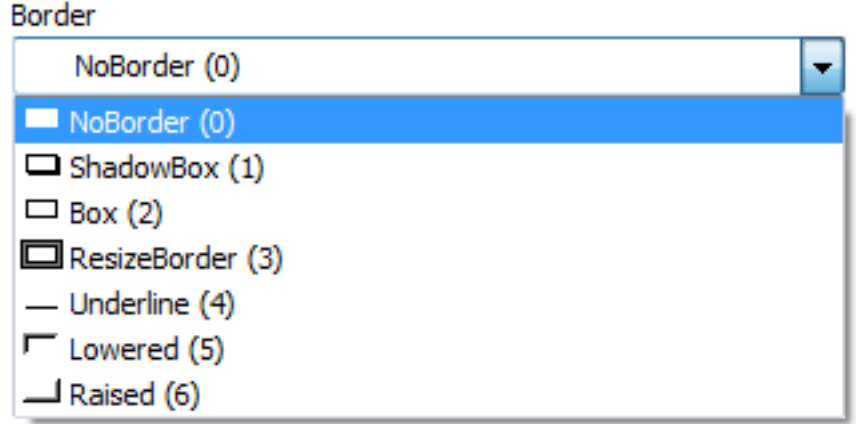

For details on the values of properties that can be set using expressions, see [Supplying](#page-684-0) [property values](#page-684-0).

For complete information about what the valid values are for all properties associated with a DataWindow object, see the discussion of DataWindow object properties in Chapter 3, *DataWindow Object Properties* in *DataWindow Reference*.

## **About modifying properties programmatically**

You can also programmatically modify the properties of controls in a DataWindow object at runtime. For more information, see DataWindow Reference and DataWindow Programmers Guide.

## **23.2 Modifying properties conditionally at runtime**

[Modifying properties at runtime](#page-674-0) described how you can use conditional expressions that are evaluated at runtime to highlight information in a DataWindow object.This section presents a procedure for modifying properties at runtime and some examples.

## **To modify properties conditionally at runtime:**

- 1. Position the pointer on the control, band, or DataWindow object background whose properties you want to modify at runtime.
- 2. Select Properties from the pop-up menu, then select the page that contains the property you want to modify at runtime.
- 3. Click the button next to the property you want to change.

4. Scroll the list of functions in the Functions box until you see the IF function, and then select it:

**Figure 23.5:**

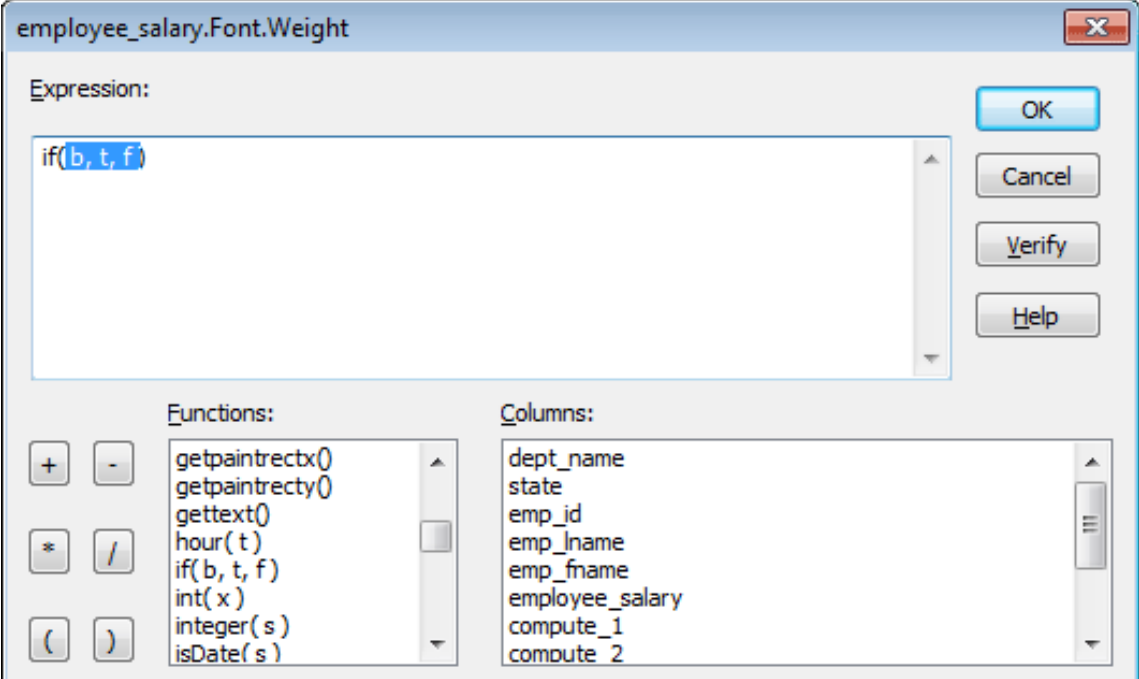

5. Replace the b (boolean) with your condition (for example, salary>40000).

You can select columns and functions and use the buttons to add the symbols shown on them.

6. Replace the t (true) with the value to use for the property if the condition is true.

Values to use for properties are usually numbers. They are different for each property. For more information about property values that can be set on the Expressions page, see [Supplying property values.](#page-684-0)

## **Set Font.Weight property to 700 for bold**

Font properties such as Italic, Strikethrough, and Underline take a boolean value, but to specify a value for bold, you use the Font.Weight property, which takes a range of values. For values and an example, see [Font.Weight.](#page-694-0)

For complete information about what the valid values are for all properties of controls in the DataWindow object, see the discussion of DataWindow object properties in Chapter 3, *DataWindow Object Properties* in *DataWindow Reference*.

- 7. Replace the f (false) with the value to use for the property if the condition is false.
- 8. Click OK.

For examples, see [Example 1: creating a gray bar effect](#page-679-0), [Example 2: rotating controls](#page-680-0), [Example 3: highlighting rows of data,](#page-681-0) and [Example 4: changing the size and location of](#page-682-0) [controls.](#page-682-0)

## <span id="page-679-0"></span>**23.2.1 Example 1: creating a gray bar effect**

The following DataWindow object shows alternate rows with a light gray bar. The gray bars make it easier to track data values across the row:

## **Figure 23.6:**

# **Total Compensation Report Salary Plus Benefits**

Page 1 of 15 Value of health ins. = \$4,800 Value of life insurance =  $$/5.43 \times$  salary  $$/1,000$ Value of day care = \$5,200

4/27/2010

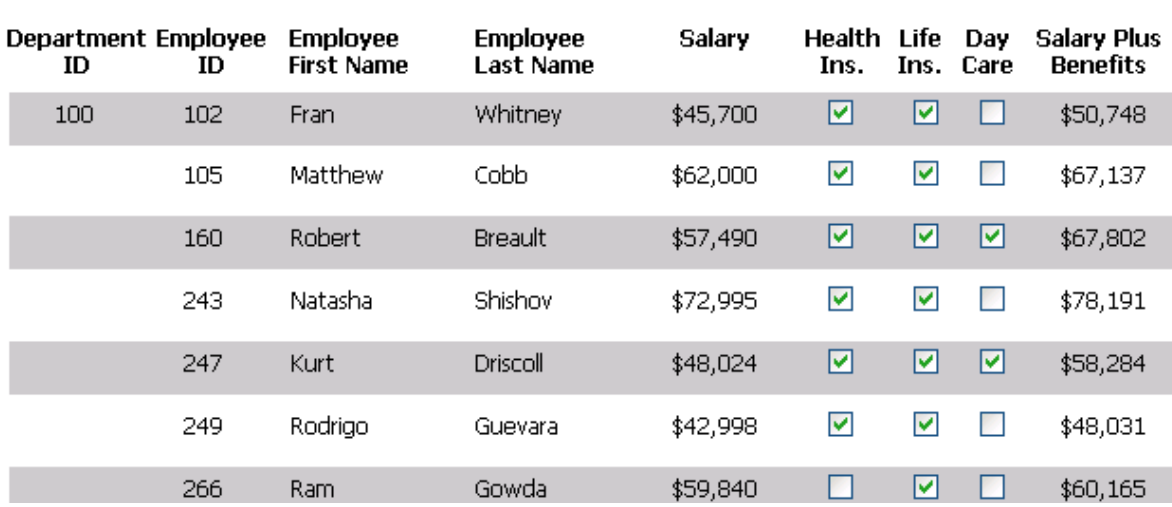

## **To create the gray bar effect:**

- 1. Add a rectangle control to the detail band and size it so that it surrounds the controls you want highlighted.
- 2. To make sure that you have selected the detail band, select the Position tab in the Properties view and select Band from the Layer drop-down list.
- 3. To make it easier to see what you are doing in the Design view, select the General tab and set the Brush Color to White and the Pen Color to Black. A narrow black line forms a boundary around the rectangle.
- 4. Select Send to Back from the rectangle's pop-up menu.
- 5. To hide the border of the rectangle, set the Pen Style to No Visible Line.
- 6. Click the button next to the Brush Color property on the General page.
- 7. In the Modify Expression dialog box, enter the following expression for the Brush.Color property:

 $If(mod(getrow(),2)=1, rgb(255, 255, 255), rgb(240, 240, 240))$ 

The mod function takes the row number (getrow()), divides it by 2, then returns the remainder. The remainder can be either 0 or 1. If the row number is odd, mod returns 1; if the row number is even, mod returns 0.

The expression mod(getrow(),2)=1 distinguishes odd rows from even rows.

The rgb function specifies maximum amounts of red, green, and blue: rgb (255, 255, 255). Specifying 255 for red, green, and blue results in the color white.

If the row number is odd (the condition evaluates as true), the rectangle displays as white. If the row number is even (the condition evaluates as false), the rectangle displays as light gray (rgb (240, 240, 240)).

## <span id="page-680-0"></span>**23.2.2 Example 2: rotating controls**

The following DataWindow object shows the column headers for Health Insurance, Life Insurance, and Day Care rotated 45 degrees.

## **Figure 23.7:**

# **Total Compensation Report Salary Plus Benefits**

Value of health ins. = \$4.800 Value of life insurance =  $$/5.43 \times$  salary  $$/1.000$ Value of day care = \$5,200

Page 1 of 19 4/23/2010

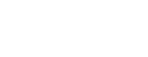

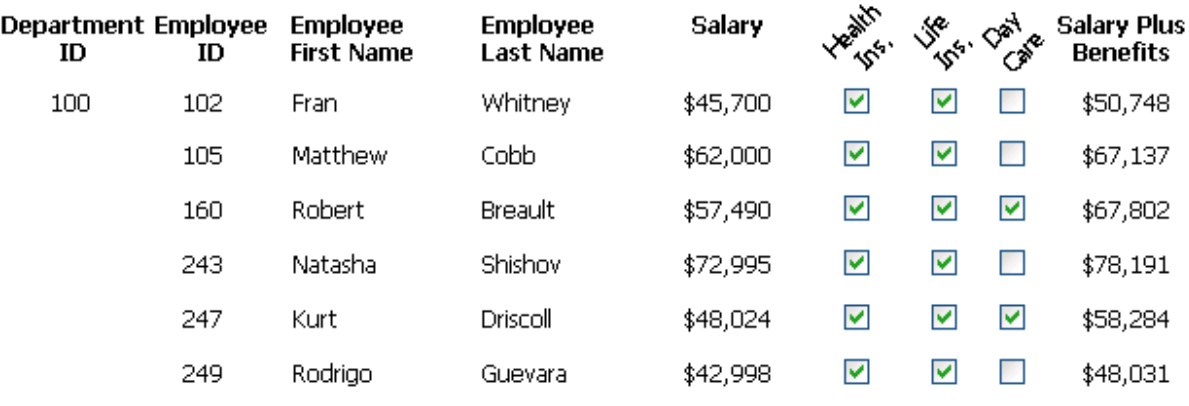

## **To rotate each of these three text controls:**

1. Select one of the controls, then use  $\text{Ctrl} + \text{click}$  to select the other two controls.

The Properties view changes to show the properties that are common to all selected controls.

- 2. On the Font page in the Properties view, click the button next to the Escapement property.
- 3. Enter the number 450 in the Modify Expression dialog box and click OK.

The value entered for font escapement is in tenths of degrees, so the number 450 means 45 degrees. You do not have to specify a condition. Typically, you do not specify a condition for control rotation.

The rotation of the controls does not change in the Design view.

4. To see the change, close and reopen the Preview view.

## <span id="page-681-0"></span>**23.2.3 Example 3: highlighting rows of data**

The following DataWindow object is an employee phone list for a company in Massachusetts. Out-of-state (not in Massachusetts) employees are shown in bold and preceded by two asterisks (\*\*):

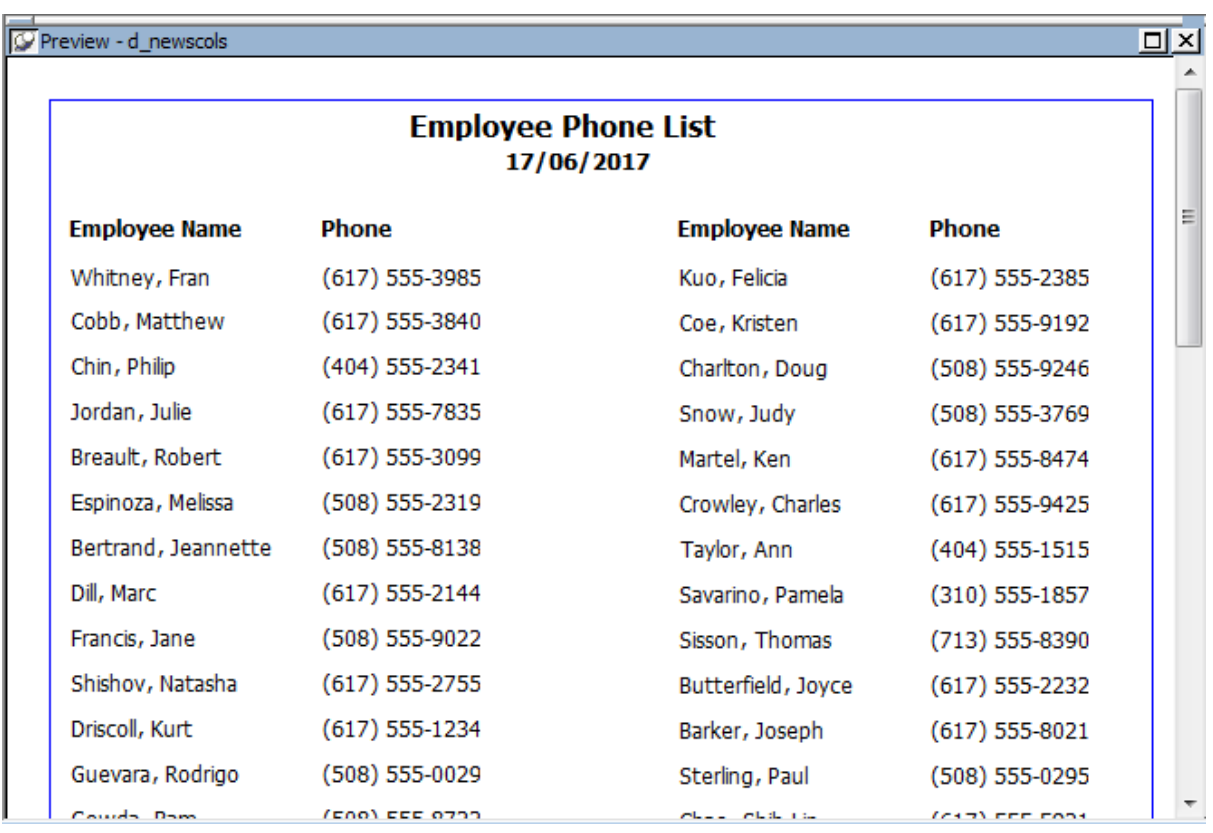

# **Figure 23.8:**

This DataWindow object uses newspaper columns. To understand how to create this DataWindow object without highlighting data, see [Printing with newspaper-style columns.](#page-574-0)

In the Design view, the detail band includes four controls: the employee last name, a comma, the employee first name, and the phone number:

**Figure 23.9:**

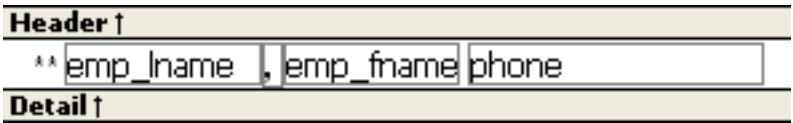

## **To make these controls display in bold with two asterisks if the employee is not from Massachusetts:**

1. Select one of the controls, then use Ctrl + click to select the other three controls.

The Properties view changes to show the properties that are common to all selected controls.

- 2. On the Font page in the Properties view, click the button next to the Bold property.
- 3. Enter the following expression in the Modify Expression dialog box and click OK:

 $If(stat = 'MA', 400, 700)$ 

The expression states that if the value of the state column is MA, use 400 as the font weight. This means employees from Massachusetts display in the normal font. For any state except MA, use 700 as the font weight. This means all other employees display in bold font.

## **Logic that relies on the state column**

To use logic that relies on the state column, you need to include the column in the data source. You can add the column after creating the DataWindow object by modifying the data source. Notice that the state column does not actually appear anywhere in the DataWindow object. Values must be available but do not need to be included in the DataWindow object.

- 4. To insert two asterisks (\*\*) in front of the employee name if the employee is not from Massachusetts, add a text control to the left of the employee name with the two asterisks in bold.
- 5. With the text control selected, click the button next to its Visible property on the General page in the Properties view.
- 6. In the Modify Expression dialog box that displays, enter the following expression and click OK:

If(state =  $'MA', 0, 1)$ 

This expression says that if the state of the employee is MA (the true condition), the Visible property of the \*\* control is off (indicated by 0). If the state of the employee is not MA (the false condition), the Visible property of the \*\* control is on (indicated by 1). The asterisks are visible next to that employee's name.

## **Tip**

You can use underlines, italics, strikethrough, borders, and colors to highlight information.

## <span id="page-682-0"></span>**23.2.4 Example 4: changing the size and location of controls**

The following DataWindow object shows city and state columns enclosed in a rectangle and underlined. The columns change location if the current row contains data for a customer from the state of New York. The rectangle and the line change both location and size.

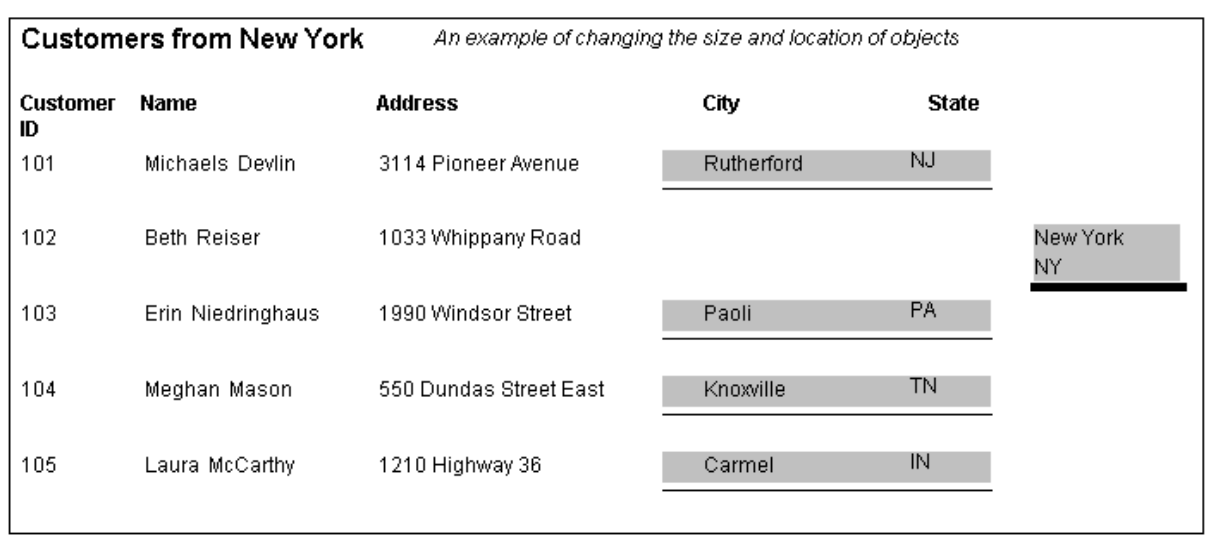

## **Figure 23.10:**

This example shows how to move the rectangle and line. The process for columns is similar.

In the Design view, the rectangle and line display in one location, with a single set of dimensions. The expressions you specify are used only in Preview view and at runtime and all have the following syntax:

If ( state='NY', true value, false value )

The false value is the same as the value in Design view. All of the values used in this example are in PowerBuilder Units (PBUs), the default unit of measure used for the DataWindow object.

## **To change properties of the rectangle and the line for rows with the state column equal to New York:**

1. Select the rectangle, display the Position page in the Properties view, and specify expressions for the following properties:

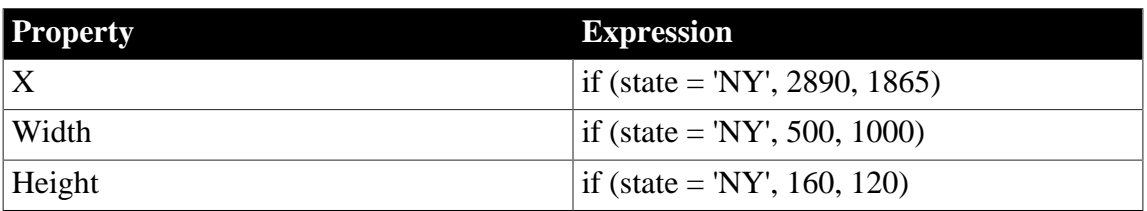

**Table 23.1:**

2. Select the line, display the Position page in the Properties view, and specify expressions for the following properties:

| <b>Property</b> | <b>Expression</b>             |
|-----------------|-------------------------------|
| $\mathbf{X}$ 1  | if (state = 'NY', 2890, 1865) |
| $\mid$ Y1       | if (state = 'NY', 168, 132)   |
| $\overline{X}2$ | if (state = 'NY', 3400, 2865) |

**Table 23.2:**
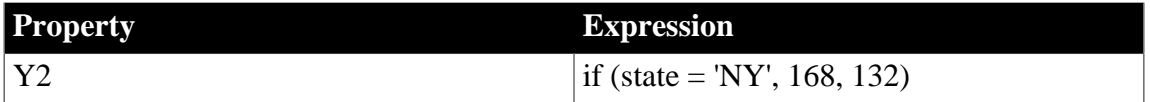

3. On the General page for the line, specify this expression for Pen Width:

```
if (state = 'NY', 10, 4)
```
At runtime, the rectangle is taller and narrower, and the line is shorter and has a wider pen width.

# **23.3 Supplying property values**

Each property has its own set of property values that you can use to specify the true and false conditions in the If expression. Usually you specify a number to indicate what you want. For example, if you are working with the Border property, you use the number 0, 1, 2, 3, 4, 5, or 6 to specify a border.

The following table summarizes the properties available. A detailed description of each property follows the table. For a complete list of properties for each control, see Objects and Controls.

#### **Valid values of properties are shown in parentheses in the Properties view wherever possible.**

For example, the drop-down list showing border selections includes the correct number for specifying each border in parentheses after the name of the border (ShadowBox, Underline).

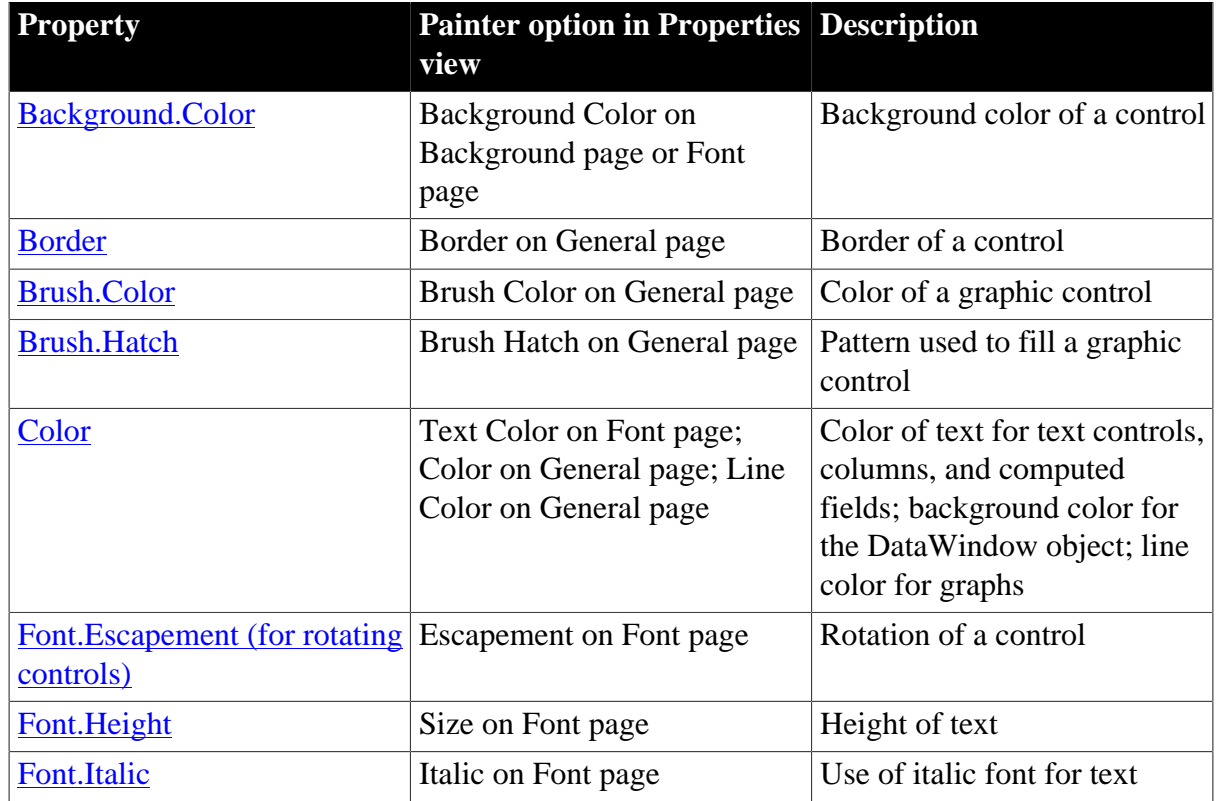

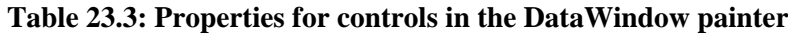

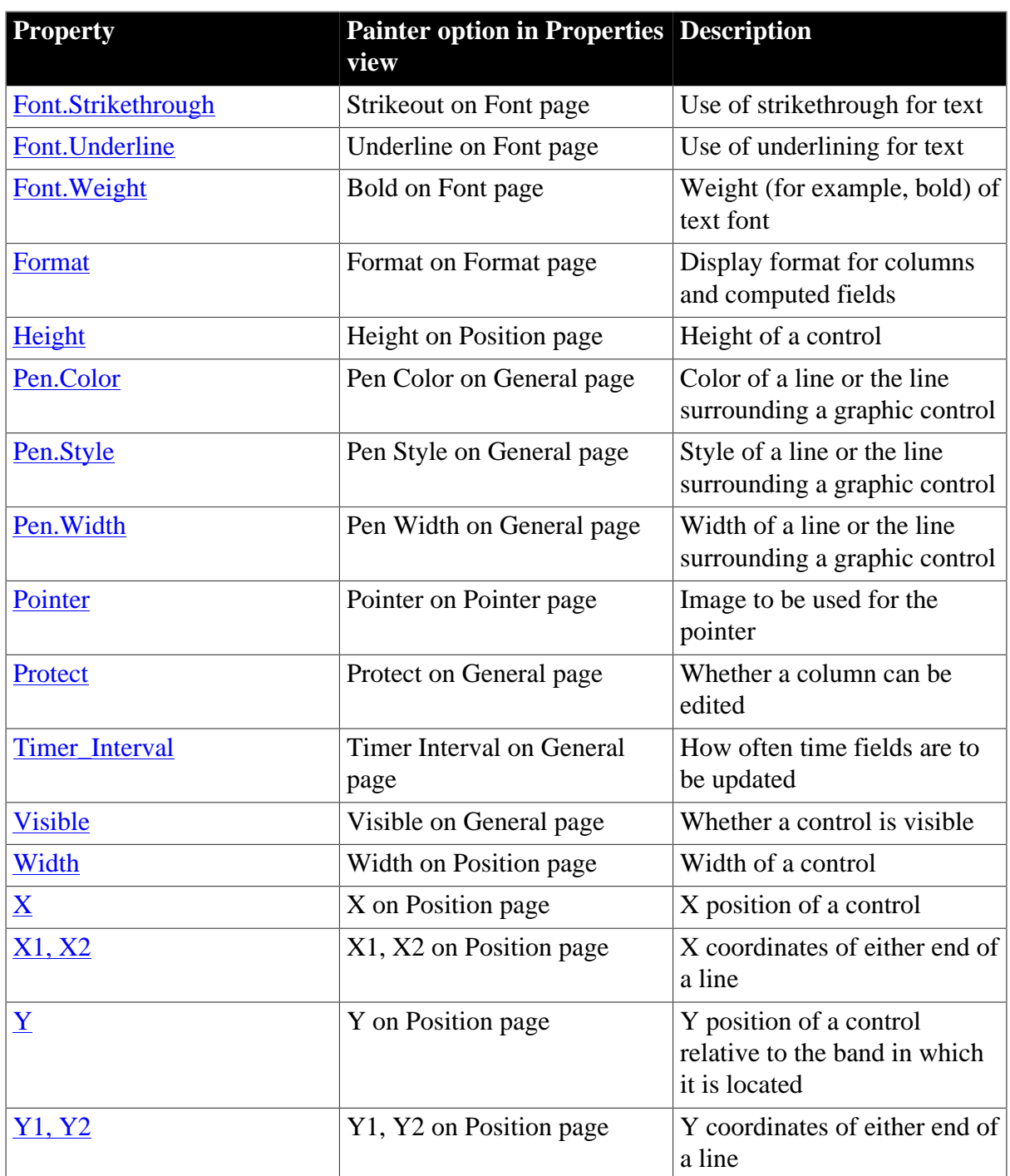

# <span id="page-685-0"></span>**23.3.1 Background.Color**

# **Description**

Setting for the background color of a control.

# **In the painter**

Background Color on the Background page or Font page in the Properties view.

# **Value**

A number that specifies the control's background color.

For information on specifying colors, see [Specifying colors](#page-703-0).

The background color of a line is the color that displays between the segments of the line when the pen style is not solid.

If Background.Mode is transparent, Background.Color is ignored.

# **Example**

The following statement specifies that if the person represented by the current row uses the day care benefit, the background color of the control is set to light gray. If not, the background color is set to white:

If(bene\_day\_care = 'Y', 15790320, 16777215)

In this example, the condition is applied to the Background.Color property for three controls: the emp\_id column, the emp\_fname column, and the emp\_lname column.

The following is a portion of the resulting DataWindow object. Notice that the employee ID, first name, and last name have a gray background if the employee uses the day care benefit:

**Figure 23.11:**

| <b>Employee</b><br>ID | <b>Employee</b><br><b>First Name</b> | <b>Employee</b><br>Last Name | <b>Salary</b> | Health<br>Ins. | Life<br>Ins. | <b>Day</b><br>Care | <b>Salary Plus</b><br><b>Benefits</b> |
|-----------------------|--------------------------------------|------------------------------|---------------|----------------|--------------|--------------------|---------------------------------------|
| 102                   | Fran                                 | Whitney                      | \$45,700      | ☑              | ☑            |                    | \$50,748                              |
| 105                   | Matthew                              | Cobb                         | \$62,000      | ☑              | ☑            |                    | \$67,137                              |
| 160                   | Robert                               | Breault                      | \$57,490      | ☑              | ☑            | ☑                  | \$67,802                              |
| 243                   | Natasha                              | Shishov                      | \$72,995      | ▽              | ☑            |                    | \$78,191                              |
| 247                   | Kurt                                 | Driscoll                     | \$48,024      | ☑              | ☑            | ☑                  | \$58,284                              |
| 249                   | Rodrigo                              | Guevara                      | \$42,998      | ☑              | ☑            |                    | \$48,031                              |
| 266                   | Ram                                  | Gowda                        | \$59,840      | a a            | ☑            |                    | \$60,165                              |
| 278                   | Terry                                | Melkisetian                  | \$48,500      | ☑              | ☑            | ☑                  | \$58,763                              |
| 316                   | Lynn                                 | Pastor                       | \$74,500      | ▽              | ☑            | ☑                  | \$84,905                              |
| 445                   | Kim                                  | Lull                         | \$87,900      | ☑              | ☑            |                    | \$93,177                              |

# <span id="page-686-0"></span>**23.3.2 Border**

#### **Description**

The type of border for the control.

#### **In the painter**

Border on the General page in the Properties view.

#### **Value**

A number that specifies the type of border. Values are:

- 0—None
- 1—Shadow box
- $\bullet$  2—Box
- 3—Resize
- 4—Underline
- 5—3D Lowered
- 6—3D Raised

# **Example**

The following statement specifies that if the person represented by the current row has a status of L (on leave), the status column displays with a Shadow box border:

If(status =  $'L', 1, 0)$ 

In this example, the condition is applied to the Border property of the status column.

The following is a portion of the resulting DataWindow object. Notice that the status On Leave displays with a Shadow box border:

#### **Figure 23.12:**

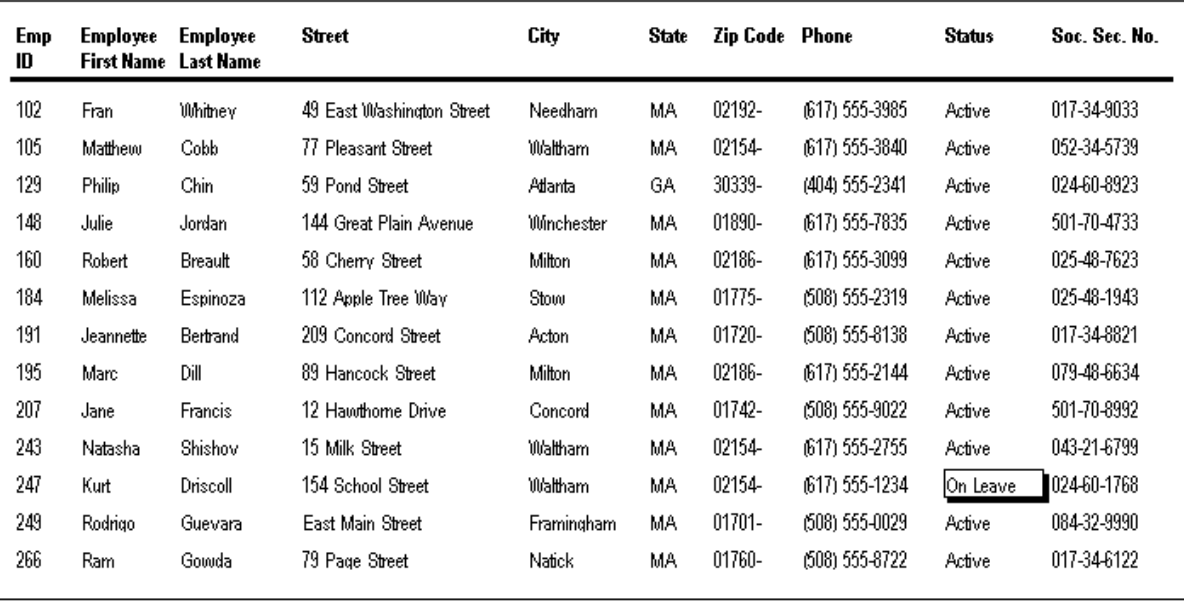

# **About the value L and the value On Leave**

The status column uses an edit style. The internal value for on leave is L and the display value is On Leave. The conditional expression references the internal value L, which is the actual value stored in the database. The DataWindow object shows the value On Leave, which is the display value assigned to the value L in the code table for the Status edit style.

# <span id="page-687-0"></span>**23.3.3 Brush.Color**

**Description**

Setting for the fill color of a graphic control.

#### **In the painter**

Brush Color on the General page in the Properties view.

#### **Value**

A number that specifies the color that fills the control.

For information on specifying colors, see [Specifying colors](#page-703-0).

#### **Example**

<span id="page-688-0"></span>See the example for [Brush.Hatch.](#page-688-0)

# **23.3.4 Brush.Hatch**

#### **Description**

Setting for the fill pattern of a graphic control.

#### **In the painter**

Brush Hatch on the General page in the Properties view.

#### **Value**

A number that specifies the pattern that fills the control. Values are:

- 0—Horizontal
- 1—Bdiagonal (lines from lower left to upper right)
- 2—Vertical
- 3—Cross
- 4—Fdiagonal (lines from upper left to lower right)
- 5—DiagCross
- 6—Solid
- 7—Transparent
- 8—Background (use the values on the Background tab)

#### **Example**

In this example, statements check the employee's start date to see if the month is the current month or the month following the current month. Properties of a rectangle control placed behind the row of data are changed to highlight employees with months of hire that match the current month or the month following the current month.

The Design view includes columns of data and a rectangle behind the data. The rectangle has been changed to black in the following picture to make it stand out:

#### **Figure 23.13:**

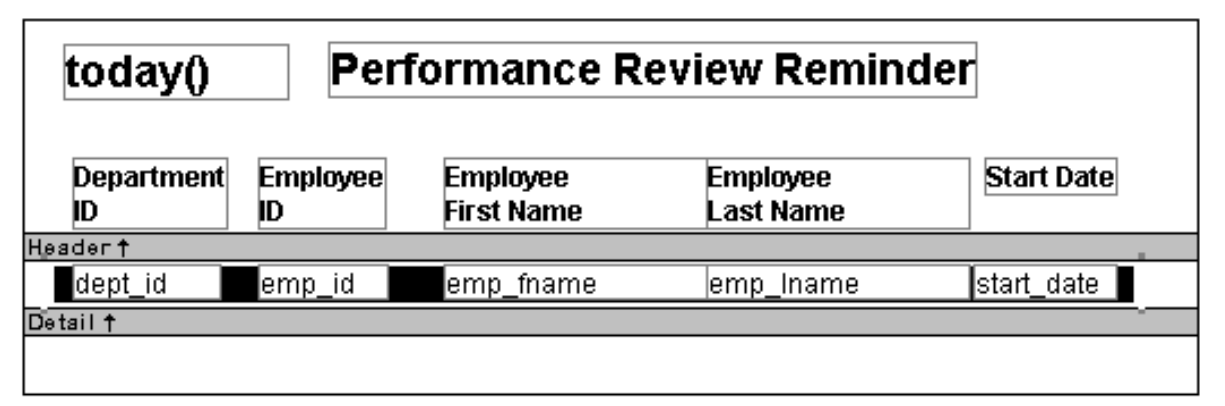

The following statement is for the Brush.Color property of the rectangle. If the month of the start date matches the current month or the next one, Brush.Color is set to light gray. If not, it is set to white, which means it will not show:

```
If(month( start_date ) = month(today())
or month( start_date ) = month(today())+1
or (month(today()) = 12 and month(start_data)=1),
12632256, 16777215)
```
The following statement is for the Brush.Hatch property of the rectangle. If the month of the start date matches the current month or the next one, Brush.Hatch is set to Bdiagonal. If not, it is set to Transparent, which means it will not show:

```
If(month( start_date ) = month(today())
or month( start_date ) = month(today())+1
or (month(today()) = 12 and month(start_data)=1),
1, 7)
```
Expressions are also provided for Pen.Color and Pen.Style.

<span id="page-689-0"></span>For more about these properties and a picture, see [Pen.Style.](#page-696-2)

# **23.3.5 Color**

#### **Description**

The color of text for text controls, columns, and computed fields; background color for the DataWindow object; line color for graphs.

#### **In the painter**

In the Properties view, Text Color on the Font property page; Color on the Background property page; Line Color on the General property page.

#### **Value**

A number that specifies the color used for text.

For information on specifying colors, see [Specifying colors](#page-703-0).

#### **Example**

The following statement is for the Color property of the emp\_id, emp\_fname, emp\_lname, and emp\_birth\_date columns:

```
If(month(birth_data) = month (today()), 255, 0)
```
If the employee has a birthday in the current month, the information for the employee displays in red. Otherwise, the information displays in black.

The Font.Underline property has the same conditional expression defined for it so that the example shows clearly on paper when printed in black and white.

# <span id="page-690-0"></span>**23.3.6 Font.Escapement (for rotating controls)**

#### **Description**

The angle of rotation from the baseline of the text.

#### **In the painter**

Escapement on the Font page in the Properties view.

#### **Value**

An integer in tenths of degrees. For example, 450 means 45 degrees. 0 is horizontal.

The alignment of the text affects the point of rotation.

Left—Rotates on the bottom left of the control

Right—Rotates on the top right of the control

Center—Rotates on the center of the control

#### **Example**

To enter rotation for a control, select the control in the Design view and click the button next to the Escapement property in the Properties view. In the dialog box that displays, enter the number of tenths of degrees.

The following picture shows the Design view with a number of text controls. Each text control shows the Font.Escapement value entered and the number of degrees of rotation. In the Design view, you do not see rotation; it looks as if the controls are all mixed up. Some controls seem to overlie each other:

#### **Figure 23.14:**

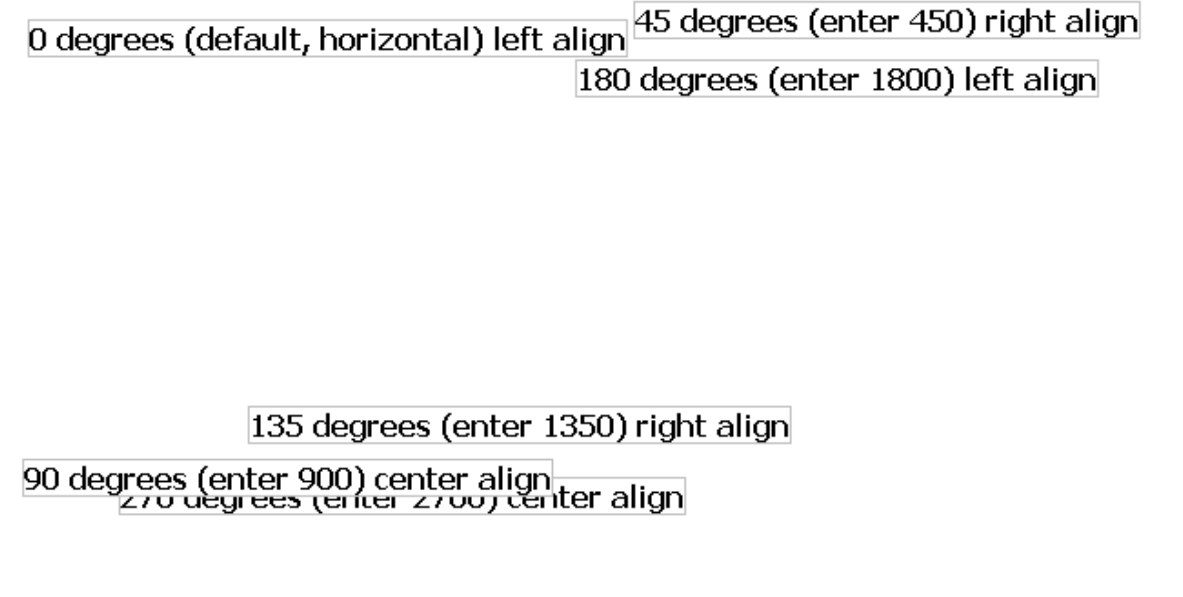

The next picture shows the same controls at runtime. Each control is rotated appropriately, based on the Font.Escapement and Alignment values:

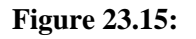

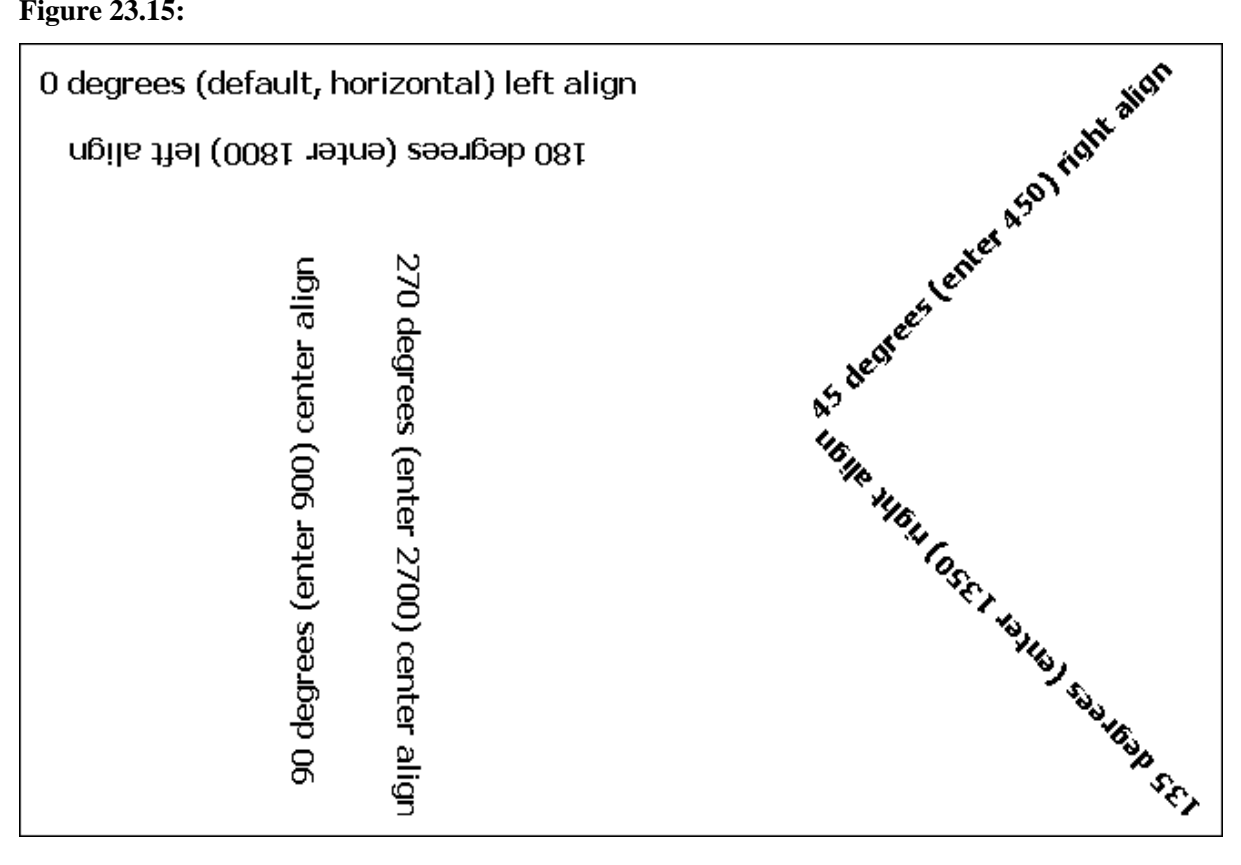

#### **How to position controls that are rotated**

Make the controls movable. To do so, display each control and select the Moveable check box in the Position page. Then in the Preview view, click the rotated text control until a gray box displays (try the center of the text). Drag the rotated control where you want it. In the Design view, the controls will be wherever you dragged them. They may look incorrectly positioned in the Design view, but they will be correctly positioned when you run the DataWindow object. When you are satisfied with the positioning, you can clear the Moveable check box for the controls to ensure that they stay where you want them.

# <span id="page-691-0"></span>**23.3.7 Font.Height**

#### **Description**

The height of the text.

#### **In the painter**

Size on the Font page in the Properties view.

# **Value**

An integer in the unit of measure specified for the DataWindow object. Units of measure include PowerBuilder units, thousandths of an inch  $(1000 = 1$  inch), thousandths of a

centimeter ( $1000 = 1$  centimeter), or pixels. To specify size in points, specify a negative number.

# **Example**

The following statement is specified for the Font.Height property of a text control. Note that the DataWindow object is defined as using thousandths of an inch as its unit of measure. The statement says that if the control is in the first row, show the text 1/2-inch high (500 1/1000ths of an inch) and if it is not the first, show the text 1/5-inch high (200 1/1000ths of an inch):

 $If(GetRow() = 1, 500, 200)$ 

The boundaries of the control might need to be extended to allow for the increased size of the text. At runtime, the first occurrence of the text control is big (1/2 inch); subsequent ones are small (1/5 inch).

# <span id="page-692-0"></span>**23.3.8 Font.Italic**

#### **Description**

A number that specifies whether the text should be italic.

# **In the painter**

Italic on the Font page in the Properties view.

#### **Value**

Values are:

- 0—Not italic
- 1-Italic

# **Example**

The following statements are specified for the Font.Italic, Font.Underline, and Font.Weight properties, respectively. If the employee has health insurance, the employee's information displays in italics. If not, the employee's information displays in bold and underlined:

```
If(bene_health_ins = 'Y', 1, 0)
If(bene_health_ins = 'N', 1, 0)
If(bene_health_ins = 'N', 700, 400)
```
Statements are specified in this way for four controls: the emp\_id column, the emp\_fname column, the emp\_lname column, and the emp\_salary column. In the resulting DataWindow object, those with health insurance display in italics. Those without health insurance are emphasized with bold and underlining:

#### **Figure 23.16:**

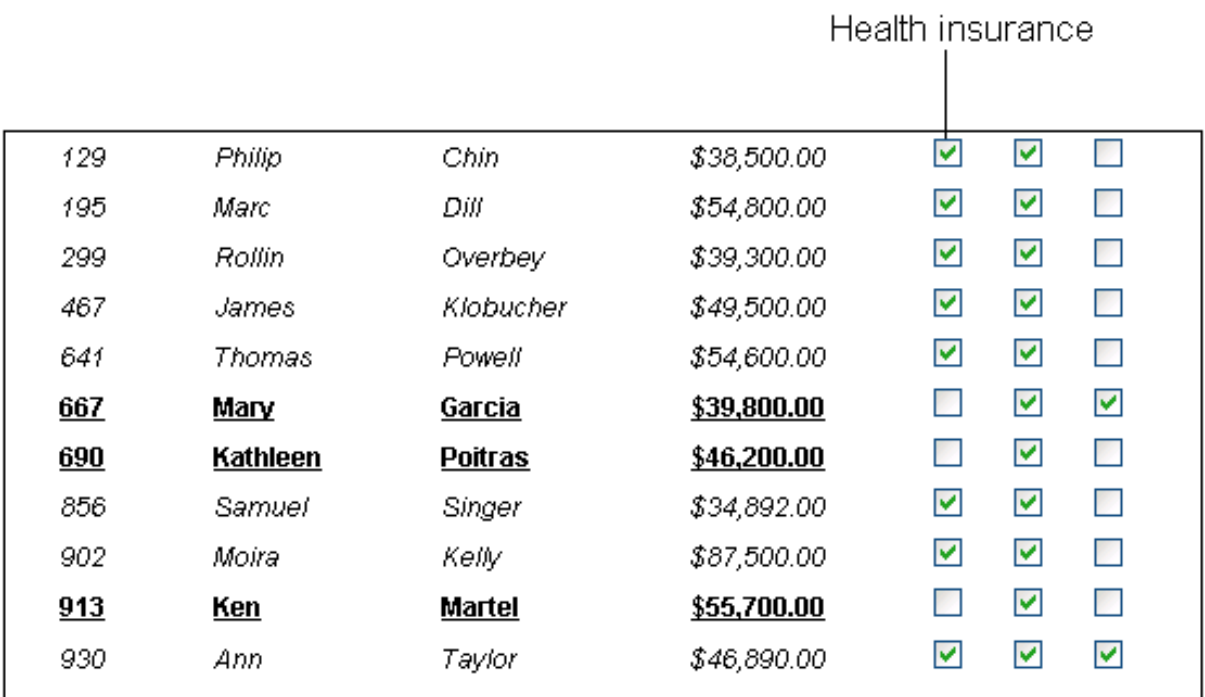

# <span id="page-693-0"></span>**23.3.9 Font.Strikethrough**

#### **Description**

A number that specifies whether the text should be crossed out.

#### **In the painter**

Strikeout on the Font page in the Properties view.

#### **Value**

Values are:

- 0—Not crossed out
- 1—Crossed out

#### **Example**

The following statement is for the Font.Strikethrough property of the emp\_id, emp\_fname, emp\_lname, and emp\_salary columns. The status column must be included in the data source even though it does not appear in the DataWindow object itself. The statement says that if the employee's status is L, which means On Leave, cross out the text in the control:

If(status =  $'L', 1, 0)$ 

An extra text control is included to the right of the detail line. It becomes visible only if the status of the row is L (see [Visible\)](#page-700-1).

The following is a portion of the resulting DataWindow object. It shows two employees who are On Leave. The four columns of information show as crossed out:

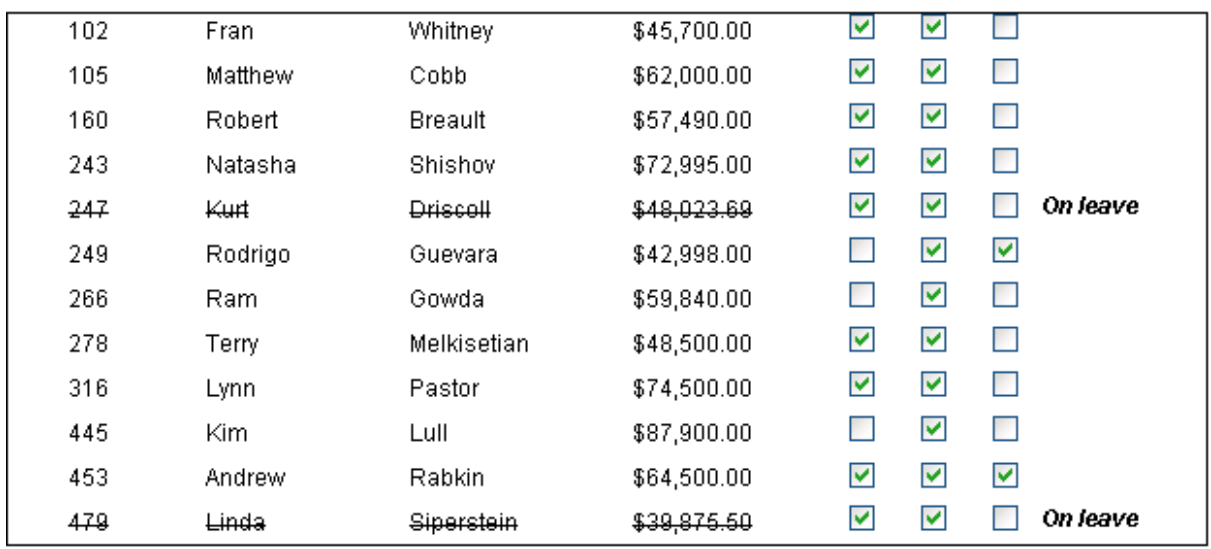

#### **Figure 23.17:**

# <span id="page-694-0"></span>**23.3.10 Font.Underline**

#### **Description**

A number that specifies whether the text should be underlined.

# **In the painter**

Underline on the Font page in the Properties view.

#### **Value**

Values are:

- 0—Not underlined
- 1—Underlined

#### **Example**

The following statement, when applied to the Font.Underline property of columns of employee information, causes the information to be underlined if the employee does not have health insurance:

If(bene\_health\_ins =  $'N', 1, 0$ )

<span id="page-694-1"></span>For pictures of this example, see [Font.Italic.](#page-692-0)

# **23.3.11 Font.Weight**

#### **Description**

The weight of the text.

#### **In the painter**

Bold on the Font page in the Properties view.

#### **Value**

Values are:

- 100—Thin
- 200—Extra light
- 300-Light
- 400—Normal
- 500—Medium
- 600—Semibold
- 700—Bold
- 800—Extrabold
- 900—Heavy

#### **Most commonly used values**

The most commonly used values are 400 (Normal) and 700 (Bold). Your printer driver might not support all of the settings.

#### **Example**

The following statement, when applied to the Font.Weight property of columns of employee information, causes the information to be displayed in bold if the employee does not have health insurance:

If(bene\_health\_ins = 'N', 700, 400)

<span id="page-695-0"></span>For pictures of this example, see [Font.Italic.](#page-692-0)

# **23.3.12 Format**

#### **Description**

The display format for a column.

#### **In the painter**

Format on the Format page in the Properties view.

#### **Values**

A string specifying the display format.

#### **Example**

The following statement, when applied to the Format property of the Salary column, causes the column to display the word Overpaid for any salary greater than \$60,000 and Underpaid for any salary under \$60,000:

If(salary>60000, 'Overpaid', 'Underpaid')

# **Edit Mask edit style change**

The Edit Mask edit style assigned to the salary column had to be changed. Because edit styles take precedence over display formats, it was necessary to change the edit style assigned to the salary column (an Edit Mask edit style) to the Edit edit style.

#### <span id="page-696-0"></span>**23.3.13 Height**

#### **Description**

The height of the column or other control.

#### **In the painter**

Height on the Position page in the Properties view.

#### **Value**

An integer in the unit of measure specified for the DataWindow object. Units of measure include PowerBuilder units, thousandths of an inch  $(1000 = 1$  inch), thousandths of a centimeter  $(1000 = 1$  centimeter), or pixels.

#### **Example**

The following statement causes the height of a rectangle to be 160 PowerBuilder units if the state column for the row has the value NY. Otherwise, the rectangle is 120 PowerBuilder units high:

```
if (state = 'NY', 160, 120)
```
<span id="page-696-1"></span>For more details and pictures, see [Example 4: changing the size and location of controls](#page-682-0).

#### **23.3.14 Pen.Color**

#### **Description**

The color of the line or the outline of a graphic control.

#### **In the painter**

Pen Color on the General page in the Properties view.

#### **Value**

A number that specifies the color of the line or outline.

For information on specifying colors, see [Specifying colors](#page-703-0).

#### **Example**

<span id="page-696-2"></span>See the example for the **Pen.Style** property.

#### **23.3.15 Pen.Style**

#### **Description**

The style of the line or the outline of a graphic control.

#### **In the painter**

Pen Style on the General page in the Properties view.

# **Value**

Values are:

- 0—Solid
- 1—Dash
- 2-Dotted
- 3—Dash-dot pattern
- 4—Dash-dot-dot pattern
- 5—Null (no visible line)

# **Example**

In this example, statements check the employee's start date to see if the month is the current month or the month following the current month. Properties of a rectangle control placed behind the row of data are changed to highlight employees with months of hire that match the current month or the month following the current month.

The Design view includes columns of data and a rectangle behind the data. The rectangle has been changed to black in the following picture to make it stand out:

**Figure 23.18:**

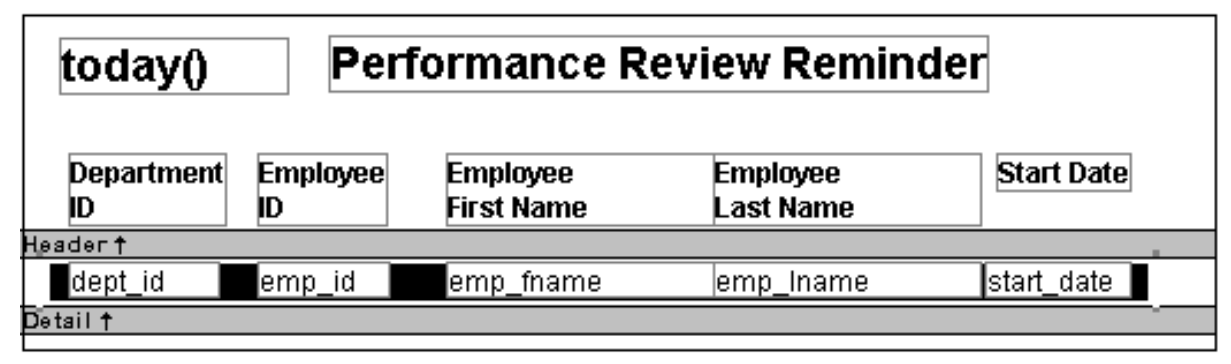

The following statement is for the Pen.Color property of the line around the edge of the rectangle. If the month of the start date matches the current month or the next one, Pen.Color is set to light gray. If not, it is set to white, which means it will not show:

```
If(month( start_date ) = month(today())
or month( start_date ) = month(today())+1
or (month(today()) = 12 and month(start_data)=1, 12632256, 16777215)
```
The following statement is for the Pen.Style property of the rectangle. If the month of the start date matches the current month or the next one, Pen.Style is set to Solid. If not, it is set to NULL, which means it will not show:

```
If(month( start date ) = month(today())
or month( start date ) = month(today())+1
or (month(today()) = 12 and month(start_data)=1, 0, 5)
```
Expressions are also defined for Brush.Color and Brush.Hatch.

For more about these properties, see [Brush.Color](#page-687-0) and [Brush.Hatch.](#page-688-0)

The following is a portion of the resulting DataWindow object. A rectangle with light gray cross-hatching highlights employees whose reviews are due soon. The line enclosing the rectangle is Light Gray and uses the pen style Solid:

**Figure 23.19:**

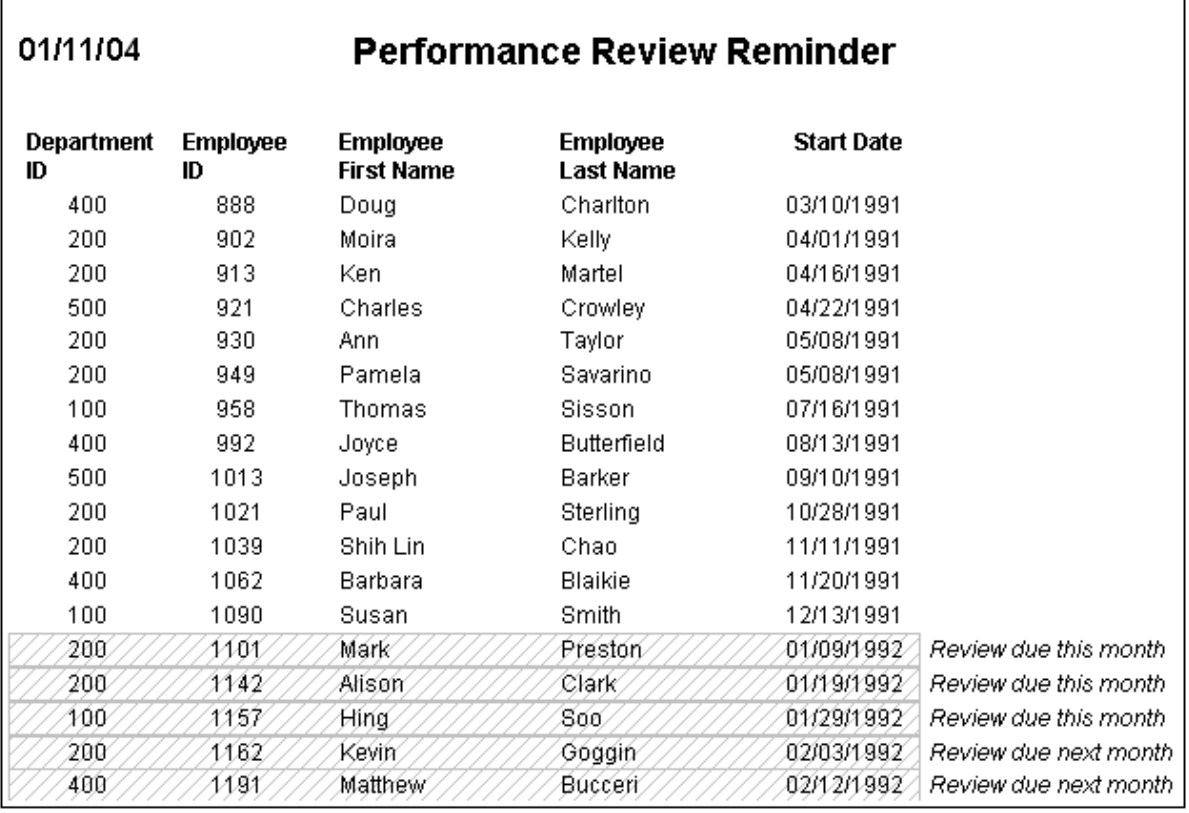

#### <span id="page-698-0"></span>**23.3.16 Pen.Width**

#### **Description**

The width of the line or the outline of a graphic control.

#### **In the painter**

Pen Width on the General page in the Properties view.

#### **Value**

An integer in the unit of measure specified for the DataWindow object. Units of measure include PowerBuilder units, thousandths of an inch  $(1000 = 1$  inch), thousandths of a centimeter  $(1000 = 1$  centimeter), or pixels.

#### **Example**

The following statement causes the width of a line to be 10 PowerBuilder units if the state column for the row has the value NY. Otherwise, the line is 4 PowerBuilder units wide:

If(state = 'NY',  $10, 4$ )

For more details and pictures, see [Example 4: changing the size and location of controls](#page-682-0).

# <span id="page-699-0"></span>**23.3.17 Pointer**

# **Description**

The image used for the mouse pointer when the pointer is over the specified control.

#### **In the painter**

Pointer on the Pointer page in the Properties view.

# **Value**

A string that specifies a value of the Pointer enumerated data type or the name of a cursor file (CUR) used for the pointer.

Values of the Pointer enumerated data type are:

- Arrow!
- Cross!
- HourGlass!
- IBeam!
- Icon!
- Size!
- SizeNESW!
- SizeNS!
- SizeNWSE!
- SizeWE!
- UpArrow!

#### **Example**

The following condition, entered for the Pointer property of every control in a row of expense data, changes the pointer to a column every time the value in the expense column exceeds \$100,000. Note that the pointer has no meaning in a printed report. The pointer is for use on the screen display of a DataWindow object:

<span id="page-699-1"></span>If(expense 100000, 'pbcolumn.cur', 'arrow!')

# **23.3.18 Protect**

#### **Description**

The protection setting of a column.

#### **In the painter**

Protect on the General page in the Properties view.

# **Value**

Values are:

- 0—False, the column is not protected
- <span id="page-700-0"></span>• 1—True, the column is protected

# **23.3.19 Timer\_Interval**

#### **In the painter**

Timer Interval on the General page in the Properties view.

# **Description**

The number of milliseconds between the internal timer events.

#### **Value**

<span id="page-700-1"></span>The default is 0 (which is defined to mean 60,000 milliseconds or one minute).

# **23.3.20 Visible**

#### **Description**

Whether the control is visible in the DataWindow object.

#### **In the painter**

Visible on the General page in the Properties view.

#### **Value**

Values are:

- 0—Not visible
- 1—Visible

#### **Example**

The following statement is for the Visible property of a text control with the words On Leave located to the right of columns of employee information. The statement says that if the current employee's status is L, which means On Leave, the text control is visible. Otherwise, it is invisible:

If(status =  $'L', 1, 0)$ 

### **The status column must be retrieved**

The status column must be included in the data source even though it does not appear in the DataWindow object itself.

The Design view includes the text control at the right-hand end of the detail line. The text control is visible at runtime only if the value of the status column for the row is L.

In the resulting DataWindow object, the text control is visible only for the two employees on leave. For a picture, see [Font.Strikethrough.](#page-693-0)

# <span id="page-701-0"></span>**23.3.21 Width**

# **Description**

The width of the control.

#### **In the painter**

Width on the Position page in the Properties view.

#### **Value**

An integer in the unit of measure specified for the DataWindow object. Units of measure include PowerBuilder units, thousandths of an inch  $(1000 = 1$  inch), thousandths of a centimeter  $(1000 = 1$  centimeter), or pixels.

# **Example**

The following statement causes the width of a rectangle to be 500 PowerBuilder units if the state column for the row has the value NY. Otherwise, the rectangle is 1000 PowerBuilder units wide:

if (state = 'NY', 500, 1000)

<span id="page-701-1"></span>For more details and pictures, see [Example 4: changing the size and location of controls](#page-682-0).

# **23.3.22 X**

#### **Description**

The distance of the control from the left edge of the DataWindow object. At runtime, the distance from the left edge of the DataWindow object is calculated by adding the margin to the x value.

#### **In the painter**

X on the Position page in the Properties view.

#### **Value**

An integer in the unit of measure specified for the DataWindow object. Units of measure include PowerBuilder units, thousandths of an inch  $(1000 = 1 \text{ inch})$ , thousandths of a centimeter  $(1000 = 1$  centimeter), or pixels.

#### **Example**

The following statement causes a rectangle to be located 6.250 inches from the left if the state column for the row has the value NY. Otherwise, the rectangle is 4.000 inches from the left:

If(state = 'NY', 6250, 4000)

<span id="page-701-2"></span>For more details and pictures, see **Example 4: changing the size and location of controls.** 

# **23.3.23 X1, X2**

#### **Description**

The distance of each end of the line from the left edge of the DataWindow object as measured in the Design view. At runtime, the distance from the left edge of the DataWindow object is calculated by adding the margin to the x1 and x2 values.

# **In the painter**

X1, X2 on the Position page in the Properties view.

#### **Value**

Integers in the unit of measure specified for the DataWindow object. Units of measure include PowerBuilder units, thousandths of an inch  $(1000 = 1$  inch), thousandths of a centimeter  $(1000 = 1$  centimeter), or pixels.

# **Example**

The following statements for the X1 and X2 properties of a line cause the line to extend from 6.250 to 7.150 inches from the left if the state column for the row has the value NY. Otherwise, the line extends from 4.000 to 6.000 inches from the left:

```
If(state = 'NY', 6250, 4000)
If(state = 'NY', 7150, 6000)
```
<span id="page-702-0"></span>For more details and pictures, see [Example 4: changing the size and location of controls](#page-682-0).

# **23.3.24 Y**

# **Description**

The distance of the control from the top of the band in which the control is located.

#### **In the painter**

Y on the Position page in the Properties view.

#### **Value**

An integer in the unit of measure specified for the DataWindow object. Units of measure include PowerBuilder units, thousandths of an inch  $(1000 = 1$  inch), thousandths of a centimeter  $(1000 = 1$  centimeter), or pixels.

#### **Example**

<span id="page-702-1"></span>For information, see [Example 4: changing the size and location of controls.](#page-682-0)

# **23.3.25 Y1, Y2**

#### **Description**

The distance of each end of the specified line from the top of the band in which the line is located.

#### **In the painter**

Y1, Y2 on the Position page in the Properties view.

#### **Value**

Integers in the unit of measure specified for the DataWindow object. Units of measure include PowerBuilder units, thousandths of an inch  $(1000 = 1$  inch), thousandths of a centimeter  $(1000 = 1$  centimeter), or pixels.

# **Example**

The following statements for the Y1 and Y2 properties of a line cause the line to be located .400 inches (Y1 and Y2 equal .400 inches) from the top of the detail band, if the state column for the row has the value NY. Otherwise, the line is located .250 inches (Y1 and Y2 equal .250 inches) from the top of the detail band:

If(state = 'NY', 400, 250) If(state = 'NY', 400, 250)

<span id="page-703-0"></span>For more details and pictures, see [Example 4: changing the size and location of controls](#page-682-0).

# **23.4 Specifying colors**

You specify a color by specifying a number that represents the color. You can specify the number explicitly or by using an expression that includes the RGB (r, g, b) function.

For the numbers and expressions that specify common colors, see the following table.

#### **How the number is calculated**

The formula for combining color values into a number is:

red + 256\*green + 256\*256\*blue

where the amount of each primary color (red, green, and blue) is specified as a value from 0 to 255.

The RGB function calculates the number from the amounts of red, green, and blue specified.

#### **Sample numeric calculation**

To create cyan, you use blue and green, but no red. If you wanted to create the most saturated (bright) cyan, you would use maximum amounts of blue and green in the formula, which is indicated by the number 255 for each. The following statements show the calculation:

```
red + 256*green + 256*256*blue
0 + 256 \times 255 + 256 \times 256 \times 2550 + 65280 + 16711680
16776960
```
#### **Sample expression using the RGB function**

The following expression specifies the brightest cyan:

RGB (0,255,255)

Notice that the expression specifies the maximum for green and blue and 0 for red. The expression returns the value 16776960. To specify cyan, entering the expression RGB(0, 255, 255) is the same as entering the number 16776960.

#### **Numbers and expressions to enter for the common colors**

The following table shows the numbers and expressions to enter for some common colors. The number and expression for a color are equivalent. You can use either.

| Color        | <b>Expression to enter</b> Number to enter |          | <b>How the number is</b><br>calculated |
|--------------|--------------------------------------------|----------|----------------------------------------|
| <b>Black</b> | RGB(0, 0, 0)                               | O        | $\vert$ 0 (no color)                   |
| Blue         | RGB(0, 0, 255)                             | 16711680 | 256*256*255 (blue<br>only)             |

**Table 23.4: Numbers and expressions for common colors**

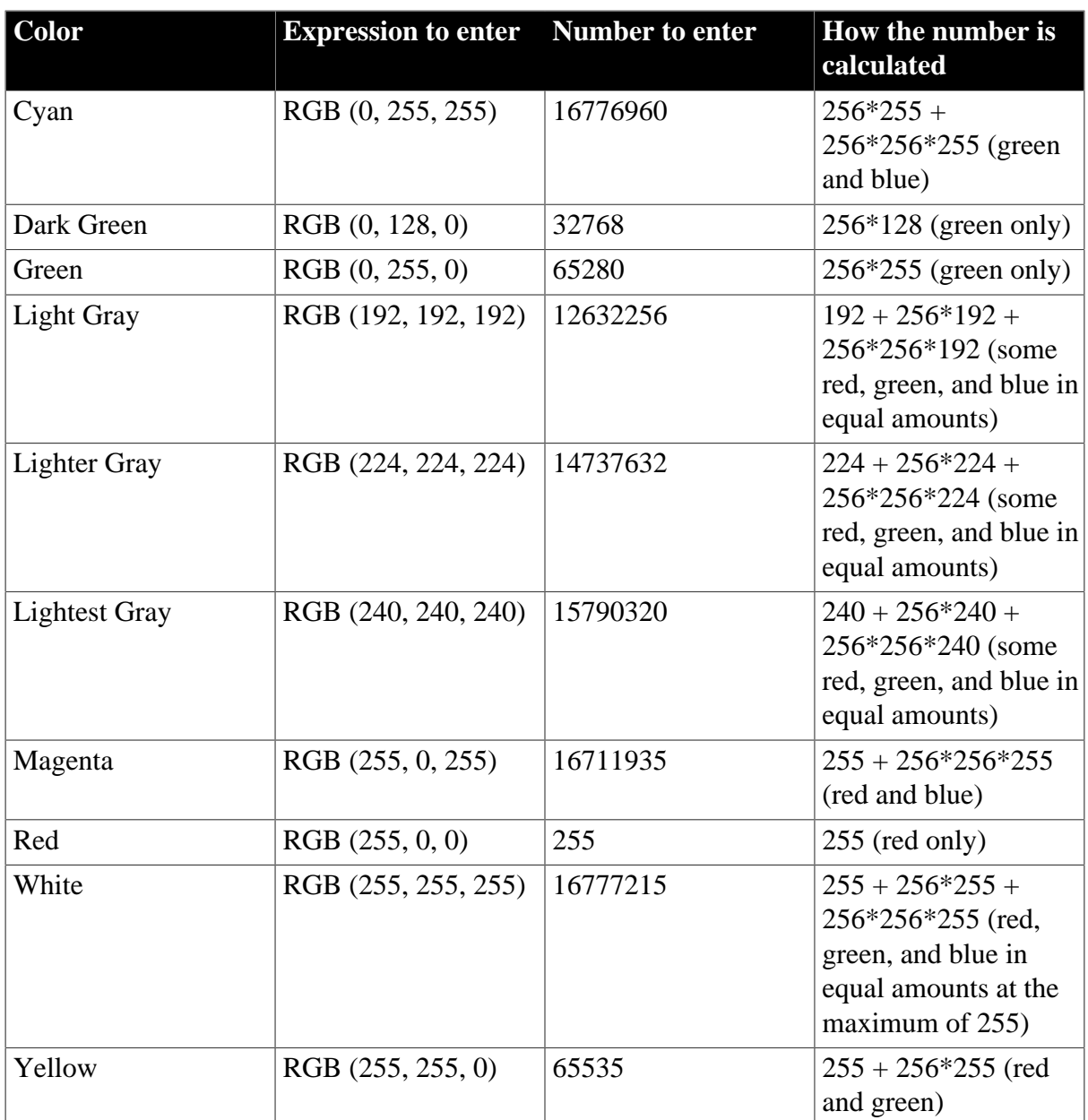

# **24 Using Nested Reports**

# **About this chapter**

This chapter provides information about creating reports that have other reports nested in them.

# **About reports and DataWindow objects**

A report is the same as a nonupdatable DataWindow object.

This chapter shows the process of nesting reports using the Report painter in InfoMaker, but you can do the same things in the DataWindow painter with the same results.

# **24.1 About nested reports**

A nested report is a report within another report.

There are two ways to create reports containing nested reports:

- Create a composite report using the Composite presentation style
- Place a nested report in another report

# **About creating a composite report**

You can choose the Composite presentation style to create a new report that consists entirely of one or more nested reports. This type of report is called a composite report. A composite report is a container for other reports.

You can use composite reports to print more than one report on a page.

#### **Composite report**

For example, the following composite report consists of three tabular reports. One of the tabular reports includes a graph:

#### **Figure 24.1:**

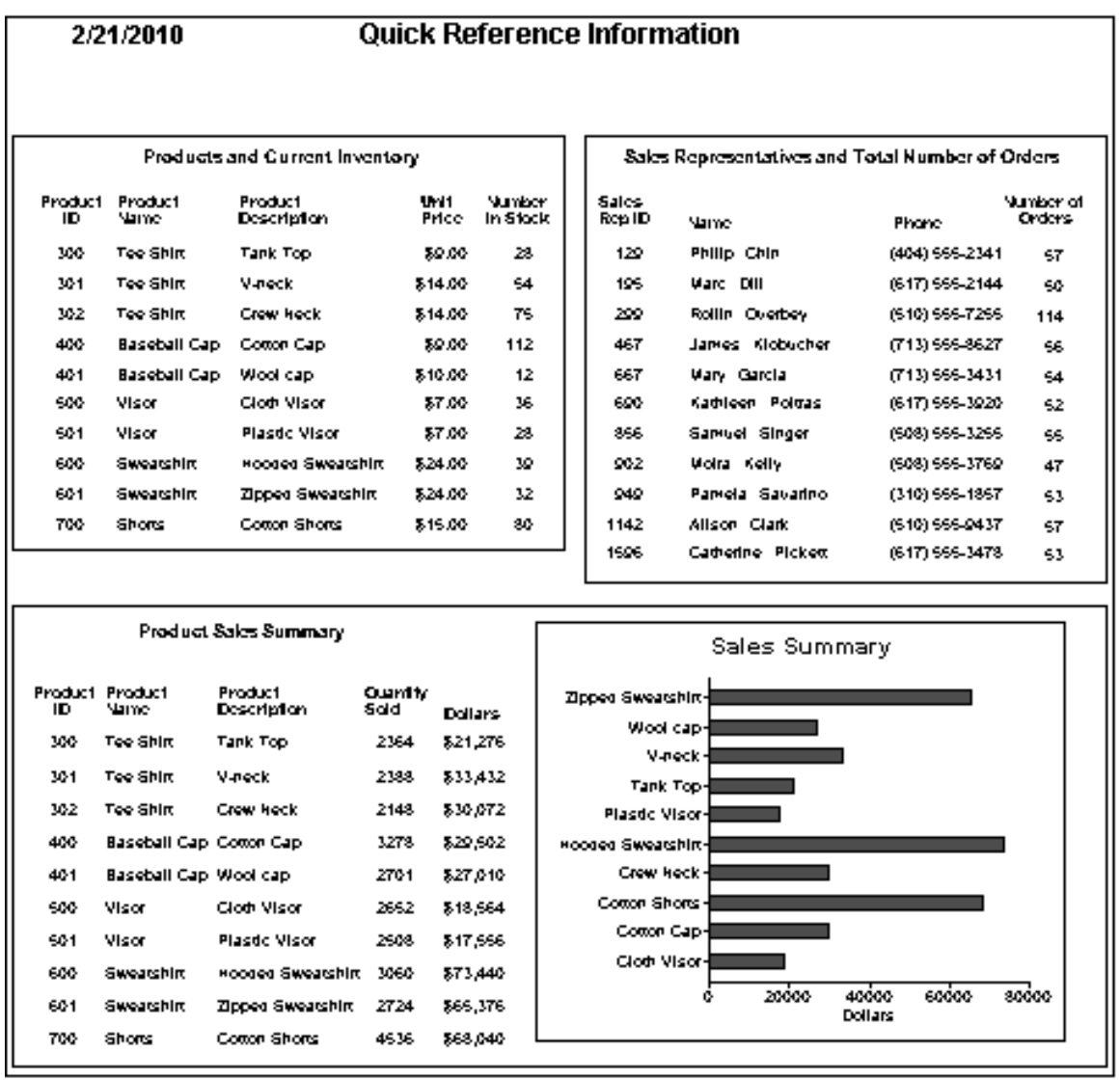

# **Composite report in the Design view**

In the Design view, you see three boxes that represent the individual tabular reports that are included in the composite report. The only additional controls in this example are a title, date, and page number:

#### **Figure 24.2:**

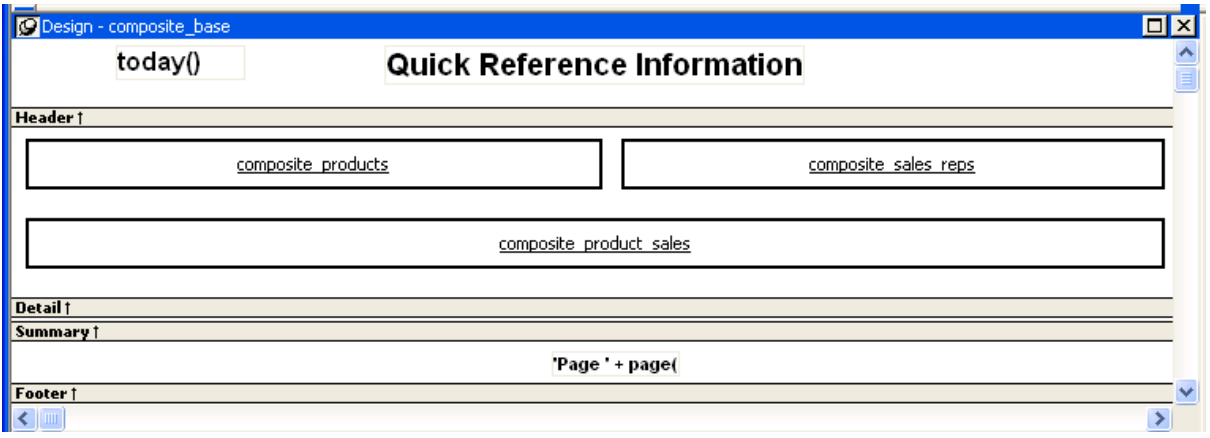

#### **About placing a nested report within another report**

You can place one or more reports within another report. The report you place is called the nested report. You can place a nested report in any type of report except crosstab. Most of the time you will place nested reports in freeform or tabular reports.

Often, the information in the nested report depends on information in the report in which it is placed (the base report). The nested report and the base report are related to each other by some common data. The base report and the nested report have a master/detail relationship.

#### **Freeform report with a related nested report**

For example, the following freeform report lists all information about a customer and then includes a related nested report (which happens to be a tabular report). The related nested report lists every order that the customer has ever placed. The base report supplies the customer ID to the nested report, which requires a customer ID as a retrieval argument. This is an example of a master/detail relationship—one customer has many orders:

#### **Figure 24.3:**

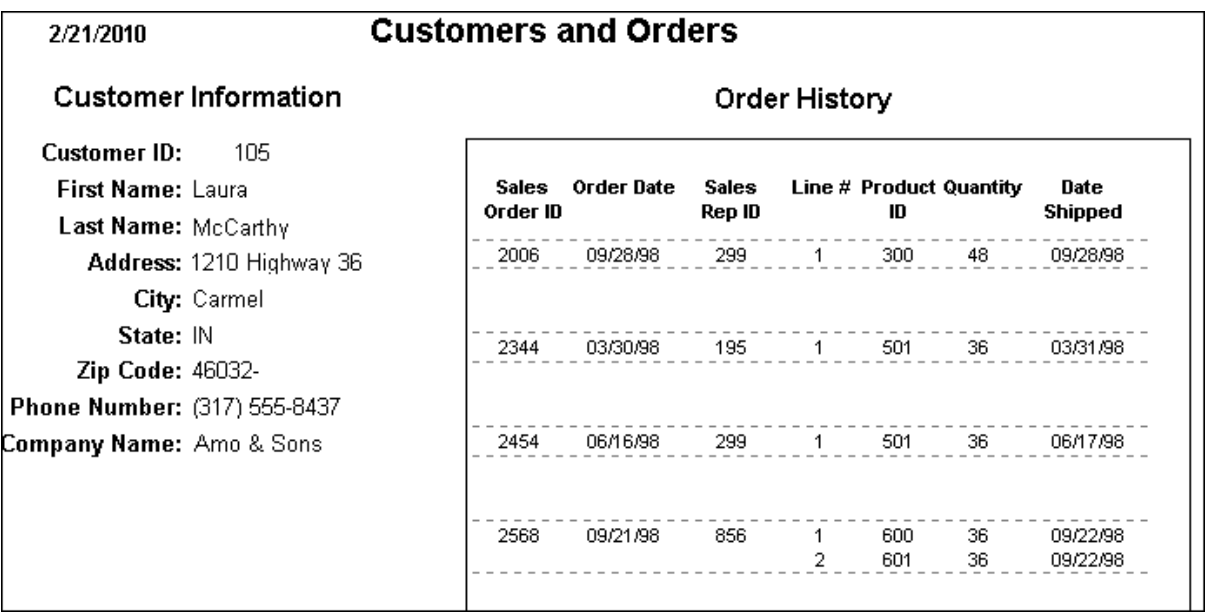

#### **What you see in the Design view**

In the Design view, you see everything in the base report plus a box that represents the related nested report:

**Figure 24.4:**

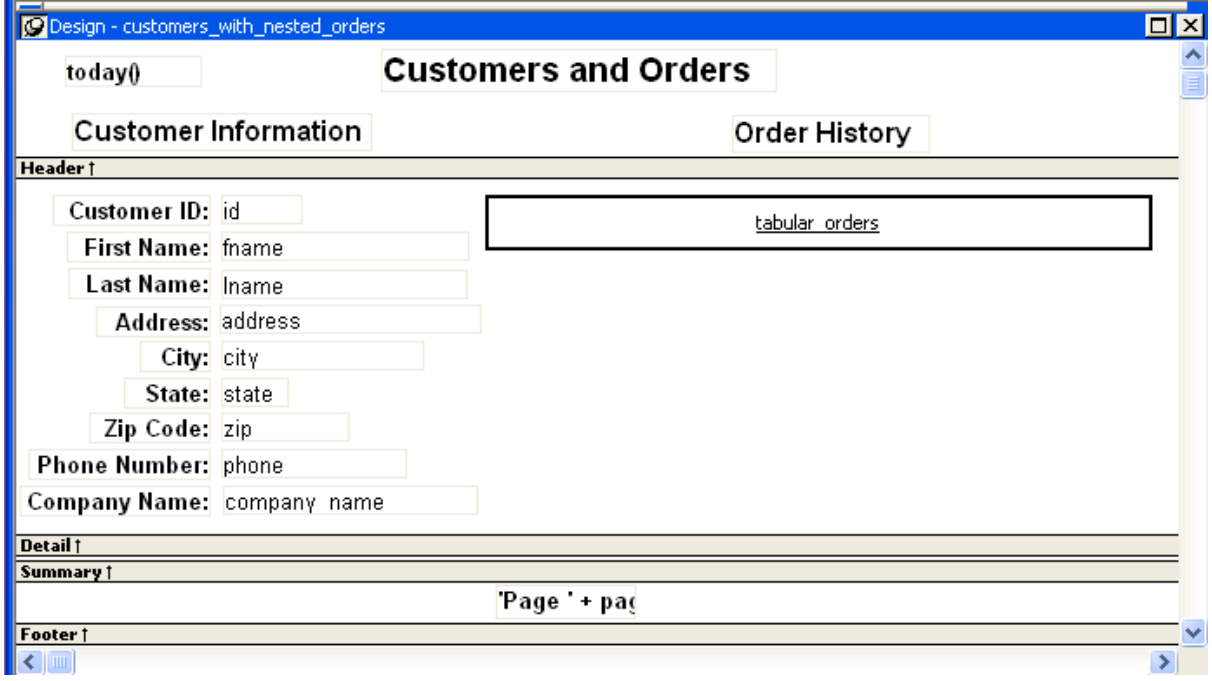

#### **The difference between nested and composite reports**

There are two important differences between nesting using the Composite style and nesting a report within a base report.

**Data sources.** The composite report does not have a data source—it is just a container for nested reports. In contrast, a base report with a nested report in it has a data source. The nested report has its own data source.

**Related nesting.** The composite report cannot be used to relate reports to each other in the database sense. One report cannot feed a value to another report, which is what happens in a master/detail report. If you want to relate reports to each other so that you can create a master/detail report, you need to place a nested report within a base report.

#### **How retrieval works**

When you preview (run) a composite report, PowerBuilder retrieves all the rows for one nested report, and then for another nested report, and so on until all retrieval is complete.Your computer must have a default printer specified, because composite reports are actually displayed in print preview mode.

When you preview (run) a report with another related report nested in it, PowerBuilder retrieves all the rows in the base report first. Then PowerBuilder retrieves the data for all nested reports related to the first row. Next, PowerBuilder retrieves data for nested reports related to the second row, and so on, until all retrieval is complete for all rows in the base report.

For information about efficiency and retrieval, see **[Supplying retrieval arguments to relate a](#page-716-0)** [nested report to its base report.](#page-716-0)

#### **Limitations on nesting reports**

For the most part you can nest the various types of report styles. However, limitations apply to two of them.

**Crosstabs.** You cannot place a crosstab with retrieval arguments within another report as a related nested report. However, you can include a crosstab in a Composite report.

**RichText reports.** You cannot nest a RichText report in any way. You cannot place a RichText report in another report, and you cannot include a RichText report in a Composite report.

# **24.2 Creating a report using the Composite presentation style**

#### **To create a report using the Composite presentation style:**

1. Select File>New from the menu bar.

The New Report dialog box displays.

- 2. Choose the DataWindow tab page and the Composite presentation style, and click OK. The wizard displays all reports (DataWindow objects) that are in the current target's library search path.
- 3. Click the reports you want to include in the composite report and then click Next.

The wizard lists your choices.

4. Click Finish.

PowerBuilder places boxes for the selected reports in the Design view. In this example, you see three reports:

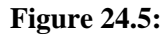

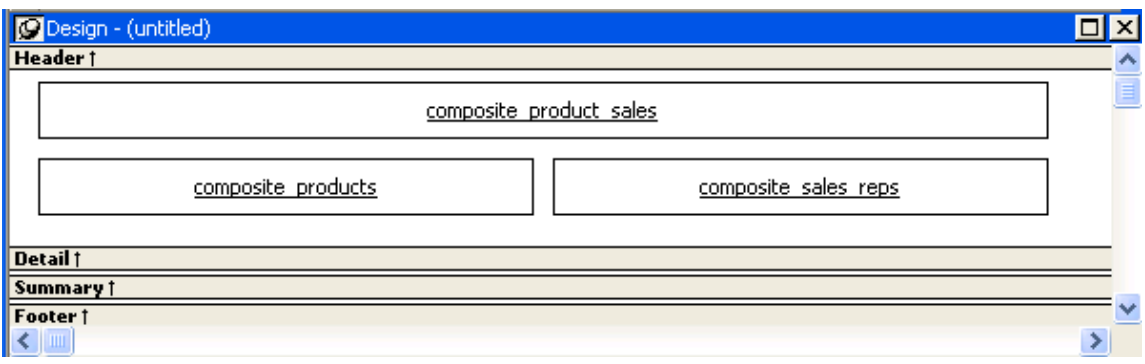

- 5. Select File>Save from the menu bar and assign a name to the composite report.
- 6. Look at the Preview view of the report:

#### **Figure 24.6:**

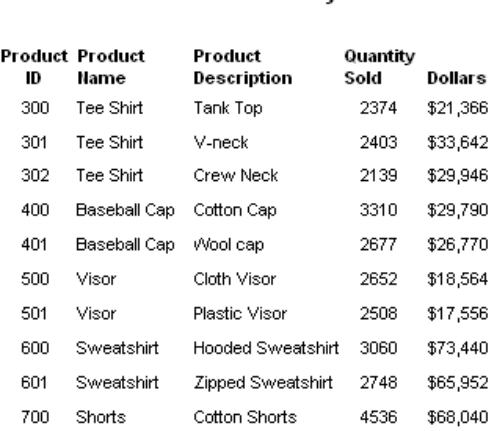

**Product Sales Summary** 

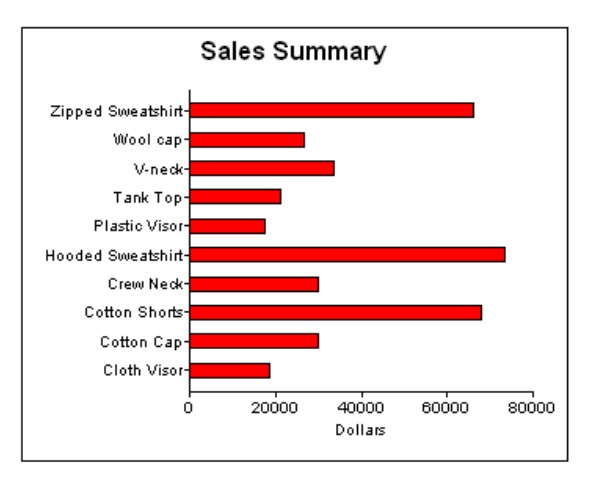

**Products and Current Inventory** 

Sales Representatives and Total Number of Orders

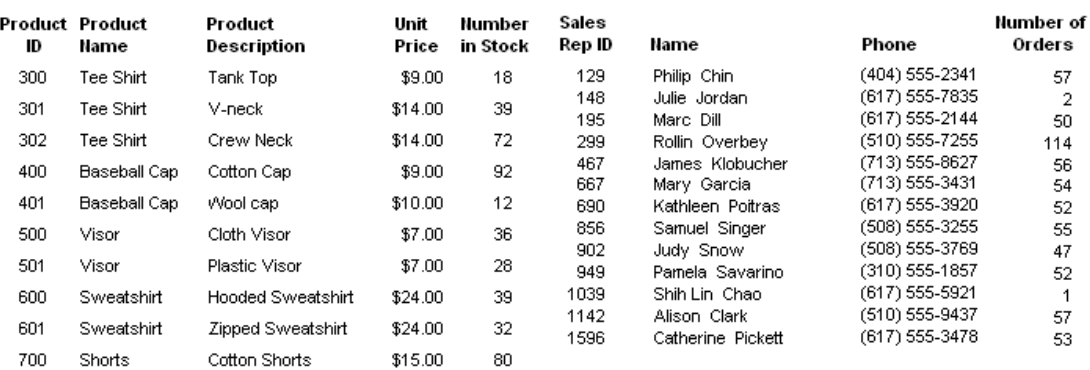

Notice that you are in print preview (which is read-only).

#### **Working with composite reports**

Many of the options available for working with reports, such as Rows>Filter, Rows>Import, and Rows>Sort, are disabled for a composite report. If you want to use any of these options, you need to access the nested report(s), where these options are available.

<span id="page-710-0"></span>7. Continue to enhance the composite report (for example, add a date and title).

# **24.3 Placing a nested report in another report**

When you place a nested report in another report, the two reports can be independent of each other, or they can be related in the database sense by sharing some common data such as a customer number or a department number. If the reports are related, you need to do some extra things to both the base report and the related nested report.

Usually, when you place a report within a report rather than create a composite report, you want to relate the reports. Those instructions are first.

# <span id="page-711-0"></span>**24.3.1 Placing a related nested report in another report**

Typically, a related nested report provides the details for a master report. For example, a master report might provide information about customers. A related nested report placed in the master report could provide information about all the orders that belong to each customer.

#### **To place a related nested report in another report**

- 1. Create the nested report (DataWindow object) that you plan to place in the base report.
- 2. Define a retrieval argument for the nested report.

For example, suppose the nested report lists orders and you want to list orders for a particular customer. To define a retrieval argument, you would:

- a. Select Design>Data Source to go to the SQL Select painter.
- b. Select Design>Retrieval Arguments from the menu bar in the SQL Select painter.
- c. Define a retrieval argument in the Specify Retrieval Arguments dialog box. In the example, customerID is the name assigned to the retrieval argument.
- d. Specify the retrieval argument in a WHERE clause for the SELECT statement.

The WHERE clause in this example tells the DBMS to retrieve rows where the value in the column cust\_id equals the value of the argument :customerid:

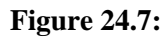

 $\blacksquare$ 

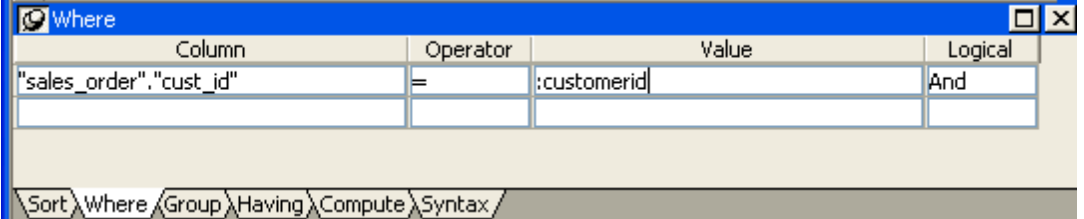

At this point, when you run the report to retrieve data, you are prompted to enter a value for :customerid. Later in these steps, you will specify that the base report supply the values for :customerid instead of prompting for values.

3. Open or create the report you want to have as the base report.

In the example, the base report is one that lists customers and has a place for the order history of each customer:

#### **Figure 24.8:**

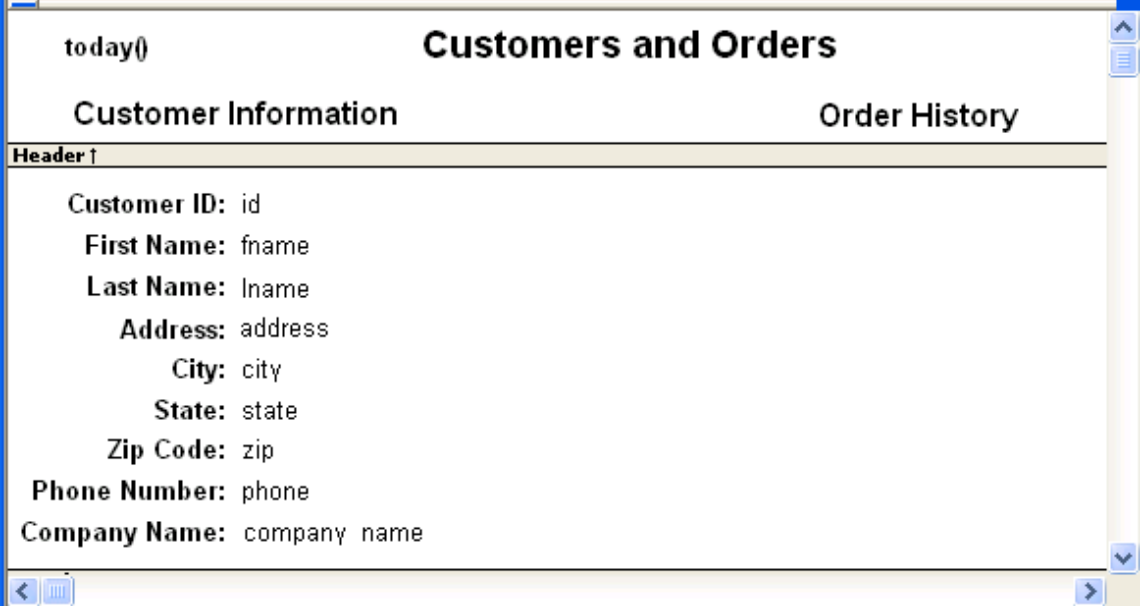

- 4. Select Insert>Control>Report from the menu bar.
- 5. In the Design view, click where you want to place the report.
- 6. The Select Report dialog box displays, listing defined reports (DataWindow objects) in the current target's library search path.
- 7. Select the report you want, and click OK.

A box representing the report displays in the Design view.

8. With the report still selected, select the General page of the Properties view.

The Arguments box lists arguments defined for the nested report and provides a way for you to specify how information from the base report will be used to supply the values of arguments to the nested report.

#### **Figure 24.9:**

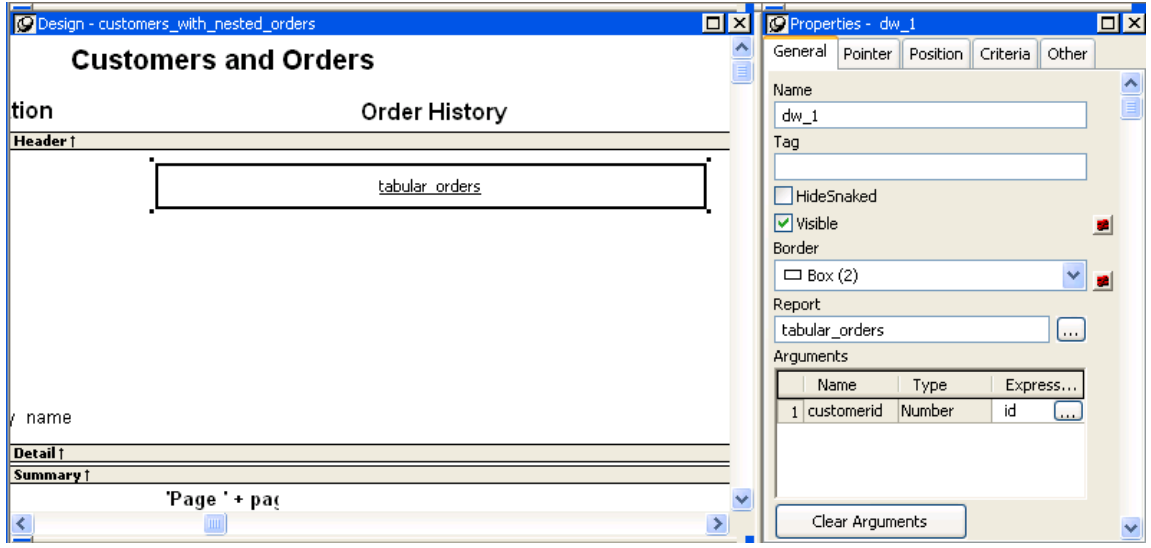

9. Supply the base report column or the expression that will supply the argument's value. To do this, click the button in the Expression column.

The Modify Expression dialog box displays. In this dialog box, you can easily select one of the columns or develop an expression. In the example, the column named id from the base report will supply the value for the argument :customerid in the nested report.

10. Select File>Save from the menu bar and assign a name to the report.

In the Preview view, you can see what your report looks like:

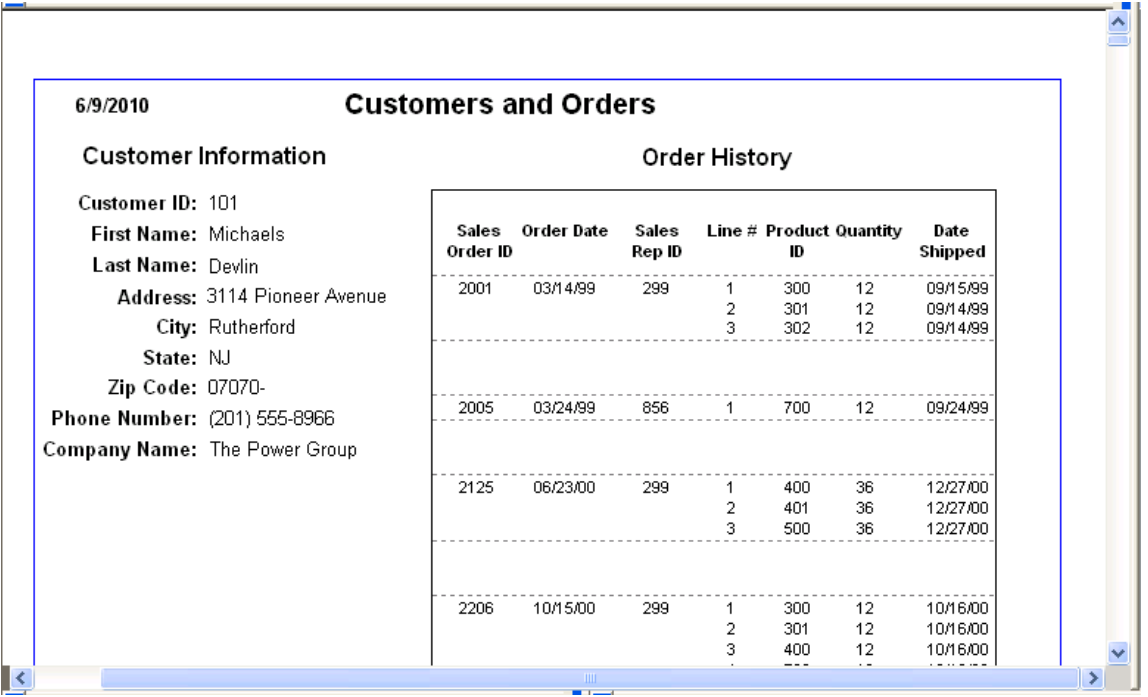

#### **Figure 24.10:**

# <span id="page-714-1"></span>**24.3.2 Placing an unrelated nested report in another report**

When you place an unrelated nested report in a base report, the entire nested report appears with each row of the base report.

#### **To place an unrelated nested report in another report**

- 1. Create or open the report you want as the base report.
- 2. Select Insert>Control>Report from the menu bar.
- 3. In the Design view, click where you want to place the report.

The Select Report dialog box displays, listing defined reports (DataWindow objects) in the current target's library search path.

4. Select the report you want to nest in the base report, and click OK.

A box representing the nested report displays in the Design view.

5. Select File>Save from the menu bar and if the base report is newly created, assign a name to it.

# **24.4 Working with nested reports**

When you use nested reports either in composite reports or in other base reports, several enhancements and options are available. An easy way to see what you can do is to select the nested report and look at the Properties view for it.

Many of the options in the Properties view are described in [Enhancing DataWindow Objects](#page-543-0) For example, using borders on nested reports is like using borders on any control.

This section describes activities that apply only to nested reports or that have special meaning for nested reports. It covers:

- [Adjusting nested report width and height](#page-714-0)
- [Changing a nested report from one report to another](#page-715-0)
- [Modifying the definition of a nested report](#page-715-1)
- [Adding another nested report to a composite report](#page-716-1)
- [Supplying retrieval arguments to relate a nested report to its base report](#page-716-0)
- [Specifying criteria to relate a nested report to its base report](#page-718-0)
- <span id="page-714-0"></span>• [Using options for nested reports](#page-719-0)

# **24.4.1 Adjusting nested report width and height**

When you preview a report with nested reports, the width of the nested report may be unacceptable. This can happen, for example, if you change the design of the nested report or if you use newspaper columns in a nested report.The width of the nested report is not adjusted to fit its contents at runtime; if the report is too narrow, some columns may be truncated. For example, if the size of the nested report is set to 6 inches wide in the parent report, columns in the nested report that exceed that width are not displayed in the parent report.

#### **To adjust report width**

- 1. In the Design view, position the pointer near a vertical edge of the nested report and press the left mouse button.
- 2. Drag the edge to widen the nested report.
- 3. Check the new width in the Preview view.

When you Print preview a DataWindow that contains a nested N-Up report with newspaper columns across the page, you might find that blank pages display (and print) when the nested report in the detail band fills the page. This is because any white space at the bottom of the band is printed to a second page. You can usually solve this problem by dragging up the detail band to eliminate the white space between the nested report and the band, or even to overlap the bottom of the representation of the nested report.

# <span id="page-715-0"></span>**24.4.2 Changing a nested report from one report to another**

You can change the nested report that is used. For example, you may work on several versions of a nested report and need to update the version of the nested report that the composite or base report uses.

#### **To change the nested report to a different report**

- 1. Select the nested report in the Design view.
- 2. In the Properties view, General property page, click the button next to the Report box.
- 3. Select the report you want to use, and click OK.

The name of the report that displays in the box in the Design view changes to the new one.

# <span id="page-715-1"></span>**24.4.3 Modifying the definition of a nested report**

You can modify the definition of the nested report. You can do this directly from the composite report or base report that contains the nested report.

#### **To modify the definition of a nested report from the composite report or base report**

- 1. Position the pointer on the nested report whose definition you want to modify, and display the pop-up menu.
- 2. Select Modify Report from the pop-up menu.

The nested report opens and displays in the painter. Both the composite or base report and the nested report are open.

- 3. Modify the report.
- 4. Select File>Close from the menu bar.

You are prompted to save your changes.

5. Click OK.

You return to the composite report or to the base report that includes the nested report.

# <span id="page-716-1"></span>**24.4.4 Adding another nested report to a composite report**

After you have created a composite report, you might want to add another report. The following procedure describes how. For information on adding a nested report to a report that is not a composite report, see [Placing a related nested report in another report](#page-711-0) or [Placing an](#page-714-1) [unrelated nested report in another report.](#page-714-1)

#### **To add another nested report to a composite report**

- 1. Open the composite report.
- 2. Select Insert>Control>Report from the menu bar.
- 3. Click in the Design view where you want to place the report.

The Select Report dialog box displays, listing defined reports (DataWindow objects) in the current target's library search path.

4. Select the report you want and click OK.

A box representing the report displays in the Design view.

# <span id="page-716-0"></span>**24.4.5 Supplying retrieval arguments to relate a nested report to its base report**

The most efficient way to relate a nested report to its base report is to use retrieval arguments. If your nested report has arguments defined, you use the procedure described in this section to supply the retrieval argument value from the base report to the nested report. (The procedure described is part of the whole process covered in [Placing a related nested report in](#page-711-0) [another report.](#page-711-0))

#### **Why retrieval arguments are efficient**

Some DBMSs have the ability to bind input variables in the WHERE clause of the SELECT statement. When you use retrieval arguments, a DBMS with this capability sets up placeholders in the WHERE clause and compiles the SELECT statement once. PowerBuilder retains this compiled form of the SELECT statement for use in subsequent retrieval requests.

#### **Requirements for reusing the compiled SELECT statement**

To enable PowerBuilder to retain and reuse the compiled SELECT statement:

- The database interface must support binding of input variables.
- You must enable binding support by setting the DisableBind database parameter to 0, which is the default.
- You must enable caching in the database profile. Set the SQLCache database parameter to the number of levels of nesting plus 5.

For more information, see the description of the SQLCache and DisableBind database parameters in Section 1.1.157, "SQLCache" in *Connection Reference* and Section 1.1.44, "DisableBind" in *Connection Reference*.

#### **Nested reports in composite reports**

If the base report is a composite report, you need to define retrieval arguments for the composite report before you can supply them to the nested report.

In the Properties view for the composite report, select the General page. Then define the retrieval arguments that the nested report needs, taking care to specify the correct type.

#### **To supply a retrieval argument value from the base report to the nested report**

- 1. Make sure that the nested report has been set up to take one or more retrieval arguments. See [Placing a nested report in another report.](#page-710-0)
- 2. Select the nested report and then select the General page of the Properties view.

The Arguments box lists arguments defined for the nested report and provides a way for you to specify how information from the base report will supply the value of the argument to the nested report.

**Figure 24.11:**

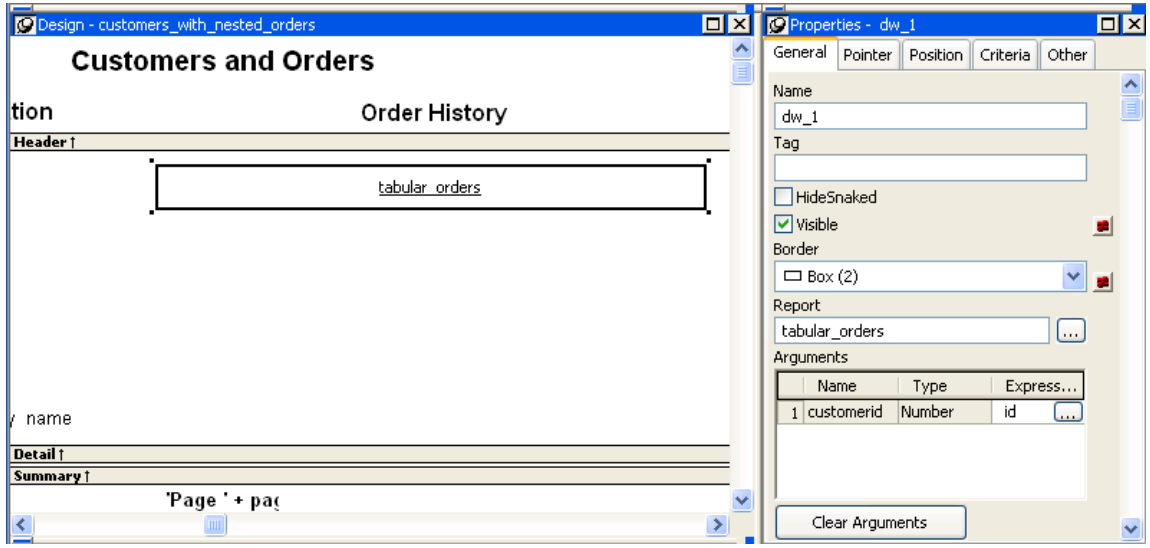

3. Supply the base report column or the expression that will supply the argument's value. To do this, click the button in the Expression column.

The Modify Expression dialog box displays. In this dialog box, you can easily select one of the columns or develop an expression. In the example, the column named id from the base report will supply the value for the argument :customerid in the nested report.

When you run the report now, you are not prompted for retrieval argument values for the nested report. The base report supplies the retrieval argument values automatically.

# <span id="page-718-0"></span>**24.4.6 Specifying criteria to relate a nested report to its base report**

If you do not have arguments defined for the nested report and if database efficiency is not an issue, you can place a nested report in another report and specify criteria to pass values to the related nested report.

# **How the DBMS processes SQL if you use the specify criteria technique**

If you use the specify criteria technique, the DBMS repeatedly recompiles the SELECT statement and then executes it. The recompilation is necessary for each possible variation of the WHERE clause.

#### **To specify criteria to relate a nested report to its base report**

1. Select the nested report and then select the Criteria page in the Properties view.

The Criteria property page provides a way for you to specify how information from the base report will supply the retrieval criteria to the nested report.

2. Click the button next to the criteria box.

The Specify Retrieval Criteria dialog box displays.

3. Enter the retrieval criteria and click OK.

The rules for specifying criteria are the same as for specifying criteria in the Quick Select data source. Multiple criteria in one line are ANDed together. Criteria entered on separate lines are ORed together.

In this example, the customer ID (the id column) is the retrieval criterion being supplied to the nested report.

Notice that the id column is preceded by a colon (:), which is required:

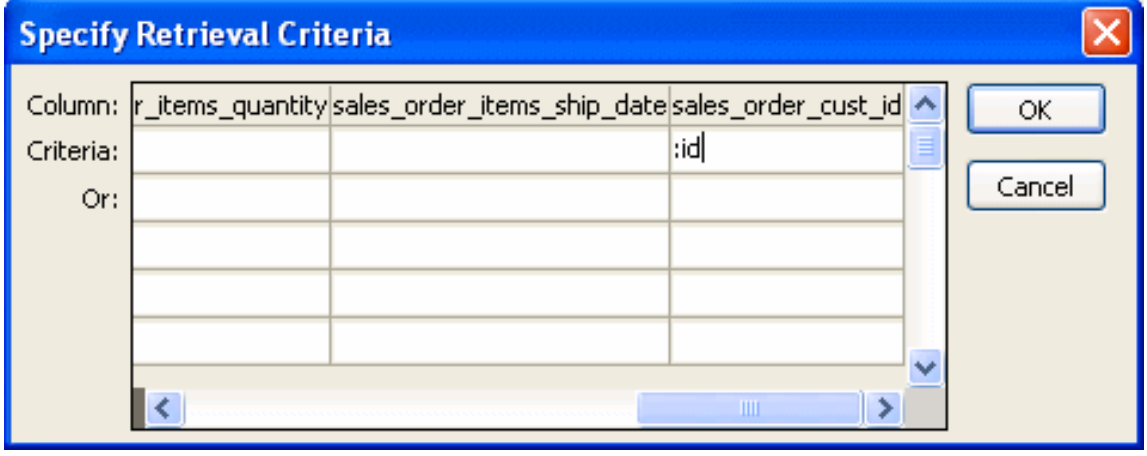

#### **Figure 24.12:**

When you run the report now, PowerBuilder retrieves rows in the nested report based on the criteria you have specified. In the example, the customer ID column in the base report determines which rows from the sales\_order table are included for each customer.

# <span id="page-719-0"></span>**24.4.7 Using options for nested reports**

# **Using the Autosize Height option**

Autosize Height should be on for all nested reports except graphs. This option ensures that the height of the nested report can change to accommodate the rows that are returned.

This option is on by default for all nested reports except graphs. Usually there is no reason to change it. If you do want to force a nested report to have a fixed height, you can turn this option off.

Note that all bands in the DataWindow also have an Autosize Height option. The option is off by default and must be on for the Autosize Height option for the nested report to work properly.

#### **To change the Autosize Height option for a nested report**

- 1. In the Design view, select the nested report.
- 2. In the Properties view, select the Position properties page.
- 3. Select/clear the Autosize Height check box.

#### **Handling large rows**

To avoid multiple blank pages or other anomalies in printed reports, never create a DataWindow object with a data row greater than the size of the target page. To handle large text-string columns, break the large string into a series of small strings. The smaller strings are used to populate individual data rows within a nested report instead of using a single text column with an autosized height.

#### **Using the Slide options**

PowerBuilder determines the appropriate Slide options when positioning the nested report(s) and assigns default values. Usually, you should not change the default values:

- The Slide Left option is on by default for grid and crosstab style reports and off by default for all others. Having Slide Left on for grid and crosstab ensures that these reports break horizontally on whole columns and not in the middle of a column.
- The Slide Up All Above and Directly Above options ensure that the nested report uses just as much vertical space as it needs. One of these options is on by default for all nested reports.

For more information, see [Sliding controls to remove blank space in a DataWindow object](#page-603-0).

#### **Using the New Page option (composite only)**
The New Page option forces a new page for a nested report used in a composite report. By default, this option is off.

#### **To specify that a nested report in a composite report should begin on a new page**

- 1. In the Design view, select the nested report.
- 2. In the Properties view, select the General properties page.
- 3. Select the New Page check box.

### **Using the Trail Footer option (composite only)**

The Trail Footer option controls the placement of the footer for the last page of a nested report in a composite report. By default, this option is on. The footer appears directly under the contents of the nested report and not at the bottom of the page.

#### **To specify that the footer should appear at the bottom of the page**

- 1. In the Design view, select the nested report.
- 2. In the Properties view, select the General properties page.
- 3. Clear the Trail Footer check box.

The footer appears at the bottom of the page on all pages of the nested report, including the last page. Note that if another nested report begins on the same page, the footer from the earlier report might be misleading or confusing.

# <span id="page-721-0"></span>**25 Working with Graphs**

# **About this chapter**

This chapter describes how to build and use graphs in PowerBuilder.

# **25.1 About graphs**

Often the best way to display information is graphically. Instead of showing users a series of rows and columns of data, you can present information as a graph in a DataWindow object or window. For example, in a sales application, you might want to present summary information in a column graph.

PowerBuilder provides many types of graphs and allows you to customize your graphs in many ways. Probably most of your use of graphs will be in a DataWindow object. The source of the data for your graphs will be the database.

You can also use graphs as standalone controls in windows (and user objects) and populate the graphs with data through scripts.

The way you define graphs is the same whether you are using them in a DataWindow object or directly in a window. However, the way you manipulate graphs in a DataWindow object is different from the way you manipulate them in a window.

Before using graphs in an application, you need to understand the parts of a graph and the kinds of graphs that PowerBuilder provides.

# **25.1.1 Parts of a graph**

Here is a column graph created in PowerBuilder that contains most major parts of a graph. It shows quarterly sales of three products: Stellar, Cosmic, and Galactic printers:

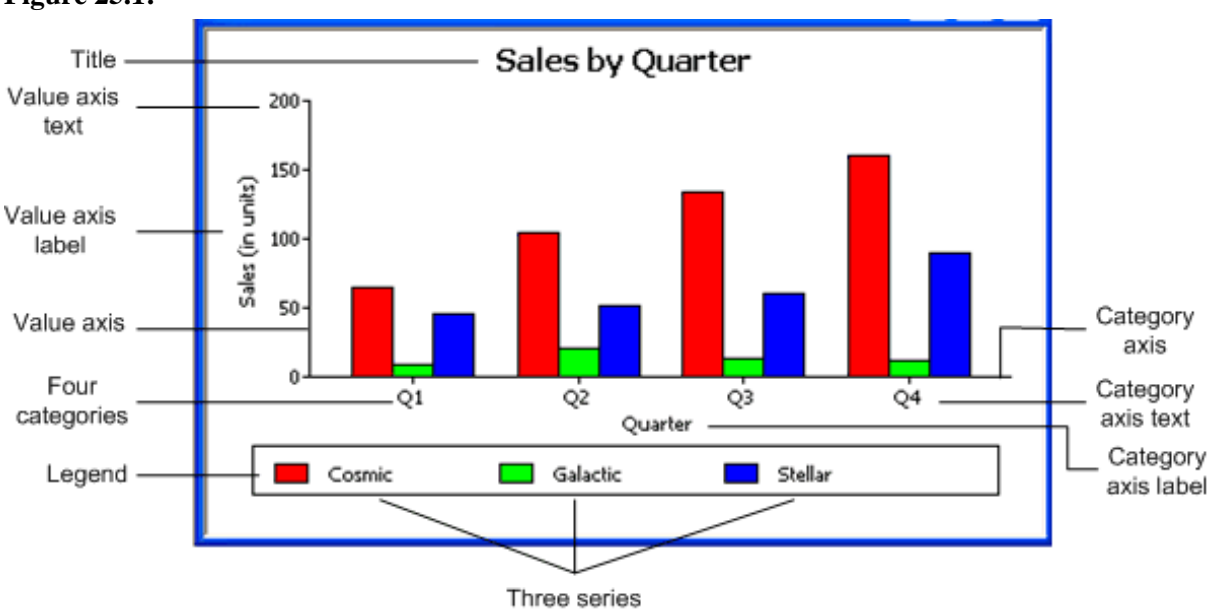

#### **Figure 25.1:**

#### **25.1.1.1 How data is represented**

Graphs display data points. To define graphs, you need to know how the data is represented. PowerBuilder organizes data into three components.

### **Table 25.1: Components of a graph**

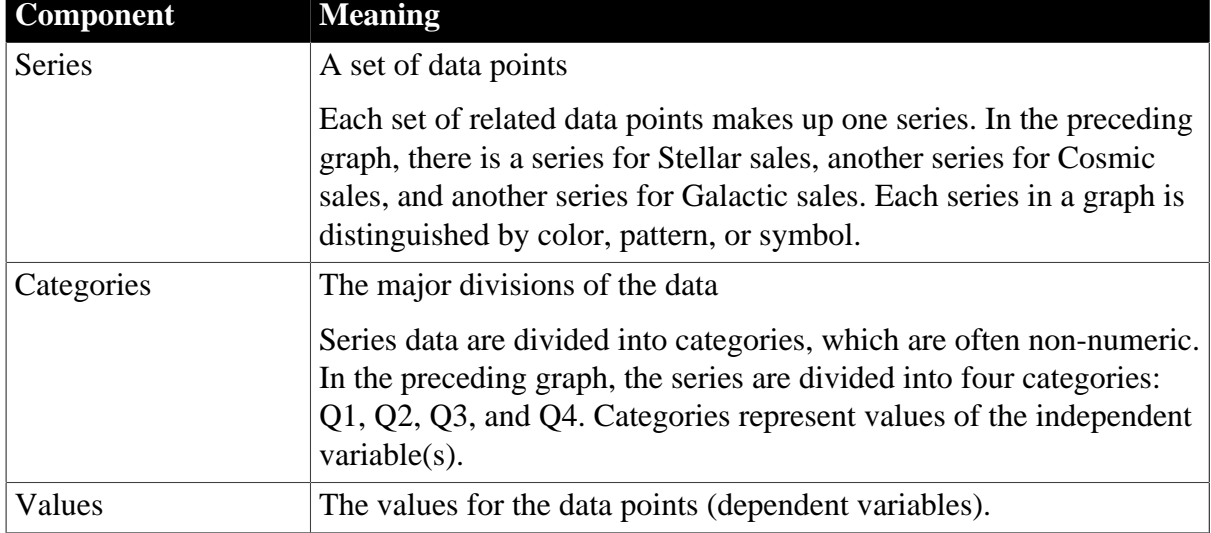

### **25.1.1.2 Organization of a graph**

The following table lists the parts of a typical graph.

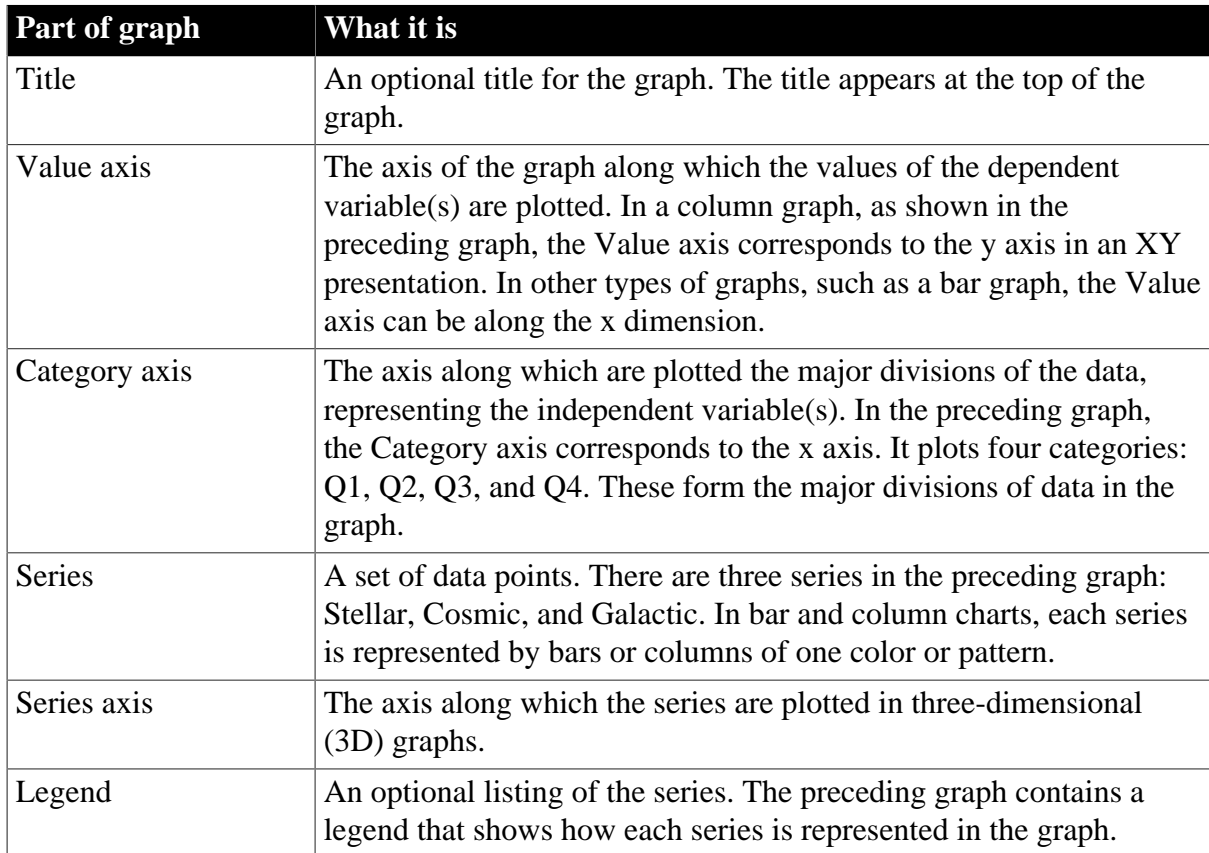

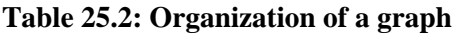

# **25.1.2 Types of graphs**

PowerBuilder provides many types of graphs for you to choose from. You choose the type on the Define Graph Style page in the DataWindow wizard or in the General page in the Properties view for the graph.

#### **Figure 25.2:**

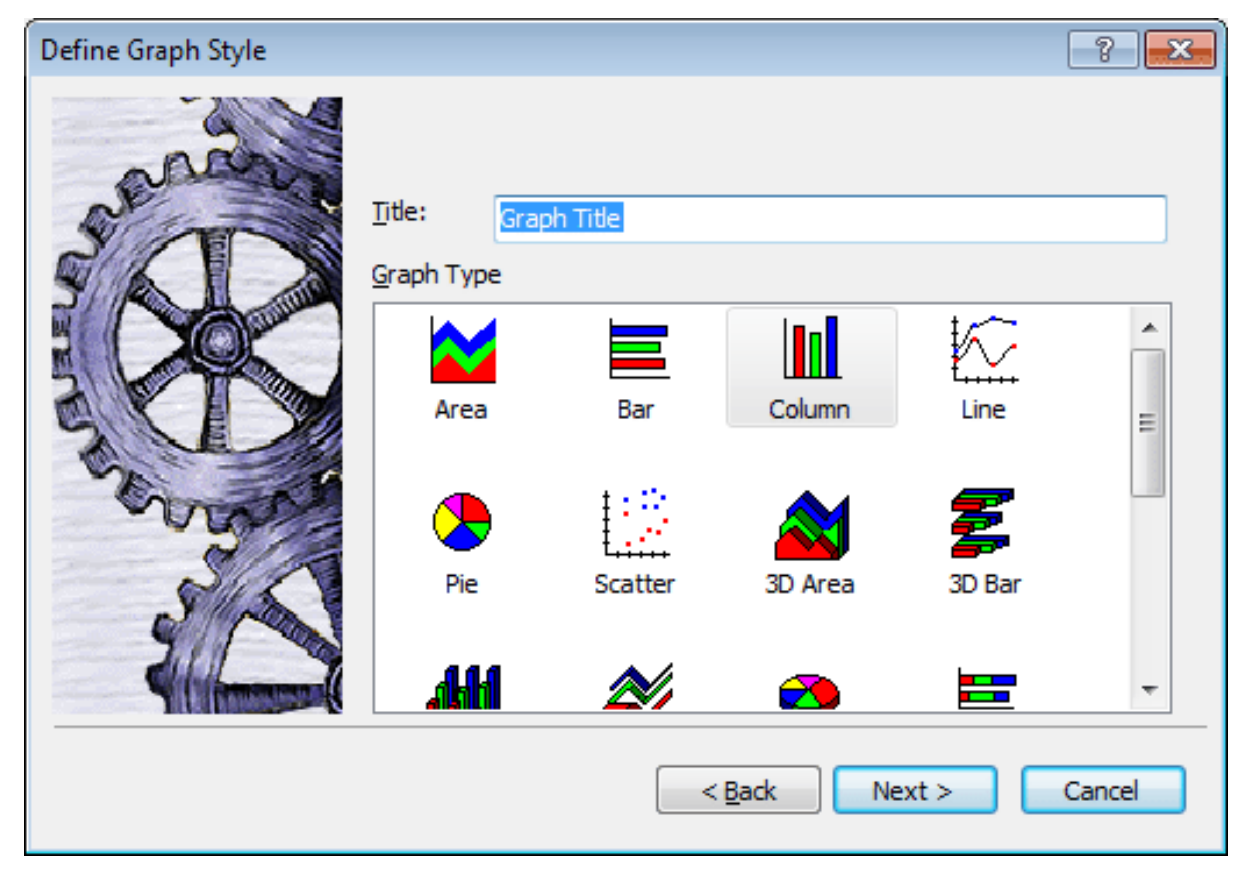

#### **25.1.2.1 Area, bar, column, and line graphs**

Area, bar, column, and line graphs are conceptually very similar. They differ only in how they physically represent the data values—whether they use areas, bars, columns, or lines to represent the values. All other properties are the same. Typically you use area and line graphs to display continuous data and use bar and column graphs to display noncontinuous data.

The only difference between a bar graph and a column graph is the orientation: in column graphs, values are plotted along the y axis and categories are plotted along the x axis. In bar graphs, values are plotted along the x axis and categories are plotted along the y axis.

#### **25.1.2.2 Pie graphs**

Pie graphs typically show one series of data points with each data point shown as a percentage of a whole. The following pie graph shows the sales for Stellar printers for each quarter. You can easily see the relative values in each quarter. (PowerBuilder automatically calculates the percentages of each slice of the pie.)

#### **Figure 25.3:**

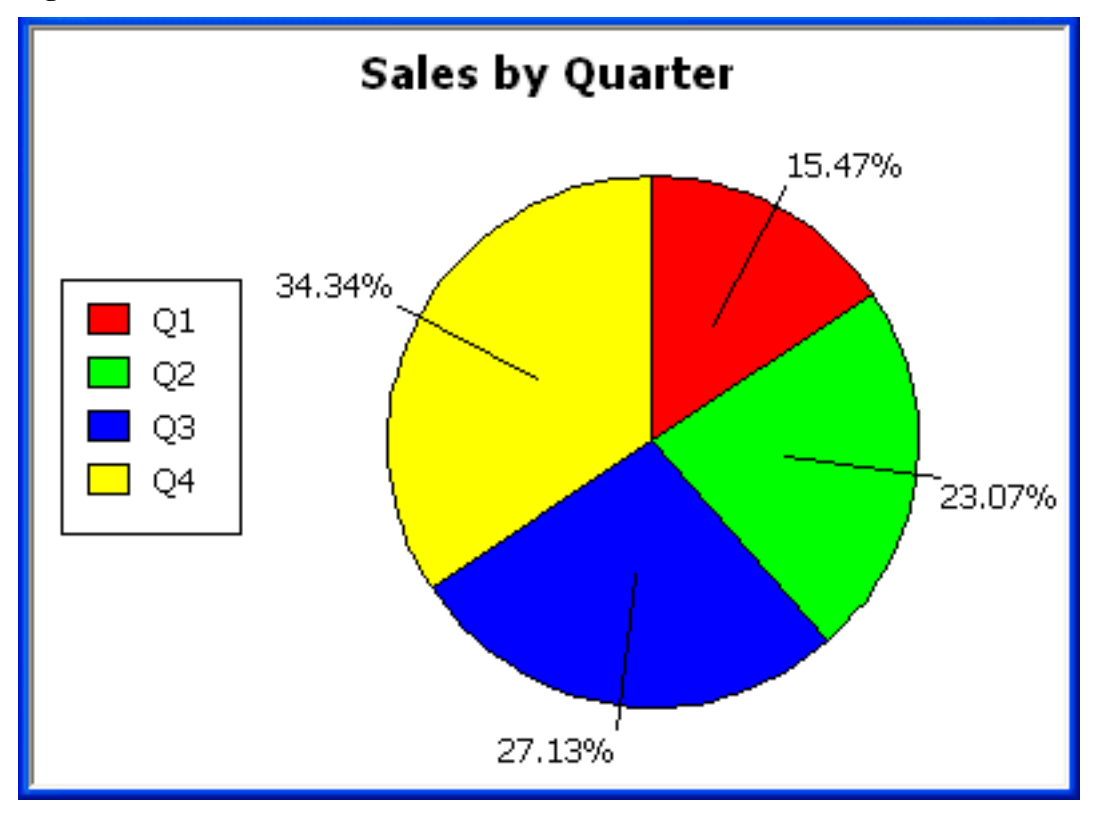

You can have pie graphs with more than one series if you want; the series are shown in concentric circles. Multiseries pie graphs can be useful in comparing series of data.

#### **25.1.2.3 Scatter graphs**

Scatter graphs show xy data points. Typically you use scatter graphs to show the relationship between two sets of numeric values.Non-numeric values, such as string and DateTime datatypes, do not display correctly.

Scatter graphs do not use categories. Instead, numeric values are plotted along both axes as opposed to other graphs, which have values along one axis and categories along the other axis.

For example, the following data shows the effect of speed on the mileage of a sedan:

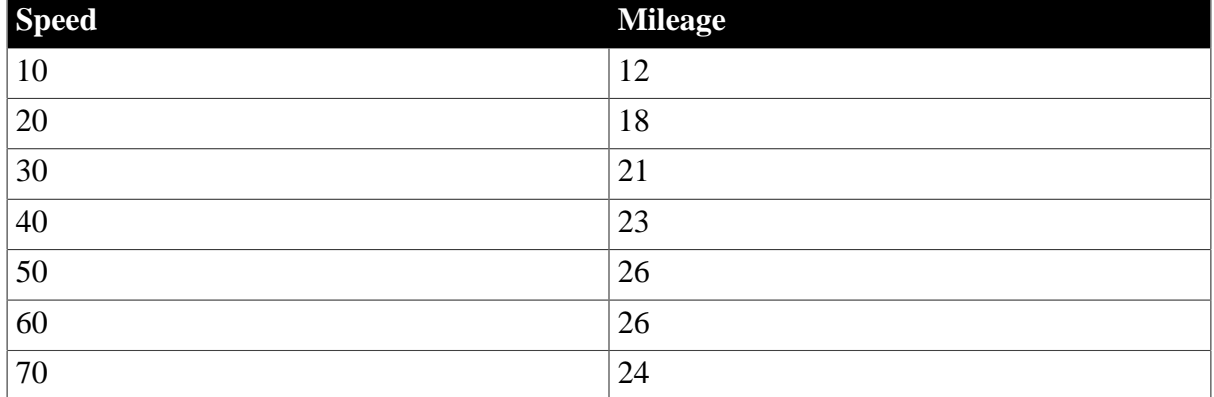

#### **Table 25.3:**

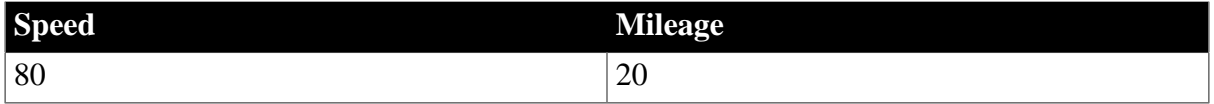

Here is the data in a scatter graph:

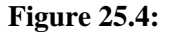

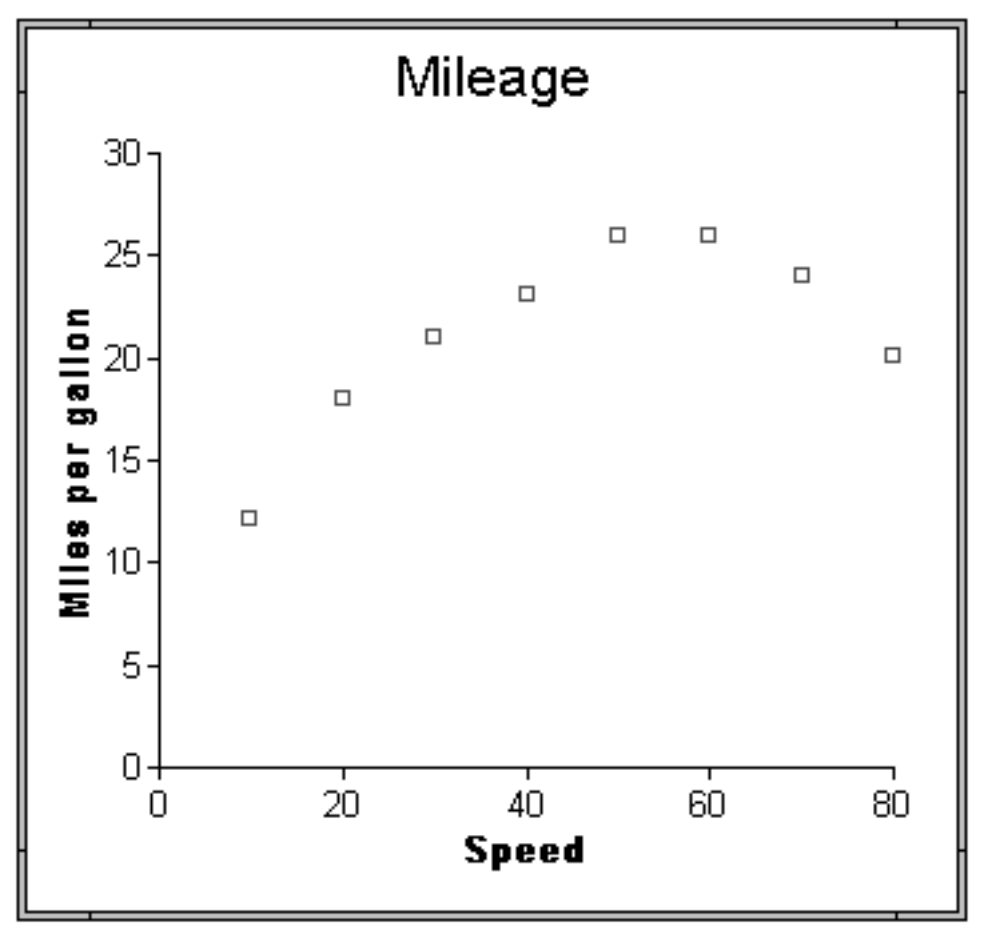

You can have multiple series of data in a scatter graph. You might want to plot mileage versus speed for several makes of cars in the same graph.

#### **25.1.2.4 Three-dimensional graphs**

#### **Traditional 3D graphs**

You can also create 3-dimensional (3D) graphs of area, bar, column, line, and pie graphs. In 3D graphs (except for 3D pie graphs), series are plotted along a third axis (the Series axis) instead of along the Category axis. You can specify the perspective to use to show the third dimension:

#### **Figure 25.5:**

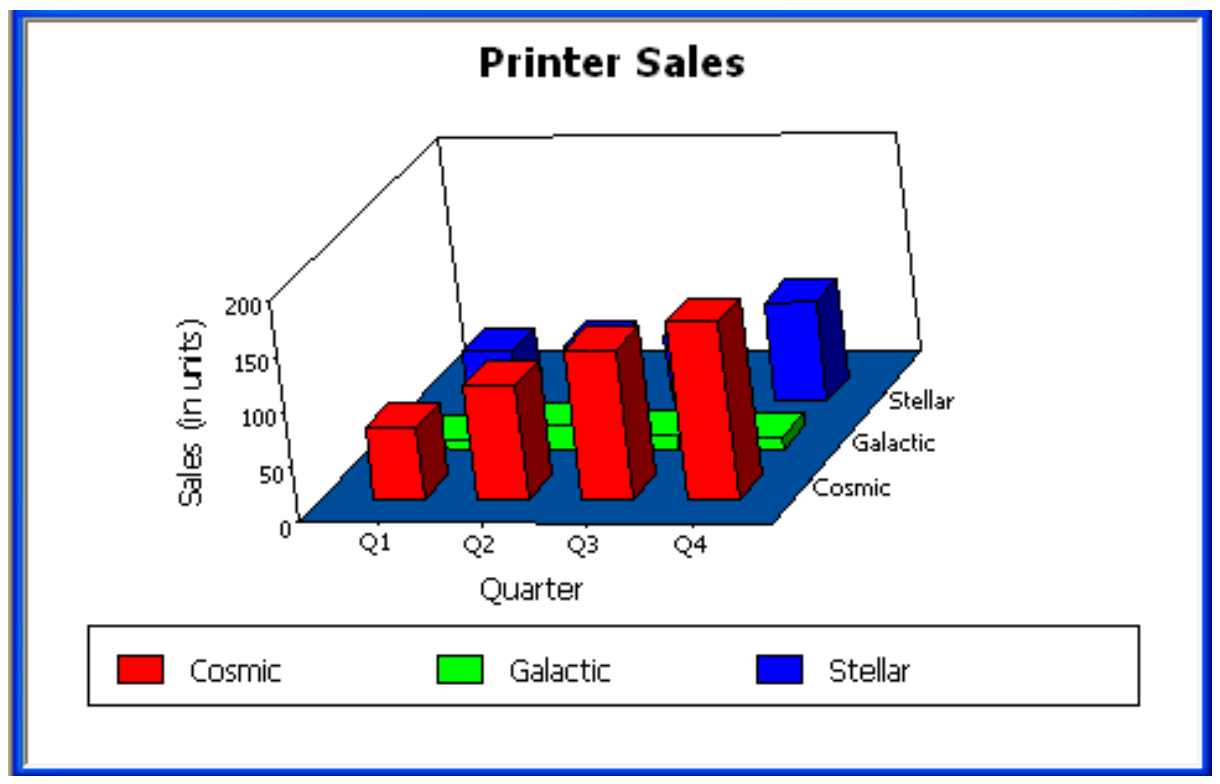

# **DirectX 3D graphs**

DirectX 3D rendering allows you to display the 3D graphs (Pie3D, Bar3D, Column3D, Line3D, and Area3D) with a more sophisticated look. You can use data item or series transparency with the DirectX graph styles to improve the presentation of data.

The DirectX graph rendering style is supported for standalone graph controls and for graph controls in a DataWindow object. PowerBuilder uses the following functions to support the DirectX graph styles:

**Table 25.4:**

| <b>GetDataLabelling</b> | <b>SetDataLabelling</b>      |
|-------------------------|------------------------------|
| GetDataTransparency     | <b>SetDataTransparency</b>   |
| GetSeriesLabelling      | SetSeriesLabelling           |
| GetSeriesTransparency   | <b>SetSeriesTransparency</b> |

**DirectX runtime.** The DirectX 3D rendering depends on the DirectX runtime. The first time you select the Render3D check box on the General tab of the Properties view for a 3D graph, PowerBuilder launches the DirectX installer. If you opt out of the installation, the Render3D property is ignored. End users of PowerBuilder applications must also have the DirectX runtime installed on their computers.

If you install DirectX on the runtime computer, but selecting the Render3D check box does not change the appearance of the graph, it is possible that the graphics card does not support Direct<sub>X</sub>.

You can check whether DirectX is supported by running dxdiag.exe. This file is typically installed in the Windows\System32 directory. The Display tab of the DirectX Diagnostic Tool that opens when you run dxdiag.exe indicates whether Direct3D is enabled.

#### **25.1.2.5 Stacked graphs**

In bar and column graphs, you can choose to stack the bars and columns. In stacked graphs, each category is represented as one bar or column instead of as separate bars or columns for each series:

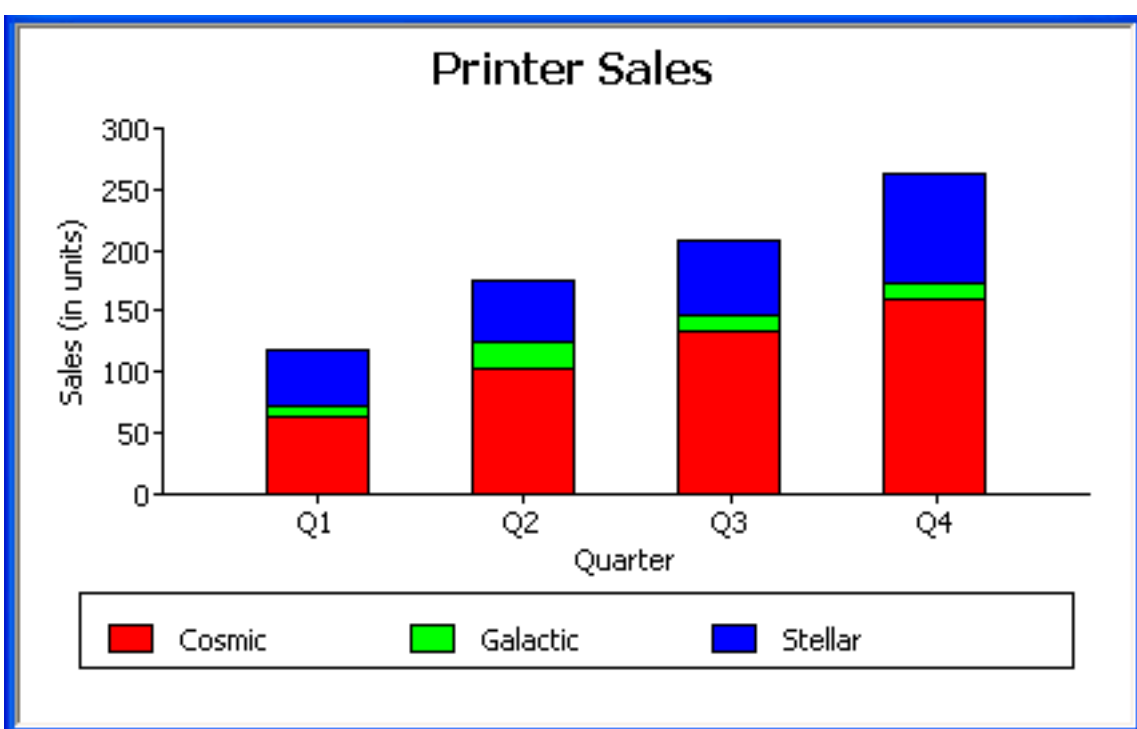

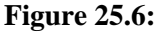

# **25.1.3 Using graphs in applications**

You can use graphs in DataWindow objects and in windows. You specify the properties of a graph, such as its type and title, the same way in a DataWindow object as in a window.

#### **Using graphs in user objects**

You can also use graphs in user objects. Everything in this chapter about using graphs in windows also applies to using graphs in user objects.

The major differences between using a graph in a DataWindow object and using a graph in a window (or user object) are:

• Specifying the data for the graph

In DataWindow objects, you associate columns in the database with the axes of a graph. In windows, you write scripts containing PowerScript functions to populate a graph.

• Specifying the location of the graph

In DataWindow objects, you can place a graph in the foreground and allow users to move and resize the graph at runtime, or you can place a graph in a band and prevent movement. In windows, graphs are placed like all other window controls.

# **25.2 Using graphs in DataWindow objects**

Graphs are used most often in DataWindow objects—the data for the graph comes from tables in the database.

### **Graphs in DataWindow objects are dynamic**

Graphs in DataWindow objects are tied directly to the data that is in the DataWindow object. As the data changes, the graph is automatically updated to reflect the new values.

### **Two techniques**

You can use graphs in DataWindow objects in two ways:

• By including a graph as a control in a DataWindow object

The graph enhances the display of information in a DataWindow object, such as a tabular or freeform DataWindow object. This technique is described in [Placing a graph in a](#page-728-0) [DataWindow object](#page-728-0).

• By using the Graph presentation style

The entire DataWindow object is a graph. The underlying data is not visible. This technique is described in [Using the Graph presentation style.](#page-741-0)

# <span id="page-728-0"></span>**25.2.1 Placing a graph in a DataWindow object**

#### **To place a graph in a DataWindow object**

- 1. Open or create the DataWindow object that will contain the graph.
- 2. Select Insert>Control>Graph from the menu bar.
- 3. Click where you want the graph.

PowerBuilder displays the Graph Data dialog box:

#### **Figure 25.7:**

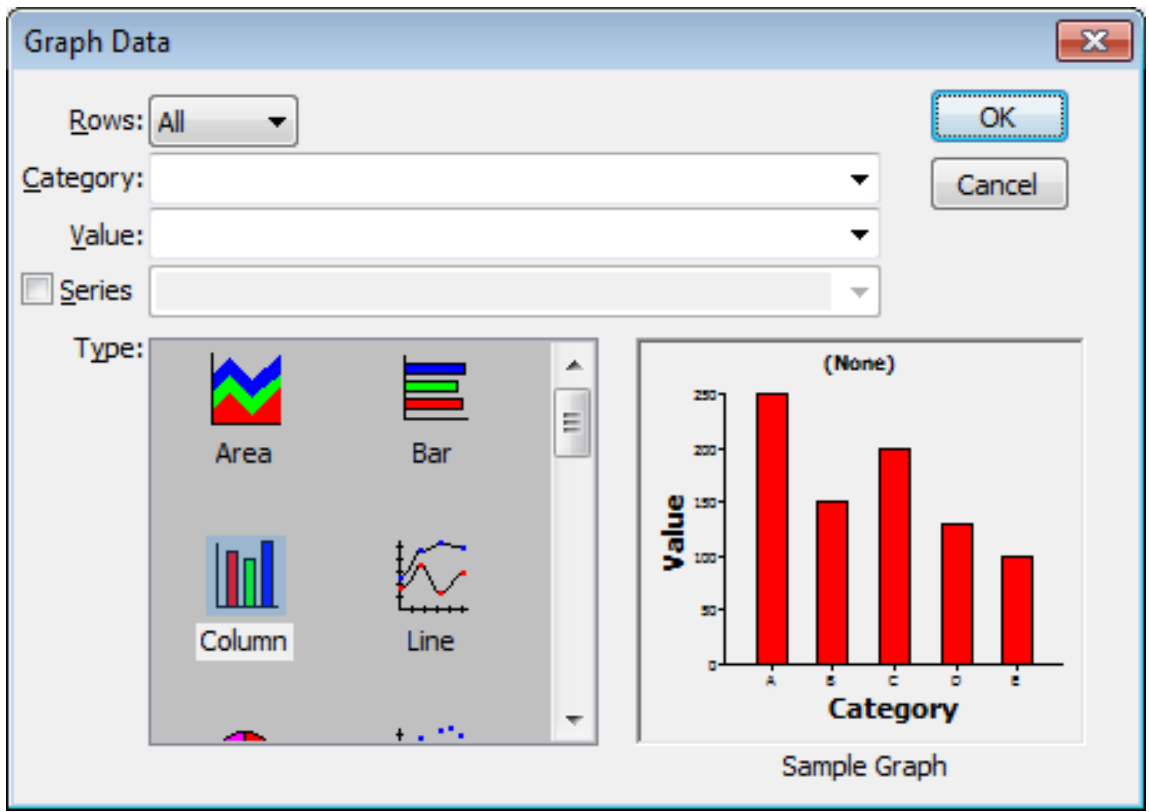

4. Specify which columns contain the data and the type of graph you want, and click OK. For more information, see **Associating data with a graph**.

The Design view now contains a representation of the graph:

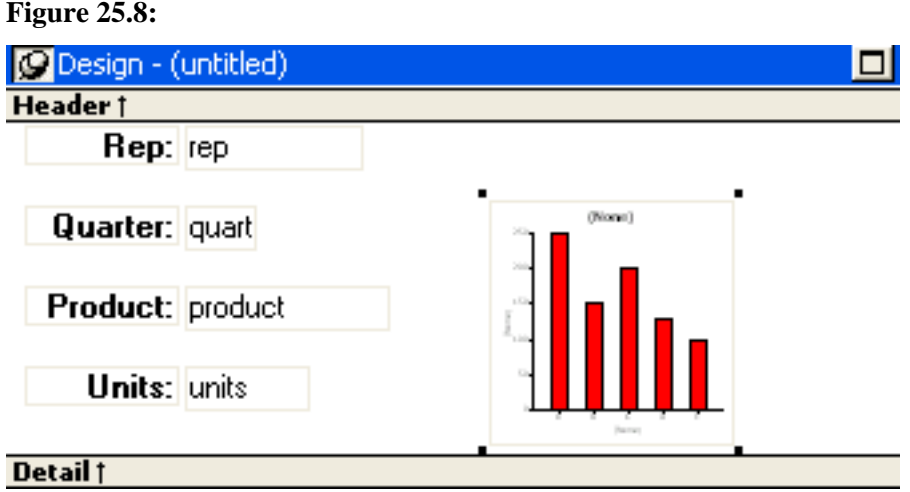

<span id="page-729-0"></span>5. Specify the graph's properties in the Properties view.

# **25.2.2 Using the graph's Properties view**

A graph has a Properties view in which you can specify the data as well as the other properties of the graph.

#### **To display the graph's Properties view**

Select Properties from the graph's pop-up menu.

The Properties view for a graph has several property pages in which you specify information about the graph. The following table lists the property pages that contain properties that are specific to graphs, and describes what each property page specifies.

| <b>Property page</b> | What it specifies                                                                                                    |  |
|----------------------|----------------------------------------------------------------------------------------------------|--|
| Axis                 | Labels, scale, information about major and minor divisions for the<br>category axes.                                                                            |  |
| Data                 | Where to get the graph's data.                                                                                                    |  |
| General              | Various general graph properties, including border, graph colors,<br>whether to size the graph to the full screen display, suppression in<br>newspaper columns. |  |
|                      | Graph type, title, legend location.                                                                                                    |  |
|                      | For 3D graphs, perspective, rotation, elevation, and render 3D.                                                                                                 |  |
|                      | For bar graphs, overlap, spacing and depth of bars.                                                                                                    |  |
| Pointer              | The pointer to use when the mouse is positioned over the graph.                                                                                                 |  |
| Position             | The x,y location of the upper left corner of the graph, its width<br>and height, sliding options, the layer in which the graph is to be<br>positioned.          |  |
|                      | Whether the graph can be resized and moved at runtime.                                                                                                    |  |
| Text                 | Text properties for text controls that display on the graph, including<br>title, axis text, axis label, and legend.                                             |  |
|                      | Text properties include font, font style, font size, alignment,<br>rotation, color, display expression, display format.                                         |  |
| Other                | Descriptions and label for use by assistive technology tools.                                                                                                   |  |

**Table 25.5: Property page for graphs**

# **25.2.3 Changing a graph's position and size**

When you first place a graph in a DataWindow object, it is in the foreground—it sits above the bands in the DataWindow object. Unless you change this setting, the graph displays in front of any retrieved data.

The initial graph is also moveable and resizable, so users have complete flexibility as to the size and location of a graph at runtime. You can change these properties.

#### **To specify a graph's position and size**

- 1. Select Properties from the graph's pop-up menu and then select the Position page or the General page in the Properties view.
- 2. Select the settings for the following options on the Position property page:

| <b>Setting</b>          | <b>Meaning</b>                                                                                                    |
|-------------------------|----------------------------------------------------------------------------------------------------|
| Layer                   | Background — The graph displays behind other elements in the<br>DataWindow object.                                                                                                    |
|                         | Band — The graph displays in one particular band. If you choose<br>this setting, you should resize the band to fit the graph. Often<br>you will want to place a graph in the Footer band. As users scroll<br>through rows in the DataWindow object, the graph remains at the<br>bottom of the screen as part of the footer. |
|                         | Foreground — (Default) The graph displays above all other<br>elements in the DataWindow object. Typically, if you choose this<br>setting, you also make the graph movable so it will not obscure data<br>while users display the DataWindow object.                                                                         |
| Moveable                | The graph can be moved in the Preview view and at runtime.                                                                                                    |
| Resizable               | The graph can be resized in the Preview view and at runtime.                                                                                                    |
| Slide Left, Slide<br>Up | The graph slides to the left or up to remove extra white space. For<br>more information, see Sliding controls to remove blank space in a<br>DataWindow object.                                                                                                    |
| X, Y                    | The location of the upper-left corner of the graph.                                                                                                    |
| Width, Height           | The width and height of the graph.                                                                                                    |

**Table 25.6: Settings on the Position property page for graphs**

3. Select the settings for the following options on the General property page:

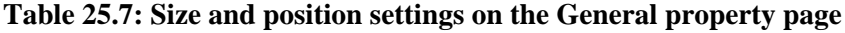

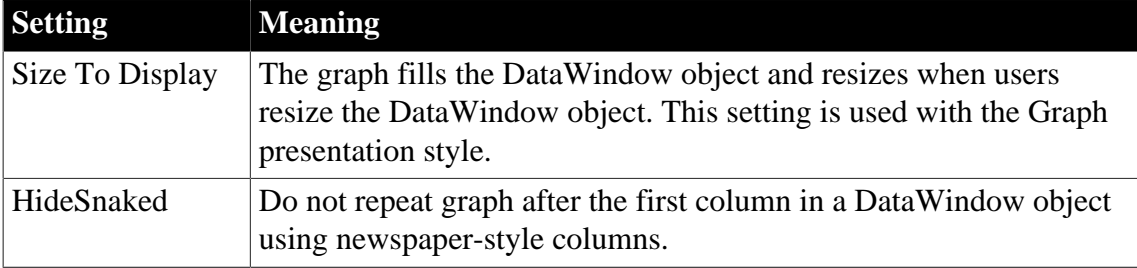

# <span id="page-731-0"></span>**25.2.4 Associating data with a graph**

When using a graph in a DataWindow object, you associate axes of the graph with columns in the DataWindow object.

The only way to get data into a graph in a DataWindow object is through columns in the DataWindow object. You cannot add, modify, or delete data in the graph except by adding, modifying, or deleting data in the DataWindow object.

You can graph data from any columns retrieved into the DataWindow object. The columns do not have to be displayed.

#### **About the examples**

The process of specifying data for a graph is illustrated below using the Printer table in the PB Demo DB.

#### **To specify data for a graph**

- 1. If you are creating a new graph, the Graph Data dialog box displays. Otherwise, select Properties from the graph's pop-up menu and select the Data page in the Properties view.
- 2. Fill in the boxes as described in the sections that follow, and click OK.

#### **25.2.4.1 Specifying which rows to include in a graph**

The Rows drop-down list allows you to specify which rows of data are graphed at any one time:

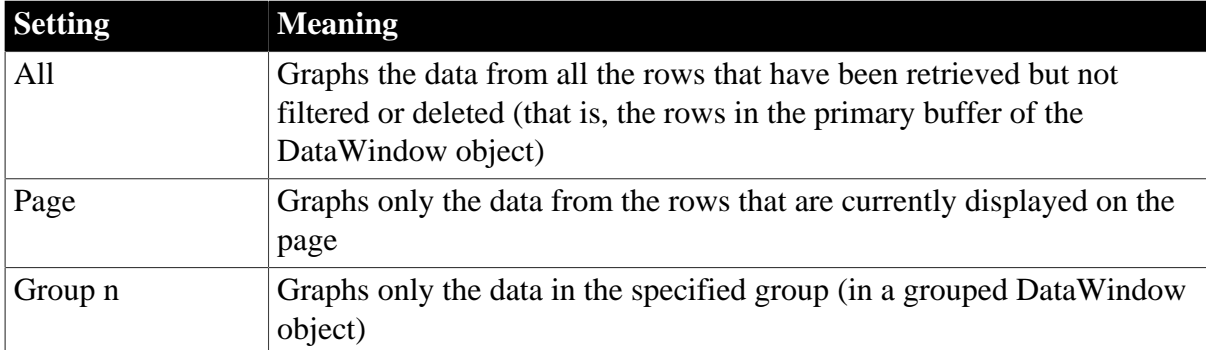

#### **Table 25.8: Specifying which rows to include in a graph**

#### **If you select Group**

If you are graphing data in the current group in a grouped DataWindow object and have several groups displayed at the same time, you should localize the graph in a group-related band in the Design view. This makes clear which group the graph represents. Usually, the group header band is the most appropriate band.

#### **25.2.4.2 Specifying the categories**

Specify the column or expression whose values determine the categories. In the Graph Data page in the Graph dialog box and on the Data page in the Properties view, you can select a column name from a drop-down list.

#### **Figure 25.9:**

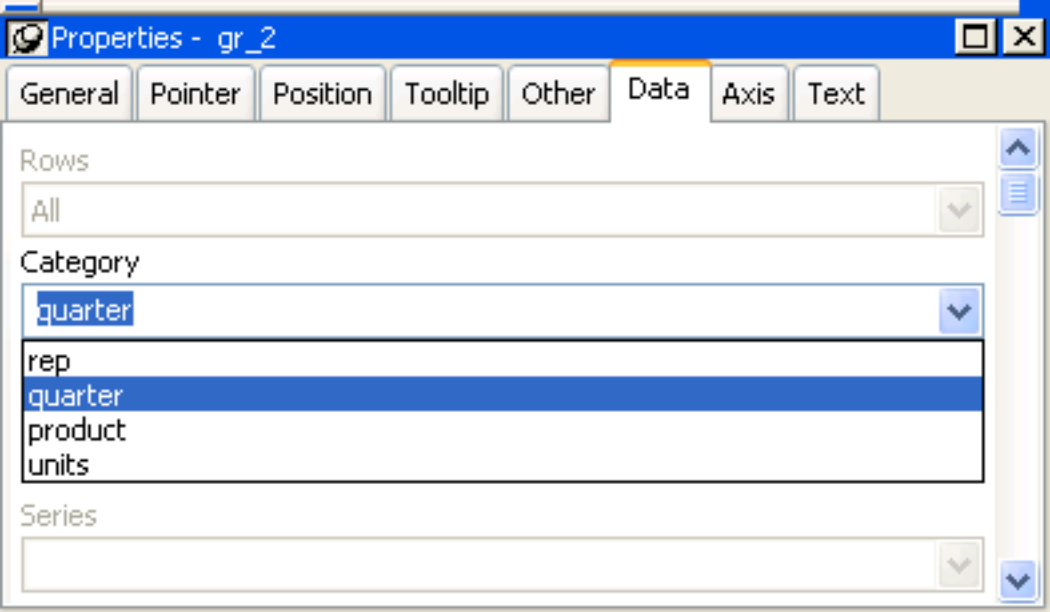

There is an entry along the Category axis for each different value of the column or expression you specify.

#### **Using display values of data**

If you are graphing columns that use code tables, when data is stored with a data value but displayed to users with more meaningful display values, by default the graph uses the column's data values. To have the graph use a column's display values, use the LookupDisplay DataWindow expression function when specifying Category or Series. LookupDisplay returns a string that matches the display value for a column:

LookupDisplay ( column )

For more about code tables, see **Defining a code table**. For more about LookupDisplay, see Section 2.4.71, "LookUpDisplay" in *DataWindow Reference*.

#### **25.2.4.3 Specifying the values**

PowerBuilder populates the Value drop-down list. The list includes the names of all the retrieved columns as well as the following aggregate functions:

- Count for all non-numeric columns
- Sum for all numeric columns

Select an item from the drop-down list or type an expression (in the Properties view). For example, if you want to graph the sum of units sold, you can specify:

```
sum(units for graph)
```
To graph 110 percent of the sum of units sold, you can specify:

```
sum(units*1.1 for graph)
```
#### **25.2.4.4 Specifying the series**

Graphs can have one or more series.

#### **Single-series graphs**

If you want only one series (that is, if you want to graph all retrieved rows as one series of values), leave the Series box empty.

#### **Multiple-series graphs**

If you want to graph more than one series, select the Series check box and specify the column that will provide the series values.You can select column names from the drop-down list.

**Figure 25.10:**

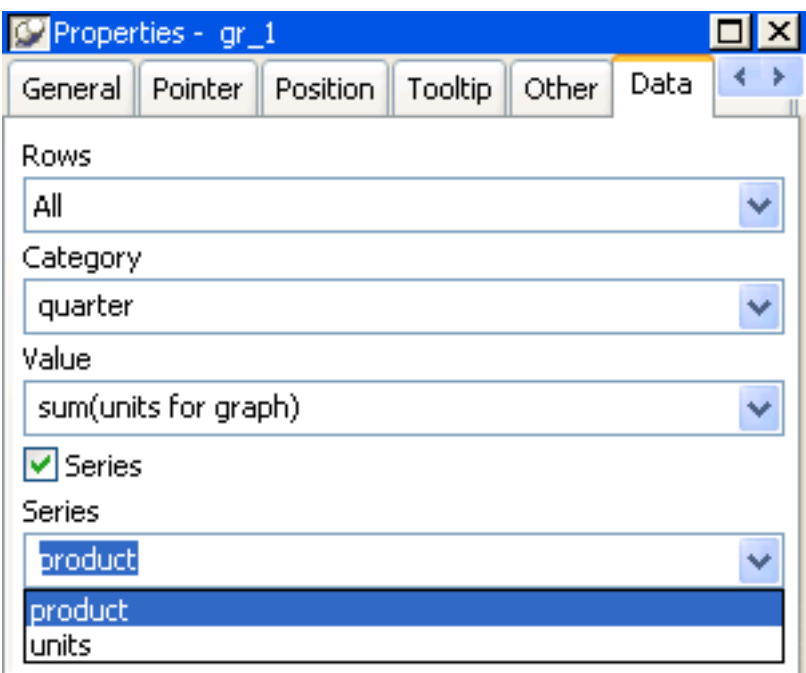

There is a set of data points for each different value of the column you specify here. For example, if you specify a column that has 10 values, then your graph will have 10 series: one set of data points for each different value of the column.

#### **Using expressions**

You can also specify expressions for Series (on the Data page of the Properties view). For example, you could specify the following for Series:

Units / 1000

In this case, if a table had unit values of 10,000, 20,000, and 30,000, the graph would show series values of 10, 20, and 30.

#### **Specifying multiple entries**

You can specify more than one of the retrieved columns to serve as series. Separate multiple entries by commas.

You must specify the same number of entries in the Value box as you do in the Series box. The first value in the Value box corresponds to the first series identified in the Series box, the second value corresponds to the second series, and so on. The example about graphing actual and projected sales in [Examples \[781\]](#page-808-0) illustrates this technique.

### **25.2.4.5 Examples**

This section shows how to specify the data for several different graphs of the data in the Printer table in the PB Demo DB. The table records quarterly unit sales of three printers by three sales representatives.

| <b>Rep</b> | Quarter  | <b>Product</b> | <b>Units</b>   |
|------------|----------|----------------|----------------|
| Simpson    | Q1       | Stellar        | 12             |
| Jones      | Q1       | Stellar        | 18             |
| Perez      | Q1       | Stellar        | 15             |
| Simpson    | Q1       | Cosmic         | 33             |
| Jones      | Q1       | Cosmic         | 5              |
| Perez      | Q1       | Cosmic         | 26             |
| Simpson    | Q1       | Galactic       | 6              |
| Jones      | Q1       | Galactic       | $\overline{2}$ |
| Perez      | Q1       | Galactic       | 1              |
| .          | $\cdots$ | $\cdots$       | .              |
| Simpson    | Q4       | Stellar        | 30             |
| Jones      | Q4       | Stellar        | 24             |
| Perez      | Q4       | Stellar        | 36             |
| Simpson    | Q4       | Cosmic         | 60             |
| Jones      | Q4       | Cosmic         | 52             |
| Perez      | Q4       | Cosmic         | 48             |
| Simpson    | Q4       | Galactic       | 3              |
| Jones      | Q4       | Galactic       | 3              |
| Perez      | Q4       | Galactic       | 6              |

**Table 25.9: The Printer table in the PB Demo DB**

# **Graphing total sales**

To graph total sales of printers in each quarter, retrieve all the columns into a DataWindow object and create a graph with the following settings on the Data page in the Properties view:

- Set Rows to All
- Set Category to quarter
- Set Value to sum(units for graph)

• Leave the Series check box and text box empty.

The Quarter column serves as the category. Because the Quarter column has four values (Q1, Q2, Q3, and Q4), there will be four categories along the Category axis. You want only one series (total sales in each quarter), so you can leave the Series box empty, or type a string literal to identify the series in a legend. Setting Value to sum(units for graph) graphs total sales in each quarter.

Here is the resulting column graph. PowerBuilder automatically generates the category text based on the data in the table:

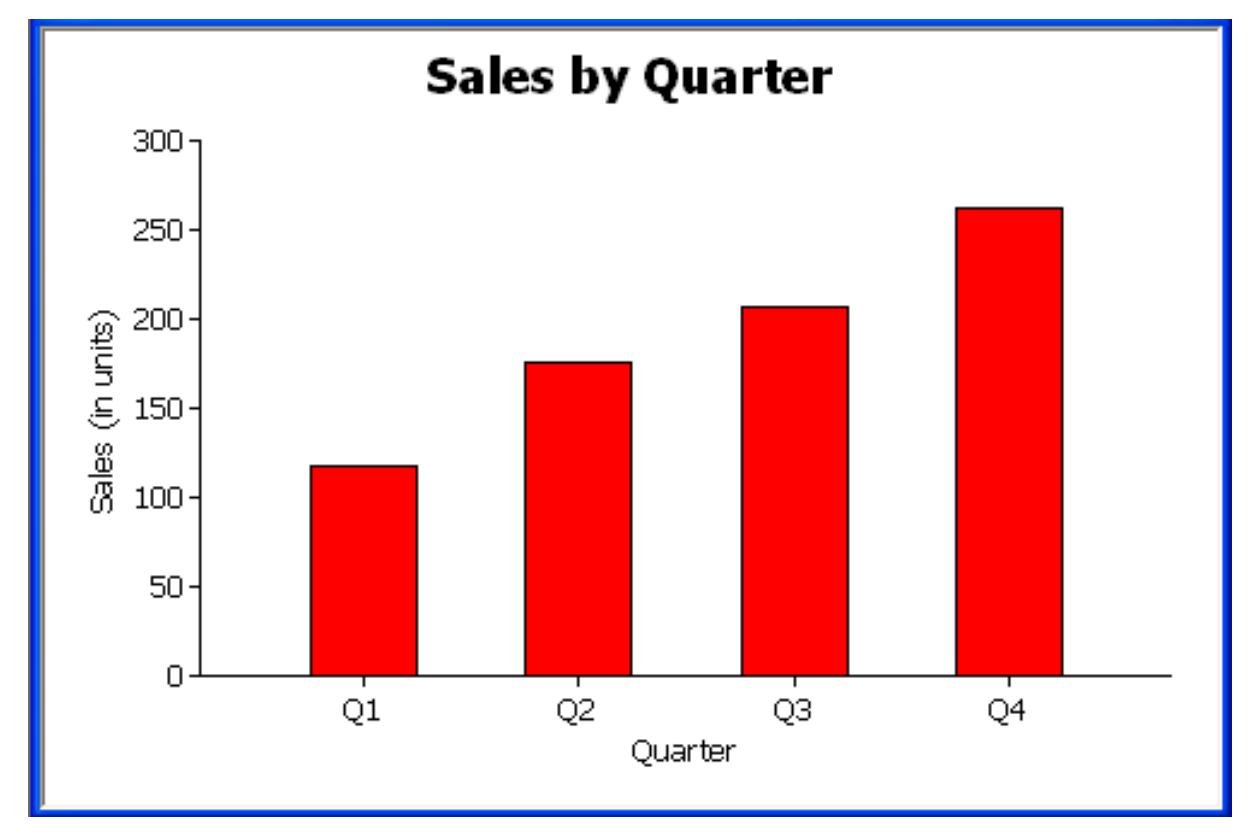

**Figure 25.11:**

In the preceding graph, there is one set of data points (one series) across four quarters (the category values).

The following is a pie graph, which has exactly the same properties as the preceding column graph except for the type, which is Pie:

#### **Figure 25.12:**

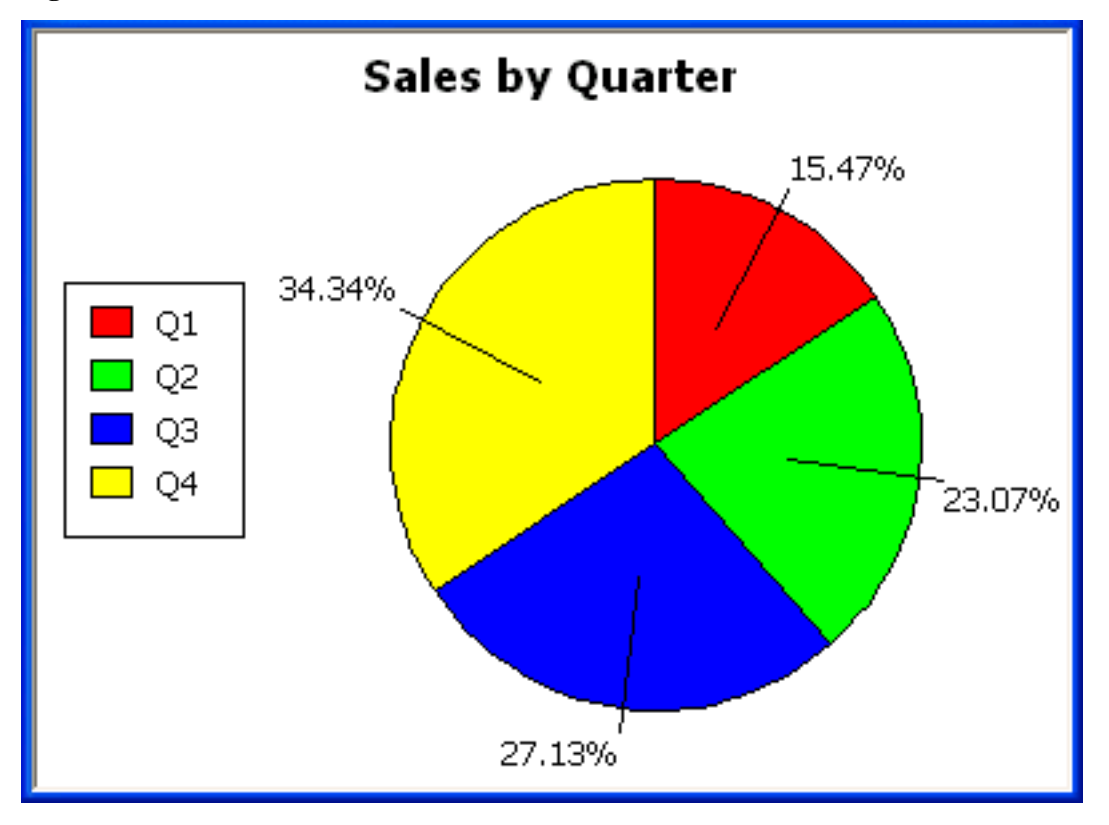

In pie graphs, categories are shown in the legend.

#### **Graphing unit sales of each printer**

To graph total quarterly sales of each printer, retrieve all the columns into a DataWindow object and create a graph with the following settings on the Data page in the Properties view:

- Set Rows to All
- Set Category to quarter
- Set Value to sum(units for graph)
- Select the Series check box
- Set Series to product

You want a different series for each printer, so the column Product serves as the series. Because the Product column has three values (Cosmic, Galactic, and Stellar), there will be three series in the graph. As in the first example, you want a value for each quarter, so the Quarter column serves as the category, and you want to graph total sales in each quarter, so the Value box is specified as sum(units for graph).

Here is the resulting graph. PowerBuilder automatically generates the category and series labels based on the data in the table. The series labels display in the graph's legend:

#### **Figure 25.13:**

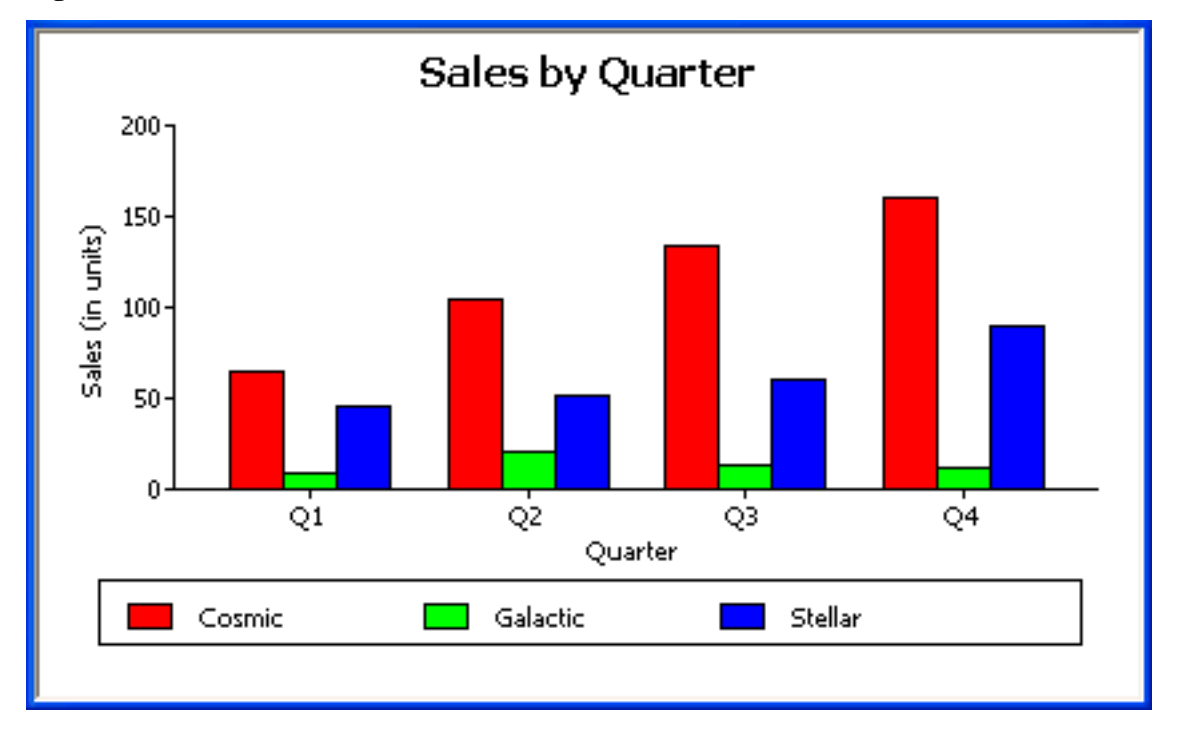

### **Graphing unit sales by representative**

To graph quarterly sales made by each representative, create a graph with the following settings on the Data page in the Properties view:

- Set Rows to All
- Set Category to quarter
- Set Value to sum(units for graph)
- Select the Series check box
- Set Series to rep

Here is the resulting graph:

#### **Figure 25.14:**

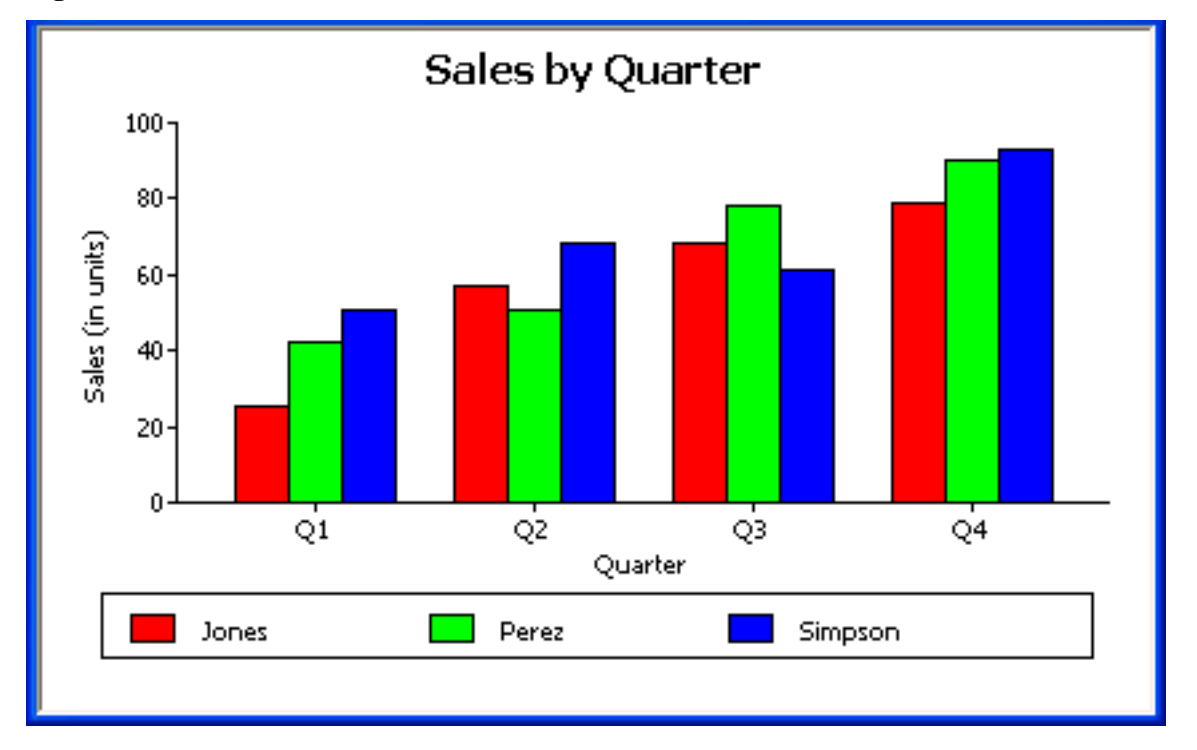

# **Graphing unit sales by representative and total sales**

To graph quarterly sales made by each representative, plus total sales for each printer, create a graph with the following settings on the Data page in the Properties view:

- Set Rows to All
- Set Category to quarter, "Total"
- Set Value to sum(units for graph), sum(units for graph)
- Select the Series check box
- Set Series to rep, rep

# **Figure 25.15:**

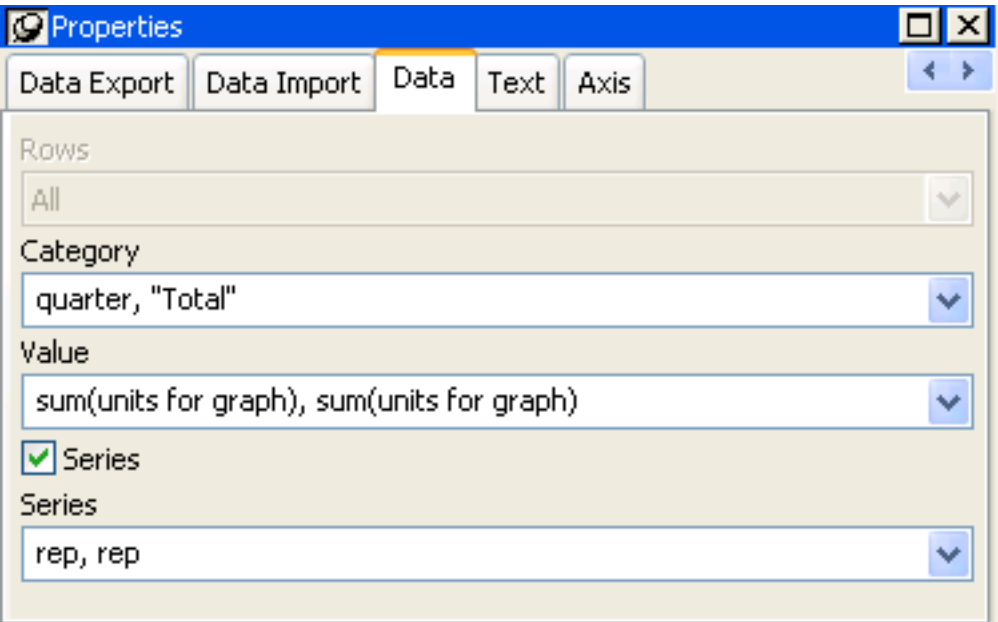

Here you have two types of categories: the first is Quarter, which shows quarterly sales, as in the previous graph. You also want a category for total sales. There is no corresponding column in the DataWindow object, so you can simply type the literal "Total" to identify the category. You separate multiple entries with a comma.

For each of these category types, you want to graph the sum of units sold for each representative, so the Value and Series values are repeated.

Here is the resulting graph:

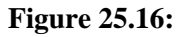

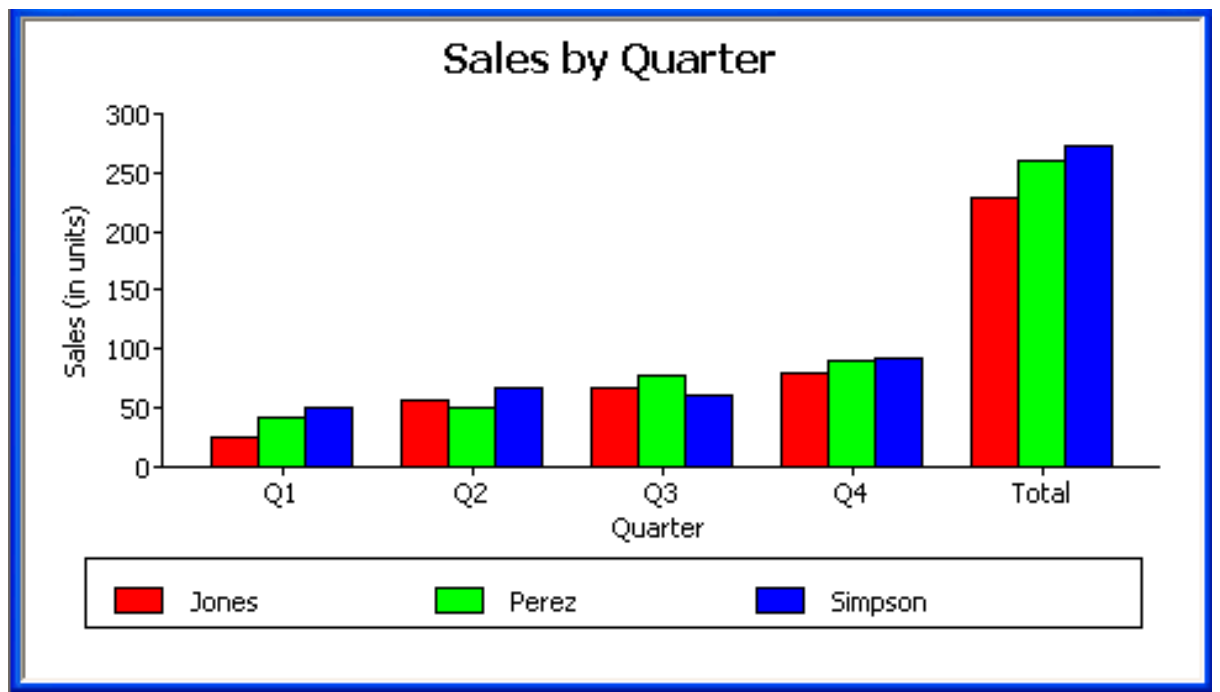

Notice that PowerBuilder uses the literal "Total" supplied in the Category box in the Graph Data window as a value in the Category axis.

# **Graphing actual and projected sales**

To graph total quarterly sales of all printers and projected sales for next year, create a graph with the following settings on the Data page in the Properties view (you assume that sales will increase by 10% next year):

- Set Rows to All
- Set Category to quarter
- Set Value to sum(units for graph), sum(units \*1.1 for graph)
- Select the Series check box
- Set Series to 'Actual','Projected'

You are using labels to identify two series, Actual and Projected. Note the single quotation marks around the literals. For Values, you enter the expressions that correspond to Actual and Projected sales. For Actual, you use the same expression as in the examples above, sum(units for graph). For Projected sales, you multiply each unit sale by 1.1 to get the 10 percent increase. Therefore, the second expression is sum(units\*1.1 for graph).

Here is the resulting graph. PowerBuilder uses the literals you typed for the series as the series labels in the legend:

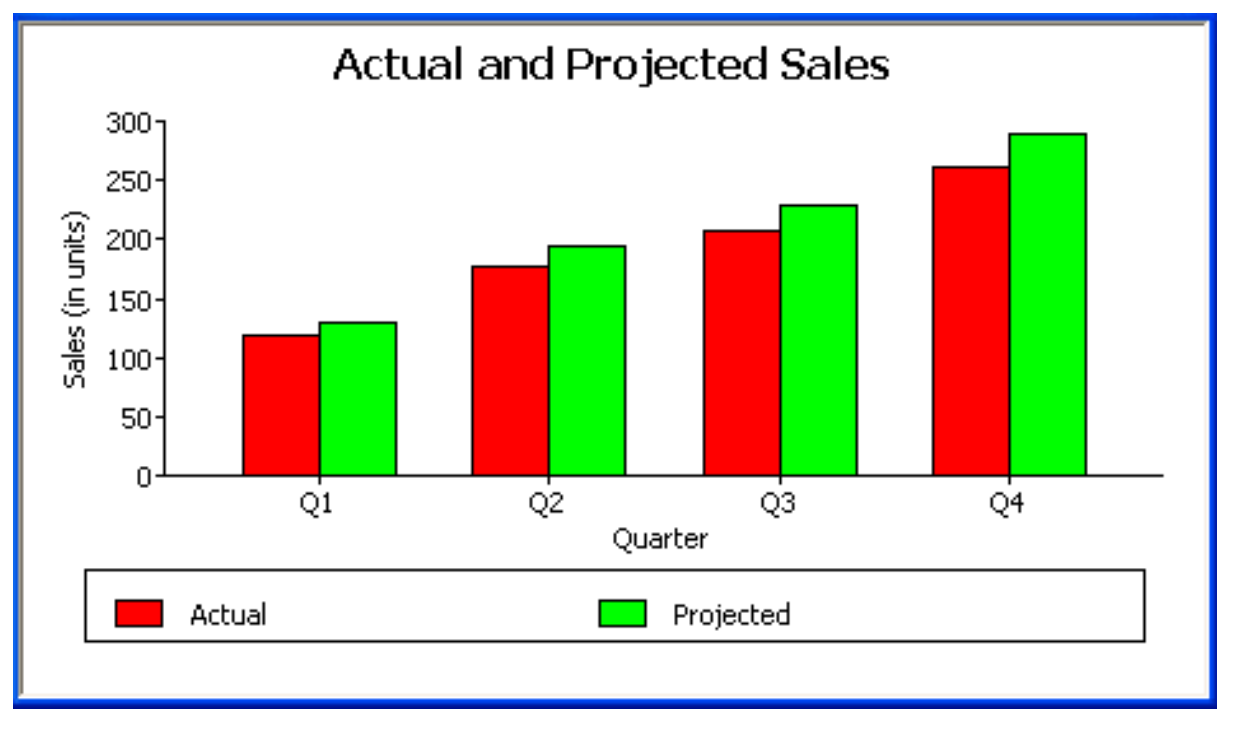

**Figure 25.17:**

# <span id="page-741-0"></span>**25.3 Using the Graph presentation style**

Instead of embedding a graph in a DataWindow object, you can use the Graph presentation style to create a DataWindow object that is only a graph—the underlying data is not displayed.

One advantage of the Graph presentation style is that the graph resizes automatically if users resize the DataWindow control associated with the graph DataWindow object at runtime.

#### **To use the Graph presentation style:**

- 1. Select File>New from the menu bar. The New dialog box displays.
- 2. Select the DataWindow tab.
- 3. Select the Graph presentation style, then click OK.
- 4. On the Choose Data Source for Graph DataWindow page, specify the data you want retrieved into the DataWindow object.

For more information, see [Defining DataWindow Objects.](#page-494-0)

5. On the Define Graph Data page, enter the definitions for the series, categories, and values, as described in [Associating data with a graph,](#page-731-0) and click Next.

Note that when using the Graph presentation style, the graph always graphs all rows; you cannot specify page or group.

- 6. On the Define Graph Style page, enter a title for the graph, select a graph type, and click Next.
- 7. On the Ready to Create Graph DataWindow page, review your specifications and click Finish.

A model of the graph displays in the Design view.

- 8. Specify the properties of the graph, as described in [Defining a graph's properties.](#page-742-0)
- 9. Save the DataWindow object in a library.
- 10. Associate the graph DataWindow object with a DataWindow control on a window or user object.

At runtime, the graph fills the entire control and resizes when the control is resized.

# <span id="page-742-0"></span>**25.4 Defining a graph's properties**

This section describes properties of a graph that are used regardless of whether the graph is in a DataWindow object or in a window.To define the properties of a graph, you use the graph's Properties view. For general information about the property pages, see [Using the graph's](#page-729-0) [Properties view.](#page-729-0)

# **25.4.1 Using the General page in the graph's Properties view**

You name a graph and define its basic properties on the General page in the graph's Properties view.

#### **To specify the basic properties of a graph**

Select Properties from the graph's pop-up menu and then select the General page in the Properties view.

#### **About the model graph in the Design view**

As you modify a graph's properties, PowerBuilder updates the model graph shown in the Design view so that you can get an idea of the graph's basic layout:

- PowerBuilder uses the graph title and axis labels you specify.
- PowerBuilder uses sample data (not data from your DataWindow object) to illustrate series, categories, and values.

In Preview view, PowerBuilder displays the graph with data.

#### **Naming a graph**

You can modify graphs at runtime. To reference a graph in code, you use its name. By default, the graph is named gr\_n.

#### **To name a graph**

• On the General properties page for the graph, assign a meaningful name to the graph in the Name box.

#### **Defining a graph's title**

The title displays at the top of the graph.

#### **To specify a graph's title**

• On the General properties page for the graph, enter a title in the Title box.

#### **Multiline titles**

You can force a new line in a title by embedding  $\sim$ n.

For information about specifying properties for the title text, see **[Specifying text](#page-744-0)** [properties for titles, labels, axes, and legends.](#page-744-0)

#### **Specifying the type of graph**

You can change the graph type at any time in the development environment. (To change the type at runtime, modify a graph's GraphType property.)

#### **To specify the graph type**

• On the General properties page for the graph, select a graph type from the Graph Type drop-down list.

#### **Using legends**

A legend provides a key to your graph's series.

#### **To include a legend for a series in a graph**

• On the General properties page for the graph, specify where you want the legend to appear by selecting a value in the Legend drop-down list.

For information on specifying text properties for the legend, see [Specifying text](#page-744-0) [properties for titles, labels, axes, and legends.](#page-744-0)

#### **Specifying point of view in 3D graphs**

If you are defining a 3D graph, you can specify the point of view that PowerBuilder uses when displaying the graph.

#### **To specify a 3D graph's point of view**

- 1. On the General properties page for the graph, adjust the point of view along the three dimensions of the graph:
	- To change the perspective, move the Perspective slider.
	- To rotate the graph, move the Rotation slider.
	- To change the elevation, move the Elevation slider.
- 2. Define the depth of the graph (the percent the depth is of the width of the graph) by using the Depth slider.

# **25.4.2 Sorting data for series and categories**

You can specify how to sort the data for series and categories. By default, the data is sorted in ascending order.

#### **To specify how to sort the data for series and categories in a graph**

- 1. Select Properties from the graph's pop-up menu and then select the Axis page in the Properties view.
- 2. Select the axis for which you want to specify sorting.
- 3. Scroll to Sort, the last option on the Axis page, and select Ascending, Descending, or Unsorted.

#### <span id="page-744-0"></span>**25.4.3 Specifying text properties for titles, labels, axes, and legends**

A graph can have four text elements:

- Title
- Labels for the axes
- Text that shows the values along the axes
- Legend

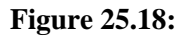

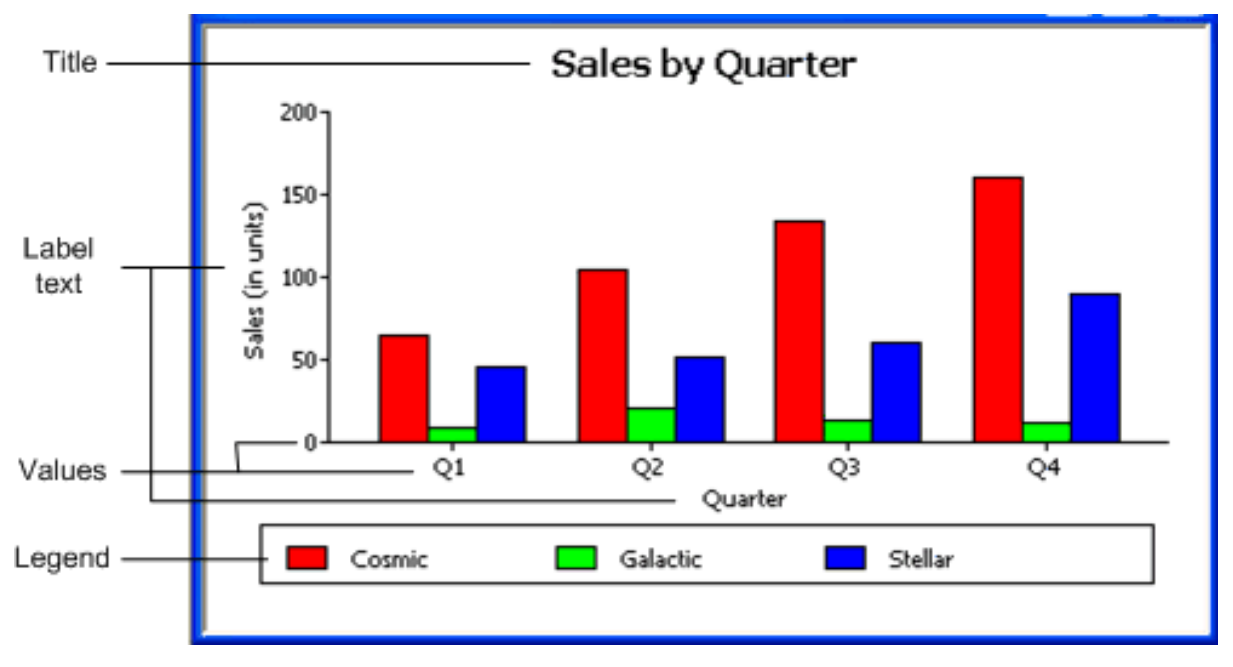

You can specify properties for each text element.

#### **To specify text properties for the title, labels, axis values, and legend of a graph**

- 1. Select Properties from the graph's pop-up menu and then select the Text page in the Properties view.
- 2. Select a text element from the list in the Text Object drop-down list.

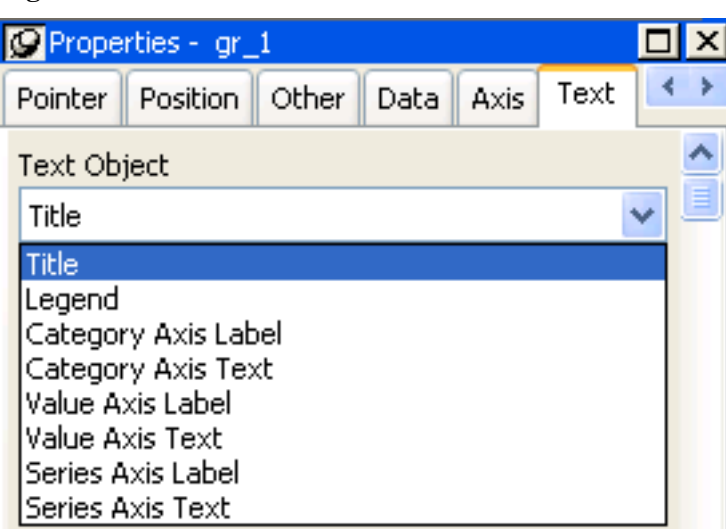

**Figure 25.19:**

3. Specify the font and its characteristics.

#### **Using Auto Size**

With Auto Size in effect, PowerBuilder resizes the text appropriately whenever the graph is resized. With Auto Size disabled, you specify the font size of a text element explicitly.

#### **To have PowerBuilder automatically size a text element in a graph**

- 1. On the Text properties page for the graph, select a text element from the list in the Text Object drop-down list.
- 2. Select the Autosize check box (this is the default).

#### **To specify a font size for a text element in a graph**

- 1. On the Text properties page for the graph, select a text element from the list in the Text Object drop-down list.
- 2. Clear the Autosize check box.
- 3. Select the Font size in the Size drop-down list.

#### **Rotating text**

For all the text elements, you can specify the number of degrees by which you want to rotate the text.

#### **To specify rotation for a text element in a graph**

- 1. On the Text properties page for the graph, select a text element from the list in the Text Object drop-down list.
- 2. Specify the rotation you want in the Escapement box using tenths of a degree (450 means 45 degrees).

Changes you make here are shown in the model graph in the Design view and in the Preview view.

#### **Using display formats**

#### **To use a display format for a text element in a graph**

- 1. On the Text properties page for the graph, select a text element from the list in the Text Object drop-down list.
- 2. Type a display format in the Format box or choose one from the pop-up menu. To display the pop-up menu, click the button to the right of the Format box.

#### **Modifying display expressions**

You can specify an expression for the text that is used for each graph element. The expression is evaluated at execution time.

#### **To specify an expression for a text element in a graph**

- 1. On the Text properties page for the graph, select a text element from the list in the Text Object drop-down list.
- 2. Click the button next to the Display Expression box.

The Modify Expression dialog box displays.

3. Specify the expression.

You can paste functions, column names, and operators. Included with column names in the Columns box are statistics about the columns, such as counts and sums.

4. Click OK to return to the graph's Properties view.

#### **Example**

By default, when you generate a pie graph, PowerBuilder puts the title at the top and labels each slice of the pie with the percentage each slice represents of the whole. Percentages are accurate to two decimal places.

The following graph has been enhanced as follows:

- The current date displays in the title
- The percentages are rounded to integers
- The raw data for each slice is shown in addition to the percentages

**Figure 25.20:**

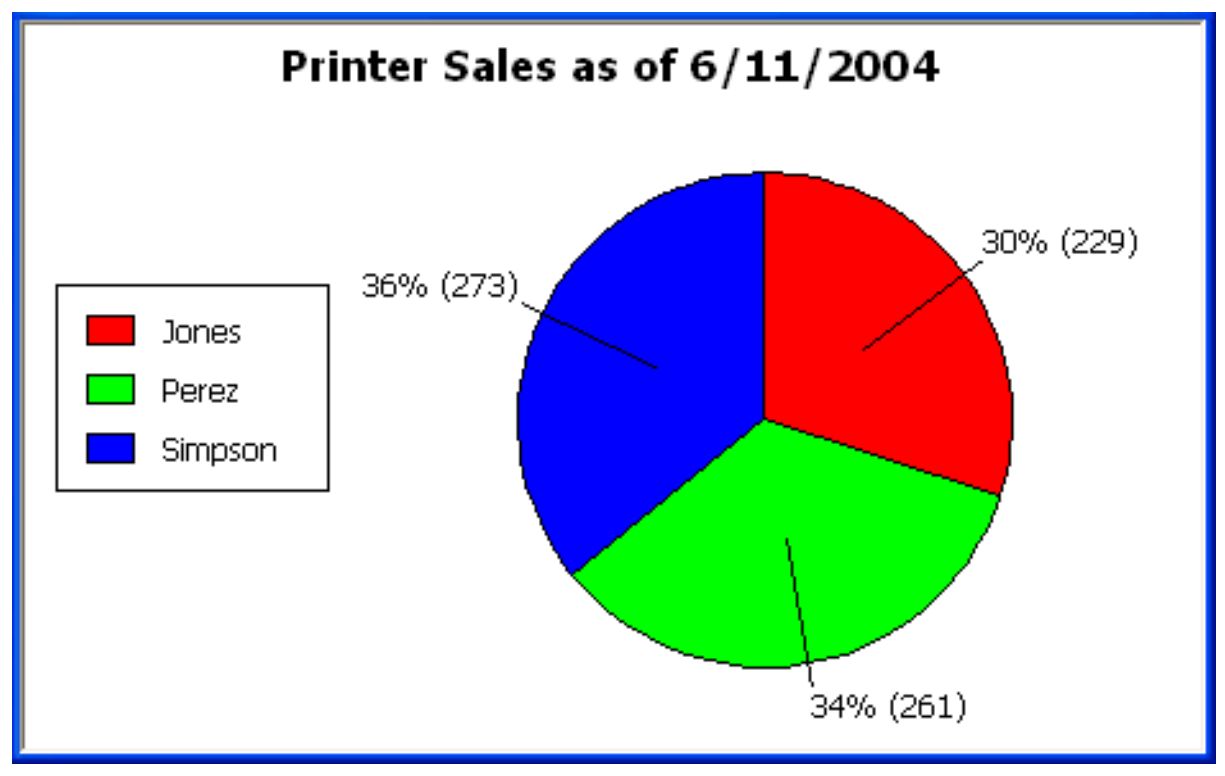

To accomplish this, the display expressions were modified for the title and pie graph labels:

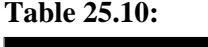

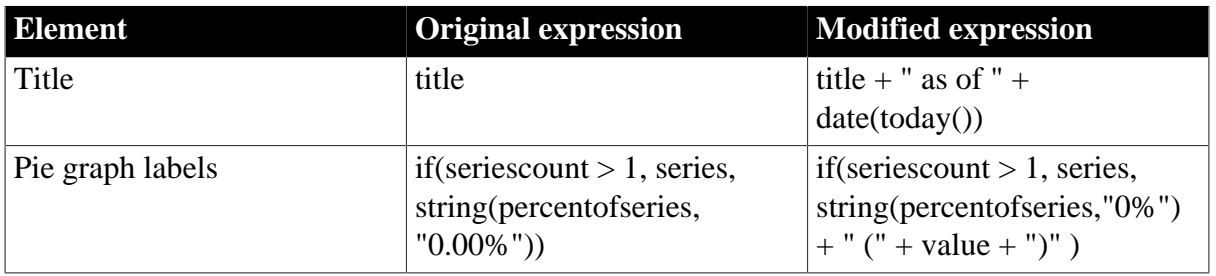

# **25.4.4 Specifying overlap and spacing**

With bar and column charts, you can specify the properties in the following table.

| <b>Property</b> | Meaning                                                                                                    |
|-----------------|----------------------------------------------------------------------------------------------------|
| Overlap         | The percentage by which bars or columns overlap each other. The<br>default is 0 percent, meaning no overlap.                                        |
| Spacing         | The amount of space to leave between bars or columns. The default<br>is 100 percent, which leaves a space equal to the width of a bar or<br>column. |

**Table 25.11: Overlap and spacing properties for bar and column charts**

#### **To specify overlap and spacing for the bars or columns in a graph**

- 1. Select Properties from the graph's pop-up menu and then select the Graph tab.
- 2. Specify a percentage for Overlap (% of width) and Spacing (% of width).

# **25.4.5 Specifying axis properties**

Graphs have two or three axes. You specify the axes' properties in the Axis page in the graph's Properties view.

#### **To specify properties for an axis of a graph**

- 1. Select Properties from the graph's pop-up menu and then select the Axis page in the Properties view.
- 2. Select the Category, the Value, or the Series axis from the Axis drop-down list.

If you are not working with a 3D graph, the Series Axis options are disabled.

3. Specify the properties as described next.

#### **Specifying text properties**

You can specify the characteristics of the text that displays for each axis. The following table shows the two kinds of text associated with an axis.

**Table 25.12: Text types associated with each axis of a graph**

| Type of text | <b>Meaning</b>                                                                                                    |
|--------------|----------------------------------------------------------------------------------------------------|
| Text         | Text that identifies the values for an axis.                                                                                 |
| Label        | Text that describes the axis. You specify the label text in a painter.<br>You can use ~n to embed a new line within a label. |

For information on specifying properties for the text, see [Specifying text properties for titles,](#page-744-0) [labels, axes, and legends](#page-744-0).

#### **Specifying datatypes**

The data graphed along the Value, Category, and Series axes has an assigned datatype. The Series axis always has the datatype String. The Value and Category axes can have the datatypes listed in the following table.

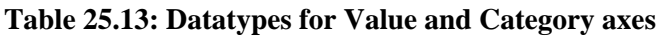

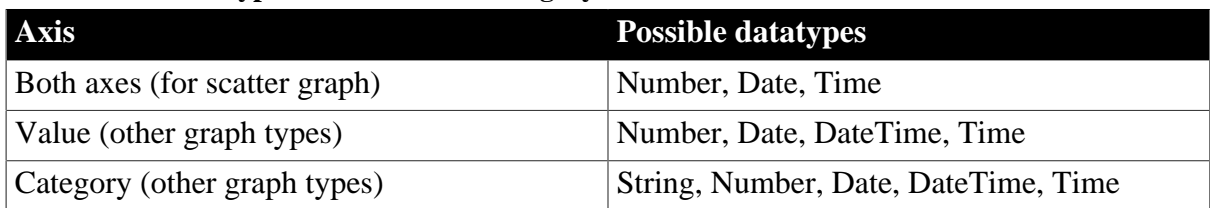

For graphs in DataWindow objects, PowerBuilder automatically assigns the datatypes based on the datatype of the corresponding column; you do not specify them.

For graphs in windows, you specify the datatypes yourself. Be sure you specify the appropriate datatypes so that when you populate the graph (using the AddData method), the data matches the datatype.

### **Scaling axes**

You can specify the properties listed in the following table to define the scaling used along numeric axes.

| <b>Property</b>               | <b>Meaning</b>                                                                                                    |
|-------------------------------|----------------------------------------------------------------------------------------------------|
| Autoscale                     | If selected (the default), PowerBuilder automatically assigns a scaling<br>for the numbers along the axis.                                                                                                    |
| RoundTo,<br>RoundToUnit       | Specifies how to round the end points of the axis (note that this just)<br>rounds the range displayed along the axis; it does not round the data<br>itself).                                                                                                    |
|                               | You can specify a number and a unit. The unit is based on the datatype;<br>you can specify Default as the unit to have PowerBuilder decide for<br>you. For example, if the Value axis is a Date column, you can specify<br>that you want to round the end points of the axis to the nearest five<br>years. In this case, if the largest data value is the year 1993, the axis<br>extends up to 1995, which is 1993 rounded to the next highest five-year<br>interval. |
| MinimumValue,<br>MaximumValue | The smallest and largest numbers to appear on the axis (disabled if you<br>have selected Autoscale).                                                                                                    |
| ScaleType                     | Specifies linear or logarithmic scaling (common or natural).                                                                                                    |
| ScaleValue                    | Specifies whether values are displayed as actual values or as a<br>cumulative value, a percentage, or a cumulative percentage.                                                                                                    |

**Table 25.14: Properties for scaling on numeric axes**

#### **Using major and minor divisions**

You can divide axes into divisions. Each division is identified by a tick mark, which is a short line that intersects an axis. In the Sales by Printer graphs shown in [Examples \[781\],](#page-808-0) the graph's Value axis is divided into major divisions of 50 units each. PowerBuilder divides the axes automatically into major divisions.

#### **To define divisions for an axis of a graph**

1. To divide an axis into a specific number of major divisions, type the number of divisions you want in the MajorDivisions box.

- 2. Leave the number 0 to have PowerBuilder automatically create divisions. PowerBuilder labels each tick mark in major divisions. If you do not want each tick mark labeled, enter a value in the DisplayEveryNLabels box. For example, if you enter 2, PowerBuilder labels every second tick mark for the major divisions.
- 3. To use minor divisions, which are divisions within each major division, type the appropriate number in the MinorDivisions box. To use no minor divisions, leave the number 0.

#### **When using logarithmic axes**

If you want minor divisions, specify 1; otherwise, specify 0.

#### **Representing divisions with grid and drop lines**

You can specify lines to represent the divisions as described in the following table and illustrated in the following figure.

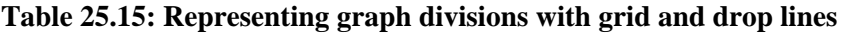

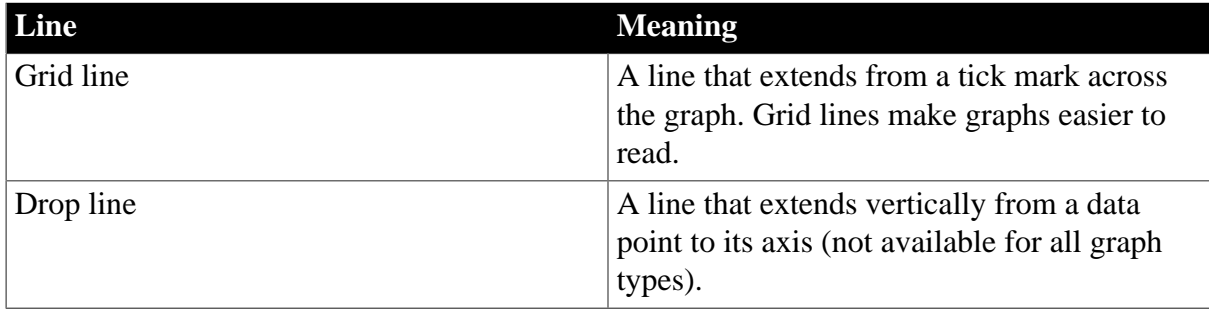

#### **Figure 25.21: Grid and drop lines in a graph**

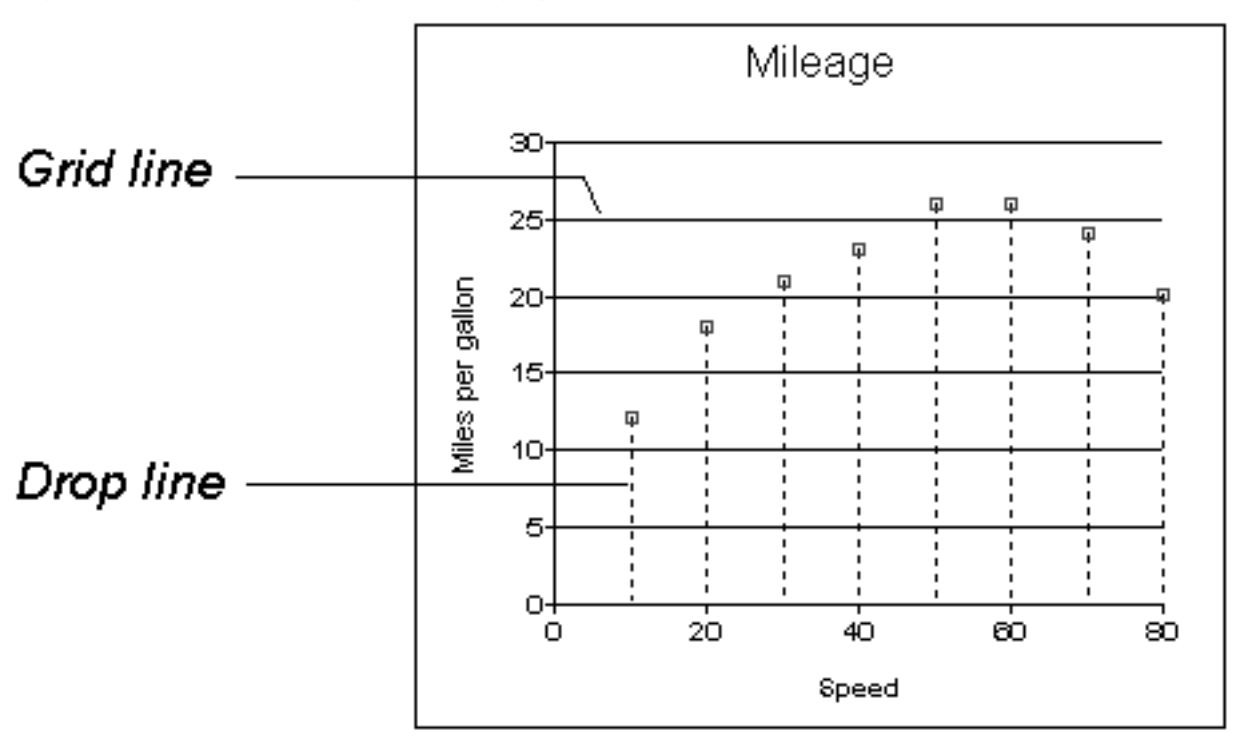

#### **Using line styles**

You can define line styles for the components of a graph listed in The following table.

| <b>Component</b> | <b>Meaning</b>                                                   |
|------------------|------------------------------------------------------------------|
| PrimaryLine      | The axis itself                                                  |
| SecondaryLine    | The axis parallel to and opposite the primary<br>axis            |
| OriginLine       | A grid line that represents the value zero                       |
| Frame            | The frame for the axis in 3D graphs (disabled)<br>for 2D graphs) |

**Table 25.16: Components of a graph that can have line styles**

# **25.4.6 Specifying a pointer**

You can specify a pointer to use when the mouse is over a graph at runtime.

#### **To specify a pointer for a graph**

- 1. Select Properties from the graph's pop-up menu and then select the Pointer page in the Properties view.
- 2. Select a stock pointer from the list, or select a CUR file containing a pointer.

# **25.5 Using graphs in windows**

In addition to using graphs in DataWindow objects, you can also place graphs directly in windows and visual user objects. You define properties for a graph control in the Window painter and use scripts to populate the graph with data and to modify properties for the graph at runtime.

This section describes procedures unique to using graphs in windows and visual user objects. For general graph properties, see [Defining a graph's properties.](#page-742-0)

# **Placing a graph in a window**

This procedure for placing a graph in a window in the Window painter can also be used for placing a graph on a user object in the User Object painter.

#### **To place a graph in a window:**

- 1. Open the Window painter and select the window that will contain the graph.
- 2. Select Insert>Control>Graph from the menu bar.
- 3. Click where you want the graph.

PowerBuilder displays a model of the graph in the window.

- 4. Specify properties for the graph, such as type, title, text properties, and axis properties. See [Defining a graph's properties](#page-742-0).
- 5. Write one or more scripts to populate the graph with data.

See Chapter 15, *Manipulating Graphs* in *Application Techniques* and Chapter 5, *Manipulating Graphs* in *DataWindow Programmers Guide*.

#### **Using the graph's Properties view in the Window painter**

A graph's Properties view in the Window and User Object painters is similar to the one in the DataWindow painter except that the Properties view in the Window and User Object painter:

- Does not have buttons for specifying property conditional expressions next to properties
- Does not have Data, Position, and Pointer property pages
- Does have an Other page, which you use to specify drag-and-drop, position, and pointer properties for the graph control

For more information, see [Using the graph's Properties view.](#page-729-0)

# **26 Working with Crosstabs**

# **About this chapter**

This chapter describes how to build crosstabs.

# **26.1 About crosstabs**

Cross tabulation is a useful technique for analyzing data. By presenting data in a spreadsheetlike grid, a crosstab lets users view summary data instead of a long series of rows and columns. For example, in a sales application you might want to summarize the quarterly unit sales of each product.

In PowerBuilder, you create crosstabs by using the Crosstab presentation style. When data is retrieved into the DataWindow object, the crosstab processes all the data and presents the summary information you have defined for it.

### **An example**

Crosstabs are easiest to understand through an example. Consider the Printer table in the PB Demo DB. It records quarterly unit sales of printers made by sales representatives in one year. (This is the same data used to illustrate graphs in [Working with Graphs\)](#page-721-0)

| <b>Rep</b> | Quarter   | <b>Product</b> | <b>Units</b>   |
|------------|-----------|----------------|----------------|
| Simpson    | Q1        | Stellar        | 12             |
| Jones      | Q1        | Stellar        | 18             |
| Perez      | Q1        | Stellar        | 15             |
| Simpson    | Q1        | Cosmic         | 33             |
| Jones      | Q1        | Cosmic         | 5              |
| Perez      | Q1        | Cosmic         | 26             |
| Simpson    | Q1        | Galactic       | 6              |
| Jones      | Q1        | Galactic       | $\overline{2}$ |
| Perez      | Q1        | Galactic       | $\mathbf{1}$   |
|            |           |                |                |
|            | $\bullet$ | $\bullet$      |                |
|            |           |                |                |
| Simpson    | Q4        | Stellar        | 30             |
| Jones      | Q4        | Stellar        | 24             |
| Perez      | Q4        | Stellar        | 36             |
| Simpson    | Q4        | Cosmic         | 60             |
| Jones      | Q4        | Cosmic         | 52             |
| Perez      | Q4        | Cosmic         | 48             |
| Simpson    | Q4        | Galactic       | 3              |

**Table 26.1: The Printer table in the PB Demo DB**

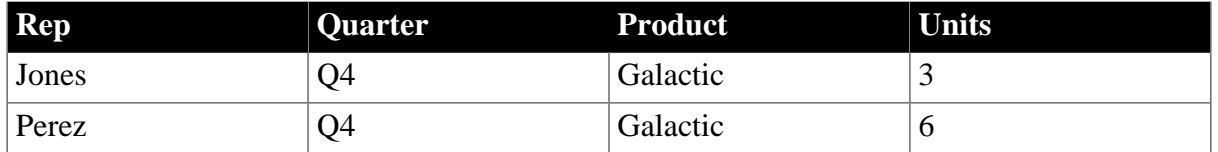

This information can be summarized in a crosstab. Here is a crosstab that shows unit sales by printer for each quarter:

#### **Figure 26.1:**

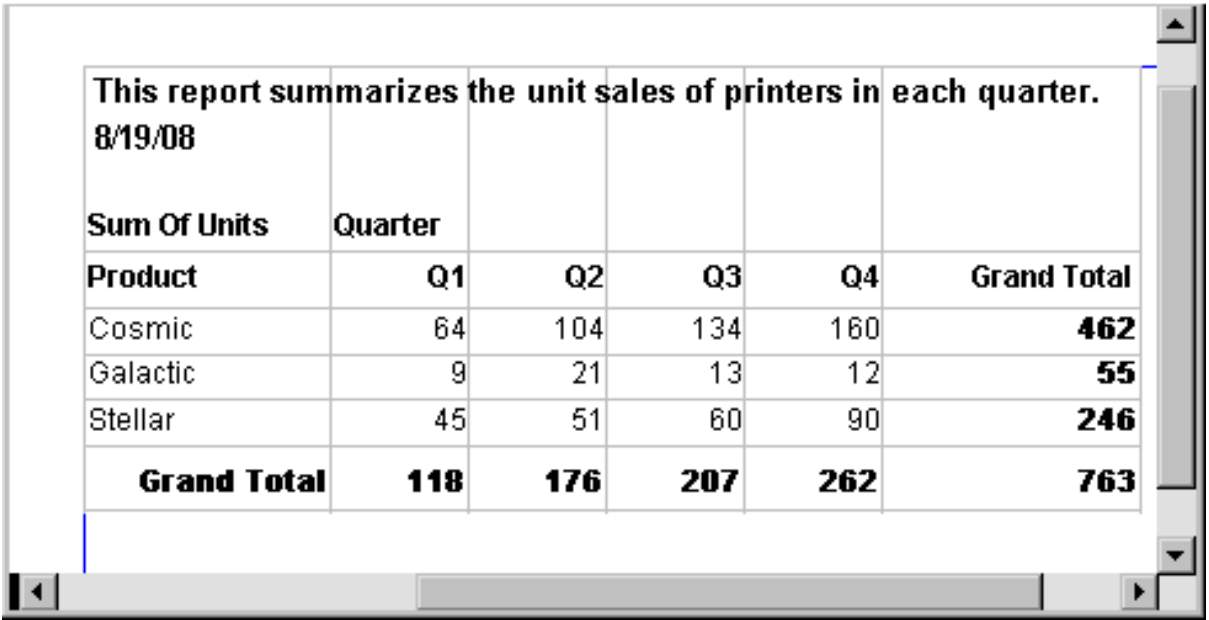

The first-quarter sales of Cosmic printers displays in the first data cell. (As you can see from the data in the Printer table shown before the crosstab, in Q1 Simpson sold 33 units, Jones sold 5 units, and Perez sold 26 units—totaling 64 units.) PowerBuilder calculates each of the other data cells the same way.

To create this crosstab, you only have to tell PowerBuilder which database columns contain the raw data for the crosstab, and PowerBuilder does all the data summarization automatically.

#### **What crosstabs do**

Crosstabs perform two-dimensional analysis:

• The first dimension is displayed as columns across the crosstab.

In the preceding crosstab, the first dimension is the quarter, whose values are in the Quarter column in the database table.

• The second dimension is displayed as rows down the crosstab.

In the preceding crosstab, the second dimension is the type of printer, whose values are in the Product column in the database table.

Each cell in a crosstab is the intersection of a column (the first dimension) and a row (the second dimension). The numbers that appear in the cells are calculations based on both

dimensions. In the preceding crosstab, it is the sum of unit sales for the quarter in the corresponding column and printer in the corresponding row.

Crosstabs also include summary statistics. The preceding crosstab totals the sales for each quarter in the last row and the total sales for each printer in the last column.

#### **How crosstabs are implemented in PowerBuilder**

Crosstabs in PowerBuilder are implemented as grid DataWindow objects. Because crosstabs are grid DataWindow objects, users can resize and reorder columns at runtime (if you let them).

#### **Import methods return empty result**

A crosstab report takes the original result set that was retrieved from the database, sorts it, summarizes it, and generates a new summary result set to fit the design of the crosstab. The ImportFile, ImportClipboard, and ImportString methods can handle only the original result set, and they return an empty result when used with a crosstab report.

# **26.1.1 Two types of crosstabs**

There are two types of crosstabs:

- Dynamic
- Static

# **Dynamic crosstabs**

With dynamic crosstabs, PowerBuilder builds all the columns and rows in the crosstab dynamically when you run the crosstab. The number of columns and rows in the crosstab match the data that exists at runtime.

Using the preceding crosstab as an example, if a new printer was added to the database after the crosstab was saved, there would be an additional row in the crosstab when it is run. Similarly, if one of the quarter's results was deleted from the database after the crosstab was saved, there would be one less column in the crosstab when it is run.

By default, crosstabs you build are dynamic.

#### **Static crosstabs**

Static crosstabs are quite different from dynamic crosstabs.With static crosstabs, PowerBuilder establishes the columns in the crosstab based on the data in the database when you define the crosstab. (It does this by retrieving data from the database when you initially define the crosstab.) No matter what values are in the database when you later run the crosstab, the crosstab always has the same columns as when you defined it.

Using the preceding crosstab as an example, if there were four quarters in the database when you defined and saved the crosstab, there would always be four columns (Q1, Q2, Q3, and Q4) in the crosstab at runtime, even if the number of columns changed in the database.

# **Advantages of dynamic crosstabs**
Dynamic crosstabs are used more often than static crosstabs, for the following reasons:

- You can define dynamic crosstabs very quickly because no database access is required at definition time.
- Dynamic crosstabs always use the current data to build the columns and rows in the crosstab. Static crosstabs show a snapshot of columns as they were when the crosstab was defined.
- Dynamic crosstabs are easy to modify: all properties for the dynamically built columns are replicated at runtime automatically. With static crosstabs, you must work with one column at a time.

# **26.2 Creating crosstabs**

### **To create a crosstab:**

1. Select File>New from the menu bar.

The New dialog box displays.

- 2. Select the DataWindow tab.
- 3. Select the Crosstab presentation style, then click OK.
- 4. On the Choose Data Source for Crosstab DataWindow page, specify the data you want retrieved into the DataWindow object.

For more information, see **Defining DataWindow Objects**.

5. In the Define Crosstab Rows, Columns, Values page, enter the definitions for the columns, rows, and cell values in the crosstab.

See [Associating data with a crosstab.](#page-756-0)

- 6. Click Next.
- 7. Choose Color and Border settings and click Next.
- 8. Review your specifications and click Finish. PowerBuilder creates the crosstab.
- 9. (Optional) Specify other properties of the crosstab. See [Enhancing crosstabs.](#page-762-0)
- <span id="page-756-0"></span>10. Save the DataWindow object in a library.

# **26.3 Associating data with a crosstab**

You associate crosstab columns, rows, and cell values with columns in a database table or other data source.

#### **To associate data with a crosstab:**

If you are defining a new crosstab, the Define Crosstab Rows, Columns, Values dialog box displays after you specify the data source.

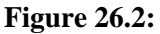

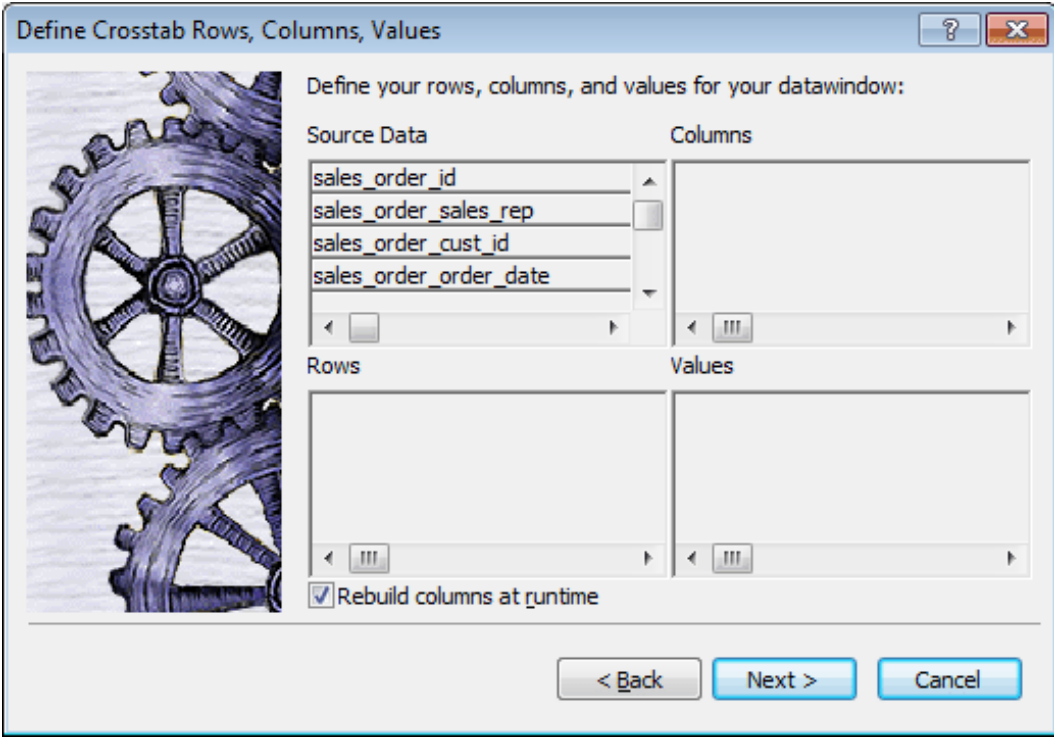

- 1. Specify the database columns that will populate the columns, rows, and values in the crosstab, as described below.
- 2. To build a dynamic crosstab, make sure the Rebuild columns at runtime check box is selected.

For information about static crosstabs, see [Creating static crosstabs](#page-770-0).

3. Click Next.

### **26.3.1 Specifying the information**

To define the crosstab, drag the column names from the Source Data box in the Crosstab Definition dialog box (or Wizard page) into the Columns, Rows, or Values box, as appropriate.

If you change your mind or want to edit the DataWindow object later, select Design>Crosstab from the menu bar and drag the column name out of the Columns, Row, or Values box and drop it. Then specify a different column.

### <span id="page-757-0"></span>**Dynamic crosstab example**

The process is illustrated using the following dynamic crosstab. The columns in the database are Rep, Quarter, Product, and Units. The crosstab shows the number of printers sold by Quarter:

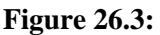

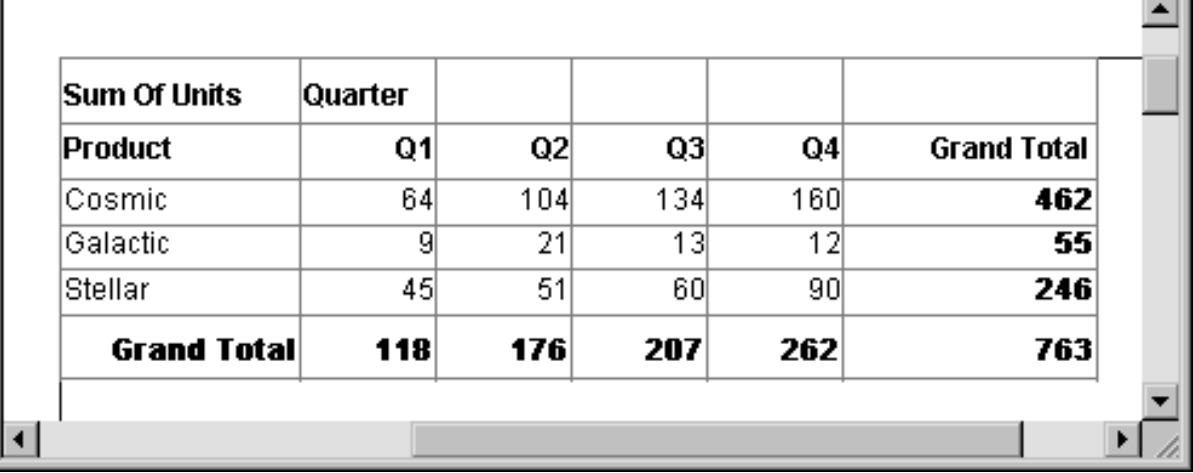

### **Specifying the columns**

You use the Columns box to specify one or more of the retrieved columns to provide the columns in the crosstab. When users run the crosstab, there is one column in the crosstab for each unique value of the database column(s) you specify here.

### **To specify the crosstab's columns**

- 1. Drag the database column from the Source Data box into the Columns box.
- 2. Using the printer example, to create a crosstab where the quarters form the columns, specify Quarter as the Columns value. Because there are four values in the table for Quarter (Q1, Q2, Q3, and Q4), there are four columns in the crosstab.

### **Specifying the rows**

You use the Rows box to specify one or more of the retrieved columns to provide the rows in the crosstab. When users run the crosstab, there is one row in the crosstab for each unique value of the database column(s) you specify here.

### **To specify the crosstab's rows**

• Drag the database column from the Source Data box into the Rows box.

Using the printer example, to create a crosstab where the printers form the rows, specify Product as the Rows value. Because there are three products (Cosmic, Galactic, and Stellar), at runtime there are three rows in the crosstab.

### **Columns that use code tables**

If you specify columns in the database that use code tables, where data is stored with a data value but displayed with more meaningful display values, the crosstab uses the column's display values, not the data values. For more information about code tables, see [Displaying and Validating Data.](#page-619-0)

### **Specifying the values**

Each cell in a crosstab holds a value. You specify that value in the Values box. Typically you specify an aggregate function, such as Sum or Avg, to summarize the data. At runtime, each

cell has a calculated value based on the function you provide here and the column and row values for the particular cell.

### **To specify the crosstab's values**

• Drag the database column from the Source Data box into the Values box.

PowerBuilder displays an aggregate function for the value. If the column is numeric, PowerBuilder uses Sum. If the column is not numeric, PowerBuilder uses Count.

If you want to use an aggregate function other than the one suggested by PowerBuilder, double-click the item in the Values box and edit the expression. You can use any of the other aggregate functions supported in the DataWindow painter, such as Max, Min, and Avg.

Using the printer example, you would drag the Units column into the Values box and accept the expression sum(units for crosstab).

### <span id="page-759-1"></span>**Using expressions**

Instead of simply specifying database columns, you can use any valid DataWindow expression to define the columns, rows, and values used in the crosstab. You can use any non-object-level DataWindow expression function in the expression.

For example, say a table contains a date column named SaleDate, and you want a column in the crosstab for each month. You could enter the following expression for the Columns definition:

Month(SaleDate)

The Month function returns the integer value  $(1-12)$  for the specified month. Using this expression, you get columns labeled 1 through 12 in the crosstab. Each database row for January sales is evaluated in the column under 1, each database row for February sales is evaluated in the column under 2, and so on.

#### **To specify an expression for columns, rows, or values**

1. In the Crosstab Definition dialog box (or wizard page), double-click the item in the Columns, Rows, or Values box.

The Modify Expression dialog box displays.

<span id="page-759-0"></span>2. Specify the expression and click OK.

# **26.3.2 Viewing the crosstab**

After you have specified the data for the crosstab's columns, rows, and values, PowerBuilder displays the crosstab definition in the Design view.

For example, to create the dynamic crosstab shown as the [Dynamic crosstab](#page-757-0) [example \[730\],](#page-757-0) you would:

- 1. Drag the quarter column from the Source Data box to the Columns box.
- 2. Drag the product column from the Source Data box to the Rows box.
- 3. Drag the units column from the Source Data box to the Values box and accept the expression sum(units for crosstab).

4. Select the Rebuild columns at runtime check box.

### **Figure 26.4:**

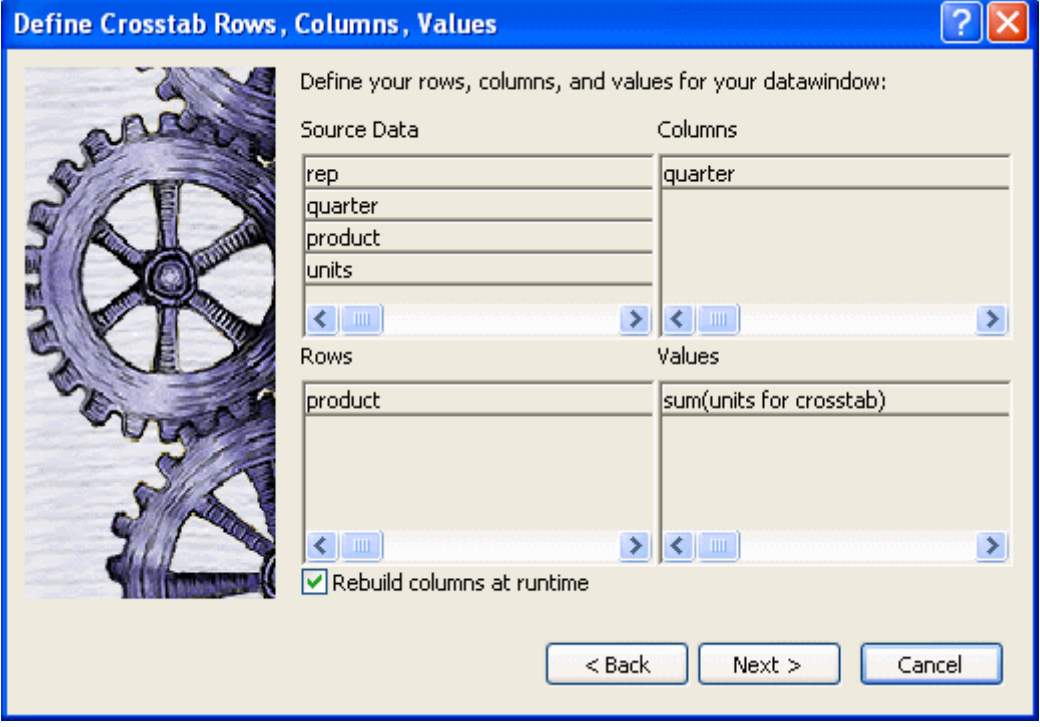

In the Design view, the crosstab looks like this:

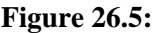

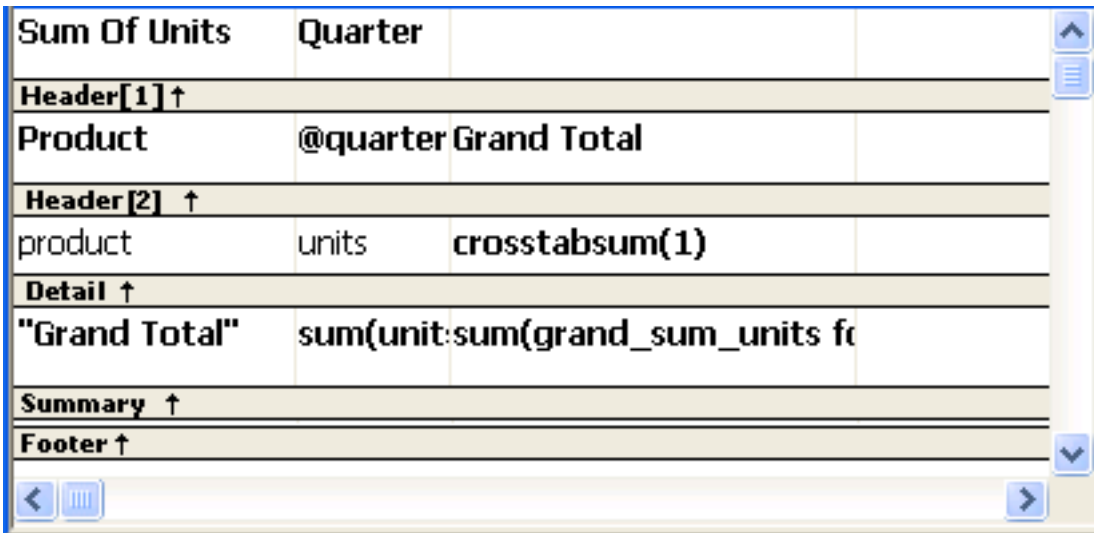

Notice that in the Design view, PowerBuilder shows the quarter entries using the symbolic notation @quarter (with dynamic crosstabs, the actual data values are not known at definition time). @quarter is resolved into the actual data values (in this case, Q1, Q2, Q3, and Q4) when the crosstab runs.

The crosstab is generated with summary statistics: the rows and columns are totaled for you.

At this point, the crosstab looks like this in the Preview view with data retrieved:

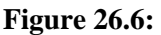

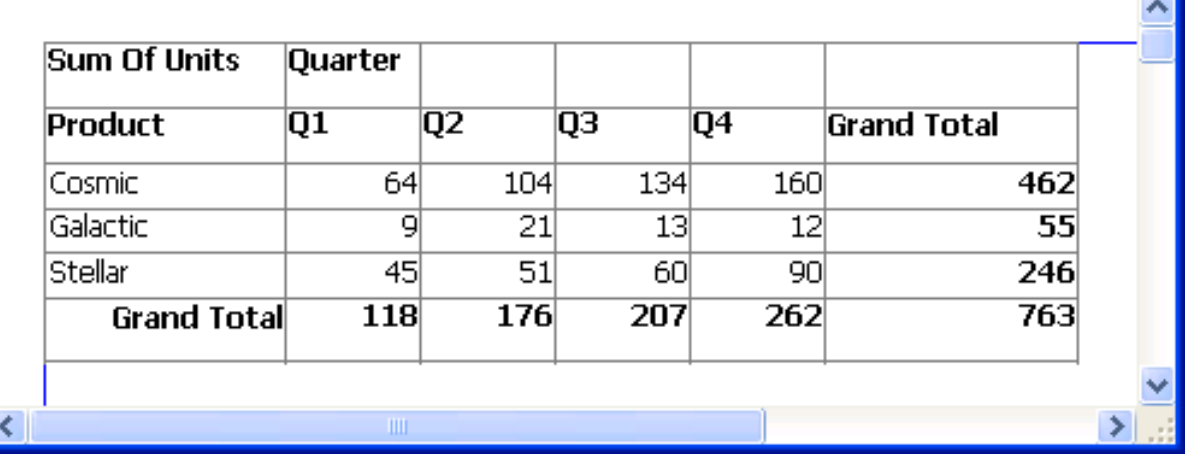

Because quarter was selected as the Columns definition, there is one column in the crosstab for each unique quarter (Q1, Q2, Q3, and Q4).

Because product was selected as the Rows definition, there is one row in the crosstab for each unique product (Cosmic, Galactic, and Stellar).

Because sum(units for crosstab) was selected as the Values definition, each cell contains the total unit sales for the corresponding quarter (the Columns definition) and product (the Rows definition).

PowerBuilder displays the grand totals for each column and row in the crosstab.

# **26.3.3 Specifying more than one row or column**

Typically you specify one database column as the Columns definition and one database column for the Rows definition, as in the printer crosstab. But you can specify as many columns (or expressions) as you want.

For example, consider a crosstab that has the same specification as the crosstab in [Viewing](#page-759-0) [the crosstab,](#page-759-0) except that two database columns, quarter and rep, have been dragged to the Columns box.

PowerBuilder displays this in the Design view:

| <b>Sum Of Units</b> | <b>Quarter</b> | Rep                                                      |  |  |  |  |  |  |  |  |  |
|---------------------|----------------|----------------------------------------------------------|--|--|--|--|--|--|--|--|--|
| Header[1]t          |                |                                                          |  |  |  |  |  |  |  |  |  |
|                     | @quarter       | @quarter Sum Of Units                                    |  |  |  |  |  |  |  |  |  |
| Header[2] 1         |                |                                                          |  |  |  |  |  |  |  |  |  |
| <b>I</b> Product    | @rep           | <b>Grand Total</b>                                       |  |  |  |  |  |  |  |  |  |
| Header[3] t         |                |                                                          |  |  |  |  |  |  |  |  |  |
| product             | lunits         | crosstabsum(1, 2, "@quacrosstabsum(1)                    |  |  |  |  |  |  |  |  |  |
| Detail 1            |                |                                                          |  |  |  |  |  |  |  |  |  |
| "Grand Total"       |                | sum(units sum(sum_units for all) sum(grand_sum_units for |  |  |  |  |  |  |  |  |  |
| Summary 1           |                |                                                          |  |  |  |  |  |  |  |  |  |
| Footer 1            |                |                                                          |  |  |  |  |  |  |  |  |  |
|                     |                |                                                          |  |  |  |  |  |  |  |  |  |
|                     |                |                                                          |  |  |  |  |  |  |  |  |  |

**Figure 26.7:**

This is what you see at runtime:

### **Figure 26.8:**

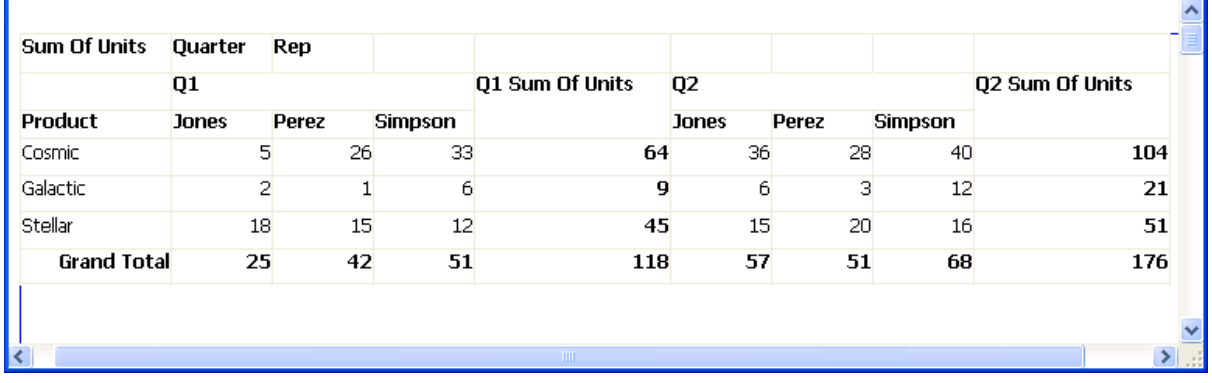

For each quarter, the crosstab shows sales of each printer by each sales representative.

# **26.4 Previewing crosstabs**

When you have defined the crosstab, you can see it with data in the Preview view.

### **To preview the crosstab:**

- 1. If the Preview view is not open, select View>Preview from the menu bar to display the Preview view.
- 2. Click on the Preview view to be sure it is current.
- 3. Select Rows>Retrieve from the menu bar.

PowerBuilder retrieves the rows and performs the cross tabulation on the data.

### **Retrieve on Preview makes retrieval happen automatically**

If the crosstab definition specifies Retrieve on Preview, retrieval happens automatically when the Preview view first displays.

4. Continue enhancing your DataWindow object and retrieve again when necessary to see the results of your enhancements.

# <span id="page-762-0"></span>**26.5 Enhancing crosstabs**

When you have provided the data definitions, the crosstab is functional, but you can enhance it before using it. Because a crosstab is a grid DataWindow object, you can enhance a crosstab using the same techniques you use in other DataWindow objects. For example, you can:

• Sort or filter rows

- Change the column headers
- Specify fonts, colors, mouse pointers, and borders
- Specify column display formats

For more on these and the other standard enhancements you can make to DataWindow objects, see [Enhancing DataWindow Objects](#page-543-0).

The rest of this section covers topics either unique to crosstabs or especially important when working with crosstabs:

- [Specifying basic properties](#page-763-0)
- [Modifying the data associated with the crosstab](#page-764-0)
- [Changing the names used for the columns and rows](#page-764-1)
- [Defining summary statistics](#page-765-0)
- [Cross-tabulating ranges of values](#page-768-0)
- [Creating static crosstabs](#page-770-0)
- <span id="page-763-0"></span>• [Using property conditional expressions](#page-772-0)

### **26.5.1 Specifying basic properties**

Crosstabs are implemented as grid DataWindow objects, so you can specify the following grid properties for a crosstab:

- When grid lines are displayed
- How users can interact with the crosstab at runtime

### **To specify the crosstab's basic properties**

- 1. In the Properties view, select the General tab.
- 2. Specify basic crosstab properties.

The following table lists basic crosstab properties.

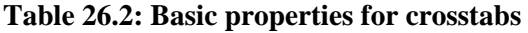

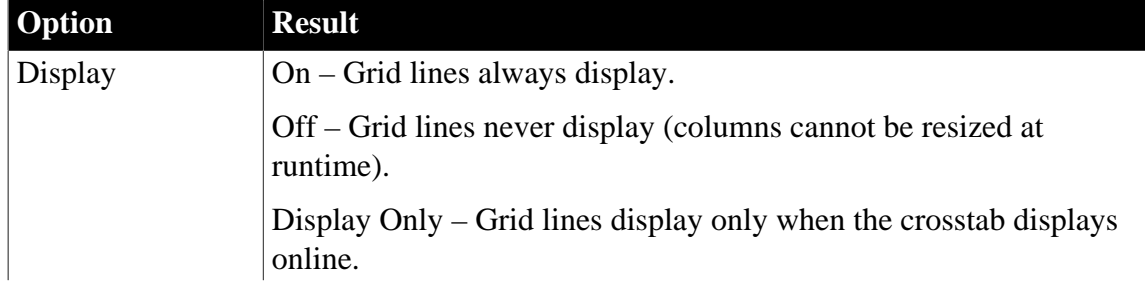

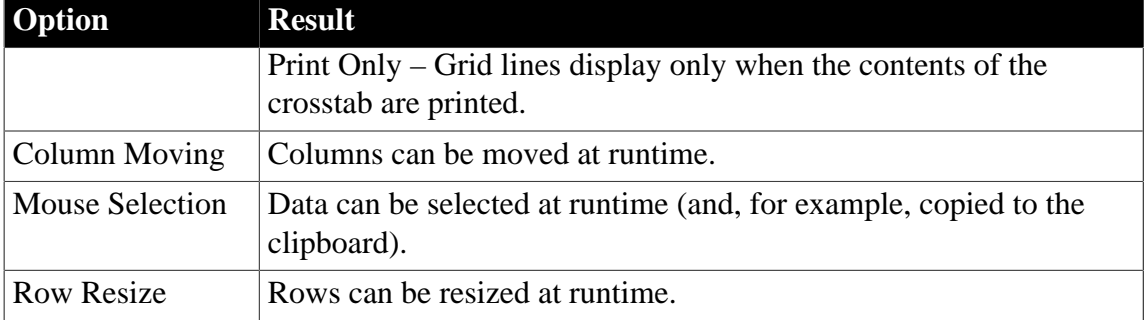

# <span id="page-764-0"></span>**26.5.2 Modifying the data associated with the crosstab**

When you initially define the crosstab, you associate the crosstab rows and columns with columns in a database table or other data source. You can change the associated data at any time in the Crosstab Definition dialog box.

### **To open the Crosstab Definition dialog box**

- 1. Position the mouse below the footer band in the workspace and display the pop-up menu.
- 2. Select Crosstab from the pop-up menu.

The Crosstab Definition dialog box displays.

#### **To modify the data associated with a crosstab**

- 1. In the Crosstab Definition dialog box, fill in the boxes for Columns, Rows, and Values as described in [Associating data with a crosstab.](#page-756-0)
- <span id="page-764-1"></span>2. Click OK.

### **26.5.3 Changing the names used for the columns and rows**

Sometimes names of columns in the database might not be meaningful. You can change the names that are used to label rows and columns in crosstabs so that the data is easier to understand.

#### **To change the names used in crosstabs**

1. In the Crosstab Definition dialog box, double-click the name of the column in the Source Data box.

The New Name dialog box displays.

- 2. Specify the name you want used to label the corresponding column. You can have multiple-word labels by using underscores: underscores are replaced by spaces in the Design view and at runtime.
- 3. Click OK.

PowerBuilder changes the column name in the Source Data box and anywhere else the column is used.

### **Example**

For example, if you want the product column to be labeled Printer Model, double-click product in the Crosstab Definition dialog box and specify printer\_model in the New Name dialog box.

When the crosstab runs, you see this:

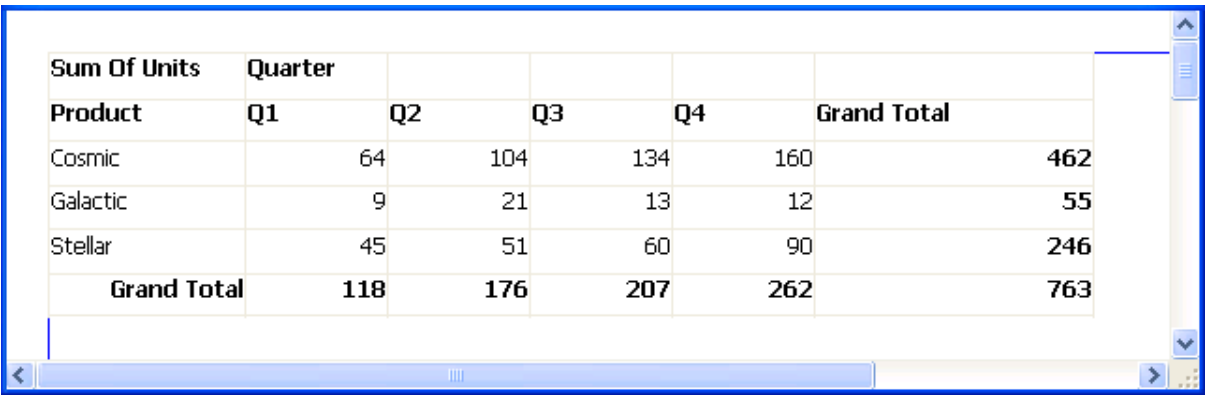

### **Figure 26.9:**

# <span id="page-765-0"></span>**26.5.4 Defining summary statistics**

When you generate a crosstab, the columns and rows are automatically totaled for you. You can include other statistical summaries in crosstabs as well. To do that, you place computed fields in the workspace.

### **To define a column summary**

- 1. Enlarge the summary band to make room for the summaries.
- 2. Select Insert>Control > Computed Field from the menu bar.
- 3. Click the cell in the summary band where you want the summary to display.

The Modify Expression dialog box displays.

4. Define the computed field.

For example, if you want the average value for a column, specify avg(units for all), where units is the column providing the values in the crosstab.

For example, this is a crosstab that has been enhanced to show averages and maximum values for each column. This is the Design view:

#### **Figure 26.10:**

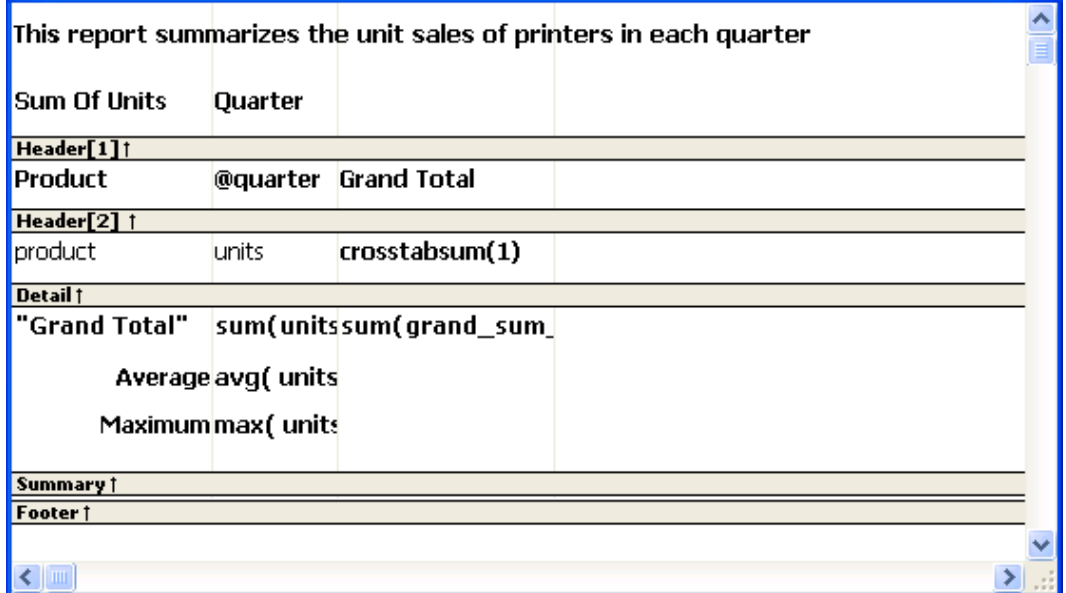

This is the crosstab at runtime:

#### **Figure 26.11:**

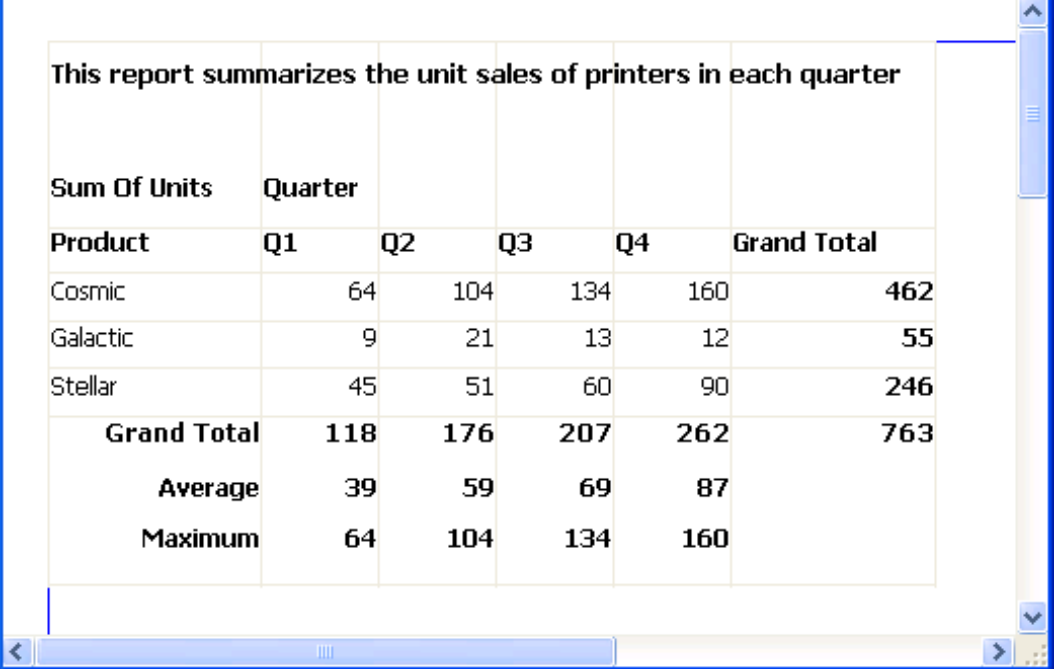

#### **To define a row summary**

- 1. Select Insert>Control > Computed Field from the menu bar.
- 2. Click the empty cell to the right of the last column in the detail band. The Modify Expression dialog box displays.
- 3. Define the computed field. You should use one of the crosstab functions, described next.

### **26.5.4.1 Using crosstab functions**

There are nine special functions you can use only in crosstabs: CrosstabAvg, CrosstabAvgDec, CrosstabCount, CrosstabMax, CrosstabMaxDec, CrosstabMin, CrosstabMinDec, CrosstabSum, and CrosstabSumDec.

These functions are listed in the Functions box when you define a computed field in a crosstab:

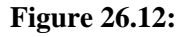

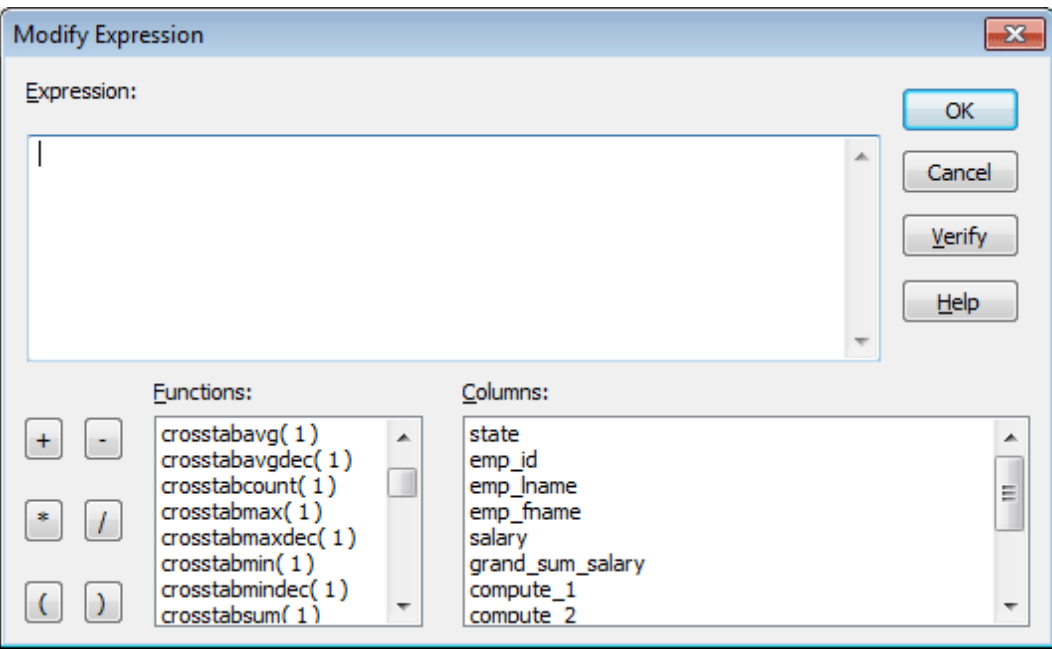

Each of these functions returns the corresponding statistic about a row in the crosstab (average, count, maximum value, minimum value, or sum). You place computed fields using these functions in the detail band in the Design view. Use the functions with the Dec suffix when you want to return a decimal datatype.

By default, PowerBuilder places CrosstabSum and CrosstabSumDec in the detail band, which returns the total for the corresponding row.

### **How to specify the functions**

Each of these functions takes one numeric argument, which refers to the expression defined for Values in the Crosstab Definition dialog box. The first expression for Values is numbered 1, the second is numbered 2, and so on.

Generally, crosstabs have only one expression for Values, so the argument for the crosstab functions is 1. So, for example, if you defined sum(units for crosstab) as your Values expression, PowerBuilder places CrosstabSum in the detail band.

If you want to cross-tabulate both total unit sales and a projection of future sales, assuming a 20 percent increase in sales (that is, sales that are 1.2 times the actual sales), you define two expressions for Values:

```
sum(units for crosstab)
sum(units * 1.2 for crosstab)
```
Here CrosstabSum returns the total of sum(units for crosstab) for the corresponding row. CrosstabSum returns the total for sum(units \* 1.2 for crosstab).

### **For more information**

For complete information about defining computed fields, see [Enhancing DataWindow](#page-543-0) [Objects.](#page-543-0)

For more about the crosstab functions, see Section 2.4, "Alphabetical list of DataWindow expression functions" in *DataWindow Reference*.

# <span id="page-768-0"></span>**26.5.5 Cross-tabulating ranges of values**

You can build a crosstab where each row tabulates a range of values, instead of one discrete value, and you can make each column in the crosstab correspond to a range of values.

For example, in cross-tabulating departmental salary information, you might want one row in the crosstab to count all employees making between \$30,000 and \$40,000, the next row to count all employees making between \$40,000 and \$50,000, and so on.

### **To cross-tabulate ranges of values**

1. Determine the expression that results in the raw values being converted into one of a small set of fixed values.

Each of those values will form a row or column in the crosstab.

2. Specify the expression in the Columns or Rows box in the Crosstab Definition dialog box.

You choose the box depending on whether you want the columns or rows to correspond to the range of values.

3. In the Values column, apply the appropriate aggregate function to the expression.

### **Example**

This is best illustrated with an example.

You want to know how many employees in each department earn between \$30,000 and \$40,000, how many earn between \$40,000 and \$50,000, how many earn between \$50,000 and \$60,000, and so on. To do this, you want a crosstab where each row corresponds to a \$10,000 range of salary.

The first step is to determine the expression that, given a salary, returns the next smaller salary that is a multiple of \$10,000. For example, given a salary of \$34,000, the expression would return \$30,000, and given a salary of \$47,000, the expression would return \$40,000. You can use the Int function to accomplish this, as follows:

int(salary/10000) \* 10000

That expression divides the salary by 10,000 and takes the integer portion, then multiplies the result by 10,000. So for \$34,000, the expression returns \$30,000, as follows:

```
34000/10000 = 3.4
```
 $int(3.4) = 3$  $3 * 10000 = 30000$ 

With this information you can build the crosstab. The following uses the Employee table in the PB Demo DB:

- a. Build a crosstab and retrieve the dept\_id and salary columns.
- b. In the Crosstab Definition dialog box, drag the dept\_id column to the Columns box.
- c. Drag the salary column to the Rows box and to the Values box and edit the expressions.
- d. In the Rows box, use:

int(salary/10000) \* 10000

e. In the Values box, use:

count(int(salary/10000) \* 10000 for crosstab)

For more on providing expressions in a crosstab, see [Using expressions \[732\].](#page-759-1)

f. Click OK.

This is the result in the Design view:

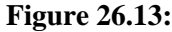

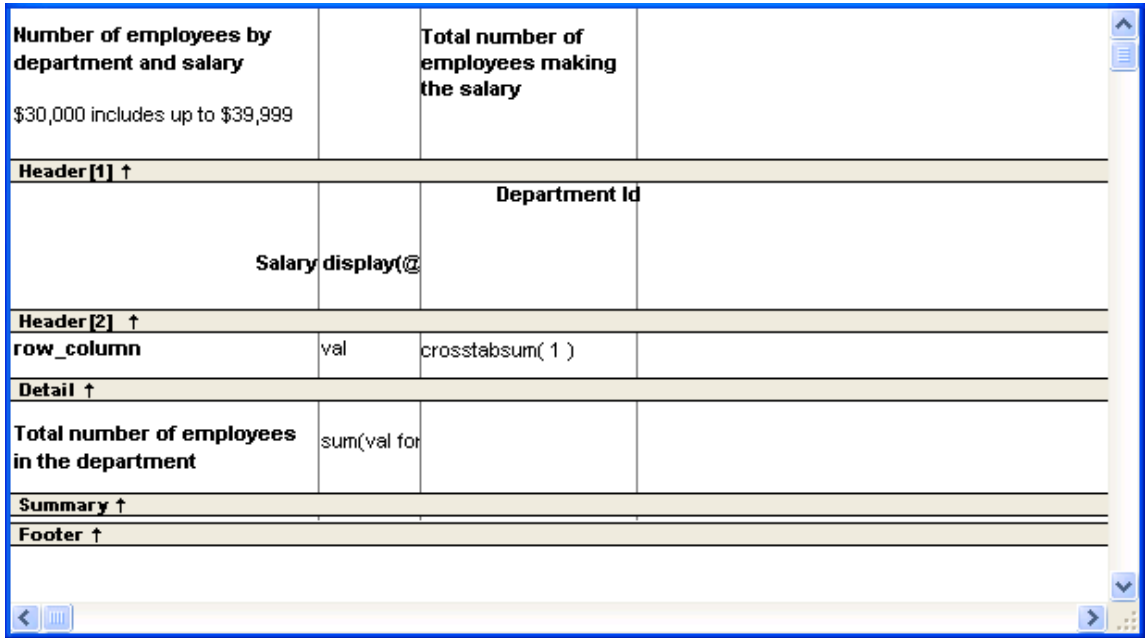

This is the crosstab at runtime:

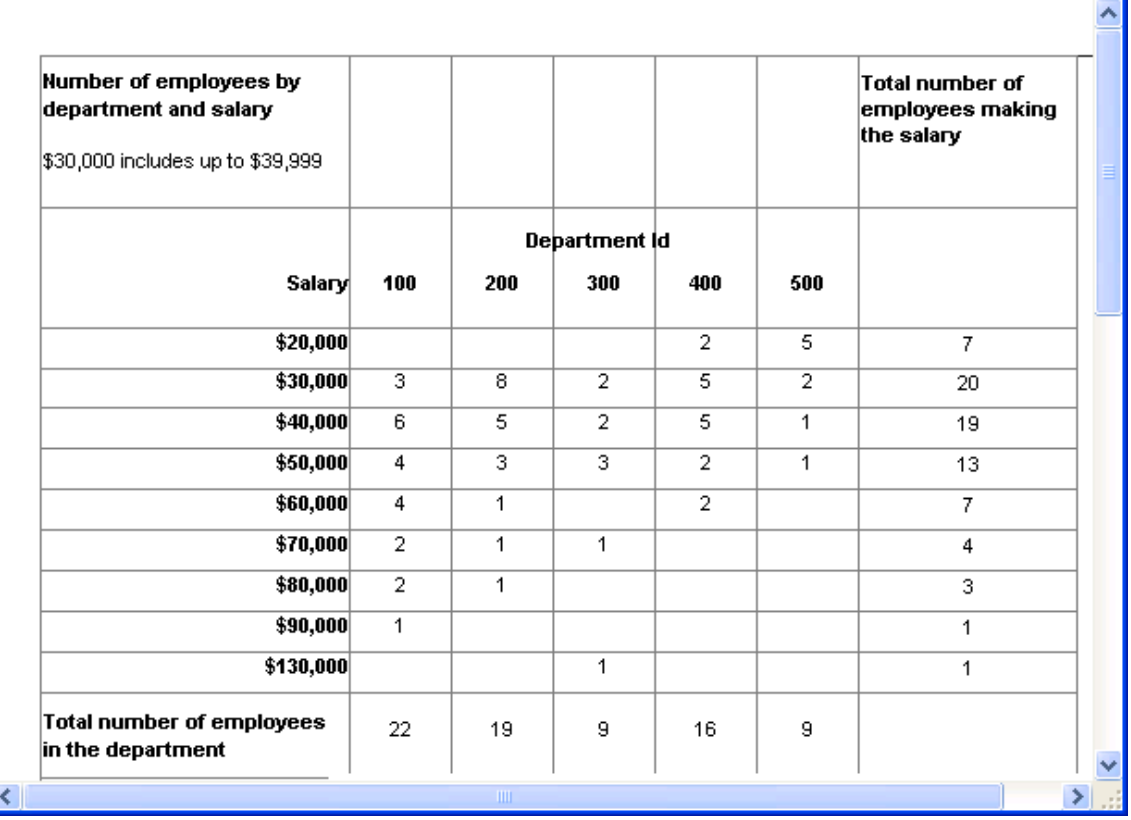

# **Figure 26.14:**

You can see, for example, that 2 people in department 400 and 5 in department 500 earn between \$20,000 and \$30,000.

# **Displaying blank values as zero**

In the preceding crosstab, several of the cells in the grid are blank. There are no employees in some salary ranges, so the value of those cells is null. To make the crosstab easier to read, you can add a display format to fields that can have null values so that they display a zero.

### **To display blank values in a crosstab as zero**

- 1. Select the column you want to modify and click the Format tab in the Properties view.
- 2. Replace [General] in the Format box with  $\# \# \# 0; \# \# \# 0; 0; 0.$

The fourth section in the mask causes a null value to be represented as zero.

# <span id="page-770-0"></span>**26.5.6 Creating static crosstabs**

By default, crosstabs are dynamic: when you run them, PowerBuilder retrieves the data and dynamically builds the columns and rows based on the retrieved data. For example, if you define a crosstab that computes sales of printers and a new printer type is entered in the database after you define the crosstab, you want the new printer to be in the crosstab. That is, you want PowerBuilder to build the rows and columns dynamically based on current data, not the data that existed when the crosstab was defined.

Occasionally, however, you might want a crosstab to be static. That is, you want its columns to be established when you define the crosstab. You do not want additional columns to display in the crosstab at runtime; no matter what the data looks like, you do not want the number of columns to change. You want only the updated statistics for the predefined columns. The following procedure shows how to do that.

### **To create a static crosstab**

- 1. In the wizard page or in the Crosstab Definition dialog box, clear the Rebuild columns at runtime check box.
- 2. Define the data for the crosstab as usual, and click OK.

### **What happens**

With the check box cleared, instead of immediately building the crosstab's structure, PowerBuilder first retrieves the data from the database. Using the retrieved data, PowerBuilder then builds the crosstab structure and displays the workspace. It places all the values for the column specified in the Columns box in the workspace. These values become part of the crosstab's definition.

For example, in the following screenshot, the four values for Quarter (Q1, Q2, Q3, and Q4) are displayed in the Design view:

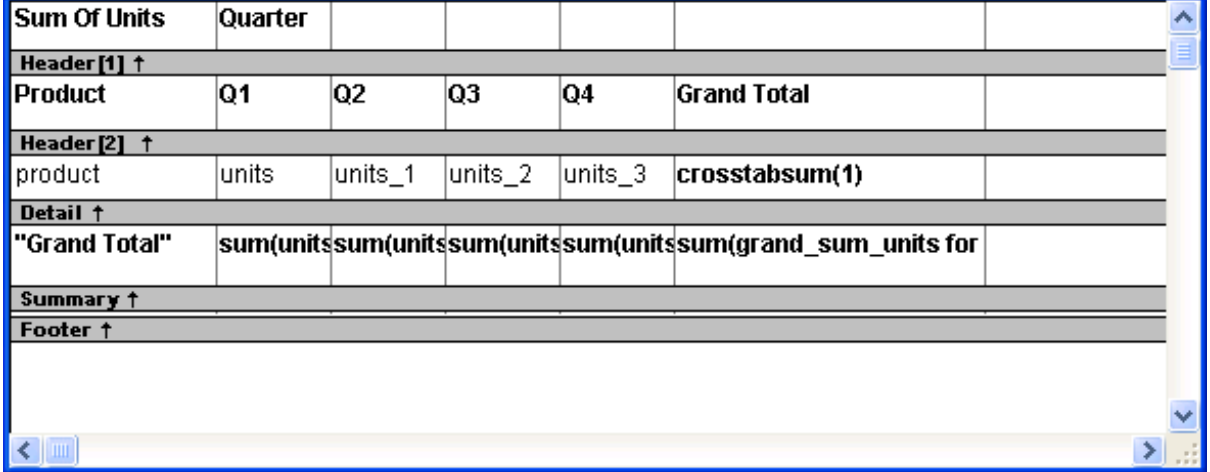

#### **Figure 26.15:**

At runtime, no matter what values are in the database for the column, the crosstab shows only the values that were specified when the crosstab was defined. In the printer example, the crosstab always has the four columns it had when it was first defined.

### **Making changes**

You can modify the properties of any of the columns in a static crosstab. You can modify the properties of each column individually, since each column is displayed in the workspace as part of the crosstab's definition. For example, in the printer crosstab you can directly modify the way values are presented in each individual quarter, since each quarter is represented in the Design view. (The values are shown as units, units\_1, units\_2, and units\_3.)

# <span id="page-772-0"></span>**26.5.7 Using property conditional expressions**

As with other DataWindow objects, you can specify property conditional expressions to modify properties at runtime. You can use them with either dynamic or static crosstabs. With dynamic crosstabs, you specify an expression once for a column or value, and PowerBuilder assigns the appropriate properties when it builds the individual columns at runtime. With static crosstabs, you have to specify an expression for each individual column or value, because the columns are already specified at definition time.

# **Example**

In the following crosstab, an expression has been specified for Units:

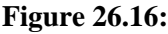

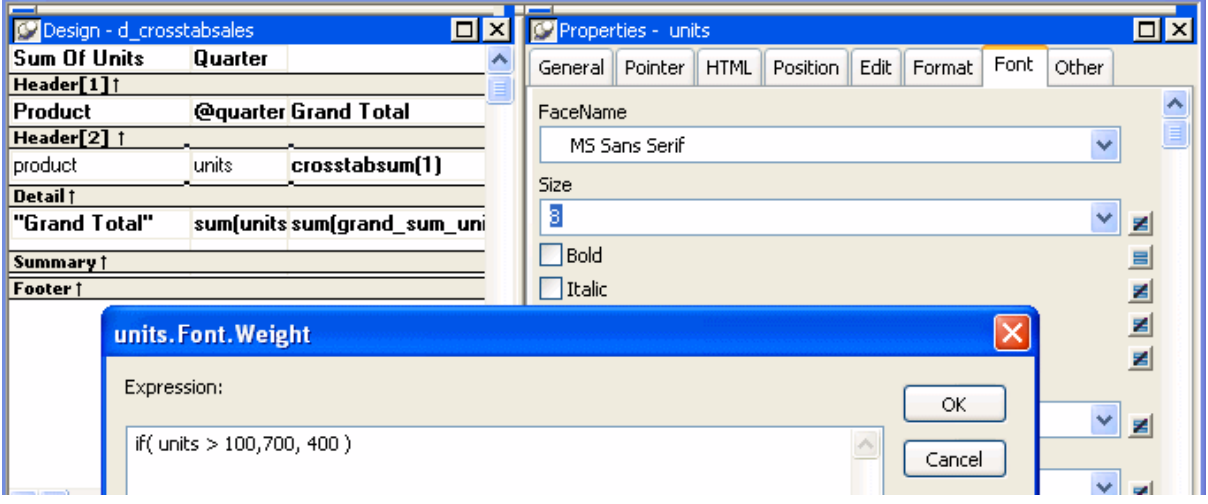

The expression is for the Font.Weight property of the units column:

if (units > 100, 700, 400)

The expression specifies to use bold font (weight  $= 700$ ) if the number of units is greater than 100. Otherwise, use normal font (weight  $=$  400).

This is the crosstab at runtime:

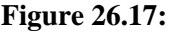

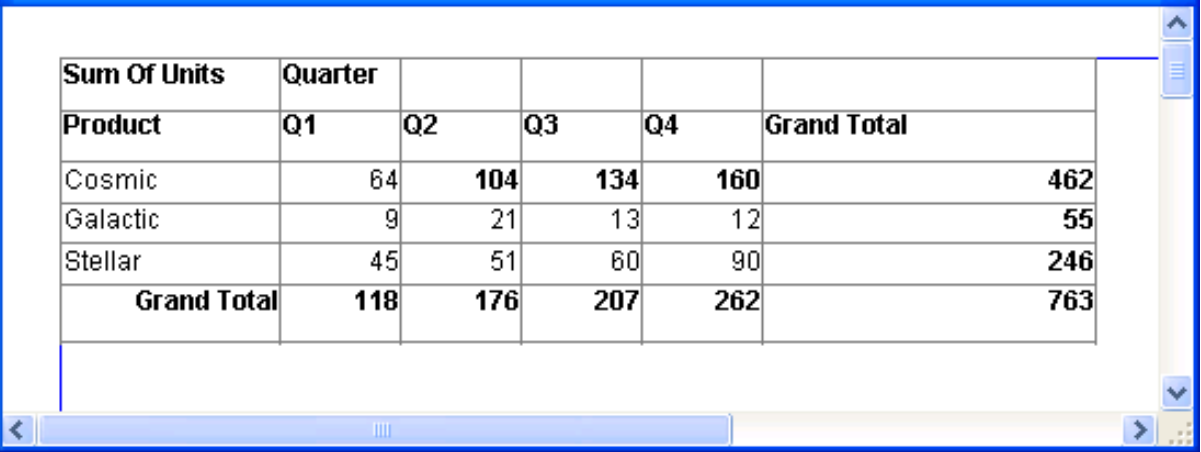

Values larger than 100 are shown in bold.

For more information about property conditional expressions, see [Highlighting Information](#page-673-0) [in DataWindow Objects.](#page-673-0)

# **27 Working with TreeViews**

# **About this chapter**

This chapter describes how to build and use DataWindow objects in PowerBuilderusing the TreeView presentation style.

# **27.1 TreeView presentation style**

The TreeView presentation style provides an easy way to create DataWindow objects that display hierarchical data in a TreeView, where the rows are divided into groups that can be expanded and collapsed.

The TreeView DataWindow displays a hierarchy of nodes, similar to the way:

- The left pane of Windows Explorer displays folders and files
- The PowerBuilder System Tree displays workspaces and their contents

In the TreeView DataWindow, each parent node contains other nodes called child nodes. You can display parent nodes—nodes that contain child nodes—in expanded or collapsed form.

With the TreeView DataWindow presentation style, you can group data in a hierarchy that allows users to browse the data and expand nodes to view details. Each TreeView level or node has an icon that users can click to expand or collapse the node.

You use the TreeView DataWindow wizard to create a TreeView DataWindow object. For information, see [Creating a new TreeView DataWindow.](#page-775-0)

# **Example**

This sample TreeView DataWindow uses the department and employee tables in the PB Demo DB database and has two TreeView levels. The first level is the department name. The second level is the city where each employee resides. The detail data for each employee is grouped in TreeView leaf nodes under these two levels.

### **Figure 27.1:**

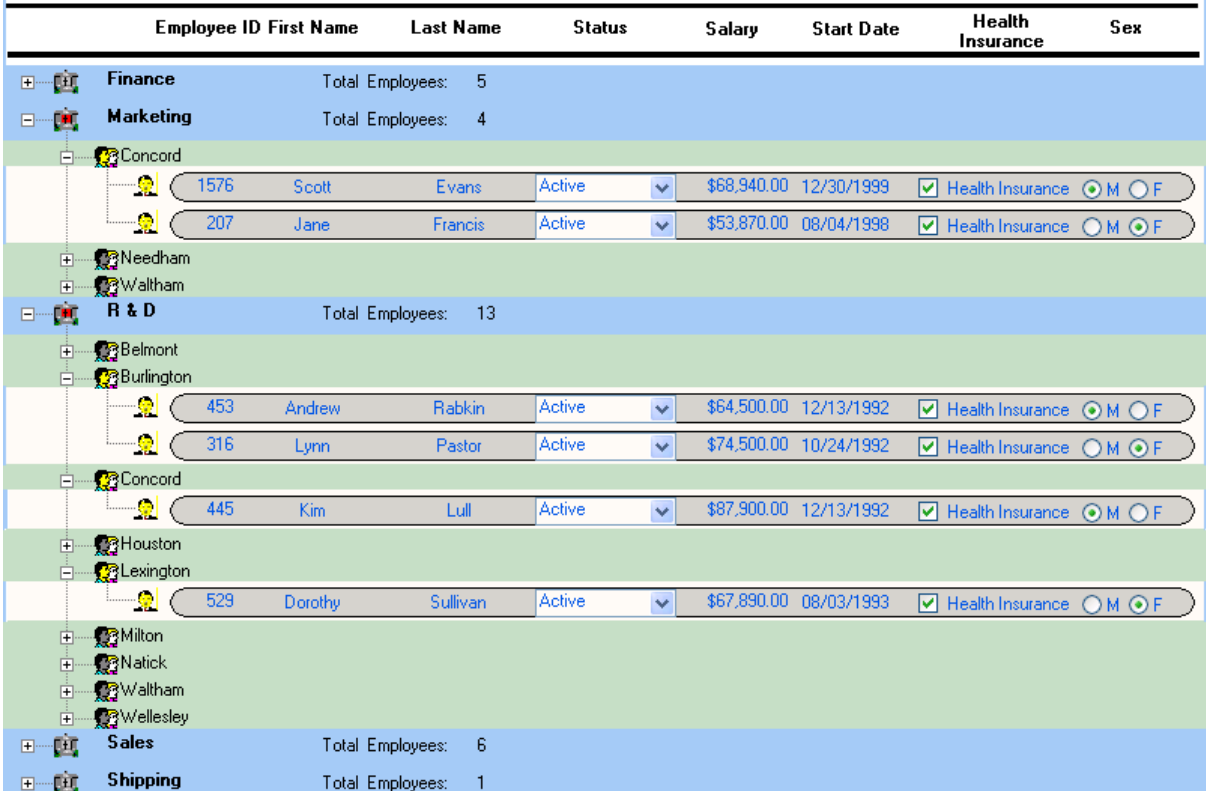

### **Similarities to the Group presentation style**

Creating and using a TreeView DataWindow is similar to creating and using a Group DataWindow. However, with the TreeView DataWindow, you can click the state icon to expand and collapse nodes.

The state icon in a TreeView DataWindow is a plus sign (+) when the node is collapsed and a minus sign (-) when the node is expanded. When a node is expanded, connecting lines display by default to show more detail and indicate how the parent data connects with the child data. When a node is collapsed, only the parent data displays; the detail data does not.

# <span id="page-775-0"></span>**27.2 Creating a new TreeView DataWindow**

You use the TreeView wizard and the DataWindow painter to create a TreeView DataWindow.

# **27.2.1 TreeView creation process**

A TreeView DataWindow has multiple levels, each of which is a node in the TreeView. You use the TreeView wizard to create a TreeView DataWindow, but the wizard produces a DataWindow that includes only the top level of the TreeView.

Creating a complete TreeView DataWindow involves three steps:

- Using the TreeView DataWindow wizard to create the top level (level 1) of the TreeView DataWindow.
- Using the DataWindow painter to add additional levels to the TreeView DataWindow.

• Setting TreeView DataWindow properties to customize the TreeView style.

For information about adding and deleting TreeView levels, see [Adding and deleting](#page-780-0) [TreeView levels.](#page-780-0)For information about setting properties in the DataWindow painter, see [Setting properties for the TreeView DataWindow.](#page-784-0)

You can use TreeView DataWindow methods to expand and collapse TreeView nodes, and you can write code for TreeView DataWindow events that are fired when a node is expanded or collapsed. For detailed information about using TreeView DataWindow properties, methods, and events, see DataWindow Reference.

# **27.2.2 Creating a TreeView DataWindow**

### **To create a TreeView DataWindow**

- 1. Select File>New from the menu bar and select the DataWindow tab.
- 2. If there is more than one target in the workspace, select the target where you want to create the DataWindow from the drop-down list at the bottom of the dialog box.
- 3. Choose the TreeView presentation style for the DataWindow and click OK.

#### **Figure 27.2:**

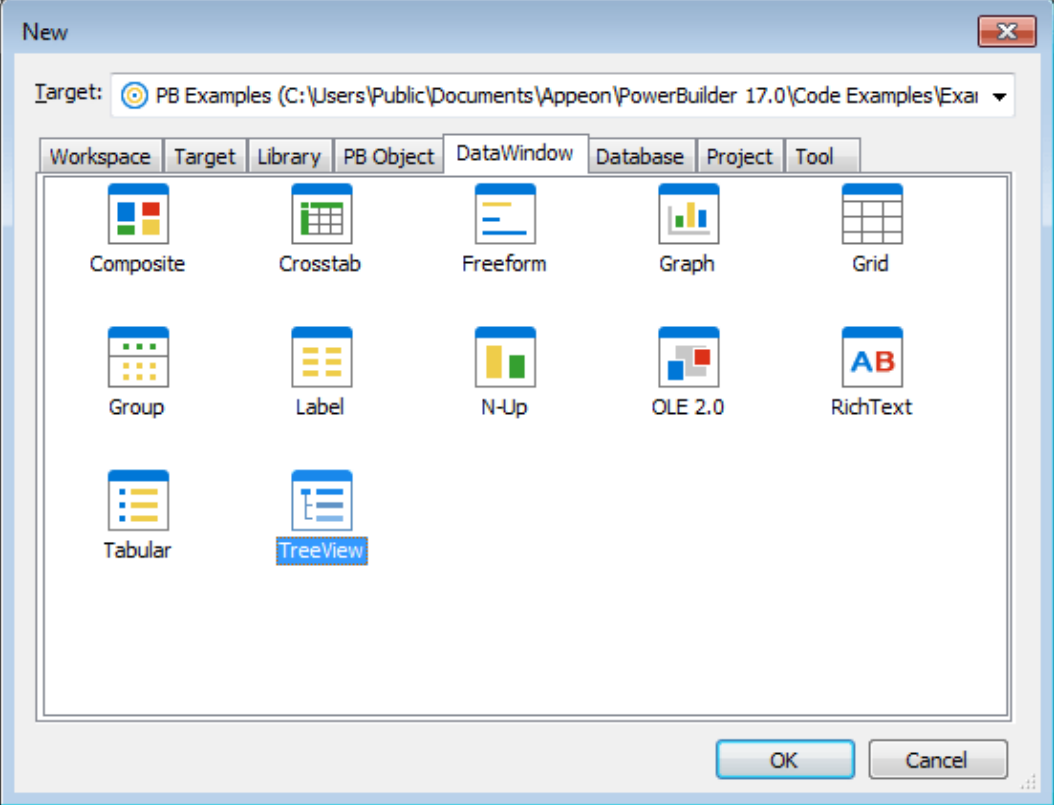

- 4. Select the data source you want to use. You are prompted to specify the data.
- 5. Define the tables and columns you want to use.

You are prompted to specify the TreeView grouping columns.

# **Multiple columns and multiple TreeView levels**

You can specify more than one column, but all columns apply to TreeView level one. At this point, you can define only one TreeView level. You define additional levels later.

In the following example, TreeView grouping will be by department, as specified by the dept id column:

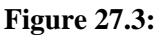

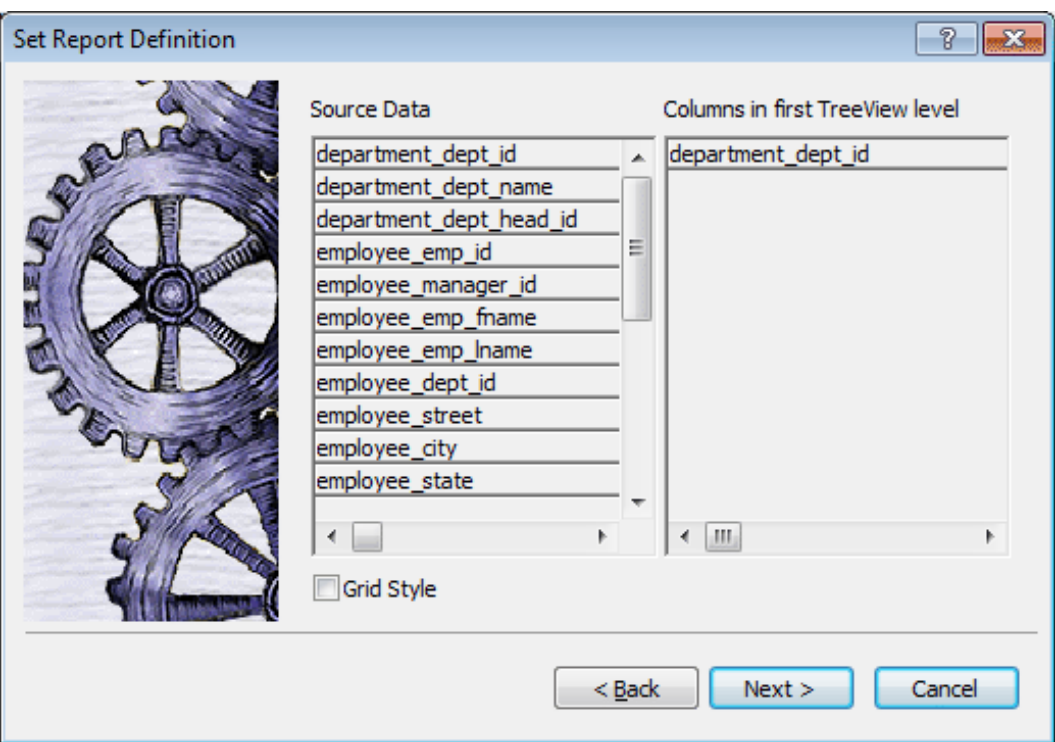

If you want to use an expression, you can define it when you have completed the wizard. See [Using an expression for a column name \[752\].](#page-779-0)

The sample DataWindow shown in [Example \[780\]](#page-807-0) uses the department and employee tables in the PB Demo DB database.

6. Specify the column or columns that will be at the top level (level 1) of the TreeView DataWindow.

The sample DataWindow uses the department name as the top level. If you want to display both the department ID and department name, you specify that both columns are at the top level.

7. If you want the TreeView DataWindow to display grid lines, select the Grid Style check box.

When you select the Grid Style check box, the TreeView DataWindow displays grid lines for rows and columns. You can drag the grid lines to resize rows and columns.

8. Click Next.

- 9. Modify the default color and border settings if needed, and then click Next.
- 10. Review the TreeView DataWindow characteristics.
- 11. Click Finish.

The DataWindow painter Design view displays. For information about the Design view, see [TreeView DataWindow Design view.](#page-783-0) For information about adding additional levels, see [Adding and deleting TreeView levels](#page-780-0).

# **What PowerBuilder does**

As a result of your specifications, PowerBuilder generates a TreeView DataWindow object and creates:

- A TreeView header band with controls that include the heading text of the detail band columns
- The first TreeView level band with the TreeView level columns you chose in the wizard
- The detail (leaf node) band that includes all the column controls except for first-level columns you selected in the wizard
- A level 1 trailer band.
- A summary band, and a footer band.

Here is the sample TreeView DataWindow object in the Design view:

#### **Figure 27.4:**

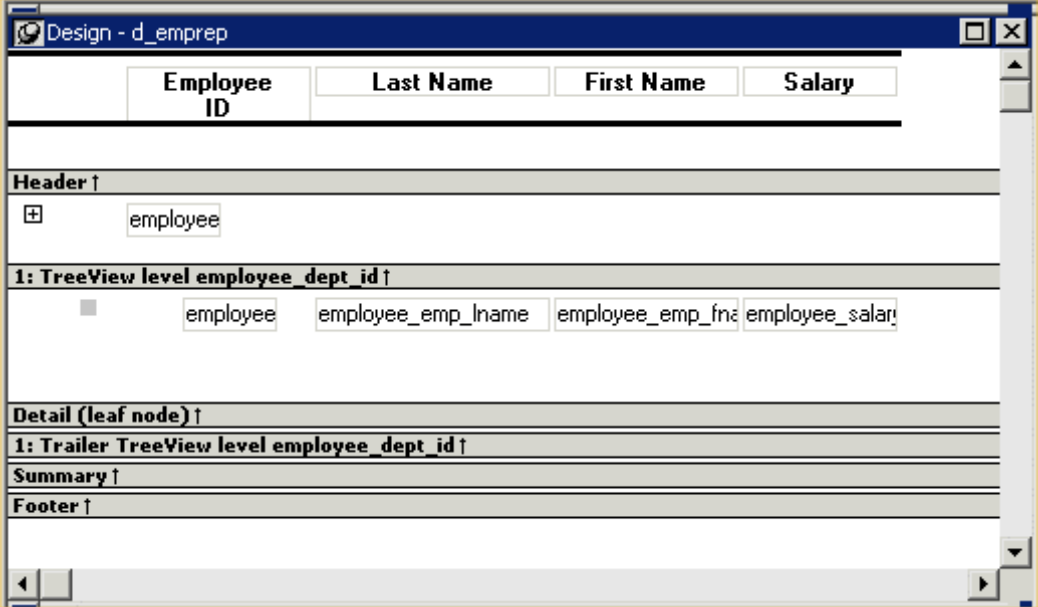

If you selected the Grid Style check box, vertical and horizontal grid lines display:

### **Figure 27.5:**

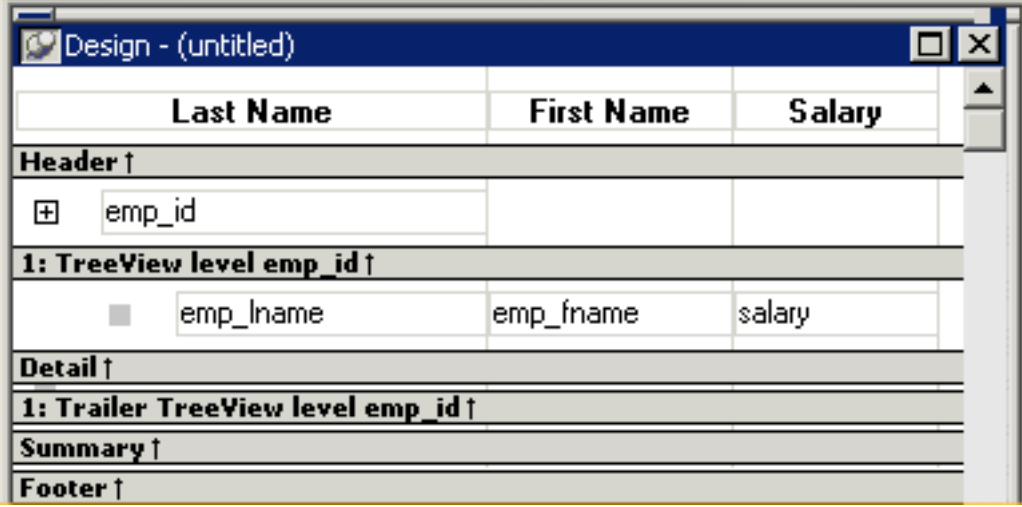

Here is the sample TreeView DataWindow object in the Preview view:

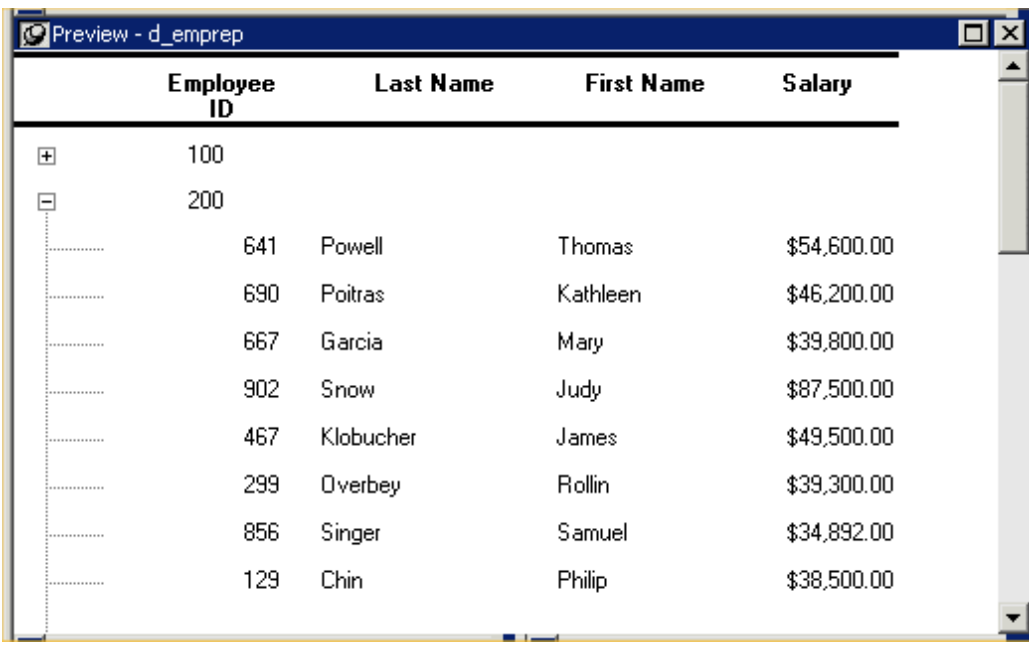

### **Figure 27.6:**

### <span id="page-779-0"></span>**Using an expression for a column name**

If you want to use an expression for one or more column names in a TreeView, you can enter it as the TreeView definition on the General page in the Properties view after you finish using the TreeView wizard.

#### **To use an expression for a TreeView column name**

- 1. Open the Properties view and click the TreeView level band in the Design view.
- 2. Click the ellipsis button next to the TreeView Level Definition box on the General page in the Properties view to open the Specify Group Columns dialog box.

3. In the Columns box, double-click the column you want to use in an expression.

The Modify Expression dialog box opens. You can specify more than one grouping item expression for a group. A break occurs whenever the value concatenated from each column/expression changes.

### **What you can do**

All of the techniques available in a tabular DataWindow object, such as moving controls and specifying display formats, are available for modifying and enhancing TreeView DataWindow objects. See [Adding and deleting TreeView levels](#page-780-0) to read more about the bands in a TreeView DataWindow object and see how to add features especially suited for TreeView DataWindow objects, such as additional TreeView levels or summary statistics.

# **DataWindow Object is not updatable by default**

When you generate a DataWindow object using the TreeView presentation style, PowerBuilder makes it not updatable by default. If you want to be able to update the database through the TreeView DataWindow object, you must modify its update characteristics. For more information, see [Controlling Updates in DataWindow](#page-608-0) [objects.](#page-608-0)

# <span id="page-780-0"></span>**27.3 Adding and deleting TreeView levels**

You add and delete TreeView levels using the Rows menu in the DataWindow painter.

### **To create an additional level in a TreeView DataWindow:**

- 1. Open the TreeView DataWindow if it is not already open.
- 2. Select Rows>Create TreeView Level from the menu bar.

The Specify Group Columns dialog box displays.

3. Specify the columns you want to set as the next TreeView level by dragging them from the Source Data pane to the Columns pane.

In the sample DataWindow shown in  $Example$  [780], the second level has a single column, the employee\_city column.

### **Figure 27.7:**

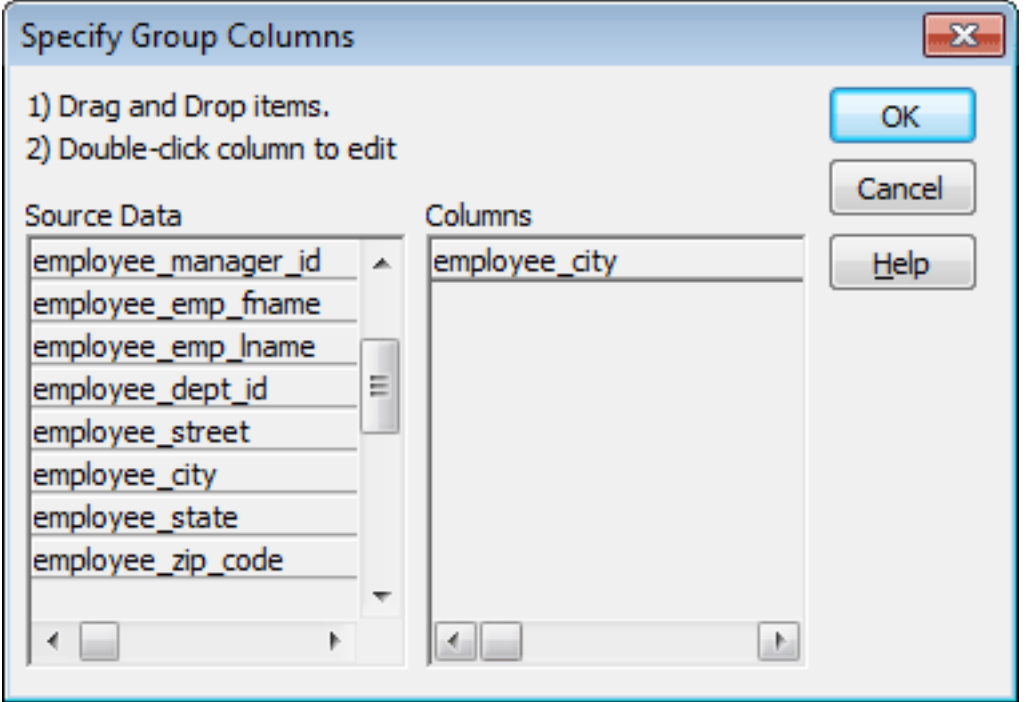

4. Click OK.

The new TreeView level and a Trailer band for that level are created in the TreeView Design view. For information on how to set properties for a TreeView level, see [Setting](#page-786-0) [TreeView level properties](#page-786-0).

#### **To delete a level in a TreeView DataWindow:**

- 1. Select Rows>Delete TreeView Level from the menu bar.
- 2. Select the number of the level to delete from the list of levels that displays.

The level in the TreeView DataWindow is deleted immediately.

#### **If you delete a level by mistake**

If you unintentionally delete a level, close the TreeView DataWindow without saving changes, then reopen it and continue working.

# **27.4 Selecting a tree node and navigating the tree**

You can select a tree node in the TreeView DataWindow in the following ways:

- Use the SelectTreeNode method to select a tree node.
- Set the Select Node By Mouse property to "true" and then click a tree node to select it with the mouse.

After you select a tree node in the TreeView DataWindow, you can navigate the tree using the up, down, left, and right keys.

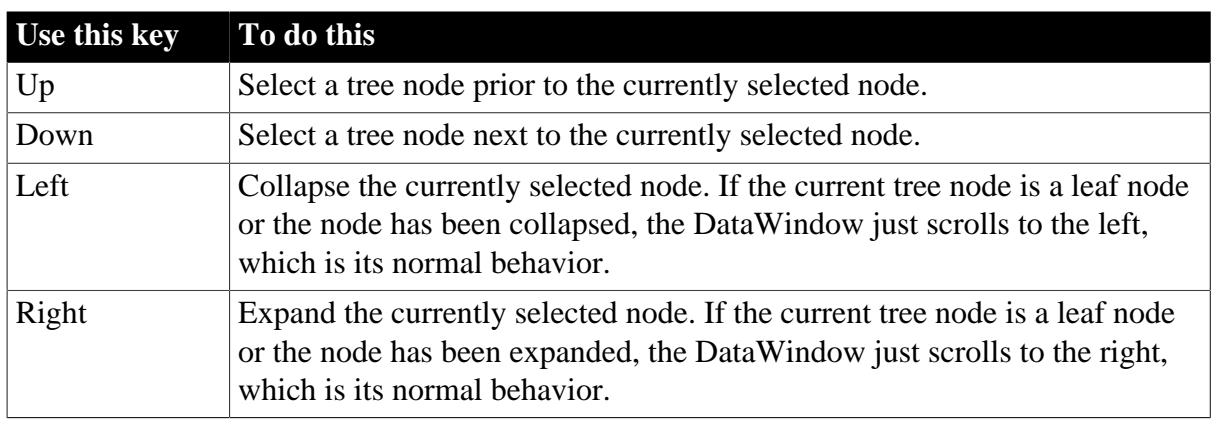

### **Table 27.1:**

For detailed information about TreeView DataWindow properties, methods and events, see DataWindow Reference.

# **27.5 Sorting rows in a TreeView DataWindow**

### **To sort the rows within levels in a TreeView DataWindow:**

- 1. Select Rows>Sort from the menu bar.
- 2. Drag the columns that you want to sort the rows on from the Source Data box to the Columns box.

The order of the columns determines the precedence of the sort. The sort order is ascending by default. To sort in descending order, clear the Ascending check box.

For example, the sample DataWindow shown in [Example \[780\]](#page-807-0) has department name as the first level and the employee's city of residence as the second level.

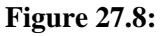

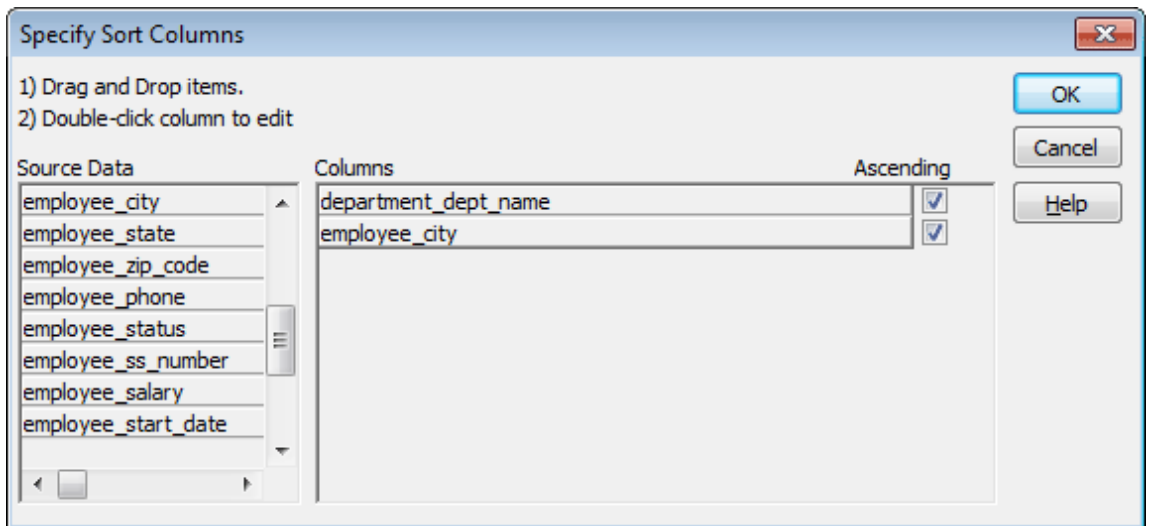

### **Other actions you can take**

To reorder the columns, drag them up or down in the list. To delete a column from the sort columns list, drag the column outside the dialog box. To specify an expression to sort on,

double-click a column name in the Columns box and modify the expression in the Modify Expression dialog box.

# <span id="page-783-0"></span>**27.6 TreeView DataWindow Design view**

The Design view for the TreeView DataWindow differs from the traditional Design view for most DataWindow presentation styles.

### **Figure 27.9:**

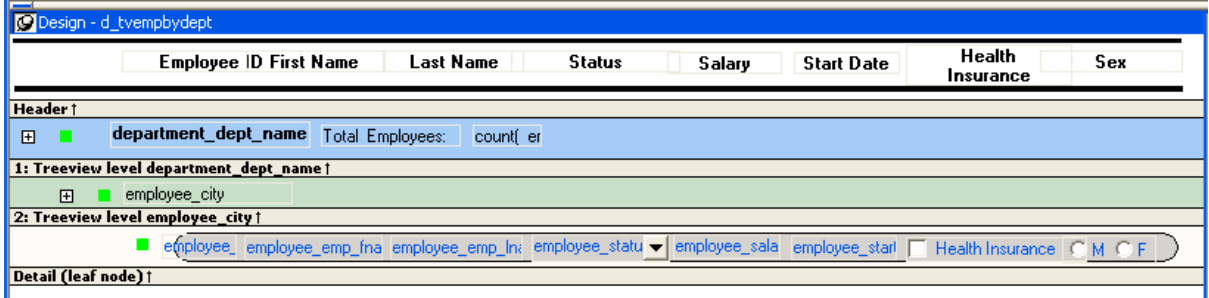

The Design view has a header band, a TreeView level band for each added level, a detail band, a Trailer band for each level, a summary band, and a footer band.

By default, the controls in the header band are the heading text of the detail band columns, and the controls in the detail (leaf node) band are all the column controls except for the firstlevel columns (in the 1:Treeview level band) that you selected when you used the TreeView wizard. Columns that you specify as additional levels remain in the detail band.

The minimum height of each TreeView level band is the height of the tree node icon.

# <span id="page-783-1"></span>**Icons in the Design view**

There are three icons in the Design view that represent the locations of nodes, icons, and connecting lines in the tree to help you design the DataWindow. Columns must always display to the right of the state and tree node icons:

- A square icon with a plus sign (+) in each TreeView level band represents the position of the state icon, the icon that indicates whether a node is expanded or collapsed. On the XP platform, the plus (+) and minus (-) icons have the Windows XP style.
- A shaded square icon in the detail band and in each TreeView level band represents the position of the image you specify as a tree node icon.

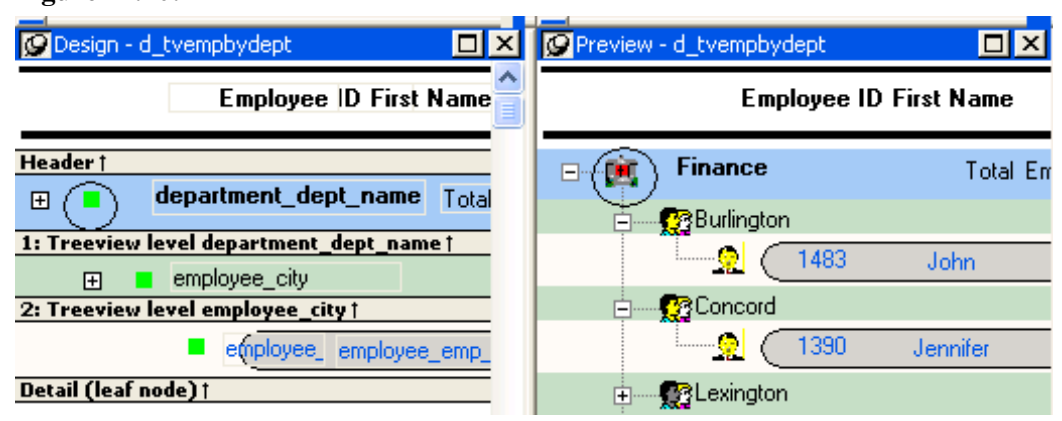

### **Figure 27.10:**

• When there is no tree node icon specified, a shaded square icon in the detail band and in each TreeView level band represents where the connecting line ends.

### **Figure 27.11:**

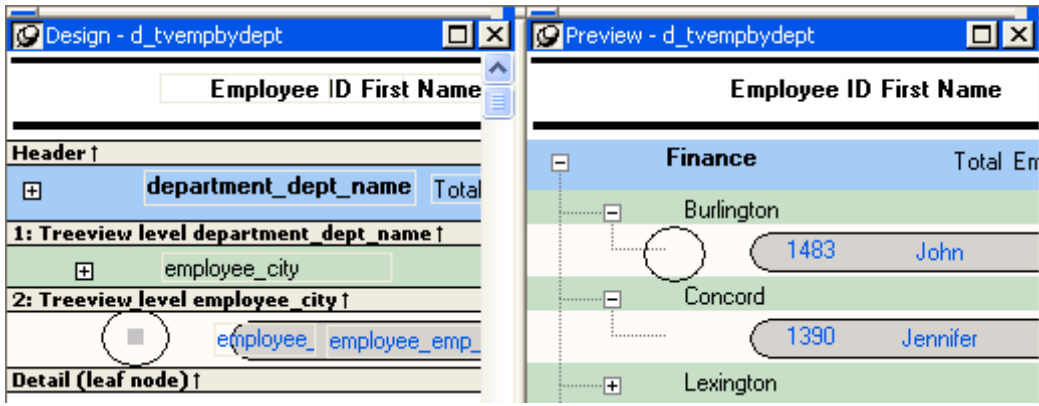

The position of all the icons changes when you change the indent value.

For more information about specifying icons and the indent value, see [Setting properties for](#page-784-0) [the TreeView DataWindow.](#page-784-0)

# <span id="page-784-0"></span>**27.7 Setting properties for the TreeView DataWindow**

You can set three types of properties for the TreeView DataWindow:

- General properties
- TreeView level properties
- Detail band properties

### **Specifying images for tree node icons**

In the sample DataWindow shown in [Creating a new TreeView DataWindow,](#page-775-0) different tree node icons display for collapsed and expanded levels. The icons are also different for each level. You specify images for these icons as TreeView level band properties.

The sample DataWindow also displays a tree node icon next to every row in the detail band. You specify an image for this icon as a detail band property.

Tree node icons do not display by default. After specifying images for icons, select the Use Tree Node Icon general property.

# **27.7.1 Setting general TreeView properties**

You set most TreeView DataWindow properties on the General page in the Properties view for the DataWindow object.

### **Figure 27.12:**

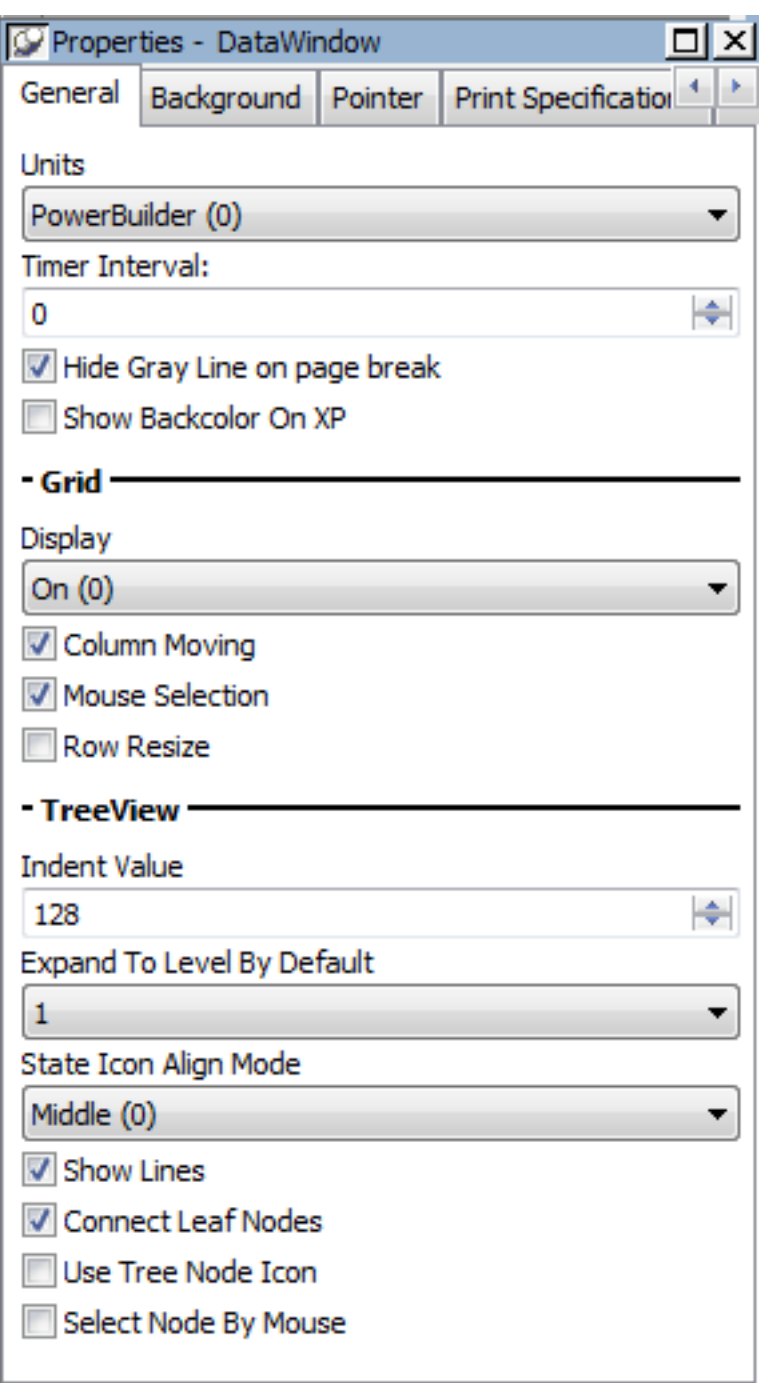

The properties that are specific to a TreeView DataWindow are the TreeView properties and the Grid properties. The grid-related properties display only if you select the Grid Style check box when you define the TreeView DataWindow.

**Table 27.2:**

| <b>Property</b> | Description                                                            |
|-----------------|------------------------------------------------------------------------|
| $\vert$ Display | $On - Grid lines always display.$                                      |
|                 | Off – Grid lines never display (columns cannot be resized at runtime). |

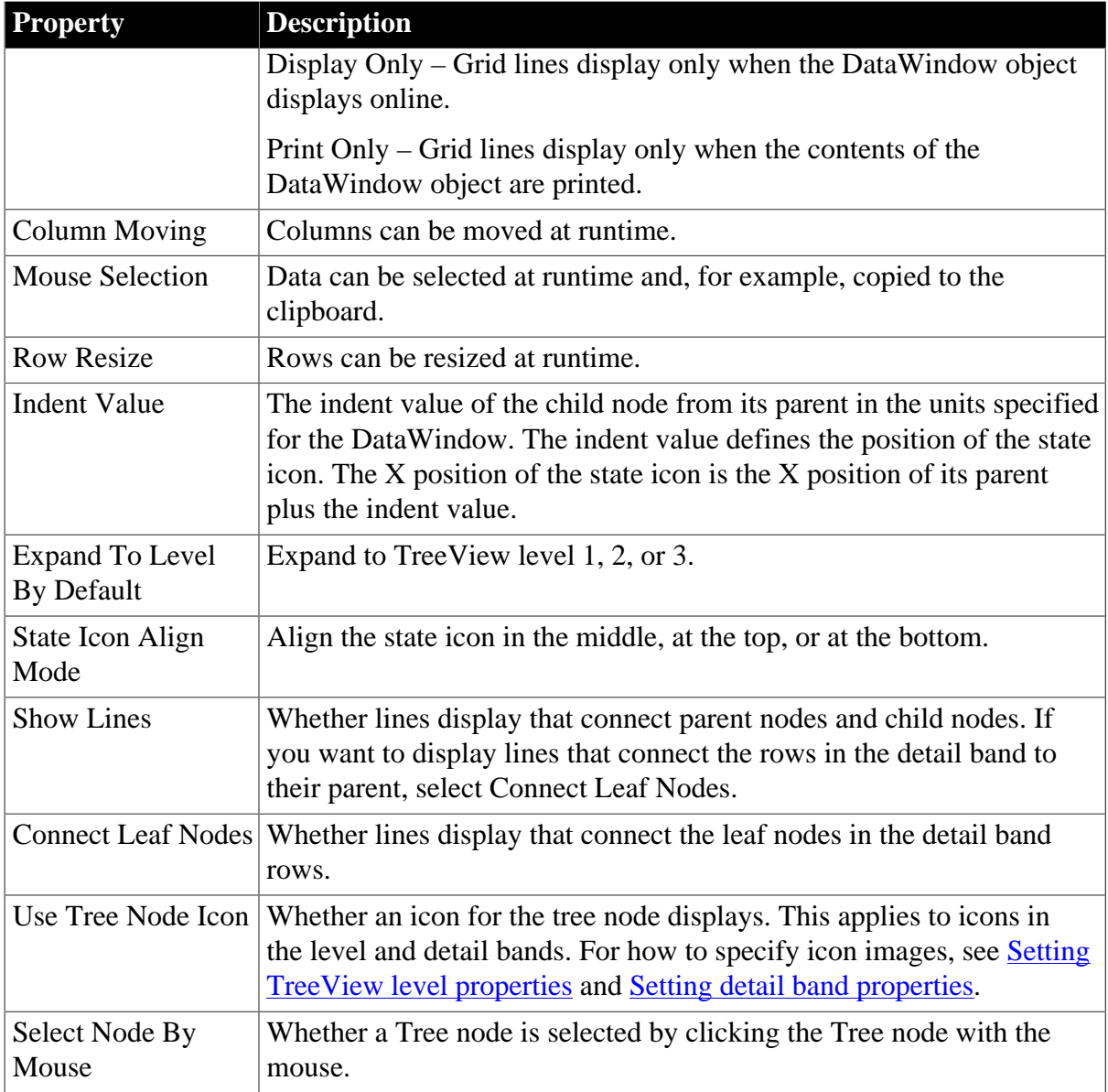

# <span id="page-786-0"></span>**27.7.2 Setting TreeView level properties**

In the Properties view for a band, you can specify expanded and collapsed icons for each TreeView level. You access the Properties view by clicking the bar identifying the band for that level in the Design view in the DataWindow painter. You can also access the Properties view from the Rows menu, or by clicking any of the icons in the Design view that represent the locations of nodes, icons, and connecting lines. (See <u>Icons in the Design view [756]</u>.)

# **To modify properties for a level in a TreeView DataWindow**

- 1. Select Rows>Edit TreeView Level from the menu bar and then select the number of the level from the list of levels, or click the bar identifying the band for that level or any of the icons in that band.
- 2. Use the DataWindow TreeView Level properties view that displays to edit the properties for the level you selected.

### **Figure 27.13:**

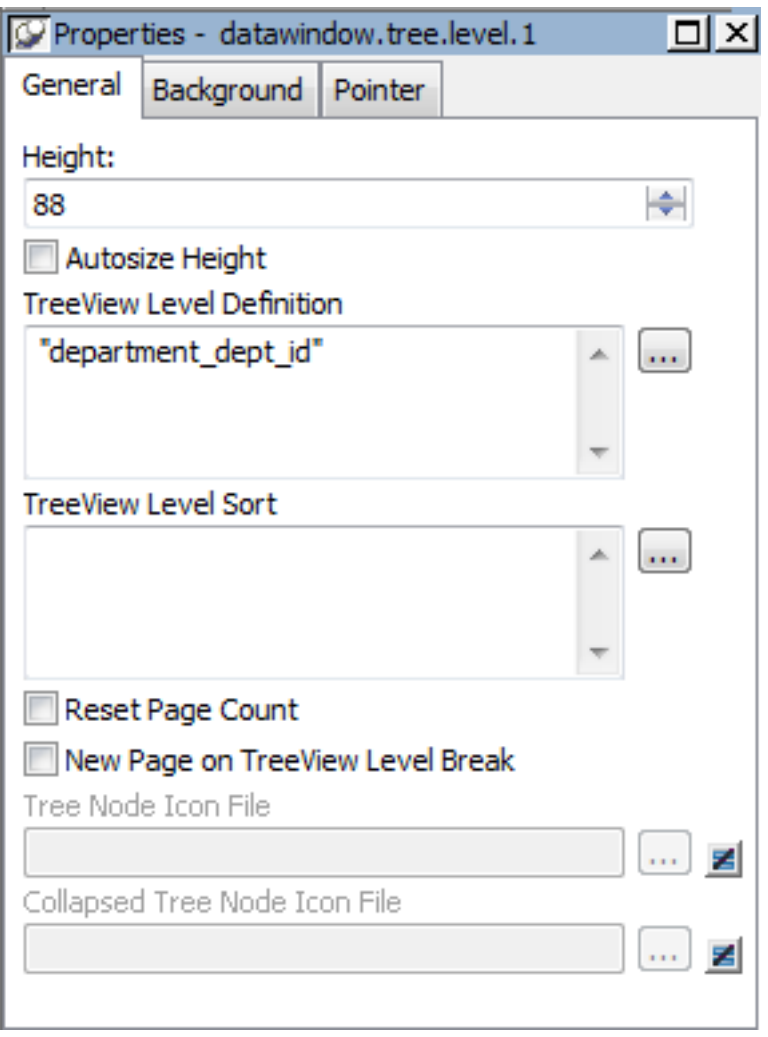

The properties that are specific to a TreeView level band are at the bottom of the Properties view:

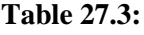

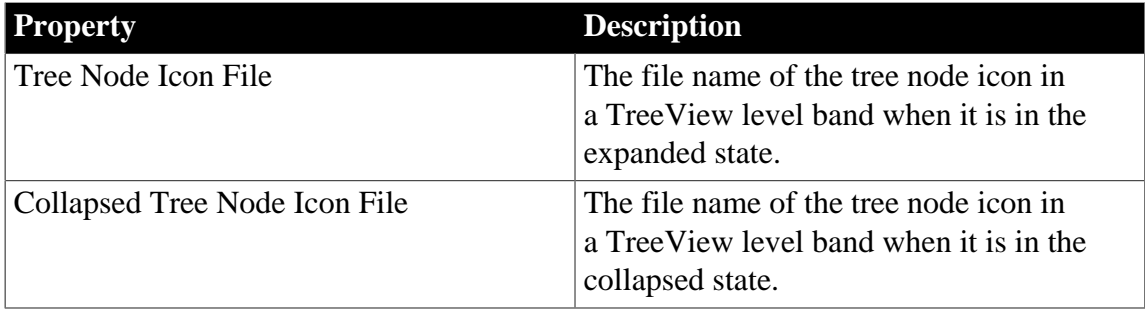

You set the tree node icon file name separately for each TreeView level band. You can use a quoted expression for the tree node icon file.

# <span id="page-788-0"></span>**27.7.3 Setting detail band properties**

You can specify an icon for the rows in the detail band by clicking the detail band in the DataWindow painter to display the Properties view.

### **Figure 27.14:**

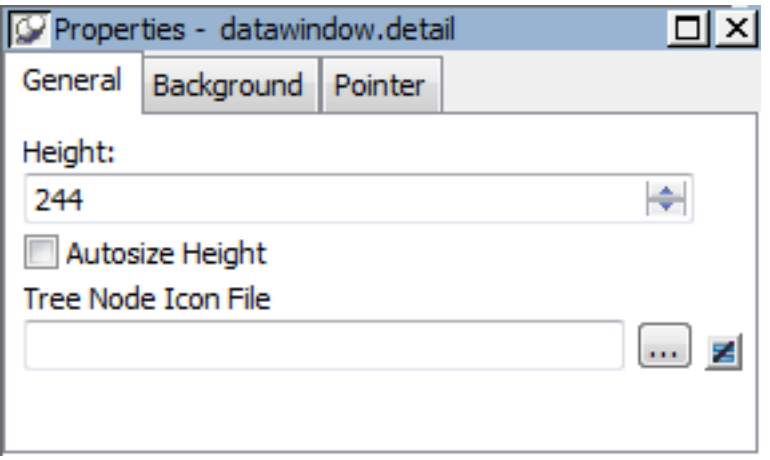

If you want to hide tree nodes in the detail band, set the Height property to 0. The only property that is specific to the TreeView DataWindow is located at the bottom of the Properties view:

### **Table 27.4:**

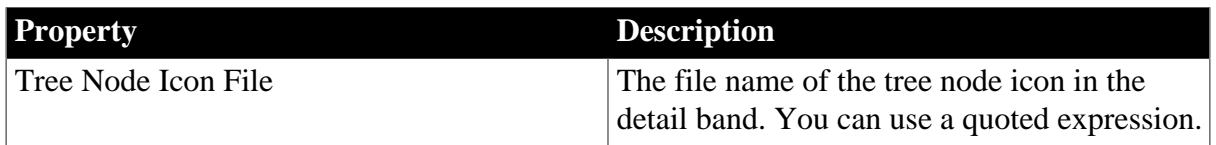

### **For more information**

For reference information about TreeView DataWindow properties, methods and events, see DataWindow Reference.

# **27.8 TreeView DataWindow examples**

The examples in this section demonstrate how you might use the TreeView DataWindow.

The Data Explorer uses a TreeView DataWindow to display sales-related data in a Windows Explorer-like interface and allows users to update the data.

The Data Linker uses a TreeView DataWindow on the left for data navigation, linked to four DataWindows on the right for updating the data. The Data Linker demonstrates populating a TreeView DataWindow with data and linking each TreeView level to a separate DataWindow.

### **Tables and database**

Both examples use the employee, sales\_order, sales\_order\_items, customer, and product tables in the PB Demo DB database.

# **TreeView DataWindows**

The TreeView DataWindows are d\_sales\_report and d\_sales\_report2. Each TreeView DataWindow has three TreeView levels:

• The first level (level 1) is the sales representative's name.

You create the first level using the TreeView DataWindow wizard.

• The second level (level 2) is the name of the customer's company.

You create the second level using the Rows>Create TreeView Level menu item in the DataWindow painter.

• The third level (level 3) is the sales order ID.

You also create the third level using the Rows>Create TreeView Level menu item in the DataWindow painter.

# **27.8.1 Data Explorer sample**

Clicking on each TreeView level displays details in a DataWindow on the right. For example, if you click a name in the TreeView DataWindow on the left, detailed customer data displays in the DataWindow on the right.

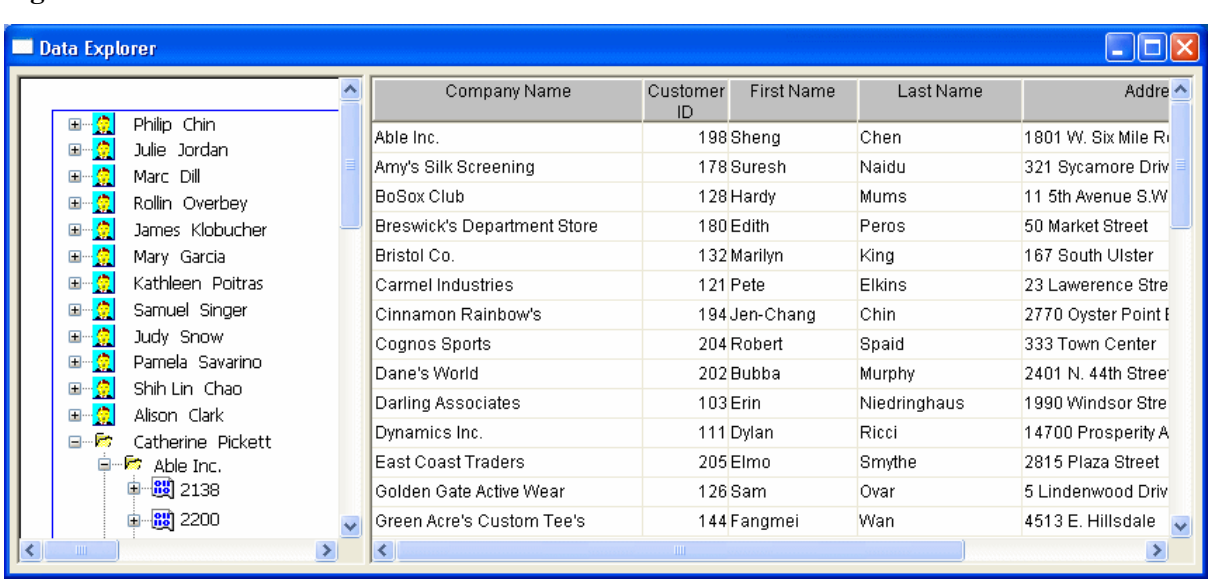

**Figure 27.15:**

You can click on any TreeView level in the Data Explorer. If you click a company name in the TreeView DataWindow on the left (for example, Able Inc., under Catherine Pickett), order information displays on the right.

### **Figure 27.16:**

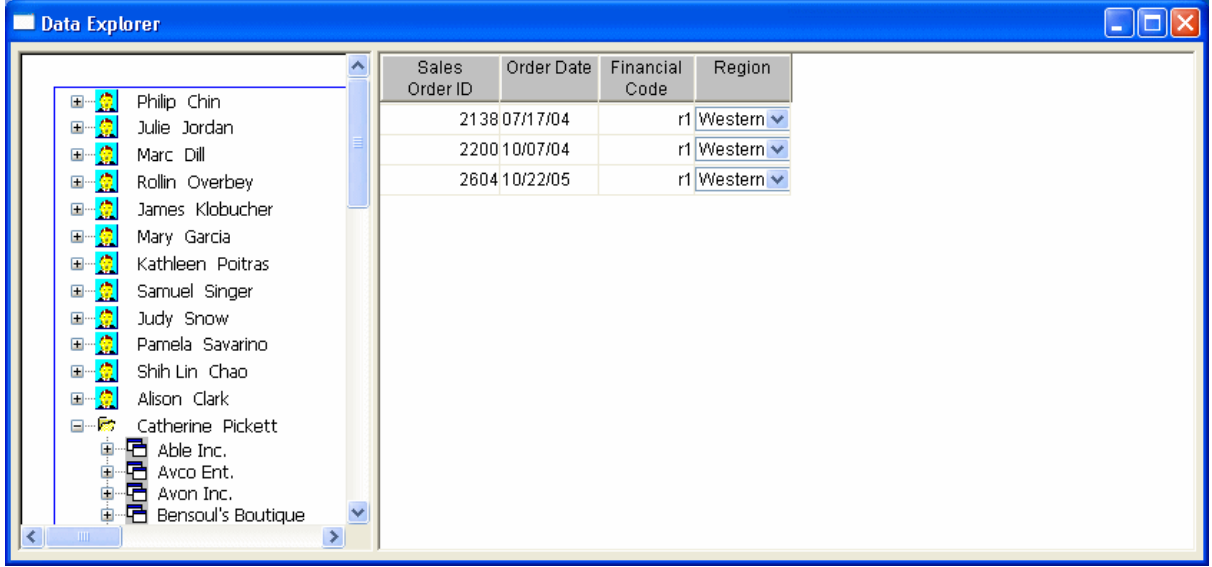

If you click an order ID in the TreeView DataWindow on the left (for example, order ID 2400, under Bilhome Industries, under Alison Clark), the customer order information displays on the right.

**Figure 27.17:**

| Data Explorer |                                                                       |  |      |                            |   |                      |                 |          |            |       |  |  |
|---------------|-----------------------------------------------------------------------|--|------|----------------------------|---|----------------------|-----------------|----------|------------|-------|--|--|
|               |                                                                       |  | Pic. | <b>Product Description</b> |   | Line # Product<br>ID | Date<br>Shipped | Quantity | Unit Price | Total |  |  |
|               | <b>回…<mark>像</mark></b><br>Philip Chin<br><b>口 惊</b><br>Julie Jordan  |  |      | Tank Top                   |   |                      | 300 05/11/05    | 24       | \$9.00     | 216   |  |  |
|               | $\Box$ $\blacksquare$<br>Marc Dill                                    |  |      | V-neck                     | 2 |                      | 301 05/11/05    | 24       | \$14.00    | 336   |  |  |
|               | 国家<br>Rollin Overbey<br>$\Box$ $\Box$<br>James Klobucher              |  |      |                            |   |                      |                 |          |            |       |  |  |
|               | $\Box$ $\blacksquare$<br>Mary Garcia                                  |  |      |                            |   |                      |                 |          |            |       |  |  |
|               | $\Box$ $\Omega$<br>Kathleen Poitras<br>国家<br>Samuel Singer            |  |      |                            |   |                      |                 |          |            |       |  |  |
|               | $\Box$ $\Box$<br>Judy Snow                                            |  |      |                            |   |                      |                 |          |            |       |  |  |
|               | $\Box$ $\Box$<br>Pamela Savarino<br><b>口…像</b><br>Shih Lin Chao       |  |      |                            |   |                      |                 |          |            |       |  |  |
|               | $\Box \cdots \Box$<br>Alison Clark<br>He Avco Ent.<br>⊞               |  |      |                            |   |                      |                 |          |            |       |  |  |
|               | ⊹ <mark>已</mark> Avon Inc.<br>由<br><b>E:</b> Bilhome Industries<br>Ėŀ |  |      |                            |   |                      |                 |          |            |       |  |  |
|               | 由 國 2400                                                              |  |      |                            |   |                      |                 |          |            |       |  |  |
|               | ·中 Bloomfield's<br>亩<br>≯<br><b>TILL</b>                              |  |      |                            |   |                      |                 |          |            |       |  |  |

# **Data Explorer TreeView DataWindow**

Here is the TreeView DataWindow used in the Data Explorer.

### **Figure 27.18:**

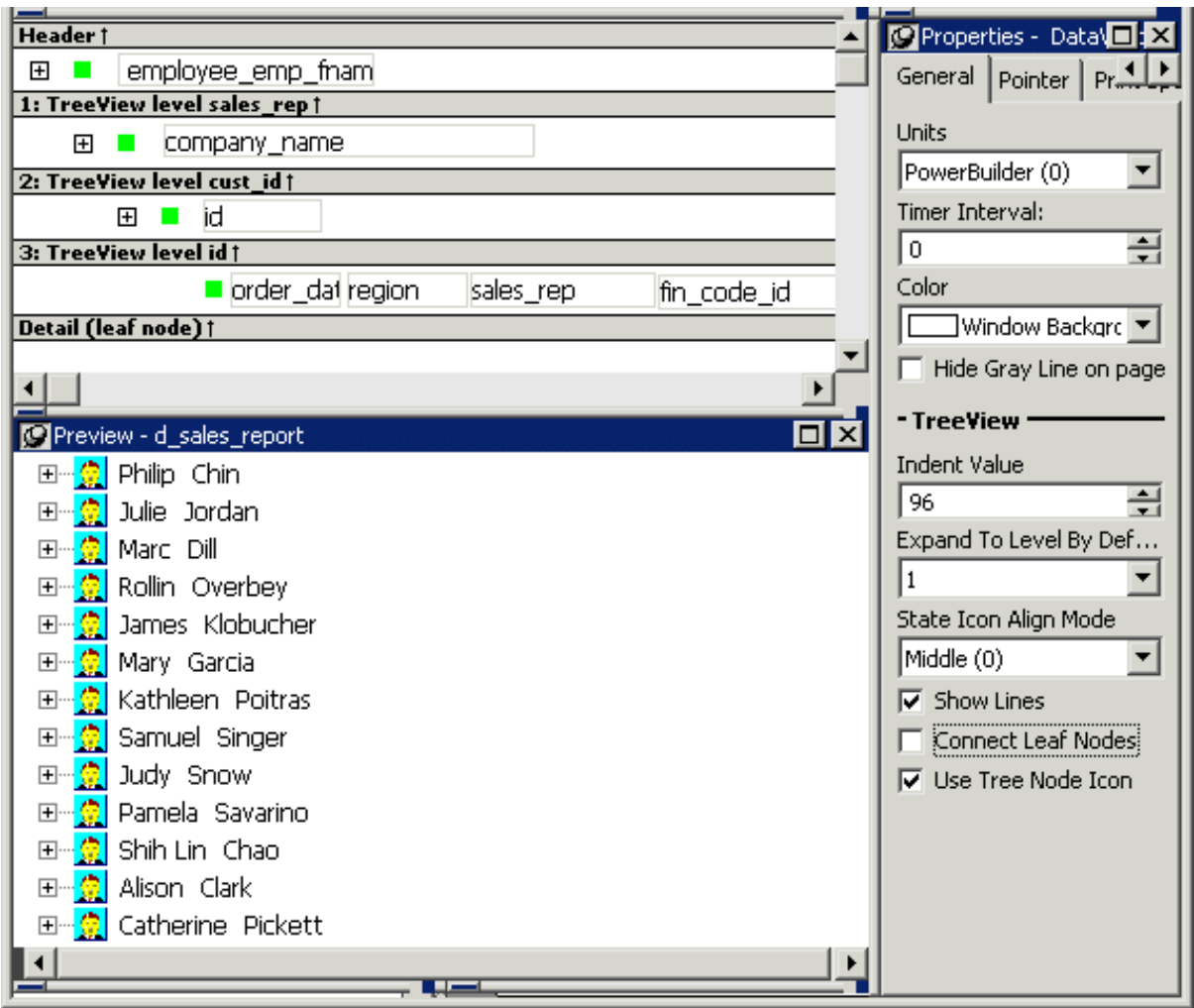

# **One TreeView DataWindow**

The Data Explorer uses one TreeView DataWindow, but DataWindows that are not TreeView DataWindows also support the Data Explorer's functionality.

### **Data Explorer code**

The code in the Clicked event uses GetBandAtPointer to determine which DataWindow to display. Clicking on some editable items in the detail DataWindow opens a window in which you can manipulate the data.

The PopMenu menu object has two menu items that call the CollapseAll and ExpandAll methods to collapse or expand all the nodes in the TreeView.

### **27.8.2 Data Linker sample**

When you first run the Data Linker, no data displays on the right side of the window.
### **Figure 27.19:**

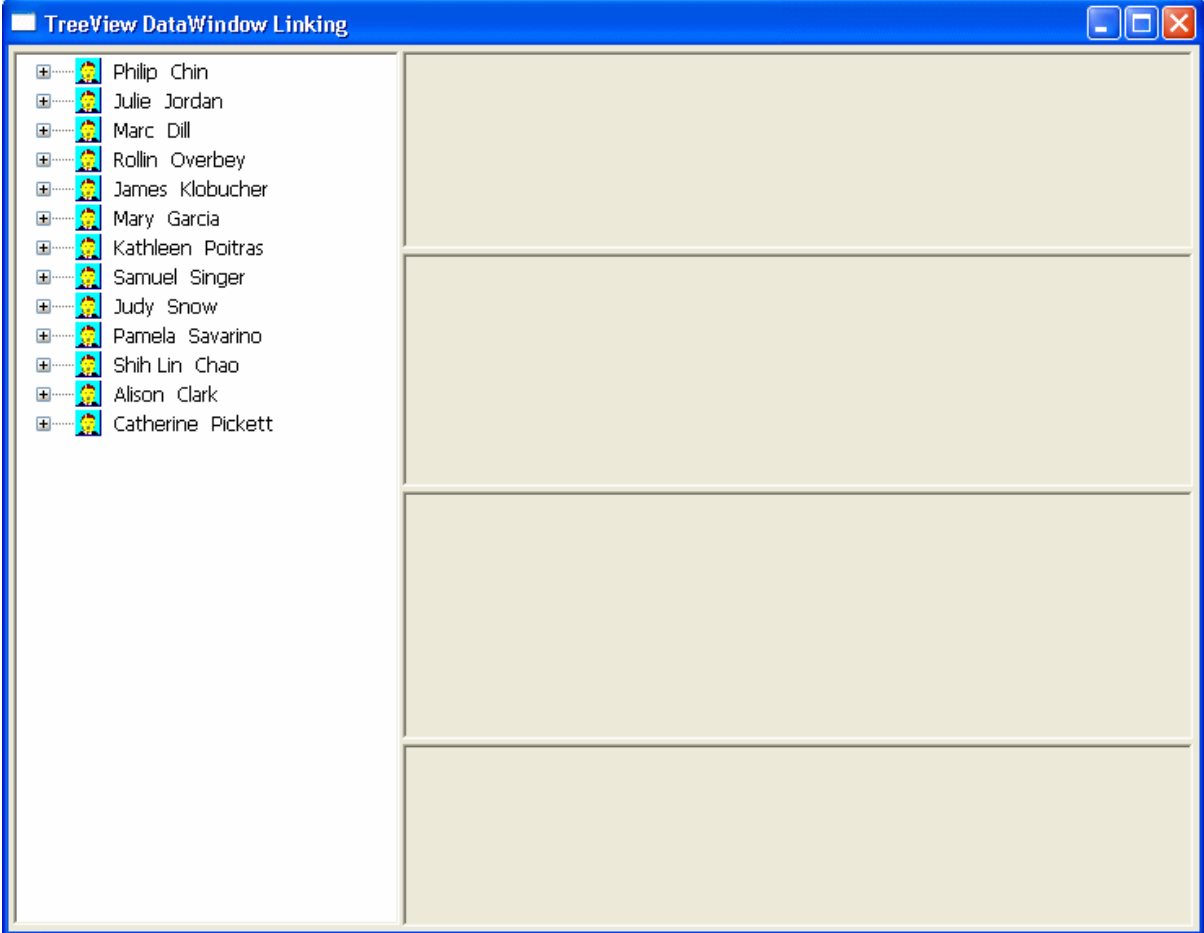

To use the Data Linker, you first expand an employee name and a company's data in the TreeView DataWindow.

#### **Figure 27.20:**

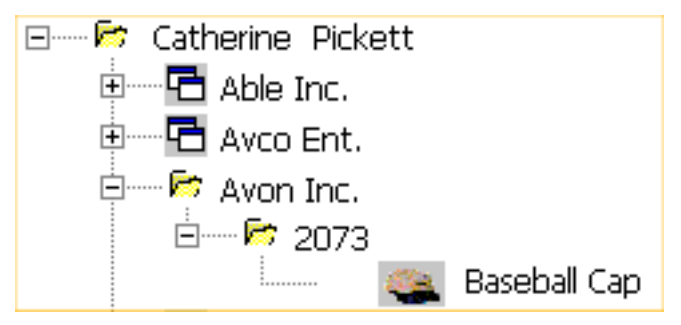

Expanding the TreeView displays the company names, the orders for the company you select, and in the detail band, the icon and name for each item in the order.

You can click on each of the TreeView levels in order, and then click in the detail band to display the details in the four DataWindows on the right.

For example, if you click first on Catherine Pickett, then on Avon Inc., then on 2073, and last on Baseball Cap, the data in each of the related DataWindows displays on the right. You can also update the data in each of the DataWindows.

#### **Figure 27.21:**

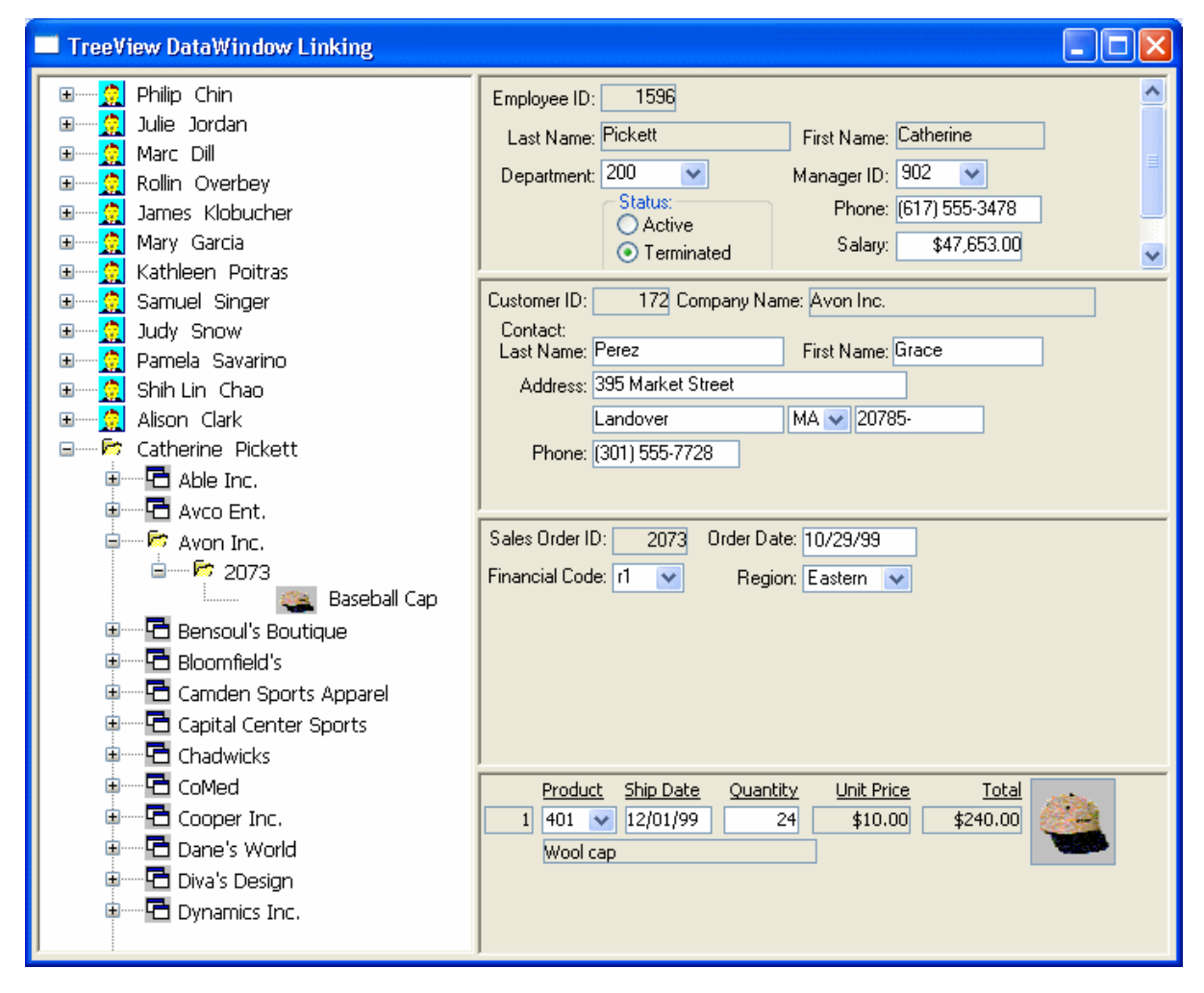

# **Data Linker TreeView DataWindow**

Here is the TreeView DataWindow used in the Data Linker sample.

#### **Figure 27.22:**

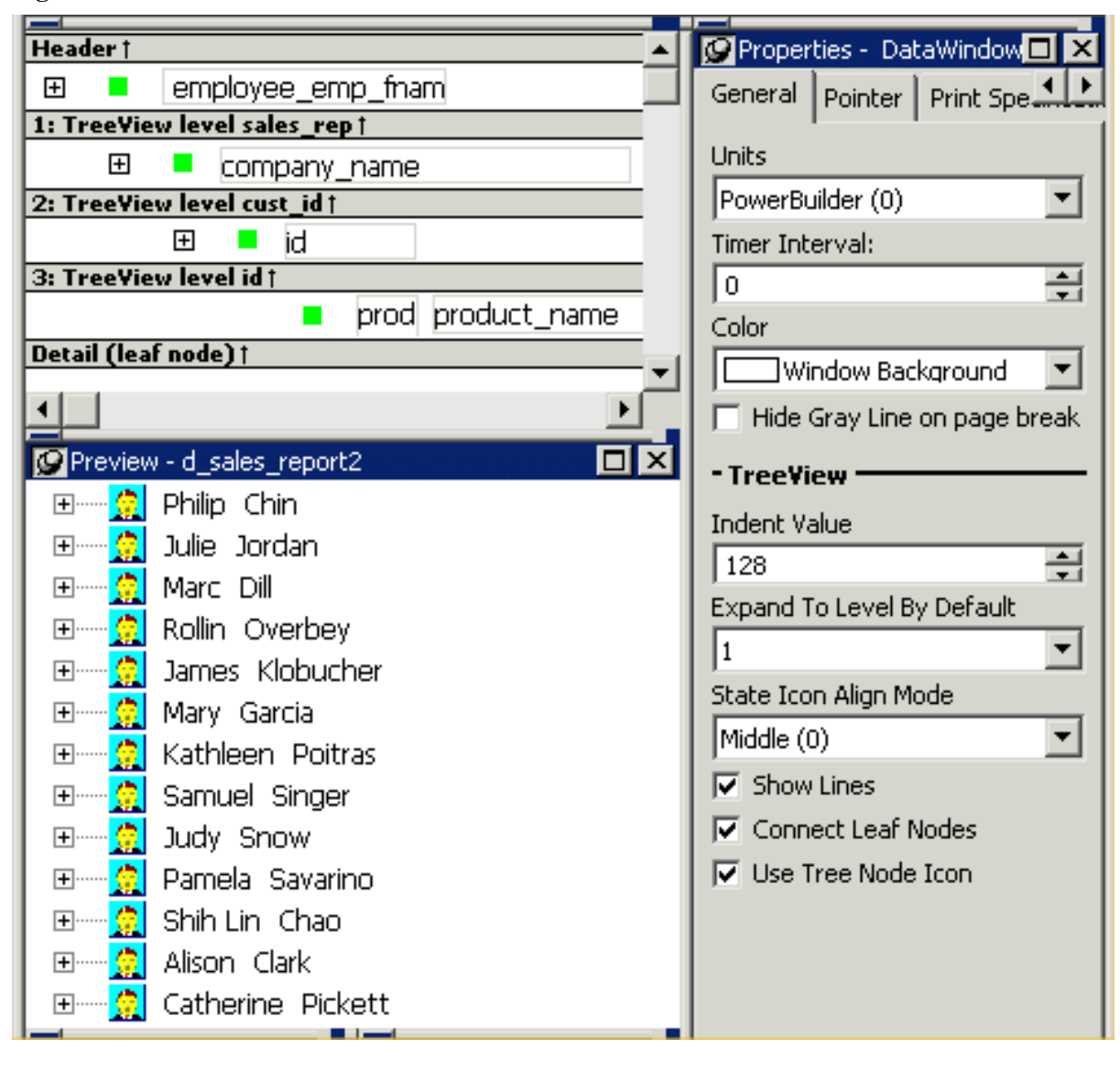

#### **One TreeView DataWindow**

The Data Linker uses one TreeView DataWindow, but other DataWindows that are not TreeView DataWindows also support the Data Linker's functionality.

# **Data Linker code**

The code in the Clicked event uses GetBandAtPointer to determine which DataWindow to display.

# **28 Exporting and Importing XML Data**

# **About this chapter**

The row data in a DataWindow can be exported and imported in the Extensible Markup Language (XML). This chapter describes how to create and use templates that control the export and import of data in XML format.

# **28.1 About XML**

Like Hypertext Markup Language (HTML), Extensible Markup Language (XML) is a subset of Standardized General Markup Language (SGML) and has been designed specifically for use on the Web. XML is defined in the W3C Recommendation published by the World Wide Web Consortium. The latest version of this document is available at [http://www.w3.org/TR/](http://www.w3.org/TR/REC-xml) [REC-xml](http://www.w3.org/TR/REC-xml).

XML is more complete and disciplined than HTML, and it is also a framework for creating markup languages—it allows you to define your own application-oriented markup tags.

XML provides a set of rules for structuring data. Like HTML, XML uses tags and attributes, but the tags are used to delimit pieces of data, allowing the application that receives the data to interpret the meaning of each tag. These properties make XML particularly suitable for data interchange across applications, platforms, enterprises, and the Web. The data can be structured in a hierarchy that includes nesting.

An XML document is made up of declarations, elements, comments, character references, and processing instructions, indicated in the document by explicit markup.

The simple XML document that follows contains an XML declaration followed by the start tag of the root element, <d\_dept\_list>, nested row and column elements, and finally the end tag of the root element. The root element is the starting point for the XML processor.

```
<?xml version="1.0">
         <d_dept_list>
          <d_dept_list_row> 
           <dept_id>100</dept_id>
           <dept_name>R &amp; D</dept_name>
            <dept_head_id>501</dept_head_id> 
          </d_dept_list_row>
 ..
         </d_dept_list>
```
This section contains a brief overview of XML rules and syntax. For a good introduction to XML, see XML in 10 points at <http://www.w3.org/XML/1999/XML-in-10-points>. For more detailed information, see the W3C XML page at [http://www.w3.org/XML/,](http://www.w3.org/XML/) the XML Cover Pages at <http://xml.coverpages.org/xml.html>, or one of the many books about XML.

# **28.1.1 Valid and well-formed XML documents**

An XML document must be valid, well-formed, or both.

# **Valid documents**

To define a set of tags for use in a particular application, XML uses a separate document named a document type definition (DTD). A DTD states what tags are allowed in an XML document and defines rules for how those tags can be used in relation to each other. It defines the elements that are allowed in the language, the attributes each element can have, and the type of information each element can hold. Documents can be verified against a DTD to ensure that they follow all the rules of the language. A document that satisfies a DTD is said to be valid.

If a document uses a DTD, the DTD must immediately follow the declaration.

XML Schema provides an alternative mechanism for describing and validating XML data. It provides a richer set of datatypes than a DTD, as well as support for namespaces, including the ability to use prefixes in instance documents and accept unknown elements and attributes from known or unknown namespaces. For more information, see the W3C XML Schema page at [http://www.w3.org/XML/Schema.](http://www.w3.org/XML/Schema)

#### **Well-formed documents**

The second way to specify XML syntax is to assume that a document is using its language properly. XML provides a set of generic syntax rules that must be satisfied, and as long as a document satisfies these rules, it is said to be well-formed. All valid documents must be wellformed.

Processing well-formed documents is faster than processing valid documents because the parser does not have to verify against the DTD or XML schema. When valid documents are transmitted, the DTD or XML schema must also be transmitted if the receiver does not already possess it. Well-formed documents can be sent without other information.

XML documents should conform to a DTD or XML schema if they are going to be used by more than one application. If they are not valid, there is no way to guarantee that various applications will be able to understand each other.

#### **28.1.2 XML syntax**

There are a few more restrictions on XML than on HTML; they make parsing of XML simpler.

# **Tags cannot be omitted**

Unlike HTML, XML does not allow you to omit tags. This guarantees that parsers know where elements end.

The following example is acceptable HTML, but not XML:

```
<table> 
      <tr> 
         <td>Dog</td>
        <sub>td</sub><sub>ch</sub></sub></sub>
         <td>Mouse
</table>
```
To change this into well-formed XML, you need to add all the missing end tags:

```
<table> 
    <tr> 
     <td>Dog</td>
       <td>Cat</td> 
       <td>Mouse</td>
   \langle/tr>
```
#### </table>

#### **Representing empty elements**

Empty elements cannot be represented in XML in the same way they are in HTML. An empty element is one that is not used to mark up data, so in HTML, there is no end tag. There are two ways to handle empty elements:

• Place a dummy tag immediately after the start tag. For example:

<img href="picture.jpg"></img>

• Use a slash character at the end of the initial tag:

<img href="picture.jpg"/>

This tells a parser that the element consists only of one tag.

#### **XML is case sensitive**

XML is case sensitive, which allows it to be used with non-Latin alphabets. You must ensure that letter case matches in start and end tags: <MyTag> and </Mytag> belong to two different elements.

#### **White space**

White space within tags in XML is unchanged by parsers.

#### **All elements must be nested**

All XML elements must be properly nested. All child elements must be closed before their parent elements close.

#### **28.1.3 XML parsing**

There are two major types of application programming interfaces (APIs) that can be used to parse XML:

• Tree-based APIs map the XML document to a tree structure. The major tree-based API is the Document Object Model (DOM) maintained by W3C. A DOM parser is particularly useful if you are working with a deeply-nested document that must be traversed multiple times.

For more information about the DOM parser, see the W3C Document Object Model page at [http://www.w3c.org/DOM.](http://www.w3c.org/DOM)

PowerBuilder provides the PowerBuilder Document Object Model (PBDOM) extension to enable you to manipulate complex XML documents. For more information about PBDOM, see Chapter 14, *Using PowerBuilder XML Services* in *Application Techniques* and Chapter 4, *PowerBuilder Document Object Model* in *PowerBuilder Extension Reference*.

• Event-based APIs use callbacks to report events, such as the start and end of elements, to the calling application, and the application handles those events. These APIs provide faster, lower-level access to the XML and are most efficient when extracting data from an XML document in a single traversal.

For more information about the best-known event-driven parser, SAX (Simple API for XML), see the SAX page at <http://sax.sourceforge.net/>.

# **Xerces parser**

PowerBuilder includes software developed by the Apache Software Foundation ([http://](http://www.apache.org/) [www.apache.org/\)](http://www.apache.org/). The XML services for DataWindow objects are built on the Apache Xerces-C++ parser, which conforms to both DOM and SAX specifications and is portable across Windows and UNIX platforms. For more information about SAX, see the Xerces C++ Parser page at<http://xerces.apache.org/xerces-c/index.html>.

# **28.2 XML support in the DataWindow painter**

PowerBuilder supports both the export and import of XML in DataStore and DataWindow objects using XML template objects. You construct XML templates for export and import graphically in the Export/Import Template view for XML. Each template you create is encapsulated in the DataWindow object. A template enables you to specify the XML logical structure of how the row data iterates inside the root element of the XML document.

The possible uses of this feature include the following:

- You can code events in data entry or data reporting applications to export selected data values, or the entire contents of a DataWindow object, to a structured XML document. The structure of the XML document can be customized for use by other internal or external applications, processes, or systems.
- You can add a method to a custom class user object that uses DataStore objects for serverside database processing or middle-tier management of a client-side DataWindow object. The method would export data to XML, which could then be processed by a different component or subsystem, such as an Enterprise JavaBeans component or a Web service.

#### **XML services**

In addition to the support for XML in the DataWindow painter, PowerBuilder also provides the PowerBuilder Document Object Model (PBDOM). For more information, see Chapter 14, *Using PowerBuilder XML Services* in *Application Techniques*.

# **Export templates**

An XML export template lets you customize the XML that is generated.

You can specify optional XML and document type declarations that precede the root element in the exported XML, as well as the logical structure and nesting level of iterative DataWindow row data inside the root element. The children of the root element can contain elements, character references, and processing instructions as well as the row data, using explicit markup. For more information, see [Header and Detail sections.](#page-803-0)

If the exported XML is used by different applications or processes, you can define a separate export template for each use.

#### **Import templates**

You need to create an import template if you want to import data that does not match the DataWindow column definition or is associated with a schema, or if you want to import attribute values.

Only the mapping of column names to element and attribute names is used for import. All other information in the template is ignored.

# **Validating XML**

XML export and import do not validate the data after export or before import. You can use the XMLParseFile and XMLParseString functions to validate an XML file or string against a DTD or XML schema before proceeding with additional processing.

If no DTD or schema is included or referenced, XMLParseFile and XMLParseString check whether the content is well-formed XML.

# **28.3 The Export/Import Template view for XML**

You define and edit templates for export and import in the Export/Import Template view for XML in the DataWindow painter. The view uses a tree view to represent the template.

When you create a new DataWindow object, PowerBuilder displays a default template in the Export/Import Template view. You can edit only one template at a time in the view, but you can create multiple templates and save them with the DataWindow object. Each template is uniquely associated with the DataWindow object open in the painter.

The default template has one element for each column in the DataWindow object.

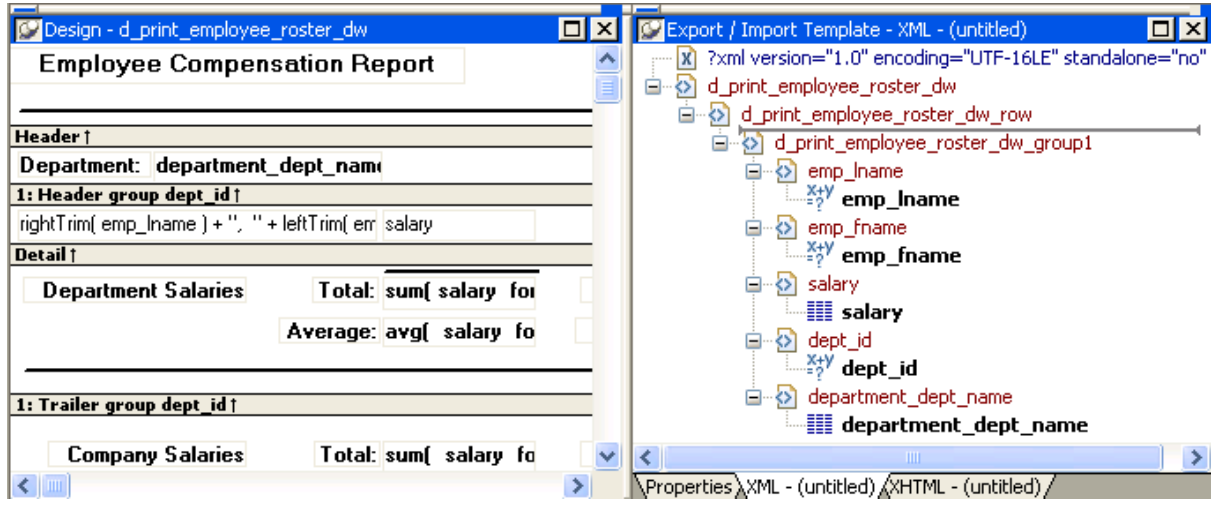

#### **Figure 28.1:**

#### **Creating, opening, and saving templates**

From the pop-up menu for the Export/Import Template view (with nothing selected), you can create new templates with or without default contents, open an existing template, save the current template, or delete the current template. You can only open and edit templates that are associated with the current DataWindow object.

**Figure 28.2:**

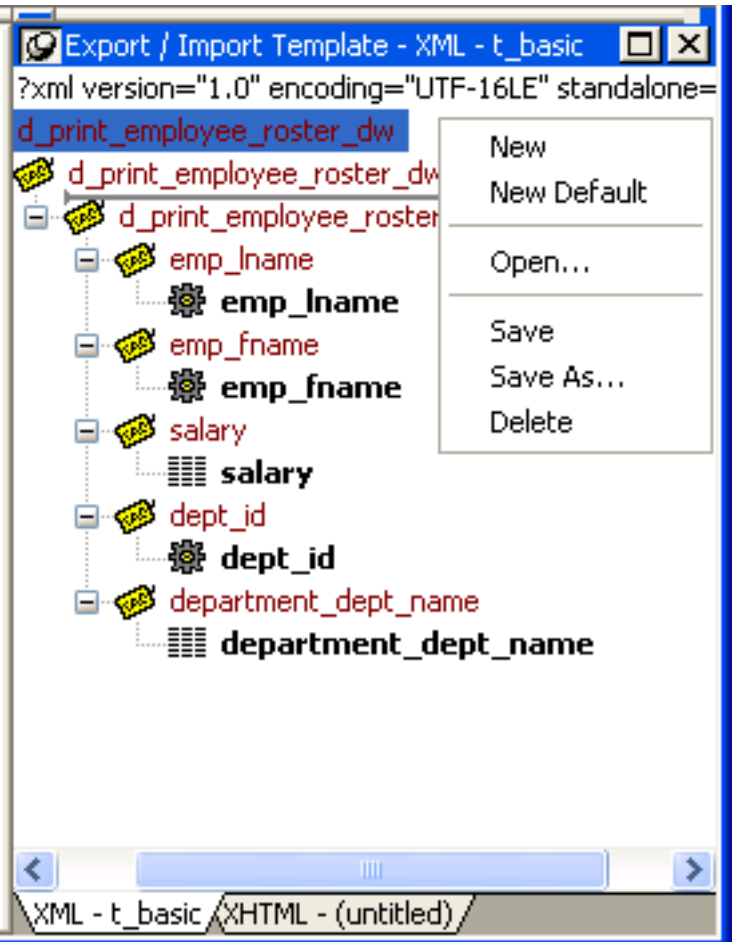

#### **Representing tree view items**

Each item in the template displays as a single tree view item with an image and font color that denotes its type. The end tags of elements and the markup delimiters used in an XML document do not display.

The following table shows the icons used in the Export/Import Template view.

| Icon                      | <b>Description</b>                                   |  |  |
|---------------------------|------------------------------------------------------|--|--|
| $\boldsymbol{\mathsf{x}}$ | XML declaration or document type<br>declaration      |  |  |
| $\hat{\mathbf{c}}$        | Root or child element                                |  |  |
| 質                         | Group header element                                 |  |  |
| ▦                         | DataWindow column reference                          |  |  |
| Α                         | Static text control reference                        |  |  |
| $\frac{x+y}{x}$           | Computed field or DataWindow expression<br>reference |  |  |

**Table 28.1: Icons used in the Export/Import Template view**

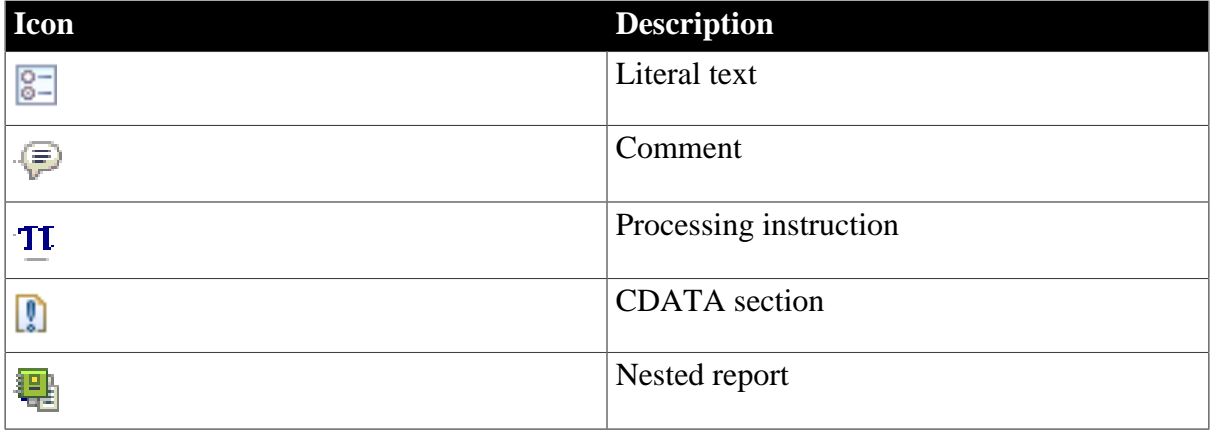

# <span id="page-801-0"></span>**28.3.1 Creating templates**

To create a template, select the New menu item or the New Default menu item from the popup menu in the Export/Import Template view.

#### **Creating new base templates**

The New menu item creates a template that is empty except for the XML declaration, the root element, and the first element of the row data section, referred to as the Detail Start element. The name of the root element is the same as the name of the DataWindow object, and the default name for the Detail Start element is the name of the root element with \_row appended.

For example, if the DataWindow object is named d\_name, the default template has this structure:

```
<?xml version="1.0"?>
            <d_name>
              <d_name_row> 
              </d_name_row>
            </d_name>
```
#### **Creating new default templates**

The New Default menu item creates a template with the same contents as the New menu item, as well as a flat structure of child elements of the Detail Start element. A child element is created for each DataWindow column name, in the order in which the columns appear in the SELECT statement, with the exception of blob and computed columns. The default tag for the element is the column's name.

If the names of the column and the control are the same, the content of the child element displays with a control reference icon. If there is no control name that matches the column name, the content of the child element displays using the DataWindow expression icon. For example, consider a DataWindow object in which the dept\_id column is used as a retrieval argument and does not display:

#### **Figure 28.3:**

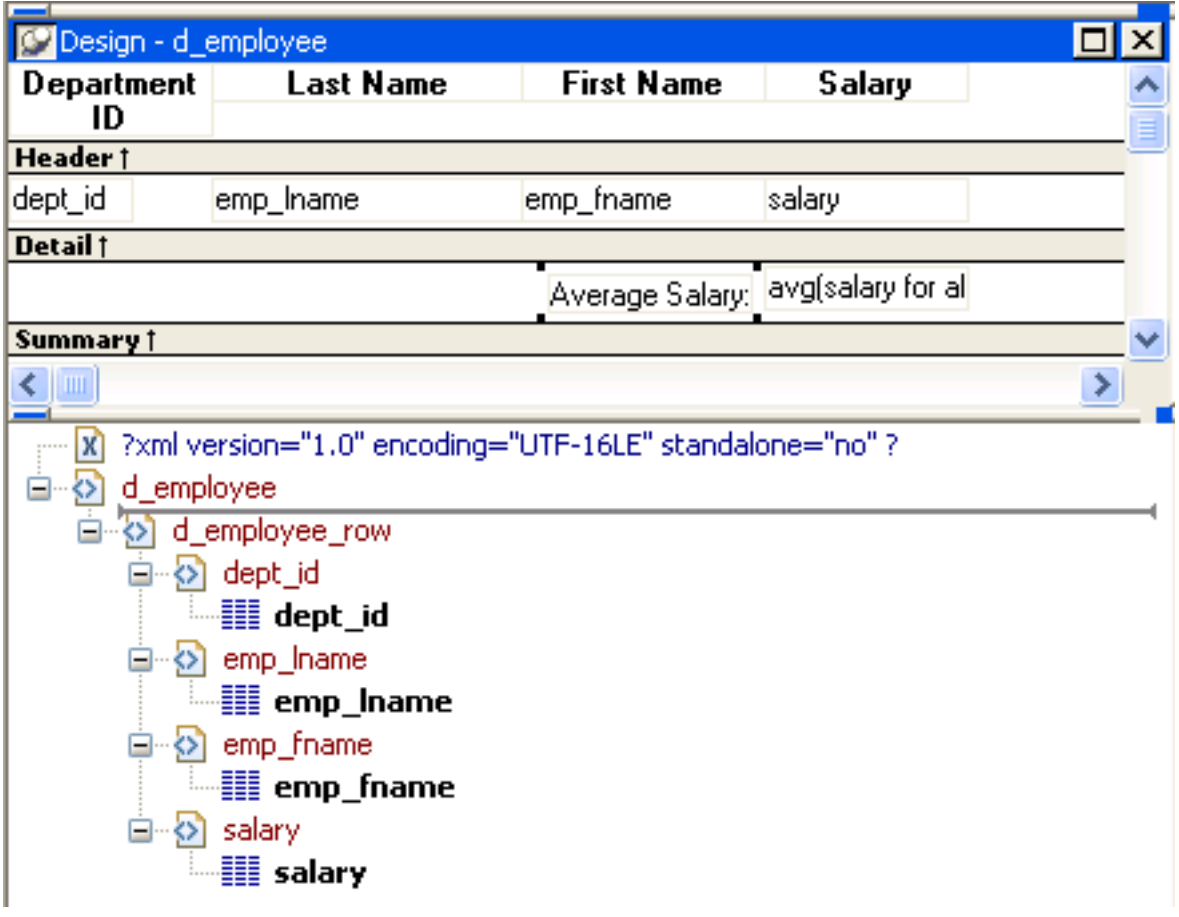

#### The SQL syntax is:

```
SELECT "employee"."dept_id",
          "employee"."emp_lname",
          "employee"."emp_fname",
          "employee"."salary" 
    FROM "employee" 
    WHERE employee.dept_id = :deptnum
ORDER BY "employee"."emp_lname" ASC
```
In the default template, dept\_id uses the DataWindow expression icon. All the other columns used the column control reference icon.

# **28.3.2 Saving templates**

To save a new template, select Save from the pop-up menu in the Export/Import Template view, and give the template a name and optionally a comment that identifies its use.

#### **Figure 28.4:**

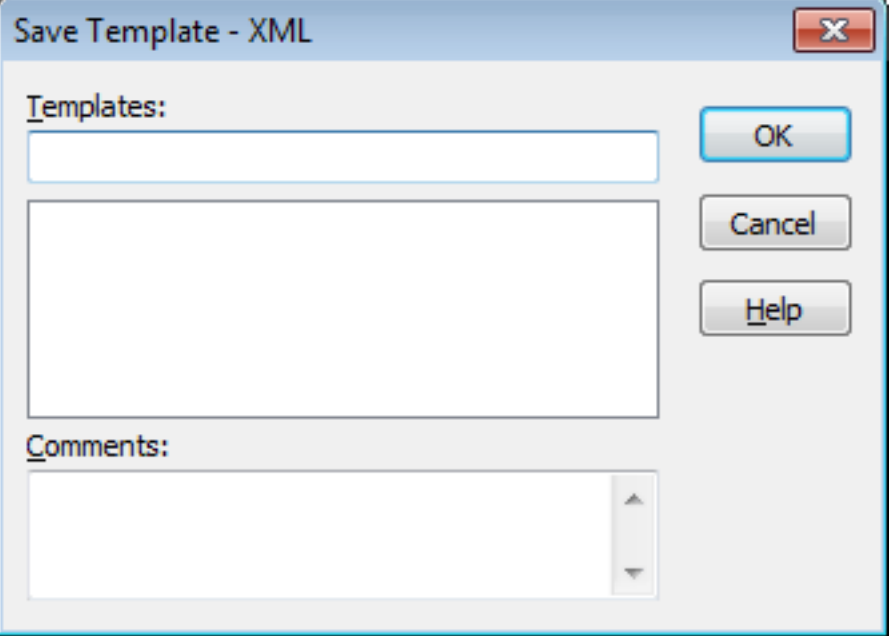

The template is stored inside the DataWindow object in the PBL.

After saving a template with a DataWindow object, you can see its definition in the Source editor for the DataWindow object. For example, this is part of the source for a DataWindow that has two templates. The templates have required elements only:

```
export.xml(usetemplate="t_address"
           template=(comment="Employee Phone Book" 
           name="t_phone" xml="<d_emplist><d_emplist_row
            __pbband=~"detail~"</d_emplist>") 
            template=(comment="Employee Address Book" 
            name="t_address" xml="<d_emplist><d_emplist_row
             __pbband=~"detail~"</d_emplist>"))
```
#### <span id="page-803-0"></span>**28.3.3 Header and Detail sections**

An XML template has a Header section and a Detail section, separated graphically by a line across the tree view.

The items in the Header section are generated only once when the DataWindow is exported to XML, unless the DataWindow is a group DataWindow. For group DataWindow objects, you can choose to generate the contents of the header section iteratively for each group. For more information, see **Generating group headers**.

The Detail section contains the row data, and is generated iteratively for each row in the DataWindow object.

# **Figure 28.5:**

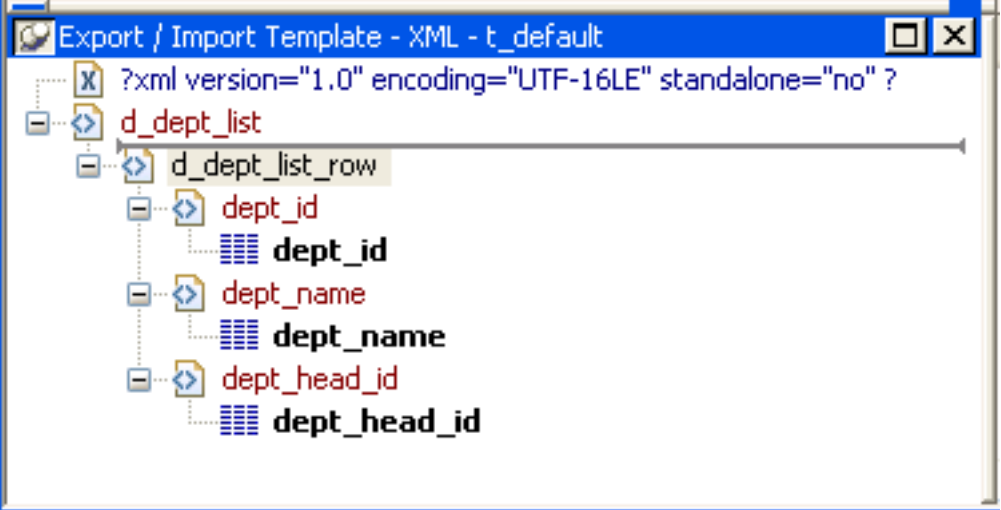

# <span id="page-804-0"></span>**The Detail Start element**

A line across the Export/Import Template view separates the Header section from the Detail section. The first element after this line, d\_dept\_list\_row in the previous screenshot, is called the Detail Start element.

There can be only one Detail Start element, and it must be inside the document's root element. By default, the first child of the root element is the Detail Start element. It usually wraps a whole row, separating columns across rows. When the DataWindow is exported to XML, this element and all children and/or siblings after it are generated iteratively for each row. Any elements in the root element above the separator line are generated only once, unless the DataWindow is a group DataWindow and the Iterate Group Headers check box has been selected.

The Detail Start element can be a nested (or multiply-nested) child of an element from the Header section, permitting a nested detail. This might be useful for DataStores being packaged for submission to external processes, such as B2B, that require company and/or document information, date, or other master data preceding the detail.

# **Moving the separator**

You can change the location of the separator line by selecting the element that you want as the Detail Start element and selecting Starts Detail from its pop-up menu. The separator line is redrawn above the new Detail Start element. When you export the data, the Detail Start element and the children and siblings after it are generated iteratively for each row.

If no Detail Start element is specified (that is, if the Starts Detail option has been deselected), the template has only a Header section. When you export the data, only one iteration of row data is generated.

#### **28.3.3.1 Header section**

The Header section can contain the items listed in the following table. Only the root element is required:

| <b>Item</b>                  | <b>Details</b>                                                                                                    |
|------------------------------|----------------------------------------------------------------------------------------------------|
| XML declaration              | This must be the first item in the tree view if it exists. See XML<br>declaration.                                                                                                    |
| Document type<br>declaration | If there is an XML declaration, the document type declaration must<br>appear after the XML declaration and any optional processing<br>instructions and comments, and before the root element. Otherwise,<br>this must be the first item in the tree view. See Document type<br>declaration. |
| Comments                     | See Comments.                                                                                                    |
| Processing<br>instructions   | See Processing instructions.                                                                                                    |
| Root element (start<br>tag)  | See Root element.                                                                                                    |
| Group header<br>elements     | See Generating group headers.                                                                                                    |
| Child elements               | Child elements in the Header section cannot be iterative except in<br>the case of group DataWindows.                                                                                                    |

**Table 28.2: Items permitted in the Header section of an XML document**

#### **Detail section in root element**

The root element displays in the Header section, but the entire content of the Detail section is contained in the root element.

#### **28.3.3.2 Detail section**

The Detail section, which holds the row data, can contain the items listed in The following table.

| <b>Item</b>                                                 | <b>Details</b>                                                                                                    |  |
|-------------------------------------------------------------|----------------------------------------------------------------------------------------------------|--|
| Detail Start element                                        | See The Detail Start element [777].                                                                                                    |  |
| Child or sibling elements<br>to the Detail Start<br>element | To add a sibling to the Detail Start element, add a child to its<br>parent (the root element by default).                                                                                                    |  |
| Control references                                          | These references are in text format and can include references to<br>column, text, computed field, and report controls. See Controls.<br>Nested report controls can only be referenced as child elements.<br>See Composite and nested reports. |  |
|                                                             | DataWindow expressions See DataWindow expressions.                                                                                                    |  |
| Literal text                                                | Literal text does not correspond to a control in the DataWindow<br>object.                                                                                                    |  |
| Comments                                                    | See Comments.                                                                                                    |  |

**Table 28.3: Items permitted in the Detail section of an XML document**

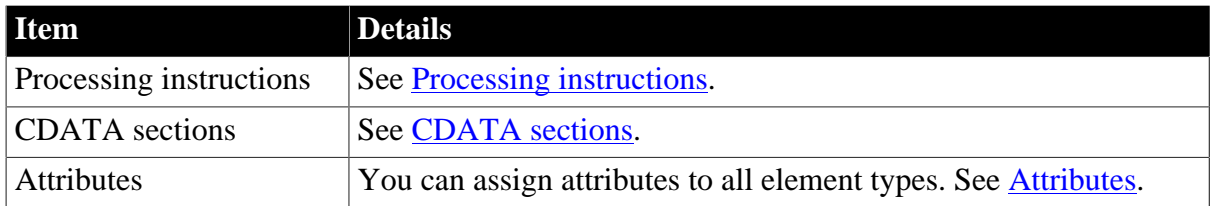

# **28.4 Editing XML templates**

### **Using templates for data import**

If you use a template created for data export, DataWindow expressions, text, comments, and processing instructions are ignored when data is imported. If you are creating a template specifically for import, do not add any of these items. You need only map column names to element and attribute names.

Every item in the Export/Import Template view has a pop-up menu from which you can perform actions appropriate to that item, such as editing or deleting the item, adding or editing attributes, adding child elements or other items, and inserting elements, processing instructions, CDATA sections, and so forth, before the current item.

**Figure 28.6:**

| X)<br>d_dept_list                     | ?xml version="1.0" encoding="UTF-16LE" standalone="no" ? |                                                               |
|---------------------------------------|----------------------------------------------------------|---------------------------------------------------------------|
| d_dept_<br>dept<br><b>AFA</b><br>dept | Edit<br>Edit/Add Attribute<br>Add Child                  |                                                               |
| ∰.                                    | <b>Insert Before</b>                                     | Element                                                       |
| dept<br>o-<br>₩                       | $\checkmark$ Starts Detail<br><b>Starts Group Header</b> | DataWindow Control Reference<br>DataWindow Expression<br>Text |
|                                       | Delete                                                   | <b>CDATA Section</b>                                          |
|                                       |                                                          | Comment                                                       |
|                                       |                                                          | Processing Instruction                                        |

If an element has no attributes, you can edit its tag in the Export/Import Template view by selecting it and left-clicking the tag or pressing F2. Literal text nodes can be edited in the same way. You can delete items (and their children) by pressing the Delete key.

The examples in this section show the delimiters used in the XML document. When you edit the template in dialog boxes opened from the Export/Import Template view for XML, you do not need to type these delimiters in text boxes.

The rest of this section describes some of the items in the template. For more information, see the XML specification at [http://www.w3.org/TR/REC-xml.](http://www.w3.org/TR/REC-xml)

# <span id="page-807-0"></span>**28.4.1 XML declaration**

The XML declaration specifies the version of XML being used. You may need to change this value for a future version of XML. It can also contain an encoding declaration and a standalone document declaration. From the pop-up menu, you can edit the declaration, and, if the document is well-formed, delete it. If you have deleted the XML declaration, you can insert one from the Insert Before item on the pop-up menu for the next item in the template.

# **Encoding declaration**

The encoding declaration specifies the character-set encoding used in the document, such as UTF-16 or ISO-10646-UCS-4.

If there is no encoding declaration, the value defaults to UTF-16LE encoding in ASCII environments. In DBCS environments, the default is the default system encoding on the computer where the XML document is generated. This ensures that the document displays correctly as a plain text file. However, since the DBCS data is serialized to Unicode, XML documents that use UTF-16LE, UTF-16 Big Endian, or UTF-16 Little Endian can all be parsed or generated correctly on DBCS systems.

Several other encodings are available, including ASCII, UCS4 Big Endian, UCS4 Little Endian, EBCDIC code pages IBM037 and IBM1140, ISO Latin-1, and Latin 1 Windows (code page 1252). You can select these values from a drop-down list box in the XML Declaration dialog box.

#### **Standalone document declaration**

The standalone document declaration specifies whether the document contains no external markup that needs to be processed and can therefore stand alone (Yes), or that there are, or might be, external markup declarations in the document (No). The value in the default template is No, and if there is no standalone document declaration, the value is assumed to be No.

#### **Example**

This is an XML declaration that specifies XML version 1.0, UTF-16LE encoding, and that the document can stand alone:

<span id="page-807-1"></span><?xml version="1.0" encoding="UTF-16LE" standalone="yes"?>

# **28.4.2 Document type declaration**

The document type declaration contains or points to markup declarations that provide a grammar for a class of documents. This grammar is known as a document type definition, or DTD. The document type declaration defines constraints on the sequence and nesting of tags, attribute values, names and formats of external references, and so forth. You can edit the document type declaration to change its name, but the name must always be the same as the name of the root element. Changing the name in either the document type declaration or the root element automatically changes the name in the other.

#### **Adding DTDs**

You can add an identifier pointing to an external DTD subset, and you can add an internal DTD subset. If you supply both external and internal subsets, entity and attribute-list declarations in the internal subset take precedence over those in the external subset.

#### **Public identifiers**

An external identifier can include a public identifier that an XML processor can use to generate an alternative URI. If an alternative URI cannot be generated, the URI provided in the system identifier is used. External identifiers without a public identifier are preceded by the keyword SYSTEM. External identifiers with a public identifier are preceded by the keyword PUBLIC.

#### **Exporting metadata**

If you specify a system or public identifier and/or an internal subset in the Document Type Declaration dialog box, a DTD cannot be generated when the data is exported to XML. A MetaDataType of XMLDTD! is ignored. For more information about the properties that control the export of metadata, see [Exporting metadata](#page-817-0).

#### **Examples**

These are examples of valid document type declarations.

An external system identifier:

<!DOCTYPE d\_dept\_listing SYSTEM "d\_dept\_listing.dtd">

An external system identifier with a public identifier:

```
<!DOCTYPE d_test PUBLIC "-//MyOrg//DTD Test//EN"
           "http://www.mysite.org/mypath/mytest.dtd">
```
An external system identifier with an internal DTD. The internal DTD is enclosed in square brackets:

```
<!DOCTYPE d_orders 
           SYSTEM "http://www.acme.com/dtds/basic.dtd"[ 
           <!ELEMENT Order (Date, CustID, OrderID, Items*)> 
           <!ELEMENT Date (#PCDATA)> 
           <!ELEMENT CustID (#PCDATA)> 
           <!ELEMENT OrderID (#PCDATA)>
           <!ELEMENT Items (ItemID, Quantity)> 
           <!ELEMENT ItemID (#PCDATA)> 
           <!ELEMENT Quantity (#PCDATA)>
          \geq
```
#### <span id="page-808-0"></span>**28.4.3 Root element**

You can change the name of the root element, add attributes and children, and insert comments, instructions, and, if they do not already exist, XML and/or document type declarations before it.

Changing the name of the root element changes the name of its start and end tags. You can change the name using the Edit menu item, or in the Element Attributes dialog box. Changing the name of the document type declaration, if it exists, also changes the name of the root element, and vice versa. The root element name is always the same as the document type declaration name.

You can add the following kinds of children to the root element:

- Elements
- Text
- Control references
- DataWindow expressions (including column references)
- CDATA sections
- Comments
- <span id="page-809-0"></span>• Processing instructions

# **28.4.4 Controls**

Adding a DataWindow control reference opens a dialog box containing a list of the columns, computed fields, report controls, and text controls in the document.

Control references can also be added to empty attribute values or element contents using drag-and-drop from the Control List view. Column references can also be added using dragand-drop from the Column Specifications view.

# **Drag-and-drop cannot replace**

You cannot drag-and-drop an item on top of another item to replace it. For example, if you want to replace one control reference with another control reference, or with a DataWindow expression, you first need to delete the control reference you want to replace.

# <span id="page-809-1"></span>**28.4.5 DataWindow expressions**

Adding a DataWindow expression opens the Modify Expression dialog box. This enables you to create references to columns from the data source of the DataWindow object. One use of this feature is to return a fragment of XML to embed, providing another level of dynamic XML generation.

#### **Using Date and DateTime with strings**

If you use a control reference or a DataWindow expression that does not include a string to represent Date and DateTime columns in a template, the XML output conforms to ISO 8601 date and time formats. For example, consider a date that displays as 12/27/2016 in the DataWindow object, using the display format mm/dd/yyyy. If the export template does not use an expression that includes a string, the date is exported to XML as 2016-12-27.

However, if the export template uses an expression that combines a column with a Date or DateTime datatype with a string, the entire expression is exported as a string and the regional settings in the Windows registry are used to format the date and time.

Using the previous example, if the short date format in the registry is MM/dd/yy, and the DataWindow expression is: "Start Date is " + start\_date, the XML output is Start Date is 12/27/16.

# <span id="page-809-2"></span>**28.4.6 Attributes**

Controls or expressions can also be referenced for element attribute values. Select Edit/Add Attribute from the pop-up menu for elements to edit an existing attribute or add a new one.

For each attribute specified, you can select a control reference from the drop-down list or enter a literal text value. A literal text value takes precedence over a control reference. You can also use the expression button to the right of the Text box to enter an expression.

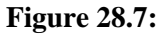

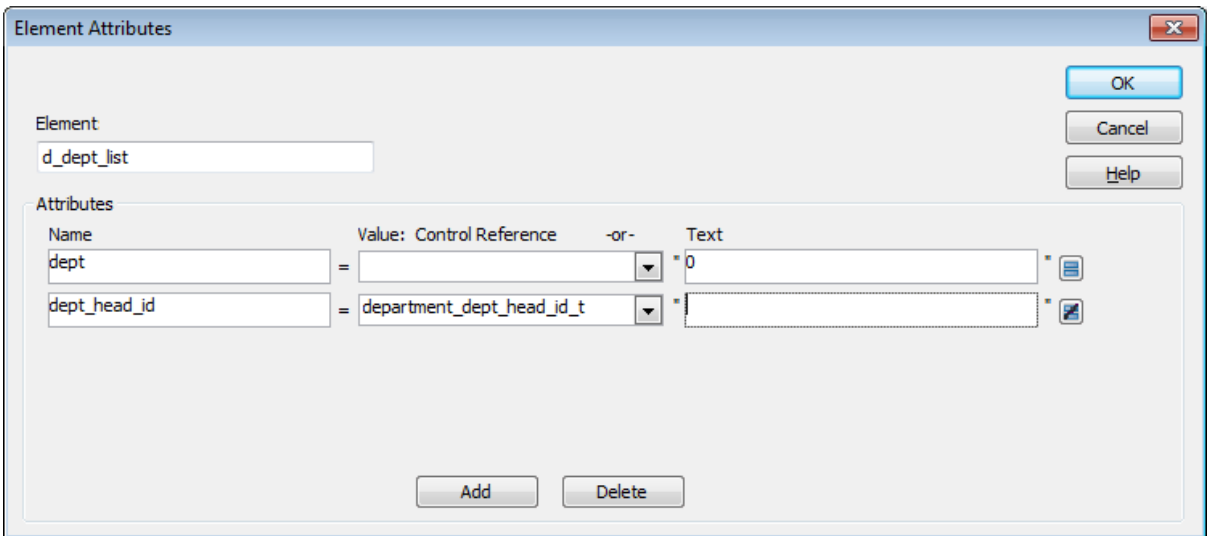

The expression button and entry operates similarly to DataWindow object properties in the Properties view. The button shows an equals sign if an expression has been entered, and a not-equals sign if not. A control reference or text value specified in addition to the expression is treated as a default value. In the template, this combination is stored with the control reference or text value, followed by a tab, preceding the expression. For example:

<span id="page-810-0"></span>attribute name=~"text val~~tdw expression~"

# **28.4.7 Composite and nested reports**

Report controls can be referenced in the Detail section of export templates as children of an element.

#### **Nested reports supported for XML export only**

Import does not support nested reports. If you attempt to import data in any format, including XML, CSV, DBF, and TXT, that contains a nested report, the nested report is not imported and the import may fail with errors.

#### **Composite reports**

For composite reports that use the Composite presentation style, the default template has elements that reference each of its nested reports.

If a composite DataWindow contains two reports that have columns with identical names, you must use the procedure that follows if you want to generate an XML document with a DTD or schema. If you do not follow the procedure, you will receive a parsing error such as "Element 'identical\_column\_name' has already been declared."

- 1. Create a template in the first report and select this template in the Use Template list on the Data Export property page.
- 2. Create a template in the second report.

If any element name is used in the template in the first report, change it to another name in the template in the second report.

- 3. Select the template for the second report in the Use Template list.
- 4. Generate the XML document.

These steps are necessary because you cannot use a given element name more than once in a valid DTD or schema.

### **Nested reports**

For report controls added to the detail band of a base report that is related to the inserted report with retrieval arguments or criteria, the report control is available to the export template in two ways:

- Select an element in the template or add a new element, then select Add Child>DataWindow Control Reference. Any report controls inserted in the detail band are available for selection in the dialog box that displays.
- Drag a report control from the Control List view and drop it on an existing empty element.

When you export XML using a template that has a reference to a report control, the export template assigned to the nested report with the Use Template property is used, if it exists, to expand the XML for the nested report. If no template is specified for the nested report, the default template is used.

The relationship between the nested report and the base report, for example a Master/Detail relationship, is reflected in the exported XML.

# <span id="page-811-0"></span>**28.4.8 CDATA sections**

You can export the name of a column in a CDATA section using the syntax <! [CDATA[columnname]]>. You can export the value of a column using the syntax <! [CDATA[~t columnname]]>. The ~t is used to introduce a DataWindow expression, in the same way that it is used in the Modify method. You can also use an expression such as  $\sim t$ columnname\*columnname to export a computed value to the XML.

You can import a value into a column using the syntax <! [CDATA] columname]]>. Note that this syntax in a template has different results for import and export: it imports the column value but exports the column name.

You cannot import an XML file that has a  $\sim$ t expression in a CDATA section.

Everything else inside a CDATA section is ignored by the parser. If text contains characters such as less than or greater than signs  $(<$  or  $>)$  or ampersands  $(\&)$  that are significant to the parser, it should be defined as a CDATA section. A CDATA section starts with <! [CDATA[ and ends with ]]>. CDATA sections cannot be nested, and there can be no white space characters inside the ]]> delimiter—for example, you cannot put a space between the two square brackets.

#### **Example**

<![CDATA[ do not parse me]]>

This syntax in an export template exports the value of the column emp\_salary:

```
<![CDATA[~t emp_salary]]>
```
This syntax in an import template imports the value of the column emp\_salary:

<span id="page-812-0"></span><![CDATA[emp\_salary]]>

# **28.4.9 Comments**

Comments can appear anywhere in a document outside other markup. They can also appear within the document type declaration in specific locations defined by the XML specification.

Comments begin with  $\langle$ !-- and end with -- $\rangle$ . You cannot use the string -- (a double hyphen) in a comment, and parameter entity references are not recognized in comments.

#### **Example**

```
<!-- this is a comment -->
```
# **28.4.10 Processing instructions**

Processing instructions (PIs) enable you to provide information to the application that uses the processed XML. Processing instructions are enclosed in  $\langle$ ? and ?> delimiters and must have a name, called the target, followed by optional data that is processed by the application that uses the XML. Each application that uses the XML must process the targets that it recognizes and ignore any other targets.

The [XML declaration](#page-807-0) at the beginning of an XML document is an example of a processing instruction. You cannot use the string xml as the name of any other processing instruction target.

#### **Example**

In this example, usething is the name of the target, and thing=this.thing is the data to be processed by the receiving application:

```
<?usething thing=this.thing?>
```
# **28.5 Exporting to XML**

You can export the data in a DataWindow or DataStore object to XML using any of the techniques used for exporting to other formats such as PSR or HTML:

• Using the SaveAs method:

ds1.SaveAs("C:\TEMP\Temp.xml", Xml!, true)

• Using PowerScript dot notation or the Describe method:

```
ls_xmlstring = dw1.Object.DataWindow.Data.XML
ls_xmlstring = dw1.Describe(DataWindow.Data.XML)
```
• Using the Save Rows As menu item in the DataWindow painter.

With the Preview view open, select File>Save Rows As, select XML from the Files of Type drop-down list, provide a file name, and click Save. You can use this in the development environment to preview the XML that will be generated at runtime.

When you export data, PowerBuilder uses an export template to specify the content of the generated XML.

#### **Default export format**

If you have not created or assigned an export template, PowerBuilder uses a default export format. This is the same format used when you create a new default export template. See [Creating templates.](#page-801-0)

OLE DataWindow objects cannot be exported using a template. You must use the default format.

# **28.5.1 Setting data export properties**

The Data Export page in the Properties view lets you set properties for exporting data to XML.

In addition to the properties that you can set on this page, PowerBuilder provides two properties that you can use to let the user of an application select an export template at runtime. See [Selecting templates at runtime](#page-820-0).

#### **28.5.1.1 The Use Template property**

The names of all templates that you create and save for the current DataWindow object display in the Use Template drop-down list.

#### **Figure 28.8:**

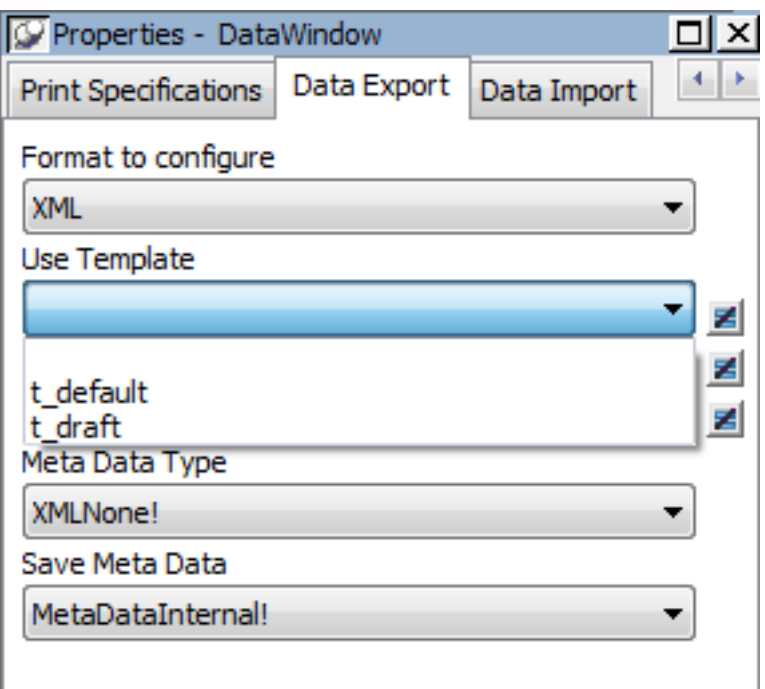

The template you select from the list is used to conform the XMLgenerated by any of the methods for saving as XML to the specifications defined in the named template. Selecting a template from the list box sets the DataWindow object's Export.XML.UseTemplate property. You can also modify the value of the UseTemplate property dynamically in a script. For example, an XML publishing engine would change templates dynamically to create different presentations of the same data.

When you open a DataWindow, the Export/Import Template view displays the template specified in the DataWindow's Use Template property. (If the view is not visible in the

current layout, select View>Export/Import Template>XML from the menu bar.) If the property has not been set, the first saved template displays or, if there are no saved templates, the default structured template displays as a basis for editing.

### **Template used when saving**

When the DataWindow is saved as XML, PowerBuilder uses the template specified in the Use Template property. If the property has not been set, PowerBuilder uses the default template.

When you are working on a template, you might want to see the result of your changes. The template specified in the Use Template property might not be the template currently displayed in the Export/Import Template view, so you should check the value of the Use Template property to be sure you get the results you expect.

#### **To save to XML using the current template**

- 1. Right-click in the Export/Import template view and select Save or Save As from the pop-up menu to save the current template.
- 2. On the Data Export page in the properties view, select the current template from the Use Template drop-down list.
- 3. Select File>Save Rows As, select XML from the Files of Type drop-down list, enter a file name, and click Save.

#### <span id="page-814-0"></span>**28.5.1.2 Generating group headers**

To generate the contents of the header section iteratively for each group in a group DataWindow, check the Iterate Header for Groups check box, or set the Export.XML.HeadGroups DataWindow property. This property is on by default.

For example, consider a group DataWindow object that includes the columns sales order id and sales\_order\_order\_date. The following screenshot shows the template for this DataWindow object:

**Figure 28.9:**

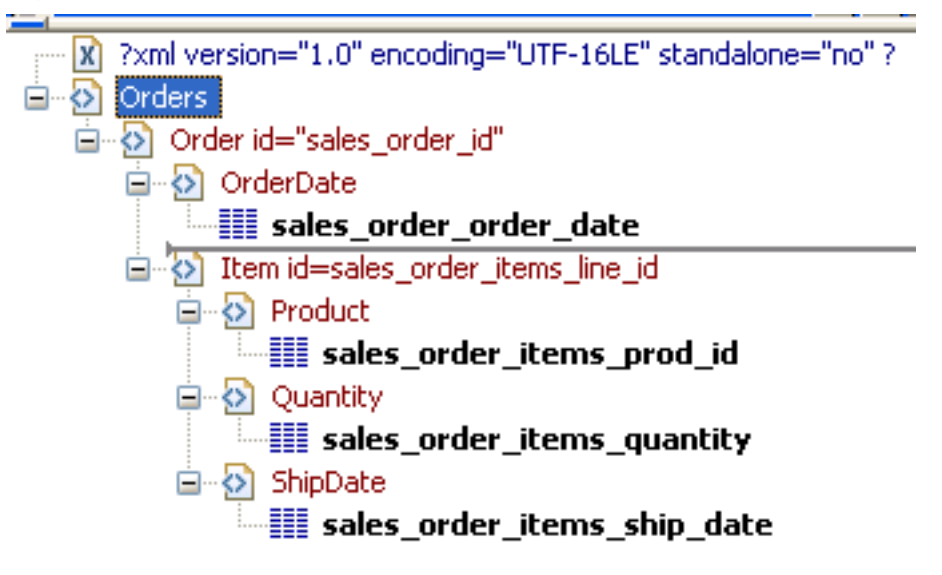

The root element in the Header section of the template, Orders, has a child element, Order. Order has an id attribute whose value is a control reference to the column sales\_order\_id. Order also has a child element, OrderDate, that contains a column reference to the sales\_order\_order\_date column. These elements make up the header section that will be iterated for each group.

The Detail Start element, Item, has an id attribute whose value is a control reference to the column sales order items line id. It also has three child elements that contain column references to the line items for product ID, quantity, and ship date.

When the DataWindow is exported with the Export.XML.HeadGroups property on, the order ID and date iterate for each group. The following XML output shows the first three iterations of the group header:

```
<?xml version="1.0" encoding="UTF-16LE" standalone="no"?>
<Orders>
    <Order id="2001">
       <OrderDate>2002-03-14</OrderDate>
          <Item id="1">
              <Product>300</Product>
              <Quantity>12</Quantity>
             <ShipDate>2005-09-15</ShipDate>
          </Item>
          <Item id="2">
             <Product>301</Product>
             <Quantity>12</Quantity>
             <ShipDate>2005-09-14</ShipDate>
          </Item>
          <Item id="3">
             <Product>302</Product>
             <Quantity>12</Quantity>
             <ShipDate>2005-09-14</ShipDate>
          </Item>
    </Order>
    <Order id="2002">
       <OrderDate>2002-03-18</OrderDate>
          <Item id="2">
             <Product>401</Product>
             <Qty>24</Qty>
             <ShipDate>2002-09-18</ShipDate>
         \langle/Item>
          <Item id="1">
             <Product>400</Product>
             <Qty>24</Qty>
             <ShipDate>2002-09-18</ShipDate>
          </Item>
    </Order>
    <Order id="2003">
       <OrderDate>2002-03-21</OrderDate>
          <Item id="3">
             <Product>400</Product>
             <Qty>12</Qty>
             <ShipDate>2002-09-23</ShipDate>
         \langle/Ttem>
           ...
```
For DataWindow objects with more than one group, when you generate a new default template, each group after the first is identified with a special icon and a check on the pop-up menu next to the Starts Group Header item.

#### **Figure 28.10:**

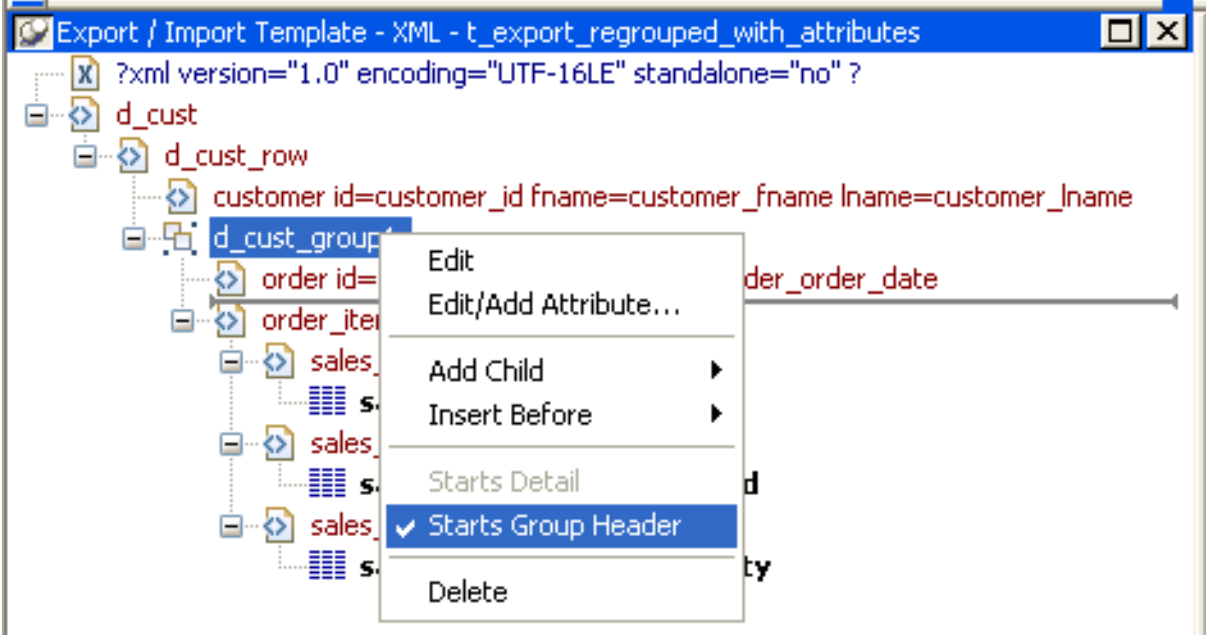

When the Iterate Header for Groups check box is selected, each XML fragment in the header section between a Group Header element and the next Group Header element or Detail Start element is iterated.

In the template shown in the previous illustration, sales are grouped by customer ID, then by order ID. The customer group header has attributes for the customer's ID and first and last names. The order group header has attributes for the order ID and date. The following illustration shows the DataWindow in the Design view:

#### **Figure 28.11:**

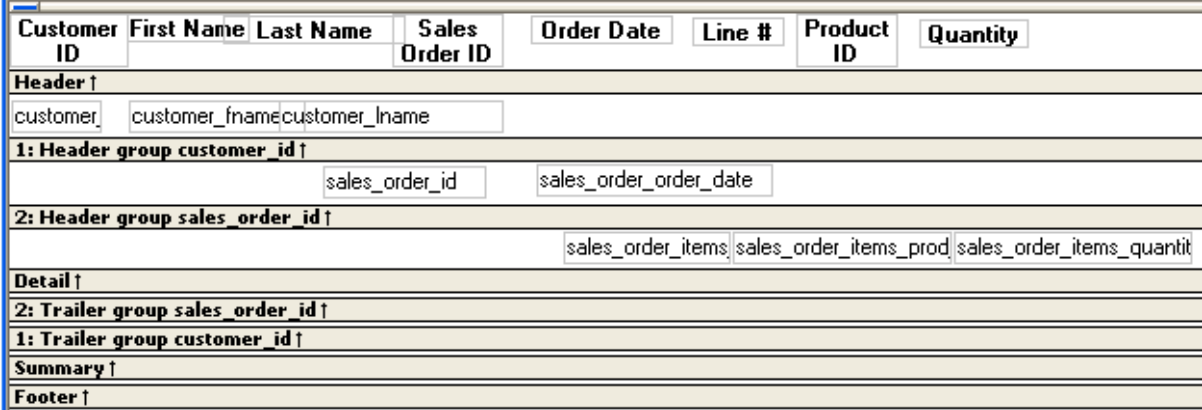

The following XML output shows the first iteration of the customer group header and the first and second iterations of the order group header:

```
<?xml version="1.0" encoding="UTF-16LE" standalone="no"?>
<d_customer>
   <customer id="101" fname="Michaels" lname="Devlin">
      <order id="2001" date="1996-03-14">
            <order_item>
             <sales_order_items_line_id>1</sales_order_items_line_id>
             <sales_order_items_prod_id>300</sales_order_items_prod_id>
```

```
 <sales_order_items_quantity>12</sales_order_items_quantity>
    </order_item>
    <order_item>
       <sales_order_items_line_id>2</sales_order_items_line_id>
       <sales_order_items_prod_id>301</sales_order_items_prod_id>
       <sales_order_items_quantity>12</sales_order_items_quantity>
    </order_item>
    <order_item>
       <sales_order_items_line_id>3</sales_order_items_line_id>
       <sales_order_items_prod_id>302</sales_order_items_prod_id>
       <sales_order_items_quantity>12</sales_order_items_quantity>
    </order_item>
 </order>
 <order id="2005" date="1996-03-24">
    <order_item>
       <sales_order_items_line_id>1</sales_order_items_line_id>
       <sales_order_items_prod_id>700</sales_order_items_prod_id>
       <sales_order_items_quantity>12</sales_order_items_quantity>
    </order_item>
 </order>
```
#### **28.5.1.3 Formatting the exported XML**

By default, the XML is exported without formatting. If you want to view or verify the exported XML in a text editor, check the Include Whitespace check box or set the Export.XML.IncludeWhitespace property in a script. Turning this property on causes the export process to insert tabs, carriage returns, and linefeed characters into the XML so that it is easier to read. Most of the examples in this chapter were exported with this property turned on.

#### **Do not import formatted XML**

You should not try to import XML formatted with white space characters, because the white space between data element tags is considered to be part of the element.

#### <span id="page-817-0"></span>**28.5.1.4 Exporting metadata**

You can specify that metadata in the form of a DTD or schema should be exported when you save the DataWindow object. You can choose to save the metadata with the XML or in a separate file.

If you export metadata as a schema, you can associate it with a namespace. See [Associating a](#page-819-0) [namespace with an exported schema \[792\]](#page-819-0).

To specify how metadata should be saved, select a value from the Meta Data Type dropdown list or set the Export.XML.MetaDataType property. The possible values are:

- XMLNone!—No metadata is generated
- XMLSchema!—An XML schema is generated
- XMLDTD!—A DTD is generated

If the data item for a column is null or an empty string, an empty element is created. If you select XMLSchema!, child elements with null data items are created with the content "xsi:nil='true'".

The metadata is saved into the exported XML itself or into an associated file, depending on the setting in the SaveMeta Data drop-down list or the Export.XML.SaveMetaData property. The possible values are:

- MetaDataInternal!—The metadata is saved into the generated XML document or string. To save metadata using the .Data.XML expression syntax, you must use this value.
- MetaDataExternal!—The metadata is saved as an external file with the same name as the XML document but with the extension .xsd (for a schema) or .dtd (for a DTD). A reference to the name of the metadata file is included in the output XML document.

#### **Example: internal metadata**

For example, if you select XMLDTD! and MetaDataInternal!, the header and first row of the exported XML would look like this for a simple grid DataWindow for the contact table in the PB Demo DB. The Include Whitespace property has also been selected and the file name is dtdinternal.xml:

```
<?xml version="1.0" encoding="UTF-16LE" standalone="yes"?>
<!DOCTYPE dtdinternal [<!ELEMENT dtdinternal (dtdinternal_row*)>
<!ELEMENT dtdinternal_row (id, last_name, first_name, title, street, city, state,
 zip, phone, fax)>
<!ELEMENT id (#PCDATA)>
<!ELEMENT last_name (#PCDATA)>
<!ELEMENT first_name (#PCDATA)>
<!ELEMENT title (#PCDATA)>
<!ELEMENT street (#PCDATA)>
<!ELEMENT city (#PCDATA)>
<!ELEMENT state (#PCDATA)>
<!ELEMENT zip (#PCDATA)>
<!ELEMENT phone (#PCDATA)>
<!ELEMENT fax (#PCDATA)>
1\geq<dtdinternal>
    <dtdinternal_row>

       <last_name>Hildebrand</last_name>
      <first_name>Jane</first_name>
       <title>ma</title>
       <street>1280 Washington St.</street>
       <city>Emeryville</city>
       <state>MI</state>
       <zip>94608</zip>
       <phone>5105551309</phone>
       <fax>5105554209</fax>
    </dtdinternal_row>
```
#### **Example: external metadata**

If you select MetaDataExternal! instead, the generated XML in dtdexternal.xml looks like this:

```
<?xml version="1.0" encoding="UTF-16LE"?>
<!DOCTYPE dtdexternal SYSTEM "dtdexternal.dtd">
<dtdexternal>
   <dtdexternal_row>
      <id>1</id>
      <last_name>Hildebrand</last_name>
      <first_name>Jane</first_name>
      <title>ma</title>
```

```
 <street>1280 Washington St.</street>
   <city>Emeryville</city>
   <state>MI</state>
  <zip>94608</zip>
   <phone>5105551309</phone>
    <fax>5105554209</fax>
 </dtdexternal_row>
```
The DTD is in dtdexternal dtd:

```
<?xml version="1.0" encoding="UTF-16LE"?><!ELEMENT dtdexternal (dtdexternal_row*)>
<!ELEMENT dtdexternal_row (id, last_name, first_name, title, street, city, state,
 zip, phone, fax)>
<!ELEMENT id (#PCDATA)>
<!ELEMENT last_name (#PCDATA)>
<!ELEMENT first_name (#PCDATA)>
<!ELEMENT title (#PCDATA)>
<!ELEMENT street (#PCDATA)>
<!ELEMENT city (#PCDATA)>
<!ELEMENT state (#PCDATA)>
<!ELEMENT zip (#PCDATA)>
<!ELEMENT phone (#PCDATA)>
<!ELEMENT fax (#PCDATA)>
```
#### **MetaDataExternal! not supported for dot notation**

The metadata cannot be saved in an external file if you use dot notation to generate the XML.

#### <span id="page-819-0"></span>**Associating a namespace with an exported schema**

If you export metadata in the form of a schema, you can associate a namespace with the schema. To do so, right-click the root element in the Export/Import template view and select Schema Options from the pop-up menu. In the dialog box, specify the namespace prefix and URI.

When the Meta Data Type property is XMLSchema! and the Save Meta Data property is MetaDataInternal!, so that the XML schema is generated inline, you can specify a name for the root element. If the root element name is specified, it appears in the generated XML.

In the following example, the root element name is Contacts, the namespace prefix is po, and the URI is http://www.example.com/PO1.

The example shows the header and the first row of the generated XML:

```
<?xml version="1.0" encoding="UTF-16LE" standalone="no"?>
<Contacts>
   <xs:schema xmlns:po="http://www.example.com/PO1"
      xmlns:xs="http://www.w3.org/2001/XMLSchema"
       targetNamespace="http://www.example.com/PO1"
      elementFormDefault="qualified"
      attributeFormDefault="unqualified">
     <xs:element name="d_contact_list">
      <xs:complexType>
        <xs:sequence>
           <xs:element ref="d_contact_list_row"
              maxOccurs="unbounded" minOccurs="0"/>
        </xs:sequence>
      </xs:complexType>
     </xs:element>
     <xs:element name="d_contact_list_row">
```

```
 <xs:complexType>
      <xs:sequence>
        <xs:element ref="id"/>
        <xs:element ref="last_name"/>
         <xs:element ref="first_name"/>
        <xs:element ref="city"/>
        <xs:element ref="state"/>
      </xs:sequence>
    </xs:complexType>
  </xs:element>
  <xs:element name="id" type="xs:int"/>
  <xs:element name="last_name" type="xs:string"/>
  <xs:element name="first_name" type="xs:string"/>
  <xs:element name="city" type="xs:string"/>
  <xs:element name="state" type="xs:string"/>
 </xs:schema>
 <po:d_contact_list xmlns:po=
       "http://www.example.com/PO1" xmlns:xsi=
       "http://www.w3.org/2001/XMLSchema-instance">
  <po:d_contact_list_row>
    <po:id>1</po:id>
    <po:last_name>Hildebrand</po:last_name>
    <po:first_name>Jane</po:first_name>
    <po:city>Emeryville</po:city>
     <po:state>MI</po:state>
  </po:d_contact_list_row>
```
<span id="page-820-0"></span>By default, the generated XML is not associated with a namespace.

# **28.5.2 Selecting templates at runtime**

Two DataWindow properties, Export.XML.TemplateCount and Export.XML.Template[ ].Name, enable you to provide a list of templates from which the user of the application can select at runtime.

The TemplateCount property gets the number of templates associated with a DataWindow object. You can use this number as the upper limit in a FOR loop that populates a drop-down list with the template names. The FOR loop uses the Template[ ].Name property.

```
string ls_template_count, ls_template_name
long i
ls_template_count=dw_1.Describe
   ("DataWindow.Export.XML.TemplateCount")
for i=1 to Long(ls_template_count)
   ls_template_name=
     dw_1.Object.DataWindow.Export.XML.Template[i].Name
  ddlb_1.AddItem(ls_template_name)
next
```
Before generating the XML, set the export template using the text in the drop-down list box.

```
dw_1.Object.DataWindow.Export.XML.UseTemplate = ddlb_1.text
```
# **28.6 Importing XML**

You can select XML as a file type in the dialog box that displays when you select Rows>Import in the DataWindow painter. (The Preview view must be open to enable the Rows>Import menu item.)

You can also import data from an XML document or string using the ImportFile, ImportString, or ImportClipboard methods. These methods have an optional first parameter that enables you to specify the type of data to be imported.

Data can be imported with or without a template. To import data without a template, the data must correspond to the DataWindow column definition. The text content of the XML elements must match the column order, column type, and validation requirements of the DataWindow columns.

# **Composite, OLE, and Graph DataWindow objects**

Composite, OLE, and Graph DataWindow objects cannot be imported using a template. You must use the default format. Graph controls must also be imported using the default format.

# **28.6.1 Importing with a template**

If the XML document or string from which you want to import data does not correspond to the DataWindow column definition, or if you want to import attribute values, you must use a template.

If a schema is associated with the XML to be imported, you must create a template that reflects the schema.

For complex, nested XML with row data in an iterative structure, you may need to design a structure that uses several linked DataWindow definitions to import the data. Each DataWindow must define the structure of a block of iterative data with respect to the root element. Importing the data into the DataWindow objects would require multiple import passes using different import templates.

For data that does not conform to an iterative row data structure or has additional complexities, you can use the PBDOM parser to handle the data on a node-by-node basis. For more information, see Chapter 14, *Using PowerBuilder XML Services* in *Application Techniques* and Chapter 4, *PowerBuilder Document Object Model* in *PowerBuilder Extension Reference*.

# **Defining import templates**

The XML import template can be defined in the Export/Import Template view for XML. If you are defining a template for use only as an import template, do not include DataWindow expressions, text, comments, and processing instructions. These items are ignored when data is imported.

Only mappings from DataWindow columns to XML elements and attributes that follow the Starts Detail marker in the template are used for import. Element and attribute contents in the header section are also ignored. If the Starts Detail marker does not exist, all element and attribute to column mappings within the template are used for import. For more information about the Starts Detail marker, see [The Detail Start element \[777\].](#page-804-0)

# **Matching template structure to XML**

An XML import template must map the XML element and attribute names in the XML document to DataWindow column names, and it must reflect the nesting of elements and attributes in the XML.

The order of elements and attributes with column reference content in the template does not have to match the order of columns within the DataWindow, because import values are located by name match and nesting depth within the XML. However, the order of elements and attributes in the template must match the order in which elements and attributes occur in the XML. Each element or attribute that has column reference content in the template must occur in each row in the XML document or string. The required elements and attributes in the XML can be empty.

If an element or attribute does not occur in the XML document, the DataWindow import column remains empty.

The data for the DataWindow is held in the columns of the data table. Some data columns, such as those used for computed fields, may not have an associated control. To import data into a column that has no control reference, add a child DataWindow expression that contains the column name.

#### **Remove tab characters**

When you select a column name in the DataWindow expression dialog box, tab characters are added before and after the name. You should remove these characters before saving the expression.

#### **Importing data with group headers**

For XML import using a template, element and attribute contents in the header section are ignored. However, if the Starts Detail marker does not exist, all element and attribute to column mappings within the template are used for import. This has the following implications for DataWindow objects with group headers:

- If data is imported to a Group DataWindow using a template that has a Starts Detail marker, the group header data is not imported because import starts importing from the Starts Detail location.
- If the Group DataWindow has one group and the import template has no Starts Detail marker, all the data is imported successfully.

#### **Nested groups cannot be imported**

If the Group DataWindow has nested groups, the data cannot be imported successfully even if the Starts Detail marker in the import template is turned off.

#### **Restrictions**

DataWindow columns cannot be referenced twice for import. A second column reference to a DataWindow column within an XML import template is ignored.

An XML element or attribute name whose content references a DataWindow column for import must be unique within the level of nesting. It cannot occur twice in the template at the same nesting level.

#### **Setting the import template**

The names of all templates for the current DataWindow object display in the Use Template drop-down list on the Data Import page in the Properties view.

#### **Figure 28.12:**

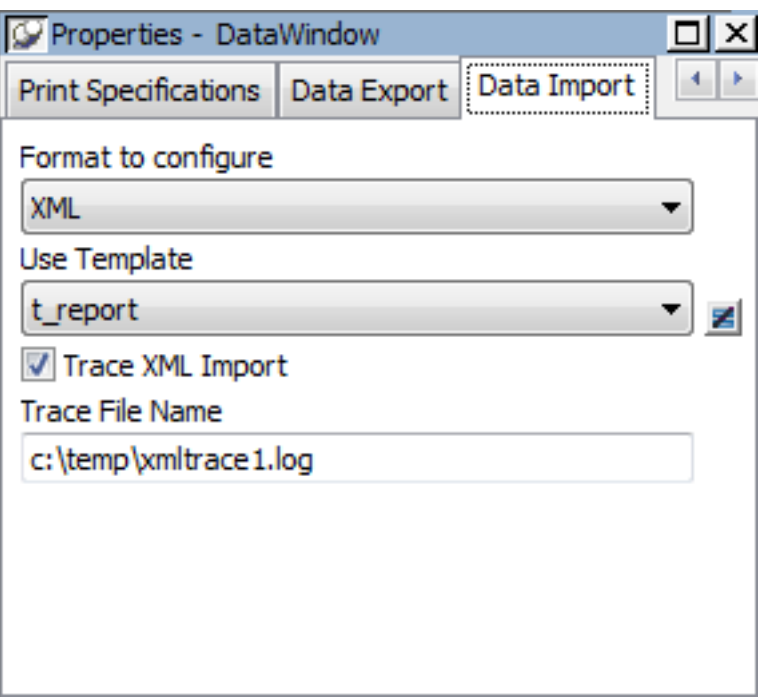

#### **Using export templates for import**

If you have already defined an export template for a DataWindow object, you can use it as an import template, but only the mapping of column names to element attribute names is used for import. All other information in the template is ignored.

The template you select in the list box is used to conform the XML imported to the specifications defined in the named template. Selecting a template from the list sets the DataWindow object's Import.XML.UseTemplate property. You can also modify the value of the Import.XML.UseTemplate property dynamically in a script.

The Data Import page also contains a property that enables you to create a trace log of the import. See [Tracing import.](#page-828-0)

#### **28.6.1.1 Example**

This example uses a DataWindow object that includes the columns emp\_id, emp\_fname, emp\_lname, and dept\_id. The template used in this example includes only these columns. Any other columns in the DataWindow remain empty when you import using this template.

To illustrate how template import works, create a new template that has one element in the header section, called before detail marker. This element contains a column reference to the emp\_id column.

The Detail Start element, employee, has an attribute, dept\_id, whose value is a control reference to the column dept\_id. It also has three children:

- The emp id element contains a column reference to the emp id column.
- The emp\_fname element contains static text.

• The name element has two children, emp\_fname and emp\_lname, that contain column references to those columns.

**Figure 28.13:**

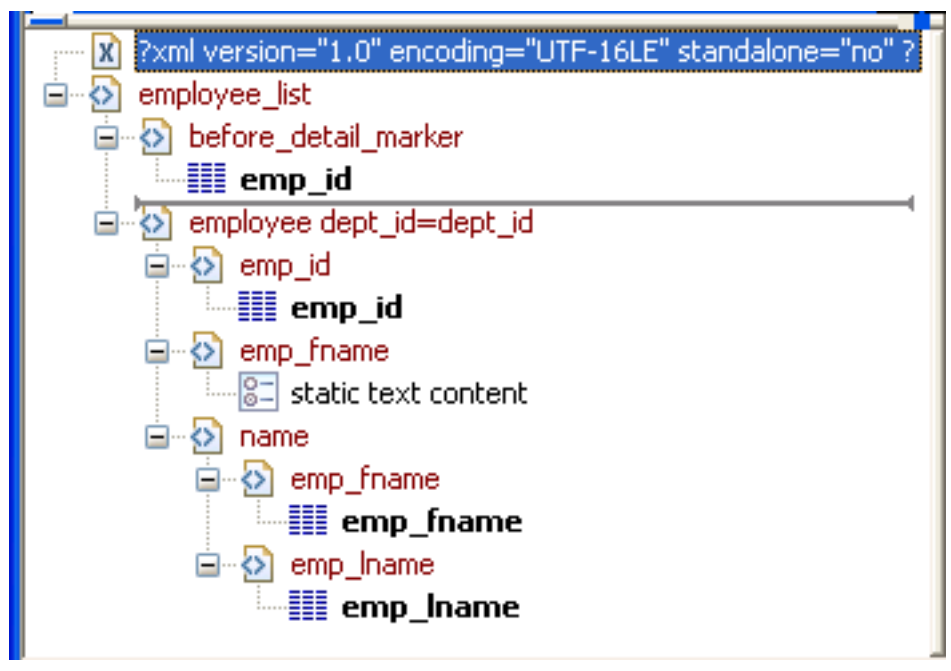

The template exports and imports the dept\_id DataWindow column using the attribute of the employee element. It exports and imports the emp\_id, emp\_fname, and emp\_lname columns using the column references in the elements. The following shows the beginning of the XML exported using this template:

```
<?xml version="1.0" encoding="UTF-16LE" standalone="no"?>
<employee_list>
   <before_detail_marker>102</before_detail_marker>
   <employee dept_id="100">
     <emp_id>102</emp_id>
      <emp_fname>static text content</emp_fname>
      <name>
        <emp_fname>Fran</emp_fname>
        <emp_lname>Whitney</emp_lname>
      </name>
   </employee>
   <employee dept_id="100">
      <emp_id>105</emp_id>
      <emp_fname>static text content</emp_fname>
      <name>
        <emp_fname>Matthew</emp_fname>
        <emp_lname>Cobb</emp_lname>
      </name>
   </employee>
   ...
```
The exported XML can be reimported into the DataWindow columns dept\_id, emp\_id, emp fname, and emp\_lname. Before importing, you must set the import template on the Data Import page in the Properties view or in a script using the DataWindow object's Import.XML.UseTemplate property.

The following items are exported, but ignored on import:

- The before detail marker element is ignored because it is in the header section.
- The first occurrence of the element tag name emp\_fname is ignored because it does not contain a mapping to a DataWindow column name.

If you change the nesting of the emp\_fname and emp\_lname elements inside the name element, the import fails because the order of the elements and the nesting in the XML and the template must match.

# **28.6.2 Default data import**

When there is no import template assigned to a DataWindow object with the UseTemplate property, PowerBuilder attempts to import the data using the default mechanism described in this section.

#### **Elements that contain text**

The text between the start and end tags for each element can be imported if the XML document data corresponds to the DataWindow column definition. For example, this is the case if the XML was exported from PowerBuilder using the default XML export template.

The text content of the XML elements must match the column order, column type, and validation requirements of the DataWindow columns. (The same restriction applies when you import data from a text file with the ImportFile method).

All element text contents are imported in order of occurrence. Any possible nesting is disregarded. The import process ignores tag names of the elements, attributes, and any other content of the XML document.

#### **Empty elements**

Empty elements (elements that have no content between the start and end tags) are imported as empty values into the DataWindow column. If the element text contains only white space, carriage returns, and new line or tab characters, the element is treated as an empty element.

Any attributes of empty elements are ignored.

#### **Elements with non-text content**

If the element has no text content, but does contain comments, processing instructions, or any other content, it is not regarded as an empty element and is skipped for import.

#### **28.6.2.1 Example with no empty elements**

The three XML documents that follow all show the same result when you select Rows>Import in the DataWindow painter of if ImportFile is called with or without default arguments for start and end column, start and end row, and DataWindow start column.

The DataWindow object has five columns: emp\_id, emp\_fname, emp\_lname, phone, and birth date.

#### **Figure 28.14:**

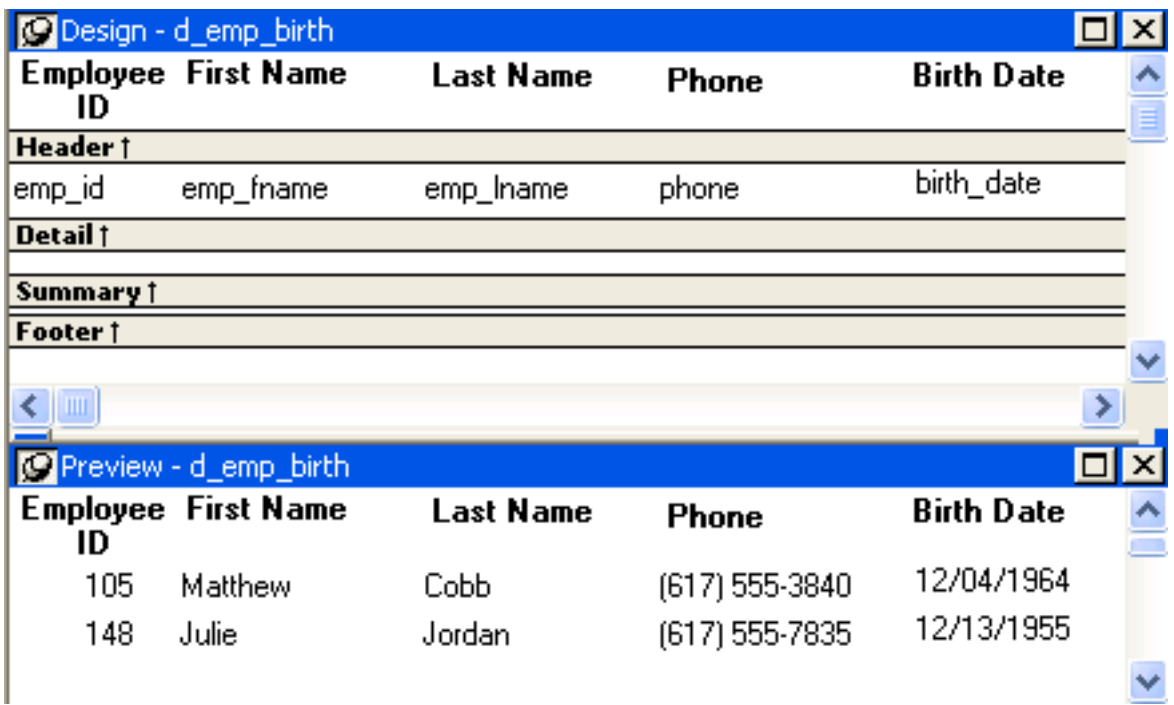

# **Example 1**

This example contains two rows, each with five elements that match the column order, type, and validation requirements for the DataWindow object.

```
<?xml version="1.0"?>
<d_emp_birth_listing>
    <d_emp_birth_row>
      <element_1>105</element_1>
       <element_2>Matthew</element_2>
      <element_3>Cobb</element_3>
       <element_4>6175553840</element_4>
       <element_5>04/12/1960</element_5>
    </d_emp_birth_row>
    <d_emp_birth_row>
       <element_1>148</element_1>
       <element_2>Julie</element_2>
       <element_3>Jordan</element_3>
       <element_4>6175557835</element_4>
       <element_5>11/12/1951</element_5>
    </d_emp_birth_row>
</d_emp_birth_listing>
```
# **Example 2**

In this example, the elements are not contained in rows, but they still match the DataWindow object.

```
<?xml version="1.0"?>
<root_element>
   <element_1>105</element_1>
    <element_2>Matthew</element_2>
    <element_3>Cobb</element_3>
   <element_4>6175553840</element_4>
    <element_5>04/12/1960</element_5>
    <element_6>148</element_6>
    <element_7>Julie</element_7>
```

```
<element 8>Jordan</element 8>
   <element_9>6175557835</element_9>
  <element 10>11/12/1951</element 10>
</root_element>
```
# **Example 3**

The comments and processing instructions in this example are not imported. The nesting of the <first> and <last> elements within the <Name> element is ignored.

```
<?xml version="1.0"?>
<root_element>
<!-- some comment -->
<row_element><?process me="no"?>105<name Title="Mr">
<first>Matthew</first>
<last>Cobb</last>
</name>
<!-- another comment -->
<phone>6175553840</phone>
<birthdate>04/12/1960</birthdate>
</row_element>
<row_element>148<name Title="Ms">
<first>Julie</first>
<last>Jordan</last>
</name>
<phone>6175557835</phone>
<birthdate>11/12/1951</birthdate>
</row_element>
</root_element>
```
#### **Result**

All three XML documents produce this result:

#### **Table 28.4:**

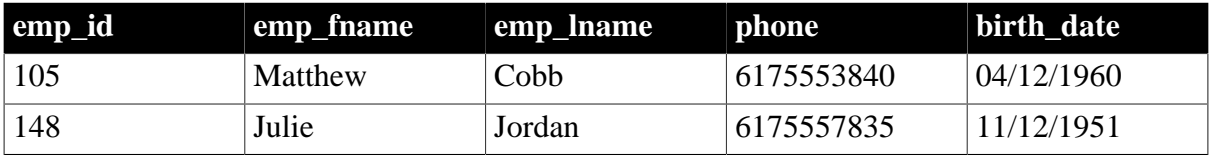

#### **28.6.2.2 Example with empty elements**

#### **Example 4**

This example uses the same DataWindow object, but there are two empty elements in the XML document. The first has no content, and the second has an attribute but no content. Both are imported as empty elements.

```
<?xml version="1.0"?>
<root_element>
<!-- some comment -->
<row_element>
<?process me="no"?>105<name Title="Mr">
<first>Matthew</first>
<!-- another comment -->
<last>Cobb</last>
</name>
<empty></empty>
<birthdate>04/12/1960</birthdate>
</row_element>
<row_element>148<name Title="Ms">
```
```
<empty attribute1 = "blue"></empty>
<last>Jordan</last>
</name>
<phone>6175557835</phone>
<birthdate>11/12/1951</birthdate>
</row_element>
</root_element>
```
#### **Result**

The XML document produces this result:

#### **Table 28.5:**

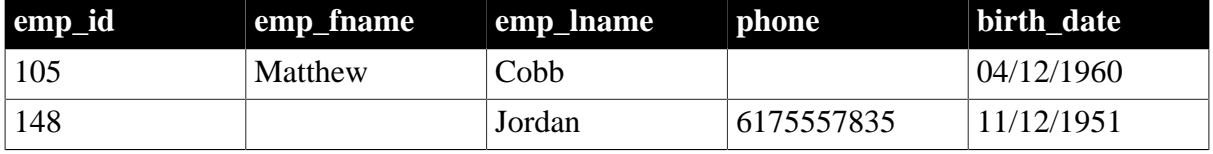

#### **28.6.3 Tracing import**

When you import data from XML with or without a template, you can create a trace log to verify that the import process worked correctly. The trace log shows whether a template was used and if so which template, and it shows which elements and rows were imported.

To create a trace log, select the Trace XML Import check box on in the Data Import page in the Properties view and specify the name and location of the log file in the Trace File Name box. If you do not specify a name for the trace file, PowerBuilder generates a trace file with the name pbxmtrc.log in the current directory.

You can also use the Import.XML.Trace and Import.XML.TraceFile DataWindow object properties.

If you use ImportClipboard or ImportStringan import method to import the data, you must specify XML! as the importtype argument. For example:

```
ImportString(XML!, ls_xmlstring)
```
If you omit the importtype argument, the trace file is not created. You do not need to specify the importtype argument if you use ImportFile.

#### **Example: default import**

The following trace log shows a default import of the department table in the PB Demo database:

```
/*--------------------------------------------------*/
/* 09/10/2005 18:26 */
/*--------------------------------------------------*/
CREATING SAX PARSER.
NO XML IMPORT TEMPLATE SET - STARTING XML DEFAULT IMPORT.
DATAWINDOW ROWSIZE USED FOR IMPORT: 3
ELEMENT: dept_id: 100
ELEMENT: dept_name: R & D
ELEMENT: dept_head_id: 501
--- ROW
ELEMENT: dept_id: 200
ELEMENT: dept_name: Sales
ELEMENT: dept_head_id: 902
--- ROW
```

```
ELEMENT: dept_id: 300
ELEMENT: dept_name: Finance
ELEMENT: dept_head_id: 1293
--- ROW
ELEMENT: dept_id: 400
ELEMENT: dept_name: Marketing
ELEMENT: dept_head_id: 1576
--- ROW
ELEMENT: dept_id: 500
ELEMENT: dept_name: Shipping
ELEMENT: dept_head_id: 703
--- ROW
```
#### **Example: template import**

The following trace log shows a template import of the department table. The template used is named t\_1. Notice that the DataWindow column dept\_id is referenced twice, as both an attribute and a column. The second occurrence is ignored for the template import, as described in [Restrictions \[795\].](#page-822-0) The Detail Start element has an implicit attribute named \_\_pbband which is also ignored.

```
/*---------------------------------------------------*/
/* 09/10/2005 18:25 */
/*---------------------------------------------------*/
CREATING SAX PARSER.
USING XML IMPORT TEMPLATE: t_1
XML NAMES MAPPING TO DATAWINDOW IMPORT COLUMNS: 
ATTRIBUTE: /d_dept/d_dept_row NAME: '__pbband'
>>> RESERVED TEMPLATE NAME - ITEM WILL BE IGNORED
ATTRIBUTE: /d_dept/d_dept_row/dept_id_xml_name NAME: 'dept_id'
DATAWINDOW COLUMN: 1, NAME: 'dept_id'
ELEMENT: /d_dept/d_dept_row/dept_id_xml_name
>>> DUPLICATE DATAWINDOW COLUMN REFERENCE: 1, NAME: 'dept_id' - ITEM WILL BE
 IGNORED
ELEMENT: /d_dept/d_dept_row/dept_head_id
DATAWINDOW COLUMN: 3, NAME: 'dept_head_id'
ELEMENT: /d_dept/d_dept_row/dept_name
DATAWINDOW COLUMN: 2, NAME: 'dept_name'
ATTRIBUTE: /d_dept/d_dept_row/dept_id_xml_name NAME: 'dept_id': 100
ELEMENT: /d_dept/d_dept_row/dept_head_id: 501
ELEMENT: /d_dept/d_dept_row/dept_name: R & D
--- ROW
ATTRIBUTE: /d_dept/d_dept_row/dept_id_xml_name NAME: 'dept_id': 200
ELEMENT: /d_dept/d_dept_row/dept_head_id: 902
ELEMENT: /d_dept/d_dept_row/dept_name: Sales
--- ROW
ATTRIBUTE: /d_dept/d_dept_row/dept_id_xml_name NAME: 'dept_id': 300
ELEMENT: /d_dept/d_dept_row/dept_head_id: 1293
ELEMENT: /d_dept/d_dept_row/dept_name: Finance
--- ROW
ATTRIBUTE: /d_dept/d_dept_row/dept_id_xml_name NAME: 'dept_id': 400
ELEMENT: /d_dept/d_dept_row/dept_head_id: 1576
ELEMENT: /d_dept/d_dept_row/dept_name: Marketing
--- ROW
ATTRIBUTE: /d_dept/d_dept_row/dept_id_xml_name NAME: 'dept_id': 500
ELEMENT: /d_dept/d_dept_row/dept_head_id: 703
ELEMENT: /d_dept/d_dept_row/dept_name: Shipping
--- ROW
```
# **29 Working with Rich Text**

#### **About this chapter**

This chapter explains how to create DataWindow objects using the RichText presentation style and how to use the RichTextEdit control.

# **29.1 About rich text**

Rich text format (RTF) is a standard for specifying formatting instructions and document content in a single ASCII document. An editor that supports rich text format interprets the formatting instructions and displays formatted content. If you look at rich text in a plain ASCII editor, you see complex instructions that are not very readable. The actual text of the document is obscured by the formatting instructions:

{\par}\pard\ql{\f2\fs18\cf0\up0\dn0 A RichText piece of text}

The same sample displayed without the commands looks like this:

A RichText piece of text

#### **Elements of rich text**

Rich text in PowerBuilder can have:

- Margins and tab settings for each paragraph
- Character formatting such as italic, bold, underline, or superscripts for each character
- Named input fields associated with database columns or other data
- Bitmaps
- A header and footer for the document

The user can use toolbars, editing keys, and a pop-up menu to specify formatting. A print preview lets users view a reduced image of the document to see how it fits on the page.

#### **Rich text support in PowerBuilder**

In PowerBuilder you can use rich text as a DataWindow presentation style. You can also add a RichTextEdit control to a window or visual user object.

#### **What is not supported**

PowerBuilder supports version 1.6 of the RTF standard, except for the following features:

- Formatted tables
- Drawing objects

# **29.2 Using the RichText presentation style**

The RichText presentation style allows you to combine input fields that represent database columns with formatted text. This presentation style is useful for display-only reports,

especially mail-merge documents. However, if you want to use the RichText DataWindow object for data entry, you can specify validation rules and display formats for the input fields.

In the Design view, you see the text along with placeholders called input fields:

```
{FNAME} {LNAME}
{COMPANY_NAME}
{ADDRESS}
{CITY}, {STATE} {ZIP}Dear {FNAME}:
...
```
In the Preview view, the text is the same, but PowerBuilder replaces the input fields with values from the database:

```
Beth Reiser
AMF Corp.
1033 Whippany Road
New York, NY 10154
Dear Beth:
...
```
#### **Document template**

The formatted text acts like a document template. There is only one copy of the text. As the user scrolls from row to row, the data for the current row is inserted in the input fields and the user sees the document with the current data. If the user edits the text, the changes show up in every row of data.

#### **Input fields**

In the RichText presentation style, an input field is associated with a column or computed field. It gets its value from the retrieved data or from the computed field's expression.

If an input field is not a computed field and its name does not match a column, there is no way to specify data for the input field.

There can be more than one copy of an input field in the rich text. In the sample above, there are two instances of the field FNAME. Each instance of the field displays the same data.

#### **Unavailable settings**

Not all the settings available in other DataWindow styles are available. You cannot apply code tables and edit styles, such as a DropDownDataWindow or EditMask, to input fields. You cannot use slide left and slide up settings to reposition input fields automatically. However, you can set the LineRemove property at runtime to achieve a similar effect.

#### **29.2.1 Creating the DataWindow object**

#### **To create a RichText DataWindow object**

- 1. In the New dialog box, select RichText from the DataWindow tab and click OK.
- 2. Select data for the DataWindow object as you do for any DataWindow object.
- 3. If you want data to be retrieved into the Preview view automatically, select the Retrieve on Preview check box. For more information, see [Building a DataWindow object](#page-506-0).

4. Specify settings for the DataWindow object on the Specify RichText Settings screen, click Next, and then click Finish.

**Figure 29.1:**

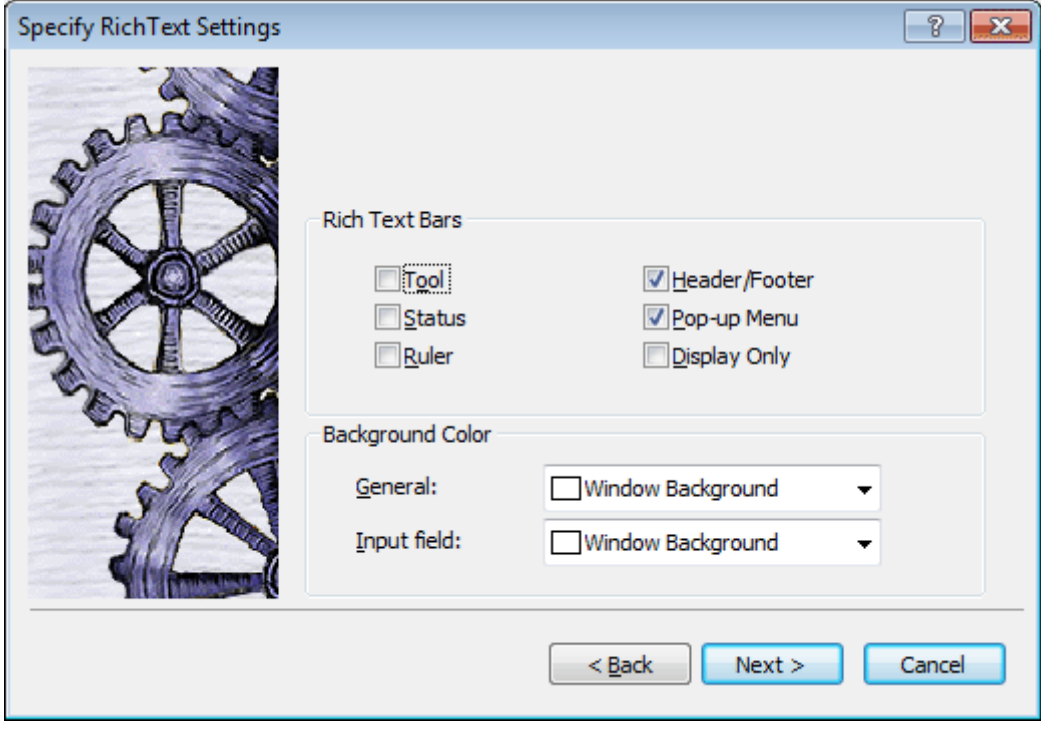

#### **Available settings**

The following table describes the types of settings you can make for the RichText DataWindow object in the wizard.

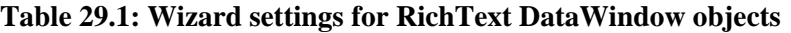

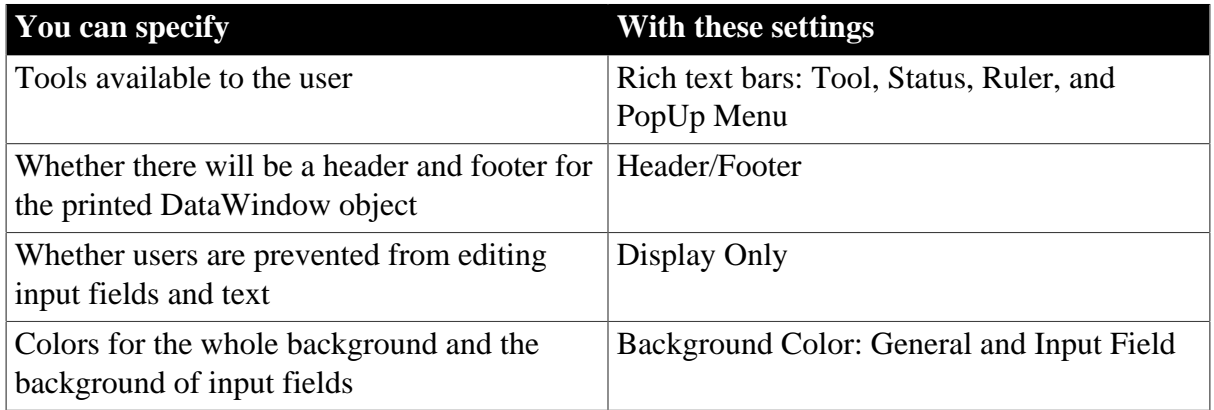

#### **Editing the content**

After you click Finish in the wizard, you see input fields with their labels in the detail band in the Design view:

#### **Figure 29.2:**

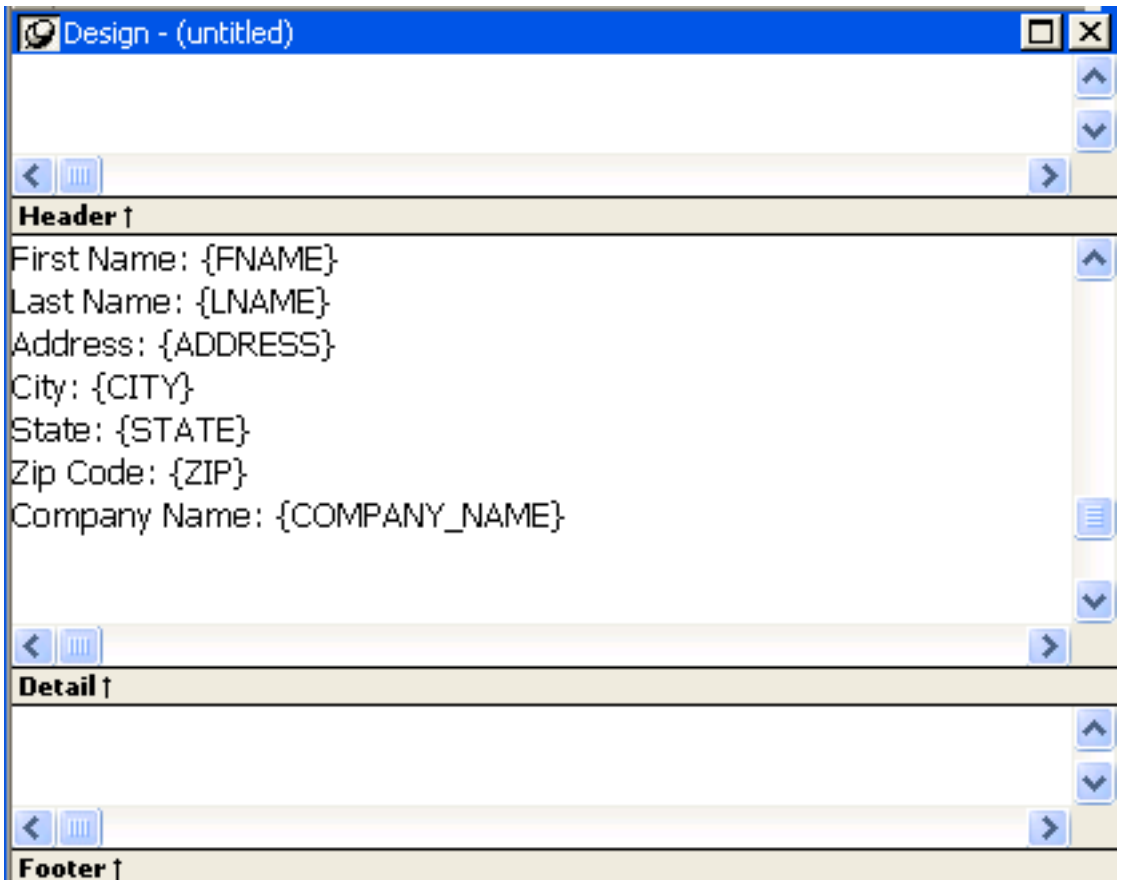

You can:

- Begin editing text in the detail, header, or footer bands, building a report around the input fields. You can delete, move, copy, and paste text and input fields as needed.
- Include a rich text file you have already prepared. If you include a rich text file created in PowerBuilder that contains input fields, those names should match the columns selected in the DataWindow object.

For information about creating rich text files, see Chapter 16, *Implementing Rich Text* in *Application Techniques*.

• Add computed fields that will appear as input fields in the report and whose values come from the computed field expression.

This sample shows how you might rearrange the input fields in a sales letter:

#### **Figure 29.3:**

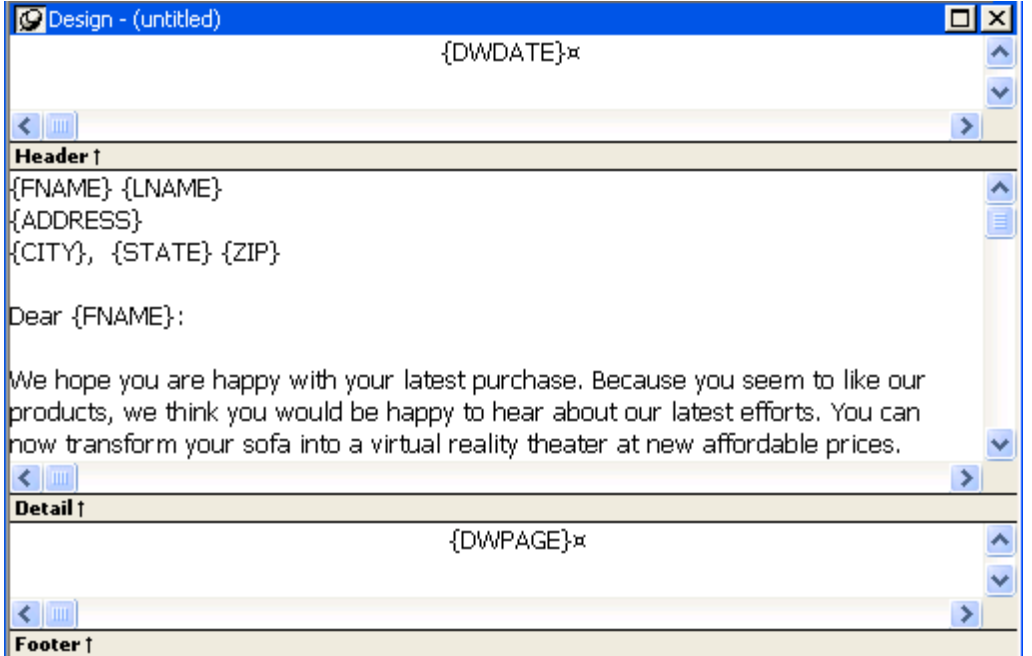

#### **Editing text**

You can add text by typing directly in the Design view. You do not have to create text objects as you do for other DataWindow object styles. The DataWindow painter's StyleBar lets you apply formatting to selected text. The RichText toolbars are not available in the painter.

#### **Preview mode and editing text**

You cannot edit text in the Preview view, but you can edit it when you preview the DataWindow object by selecting File>Run/Preview from the menu bar. It may seem convenient to edit text in Preview mode because the toolbars are available. However, any changes you make to the text when previewing are temporary. They are discarded as soon as you return to the Design view.

#### **Inserting a file**

If you have a rich text file, you can include it in the DataWindow object. In the Design view, you can insert text from a file into the detail, header, or footer band.

#### **To insert a file**

Click in the text in any band to set the insertion point for the file.

- 1. Right-click in the Design view and select Insert File from the pop-up menu.
- 2. In the file selection dialog box, select the file you want to insert.

Only the body of the file is used. If the file has a header or footer, it is ignored.

#### **Headers and footers**

You decide whether your RichText DataWindow object has a header and footer by checking Header/Footer in the wizard or Rich Text Object dialog box (described in [Formatting for](#page-835-0) [RichText objects within the DataWindow object](#page-835-0)).The decision to include a header and footer must be made at design time; it cannot be changed at runtime.

To display a page number or a date in the header or footer, you can insert the predefined computed fields Page n of n or Today(). You do not need to write scripts to set the values of these fields for each page, as you do for the RichTextEdit control.

#### <span id="page-835-0"></span>**29.2.2 Formatting for RichText objects within the DataWindow object**

Each type of object in a RichText DataWindow object has its own dialog box. When you select Properties from the pop-up menu, the dialog box you get depends on what is selected.

#### **Properties and Control List views**

The Properties and Control List views are not available for RichText DataWindow objects. The painter uses the same property sheets as are available to users when they run the DataWindow object, and controls in RichText DataWindow objects cannot be manipulated in the same way as in other DataWindow objects.

Most of the objects in a RichText DataWindow object correspond to familiar objects like bitmaps, columns, and computed fields. You can also specify formatting for a temporary selected text object. In a RichText DataWindow object, the objects are:

- The whole document
- Selected text and paragraphs
- Input fields (associated with columns or computed fields)
- Pictures

This section describes how to select each type of object and access its dialog box. The user can access the property sheets too if you enable the Popup Menu option on the Rich Text Object's General dialog box.

#### **29.2.2.1 The whole RichText DataWindow**

Settings for the whole RichText DataWindow object include the values you specified in the wizard, as well as:

- Whether pictures are displayed or represented by empty frames
- Whether newly entered text will wrap within the display
- Whether various nonprinting characters, such as tabs, returns, and spaces, are visible
- Standard DataWindow object settings such as units of measurement and the pointer
- Print specifications

Use the following procedure to change settings:

#### **To set values for the RichText DataWindow object**

- 1. Make sure nothing is selected in the Design view by clicking to set the insertion point.
- 2. Right-click in the Design view and select Properties from the pop-up menu.
- 3. Click Help to get more information about a specific setting.

#### **29.2.2.2 Selected text and paragraphs**

You can specify detailed font formatting for selected text. The selected text can be one character or many paragraphs.

If an input field is part of the selection, the font settings apply to it, too. A picture that is part of the selection ignores settings for the selected text object.

#### **To specify formatting for selected text**

- 1. Select the text you want to format.
- 2. Right-click in the Design view and select Properties from the pop-up menu.

The Selected Text Object dialog box displays. You can set:

#### • **Paragraph alignment**

The alignment setting on the Selected Text page applies to all paragraphs in the selection.

#### • **Font formatting**

Settings on the Font page apply to text in the selection, including input fields.

#### **Paragraphs**

There are also settings for selected paragraphs. You can display the Paragraph dialog box by pressing Ctrl+Shift+S. The user can double-click the ruler bar or press the key combination to display the same dialog box.

#### **Default font**

The user can change the default font by double-clicking on the toolbar or pressing Ctrl+Shift +D. You cannot change the default font in the painter.

#### **29.2.2.3 Input fields**

An input field can be either a column or a computed field. Before you retrieve data, its value is shown as two question marks (??).

The text can include many copies of a named input field. The same data will appear in each instance of the input field.

#### **Column input fields**

The columns you select for the DataWindow object become input fields in the rich text. Because the input field's name matches the column name, PowerBuilder displays the column's data in the input field.

If an input field exists in the text, you can copy and paste it to create another copy. If you need to recreate a column input field that you deleted, use this procedure.

#### **To insert a column input field in the text**

- 1. Select Insert>Control>Column from the menu bar.
- 2. Click in the text where you want the column input field to appear.

PowerBuilder displays a list of the columns selected for the DataWindow object.

3. Select a column for the input field.

#### **Properties for input fields**

You select an input field by clicking inside it. A computed input field is selected when the whole field is highlighted.

#### **To set properties for an input field**

- 1. Click in the input field in Design view.
- 2. Display the pop-up menu and select Properties.
- 3. On the Font page, specify text formatting.
- 4. On the Format page, specify a display format.
- 5. On the Validation page, specify a validation rule for the column.

If there are multiple copies of an input field, the validation and format settings apply to all the copies. Background color on the Font page applies to all input fields. Other settings on the Font page apply to individual instances.

The user cannot change the format or validation rule. At runtime, these pages are not available in the dialog box.

**Computed field input fields.** When you display the dialog box for a computed field, the settings are a little different. You can specify the input field name and its expression on the Compute page and there is no validation.

**Data Value in preview.** For both columns and computed fields, you see a value in the Data Value box when you preview the DataWindow object. The user sees a value in the Data Value box when the current row has a value. For columns, users can change the value.

#### **Computed fields**

Computed fields have an expression that specifies the value of the computed field. In rich text, they are represented as input fields, too. You specify a name and an expression. The data value comes from evaluating the expression and cannot be edited.

#### **To define a computed field:**

1. Select Insert>Control>Computed Field.

#### **Predefined computed fields**

You can also select one of the predefined computed fields at the bottom of the menu. PowerBuilder provides several predefined computed fields, but in a RichText DataWindow object, only the page number (Page n of n) and today's date (Today()) are available.

2. Click in the text where you want the computed field to appear.

If you do not select a predefined computed field, PowerBuilder displays the dialog box for the computed field:

**Figure 29.4:**

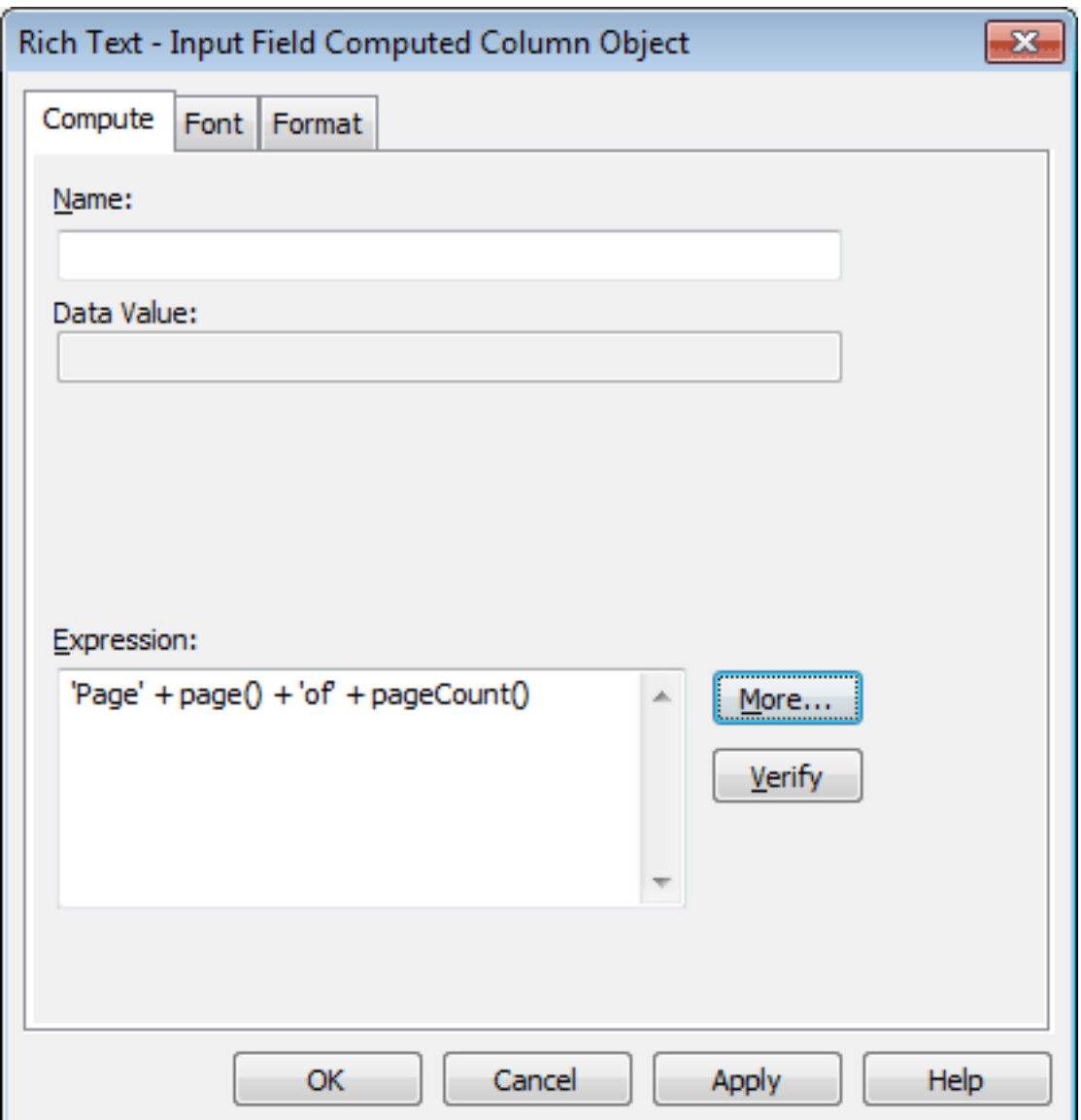

3. On the Compute page, name the computed field and specify its expression.

- 4. (Optional) On the Font page, specify text formatting.
- 5. (Optional) On the Format page, specify a display format.

If there are multiple copies of a computed field input field, the expression and format settings apply to all the copies. Font settings apply to individual instances. For more about computed field expressions and display formats, see [Enhancing DataWindow](#page-543-0) [Objects.](#page-543-0)

#### **29.2.2.4 Pictures**

#### **Inserting a picture**

You can include bitmaps (BMP, GIF, JPG, RLE, or WMF files) in a RichText DataWindow.

#### **To insert a picture in the rich text**

- 1. Select Insert>Control>Picture from the menu bar.
- 2. Click in the text where you want the picture to appear.

PowerBuilder displays the Select Picture dialog box.

3. Select the file containing the picture.

#### **Specifying picture size**

A picture is selected when you can see a dashed outline in Design or Preview view. When the picture is part of a text selection, it displays with inverted colors.

You can change the size of a picture as a percentage of the original picture size. The allowable range for a size percent change is between 10 and 250 percent.

#### **To specify size settings for the picture**

- 1. Click on the picture in the Design or Preview view so you see its dashed-outline frame.
- 2. Right-click in the Design or Preview view and select Properties from the pop-up menu. The Rich Text - Picture Object dialog box displays.
- 3. Change the percent of the original picture size in the Width and Height text boxes. The picture expands or contracts according to the size percentage you selected.

#### **29.2.3 Previewing and printing**

To see what the RichText DataWindow object looks like with data, you can preview it in the Preview view or in preview mode.

#### **To preview the DataWindow object in preview mode**

- 1. Select File>Run/Preview from the menu bar, or click the Run/Preview button on the PowerBar.
- 2. Select Rows>Retrieve from the menu bar.

#### **Retrieve on Preview**

If the RichText definition specifies Retrieve on Preview, data is retrieved automatically when you open the Preview view or preview the DataWindow object in preview mode.

#### **Changes in preview**

**Datax.** While previewing the DataWindow object in preview mode, or when focus is in the Preview view, you can use the scroll buttons in the Preview toolbar to move from row to row, and you can change data in the input fields. If you choose the Save Changes button on the toolbar, you will update the data in the database.

**Text.** Any changes you make to the rich text in the Preview view will not be reflected in the Design view. Any changes that you want to keep must be made in the Design view, not in preview.

If the Display Only setting is checked, you cannot change text or data in the Preview view.

#### **Print Preview**

Print Preview displays a reduced view of one row of data as it would appear when printed.

#### **To see the DataWindow object in Print Preview:**

- 1. Click in the Preview view to make it the current view.
- 2. Select File>Print Preview.

In Print Preview, you can test different margin settings and scroll through the pages of the document.

You cannot scroll to view other rows of data.

Any changes you make to settings in Print Preview are discarded when you return to the Design view.

#### **Setting margins**

To specify permanent margin settings for the RichText DataWindow object, use the Print Specifications page of the Rich Text Object dialog box.

# **29.3 Using the RichTextEdit control**

You can add a RichTextEdit control to a window to enhance your application with word processing capabilities.

Users can enter text in a RichTextEdit control, format it, save it to a file, and print it. You can also enable a pop-up menu from which users can control the appearance of the control and import documents.

#### **To add a RichTextEdit control to a window:**

• In the Window painter, select Insert>Control>RichTextEdit and click the window.

#### **Controlling the appearance of a RichTextEdit control**

You modify the appearance of a RichTextEdit control by setting its properties. Some of the properties you can set are:

- The toolbars that appear in the control
- The visibility of nonprinting characters and graphics

#### **To control the appearance of a RichTextEdit control:**

- 1. Select the control, then select the Document tab in the Properties view.
- 2. Choose the appropriate properties to display toolbars.
- 3. Choose the appropriate properties if you want to display nonprinting characters such as tabs, spaces, and returns.

For information about other options on the Document properties page, select Help from the property page's pop-up menu.

#### **Making a RichTextEdit control read-only**

There are times when you might want to import a file into the RichTextEdit control and not give the user the opportunity to alter it. You can make a control read-only by setting the Enabled and Popup Menu properties.

#### **To make a RichTextEdit control read-only:**

- 1. Select the control, then select the General tab in the Properties view.
- 2. Make sure the Enabled check box is cleared.
- 3. Select the Document tab.
- 4. Make sure the PopMenu check box is cleared.

#### **Enabling the pop-up menu**

If you enable the pop-up menu property, users can customize the appearance of the RichTextEdit control.

From the pop-up menu, users can:

- Perform editing tasks (cut, copy, paste, and clear)
- Insert a file into the RichTextEdit control
- Display and modify the Rich Text Object dialog box

#### **Figure 29.5:**

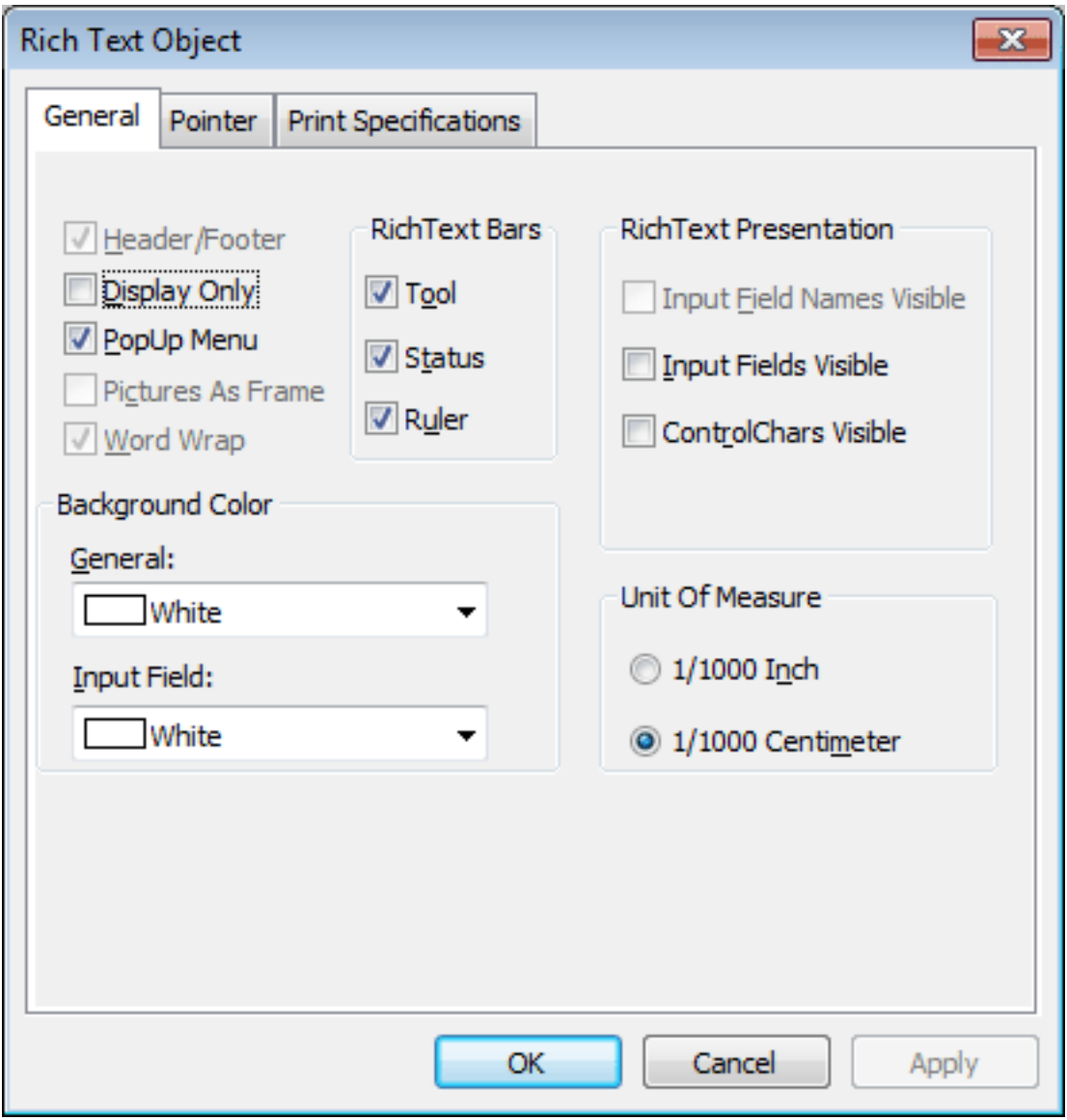

The General property page on the user's Rich Text Object dialog box presents many of the same options as the Document property page in the development environment.

For more information about the RichTextEdit control, see Chapter 16, *Implementing Rich Text* in *Application Techniques*.

# **29.4 Formatting keys and toolbars**

When the toolbar is visible, you can use its buttons to format text. The changes you make in preview are temporary.

The keystrokes listed in the following tables also assign formatting to selected text.

#### **Keyboard shortcuts do not work in the painter**

These keystrokes work only when you are running the DataWindow object or the window containing the RichTextEdit control. In PowerBuilder, only keyboard shortcuts defined for menu items in the painter can be used.

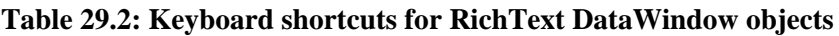

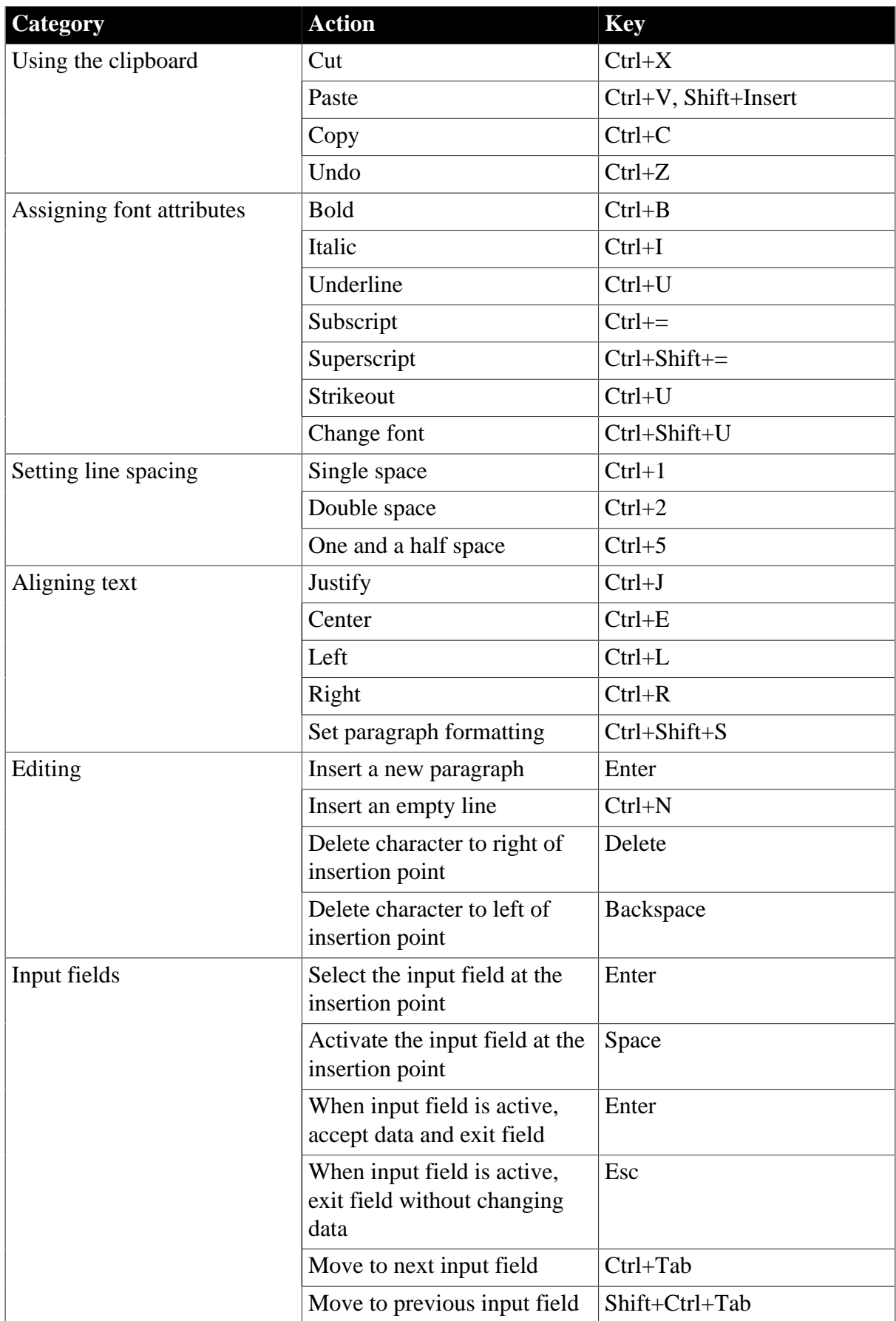

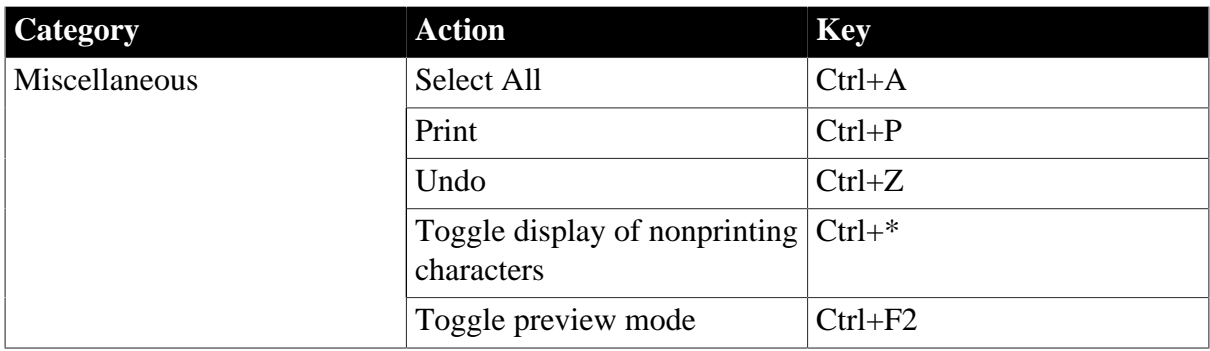

# **Navigating and selecting text**

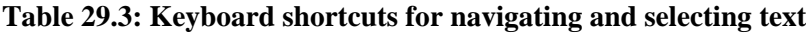

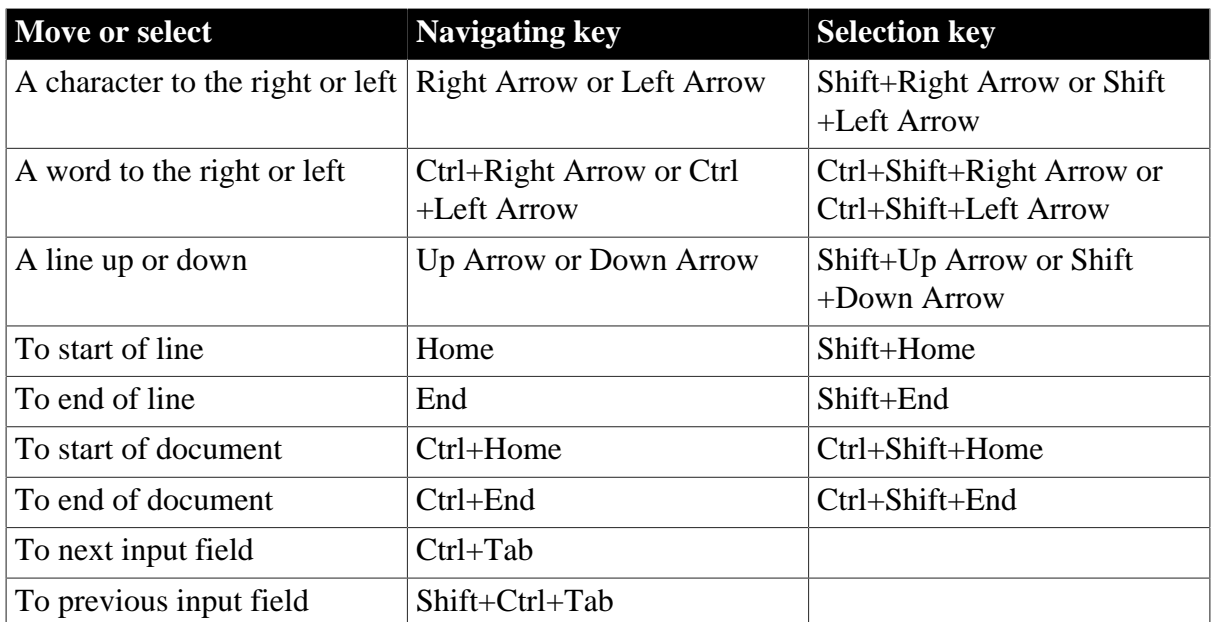

# **30 Using OLE in a DataWindow Object**

#### **About this chapter**

This chapter describes how to use OLE in DataWindow objects.

# **30.1 About using OLE in DataWindow objects**

A DataWindow object can include a control that is a container for an OLE object. The container stores information about the application that created the object and it can launch the application to display or modify the OLE object.

The container can fill the whole DataWindow object, when you create a new DataWindow object using the OLE presentation style, or it can exist alongside other controls in a DataWindow object, when you add an OLE object to an existing DataWindow object. You can also read OLE data from a blob column in a database and display the objects in the DataWindow object.

You can use OLE objects in DataWindow objects in the following ways:

#### • **OLE object in a DataWindow object**

The OLE object is displayed in its container control with the DataWindow data and other controls, such as bitmaps or text. You can associate it with data in a particular row, the rows on a page, or with all rows. You choose which columns in the DataWindow object are transferred to the OLE object. You can add an OLE container control to a DataWindow object that uses any presentation style that supports multiple DataWindow objects. (This does not include the graph and RichText presentation styles.)

#### • **OLE presentation style**

The OLE presentation style is similar to an OLE object in a DataWindow object. The difference is that the OLE container is the only control in the DataWindow object. The underlying data is not presented in column controls and there are no other controls, such as bitmaps or text. The OLE object is always associated with all the rows in the DataWindow object.

#### • **OLE database blob column**

OLE objects that are stored in the database in a blob column are displayed in each row of the DataWindow object.

You can also add ActiveX controls (also called OLE custom controls or OCXs) to DataWindow objects. ActiveX controls range from simple visual displays, such as meters and clocks, to more complex controls that perform spell checking or image processing.

The behavior of OLE objects in DataWindow objects is similar to the behavior of OLE controls in windows.

For more information about linked and embedded objects and automation, see Chapter 21, *Using OLE in an Application* in *Application Techniques*.

#### <span id="page-845-0"></span>**Activating OLE objects**

When you are working in the DataWindow painter, you can start the server application for an OLE object by selecting Open from the pop-up menu. Once the server application has started, you can use the tools provided by the server to edit the initial presentation of the object.

If the OLE object is associated with all rows retrieved and is in the foreground or background layer, not the band layer, users can activate the object. If the object is associated with a single row or page or is in the band layer, users can see the object but cannot activate it. DataWindows created using the OLE presentation style are always associated with all rows.

Unlike OLE objects, ActiveX controls are always active. They do not contain objects that need to be opened or activated.

#### **Editing OLE objects**

When an OLE object is activated, you can edit the presentation of the data. Changes made to DataWindow data affect the OLE object. Changes made to the OLE object do not affect the data the DataWindow object retrieved.

Each OLE object stored in the database in a blob column can be activated and changed. When the DataWindow object updates the database, the changes are saved.

#### **What's next**

Whether you are inserting an OLE object into a DataWindow object or using the OLE presentation style, you use the same procedures to define, preview, and specify data for the OLE object. Because of their similarities, the next section discusses both OLE objects in DataWindow objects and the OLE presentation style. The last section discusses OLE database blob columns.

# **30.2 OLE objects and the OLE presentation style**

Whether you insert an OLE object into a DataWindow object or create a new DataWindow object using the OLE presentation style, you are working with an OLE container object within the DataWindow object.

#### **Similarities**

They have these characteristics in common:

• **Icon or contents**

The DataWindow object can display the OLE object as an icon, or it can display an image of the contents when display of contents is supported by the server.

#### • **Data from the DataWindow object**

You specify which DataWindow columns you want to transfer to the OLE object. The data that is sent to the OLE server replaces the OLE object template specified in the painter.

#### **Differences**

The OLE object in a DataWindow object and the OLE presentation style have these main differences:

#### • **Associating the object with rows**

When the OLE object is added to a DataWindow object, you can associate it with individual rows, groups of rows, or all rows. In the presentation style, the OLE object is always associated with all rows.

#### • **Properties view**

The Properties view for an OLE object has different pages and some different properties from the OLE DataWindow object. For example, the Properties view for an OLE object in a DataWindow object does not contain detailed print specification settings because these are set in the DataWindow object's own Properties view. However, it does have settings related to the position of the OLE object within the DataWindow object.

#### **Not all servers are appropriate**

The features of the OLE server application determine whether it can provide useful information in a DataWindow object.

If the server does not support display of contents, it is not useful for objects associated with rows. The user sees only the icon. Some servers support the display of contents, but the view is scaled too small to be readable even when the object is activated.

#### **In this section**

This section includes procedures for:

- 1. Adding an OLE object to a DataWindow object
- 2. Using the OLE presentation style
- 3. Defining the OLE object
- 4. Previewing the DataWindow object
- 5. Specifying DataWindow data for the OLE object

#### **30.2.1 Adding an OLE object to a DataWindow object**

To add an OLE object to a DataWindow object, you begin by specifying where you want the OLE object and opening the Insert Object dialog box so you can define the OLE object.

#### **Adding an ActiveX control**

Adding an ActiveX control to a DataWindow object is similar to adding an OLE object. Both exist within the DataWindow object with other controls, such as columns, computed fields, and text controls.Use the following procedure whether you want to add an OLE object or an ActiveX control to an existing DataWindow object.

#### **To place an OLE object in a DataWindow object**

- 1. Open the DataWindow object that will contain the OLE object.
- 2. Select Insert>Control>OLE Object from the menu bar, or from the toolbar, click the Object drop-down arrow and select the OLE button (not OLE Database Blob).

3. Click where you want to place the OLE object.

PowerBuilder displays the Insert Object dialog box.

To use the Insert Object dialog box, see [Defining the OLE object.](#page-849-0)

#### **30.2.2 Using the OLE presentation style**

Use the OLE presentation style to create a DataWindow object that consists of a single OLE object. The following procedure creates the new DataWindow object and opens the Insert Object dialog box.

#### **To create a new DataWindow object using the OLE presentation style**

- 1. In the New dialog box, select OLE 2.0 from the DataWindow tab and click OK.
- 2. Select data for the DataWindow object as you do for any DataWindow object. For more information about selecting data, see [Defining DataWindow Objects.](#page-494-0)
- 3. Specify how the OLE object will use the DataWindow object's data on the Specify OLE Data page:

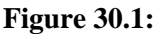

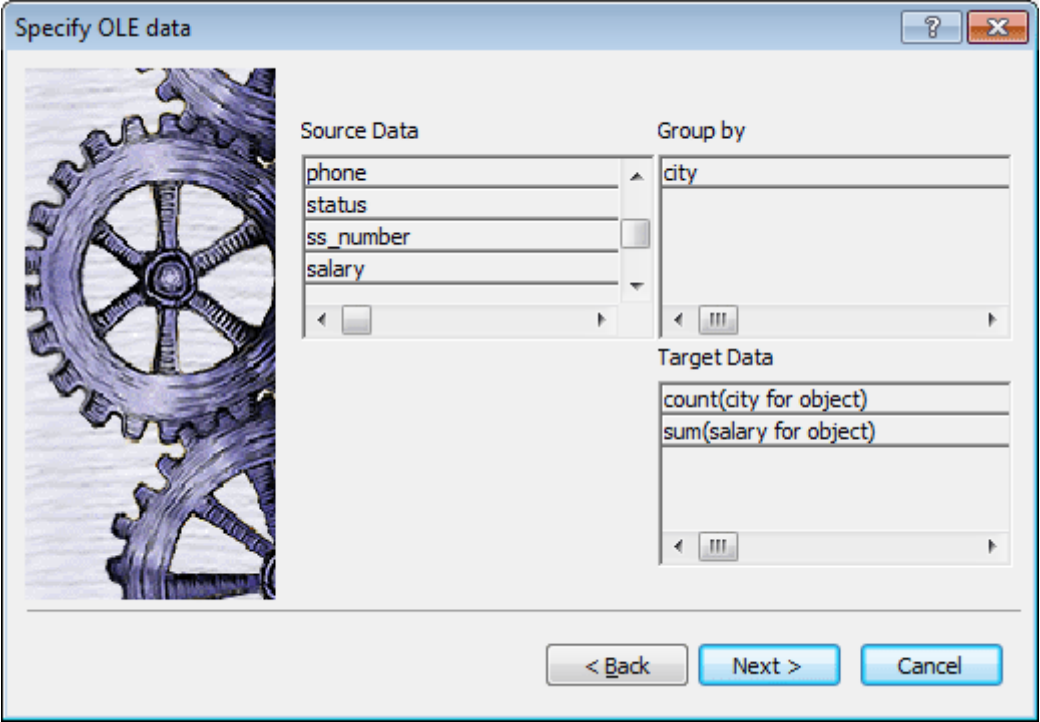

You can drag the columns you want the OLE object to use to the Target Data box. You can also control the grouping of data and edit the expression for a column. If necessary, you can change these specifications later.

For more information, see [Specifying data for the OLE object.](#page-851-0)

4. Click Next, and then click Finish.

PowerBuilder displays the Insert Object dialog box in which you define the OLE object.

To use the Insert Object dialog box, see [Defining the OLE object.](#page-849-0)

#### <span id="page-849-0"></span>**30.2.3 Defining the OLE object**

You define the OLE object in the Insert Object dialog box. It has three tab pages:

#### **Table 30.1:**

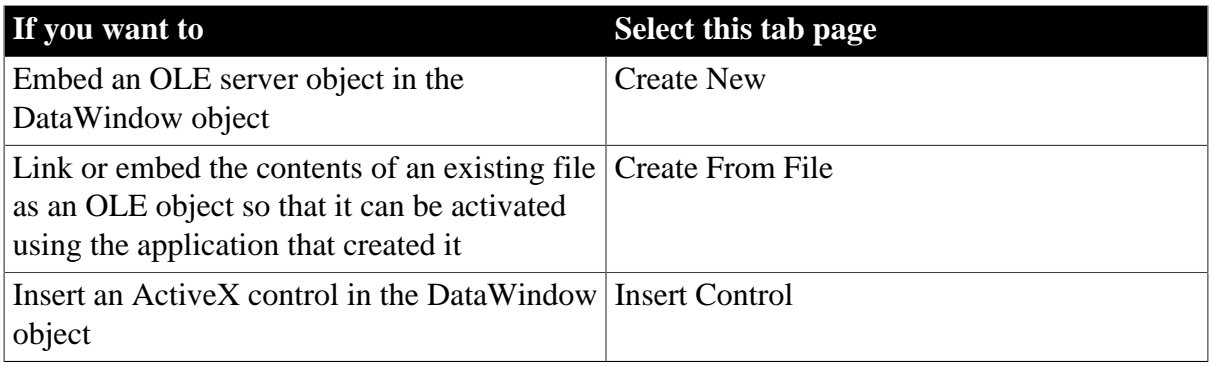

This section contains procedures for each of these selections.

#### **Create New**

Use the following procedure if you want to embed a new OLE server object.

#### **To embed a new OLE server object using the Create New tab**

- 1. Select the Create New tab.
- 2. In the Object Type box, highlight the OLE server you want to use.

You can click Browse to get information about the server from the registry.

Optionally display the OLE object as an icon by doing one of the following:

- Check Display as Icon to display the server application's default icon in the control.
- Check Display as Icon and then select Change Icon to supply a nondefault icon and icon label.
- 3. Click OK.

The OLE object is inserted in your DataWindow object and the OLE server is activated. Depending on the OLE server and whether or not you have already specified how the OLE object will use the DataWindow object's data, the object may be empty or may show an initial presentation of the OLE object. Close the server application and, if you are inserting an OLE object in a DataWindow object, specify the object's properties (see [Specifying properties for OLE objects \[824\]](#page-851-1)).

#### **Create From File**

Use the following procedure if you want to link or embed the contents of an existing file as an OLE object so that it can be activated using the application that created it. Most of the steps in this procedure are the same as those for embedding a new OLE server object.

#### **A server application must be available**

You (and the user) must have an application that can act as a server for the type of object you link or embed. For example, if you insert a BMP file, it displays because an application that can handle bitmaps is installed with Windows. If you insert a GIF or JPEG file, it displays only if you have a third-party graphics application installed.

#### **To link or embed an existing object using the Create From File tab**

- 1. Select the Create From File tab.
- 2. Specify the file name in the File Name box. If you do not know the name of the file, click the Browse button and select a file in the dialog box.
- 3. To create a link to the file, rather than embed a copy of the object in the control, select the Link check box.
- 4. Click OK.

The OLE object is inserted in your DataWindow object and the OLE server is activated. Depending on the OLE server and whether or not you have already specified how the OLE object will use the DataWindow object's data, the object might be empty or might show an initial presentation of the OLE object. Close the server application and, if you are inserting an OLE object in a DataWindow object, specify the object's properties (see [Specifying properties for OLE objects \[824\]](#page-851-1)).

#### **Insert Control**

Use the following procedure if you want to insert an ActiveX control (OLE custom control) in the DataWindow object.

#### **To insert an ActiveX control using the Insert Control tab**

- 1. Select the Insert Control tab.
- 2. In the Control Type box, highlight the ActiveX control you want to use, or, if the ActiveX control you want has not been registered, click Register New.

If you select an existing ActiveX control, you can click Browse to get more information about it. ActiveX controls are self documenting. PowerBuilder gets the property, event, and function information from the ActiveX control itself from the registry.

If you click Register New, you are prompted for the file that contains the registration information for the ActiveX control.

3. Click OK.

If you did not specify how the OLE object will use the DataWindow object's data when you created the DataWindow object, do so on the Data property page.

If you have inserted an ActiveX control that does not display data, such as the Clock control, you do not need to transfer data to it.

For more information, see **Specifying data for the OLE object**.

#### <span id="page-851-1"></span>**Specifying properties for OLE objects**

For OLE objects, you need to specify how the OLE object will use the DataWindow object's data. If you used the OLE presentation style, you did this when you created the DataWindow object.

If you are inserting an OLE object in an existing DataWindow object, you can also associate the object with the current row. If you are using the OLE presentation style, the OLE object is always associated with all rows.

#### **To specify properties for an OLE object**

- 1. Select the Data property page in the Properties view.
- 2. Specify how the OLE object will use the DataWindow object's data.

For more information, see [Specifying data for the OLE object.](#page-851-0)

- 3. (Optional) To associate the object with the current row, select the Position property page and change the value in the Layer box to Band.
- <span id="page-851-0"></span>4. Click OK when you have finished.

#### **30.2.4 Specifying data for the OLE object**

You set data specifications for an OLE object in a DataWindow object on the Data property page in the Properties view. You can also use the Data property page to modify the data specifications you made in the wizard for a DataWindow object using the OLE presentation style.

#### **What the data is for**

When an OLE object is part of a DataWindow object, you can specify that some or all of the data the DataWindow object retrieves be transferred to the OLE object too. You can specify expressions instead of the actual columns so that the data is grouped, aggregated, or processed in some way before being transferred.

The way the OLE object uses the data depends on the server. For example, data transferred to Microsoft Excel is displayed as a spreadsheet. Data transferred to Microsoft Graph populates its datasheet, which becomes the data being graphed.

Some ActiveX controls do not display data, so you would not transfer any data to them. For an ActiveX control such as Visual Speller, you would use automation to process text when the user requests it.

#### **Group By and Target Data boxes**

Two boxes on the Data property page list data columns or expressions:

#### • **Group By**

Specifies how PowerBuilder groups the data it transfers to the OLE object. Aggregation functions in the target data expressions use the groupings specified here.

#### • **Target Data**

Specifies the data that you want to transfer to the OLE object.

#### **Populating the Group By and Target Data boxes**

If you are using the OLE presentation style, you populated the Group By and Target Data boxes when you created the DataWindow object. If you placed an OLE object in an existing DataWindow object, the boxes are empty. You use the browse buttons next to the Group By and Target Data boxes to open dialog boxes where you can select the data you want to use or modify your selections.

#### **Modifying source data**

You cannot modify the source data for the DataWindow object on the Data property page. Select Design>Data Source from the menu bar if you need to modify the data source.

#### **To select or modify how data will be grouped in the OLE object**

- 1. Click the Browse button next to the Group By box.
- 2. In the Modify Group By dialog box, drag one or more columns from the Source Data box to the Group By box.

You can rearrange columns and specify an expression instead of the column name if you need to. For more information, see the next procedure.

#### **To select or modify which data columns display in the OLE object**

- 1. Click the Browse button next to the Target Data box.
- 2. In the Modify Target Data dialog box, drag one or more columns from the Source Data box to the Target Data box.

The same source column can appear in both the Group By and Target Data box.

3. If necessary, change the order of columns by dragging them up or down within the Target Data box.

The order of the columns and expressions is important to the OLE server. You need to know how the server will use the data to choose the order.

4. Double-click an item in the Target Data box to specify an expression instead of a column.

In the Modify Expression dialog box, you can edit the expression or use the Functions or Columns boxes and the operator buttons to select elements of the expression. For example, you may want to specify an aggregation function for a column. Use the range for object if you use an aggregation function; for example, sum (salary for object).

For more information about using operators, expressions, and functions, see DataWindow Reference.

**Example of a completed Data property page.** This example of the Data property page specifies two columns to transfer to Microsoft Graph: city and salary. Graph expects the first column to be the categories and the second column to be the data values. The second column is an aggregate so that the graph will show the sum of all salaries in each city:

#### **Figure 30.2:**

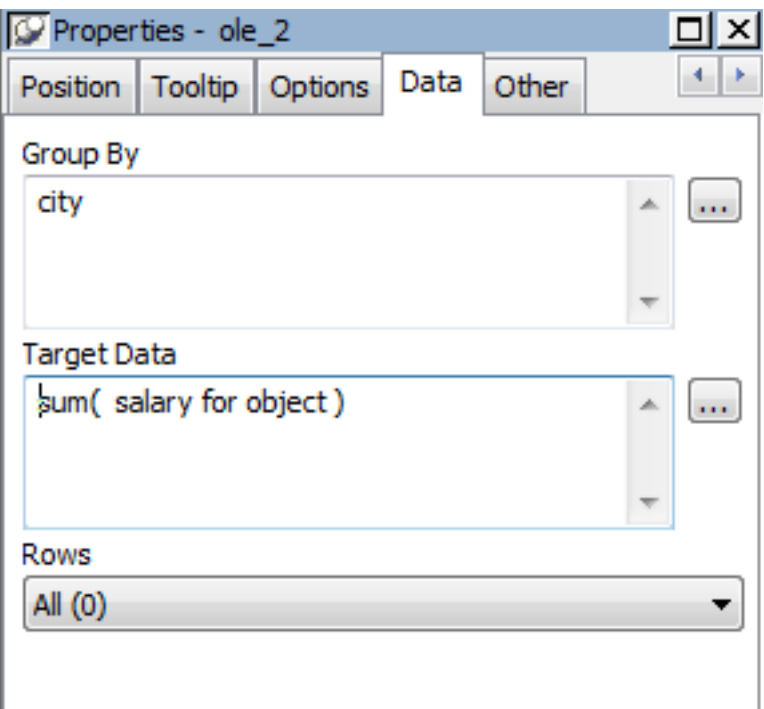

#### **Specifying a value for Rows**

The last setting on the Data property page specifies how the OLE object is associated with rows in the DataWindow object. The selection (all rows, current row, or page) usually corresponds with the band where you placed the OLE object, as explained in this table. If you used the OLE presentation style to create the DataWindow object, this setting does not display on the property page: the OLE object is always associated with all the rows in the DataWindow object.

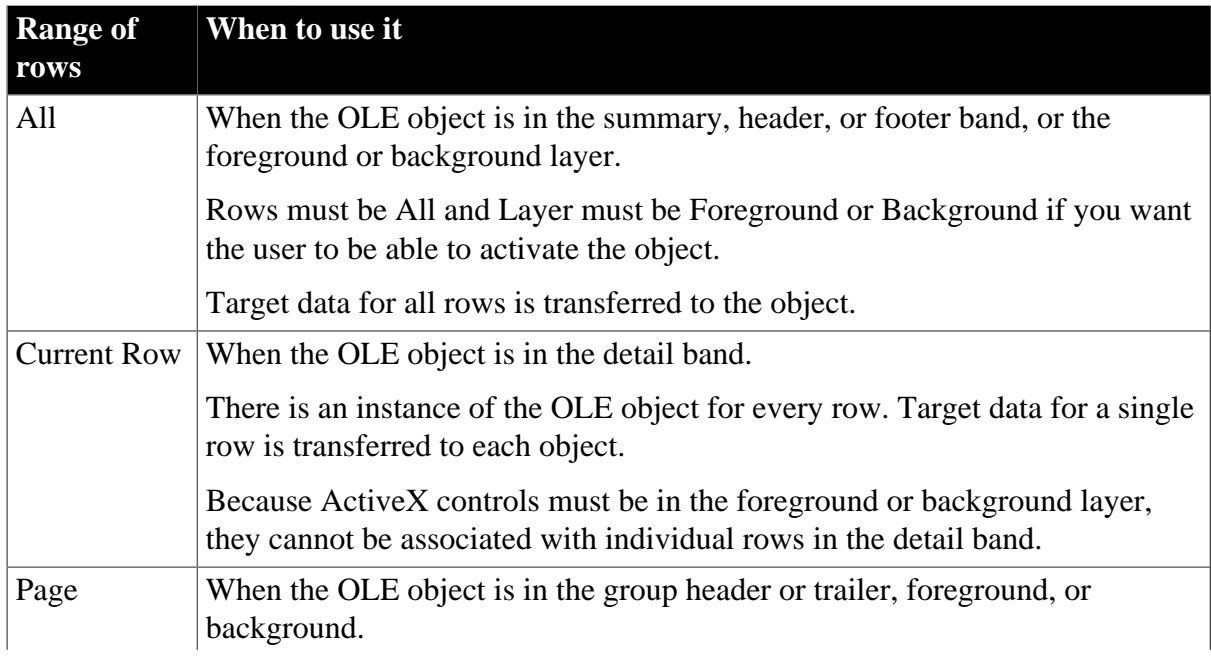

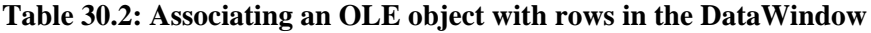

#### **Range of rows When to use it** Target data for the rows on the current page is transferred to the OLE object.

#### **Range of rows and activating the object**

When the range of rows is Current Row or Page, the user cannot activate the OLE object. The user can see contents of the object in the form of an image presented by the server but cannot activate it.

If you want the user to activate the object, Rows must be set to All and Layer on the Position property page must be Foreground or Background.

#### **Additional settings in the Properties view**

The Options property page in the OLE object's Properties view has some additional settings. They are similar to the settings you can make for the OLE control in a window. These settings display on the General property page for OLE DataWindow objects. The following table describes the settings you can make.

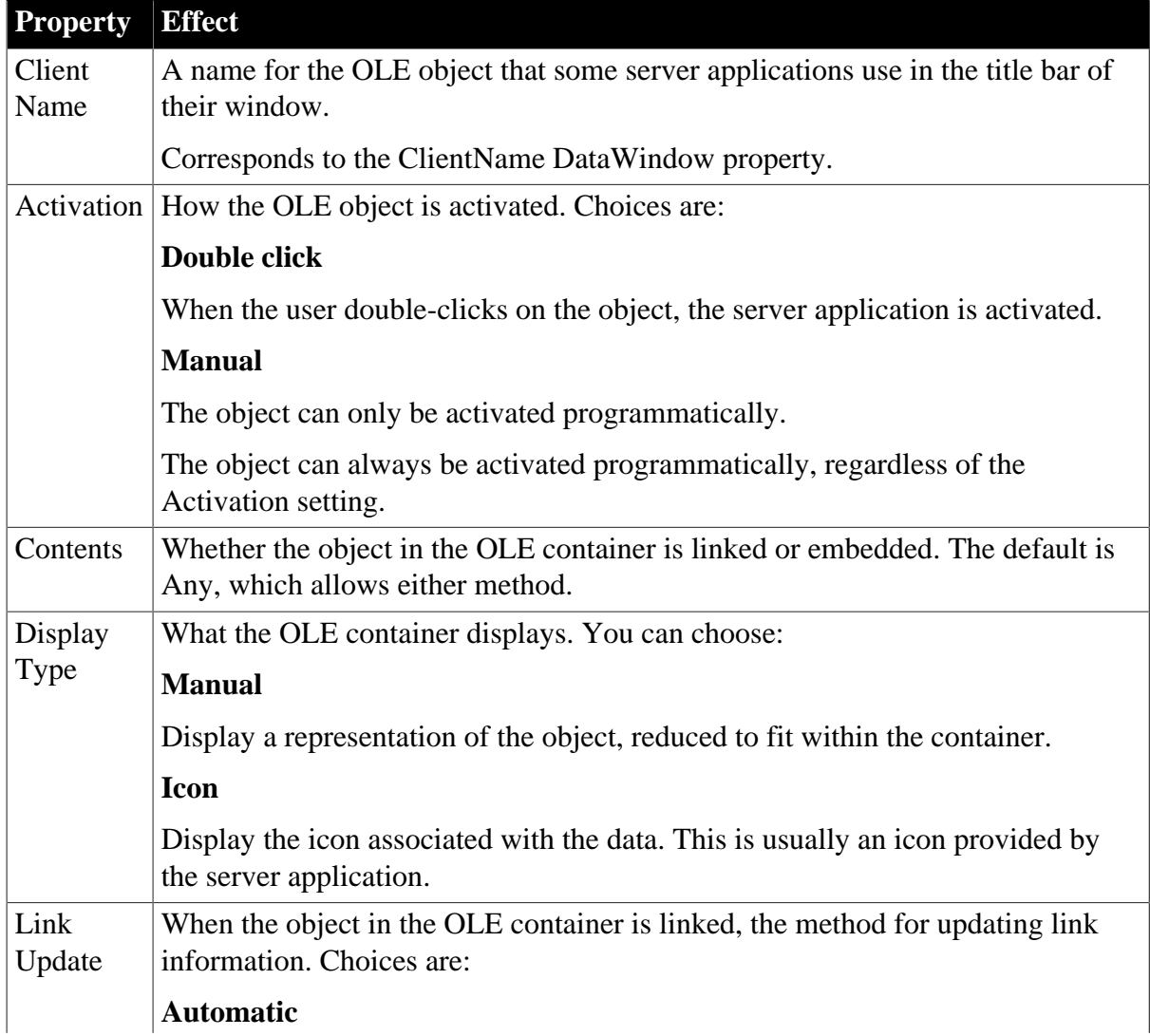

#### **Table 30.3: Settings on the OLE object's Options property page**

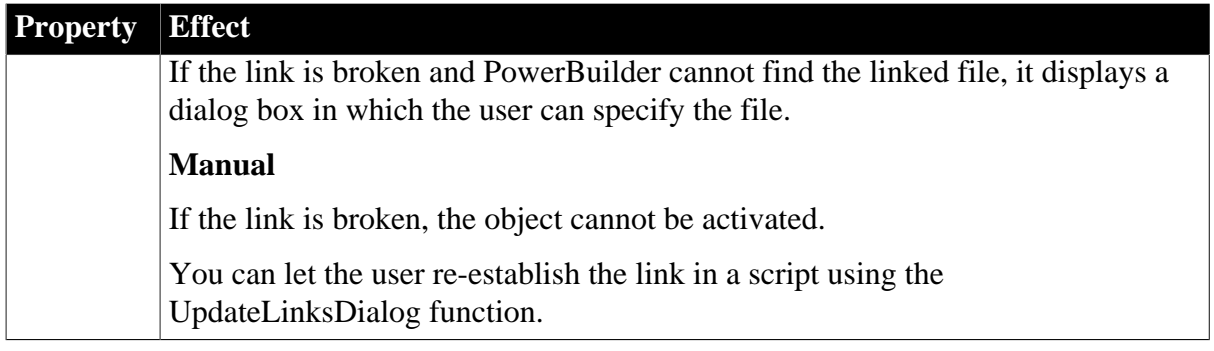

#### **30.2.5 Previewing the DataWindow object**

Previewing the DataWindow object lets you see how the OLE object displays the data from the DataWindow object. You can preview in the Preview view or in preview mode

#### **To preview the DataWindow object with the OLE object in preview mode**

- 1. Select File>Run/Preview from the menu bar, or click the Run/Preview button on the PowerBar.
- 2. Select Rows>Retrieve from the menu bar.

The DataWindow object retrieves rows from the database and replaces the initial presentation of the OLE object with an image of the data that the OLE server provides.

If you associated the OLE object with all rows, activate the OLE object by doubleclicking on it.

Although you can edit the presentation or the data in the server, your changes do not affect the DataWindow object's data.

#### **You cannot always activate the OLE object**

If the OLE object is associated with individual rows in the detail band or with the page, you (and the user) cannot activate it; you can only view it.

3. Close the preview window.

Closing the preview window or the Preview view deactivates the OLE object.

#### **30.2.6 Activating and editing the OLE object**

#### **In the Design view**

PowerBuilder stores an initial presentation of the OLE object that it displays before data is retrieved and in newly inserted rows. When you activate the OLE object in the Design view, you are editing the initial presentation of the OLE object. Any changes you make and save affect only this initial presentation. After rows are retrieved and data transferred to the OLE object, an object built using the data replaces the initial presentation.

#### **In preview or at execution time**

PowerBuilder displays the initial presentation of the OLE object while it is retrieving rows and then replaces it with the retrieved data.

After you activate the OLE object in preview or at execution time, you can edit the presentation of the data. However, you cannot save these changes. The object is recreated whenever data from retrieved rows is transferred to the OLE object.

For more information, see [Activating OLE objects \[818\]](#page-845-0).

#### **Saving as a PSR**

You can save the object with its data by saving the DataWindow object as a Powersoft report (PSR). Select File>Save As File or File>Save Rows As from the menu bar.

#### **To activate the OLE object in the container in the Design view**

Select Open from the container's pop-up menu.

Selecting Open from an ActiveX control's pop-up menu has no effect. ActiveX controls are always active.

#### **30.2.7 Changing the object in the control**

In the DataWindow painter, you can change or remove the OLE object in the OLE container object.

#### **To delete the OLE object in the container**

Select Delete from the container's pop-up menu.

The container object is now empty and cannot be activated.

#### **To change the OLE object in the container**

1. Select Insert from the container's pop-up menu.

PowerBuilder displays the Insert Object dialog box.

- 2. Choose one of the tabs and specify the type of object you want to insert, as you did when you defined the object.
- 3. Click OK.

### **30.3 Using OLE columns in a DataWindow object**

You can create OLE columns in a DataWindow object. An OLE column allows you to:

- Store blob (binary large-object) data, such as Microsoft Excel worksheets or Microsoft Word documents, in the database
- Retrieve blob data from a database into a DataWindow object
- Use an OLE server application, such as Microsoft Excel or Microsoft Word, to modify the data
- Store the modified data back in the database

You can modify the document in the server, then update the data in the DataWindow object. When the database is updated, the OLE column, which contains the modified document, is stored in the database.

#### **Database support for OLE columns**

If your database supports a blob datatype, then you can implement OLE columns in a DataWindow object. The name of the datatype that supports blob data varies. For information on which datatypes your DBMS supports, see your DBMS documentation.

#### **30.3.1 Creating an OLE column**

This section describes how to create an OLE column in a DataWindow object. The steps are illustrated using a table that you can create in the Database painter. It must contain at least two columns, id and object:

- The id column is an integer and serves as the table's key.
- The object column is a blob datatype and contains OLE objects associated with several OLE servers.

#### **To create the database table**

1. In the Database painter, create a table to hold the blob (binary large-object) data.

The table must have at least two columns: a key column and a column with the blob datatype. The actual datatype you choose depends on your DBMS. For example, in SQL Anywhere, choose long binary as the datatype for the blob column. For information about datatypes, see your DBMS documentation.

2. Define the blob columns as allowing NULLs (this allows you to store a row that does not contain a blob).

#### **Adding a blob column to the DataWindow object**

The following procedure describes how to add a blob column to a DataWindow object.

#### **To add a blob column to a new DataWindow object**

- 1. Create a new DataWindow object.
- 2. Specify the table containing the blob as the data source for the DataWindow object.

Be sure to include the key column in the data source. You cannot include the blob column in the data source; if you try, a message tells you that its datatype requires the use of an embedded SQL statement. You add the blob column later in the DataWindow painter workspace. (If you use Quick Select, the blob column is not listed in the dialog box.)

3. Select Insert>Control>OLE Database Blob and click where you want the blob column in the Design view.

The Database Binary/Text Large Object dialog box displays:

#### **Figure 30.3:**

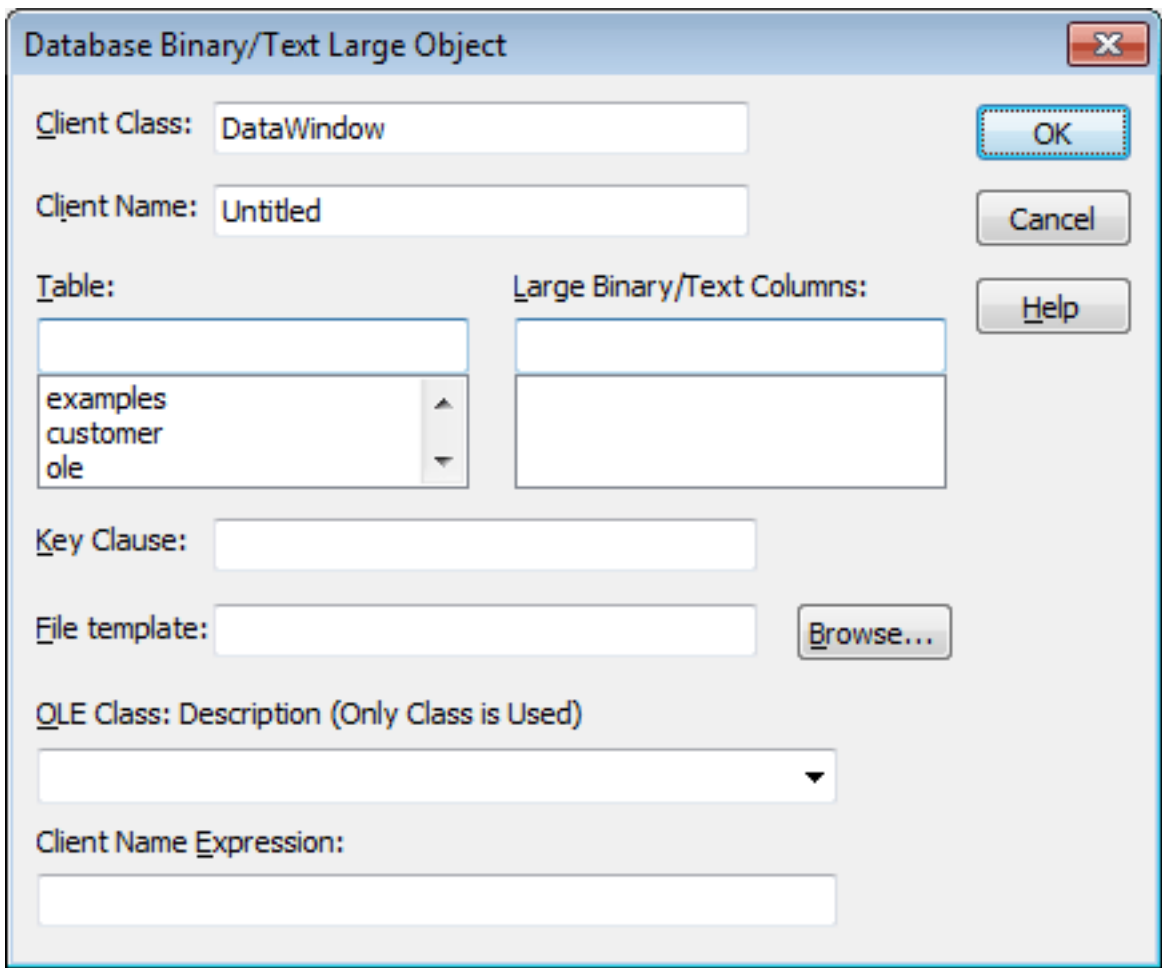

#### **Setting properties for the blob column**

The following procedure describes the properties you need to set for the blob column.

#### **To set properties for a blob column**

1. (Optional) Enter the client class in the Client Class box. The default is DataWindow.

This value is used in some OLE server applications to build the title that displays at the top of the server window.

2. (Optional) Enter the client name in the Client Name box. The default is Untitled.

This value is used in some OLE server applications to build the title that displays in the title bar of the server window.

3. In the Table box, select the database table that contains the blob database column you want to place in the DataWindow object.

The names of the columns in the selected table display in the Large Binary/Text Columns list.

4. In the Large Binary/Text Columns box, select the column that contains the blob datatype from the list.

5. If necessary, change the default key clause in the Key Clause box.

PowerBuilder uses the key clause to build the WHERE clause of the SELECT statement used to retrieve and update the blob column in the database. It can be any valid WHERE clause.

6. Use colon variables to specify DataWindow columns. For example, if you enter this key clause:

```
id = idthe WHERE clause will be:
WHERE id = id
```
- 7. Identify the OLE server application by doing one of the following:
	- If you always want to open the same file in the OLE server application, enter the name of the file in the File Template box.

For example, to specify a particular Microsoft Word document, enter the name of the DOC file. If the file is not on the current path, enter the fully qualified name.

#### **Use the Browse button to find the file**

If you do not know the name of the file you want to use, click the Browse button to display a list of available files. Select the file you want from the resulting window.

• If you do not want to open the same file each time, select an OLE server application from the OLE Class: Description drop-down list.

#### **When the server does not match the OLE blob data**

If you specify a server that does not match the OLE blob object or if your database contains objects belonging to different servers, the OLE mechanism can usually handle the situation. It looks for the server specified in the object and starts it instead of the server you specified.

8. Enter text or an expression that evaluates to a string in the Client Name Expression box.

The server might use this expression in the title of the window in the OLE server application. The expression you specify can identify the current row in the DataWindow object.

#### **Use an expression to make sure the name is unique**

To make sure the name is unique, you should use an expression. For example, you might enter the following expression to identify a document (where id is the integer key column):

"Document " + String(id)

9. Click OK.

PowerBuilder closes the dialog box. The blob column is represented by a box labeled Blob in the Design view.

10. Save the DataWindow object.

The following screenshot shows what a completed Definition page for a Blob object in a table called ole looks like in the Properties view:

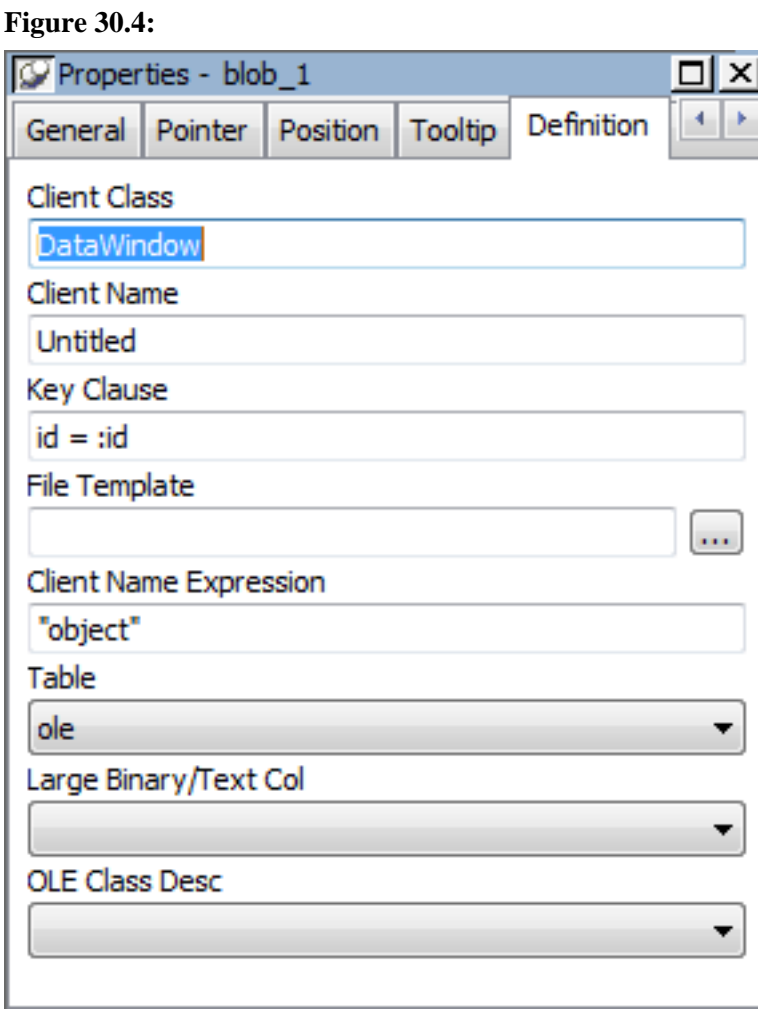

#### **Making the blob column visible**

If the blob column is invisible in the DataWindow object until you activate the OLE server, you can make it easy to find the blob column by adding a border to the object.

#### **Previewing an OLE column**

Before using the DataWindow object in an application, you should preview it in the Preview view or in preview mode to see how it works.

#### **To preview an OLE column in preview mode**

- 1. Select File>Run/Preview from the menu bar and select the DataWindow object.
- 2. Click the Insert Row button.

PowerBuilder adds a blank row.

- 3. In the blank row, enter a value in the key column.
- 4. Double-click the column that contains the blob datatype.

The OLE server application starts and displays the file you specified in the File Template box, or an empty workspace if you specified only the OLE server name.

5. Review the file in the OLE server application and make changes if you want.

When you use an OLE column to access an OLE server application, the server application adds an item to its File menu that allows you to update the data in the server application and in the client (the DataWindow object). The text of the menu item depends on the OLE server application. In most applications, it is Update.

6. Select the menu item in the OLE server that updates the OLE client with the modifications.

In the example, you would select Update from the File menu in Microsoft Word. The OLE server application sends the updated information to the DataWindow object.

- 7. Close the file in the server application (typically by selecting Close from the File menu).
- 8. To save the blob data in the database, click the Save Changes button in the PainterBar.

The new row, including the key value and the blob, is stored in the database.

Later, after you retrieve the rows from the database, you can view and edit the blob by double-clicking it, which invokes the OLE server application and opens the stored document. If you make changes and then update the database, all the modified OLE columns are stored in the database.

# **Part VII. Running Your Application**

This part describes the ways in which your application can be run. The first chapter describes how to run your application from within PowerBuilder: in debug mode, where you can set breakpoints and examine the state of your application as it executes, and in regular mode, where the application runs until you stop it or an error occurs. The second chapter describes how to collect trace information so that you can analyze performance and evaluate your application's structure. The third chapter describes how to build your application for distribution to users.

# **31 Debugging and Running Applications**

#### **About this chapter**

This chapter describes how to debug and run an application in PowerBuilder. The chapter also lists the errors that can occur at runtime.

# **31.1 Overview of debugging and running applications**

After you build all or part of an application and compile and save its objects, you can run the application. The PowerBuilder development environment provides two ways to run an application: in debug mode and in regular mode.

#### **Debug mode**

In debug mode, you can insert breakpoints (stops) in scripts and functions, single-step through code, and display the contents of variables to locate logic errors that will result in errors at runtime.

#### **Regular mode**

In regular mode, the application responds to user interaction and runs until the user stops it or until a runtime error occurs. This is the mode you and your users will use to run the completed application.

You can also collect trace information while you run your application in regular mode, then use the trace data to profile your application. For more information, see [Tracing and Profiling](#page-890-0) [Applications](#page-890-0).

This chapter describes:

- Running applications in debug mode
- Running applications in regular mode

# **31.2 Debugging an application**

Sometimes an application does not behave the way you think it will. Perhaps a variable is not being assigned the value you expect, or a script does not perform as desired. In these situations, you can examine your application by running it in debug mode.

When you run the application in debug mode, PowerBuilder stops execution before it executes a line containing a breakpoint (stop). You can then step through the application and examine its state.

#### **To debug an application:**

- 1. Open the debugger.
- 2. Set breakpoints at places in the application where you have a problem.
- 3. Run the application in debug mode.
- 4. When execution is suspended at a breakpoint, look at the values of variables, examine the properties of objects in memory and the call stack, or change the values of variables.
- 5. Step through the code line by line.
- 6. As needed, add or modify breakpoints as you run the application.

When you uncover a problem, fix your code and run it in the debugger again.

## **31.2.1 Starting the debugger**

#### **To open the debugger**

- Do one of the following:
	- In the System Tree, highlight a target and select Debug from the pop-up menu
	- Click the Debug or Select and Debug button on the PowerBar
	- Select Run>Debug or Run>Select and Debug from the menu bar

The Debug button opens the debugger for the current target. The current target displays in bold in the System Tree and its name displays in the Debug button tool tip. The Select and Debug button opens a dialog box that lets you select the target to be debugged.

### **Views in the debugger**

The debugger contains several views. Each view shows a different kind of information about the current state of your application or the debugging session. The following table summarizes what each view shows and what you can do from that view.

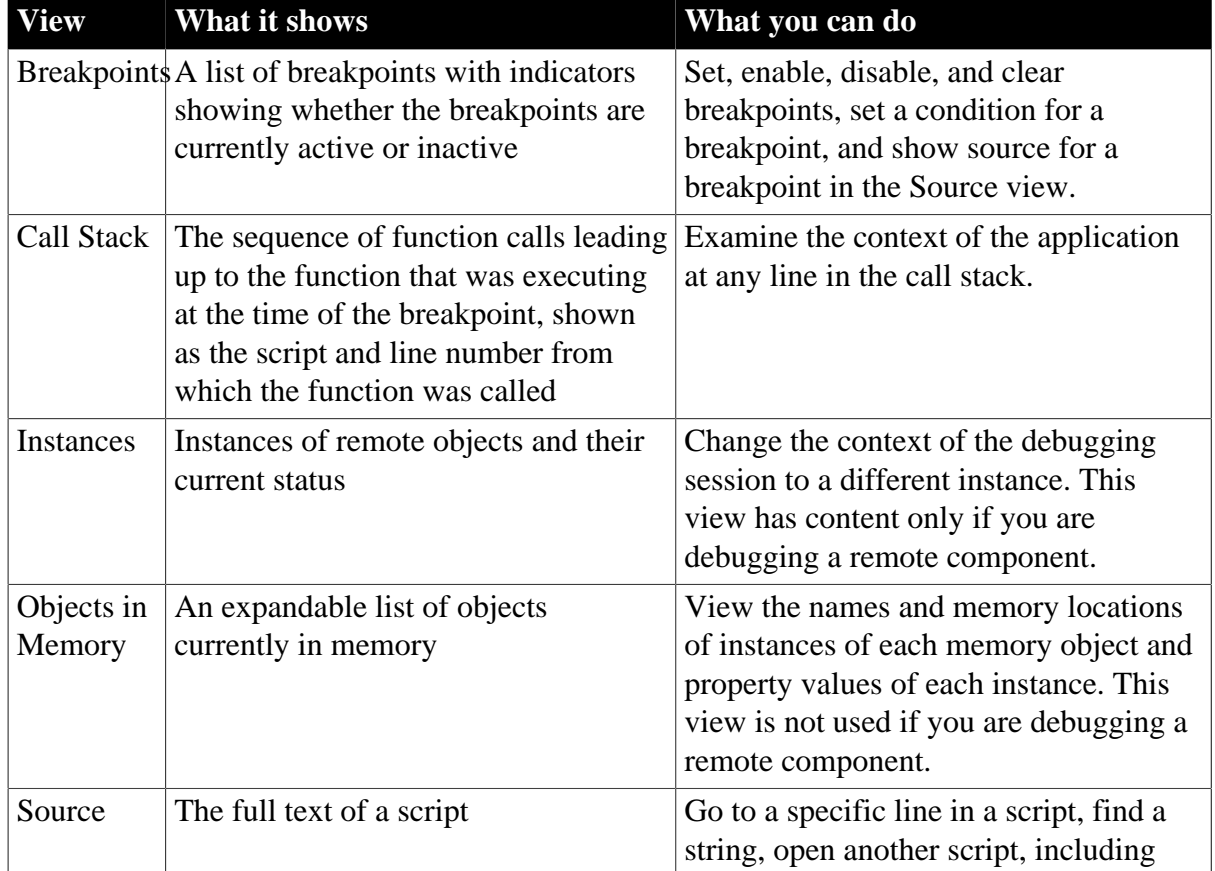

#### **Table 31.1: Views in the debugger**

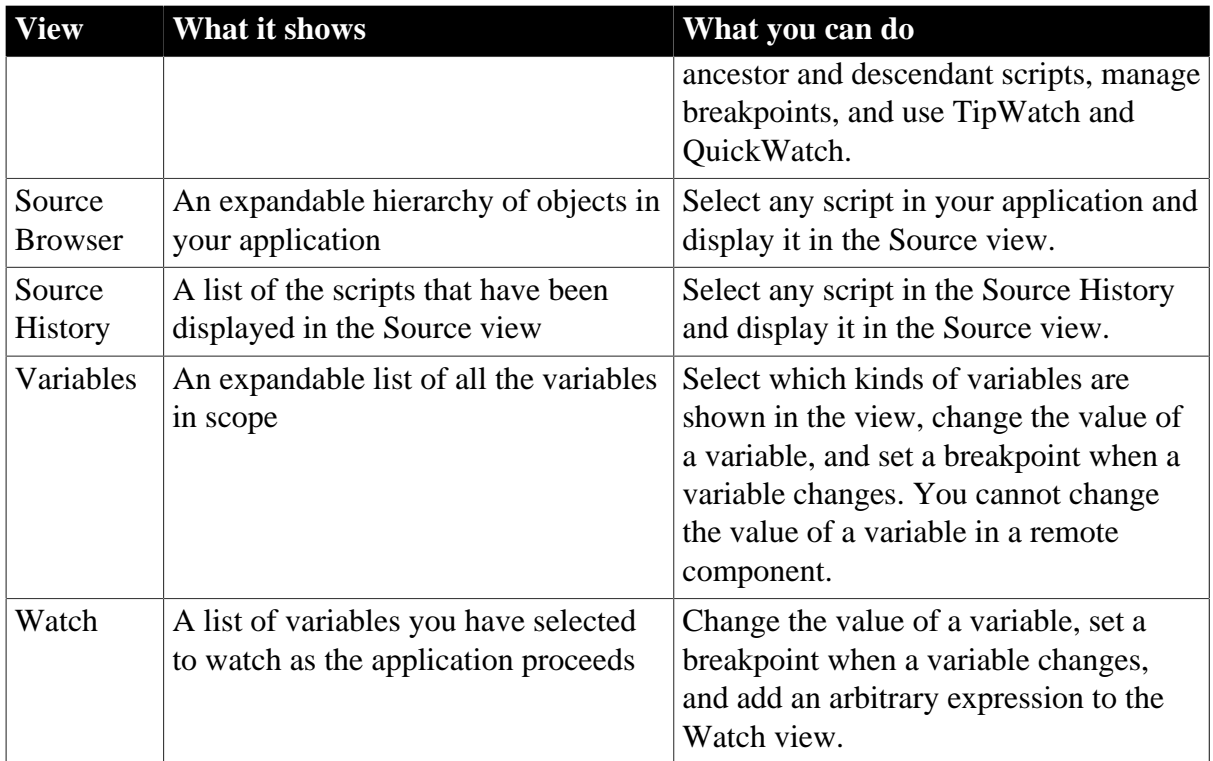

## **Changing Variable views**

The default debugger layout contains a separate view for each variable type in a stacked pane. You can combine two or more Variables views in a single pane. For example, you might want to combine local and global variables in a single view that you keep at the top of the stacked pane.

### **To display multiple variable types in a single view**

- 1. Display the pop-up menu for a pane that contains a Variables view you want to change.
- 2. Click the names of the variable types you want to display.

A check mark displays next to selected variable types. The pop-up menu closes each time you select a variable type or clear a check mark, so you need to reopen the menu to select an additional variable type.

When you select or clear variable types, the tab for the pane changes to show the variable types displayed on that pane.

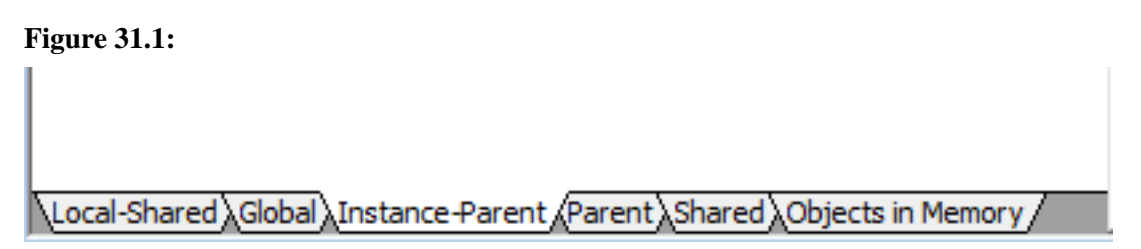

## **31.2.2 Setting breakpoints**

A breakpoint is a point in your application code where you want to interrupt the normal execution of the application while you are debugging. If you suspect a problem is occurring in a particular script or function call, set a breakpoint at the beginning of the script or at the line where the function is called.

When you close the debugger, any breakpoints you set are written to a file called targetname.usr.opt in the same directory as the target, where targetname is the name of the target. The breakpoints are available when you reopen the debugger. When you clear breakpoints, they are permanently removed from the usr.opt file (if it is not marked readonly).

#### **Sharing targets**

If multiple developers use the same target without using source control (a practice that is not recommended) individual developers can save the breakpoints they set in a separate file by adding the following entry to the [pb] section of their pb.ini file:

UserOptionFileExt=abc

where abc might be the developer's name or initials. Breakpoints set by the developer would be saved in a file called appname\_abc.usr.opt.

#### **Setting a simple breakpoint**

This procedure describes setting a breakpoint in the Source view in the debugger. You can also set a breakpoint by selecting Add Breakpoint from the pop-up menu in the Script view when you are not running the debugger.

#### **To set a breakpoint on a line in a script**

1. Display the script in a Source view and place the cursor where you want to set the breakpoint.

For how to change the script shown in the Source view, see [Using the Source view](#page-875-0).

2. Double-click the line or select Add Breakpoint from the pop-up menu.

PowerBuilder sets a breakpoint and a red circle displays at the beginning of the line. If you select a line that does not contain executable code, PowerBuilder sets the breakpoint at the beginning of the next executable statement.

#### **Setting special breakpoints**

Breakpoints can be triggered when a statement has been executed a specified number of times (an occasional breakpoint), when a specified expression is true (a conditional breakpoint), or when the value of a variable changes.

You use the Edit Breakpoints dialog box to set and edit occasional and conditional breakpoints. You can also use it to set a breakpoint when the value of a variable changes. The Edit Breakpoints dialog box opens when you:

- 1. Click the Edit Stop button on the PainterBar
- 2. Select Breakpoints from the pop-up menu in the Source, Variables, Watch, or Breakpoints view
- 3. Select Edit>Breakpoints from the menu bar
- 4. Double-click a line in the Breakpoints view

#### **Setting occasional and conditional breakpoints**

If you want to check the progress of a loop without interrupting execution in every iteration, you can set an occasional breakpoint that is triggered only after a specified number of iterations. To specify that execution stops only when conditions you specify are met, set a conditional breakpoint. You can also set both occasional and conditional breakpoints at the same location.

#### • **If you specify an occurrence**

Each time PowerBuilder passes through the specified location, it increments a counter by one. When the counter reaches the number specified, it triggers the breakpoint and resets the counter to zero.

#### • **If you specify a condition**

Each time PowerBuilder passes through the specified location, it evaluates the expression. When the expression is true, it triggers the breakpoint.

#### • **If you specify both an occurrence and a condition**

Each time PowerBuilder passes through the specified location, it evaluates the expression. When the expression is true, it increments the counter. When the counter reaches the number specified, it triggers the breakpoint and resets the counter to zero.

For example, if you specify an occurrence of 3 and the condition notisNull(val), PowerBuilder checks whether val is NULL each time the statement is reached. The breakpoint is triggered on the third occurrence of a non-NULL val, then again on the sixth occurrence, and so forth.

#### **To set an occasional or conditional breakpoint**

1. On the Location tab in the Edit Breakpoints dialog box, specify the script and line number where you want the breakpoint.

You can select an existing location or select New to enter a new location.

#### **Set a simple breakpoint first**

You must specify a line that contains executable code. Set a simple breakpoint on the line before opening the Edit Breakpoints dialog box to ensure the format and line number are correct.

2. Specify an integer occurrence, a condition, or both.

The condition must be a valid boolean PowerScript expression (if it is not, the breakpoint is always triggered). PowerBuilder displays the breakpoint expression in the Edit Breakpoints dialog box and in the Breakpoints view. When PowerBuilder reaches

the location where the breakpoint is set, it evaluates the breakpoint expression and triggers the breakpoint only when the expression is true.

#### **Setting a breakpoint when a variable changes**

You can interrupt execution every time the value of a variable changes. The variable must be in scope when you set the breakpoint.

#### **To set a breakpoint when a variable changes**

- Do one of the following:
	- Select the variable in the Variables view or Watch view and select Break on Change from the pop-up menu.
	- Drag the variable from the Variables view or Watch view to the Breakpoints view.
	- Select New on the Variable tab in the Edit Breakpoints dialog box and specify the name of a variable in the Variable box.

The new breakpoint displays in the Breakpoints view and in the Edit Breakpoints dialog box if it is open. PowerBuilder watches the variable at runtime and interrupts execution when the value of the variable changes.

#### **Disabling and clearing breakpoints**

If you want to bypass a breakpoint for a specific debugging session, you can disable it and then enable it again later. If you no longer need a breakpoint, you can clear it.

#### **To disable a breakpoint**

- Do one of the following:
	- Click the red circle next to the breakpoint in the Breakpoints view or Edit Breakpoints dialog box
	- Select Disable Breakpoint from the pop-up menu in the Source view
	- Select Disable from the pop-up menu in the Breakpoints view

The red circle next to the breakpoint is replaced with a white circle.

You can enable a disabled breakpoint from the pop-up menus or by clicking the white circle.

#### **Disabling all breakpoints**

To disable all breakpoints, select Disable All from the pop-up menu in the Breakpoints view.

#### **To clear a breakpoint**

• Do one of the following:

- Double-click the line containing the breakpoint in the Source view
- Select Clear Breakpoint from the pop-up menu in the Source view
- Select Clear from the pop-up menu in the Breakpoints view
- Select the breakpoint in the Edit Breakpoints dialog box and select Clear

The red circle next to the breakpoint disappears.

#### **Clearing all breakpoints**

To clear all breakpoints, select Clear All in the Edit Breakpoints dialog box or from the pop-up menu in the Breakpoints view.

## **31.2.3 Running in debug mode**

After you have set some breakpoints, you can run the application in debug mode. The application executes normally until it reaches a statement containing a breakpoint. At this point it stops so that you can examine the application. After you do so, you can single-step through the application, continue execution until execution reaches another breakpoint, or stop the debugging run so that you can close the debugger and change the code.

#### **To run an application in debug mode**

1. If necessary, open the debugger by clicking the Debug or Select and Debug button.

The Debug button opens the debugger for the target you last ran or debugged. Use the Select and Debug button if you want to debug a different target in the workspace.

2. Click the Start button in the PainterBar or select Debug>Start from the menu bar.

The application starts and runs until it reaches a breakpoint. PowerBuilder displays the debugger, with the line containing the breakpoint displayed in the Source view. The yellow arrow cursor indicates that this line contains the next statement to be executed. You can now examine the application using debugger views and tools.

For more information, see [Examining an application at a breakpoint](#page-870-0) and [Stepping](#page-877-0) [through an application.](#page-877-0)

#### **To continue execution from a breakpoint**

• Click the Continue button in the PainterBar or select Debug>Continue from the menu bar

Execution begins at the statement indicated by the yellow arrow cursor and continues until the next breakpoint is hit or until the application terminates normally.

#### **To terminate a debugging run at a breakpoint**

• Click the Stop Debugging button in the PainterBar or select Debug>Stop from the menu bar

PowerBuilder resets the state of the application and all the debugger views to their state at the beginning of the debugging run. You can now begin another run in debug mode, or close the debugger.

### **Cleaning up**

When you terminate a debugging run or close the debugger without terminating the run, PowerBuilder executes the application's close event and destroys any objects, such as autoinstantiated local variables, that it would have destroyed if the application had continued to run and exited normally.

## <span id="page-870-0"></span>**31.2.4 Examining an application at a breakpoint**

When an application is suspended at a breakpoint, use QuickWatch, TipWatch, and the Variables, Watch, Call Stack, and Objects in Memory views to examine its state.

### **About icons used in debugging views**

The Variables, Watch, and Objects in Memory views use many of the icons used in the PowerBuilder Browser as well as some additional icons: I represents an Instance; F, a field; A, an array; and E, an expression.

### **31.2.4.1 Examining variable values**

The debugger provides three different ways to examine the values of variables: TipWatch, QuickWatch, and the Variables view.

## **TipWatch**

TipWatch is a quick way to get the current value of a variable of a simple datatype. When execution stops at a breakpoint, you can place the edit cursor over a variable in the Source view to display a pop-up tip window that shows the current value of that variable. You can also select a simple expression to display its current value.

TipWatch has some limitations: if the variable you select is an object type, the tip window shows only an internal identifier. For array types, it shows {...} to indicate that more information is available. To show complete information for object type and array type variables, use QuickWatch instead.

TipWatch does not evaluate function, assignment, or variable value modification expressions. If TipWatch cannot parse the string you select, the pop-up window does not display.

### **Remote debugging**

When you are debugging a remote component, Tip Watch does not evaluate expressions or indirect variables.

### <span id="page-870-1"></span>**QuickWatch**

QuickWatch provides the current value of simple variables and detailed information about object variables, including the values of all fields in the variable. QuickWatch can also

evaluate function expressions, and you can use it to change the values of variables, evaluate expressions, and add variables and expressions to the Watch view.

### **Exercise caution when evaluating expressions**

QuickWatch evaluates all kinds of expressions, including functions, in local debugging. If you select a function and activate QuickWatch, the function is executed. This may have unexpected results. For example, if you select dw\_1.print() and activate QuickWatch, the DataWindow is printed.

#### **To open the QuickWatch dialog box**

- When execution stops at a breakpoint, move the edit cursor to a variable or select an expression in the Source view, and do one of the following:
	- Select QuickWatch from the Debug or pop-up menu
	- Press Shift+F9

#### **To change the value of a variable from the QuickWatch dialog box**

- 1. Select an item in the tree view and do one of the following:
	- Click Change Value
	- Double-click the tree view item
- 2. In the Modify Variable dialog box, type a new value for the variable in the New Value box, or select the Null check box to set the value of the variable to null, and click OK.
- 3. Close the QuickWatch dialog box and continue debugging the application with the variable set to the new value.

#### **To evaluate an expression in the QuickWatch dialog box and add it to the Watch view**

- 1. Change the variable or expression in the Expression box.
- 2. Click Reevaluate to display the new value in the tree view.
- 3. (Optional) Click Add Watch to add the expression to the Watch view.

#### **Remote debugging**

When you are debugging a remote component, expressions and indirect variables are not evaluated, and you cannot modify variable values.

### **Using Variables views**

Each Variables view shows one or more types of variables in an expandable outline. Doubleclick the variable names or click on the plus and minus signs next to them to expand and contract the hierarchy. If you open a new Variables view, it shows all variable types.

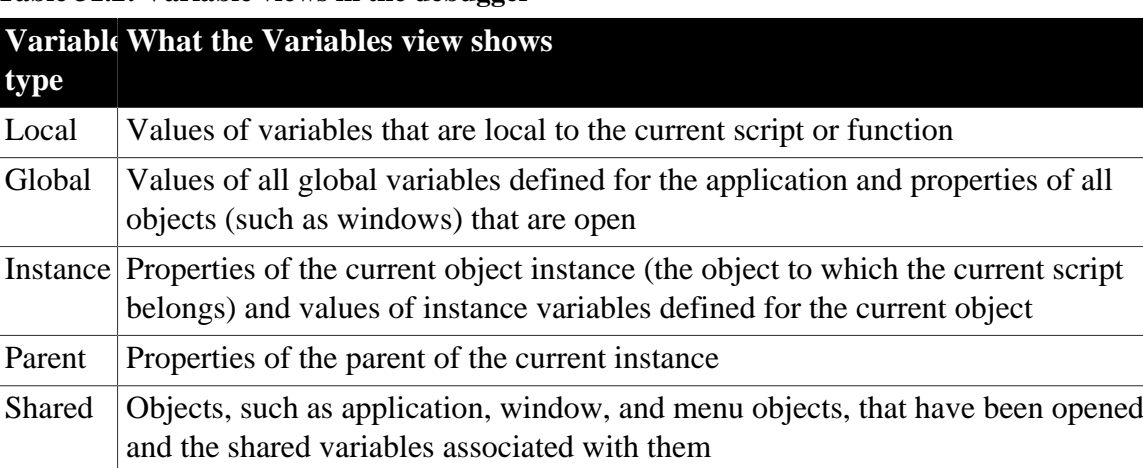

## **Table 31.2: Variable views in the debugger**

## **About Instance and Parent variables**

In the following illustration, an application has stopped at a breakpoint in the script for the Clicked event for the Close menu item on a frame's File menu. The Instance Variables view shows the properties of the current instance of the Close menu item. The Parent Variables view shows the properties of its parent, an instance of the File menu. Navigating through the hierarchy in the Global Variables view shows the same objects.

### **Figure 31.2:**

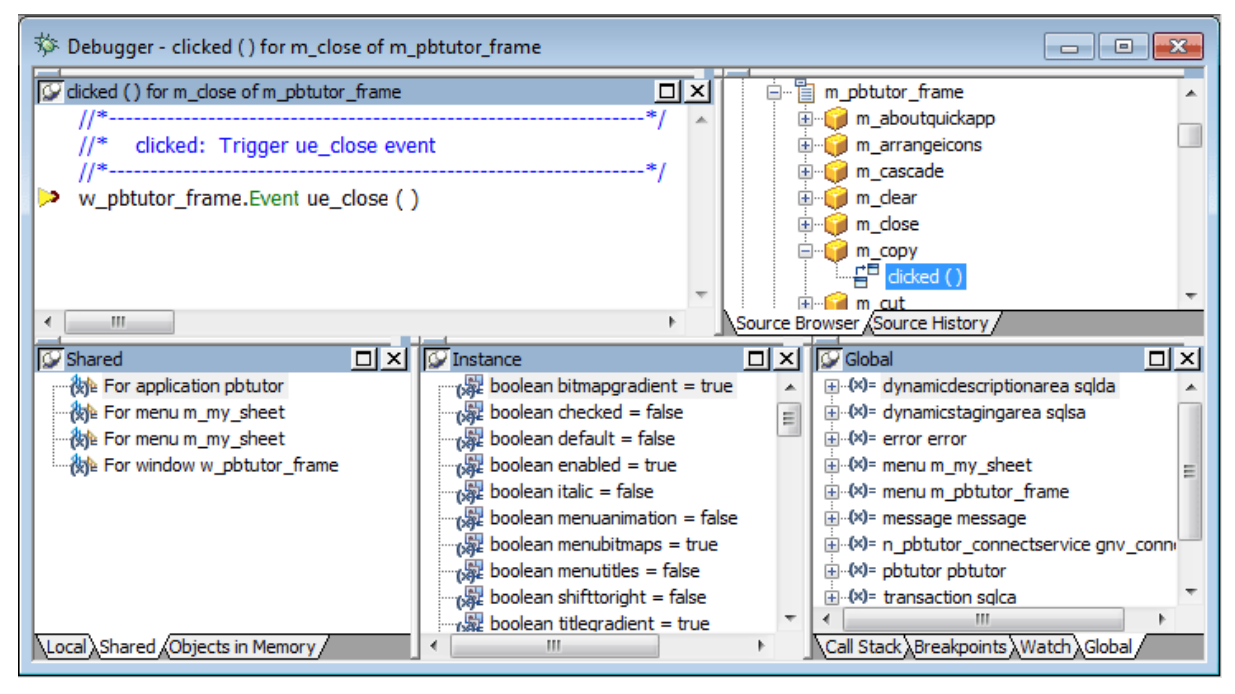

### **31.2.4.2 Watching variables and expressions**

The Watch view lets you monitor the values of selected variables and expressions as the application runs.

If the variable or expression is in scope, the Watch view shows its value. Empty quotes indicate that the variable is in scope but has not been initialized. A pair of glasses in the Watch view indicates that the variable or expression is not in scope.

à.

#### **Figure 31.3:**

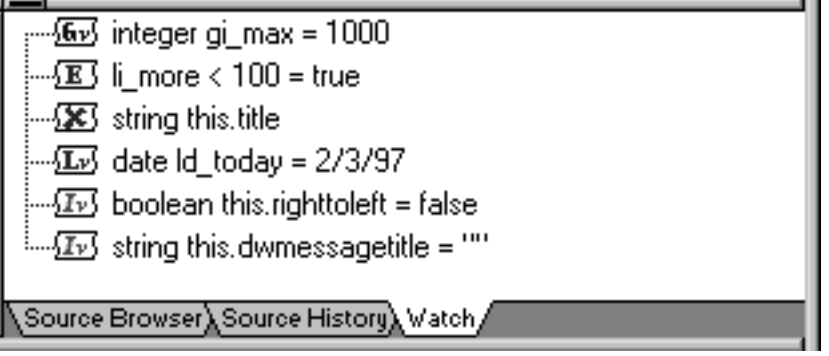

#### **Setting variables and expressions in the Watch view**

You can select variables you want to watch as the application runs by copying them from a Variables view. You can also set a watch on any PowerScript expression. When you close the debugger, any watch variables and expressions you set are saved.

#### **Using QuickWatch**

You can also add variables and expressions to the Watch view from the QuickWatch dialog box. See [QuickWatch \[843\].](#page-870-1)

#### **To add a variable to the Watch view**

- 1. Select the variable in the Variables view.
- 2. Do one of the following:
	- Drag the variable to the Watch view
	- Click the Add Watch button on the PainterBar
	- Select Debug>Add Watch from the menu bar

PowerBuilder adds the variable to the watch list.

#### **To add an expression to the Watch view**

- 1. Select Insert from the pop-up menu.
- 2. Type any valid PowerScript expression in the New Expression dialog box and click OK. PowerBuilder adds the expression to the watch list.

#### **To edit a variable in the Watch view**

- 1. Select the variable you want to edit.
- 2. Double-click the variable, or select Edit Variable from the pop-up menu.

3. Type the new value for the variable in the Modify Variable dialog box and click OK.

### **To edit an expression in the Watch view**

- 1. Select the expression you want to edit.
- 2. Double-click the expression, or select Edit Expression from the pop-up menu.
- 3. Type the new expression in the Edit Expression dialog box and click OK.

### **To clear variables and expressions from the Watch view**

- 1. Select the variable or expression you want to delete.
- 2. Do one of the following:
	- Select Clear from the pop-up menu
	- Click the Remove Watch button on the PainterBar
	- Select Debug>Remove Watch from the menu bar

#### **To clear all variables and expressions from the Watch view**

Select Clear All from the pop-up menu

#### **31.2.4.3 Monitoring the call stack**

The Call Stack view shows the sequence of function calls leading up to the script or function that was executing at the time of the breakpoint. Each line in the Call Stack view displays the name of the script and the line number from which the call was made. The yellow arrow shows the script and line where execution was suspended.

You can examine the context of the application at any line in the call stack.

#### **To show a different context from the Call Stack view**

- 1. Select a line in the Call Stack view.
- 2. Do one of the following:
	- Double-click the line
	- Select Set Context from the pop-up menu
	- Drag the line into the Source view

A green arrow indicates the script that you selected. The Source view shows the script and line number you selected, and the Variables and Watch views show the variables and expressions in scope in that context.

#### **Figure 31.4:**

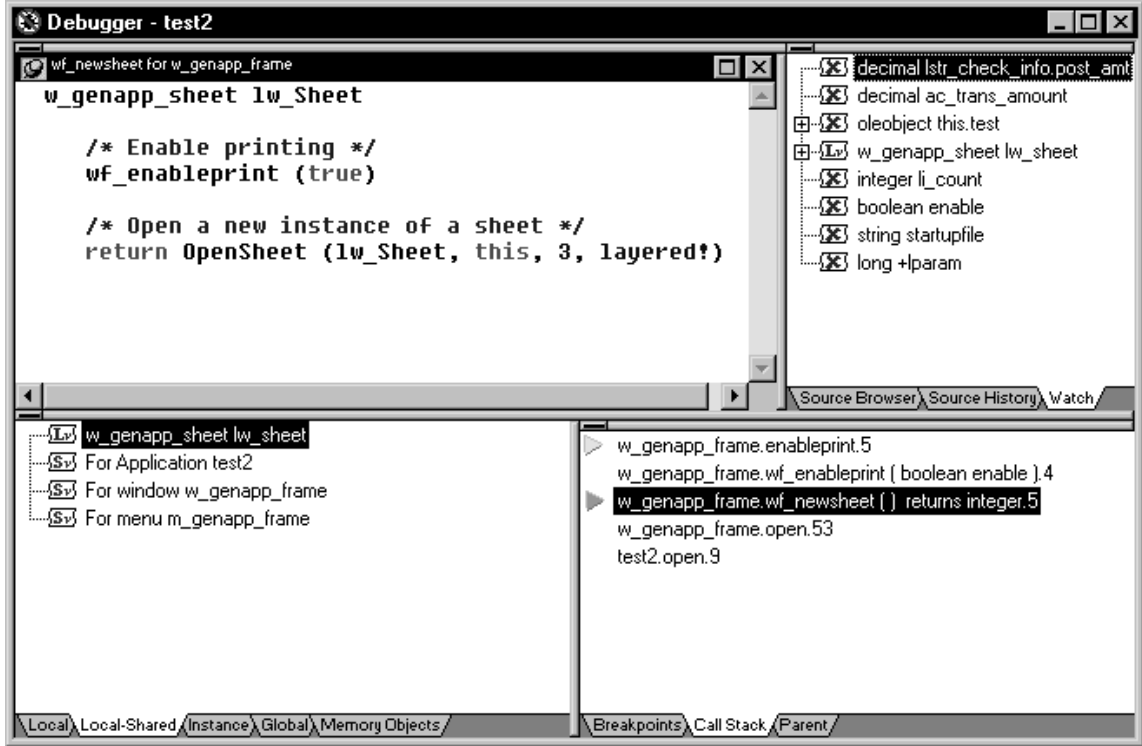

#### **31.2.4.4 Examining objects in memory**

The Objects in Memory view shows an expandable list of objects currently in memory. Double-click the name of an object or click the plus sign next to it to view the names and memory locations of instances of each object and property values of each instance.

**Figure 31.5:**

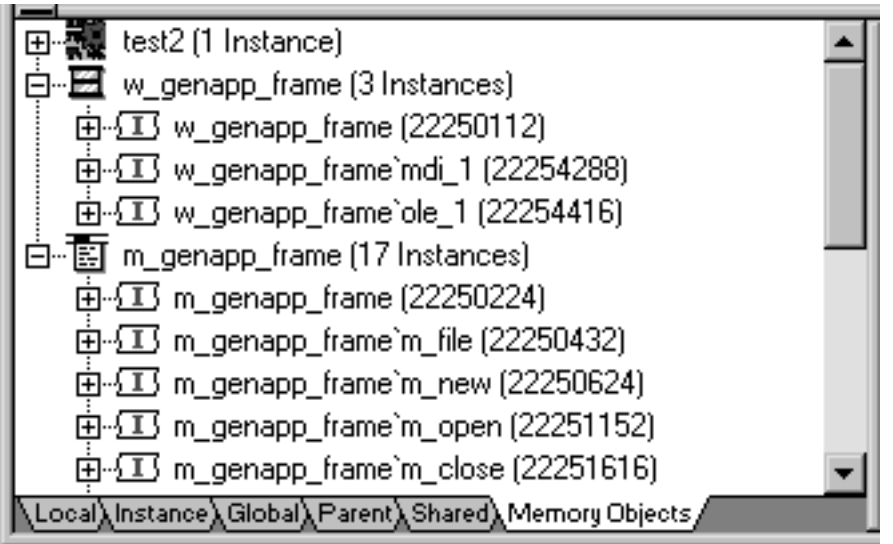

### <span id="page-875-0"></span>**31.2.4.5 Using the Source view**

The Source view displays the full text of a script. As you run or step through the application, the Source view is updated to show the current script with a yellow arrow indicating the next statement to be executed.

## **Multiple Source views**

You can open more than one source view. If there are multiple source views open, only the first one opened is updated to show the current script when the context of an application changes.

## **Copying from the Source view**

When text is selected in the Source view, you can select Copy from the pop-up menu in the Source view to copy the string to the clipboard. You can then paste the string into another dialog box to search for the string, insert a watch, or add a conditional breakpoint.

#### **Changing the Source view**

From the pop-up menu, you can navigate backward and forward through the scripts that have been opened so far, open ancestor and dependent scripts, and go to a specific line in the current script. There are several other ways to change the script from other views or from the menu bar.

#### **To change the script displayed in a Source view**

- Do one of the following:
	- Drag the name of a script to the Source view from the Call Stack, Source Browser, or Source History views
	- Select a line and then select Open Source from the pop-up menu in the Breakpoints, Source Browser, or Source History views
	- Select Edit>Select Script from the menu bar

### **To find a specified string in the Source view**

1. Select Find from the pop-up menu, or select Edit>Find from the menu bar.

The Find Text dialog box opens.

2. Type the string in the Find box and check the search options you want.

### **31.2.4.6 Using the Source Browser view**

The Source Browser shows all the objects in your application in an expandable hierarchy. It provides a view of the structure of the application and a quick way to open any script in the Source view.

#### **To open a script from the Source Browser**

- 1. Double-click the object that the script belongs to or click the plus sign next to the object to expand it.
- 2. Do one of the following:
	- Double-click the script
	- Select the script and select Open Source from the pop-up menu
	- Drag the script onto a Source view

When you double-click or select Open Source, a new Source view opens if there was none open. If several Source views are open, the script displays in the view that was used last.

#### **31.2.4.7 Using the Source History view**

The Source History view lists all the scripts that have been opened in the current debugging session. Use the same techniques as in the Source Browser view to display a selected script in the Source view.

#### **Source History limit**

The Source History view shows up to 100 scripts and is not cleared at the end of each debugging run. It is cleared when you close the debugger, or you can clear the list from the pop-up menu.

## <span id="page-877-0"></span>**31.2.5 Stepping through an application**

When you have stopped execution at a breakpoint, you can use several commands to step through your application code and use the views to examine the effect of each statement. As you step through the code, the debugger views change to reflect the current context of your application and a yellow arrow cursor indicates the next statement to be executed.

#### **Updating the Source view**

When the context of your application changes to another script, the Source view is updated with the new context. If you have multiple Source views open, only the first one opened is updated.

### **Single-stepping through an application**

You can use either Step In or Step Over to step through an application one statement at a time. They have the same result except when the next statement contains a call to a function. Use Step In if you want to step into a function and examine the effects of each statement in the function. Use Step Over to execute the function as a single statement.

#### **To step through an application entering functions**

• Click the Step In button in the PainterBar, or select Debug>Step In from the menu bar.

#### **To step through an application without entering functions**

• Click the Step Over button in the PainterBar, or select Debug>Step Over from the menu bar.

#### **Using shortcut keys**

To make it easier to step through your code, the debugger has standard keyboard shortcuts for Step In, Step Out, Step Over, Run To Cursor, and Continue. If you prefer to use different shortcut key combinations, select Tools>Keyboard Shortcuts to define your own.

## **Stepping out of a function**

If you step into a function where you do not need to step into each statement, use Step Out to continue execution until the function returns.

#### **To step out of a function**

• Click the Step Out button in the PainterBar, or select Debug>Step Out from the menu bar.

### **Stepping through multiple statements**

As you step through an application, you might reach sections of code that you are not interested in examining closely. The code might contain a large loop, or it might be welltested code that you are confident is free of errors. You can use Run To Cursor to select a statement further down in a script or in a subsequent script where you want execution to stop.

#### **To step through multiple statements**

- 1. Click on the line in the script where you want to resume single stepping.
- 2. Click the Run To Cursor button in the PainterBar, or select Debug>Run To Cursor from the menu bar.

PowerBuilder executes all intermediate statements and the yellow arrow cursor displays at the line where you set the cursor.

### **Bypassing statements**

You can use Set Next Statement to bypass a section of code that contains a bug, or to test part of an application using specific values for variables. Execution continues from the statement where you place the cursor. Be cautious when you use Set Next Statement, because results may be unpredictable if, for example, you skip code that initializes a variable.

#### **To set the next statement to be executed**

- 1. Click on the line in the script where you want to continue execution.
- 2. Click the Set Next Statement button in the PainterBar, or select Debug>Set Next Statement from the menu bar.
- 3. If necessary, change the values of variables.
- 4. Continue execution using Continue, Step In, or Step Over.

If you select Continue, PowerBuilder begins execution at the statement you specified and continues to the next breakpoint. If you select Step In or Step Over, PowerBuilder sets the next statement and displays the yellow arrow cursor at the line where you set the cursor.

#### **Changing a variable's value**

As you step through the application, you can change the values of variables that are in scope. You may want to do this to examine different flows through the application, to simulate a condition that is difficult to reach in normal testing, or if you are skipping code that sets a variable's value.

#### **Limitations**

You cannot change the values of enumerated variables, and you cannot change the value of any variable when you are debugging a remote component.

#### **To change the value of a variable**

- 1. Select the variable in the Variables view or the Watch view.
- 2. From the pop-up menu, select Edit Variable.
- 3. Type a value for the variable or select the Null check box and click OK.

The value you enter must conform to the type of the variable. If the variable is a string, do not enclose the string in quotes. When you continue execution, the new value is used.

#### **Fixing your code**

If you find an error in a script or function during a debugging session, you must close the debugger before you fix it. After you have fixed the problem, you can reopen the debugger and run the application again in debug mode. The breakpoints and watchpoints set in your last session are still defined.

## **31.2.6 Debugging windows opened as local variables**

One way to open a window is by declaring a local variable of type window and opening it through a string. For example:

window mywin string named\_window named\_window = sle\_1.Text Open(mywin, named\_window)

### **The problem**

Normally, you cannot debug windows opened this way after the script ends because the local variable (mywin in the preceding script) goes out of scope when the script ends.

### **The solution**

If you want to debug windows opened this way, you can declare a global variable of type window and assign it the local variable. If, for example, GlobalWindow is a global window of type window, you could add the following line to the end of the preceding script:

GlobalWindow = mywin

You can look at and modify the opened window through the global variable. When you have finished debugging the window, you can remove the global variable and the statement assigning the local to the global.

## **31.2.7 Just-in-time debugging**

If you are running your application in regular mode (using the Run button) and you notice that the application is behaving incorrectly, just-in-time debugging lets you switch to debug mode without terminating the application.

When you open the debugger while running an application, the application does not stop executing. The Source, Variables, Call Stack, and Objects in Memory views are all empty because the debugger does not have any context. To suspend execution and examine the context in a problem area, open an appropriate script and set breakpoints, then initiate the action that calls the script.

If just-in-time debugging is enabled and a system error occurs while an application is running in regular mode, the debugger opens automatically, showing the context where the error occurred.

You can also use the DebugBreak function to break into the debugger.

You must enable just-in-time debugging before you run your application to take advantage of this feature.

### **To enable just-in-time debugging**

- 1. Select Tools>System Options.
- 2. Check the Just In Time Debugging check box and click OK.

#### **To debug an application while running in regular mode**

- 1. Enable just-in-time debugging.
- 2. Run the application.
- 3. Click the PowerBuilder button on the Windows Taskbar.
- 4. Click the Debug button in the dialog box that displays.
- 5. Open a script in the Source view and set breakpoints.

The application is suspended when it hits a breakpoint and the Source, Variable, Call Stack, and Objects in Memory views show the current context. You can now debug the application.

## **31.2.8 Using the DEBUG preprocessor symbol**

You can use the syntax #IF DEFINED followed by a predefined preprocessor symbol to mark a block of code for specialized processing before it is compiled. The block of conditional code is automatically parsed by a PowerBuilder preprocessor before it is passed to the compiler. Most of the predefined preprocessor symbols are used only for .NET targets, but the DEBUG symbol can be used in standard PowerBuilder targets as well.

The symbol is useful if you want to add code to your application to help you debug while you are testing the application. For example, you might add a block like the following:

```
#if defined DEBUG then
   MessageBox("Debugging","Ctr value is " + string(i))
#end if
```
When you run or debug the application in the development environment, the code is always parsed and you always see the message box. When you run the executable file, the code is parsed only if the DEBUG symbol is enabled on the General page in the Project painter. While you are still testing the application, turning the DEBUG symbol can help you find differences in behavior in the development environment and the executable file.

Although you would not typically enable the DEBUG symbol in a release build, if a problem is reported in a production application, you can redeploy the release build with the DEBUG symbol enabled to help determine the nature or location of the problem.

## **Adding breakpoints in a DEBUG block**

When you use the DEBUG symbol, you can add breakpoints in the DEBUG block only for lines of code that are not in an ELSE clause that removes the DEBUG condition. If you attempt to add a breakpoint in the ELSE clause, the debugger automatically switches the breakpoint to the last line of the clause defining the DEBUG condition. Consider this code:

```
#if defined DEBUG then
    /*debugging code*/
#else
    /* other action*/
#end if
```
In this example, if you add a breakpoint to the line /\* other action\*/, the breakpoint would automatically switch to the line /\*debugging code\*/.

### **Code in ELSE clause is parsed**

Note that any code that you place in the ELSE clause will be parsed by the compiler when you build an executable file with the DEBUG symbol disabled.

## **Pasting a DEBUG block into a script**

You can use the Paste Special>Preprocessor>#If Defined DEBUG Then pop-up menu item in the Script view to paste a template into a script.

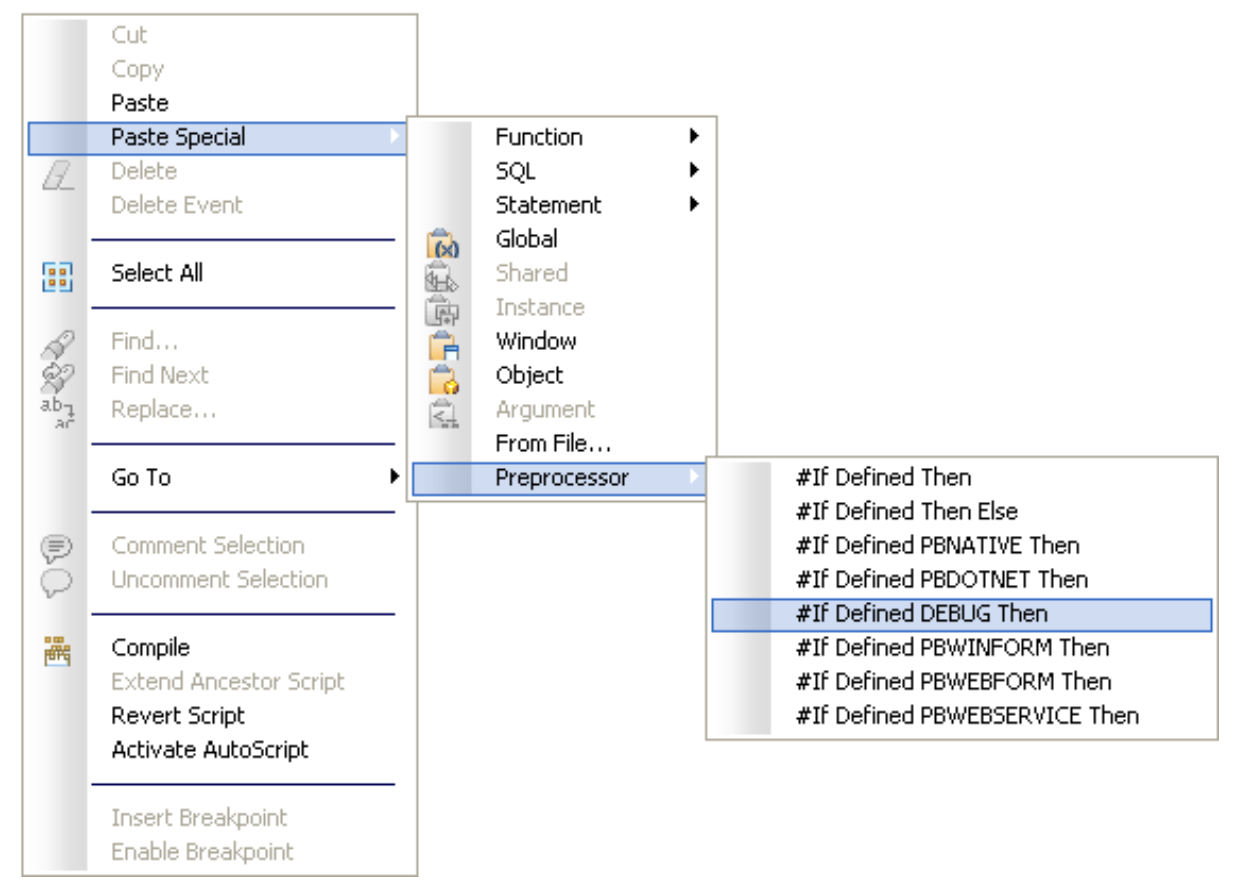

**Figure 31.6:**

## **Limitations**

Conditional compilation is not supported in DataWindow syntax, structure or menu objects. You cannot edit the source code for an object to include conditional compilation blocks that span function, event, or variable definition boundaries.

You must rebuild your application after you add a DEBUG conditional block.

## **31.2.9 Breaking into the debugger when an exception is thrown**

When an application throws an exception while it is being debugged, the debugger sees the exception before the program has a chance to handle it.The debugger can allow the program to continue or it can handle the exception. This is usually referred to as the debugger's first chance to handle the exception. If the debugger does not handle the exception, the program sees the exception. If the program does not handle the exception, the debugger gets a second chance to handle it.

You can control whether the debugger handles first chance exceptions in the Exception Setting dialog box. To open the dialog box, open the Debugger and select Exceptions from the Debug menu. By default, all exceptions inherit from their parent and all are set to Continue. In the following illustration, the DivideByZeroError and DWRuntimeError exceptions have been set to "Break into the debugger."

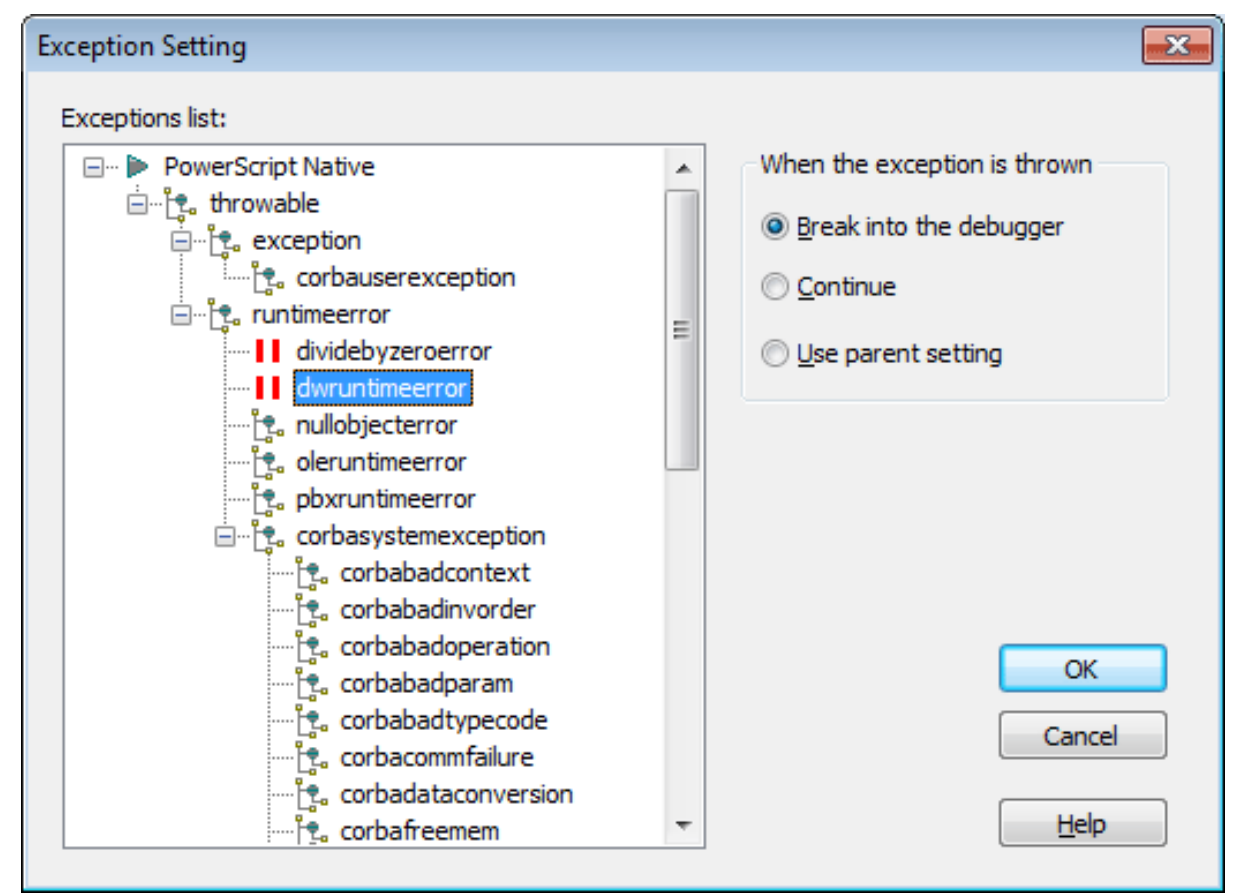

#### **Figure 31.7:**

When one of these exceptions is thrown, a dialog box displays so that you can choose whether to open the debugger (Break) or pass the exception to the program (Ignore).

#### **Figure 31.8:**

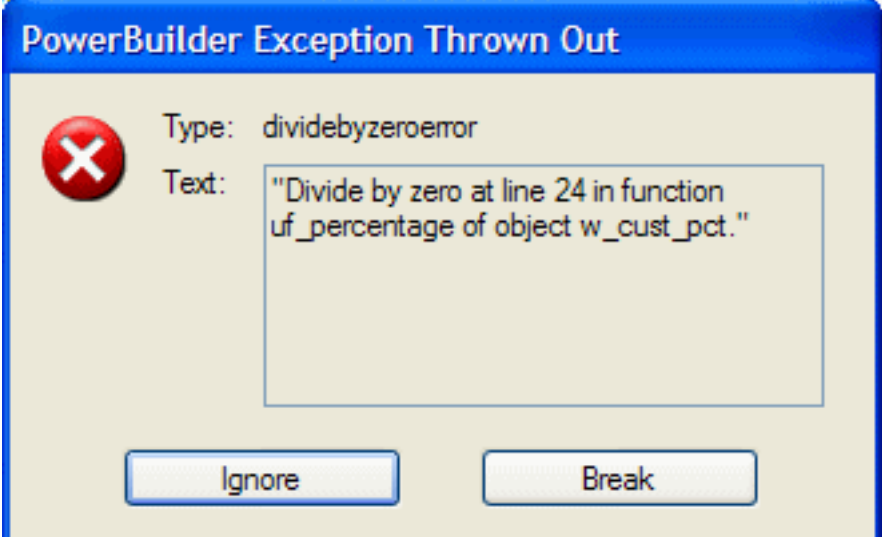

## **31.3 Running an application**

When the application seems to be working correctly, you are ready to run it in regular mode. In regular mode, the application responds to user interaction and continues to run until the user exits the application or a runtime error occurs. You can rely on the default runtime error reporting by PowerBuilder or write a script that specifies your own error processing. You can also generate a diagnostic trace of your application's execution.

For how to analyze your application's logic and performance, see [Tracing and Profiling](#page-890-0) [Applications](#page-890-0).

### **31.3.1 Running the application**

#### **To run an application**

- Do one of the following:
	- In the System Tree, highlight a target and select Run from the pop-up menu
	- Click the Run or Select and Run button on the PowerBar
	- Select Run>Run or Run>Select and Run from the menu bar

The Run button runs the current target. The current target displays in bold in the System Tree and its name displays in the Run button tool tip. The Select and Run button opens a dialog box that lets you select the target to run.

PowerBuilder becomes minimized and a button displays on the Taskbar. Your application executes.

#### **To stop a running application**

• End the application normally, or double-click the minimized PowerBuilder button or icon to open a response window from which you can terminate the application.

## **31.3.2 Handling errors at runtime**

A serious error at runtime (such as attempting to access a window that has not been opened) will trigger the SystemError event in the Application object if you have not added exception handling code to take care of the error.

## **If there is no SystemError script**

If you do not write a SystemError script to handle these errors, PowerBuilder displays a message box containing the following information:

- The number and text of the error message
- The line number, event, and object in which the error occurred

There is also an OK button that closes the message box and stops the application.

### **If there is a SystemError script**

If there is a script for the SystemError event, PowerBuilder executes the script and does not display the message box. Whether or not you have added TRY/CATCH blocks to your code to trap errors, it is a good idea to build an application-level script for the SystemError event to trap and process any runtime errors that have not been handled, as described in [Using the](#page-884-0) [Error object \[857\].](#page-884-0)

For more information about handling exceptions, see Section 3.9, "Exception handling in PowerBuilder" in *Application Techniques*.

### <span id="page-884-0"></span>**Using the Error object**

In the script for the SystemError event, you can access the built-in Error object to determine which error occurred and where it occurred. The Error object contains the properties shown in the following table.

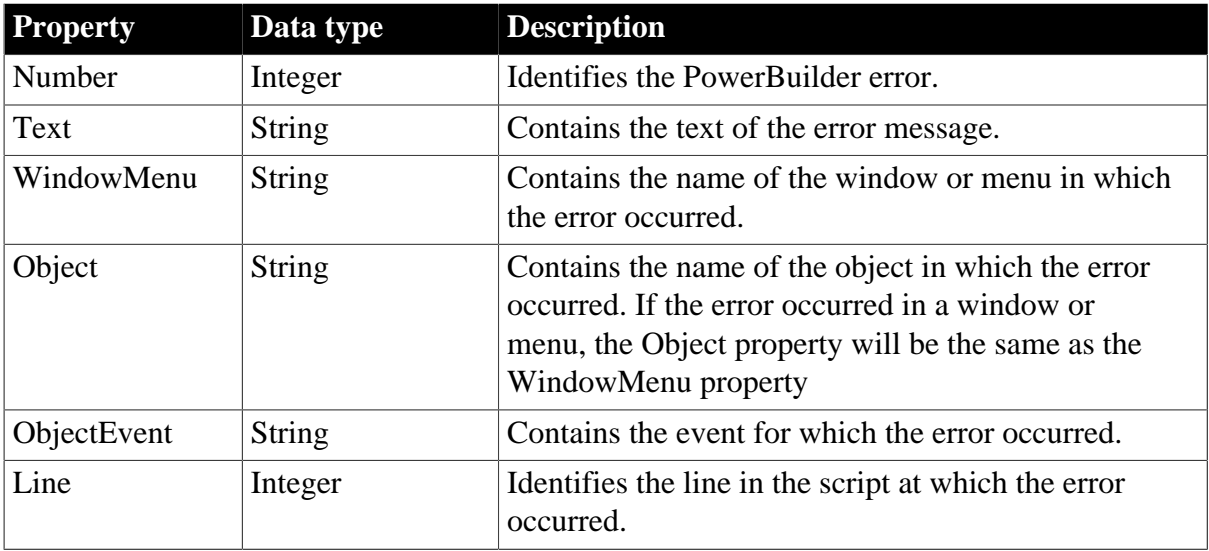

### **Table 31.3: Properties of the Error object**

### **Defining your own Error object**

You can customize your own version of the Error object by defining a class user object inherited from the built-in Error object. You can add properties and define object-level functions for your Error object to allow for additional processing.

In the Application painter, you can then specify that you want to use your user object inherited from Error as the global Error object in your application. For more information, see [Building a standard class user object.](#page-411-0)

#### **Runtime error numbers**

The following table lists the runtime error numbers returned in the Number property of the Error object and the meaning of each number:

| <b>Number</b>  | <b>Meaning</b>                                                       |
|----------------|----------------------------------------------------------------------|
| $\mathbf{1}$   | Divide by zero.                                                      |
| 2              | Null object reference.                                               |
| 3              | Array boundary exceeded.                                             |
| $\overline{4}$ | Enumerated value is out of range for function.                       |
| 5              | Negative value encountered in function.                              |
| 6              | Invalid DataWindow row/column specified.                             |
| 7              | Unresolvable external when linking reference.                        |
| 8              | Reference of array with null subscript.                              |
| 9              | DLL function not found in current application.                       |
| 10             | Unsupported argument type in DLL function.                           |
| 11             | Object file is out of date and must be converted to current version. |
| 12             | DataWindow column type does not match GetItem type.                  |
| 13             | Unresolved property reference.                                       |
| 14             | Error opening DLL library for external function.                     |
| 15             | Error calling external function name.                                |
| 16             | Maximum string size exceeded.                                        |
| 17             | DataWindow referenced in DataWindow object does not exist.           |
| 18             | Function does not return value.                                      |
| 19             | Cannot convert name in Any variable to name.                         |
| 20             | Database command not successfully prepared.                          |
| 21             | Bad runtime function reference.                                      |
| 22             | Unknown object type.                                                 |
| 23             | Cannot assign object of type name to variable of type name.          |
| 24             | Function call does not match its definition.                         |
| 25             | Double or Real expression has overflowed.                            |
| 26             | Field name assignment not supported.                                 |
| 27             | Cannot take a negative to a noninteger power.                        |
| 28             | VBX Error: name.                                                     |
| 29             | Nonarray expected in ANY variable.                                   |

**Table 31.4: PowerBuilder runtime errors**

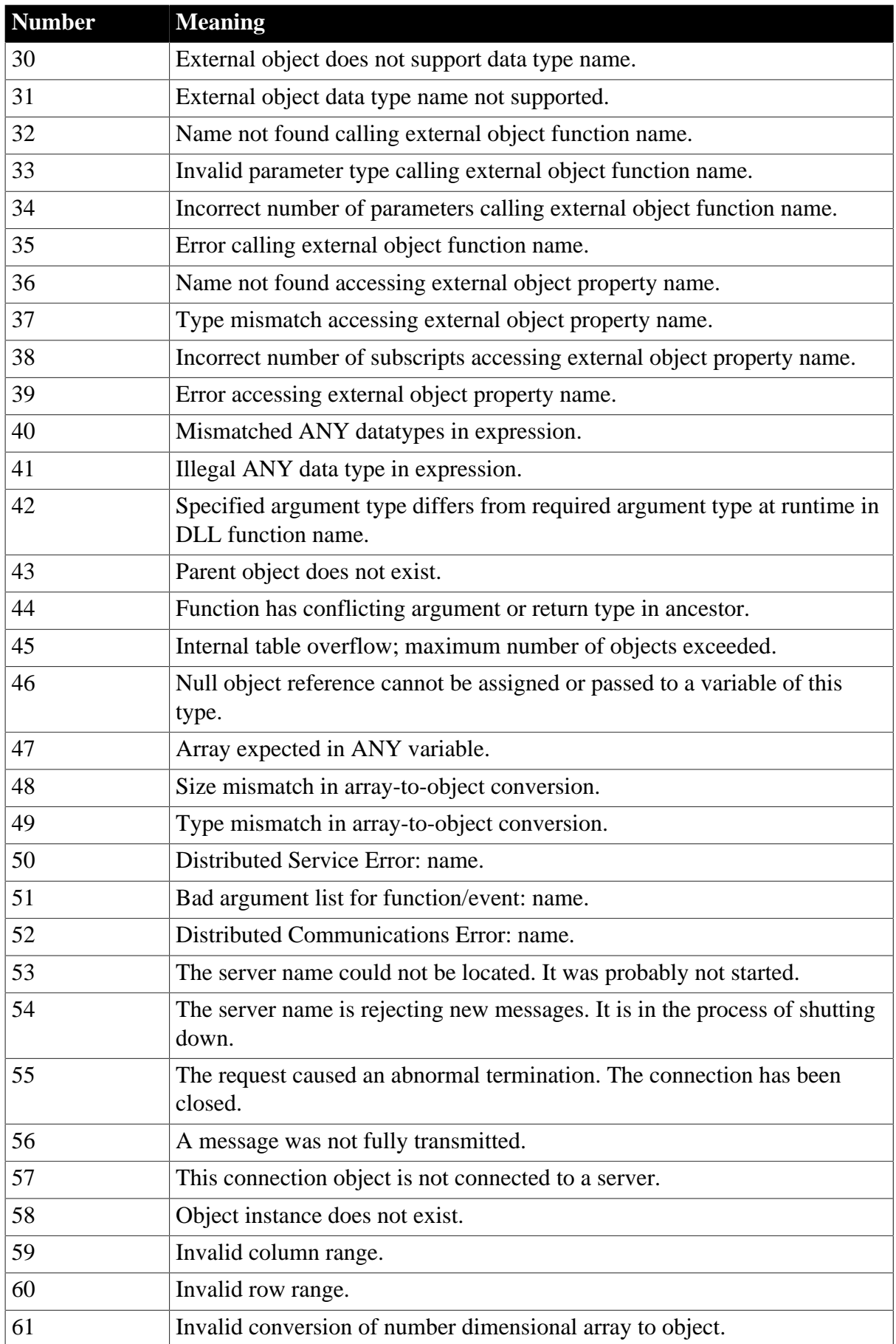

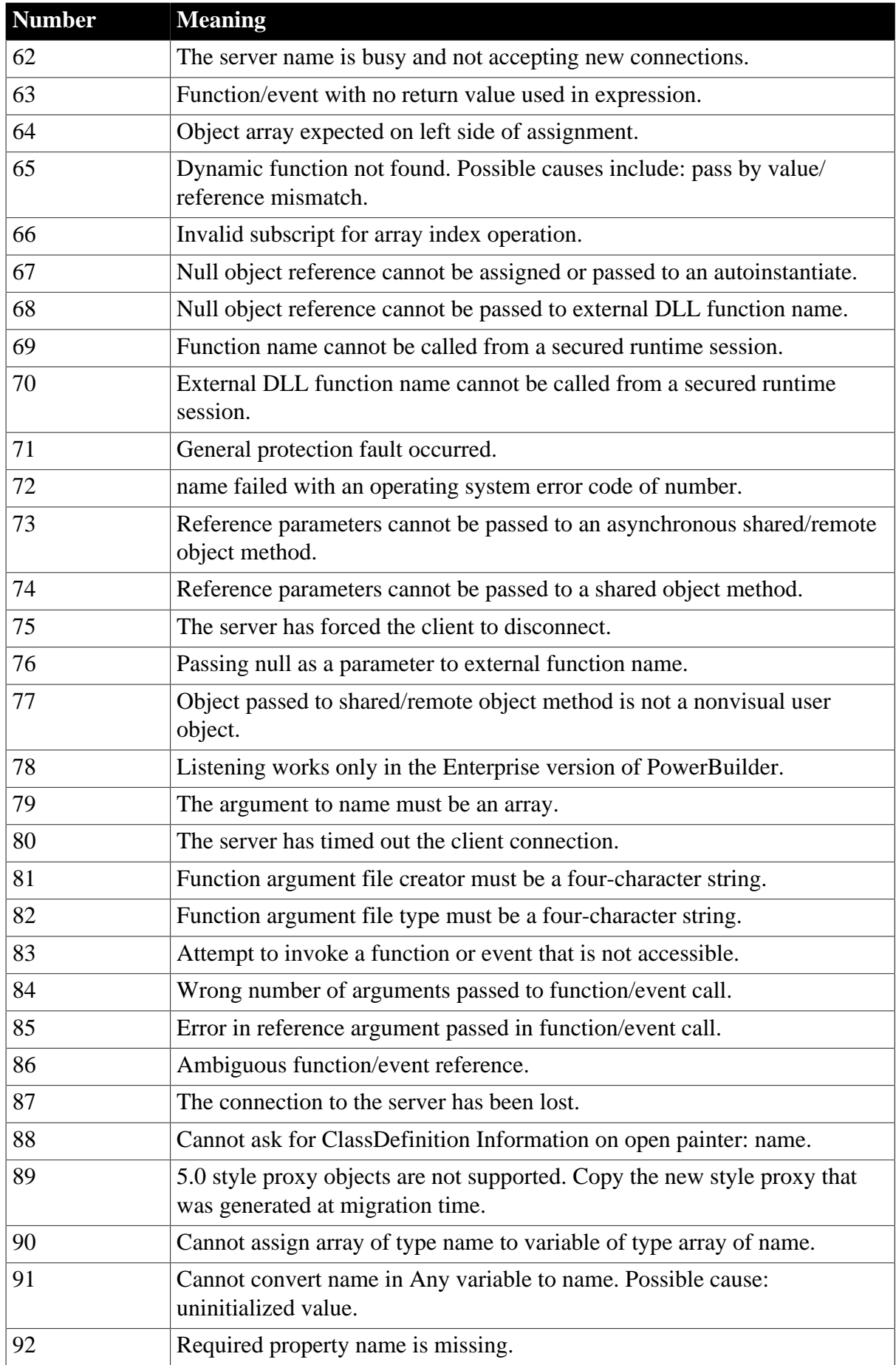

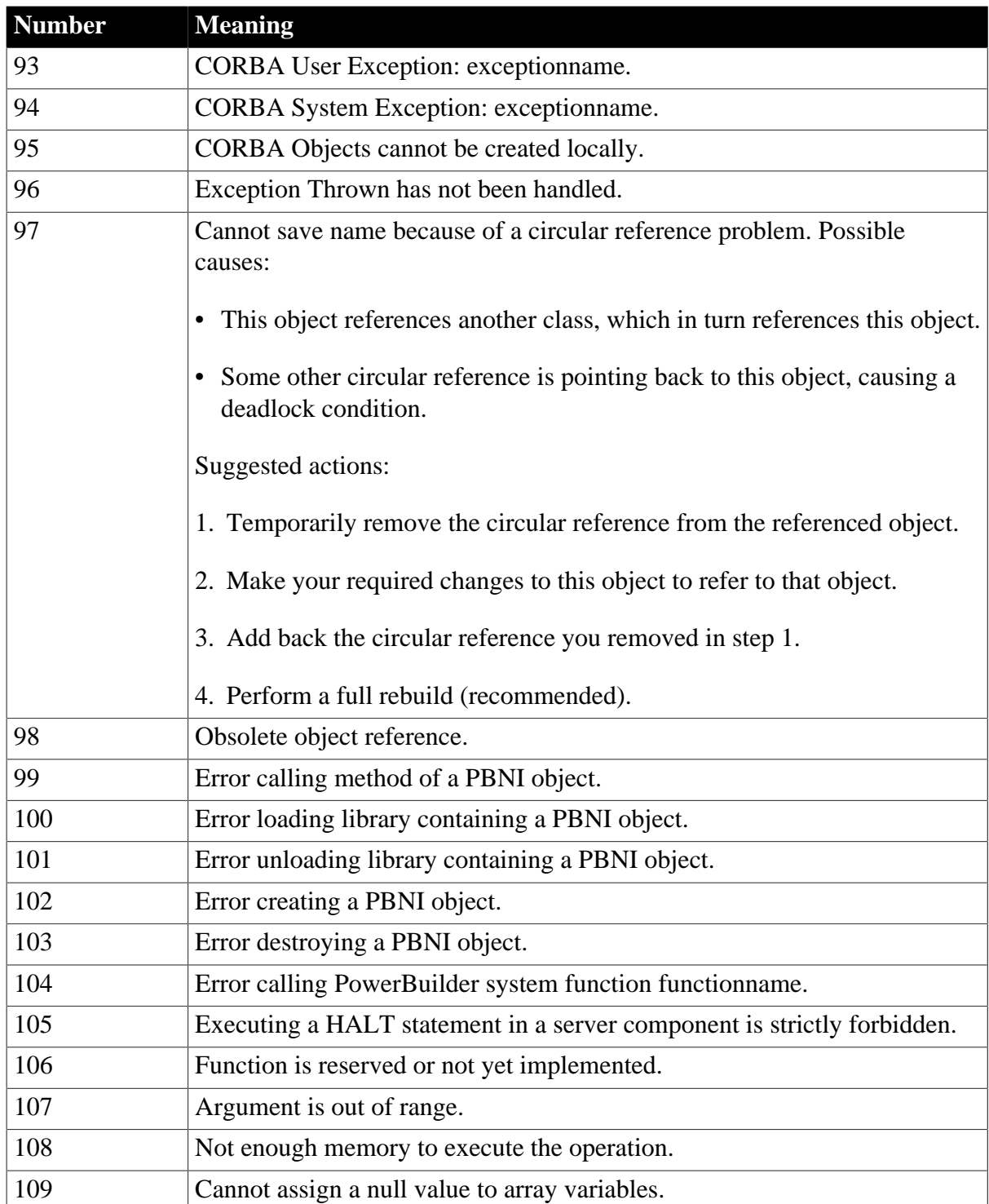

Some errors terminate the application immediately. They do not trigger the SystemError event.

## **SystemError event scripts**

A typical script for the SystemError event includes a CHOOSE CASE control structure to handle specific errors. To stop the application, include a HALT statement in the SystemError script.

## **Caution**

You can continue your application after a SystemError event, but doing so can cause unpredictable and undesirable effects. Where the application will resume depends on what caused the error. Typically, you are better off reporting the problem to the user, then stopping the application with HALT.

## **To test the SystemError event script**

- 1. Assign values to the properties of the Error object with the PopulateError function.
- 2. Call the SignalError function to trigger the SystemError event.

The script for the SystemError event executes.

# <span id="page-890-0"></span>**32 Tracing and Profiling Applications**

## **About this chapter**

This chapter describes how to generate trace information that you can use to improve your application's performance.

# **32.1 About tracing and profiling an application**

You use tracing and profiling to debug and tune an application. When you run an application, you can generate an execution trace file. You use the trace file to create a profile of your application.

The profile shows you which functions and events were called by which other functions and events, how often they were called, when garbage collection occurred, when objects were created and destroyed, and how long each activity took to complete. This information helps you find errors in the application's logic and identify areas that you should rewrite to improve performance.

## **PBDebug tracing**

You can also generate a simple text trace file without timer values by checking Enable PBDebug Tracing in the System Options dialog box.

For more about PBDebug, see **Generating a trace file without timing information**.

## **When you can trace an application**

You can create a trace file when you run an application in the PowerBuilder environment, and when you run an executable outside PowerBuilder. For machine-code executable files, the trace file is generated only if you check the Trace Information check box when you build the executable.

When you run an application with tracing turned on, PowerBuilder records a timer value in a data file every time a specific activity occurs. You control when logging begins and ends and which activities are recorded.

## **Creating profiles**

After you have generated a trace file, you can create several different profiles or views of the application by extracting different types of information from the trace file.

PowerBuilder provides three profiling tools that create profiles (views) of the application for you, but you can also create your own analysis tools.

## **Using profiling to tune an application**

Examining the profiles generated by the profiling tools tells you where the application is spending the most time. You can also find routines that are being called too often, routines being called that you did not expect to call, or routines that are not being called at all. Follow these suggestions for tuning an application:

• The database connection process is often slow. Although you might not be able to speed this up, you might be able to enhance the user's perception of performance by moving the database connection process to a different place in your application.

• Use profiling to tune algorithms. Algorithmic fixes will yield greater performance enhancements than changing single lines of code.

Optimizing an inefficient function is not as effective as removing unneeded calls to that function.

• Focus on optimizing the routines that are called most often.

If you cannot speed up a routine, consider adding some user feedback, such as updating MicroHelp or displaying a progress bar.

# **32.2 Collecting trace information**

There are three ways to collect trace information. You can use:

- The Profiling tab on the System Options dialog box
- A window similar to the Profiling tab
- Trace objects and functions

Use the Profiling tab if you want to trace an entire application run in the development environment. For more information, see [Tracing an entire application in PowerBuilder](#page-893-0).

Use a window or trace objects and functions if you want to create a trace file for selected parts of the application or the entire application, either in the development environment or when running an executable file. See [Using a window](#page-893-1) and [Collecting trace information using](#page-898-0) [PowerScript functions.](#page-898-0)

#### **Collection time**

The timer values in the trace file exclude the time taken to collect the trace data. Because an application can be idle (while displaying a MessageBox, for example), percentage metrics are most meaningful when you control tracing programmatically, which can help minimize idle time. Percentages are less meaningful when you create a trace file for a complete application.

Whichever method you use, you can specify:

- The name and location of the trace file and optional labels for blocks of trace data
- The kind of timer used in the trace file
- The activities you want recorded in the trace file

#### **Trace file names and labels**

The default name of the trace file is the name of the application with the extension PBP. The trace file is saved in the directory where the PBL or executable file resides and overwrites any existing file of the same name. If you run several different tests on the same application, you should change the trace file name for each test.

You can also associate a label with the trace data. If you are tracing several different parts of an application in a single test run, you can associate a different label with the trace data (the trace block) for each part of the application.

## **Timer kinds**

There are three kinds of timer: clock, process, and thread. If your analysis does not require timing information, you can omit timing information from the trace file to improve performance.

If you do not specify a timer kind, the time at which each activity begins and ends is recorded using the clock timer, which measures an absolute time with reference to an external activity, such as the computer's start-up time. The clock timer measures time in microseconds. Depending on the speed of your computer's central processing unit, the clock timer can offer a resolution of less than one microsecond. A timer's resolution is the smallest unit of time the timer can measure.

You can also use process or thread timers, which measure time in microseconds with reference to when the process or thread being executed started. You should always use the thread timer for distributed applications. Both process and thread timers exclude the time taken by any other running processes or threads so that they give you a more accurate measurement of how long the process or thread is taking to execute, but both have a lower resolution than the clock timer.

## **Trace activities**

You can choose to record in the trace file the time at which any of the following activities occurs. If you are using the System Options dialog box or a window, you select the check boxes for the activities you want. If you are using PowerScript functions to collect trace information, you use the TraceActivity enumerated type to identify the activity.

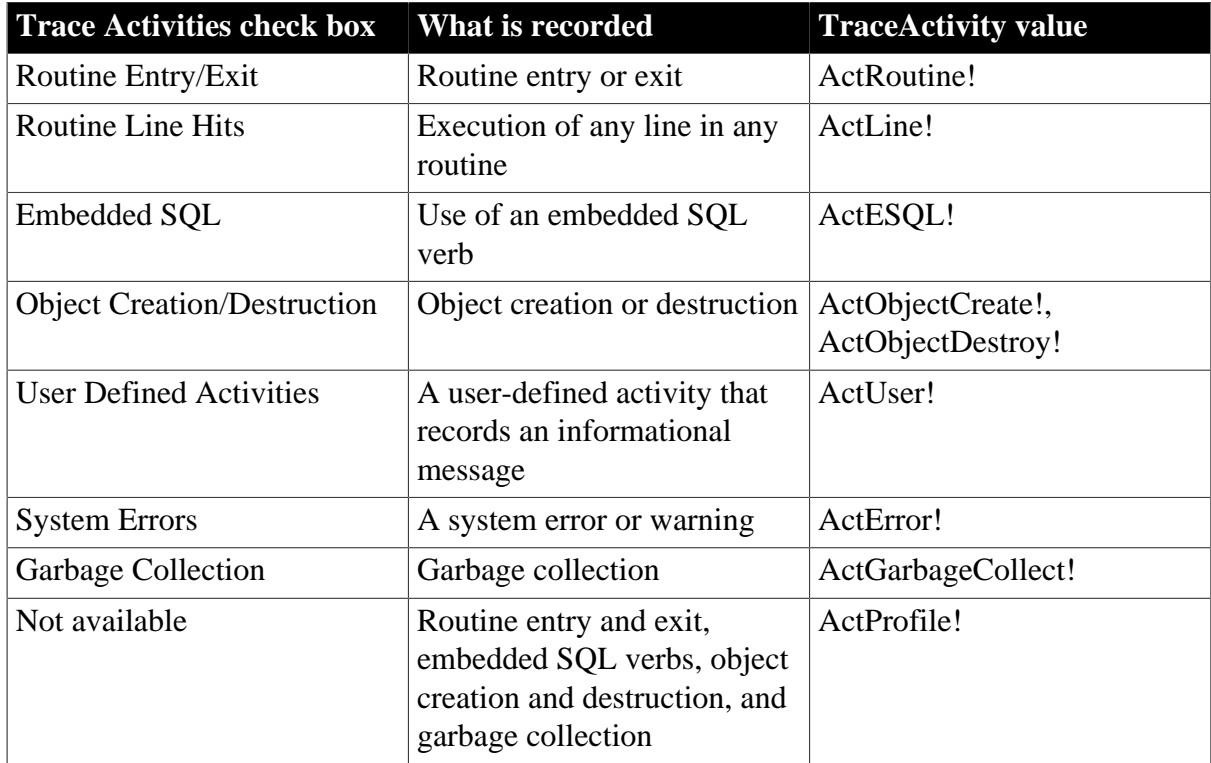

### **Table 32.1: Trace activities**

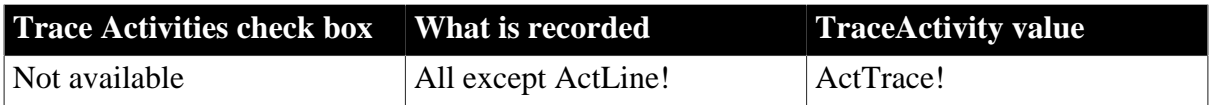

When you begin and end tracing, an activity of type ActBegin! is automatically recorded in the trace file. User-defined activities, which you use to log informational messages to the trace file, are the only trace activities enabled by default.

## <span id="page-893-0"></span>**32.2.1 Tracing an entire application in PowerBuilder**

Use the Profiling tab on the System Options dialog box if you want to collect trace data for an entire application run in the PowerBuilder development environment.

### **To trace an entire application in PowerBuilder**

- 1. Select Tools>System Options from the PowerBar and select the Profiling tab.
- 2. Specify a name for the trace file, select the trace options you want, and click OK.

When you run the application, the activities you selected are logged in the trace file.

## <span id="page-893-1"></span>**32.2.2 Using a window**

You can create a window that is similar to the Profiling tab on the System Options dialog box and add it to any application that is under development, so that you can start and stop tracing when testing specific actions.

The w\_starttrace window is available in the PB Code Profiler sample in the PowerBuilder Code Samples at https://www.appeon.com/developers/library/code-samples-for-pb. This sample also shows the code used to create the profiling tools described in **[Analyzing trace](#page-900-0)** [information using profiling tools](#page-900-0).

The w\_starttrace window lets you specify a trace file name, label, and timer kind, as well as which activities you want to trace:

#### **Figure 32.1:**

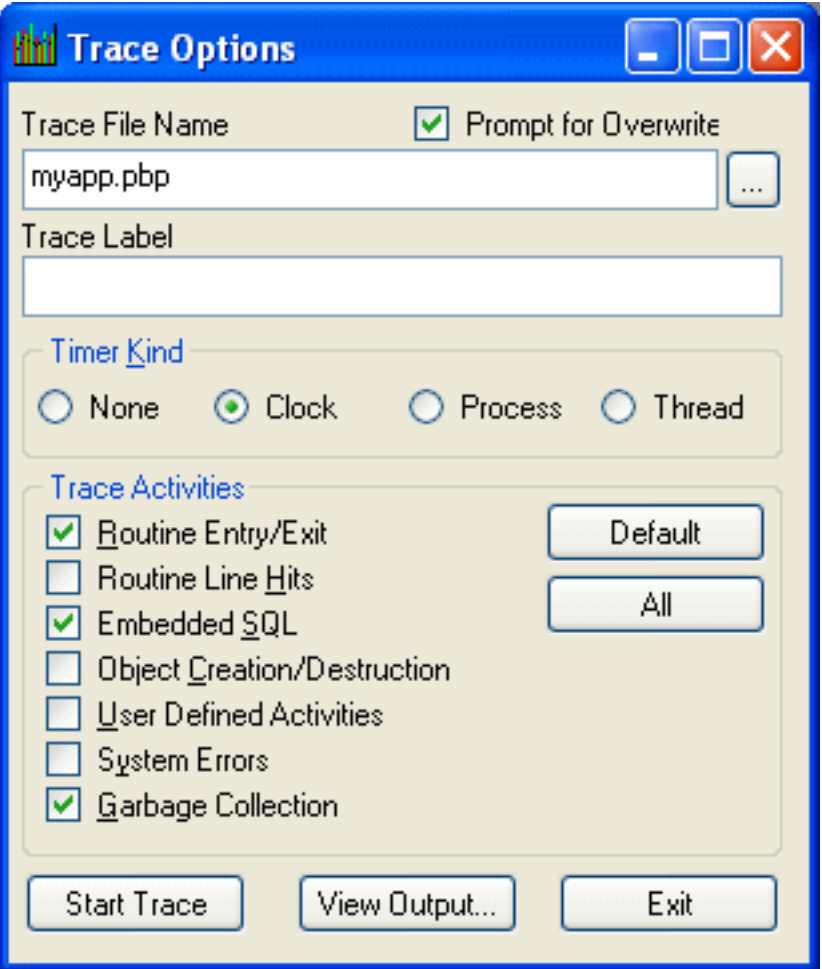

The following instance variables are defined for the window:

```
TimerKind itk_kind
string is_title = 'Trace Options '
string is_starttext
```
The open event for the window sets some defaults:

```
application lapp_current
lapp_current = getapplication()
itk_kind = Clock!
is_starttext = cb_startstop.text
sle_filename.text = classname(lapp_current)+'.pbp'
```
The following code shows the script for the Clicked event of the Start Trace button. The text for the button is set to Start Trace in the painter. When the user clicks Start Trace, the button label changes to Stop Trace. The Clicked event script checks the text on the button before either starting or stopping tracing. This script uses the functions described in [Collecting trace](#page-898-0) [information using PowerScript functions:](#page-898-0)

```
// instance variables:
// errorreturn le_errorreturn
integer li_key
// Check that the button label is Start Trace
// and a trace file name has been entered
if this.text = is_starttext then
```

```
if len(trim(sle filename.text)) = 0 then
    messagebox(parent.title, &
       'Trace file name is required',information!)
     sle_filename.setfocus()
     return
 end if
 // If Prompt for overwrite is checked and the
 // file exists, pop up a response window
 if cbx_prompt.checked and &
    fileexists(sle_filename.text) then
    li_key = messagebox(parent.title, &
       'OK to overwrite '+sle_filename.text, &
       question!,okcancel!,1)
   if li key = 2 then return
 end if
 // Open the trace file
 TraceOpen( sle_filename.text, itk_kind )
 // Enable tracing for checked activities
 // For each activity, check for errors and close
 // the trace file if an error occurs
 if cbx_embeddedSQL.checked then 
    le_errorreturn = TraceEnableActivity( ActESQL! )
    if le_errorreturn <> Success! then
       of_errmsg(le_errorreturn, &
          'TraceEnableActivity( ActESQL! )')
       le errorreturn = Traceclose()
      if le_errorreturn <> Success! then
         of_errmsg(le_errorreturn,'TraceClose')
       end if
       return
    end if
 end if
 if cbx_routineentry.checked then 
    le_errorreturn =TraceEnableActivity(ActRoutine!)
    if le_errorreturn <> Success! then
       of_errmsg(le_errorreturn, &
          'TraceEnableActivity( ActRoutine! )')
       Traceclose()
       if le_errorreturn <> Success! then
          of_errmsg(le_errorreturn,'TraceClose')
       end if
       return
    end if
 end if
 if cbx_userdefined.checked then 
    le_errorreturn = TraceEnableActivity( ActUser! )
    if le_errorreturn <> Success! then
       of_errmsg(le_errorreturn, &
          'TraceEnableActivity( ActUser! )')
       Traceclose()
       if le_errorreturn <> Success! then
          of_errmsg(le_errorreturn,'TraceClose')
       end if
       return
    end if
 end if
 if cbx_systemerrors.checked then
```

```
 le_errorreturn = TraceEnableActivity(ActError! )
   if le errorreturn <> Success! then
       of_errmsg(le_errorreturn, &
          'TraceEnableActivity( ActError! )')
       Traceclose()
       if le_errorreturn <> Success! then
          of_errmsg(le_errorreturn,'TraceClose')
       end if
       return
    end if
 end if
 if cbx_routineline.checked then 
    le_errorreturn = TraceEnableActivity( ActLine! )
   if le_errorreturn <> Success! then
      of errmsg(le errorreturn, &
          ' TraceEnableActivity( ActLine! )')
       Traceclose()
       if le_errorreturn <> Success! then
          of_errmsg(le_errorreturn,'TraceClose')
       end if
       return
    end if
 end if
 if cbx_objectcreate.checked then 
    le_errorreturn = &
       TraceEnableActivity( ActObjectCreate! )
   if le errorreturn <> Success! then
       of_errmsg(le_errorreturn, &
          'TraceEnableActivity( ActObject! )')
       Traceclose()
       if le_errorreturn <> Success! then
          of_errmsg(le_errorreturn,'TraceClose')
       end if
       return
    end if
    le_errorreturn = &
       TraceEnableActivity( ActObjectDestroy! )
    if le_errorreturn <> Success! then
       of_errmsg(le_errorreturn, &
         'TraceEnableActivity(ActObjectDestroy!)')
       Traceclose()
       if le_errorreturn <> Success! then
          of_errmsg(le_errorreturn,'TraceClose')
       end if
       return
    end if
 end if
 if cbx_garbagecoll.checked then 
    le_errorreturn = &
       TraceEnableActivity( ActGarbageCollect! )
    if le_errorreturn <> Success! then
       of_errmsg(le_errorreturn, &
        'TraceEnableActivity(ActGarbageCollect! )')
       Traceclose()
       if le_errorreturn <> Success! then
          of_errmsg(le_errorreturn,'TraceClose')
       end if
       return
    end if
 end if
 // Start tracing
```

```
 le_errorreturn =TraceBegin( sle_tracelabel.text )
   if le errorreturn <> Success! then
       of_errmsg(le_errorreturn,'TraceBegin')
       return
    end if
    // Change the title of the window and the 
    // text of the Start Trace button
    parent.title = is_title + '(Tracing)'
    this.text = 'Stop &Tracing'
// If the button label is Stop Trace, stop tracing
// and close the trace file
else
    le_errorreturn =TraceEnd()
   if le errorreturn <> Success! then
       of_errmsg(le_errorreturn,'TraceEnd')
       return
    end if
   le_errorreturn =TraceClose()
    if le_errorreturn <> Success! then
       of_errmsg(le_errorreturn,'TraceClose')
    end if
    this.text = is_starttext
    parent.title = is_title 
end if
```
#### **of\_errmsg function**

The window uses two functions to handle error messages. The of\_errmsg function displays a message box:

```
// of_errmsg
Messagebox( this.title,'Error executing '+ as_msg + &
   '. Error code : '+ of_converterror(ae_error) )
```
#### **of\_converterror function**

The of\_converterror function converts the ErrorReturn parameter to a string:

```
// of_converterror: convert enumerated type 
// ErrorReturn parameter to text.
String ls_result
choose case a_error
    Case Success!
      ls_result = "Success!"
    Case FileCloseError!
       ls_result = "FileCloseError!"
    Case FileOpenError!
       ls_result = "FileOpenError!"
    Case FileReadError!
       ls_result = "FileReadError!"
    Case FileWriteError!
       ls_result = "FileWriteError!"
    Case FileNotOpenError!
      ls_result = "FileNotOpenError!"
    Case FileAlreadyOpenError!
      ls_result = "FileAlreadyOpenError!"
    Case FileInvalidFormatError!
      ls_result = "FileInvalidFormatError!"
    Case FileNotSetError!
      ls_result = "FileNotSetError!"
    Case EventNotExistError!
       ls_result = "EventNotExistError!"
```

```
 Case EventWrongPrototypeError!
      ls_result = "EventWrongPrototypeError!"
   Case ModelNotExistsError!
      ls_result = "ModelNotExistsError!"
   Case ModelExistsError!
      ls_result = "ModelExistsError!"
   Case TraceStartedError!
      ls_result = "TraceStartedError!"
   Case TraceNotStartedError!
      ls_result = "TraceNotStartedError!"
   Case TraceNoMoreNodes!
      ls_result = "TraceNoMoreNodes!"
   Case TraceGeneralError!
      ls_result = "TraceGeneralError!"
   Case FeatureNotSupportedError!
      ls_result = "FeatureNotSupportedError!"
   Case else
      ls_result = "Unknown Error Code"
end choose
return ls_result
```
## <span id="page-898-0"></span>**32.2.3 Collecting trace information using PowerScript functions**

You use the PowerScript system functions listed in the following table to collect information in a trace file. Each of these functions returns a value of type ErrorReturn, an enumerated datatype.

| <b>Use this PowerScript</b><br>function | To do this                                                                                   |
|-----------------------------------------|----------------------------------------------------------------------------------------------|
| <b>TraceOpen</b>                        | Open a named trace file and set the timer kind.                                              |
| TraceEnableActivity                     | Enable logging of the specified activity.                                                    |
| TraceBegin                              | Start logging all enabled activities. You can pass an optional<br>label for the trace block. |
| TraceError                              | Log a severity level and error message to the trace file.                                    |
| TraceUser                               | Log a reference number and informational message to the trace<br>file.                       |
| TraceEnd                                | Stop logging all enabled activities.                                                         |
| TraceDisableActivity                    | Disable logging of the specified activity.                                                   |
| TraceClose                              | Close the open trace file.                                                                   |

**Table 32.2: PowerScript trace functions**

In general, you call the functions in the order shown in the table. That is, you must call TraceOpen before you call any other trace functions. You call TraceClose when you have finished tracing.

TraceEnableActivity and TraceDisableActivity can be called only when a trace file is open but tracing has not begun or has stopped—that is, before you call TraceBegin or after you call TraceEnd.

TraceUser and TraceError can be called only when the trace file is open and tracing is active —that is, after you call TraceBegin and before you call TraceEnd.

#### **About TraceUser and TraceError**

You can use TraceUser to record specific events in the trace file, such as the beginning and end of a body of code. You can also record the execution of a statement you never expected to reach, such as the DEFAULT statement in a CHOOSE CASE block. TraceError works just like TraceUser, but you can use it to signal more severe problems.

Both TraceUser and TraceError take a number and text string as arguments. You can use a simple text string that states what activity occurred, or you can build a string that provides more diagnostic information by including some context, such as the current values of variables. Run the application with only ActUser! or ActError! tracing turned on and then use the Profiling Trace View to pinpoint problems quickly.

#### **Example: trace data collection**

In this example, the user selects a timer kind from a drop-down list and enters a name for the trace file in a single-line edit box. Typically you would use the ErrorReturn return value from every trace call to return an error message if the call fails. For brevity, the example shows this only for the TraceOpen call.

Several trace activities are disabled for a second trace block. The activities that are not specifically disabled remain enabled until TraceClose is called.

```
ErrorReturn le_err
integer li_key
TimerKind ltk_kind
CHOOSE CASE ddlb_timerkind.Text
    CASE "None"
     ltk kind = TimerNone!
    CASE "Clock"
      ltk_kind = Clock!
    CASE "Process"
      ltk_kind = Process!
   CASE "Thread"
      ltk_kind = Thread!
END CHOOSE
// Open the trace file and return an error message
// if the open fails
le_err = TraceOpen( sle_fileName.Text, ltk_kind )
IF le_err <> Success! THEN &
   of_errmsg(le_err, 'TraceOpen failed')
  RETIRN
END IF
// Enable trace activities. Enabling ActLine!
// enables ActRoutine! implicitly
TraceEnableActivity(ActESQL!)
TraceEnableActivity(ActUser!)
TraceEnableActivity(ActError!)
TraceEnableActivity(ActLine!)
TraceEnableActivity(ActObjectCreate!)
TraceEnableActivity(ActObjectDestroy!)
TraceEnableActivity(ActGarbageCollect!)
TraceBegin("Trace_block_1")
// first block of code to be traced
// this block has the label Trace_block_1
…
TraceEnd()
```
```
// disable trace activities not needed for
// second block
TraceDisableActivity(ActLine! )
TraceDisableActivity(ActObjectCreate!)
TraceDisableActivity(ActObjectDestroy!)
TraceDisableActivity(ActGarbageCollect!)
TraceBegin("Trace_block_2")
// second block of code to be traced
…
TraceEnd()
TraceClose()
```
## **32.3 Analyzing trace information using profiling tools**

After you have created a trace file, the easiest way to analyze it is to use the profiling tools provided on the Tool tab of the New dialog box. There are three tools:

- The Profiling Class View shows information about the objects that were used in the application
- The Profiling Routine View shows information about all the routines (functions and events) that were used in the application
- The Profiling Trace View shows the elapsed time taken by each activity in chronological order

#### **Using the profiling tools as a model**

Even if you want to develop your own analysis tools, using the profiling tools is a good way to learn about these models and about profiling in PowerBuilder. When you are ready to develop your own tools, see [Analyzing trace information programmatically](#page-906-0) for an overview of the approaches you can take.

#### **32.3.1 Profiling Class View**

The Class view uses a TreeView control to display statistics for PowerBuilder objects, their functions, and their events. It displays statistics only for those objects that were active while tracing was enabled. The Class view has three tabs:

• **Numbers**

Shows statistics only

• **Graph**

Shows statistics in a bar graph

• **Source**

Shows statistics and source code for those routines that originated in PowerScript source

For each object, the Class view shows all the routines called from each class with the number of times each routine was called (hit) as well as timing information for each call. The following illustration shows part of a Class view. Embedded SQL commands are shown as being called from a pseudo class called ESQL.

**Figure 32.2:**

| Class - Application : ct_test_run_time (D:\morepbls\MOD_DES.pbp) Times are in 100'ths of a Second<br>$ \Box$ $\times$ |                             |                                                                                               |                                            |                                       |                                                                          |                                            |                                                                                                    |
|----------------------------------------------------------------------------------------------------|-----------------------------|-----------------------------------------------------------------------------------------------|--------------------------------------------|---------------------------------------|--------------------------------------------------------------------------|--------------------------------------------|----------------------------------------------------------------------------------------------------|
|                                                                                                    | <b>B</b> Numbers            |                                                                                               |                                            |                                       |                                                                          |                                            |                                                                                                    |
|                                                                                                    |                             |                                                                                               |                                            |                                       |                                                                          |                                            |                                                                                                    |
|                                                                                                    |                             |                                                                                               |                                            |                                       |                                                                          |                                            |                                                                                                    |
|                                                                                                    |                             |                                                                                               |                                            |                                       |                                                                          |                                            |                                                                                                    |
|                                                                                                    |                             |                                                                                               |                                            |                                       |                                                                          |                                            |                                                                                                    |
|                                                                                                    |                             |                                                                                               |                                            |                                       |                                                                          |                                            |                                                                                                    |
|                                                                                                    |                             |                                                                                               |                                            |                                       |                                                                          |                                            |                                                                                                    |
|                                                                                                    |                             |                                                                                               |                                            |                                       |                                                                          |                                            |                                                                                                    |
|                                                                                                    | datawindow.retrieve()       |                                                                                               |                                            |                                       |                                                                          | 49.53                                      |                                                                                                    |
|                                                                                                    | datawindow.rowcount()       |                                                                                               |                                            |                                       |                                                                          | 0.00                                       |                                                                                                    |
|                                                                                                    | datawindow.settransobject() |                                                                                               |                                            |                                       |                                                                          | 0.00                                       |                                                                                                    |
|                                                                                                    | messagebox()                |                                                                                               |                                            | 6.61                                  |                                                                          | 6.61                                       |                                                                                                    |
|                                                                                                    |                             |                                                                                               |                                            |                                       |                                                                          | 0.01                                       |                                                                                                    |
|                                                                                                    |                             |                                                                                               |                                            |                                       |                                                                          |                                            |                                                                                                    |
|                                                                                                    |                             |                                                                                               |                                            |                                       |                                                                          |                                            |                                                                                                    |
|                                                                                                    |                             |                                                                                               |                                            |                                       |                                                                          |                                            |                                                                                                    |
|                                                                                                    |                             |                                                                                               |                                            |                                       |                                                                          |                                            |                                                                                                    |
|                                                                                                    |                             |                                                                                               |                                            |                                       |                                                                          |                                            |                                                                                                    |
|                                                                                                    |                             |                                                                                               |                                            |                                       |                                                                          |                                            |                                                                                                    |
|                                                                                                    |                             |                                                                                               |                                            |                                       |                                                                          |                                            |                                                                                                    |
|                                                                                                    |                             | <b>Calling Routine</b><br>w_ct_modify_describe.open()<br> Routine<br><esql>.DB Connect</esql> | Hits:<br>w et modify describe.identify all | <b>In Graph 图 Source</b><br>Self<br>2 | %<br>Self<br>0.30 <sub>1</sub><br>63.63<br>0.04<br>0.06<br>97.78<br>0.07 | Called  <br>4.30<br>0.001<br>0.00<br>0.001 | $Self + 2 Set +$<br>Called<br>0.02 894.19<br>60.47<br>63.63<br>4.30<br>700.79 47.40 732.29<br>0.04<br>0.06 <sub>1</sub><br>97.78<br>0.08 <sub>1</sub> |

The Class view includes both PowerBuilder system-level objects (such as DataWindow and SystemFunction) and user-defined classes (such as windows and user objects). Each top-level node is a PowerBuilder class. As you expand the TreeView control, each node represents a routine and each subnode represents a called routine.

The Class view uses the call graph model to show cumulative statistics for objects, routines, and called routines. The information displayed on the right side of the display differs depending on the current node on the left.

| <b>Current node</b> | <b>Statistics displayed</b>                                                               |
|---------------------|-------------------------------------------------------------------------------------------|
| Application         | Statistics for each object                                                                |
| Object              | Cumulative statistics for the object and detailed statistics for the<br>object's routines |
| Routine             | Cumulative statistics for the routine and detailed statistics for called<br>routines      |

**Table 32.3: Statistics displayed in the Profiling Class View by node**

You can sort items on the right by clicking the heading.

#### **Class view metrics**

The Class view displays five metrics. The profiling tool accesses these metrics from instances of the ProfileCall and ProfileRoutine objects. The time scale you specified in the Preferences dialog box determines how times are displayed.

**Table 32.4: Metrics in the Profiling Class View**

| <b>Metric</b> | What it means                                                   |
|---------------|-----------------------------------------------------------------|
| Hits          | The number of times a routine executed in a particular context. |

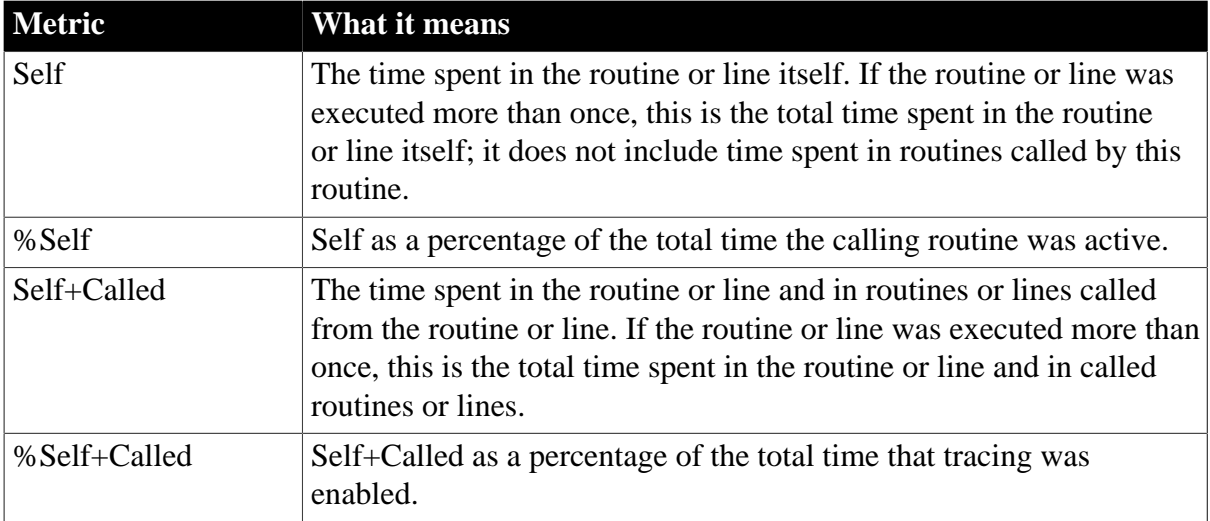

#### **About percentages**

The percentages captured in the trace file are based on the total time tracing was enabled. Because an application can be idle (while displaying a MessageBox, for example), percentage metrics are most meaningful when you control tracing programmatically, which can help to minimize idle time. Percentages are least meaningful when you create a trace file for a complete application.

#### **32.3.2 Profiling Routine View**

The Routine view displays statistics for a routine, its calling routines, and its called routines. It uses multiple DataWindow objects to display information for a routine:

#### • **Called routines**

The top DataWindow lists functions and events called by the current routine.

#### • **Current routine**

The middle DataWindow and the DataWindow on the right highlight the current routine and show detailed statistics.

#### • **Calling routines**

The bottom DataWindow lists functions and events that call the routine displayed in the middle DataWindow.

The Routine view has two tabs:

• **Detail**

Shows statistics only

• **Source**

Shows statistics and source code for those routines that originated in PowerScript source

The Routine view uses the call graph model to show the call chain and cumulative statistics for routines and called routines.

#### **Figure 32.3:**

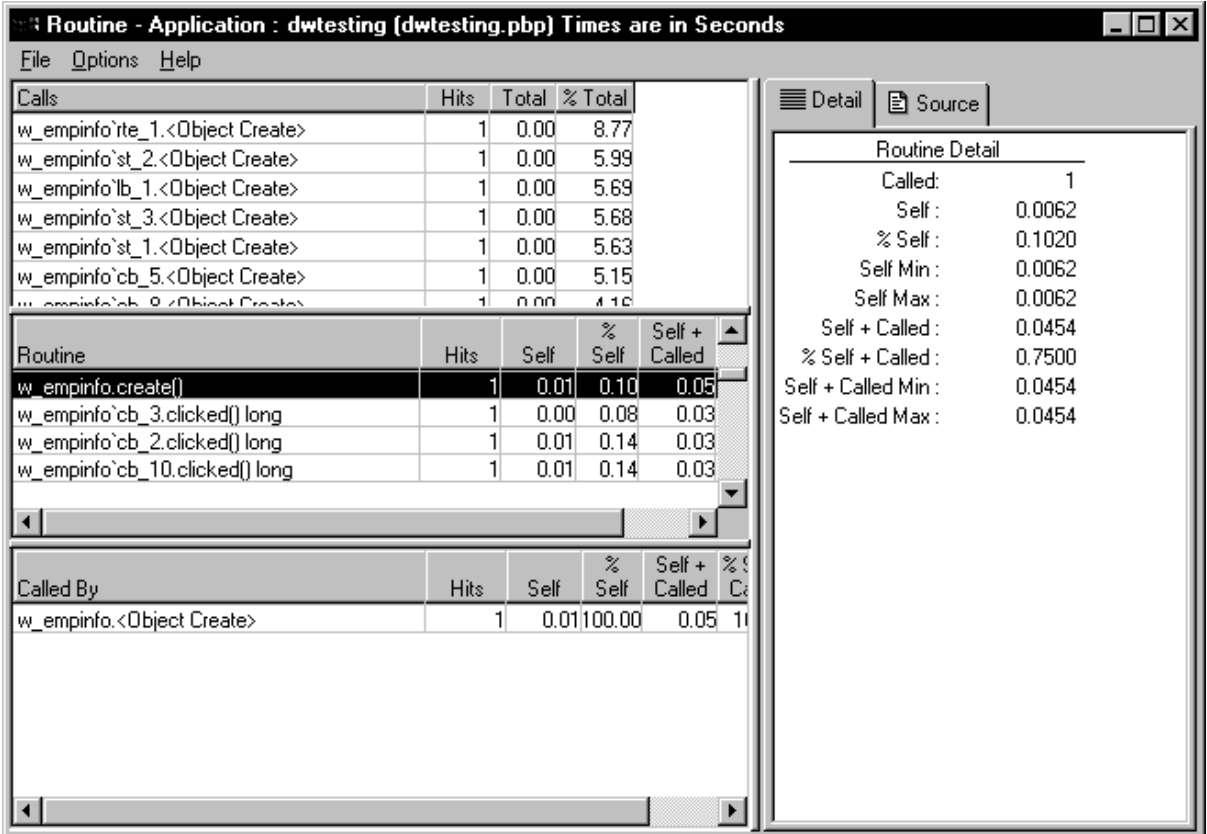

You can specify the current routine by clicking in the various DataWindows.

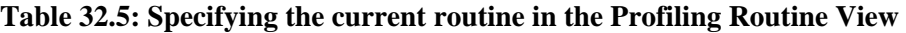

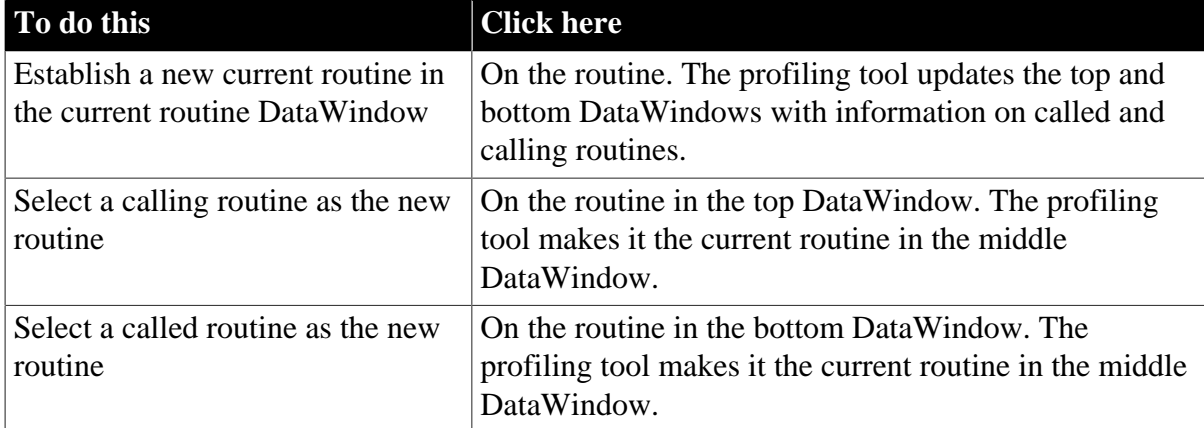

You can sort items by clicking the column headings.

#### **Routine view metrics**

The Routine view displays nine metrics. The profiling tool accesses these metrics from instances of the ProfileCall and ProfileRoutine objects. The time scale you specified in the Preferences dialog box determines how times are displayed.

**Table 32.6: Metrics in the Profiling Routine View**

| <b>Metric</b>                  | What it means                                                   |
|--------------------------------|-----------------------------------------------------------------|
| Hits (Called on<br>Detail tab) | The number of times a routine executed in a particular context. |

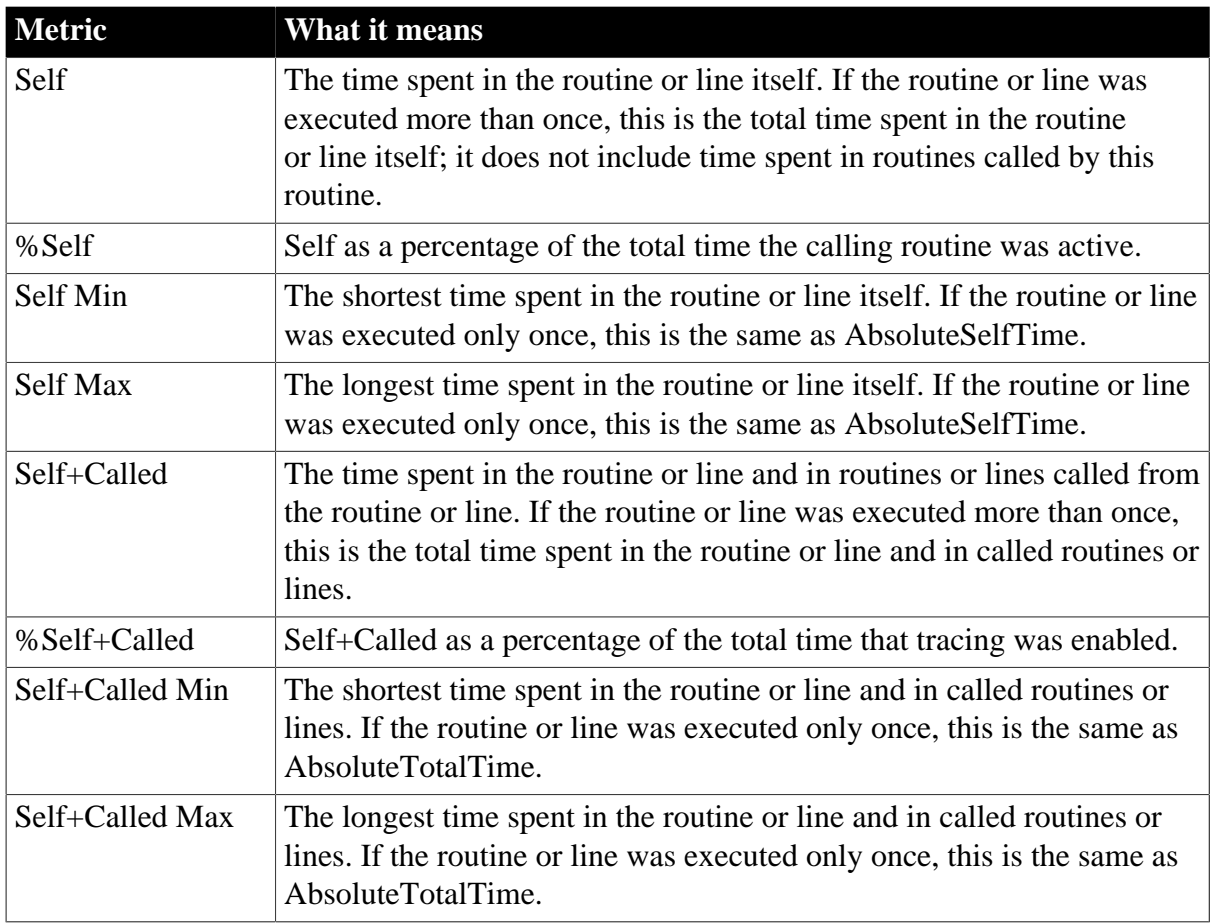

### **32.3.3 Profiling Trace View**

The Trace view uses a TreeView control to display the events and functions in the trace file. The initial display shows top-level routines. Each node expands to show the sequence of routine execution. The fully expanded TreeView shows the complete sequence of executed instructions for the trace file.

The Trace view uses the trace tree model to show the sequence of execution. It includes statistics and (for those routines that originated in PowerScript source) source code.

You can use the Trace View Options section of the Preferences dialog box to control the display:

#### • **System routines**

This option controls whether the Trace view includes information for lines that execute PowerBuilder system routines.

#### • **Line information**

This option controls whether the Trace view includes line numbers.

The following screen shows a Trace view with several nodes expanded. The number to the right of each item is the execution time for that item.

#### **Figure 32.4:**

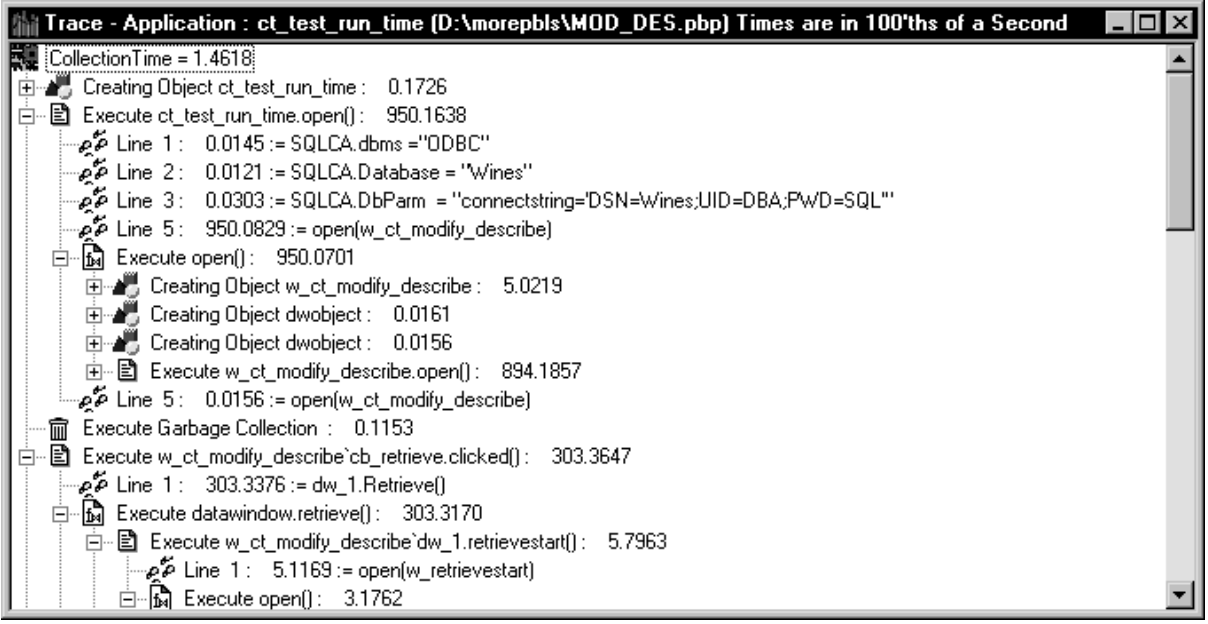

#### **Trace view metrics**

The Trace view displays two metrics. The profiling tool accesses these metrics from instances of the TraceTree and TraceTreeNode objects.

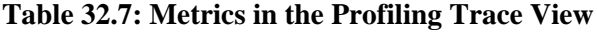

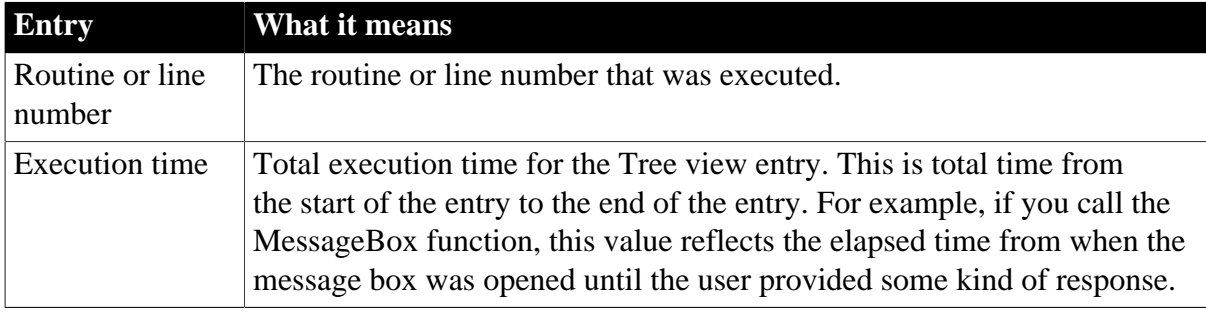

#### **About preferences**

The specifications you make in the Preferences dialog box control whether the Trace view displays system functions and line numbers.

#### **32.3.4 Setting call aggregation preferences**

You can control how the profiling tools display information using the Preferences dialog box. To open it, select Options>Preferences from any profiling view's menu bar.

In both Class and Routine views, you can choose how functions and events that are called more than once are displayed. Select the Aggregate Calls check box if you want the view to display a single line for each called function or event that represents a sum of all the times it was called. If you do not select the check box, the view displays statistics for each call on a separate line.

For example, if aggregation is enabled and a function calls another function five times, you see one entry with five hits; with no aggregation, you see five separate entries for the same function.

Internally, the profiling tool controls aggregation by using the AggregateDuplicateRoutineCalls boolean argument to the OutgoingCallList and IncomingCallList functions on the ProfileRoutine object.

## <span id="page-906-0"></span>**32.4 Analyzing trace information programmatically**

PowerBuilder provides three ways to analyze trace information using built-in system objects and functions:

• Analyze performance by building a call graph model

A call graph model contains information about all the routines in the trace file: how many times each routine was called, which routines called it and which routines it called, and the execution time taken by the routine itself and any routines it called.

• Analyze program structure and logical flow by building a trace tree model

A trace tree model contains information about all recorded activities in the trace file in chronological order, with the elapsed time for each activity.

• Access the data in the trace file directly

Trace objects and functions let you build your own model and analysis tools by giving you access to all the data in the trace file.

The profiling tools use the first two ways. The Class and Routine views are based on a call graph model, and the Trace view is based on a trace tree model.

#### **Supporting files needed**

To create a profile from a trace file, PowerBuilder must also access the PBL, PBD, or executable file used to create the trace file, and the PBL, PBD, or executable file must be in the same location as when the trace file was created.

### **32.4.1 Analyzing performance with a call graph model**

You use the PowerScript functions and PowerBuilder objects listed in The following table to analyze the performance of an application.

| Use this<br>function   | With this<br>object | To do this                                                                                                    |
|------------------------|---------------------|----------------------------------------------------------------------------------------------------|
| SetTraceFileNametiling |                     | Set the name of the trace file to be analyzed.                                                                                         |
| BuildModel   Profiling |                     | Build a call graph model based on the trace file. You can<br>pass optional parameters that let you track the progress of<br>the build. |

**Table 32.8: Functions for analyzing performance**

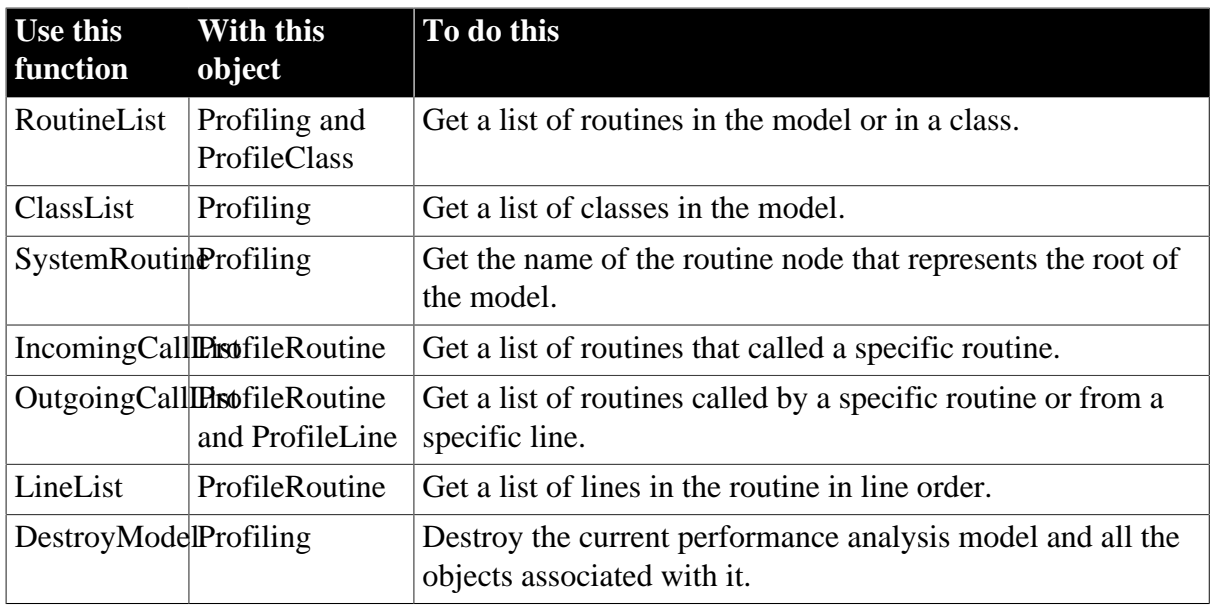

Each of these functions returns a value of the enumerated datatype ErrorReturn. The objects contain information such as the number of times a line or routine was executed, and the amount of time spent in a line or routine and in any routines called from that line or routine.

#### <span id="page-907-0"></span>**32.4.1.1 Using the BuildModel function to build a call graph model**

The call graph model that you create with the BuildModel function contains all the routines in the trace file and can take a long time to build. If you want to monitor the progress of the build or you want to be able to interrupt it while the model is being built, you can pass optional arguments to BuildModel.

#### **BuildModel arguments**

BuildModel takes three arguments: the name of an object of type PowerObject, the name of a user event, and a long value representing how often the user event should be triggered as a percentage of the build completed.

The user event returns a boolean value and has two arguments: the number of the current activity, and the total number of activities in the trace file.

#### **Destroying existing models**

Before you call BuildModel, you can call DestroyModel to clean up any objects remaining from an existing model.

#### **Example: building a call graph model**

In the following example, the user event argument to BuildModel is called ue\_progress and is triggered each time five percent of the activities have been processed. The progress of the build is shown in a window called w\_progress that has a cancel button.

```
Profiling lpro_model
lpro_model = CREATE Profiling
ib_cancel = FALSE
lpro_model.SetTraceFileName(is_fileName )
open(w_progress)
```

```
// call the of_init window function to initialize
// the w_progress window
w_progress.of_init(lpro_model.numberofactivities, &
   'Building Model', this, 'ue_cancel')
// Build the call graph model
lpro_model.BuildModel(this, 'ue_progress', 5)
// clicking the cancel button in w_progress
// sets ib_cancel to TRUE and
// returns FALSE to ue_progress
IF ib_cancel THEN &
   close(w_progress)
  RETURN -1END IF
```
#### **32.4.1.2 Extracting information from the call graph model**

After you have built a call graph model of the application, you can extract detailed information from it.

For routines and lines, you can extract the timing information shown in the following table from the ProfileRoutine and ProfileLine objects.

| <b>Property</b> | What it means                                                                                                    |
|-----------------|----------------------------------------------------------------------------------------------------|
|                 | AbsoluteSelfTint also time spent in the routine or line itself. If the routine or line was<br>executed more than once, this is the total time spent in the routine or line<br>itself.                                                                             |
| MinSelfTime     | The shortest time spent in the routine or line itself. If the routine or line was<br>executed only once, this is the same as AbsoluteSelfTime.                                                                                                    |
| MaxSelfTime     | The longest time spent in the routine or line itself. If the routine or line was<br>executed only once, this is the same as AbsoluteSelfTime.                                                                                                    |
|                 | Absolute Total Tiffing time spent in the routine or line and in routines or lines called from the<br>routine or line. If the routine or line was executed more than once, this is the<br>total time spent in the routine or line and in called routines or lines. |
| MinTotalTime    | The shortest time spent in the routine or line and in called routines or<br>lines. If the routine or line was executed only once, this is the same as<br>AbsoluteTotalTime.                                                                                       |
|                 | MaxTotalTime The longest time spent in the routine or line and in called routines or<br>lines. If the routine or line was executed only once, this is the same as<br>AbsoluteTotalTime.                                                                           |
|                 | PercentSelfTimeAbsoluteSelfTime as a percentage of the total time tracing was active.                                                                                                    |
|                 | PercentTotalTime bsoluteTotalTime as a percentage of the total time tracing was active.                                                                                                    |

**Table 32.9: Timing information in the call graph model**

#### **Example: extracting information from a call graph model**

The following function extracts information from a call graph model about the routines called from a specific routine. You would use similar functions to extract information about the routines that called the given routine and about the routine itself.

The function takes a ProfileCall object and an index as arguments and returns a structure containing the number of times the called routine was executed and execution times for the called routine.

```
str_func_detail lstr_result
ProfileClass lproclass_class
ProfileRoutine lprort_routine
// get the name of the called routine
// from the calledroutine property of
// the ProfileCall object passed to the function
lprort_routine = a_pcall.Calledroutine
lstr result.Name = ""
lproclass_class = a_pcall.Class
IF isValid(lproclass_class) THEN &
   lstr_result.Name += lproclass_class.Name + "."
lstr_result.name += a pcall.Name
lstr_result.hits = a_pcall.HitCount
lstr_result.selfTime = a_pcall. &
   AbsoluteSelfTime * timeScale
lstr_result.totalTime = a_pcall. &
  AbsoluteTotalTime * timeScale
lstr_result.percentSelf = a_pcall.PercentSelfTime
lstr_result.percentTotal= a_pcall.PercentTotalTime
lstr_result.index = al_index
RETURN lstr_result
```
#### **32.4.2 Analyzing structure and flow using a trace tree model**

You use the PowerScript functions and PowerBuilder objects listed in the following table to build a nested trace tree model of an application.

| Use this<br>function        | With this object               | To do this                                                                                                    |
|-----------------------------|--------------------------------|----------------------------------------------------------------------------------------------------|
| SetTraceFileNameTree        |                                | Set the name of the trace file to be analyzed.                                                                                                    |
| <b>BuildModel TraceTree</b> |                                | Build a trace tree model based on the trace file. You can<br>pass optional parameters that let you track the progress of<br>the build.                                                                                            |
| EntryList                   | TraceTree                      | Get a list of the top-level entries in the trace tree model.                                                                                                    |
|                             | and<br>TraceTreeGarbageCollect | GetChildrenllast Greekoutine, Get a list of the children of the routine or object—that<br>TraceTreeObject, is, all the routines called directly by the routine, or the<br>destructor called as a result of the object's deletion. |
| <b>DestroyModeTraceTree</b> |                                | Destroy the current trace tree model and all the objects<br>associated with it.                                                                                                    |

**Table 32.10: Functions for analyzing program structure and flow**

Each of these functions returns a value of type ErrorReturn.

Each TraceTreeNode object returned by the EntryList and GetChildrenList functions represents a single node in the trace tree model and contains information about the parent of the node and the type of activity it represents.

#### **Inherited objects**

The following objects inherit from TraceTreeNode and contain additional information, including timer values:

- TraceTreeError
- TraceTreeESQL
- TraceTreeGarbageCollect
- TraceTreeLine
- TraceTreeObject
- TraceTreeRoutine
- TraceTreeUser

#### **32.4.2.1 Using BuildModel to build a trace tree model**

You use the same approach to building a trace tree model as you do to building a call graph model, except that you build a model of type TraceTree instead of type Profiling.

For example:

```
TraceTree ltct_treemodel
ltct_treemodel = CREATE TraceTree
ltct_treeModel.SetTraceFileName( is_fileName )
ltct_treeModel.BuildModel(this, 'ue_progress', 1)
```
For more about using BuildModel, see [Using the BuildModel function to build a call graph](#page-907-0) [model](#page-907-0).

#### **32.4.2.2 Extracting information from the trace tree model**

To extract information from a tree model, you can use the EntryList function to create a list of top-level entries in the model and then loop through the list, extracting information about each node. For each node, determine its activity type using the TraceActivity enumerated datatype, and then use the appropriate TraceTree object to extract information.

#### **Example: trace tree model**

The following simple example extracts information from an existing trace tree model and stores it in a structure:

```
TraceTreeNode ltctn_list[], ltctn_node
long ll_index, ll_limit
string ls_line 
str_node lstr_node
ltct_treemodel.EntryList(ltctn_list)
ll_limit = UpperBound(ltctn_list)
FOR ll_index = 1 to ll_limit 
   ltctn_node = ltctn_list[ll_index]
   of_dumpnode(ltctn_node, lstr_node)
    // insert code to handle display of
    // the information in the structure here
```
#### NEXT

The of dumpnode function takes a TraceTreeNode object and a structure as arguments and populates the structure with information about each node. The following code shows part of the function:

```
string ls_exit, ls_label, ls_routinename
long ll_node_cnt
TraceTreeNode ltctn_list[]
errorreturn l_err
astr_node.Children = FALSE
astr_node.Label = ''
IF NOT isvalid(atctn_node) THEN RETURN
CHOOSE CASE atctn node.ActivityType
    CASE ActRoutine!
     TraceTreeRoutine ltctrt_routin 
      ltctrt_routine = atctn_node
     IF ltctrt_routine.Classname = '' THEN &
         ls_routinename = ltctrt_routine.ClassName + "."
      END IF 
      ls_routinename += ltctrt_routine.Name
      ltctrt_routine.GetChildrenList(ltctn_list)
      ll_node_cnt = UpperBound(ltctn_list)
     ls_label = "Execute " + ls_routinename + ' : ' + \& space(ii_offset) + String(l_timescale * &
          (ltctrt_routine.ExitTimerValue - &
          ltctrt_routine.EnterTimerValue), '0.000000')
      astr_node.Children = (ll_node_cnt > 0)
      astr_node.Label = ls_label
      astr_node.Time = ltctrt_routine.EnterTimerValue
    RETIRN
    CASE ActLine!
      TraceTreeLine tctln_treeLine 
      tctln_treeLine = atctn_node 
      ls_label = LINEPREFIX + &
         String(tctln_treeLine.LineNumber )
      astr_node.time = tctln_treeLine.Timervalue
 ...
      // CASE statements omitted
    CASE ELSE
      ls_label = "INVALID NODE"
    END CHOOSE
    astr_node.label = ls_label
   RETIRN
```
#### **32.4.3 Accessing trace data directly**

You use the PowerScript functions and PowerBuilder objects listed in the following table to access the data in the trace file directly so that you can develop your own analysis tools.

| Use this<br>function   | With this<br>object | To do this                                                                                       |
|------------------------|---------------------|--------------------------------------------------------------------------------------------------|
| Open                   | TraceFile           | Opens the trace file to be analyzed.                                                             |
| NextActivity TraceFile |                     | Returns the next activity in the trace file. The value returned is<br>of type TraceActivityNode. |

**Table 32.11: Functions for direct access to trace data**

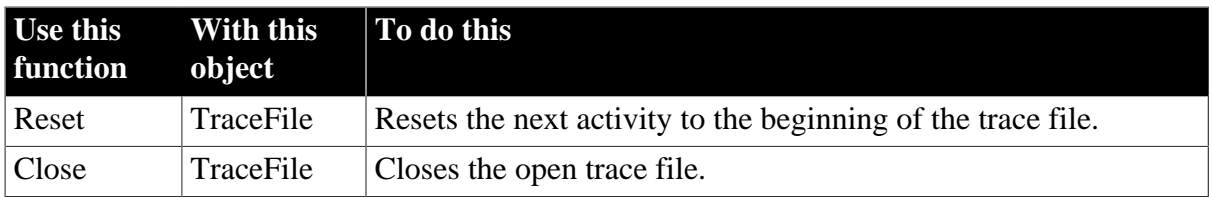

With the exception of NextActivity, each of these functions returns a value of type ErrorReturn. Each TraceActivityNode object includes information about the category of the activity, the timer value when the activity occurred, and the activity type.

#### **Timer values**

The category of the activity is either TraceIn! or TraceOut! for activities that have separate beginning and ending points, such as routines, garbage collection, and tracing itself. Each such activity has two timer values associated with it: the time when it began and the time when it completed.

Activities that have only one associated timer value are in the category TraceAtomic!. ActLine!, ActUser!, and ActError! are all atomic activities.

#### **Inherited objects**

The following objects inherit from TraceActivityNode and contain data about the associated activity type:

- TraceBeginEnd
- TraceError
- TraceESOL
- TraceGarbageCollect
- TraceLine
- TraceObject
- TraceRoutine
- TraceUser

#### **TraceTreeNode and TraceActivityNode objects**

The objects that inherit from TraceActivityNode are analogous to those that inherit from TraceTreeNode, and you can use similar techniques when you write applications that use them.

For a list of activity types, see **Trace activities** [865].

#### **32.4.3.1 Using the TraceFile object**

To access the data in the trace file directly, you create a TraceFile object, open a trace file, and then use the NextActivity function to access each activity in the trace file sequentially. For each node, determine what activity type it is by examining the TraceActivity enumerated datatype, and then use the appropriate trace object to extract information.

#### **Example: direct access to trace data**

The following example creates a TraceFile object, opens a trace file called ltcf file, and then uses a function called of\_dumpActivityNode to report the appropriate information for each activity depending on its activity type.

```
string ls_fileName
TraceFile ltcf_file
TraceActivityNode ltcan_node
string ls_line
ls_fileName = sle_filename.Text
ltcf_file = CREATE TraceFile
ltcf_file.Open(ls_fileName)
ls_line = "CollectionTime = " + &
    String(Truncate(ltcf_file.CollectionTime, 6)) &
    + "~r~n" + "Number of Activities = " + &
   String(ltcf_file.NumberOfActivities) + "~r~n" + &
    "Time Stamp " + "Activity" + "~r~n"
mle_output.text = ls_line
ltcan_node = ltcf_file.NextActivity()
DO WHILE IsValid(ltcan_node)
    ls_line += of_dumpActivityNode(ltcan_node)
    ltcan_node = ltcf_file.NextActivity()
LOOP
mle_output.text = ls_line
ltcf_file.Close()
```
The following code shows part of of\_dumpActivityNode:

```
string lstr_result
lstr_result = String(Truncate(atcan_node. &
   TimerValue, 6)) + " "
CHOOSE CASE atcan_node.ActivityType
    CASE ActRoutine!
       TraceRoutine ltcrt_routine
       ltcrt_routine = atcan_node
      IF ltcrt_routine.IsEvent THEN
        lstr_result += "Event: "
       ELSE
       lstr_result_ += "Function: "
       END IF
       lstr_result += ltcrt_routine.ClassName + "." + &
          ltcrt_routine.name + "(" + &
          ltcrt_routine.LibraryName + ") " &
         + String(ltcrt_routine.ObjectId) + "~r~n"
    CASE ActLine!
       TraceLine ltcln_line
       ltcln_line = atcan_node
       lstr_result += "Line: " + &
         String(ltcln_line.LineNumber) + "~r~n"
    CASE ActESQL! 
      TraceESQL ltcSQL_eSQL
       ltcSQL_eSQL = atcan_node
       lstr_result += "ESQL: " + ltcSQL_eSQL.Name &
          + "\simr\simn"
    // CASE statements and code omitted
 ...
    CASE ActBegin!
```

```
 IF atcan_node.Category = TraceIn! THEN
          lstr_result += "Begin Tracing~r~n"
       ELSE
        lstr_result += "End Tracing~r~n"
       END IF
    CASE ActGarbageCollect!
      lstr_result += "Garbage Collection~r~n"
    CASE else
       lstr_result += "Unknown Activity~r~n"
END CHOOSE
RETURN lstr_result
```
## <span id="page-914-0"></span>**32.5 Generating a trace file without timing information**

If you want to generate an activity log with no timing information in a text file, you can turn on PBDebug tracing in the System Options dialog box. The PBDebug trace file contains a log showing which object functions and instructions and system DLL functions were executed in chronological order.

#### **To generate a simple trace file:**

- 1. Select Tools>System Options and check the Enable PBDebug Tracing check box.
- 2. Check the Prompt Before OverWriting PBDebug Output File box if you want to retain existing trace output when you run or debug the application.
- 3. (Optional) Specify a pathname for the PBDebug output file.
- 4. Run your application.

If you do not check the Prompt Before OverWriting PBDebug Output File box, PowerBuilder overwrites the existing trace file every time you run the application or click the Start button in the debugger. If you check the box, it displays a response window. You can choose to overwrite the file, append new trace output to the existing file, or cancel the run or debug session.

If you want to retain the trace file, save it with a different name before running the application, or specify a new file name in the System Options dialog box.

If you do not specify an output file path, PowerBuilder creates an output file in the same directory as the PowerBuilder executable file. The output file has the same name as the PowerBuilder executable with the extension DBG. If you do not have write permission to this directory, you must specify a value for the output file path.

#### **Turning PBDebug off**

Running your application with PBDebug on will slow down execution. Be sure to clear the Enable PBDebug Tracing check box on the System Options dialog box if you do not need this trace information.

For information on creating the same kind of diagnostic trace file when you run your compiled application outside PowerBuilder, see [Tracing execution.](#page-925-0)

## **33 Creating Executables and Components**

#### **About this chapter**

This chapter describes how to create an executable version of your target. It also provides an overview of how you use the PowerBuilder Project painter to build other kinds of components.

## **33.1 About building PowerBuilder targets**

You can build many types of targets with PowerBuilder. For traditional client/server applications, you need to create an executable version of your target that you can deploy to users' computers. If you are building a distributed application with PowerBuilder, you typically build a client executable file and a server component that you can deploy to a transaction server. For some types of distributed applications, you need to build proxy objects.

#### **Building executable files**

If you are building an executable file, there are two basic ways to package the application:

- As one standalone executable file that contains all the objects in the application
- As an executable file and one or more dynamic libraries that contain objects that are linked at runtime

Read Chapter 34, *Packaging an Application for Deployment* in *Application Techniques* to get an understanding of the best way for you to package the application. Then follow the procedures in [Defining an executable application project](#page-917-0) to implement your strategy.

#### **Building other types of targets**

For an overview of how you use the Project painter to build different types of components, see [Building proxies and .NET targets](#page-930-0).

#### **Providing other resources**

You might need to provide additional resources that your target uses, such as bitmaps and icons. There are two ways to provide resources:

- Distribute them separately
- Include them in a PowerBuilder resource file (PBR) and build an executable, a dynamic library, or a component using the resource file

For more information, see [Distributing resources.](#page-924-0)

#### **Building the workspace**

You can build and deploy all the targets in your workspace using buttons on the PowerBar, pop-up menus in the System Tree, or a command line. For more information, see [Building](#page-47-0) [workspaces.](#page-47-0)

## <span id="page-916-0"></span>**33.2 Creating a project**

You can create a new project when you create a new target using most Target wizards. You can also create a project at any time from the Project page in the New dialog box if you have already created a target of the appropriate type.

The Project page has two kinds of icons: icons that open wizards that help you set up a project, and icons that open the Project painter. Wizard icons display next to the icon for the same project type. The following procedure describes how to create a new project from the Project page.

#### **To create a new project object from the Project page:**

- 1. Select File>New or click the New button in the PowerBar to open the New dialog box.
- 2. Select the Project tab.
- 3. Select the target in which you want to create the project from the Target drop-down list.
- 4. Select the wizard or project type you need and click OK.

If you select a wizard, complete the wizard screens to create a new project with most of its properties specified. Use the context-sensitive Help if you are not sure what to enter. You can open the Project painter now or later to modify the properties if necessary and to build the project.

If you do not select a wizard, the Project painter for the type of object you selected opens so that you can specify properties of the project object.

Once you have created a project, you can open it from the System Tree.

#### **Projects can be modified only in the painter**

Unlike most other PowerBuilder objects, a project object cannot be edited in the Source editor.

#### **Target-relative paths and shared projects**

All paths used in projects are stored as target-relative paths, if possible. If you later move the application to a different location in the file system, or another user copies or checks out the application, the paths are adjusted relative to the new target location.

For example, suppose user A has an application target stored in the following directory structure, where pbl\_1.pbl contains the application object:

```
C:\target1\target1.pbt
C:\target1\pbls\pbl_1.pbl
C:\target1\pbls\pbl_2.pbl
C:\target1\res\target1.pbr
C:\target1\out\target1.exe
```
When user B copies the application to the following directory structure, no changes need to be made in the Project painter, because the paths reflect the new directory structure:

```
D:\PB\My Targets\Target 1\target1.pbt
D:\PB\My Targets\Target 1\pbls\pbl_1.pbl
D:\PB\My Targets\Target 1\pbls\pbl_2.pbl
```

```
D:\PB\My Targets\Target 1\res\target1.pbr
D:\PB\My Targets\Target 1\out\target1.exe
```
A projects that was created in an earlier version of PowerBuilder using hard-coded paths must be opened and resaved before the files it references are modified with target-relative paths.

If a path is not on the drive where the target is stored, then the path is stored as an absolute path. For example, the path to image files stored on a shared network directory such as J:\res \images\common is stored as an absolute path in the project file.

#### **References to files outside the target path**

If a project references a PBL or another file on a local drive that is outside the path of the target, make sure that the PBL or file is copied to the new target location and that it is referenced correctly in the project.

## **33.3 Using the Project painter**

You use the Project painter to create and maintain PowerBuilder projects that build all these different objects. The Project painter allows you to streamline the generation of the files your target needs and to rebuild easily when you make changes. There is a wizard to help you set up each project type.

The following table lists the types of projects you can create and what you can build using the project.

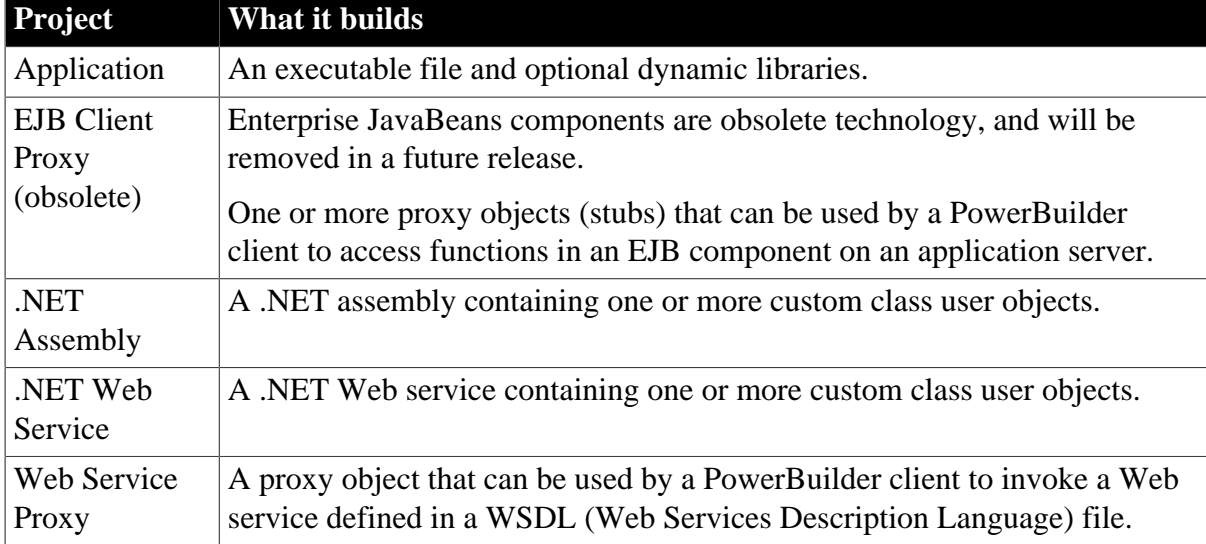

#### **Table 33.1: Project types**

For how to create a new project, see [Creating a project](#page-916-0). For more information about .NET projects, see Deploying Components as .NET Assemblies or Web Services.

## <span id="page-917-0"></span>**33.4 Defining an executable application project**

The Project painter for executable applications allows you to streamline the generation of executable files and dynamic libraries. When you build a project object, you specify the following components of your application:

- Executable file name
- Which of the libraries you want to distribute as dynamic libraries
- Which PowerBuilder resource files (if any) should be used to build the executable file and the dynamic libraries
- Which build options you want to use in your project
- Which code generation options you want to use
- Version information for your application

If you do not use the Template Application Target wizard to create a new application project, you need to define the project using a Project wizard or by setting project properties in the Project painter. After you have created a project, you might need to update it later because your library list has changed or you want to change your compilation options.

#### **To define or modify an executable application project:**

1. Select the Application project icon on the Project tab in the New dialog box to create a new application project, or select File>Open to open an existing application project.

The Project painter workspace displays.

#### **Figure 33.1:**

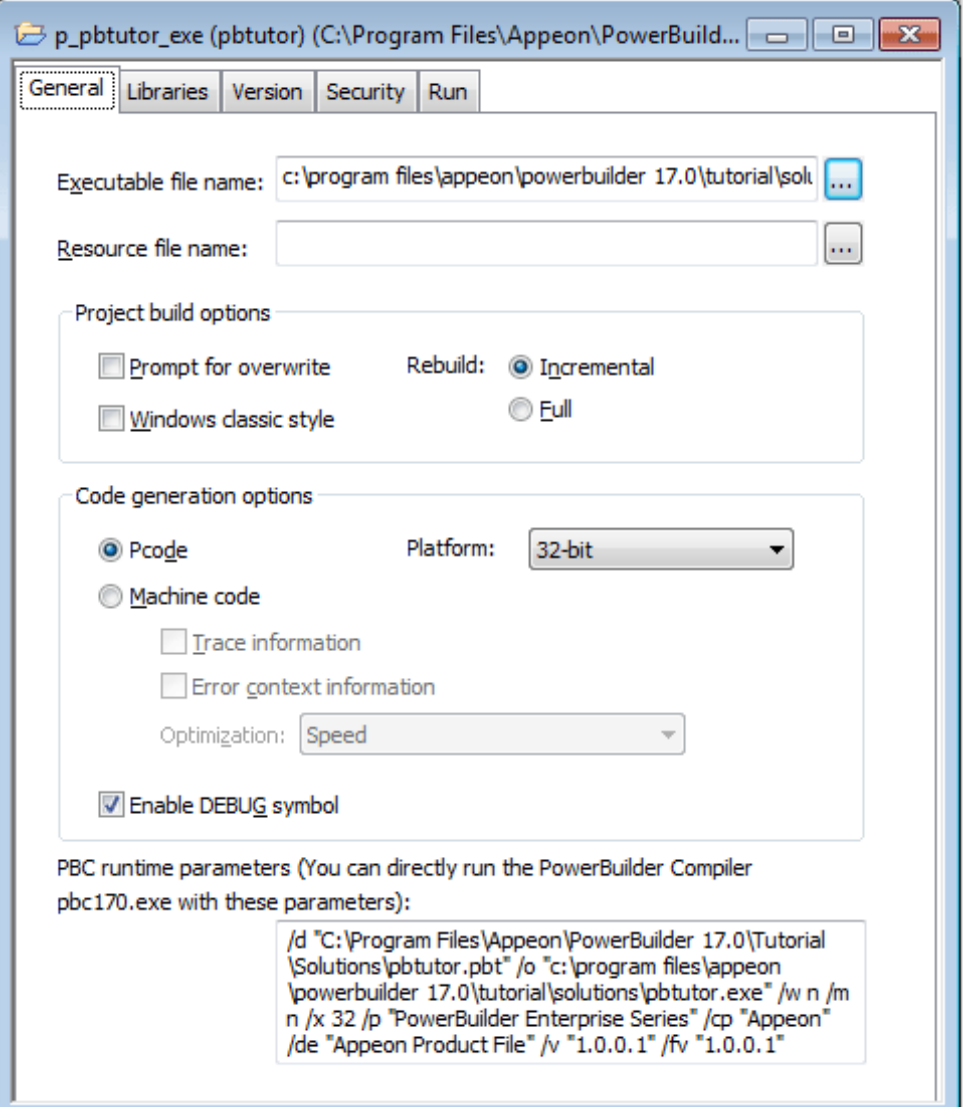

2. Specify or modify options as needed.

If you opened an existing project or a project created using the wizard, the options already selected display in the workspace. For information about each option, see [Executable application project options \[892\]](#page-919-0).

When you have finished defining the project object, save the object by selecting File>Save from the menu bar.

PowerBuilder saves the project as an independent object in the specified library. Like other objects, projects are displayed in the System Tree and the Library painter.

#### <span id="page-919-0"></span>**Executable application project options**

The following table describes each of the options you can specify in the Project painter for executable applications. You can also specify most of these options in the Application Project wizard.

| Option                              | What you specify                                                                                                    |
|-------------------------------------|----------------------------------------------------------------------------------------------------|
| Executable file<br>name             | Specify a name for the executable. The name must have the extension<br>EXE. If you do not want the executable saved to your current directory,<br>click the Browse () button next to the box to navigate to a different<br>directory.                                                                                                    |
| Resource file<br>name               | (Optional) Specify a PowerBuilder resource file (PBR) for your executable<br>if you dynamically reference resources (such as bitmaps and icons) in your<br>scripts and you want the resources included in the executable file instead of<br>having to distribute the resources separately.                                                                                                    |
|                                     | You can type the name of a resource file in the box or click the button<br>next to the box to browse your directories for the resource file you want to<br>include.                                                                                                    |
|                                     | For more about PBRs, see Distributing resources.                                                                                                    |
| Prompt for<br>overwrite             | Select this if you want PowerBuilder to prompt you before overwriting<br>files. PowerBuilder overwrites any files it creates when building your<br>application.                                                                                                    |
| Windows<br>classic style            | Select this to add a manifest file to the application that specifies the<br>appearance of the controls as an application resource. When a user runs<br>the application on Windows XP with the Windows XP style for controls<br>set in the control panel, all PowerBuilder windows, DataWindow controls<br>that mirror standard Windows controls, and other controls, display with the<br>new style.      |
| Rebuild                             | Specify either Full or Incremental to indicate whether you want<br>PowerBuilder to regenerate all objects in the application libraries before it<br>creates the executable and dynamic libraries. If you choose Incremental,<br>PowerBuilder regenerates only objects that have changed, and objects that<br>reference any objects that have changed, since the last time you built your<br>application. |
|                                     | As a precaution, regenerate all objects before rebuilding your project.                                                                                                    |
| Platform                            | Select if the executable can run on 32-bit or 64-bit machines.                                                                                                    |
| Machine Code                        | Select this if you want to generate compiled code instead of Pcode. For<br>more information about compiled code and Pcode, see Section 34.2.1,<br>"Compiler basics" in Application Techniques.                                                                                                    |
|                                     | Selecting Machine Code enables the other code generation options in the<br>Project painter. They cannot be set in the wizard.                                                                                                    |
| Trace<br>Information                | Select this if you want to create a trace file when you run your compiled<br>code executable. You can use the trace file to troubleshoot or profile your<br>application. For more information on obtaining trace information, see<br><b>Tracing execution.</b>                                                                                                    |
| <b>Error Context</b><br>Information | Select this if you want PowerBuilder to display context information (such<br>as object, event, and script line number) for runtime errors.                                                                                                    |

**Table 33.2: Options for executable application projects**

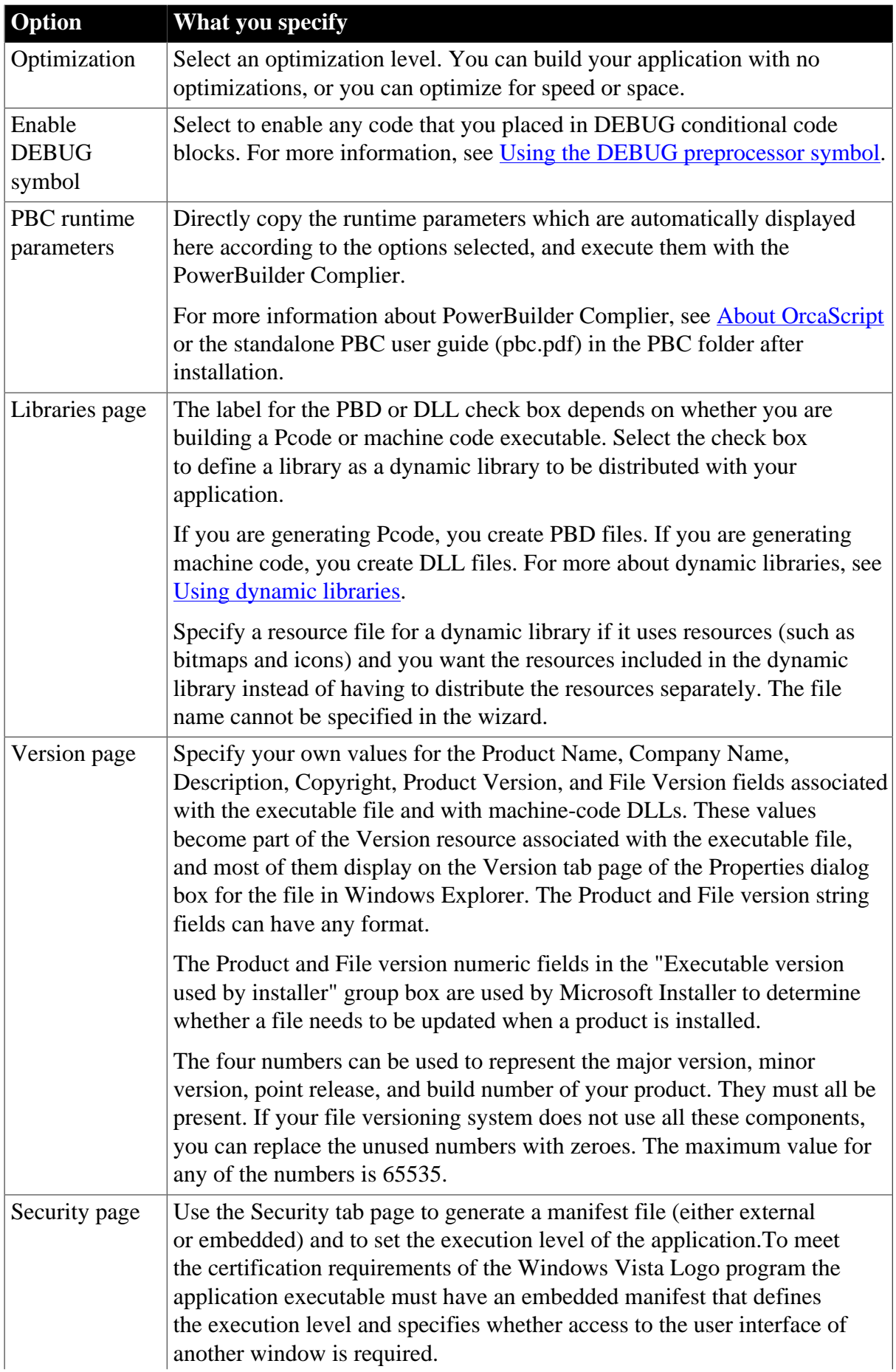

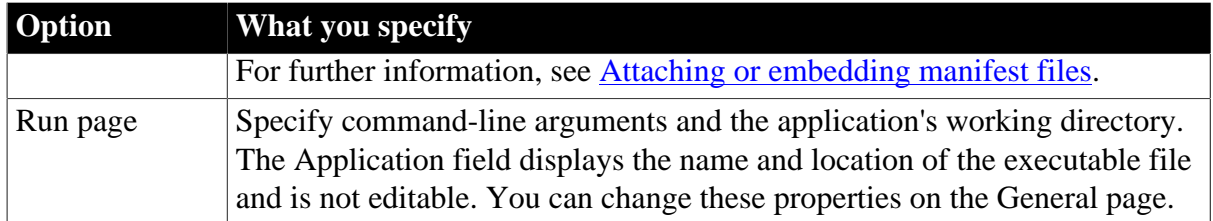

#### **Location of temporary files**

The machine code generation process puts temporary files in a temporary directory, such as the TEMP directory. You can specify a different location in the [PB] section of your PowerBuilder initialization file with the CODEGENTEMP variable. You might want to do this if you have limited space on your local system.

For example:

<span id="page-922-0"></span>CODEGENTEMP=e:\pbtempdir

## **33.5 Using dynamic libraries**

You can store the objects used in your PowerBuilder application in more than one library and, when you run the application, dynamically load any objects that are not contained in the application's executable file. This allows you to break the application into smaller units that are easier to manage and makes the executable file smaller. You do this by using dynamic libraries. If you compile using Pcode, PowerBuilder builds PowerBuilder dynamic libraries (PBD files). If you use machine code, PowerBuilder builds Dynamic Link Libraries (DLL files).

When you distribute your application to users, you distribute the executable, the dynamic libraries, and PowerBuilder runtime DLLs. For more information about deployment and a list of PowerBuilder runtime DLLs, see Chapter 35, *Deploying Applications and Components* in *Application Techniques*.

#### **Dynamic library names**

PowerBuilder dynamic libraries are given the name of the PBL with the extension .pbd. For example, the Pcode library built from test.pbl is named test.pbd.

Machine-code dynamic libraries are given the extension .dll. For example, the machine-code library built from test.pbl is named test.dll.

#### **Reducing the size of dynamic libraries**

When PowerBuilder builds a dynamic library, it copies the compiled versions of all objects from the source library (PBL file) into the dynamic library.

The easiest way to specify source libraries is simply to use your standard PowerBuilder libraries as source libraries. However, using this technique can make your dynamic libraries larger than they need to be, because they include all objects from the source library, not just the ones used in your application. You can create a PowerBuilder library that contains only the objects that you want in a dynamic library.

#### **To create a source library to be used as a dynamic library:**

1. In the Library painter, place in one standard PowerBuilder library (a PBL file) all the objects that you want in the dynamic library.

- 2. If you need to create a new library, select Entry>Library>Create from the menu bar, then drag or move the objects into the new library.
- 3. Make sure the application's library search path includes the new library.

#### **Multiple dynamic libraries**

You can use as many dynamic libraries as you want in an application. To do so, create a source library (PBL file) for each of them.

#### **Specifying the dynamic libraries in your project**

When you define your project, you tell PowerBuilder which of the libraries in the application's library search path will be dynamic by checking the PBD or DLL check box next to the library name in the Project painter.

#### **Including additional resources for a dynamic library**

When building a dynamic library, PowerBuilder does not inspect the objects; it simply copies the compiled form of the objects into the dynamic library. Therefore, if any of the objects in the library use resources (pictures, icons, and pointers)—either specified in a painter or assigned dynamically in a script—and you do not want to provide these resources separately, you must list the resources in a PowerBuilder resource (PBR) file. Doing so enables PowerBuilder to include the resources in the dynamic library when it builds it.

#### **To reference additional resources:**

- 1. List the resources in a PBR file, as described in [Using PowerBuilder resource files.](#page-925-1)
- 2. Use the Resource File Name box in the Project painter workspace to reference the PBR file in the dynamic library.

## <span id="page-923-0"></span>**33.6 Attaching or embedding manifest files**

If you want to deploy an application to the Windows Vista operating system that meets the certification requirements of the Windows Vista Logo program, you must follow User Account Control (UAC) guidelines. The executable file must have an embedded manifest that defines the execution level and specifies whether access to the user interface of another window is required. The Vista Application Information Service (AIS) checks the manifest file to determine the privileges with which to launch the process. Use the Security tab page in the Project painter to specify these properties.

#### **Generate options**

Select Embedded manifest if your application needs to be certified for Vista. A manifest file with the execution level you select is embedded in the application's executable file.

You can also select External manifest to generate a standalone manifest file in XML format that you ship with your application's executable file, or No manifest if you do not need to distribute a manifest file.

#### **Execution level**

Select As Invoker if the application does not need elevated or administrative privileges. Selecting a different execution level will probably require that you modify your application to isolate administrative features in a separate process to receive Vista certification.

Select Require Administrator if the application process must be created by a member of the Administrators group. If the application user does not start the process as an administrator, a message box displays so that the user can enter the appropriate credentials.

Select Highest Available to have the AIS retrieve the highest available access privileges for the user who starts the process.

#### **UI access**

If the application needs to drive input to higher privilege windows on the desktop, such as an on-screen keyboard, select the "Allow access to protected system UI" check box. For most applications you should not select this check box. Microsoft provides this setting for user interface Assistive Technology (Section 508) applications.

#### **Authenticode signing required**

If you check this box, the application must be Authenticode signed and must reside in a protected location, such as Program Files or Windows\system32.

## <span id="page-924-0"></span>**33.7 Distributing resources**

You can choose to distribute your resources (pictures, pointers, and icons) separately or include them in your executable file or dynamic library.

#### **33.7.1 Distributing resources separately**

When a resource is referenced at runtime, if the resource has not been included in the executable file or in a dynamic library, PowerBuilder looks for it in the search path. You need to distribute resources with your application and make sure they get installed in the user's search path.

For example, assume you use two bitmap files as in the following script:

```
IF Balance < 0 THEN
   p_logo.PictureName = "frown.bmp"
ELSE
   p_logo.PictureName = "smile.bmp"
END IF
```
You can distribute the files frown.bmp and smile.bmp with your application. If the files are on the search path at runtime, the application can load them when they are needed.

The Windows search path is as follows:

- The current directory
- The Windows directory
- The Windows system directory
- All directories in the PATH environment variable

#### <span id="page-925-1"></span>**33.7.2 Using PowerBuilder resource files**

Instead of distributing resources separately, you can create a PowerBuilder resource file (a PBR file) that lists all dynamically assigned resources.

A PBR file is an ASCII text file in which you list resource names (such as BMP, CUR, GIF, ICO, JPEG, RLE, WMF, and PNG files) and DataWindow objects. To create a PBR file, use a text editor. List the name of each resource, one resource on each line, then save the list as a file with the extension PBR.

Here is a sample PBR file:

ct\_graph.ico document.ico codes.ico button.bmp next1.bmp prior1.bmp background.png

PowerBuilder compiles the listed resources into the executable file or a dynamic library file, so the resources are available directly at runtime.

#### **Using DataWindow objects**

If the objects in one PBL reference DataWindow objects, either statically or dynamically, that are in a different PBL, you must either specify a PowerBuilder resource file that includes the DataWindow objects, or define the library that includes them as a PBD or DLL that you distribute with your application. You cannot distribute them separately as you can image files.

For more information about creating and using PBR files, see Chapter 34, *Packaging an Application for Deployment* in *Application Techniques*.

#### **33.7.3 What happens at runtime**

When a resource such as a bitmap is referenced at runtime, PowerBuilder first looks in the executable file for it. Failing that, it looks in the PBDs that are defined for the application. Failing that, it looks in directories in the search path for the file.

## <span id="page-925-0"></span>**33.8 Tracing execution**

You can trace execution of an executable file built with PowerBuilder. By tracing execution, you can troubleshoot your application if it does not behave the same way when run as an executable file as it does when run in the PowerBuilder development environment. You can also use the trace output to profile your application: for example, you can see how many times particular scripts and functions are being executed.

#### **Two kinds of trace files**

You can generate two kinds of trace files:

#### • **With timing information**

You collect trace information by adding code to the scripts in the application or adding a window that lets users turn tracing on and off. PowerBuilder generates a binary trace

file that you analyze using a comprehensive set of objects and functions or the Profiling tools. For more information about tracing and profiling, see [About tracing and profiling an](#page-890-0) [application](#page-890-0).

#### • **Without timing information**

You collect information by running the application with the /pbdebug command-line switch. PowerBuilder generates a text file that logs the creation and destruction of objects and the execution of scripts and functions.

#### **Tracing execution using /pbdebug**

You generate PBDebug trace information for an executable file by invoking the executable with a command-line switch.

#### **To generate PBDebug trace information:**

• Invoke the executable file using the /pbdebug command-line switch:

EXEFILE /pbdebug

As the application executes, PowerBuilder records the trace output in a file called exefile.dbg, which is a text file that you can read in any editor. For information about PBDebug tracing in the development environment, see [Generating a trace file without](#page-914-0) [timing information](#page-914-0).

#### **Enabling tracing**

If you are compiling machine code, you must enable tracing at compile time by selecting Trace Information in the Project painter Compile Options group. If you have not enabled tracing when you compile for machine code, no trace information is generated and the /pbdebug switch has no effect.

If you compile your project in Pcode, the compiler automatically adds the information needed to enable tracing.

## **33.9 Building an executable file and dynamic libraries**

Once you have completed development and defined your project, you build the project to create the executable files and all specified dynamic libraries. You can build your project whenever you have made changes to the objects and want to test or deploy another version of your application.

This section describes building a single project in the Project painter. You can build all the targets in your workspace at any time using buttons on the PowerBar, pop-up menus in the System Tree, or a command line. For more information, see [Building workspaces](#page-47-0).

#### **To build the application:**

- 1. Open the project you built in the Project painter.
- 2. Click the Build button in the PainterBar, or select Design>Build Project.

#### **If the target's library list has changed**

When you click Build, PowerBuilder checks your target's library list. If it has changed since you defined your project, PowerBuilder updates the Project painter workspace with the new library list. Make whatever changes you need in the workspace, then click Build again.

PowerBuilder builds the executable and all specified dynamic libraries.

The next two sections describe in detail how PowerBuilder builds the project and finds the objects used in the target.

When PowerBuilder has built the target, you can check which objects are included in the target. See [Listing the objects in a project](#page-930-1).

#### **33.9.1 How PowerBuilder builds the project**

When PowerBuilder builds your application project:

- If you selected Rebuild: Full, PowerBuilder regenerates all the objects in the libraries.
- If you selected Prompt for Overwrite, PowerBuilder displays a message box asking for confirmation before overwriting the executable file and each dynamic library.

To create the executable file you specified, PowerBuilder searches through your target and copies into the executable file the compiled versions of referenced objects from the libraries in the target's library search path that are not specified as dynamic libraries. For more details, see [How PowerBuilder searches for objects.](#page-927-0)

PowerBuilder creates a dynamic library for each of the libraries you specified for the target and maintains a list of these library files. PowerBuilder maintains the unqualified file names of the dynamic library files; it does not save the path name.

PowerBuilder does not copy objects that are not referenced in the application to the executable file, nor does it copy objects to the executable file from libraries you declared to be dynamic libraries. These objects are linked to the target at runtime and are not stored in the executable file.

#### **What happens at runtime**

When an object such as a window is referenced in the application, PowerBuilder first looks in the executable file for the object. If it does not find it there, it looks in the dynamic library files that are defined for the target. For example, if you specified that a dynamic library should be generated from test.pbl, PowerBuilder looks for test.pbd or test.dll at runtime. The dynamic library files must be in the search path. If PowerBuilder cannot find the object in any of the dynamic library files, it reports a runtime error.

#### <span id="page-927-0"></span>**33.9.2 How PowerBuilder searches for objects**

When searching through the target, PowerBuilder does not find all the objects that are used in your target and copy them to the executable file. This section describes which objects it finds and copies and which it does not.

#### **33.9.2.1 Which objects are copied to the executable file**

PowerBuilder finds and copies the following objects to the executable file.

#### **Objects that are directly referenced in scripts**

PowerBuilder copies objects directly referenced in scripts to the executable file. For example:

• If a window script contains the following statement, w\_continue is copied to the executable file:

```
Open(w_continue)
```
• If a menu item script refers to the global function f\_calc, f\_calc is copied to the executable file:

```
f_calc(EnteredValue)
```
• If a window uses a pop-up menu using the following statements, m\_new is copied to the executable file:

```
m_new mymenu
mymenu = create m_new
mymenu.m_file.PopMenu(PointerX(), PointerY())
```
#### **Objects that are referenced in painters**

PowerBuilder copies objects referenced in painters to the executable file. For example:

- If a menu is associated with a window in the Window painter, the menu is copied to the executable file.
- If a DataWindow object is associated with a DataWindow control in the Window painter, the DataWindow object is copied to the executable file.
- If a window contains a custom user object that includes another user object, both user objects are copied.
- If a resource is assigned in a painter, it is copied to the executable file. For example, when you place a Picture control in a window in the Window painter, the bitmap file you associate with it is copied.

#### **33.9.2.2 Which objects are not copied to the executable file**

When creating the executable file, PowerBuilder can identify the associations you made in the painter, because those references are saved with the object's definition in the library, and direct references in scripts, because the compiler saves this information.

However, it cannot identify objects that are referenced dynamically through string variables. To do so, it would have to read through all the scripts and process all assignment statements to uncover all the referenced objects. The following examples show objects that are not copied to the executable file:

• If the DataWindow object d\_emp is associated with a DataWindow control dynamically using the following statement, d\_emp is not copied:

dw\_info.DataObject = "d\_emp"

• The bitmap files assigned dynamically in the following script are not copied:

```
IF Balance < 0 THEN
    p_logo.PictureName = "frown.bmp"
ELSE
   p_logo.PictureName = "smile.bmp"
END IF
```
• The reference to window w\_go in a string variable in the following window script is not found by PowerBuilder when building the executable file, so w\_go is not copied to the executable file:

```
window mywin
string winname = "w_go"
Open(mywin,winname)
```
#### **33.9.2.3 Which objects are not copied to the dynamic libraries**

When building a dynamic library, PowerBuilder does not inspect the objects; it simply copies the compiled form of the objects. Therefore, the DataWindow objects and resources (pictures, icons, and pointers) used by any of the objects in the library—either specified in a painter or assigned dynamically in a script—are not copied into the dynamic library.

For example, suppose test dw.pbl contains DataWindow objects and test w.pbl contains window objects that reference them, either statically or dynamically. If you build a dynamic library from test\_w.pbl, you must either include the DataWindow objects in a PowerBuilder resource file that is referenced by test\_w.pbl, or build a dynamic library from test\_dw.pbl, as described in [How to include the objects that were not found.](#page-929-0)

#### <span id="page-929-0"></span>**33.9.2.4 How to include the objects that were not found**

If you did not use any of the types of references described in the preceding sections, you do not need to do anything else to ensure that all objects get distributed: they are all built into the executable file. Otherwise, you have the following choices for how to include the objects that were not found.

#### **Distributing graphic objects**

For graphic objects such as icons and bitmaps, you have two choices:

- Distribute them separately
- Include them in a PowerBuilder resource file (PBR), then build an executable file or dynamic PowerBuilder library that uses the resource file

#### **Distributing DataWindow objects**

For DataWindow objects, you have two choices:

- Include them in a PBR, then build an executable file or dynamic PowerBuilder library that uses the resource file
- Build and distribute a dynamic library from the PBL that contains the DataWindow objects

#### **Distributing other objects**

All other objects, such as windows referenced only in string variables, must be included directly in a dynamic library.

The following table summarizes resource distribution possibilities.

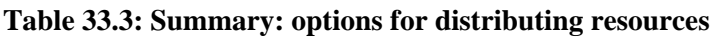

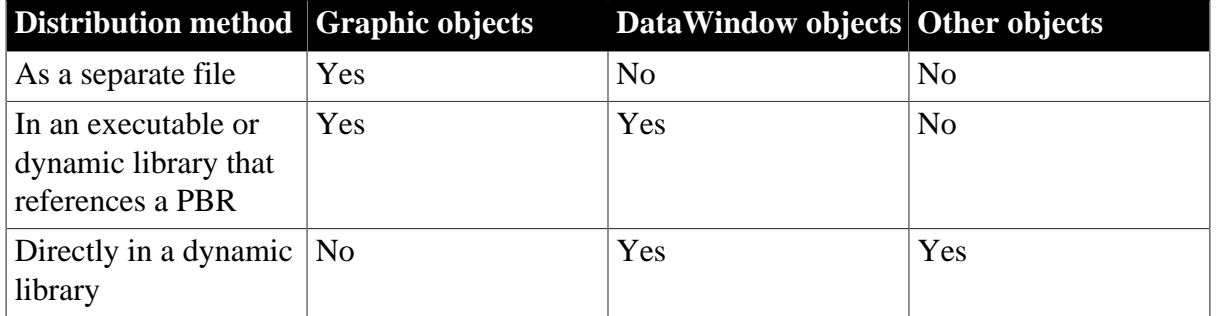

#### <span id="page-930-1"></span>**33.9.3 Listing the objects in a project**

After you have built your project, you can display a list of objects in the project in a grid DataWindow object with three columns showing:

- The source library that contains the object
- The name of the object
- The type of the object

The report lists the objects that PowerBuilder placed in the executable file and the dynamic libraries it created when it built the project.

Because the report is a grid DataWindow object, you can resize and reorder columns just as you can in other grid DataWindow objects. You can also sort the rows and print the report using the Sort and Print buttons.

#### **To list the objects in a project**

- 1. Build your project.
- <span id="page-930-0"></span>2. Select Design>List Objects from the menu bar.

## **33.10 Building proxies and .NET targets**

The Project painter workspace for executable applications is shown in [Defining an executable](#page-917-0) [application project.](#page-917-0) It contains a tab control, and on each tab page there are text boxes and radio buttons you use to specify the characteristics of your executable file and dynamic libraries.

The workspace for all other types of project objects is similar. If you used a wizard to create the project, it shows the options you selected in the wizard. If you did not use a wizard, you select the objects the project will use and specify project properties on tab pages in the workspace.

When you build the project, the Output window shows whether the build was successful and lists any errors encountered.

#### **Building and deploying a workspace**

You can build and deploy a single project or all the projects in your workspace. You can also build and deploy from a command-line. For more information, see **Building workspaces**.

#### **For more information**

For more information about building Web service proxies, and EJB client proxies, see Chapter 28, *Building a Web Services Client (Deprecated)* in *Application Techniques* and Chapter 26, *Building an EJB client (obsolete)* in *Application Techniques*.

For more information about building .NET targets, see Deploying Components as .NET Assemblies or Web Services.

# **Part VIII. Appendixes**

Appendix A describes the extended attribute system tables. Appendix B describes how to use OrcaScript for automatic processing of builds and source control operations.

## **Appendix A. The Extended Attribute System Tables**

#### **About this appendix**

This appendix describes each column in the extended attribute system tables.

## **A.1 About the extended attribute system tables**

PowerBuilder stores application-based information you provide for a database table (such as the text to use for labels and headings for the columns, validation rules, display formats, and edit styles) in system tables in your database. These system tables are called the extended attribute system tables. The tables contain all the information related to the extended attributes for the tables and columns in the database. The extended attributes are used in DataWindow objects.

#### **The system tables**

There are five extended attribute system tables.

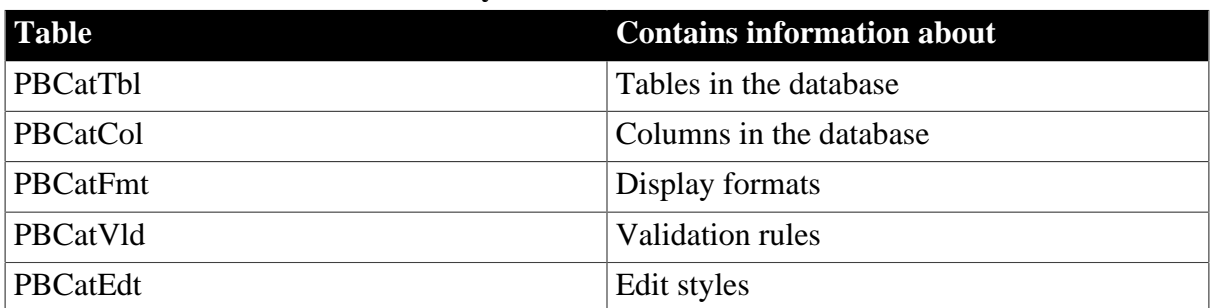

#### **Table A.1: List of extended attribute system tables**

#### **What to do with the tables**

You can open and look at these tables in the Database painter just like other tables. You might want to create a report of the extended attribute information used in your database by building a DataWindow object whose data source is the extended attribute system tables.

#### **Caution**

You should not change the values in the extended attribute system tables. PowerBuilder maintains this information automatically whenever you change information for a table or column in the Database painter.

## **A.2 The extended attribute system tables**

This section lists and describes all of the columns in each of the extended attribute system tables.

**Table A.2: The PBCatTbl table**

| <b>Column</b> | Column name | <b>Description</b> |
|---------------|-------------|--------------------|
|               | pbt tnam    | Table name         |

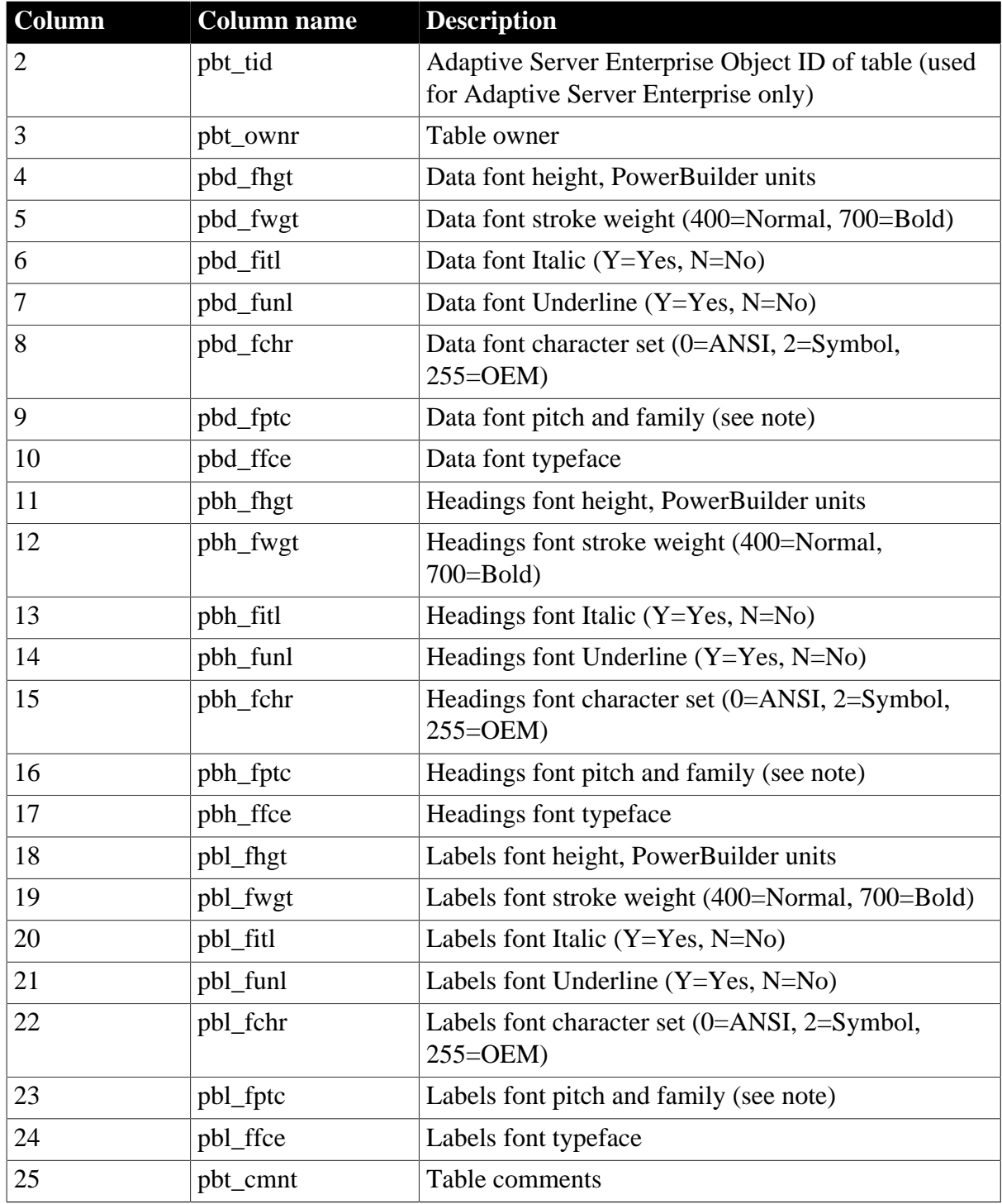

## **About font pitch and family**

Font pitch and family is a number obtained by adding together two constants:

- Pitch: 0=Default, 1=Fixed, 2=Variable
- Family: 0=No Preference, 16=Roman, 32=Swiss, 48=Modern, 64=Script, 80=Decorative

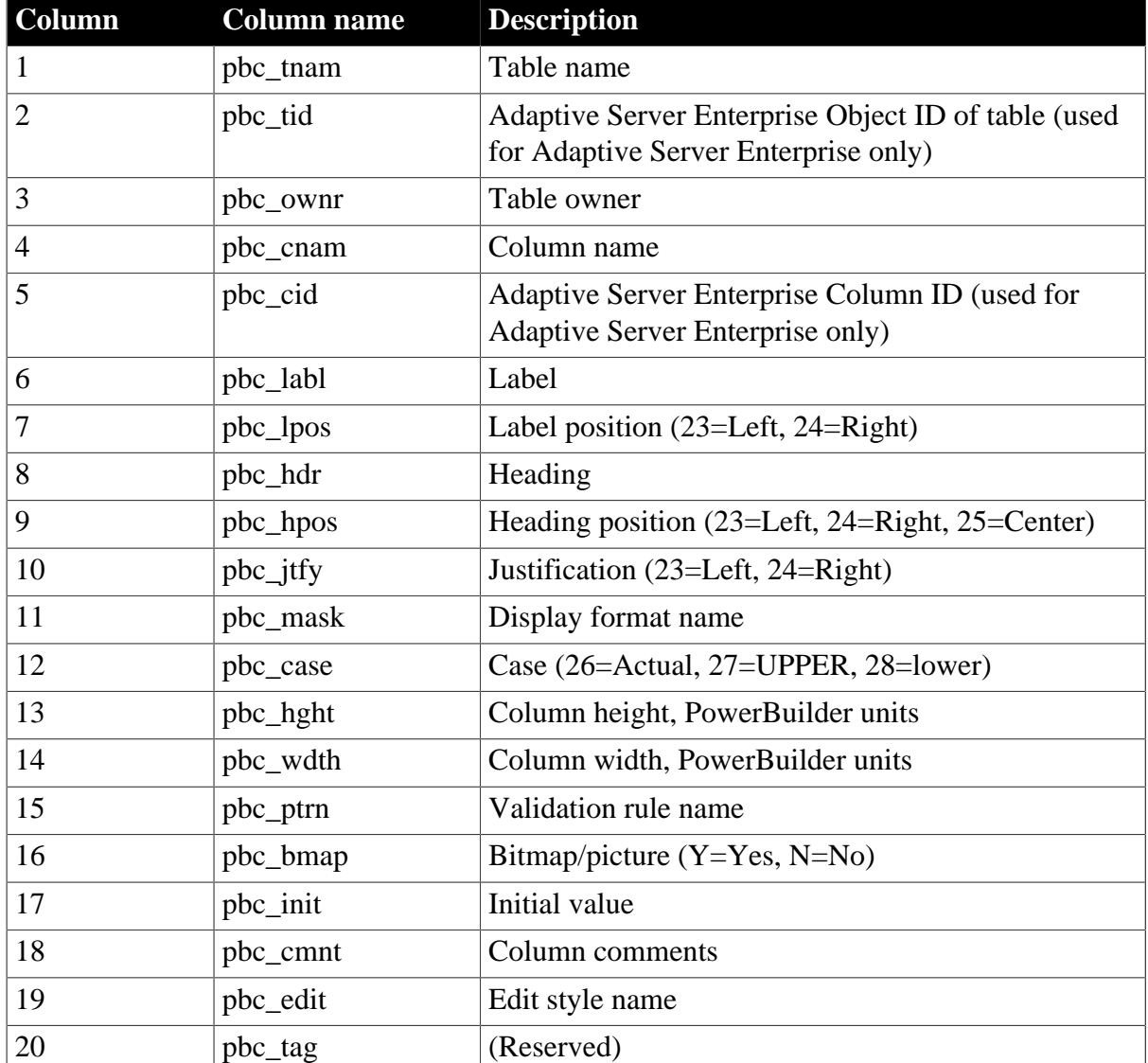

#### **Table A.3: The PBCatCol table**

#### **Table A.4: The PBCatFmt table**

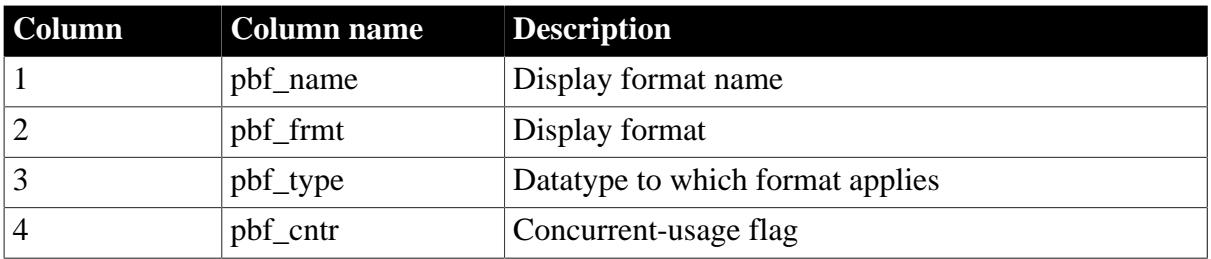

#### **Table A.5: The PBCatVld table**

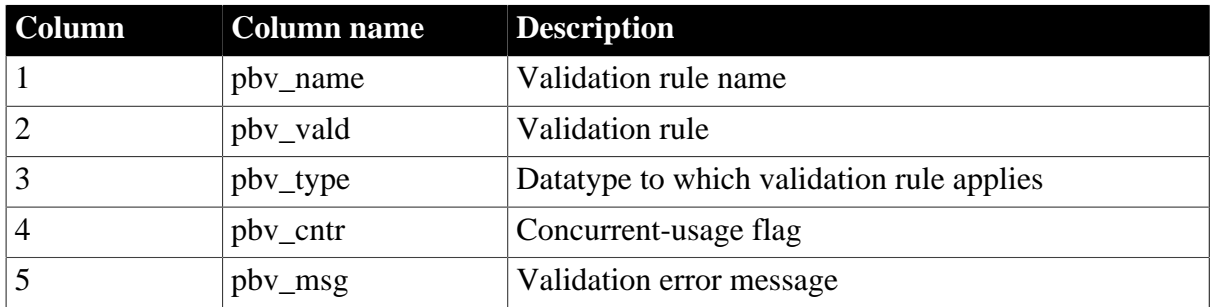
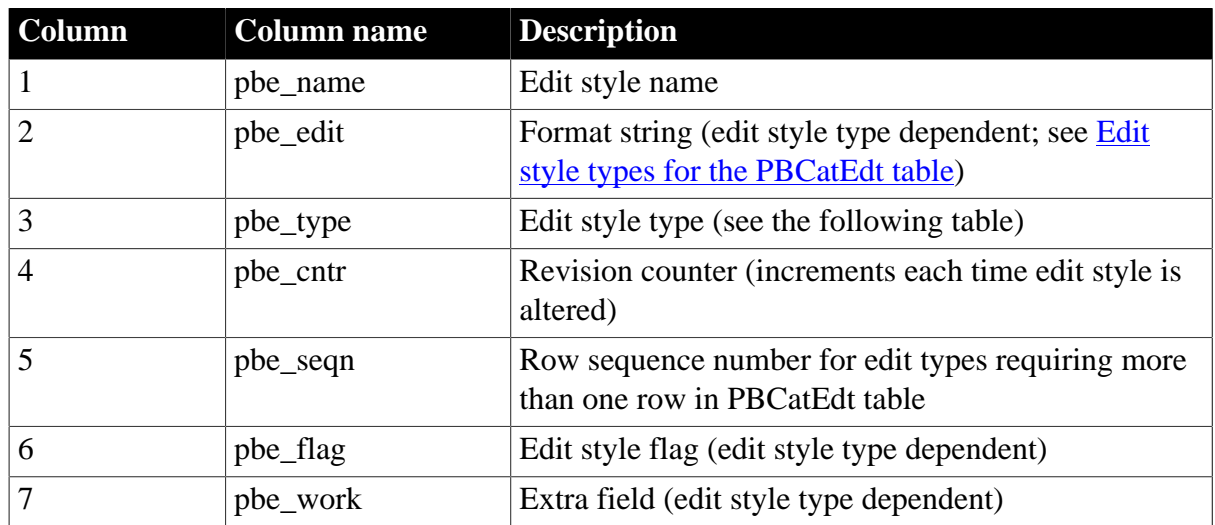

### **Table A.6: The PBCatEdt table**

# <span id="page-936-2"></span><span id="page-936-0"></span>**A.3 Edit style types for the PBCatEdt table**

The following table shows the edit style types available for the PBCatEdt table.

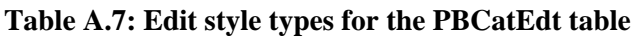

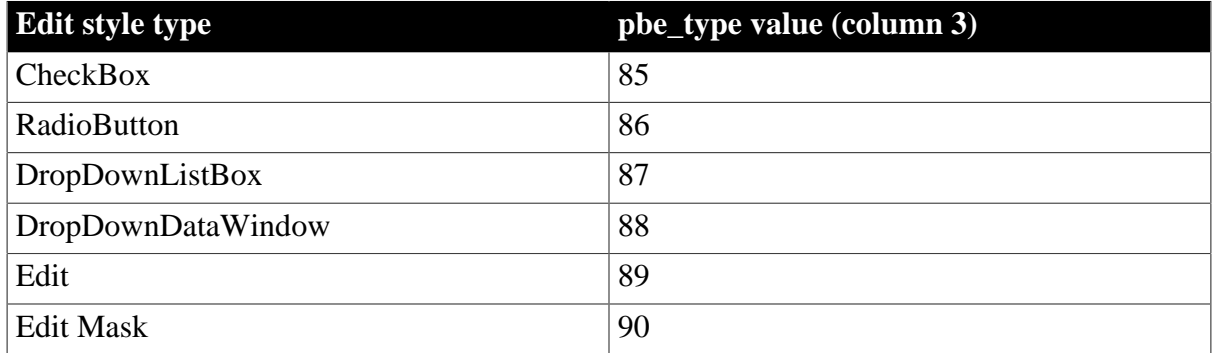

# <span id="page-936-1"></span>**A.3.1 CheckBox edit style (code 85)**

The following tables shows a sample row in the PBCatEdt table for a CheckBox edit style and the meaning of the values.

| <b>Name</b> | Edit              | <b>Type</b> | Cntr | <b>Seqn</b> | Flag | Work |
|-------------|-------------------|-------------|------|-------------|------|------|
| MyEdit      | Text              | 85          |      |             | Flag |      |
| MyEdit      | OnValue           | 85          |      |             | U    |      |
| MyEdit      | OffValue          | 85          |      |             | U    |      |
| MyEdit      | Third Value $ 85$ |             |      |             | U    |      |

**Table A.8: Sample row in PBCatEdt for a CheckBox edit style**

**Table A.9: Values used in CheckBox edit style sample**

| Value    | <b>Meaning</b>           |
|----------|--------------------------|
| Text     | CheckBox text            |
| OnValue  | Data value for On state  |
| OffValue | Data value for Off state |

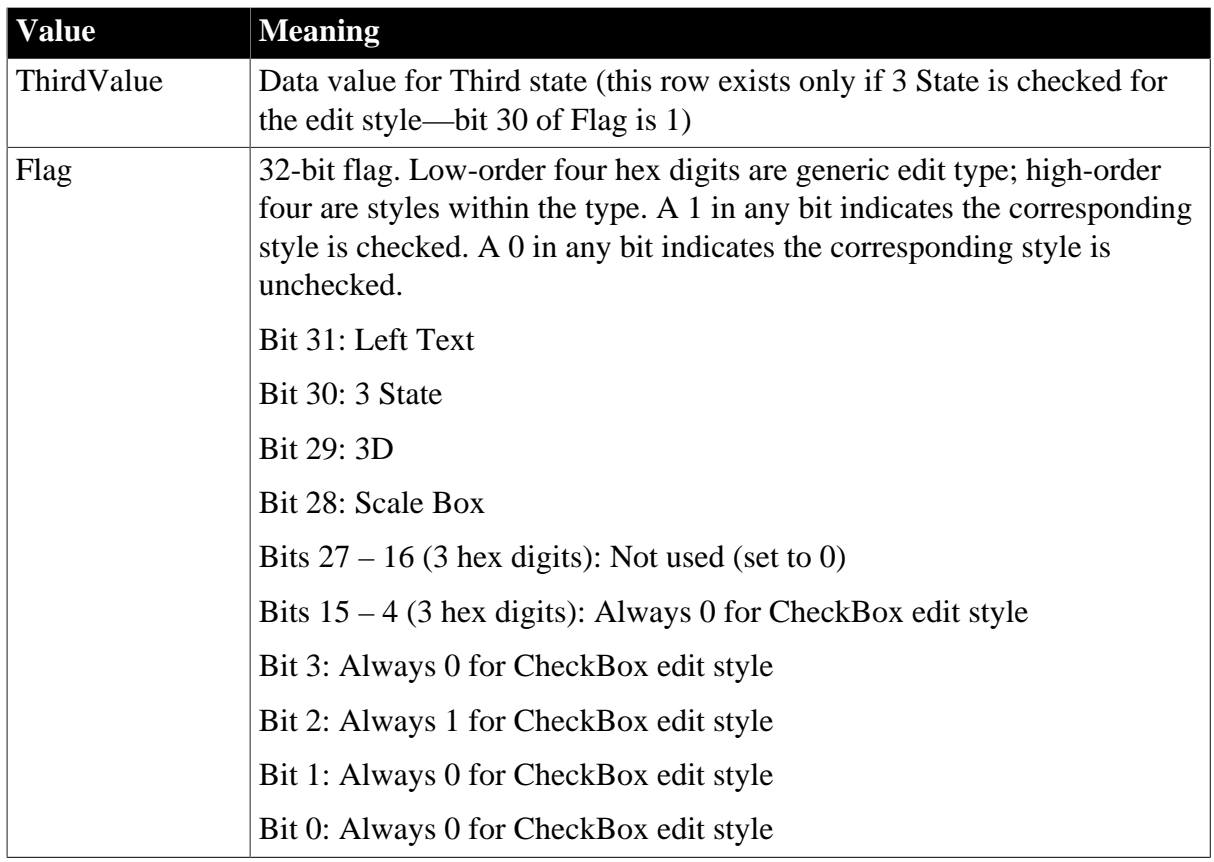

### <span id="page-937-0"></span>**A.3.2 RadioButton edit style (code 86)**

The following tables show a sample row in the PBCatEdt table for a RadioButton edit style and the meaning of the values.

| <b>Name</b> | Edit     | <b>Type</b> | Cntr | <b>Seqn</b> | Flag     | Work |
|-------------|----------|-------------|------|-------------|----------|------|
| MyEdit      | Columns  | 86          |      |             | Flag     |      |
| MyEdit      | Display1 | 86          |      |             | U        |      |
| MyEdit      | Data1    | 86          |      |             | 0        |      |
| MyEdit      | Display2 | 86          |      | 4           | $\theta$ |      |
| MyEdit      | Data2    | 86          |      |             | 0        |      |

**Table A.10: Sample row in PBCatEdt for a RadioButton edit style**

**Table A.11: Values used in RadioButton edit style sample**

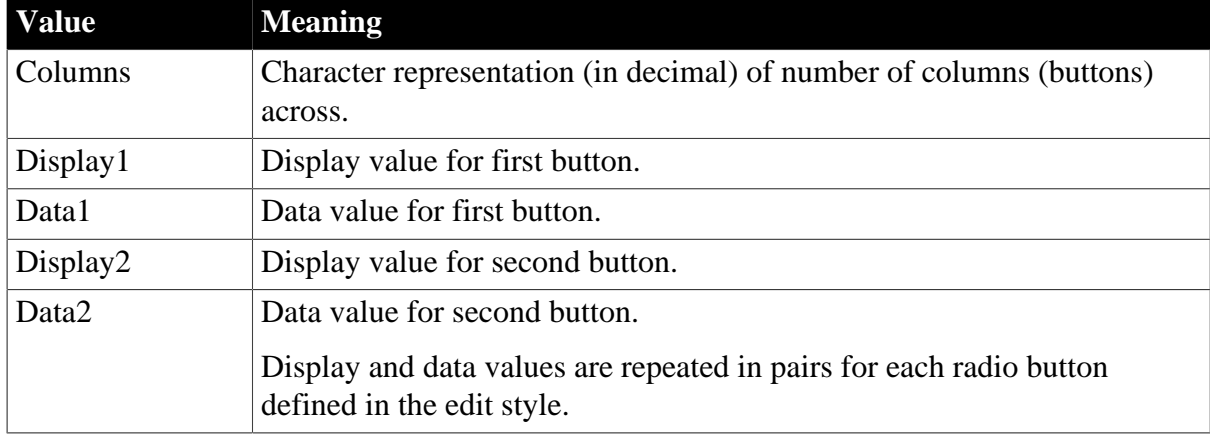

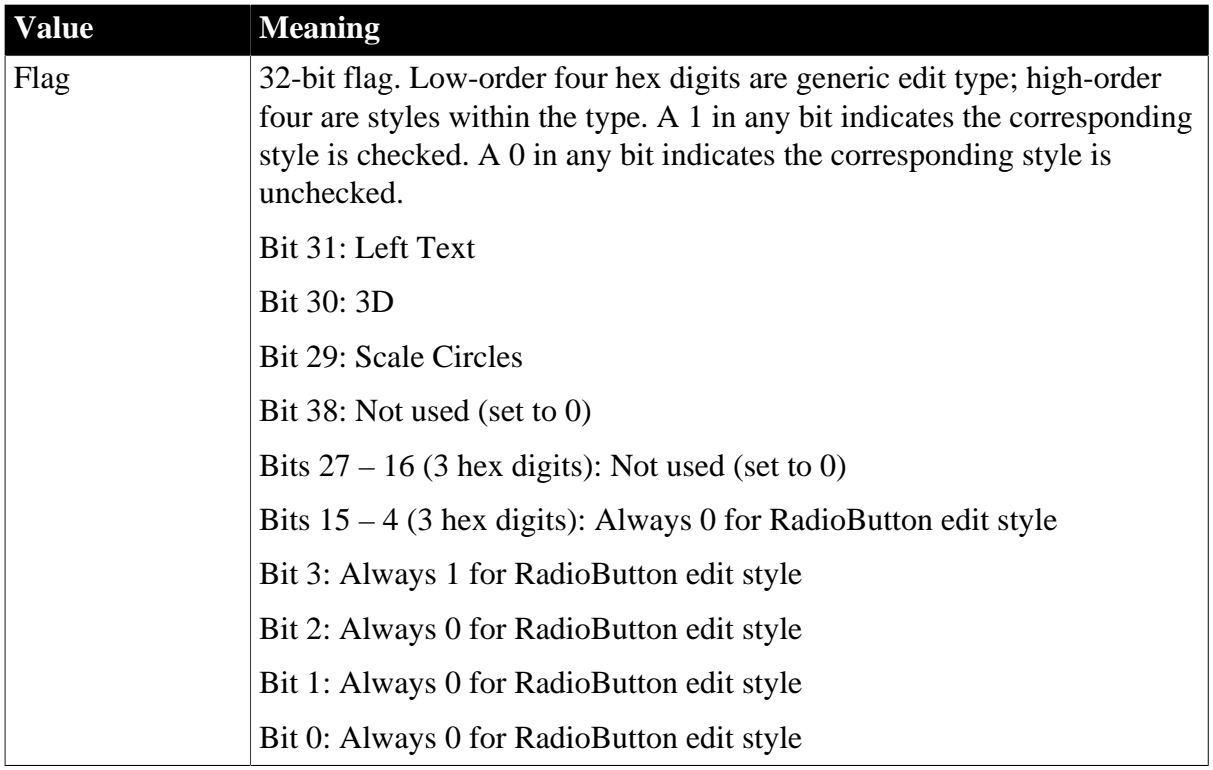

# <span id="page-938-0"></span>**A.3.3 DropDownListBox edit style (code 87)**

The following tables show a sample row in the PBCatEdt table for a DropDownListBox edit style and the meaning of the values.

| <b>Name</b> | Edit     | <b>Type</b> | Cntr | <b>Seqn</b> | Flag | Work |
|-------------|----------|-------------|------|-------------|------|------|
| MyEdit      | Limit    | 87          |      |             | Flag | Key  |
| MyEdit      | Display1 | 87          |      |             | 0    |      |
| MyEdit      | Data1    | 87          |      |             | U    |      |
| MyEdit      | Display2 | 87          |      | 4           | U    |      |
| MyEdit      | Data2    | 87          |      |             | 0    |      |

**Table A.12: Sample row in PBCatEdt for a DropDownListBox edit style**

**Table A.13: Values used in DropDownListBox edit style sample**

| <b>Value</b>      | <b>Meaning</b>                                                                     |
|-------------------|------------------------------------------------------------------------------------|
| Limit             | Character representation (in decimal) of the Limit value.                          |
| Key               | One-character accelerator key.                                                     |
| Display1          | Display value for first entry in code table.                                       |
| Data1             | Data value for first entry in code table.                                          |
| Display2          | Display value for second entry in code table.                                      |
| Data <sub>2</sub> | Data value for second entry in code table.                                         |
|                   | Display and data values are repeated in pairs for each entry in the code<br>table. |

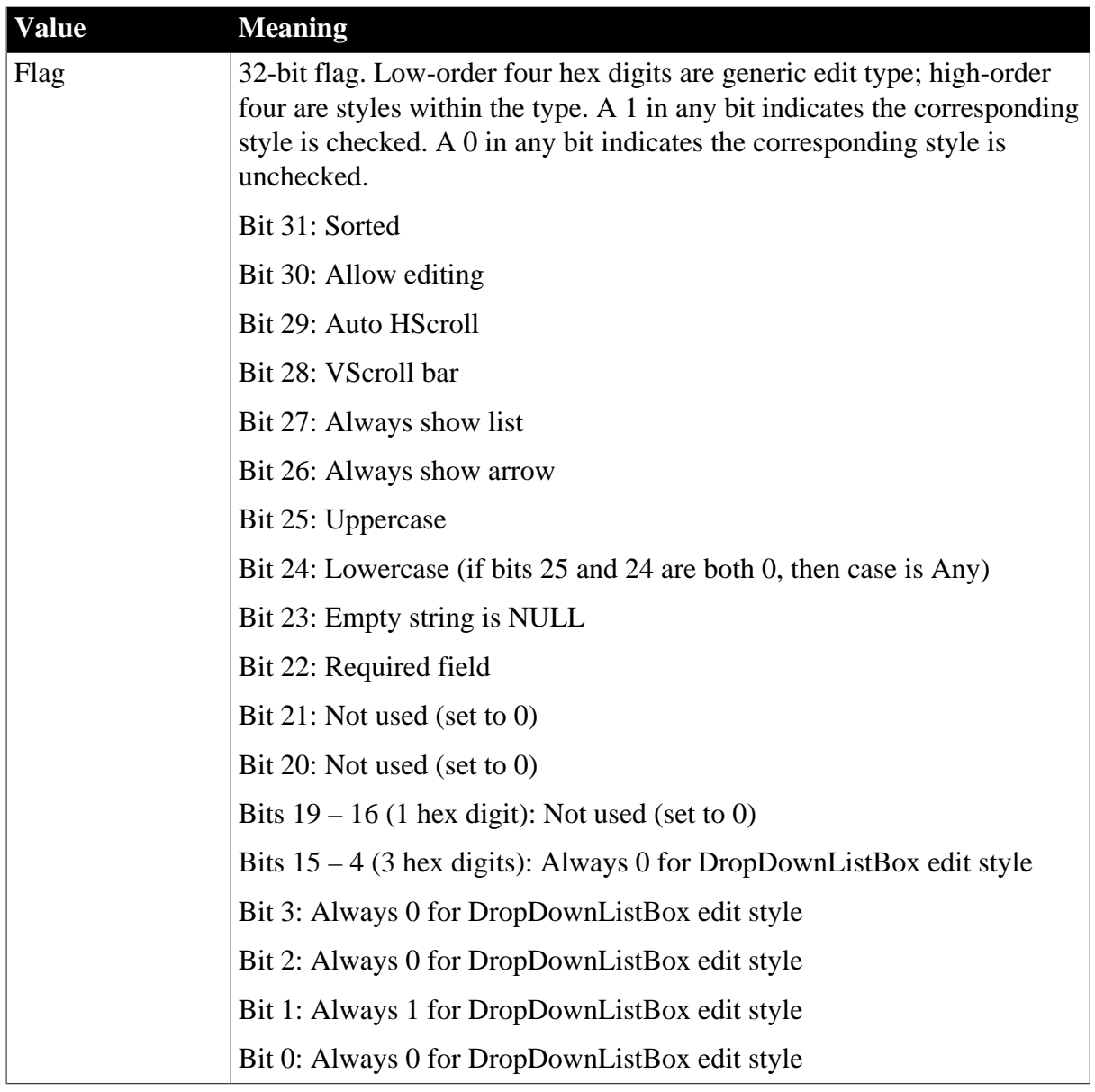

### <span id="page-939-0"></span>**A.3.4 DropDownDataWindow edit style (code 88)**

The following tables show a sample row in the PBCatEdt table for a DropDownDataWindow edit style and the meaning of the values.

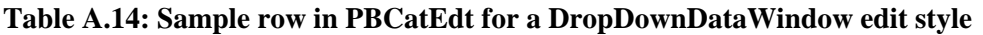

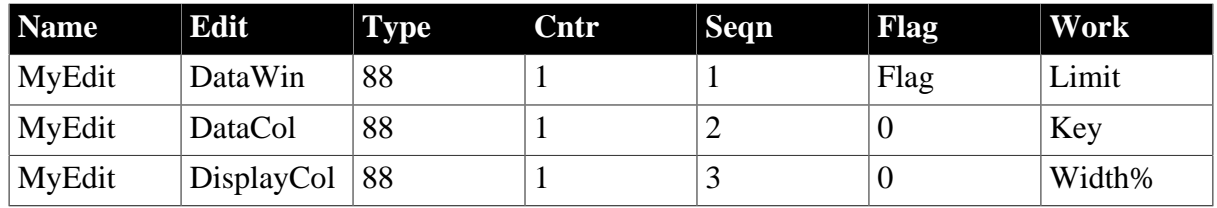

#### **Table A.15: Values used in DropDownDataWindow edit style sample**

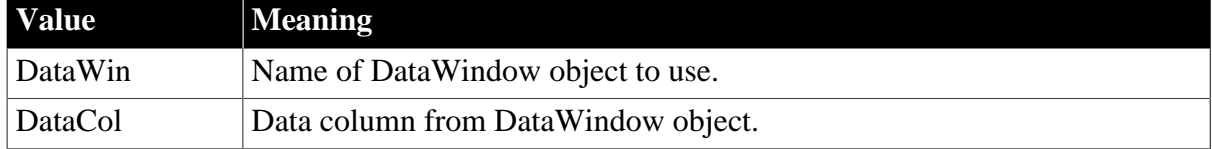

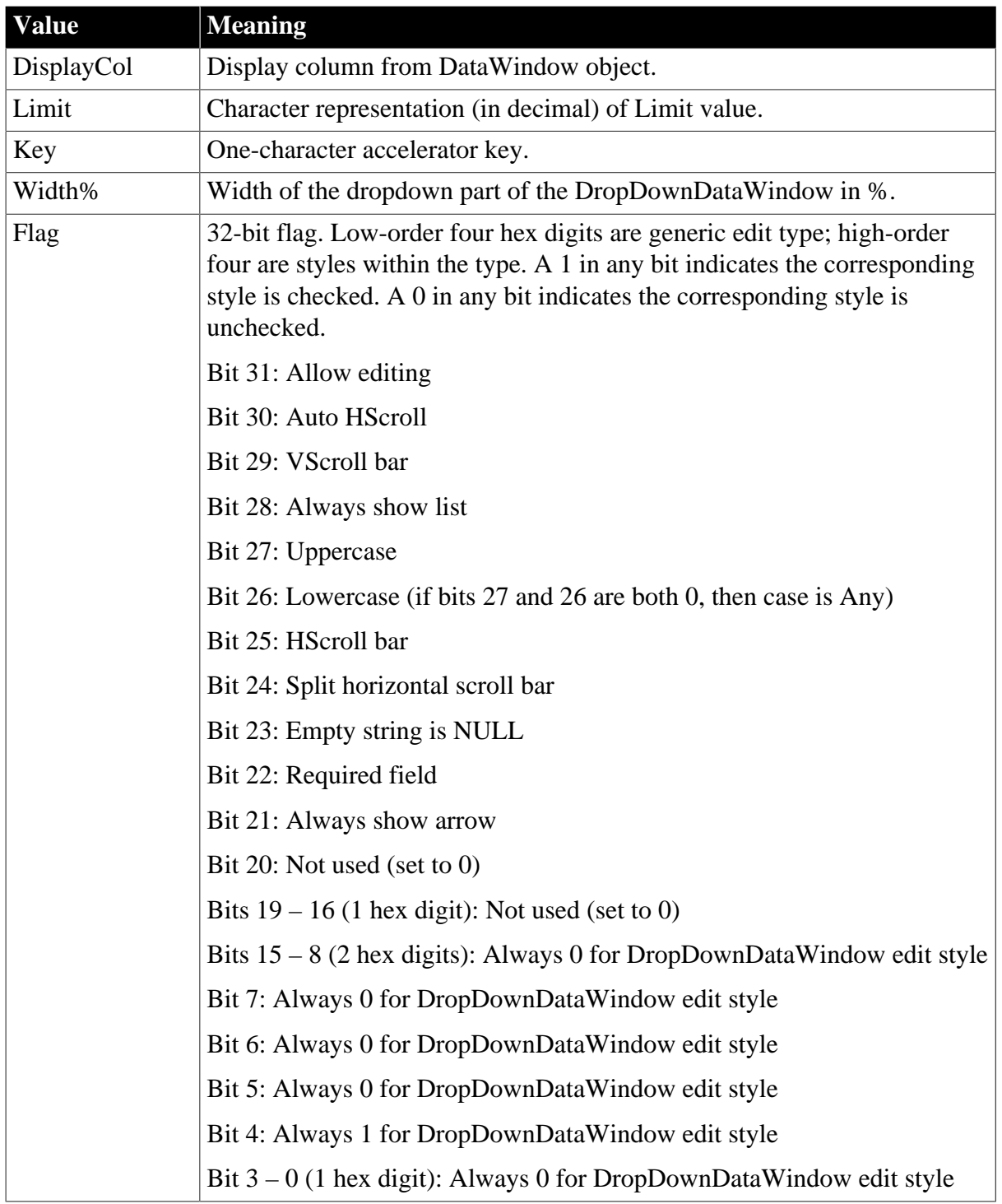

### **A.3.5 Edit edit style (code 89)**

The following tables show a sample row in the PBCatEdt table for an Edit edit style and the meaning of the values.

#### <span id="page-940-0"></span>**About the example**

This example shows an Edit edit style using a code table of display and data values. There is a pair of rows in PBCatEdt for each entry in the code table only if bit 23 of Flag is 1.

For information about code tables in edit styles, see **Displaying and Validating Data**.

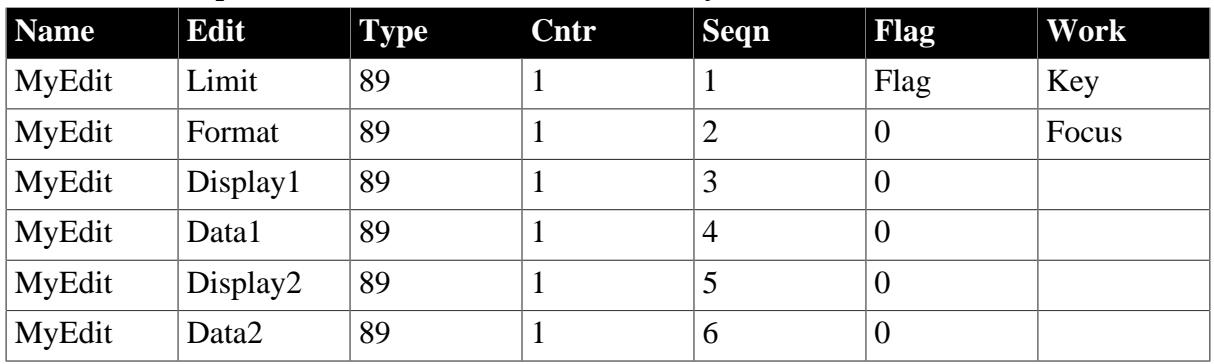

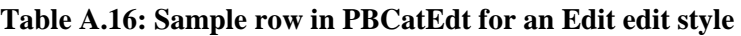

# **Table A.17: Values used in Edit edit style sample**

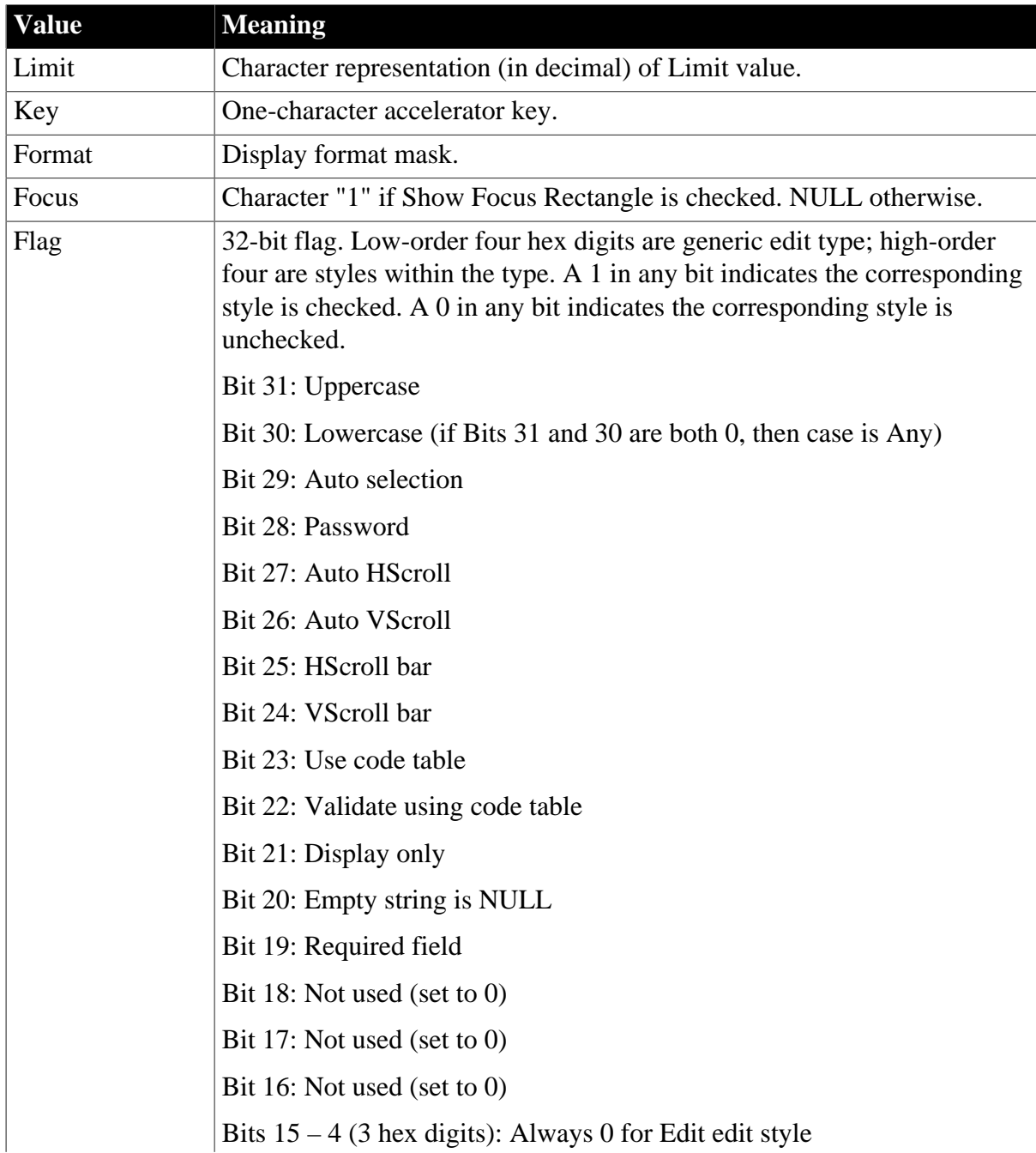

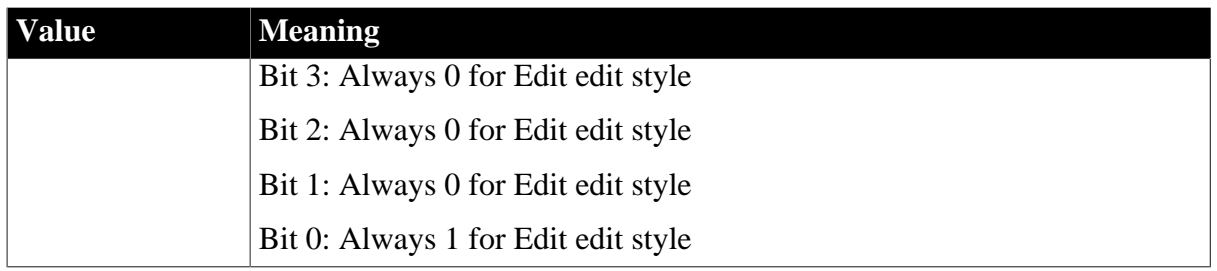

### **A.3.6 Edit Mask edit style (code 90)**

The following tables show a sample row in the PBCatEdt table for an EditMask edit style and the meaning of the values.

#### <span id="page-942-0"></span>**About the example**

This example shows an Edit Mask edit style using a code table of display and data values as part of a spin control. Rows 2 and beyond exist in PBCatEdt only if the edit mask is defined as a spin control (bit 29 of Flag is 1). Rows 3 and beyond exist only if the optional code table is populated.

For information about using an edit mask as a spin control, see **Displaying and** [Validating Data](#page-619-0).

| <b>Name</b> | Edit     | <b>Type</b> | Cntr | <b>Seqn</b>    | <b>Flag</b>      | Work          |
|-------------|----------|-------------|------|----------------|------------------|---------------|
| MyEdit      | Format   | 90          |      |                | Flag             | <b>DtFcKy</b> |
| MyEdit      | Range    | 90          |      | $\overline{2}$ | $\boldsymbol{0}$ | SpinInc       |
| MyEdit      | Display1 | 90          |      |                | $\boldsymbol{0}$ |               |
| MyEdit      | Data1    | 90          |      | 4              | 0                |               |
| MyEdit      | Display2 | 90          |      |                | $\boldsymbol{0}$ |               |
| MyEdit      | Data2    | 90          |      | 6              | 0                |               |

**Table A.18: Sample row in PBCatEdt for an EditMask edit style**

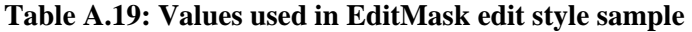

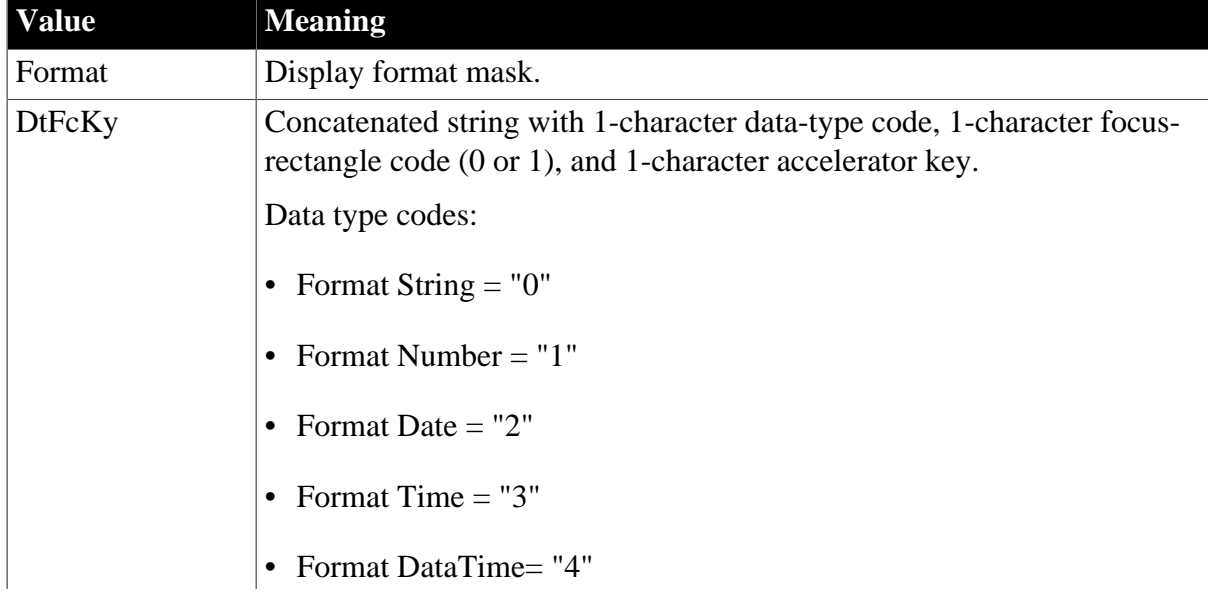

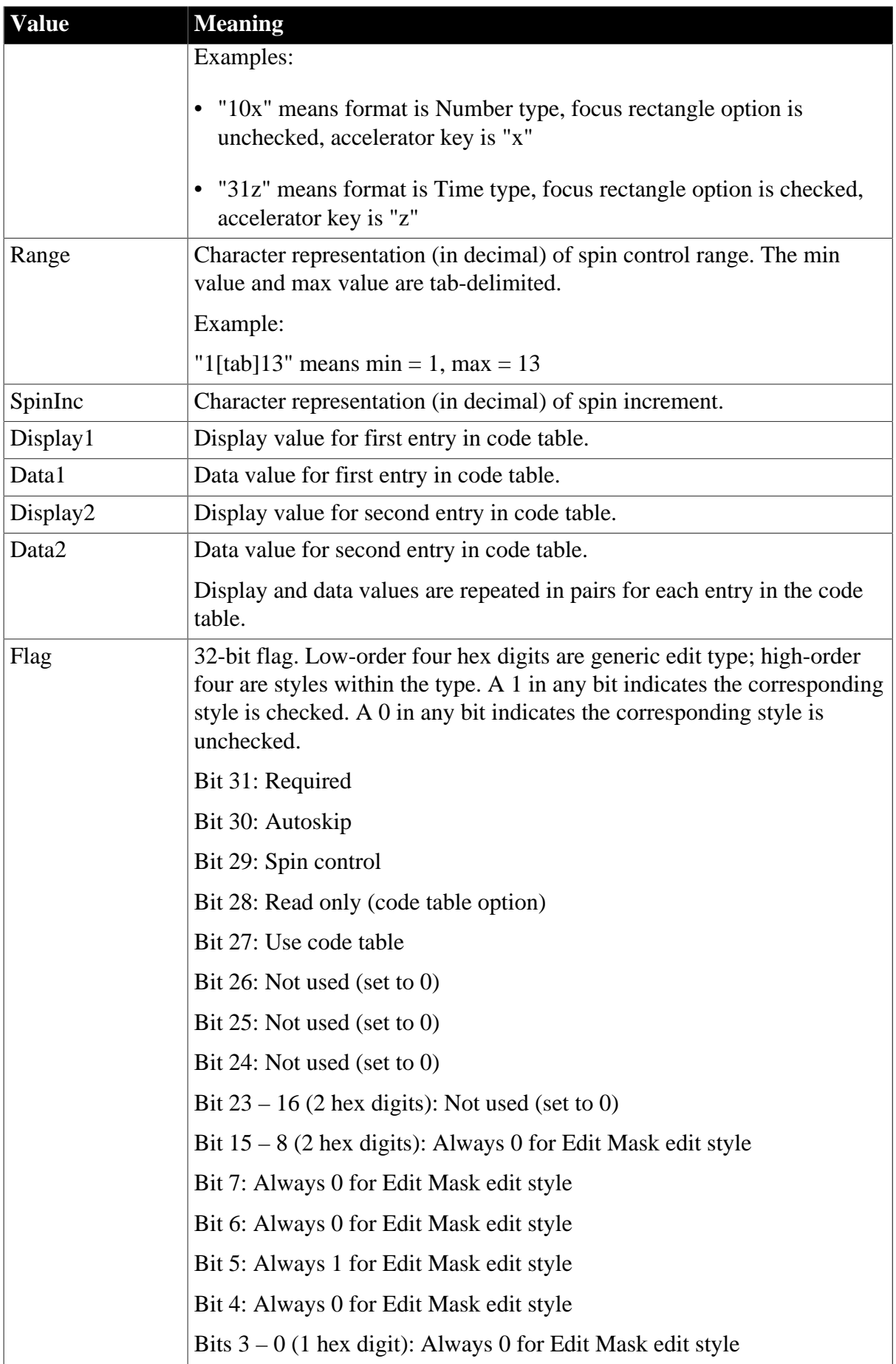

#### **About this appendix**

This appendix describes the OrcaScript scripting language. OrcaScript allows you to perform source control operations and build PowerBuilder workspaces and executables without operator intervention. The full ORCA tool kit is available to Appeon partners only, but OrcaScript can be used by any PowerBuilder customer.

# **Appendix B. The OrcaScript Language**

### **About this appendix**

This appendix describes the OrcaScript scripting language. OrcaScript allows you to perform source control operations and build PowerBuilder workspaces and executables without operator intervention. The full ORCA tool kit is available to Appeon partners only, but OrcaScript can be used by any PowerBuilder customer.

# <span id="page-945-0"></span>**B.1 About OrcaScript**

OrcaScript allows you to write batch scripts to process PowerBuilder applications and files without using the PowerBuilder development environment. You can use OrcaScript to get the latest version of a target from source control, build the target PBLs, and compile PowerBuilder executable files—all without operator intervention.

### **Using OrcaScript with source control**

#### **Note**

The OrcaScript command for getting the latest objects from the source control server is not supported by the SVN/Git solution. You can consider using the SVN/Git client tool (such as TortoiseSVN, TortoiseGit etc.) to get the latest objects via commands. For more information, see [Usage notes for OrcaScript commands with SVN/Git.](#page-957-0)

The targets you obtain from source control using OrcaScript could be placed on a network build computer that is shared by PowerBuilder developers. This is especially advantageous for large shops with fixed working hours: the builds could be done nightly by running an OrcaScript batch file, and an up-to-date version of the targets and libraries would be available at the start of the next work day.

Developers could then use OrcaScript or operating system commands to copy the shared files directly to their local computers. Although developers would still connect directly to source control from their local workspaces, refreshing the targets in the workspaces would be much faster since compilation times for complex targets would be greatly minimized.

### **Batch file order**

If you include OrcaScript commands in a batch file, the file is read line by line. Each OrcaScript batch file must begin with a start session command and end with an end session command. You can save the batch file with any extension. You run the batch file by calling the OrcaScript executable on a command line and passing the batch file name as an argument:

```
OrcaScr170 myOrcaBat.dat
```
If you use relative directories in the OrcaScript batch file, create the batch file in the directory that is the required root directory at runtime. This must be in the same directory or in the path above a directory containing the files referenced by the batch file.

When you use relative directories, the OrcaScript batch file is portable for all users. However, users must make the directory where they copy the batch file the current directory (the one

displayed in the DOS prompt) before invoking OrcaScr170.exe. The command to start the OrcaScript executable can also take the following parameters:

#### **Table B.1:**

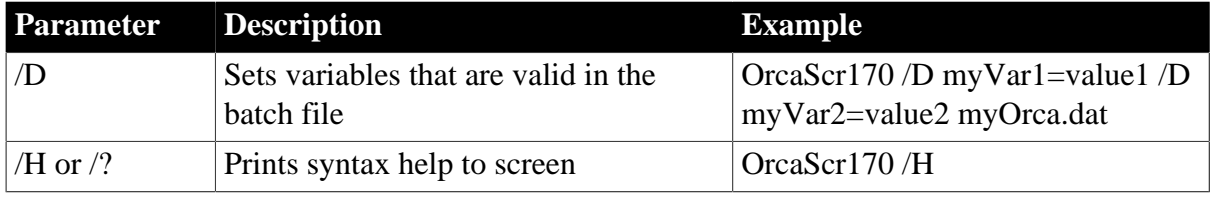

#### **Caution**

You should not run an OrcaScript batch file if PowerBuilder is currently running on the same computer. If the PowerBuilder development environment is not shut down while OrcaScript is running, your PowerBuilder libraries can become corrupted. For this reason, casual use of OrcaScript is not recommended.

#### **Executing DOS commands and batch file**

The OrcaScript commands can call DOS commands and arguments and the batch file. For example,

```
start session
cmd "delete c:\test.txt"
end session
```
Or

```
start session
cmd "c:\test.bat"
end session
```
#### **About pbc170.exe**

The pbc170.exe tool can be used to automate the PowerBuilder application building process. See below to compare the scripts for building a project using the OrcaScript batch file and the pbc170.exe tool.

OrcaScript batch file

The OrcaScript batch file contains the following scripts:

```
start session
set liblist "D:\Test\PB\170cmdvss\test11.pbl;D:\Test\PB\170cmdvss\appeontry.pbl;"
set application "D:\Test\PB\170cmdvss\test11.pbl" "test11"
build library "D:\Test\PB\170cmdvss\test11.pbl" "" pbd
build library "D:\Test\PB\170cmdvss\appeontry.pbl" "" pbd
build executable "D:\Test\PB\170cmdvss\test11.exe" "" "" "yy" newvstylecontrols
end session
```
pbc170.exe tool

Directly execute the pbc170.exe tool with the following commands:

pbc170 /d D:\Test\PB\170cmdvss\test11.pbt

For more about how to use the pbc170.exe tool, refer to the standalone PBC user guide (pbc.pdf) in the AutoCompiler folder.

### **Error handling**

Each line of an OrcaScript batch file either succeeds or fails. If a command fails, subsequent commands are not processed and the OrcaScript session is ended. An error message is printed to the command window.

#### **Exception handling**

User-defined exceptions such as Try...Catch is not supported by OrcaScript.

#### **Comments**

A semicolon (;) indicates that the rest of the line is treated as a comment.

The comment (including the semicolon) must start in a new line; it cannot be added to the end of a command. This is a correct example:

scc connect ;test

# <span id="page-947-0"></span>**B.2 OrcaScript Commands**

OrcaScript commands are not case sensitive. The generic command parameters can include only strings delimited by quotation marks, or predefined variables and constants without quotation marks. White space is used to separate multiple parameters for a single command. Any place a string is expected, a name that has been previously defined (set) in an OrcaScript command can be used.

In the OrcaScript command prototype syntax that follows, brackets indicate a parameter is optional. A pipe character inside angle brackets  $\left( \langle \rangle \rangle \right)$  indicates that a selection must be made from one of the values inside the angle brackets. As elsewhere in the PowerBuilder documentation, text in italic type indicates a variable.

For commands where a string variable is required by the command syntax but is not essential to the command function (such as pbrName for the build library command), you can use an empty string inside quotation marks for the string value. Most of the OrcaScript commands and parameters are self-explanatory. For usage notes and an example of an OrcaScript batch file for obtaining a target from source control, see [Usage notes for OrcaScript commands and](#page-952-0) [parameters.](#page-952-0)

Some OrcaScript commands are for source control management, such as connecting with the source control server, getting the latest files from the server etc. Only a few of these OrcaScript commands are supported by the SVN/Git solution, and their usage are explained in [Usage notes for OrcaScript source control commands with SVN/Git.](#page-957-0)

#### **OrcaScript commands**

OrcaScript supports the following commands:

start session end session set name  $=$  value set name  $==$  value set liblist pbl\_list [pbl\_list ...] set appendlib pblName pbdflag set application pblName applicationName set debug <true |false> set exeinfo property <companyname | productname | copyright | description> propertyString set exeinfo property <fileversion | fileversionnum | productversion | productversionnum> versionString echo value [value ...] file copy fromFile toFile [ clobberAttribute ] file delete fileName [ clobberAttribute ] regenerate pblName entryName entryType copy entry pblName entryName entryType toPblName build library pblName pbrName <pbd | 32> build executable exeName iconName pbrName pbdflags [machinecode] [newvstylecontrols] [x64] build application <full | migrate | incremental | 3pass> build project pblName projectName [ serverName serverPort logID logPass] create library pblName pblComments deploy winform project pblName entryName [iconName] scc get connect properties workspaceName scc set connect property deletetempfiles  $\langle$ true |false> scc set connect property provider sccProvider scc set connect property userid userID scc set connect property password password scc set connect property logfile logFileName scc set connect property project projectPath scc set connect property localprojpath localProjectPath scc set connect property auxproject auxProjectPath scc set connect property logappend < true | false > scc connect [offline] scc set target targetName [refreshType][refreshOption][refreshOption] scc get latest version file\_list [file\_list ...] scc exclude liblist pblName [ pblName ...] scc refresh target <full | migrate | incremental | 3pass> scc close **Argument description**

Arguments for OrcaScript commands are described in the table below:

#### **Table B.2:**

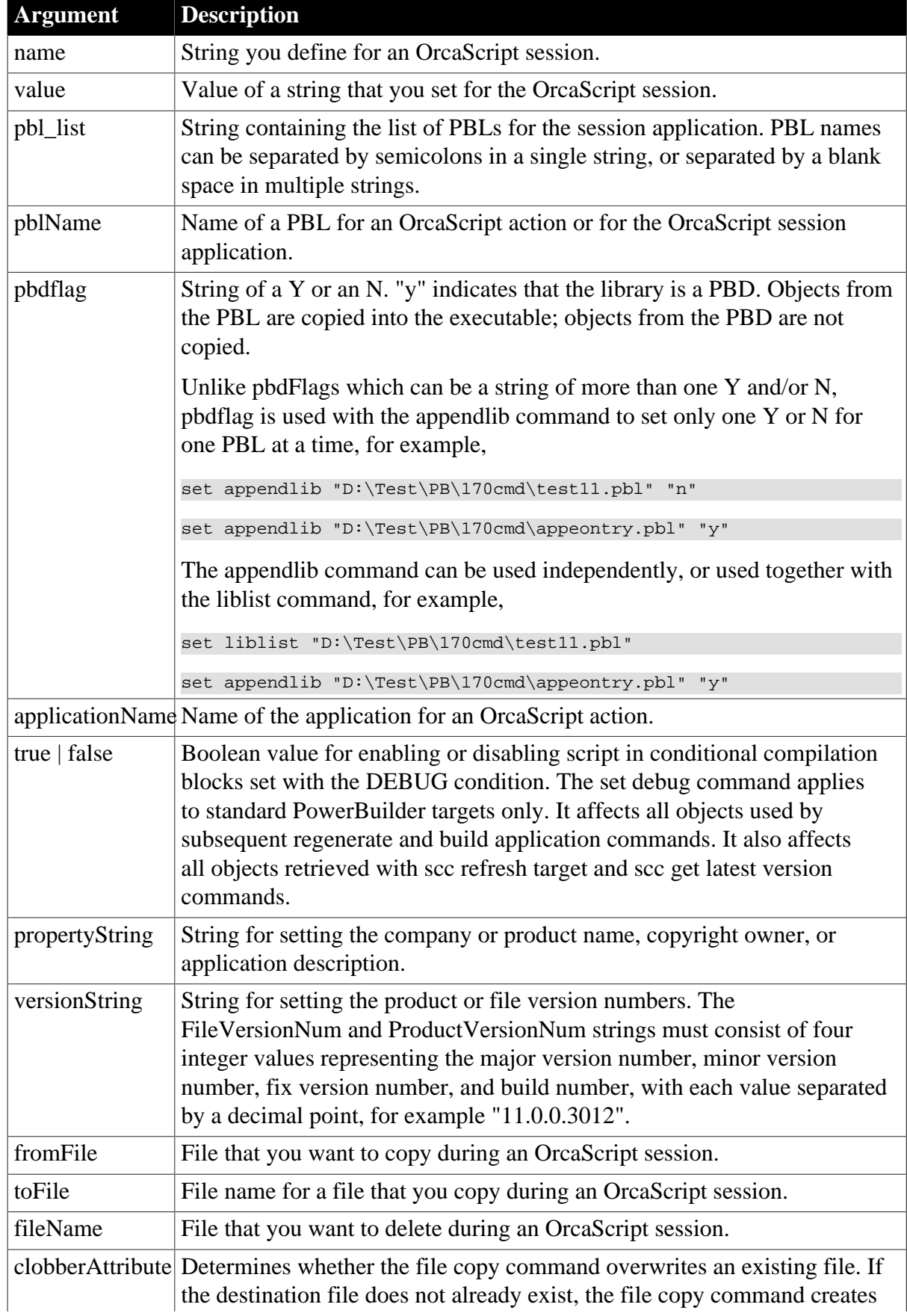

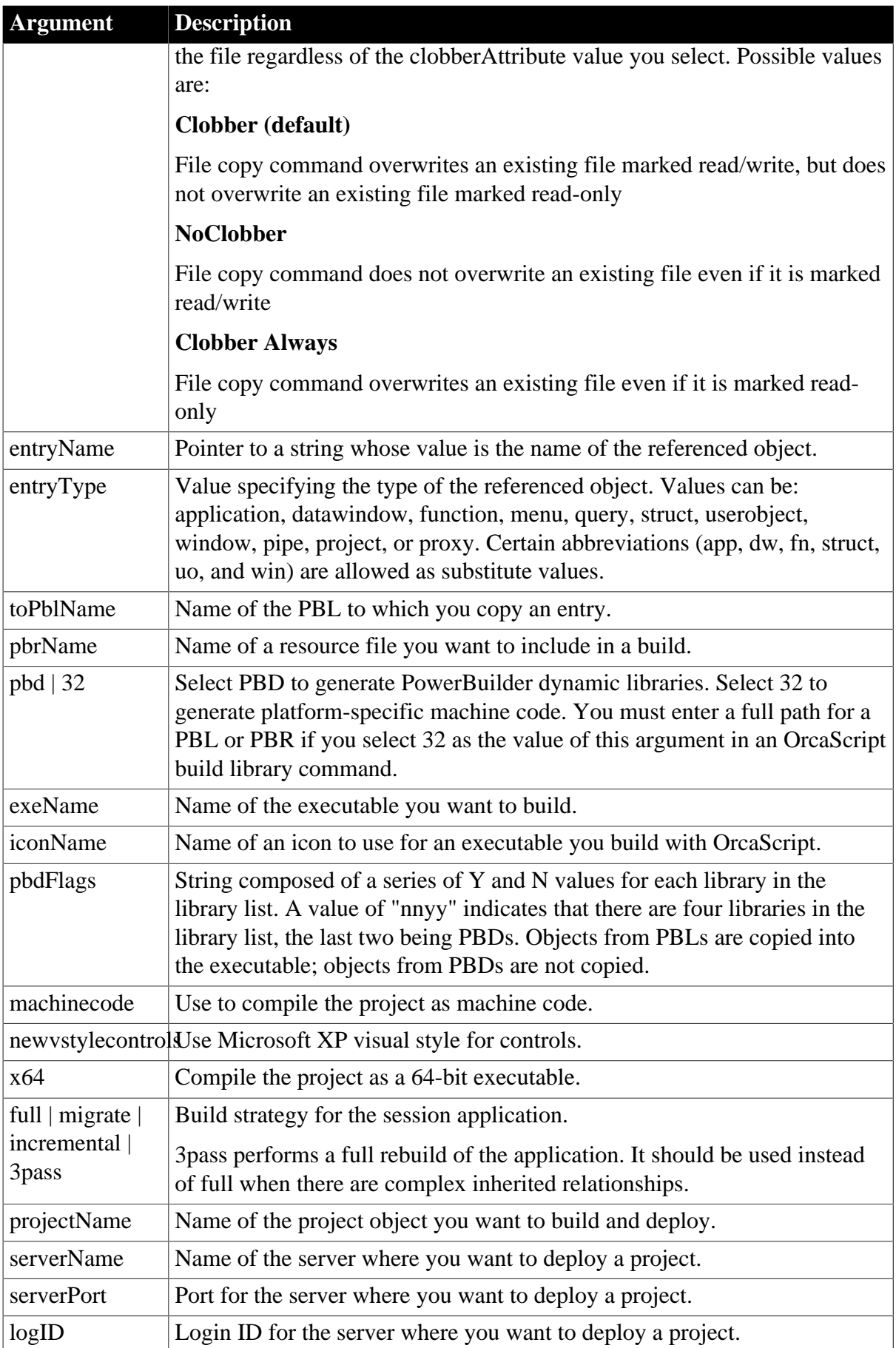

![](_page_951_Picture_173.jpeg)

### **Arguments for source control commands**

In addition to some of the arguments listed in the preceding table, OrcaScript source control commands use the following arguments:

#### **Table B.3:**

![](_page_951_Picture_174.jpeg)

![](_page_952_Picture_165.jpeg)

# <span id="page-952-1"></span><span id="page-952-0"></span>**B.3 Usage notes for OrcaScript commands and parameters**

Before calling any other ORCA functions, you need to open a session:

#### start session

You can start and end multiple OrcaScript sessions in the same batch file.

#### **Copying files, objects, and properties**

If you want to use OrcaScript simply to move objects among libraries, you do not need to set a library list or application. You can use the copy commands to copy files, objects, and properties. This example copies the d\_labels DataWindow from the source.pbl library to the destin.pbl library:

copy entry "c:\\app\\source.pbl" "d\_labels" dw "c:\\app\\destin.pbl"

#### **Setting a library list and an application**

If you want to use OrcaScript to build targets or deploy components (or set product and version information using the set exeinfo command) you must first set the library list and the current application. You can set the library list and current application only once in an OrcaScript session. To use another library list and application, end the OrcaScript session and start a new session. The following OrcaScript commands build target libraries and compile an executable file.

```
start session
set appendlib ".\qadbtest\qadbtest.pbl" "n"
set appendlib ".\shared_obj\shared_obj.pbl" "y"
set appendlib ".\datatypes\datatype.pbl" "y"
set appendlib ".\chgreqs\chgreqs.pbl" "y"
set application ".\qadbtest\qadbtest.pbl" "qadbtest"
build library ".\shared_obj\shared_obj.pbl" "" pbd
build library ".\datatypes\datatype.pbl" "" pbd
build library ".\chgreqs\chgreqs.pbl" "" pbd
build executable ".\qadbtest\qadbtest.exe" ".\emp.ico" ".\qadbtest.pbr" ""
file copy ".\qadbtest\qadbtest.exe" ".\bin\qadbtest.exe"
file copy ".\chgreqs\chgreqs.pbd" ".\bin\chgreqs.pbd"
file copy ".\datatypes\datatype.pbd" ".\bin\datatype.pbd"
```

```
file copy ".\shared_obj\shared_obj.pbd" ".\bin\shared_obj.pbd"
end session
```
You can use relative paths when you generate PBDs with the "PBD" option, but the PBD always gets generated in the same directory as the PBL. To actually run the executable, you might have to move the PBDs to a "BIN" directory. The above example calls several file copy commands to accomplish this.

If you select 32 as the last argument in a build library command, you must use the full path for the PBL or PBR name included in that call.

#### **Source control example**

You can use OrcaScript source control commands instead of the commands to set the library list and application. The following is an example of an OrcaScript session that builds the same libraries as the previous example, but uses the target properties to set a library list and application:

```
start session
scc get connect properties "testbld\testbld.pbw"
scc connect 
scc set target "c:\testbld\qadbtest\qadbtest.pbt" "outofdate exclude_checkout"
scc refresh target "incremental"
build library ".\shared_obj\shared_obj.pbl" "" pbd
build library ".\datatypes\datatype.pbl" "" pbd
build library ".\chgreqs\chgreqs.pbl" "" pbd
build executable ".\qadbtest\qadbtest.exe" ".\emp.ico" ".\qadbtest.pbr" "nyyy" 
scc close
end session
```
You can call the scc connect command only after getting connection properties, and you must call it before you set or refresh the source-controlled targets. You must call the scc close command before you end your OrcaScript session.

#### **Set DEBUG example**

The build application full command in the following example recompiles all of the objects in the application PBL with the DEBUG condition disabled, and the buildapp\_p.exe application created by the build executable command behaves exactly like the production application.

```
start session
set debug false
set liblist "testdebug\buildapp.pbl"
set application "testdebug\buildapp.pbl" "testdebug"
build application full
build executable "destination_1\buildapp_p.exe" "icon\icon9.ico" "" "N"
end session
```
Setting the debug value only affects objects that are compiled or regenerated after the set debug command is issued. The following example copies the PBL generated from the previous example after it was compiled with the debug condition disabled. In this example, even though set debug true is called before it builds the debug\_copy.exe executable, the code in DEBUG conditional compilation blocks is not enabled because none of the commands that follow the set debug call invoke the PowerScript compiler.

```
start session
set debug TRUE
file copy "testdebug\buildapp.pbl" "testdebug\copy.pbl" clobber alwaysset 
liblist "testdebug\copy.pbl"
set application "testdebug\copy.pbl" "testdebug"
```

```
build executable "destination_1\debug_copy.exe" "icon\icon9.ico" "" "N"
end session
```
If you add a build application command or a regenerate command after the set debug command, the script inside DEBUG conditional compilation blocks will be enabled.

#### **Shared library example**

If you have another target that shares libraries with a target that you already refreshed, you can use the OrcaScript exclude command to quickly reconstitute your target. The following example excludes the shared libraries shared\_obj.pbl, datatype.pbl, and chgreqs.pbl that were refreshed in the previous example. It also demonstrates the use of variables for refresh options and build type. Set statements define variables that can be used throughout an OrcaScript session wherever the parser expects a string token.

```
start session
set refresh_flags = "outofdate"
set refresh_flags += "exclude_checkout"
set build_type = "incremental"
scc get connect properties "c:\testbld\testbld.pbw"
scc connect 
scc set target ".\dbauto\dbauto.pbt" refresh_flags
scc exclude liblist ".\shared_obj\shared_obj.pbl" ".\datatypes\datatype.pbl" ".
\chgreqs\chgreqs.pbl"
scc refresh target build_type 
build executable ".\dbauto\dbauto.exe" ".\emp.ico" "" "nyyy" 
scc close
end session
```
#### **Defining variables from the command line**

Instead of defining variables in the OrcaScript session, you can define them from the command line when you call your script. If you saved the OrcaScript example in the previous script in a file named MyExample.dat, you could set the same variables by typing the following at a command line prompt:

```
Orcascr170 /D refresh_flags="outofdate exclude_checkout" /D
 build_type="incremental" MyExample.dat
```
#### **SCC connection properties**

The SCC get connect properties command is an easy way to populate the Orca SCC connection structure with the source control properties of a local workspace. However, to create OrcaScript batch files that are portable from one workstation to another, the recommended technique is to set each property explicitly. Many of these properties are vendor specific. The best way to obtain correct values is to copy them directly from the SCC log file for your PowerBuilder workspace.

After you have obtained the values you need from the SCC log file, you can create portable batch files by setting the required connection properties and using relative directories and URLs for path information. The following example shows portable OrcaScript batch file commands for a workspace that connects to PBNative:

```
start session
scc set connect property provider "PB Native" 
scc set connect property userid "Jane"
scc set connect property localprojpath ".\"
scc set connect property project "\\network_computer\PBNative_Archive\qadb"
```

```
scc set connect property logfile ".\MyPortableExample.log"
scc set connect property logappend "FALSE"
scc set connect property deletetempfiles "FALSE"
scc connect
; Perform refresh and build operations
scc close
end session
```
#### **Using OrcaScript with source control targets offline**

You can call scc connect offline to build source control targets offline. When you use this command, you must specify ImportOnly as a refresh option. If you also specify the Refresh\_all option or the OutOfDate or Exclude\_checkout refresh types, no connection is made to source control.

For the OutOfDate refresh type, the object source residing in the PBL is compared with the object source on the local project path. If these object sources are different, the object source on the local project path is imported and compiled.

For the Exclude\_checkout refresh type, the workspace PBC file is used to determine current status. In order for the offline exclude\_checkout processing to locate the PBC file, you must use the scc get connect properties workspaceName command at the beginning of the script. Objects marked as checked out to the current user in the PBC file will not be imported into the PBLs during target processing.

#### **Applicable scc connect properties for offline processing**

When scc connect offline is used, only the following connect properties apply:

- scc set connect property localprojpath localProjectPath
- scc set connect property logfile logFileName
- scc set connect property logappend  $\langle$ true | false>

#### **Setting refreshType and refreshOption values**

When you set up a target with a source control connection, you can use refresh Type and refreshOption options in various combinations. You can even combine these values in the same string if the values are separated by a blank space. For example:

scc set target ".\dbauto\dbauto.pbt" "refresh\_all importonly"

**Refresh\_all option.** Refresh\_all performs no comparisons and imports all applicable objects. Refresh\_all behavior varies depending on whether ImportOnly is set. If ImportOnly is off, Refresh All issues an SccGetLatestVersion call to obtain the tip revision of the PBT file specified in the scc set target command. From the PBT file, it obtains the library list for the target. It then calls SccGetLatestVersion to obtain the tip revision of the PBG file associated with each PBL.

Each PBG file contains a list of objects registered under source control that reside in the associated PBL. Refresh All then issues SccGetLatestVersion to obtain the tip revision of each object and imports these objects into the PBL.

In offline processing, ImportOnly must be set to on. If you also set the Refresh\_all option, the PBT file that already exists on the local project path is used to obtain the library list for the target. The PBG file that also exists on the local project path is then read to obtain a list of objects associated with each PBL. Refresh\_all then processes the PBG lists, importing source entries residing on the local project path into the appropriate PBL.

**ImportOnly option.** When ImportOnly is on, the expectation is that the user has already populated the local project path with the desired revision of each object. ImportOnly is used to build a target from a previous milestone, such as a version label or a promotion model that does not represent the tip revision of each object. Therefore, no SccGetLatestVersion calls are issued. The desired revisions of the PBT, PBG, and object source files must already exist on the local project path and they are used to import objects into the PBLs. You must use this option if you are building a source controlled target while you are offline.

**OutOfDate option.** OutOfDate processing behaves differently depending on whether ImportOnly is set. When ImportOnly is off, OutOfDate issues an SccGetLatestVersion call to obtain the tip revision of the PBT and PBG files. It then compares each object in the target PBLs with the tip revision in the SCC repository and imports the SCC source files into the PBLs for the objects that are out of sync.

With ImportOnly turned on, OrcaScript never performs GetLatestVersion since the desired revision of all objects already exists on the local project path. In this case, OutOfDate processing compares source code in the PBL against object source on the local project path to decide which objects, if any, need to be reimported. Using ImportOnly with OutOfDate processing works the same whether you are online or offline.

### **Advantage of using OutOfDate with ImportOnly option**

Combining the OutOfDate option with the ImportOnly option is particularly useful if you perform nightly builds of a project that has several promotion models defined. If the volume of changes is low, it may be more efficient to use OutOfDate processing rather than Refresh All. In one PowerBuilder workspace, you build the "development" view of the project that includes all development work in progress. In another workspace, you build the "maintenance" view of the project, which includes bug fixes waiting for QA verification. Elsewhere, you build a "production" view of the project containing only verified bug fixes.

Each PowerBuilder workspace connects to the same SCC project, but uses a different local project path. You use your vendor-specific SCC administration tool to synchronize the local project path with the desired revision of each object belonging to each promotion model. Then you launch OrcaScript to refresh the PBLs in each workspace. This results in a nightly rebuild of all three promotion models, which development team members can download each morning from a shared network drive.

**Exclude\_checkout option.** The Exclude\_checkout option excludes from the import list all objects that are currently checked out by the current user, no matter what other refresh options are used. When connected to SCC, this option requires an additional call to SccQueryInfo for each object in the target. Therefore, it is not recommended on a nightly build computer. However, it is highly recommended when a developer uses OrcaScript on his or her own workstation.

If you use Exclude\_checkout processing while offline, the workspace PBC file is used to determine current status, so you must specify the set get connect properties workspaceName command. Objects marked as checked out to the current user in the PBC file will not be imported into the PBLs during target processing.

#### **How the current user is determined for Exclude\_checkout processing**

For online SCC connections, Exclude\_checkout calls scc connect property userid userID or the scc get connect properties workspaceName to determine the current user. The runtime processing makes actual SccQueryInfo calls to the SCC provider to determine check out status, so the information in the PBC file (from the prior SCC connection) is ignored. Objects checked out to the current user are not imported and replaced in the target library list.

For scc connect offline, the scc connect property userid command is completely ignored. OrcaScript must rely on information from the prior SCC connection. Each PBC file entry contains a bit flag that indicates "checked out to current user". This flag determines whether the object is imported or excluded. The current user at the time the PBC file was created is the user who last connected to this workspace through the PowerBuilder IDE on this workstation.

#### **Build command failures**

OrcaScript build commands for an executable or a library fail if the executable or library already exists in the build directory. To prevent an OrcaScript batch file containing these commands from failing, move or delete existing executables and libraries from the build directory before running the batch script.

#### **Escape characters for string variables**

OrcaScript, like PowerScript, uses the tilde  $(\sim)$  as an escape character. If you need to include a special character, such as a quotation mark, inside a string, you must place a tilde in front of it. A character in an OrcaScript batch file with a tilde in front of it is processed as a literal character.

#### **Ending an OrcaScript session**

You must close an OrcaScript session after you finish calling other OrcaScript commands. You close an OrcaScript session by calling:

#### end session

Property values are deleted during end-session processing. If an OrcaScript program starts numerous sessions, each individual session must contain statements to specify property values, such as those assigned in set exeinfo or scc set connect commands. However, variables that you set on a batch script command line using the /D parameter, or inside a batch file using the set variable name="value" syntax, remain valid for the entire multisession program.

# <span id="page-957-1"></span><span id="page-957-0"></span>**B.4 Usage notes for OrcaScript commands with SVN/Git**

You can use "scc connect offline" to compile the source code managed by the SVN/Git source control system in PowerBuilder 2017 R3; while you cannot use "scc connect" to connect with the SVN/Git server or get the source code from the server. Therefore, the following OrcaScript source control commands do not work with the SVN/Git solution in R3:

scc connect

```
scc get connect properties workspaceName
scc get latest version file list [file list ...]
```
The commands related with connecting to the server such as "scc set connect property userid userID", "scc set connect property password password" etc. will be simply ignored.

The following example shows you how to use the OrcaScript source control command to compile the source code from the SVN/Git source control system in R3.

```
start session 
scc set connect property localprojpath "D:\temp_svn" 
;localprojpath must point to the parent directory of ws_objects folder
scc set connect property logfile "D:\temp_svn\svnorca.log"
scc set connect property logappend false
scc set connect property deletetempfiles "true"
scc connect offline
scc set target "D:\temp_svn\datawindow_json.pbt" "refresh_all importonly"
scc refresh target "3pass" 
build library "D:\temp_svn\datawindow_json.pbl" "" pbd 
build library "D:\temp_svn\appeon_workarounds.pbl" "" pbd
build library "D:\temp_svn\qa_frame.pbl" "" pbd
build executable "D:\temp_svn\datawindow_json.exe" "" "" "yyy"
scc close
end session
```
- scc set connect property localprojpath -- Specifies the parent directory of the ws\_objects folder. This example supposes ws\_objects is located in D:\temp\_svn.
- scc connect offline -- Copies the objects from ws\_objects up one level, that is, to the path specified in localprojpath (and it establishes no connection with the server). Objects with the same name in different PBL files will be overwritten.
- scc set target -- Refreshes the object list in the PBL file according to the objects copied from ws\_objects. The PBG file is no longer used by the SVN/Git solution to map and refresh objects in the PBL file.
- scc close -- Closes the session and clears the objects copied to the localprojpath path. The objects will not be cleared, if the OrcaScript commands are terminated by the user or by errors.

The following pseudocode shows you how to use the SVN/Git client tool to get the latest source code from the source control server via commands.

```
//generate bat file
long ll_file
string is file
string ls_write
is_file = is_dirc+"\SvnGit.bat"
filedelete(is_file)
ll_file = fileopen(is_file,linemode!,write!,shared!,append!,encodingANSI!)
IF condition1 THEN //SVN
  if condition2 T then // Checkout
     ls write= "svn checkout ~""+ repository url +"~" ~""+ checkout directory
 +" ~ " "
//please replace the variable "repository_url" and "checkout_directory"
  else //Update
     ls_write = "svn update ~""+ checkout_directory +"~""
  end if
else //Git
```

```
 if condition2 T then //Checkout
      ls_write= "git clone ~""+ repository_url +"~" ~""+ checkout_directory +"~""
  else //Update
     ls_write = "cd /d ~""+ checkout_directory +"~"~r~n"
      ls_write += "git pull origin master"
  end if
end if
filewrite(ll_file,ls_write)
fileclose(ll_file)
//Download files from svn or git server
run("~""+is_file+"~"")
```
# **Index**

# **Symbols**

.NET assemblies import, [132](#page-159-0) .NET targets, [19](#page-46-0) build, [903](#page-930-0) 3D look use, [303](#page-330-0)

# **A**

accelerator keys define, [299](#page-326-0) access level, [245](#page-272-0) access to the current database control, [442](#page-469-0) accessibility of controls specify, [300](#page-327-0) aggregate functions in graphs, [706](#page-733-0) ancestor function call, [343](#page-370-0) ancestor script call, [343](#page-370-1) Animation, [334](#page-361-0) application build, [26](#page-53-0) debug, [836](#page-863-0) debug and run, [836](#page-863-1) handle runtime errors, [857](#page-884-0) run, [856](#page-883-0) trace and profile, [863](#page-890-0) Application object, [117](#page-144-0) Application painter about, [125](#page-152-0) Application painter overview, [125](#page-152-0) application properties set in scripts, [130](#page-157-0) specify, [125](#page-152-1) application targets, [17](#page-44-0) application-level scripts write, [129](#page-156-0) applications structure look at, [133](#page-160-0) area graphs, [696](#page-723-0) arguments, [247](#page-274-0) ASA MobiLink synchronization wizard use, [442](#page-469-1) AutoInstantiate, [384](#page-411-0)

AutoScript customize, [179](#page-206-0) use, [177](#page-204-0)

# **B**

Background.Color property, [658](#page-685-0) bar graphs, [696](#page-723-0) blobs add to DataWindow objects, [571](#page-598-0) Border property, [659](#page-686-0) breakpoints examine application, [843](#page-870-0) set, [838](#page-865-0) Brush.Color property, [660](#page-687-0) Brush.Hatch property, [661](#page-688-0)

# **C**

C0001 Compiler Error, [185](#page-212-0) C0002 Compiler Error, [186](#page-213-0) C0003 Compiler Error, [186](#page-213-1) C0004 Compiler Error, [186](#page-213-2) C0005 Compiler Error, [187](#page-214-0) C0006 Compiler Warning, [188](#page-215-0) C0007 Compiler Error, [188](#page-215-1) C0008 Compiler Error, [188](#page-215-2) C0009 Compiler Error, [189](#page-216-0) C0010 Compiler Error, [189](#page-216-1) C0011 Compiler Error, [189](#page-216-2) C0013 Compiler Error, [189](#page-216-3) C0014 Compiler Warning, [190](#page-217-0) C0015 Compiler Error, [190](#page-217-1) C0016 Compiler Error, [190](#page-217-2) C0017 Compiler Error, [191](#page-218-0) C0018 Compiler Error, [191](#page-218-1) C0019 Compiler Error, [191](#page-218-2) C0020 Compiler Error, [191](#page-218-3) C0021 Compiler Error, [192](#page-219-0) C0022 Fatal Compiler Error, [192](#page-219-1) C0023 Compiler Error, [192](#page-219-2) C0024 Compiler Error, [192](#page-219-3) C0025 Compiler Error, [192](#page-219-4) C0026 Compiler Error, [193](#page-220-0) C0027 Compiler Error, [193](#page-220-1) C0028 Compiler Error, [193](#page-220-2) C0029 Compiler Error, [193](#page-220-3) C0030 Fatal Compiler Error, [193](#page-220-4) C0031 Compiler Error, [193](#page-220-5) C0032 Fatal Compiler Error, [193](#page-220-6) C0033 Compiler Error, [193](#page-220-7)

C0034 Compiler Error, [194](#page-221-0) C0035 Compiler Error, [194](#page-221-1) C0036 Compiler Error, [194](#page-221-2) C0037 Compiler Error, [194](#page-221-3) C0038 Database Error, [194](#page-221-4) C0039 Compiler Error, [194](#page-221-5) C0040 Compiler Error, [195](#page-222-0) C0041 Compiler Error, [195](#page-222-1) C0042 Compiler Error, [195](#page-222-2) C0043 Compiler Error, [195](#page-222-3) C0044 Compiler Error, [196](#page-223-0) C0045 Compiler Error, [196](#page-223-1) C0046 Compiler Error, [196](#page-223-2) C0047 Compiler Error, [197](#page-224-0) C0048 Compiler Error, [197](#page-224-1) C0049 Compiler Error, [197](#page-224-2) C0050 Compiler Error, [197](#page-224-3) C0051 Compiler Error, [197](#page-224-4) C0052 Compiler Error, [197](#page-224-5) C0053 Compiler Error, [197](#page-224-6) C0054 Database Error, [197](#page-224-7) C0055 Compiler Error, [198](#page-225-0) C0056 Compiler Error, [198](#page-225-1) C0057 Compiler Error, [198](#page-225-2) C0058 Compiler Warning, [199](#page-226-0) C0059 Compiler Warning, [199](#page-226-1) C0060 Compiler Error, [200](#page-227-0) C0061 Compiler Error, [200](#page-227-1) C0062 Compiler Error, [200](#page-227-2) C0063 Compiler Error, [200](#page-227-3) C0064 Compiler Error, [201](#page-228-0) C0065 Compiler Error, [201](#page-228-1) C0066 Compiler Error, [201](#page-228-2) C0067 Compiler Error, [202](#page-229-0) C0068 Compiler Error, [202](#page-229-1) C0069 Compiler Error, [203](#page-230-0) C0070 Compiler Error, [204](#page-231-0) C0071 Compiler Error, [204](#page-231-1) C0072 Compiler Error, [204](#page-231-2) C0073 Compiler Warning, [205](#page-232-0) C0074 Compiler Error, [205](#page-232-1) C0075 Compiler Warning, [205](#page-232-2) C0076 Compiler Error, [205](#page-232-3) C0077 Compiler Error, [205](#page-232-4) C0078 Compiler Error, [206](#page-233-0) C0079 Compiler Error, [206](#page-233-1) C0080 Compiler Error, [207](#page-234-0) C0081 Compiler Error, [207](#page-234-1)

C0082 Compiler Error, [207](#page-234-2) C0083 Compiler Error, [207](#page-234-3) C0084 Compiler Error, [208](#page-235-0) C0085 Compiler Error, [208](#page-235-1) C0086 Compiler Warning, [208](#page-235-2) C0087 Compiler Warning, [209](#page-236-0) C0088 Compiler Warning, [209](#page-236-1) C0089 Compiler Warning, [209](#page-236-2) C0090 Compiler Error, [209](#page-236-3) C0091 Compiler Error, [209](#page-236-4) C0092 Compiler Error, [209](#page-236-5) C0093 Compiler Error, [210](#page-237-0) C0094 Compiler Error, [210](#page-237-1) C0095 Compiler Error, [210](#page-237-2) C0096 Compiler Error, [210](#page-237-3) C0097 Compiler Error, [210](#page-237-4) C0098 Compiler Error, [210](#page-237-5) C0099 Compiler Warning, [211](#page-238-0) C0100 Compiler Error, [211](#page-238-1) C0101 Compiler Error, [211](#page-238-2) C0102 Compiler Error, [211](#page-238-3) C0103 Compiler Error, [211](#page-238-4) C0104 Compiler Error, [212](#page-239-0) C0105 Compiler Error, [213](#page-240-0) C0106 Compiler Error, [213](#page-240-1) C0107 Compiler Error, [213](#page-240-2) C0108 Compiler Error, [214](#page-241-0) C0109 Compiler Error, [214](#page-241-1) C0110 Compiler Warning, [214](#page-241-2) C0111 Compiler Error, [215](#page-242-0) C0112 Compiler Error, [215](#page-242-1) C0113 Compiler Error, [215](#page-242-2) C0114 Compiler Error, [215](#page-242-3) C0115 Compiler Error, [215](#page-242-4) C0116 Compiler Error, [215](#page-242-5) C0117 Compiler Error, [216](#page-243-0) C0118 Compiler Error, [216](#page-243-1) C0119 Compiler Error, [216](#page-243-2) C0120 Compiler Error, [216](#page-243-3) C0121 Compiler Error, [217](#page-244-0) C0122 Compiler Error, [217](#page-244-1) C0123 Compiler Error, [217](#page-244-2) C0124 Compiler Error, [217](#page-244-3) C0125 Compiler Error, [217](#page-244-4) C0126 Compiler Error, [217](#page-244-5) C0127 Compiler Error, [217](#page-244-6) C0128 Compiler Error, [218](#page-245-0) C0129 Compiler Warning, [218](#page-245-1) C0130 Compiler Error, [218](#page-245-2) C0131 Compiler Error, [218](#page-245-3) C0132 Compiler Error, [219](#page-246-0) C0133 Compiler Error, [219](#page-246-1) C0134 Compiler Error, [220](#page-247-0) C0135 Compiler Error, [220](#page-247-1) C0136 Compiler Error, [220](#page-247-2) C0137 Compiler Error, [221](#page-248-0) C0138 Compiler Error, [221](#page-248-1) C0139 Compiler Error, [221](#page-248-2) C0140 Compiler Error, [222](#page-249-0) C0141 Compiler Error, [222](#page-249-1) C0142 Compiler Error, [222](#page-249-2) C0143 Compiler Error, [222](#page-249-3) C0144 Compiler Error, [223](#page-250-0) C0145 Compiler Error, [223](#page-250-1) C0146 Informational Message, [223](#page-250-2) C0147 Informational Message, [223](#page-250-3) C0148 Informational Message, [223](#page-250-4) C0149 Informational Message, [223](#page-250-5) C0150 Compiler Warning, [224](#page-251-0) C0151 Compiler Warning, [224](#page-251-1) C0152 Compiler Error, [224](#page-251-2) C0153 Compiler Error, [224](#page-251-3) C0154 Compiler Error, [224](#page-251-4) C0155 Compiler Error, [224](#page-251-5) C0156 Compiler Warning, [224](#page-251-6) C0157 Informational Message, [224](#page-251-7) C0158 Compiler Error, [225](#page-252-0) C0159 Compiler Error, [225](#page-252-1) C0160 Compiler Error, [225](#page-252-2) C0161 Compiler Error, [225](#page-252-3) C0162 Compiler Error, [225](#page-252-4) C0163 Compiler Error, [225](#page-252-5) C0164 Compiler Error, [226](#page-253-0) C0165 Compiler Error, [226](#page-253-1) C0166 Compiler Error, [226](#page-253-2) C0167 Compiler Error, [226](#page-253-3) C0168 Informational Message, [226](#page-253-4) C0169 Compiler Error, [226](#page-253-5) C0170 Compiler Error, [226](#page-253-6) C0171 Compiler Warning, [226](#page-253-7) C0172 Compiler Error, [227](#page-254-0) C0173 Compiler Error, [227](#page-254-1) C0174 Compiler Error, [227](#page-254-2) C0175 Compiler Error, [227](#page-254-3) C0176 Compiler Error, [227](#page-254-4) C0177 Compiler Error, [227](#page-254-5)

C0178 Compiler Warning, [228](#page-255-0) C0179 Compiler Warning, [228](#page-255-1) C0180 Compiler Error, [228](#page-255-2) C0181 Compiler Error, [228](#page-255-3) C0182 Compiler Error, [228](#page-255-4) C0183 Compiler Error, [228](#page-255-5) C0184 Compiler Error, [228](#page-255-6) C0185 Obsolete Warning, [228](#page-255-7) C0186 Compiler Warning, [229](#page-256-0) C0187 Compiler Error, [229](#page-256-1) C0188 Compiler Warning, [229](#page-256-2) C0189 Compiler Error, [229](#page-256-3) C0190 Compiler Warning, [229](#page-256-4) C0191 Compiler Error, [229](#page-256-5) C0192 Compiler Error, [230](#page-257-0) C0193 Compiler Error, [230](#page-257-1) C0194 Compiler Error, [230](#page-257-2) C0195 Compiler Error, [230](#page-257-3) C0196 Compiler Error, [230](#page-257-4) C0197 Informational Message, [230](#page-257-5) C0198 Compiler Warning, [230](#page-257-6) C0199 Compiler Warning, [230](#page-257-7) C0200 Compiler Error, [230](#page-257-8) C0201 Compiler Error, [231](#page-258-0) C0202 Compiler Error, [231](#page-258-1) C0203 Compiler Error, [231](#page-258-2) C0204 Compiler Error, [231](#page-258-3) C0205 Migration Warning, [231](#page-258-4) C0206 Migration Warning, [231](#page-258-5) C0207 Migration Warning, [231](#page-258-6) C0208 Informational Message, [231](#page-258-7) C0209 Compiler Warning, [231](#page-258-8) C0210 Compiler Warning, [231](#page-258-9) C0212 Compiler Error, [232](#page-259-0) C0213 Compiler Error, [232](#page-259-1) C0214 Compiler Error, [232](#page-259-2) C0215 Compiler Error, [232](#page-259-3) C0216 Compiler Error, [232](#page-259-4) C0217 Informational Message, [232](#page-259-5) C0218 Compiler Warning, [232](#page-259-6) C0300 Compiler Error, [232](#page-259-7) C0301 Compiler Error, [233](#page-260-0) C0302 Compiler Error, [233](#page-260-1) C0303 Compiler Error, [233](#page-260-2) C0304 Compiler Error, [233](#page-260-3) C0305 Compiler Error, [234](#page-261-0) C0306 Compiler Error, [234](#page-261-1) C0307 Compiler Error, [234](#page-261-2)

C0308 Compiler Error, [235](#page-262-0) C0309 Compiler Error, [235](#page-262-1) C0310 Compiler Error, [235](#page-262-2) C0311 Compiler Error, [236](#page-263-0) C0312 Compiler Error, [236](#page-263-1) C0313 Compiler Error, [236](#page-263-2) C0314 Compiler Warning, [237](#page-264-0) C0315 Compiler Warning, [237](#page-264-1) C0316 Compiler Error, [237](#page-264-2) C0317 Compiler Warning, [238](#page-265-0) C0318 Compiler Warning, [238](#page-265-1) C0319 Compiler Error, [238](#page-265-2) C0320 Compiler Error, [238](#page-265-3) C0321 Compiler Error, [239](#page-266-0) C0322 Compiler Error, [239](#page-266-1) C0323 Compiler Warning, [239](#page-266-2) C0324 Compiler Warning, [239](#page-266-3) C0325 Compiler Error, [240](#page-267-0) C0326 Compiler Error, [240](#page-267-1) C0327 Compiler Error, [241](#page-268-0) C0328 Compiler Error, [241](#page-268-1) C0329 Compiler Error, [241](#page-268-2) C0330 Compiler Error, [242](#page-269-0) C0331 Compiler Error, [242](#page-269-1) CheckBox, [307](#page-334-0) CheckBox edit style, [608](#page-635-0) CheckBox edit style (code 85), [909](#page-936-1) checked-out status of objects clear, [99](#page-126-0) child windows, [271](#page-298-0) class user objects, [379](#page-406-0) use, [392](#page-419-0) Clip window,  $11$ arrange, [32](#page-59-0) code table define, [616](#page-643-0) implement, [617](#page-644-0) process, [618](#page-645-0) validate user input, [618](#page-645-1) Color, [662](#page-689-0) colors choose, [301](#page-328-0) define, [47](#page-74-0) specify, [676](#page-703-0) column definitions specify, [412](#page-439-0) column graphs, [696](#page-723-0) columns

copy and paste, [417](#page-444-0) select, [493](#page-520-0) command line arguments use, [30](#page-57-0) CommandButton, [305](#page-332-0) comments modify, [153](#page-180-0) Compiler Errors, [185](#page-212-1) components create, [888](#page-915-0) computed columns, [563](#page-590-0) computed fields, [563](#page-590-0) connection profile, [87](#page-114-0) context-sensitive help get, [182](#page-209-0) Control List view, [122](#page-149-0) control updates about, [581](#page-608-0) controls about, [289](#page-316-0) add, [280](#page-307-0) align using grid, [295](#page-322-0) align with each other, [295](#page-322-1) change text, [293](#page-320-0) choose colors, [301](#page-328-0) copy, [297](#page-324-0) define accelerator keys, [299](#page-326-0) define properties, [291](#page-318-0) define tab order, [297](#page-324-1) equalize the size, [296](#page-323-0) equalize the space, [296](#page-323-1) events, [282](#page-309-0) functions, [283](#page-310-0) insert in a window, [289](#page-316-1) move and resize using keyboard, [294](#page-321-0) move and resize using mouse, [294](#page-321-1) name, [291](#page-318-1) properties, [283](#page-310-1) select, [290](#page-317-0) specify accessibility, [300](#page-327-0) use 3D look, [303](#page-330-0) use individual controls, [303](#page-330-1) work with, [289](#page-316-2) create a target, [15](#page-42-0) crosstab modify data,  $\frac{737}{ }$ Crosstab styles use, [477](#page-504-0)

crosstabs about, [726](#page-753-0) associate data, [729](#page-756-0) create, [729](#page-756-1) enhance, [735](#page-762-0) preview, [735](#page-762-1) types, [728](#page-755-0) view, [732](#page-759-0) work with, [726](#page-753-1) custom class user object build, [383](#page-410-0) custom visual user object build, [384](#page-411-1)

### **D**

data about display format, [593](#page-620-0) about edit styles, [603](#page-630-0) about validation rules, [619](#page-646-0) associate with a crosstab, [729](#page-756-0) define code table, [616](#page-643-0) define display format, [597](#page-624-0) define edit styles, [606](#page-633-0) define validation rules, [620](#page-647-0) display and validate, [592](#page-619-1) export to XML, [785](#page-812-0) grid DataWindow object, [531](#page-558-0) import, [437](#page-464-0) import from XML, [793](#page-820-0) import into a DataWindow object, [528](#page-555-0) manipulate, [432](#page-459-0) modify, [433,](#page-460-0) [526](#page-553-0) present, [592](#page-619-2) print, [437,](#page-464-1) [530](#page-557-0) print preview, [528](#page-555-1) retrieve, [432,](#page-459-1) [524,](#page-551-0) [556](#page-583-0) save, [437](#page-464-2) save as PDF, [533](#page-560-0) save in an external file, [533](#page-560-1) save in HTML Table format, [539](#page-566-0) validate, [593](#page-620-1) view row information, [527](#page-554-0) work with display format, [594](#page-621-0) work with edit styles, [604](#page-631-0) work with validation rules, [620](#page-647-1) Data Pipeline Painter Overview,  $\frac{449}{49}$ data pipelines about, [449](#page-476-0)

change destination and source database, [461](#page-488-0) choose a pipeline operation, [456](#page-483-0) correct errors, [462](#page-489-0) create, [451](#page-478-0) define, [450](#page-477-0) dependency of modifications on pipeline operation, [456](#page-483-1) examples, [464](#page-491-0) modify definition, [454](#page-481-0) pipe blob data, [460](#page-487-0) pipe extended attributes, [450](#page-477-1) save, [463](#page-490-0) use an existing pipeline, [463](#page-490-1) data source select, [480](#page-507-0) database manage, [404](#page-431-0) database components work with, [401](#page-428-0) database painter use, [405](#page-432-0) Database painter define a validation rule, [621](#page-648-0) work with display formats, [594](#page-621-1) work with edit styles, [605](#page-632-0) Database Painter Overview, [405](#page-432-0) database views, [403](#page-430-0) display SQL statement,  $\frac{429}{ }$  $\frac{429}{ }$  $\frac{429}{ }$ drop, [432](#page-459-2) export syntax,  $\frac{432}{ }$  $\frac{432}{ }$  $\frac{432}{ }$ join tables, [430](#page-457-0) use, [428](#page-455-0) work with, [427](#page-454-0) DataWindow controls add tooltips, [572](#page-599-0) DataWindow objects, [4](#page-31-0) about, [467](#page-494-0) add buttons, [567](#page-594-0) add columns, [559](#page-586-0) add computed fields, [562](#page-589-0) add controls, [559](#page-586-1) add drawing controls, [560](#page-587-0) add graphs, [570](#page-597-0) add group boxes, [561](#page-588-0) add InkPicture controls, [571](#page-598-1) add OLE controls, [571](#page-598-0) add OLE object, [820](#page-847-0)

add pictures, [561](#page-588-1) add reports, [571](#page-598-2) add table blob controls, [571](#page-598-3) add text, [560](#page-587-1) align controls, [575](#page-602-0) build, [479](#page-506-0) change style properties, [541](#page-568-0) control updates, [581](#page-608-1) copy controls, [574](#page-601-0) define,  $\frac{467}{4}$  $\frac{467}{4}$  $\frac{467}{4}$ define a computed field, [564](#page-591-0) define groups, [638](#page-665-0) define print specifications, [545](#page-572-0) define queries,  $\frac{514}{51}$  $\frac{514}{51}$  $\frac{514}{51}$ define tab order, [550](#page-577-0) delete controls, [573](#page-600-0) display boundaries for controls, [572](#page-599-1) enhance, [516](#page-543-0) equalize space between controls, [575](#page-602-1) equalize the size of controls, [576](#page-603-0) examples, [467](#page-494-2) generate, [512](#page-539-0) highlight information, [646](#page-673-0) modify, [513](#page-540-0) modify data source, [553](#page-580-0) modify general properties, [540](#page-567-0) modify text, [549](#page-576-0) move controls, [573](#page-600-1) name controls, [551](#page-578-0) position controls, [578](#page-605-0) presentation style, [469](#page-496-0) preview view, [523](#page-550-0) prompt for retrieval criteria, [556](#page-583-1) remove blank space, [576](#page-603-1) reorganize controls, [572](#page-599-2) resize controls, [574](#page-601-1) retrieve data, [556](#page-583-0) retrieve rows as needed, [557](#page-584-0) rotate controls, [578](#page-605-1) save, [513](#page-540-1) save data in an external file, [533](#page-560-1) save retrieved rows to disk, [558](#page-585-0) select a data source, [480](#page-507-0) set color, [541](#page-568-1) set gradients and background pictures,  $\frac{542}{542}$ set transparency properties,  $\frac{543}{543}$  $\frac{543}{543}$  $\frac{543}{543}$ specify data for OLE object, [824](#page-851-0) specify pointers, [545](#page-572-1)

specify variable-height bands, [552](#page-579-0) store data using Data view, [554](#page-581-0) use borders, [551](#page-578-1) use External, [504](#page-531-0) use graph, [701](#page-728-0) use grid and ruler, [573](#page-600-2) use OData Service, [510](#page-537-0) use OLE, [818](#page-845-0) use OLE columns, [829](#page-856-0) use OLE presentation style, [821](#page-848-0) use Query, [504](#page-531-1) use Quick Select, [481](#page-508-0) use SQL Select, [491](#page-518-0) use Stored Procedure, [505](#page-532-0) use Web service data source, [507](#page-534-0) work with controls, [559](#page-586-2) DataWindow painter define a validation rule, [624](#page-651-0) Design view, [518](#page-545-0) Properties view, [521](#page-548-0) resize bands, [523](#page-550-1) select controls, [521](#page-548-1) toolbars, [520](#page-547-0) undo changes, [523](#page-550-2) use zoom, [523](#page-550-3) work with display formats, [596](#page-623-0) work with edit styles, [606](#page-633-1) XML support, [771](#page-798-0) DataWindow Painter Overview, [516](#page-543-1) date display formats, [600](#page-627-0) DatePicker, [331](#page-358-0) debug mode run, [842](#page-869-0) DEBUG preprocessor symbol, [853](#page-880-0) debugger break into when exception thrown, [855](#page-882-0) examine application at breakpoint, [843](#page-870-0) set breakpoints, [838](#page-865-0) start, [837](#page-864-0) step through application, [850](#page-877-0) default layouts change, [32](#page-59-1) descendants control names, [288](#page-315-0) instance variables, [288](#page-315-1) detail band, [519](#page-546-0) detail band properties set, [761](#page-788-0)

display formats about, [593](#page-620-0) define, [597](#page-624-0) work with, [594](#page-621-0) dock toolbars, [40](#page-67-0) Drawing controls, [311](#page-338-0) drop-down toolbars, [38](#page-65-0) DropDownDataWindow edit style, [613](#page-640-0) DropDownDataWindow edit style (code 88), [912](#page-939-0) DropDownListBox, [315](#page-342-0) DropDownListBox edit style, [607](#page-634-0) DropDownListBox edit style (code 87), [911](#page-938-0) DropDownPictureListBox, [316](#page-343-0) dynamic libraries build, [899](#page-926-0) use, [895](#page-922-0)

# **E**

Edit edit style, [607](#page-634-1) Edit edit style (code 89), [913](#page-940-0) Edit Mask edit style (code 90), [915](#page-942-0) edit styles about, [603](#page-630-0) define, [606](#page-633-0) work with, [604](#page-631-0) EditMask, [312](#page-339-0) EditMask edit style, [610](#page-637-0) editors, [4](#page-31-1) Enabled property use, [300](#page-327-1) entries export and import,  $162$ event ID, [253](#page-280-0) Event List view, [123](#page-150-0) events, [4](#page-31-2) executable application project define, [890](#page-917-0) executable file build, [899](#page-926-0) executables create, [888](#page-915-0) execution trace, [898](#page-925-0) Existing Application target wizard use, [113](#page-140-0) Export/Import Template view XML, [772](#page-799-0)

extended attribute system tables, [906](#page-933-0) External use, [504](#page-531-0) external functions declare, [242](#page-269-2) external visual user object build, [385](#page-412-0)

# **F**

file editor customize, [441](#page-468-0) use, [25](#page-52-0) File Editor Overview, [25](#page-52-0) files for DropDownPictureListBox controls, [316](#page-343-0) for Picture controls, [310](#page-337-0) for PictureButton controls, [306](#page-333-0) for PictureHyperLink controls, [310](#page-337-1) for PictureListBox controls, [318](#page-345-0) for TreeView controls, [323](#page-350-0) importing into script,  $\frac{173}{2}$ filters define, [627](#page-654-0) examples, [629](#page-656-0) remove, [628](#page-655-0) use, [627](#page-654-1) fine-tune performance, [92](#page-119-0) Font.Escapement property (for rotating controls), [663](#page-690-0) Font.Height property, [664](#page-691-0) Font.Italic property, [665](#page-692-0) Font.Strikethrough property, [666](#page-693-0) Font.Underline property, [667](#page-694-0) Font.Weight property, [667](#page-694-1) fonts change, [46](#page-73-0) foreign keys, [402](#page-429-0) Format property, [668](#page-695-0) Freeform style use, [470](#page-497-0) function code, [249](#page-276-0) compile and save, [249](#page-276-1) name, [247](#page-274-1) Function List view, [123](#page-150-1) Function Painter Overview, [244](#page-271-0) functions, [5](#page-32-0)

# **G**

Git use, [51](#page-78-0) using, [72](#page-99-0) global objects specify, [128](#page-155-0) global standard class user objects use, [393](#page-420-0) Graph presentation style,  $714$ Graph styles use, [477](#page-504-0) graphs about, [694](#page-721-0) associate data,  $\frac{704}{ }$ change position and size, [703](#page-730-0) define properties, [715](#page-742-0) parts, [694](#page-721-1) place in DataWindow objects, [701](#page-728-1) presentation style, [714](#page-741-0) types, [695](#page-722-0) use in application, [700](#page-727-0) use in DataWindow objects, [701](#page-728-0) use in windows, [724](#page-751-0) use Properties view, [702](#page-729-0) work with, [694](#page-721-2) grid DataWindow object specifying properties,  $\frac{544}{544}$  $\frac{544}{544}$  $\frac{544}{544}$ Grid style use, [471](#page-498-0) Group presentation style, [634](#page-661-0) Group style use, [475](#page-502-0) GroupBox, [311](#page-338-1) grouping criteria specify, [499](#page-526-0)

## **H**

header band, [519](#page-546-1) Height property, [669](#page-696-0) HProgressBar, [315](#page-342-1) HScrollBar, [314](#page-341-0) HTrackBar, [314](#page-341-1)

# **I**

icon specify, [127](#page-154-0) identity column specify, [583](#page-610-0) indexes, [402](#page-429-1)

create, [426](#page-453-0) drop, [427](#page-454-1) modify, [427](#page-454-2) work with, [426](#page-453-1) inheritance, [135,](#page-162-0) [285,](#page-312-0) [286,](#page-313-0) [372,](#page-399-0) [389](#page-416-0) about, [336](#page-363-0) advantage, [287](#page-314-0) browse the class hierarchy, [337](#page-364-0) hierarchy, [337](#page-364-1) understand, [336](#page-363-1) inherited information use, [390](#page-417-0) inherited objects work with, [339](#page-366-0) inherited scripts extend, [341](#page-368-0) override, [342](#page-369-0) use, [340](#page-367-0) view, [341](#page-368-1) initialization file about, [48](#page-75-0) InkEdit, [334](#page-361-1) InkEdit edit style, [616](#page-643-1) InkPicture, [334](#page-361-1) instance variables declare, [284](#page-311-0)

# **J**

Java VM initialization configure, [92](#page-119-1) just-in-time debugging, [852](#page-879-0)

# **K**

key icons, [402](#page-429-2) keyboard shortcuts customize, [45](#page-72-0) keys, [401](#page-428-1) define foreign keys, [424](#page-451-0) define primary keys, [423](#page-450-0) drop, [426](#page-453-2) modify, [425](#page-452-0) view, [422](#page-449-0) work with, [422](#page-449-1) keys and toolbars format, [815](#page-842-0)

### **L**

Label style use, [472](#page-499-0) layout, [37](#page-64-0) Layout view,  $120$ layouts change, [32](#page-59-1) libraries, [4](#page-31-3) about, [142](#page-169-0) create and delete, [148](#page-175-0) create reports, [165](#page-192-0) create runtime libraries, [164](#page-191-0) display, [146](#page-173-0) optimize, [155](#page-182-0) organize, [143](#page-170-0) regenerate entries, [156](#page-183-0) search, [153](#page-180-1) use, [142](#page-169-1) work in, [150](#page-177-0) work with, [142,](#page-169-2) [146](#page-173-1) libraries and folders filter the display, [149](#page-176-0) library directory report create, [166](#page-193-0) library entry reports create, [165](#page-192-1) library painter about, [144](#page-171-0) open, [143](#page-170-1) Library Painter Overview, [143](#page-170-1) line graphs, [696](#page-723-0) ListBox, [317](#page-344-0) ListView, [321](#page-348-0)

### **M**

main windows, [270](#page-297-0) manifest files attach and embed, [896](#page-923-0) MDI application, [18](#page-45-0) MDI frames, [272](#page-299-0) menu build, [349](#page-376-0) build using inheritance, [372](#page-399-0) create, [349](#page-376-1) save, [355](#page-382-0) use in application, [377](#page-404-0) work with menu items, [349](#page-376-2) menu bar add to a window, [377](#page-404-1) menu items define the appearance and behavior, [356](#page-383-0)

events, [368](#page-395-0) refer to objects in app,  $\frac{370}{2}$ set General properties, [356](#page-383-1) set properties for contemporary menus, [358](#page-385-0) set style properties, [359](#page-386-0) use functions and variables, [370](#page-397-1) work with, [349](#page-376-2) write scripts, [368](#page-395-1) menu painter menu styles, [347](#page-374-0) use, [345](#page-372-0) views, [345](#page-372-1) Menu Painter Overview, [345](#page-372-0) menus work with, [344](#page-371-0) menus and menu items, [344](#page-371-1) MobiLink synchronization server start, [446](#page-473-0) modify a custom button, [44](#page-71-0) MonthCalendar, [331](#page-358-1) multi-user environment constraints, [55](#page-82-0) MultiLineEdit, [311](#page-338-2)

# **N**

N-Up style use, [474](#page-501-0) naming conventions, [136](#page-163-0) nested reports about, [678](#page-705-0) add to a composite report, [689](#page-716-0) adjusted width and height, [687](#page-714-0) change report, [688](#page-715-0) create using the Composite presentation style, [682](#page-709-0) modify definition, [688](#page-715-1) place in another report, [683](#page-710-0) relate to base report, [689,](#page-716-1) [691](#page-718-0) use, [678](#page-705-1) use options, [692](#page-719-0) work with, [687](#page-714-1) Non-Visual Object List view, [123](#page-150-2) nonvisual objects add, [280](#page-307-1) number display formats, [598](#page-625-0)

### **O**

object status

refresh, [101](#page-128-0) objects, [3](#page-30-0) copy and delete, [151](#page-178-0) create, [135](#page-162-1) create using inheritance, [135,](#page-162-0) [336](#page-363-2) display, [146](#page-173-0) filter the display, [148](#page-175-1) naming conventions, [136](#page-163-0) open, [139](#page-166-0) open and preview, [150](#page-177-1) run or preview,  $140$ search, [153](#page-180-1) select, [147](#page-174-0) source-controlled, [110](#page-137-0) work with, [135](#page-162-2) objects versions compare, [102](#page-129-0) OData Service use, [510](#page-537-0) offline mode work in, [91](#page-118-0) **OLE** columns in DataWindows, [830](#page-857-0) data transfer from DataWindow, [819](#page-846-0) DataWindow objects, [818](#page-845-0) DataWindow presentation styles, [819](#page-846-0) previewing columns, [830](#page-857-0) report objects, [818](#page-845-0) use in DataWindow objects, [818](#page-845-0) OLE 2.0 style use, [478](#page-505-0) OLE columns use in a DataWindow object, [829](#page-856-0) OLE objects activate and edit, [828](#page-855-0) change object, [829](#page-856-1) define, [822](#page-849-0) OLE presentation style, [819](#page-846-0) online help use, [26](#page-53-1) options in the development environment use, [29](#page-56-0) **OrcaScript** about, [918](#page-945-0) commands, [920](#page-947-0) usage notes for commands and parameters, [925](#page-952-1) OrcaScript with SVN/Git

usage notes, [930](#page-957-1) Output window, [12](#page-39-0) arrange, [32](#page-59-0)

### **P**

painters, [4](#page-31-1) features, [119](#page-146-0) open, [117](#page-144-1) views, [119](#page-146-1) work in, [117](#page-144-2) panes and views move and resize, [34](#page-61-0) PBCatEdt table edit style types,  $909$ PBNative use, [54](#page-81-0) PBR file, [898](#page-925-1) Pen.Color property, [669](#page-696-1) Pen.Style property, [669](#page-696-2) Pen.Width property, [671](#page-698-0) pending SQL changes view, [418](#page-445-0) performance, [92](#page-119-0) Picture, [310](#page-337-0) PictureButton, [306](#page-333-0) PictureHyperLink, [310](#page-337-1) PictureListBox, [318](#page-345-0) pie graphs, [696](#page-723-1) pipeline operation choose, [456](#page-483-0) pipelines work with, [449](#page-476-1) Pointer property, [672](#page-699-0) pop-up menu use, [147](#page-174-1) pop-up menus display, [378](#page-405-0) pop-up windows, [270](#page-297-1) PowerBar, [9](#page-36-0) PowerBuilder about, [2](#page-29-0) concepts and terms, [2](#page-29-1) customize, [29](#page-56-1) start with an open workspace, [29](#page-56-2) work with, [2](#page-29-2) PowerBuilder environment, [5](#page-32-1) manage, [48](#page-75-1) PowerBuilder extensions, [5](#page-32-2)

PowerBuilder libraries, [4](#page-31-3) PowerBuilder resource files, [898](#page-925-1) PowerBuilder targets build, [888](#page-915-1) PowerBuilder units, [278](#page-305-0) prefix control name, [291](#page-318-2) presentation style choose, [469](#page-496-0) Preview view of a DataWindow object use, [523](#page-550-0) primary keys,  $\frac{401}{ }$  $\frac{401}{ }$  $\frac{401}{ }$ print preview use, [528](#page-555-1) Profiling Class View, [873](#page-900-0) Profiling Routine View, [875](#page-902-0) Profiling Trace View, [877](#page-904-0) project create, [889](#page-916-0) use project painter, [890](#page-917-1) Project Painter Overview, [890](#page-917-1) projects migrate under source control,  $\frac{112}{2}$ properties, [5](#page-32-3) modify conditionally at runtime, [650](#page-677-0) Properties view, [120](#page-147-1) DataWindow painter, [521](#page-548-0) property conditional expressions use, [745](#page-772-0) property values supply, [657](#page-684-0) Protect property, [672](#page-699-1) Prototype window, [245](#page-272-1) proxies build, [903](#page-930-0) PSR files work with, [540](#page-567-1)

## **Q**

queries define,  $\frac{514}{51}$  $\frac{514}{51}$  $\frac{514}{51}$ modify, [515](#page-542-0) preview, [514](#page-541-1) save, [515](#page-542-1) Query use, [504](#page-531-1) Query Painter Overview, [514](#page-541-0) Quick Select

# use, [481](#page-508-0)

# **R**

RadioButton, [308](#page-335-0) RadioButton edit style (code 86), [910](#page-937-0) RadioButtons edit style, [609](#page-636-0) registry about,  $\frac{48}{3}$ repeating values suppress, [630](#page-657-0) reports create on library contents,  $\frac{165}{160}$ resources distribute, [897](#page-924-0) response windows, [272](#page-299-1) retrieval arguments, [498](#page-525-0) return type, [246](#page-273-0) rich text about, [803](#page-830-0) keys and toolbars, [815](#page-842-0) work with, [803](#page-830-1) RichText edit style, [615](#page-642-0) RichText presentation style, [803](#page-830-2) RichText style use, [478](#page-505-1) RichTextEdit control use, [813](#page-840-0) rows filter, [435,](#page-462-0) [627](#page-654-2) group, [632](#page-659-0) sort, [434,](#page-461-0) [629](#page-656-1) suppress repeating values, [630](#page-657-0) view information, [436](#page-463-0)

# **S**

save a layout, [37](#page-64-0) save as PDF, [533](#page-560-0) save data as PDF, [533](#page-560-0) scatter graphs, [697](#page-724-0) SCC API extension, [57](#page-84-0) Script view,  $121$ Script views about, [169](#page-196-0) edit scripts, [172](#page-199-0) modify properties, [171](#page-198-0) open, [171](#page-198-1) scripts, [4](#page-31-2) compile, [183](#page-210-0)

limit size, [172](#page-199-1) paste information, [173](#page-200-0) print, [173](#page-200-1) write, [169](#page-196-1) SDI application, [18](#page-45-1) selection criteria specify, [499](#page-526-0) SingleLineEdit, [311](#page-338-2) sorting criteria specify,  $\frac{499}{ }$  $\frac{499}{ }$  $\frac{499}{ }$ source control, [5](#page-32-4) add objects, [94](#page-121-0) check in objects, [98](#page-125-0) check out objects, [96](#page-123-0) compare objects, [102](#page-129-0) display version history, [104](#page-131-0) files available, [93](#page-120-0) initialization settings, [105](#page-132-0) migrate projects, [112](#page-139-0) modify objects, [110](#page-137-0) refresh objects, [101](#page-128-0) remove objects, [104](#page-131-1) synchronize objects, [100](#page-127-0) use, [50](#page-77-0) source control files import to a new library,  $114$ source control manager use via SCC API, [53](#page-80-0) source control operations in PowerBuilder, [93](#page-120-1) source control system Git, [72](#page-99-0) SVN, [58](#page-85-0) use via SCC API, [86](#page-113-0) source control systems about, [50](#page-77-1) source control version history display, [104](#page-131-0) source editor use, [141](#page-168-0) source-controlled objects, [89](#page-116-0) SQL Anywhere database create and delete, [409](#page-436-0) SQL Central use, [447](#page-474-0) SQL Select use, [491](#page-518-0) SQL statements

control comments, [439](#page-466-0) create and execute,  $\frac{438}{ }$ create stored procedures, [438](#page-465-1) enter SQL, [439](#page-466-1) execute SQL, [441](#page-468-1) explain SQL, [440](#page-467-0) stacked graphs, [700](#page-727-1) standard class user object build, [384](#page-411-2) standard visual user object build, [386](#page-413-0) statement terminator, [438](#page-465-2) static crosstabs create,  $\frac{743}{7}$ StaticHyperLink, [309](#page-336-0) StaticText, [309](#page-336-1) status of source-controlled objects view, [89](#page-116-0) Stored Procedure use, [505](#page-532-0) stored procedures create, [438](#page-465-1) use to update the database, [586](#page-613-0) string display formats, [600](#page-627-1) Structure List view, [124](#page-151-0) Structure Painter Overview, [261](#page-288-0) Structure view, [124](#page-151-1) structures about, [261](#page-288-1) copy, [266](#page-293-0) define, [261](#page-288-0) display and paste information, [266](#page-293-1) modify, [264](#page-291-0) reference, [265](#page-292-0) use, [264](#page-291-1) use with functions, [266](#page-293-2) work with, [261](#page-288-2) summary and footer band,  $\frac{520}{ }$  $\frac{520}{ }$  $\frac{520}{ }$ SVN use, [51](#page-78-0) using,  $\frac{58}{9}$  $\frac{58}{9}$  $\frac{58}{9}$ system tree, [7](#page-34-0) System Tree arrange, [32](#page-59-0)

#### **T**

Tab, [326](#page-353-0) tab order
change window's tab order, [298](#page-325-0) define, [297](#page-324-0) establish, [297](#page-324-1) table and column properties specify, [412](#page-439-0) table to update specify, [582](#page-609-0) tables alter, [415](#page-442-0) close, [417](#page-444-0) create and edit temporary table, [421](#page-448-0) create from an existing table, [411](#page-438-0) create from scratch, [410](#page-437-0) drop, [417](#page-444-1) export syntax, [419](#page-446-0) print definition, [419](#page-446-1) specify column definitions,  $\frac{412}{2}$  $\frac{412}{2}$  $\frac{412}{2}$ specify table and column properties,  $\frac{412}{2}$ system table, [420](#page-447-0) view pending SQL changes, [418](#page-445-0) work with, [410](#page-437-1) tables and columns, [401](#page-428-0) tables and views select, [492](#page-519-0) Tabular style use, [470](#page-497-0) target add to a workspace, [19](#page-46-0) create, [15](#page-42-0) remove from a workspace, [20](#page-47-0) target properties specify, [131](#page-158-0) target types,  $\frac{17}{1}$  $\frac{17}{1}$  $\frac{17}{1}$ targets, [2](#page-29-0) about, [117](#page-144-0) migrate, [158](#page-185-0) rebuild, [157](#page-184-0) search, [153](#page-180-0) source-controlled, [110](#page-137-0) work with, [117](#page-144-1) targets library search path specify, [131](#page-158-1) text properties specify, [126](#page-153-0) three-dimensional graphs, [698](#page-725-0) THROWS clause define, [248](#page-275-0) time display formats, [602](#page-629-0)

Timer\_Interval property, [673](#page-700-0) title bar display, [34](#page-61-0) To-Do List use, [23](#page-50-0) toolbar basics, [38](#page-65-0) toolbars add to a window, [363](#page-390-0) basics, [38](#page-65-0) control the display, [39](#page-66-0) create, [44](#page-71-0) customize, [40](#page-67-0) drop-down, [38](#page-65-1) move using the mouse,  $\frac{40}{3}$ provide, [360](#page-387-0) select a style, [363](#page-390-1) set properties, [364](#page-391-0) set properties in th Application painter, [367](#page-394-0) set properties in th Window painter, [367](#page-394-1) use, [38](#page-65-2) work with, [344](#page-371-0) tools work with, [22](#page-49-0) trace file generate without timing information, [887](#page-914-0) trace information analyze programmatically, [879](#page-906-0) analyze using profiling tools, [873](#page-900-0) collect, [864](#page-891-0) tree navigate, [754](#page-781-0) TreeView, [323](#page-350-0) TreeView DataWindow create, [748](#page-775-0) Design view,  $\frac{756}{ }$  $\frac{756}{ }$  $\frac{756}{ }$ examples, [761](#page-788-0) setting properties, [757](#page-784-0) sort rows, [755](#page-782-0) TreeView level properties set, [759](#page-786-0) TreeView levels add and delete, [753](#page-780-0) TreeView presentation style, [747](#page-774-0) TreeView properties set, [757](#page-784-1) TreeView style use, [478](#page-505-0)

TreeViews work with,  $747$ **U** unique key columns specify, [582](#page-609-1) updatable columns specify, [583](#page-610-0) update when key is modified specify, [586](#page-613-0) user events about, [253](#page-280-0) define, [255](#page-282-0) use, [258](#page-285-0) work with, [253](#page-280-1) user events and event IDs, [253](#page-280-2) User Object Painter (Non-Visual) Overview, [381](#page-408-0) user objects about, [379](#page-406-0) build, [381,](#page-408-1) [382](#page-409-0) build using inheritance, [389](#page-416-0) communicate between window and user object, [395](#page-422-0) create, [382](#page-409-1) events, [387](#page-414-0) name, [388](#page-415-0) save, [388](#page-415-1) use, [391](#page-418-0) work with, [379](#page-406-1) user-defined functions about, [243](#page-270-0) define, [244](#page-271-0) modify, [250](#page-277-0) use, [251](#page-278-0) work with, [243](#page-270-1)

## **V**

validation rules about, [619](#page-646-0) define, [620](#page-647-0) understand, [619](#page-646-1) work with, [620](#page-647-1) variables declare, [242](#page-269-0) views, [119](#page-146-0) add and remove, [36](#page-63-0) float and dock, [36](#page-63-1) use in painters, [33](#page-60-0)

Visible property, [673](#page-700-1) use, [300](#page-327-0) visual user objects, [380](#page-407-0) use, [391](#page-418-1) VProgressBar, [315](#page-342-0) VScrollBar, [314](#page-341-0) VTrackBar, [314](#page-341-1)

## **W**

Web service use to update the database, [588](#page-615-0) Web service data source use, [507](#page-534-0) WHERE clause for update/delete specify, [583](#page-610-1) Width property, [674](#page-701-0) window and user object communicate, [395](#page-422-0) Window Painter Overview, [272](#page-299-0) windows about, [269](#page-296-0) build, [269](#page-296-1), [273](#page-300-0) build using inheritance, [285](#page-312-0) create, [273](#page-300-1) define properties, [274](#page-301-0) design, [269](#page-296-2) events, [282](#page-309-0) functions, [283](#page-310-0) preview, [281](#page-308-0) print definition, [282](#page-309-1) properties, [283](#page-310-1) run, [284](#page-311-0) save, [280](#page-307-0) types, [270](#page-297-0) work with, [269](#page-296-3) write scripts, [282](#page-309-2) wizards about, [15](#page-42-1) use, [15](#page-42-2) workspace file use, [29](#page-56-0) workspace properties specify, [20](#page-47-1) Workspaces, [2](#page-29-0) workspaces build,  $20$ create, [14](#page-41-0) manage, [19](#page-46-1)

open, [14](#page-41-1) rebuild, [157](#page-184-0)

## **X**

X property, [674](#page-701-1) X1 X2 property, [674](#page-701-2) XML about, [768](#page-795-0) export data to, **[785](#page-812-0)** Export/Import Template view,  $\frac{772}{ }$ import data from, [793](#page-820-0) parse, [770](#page-797-0) syntax, [769](#page-796-0) valid documents,  $\frac{768}{2}$  $\frac{768}{2}$  $\frac{768}{2}$ XML data export and import, [768](#page-795-2) XML support in the DataWindow painter,  $\frac{771}{ }$ XML templates create, [774](#page-801-0) edit attributes, [782](#page-809-0) edit CDATA sections, [784](#page-811-0) edit comments,  $\frac{785}{2}$ edit composite and nested reports, [783](#page-810-0) edit controls, [782](#page-809-1) edit DataWindow expressions, [782](#page-809-2) edit document type declaration, [780](#page-807-0) edit processing instructions, [785](#page-812-2) edit root element, [781](#page-808-0) edit XML declaration, [780](#page-807-1) header and detail sections, [776](#page-803-0) save, [775](#page-802-0)

## **Y**

Y property, [675](#page-702-0) Y1 Y2 property, [675](#page-702-1)